<span id="page-0-0"></span>Bright Cluster Manager 8.1

# **Administrator Manual**

Revision: c96e096

Date: Fri Sep 14 2018

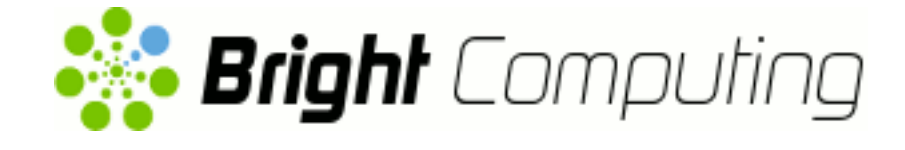

©2018 Bright Computing, Inc. All Rights Reserved. This manual or parts thereof may not be reproduced in any form unless permitted by contract or by written permission of Bright Computing, Inc.

# **Trademarks**

Linux is a registered trademark of Linus Torvalds. PathScale is a registered trademark of Cray, Inc. Red Hat and all Red Hat-based trademarks are trademarks or registered trademarks of Red Hat, Inc. SUSE is a registered trademark of Novell, Inc. PGI is a registered trademark of NVIDIA Corporation. FLEXlm is a registered trademark of Flexera Software, Inc. PBS Professional, PBS Pro, and Green Provisioning are trademarks of Altair Engineering, Inc. All other trademarks are the property of their respective owners.

# **Rights and Restrictions**

All statements, specifications, recommendations, and technical information contained herein are current or planned as of the date of publication of this document. They are reliable as of the time of this writing and are presented without warranty of any kind, expressed or implied. Bright Computing, Inc. shall not be liable for technical or editorial errors or omissions which may occur in this document. Bright Computing, Inc. shall not be liable for any damages resulting from the use of this document.

# **Limitation of Liability and Damages Pertaining to Bright Computing, Inc.**

The Bright Cluster Manager product principally consists of free software that is licensed by the Linux authors free of charge. Bright Computing, Inc. shall have no liability nor will Bright Computing, Inc. provide any warranty for the Bright Cluster Manager to the extent that is permitted by law. Unless confirmed in writing, the Linux authors and/or third parties provide the program as is without any warranty, either expressed or implied, including, but not limited to, marketability or suitability for a specific purpose. The user of the Bright Cluster Manager product shall accept the full risk for the quality or performance of the product. Should the product malfunction, the costs for repair, service, or correction will be borne by the user of the Bright Cluster Manager product. No copyright owner or third party who has modified or distributed the program as permitted in this license shall be held liable for damages, including general or specific damages, damages caused by side effects or consequential damages, resulting from the use of the program or the un-usability of the program (including, but not limited to, loss of data, incorrect processing of data, losses that must be borne by you or others, or the inability of the program to work together with any other program), even if a copyright owner or third party had been advised about the possibility of such damages unless such copyright owner or third party has signed a writing to the contrary.

# **Table of Contents**

<span id="page-2-0"></span>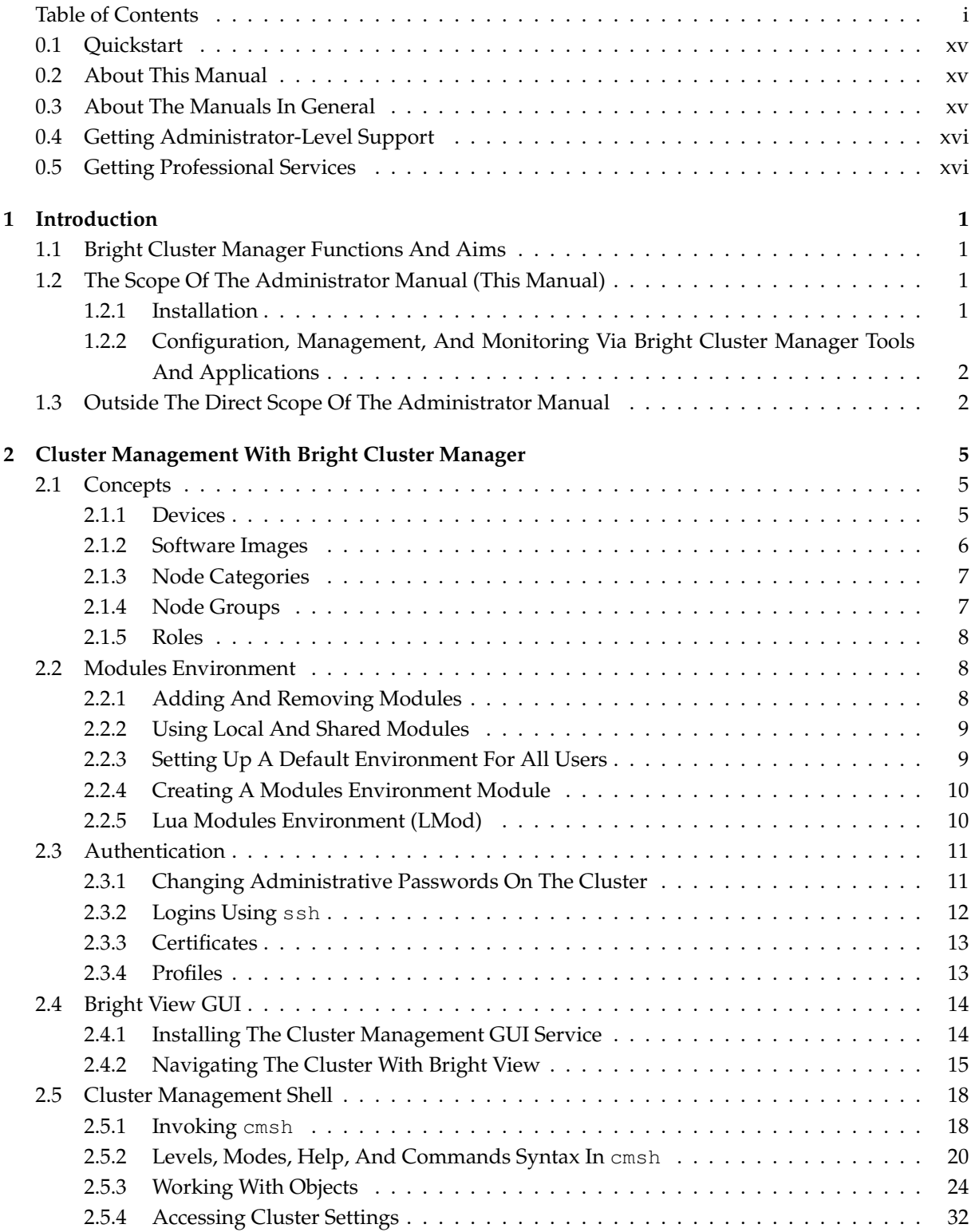

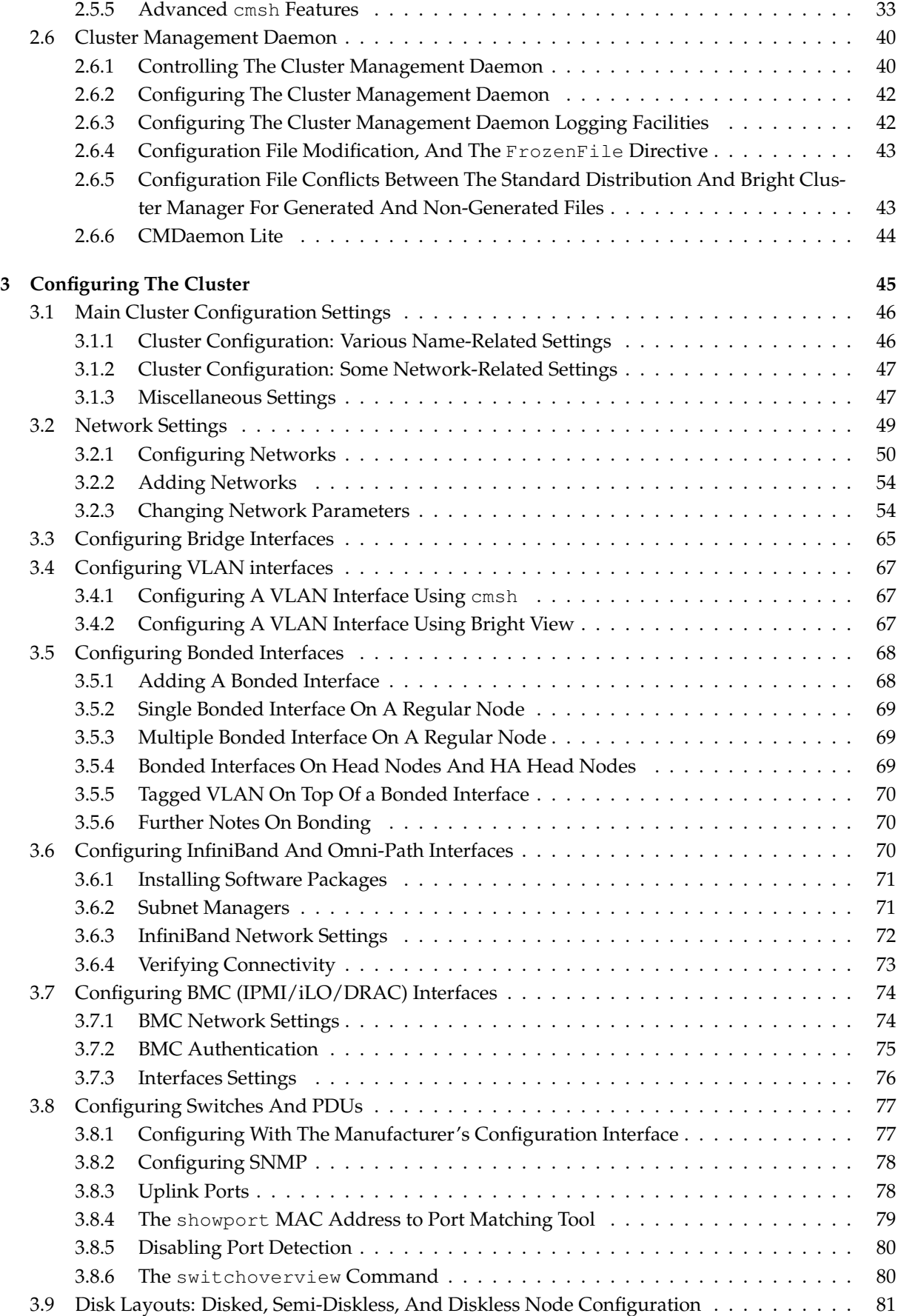

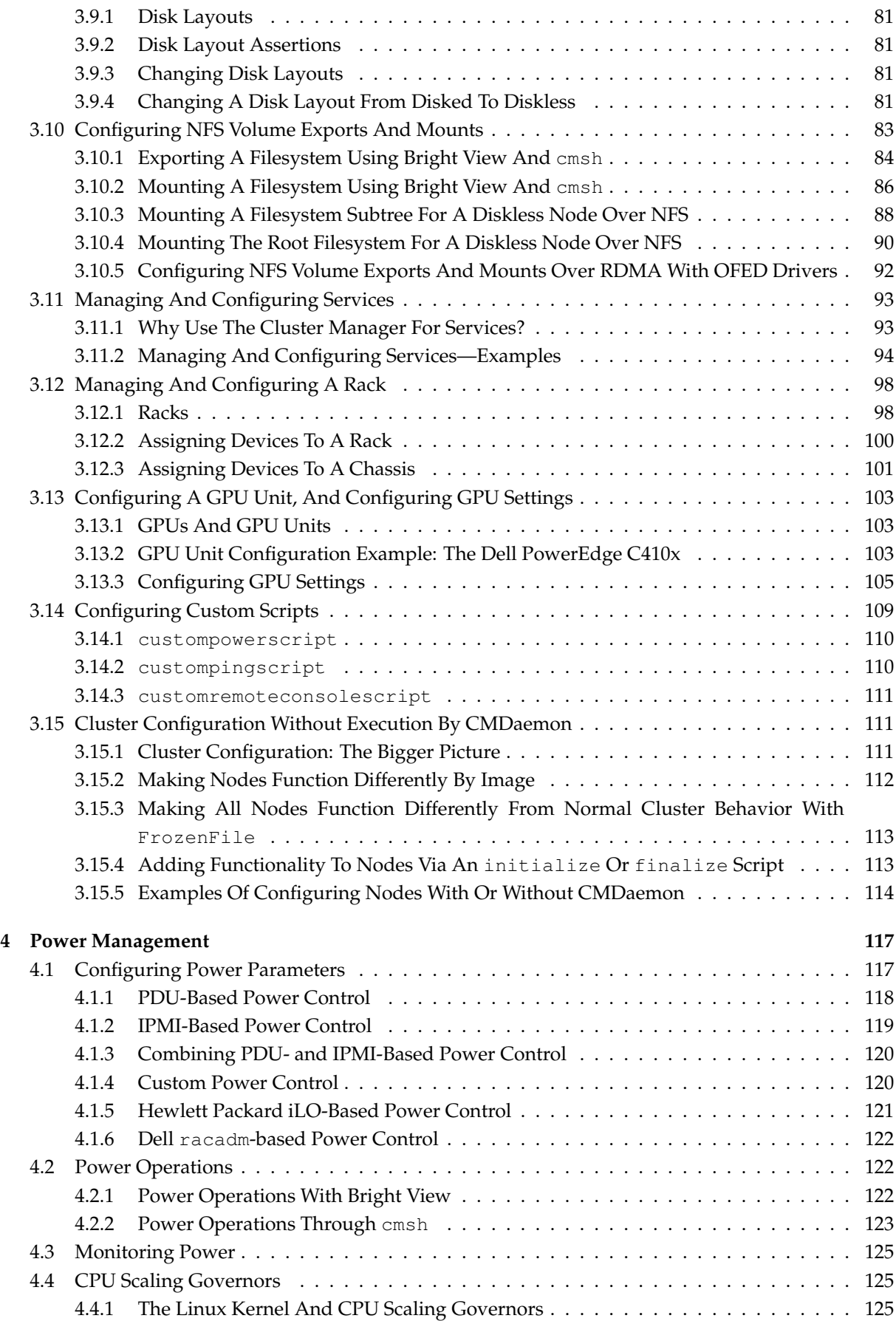

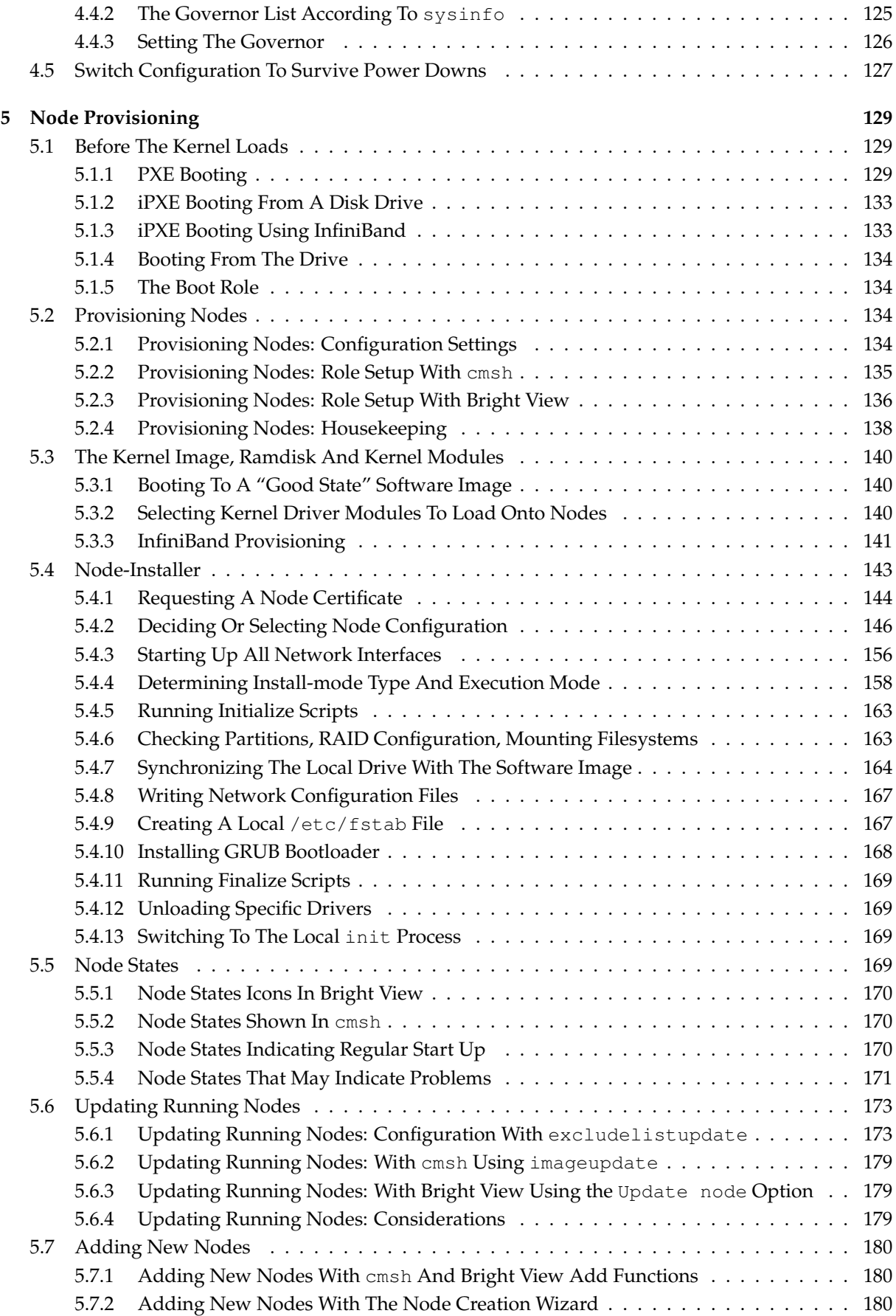

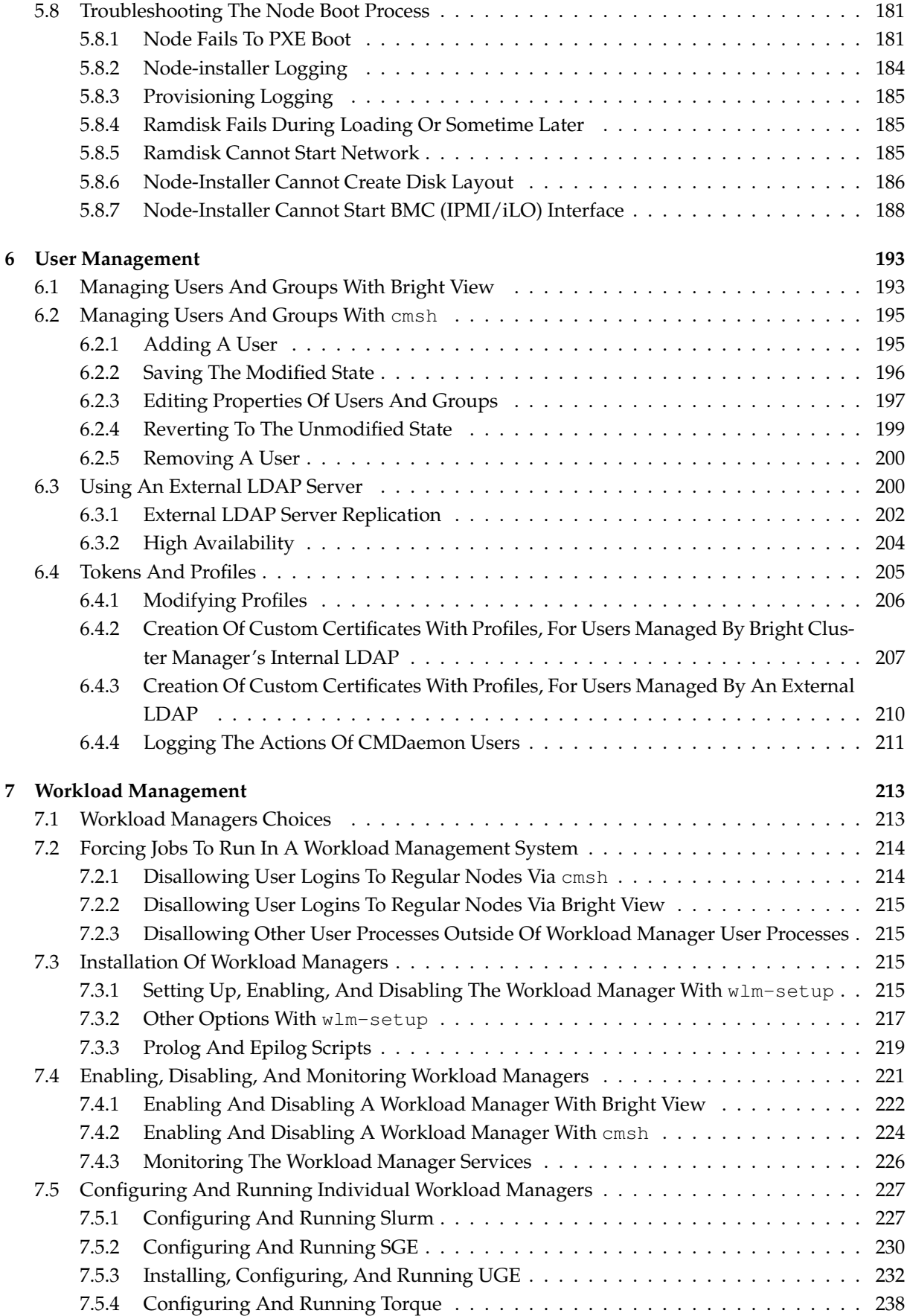

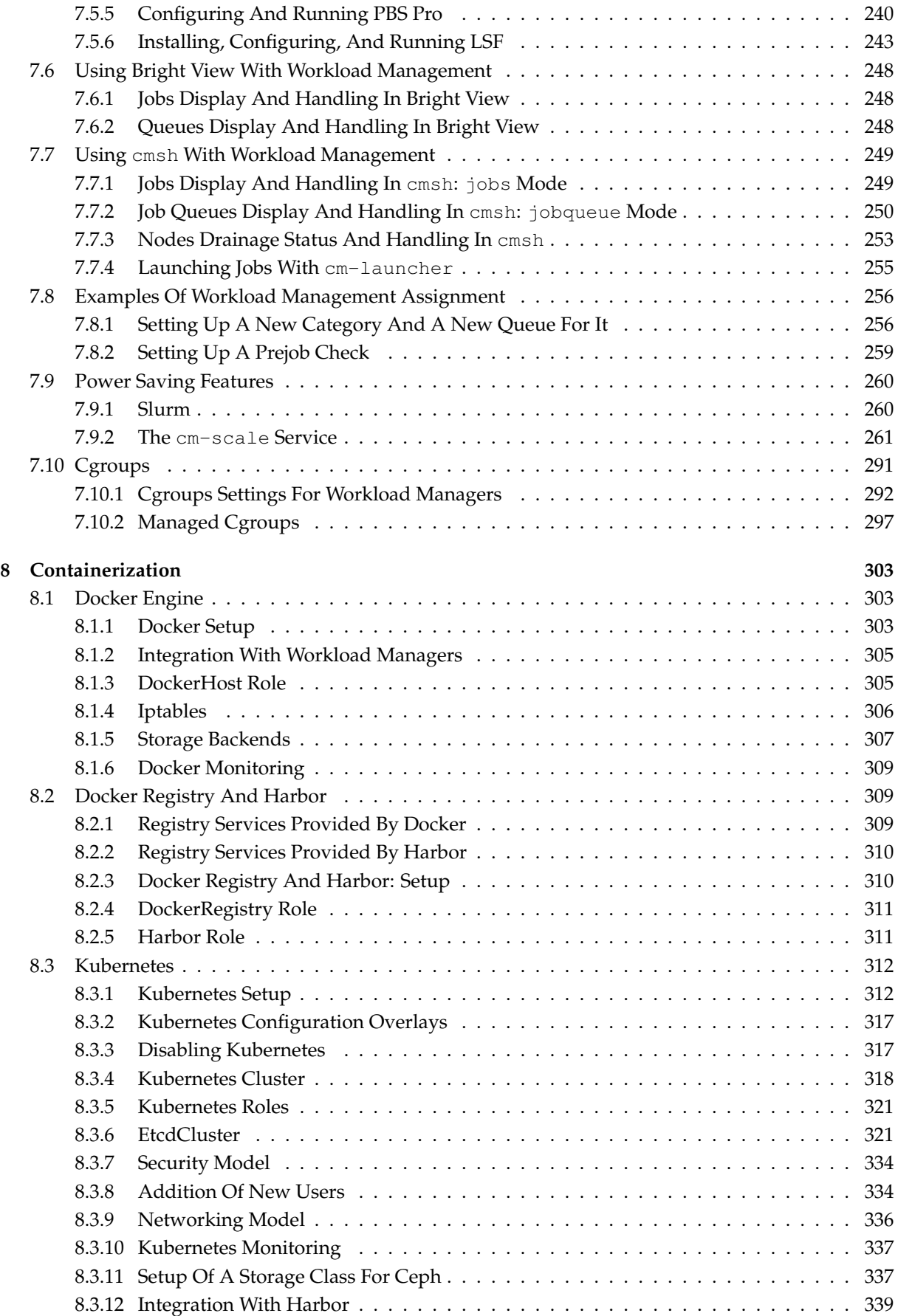

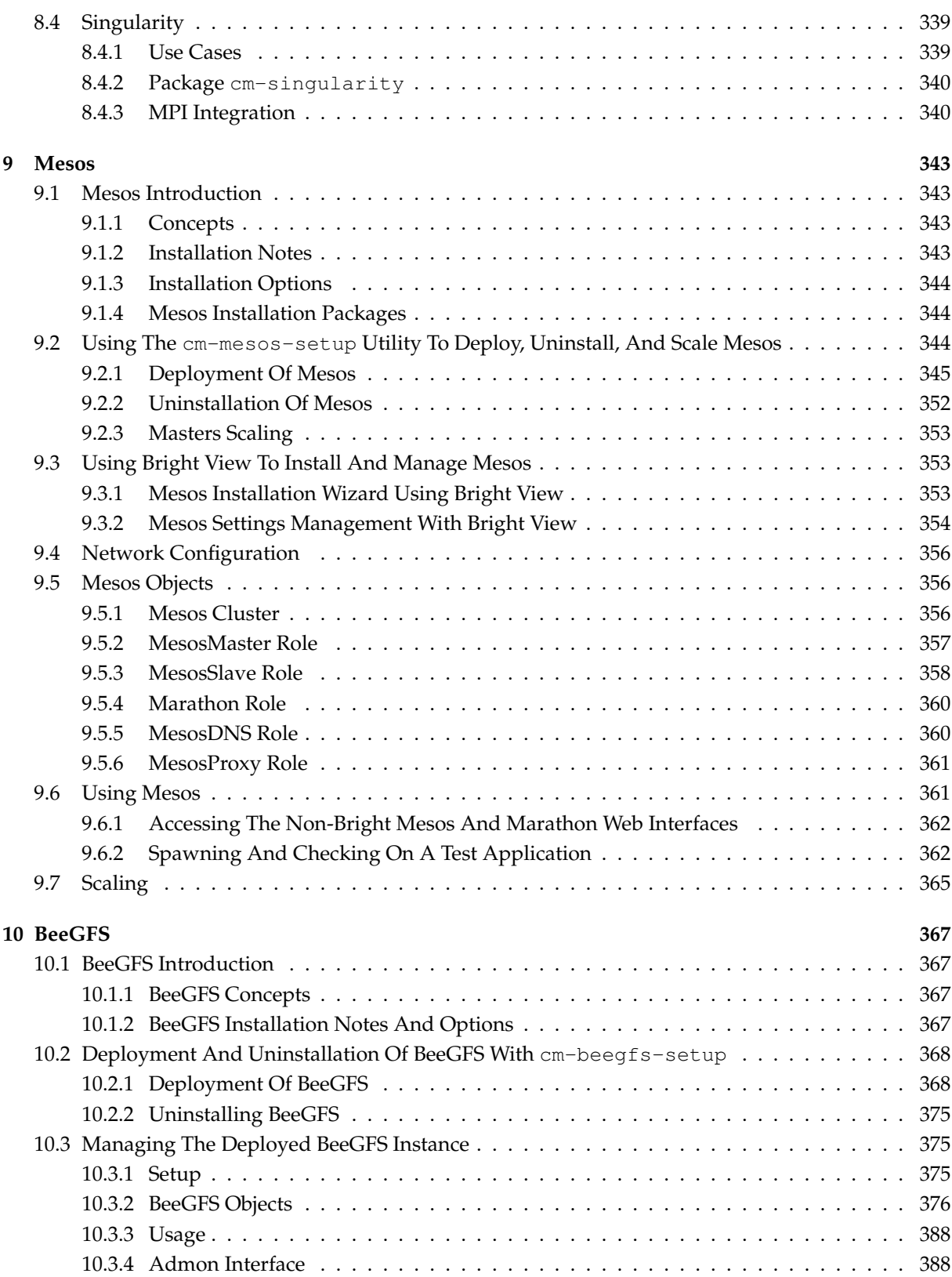

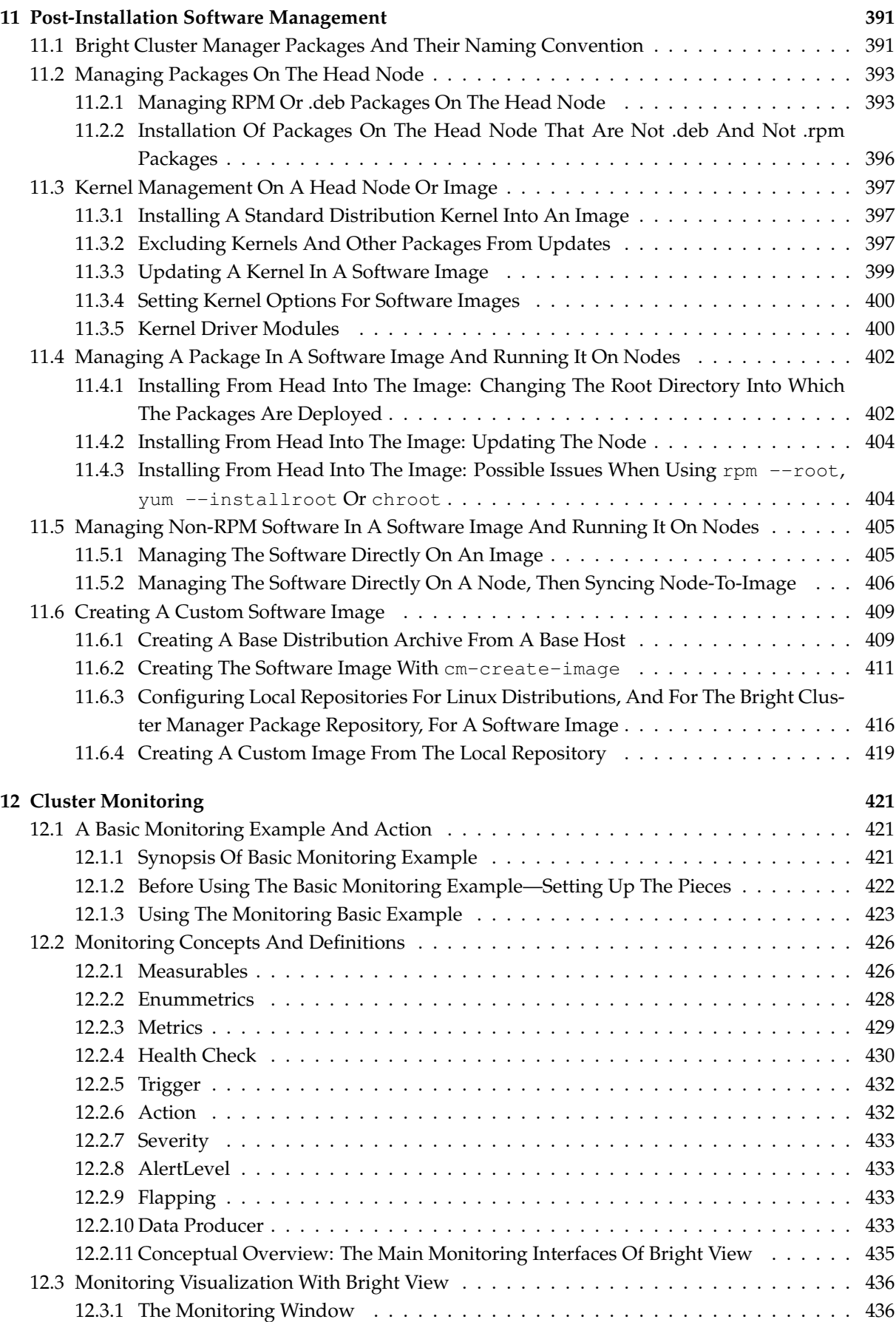

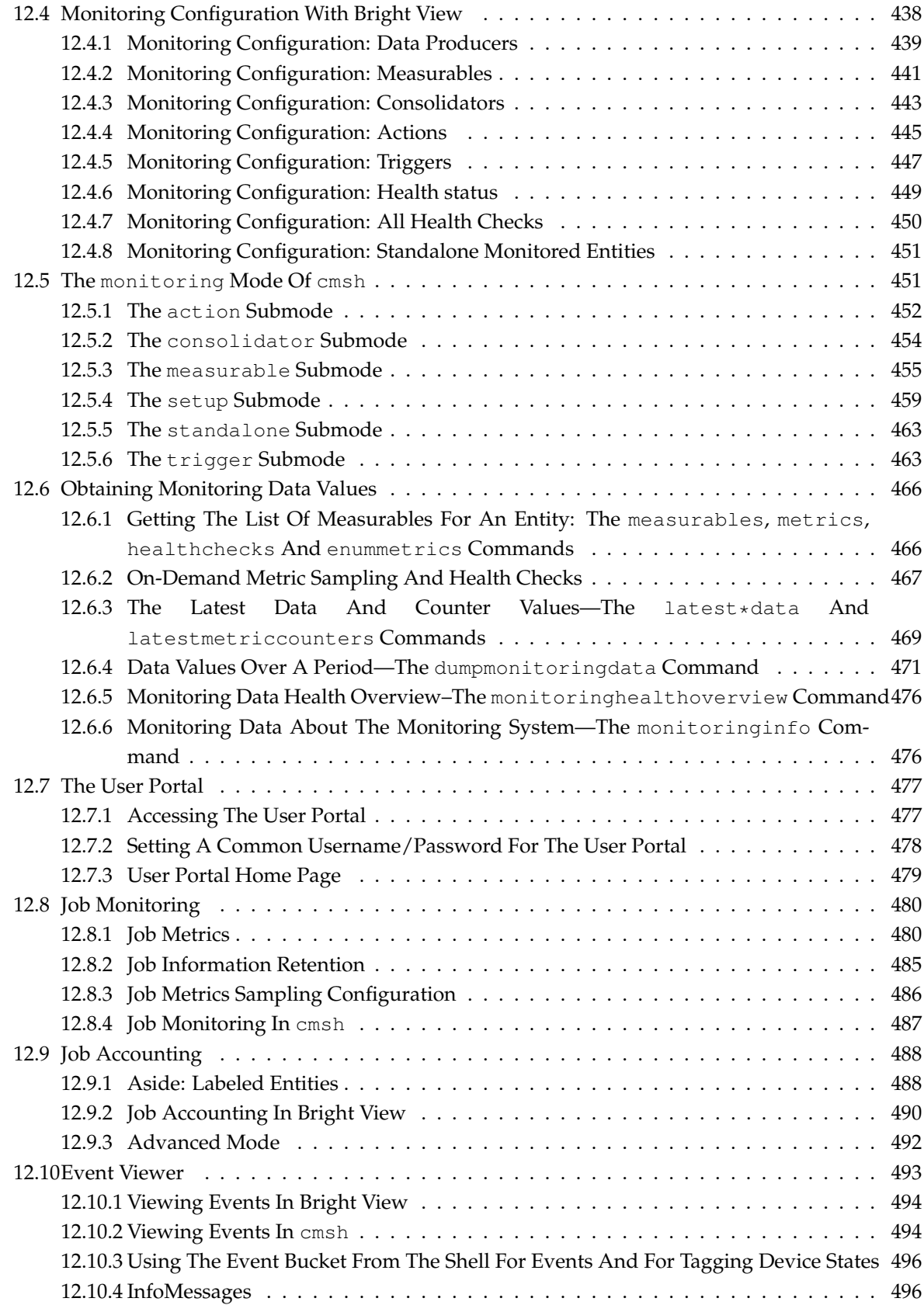

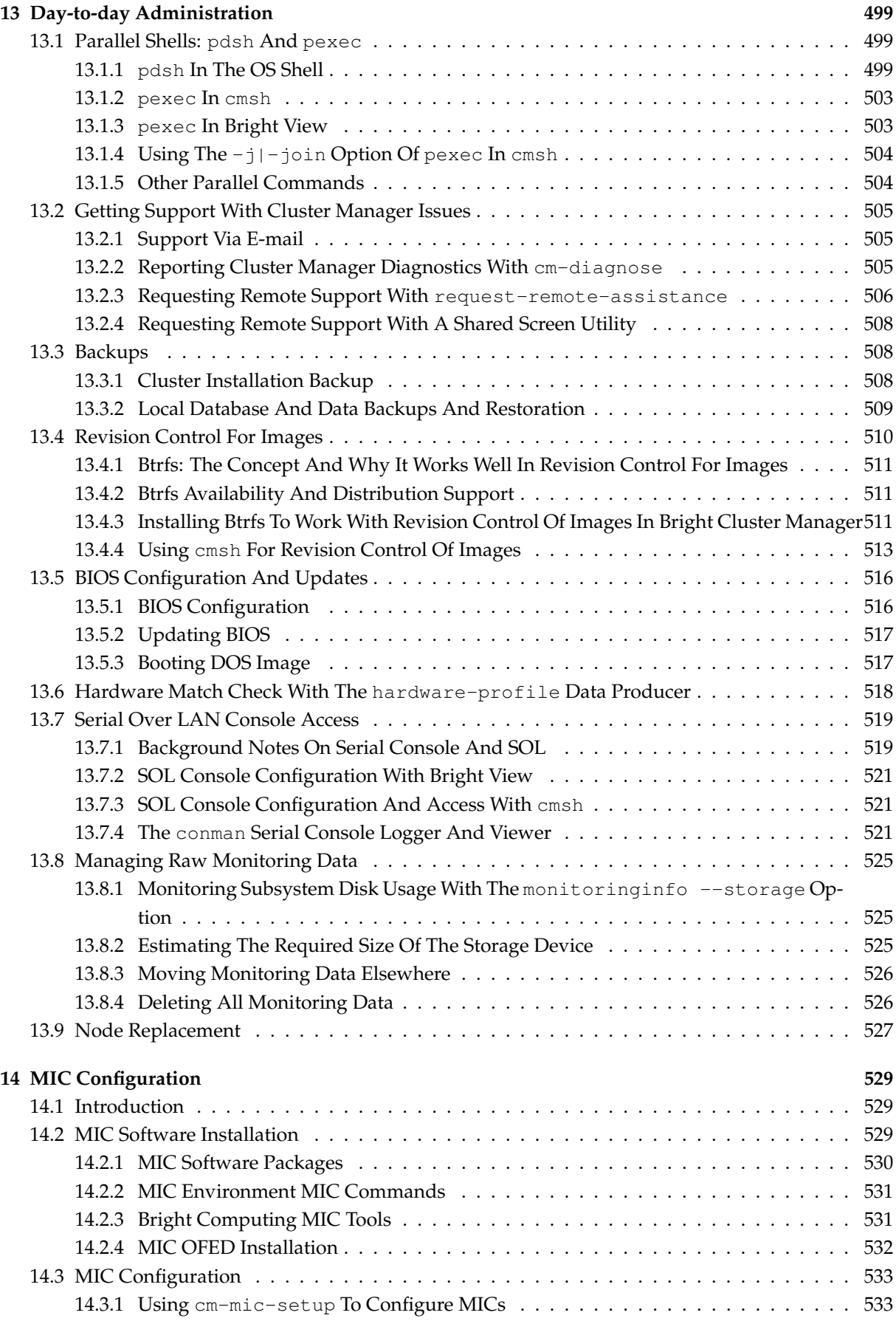

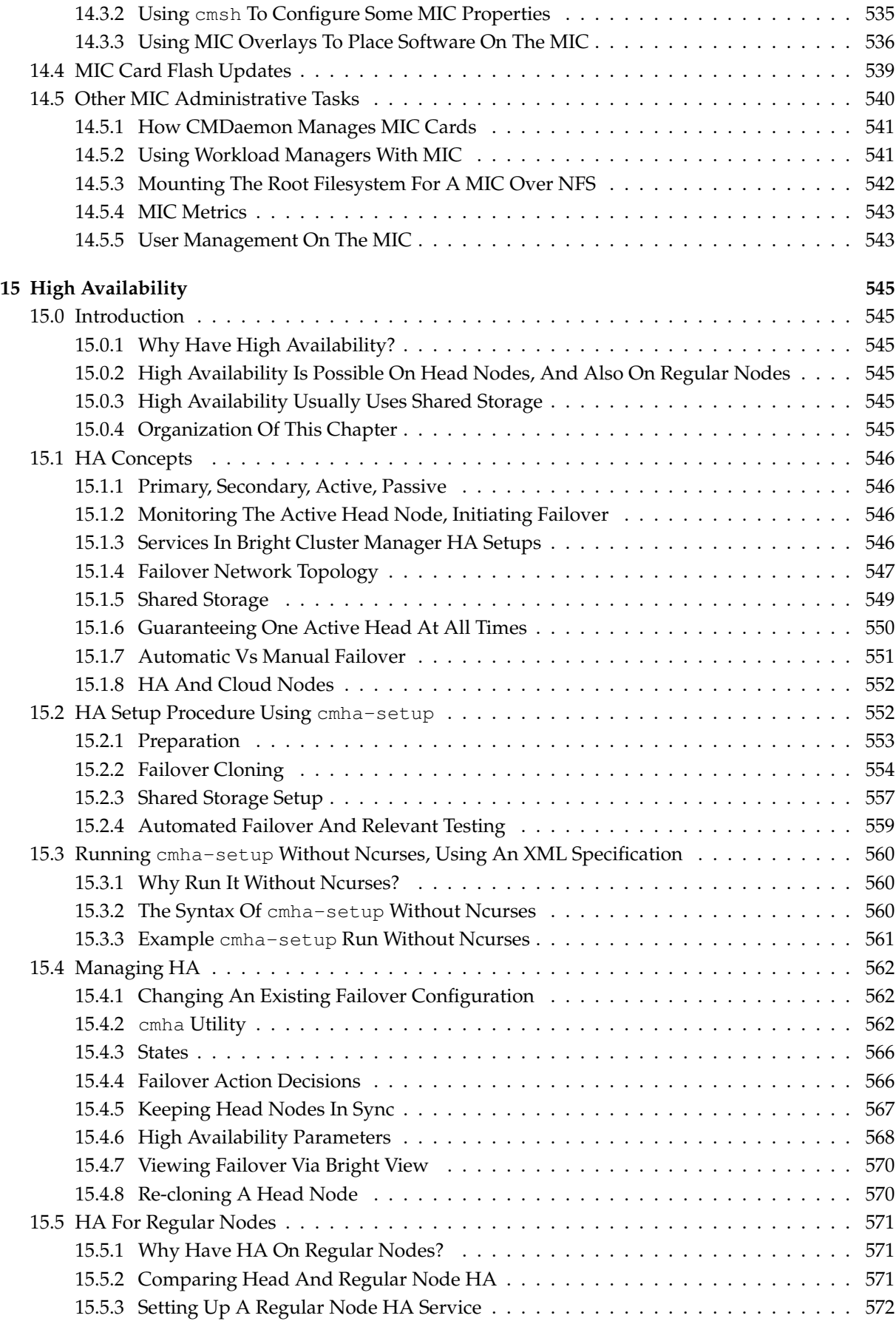

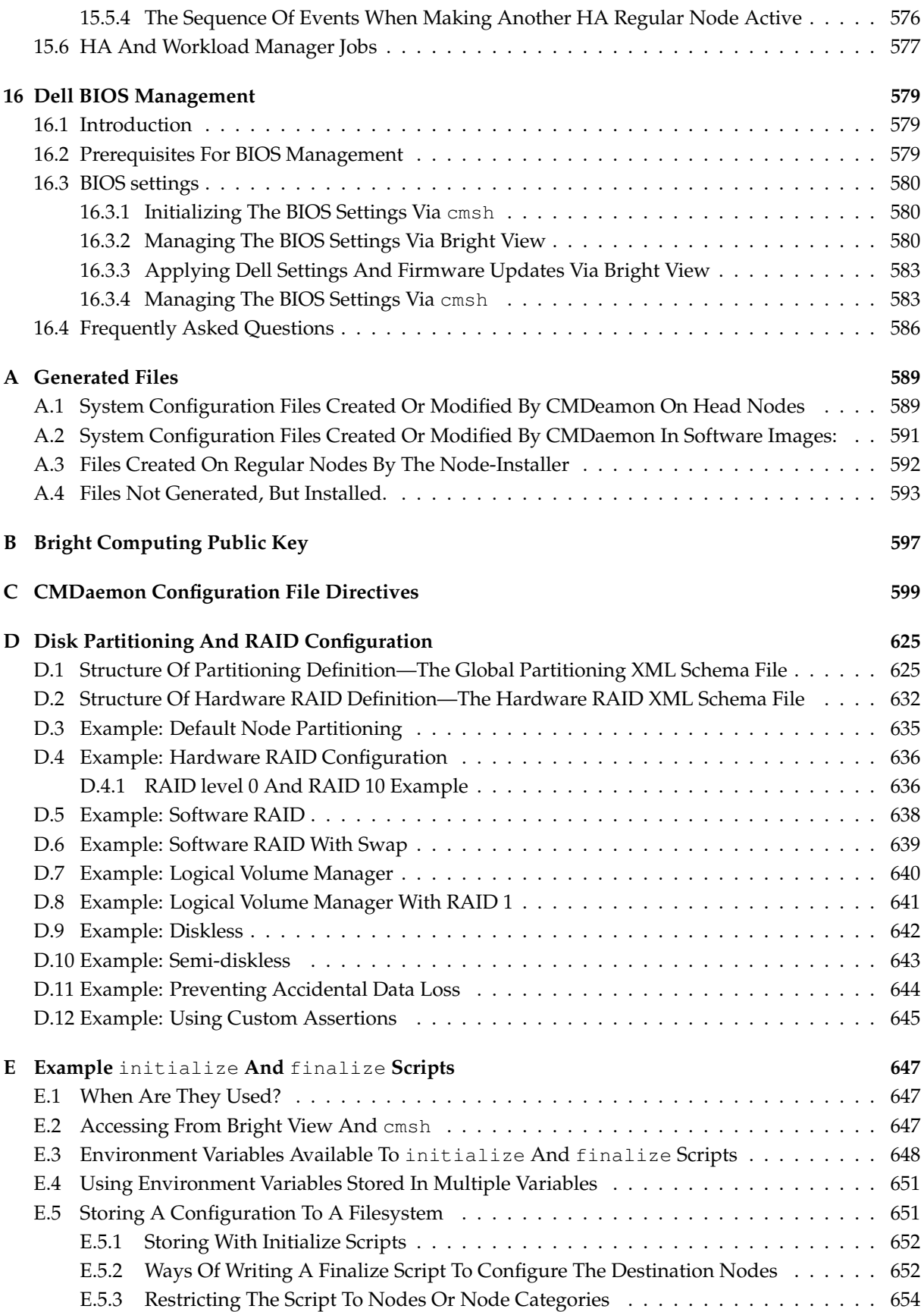

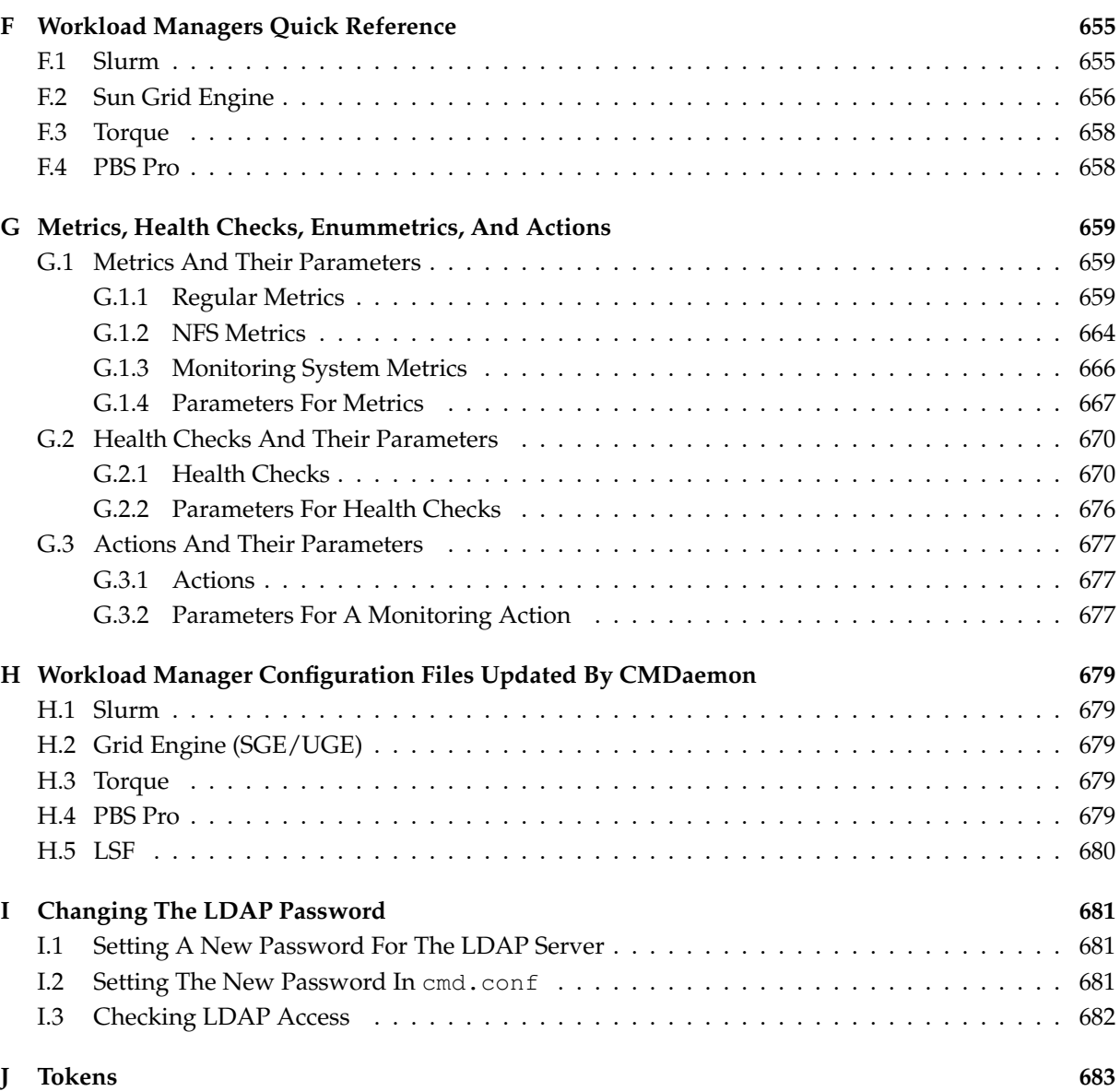

# **Preface**

Welcome to the *Administrator Manual* for the Bright Cluster Manager 8.1 cluster environment.

# <span id="page-16-0"></span>**0.1 Quickstart**

For readers who want to get a cluster up and running as quickly as possible with Bright Cluster Manager, there is a quickstart installation guide in Chapter 1 of the *Installation Manual*.

# <span id="page-16-1"></span>**0.2 About This Manual**

The rest of this manual is aimed at helping system administrators configure, understand, and manage a cluster running Bright Cluster Manager so as to get the best out of it.

The *Administrator Manual* covers administration topics which are specific to the Bright Cluster Manager environment. Readers should already be familiar with basic Linux system administration, which the manual does not generally cover. Aspects of system administration that require a more advanced understanding of Linux concepts for clusters are explained appropriately.

This manual is not intended for users interested only in interacting with the cluster to run compute jobs. The *[User Manual](#page-0-0)* is intended to get such users up to speed with the user environment and workload management system.

# <span id="page-16-2"></span>**0.3 About The Manuals In General**

Regularly updated versions of the Bright Cluster Manager 8.1 manuals are available on updated clusters by default at /cm/shared/docs/cm. The latest updates are always online at [http://support.](http://support.brightcomputing.com/manuals) [brightcomputing.com/manuals](http://support.brightcomputing.com/manuals).

- The *[Installation Manual](#page-0-0)* describes installation procedures.
- The *[User Manual](#page-0-0)* describes the user environment and how to submit jobs for the end user.
- The *[Cloudbursting Manual](#page-0-0)* describes how to deploy the cloud capabilities of the cluster.
- The *[Developer Manual](#page-0-0)* has useful information for developers who would like to program with Bright Cluster Manager.
- The *[OpenStack Deployment Manual](#page-0-0)* describes how to deploy OpenStack with Bright Cluster Manager.
- The *[Big Data Deployment Manual](#page-0-0)* describes how to deploy Big Data with Bright Cluster Manager.
- The *[Machine Learning Manual](#page-0-0)* describes how to install and configure machine learning capabilities with Bright Cluster Manager.

If the manuals are downloaded and kept in one local directory, then in most pdf viewers, clicking on a cross-reference in one manual that refers to a section in another manual opens and displays that section in the second manual. Navigating back and forth between documents is usually possible with keystrokes or mouse clicks.

For example: <Alt>-<Backarrow> in Acrobat Reader, or clicking on the bottom leftmost navigation button of xpdf, both navigate back to the previous document.

The manuals constantly evolve to keep up with the development of the Bright Cluster Manager environment and the addition of new hardware and/or applications. The manuals also regularly incorporate customer feedback. Administrator and user input is greatly valued at Bright Computing. So any comments, suggestions or corrections will be very gratefully accepted at [manuals@brightcomputing.](manuals@brightcomputing.com) [com](manuals@brightcomputing.com).

There is also a feedback form available via Bright View, via the Account icon,  $\blacksquare$ , following the clickpath:

Account→Help→Feedback

# <span id="page-17-0"></span>**0.4 Getting Administrator-Level Support**

If the reseller from whom Bright Cluster Manager was bought offers direct support, then the reseller should be contacted.

Otherwise the primary means of support is via the website [https://support.](https://support.brightcomputing.com) [brightcomputing.com](https://support.brightcomputing.com). This allows the administrator to submit a support request via a web form, and opens up a trouble ticket. It is a good idea to try to use a clear subject header, since that is used as part of a reference tag as the ticket progresses. Also helpful is a good description of the issue. The followup communication for this ticket typically goes via standard e-mail. Section [13.2](#page-522-0) has more details on working with support.

## <span id="page-17-1"></span>**0.5 Getting Professional Services**

Bright Computing normally differentiates between professional services (customer asks Bright Computing to do something or asks Bright Computing to provide some service) and support (customer has a specific question or problem that requires an answer or resolution). Professional services can be provided after consulting with the reseller, or the Bright account manager.

# **1**

# **Introduction**

# <span id="page-18-1"></span><span id="page-18-0"></span>**1.1 Bright Cluster Manager Functions And Aims**

Bright Cluster Manager contains tools and applications to facilitate the installation, administration, and monitoring of a cluster. In addition, Bright Cluster Manager aims to provide users with an optimal environment for developing and running applications that require extensive computational resources.

# <span id="page-18-2"></span>**1.2 The Scope Of The Administrator Manual (This Manual)**

The *Administrator Manual* covers installation, configuration, management, and monitoring of Bright Cluster Manager, along with relevant background information to help understand the topics covered.

# <span id="page-18-3"></span>**1.2.1 Installation**

Installation can generally be divided into parts as follows, with some parts covered by the *Administrator Manual*, some by the *[Installation Manual](#page-0-0)*, and some by other manuals:

- **Initial installation of Bright Cluster Manager:** This is covered in the *[Installation Manual](#page-0-0)*, which gives a short introduction to the concept of a cluster along with details on installing Bright Cluster Manager onto the head node. The *[Installation Manual](#page-0-0)* is therefore the first manual an administrator should usually turn to when getting to work with Bright Cluster Manager for the first time. The *Administrator Manual* can be referred to as the main reference resource once the head node has had Bright Cluster Manager installed on it.
- **Provisioning installation:** This is covered in the *Administrator Manual*. After the head node has had Bright Cluster Manager installed on it, the other, regular, nodes can (PXE) boot off it and provision themselves from it with a default image, without requiring a Linux distribution DVD themselves. The PXE boot and provisioning process for the regular nodes is described in detail in Chapter [5.](#page-146-0)

In brief, provisioning installs an operating system and files on a node. This kind of installation to a regular node differs from a normal Linux installation in several ways. An important difference is that content that is put on the filesystem of the regular node is normally overwritten by provisioning when the regular node reboots.

- **Post-installation software installation:** The installation of software to a cluster that is already configured and running Bright Cluster Manager is described in detail in Chapter [11](#page-408-0) of this manual.
- **Third-party software installation:** The installation of software that is not developed by Bright Computing, but is supported as a part of Bright Cluster Manager. This is described in detail in the *Installation Manual*.
- **[Cloudbursting, Big Data, OpenStack, UCS,](#page-0-0) and [Machine Learning](#page-0-0)**: these are integrated by Bright Computing in various ways. These have their own deployment procedures and have separate manuals.

© Bright Computing, Inc.

## <span id="page-19-0"></span>**1.2.2 Configuration, Management, And Monitoring Via Bright Cluster Manager Tools And Applications**

The administrator normally deals with the cluster software configuration via a front end to the Bright Cluster Manager. This can be GUI-based (Bright View, section [2.4\)](#page-31-0), or shell-based (cmsh, section [2.5\)](#page-35-0). Other tasks can be handled via special tools provided with Bright Cluster Manager, or the usual Linux tools. The use of Bright Cluster Manager tools is usually recommended over standard Linux tools because cluster administration often has special issues, including that of scale.

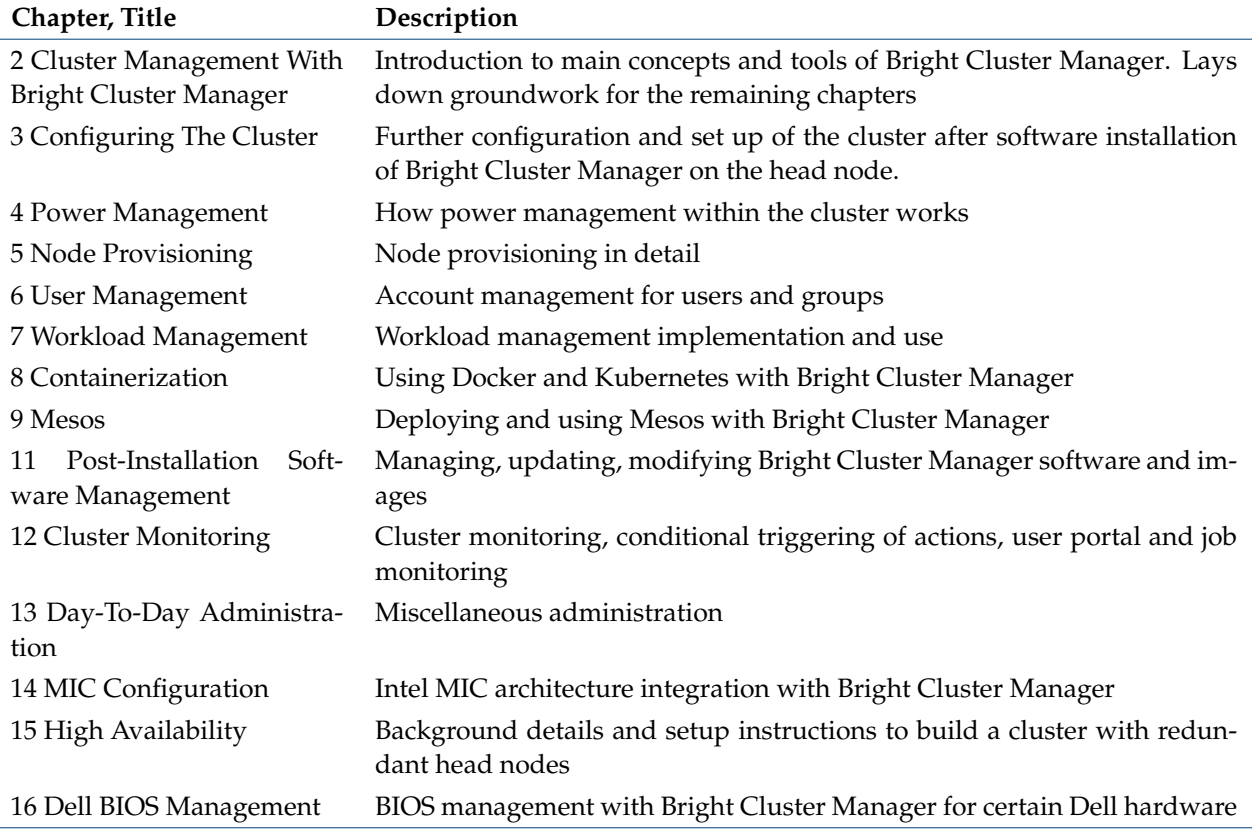

The following topics are among those covered in this manual:

The appendices to this manual generally give supplementary details to the main text.

The following topics are also logically a part of Bright Cluster Manager administration, but they have their own separate manuals. This is because they have, or are eventually expected to have, many features:

- Cloudbursting (*[Cloudbursting Manual](#page-0-0)*)
- OpenStack deployment (*[OpenStack Deployment Manual](#page-0-0)*)
- Big Data deployment (*[Big Data Deployment Manual](#page-0-0)*)
- Cisco UCS deployment (*[Cisco UCS Deployment Manual](#page-0-0)*)
- Developer topics (*[Developer Manual](#page-0-0)*)

# <span id="page-19-1"></span>**1.3 Outside The Direct Scope Of The Administrator Manual**

The following supplementary resources can deal with issues related to this manual, but are outside its direct scope:

- **Use by the end user:** This is covered very peripherally in this manual. The user normally interacts with the cluster by logging into a custom Linux user environment to run jobs. Details on running jobs from the perspective of the user are given in the *[User Manual](#page-0-0)*.
- **The knowledge base** at <http://kb.brightcomputing.com> often supplements the *Administrator Manual* with discussion of the following:
	- **–** Obscure, or complicated, configuration cases
	- **–** Procedures that are not really within the scope of Bright Cluster Manager itself, but that may come up as part of related general Linux configuration.
- **Further support options.** If the issue is not described adequately in this manual, then section [13.2](#page-522-0) describes how to get further support.

# **2**

# <span id="page-22-0"></span>**Cluster Management With Bright Cluster Manager**

This chapter introduces cluster management with Bright Cluster Manager. A cluster running Bright Cluster Manager exports a cluster management interface to the outside world, which can be used by any application designed to communicate with the cluster.

Section [2.1](#page-22-1) introduces a number of concepts which are key to cluster management using Bright Cluster Manager.

Section [2.2](#page-25-1) gives a short introduction on how the modules environment can be used by administrators. The modules environment provides facilities to control aspects of a users' interactive sessions and also the environment used by compute jobs.

Section [2.3](#page-28-0) introduces how authentication to the cluster management infrastructure works and how it is used. Section [2.4](#page-31-0) and section [2.5](#page-35-0) introduce the cluster management GUI (Bright View) and cluster management shell (cmsh) respectively. These are the primary applications that interact with the cluster management daemon.

Section [2.6](#page-57-0) describes the basics of the cluster management daemon, CMDaemon, running on all nodes of the cluster.

# <span id="page-22-1"></span>**2.1 Concepts**

In this section some concepts central to cluster management with Bright Cluster Manager are introduced.

#### <span id="page-22-2"></span>**2.1.1 Devices**

A *device* in the Bright Cluster Manager cluster management infrastructure represents components of a cluster. A device can be any of the following types:

- Head Node
- Physical Node
- Virtual Node
- Cloud Node
- Virtual SMP Node
- GPU Unit
- MIC
- Chassis

© Bright Computing, Inc.

- Ethernet Switch
- InfiniBand Switch
- Myrinet Switch
- Power Distribution Unit
- Rack Sensor Kit
- Generic Device

A device can have a number of properties (e.g. rack position, hostname, switch port) which can be set in order to configure the device. Using Bright Cluster Manager, operations (e.g. power on) may be performed on a device. The property changes and operations that can be performed on a device depend on the type of device. For example, it is possible to mount a new filesystem to a node, but not to an Ethernet switch.

Every device that is managed by Bright Cluster Manager has a device state associated with it. The table below describes the most important states for devices:

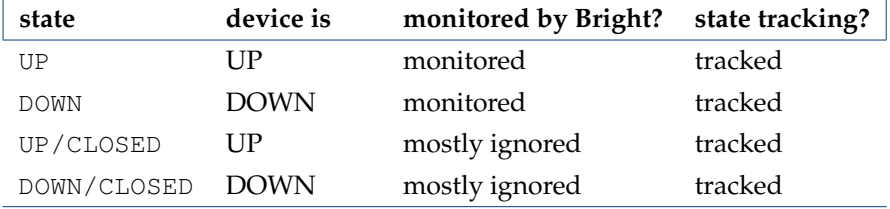

These, and other other states are described in more detail in section [5.5.](#page-186-3)

DOWN and DOWN/CLOSED states have an important difference. In the case of DOWN, the device is down, but is typically intended to be available, and thus typically indicates a failure. In the case of DOWN/CLOSED, the device is down, but is intended to be unavailable, and thus typically indicates that the administrator would like the device to be ignored.

#### <span id="page-23-0"></span>**2.1.2 Software Images**

A *software image* is a blueprint for the contents of the local filesystems on a regular node. In practice, a software image is a directory on the head node containing a full Linux filesystem.

The software image in a standard Bright Cluster Manager installation is based on the same parent distribution that the head node uses. A different distribution can also be chosen after installation, from the distributions listed in section 2.1 of the *Installation Manual* for the software image. That is, the head node and the regular nodes can run different parent distributions. However, such a "mixed" cluster can be harder to manage and it is easier for problems to arise in such mixtures. Such mixtures, while supported, are therefore not recommended, and should only be administered by system administrators that understand the differences between Linux distributions.

RHEL6/CentOS6/SL6 mixtures are completely compatible with each other on the head and regular nodes. On the other hand, SLES may need some effort to work in a mixture with RHEL/CentOS/SL.

When a regular node boots, the node provisioning system (Chapter [5\)](#page-146-0) sets up the node with a copy of the software image, which by default is called default-image.

Once the node is fully booted, it is possible to instruct the node to re-synchronize its local filesystems with the software image. This procedure can be used to distribute changes to the software image without rebooting nodes (section [5.6.2\)](#page-196-0).

It is also possible to "lock" a software image so that no node is able to pick up the image until the software image is unlocked. (section [5.4.7\)](#page-181-0).

Software images can be changed using regular Linux tools and commands (such as rpm and chroot). More details on making changes to software images and doing image package management can be found in Chapter [11.](#page-408-0)

#### <span id="page-24-0"></span>**2.1.3 Node Categories**

The collection of settings in Bright Cluster Manager that can apply to a node is called the configuration of the node. The administrator usually configures nodes using the Bright View (section [2.4\)](#page-31-0) or cmsh (section [2.5\)](#page-35-0) front end tools, and the configurations are managed internally with a database.

A *node category* is a group of regular nodes that share the same configuration. Node categories allow efficiency, allowing an administrator to:

- configure a large group of nodes at once. For example, to set up a group of nodes with a particular disk layout.
- operate on a large group of nodes at once. For example, to carry out a reboot on an entire category.

A node is in exactly one category at all times, which is default by default. The default category can be changed by accessing the base object of partition mode (page [59\)](#page-75-0), and setting the value of defaultcategory to another, existing, category.

Nodes are typically divided into node categories based on the hardware specifications of a node or based on the task that a node is to perform. Whether or not a number of nodes should be placed in a separate category depends mainly on whether the configuration—for example: monitoring setup, disk layout, role assignment—for these nodes differs from the rest of the nodes.

A node inherits values from the category it is in. Each value is treated as the default property value for a node, and is overruled by specifying the node property value for the node.

One configuration property value of a node category is its software image (section [2.1.2\)](#page-23-0). However, there is no requirement for a one-to-one correspondence between node categories and software images. Therefore multiple node categories may use the same software image, and conversely, one variable image—it is variable because it can be changed by the node setting—may be used in the same node category.

Software images can have their parameters overruled by the category settings. By default, however, the category settings that can overrule the software image parameters are unset.

By default, all nodes are placed in the default category. Alternative categories can be created and used at will, such as:

#### **Example**

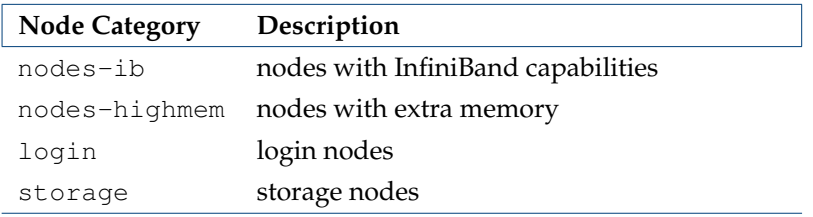

#### <span id="page-24-1"></span>**2.1.4 Node Groups**

A *node group* consists of nodes that have been grouped together for convenience. The group can consist of any mix of all kinds of nodes, irrespective of whether they are head nodes or regular nodes, and irrespective of what (if any) category they are in. A node may be in 0 or more node groups at one time. I.e.: a node may belong to many node groups.

Node groups are used mainly for carrying out operations on an entire group of nodes at a time. Since the nodes inside a node group do not necessarily share the same configuration, configuration changes cannot be carried out using node groups.

#### **Example**

© Bright Computing, Inc.

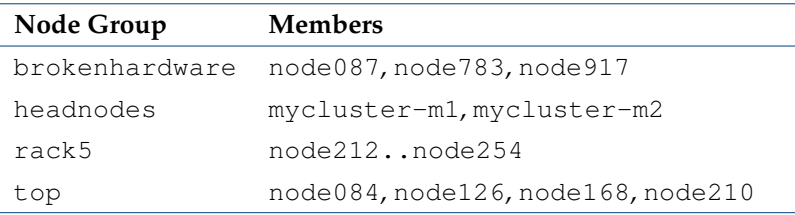

One important use for node groups is in the nodegroups property of the provisioning role configuration (section [5.2.1\)](#page-151-3), where a list of node groups that provisioning nodes provision is specified.

#### <span id="page-25-0"></span>**2.1.5 Roles**

A *role* is a task that can be performed by a node. By assigning a certain role to a node, an administrator activates the functionality that the role represents on this node. For example, a node can be turned into provisioning node, or a storage node by assigning the corresponding roles to the node.

Roles can be assigned to individual nodes or to node categories. When a role has been assigned to a node category, it is implicitly assigned to all nodes inside of the category.

A *configuration overlay* is a feature introduced in Bright Cluster Manager 7.1. A configuration overlay is a group of roles that can be assigned to designated groups of nodes within a cluster. In the case of Big Data, the overlays are called Hadoop, Cassandra, or Spark configuration groups (section 3.1.7 of the *Big Data Deployment Manual*), and are applied to nodes within a Hadoop, Cassandra, or Spark instance.

Some roles allow parameters to be set that influence the behavior of the role. For example, the Slurm Client Role (which turns a node into a Slurm client) uses parameters to control how the node is configured within Slurm in terms of queues and the number of GPUs.

When a role has been assigned to a node category with a certain set of parameters, it is possible to override the parameters for a node inside the category. This can be done by assigning the role again to the individual node with a different set of parameters. Roles that have been assigned to nodes override roles that have been assigned to a node category.

Examples of role assignment are given in sections [5.2.2](#page-152-0) and [5.2.3.](#page-153-0)

## <span id="page-25-1"></span>**2.2 Modules Environment**

The *modules environment* is a third-party software (section 7.1 of the *Installation Manual*) that allows users to modify their shell environment using pre-defined *modules*. A module may, for example, configure the user's shell to run a certain version of an application.

Details of the modules environment from a user perspective are discussed in section 2.3 of the *User Manual*. However some aspects of it are relevant for administrators and are therefore discussed here.

#### <span id="page-25-2"></span>**2.2.1 Adding And Removing Modules**

Modules may be loaded and unloaded, and also be combined for greater flexibility.

Modules currently installed are listed with:

```
module list
```
The modules available for loading are listed with:

```
module avail
```
Loading and removing specific modules is done with module load and module remove, using this format:

```
module load <MODULENAME1> [<MODULENAME2> ...]
```
For example, loading the shared module (section [2.2.2\)](#page-26-0), the gcc compiler, the openmpi parallel library, and the openblas library, allows an MPI application to be compiled with OpenBLAS optimizations:

#### **Example**

```
module add shared
module add gcc/6.1.0
module add openmpi/gcc/64/1.10.1
module add openblas/dynamic/0.2.18
mpicc -o myapp myapp.c
```
Specifying version numbers explicitly is typically only necessary when multiple versions of an application are installed and available. When there is no ambiguity, module names without a further path specification may be used.

#### <span id="page-26-0"></span>**2.2.2 Using Local And Shared Modules**

Applications and their associated modules are divided into *local* and *shared* groups. Local applications are installed on the local filesystem, whereas shared applications reside on a shared (i.e. imported) filesystem.

It is recommended that the shared module be loaded by default for ordinary users. Loading it gives access to the modules belonging to shared applications, and allows the module avail command to show these extra modules.

Loading the shared module automatically for root is not recommended on a cluster where shared storage is not on the head node itself. This is because root logins could be obstructed if this storage is not available, and if the root user relies on files in the shared storage.

On clusters without external shared storage, root can safely load the shared module automatically at login. This can be done by running the following command as root:

```
module initadd shared
```
Other modules can also be set to load automatically by the user at login by using "module initadd" with the full path specification. With the initadd option, individual users can customize their own default modules environment.

Modules can be combined in *meta-modules*. By default, the default-environment meta-module exists, which allows the loading of several modules at once by a user. Cluster administrators are encouraged to customize the default-environment meta-module to set up a recommended environment for their users. The default-environment meta-module is empty by default.

The administrator and users have the flexibility of deciding the modules that should be loaded in undecided cases via module *dependencies*. Dependencies can be defined using the prereq and conflict commands. The man page for modulefile gives details on configuring the loading of modules with these commands.

#### <span id="page-26-1"></span>**2.2.3 Setting Up A Default Environment For All Users**

How users can set up particular modules to load automatically for their own use with the module initadd command is discussed in section [2.2.2.](#page-26-0)

How the administrator can set up particular modules to load automatically for all users by default is discussed in this section (section [2.2.3\)](#page-26-1). In this example it is assumed that all users have just the following modules:

#### **Example**

```
[fred@bright81 ~]$ module list
Currently Loaded Modulefiles:
1) gcc/6.1.0 2) slurm/16.05.2
```
The Torque and Maui modules can then be set up by the administrator as a default for all users in the following [2](#page-27-2) ways:

1. Creating and defining part of a .profile to be executed for login shells. For example:

```
[root@bright81 ~]# cat /etc/profile.d/userdefaultmodules.sh
module load shared
module load torque
module load maui
```
Whenever users now carry out a bash login, these modules are loaded.

<span id="page-27-2"></span>2. Instead of placing the modules directly in a script under profile.d like in the preceding item, a slightly more sophisticated way is to set the modules in the meta-module [/cm/shared/](/cm/shared/modulefiles/default-environment) [modulefiles/default-environment](/cm/shared/modulefiles/default-environment). For example:

```
[root@bright81 ~]# cat /cm/shared/modulefiles/default-environment
#%Module1.0######################################################
## default modulefile
##
proc ModulesHelp { } {
        puts stderr "\tLoads default environment modules for this cluster"
}
module-whatis "adds default environment modules"
```

```
# Add any modules here that should be added by when a user loads the 'default-enviro\
nment' module
module add shared torque maui
```
The script userdefaultmodules.sh script under profile.d then only needs to have the default-environment module loaded in it:

[root@bright81 ~]# cat /etc/profile.d/userdefaultmodules.sh module load default-environment

Now, whenever the administrator changes the default-environment module, users get these changes too during login.

The lexicographical order of the scripts in the </etc/profile> directory is important. For example, naming the file defaultusermodules.sh instead of userdefaultmodules.sh means that the modules. sh script is run after the file is run, instead of before, which would cause an error.

#### <span id="page-27-0"></span>**2.2.4 Creating A Modules Environment Module**

All module files are located in the </cm/local/modulefiles> and </cm/shared/modulefiles> trees. A module file is a Tcl or Lua script in which special commands are used to define functionality. The modulefile(1) man page has more on this.

Cluster administrators can use the existing modules files as a guide to creating and installing their own modules for module environments, and can copy and modify a file for their own software if there is no environment provided for it already by Bright Cluster Manager.

#### <span id="page-27-1"></span>**2.2.5 Lua Modules Environment (LMod)**

By default, Bright Cluster Manager uses traditional Tcl scripts for its module files, or *TMod*. Lua modules, or *LMod*, provide an alternative modules environment, where the files are typically written in Lua. LMod can be used as a replacement for TMod.

Conceptually LMod works in the same way as TMod, but provides some extra features and commands.

For LMod, the module files are typically written in Lua, but LMod is also capable of reading Tcl module files. It is therefore not necessary to convert all existing Tcl modules manually to the Lua language.

On a Bright cluster, both LMod and TMod are installed by default. However only one of them is active, depending on which one is enabled. Switching between LMod and TMod clusterwide can be done by setting an environment variable,  $$EMABLE_LMOD$  in the  $cm-lmod-int.s$ h shell script:

#### **Example**

```
[root@bright81 ~]# cat /etc/sysconfig/modules/lmod/cm-lmod-init.sh
export ENABLE_LMOD=1
```
In the preceding example, LMod is enabled, and TMod is disabled if \$ENABLE\_LMOD is set to 1.

#### **Example**

```
[root@bright81 ~]# cat /etc/sysconfig/modules/lmod/cm-lmod-init.sh
export ENABLE_LMOD=0
```
In the preceding example, LMod is disabled, and TMod is enabled if \$ENABLE\_LMOD is set to 0. A change made in the file is effective after having logged out, then logged into the shell again.

#### <span id="page-28-0"></span>**2.3 Authentication**

#### <span id="page-28-1"></span>**2.3.1 Changing Administrative Passwords On The Cluster**

How to set up or change regular user passwords is not discussed here, but in Chapter [6](#page-210-0) on user management.

Amongst the administrative passwords associated with the cluster are:

- 1. **The root password of the head node:** This allows a root login to the head node.
- <span id="page-28-3"></span>2. **The root passwords of the software images:** These allow a root login to a regular node running with that image, and is stored in the image file.
- 3. **The root password of the node-installer:** This allows a root login to the node when the nodeinstaller, a stripped-down operating system, is running. The node-installer stage prepares the node for the final operating system when the node is booting up. Section [5.4](#page-160-0) discusses the nodeinstaller in more detail.
- <span id="page-28-2"></span>4. **The root password of MySQL:** This allows a root login to the MySQL server.

To avoid having to remember the disparate ways in which to change these [4](#page-28-2) kinds of passwords, the cm-change-passwd command runs a dialog prompting the administrator on which of them, if any, should be changed, as in the following example:

```
[root@bright81 ~]# cm-change-passwd
With this utility you can easily change the following passwords:
 * root password of head node
  * root password of slave images
  * root password of node-installer
  * root password of mysql
Note: if this cluster has a high-availability setup with 2 head
     nodes, be sure to run this script on both head nodes.
Change password for root on head node? [y/N]: y
Changing password for root on head node.
```

```
Changing password for user root.
New password:
Retype new password:
passwd: all authentication tokens updated successfully.
Change password for root in default-image [y/N]: y
Changing password for root in default-image.
Changing password for user root.
New password:
Retype new password:
passwd: all authentication tokens updated successfully.
Change password for root in node-installer? [y/N]: y
Changing password for root in node-installer.
Changing password for user root.
New password:
Retype new password:
passwd: all authentication tokens updated successfully.
Change password for MYSQL root user? [y/N]: y
Changing password for MYSQL root user.
Old password:
New password:
Re-enter new password:
```
For a high-availability—also called a failover—configuration, the passwords are copied over automatically to the other head node when a change is made in the software image root password (case [2](#page-28-3) on page [11\)](#page-28-3).

For the remaining password cases (head root password, MySQL root password, and node-installer root password), the passwords are best "copied" over to the other head node by simply rerunning the script on the other head node.

Also, in the case of the password for software images used by the regular nodes: the new password that is set for a regular node only works on the node after the image on the node itself has been updated, with, for example, the imageupdate command (section [5.6.2\)](#page-196-0). Alternatively, the new password can be made to work on the node by simply rebooting the node to pick up the new image.

The LDAP root password is a random string set during installation. Changing this is not done using cm-change-password. It can be changed as explained in Appendix [I.](#page-698-0)

If the administrator has stored the password to the cluster in the Bright View front-end, then the password should be modified there too (figure [2.1\)](#page-31-2).

#### <span id="page-29-0"></span>**2.3.2 Logins Using** ssh

The standard system login root password of the head node, the software image, and the node-installer, can be set using the cm-change-passwd command (section [2.3.1\)](#page-28-1).

In contrast, ssh logins are set by default to be passwordless:

- For non-root users, an ssh passwordless login works if the /home directory that contains the authorized keys for these users is mounted. The /home directory is mounted by default.
- For the root user, an ssh passwordless login should always work since the authorized keys are stored in /root.

Users can be restricted from ssh logins

- on regular nodes using the usernodelogin (section [7.2.1\)](#page-231-1) or "User node login" (section [7.2.2\)](#page-232-0) settings.
- on the head node by modifying the sshd configuration on the head node. For example, to allow only root logins, the value of AllowUsers can be set in /etc/ssh/sshd\_config to root. The man page for sshd\_config has details on this.

#### <span id="page-30-0"></span>**2.3.3 Certificates**

#### **PEM Certificates And CMDaemon Front-end Authentication**

While nodes in a Bright Cluster Manager cluster accept ordinary ssh based logins , the cluster manager accepts public key authentication using X509v3 certificates. Public key authentication using X509v3 certificates means in practice that the person authenticating to the cluster manager must present their public certificate, and in addition must have access to the private key that corresponds to the certificate.

Bright Cluster Manager uses the PEM format for certificates. In this format, the certificate and private key are stored as plain text in two separate PEM-encoded files, ending in . pem and . key.

**Using** cmsh **and authenticating to the Bright Cluster Manager:** By default, one administrator certificate is created for root for the cmsh front end to interact with the cluster manager. The certificate and corresponding private key are thus found on a newly-installed Bright Cluster Manager cluster on the head node at:

/root/.cm/admin.pem /root/.cm/admin.key

The cmsh front end, when accessing the certificate and key pair as user  $\text{root}$ , uses this pair by default, so that prompting for authentication is then not a security requirement. The logic that is followed to access the certificate and key by default is explained in detail in item [2](#page-226-0) on page [209.](#page-226-0)

**Using** Bright View **and authenticating to the Bright Cluster Manager:** When an administrator uses the Bright View front end, a login to the cluster is carried out with username password authentication (figure [2.1\)](#page-31-2), unless the authentication has already been stored in the browser.

If the administrator certificate and key are replaced, then any other certificates signed by the original administrator certificate must be generated again using the replacement, because otherwise they will no longer function.

Certificate generation in general, including the generation and use of non-administrator certificates, is described in greater detail section [6.4.](#page-222-0)

#### **Replacing A Temporary Or Evaluation License**

In the preceding section, if a license is replaced, then regular user certificates need to be generated again. Similarly, if a temporary or evaluation license is replaced, regular user certificates need to be generated again. This is because the old user certificates are signed by a key that is no longer valid. The generation of non-administrator certificates and how they function is described in section [6.4.](#page-222-0)

#### <span id="page-30-1"></span>**2.3.4 Profiles**

Certificates that authenticate to CMDaemon contain a *profile*.

A profile determines which cluster management operations the certificate holder may perform. The administrator certificate is created with the admin profile, which is a built-in profile that allows all cluster management operations to be performed. In this sense it is similar to the root account on unix systems. Other certificates may be created with different profiles giving certificate owners access to a pre-defined subset of the cluster management functionality (section [6.4\)](#page-222-0).

# <span id="page-31-0"></span>**2.4 Bright View GUI**

This section introduces the basics of the cluster management GUI (Bright View). Bright View is the web application front end to cluster management in Bright Cluster Manager. It should run without problems on recent (mid-2016 and later) browsers.

# <span id="page-31-1"></span>**2.4.1 Installing The Cluster Management GUI Service**

The GUI interface is provided by default as a web service on port 8081 from the head node to the browser. The URL takes the form:

https://<*host name or IP address*>:8081/bright-view

The Bright Cluster Manager package that provides the service is bright-view, and is installed by default with Bright Cluster Manager. The service can be disabled by removing the package.

# **Bright Cluster Manager Bright View Login Window**

<span id="page-31-2"></span>Figure [2.1](#page-31-2) shows the login dialog window for Bright View

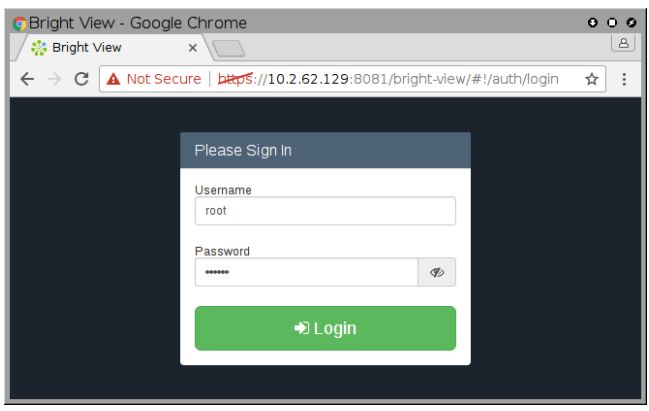

Figure 2.1: Editing The Cluster Connection Parameters

## **Bright Cluster Manager** Bright View **Default Display On Connection**

Clicking on the Login button logs the administrator into the Bright View service on the cluster. By default an overview window is displayed, corresponding to the path Cluster→Partition base (figure [2.2\)](#page-32-1).

#### **2.4 Bright View GUI 15**

<span id="page-32-1"></span>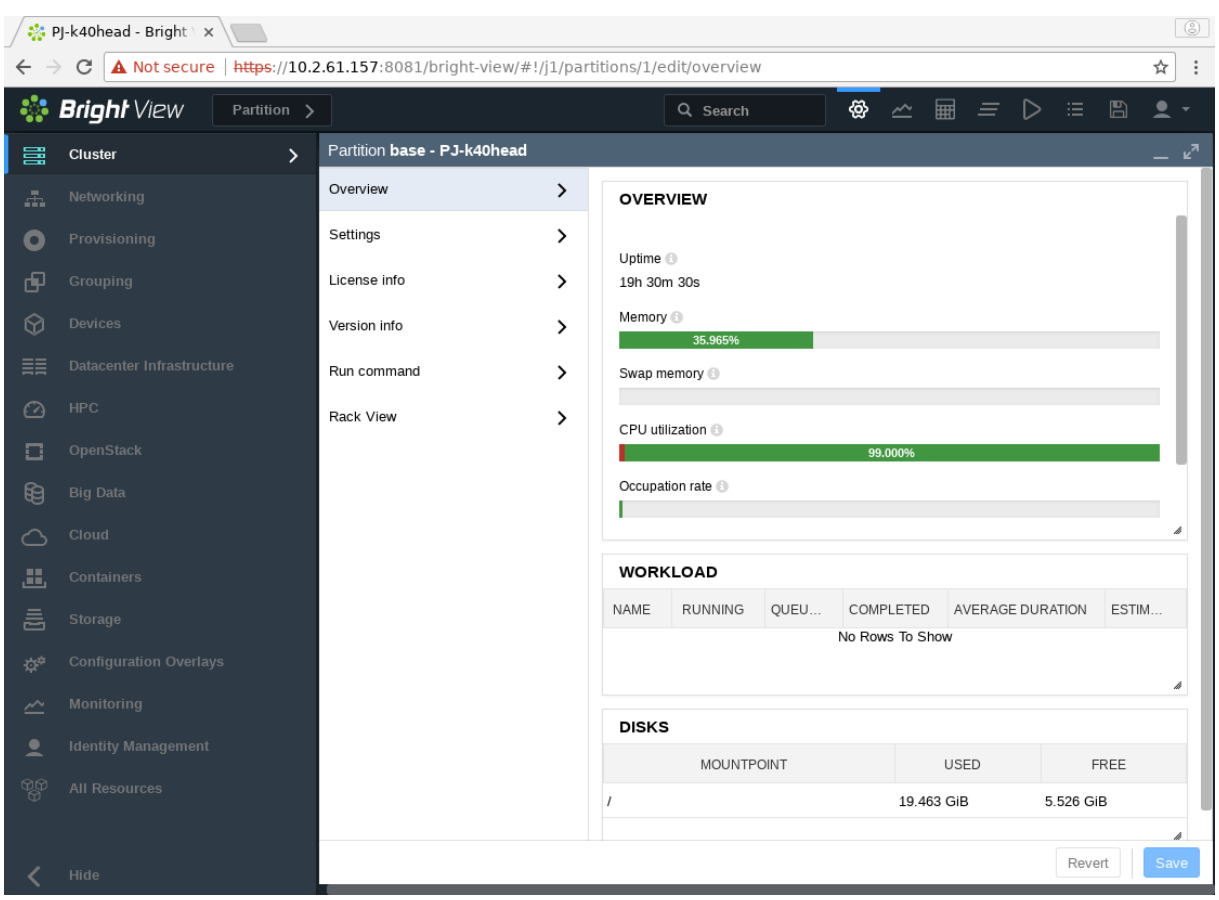

Figure 2.2: Cluster Overview

#### <span id="page-32-0"></span>**2.4.2 Navigating The Cluster With Bright View**

Aspects of the cluster can be managed by administrators using Bright View (figure [2.2\)](#page-32-1).

The resource tree, displayed on the left side of the window, consists of available cluster usage concepts such as HPC, Big Data, and OpenStack. It also has a cluster-centric approach to miscellaneous system concepts such as hardware devices Devices, non-hardware resources such as Identity Management, and Networking.

Selecting a resource opens a window that allows parameters related to the resource to be viewed and managed.

As an example, the Cluster resource can be selected. This opens up the so-called Partition base window, which is essentially a representation of the cluster instance.<sup>[1](#page-32-2)</sup>

The options within the Partition base window are mapped out in figure [2.3](#page-33-0) and summarily described next.

<span id="page-32-2"></span><sup>&</sup>lt;sup>1</sup>The name Partition base is literally a footnote in Bright Cluster Manager history. It derives from the time that Bright clusters were planned to run in separate partitions within the cluster hardware. The primary cluster was then to be the base cluster, running in the base partition. The advent of Bright Cluster Manager cloud computing options in the form of the Cluster-On-Demand option (Chapter 2 of the *Cloudbursting Manual*), and the Cluster Extension option (Chapter 3 of the *Cloudbursting Manual*) means developing cluster partitions is no longer a priority.

<span id="page-33-0"></span>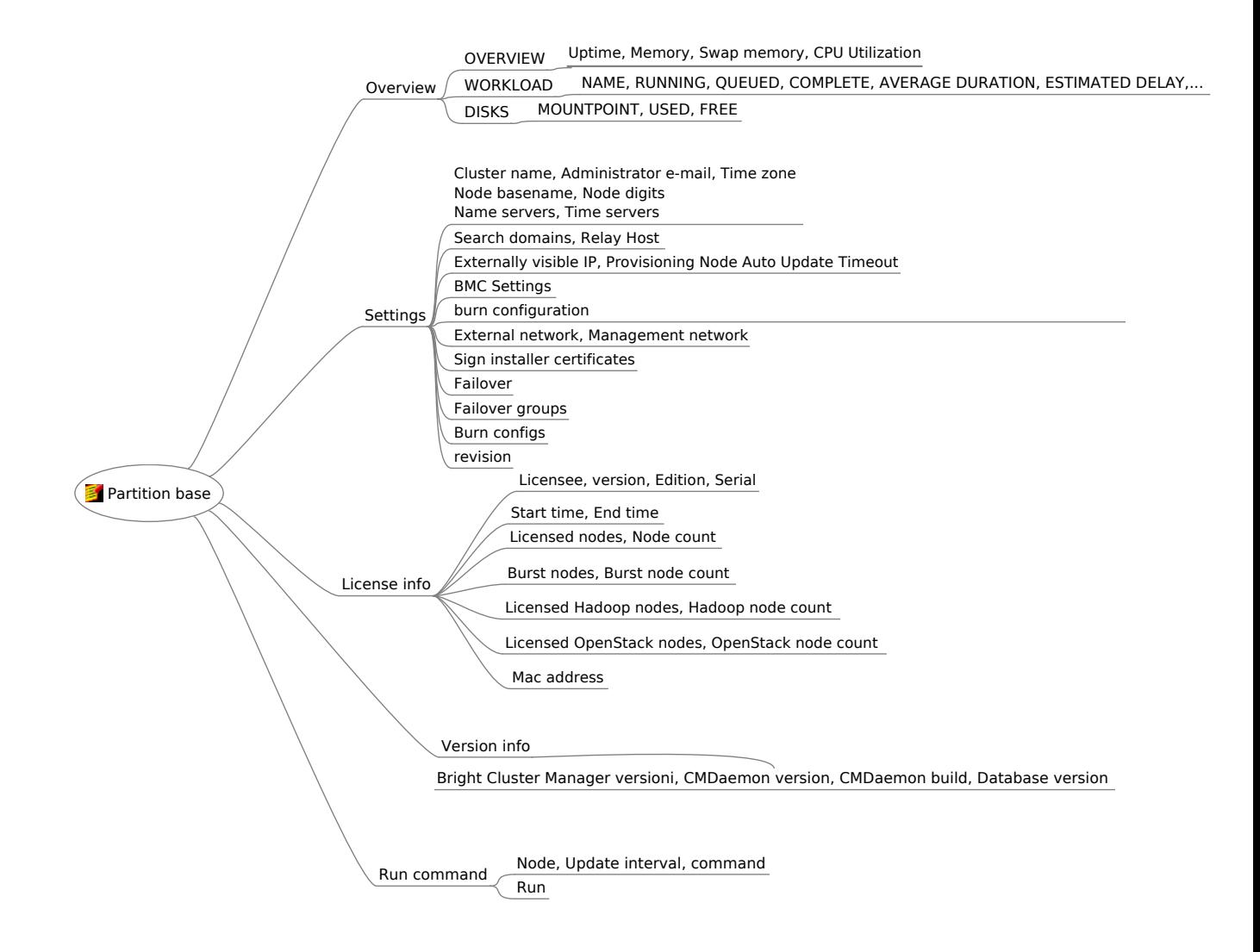

Figure 2.3: Cluster Overview Navigation

#### **Overview**

The Overview window has three scrollable overview panes that show current data for the cluster as a whole:

• The top pane, OVERVIEW, shows some system resource information, such as uptime, memory, swap memory.

The CPU Utilization display is typically an item of great interest to a cluster administrator. Its indicator bar is divided into 4 sections. Hovering the mouse cursor over the bar (figure [2.4\)](#page-34-0) shows the usage segregation:

© Bright Computing, Inc.

<span id="page-34-0"></span>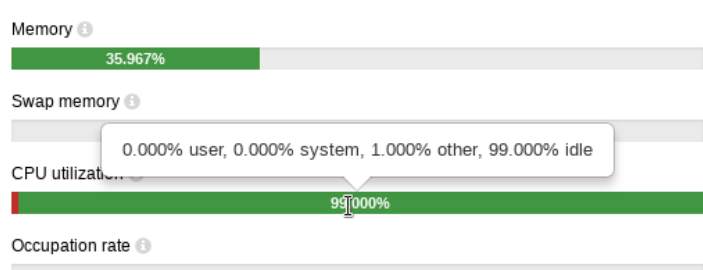

Figure 2.4: Hovering The Mouse Cursor Over The CPU Utilization Bar

The segregation is according to the scheme described in the following table:

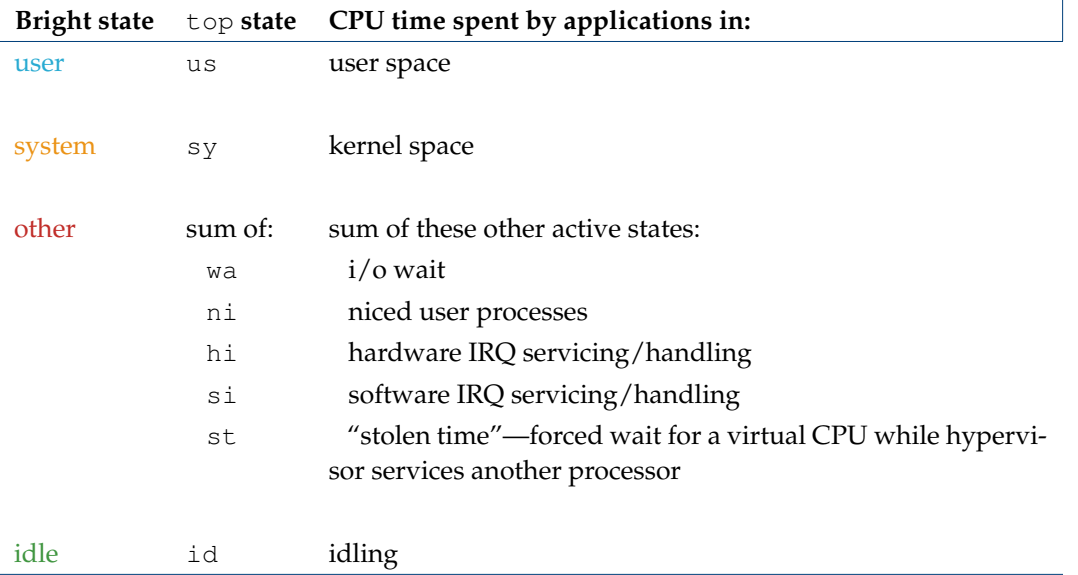

The Bright Cluster Manager CPU Utilization is based on metrics (section [G.1\)](#page-676-1) gathered from all nodes and made into a summary. The summary is based on the CPU states defined for the standard top (1) command, and which are described briefly in the table.

- The middle pane, WORKLOAD, shows workloads that the cluster is managing.
- The bottom pane, DISKS, shows disk mount points and their use.

#### **Settings**

The Settings window has a number of global cluster properties and property groups. These are loosely grouped as follows:

- Cluster name, Administrator e-mail, Time zone
- Node basename, Node digits
- Name servers, Time servers
- Search domains, Relay Host
- Externally visible IP, Provisioning Node Auto Update Timeout
- BMC Settings: Opens up a window to manage BMC settings
- Default category, Default software image, Default burn configuration
- External network, Management network
- Sign installer certificates
- Failover: Opens up a window to manage failover properties.
- Failover groups: Opens up a window to manage failover groups properties.
- Burn configs: Opens up a window to manage burn configuration settings.
- revision

#### **License info**

The License info window shows information to do with cluster licensing. A slightly obscure property within this window is version, which refers to the version type of the license. The license for Bright Cluster Manager version 7.0 and above is of a type that is compatible with versions all the way up to 8.2. Bright Cluster Manager license versions from before 7.0 are not compatible. In practice it means that an upgrade from before 7.0, to 7.0 or beyond, requires a license upgrade. Bright Computing must be contacted to arrange the license upgrade.

#### **Version info**

The Version info window shows version information for important cluster software components, such as the CMDaemon version, and the Bright Cluster Manager version.

#### **Run command**

The Run command option allows a specified command to be run on a selected node of the cluster.

### <span id="page-35-0"></span>**2.5 Cluster Management Shell**

This section introduces the basics of the cluster management shell, cmsh. This is the command-line interface to cluster management in Bright Cluster Manager. Since cmsh and Bright View give access to the same cluster management functionality, an administrator need not become familiar with both interfaces. Administrators intending to manage a cluster with only Bright View may therefore safely skip this section.

The cmsh front end allows commands to be run with it, and can be used in batch mode. Although cmsh commands often use constructs familiar to programmers, it is designed mainly for managing the cluster efficiently rather than for trying to be a good or complete programming language. For programming cluster management, the use of Python bindings (Chapter 1 of the *Developer Manual*) is generally recommended instead of using cmsh in batch mode.

Usually cmsh is invoked from an interactive session (e.g. through ssh) on the head node, but it can also be used to manage the cluster from outside.

#### <span id="page-35-1"></span>**2.5.1 Invoking** cmsh

From the head node, cmsh can be invoked as follows:

#### **Example**

```
[root@mycluster ~]# cmsh
[mycluster]%
```
By default it connects to the IP address of the local management network interface, using the default Bright Cluster Manager port. If it fails to connect as in the preceding example, but a connection takes place using cmsh localhost, then the management interface is most probably not up, and bringing the management interface up then allows cmsh to connect to CMDaemon.
Running cmsh without arguments starts an interactive cluster management session. To go back to the unix shell, a user enters quit:

[mycluster]% quit [root@mycluster ~]#

#### **Batch Mode And Piping In** cmsh

The -c flag allows cmsh to be used in batch mode. Commands may be separated using semi-colons:

```
[root@mycluster ~]# cmsh -c "main showprofile; device status apc01"
admin
apc01 ............... [ UP ]
[root@mycluster ~]#
```
Alternatively, commands can be piped to cmsh:

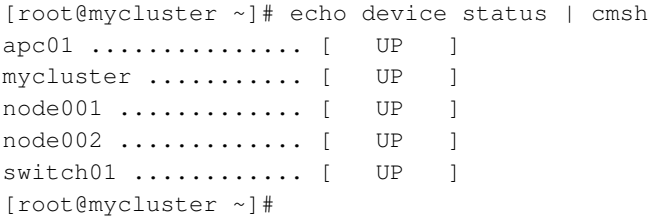

#### <span id="page-36-0"></span>**Dotfiles And** /etc/cmshrc **File For** cmsh

In a similar way to unix shells, cmsh sources dotfiles, if they exist, upon start-up in both batch and interactive mode. In the following list of dotfiles, a setting in the file that is in the shorter path will override a setting in the file with the longer path (i.e.: "shortest path overrides"):

- ∼/.cm/cmsh/.cmshrc
- ∼/.cm/.cmshrc
- ∼/.cmshrc

If there is no dotfile for the user, then, if it exists, the file </etc/cmshrc>, which is accessible to all users, is sourced, and its settings used.

Sourcing settings is convenient when defining command aliases. Command aliases can be used to abbreviate longer commands. For example, putting the following in . cmshrc would allow  $1v$  to be used as an alias for device list virtualnode:

#### **Example**

```
alias lv device list virtualnode
```
#### **Built-in Aliases In** cmsh

The following aliases are built-ins, and are not defined in any . cmshrc or cmshrc files:

[bright81]% alias alias - goto alias .. exit alias / home alias ? help alias ds device status

# **Options Usage For** cmsh

The options usage information for cmsh is obtainable with cmsh -h (figure [2.5\)](#page-37-0).

| Usage: |                                                                                               |
|--------|-----------------------------------------------------------------------------------------------|
|        | cmsh [options]  Connect to localhost using default port                                       |
|        | cmsh [options] <--certificate -i certfile> <--key -k keyfile> <host[:port]></host[:port]>     |
|        | Connect to a cluster using certificate and key in PEM format                                  |
|        | cmsh [options] <--certificate -i certfile> [--password -p password] <uri[:port]></uri[:port]> |
|        | Connect to a cluster using certificate in PFX format                                          |
|        |                                                                                               |
|        | Valid options:                                                                                |
|        | --help -h  Display this help                                                                  |
|        | $-$ noconnect $ -u$ Start unconnected                                                         |
|        | $--controlflag \$ ETX in non-interactive mode                                                 |
|        | --nocolor -o  Do not use misc. colors in the text output                                      |
|        | $--noredirect -r$ Do not follow redirects                                                     |
|        | $-$ norc $ -n$ Do not load cmshrc file on start-up                                            |
|        | $--$ noquitconfirmation $ -Q$ Do not ask for quit confirmation                                |
|        | $--command -c2 c2; n>. Exercise$                                                              |
|        | --file  -f <filename>  Execute commands in file and exit</filename>                           |
|        | $--echo$  -x  Echo all commands                                                               |
|        | $-\text{-quit}$ $-\text{q}$ Exit immediately after error                                      |
|        | --disablemultiline  -m  Disable multiline support                                             |

Figure 2.5: Usage information for cmsh

#### **Man Page For** cmsh

There is also a man page for cmsh(8), which is a bit more extensive than the help text. It does not however cover the modes and interactive behavior.

# **2.5.2 Levels, Modes, Help, And Commands Syntax In** cmsh

The *top-level* of cmsh is the level that cmsh is in when entered without any options.

To avoid overloading a user with commands, cluster management functionality has been grouped and placed in separate cmsh *modes*. Modes and their levels are a hierarchy available below the toplevel, and therefore to perform cluster management functions, a user switches and descends into the appropriate mode.

Figure [2.6](#page-38-0) shows the top-level commands available in cmsh. These commands are displayed when help is typed in at the top-level of cmsh:

<span id="page-37-0"></span> $\overline{1}$ 

<span id="page-38-0"></span>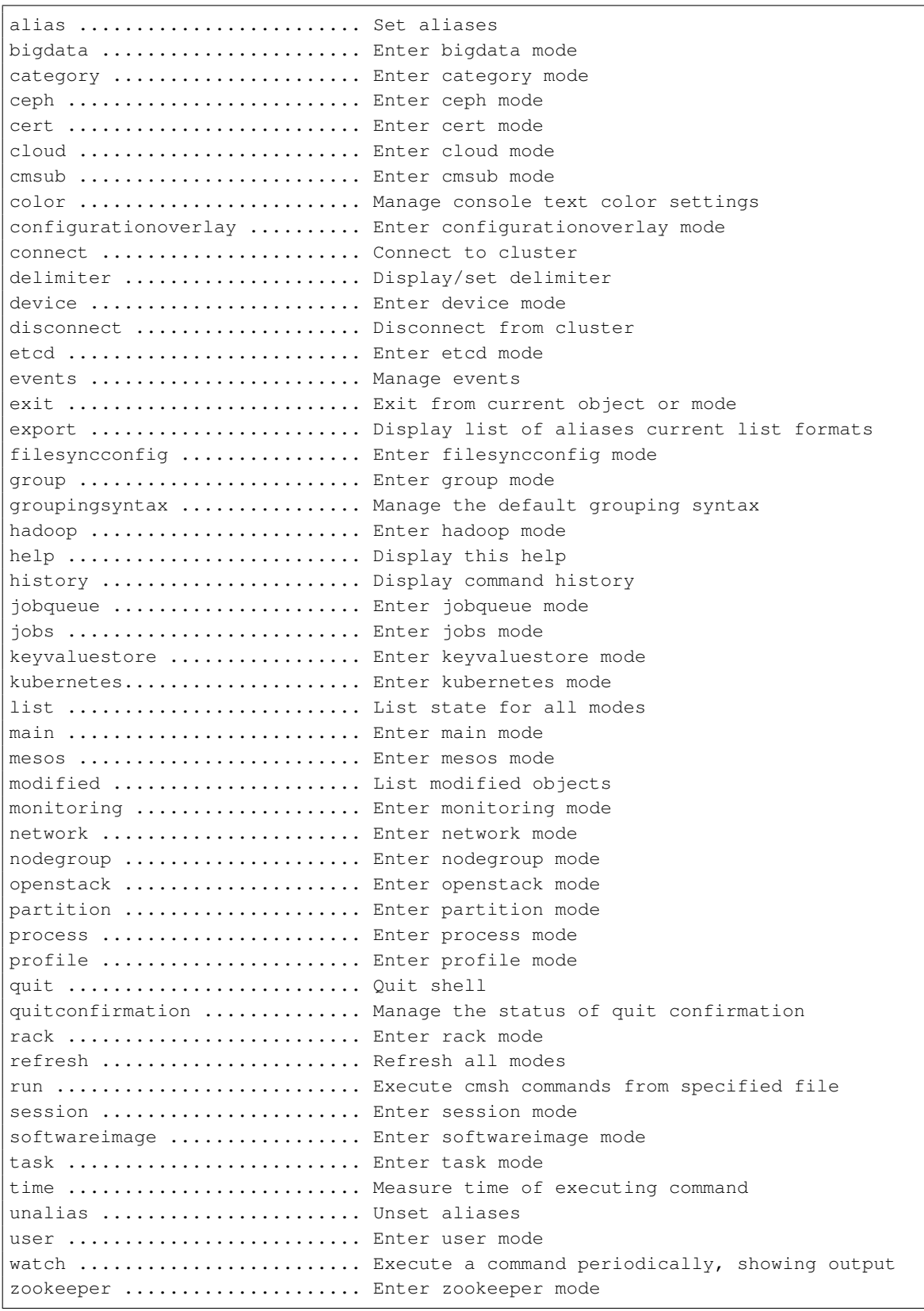

Figure 2.6: Top level commands in cmsh

All levels inside cmsh provide these top-level commands.

Passing a command as an argument to help gets details for it:

# **Example**

```
[myheadnode]% help run
Name:
         run - Execute all commands in the given file(s)
Usage:
         run [OPTIONS] <filename> [<filename2> ...]
Options:
          -x, --echoEcho all commands
          -q, -quitExit immediately after error
```
[myheadnode]%

In the general case, invoking help at any level, without an argument, provides two lists:

- Firstly, under the title of Top: a list of top-level commands.
- Secondly, under the title of the level it was invoked at: a list of commands that may be used at that level.

For example, entering the session level and entering help gives firstly, output with a title of Top, and secondly, output with a title of session (some output ellipsized):

# **Example**

```
[myheadnode]% session
[myheadnode->session]% help
============================ Top =============================
...
========================== session ===========================
id ....................... Display current session id
killsession .............. Kill a session
list .................... Provide overview of active sessions
[myheadnode->session]%
```
## **Navigation Through Modes And Levels In** cmsh

- To enter a mode, a user enters the mode name at the cmsh prompt. The prompt changes to indicate that cmsh is in the requested mode, and commands for that mode can then be run.
- To get to an object level within a mode, the use command is used with the object name. The prompt then changes to indicate that an object within that mode is now being used, and that commands are applied for that particular object.
- To leave a mode, and go back up a level, the exit command is used. At the top level, exit has the same effect as the quit command, that is, the user leaves cmsh and returns to the unix shell. The string .. is an alias for exit.
- The path command at any mode depth displays a path to the current mode depth, in a form that is convenient for copying and pasting.
- The home command, which is aliased to /, takes the user from any mode depth to the top level.

#### **Example**

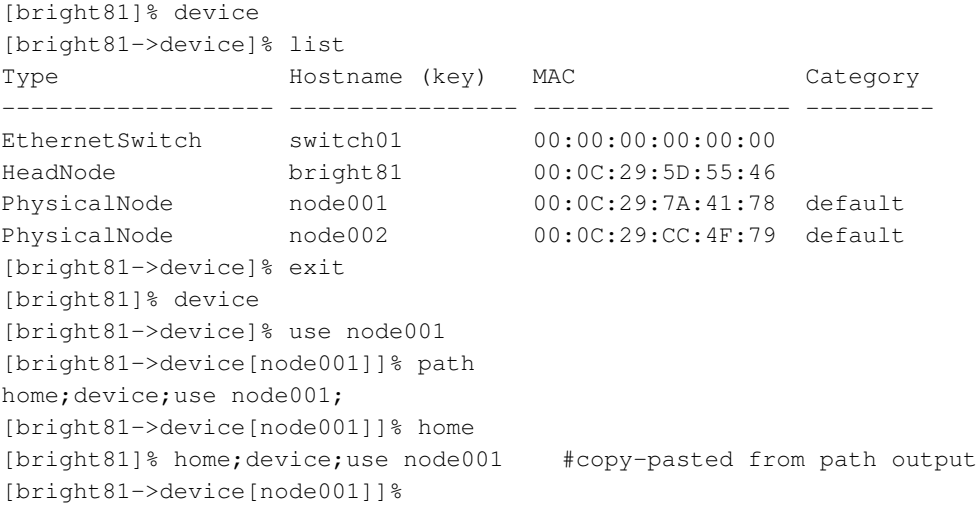

A command can also be executed in a mode without staying within that mode. This is done by specifying the mode before the command that is to be executed within that node. Most commands also accept arguments after the command. Multiple commands can be executed in one line by separating commands with semi-colons.

A cmsh input line has the following syntax:

*<mode> <cmd> <arg> . . . <arg>; . . . ; <mode> <cmd> <arg> . . . <arg>*

where <*mode*> and <*arg*> are optional. [2](#page-40-0)

#### **Example**

```
[bright81->network]% device status bright81; list
bright81 ............ [ UP ]
Name (key) Type Netmask bits Base address Domain name
    ----------- -------- ------------ ------------ -------------------
externalnet External 16 192.168.1.0 brightcomputing.com
globalnet Global 0 0.0.0.0 cm.cluster
internalnet Internal 16 10.141.0.0 eth.cluster
[bright81->network]%
```
In the preceding example, while in network mode, the status command is executed in device mode on the host name of the head node, making it display the status of the head node. The list command on the same line after the semi-colon still runs in network mode, as expected, and not in device mode, and so displays a list of networks.

Inserting a semi-colon makes a difference, in that mode is entered, so that the list displays a list of nodes (some output truncated here for convenience):

# **Example**

```
[bright81->network]% device; status bright81; list
bright81 ................ [ UP ]
Type Hostname (key) MAC Category
---------------------- ---------------- ------------------ ----------------
HeadNode bright81 FA:16:3E:C8:06:D1<br>PhysicalNode node001 FA:16:3E:A2:9C:87
                   node001 FA:16:3E:A2:9C:87 default
[bright81->device]%
 2 A more precise synopsis is:
```
<span id="page-40-0"></span>[<mode>] <cmd> [<arg> ... ] [; ... ; [<mode>] <cmd> [<arg> ... ]]

# <span id="page-41-0"></span>**2.5.3 Working With Objects**

Modes in cmsh work with associated groupings of data called *objects*. For instance, device mode works with device objects, and network mode works with network objects. The commands used to deal with objects have similar behavior in all modes. Not all of the commands exist in every mode, and not all of the commands function with an explicit object:

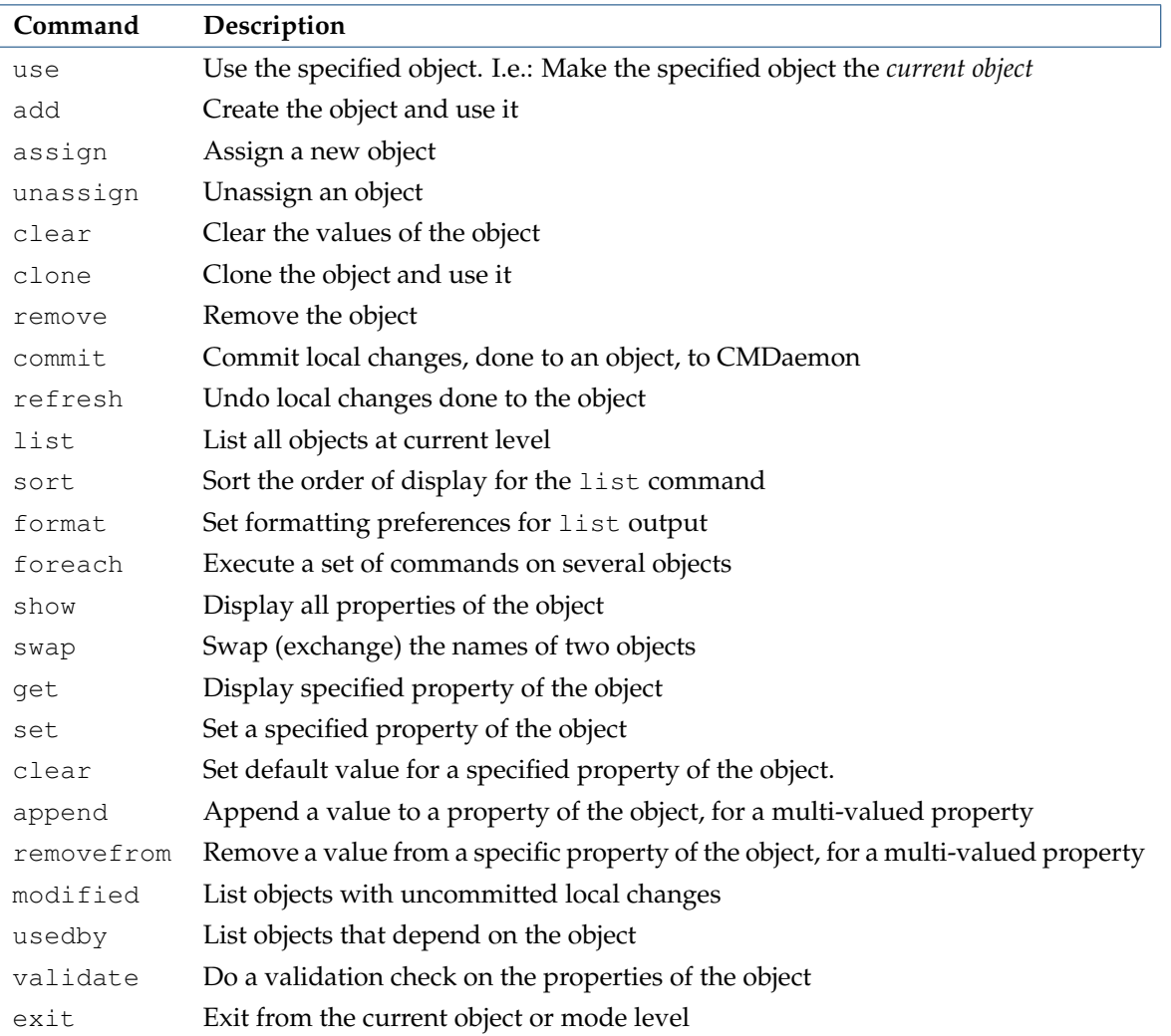

Working with objects with these commands is demonstrated with several examples in this section.

# **Working With Objects:** use**,** exit **Example**

```
[mycluster->device]% use node001
[mycluster->device[node001]]% status
node001 ............. [ UP ]
[mycluster->device[node001]]% exit
[mycluster->device]%
```
In the preceding example, use node001 issued from within device mode makes node001 the *current object*. The prompt changes accordingly. The status command, without an argument, then returns status information just for node001, because making an object the current object makes subsequent commands within that mode level apply only to that object. Finally, the exit command exits the current object level.

#### **Working With Objects:** add**,** commit**,** remove

The commands introduced in this section have many implicit concepts associated with them. So an illustrative session is first presented as an example. What happens in the session is then explained in order to familiarize the reader with the commands and associated concepts.

#### **Example**

```
[mycluster->device]% add physicalnode node100 10.141.0.100
[mycluster->device*[node100*]]% commit
[mycluster->device[node100]]% category add test-category
[mycluster->category*[test-category*]]% commit
[mycluster->category[test-category]]% remove test-category
[mycluster->category*]% commit
Successfully removed 1 Categories
Successfully committed 0 Categories
[mycluster->category]% device remove node100
[mycluster->category]% device
[mycluster->device*]% commit
Successfully removed 1 Devices
Successfully committed 0 Devices
[mycluster->device]%
```
add: The add command creates an object within its associated mode, and in cmsh the prompt drops into the object level just created. Thus, at the start in the preceding example, within device mode, a new object, named node100, is added. For this particular object properties can also be set, such as the type (physicalnode), and IP address  $(10.141.0.100)$ . The node object level ([node100 $\star$ ]) is automatically dropped into from device mode when the add command is executed. After execution, the state achieved is that the object has been created with some properties. However, it is still in a temporary, modified state, and not yet persistent.

*Asterisk tags* in the prompt are a useful reminder of a modified state, with each asterisk indicating a tagged object that has an unsaved, modified property. In this case, the unsaved properties are the IP address setting, the node name, and the node type.

commit: The commit command is a further step that actually saves any changes made after executing a command. In this case, in the second line, it saves the node100 object with its properties. The asterisk tag disappears for the prompt if settings for that mode level or below have been saved.

Conveniently, the top level modes, such as the category mode, can be accessed directly from within this level if the mode is stated before the command. So, stating the mode category before running the add command allows the specified category test-category to be added. Again, the test-category object level within category mode is automatically dropped into when the add command is executed.

remove**:** The remove command removes a specified object within its associated mode. On successful execution, if the prompt is at the object level, then the prompt moves one level up. The removal is not actually carried out fully yet; it is only a proposed removal. This is indicated by the asterisk tag, which remains visible, until the commit command is executed, and the test-category removal is saved. The remove command can also remove a object in a non-local mode, if the non-local mode is associated with the command. This is illustrated in the example where, from within category mode, the device mode is declared before running the remove command for node100. The proposed removal is configured without being made permanent, but in this case no asterisk tag shows up in the category mode, because the change is in device mode.. To drop into device mode, the mode command "device" is executed. An asterisk tag then does appear, to remind the administrator that there is still an uncommitted change (the node that is to be removed) for the mode. The commit command would remove the

object whichever mode it is in—the non-existence of the asterisk tag does not change the effectiveness of commit.

**The**  $-w$   $-$ wait **option to** remove: The commit command by default does not wait for the state change to complete. This means that the prompt becomes available right away. This means that it is not obvious that the change has taken place, which could be awkward if scripting with cmsh for cloning (discussed shortly) a software image (section [2.1.2\)](#page-23-0). The  $-w$ |-wait option to the commit command works around this issue by waiting for the cloning of the software image to be completed before making the prompt available.

**The** add **command—syntax notes:** In most modes the add command takes only one argument, namely the name of the object that is to be created. However, in device mode an extra object-type, in this case physicalnode, is also required as argument, and an optional extra IP argument may also be specified. The response to "help add" while in device mode gives details:

```
[myheadnode->device]% help add
Name:
 add - Create a new device of the given type with specified hostname
Usage:
add <type> <hostname>
add <type> <hostname> <ip>
Arguments:
 type
    cloudnode, physicalnode, virtualnode, virtualsmpnode, headnode, mic,
    ethernetswitch, ibswitch, myrinetswitch, powerdistributionunit,
    genericdevice, racksensor, chassis, gpuunit
```
#### <span id="page-43-0"></span>**Working With Objects:** clone**,** modified**,** swap

Continuing on with the node object node100 that was created in the previous example, it can be cloned to node101 as follows:

#### **Example**

```
[mycluster->device]% clone node100 node101
Warning: The Ethernet switch settings were not cloned, and have to be set manually
[mycluster->device*[node101*]]% exit
[mycluster->device*]% modified
State Type Name
------ ------------------------ -----------------------------------
     Device node101
[mycluster->device*]% commit
[mycluster->device]%
[mycluster->device]% remove node100
[mycluster->device*]% commit
[mycluster->device]%
```
The modified command is used to check what objects have uncommitted changes, and the new object node101 that is seen to be modified, is saved with a commit. The device node100 is then removed by using the remove command. A commit executes the removal.

The "+" entry in the State column in the output of the modified command in the preceding example indicates the object is a newly added one, but not yet committed. Similarly, a "-" entry indicates an object that is to be removed on committing, while a blank entry indicates that the object has been modified without an addition or removal involved.

Cloning an object is a convenient method of duplicating a fully configured object. When duplicating a device object, cmsh will attempt to automatically assign a new IP address using a number of heuristics. In the preceding example, node101 is assigned IP address 10.141.0.101.

Sometimes an object may have been misnamed, or physically swapped. For example, node001 exchanged physically with node002 in the rack, or the hardware device  $e$ th0 is misnamed by the kernel and should be eth1. In that case it can be convenient to simply swap their names via the cluster manager front end rather than change the physical device or adjust kernel configurations. This is equivalent to exchanging all the attributes from one name to the other.

For example, if the two interfaces on the head node need to have their names exchanged, it can be done as follows:

```
[mycluster->device]% use mycluster
[mycluster->device[mycluster]]% interfaces
[mycluster->device[mycluster]->interfaces]% list
Type Network device name IP Network
------------ -------------------- ---------------- --------------
physical eth0 [dhcp] 10.150.4.46 externalnet
physical eth1 [prov] 10.141.255.254 internalnet
[bright81->device[mycluster]->interfaces]% swap eth0 eth1; commit
[bright81->device[mycluster]->interfaces]% list
Type Network device name IP Network
------------ -------------------- ---------------- --------------
physical eth0 [prov] 10.141.255.254 internalnet
physical eth0 [prov] 10.141.255.254 Internalnet<br>physical eth1 [dhcp] 10.150.4.46 externalnet
[mycluster->device[mycluster]->interfaces]% exit; exit
```
# **Working With Objects:** get**,** set**,** refresh

The get command is used to retrieve a specified property from an object, and set is used to set it:

#### **Example**

```
[mycluster->device]% use node101
[mycluster->device[node101]]% get category
test-category
[mycluster->device[node101]]% set category default
[mycluster->device*[node101*]]% get category
default
[mycluster->device*[node101*]]% modified
State Type Name
------ ------------------------ -------------------------------
      Device node101
[mycluster->device*[node101*]]% refresh
[mycluster->device[node101]]% modified
No modified objects of type device
[mycluster->device[node101]]% get category
test-category
[mycluster->device[node101]]%
```
Here, the category property of the node101 object is retrieved by using the get command. The property is then changed using the set command. Using get confirms that the value of the property has changed, and the modified command reconfirms that node101 has local uncommitted changes. The refresh command undoes the changes made, and the modified command confirms that no local changes exist. Finally the get command reconfirms that no local changes exist.

A string can be set as a revision label for any object:

```
[mycluster->device[node101]]% set revision "changed on 10th May"
[mycluster->device*[node101*]]% get revision
[mycluster->device*[node101*]]% changed on 10th May 2011
```
This can be useful when using shell scripts with an input text to label and track revisions when sending commands to cmsh. How to send commands from the shell to cmsh is introduced in section [2.5.1.](#page-35-0)

Some properties are Booleans. For these, the values "yes", "1", "on" and "true" are equivalent to each other, as are their opposites "no", "0", "off" and "false". These values are case-insensitive.

# **Working With Objects:** clear **Example**

```
[mycluster->device]% set node101 mac 00:11:22:33:44:55
[mycluster->device*]% get node101 mac
00:11:22:33:44:55
[mycluster->device*]% clear node101 mac
[mycluster->device*]% get node101 mac
00:00:00:00:00:00
[mycluster->device*]%
```
The get and set commands are used to view and set the MAC address of node101 without running the use command to make node101 the *current object*. The clear command then unsets the value of the property. The result of clear depends on the type of the property it acts on. In the case of string properties, the empty string is assigned, whereas for MAC addresses the special value  $00:00:00:00:00:00$ is assigned.

# **Working With Objects:** list**,** format**,** sort

The list command is used to list all device objects. The  $-f$  flag takes a format string as argument. The string specifies what properties are printed for each object, and how many characters are used to display each property in the output line. In following example a list of objects is requested, displaying the hostname, ethernetswitch and ip properties for each object.

#### **Example**

```
[bright81->device]% list -f hostname:14,ethernetswitch:15,ip
hostname (key) ethernetswitch ip
-------------- --------------- --------------------
apc01 10.142.254.1
bright81 switch01:46 10.142.255.254
node001 switch01:47 10.142.0.1
node002 switch01:45 10.142.0.2
switch01 10.142.253.1
[bright81->device]%
```
Running the list command with no argument uses the current format string for the mode. Running the format command without arguments displays the current format string, and also displays all available properties including a description of each property. For example (output truncated):

#### **Example**

Valid fields:

```
[bright81->device]% format
Current list printing format:
-----------------------------
hostname:[10-14]
```
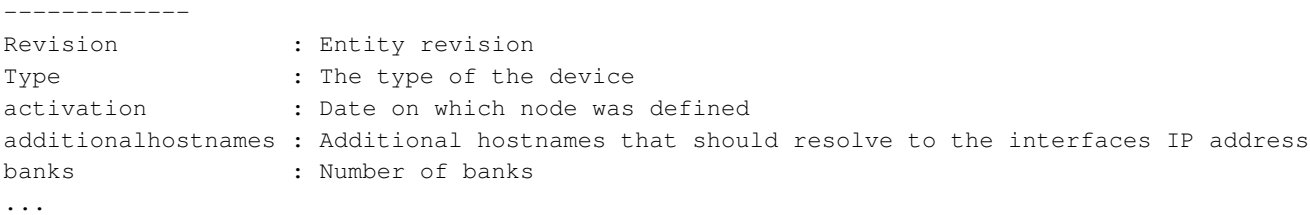

To change the current format string, a new format string can be passed as an argument to format. The print specification of the format command uses the delimiter ":" to separate the parameter and the value for the width of the parameter column. For example, a width of 10 can be set with:

# **Example**

```
[bright81->device]% format hostname:10
[bright81->device]% list
hostname (
----------
apc01
bright81
node001
node002
switch01
```
A range of widths can be set, from a minimum to a maximum, using square brackets. A single minimum width possible is chosen from the range that fits all the characters of the column. If the number of characters in the column exceeds the maximum, then the maximum value is chosen. For example:

#### **Example**

```
[bright81->device]% format hostname:[10-14]
[bright81->device]% list
hostname (key)
--------------
apc01
bright81
node001
node002
switch01
```
The parameters to be viewed can be chosen from a list of valid fields by running the format command without any options, as shown earlier.

Multiple parameters can be specified as a comma-separated list (with a colon-delimited width specification for each parameter). For example:

```
[bright81->device]% format hostname:[10-14],ethernetswitch:14,ip:20
[bright81->device]% list
hostname (key) ethernetswitch ip
-------------- -------------- --------------------
apc01 10.142.254.1<br>bright81 switch01:46 10.142.255.2<br>contract contract contract contract contract contract contract contract contract contract contract contract contract contract contract contract contract contract contrac
                 switch01:46 10.142.255.254
node001 switch01:47 10.142.0.1
node002 switch01:45 10.142.0.2
switch01 10.142.253.1
```
The default parameter settings can be restored with the  $-r$   $-$  reset option:

#### **Example**

```
[bright81->device]% format -r
[bright81->device]% format | head -3
Current list printing format:
        -----------------------------
type:22, hostname:[16-32], mac:18, category:[16-32], ip:15, network:[14-32], status:[16-32]
[bright81->device]%
```
The sort command sets the alphabetical sort order for the output of the list according precedence of the parameters specified.

#### **Example**

```
[bright81->device]% sort type mac
[bright81->device]% list -f type:15,hostname:15,mac
type hostname (key) mac
--------------- --------------- --------------------
HeadNode bright81 08:0A:27:BA:B9:43
PhysicalNode node002 00:00:00:00:00:00
PhysicalNode log001 52:54:00:DE:E3:6B
[bright81->device]% sort type hostname
[bright81->device]% list -f type:15,hostname:15,mac
type hostname (key) mac
--------------- --------------- --------------------
HeadNode bright81 08:0A:27:BA:B9:43
PhysicalNode log001 52:54:00:DE:E3:6B
PhysicalNode node002 00:00:00:00:00:00
[bright81->device]% sort mac hostname
[bright81->device]% list -f type:15,hostname:15,mac
type hostname (key) mac
--------------- --------------- --------------------
PhysicalNode node002 00:00:00:00:00:00
HeadNode bright81 08:0A:27:BA:B9:43
PhysicalNode log001 52:54:00:DE:E3:6B
```
The preceding sort commands can alternatively be specified with the  $-s$   $-$ sort option to the list command:

```
[bright81->device]% list -f type:15,hostname:15,mac --sort type,mac
[bright81->device]% list -f type:15,hostname:15,mac --sort type,hostname
[bright81->device]% list -f type:15,hostname:15,mac --sort mac,hostname
```
#### **Working With Objects:** append**,** removefrom

When dealing with a property of an object that can take more than one value at a time—a list of values the append and removefrom commands can be used to respectively append to and remove elements from the list. If more than one element is appended, they should be space-separated. The set command may also be used to assign a new list at once, overwriting the existing list. In the following example values are appended and removed from the powerdistributionunits properties of device node001. The powerdistributionunits properties represent the list of ports on power distribution units that a particular device is connected to. This information is relevant when power operations are performed on a node. Chapter [4](#page-134-0) has more information on power settings and operations.

```
[mycluster->device]% use node001
[mycluster->device[node001]]% get powerdistributionunits
apc01:1
[...device[node001]]% append powerdistributionunits apc01:5
[...device*[node001*]]% get powerdistributionunits
apc01:1 apc01:5
[...device*[node001*]]% append powerdistributionunits apc01:6
[...device*[node001*]]% get powerdistributionunits
apc01:1 apc01:5 apc01:6
[...device*[node001*]]% removefrom powerdistributionunits apc01:5
[...device*[node001*]]% get powerdistributionunits
apc01:1 apc01:6
[...device*[node001*]]% set powerdistributionunits apc01:1 apc01:02
[...device*[node001*]]% get powerdistributionunits
apc01:1 apc01:2
```
# **Working With Objects:** usedby

Removing a specific object is only possible if other objects do not have references to it. To help the administrator discover a list of objects that depend on ("use") the specified object, the usedby command may be used. In the following example, objects depending on device apc01 are requested. The usedby property of powerdistributionunits indicates that device objects node001 and node002 contain references to ("use") the object apc01. In addition, the apc01 device is itself displayed as being in the up state, indicating a dependency of  $apc01$  on itself. If the device is to be removed, then the 2 references to it first need to be removed, and the device also first has to be brought to the CLOSED state (page [171\)](#page-188-0) by using the close command.

#### **Example**

```
[mycluster->device]% usedby apc01
Device used by the following:
Type Name Parameter
  ---------------- ---------- ----------------------
Device apc01 Device is up
Device node001 powerDistributionUnits
Device node002 powerDistributionUnits
[mycluster->device]%
```
# **Working With Objects:** validate

Whenever committing changes to an object, the cluster management infrastructure checks the object to be committed for consistency. If one or more consistency requirements are not met, then cmsh reports the violations that must be resolved before the changes are committed. The validate command allows an object to be checked for consistency without committing local changes.

```
[mycluster->device]% use node001
[mycluster->device[node001]]% clear category
[mycluster->device*[node001*]]% commit
Code Field Message
----- ------------------------ ---------------------------
1 category The category should be set
[mycluster->device*[node001*]]% set category default
[mycluster->device*[node001*]]% validate
All good
[mycluster->device*[node001*]]% commit
[mycluster->device[node001]]%
```
# **Working With Objects:** show

The show command is used to show the parameters and values of a specific object. For example for the object node001, the attributes displayed are (some output ellipsized):

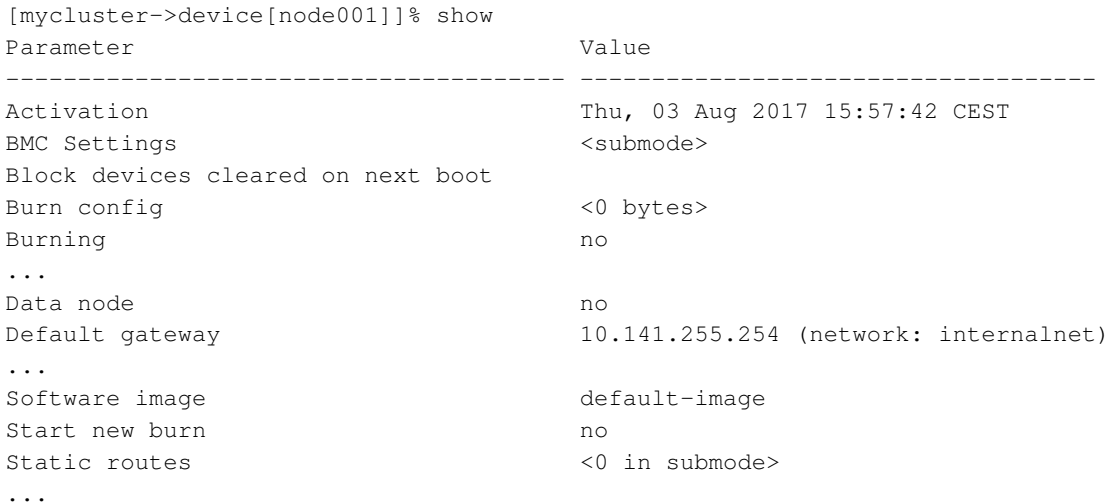

## **Working With Objects:** assign**,** unassign

The assign and unassign commands are analogous to add and remove. The difference between assign and add from the system administrator point of view is that assign sets an object with settable properties from a choice of existing names, whereas add sets an object with settable properties that include the name that is to be given. This makes assign suited for cases where multiple versions of a specific object choice cannot be used.

For example,

- If a node is to be configured to be run with particular Slurm settings, then the node can be assigned an slurmclient role (section [2.1.5\)](#page-25-0) with the assign commmand. The node cannot be assigned another slurmclient role with other Slurm settings at the same time. Only the settings within the assigned Slurm client role can be changed.
- If a node is to be configured to run with added interfaces  $\epsilon$ th3 and  $\epsilon$ th4, then the node can have both physical interfaces added to it with the add commmand.

The only place where the assign command is currently used within cmsh is within the roles submode, available under the main category mode or the main device mode. Within roles, assign is used for assigning tasklike roles objects.

# **2.5.4 Accessing Cluster Settings**

The management infrastructure of Bright Cluster Manager is designed to allow cluster partitioning in the future. A cluster partition can be viewed as a virtual cluster inside a real cluster. The cluster partition behaves as a separate cluster while making use of the resources of the real cluster in which it is contained. Although cluster partitioning is not yet possible in the current version of Bright Cluster Manager, its design implications do decide how some global cluster properties are accessed through cmsh.

In cmsh there is a partition mode which will, in a future version, allow an administrator to create and configure cluster partitions. Currently, there is only one fixed partition, called base. The base partition represents the physical cluster as a whole and cannot be removed. A number of properties global to the cluster exist inside the base partition. These properties are referenced and explained in remaining parts of this manual.

[root@myheadnode ~]# cmsh [myheadnode]% partition use base [myheadnode->partition[base]]% show Parameter Value

--------------------------------------- -------------------------------------------- Administrator e-mail BMC Settings  $\leq$ Burn configs  $\langle 2 \text{ in submodule} \rangle$ Cluster name my-cluster Default MIC category Default burn configuration default-destructive Default category and the default Default software image default-image External network externalnet Externally visible IP Failover not defined Failover groups  $\langle 0 \text{ in submodule} \rangle$ Headnode my-headnode Lustre settings <submode> Management network internalnet Name base Name servers 192.168.101.1 Name servers from dhcp 4.2.2.4 No zero conf no Node basename node Node digits 3 Notes <0 bytes> Provisioning Node Auto Update Timeout 300 Relay Host Revision Search domains example.com Sign installer certificates AUTO Time servers 0.pool.ntp.org,1.pool.ntp.org,2.pool.ntp.org Time zone America/Los\_Angeles UCS Profiles <0 in submode>

# **2.5.5 Advanced** cmsh **Features**

This section describes some advanced features of cmsh and may be skipped on first reading.

#### **Command Line Editing**

Command line editing and history features from the readline library are available. [http://tiswww.](http://tiswww.case.edu/php/chet/readline/rluserman.html) [case.edu/php/chet/readline/rluserman.html](http://tiswww.case.edu/php/chet/readline/rluserman.html) provides a full list of key-bindings.

For users who are reasonably familiar with the bash shell running with readline, probably the most useful and familiar features provided by readline within cmsh are:

- tab-completion of commands and arguments
- being able to select earlier commands from the command history using  $\langle \text{ctrl}\rangle r$ , or using the up- and down-arrow keys

# **History And Timestamps**

The history command within cmsh explicitly displays the cmsh command history as a list.

The  $-\text{t}$  imestamps  $-\text{t}$  option to the history command displays the command history with timestamps.

#### **Example**

© Bright Computing, Inc.

```
[bright81->device[node001]]% history | tail -3
 162 use node001
 163 history
 164 history | tail -3
[bright81->device[node001]]% history -t | tail -3
 163 Thu Dec 3 15:15:18 2015 history
 164 Thu Dec 3 15:15:43 2015 history | tail -3
 165 Thu Dec 3 15:15:49 2015 history -t | tail -3
```
# **Mixing** cmsh **And Unix Shell Commands**

It is often useful for an administrator to be able to execute unix shell commands while carrying out cluster management tasks. The cluster manager shell, cmsh, therefore allows users to execute commands in a subshell if the command is prefixed with a "!" character:

#### **Example**

```
[mycluster]% !hostname -f
mycluster.cm.cluster
[mycluster]%
```
Executing the ! command by itself will start an interactive login sub-shell. By exiting the sub-shell, the user will return to the cmsh prompt.

Besides simply executing commands from within cmsh, the output of operating system shell commands can also be used within cmsh. This is done by using the "backtick syntax" available in most unix shells.

#### **Example**

```
[mycluster]% device use 'hostname'
[mycluster->device[mycluster]]% status
mycluster ................ [ UP ]
[mycluster->device[mycluster]]%
```
#### **Output Redirection**

Similar to unix shells, cmsh also supports output redirection to the shell through common operators such as  $>$ ,  $>>$  and  $\perp$ .

# **Example**

[mycluster]% device list > devices [mycluster]% device status >> devices [mycluster]% device list | grep node001 Type Hostname (key) MAC (key) Category -------------- -------------- ------------------- ---------- PhysicalNode node001 00:E0:81:2E:F7:96 default

#### **The** ssh **Command**

The ssh command is run from within the device mode of cmsh. If an ssh session is launched from within cmsh, then it clears the screen and is connected to the specified node. Exiting from the ssh session returns the user back to the cmsh launch point.

```
[bright81]% device ssh node001
<screen is cleared>
<some MOTD text and login information is displayed>
[root@node001 ~]# exit
```
Connection to node001 closed. [bright81]% device use bright81 [bright81->device[bright81]]% #now let us connect to the head node from the head node object [bright81->device[bright81]]% ssh <*screen is cleared*> <*some MOTD text and login information is displayed*> [root@bright81 ~]# exit logout Connection to bright81 closed. [bright81->device[bright81]]%

An alternative to running ssh within cmsh is to launch it in a subshell anywhere from within cmsh, by using !ssh.

#### **The** time **Command**

The time command within cmsh is a simplified version of the standard unix time command.

The time command takes as its argument a second command that is to be executed within cmsh. On execution of the time command, the second command is executed. After execution of the time command is complete, the time the second command took to execute is displayed.

# **Example**

```
[bright81->device]% time ds node001
node001 .................. [ UP ]
time: 0.108s
```
#### **The** watch **Command**

The watch command within cmsh is a simplified version of the standard unix watch command.

The watch command takes as its argument a second command that is to be executed within cmsh. On execution of the watch command, the second command is executed every 2 seconds by default, and the output of that second command is displayed.

The repeat interval of the watch command can be set with the  $-$ -interval  $|-$ n option. A running watch command can be interrupted with a <Ctrl>-c.

#### **Example**

```
[bright81->device]% watch newnodes
screen clears
Every 2.0s: newnodes Thu Dec 3 13:01:45 2015
No new nodes currently available.
```
#### **Example**

[bright81->device]% watch -n 3 status -n node001,node002 *screen clears* Every 3.0s: status -n node001,node002 Thu Jun 30 17:53:21 2016 node001 ...............[ UP ] node002 ...............[ UP ]

#### **Looping Over Objects With** foreach

It is frequently convenient to be able to execute a cmsh command on several objects at once. The foreach command is available in a number of cmsh modes for this purpose. A foreach command takes a list of space-separated object names (the keys of the object) and a list of commands that must be enclosed by parentheses, i.e.: "(" and ")". The foreach command will then iterate through the objects, executing the list of commands on the iterated object each iteration.

**Basic syntax for the** foreach **command:** The basic foreach syntax is:

```
foreach <object1> <object2> · · · ( <command1>; <command2> · · · )
```
#### **Example**

```
[mycluster->device]% foreach node001 node002 (get hostname; status)
node001
node001 ............. [ UP ]
node002
node002 ............. [ UP ]
[mycluster->device]%
```
With the foreach command it is possible to perform set commands on groups of objects simultaneously, or to perform an operation on a group of objects.

**Advanced options for the** foreach **command:** The foreach command advanced options can be viewed from the help page:

[root@bright81 ~]# cmsh -c "device help foreach"

The options can be classed as: grouping options, adding options, conditional options, and looping options.

• **Grouping options:** -n|--nodes**,** -g|--group**,** -g|--category**,** -r|--rack**,** -h|--chassis**,** -e|--overlay**,** -l|--role

In the device mode of cmsh, for example, the foreach command has grouping options for selecting devices. These options can be used to select the nodes to loop over, instead of passing a list of objects to foreach directly. For example, the  $--category$   $(-c)$  option takes a node category argument, while the  $-\text{node}(-n)$  option takes a node-list argument. Node-lists (specification on page [38\)](#page-55-0) can use the following syntax:

<*node*>,. . .,<*node*>,<*node*>..<*node*>

#### **Example**

```
[demo->device]% foreach -c default (status)
node001 ............. [ DOWN ]
node002 ............. [ DOWN ]
[demo->device]% foreach -g rack8 (status)
...
[demo->device]% foreach -n node001,node008..node016,node032 (status)
...
[demo->device]%
```
• **Adding options:** --clone, --add

The  $--c$ lone  $(-\circ)$  option allows the cloning (section [2.5.3\)](#page-43-0) of objects in a loop. In the following example, from device mode, node001 is used as the base object from which other nodes from node022 up to node024 are cloned:

```
[bright81->device]% foreach --clone node001 -n node022..node024 ()
[bright81->device*]% list | grep node
Type Hostname (key) Ip
```
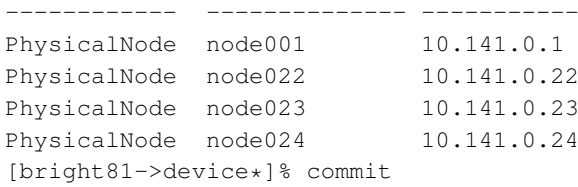

To avoid possible confusion: the cloned objects are merely objects (placeholder schematics and settings, with some different values for some of the settings, such as IP addresses, decided by heuristics). So it is explicitly not the software disk image of node001 that is duplicated by object cloning to the other nodes by this action at this time.

The  $-\text{add } (-a)$  option creates the device for a specified device type, if it does not exist. Valid types are shown in the help output, and include physicalnode, headnode, ibswitch.

#### • **Conditional options:** --status**,** --quitonunknown

The  $--$ status  $(-s)$  option allows nodes to be filtered by the device status (section [2.1.1\)](#page-22-0).

#### **Example**

```
[bright81->device]% foreach -n node001..node004 --status UP (get IP)
10.141.0.1
10.141.0.3
```
The  $-\text{quiton unknown } (-q)$  option allows the foreach loop to be exited when an unknown command is detected.

#### • **Looping options:** \***,** --verbose

The wildcard character  $*$  with foreach implies all the objects that the list command lists for that mode. It is used without grouping options:

#### **Example**

```
[myheadnode->device]% foreach * (get ip; status)
10.141.253.1
switch01 ............ [ DOWN ]
10.141.255.254
myheadnode .......... [ UP ]
10.141.0.1
node001 ............. [ CLOSED ]
10.141.0.2
node002 ............. [ CLOSED ]
[myheadnode->device]%
```
Another example that lists all the nodes per category, by running the listnodes command within category mode:

#### **Example**

```
[bright81->category]% foreach * (get name; listnodes)
default
Type Hostname MAC Category Ip Network Status
------------- --------- ------------------ --------- ---------- ------------ --------
PhysicalNode node001 FA:16:3E:79:4B:77 default 10.141.0.1 internalnet [ UP ]
PhysicalNode node002 FA:16:3E:41:9E:A8 default 10.141.0.2 internalnet [ UP ]
PhysicalNode node003 FA:16:3E:C0:1F:E1 default 10.141.0.3 internalnet [ UP ]
```
The  $-\text{vertices}(-\text{v})$  option displays the loop headers during a running loop with time stamps, which can help in debugging.

# <span id="page-55-0"></span>**Node List Syntax**

Node list specifications, as used in the foreach specification and elsewhere, can be of several types. These types are best explained with node list specification examples:

• **adhoc (with a comma):**

example: node001, node003, node005, node006

- **sequential (with two dots or square brackets):** example: node001..node004 or, equivalently: node00[1-4] which is: node001, node002, node003, node004
- **sequential extended expansion (only for square brackets):** example: node[001-002]s[001-005] which is: node001s001 node001s002 node001s003 node001s004 node001s005 node002s001 node002s002 node002s003 node002s004 node002s005

# • **rack-based:**

This is intended to hint which rack a node is located in. Thus:

- **–** example: r[1-2]n[01-03] which is: r1n01, r1n02, r1n03, r2n01, r2n02, r2n03 This might hint at two racks, r1 and r2, with 3 nodes each.
- **–** example: rack[1-2]node0[1-3] which is: rack1node01, rack1node02, rack1node03, rack2node01, rack2node02,rack2node03

Essentially the same as the previous one, but for nodes that were named more verbosely.

# • **sequential exclusion (negation):**

example: node001..node005,-node002..node003 which is: node001, node004, node005

• **sequential stride (every <***stride***> steps):** example: node00[1..7]:2 which is: node001, node003, node005, node007

# • **mixed list:**

The square brackets and the two dots input specification cannot be used at the same time in one argument. Other than this, specifications can be mixed:

- **–** example: r1n001..r1n003,r2n003 which is: r1n001, r1n002, r1n003, r2n003
- **–** example: r2n003,r[3-5]n0[01-03] which is: r2n003, r3n001, r3n002, r3n003, r4n001, r4n002 r4n003,r5n001,r5n002,r5n003
- **–** example: node[001-100],-node[004-100:4] which is: every node in the 100 nodes, except for every fourth node.

**Setting grouping syntax with the** groupingsyntax **command:** "Grouping syntax" here refers to usage of dots and square brackets. In other words, it is syntax of how a grouping is marked so that it is accepted as a list. The list that is specified in this manner can be for input or output purposes.

The groupingsyntax command sets the grouping syntax using the following options:

- bracket: the square brackets specification.
- dot: the two dots specification.
- auto: the default. Setting auto means that:
	- **–** either the dot or the bracket specification are accepted as input,
	- **–** the dot specification is used for output.

The chosen groupingsyntax option can be made persistent by adding it to the cmshrc dotfiles, or to /etc/cmshrc (section [2.5.1\)](#page-35-0).

# **Example**

```
[root@bright81 ~]# cat .cm/cmsh/.cmshrc
groupingsyntax auto
```
#### **The** bookmark **And** goto **Commands**

**Bookmarks:** A *bookmark* in cmsh is a location in the cmsh hierarchy.

A bookmark can be

- set with the bookmark command
- reached using the goto command

A bookmark is set with arguments to the bookmark command within cmsh as follows:

- The user can set the current location as a bookmark:
	- **–** by using no argument. This is the same as setting no name for it
	- **–** by using an arbitrary argument. This is the same as setting an arbitrary name for it
- Apart from any user-defined bookmark names, cmsh automatically sets the special name: "-". This is always the previous location in the cmsh hierarchy that the user has just come from.

All bookmarks that have been set can be listed with the  $-1$   $-1$  ist option.

**Reaching a bookmark:** A bookmark can be reached with the goto command. The goto command can take the following as arguments: a blank (no argument), any arbitrary bookmark name, or "-". The bookmark corresponding to the chosen argument is then reached.

#### **Example**

```
[mycluster]% device use node001
[mycluster->device[node001]]% bookmark
[mycluster->device[node001]]% bookmark -l
Name Bookmark
           ---------------- ------------------------
               home; device; use node001;
                home;
[mycluster->device[node001]]% home
[mycluster]% goto
[mycluster->device[node001]]% goto -
[mycluster]% goto
[mycluster->device[node001]]% bookmark dn1
[mycluster->device[node001]]% goto -
[mycluster]% goto dn1
[mycluster->device[node001]]%
```
© Bright Computing, Inc.

**Saving bookmarks, and making them persistent:** Bookmarks can be saved to a file, such as mysaved, with the  $-s$   $|--s$  ave option, as follows:

#### **Example**

```
[mycluster]% bookmark -s mysaved
```
Bookmarks can be made persistent by setting (.) cmshrc files (page [19\)](#page-36-0) to load a previously-saved bookmarks file whenever a new cmsh session is started. The bookmark command loads a saved bookmark file using the  $-x$   $\vert$  --load option.

# **Example**

```
[root@bright81 ~]# cat .cm/cmsh/.cmshrc
bookmark -x mysaved
```
# **2.6 Cluster Management Daemon**

The *cluster management daemon* or *CMDaemon* is a server process that runs on all nodes of the cluster (including the head node). The cluster management daemons work together to make the cluster manageable. When applications such as cmsh and Bright View communicate with the cluster, they are actually interacting with the cluster management daemon running on the head node. Cluster management applications never communicate directly with cluster management daemons running on non-head nodes.

The CMDaemon application starts running on any node automatically when it boots, and the application continues running until the node shuts down. Should CMDaemon be stopped manually for whatever reason, its cluster management functionality becomes unavailable, making it hard for administrators to manage the cluster. However, even with the daemon stopped, the cluster remains fully usable for running computational jobs using a workload manager.

The only route of communication with the cluster management daemon is through TCP port 8081. The cluster management daemon accepts only SSL connections, thereby ensuring all communications are encrypted. Authentication is also handled in the SSL layer using client-side X509v3 certificates (section [2.3\)](#page-28-0).

On the head node, the cluster management daemon uses a MySQL database server to store all of its internal data. Monitoring data is also stored in a MySQL database.

# **2.6.1 Controlling The Cluster Management Daemon**

It may be useful to shut down or restart the cluster management daemon. For instance, a restart may be necessary to activate changes when the cluster management daemon configuration file is modified. The cluster management daemon operation can be controlled through the following init script arguments to service cmd:

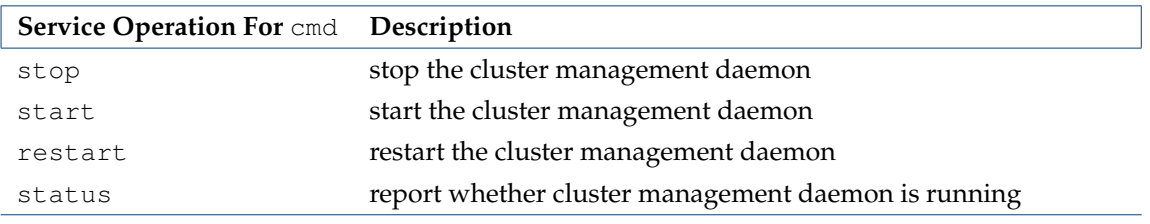

...continues

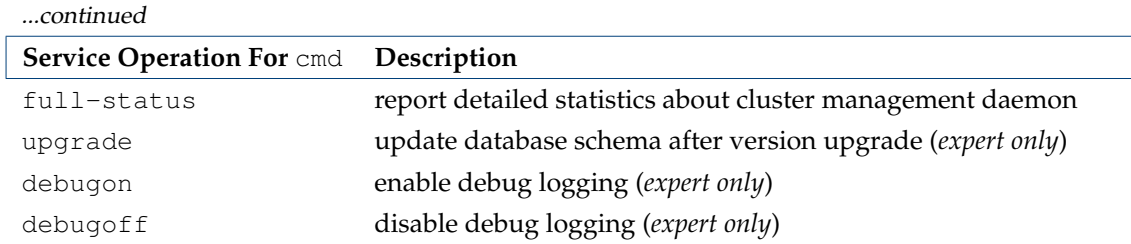

# **Example**

Restarting the cluster management daemon on the head node of a cluster:

```
[root@mycluster ~]# service cmd restart
Redirecting to /bin/systemctl restart cmd.service
[root@mycluster ~]#
```
# **Example**

Viewing the resources used by CMDaemon, and some other useful information:

```
[root@bright81 etc]# service cmd full-status
  CMDaemon version 1.7 is running (active).
  Current Time: Thu, 03 Dec 2015 15:43:20 CET
  Startup Time: Thu, 03 Dec 2015 15:42:30 CET
  Uptime: 50 seconds
  CPU Usage: 4.20251u 1.17037s (10.7%)
  Memory Usage: 98.9MB
  Sessions Since Startup: 7
  Active Sessions: 7
  Number of occupied worker-threads: 1
  Number of free worker-threads: 11
  Connections handled: 119
  Requests processed: 119
  Total read: 324.7KB
  Total written: 42.8KB
  Average request rate: 2.38 requests/s
  Average bandwidth usage: 6.5KB/s
```
# **Example**

Restarting the cluster management daemon on a sequence of regular nodes, node001 to node040, of a cluster:

[root@mycluster ~]# pdsh -w node00[1-9],node0[1-3][0-9],node040 service cmd restart

This uses pdsh, the parallel shell command (section [13.1\)](#page-516-0).

### **2.6.2 Configuring The Cluster Management Daemon**

Many cluster configuration changes can be done by modifying the cluster management daemon configuration file. For the head node, the file is located at:

#### /cm/local/apps/cmd/etc/cmd.conf

For regular nodes, it is located inside of the software image that the node uses.

Appendix [C](#page-616-0) describes the supported configuration file directives and how they can be used. Normally there is no need to modify the default settings.

After modifying the configuration file, the cluster management daemon must be restarted to activate the changes.

#### **2.6.3 Configuring The Cluster Management Daemon Logging Facilities**

CMDaemon generates log messages from specific internal subsystems, such as Workload Management, Service Management, Monitoring, Certs, and so on. By default, none of those subsystems generate detailed (debug-level) messages, as that would make the log file grow rapidly.

#### **CMDaemon Global Debug Mode**

It is possible to enable a global debug mode in CMDaemon using cmdaemonctl:

#### **Example**

```
[root@bright81 ~]# cmdaemonctl -h
cmdaemonctl [OPTIONS...] COMMAND ...
Query or send control commands to the cluster manager daemon.
 -h --help Show this help
Commands:
 debugon Turn on CMDaemon debug
 debugoff Turn off CMDaemon debug
 full-status Display CMDaemon status
[root@bright81 ~]# cmdaemonctl debugon
```

```
CMDaemon debug level on
```
Stopping debug level logs from running for too long by executing cmdaemonctl debugoff is a good idea, especially for production clusters. This is important in order to prevent swamping the cluster with unfeasibly large logs.

#### **CMDaemon Subsystem Debug Mode**

CMDaemon subsystems can generate debug logs separately per subsystem, including by severity level. This can be done by modifying the logging configuration file at:

```
/cm/local/apps/cmd/etc/logging.cmd.conf
```
Within this file, a section with a title of #Available Subsystems lists the available subsystems that can be monitored. These subsystems include MON (for monitoring), DB (for database), HA (for high availability), CERTS (for certificates), CEPH (for Ceph), OPENSTACK (for OpenStack), and so on.

For example, to set only CMDaemon debug output for Monitoring, at a severity level of warning, the file contents for the section severity might look like:

```
Severity {
   warning: MON
}
```
Further details on setting debug options are given within the logging.cmd.conf file.

The logging configuration can be reloaded without having to restart CMDaemon, by restarting the rsyslogd system messages logger service with:

#### **Example**

```
[root@bright81 etc]# systemctl restart rsyslog.service
```
#### <span id="page-60-0"></span>**2.6.4 Configuration File Modification, And The** FrozenFile **Directive**

As part of its tasks, the cluster management daemon modifies a number of system configuration files. Some configuration files are completely replaced, while other configuration files only have some sections modified. Appendix [A](#page-606-0) lists all system configuration files that are modified.

A file that has been generated entirely by the cluster management daemon contains a header:

# This file was automatically generated by cmd. Do not edit manually!

Such a file will be entirely overwritten, unless the  $F$ rozen $F$ ile configuration file directive (Appendix [C,](#page-625-0) page [608\)](#page-625-0) is used to keep it frozen.

Sections of files that have been generated by the cluster management daemon will read as follows:

# This section of this file was automatically generated by cmd. Do not edit manually! # BEGIN AUTOGENERATED SECTION -- DO NOT REMOVE ...

# END AUTOGENERATED SECTION -- DO NOT REMOVE

Such a file has only the auto-generated sections entirely overwritten, unless the FrozenFile configuration file directive is used to keep these sections frozen.

The FrozenFile configuration file directive in cmd.conf is set as suggested by this example:

#### **Example**

FrozenFile = { "/etc/dhcpd.conf", "/etc/postfix/main.cf" }

If the generated file or section of a file has a manually modified part, and when not using FrozenFile, then during overwriting an event is generated, and the manually modified configuration file is backed up to:

/var/spool/cmd/saved-config-files

Using FrozenFile can be regarded as a configuration technique (section [3.15.3\)](#page-130-0), and one of various possible configuration techniques (section [3.15.1\)](#page-128-0).

# **2.6.5 Configuration File Conflicts Between The Standard Distribution And Bright Cluster Manager For Generated And Non-Generated Files**

While Bright Cluster Manager changes as little as possible of the standard distributions that it manages, there can sometimes be unavoidable issues. In particular, sometimes a standard distribution utility or service generates a configuration file that conflicts with what the configuration file generated by Bright Cluster Manager carries out (Appendix [A\)](#page-606-0).

For example, the Red Hat security configuration tool system-config-securitylevel can conflict with what shorewall (section 7.2 of the *Installation Manual*) does, while the Red Hat Authentication Configuration Tool authconfig (used to modify the /etc/pam.d/system-auth file) can conflict with the configuration settings set by Bright Cluster Manager for LDAP and PAM.

In such a case the configuration file generated by Bright Cluster Manager must be given precedence, and the generation of a configuration file from the standard distribution should be avoided. Sometimes using a fully or partially frozen configuration file (section [2.6.4\)](#page-60-0) allows a workaround. Otherwise, the

functionality of the Bright Cluster Manager version usually allows the required configuration function to be implemented.

Details on the configuration files installed and updated by the package management system, for files that are "non-generated" (that is, not of the kind in section [2.6.4](#page-60-0) or in the lists in Appendixes [A.1,](#page-606-1) [A.2](#page-608-0) and [A.3\)](#page-609-0), are given in Appendix [A.4.](#page-610-0)

# **2.6.6 CMDaemon Lite**

As an alternative to the regular CMDaemon, Bright Cluster Manager provides a lightweight CM-Daemon, called CMDaemon Lite. This is intended as a minimal alternative to the regular CMDaemon for nodes that are not managed by CMDaemon. CMDaemon Lite is contained in the package cm-lite-daemon.

It can be installed on a device where the administrator considers the option of installing a regular, full-featured, CMDaemon to be overkill, but still wants an alternative so that some basic monitoring can be done on the device.

**Generic node:** So far the options described have been to have

1. CMDaemon running on the device

- 2. CMDaemon Lite running on the device
	- A third option that can be considered, is to have

3. no CMDaemon at all running on the device and to register the device as a generic node with the regular CMDaemon on the head node.

This third option then monitors the device for a basic state of UP/DOWN, but nothing else. In contrast to the first two cases, a node license is not used up.

CMDaemon Lite is a Python service, and can be run on a device such as a standalone desktop, running Windows, Linux, or MacOS.

CMDaemon Lite with the standard number of metrics is about 25% lighter on memory resources, and 50% lighter on CPU resources, than the regular CMDaemon.

An administrator interested in [installing the package](https://homer.brightcomputing.com/wiki/index.php/Light_weight_CMDaemon_in_python) should contact Bright Computing support.

# **3**

# **Configuring The Cluster**

After Bright Cluster Manager software has been installed on the head node, the cluster must be configured. For convenience, the regular nodes on the cluster use a default software image stored on the head node. The image is supplied to the regular nodes during a process called provisioning (Chapter [5\)](#page-146-0), and both the head node and the regular nodes can have their software modified to suit exact requirements (Chapter [11\)](#page-408-0). This chapter however goes through a number of basic cluster configuration aspects that are required to get all the hardware up and running on the head and regular nodes.

Section [3.1](#page-62-0) explains how some of the main cluster configuration settings can be changed.

Section [3.2](#page-66-0) details how the internal and external network parameters of the cluster can be changed.

Section [3.3](#page-82-0) describes the setting up of network bridge interfaces.

Section [3.4](#page-84-0) describes VLAN configuration.

Section [3.5](#page-85-0) describes the setting up of network bond interfaces.

Section [3.6](#page-87-0) covers how InfiniBand and Omni-Path are set up.

Section [3.7](#page-91-0) describes how Baseboard Management Controllers such as IPMI and iLO are set up.

Section [3.8](#page-94-0) describes how switches are set up.

Section [3.9](#page-98-0) explains how disk layouts are configured, as well as how diskless nodes are set up.

Section [3.10](#page-100-0) describes how NFS volumes are exported from an NFS server and mounted to nodes using the integrated approach of Bright Cluster Manager.

Section [3.11](#page-110-0) describes how services can be run from Bright Cluster Manager.

Section [3.12](#page-115-0) describes how a rack can be configured and managed with Bright Cluster Manager.

Section [3.13](#page-120-0) describes how a GPU unit such as the Dell PowerEdge C410x can be configured with Bright Cluster Manager.

Section [3.14](#page-126-0) describes how custom scripts can replace some of the default scripts in use.

Section [3.15](#page-128-1) discusses configuration alternatives that are not based on CMDaemon.

<span id="page-62-0"></span>More elaborate aspects of cluster configuration such as power management, user management, package management, and workload management are covered in later chapters.

<span id="page-63-0"></span>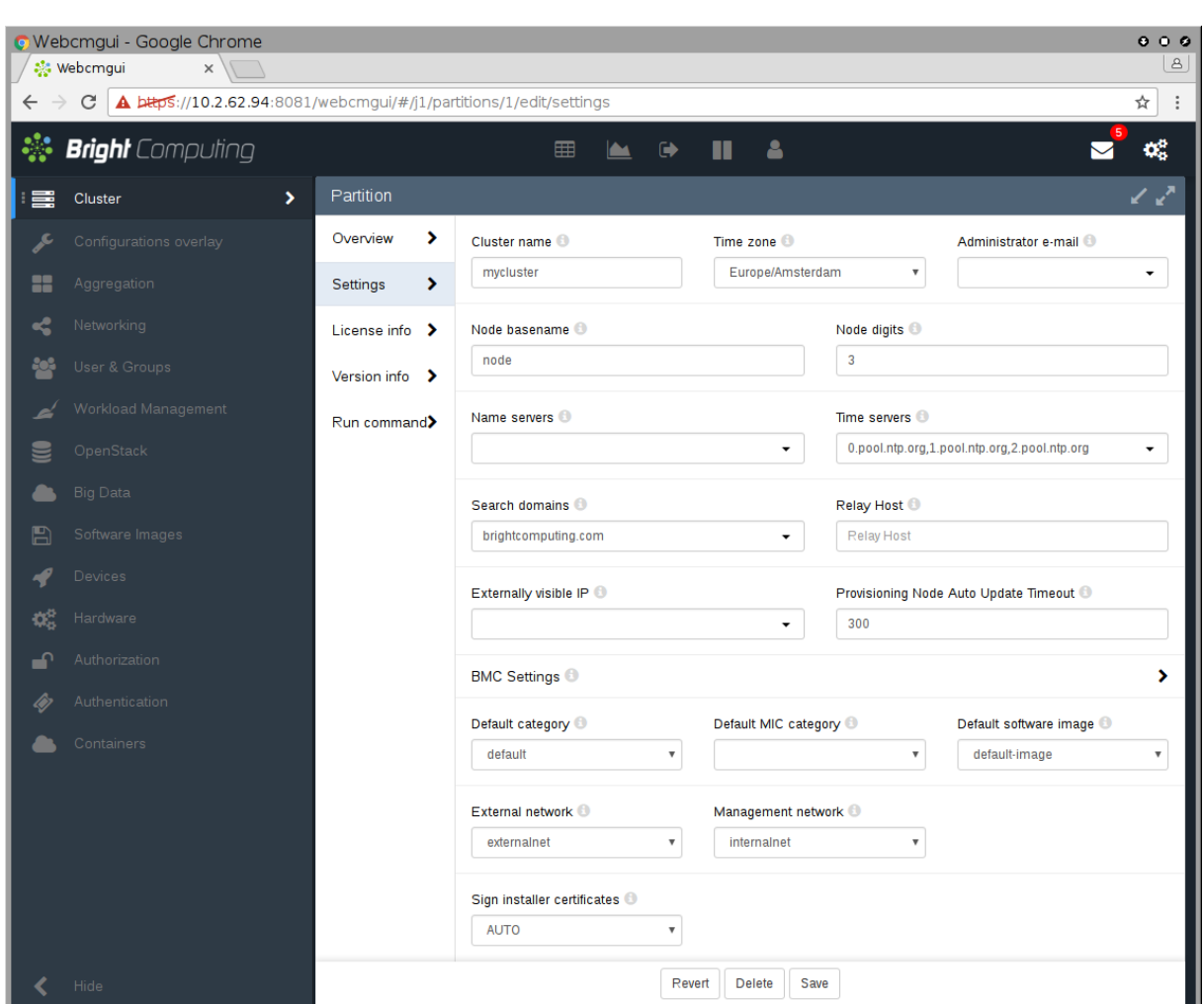

# **3.1 Main Cluster Configuration Settings**

Figure 3.1: Cluster Settings

In Bright View, the Settings window for the Cluster resource (figure [3.1\)](#page-63-0), which represents the overall cluster object, allows changes to be made to some of the main cluster settings. The values can in some cases be overridden by more specific configuration levels, such as category-level or node-level configuration. The main cluster settings in figure [3.1](#page-63-0) are related to the cluster name-related settings, cluster networking, and some miscellaneous global cluster settings.

# **3.1.1 Cluster Configuration: Various Name-Related Settings**

In the Settings window, the following settings are used for names throughout the cluster.

- Cluster name: (default name: Bright 8.1-stable Cluster).
- Default category: (default name: default)
- Default software image: (default name: default-image)
	- **–** Node name: the base prefix (default prefix name: node)
	- **–** Node digits size: number of digits in suffix of node name (default size: 3)

#### **3.1.2 Cluster Configuration: Some Network-Related Settings**

These following network-related settings are also described in the context of external network settings for the cluster object, in section [3.2.3,](#page-71-0) as well as in the quickstart in Chapter 1 of the *Installation Manual*.

#### **Nameserver And Search Domains Used By Cluster**

The settings window can be used to set the IP address of the nameserver and the names of the search domains for the cluster.

By default, the nameserver is the internal (regular-nodes-facing) IP address of the head node. Multiple nameservers can be added. If the value is set to  $0.0.0.0$ , then the address supplied via DHCP to the head node is used. Alternatively, a static value can be set.

Instead of using the GUI, the changes to the nameserver and searchdomain values can instead be carried out using cmsh in partition mode (page [59\)](#page-75-0).

The names of the search domains used by the cluster have a limit of 6 search domains. This is a hardcoded limit imposed by the Linux operating system. Use of FQDNs is advised as a workaround instead of trying to set more search domains.

#### **Externally Visible IP Address**

The externally visible IP address are public (non-RFC 1918) IP addresses to the cluster. These can be set to be visible on the external network.

#### **Time server(s)**

Time server hostnames can be specified for the NTP client on the head node.

# **Time Zone**

The time zone setting for the cluster is applied to the time that the cluster uses.

- In Bright View, the time zone can be selected from a menu displayed by clicking on the Time zone menu selection (figure [3.1\)](#page-63-0).
- In cmsh, the time zone can be selected in partition mode, using the base object. Tabcompletion prompting after entering "set timezone" displays a list of possible time zones, from which one can be chosen:

# **Example**

```
[bright81]% partition use base
[bright81->partition[base]]% set timezone america/los_angeles
[bright81->partition*[base*]]% commit
```
# **3.1.3 Miscellaneous Settings**

# **BMC (IPMI/iLO,DRAC) Settings**

The BMC (Baseboard Management Controller) access settings can be configured by clicking on the BMC Settings option in Bright View. This opens up a subwindow with the following settings:

- User name: (default: bright)
- Password: (default: random string generated during head node installation)
- User ID: (default: 4)
- Power reset delay: During a reset, this is the time, in seconds, that the machine is off, before it starts powering up again (default: 0)

BMC configuration is discussed in more detail in section [3.7.](#page-91-0)

#### **Administrator E-mail Setting**

By default, the distribution which Bright Cluster Manager runs on sends e-mails for the administrator to the root e-mail address. The administrator e-mail address can be changed within Bright Cluster Manager so that these e-mails are received elsewhere.

- In Bright View, an e-mail address can be set in the Administrator e-mail field (figure [3.1\)](#page-63-0).
- In cmsh, the e-mail address (or space-separated addresses) can be set in partition mode, using the base object as follows:

#### **Example**

```
[bright81]% partition use base
[bright81->partition[base]]% set administratore-mail alf@example.com beth@example.com
[bright81->partition*[base*]]% commit
```
The following critical states or errors cause e-mails to be sent to the e-mail address:

- By default, a month before the cluster license expires, a reminder e-mail is sent to the administrator account by CMDaemon. A daily reminder is sent if the expiry is due within a week.
- A service on the head node that fails on its first ever boot.
- When an automatic failover fails on the head or regular node.

#### **SMTP Relay Host Mailserver Setting**

The head node uses Postfix as its SMTP server. The default base distribution configuration is a minimal Postfix installation, and so has no value set for the SMTP relay host. To set its value:

- in Bright View: the Relay Host field sets the SMTP relay host for the cluster resource
- in cmsh: the relayhost property can be set for the base object within partition mode:

# **Example**

```
[root@bright81 ~]# cmsh
[bright81]% partition use base
[bright81-> partition[base]]% set relayhost mail.example.com
[bright81-> partition[base*]]% commit
```
Postfix on the regular nodes is configured to use the head node as a relay host and is normally left untouched by the administrator. If the regular node configuration for Postfix is changed in partition mode, then a node reboot deploys the change for the node. Further Postfix changes can be done directly to the configuration files as is done in the standard distribution. The changes must be done after the marked auto-generated sections, and should not conflict with the auto-generated sections.

A convenient way to check mail is functioning is to run Bright Cluster Manager's testemail command. The command is run from within the main mode of cmsh. It sends a test e-mail out using CMDaemon:

```
[root@bright81 ~]# mailq; ls -al /var/spool/mail/root
Mail queue is empty
-rw------- 1 root mail 0 Sep 8 11:11 /var/spool/mail/root
[root@bright81 ~]# cmsh -c "main; testemail"
Mail delivered to postfix
You have new mail in /var/spool/mail/root
[root@bright81 ~]# mailq; ls -al /var/spool/mail/root
Mail queue is empty
-rw------- 1 root mail 749 Sep 8 11:12 /var/spool/mail/root
```
The test e-mail destination is the administrator e-mail address discussed in the preceding section.

# **Failover Settings**

To access the high availability (HA) feature of the cluster for head nodes, the administrator can click on the Failover option in Bright View. This opens up a subwindow that can be used to configure HA-related parameters (section [15.4.6\)](#page-585-0).

# **Failover Groups Settings**

To access the high availability feature of the cluster for groups of regular nodes, the administrator can click on the Failover groups option in Bright View. This opens up a subwindow that can be used to configure failover-groups-related parameters (section [15.5\)](#page-588-0).

# <span id="page-66-0"></span>**3.2 Network Settings**

A simplified quickstart guide to setting up the external head node network configuration on a vendorprepared cluster is given in Chapter 6 of the *Installation Manual*. This section [\(3.2\)](#page-66-0) covers network configuration more thoroughly.

After the cluster is set up with the correct license as explained in Chapter 4 of the *Installation Manual*, the next configuration step is to define the networks that are present (sections [3.2.1](#page-67-0) and [3.2.2\)](#page-71-1).

During Bright Cluster Manager installation at least three default network objects were created:

- internalnet: the primary internal cluster network, and the default management network. This is used for booting non-head nodes and for all cluster management communication. In the absence of other internal networks, internalnet is also used for storage and communication between compute jobs. Changing the configuration of this network is described on page [60](#page-77-0) under the subheading "Changing Internal Network Parameters For The Cluster".
- externalnet: the network connecting the cluster to the outside world (typically a corporate or campus network). Changing the configuration of this network is described on page [56](#page-73-0) under the subheading "Changing External Network Parameters For The Cluster". This is the only network for which Bright Cluster Manager also supports IPv6.
- globalnet: the special network used to set the domain name for nodes so that they can be resolved whether they are cloud nodes or not. This network is described further on page [63](#page-80-0) under the subheading "Changing The Global Network Parameters For The Cluster".

For a Type 1 cluster (section 3.3.7 of the *Installation Manual*) the internal and external networks are illustrated conceptually by figure [3.2.](#page-67-1)

<span id="page-67-1"></span>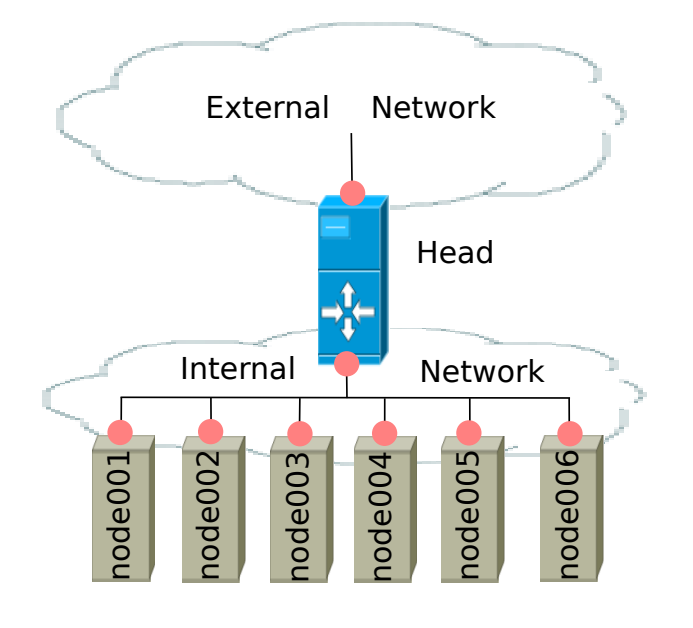

 $\bullet$  = Network Interface

Figure 3.2: Network Settings Concepts

The configuration of network settings is completed when, after having configured the general network settings, specific IP addresses are then also assigned to the interfaces of devices connected to the networks.

- Changing the configuration of the head node external interface is described on page [57](#page-74-0) under the subheading "The IP address of the cluster".
- Changing the configuration of the internal network interfaces is described on page [61](#page-78-0) under the subheading "The IP addresses and other interface values of the internal network".
	- **–** How to set a persistent identity for an interface—for example, to ensure that a particular interface that has been assigned the name eth3 by the kernel keeps this name across reboots—is covered in section [5.8.1,](#page-198-0) page [182.](#page-199-0)
- Changing the configuration of globalnet is described on page [63](#page-80-0) under the subheading "Changing The Global Network Parameters For The Cluster". IP addresses are not configured at the globalnet network level itself.

# <span id="page-67-0"></span>**3.2.1 Configuring Networks**

The network mode in cmsh gives access to all network-related operations using the standard object commands. Section [2.5.3](#page-41-0) introduces cmsh modes and working with objects.

In Bright View, a network can be configured via the clickpath Networking→Networks, which opens up the Networks subwindow (figure [3.3\)](#page-68-0):

<span id="page-68-0"></span>

| <b>Networks</b>   |                     |                |                    |                 | $-102$                                |
|-------------------|---------------------|----------------|--------------------|-----------------|---------------------------------------|
| <b>NAME</b>       | <b>NETMASK BITS</b> | A BASE ADDRESS | <b>DOMAIN NAME</b> | <b>TYPE</b>     | <b>OPTIONS</b>                        |
| globalnet<br>П    | $\bf{0}$            | 0.0.0.0        | cm.cluster         | <b>GLOBAL</b>   | Edit<br>$\textcolor{red}{\textbf{v}}$ |
| internalnet<br>П  | 16                  | 10.141.0.0     | eth.cluster        | <b>INTERNAL</b> | Edit<br>$\overline{\mathbf{v}}$       |
| externalnet<br>ΙI | 24                  | 192.168.200.0  | openstacklocal     | <b>EXTERNAL</b> | Edit<br>$\overline{\phantom{a}}$      |
|                   |                     | Add<br>Revert  | Delete<br>Save     |                 |                                       |

Figure 3.3: Networks

In the context of the OSI Reference Model, each network object represents a layer 3 (i.e. Network Layer) IP network, and several layer 3 networks can be layered on a single layer 2 network (e.g. routes on an Ethernet segment).

Selecting a network such as internalnet or externalnet in the resource tree displays, for example, by double-clicking the row, opens up the Overview window of that network. The Overview window by default lists the device names and device properties that are in the network. For example the internal network typically has some nodes, switches, and other devices attached to it, each with their IP addresses and interface (figure [3.4\)](#page-68-1).

<span id="page-68-1"></span>

| Network internalnet |   |                      |             |        |                 |      |                  | $\pi$        |
|---------------------|---|----------------------|-------------|--------|-----------------|------|------------------|--------------|
| Overview            | > | <b>TYPE</b>          |             |        | <b>HOSTNAME</b> |      | <b>INTERFACE</b> | $\mathbb{P}$ |
| <b>Settings</b>     | > | <b>Node</b>          |             |        | node005         |      | <b>BOOTIF</b>    | 10.141.0.5   |
|                     |   | <b>Node</b>          |             |        | node004         |      | <b>BOOTIF</b>    | 10.141.0.4   |
|                     |   | <b>Node</b>          |             |        | node003         |      | <b>BOOTIF</b>    | 10.141.0.3   |
|                     |   | <b>Node</b>          |             |        | node002         |      | <b>BOOTIF</b>    | 10.141.0.2   |
|                     |   | <b>Node</b>          |             |        | node001         |      | <b>BOOTIF</b>    | 10.141.0.1   |
|                     |   | pj-tr<br><b>Node</b> |             | etho   | 10.141.255.254  |      |                  |              |
|                     |   |                      |             |        |                 |      |                  |              |
|                     |   |                      | <b>Back</b> | Revert | Delete          | Save |                  |              |

Figure 3.4: Network Overview

Selecting the Settings option opens a scrollable pane that allows a number of network properties to be changed (figure [3.5\)](#page-69-0).

<span id="page-69-0"></span>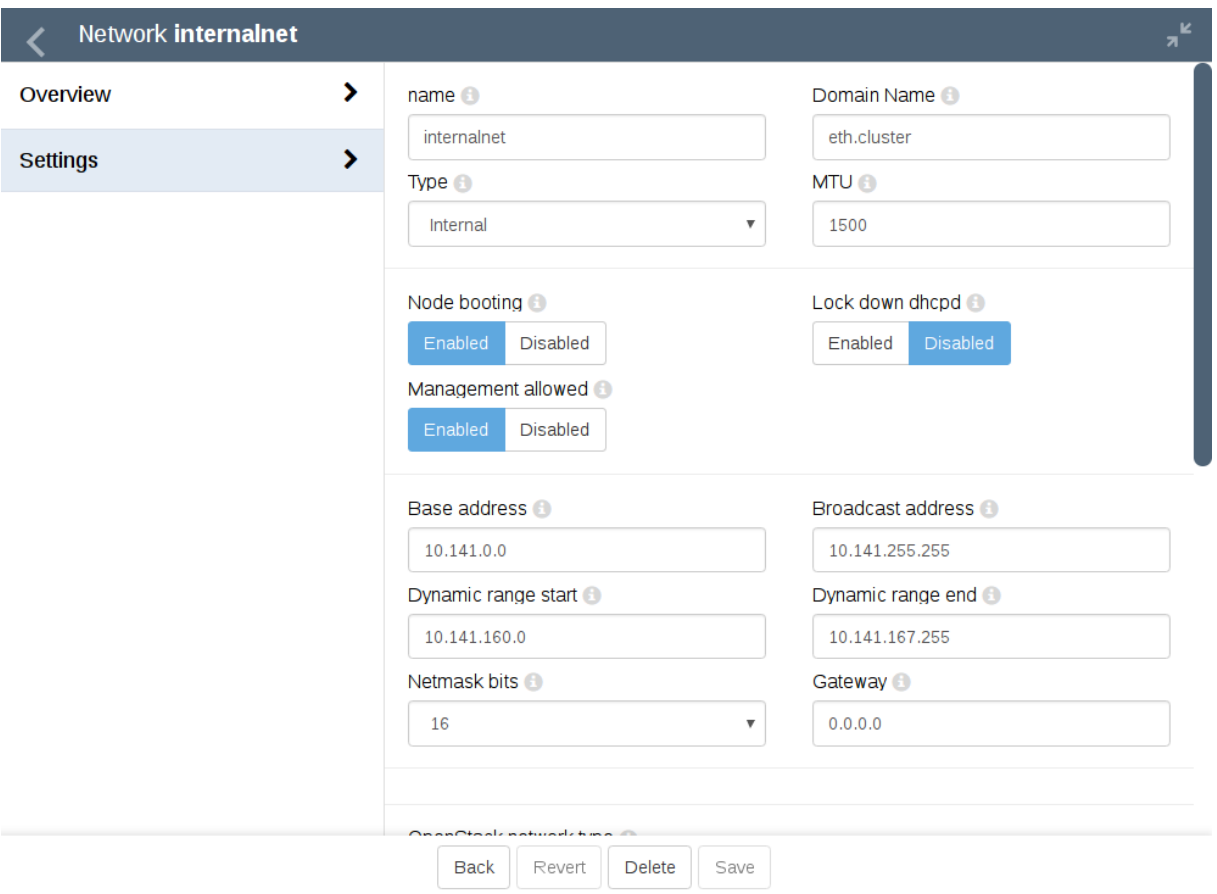

Figure 3.5: Network Settings

The properties of figure [3.5](#page-69-0) are introduced in table [3.2.1.](#page-67-0)

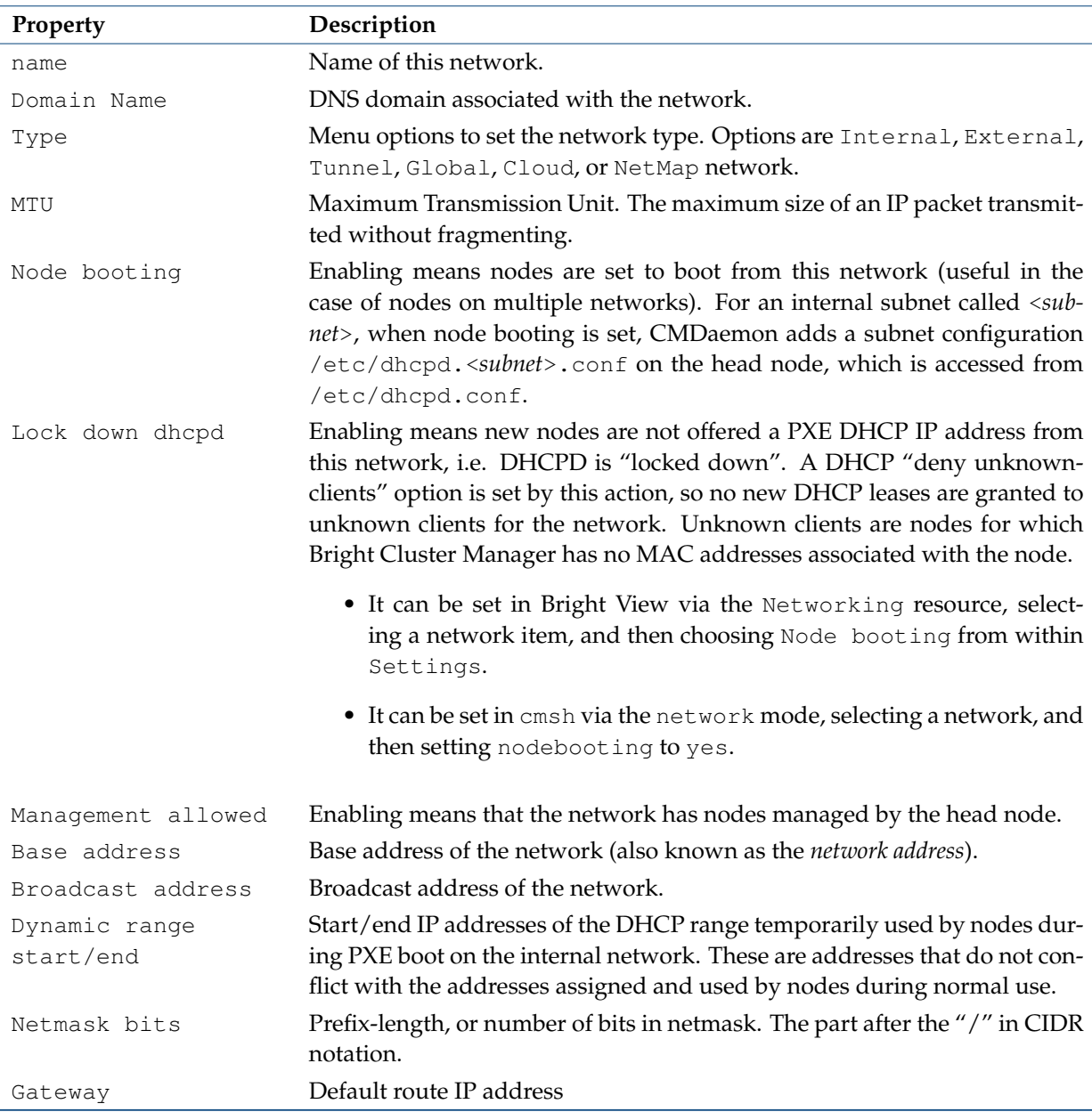

Table [3.2.1:](#page-67-0) Network Configuration Settings

In basic networking concepts, a network is a range of IP addresses. The first address in the range is the *base address*. The length of the range, i.e. the *subnet*, is determined by the *netmask*, which uses CIDR notation. CIDR notation is the so-called / ("slash") representation, in which, for example, a CIDR notation of 192.168.0.1/28 implies an IP address of 192.168.0.1 with a traditional netmask of 255.255.255.240 applied to the 192.168.0.0 network. The netmask 255.255.255.240 implies that bits 28–32 of the 32-bit dotted-quad number 255.255.255.255 are unmasked, thereby implying a 4-bit-sized host range of 16 (i.e. 2 4 ) addresses.

The sipcalc utility installed on the head node is a useful tool for calculating or checking such IP subnet values (man sipcalc or sipcalc -h for help on this utility):

```
user@bright81:~$ sipcalc 192.168.0.1/28
-[ipv4 : 192.168.0.1/28] - 0
```
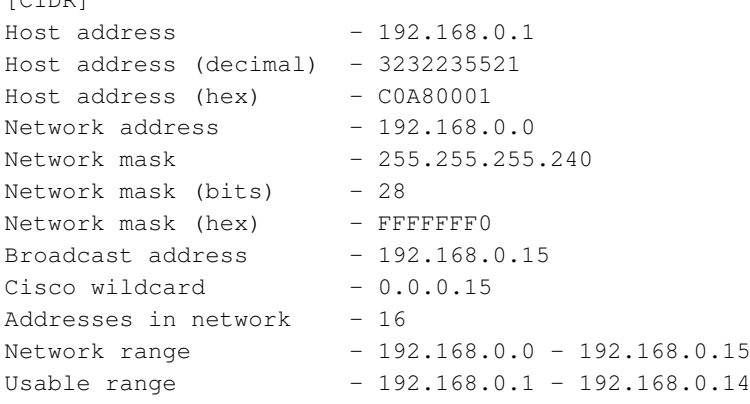

Every network has an associated DNS domain which can be used to access a device through a particular network. For internalnet, the default DNS domain is set to cm.cluster, which means that the hostname node001.cm.cluster can be used to access device node001 through the primary internal network. If a dedicated storage network has been added with DNS domain storage.cluster, then <node001.storage.cluster> can be used to reach node001 through the storage network. Internal DNS zones are generated automatically based on the network definitions and the defined nodes on these networks. For networks marked as external, no DNS zones are generated.

# <span id="page-71-1"></span>**3.2.2 Adding Networks**

Once a network has been added, it can be used in the configuration of network interfaces for devices.

In Bright View the Add button in the Networks subwindow (figure [3.3\)](#page-68-0) can be used to add a new network. After the new network has been added, the Settings pane (figure [3.5\)](#page-69-0) can be used to further configure the newly-added network.

In cmsh, a new network can be added from within network mode using the add or clone commands.

The default assignment of networks (internalnet to Management network and externalnet to External network) can be changed using Bright View, via the Settings window of the cluster object (figure [3.1\)](#page-63-0).

In cmsh the assignment to Management network and External network can be set or modified from the base object in partition mode:

#### **Example**

```
[root@bright81 ~]# cmsh
[bright81]% partition use base
[bright81->partition[base]]% set managementnetwork internalnet; commit
[bright81->partition[base]]% set externalnetwork externalnet; commit
```
# <span id="page-71-0"></span>**3.2.3 Changing Network Parameters**

After both internal and external networks are defined, it may be necessary to change network-related parameters from their original or default installation settings.

# **Changing The Head Or Regular Node Hostname**

To reach the head node from inside the cluster, the alias master may be used at all times. Setting the hostname of the head node itself to master is not recommended.

The name of a cluster is sometimes used as the hostname of the head node. The cluster name, the head node hostname, and the regular node hostnames, all have their own separate names as a property of their corresponding objects. The name can be changed in a similar manner for each.

 $C$
For example, to change the hostname of the head node, the device object corresponding to the head node must be modified.

• In Bright View, the click path for modifying the host name is Devices→Head Nodes→Edit→Settings→Hostname→Save. That is, under the Devices resource, the Head Nodes option is selected. The Edit button can then be used to edit the host. This opens up a pane, and the Settings option can then be selected. The Hostname record can then be modified (figure [3.6\)](#page-72-0), and saved by clicking on the Save button. When setting a hostname, a domain is not included.

After the change, as suggested by Bright View, the head node must be rebooted.

<span id="page-72-0"></span>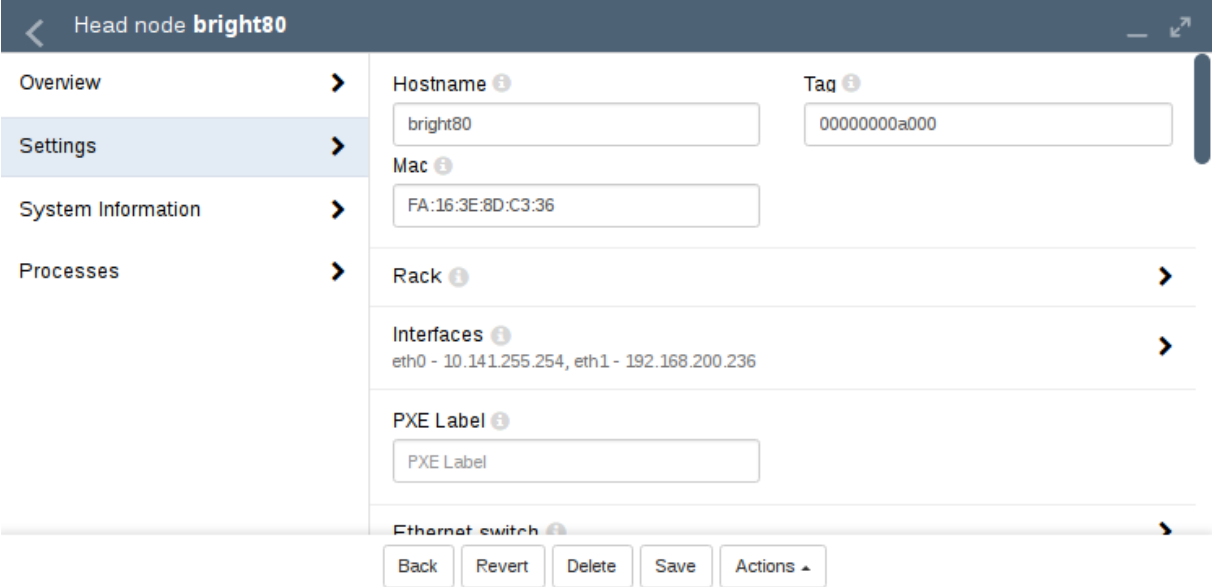

Figure 3.6: Head Node Settings

• In cmsh, the hostname of the head node can also be changed, via device mode:

## **Example**

```
[root@bright81 ~]# cmsh
[bright81]% device use bright81
[bright81->device[bright81]]% set hostname foobar
[foobar->device*[foobar*]]% commit
[foobar->device[foobar]]%
Tue Jan 22 17:35:29 2013 [warning] foobar: Reboot required: Hostname changed
[foobar->device[foobar]]% quit
[root@bright81 ~]# sleep 30; hostname -f foobar.cm.cluster
[root@bright81 ~]#
```
The prompt string shows the new hostname after a short time, when a new shell is started.

After the hostname has been set, as suggested by cmsh, the head node must be rebooted.

## **Adding Hostnames To The Internal Network**

Additional hostnames, whether they belong to the cluster nodes or not, can be added as name/value pairs to the /etc/hosts file(s) within the cluster. This should be done only outside the speciallymarked CMDaemon-managed section. It can be done to the file on the head node, or to the file on the software image for the regular nodes, or to both, depending on where the resolution is required.

However, for hosts that are on the internal network of the cluster, such as regular nodes, it is easier and wiser to avoid adding additional hostnames via /etc/hosts.

Instead, it is recommended to let Bright Cluster Manager manage host name resolution for devices on the internalnet through its DNS server on the internalnet interface. The host names can be added to the additionalhostnames object, from within interfaces submode for the head node. The interfaces submode is accessible from the device mode. Thus, for the head node, with eth1 as the interface for internalnet:

## **Example**

```
[bright81]% device use bright81
[bright81->device[bright81]]% interfaces
[bright81->device[bright81]->interfaces]% use eth1
[bright81->device[bright81]->interfaces[eth1]]% set additionalhostnames test
[bright81->device*[bright81*]->interfaces*[eth1*]]% commit
[bright81->device[bright81]->interfaces[eth1]]%
Fri Oct 12 16:48:47 2012 [notice] bright81: Service named was restarted
[bright81->device[bright81]->interfaces[eth1]]% !ping test
PING test.cm.cluster (10.141.255.254) 56(84) bytes of data.
...
```
Multiple hostnames can be added as space-separated entries.

The named service automatically restarts within about 20 seconds after committal, implementing the configuration changes. This kind of restart is a feature (section [3.11.1\)](#page-110-0) of changes made to service configurations by Bright View or cmsh.

### **Changing External Network Parameters For The Cluster**

**The external network parameters of the cluster:** When a cluster interacts with an external network, such as a company or a university network, its connection behavior is determined by the settings of two objects: firstly, the external network settings of the Networks resource, and secondly, by the cluster network settings.

- 1. **The external network object** contains the network settings for all objects configured to connect to the external network, for example, a head node. Network settings are configured in Bright View under the Networking resource, then under the Networks subwindow, then within the Settings option for a selected network. Figure [3.5](#page-69-0) shows a settings window for when the internalnet item has been selected, but in the current case the externalnet item must be selected instead. The following parameters can then be configured:
	- the IP network parameters of the cluster (but not the IP address of the cluster):
		- **–** Base address: the network address of the external network (the "IP address of the external network"). This is not to be confused with the IP address of the cluster, which is described shortly after this.
		- **–** Broadcast address: the broadcast address of the external network. This is not to be confused with the IP address of the internal network (page [53\)](#page-69-0).
		- **–** Dynamic range start and Dynamic range end: Not used by the external network configuration.
		- **–** Netmask bits: the netmask size, or prefix-length, of the external network, in bits.
		- **–** Gateway: the default route for the external network.
	- the network name (what the external network itself is called), by default this is defined as externalnet in the base partition on a newly installed Type 1 cluster,
	- the Domain Name: the network domain (LAN domain, i.e. what domain machines on the external network use as their domain),
- the External network checkbox: this is checked for a Type 1 cluster,
- and MTU size (the maximum value for a TCP/IP packet before it fragments on the external network—the default value is 1500).

If the cluster is running the Bright Cluster Manager for OpenStack edition then some OpenStack parameters are also set:

- OpenStack network type: the OpenStack network type. Choices are: None, Flat, VLAN Host, VLAN, Other, VXLAN Host, FloatingIps
- OpenStack DNS Format: the format for instances that have a floating IP address assigned to them.
- OpenStack network is shared: If enabled, the OpenStack network is a shared, snoopable network.
- OpenStack alloc pool start/end: the start/end addresses of the OpenStack allocation.
- OpenStack VLAN Range/ID: The VLAN range and ID (if using VLANs).
- OpenStack Host network: Defaults to vlanhostnet (for VLANs) or vxlanhostnet (for VXLANs)
- OpenStack Physical network name: Name of the OpenStack physical network, defaults to internalnet
- 2. **The cluster object** contains other network settings used to connect to the outside. These are configured in the Settings options of the cluster object resource in Bright View (figure [3.1\)](#page-63-0):
	- e-mail address(es) for the cluster administrator,
	- any additional external name servers used by the cluster to resolve external host names. As an aside: by default, only the head node name server is configured, and by default it only serves hosts on the internal network via the internal interface. Enabling the PublicDNS directive (Appendix [C\)](#page-623-0) allows the head node name server to resolve queries about internal hosts from external hosts via any interface, including the external interface.
	- the DNS search domain (what the cluster uses as its domain),
	- and NTP time servers (used to synchronize the time on the cluster with standard time) and time zone settings.

These settings can also be adjusted in cmsh in the base object under partition mode.

Changing the networking parameters of a cluster (apart from the IP address of the cluster) therefore requires making changes in the settings of the two preceding objects.

**The IP address of the cluster:** The cluster object itself does not contain an IP address value. This is because it is the cluster network topology type that determines whether a direct interface exists from the cluster to the outside world. Thus, the IP address of the cluster in the Type 1, Type 2, and Type 3 configurations (section 3.3.7 of the *Installation Manual*) is defined by the cluster interface that faces the outside world. For Type 1, this is the interface of the head node to the external network (figure [3.2\)](#page-67-0). For Type 2 and Type 3 interfaces the cluster IP address is effectively that of an upstream router, and thus not a part of Bright Cluster Manager configuration. Thus, logically, the IP address of the cluster is not a part of the cluster object or external network object configuration.

For a Type 1 cluster, the head node IP address can be set in Bright Cluster Manager, separately from the cluster object settings. This is then the IP address of the cluster according to the outside world.

**Setting the network parameters of the cluster and the head node IP address:** These values can be set using Bright View or cmsh:

**With Bright View:** The cluster network object and associated settings are accessed as follows:

**The external network object:** The external network object is accessed via the click path Networking→Networks→externalnet→Edit→Settings which reaches the window shown in figure [3.7:](#page-75-0)

<span id="page-75-0"></span>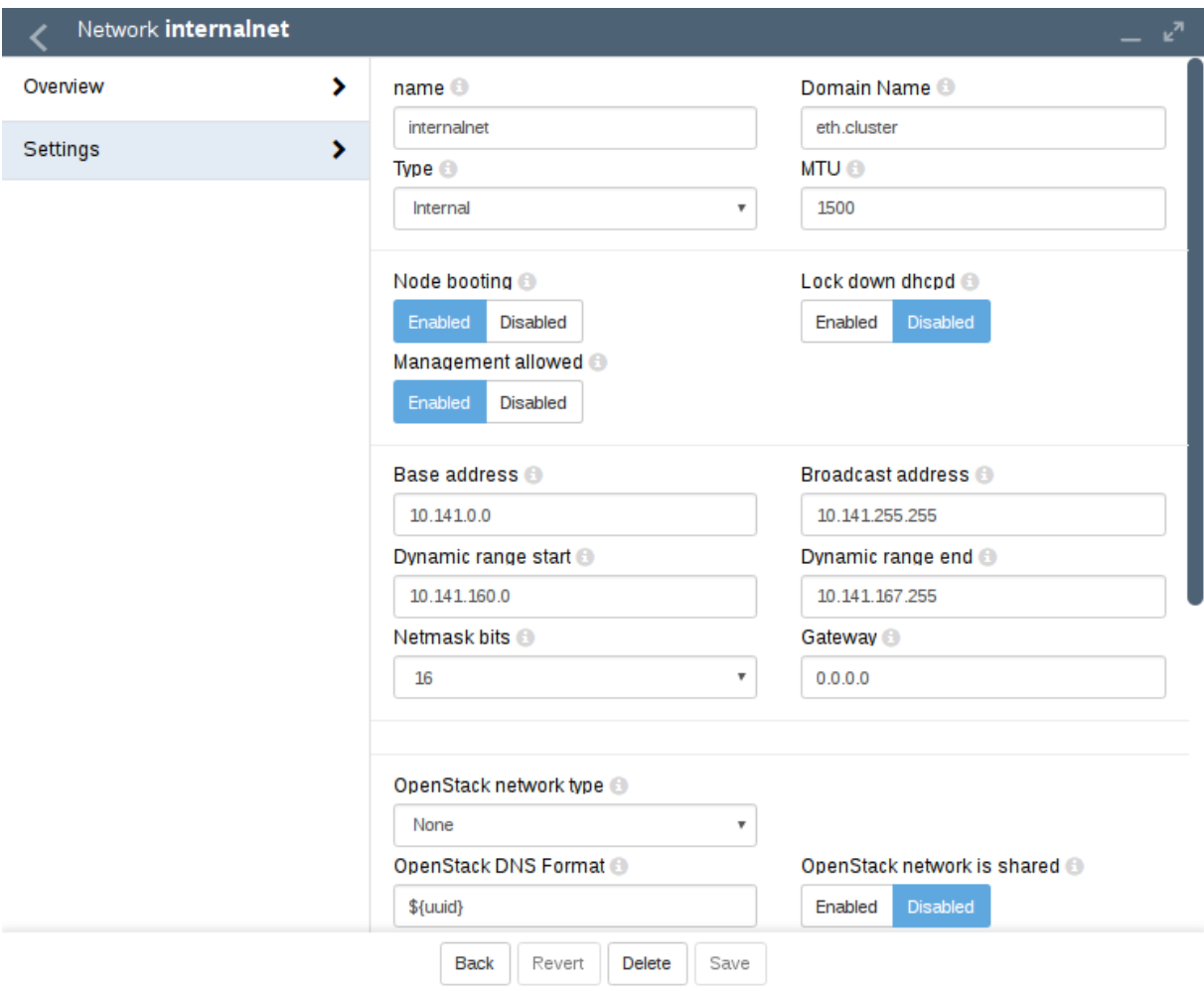

Figure 3.7: Network Settings For External Network

## **The cluster object:**

The cluster object and associated settings are accessed as shown in figure [3.1](#page-63-0)

## **The head node IP address:**

For a head node bright81, where the IP address is used by the interface eth0, the static IP address can be set via the clickpath Devices→Head Nodes→Edit[bright81]→Settings→ Interfaces[eth0]→IP (figure [3.8\)](#page-76-0).

**With** cmsh**:** The preceding Bright View configuration can also be done in cmsh, using the network, partition and device modes, as in the following example:

<span id="page-76-0"></span>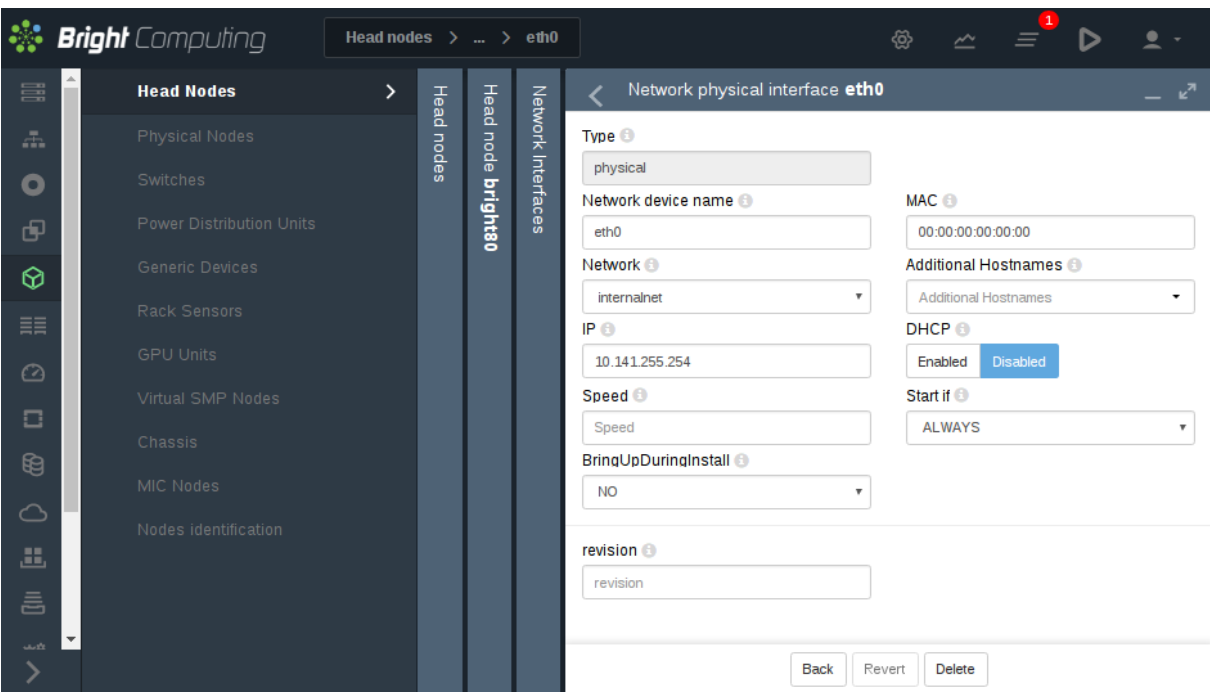

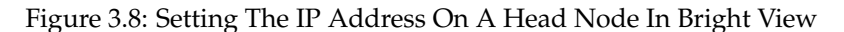

```
[bright81]% network use externalnet
[bright81->network[externalnet]]% set baseaddress 192.168.1.0
[bright81->network*[externalnet*]]% set netmaskbits 24
[bright81->network*[externalnet*]]% set gateway 192.168.1.1
[bright81->network*[externalnet*]]% commit
[bright81->network[externalnet]]% partition use base
[bright81->partition[base]]% set nameservers 192.168.1.1
[bright81->partition*[base*]]% set searchdomains x.com y.com
[bright81->partition*[base*]]% append timeservers ntp.x.com
[bright81->partition*[base*]]% commit
[bright81->partition[base]]% device use bright81
[bright81->device[bright81]]% interfaces
[bright81->device[bright81]->interfaces]% use eth1
[bright81->device[bright81]->interfaces[eth1]]% set ip 192.168.1.176
[bright81->device[bright81]->interfaces*[eth1*]]% commit
[bright81->device[bright81]->interfaces[eth1]]%
```
After changing the external network configurations, a reboot of the head node is necessary to activate the changes.

**Using DHCP to supply network values for the external interface:** Connecting the cluster via DHCP on the external network is not generally recommended for production clusters. This is because DHCPrelated issues can complicate networking troubleshooting compared with using static assignments.

For a Type 1 network, the cluster and head node can be made to use some of the DHCP-supplied external network values as follows:

- In Bright View, the DHCP setting of figure [3.8](#page-76-0) can be set to Enabled
- Alternatively, in cmsh, within interfaces mode for the head node interface, the value of the parameter DHCP can be set:

[bright81->device[bright81]->interfaces[eth0]]% set dhcp yes

© Bright Computing, Inc.

The gateway address, the name server(s), and the external IP address of the head node are then obtained via a DHCP lease. Time server configuration for externalnet is not picked up from the DHCP server, having been set during installation (figure 3.32 in Chapter 3 of the *Installation Manual*). The time servers can be changed using Bright View as in figure [3.1,](#page-63-0) or using cmsh in partition mode as in the preceding example. The time zone can be changed similarly.

It is usually sensible to reboot after implementing these changes in order to test the changes are working as expected.

## <span id="page-77-1"></span>**Changing Internal Network Parameters For The Cluster**

When a cluster interacts with the internal network that the regular nodes and other devices are on, its connection behavior with the devices on that network is determined by settings in:

- 1. the internal network of the Networks resource (page [60\)](#page-77-0)
- 2. the cluster network for the internal network (page [61\)](#page-78-0)
- 3. the individual device network interface (page [61\)](#page-78-1)
- 4. the node categories network-related items for the device (page [62\)](#page-79-0), in the case of the device being a regular node.

In more detail:

<span id="page-77-0"></span>**1. The internal network object:** has the network settings for all devices connecting to the internal network, for example, a login node, a head node via its internalnet interface, or a managed switch on the internal network. In Bright View, the settings can be configured under the Networking resource, then under the Networks subwindow, then within the Settings option for the internalnet item (figure [3.5\)](#page-69-0). In cmsh the settings can be configured by changing the values in the internalnet object within cmsh's network mode. Parameters that can be changed include:

- the IP network parameters of the internal network (but not the internal IP address):
	- **–** "Base address": the internal network address of the cluster (the "IP address of the internal network"). This is not to be confused with the IP address of the internal network interface of the head node. The default value is 10.141.0.0.
	- **–** "Netmask bits": the netmask size, or prefix-length, of the internal network, in bits. The default value is 16.
	- **–** Gateway: the default gateway route for the internal network. If unset, or 0.0.0.0 (the default), then its value is decided by the DHCP server on the head node, and nodes are assigned a default gateway route of 10.141.255.254, which corresponds to using the head node as a default gateway route for the interface of the regular node. The effect of this parameter is overridden by any default gateway route value set by the value of Default gateway in the node category.
	- **–** "Dynamic range start" and "Dynamic range end": These are the DHCP ranges for nodes. DHCP is unset by default. When set, unidentified nodes can use the dynamic IP address values assigned to the node by the node-installer. These values range by default from 10.141.128.0 to 10.141.143.255. Using this feature is not generally recommended, in order to avoid the possibility of conflict with the static IP addresses of identified nodes.
	- **–** Allow node booting: This allows nodes to boot from the provisioning system controlled by CMDaemon. The parameter is normally set for the management network (that is the network over which CMDaemon communicates to manage nodes) but booting can instead be carried out over a separate physical non-management network. Booting over InfiniBand or

Omni-Path is one of the possibilities (section [5.1.3\)](#page-150-0). Only if the Allow node booting option is ticked does ticking the "Don't allow new nodes to be booted from this network" checkbox have any effect, and stop new nodes from booting. New nodes are those nodes which are detected but the cluster cannot identify based on CMDaemon records. Details are given in Chapter [5](#page-146-0) about booting, provisioning, and how a node is detected as new.

- the "domain name" of the network. This is the LAN domain, which is the domain machines on this network use as their domain. By default, set to cm. cluster.
- the network name, or what the internal network is called. By default, set to internalnet.
- The MTU size, or the maximum value for a TCP/IP packet before it fragments on this network. By default, set to 1500.

<span id="page-78-0"></span>**2. The cluster object:** has other network settings that the internal network in the cluster uses. These particulars are configured in the Settings option of the cluster object resource in Bright View (figure [3.1\)](#page-63-0). The cmsh equivalents can be configured from the base object in partition mode. Values that can be set include:

- the "Management network". This is the network over which CMDaemon manages the nodes. Management means that CMDaemon on the head node communicates with CMDaemons on the other nodes. The communication includes CMDaemon calls and monitoring data. By default, the management network is set to internalnet for Type 1 and Type 2 networks, and managementnet in Type 3 networks. It is a partition-level cluster-wide setting by default. Partition-level settings can be overridden by the category level setting, and node-level settings can override category level or partition level settings.
- the "Node name" can be set to decide the prefix part of the node name. By default, set to node.
- the "Node digits" can be set to decide the possible size of numbers used for suffix part of the node name. By default, set to 3.
- the "Default category". This sets the category the nodes are in by default. By default, it is set to default.
- the "Default software image". This sets the image the nodes use by default, for new nodes that are not in a category yet. By default, it is set to default-image.
- the "Name server". This sets the name server used by the cluster. By default, it is set to the head node. The default configuration uses the internal network interface and serves only internal hosts. Internal hosts can override using this value at category level (page [63\)](#page-79-0). By default external hosts cannot use this service. To allow external hosts to use the service for resolving internal hosts, the PublicDNS directive (Appendix [C\)](#page-623-0) must be set to True.

<span id="page-78-1"></span>**3. The internal IP addresses and other internal interface values:** In Bright View, the network for a node, such as a physical node node001, can be configured via a clickpath Devices→Nodes [node001]→Interface. The subwindow that opens up then allows network configuration to be done for such nodes in a similar way to figure [3.8.](#page-76-0)

In cmsh the configuration can be done by changing properties from the interfaces submode that is within the device mode for the node.

The items that can be set include:

- the Network device name: By default, this is set to BOOTIF for a node that boots from the same interface as the one from which it is provisioned.
- the Network: By default, this is set to a value of internalnet.

• the IP address: By default, this is automatically assigned a static value, in the range 10.141.0.1 to 10.141.255.255, with the first node being given the first address. Using a static IP address is recommended for reliability, since it allows nodes that lose connectivity to the head node to continue operating. The static address can be changed manually, in case there is an IP address or node ID conflict due to an earlier inappropriate manual intervention.

Administrators who want DHCP addressing on the internal network, despite the consequences, can set it via a checkbox.

• onnetworkpriority: This sets the priority of DNS resolution queries for the interface on the network. The range of values that it can take is from 0 to 4294967295. Resolution takes place via the interface with the higher value.

The default priority value for a network interface is set according to its type. These defaults are:

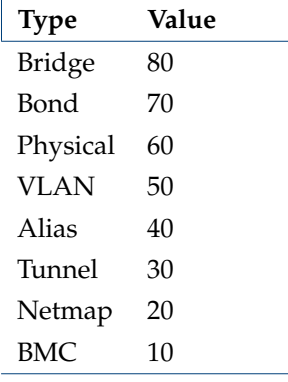

• Additional Hostname: In the case of nodes this is in addition to the default node name set during provisioning. The node name set during provisioning takes a default form of node<3 digit number>, as explained earlier on page [61](#page-78-0) in the section describing the cluster object settings.

For, example, a regular node that has an extra interface,  $\text{eth1}$ , can have its values set as follows:

## **Example**

```
[bright81] device interfaces node001
[bright81->device[node001]->interfaces]% add physical eth1
[bright81->...->interfaces*[eth1*]]% set network externalnet
[bright81->...->interfaces*[eth1*]]% set additionalhostname extra01
[bright81->...->interfaces*[eth1*]% set ip 10.141.1.1
[bright81->...->interfaces*[eth1*]]% commit
[bright81->...->interfaces[eth1]]% ..
[bright81->...->interfaces]% ..
[bright81->device[node001]]% reboot
```
<span id="page-79-0"></span>**4. Node category network values:** are settings for the internal network that can be configured for node categories. For example, for the default category called default this can be carried out:

- via Bright View, using the Settings option for Node categories. This is in the clickpath Grouping→Node categories[default-image]→Settings
- or via the category mode in cmsh, for the default node category.

If there are individual node settings that have been configured in Bright View or cmsh, then the node settings override the corresponding category settings for those particular nodes.

The category properties involved in internal networking that can be set include:

- Default gateway: The default gateway route for nodes in the node category. If unset, or 0.0.0.0 (the default), then the node default gateway route is decided by the internal network object Gateway value. If the default gateway is set as a node category value, then nodes use the node category value as their default gateway route instead.
- Management network: The management network is the network used by CMDaemon to manage devices. The default setting is a property of the node object. It can be set as a category property.
- Name server, Time server, Search domain: The default setting for these on all nodes is set by the node-installer to refer to the head node, and is not configurable at the node level using Bright View or cmsh. The setting can however be set as a category property, either as a spaceseparated list of entries or as a single entry, to override the default value.

**Application To Generic Network Devices:** The preceding details for the internal network parameters of the cluster, starting from page [60,](#page-77-1) are applicable to regular nodes, but they are often also applicable to generic network devices (section [2.1.1\)](#page-22-0). Benefits of adding a generic device to be managed by Bright Cluster Manager include that:

- the name given to the device during addition is automatically placed in the internal DNS zone, so that the device is accessible by name
- the device status is automatically monitored via a SYN ping (Appendix [G.2.1\)](#page-687-0).
- the device can be made to work with the health check and metric framework. The scripts used in the framework will however almost certainly have to be customized to work with the device

After changing network configurations, a reboot of the device is necessary to activate the changes.

#### **Changing The Global Network Parameters For The Cluster**

The global network globalnet is a unique network used to set up a common name space for all nodes in a cluster in Bright Cluster Manager. It is required in Bright Cluster Manager because of the added cloud extension functionality, described in the *Cloudbursting Manual*. Regular nodes and regular cloud nodes are thus both named under the globalnet domain name, which is cm.cluster by default. So, for example, if default host names for regular nodes (node001, node002, ...) and regular cloud nodes (cnode001, cnode002, ...) are used, node addresses with the domain are:

- node001.cm.cluster for node001
- cnode001.cm.cluster for cnode001

The only parameter that can be sensibly changed on globalnet is the domain name, which is cm.cluster by default.

Removing globalnet should not be done because it will cause various networking failures, even for clusters deploying no cloud nodes.

Details on how resolution is carried out with the help of globalnet are given in section 6.4.1 of the *Cloudbursting Manual*.

### **Setting Static Routes**

To route via a specific gateway, the staticroutes submode can be used. This can be set for regular nodes and head nodes via the device mode, and for node categories via the category mode.

On a newly-installed cluster with a type 1 network (section 3.3.7 of the *Installation Manual*), a node by default routes packets using the head node as the default gateway.

If the administrator would like to configure a regular node to use another gateway to reach a printer on another subnet, as illustrated by figure [3.9:](#page-81-0)

<span id="page-81-0"></span>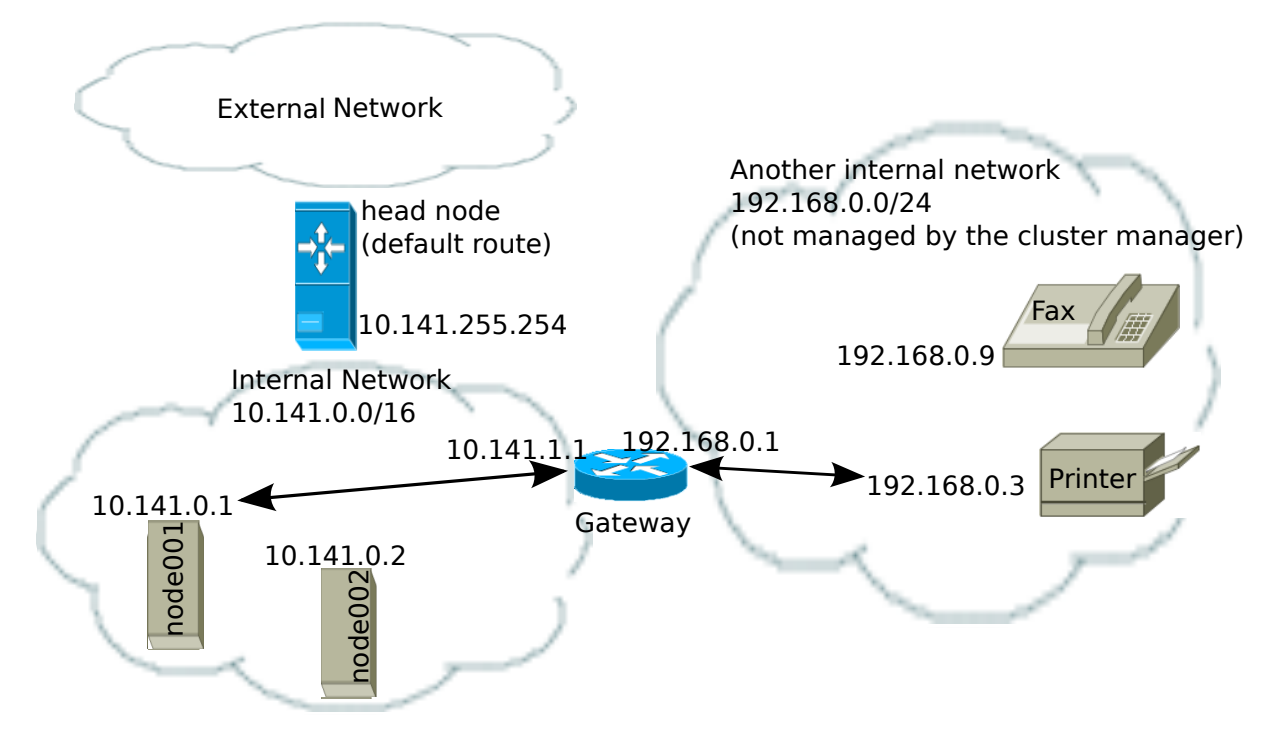

Figure 3.9: Example Of A Static Route To A Printer On Another Subnet

then an example session for setting the static route is as follows:

```
[root@bright81 ~]# cmsh
[bright81 ]% device use node001
[bright81->device[node001]]%
[bright81->device[node001]]% staticroutes
[bright81->device[node001]->staticroutes]% list
Name (key) and Cateway Destination
-------------------------------- ---------------- --------------
[bright81->device[node001]->staticroutes]% add printerroute
[bright81->...*[printerroute*]]% set gateway 10.141.1.1
[bright81->...*[printerroute*]]% set destination 192.168.0.3
[bright81->...*[printerroute*]]% set networkdevicename bootif
[bright81->...*[printerroute*]]% commit
[bright81->...[printerroute]]% show
Parameter Value
-------------------------------- -------------------------------
Destination 192.168.0.3/32
Gateway 10.141.1.1
Name printerroute
Network Device Name bootif
```

```
Revision
[bright81->device[node001]->staticroutes[printerroute]]% exit
[bright81->device[node001]->staticroutes]% list
Name (key) and the Gateway Destination
-------------------------------- ---------------- --------------
printerroute 10.141.1.1 192.168.0.3/32
[bright81->device[node001]->staticroutes]% exit; exit
[bright81->device]% reboot node001
```
In the preceding example, the regular node node001, with IP address 10.141.0.1 can connect to a host 192.168.0.3 outside the regular node subnet using a gateway with the IP addresses 10.141.1.1 and 192.168.0.1. The route is given the arbitrary name printerroute for administrator and CMDaemon convenience, because the host to be reached in this case is a print server. The networkdevicename is given the interface name bootif. If another device interface name is defined in CMDaemon, then that can be used instead. If there is only one interface, then networkdevicename need not be set.

After a reboot of the node, the route that packets from the node follow can be seen with a traceroute or similar. The ping utility with the -R option can often track up to 9 hops, and can be used to track the route:

#### **Example**

```
[root@bright81 ~]# ssh node001 ping -c1 -R 192.168.0.3
PING 192.168.0.3 (192.168.0.3) 56(124) bytes of data.
64 bytes from 192.168.0.3: icmp_seq=1 ttl=62 time=1.41 ms
RR: 10.141.0.1
       10.141.1.1
       192.168.0.1
       192.168.0.3
       192.168.0.3
       192.168.0.1
       10.141.1.1
       10.141.0.1
--- 192.168.0.3 ping statistics ---
1 packets transmitted, 1 received, 0% packet loss, time 1ms
rtt min/avg/max/mdev = 1.416/1.416/1.416/0.000 ms
[root@bright81->device[node001]->staticroutes]%
```
The routing is achieved by CMDaemon making sure that whenever the network interface is brought up, the OS of the regular node runs a routing command to configure the routing tables. The command executed for the given example is either:

route add -host 192.168.0.3 gw 10.141.1.1

or its modern iproute2 equivalent:

ip route add 192.168.0.3 via 10.141.1.1

If the device bootif is  $e$ th $0$ —which is often the case—then the command is run from the network interface configuration file: </etc/sysconfig/network-scripts/ifcfg-eth0> (or [/etc/](/etc/sysconfig/network/ifcfg-eth0) [sysconfig/network/ifcfg-eth0](/etc/sysconfig/network/ifcfg-eth0) in SUSE).

## <span id="page-82-0"></span>**3.3 Configuring Bridge Interfaces**

Bridge interfaces can be used to divide one physical network into two separate network segments at layer 2 without creating separate IP subnets. A bridge thus connects the two networks together at layer 3 in a protocol-independent way.

The network device name given to the bridge interface is of the form  $br \times number$ . The following example demonstrates how to set up a bridge interface in  $cmsh$ , where the name  $br0$  is stored by the parameter networkdevicename.

## **Example**

```
[bright81->device[node001]->interfaces]% add bridge br0
[bright81->...->interfaces*[br0*]]% set network internalnet
[bright81->...->interfaces*[br0*]]% set ip 10.141.1.1
[bright81->...->interfaces*[br0*]]% show
Parameter Value
------------------------------ ------------------
Additional Hostnames
DHCP no
Forward Delay 0
IP 10.141.1.1
Interfaces
MAC 00:00:00:00:00:00:00
Network internalnet
Network device name br0
Revision
SpanningTreeProtocol no
Type bridge
```
A bridge interface is composed of one or more physical interfaces. The IP and network fields of the member interfaces must be empty:

## **Example**

```
[bright81->...->interfaces*[br0*]]% set interfaces eth1 eth2; exit
[bright81->...->interfaces*]% clear eth1 ip; clear eth1 network
[bright81->...->interfaces*]% clear eth2 ip; clear eth2 network
[bright81->...->interfaces*]% use br0; commit
```
The BOOTIF interface is also a valid interface option.

Currently, the following bridge properties can be set:

- SpanningTreeProtocol: sets the spanning tree protocol to be on or off. The default is off.
- Forward Delay: sets the delay for forwarding Ethernet frames, in seconds. The default is 0.

Additional properties, if required, can be set manually using the brctl command in the OS shell. When listing interfaces in cmsh, if an interface is a member of a bond (or bridge) interface, then the corresponding bond or bridge interface name is shown in parentheses after the member interface name:

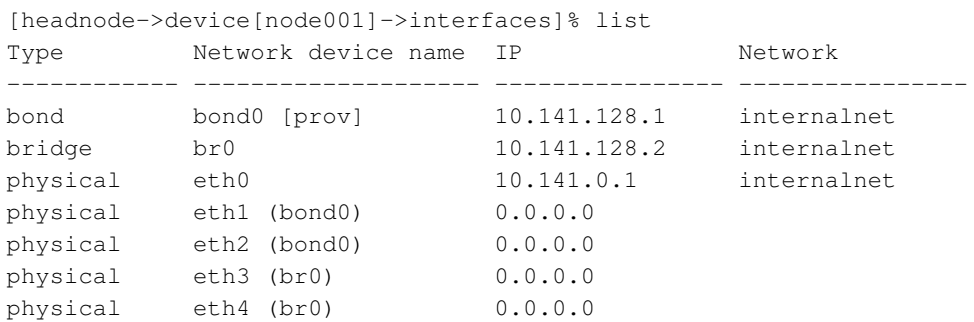

It is possible to create a bridge interface with no IP address configured, that is, with an IP address of 0.0.0.0. This can be done for security reasons, or when the number of available IP addresses on the network is scarce. As long as such a bridge interface has a network assigned to it, it is properly configured on the nodes and functions as a bridge on the network.

# **3.4 Configuring VLAN interfaces**

A VLAN (Virtual Local Area Network) is an independent logical LAN within a physical LAN network. VLAN tagging is used to segregate VLANs from each other. VLAN tagging is the practice of inserting a VLAN ID tag into a packet frame header, so that each packet can be associated with a VLAN.

The physical network then typically has sections that are VLAN-aware or VLAN-unaware. The nodes and switches of the VLAN-aware section are configured by the administrator to decide which traffic belongs to which VLAN.

A VLAN interface can be configured for an interface within Bright Cluster Manager using cmsh or Bright View.

#### **3.4.1 Configuring A VLAN Interface Using** cmsh

In the following cmsh session, a regular node interface that faces a VLAN-aware switch is made VLANaware, and assigned a new interface—an alias interface. It is also assigned a network, and an IP address within that network:

#### **Example**

```
[root@bright81 ~]# cmsh
[bright81]% device interfaces node001
[bright81->device[node001]->interfaces]% list
Type Metwork device name IP Network
------------ -------------------- -------------- ------------
physical BOOTIF [prov] 10.141.0.1 internalnet
[bright81->device[node001]->interfaces]% list -h | tail -4
Arguments:
  type
    alias, bmc, bond, bridge, netmap, physical, tunnel, vlan
[bright81->device[node001]->interfaces]% add vlan BOOTIF.1
[bright81->device*[node001*]->interfaces*[BOOTIF.1*]]% commit
[bright81->device[node001]->interfaces[BOOTIF.1]]% show
Parameter Value
------------------------- ------------------------
Additional Hostname
DHCP no
IP 0.0.0.0
MAC 00:00:00:00:00:00:00
Network
Network device name BOOTIF.1
Reorder HDR no
Revision
Type vlan
[bright81->...[BOOTIF.1]]% set network internalnet
[bright81->...[BOOTIF.1*]]% set ip 10.141.2.1; commit
```
## **3.4.2 Configuring A VLAN Interface Using Bright View**

Within Bright View a VLAN interface can be configured by selecting the node with that interface, selecting its Settings option, then selecting the Interfaces option. In the Network Interfaces

© Bright Computing, Inc.

window that opens up, the Network VLAN interface option is selected and a dialog opens up allowing an IP address, network, and other options to be set (figure [3.10\)](#page-85-0).

<span id="page-85-0"></span>

| Devices | Physical<br>node<br>node002 | Network Interfaces  |             |        |                                                                                                    |                |                             |  |
|---------|-----------------------------|---------------------|-------------|--------|----------------------------------------------------------------------------------------------------|----------------|-----------------------------|--|
|         |                             | NETWORK DEVICE NAME | <b>TYPE</b> |        | $\mathbb{P}$                                                                                                    | <b>NETWORK</b> | <b>OPTIONS</b>              |  |
|         |                             | <b>I BOOTIF</b>     | physical    |        | 10.141.0.2<br>▲                                                                                                    | internalnet    | Edit<br>$\scriptstyle\star$ |  |
|         |                             |                     |             |        | Network bridge interface<br>Network NetMap interface<br>Network physical interface<br>Network tunnel interface<br>Network VLAN interface<br>Filter |                |                             |  |
|         |                             |                     | <b>Back</b> | Revert | Delete<br>$Add -$                                                                                                    |                |                             |  |

Figure 3.10: Configuring A VLAN via Bright View

# **3.5 Configuring Bonded Interfaces**

## **3.5.1 Adding A Bonded Interface**

The Linux bonding driver allows multiple physical network interfaces that have been configured previously (for example, as on page [62\)](#page-78-1) to be bonded as a single logical bond interface. The behavior of such interfaces is determined by their bonding mode. The modes provide facilities such as hot standby or load balancing.

The driver is included by default on head nodes. To configure a non-head node to use a bonded interface, a Linux kernel module called the bonding module must be included in the kernel modules list of the software image of the node. A bonding interface can then be created, and its properties set as follows:

### **Example**

```
[bright81->device[node001]->interfaces]% add bond bond0
[...->device*[node001*]->interfaces*[bond0*]]% set network internalnet
[...->device*[node001*]->interfaces*[bond0*]]% set ip 10.141.128.1
[...->device*[node001*]->interfaces*[bond0*]]% set mode 3
[...->device*[node001*]->interfaces*[bond0*]]% set interfaces eth1 eth2
```
Each bonded interface has a unique set of object properties, called bonding options, that specify how the bonding device operates. The bonding options are a string containing one or more options formatted as option=value pairs, with pairs separated from each other by a space character.

A bonded interface also always has a mode associated with it. By default it is set to 0, corresponding to a balanced round-robin packet transmission.

The 7 bonding modes are:

- $\bullet$  0 balance-rr
- 1 active-backup
- 2 balance-xor
- 3 broadcast
- $4 802.3$ ad
- 5 balance-tlb
- 6 balance-alb

Technically, outside of Bright View or cmsh, the bonding mode is just another bonding option specified as part of the options string. However in Bright Cluster Manager the bonding mode value is set up using the dedicated mode property of the bonded interface, for the sake of clarity. To avoid conflict with the value of the mode property, trying to commit a bonding mode value as an option=value pair will fail validation.

## <span id="page-86-0"></span>**3.5.2 Single Bonded Interface On A Regular Node**

A single bonded interface on a node can be configured and coexist in several ways on nodes with multiple network interfaces. Possibilities and restrictions are illustrated by the following:

- The bonded interface may be made up of two member interfaces, and a third interface outside of the bond could be the boot interface. (The boot interface is the node interface used to PXE boot the node before the kernel loads (section [5.1\)](#page-146-1)).
- The boot interface could itself be a member of the bonded interface. If the boot interface is a member of a bonded interface, then this is the first bonded interface when interfaces are listed as in the example on page [66.](#page-82-0)
- The bonded interface could be set up as the provisioning interface. However, the provisioning interface cannot itself be a member of a bonded interface. (The provisioning interface is the node's interface that picks up the image for the node after the initial ramdisk is running. Chapter [5](#page-146-0) covers this in more detail).
- A bonded interface can be set up as the provisioning interface, while having a member interface which is used for PXE booting.

## **3.5.3 Multiple Bonded Interface On A Regular Node**

A node can also have multiple bonded interfaces configured. Possibilities and restrictions are illustrated by the following:

- Any one of the configured bonded interfaces can be configured as the provisioning interface. However, as already mentioned in the case of single bond interfaces (section [3.5.2\)](#page-86-0), a particular member of a bonded interface cannot be made the provisioning interface.
- When a bonded interface is set as the provisioning interface, then during the node-installer phase of boot, the node-installer brings up the necessary bonded interface along with all its member interfaces so that node provisioning is done over the bonded interface.

### **3.5.4 Bonded Interfaces On Head Nodes And HA Head Nodes**

It is also possible to configure bonded interfaces on head nodes.

For a single head node setup, this is analogous to setting up bonding on regular nodes.

For a high availability (HA) setup (chapter [15\)](#page-562-0), bonding is possible for internalnet as well as for externalnet, but it needs the following extra changes:

- For the bonded interface on internalnet, the shared internal IP alias interface name (the value of networkdevicename, for example, eth0:0 in figure [15.1\)](#page-565-0) for that IP address should be renamed to the bonded alias interface name on internalnet (for example, bond0:0).
- For the bonded interface on externalnet, the shared external IP alias interface name (the value of networkdevicename, for example, eth1:0 in figure [15.1\)](#page-565-0) for that IP address should be renamed to the bonded alias interface name on externalnet (for example, bond1:0).

• Additionally, when using a bonded interface name for the internal network, the value of the provisioning network interface name (the value of provisioninginterface, for example, eth0) for the head nodes, must be changed to the name of the bonded interface (for example, bond0 [prov]) on the internal network. The provisioning interface value setting is described further on page [165.](#page-182-0)

## **Example**

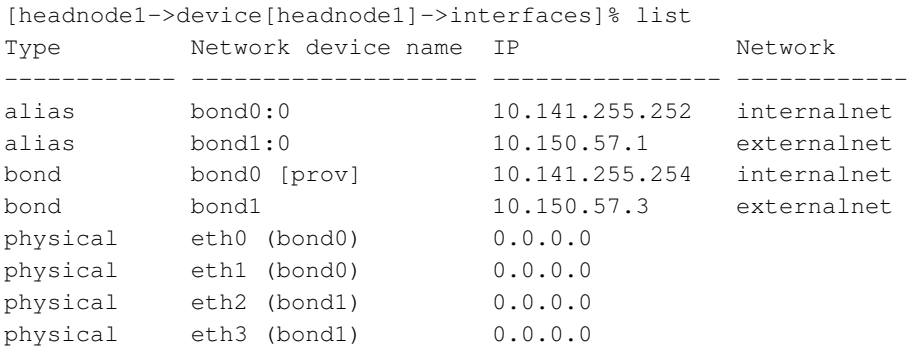

# **3.5.5 Tagged VLAN On Top Of a Bonded Interface**

It is possible to set up a tagged VLAN interface on top of a bonded interface. There is no requirement for the bonded interface to have an IP address configured in this case. The IP address can be set to 0.0.0.0, however a network must be set.

## **Example**

```
[headnode1->device[node001]->interfaces]% list
```
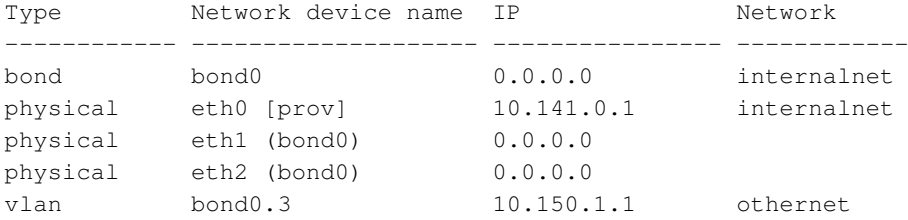

## **3.5.6 Further Notes On Bonding**

If using bonding to provide failover services, miimon, which is off by default (set to 0), should be given a value. The miimon setting is the time period in milliseconds between checks of the interface carrier state. A common value is miimon=100.

When listing interfaces in cmsh, if an interface is a member of a bond or bridge interface, then the corresponding bonded or bridge interface name is shown in parentheses after the member interface name. Section [3.3,](#page-82-0) on configuring bridge interfaces, shows an example of such a listing from within cmsh on page [66.](#page-82-0)

More on bonded interfaces (including a detailed description of bonding options and modes) can be found at <http://www.kernel.org/doc/Documentation/networking/bonding.txt>.

# **3.6 Configuring InfiniBand And Omni-Path Interfaces**

On clusters with an InfiniBand interconnect, the InfiniBand Host Channel Adapter (HCA) in each node must be configured before it can be used. A similar requirement applies for Omni-Path and its fabric controller. Bright Cluster Manager manages InfiniBand and Omni-Path configuration in the same way. Therefore Omni-Path management is usually also implied whenever InfiniBand is discussed in the Bright Cluster Manager manuals.

This section describes how to set up the InfiniBand service on the nodes for regular use. Setting up InfiniBand for booting and provisioning purposes is described in Chapter [5,](#page-146-0) while setting up InfiniBand for NFS is described in section [3.10.5.](#page-109-0)

#### **3.6.1 Installing Software Packages**

On a standard Bright Cluster Manager cluster, the OFED (OpenFabrics Enterprise Distribution) packages that are part of the Linux base distribution are used. These packages provide RDMA implementations allowing high bandwidth/low latency interconnects on OFED hardware. The implementations can be used by InfiniBand hardware, and iWarp protocol hardware such as the hardware-accelerated RDMA over ethernet provided by Intel.

By default, all relevant OFED packages are installed on the head node and software images. It is possible to replace the distribution OFED with an OFED provided by the Bright Cluster Manager repository or another custom version. The replacement can be for the entire cluster, or only for certain software images. Administrators may choose to switch to a different OFED version if the HCAs used are not supported by the distribution OFED version, or to increase performance by using an OFED version that has been optimized for a particular HCA. Installing the Bright Cluster Manager OFED and Omni-Path packages is covered in section 7.7 and section 7.8 respectively of the *Installation Manual*.

If the InfiniBand network is enabled during installation, then the  $r$ dma script runs during the init stage of booting up for the enabled nodes. For SLES and Linux distributions based on versions prior to Red Hat 6, the openibd script is used instead of the rdma script.

The rdma or openibd script takes care of loading the relevant InfiniBand HCA kernel modules. When adding an InfiniBand network after installation, it may be necessary to use chkconfig manually to configure the rdma or openibd script to be run at boot-time on the head node and inside the software images.

#### **3.6.2 Subnet Managers**

Every InfiniBand subnet requires at least one subnet manager to be running. The subnet manager takes care of routing, addressing and initialization on the InfiniBand fabric. Some InfiniBand switches include subnet managers. However, on large InfiniBand networks or in the absence of a switch-hosted subnet manager, a subnet manager needs to be started on at least one node inside of the cluster. When multiple subnet managers are started on the same InfiniBand subnet, one instance will become the active subnet manager whereas the other instances will remain in passive mode. It is recommended to run 2 subnet managers on all InfiniBand subnets to provide redundancy in case of failure.

On a Linux machine that is not running Bright Cluster Manager, an administrator sets a subnet manager service $^1$  $^1$  to start at boot-time with a command such as: "chkconfig  $\,$  opensm  $\,$  on". However, for clusters managed by Bright Cluster Manager, a subnet manager is best set up using CMDaemon. There are two ways of setting CMDaemon to start up the subnet manager on a node at boot time:

1. by assigning a role.

In cmsh this can be done with:

[root@bright81 ~]# cmsh -c "device roles <node>; assign subnetmanager; commit"

where <node> is the name of a node on which it will run, for example: bright81, node001, node002...

In Bright View, the subnet manager role is assigned by selecting a head node or regular node from the Devices resource, and assigning it the "Subnet manager role". The clickpath for this, for a node node002 for example, is Devices→Nodesnode002→Settings→Roles→Add[Subnet manager role].

<span id="page-88-0"></span><sup>&</sup>lt;sup>1</sup>usually opensm, but opensmd in SLES

2. by setting the service up. Services are covered more generally in section [3.11.](#page-110-1)

In cmsh this is done with:

### **Example**

```
[root@bright81 ~]# cmsh
[bright81]% device services node001
[bright81->device[node001]->services]% add opensm
[bright81->device[node001]->services*[opensm*]]% set autostart yes
[bright81->device[node001]->services*[opensm*]]% set monitored yes
[bright81->device[node001]->services*[opensm*]]% commit
[bright81->device[node001]->services[opensm]]%
```
In Bright View the subnet manager service is configured by selecting a head node or regular node from the resources tree, and adding the service to it. The clickpath for this, for a node node002 for example, is: Devices→Nodesnode002→Settings→Services[*Service*].

When the head node in a cluster is equipped with an InfiniBand HCA, it is a good candidate to run as a subnet manager for smaller clusters.

On large clusters a dedicated node is recommended to run the subnet manager.

## **3.6.3 InfiniBand Network Settings**

Although not strictly necessary, it is recommended that InfiniBand interfaces are assigned an IP address (i.e. IP over IB). First, a network object in the cluster management infrastructure should be created. The procedure for adding a network is described in section [3.2.2.](#page-71-0) The following settings are recommended as defaults:

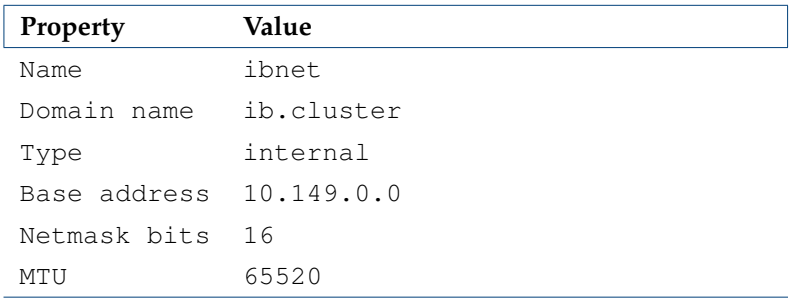

By default, an InfiniBand interface is set to datagram mode, because it scales better than connected mode. It can be configured to run in connected mode by setting the connectedmode property:

#### **Example**

[bright81->device[node001]->interfaces[ib0]]% set connectedmode yes

For nodes that are PXE booting or are getting provisioned over InfiniBand, the mode setting in the node-installer script has to be changed accordingly.

#### **Example**

```
[root@bright81 ~]# echo datagram > /cm/node-installer/scripts/ipoib_mode
```
Once the network has been created all nodes must be assigned an InfiniBand interface on this network. The easiest method of doing this is to create the interface for one node device and then to clone that device several times.

For large clusters, a labor-saving way to do this is using the addinterface command (section [3.7.1\)](#page-91-0) as follows:

```
[root@bright81 ~]# echo "device
addinterface -n node001..node150 physical ib0 ibnet 10.149.0.1
commit" | cmsh -x
```
When the head node is also equipped with an InfiniBand HCA, it is important that a corresponding interface is added and configured in the cluster management infrastructure.

### **Example**

Assigning an IP address on the InfiniBand network to the head node:

```
[bright81->device[bright81]->interfaces]% add physical ib0
[bright81->device[bright81]->interfaces*[ib0*]]% set network ibnet
[bright81->device[bright81]->interfaces*[ib0*]]% set ip 10.149.255.254
[bright81->device[bright81]->interfaces*[ib0*]]% commit
```
As with any change to the network setup, the head node needs to be restarted to make the above change active.

#### **3.6.4 Verifying Connectivity**

After all nodes have been restarted, the easiest way to verify connectivity is to use the ping utility

## **Example**

Pinging node015 while logged in to node014 through the InfiniBand interconnect:

```
[root@node014 ~]# ping node015.ib.cluster
PING node015.ib.cluster (10.149.0.15) 56(84) bytes of data.
64 bytes from node015.ib.cluster (10.149.0.15): icmp_seq=1 ttl=64
time=0.086 ms
...
```
If the ping utility reports that ping replies are being received, the InfiniBand is operational. The ping utility is not intended to benchmark high speed interconnects. For this reason it is usually a good idea to perform more elaborate testing to verify that bandwidth and latency are within the expected range.

The quickest way to stress-test the InfiniBand interconnect is to use the Intel MPI Benchmark (IMB), which is installed by default in </cm/shared/apps/imb/current>. The setup.sh script in this directory can be used to create a template in a user's home directory to start a run.

#### **Example**

Running the Intel MPI Benchmark using openmpi to evaluate performance of the InfiniBand interconnect between node001 and node002:

```
[root@bright81 ~]# su - cmsupport
[cmsupport@bright81 ~]$ cd /cm/shared/apps/imb/current/
[cmsupport@bright81 current]$ ./setup.sh
[cmsupport@bright81 current]$ cd ~/BenchMarks/imb/2017
[cmsupport@bright81 2017]$ module load openmpi/gcc
[cmsupport@bright81 2017]$ module initadd openmpi/gcc
[cmsupport@bright81 2017]$ make -f make_mpi2
[cmsupport@bright81 2017]$ mpirun -np 2 -machinefile ../nodes IMB-MPI1 PingPong
#---------------------------------------------------
# Benchmarking PingPong
# #processes = 2
#---------------------------------------------------
       #bytes #repetitions t[usec] Mbytes/sec
```
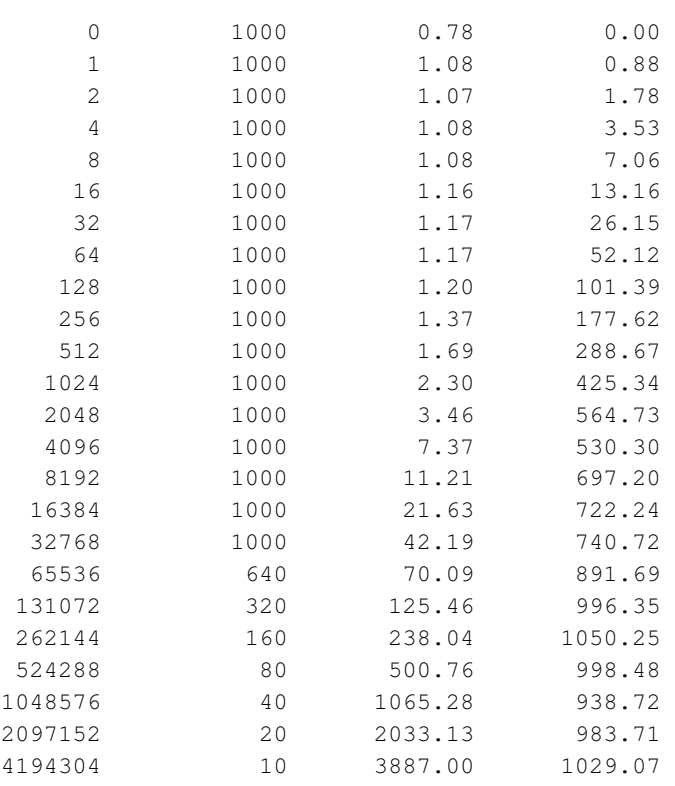

## # All processes entering MPI\_Finalize

To run on nodes other than node001 and node002, the ../nodes file must be modified to contain different hostnames. To perform other benchmarks, the PingPong argument should be omitted.

# **3.7 Configuring BMC (IPMI/iLO/DRAC) Interfaces**

Bright Cluster Manager can initialize and configure the baseboard management controller (BMC) that may be present on devices. This ability can be set during the installation on the head node (section 3.3.8 of the *Installation Manual*), or it can be set after installation as described in this section. The IPMI, iLO, or UCS interface that is exposed by a BMC is treated in the cluster management infrastructure as a special type of network interface belonging to a device. In the most common setup a dedicated network (i.e. IP subnet) is created for BMC communication. The 10.148.0.0/16 network is used by default for BMC interfaces by Bright Cluster Manager.

## <span id="page-91-0"></span>**3.7.1 BMC Network Settings**

The first step in setting up a BMC is to add the BMC network as a network object in the cluster management infrastructure. The procedure for adding a network is described in section [3.2.2.](#page-71-0) The following settings are recommended as defaults:

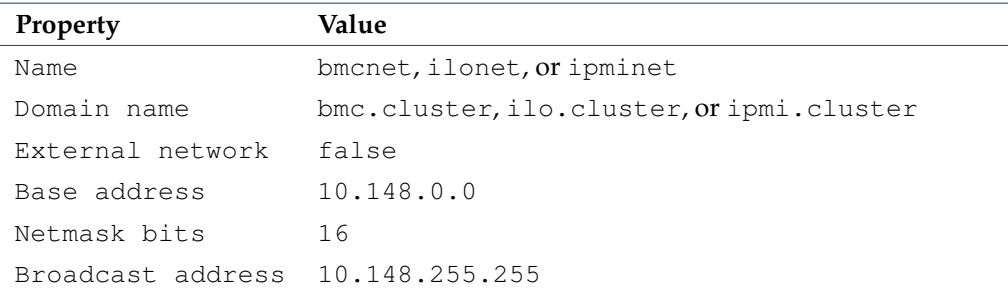

© Bright Computing, Inc.

Once the network has been created, all nodes must be assigned a BMC interface, of type bmc, on this network. The easiest method of doing this is to create the interface for one node device and then to clone that device several times.

For larger clusters this can be laborious, and a simple bash loop can be used to do the job instead:

```
[bright81 ~]# for ((i=1; i<=150; i++) do
echo "
device interfaces node$(printf '%03d' $i)
add bmc ipmi0
set network bmcnet
set ip 10.148.0.$i
commit"; done | cmsh -x # -x usefully echoes what is piped into cmsh
```
The preceding loop can conveniently be replaced with the addinterface command, run from within the device mode of cmsh:

```
[bright81 ~]# echo "
device
addinterface -n node001..node150 bmc ipmi0 bmcnet 10.148.0.1
commit" | cmsh -x
```
The help text for addinterface gives more details on how to use it.

In order to be able to communicate with the BMC interfaces, the head node also needs an interface on the BMC network. Depending on how the BMC interfaces are physically connected to the head node, the head node has to be assigned an IP address on the BMC network one way or another. There are two possibilities for how the BMC interface is physically connected:

- When the BMC interface is connected to the primary internal network, the head node should be assigned an alias interface configured with an IP address on the BMC network.
- When the BMC interface is connected to a dedicated physical network, the head node must also be physically connected to this network. A physical interface must be added and configured with an IP address on the BMC network.

#### **Example**

Assigning an IP address on the BMC network to the head node using an alias interface:

```
[bright81->device[bright81]->interfaces]% add alias eth0:0
[bright81->device[bright81]->interfaces*[eth0:0*]]% set network bmcnet
[bright81->device[bright81]->interfaces*[eth0:0*]]% set ip 10.148.255.254
[bright81->device[bright81]->interfaces*[eth0:0*]]% commit
[bright81->device[bright81]->interfaces[eth0:0]]%
Mon Dec 6 05:45:05 bright81: Reboot required: Interfaces have been modified
[bright81->device[bright81]->interfaces[eth0:0]]% quit
[root@bright81 ~]# service network restart
```
As with any change to the network setup, the head node needs to be restarted to make the above change active, although in this particular case restarting the network service would suffice.

## **3.7.2 BMC Authentication**

The node-installer described in Chapter [5](#page-146-0) is responsible for the initialization and configuration of the BMC interface of a device. In addition to a number of network-related settings, the node-installer also configures BMC authentication credentials. By default BMC interfaces are configured with username bright and a random password that is generated during the installation of the head node. The password is stored by CMDaemon. It can be managed from cmsh from within the base object of partition

mode, in the bmcsettings submode. This means that by default, each BMC in the cluster has that username and password set during node boot.

For example, the current values of the BMC username and password for the entire cluster can be obtained and changed as follows:

## **Example**

```
[bright81]% partition use base
[bright81->partition[base]]% bmcsettings
[bright81->partition[base]->bmcsettings]% get username
bright
[bright81->partition[base]->bmcsettings]% get password
Za4ohni1ohMa2zew
[bright81->partition[base]->bmcsettings]% set username bmcadmin
[bright81->partition*[base*]->bmcsettings*]% set password
enter new password: ******
retype new password: ******
[bright81->partition*[base*]->bmcsettings*]% commit
```
In Bright View, selecting the cluster item in the resources pane, and then using the Settings option, allows the BMC settings to be edited.

It is possible to set the BMC authentication credentials cluster-wide, category, or per node. As usual, category settings override cluster-wide settings, and node settings override category settings. The relevant properties are:

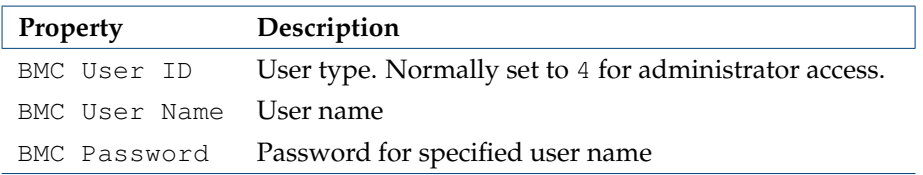

The Bright Cluster Manager stores the configured BMC username and password. These are used:

- to configure the BMC interface from the node-installer
- to authenticate to the BMC interface after it has come up

BMC management operations, such as power cycling nodes and collecting hardware metrics, can then be performed.

## **3.7.3 Interfaces Settings**

#### **Interface Name**

It is recommended that the network device name of a BMC interface start with ipmi or ilo, according to whether the BMC is running with IPMI or iLO. Numbers are appended to the base name, resulting in, for example: ipmi0.

#### **Obtaining The IP address**

BMC interfaces can have their IP addresses configured statically, or obtained from a DHCP server.

Only a node with a static BMC IP address has BMC power management done by Bright Cluster Manager. A node with a DHCP-assigned BMC IP address, requires custom BMC power management (section [4.1.4\)](#page-137-0) due to its dynamic nature.

#### **Dell** racadm **Installation**

If Dell was chosen as a hardware option when the Bright Cluster Manager ISO was created for installation, then the Dell OpenManage utilities are located under </opt/dell> on the head node.

If Dell is chosen as a hardware option when nodes are configured in the Bright Cluster Manager installer, then the default software image that is used by the node has the Dell OpenManage utilities, located on the head node at </cm/images/default-image/opt/dell>.

The Dell OpenManage utilities contain the racadm binary, which can be used to issue power commands (Chapter [4\)](#page-134-0). Bright Cluster Manager runs commands similar to the following to issue the power commands:

```
/opt/dell/srvadmin/sbin/racadm -r <DRAC interface IP address> -u <bmcusername> -p <bmcpassword>\
-i serveraction powerstatus
/opt/dell/srvadmin/sbin/racadm -r <DRAC interface IP address> -u <bmcusername> -p <bmcpassword>\
-i serveraction hardreset
```
The BMC username/password values can be obtained from cmsh as follows:

```
[root@bright81 ~]# cmsh
[bright81]% partition use base
[bright81->partition[base]]% bmcsettings
[bright81->partition[base]->bmcsettings]% get password
12345
[bright81->partition[base]->bmcsettings]% get username
tom
[bright81->partition[base]->bmcsettings]%
```
Sometimes the bright user does not have the right privilege to get the correct values. The racadm commands then fail.

The bright user privilege can be raised using the following command:

```
/opt/dell/srvadmin/sbin/racadm -r <DRAC interface IP address> -u root\
 -p <root password> set iDRAC.Users.4.Privilege 511
```
Here it is assumed that the bright user has a userID 4, and the privilege can be set to 511.

# **3.8 Configuring Switches And PDUs**

## **3.8.1 Configuring With The Manufacturer's Configuration Interface**

Network switches and PDUs that will be used as part of the cluster should be configured with the PDU/switch configuration interface described in the PDU/switch documentation supplied by the manufacturer. Typically the interface is accessed by connecting via a web browser or telnet to an IP address preset by the manufacturer.

The IP address settings of the PDU/switch must match the settings of the device as stored by the cluster manager.

- In Bright View, this is done by selecting the Switches resource, selecting the particular switch from within that resource (or adding it via the Add button), then filling in the values in the associated Settings window that comes up (figure [3.11\)](#page-95-0). The IP address can then be set and saved.
- In cmsh this can be done in device mode, with a set command:

```
[root@bright81 ~]# cmsh
[bright81]% device
[bright81->device]% set switch01 ip 10.141.253.2
[bright81->device*]% commit
```
# **3.8.2 Configuring SNMP**

Moreover, in order to allow the cluster management software to communicate with the switch or PDU, SNMP must be enabled and the SNMP community strings should be configured correctly. By default, the SNMP community strings for switches and PDUs are set to public and private for respectively read and write access. If different SNMP community strings have been configured in the switch or PDU, the readstring and writestring properties of the corresponding switch device should be changed.

# **Example**

```
[bright81]% device use switch01
[bright81->device[switch01]]% get readstring
public
[bright81->device[switch01]]% get writestring
private
[bright81->device[switch01]]% set readstring public2
[bright81->device*[switch01*]]% set writestring private2
[bright81->device*[switch01*]]% commit
```
Alternatively, these properties can also be set via Bright View from the Switches resource, selecting the switch, and then modifying the string settings by accessing them using the Edit button.

# **3.8.3 Uplink Ports**

Uplink ports are switch ports that are connected to other switches. CMDaemon must be told about any switch ports that are uplink ports, or the traffic passing through an uplink port will lead to mistakes in what CMDaemon knows about port and MAC correspondence. Uplink ports are thus ports that CMDaemon is told to ignore.

To inform CMDaemon about what ports are uplink ports, Bright View or cmsh are used:

• In Bright View, the switch is selected from the Switches resource option folder, and the Edit option opens up a settings window for that switch (figure [3.11\)](#page-95-0). The port number corresponding to uplink port number is filled in the blank field beside the "Uplink:" label. More uplinks can be appended by clicking on the  $\oplus$  widget. The state is saved with the Save button.

<span id="page-95-0"></span>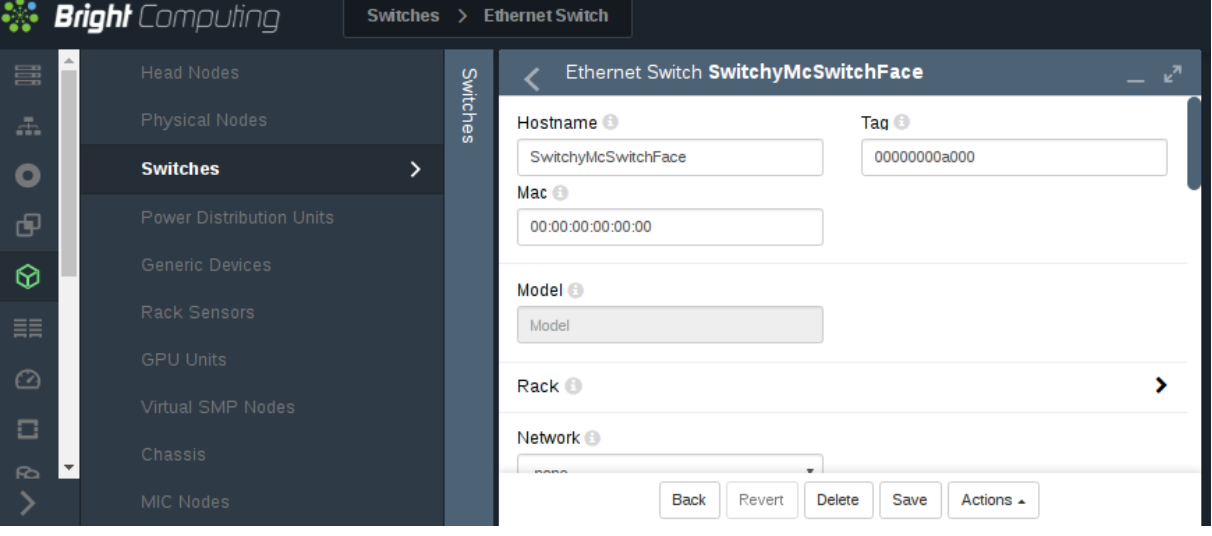

Figure 3.11: Notifying CMDaemon About Uplinks With Bright View

• In cmsh, the switch is accessed from the device mode. The uplink port numbers can be appended one-by-one with the append command, or set in one go by using space-separated numbers.

#### **Example**

```
[root@bright81 ~]# cmsh
[bright81]% device
[bright81->device]% set switch01 uplinks 15 16
[bright81->device*]% set switch02 uplinks 01
[bright81->device*]% commit
successfully committed 3 Devices
```
## **3.8.4 The** showport **MAC Address to Port Matching Tool**

The showport command can be used in troubleshooting network topology issues, as well as checking and setting up new nodes (section [5.4.2\)](#page-163-0).

#### **Basic Use Of** showport

In the device mode of cmsh is the showport command, which works out which ports on which switch are associated with a specified MAC address.

#### **Example**

```
[root@bright81 ~]# cmsh
[bright81]% device
[bright81->device]% showport 00:30:48:30:73:92
[bright81->device]% switch01:12
```
When running showport, CMDaemon on the head node queries all switches until a match is found. If a switch is also specified using the " $-s$ " option, then the query is carried out for that switch first. Thus the preceding example can also be specified as:

```
[bright81->device]% showport -s switch01 00:30:48:30:73:92
[bright81->device]% switch01:12
```
If there is no port number returned for the specified switch, then the scan continues on other switches.

#### **Mapping All Port Connections In The Cluster With** showport

A list indicating the port connections and switches for all connected devices that are up can be generated using this script:

## **Example**

```
#!/bin/bash
for nodename in $(cmsh -c "device; foreach * (get hostname)")
do
 macad=$(cmsh -c "device use $nodename; get mac")
 echo -n "$macad $nodename "
  cmsh -c "device showport $macad"
done
```
The script may take a while to finish its run. It gives an output like:

```
00:00:00:00:00:00 switch01: No ethernet switch found connected to this mac address
00:30:48:30:73:92 bright81: switch01:12
00:26:6C:F2:AD:54 node001: switch01:1
00:00:00:00:00:00 node002: No ethernet switch found connected to this mac address
```
#### **3.8.5 Disabling Port Detection**

An administrator may wish to disable node identification based on port detection. For example, in the case of switches with buggy firmware, the administrator may feel more comfortable relying on MACbased identification. Disabling port detection can be carried out by clearing the ethernetswitch setting of a node, a category, or a group. For example, in cmsh, for a node:

## **Example**

```
[root@bright81 ~]# cmsh
[bright81]% device use node001
[bright81->device[node001]]% clear ethernetswitch
[bright81->device*[node001*]]% commit
[bright81->device[node001]]%
```
Or, for example for the default category, with the help of the foreach command:

#### **Example**

```
[root@bright81 ~]# cmsh
[bright81]% device
[bright81->device]]% foreach -c default (clear ethernetswitch); commit
```
### **3.8.6 The** switchoverview **Command**

Also within device mode, the switchoverview command gives an overview of MAC addresses detected on the ports, and some related properties. The command works using SNMP queries. Output is similar to the following (some lines ellipsized):

[bright81->device]% switchoverview dell-switch1 Device: dell-switch1 State : [ UP ] Model : 24G Ethernet Switch

Port Assignment:

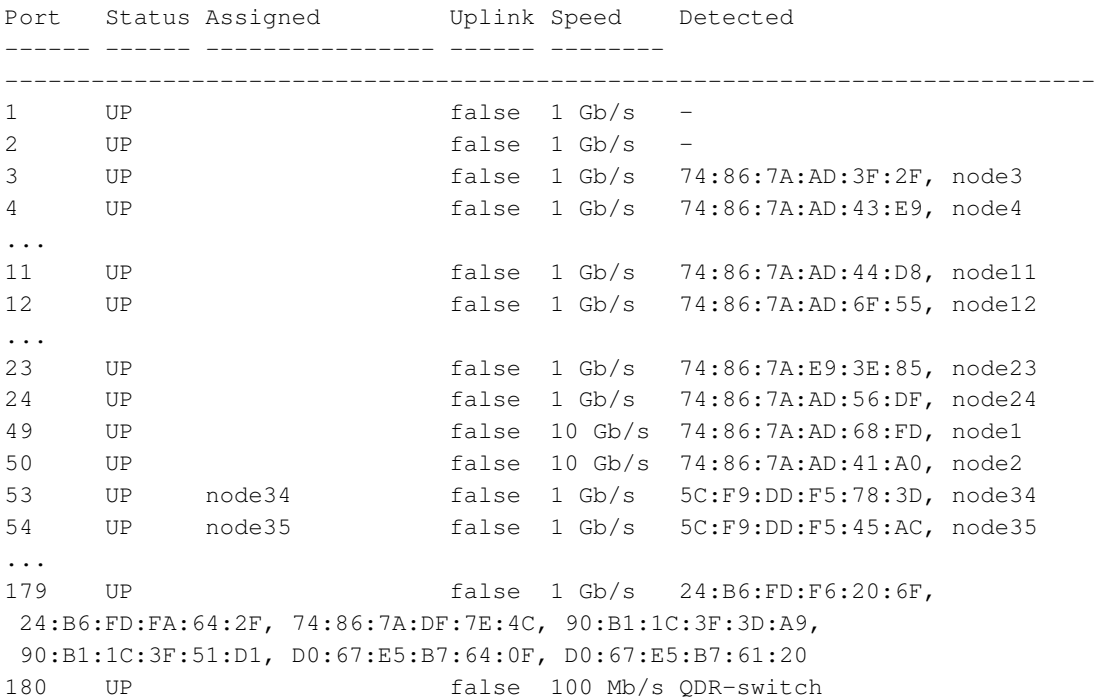

```
205 UP true 10 Gb/s -
206 DOWN false 10 Gb/s -
...
```

```
[bright81 ->device]%
```
# **3.9 Disk Layouts: Disked, Semi-Diskless, And Diskless Node Configuration**

Configuring the disk layout for head and regular nodes is done as part of the initial setup (section 3.3.18 of the *Installation Manual*). For regular nodes, the disk layout can also be re-configured by Bright Cluster Manager once the cluster is running. For a head node, however, the disk layout cannot be reconfigured after installation by Bright Cluster Manager, and head node disk layout reconfiguration must then therefore be treated as a regular Linux system administration task, typically involving backups and resizing partitions.

The remaining parts of this section on disk layouts therefore concern regular nodes, not head nodes.

## **3.9.1 Disk Layouts**

A disk layout is specified using an XML schema (Appendix [D.1\)](#page-642-0). The disk layout typically specifies the devices to be used, its partitioning scheme, and mount points. Possible disk layouts include the following:

- Default layout (Appendix [D.3\)](#page-652-0)
- Hardware RAID setup (Appendix [D.4\)](#page-653-0)
- Software RAID setup (Appendix [D.5\)](#page-655-0)
- LVM setup (Appendix [D.7\)](#page-657-0)
- Diskless setup (Appendix [D.9\)](#page-659-0)
- Semi-diskless setup (Appendix [D.10\)](#page-660-0)

## **3.9.2 Disk Layout Assertions**

Disk layouts can be set to *assert*

- that particular hardware be used, using XML element tags such as vendor or requiredSize (Appendix [D.11\)](#page-661-0)
- custom assertions using an XML assert element tag to run scripts placed in CDATA sections (Appendix [D.12\)](#page-662-0)

### **3.9.3 Changing Disk Layouts**

A disk layout applied to a category of nodes is inherited by default by the nodes in that category. A disk layout that is then applied to an individual node within that category overrides the category setting. This is an example of the standard behavior for categories, as mentioned in section [2.1.3.](#page-24-0)

By default, the cluster is configured with a standard layout specified in section [D.3.](#page-652-0) The layouts can be accessed from Bright View or cmsh, as is illustrated by the example in section [3.9.4,](#page-98-0) which covers changing a node from disked to diskless mode:

#### <span id="page-98-0"></span>**3.9.4 Changing A Disk Layout From Disked To Diskless**

The XML schema for a node configured for diskless operation is shown in Appendix [D.9.](#page-659-0) This can often be deployed as is, or it can be modified during deployment using Bright View or cmsh as follows:

## **Changing A Disk Layout Using Bright View**

To change a disk layout with Bright View, the current disk layout is accessed by selecting a node category or a specific node from the resource tree. In the Settings pane, the Disk setup field can be edited. Clicking on the Browse button shows several possible configurations that can be loaded up, and if desired, edited to suit the situation (figure [3.12\)](#page-99-0). To switch from the existing disk layout to a diskless

<span id="page-99-0"></span>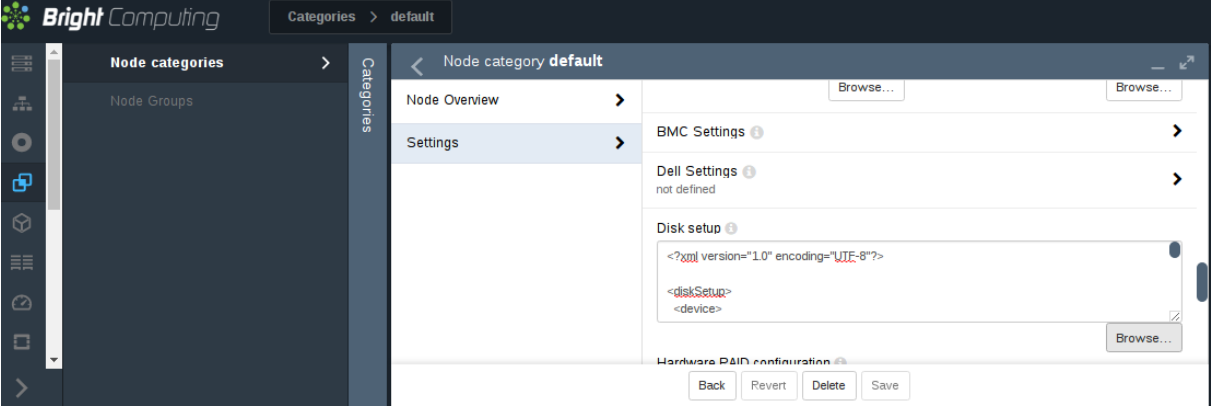

Figure 3.12: Changing A Disked Node To A Diskless Node With Bright View

one, the diskless XML configuration is loaded and saved to the node or node category.

# **Changing A Disk Layout Using** cmsh

To edit an existing disk layout from within cmsh, the existing XML configuration is accessed by editing the disksetup property in device mode for a particular node, or by editing the disksetup property in category mode for a particular category. Editing is done using the set command, which opens up a text editor:

## **Example**

```
[root@bright81 ~]# cmsh
[bright81]% device use node001
[bright81->device[node001]]% set disksetup
```
After editing and saving the XML configuration, the change is then committed to CMDaemon with the commit command.

If the disksetup setting for a device is deleted, using the clear command, then the category level disksetup property is used by the device. This is in accordance with the usual behavior for node values that override category values (section [2.1.5\)](#page-25-0).

Instead of editing an existing disk layout, another XML configuration can also be assigned. A diskless configuration may be chosen and set as follows:

# **Example**

```
[bright81->device[node001]]% set disksetup /cm/local/apps/cmd/etc/htdocs/disk-setup/\
slave-diskless.xml
```
In these preceding Bright View and cmsh examples, after committing the change and rebooting the node, the node then functions entirely from its RAM, without using its own disk.

However, RAM is usually a scarce resource, so administrators often wish to optimize diskless nodes by freeing up the RAM on them from the OS that is using the RAM. Freeing up RAM can be accomplished by providing parts of the filesystem on the diskless node via NFS from the head node. That is,

mounting the regular node with filesystems exported via NFS from the head node. The details of how to do this are a part of section [3.10,](#page-100-0) which covers the configuration of NFS exports and mounts in general.

## <span id="page-100-0"></span>**3.10 Configuring NFS Volume Exports And Mounts**

NFS allows unix NFS clients shared access to a filesystem on an NFS server. The accessed filesystem is called an NFS volume by remote machines. The NFS server exports the filesystem to selected hosts or networks, and the clients can then mount the exported volume locally.

An unformatted filesystem cannot be used. The drive must be partitioned beforehand with fdisk or similar partitioning tools, and its filesystem formatted with  $mkfs$  or similar before it can be exported.

In Bright Cluster Manager, the head node is typically used to export an NFS volume to the regular nodes, and the regular nodes then mount the volume locally.

• For RHEL6, the client module and server module for NFS over RDMA are provided by default as a combined kernel module. The module is built with the compile option:

```
– CONFIG_SUNRPC_XPRT_RDMA
```
• In RHEL7 only the client module is provided by default. The module is built with the compile option:

```
– CONFIG_SUNRPC_XPRT_RDMA_CLIENT
```
The server module is not provided by default, and must be compiled by the administrator explicitly for the NFS server node. The module can be built by using the compile option:

```
– CONFIG_SUNRPC_XPRT_RDMA_SERVER
```
However, this is currently (January 2015) unstable and unsupported by Red Hat. The server module may be useable for custom-built kernel versions beyond 3.17. The Bright Computing suggestion for an administrator who needs a very fast network filesystem, is Lustre (section 7.9 of the *Installation Manual*) over InfiniBand.

If auto-mounting is used, then the configuration files for exporting should be set up on the NFS server, and the mount configurations set up on the software images. The service "autofs" or the equivalent can be set up using Bright View via the "Services" option (section [3.11\)](#page-110-1) on the head and regular nodes or node categories. With cmsh the procedure to configure auto-mounting on the head and regular nodes could be:

```
[root@bright81 ~]# cmsh
[bright81]% device use bright81
[bright81->device[bright81]]% services
[bright81->device[bright81]->services]% add autofs
[bright81->device*[bright81*]->services*[autofs*]]% show
Parameter Value
------------------------------ -------------------------------------
Autostart no
Belongs to role no
Monitored no
Revision
Run if \blacksquareService autofs
[bright81->device*[bright81*]->services*[autofs*]]% set autostart yes
[bright81->device*[bright81*]->services*[autofs*]]% commit
```

```
[bright81->device[bright81]->services[autofs]]% category use default
[bright81->category[default]]% services
[bright81->category[default]->services]% add autofs
[bright81->category*[default*]->services*[autofs*]]% set autostart yes
[bright81->category*[default*]->services*[autofs*]]% commit
[bright81->category[default]->services[autofs]]%
```
Filesystems imported via an auto-mount operation must explicitly be excluded in excludelistupdate by the administrator, as explained in section [5.6.1,](#page-193-0) page [177.](#page-194-0)

The rest of this section describes the configuration of NFS for static mounts, using Bright View or cmsh.

Sections [3.10.1](#page-101-0) and [3.10.2](#page-103-0) explain how exporting and mounting of filesystems is done in general by an administrator using Bright View and cmsh, and considers some mounting behavior that the administrator should be aware of.

Section [3.10.3](#page-105-0) discusses how filesystems in general on a diskless node can be replaced via mounts of NFS exports.

Section [3.10.4](#page-107-0) discusses how the root (/) filesystem on a diskless node can be replaced via mounts of NFS exports.

Section [3.10.5](#page-109-0) discusses how OFED InfiniBand or iWarp drivers can be used to provide NFS over RDMA.

# <span id="page-101-0"></span>**3.10.1 Exporting A Filesystem Using Bright View And** cmsh

## <span id="page-101-2"></span>**Exporting A Filesystem Using Bright View**

As an example, if an NFS volume exists at "bright81:/modeldata" it can be exported using Bright View as follows:

The bright81 head node is selected via the clickpath Devices→Head nodes[bright81]→Settings→Filesystem exports. This shows the list of exports (figure [3.13\)](#page-101-1):

<span id="page-101-1"></span>

| Head nodes $\rightarrow$ $\rightarrow$ FS Exports |                    |                          |                                             |                 |                                 |             |     |        |  |  |
|---------------------------------------------------|--------------------|--------------------------|---------------------------------------------|-----------------|---------------------------------|-------------|-----|--------|--|--|
| ⋟                                                 |                    | <b>FS Exports</b>        |                                             |                 |                                 |             |     |        |  |  |
| Head nodes                                        | Head node bright80 |                          | <b>NAME</b>                                 |                 |                                 | <b>PATH</b> |     | WRITE  |  |  |
|                                                   |                    | ∩ /cm/shared@internalnet |                                             |                 |                                 | /cm/shared  |     | true   |  |  |
|                                                   |                    | /home@internalnet        |                                             |                 | /home                           |             |     | true   |  |  |
|                                                   |                    |                          | /var/spool/burn@internalnet                 | /var/spool/burn |                                 | true        |     |        |  |  |
|                                                   |                    |                          | /cm/node-installer/certificates@internalnet |                 | /cm/node-installer/certificates |             |     | true   |  |  |
|                                                   |                    |                          | /cm/node-installer@internalnet              |                 | /cm/node-installer              |             |     | false  |  |  |
|                                                   |                    |                          |                                             |                 |                                 |             |     |        |  |  |
|                                                   |                    |                          |                                             |                 |                                 |             |     |        |  |  |
|                                                   |                    |                          |                                             |                 | <b>Back</b>                     | Revert      | Add | Delete |  |  |

Figure 3.13: NFS Exports From A Head Node Viewed Using Bright View

Using the Add button, a new entry (figure [3.14\)](#page-102-0) can be configured with values as shown:

<span id="page-102-0"></span>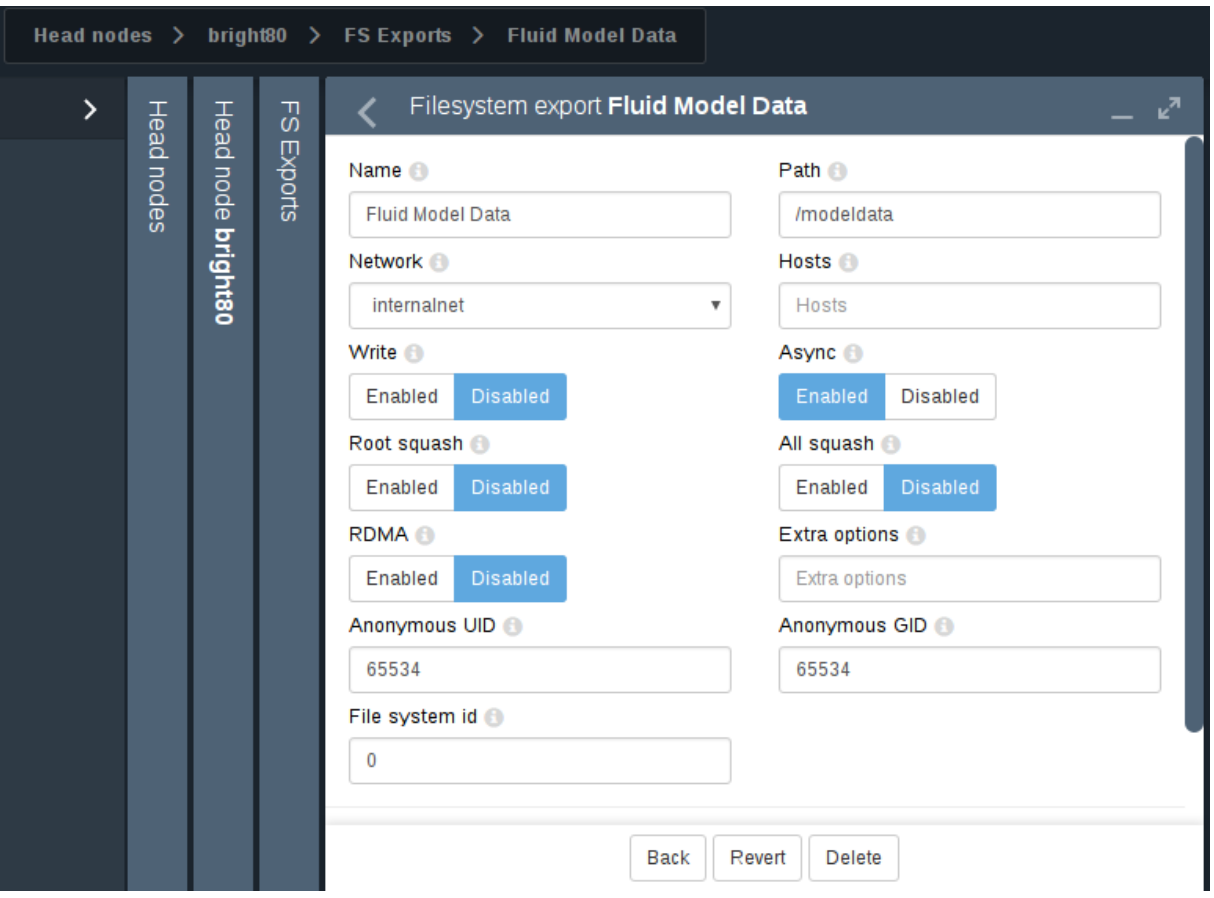

Figure 3.14: Setting Up An NFS Export Using Bright View

For this example, the value for "Name" is set arbitrarily to "Fluid Model Data", the value for Path is set to /modeldata, and the value for Network is set from the selection menu to allowing access to internalnet (by default 10.141.0.0/16 in CIDR notation).

By setting the Write option to Disabled, read-only access is kept.

Saving this preceding configuration means the NFS server now provides NFS access to this filesystem for internalnet.

The network can be set to other network values using CIDR notation. It can also be set to particular hosts such as just node001 and node002, by specifying a value of "node001 node002" instead. Other settings and options are also possible and are given in detail in the man pages for exports(5).

#### **Exporting A Filesystem Using** cmsh

The equivalent to the preceding Bright View NFS export procedure can be done in cmsh by using the fsexports submode on the head node (some output elided):

```
[root@bright81 ~]# cmsh
[bright81]% device use bright81
[bright81->device[bright81]]% fsexports
[...->fsexports]% add "Fluid Model Data"
[...->fsexports*[Fluid Model Data*]]% set path /modeldata
[...[Fluid Model Data*]]% set hosts 10.141.0.0/16
[...[Fluid Model Data*]]% commit
[...->fsexports[Fluid Model Data]]% list | grep Fluid
Name (key) Path Hosts Write
```
------------------- ------------- --------------- ------ Fluid Model Data /modeldata 10.141.0.0/16 no

# <span id="page-103-0"></span>**3.10.2 Mounting A Filesystem Using Bright View And** cmsh

Continuing on with the export example from the preceding section, the administrator decides to mount the remote filesystem over the default category of nodes. Nodes can also mount the remote filesystem individually, but that is usually not a common requirement in a cluster. The administrator also decides not to re-use the exported name from the head node. That is, the remote mount name modeldata is not used locally, even though NFS allows this and many administrators prefer to do this. Instead, a local mount name of /modeldatagpu is used, perhaps because it avoids confusion about which filesystem is local to a person who is logged in, and perhaps to emphasize the volume is being mounted by nodes with GPUs.

## **Mounting A Filesystem Using Bright View**

Thus, in Bright View, values for the remote mount point (bright81:/modeldata), the filesystem type  $(nfs)$ , and the local mount point  $(modeldataqpu)$  can be set in category mode, while the remaining options stay at their default values (figure [3.15\)](#page-103-1):

<span id="page-103-1"></span>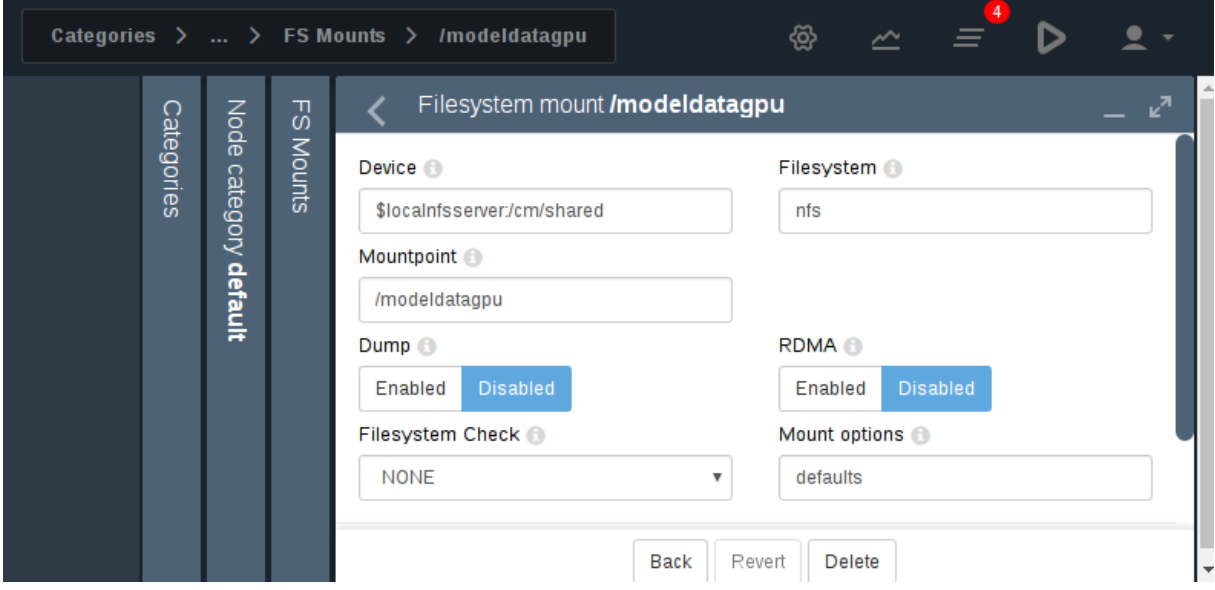

Figure 3.15: Setting Up NFS Mounts On A Node Category Using Bright View

Saving the configuration saves the values, creating the local mount point, and the volume can now be accessed by nodes in that category.

## **Mounting A Filesystem Using** cmsh

The equivalent to the preceding Bright View NFS mount procedure can be done in cmsh by using the fsmounts submode, for example on the default category. The add method under the fsmounts submode sets the mountpoint path, in this case /modeldatagpu (some output elided):

```
[root@bright81 ~]# cmsh
[bright81]% category use default
[bright81->category[default]]% fsmounts
[bright81->category[default]->fsmounts]% add /modeldatagpu
[bright81->...*[/modeldatagpu*]]% set device bright81:/modeldata
```

```
[bright81->...*[/modeldatagpu*]]% set filesystem nfs
[bright81->category*[default*]->fsmounts*[/modeldatagpu*]]% commit
[bright81->category[default]->fsmounts[/modeldatagpu]]%
Device Mountpoint (key) Filesystem
--------------------- ------------------ ----------
...
bright81:/modeldata /modeldatagpu nfs
[bright81->category[default]->fsmounts[/modeldatagpu]]% show
Parameter Value
------------------- ---------------------
Device bright81:/modeldata
Dump no
Filesystem nfs
Filesystem Check 0
Mount options defaults
Mountpoint /modeldatagpu
```
Values can be set for "Mount options" other than default. For example, the "noac" flag can be added as follows:

[bright81->...[/modeldatagpu]]% set mountoptions defaults,noac; commit

### Mounting a CIFS might use:

```
[bright81->...[/modeldatagpu]]% set mountoptions gid,users,file_mode=0666,dir_mode=0777,\
iocharset=iso8859-15,credentials=/path/to/credential
[bright81->...[/modeldatagpu*]]% commit
```
#### **General Considerations On Mounting A Filesystem**

There may be a requirement to segregate the access of nodes. For example, in the case of the preceding, because some nodes have no associated GPUs.

Besides the "Allowed hosts" options of NFS exports mentioned earlier in section [3.10.1,](#page-101-2) Bright Cluster Manager offers two more methods to fine tune node access to mount points:

- Nodes can be placed in another category that does not have the mount point.
- Nodes can have the mount point set, not by category, but per device within the Nodes resource. For this, the administrator must ensure that nodes that should have access have the mount point explicitly set.

Other considerations on mounting are that:

- When adding a mount point object:
	- **–** The settings take effect right away by default on the nodes or node categories.
	- **–** If noauto is set as a mount option, then the option only takes effect on explicitly mounting the filesystem.
	- **–** If "AutomaticMountAll=0" is set as a CMDaemon option, then CMDaemon changes to /etc/fstab are written to the file, but the mount -a command is not run by CMDaemon. However, the administrator should be aware that since mount  $-a$  is run by the distribution during booting, a node reboot implements the mount change.
- While a mount point object may have been removed, umount does not take place until reboot, to prevent mount changes outside of the cluster manager. If a umount needs to be to done without a reboot, then it should be done manually, for example, using the pdsh or pexec command (section [13.1\)](#page-516-0), to allow the administrator to take appropriate action if umounting goes wrong.
- When manipulating mount points, the administrator should be aware which mount points are inherited by category, and which are set for the individual node.
	- **–** In cmsh, the category a mount belongs to is displayed in brackets. This is displayed from within the fsmounts submode of the device mode for a specified node:

```
Example
```

```
[root@bright81 ~]# cmsh -c "device; fsmounts node001; list"
Device Mountpoint (key) Filesystem
------------------------ -------------------- ----------
[default] none /dev/pts devpts
[default] none /proc proc
[default] none /sys sysfs
[default] none /dev/shm tmpfs
[default] $localnfsserv+ /cm/shared nfs
[default] bright81:/home /home mfs
bright81:/cm/shared/exa+ /home/examples nfs
[root@bright81 ~]#
```
To remove a mount point defined at category level for a node, it must be removed from within the category, and not from the specific node.

#### <span id="page-105-1"></span>**Mount Order Considerations**

Care is sometimes needed in deciding the order in which mounts are carried out.

- For example, if both </usr/share/doc> and a replacement directory subtree [/usr/share/doc/](/usr/share/doc/compat-gcc-34-3.4.6java) [compat-gcc-34-3.4.6java](/usr/share/doc/compat-gcc-34-3.4.6java) are to be used, then the stacking order should be that [/usr/](/usr/share/doc) [share/doc](/usr/share/doc) is mounted first. This order ensures that the replacement directory subtree overlays the first mount. If, instead, the replacement directory were the first mount, then it would be overlaid, inaccessible, and inactive.
- There may also be dependencies between the subtrees to consider, some of which may prevent the start up of applications and services until they are resolved. In some cases, resolution may be quite involved.

The order in which such mounts are mounted can be modified with the up and down commands within the fsmounts submode of cmsh.

## <span id="page-105-0"></span>**3.10.3 Mounting A Filesystem Subtree For A Diskless Node Over NFS**

## **NFS Vs** tmpfs **For Diskless Nodes**

For diskless nodes (Appendix [D.9\)](#page-659-0), the software image (section [2.1.2\)](#page-23-0) is typically installed from a provisioning node by the node-installer during the provisioning stage, and held as a filesystem in RAM on the diskless node with the tmpfs filesystem type.

It can be worthwhile to replace subtrees under the diskless node filesystem held in RAM with subtrees provided over NFS. This can be particularly worthwhile for less frequently accessed parts of the diskless node filesystem. This is because, although providing the files over NFS is much slower than accessing it from RAM, it has the benefit of freeing up RAM for tasks and jobs that run on diskless nodes, thereby increasing the cluster capacity.

An alternative "semi-diskless" way to free up RAM is to use a local disk on the node itself for supplying the subtrees. This is outlined in Appendix [D.10.](#page-660-0)

#### **Moving A Filesystem Subtree Out Of** tmpfs **To NFS**

To carry out subtree provisioning over NFS, the subtrees are exported and mounted using the methods outlined in the previous examples in sections [3.10.1](#page-101-0) and [3.10.2.](#page-103-0) For the diskless case, the exported filesystem subtree is thus a particular path under / cm/images/ $\langle \text{image}^2 \rangle$  $\langle \text{image}^2 \rangle$  $\langle \text{image}^2 \rangle$  on the provisioning node, and the subtree is mounted accordingly under / on the diskless node.

While there are no restrictions placed on the paths that may be mounted in Bright Cluster Manager 8.1, the administrator should be aware that mounting certain paths such as /bin is not possible.

When Bright View or cmsh are used to manage the NFS export and mount of the subtree filesystem, then tmpfs on the diskless node is reduced in size due to the administrator explicitly excluding the subtree from tmpfs during provisioning.

An example might be to export /cm/images/default-image from the head node, and mount the directory available under it, usr/share/doc, at a mount point /usr/share/doc on the diskless node. In cmsh, such an export can be done by creating an FS export object corresponding to the software image object defaultimage with the following indicated properties (some prompt output elided):

#### **Example**

```
[root@bright81 ~]# cmsh
[bright81]% device use bright81; fsexports
[bright81->device[bright81]->fsexports]% add defaultimage
[bright81...defaultimage*]]% set path /cm/images/default-image
[bright81...defaultimage*]]% set hosts 10.141.0.0/16
[bright81...defaultimage*]]% commit
[bright81...defaultimage]]% list | grep defaultimage
Name (key) Path Hosts Write
---------------- ------------------------ ------------- -----
defaultimage /cm/images/default-image 10.141.0.0/16 no
```
As the output to list shows, the NFS export should be kept read-only, which is the default. Appropriate parts of the export can then be mounted by a node or node category. The mount is defined by setting the mount point, the nfs filesystem property, and the export device. For example, for a node category (some output elided):

```
[br...defaultimage]]% category use default
[bright81->category[default]]% fsmounts
[bright81->category[default]->fsmounts]% add /usr/share/doc
[bright81->...*[/usr/share/doc*]]% set device bright81:/cm/images/default-image/user/share/doc
[bright81->...*[/usr/share/doc*]]% set filesystem nfs
[bright81->category*[default*]->fsmounts*[/usr/share/doc*]]% commit
[bright81->category[default]->fsmounts[/usr/share/doc]]% list
Device Mountpoint (key) Filesystem
                              --------------------- ------------------ ----------
... ... ...
bright81:/cm/images/usr/share/doc /usr/share/doc nfs
[bright81->category[default]->fsmounts[/usr/share/doc]]% show
Parameter Value
---------------- -----------------------------------------------
Device bright81:/cm/images/default-image/usr/share/doc
Dump no
Filesystem nfs
Filesystem Check 0
Mount options defaults
Mountpoint /usr/share/doc
```
<span id="page-106-0"></span><sup>2</sup>by default *<image>* is default-image on a newly-installed cluster

Other mount points can be also be added according to the judgment of the system administrator. Some consideration of mount order may be needed, as discussed on page [88](#page-105-1) under the subheading "Mount Order Considerations".

## **An Example Of Several NFS Subtree Mounts**

The following mounts save about 500MB from tmpfs on a diskless node with CentOS 6, as can be worked out from the following subtree sizes:

```
[root@bright81 ~]# cd /cm/images/default-image/
[root@bright81 default-image]# du -sh usr/share/locale usr/java usr/share/doc usr/src
262M usr/share/locale
78M usr/java
107M usr/share/doc
45M usr/src
```
The filesystem mounts can then be created using the techniques in this section. After doing that, the result is then something like (some lines omitted):

```
[root@bright81 default-image]# cmsh
[bright81]% category use default; fsmounts
[bright81->category[default]->fsmounts]% list -f device:53,mountpoint:17
device mountpoint (key)
         -... ...
master:/cm/shared /cm/shared /cm/shared /cm/shared
master:/home /home
bright81:/cm/images/default-image/usr/share/locale /usr/share/locale
bright81:/cm/images/default-image/usr/java /usr/java
bright81:/cm/images/default-image/usr/share/doc /usr/share/doc
bright81:/cm/images/default-image/usr/src /usr/src
[bright81->category[default]->fsmounts]%
```
Diskless nodes that have NFS subtree configuration carried out on them can be rebooted to start them up with the new configuration.

## <span id="page-107-0"></span>**3.10.4 Mounting The Root Filesystem For A Diskless Node Over NFS**

Mounting the root filesystem over NFS is a special case of mounting filesystem subtrees for a diskless node over NFS (section [3.10.3\)](#page-105-0). The difference this time is that an initial root filesystem is deployed on the node via NFS as part of the standard Linux boot procedure. Some tmpfs mounts are then overlaid on top of parts of this filesystem.

The node being configured must have a disk setup that is diskless (section [3.9.4\)](#page-98-0) for its node or node category.

If configuring a node category, it can be configured as follows on a CentOS 6 or 7 system: 1. The full diskless disk setup is partitioned first:

```
[root@bright81 ~]# cmsh
[bright81]% category use default
[bright81->category[default]]% set disksetup /cm/shared/apps/cmgui/disk
-setup/slave-diskless.xml
[bright81->category*[default*]]% commit #puts full OS in RAM
```
#### 2. Then the default image is exported to the internal network:

```
[bright81->category[default]]% device use master; fsexports
[bright81->device[bright81]->fsexports]% add /cm/images/default-image
...*]->fsexports*[/cm/images/default-image*]]% set hosts internalnet
```
```
...*]->fsexports*[/cm/images/default-image*]]% set name default@internal
...*]->fsexports*[default@internal*]]% commit #exports default image
[bright81->device[bright81]->fsexports[default@internal]]% quit
```
3. The exported root filesystem is now mounted over the initial root filesystem:

```
[root@bright81 \sim ]\# cmsh -c "category use default; fsmounts; add /; set
device master:/cm/images/default-image; set mountoptions defaults,ro;\
set filesystem nfs; commit" #adds readonly root via nfs
```
The root filesystem should be read-only during normal use. However, when the main system starts up after provisioning, a distribution start up script mounts the root filesystem as read-write. One way to get it back to a read-only state again is to set a finalize script (section [3.15.4\)](#page-130-0) that arranges for the drive to remount itself as read-only after the system is fully up. The remount can be done with an  $rc$ . local file, which runs after all the other  $rc$  start up scripts have run. A suitable finalize script is then:

```
#!/bin/bash
echo "mount -o remount,ro /" >> /localdisk/etc/rc.local
```
4. The filesystem for / however has plenty of parts that need to be writable too. These are now mounted back in minimal subtrees into RAM. Keeping these mounts minimal means that the RAM used by the node is minimal. These read/write subtrees can be specified in a file, with one line per subtree:

[root@bright81 ~]# cat mountfiles #for centos 6 /var/cache /var/log /var/lock /var/run /var/tmp /var/spool /tmp /dev /cm/local/apps/cmd/etc /cm/local/apps/openldap/etc /cm/local/apps/sge/var /cm/local/apps/torque/var /cm/local/apps/slurm/var /cm/local/apps/pbspro/var /etc

# For CentOS 7 the subtrees are slightly different:

 $[root@bright81 \sim]$ # cat mountfiles #for centos 7 /var/cache /var/log /var/tmp /var/spool  $/$ tmp /dev /cm/local/apps/cmd/etc /cm/local/apps/openldap/etc /cm/local/apps/sge/var /cm/local/apps/torque/var /cm/local/apps/slurm/var /cm/local/apps/pbspro/var  $/efc$ /run /var/lib #required by postfix and rpc-statd

The various workload manager /var directories for SGE/Torque/Slurm/PBS Pro are only needed if these workload managers are to be set up and used.

The subtrees can be mounted with a for loop:

```
[root@bright81 ~]# (echo "category use default; fsmounts"
 for i in $(<mountfiles)
 do
    echo "add $i; set device tmpfs; set filesystem tmpfs; exit"
 done
 echo "commit" ) | cmsh
```
If there is further software in the root filesystem that needs write access, that too should be mounted back into RAM.

The diskless nodes cannot be powered off with a simple poweroff or rebooted with a reboot. This is because the parts of the filesystem required to carry out these actions are unmounted before they are called in the diskless configuration. The  $-f|-\text{force}$  option to these commands forces a power of for reboot, but should only be used after first cleanly unmounting any writable shared filesystems, such as /cm/shared and /home. This is because the forcing options interrupt I/O syncing when invoked, which can result in a corrupted filesystem.

### **3.10.5 Configuring NFS Volume Exports And Mounts Over RDMA With OFED Drivers**

If running NFS over RDMA, then at least NFS version 4.0 is recommended. NFS version 3 will also work with RDMA, but uses IPoIB encapsulation instead of native verbs. NFS version 4.1 uses the RDMA Connection Manager (librdmacm), instead of the InfiniBand Connection Manager (ib\_cm) and is thereby also able to provide pNFS.

The administrator can set the version of NFS used by the cluster by setting the value of Nfsvers in the file </etc/nfsmount.conf> on all the nodes, including the head node.

# **Drivers To Use For NFS over RDMA Must Be From The Parent Distribution**

The use of the RDMA protocol (section [3.6\)](#page-87-0) to provide NFS, by installing updated Bright Cluster Manager OFED drivers (section 7.7 of the *Installation Manual*) is currently not supported. This is because these drivers are packaged by Bright Computing from the vendor (Mellanox or Qlogic) releases, and the vendor releases themselves do not support NFS over RDMA.

However, NFS over RDMA does work within Bright Cluster Manager with the OFED drivers that the parent distribution provides, in the case of RHEL6/SL6/CENTOS6. For the remaining distributions, this option can be selected, but NFS will fall back to using the default NFS TCP/IP protocol.

When using NFS over RDMA, ibnet, the IP network used for InfiniBand, should be set. Section [3.6.3](#page-89-0) explains how that can be done.

### **Exporting With Bright View And** cmsh **Using NFS Over RDMA**

With the drivers installed, a volume export can be carried out using NFS over RDMA.

The procedure using Bright View is much the same as done in section [3.10.1](#page-101-0) ("Exporting A Filesystem Using Bright View"), except for that the ibnet network should be selected instead of the default internalnet, and the "NFS over RDMA" checkbox should be ticked.

The procedure using cmsh is much the same as done in section [3.10.1](#page-101-0) ("Exporting A Filesystem Using cmsh"), except that the ibnet network (normally with a recommended value of 10.149.0.0/16) should be set, and the rdma option should be set.

### **Example**

...

(based on the example in section [3.10.1\)](#page-101-0)

```
[...->fsexports*[Fluid Model Data*]]% set path /modeldata
```

```
[...[Fluid Model Data*]]% set hosts ibnet
[...[Fluid Model Data*]]% set rdma yes
[...[Fluid Model Data*]]% commit
...
```
# **Mounting With Bright View And** cmsh **Using NFS Over RDMA**

The mounting of the exported filesystems using NFS over RDMA can then be done.

The procedure using Bright View is largely like that in section [3.10.2,](#page-103-0) ("Mounting A Filesystem Using Bright View"), except that the Device entry must point to master.ib.cluster so that it resolves to the correct NFS server address for RDMA, and the checkbox for NFS over RDMA must be ticked.

The procedure using cmsh is similar to that in section [3.10.2,](#page-103-1) ("Mounting A Filesystem Using cmsh"), except that device must be mounted to the ibnet, and the rdma option must be set, as shown:

### **Example**

```
(based on the example in section 3.10.2)
```

```
...
[bright81->category[default]->fsmounts]% add /modeldatagpu
[bright81->...*[/modeldatagpu*]]% set device bright81.ib.cluster:/modeldata
[bright81->...*[/modeldatagpu*]]% set filesystem nfs
[bright81->...*[/modeldatagpu*]]% set rdma yes
[bright81->category*[default*]->fsmounts*[/modeldatagpu*]]% commit
...
```
# **3.11 Managing And Configuring Services**

# **3.11.1 Why Use The Cluster Manager For Services?**

The unix services can be managed from the command line using the standard distribution tools:

chkconfig

and

service <*service name*> start|stop|status|...

where *<service name>* indicates a service such as mysqld, mariabd, nfs, postfix and so on.

Already installed services can also be brought under Bright Cluster Manager control, and started and stopped with Bright View and cmsh tools.

An additional convenience that comes with the cluster manager tools is that some CMDaemon parameters useful for managing services in a cluster are very easily configured, whether on the head node, a regular node, or for a node category. These parameters are:

- monitored: checks periodically if a service is running. Information is displayed and logged the first time it starts or the first time it dies
- autostart: restarts a failed service that is being monitored.
	- **–** If autostart is set to on, and a service is stopped using Bright Cluster Manager, then no attempts are made to restart the service. Attempted autostarts become possible again only after Bright Cluster Manager starts the service again.
	- **–** If autostart is set to on, and if a service is removed using Bright Cluster Manager, then the service is stopped before removal.
	- **–** If autostart is off, then a service that has not been stopped by CMDaemon still undergoes an attempt to restart it, if
		- \* CMDaemon is restarted
		- $\ast$  its configuration files are updated by CMDaemon, for example in other modes, as in the  $\ast$ example on page [56.](#page-72-0)

© Bright Computing, Inc.

- runif: (only honored for head nodes) whether the service should run with a state of:
	- **–** active: run on the active node only
	- **–** passive: run on the passive only
	- **–** always: run both on the active and passive
	- **–** preferpassive: preferentially run on the passive if it is available

The details of a service configuration remain part of the configuration methods of the service software itself.

- Thus Bright Cluster Manager can run actions on typical services only at the generic service level to which all the unix services conform. This means that CMDaemon can run actions such as starting and stopping the service. If the restarting action is available in the script, then CM-Daemon can also run that. An init script example can be found within the file [/usr/share/](/usr/share/doc/) [doc/i](/usr/share/doc/)nitscripts-<*version*[>/sysvinitfiles](/sysvinitfiles) in RHEL6 and derivatives.
- The operating system configuration of the service itself, including its persistence on reboot, remains under control of the operating system, and is not handled by CMDaemon. So, stopping a service within CMDaemon means that by default the service will still start up on reboot. Running chkconfig from the command line can be used to configure the service to no longer start up on reboot.

Bright Cluster Manager can be used to keep a service working across a failover event with an appropriate runif setting and appropriate failover scripts such as the Prefailover script and the Postfailover script (section [15.4.6\)](#page-586-0). The details of how to do this will depend on the service.

# <span id="page-111-0"></span>**3.11.2 Managing And Configuring Services—Examples**

If, for example, the CUPS software is installed ("yum install cups"), then the CUPS service can be managed in several ways:

### **Managing The Service From The Regular Shell, Outside Of CMDaemon**

Standard unix commands from the bash prompt work, as shown by this session:

```
[root@bright81 ~]# chkconfig cups on
[root@bright81 ~]# service cups start
```
# **Managing The Service From** cmsh

**Starting the service in** cmsh**:** The following session illustrates adding the CUPS service from within device mode and the services submode. The device in this case is a regular node, node001, but a head node can also be chosen. Monitoring and auto-starting are also set in the session (some lines elided):

```
[bright81]% device services node001
[bright81->device[node001]->services]% add cups
[bright81->device*[node001*]->services*[cups*]]% show
Parameter Value
------------------------------ ------------------------
Autostart no
Belongs to role no
Monitored no
...
Run if ALWAYS
Service cups
...
```

```
[bright81->device*[node001*]->services*[cups*]]% set monitored on
[bright81->device*[node001*]->services*[cups*]]% set autostart on
[bright81->device*[node001*]->services*[cups*]]% commit
[bright81->device[node001]->services[cups]]%
Apr 14 14:02:16 2017 [notice] node001: Service cups was started
[bright81->device[node001]->services[cups]]%
```
**Other service options in** cmsh**:** Within cmsh, the start, stop, restart, and reload options to the service <*service name>* start | stop | restart | ...

command can be used to manage the service at the services submode level. For example, continuing with the preceding session, stopping the CUPS service can be done by running the cups service command with the stop option as follows:

```
[bright81->device[node001]->services[cups]]% stop
Fri Apr 14 14:03:40 2017 [notice] node001: Service cups was stopped
Successfully stopped service cups on: node001
[bright81->device[node001]->services[cups]]%
```
The service is then in a STOPPED state according to the status command.

```
[bright81->device[node001]->services[cups]]% status
cups [STOPPED]
```
Details on how a state is used when monitoring a service are given in the section "Monitoring A Service With cmsh And Bright View" on page [97.](#page-114-0)

Continuing from the preceding session, the CUPS service can also be added for a node category from category mode:

```
[bright81->device[node001]->services[cups]]% category
[bright81->category]% services default
[bright81->category[default]->services]% add cups
```
As before, after adding the service, the monitoring and autostart parameters can be set for the service. Also as before, the options to the service <*service name>* start | stop|restart|... command can be used to manage the service at the services submode level. The settings apply to the entire node category (some lines elided):

### **Example**

```
[bright81->category*[default*]->services*[cups*]]% show
...
[bright81->category*[default*]->services*[cups*]]% set autostart yes
[bright81->category*[default*]->services*[cups*]]% set monitored yes
[bright81->category*[default*]->services*[cups*]]% commit
[bright81->category[default]->services[cups]]%
Fri Apr 14 14:06:27 2017 [notice] node002: Service cups was started
Fri Apr 14 14:06:27 2017 [notice] node005: Service cups was started
Fri Apr 14 14:06:27 2017 [notice] node004: Service cups was started
Fri Apr 14 14:06:27 2017 [notice] node003: Service cups was started
[bright81->category[default]->services[cups]]% status
[bright80->category[default]->services[cups]]% status
node001.................. cups [STOPPED ]
node002.................. cups [ UP ]
node003.................. cups [ UP ]
node004.................. cups [ UP ]
node005.................. cups [ UP ]
```
© Bright Computing, Inc.

# **Managing The Service From Bright View**

Using Bright View, a service can be managed from a Services option, accessible from the Settings option of

- Head Nodes, for example via a clickpath of Devices→Head Nodes[bright80]→Settings→Services
- Nodes, for example via a clickpath of Devices→Nodes[node001]→Settings→Services
- Node categories, for example via a clickpath of Grouping→Node categories[default]→Settings→Services

Figure [3.16](#page-113-0) shows the Services subwindow accessed from the default software image, which is an item within the "Node Categories" subwindow. By default, there are no services set by the category for nodes.

<span id="page-113-0"></span>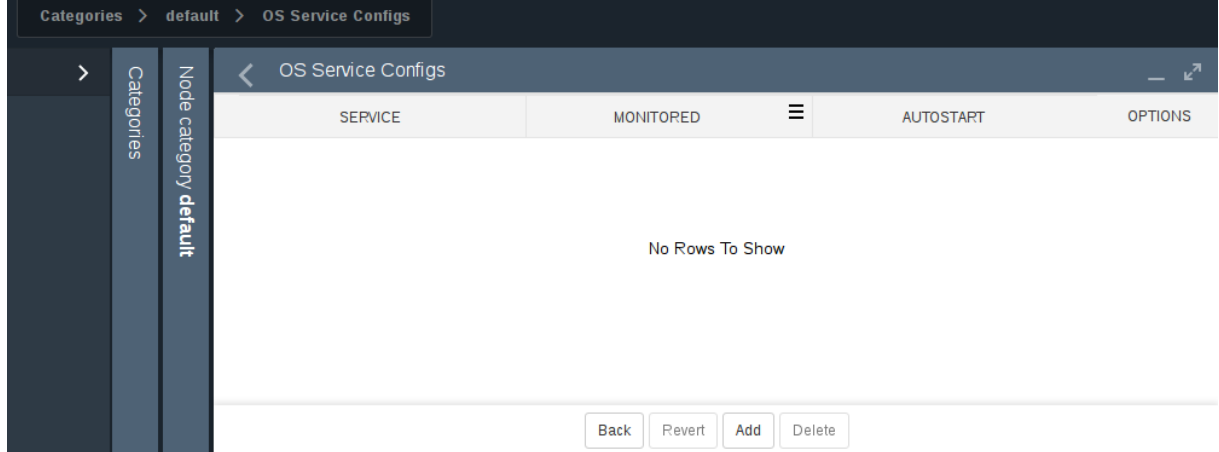

Figure 3.16: Operating System Services Subwindow In Bright View

The service *<service name>* start|stop|restart... command options start, stop, restart, and so on, are displayed as options in the service configuration window.

The existence of the service itself can be managed using the Add, Remove, and, if the service already exists, the Edit button. The change can be reverted with the Revert button.

Figure [3.17](#page-114-1) shows CUPS being set up from an Add dialog in the services subwindow. The subwindow is accessible via the [Add] button of figure [3.16.](#page-113-0)

<span id="page-114-1"></span>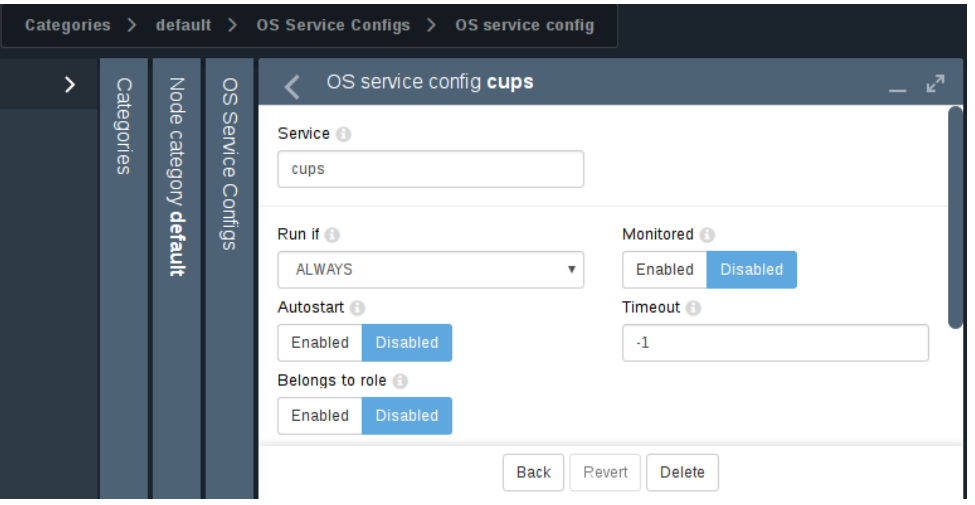

Figure 3.17: Setting Up A Service Using Bright View

For a service in the services subwindow, clicking on the Status button in figure [3.16](#page-113-0) displays a grid of the state of services on a running node as either Up or Down.

# <span id="page-114-0"></span>**Monitoring A Service With** cmsh **And Bright View**

The service is in a DOWN state if it is not running, and in a FAILING state if it is unable to run after 10 auto-starts in a row. Event messages are sent during these first 10 auto-starts. After the first 10 autostarts, no more event messages are sent, but autostart attempts continue.

In case an autostart attempt has not yet restarted the service, the reset option may be used to attempt an immediate restart. The reset option is not a service option in the regular shell, but is used by CMDaemon (within cmsh and Bright View) to clear a FAILING state of a service, reset the attempted auto-starts count to zero, and attempt a restart of the service.

The monitoring system sets the ManagedServicesOk health check (Appendix [G.2.1\)](#page-687-0) to a state of FAIL if any of the services it monitors is in the FAILING state. In cmsh, the statuses of the services are listed by running the latesthealthdata command (section [12.6.3\)](#page-486-0) from device mode.

Standard init.d script behavior is that the script return a non-zero exit code if the service is down, and a zero exit code if the service is up. A non-zero exit code makes Bright Cluster Manager decide that the service is down, and should be restarted.

However, some scripts return a non-zero exit code even if the service is up. These services therefore have Bright Cluster Manager attempt to start them repetitively, even though they are actually running.

This behavior is normally best fixed by setting a zero exit code for when the service is up, and a non-zero exit code for when the service is down.

# **Removing A Service From CMDaemon Control Without Shutting It Down**

Removing a service from Bright Cluster Manager control while autostart is set to on stops the service on the nodes:

```
[bright81->category[default]->services]% add cups
[bright81->category*[default*]->services*[cups*]]% set monitored on
[bright81->category*[default*]->services*[cups*]]% set autostart on
[bright81->category*[default*]->services*[cups*]]% commit; exit
[bright81->category[default]->services]% remove cups; commit
Wed May 23 12:53:58 2012 [notice] node001: Service cups was stopped
```
In the preceding cmsh session, cups starts up when the autostart parameter is committed, if cups is not already up.

The behavior of having the service stop on removal is implemented because it is usually what is wanted.

However, sometimes the administrator would like to remove the service from CMDaemon control without it shutting down. To do this, autostart must be set to off first.

```
[bright81->category[default]->services]% add cups
[bright81->category*[default*]->services*[cups*]]% set monitored on
[bright81->category*[default*]->services*[cups*]]% set autostart off
[bright81->category*[default*]->services*[cups*]]% commit; exit
Wed May 23 12:54:40 2012 [notice] node001: Service cups was started
[bright81->category[default]->services]% remove cups; commit
[bright81->category[default]->services]% !# no change: cups stays up
```
# **3.12 Managing And Configuring A Rack**

# **3.12.1 Racks**

A cluster may have local nodes grouped physically into racks. A rack is 42 units in height by default, and nodes normally take up one unit.

# **Racks Overview**

**Racks overview in Bright View:** The Racks overview pane can be opened up in Bright View via the clickpath Datacenter Infrastructure→Racks (figure [3.18\)](#page-115-0). Racks can then be added, removed,

<span id="page-115-0"></span>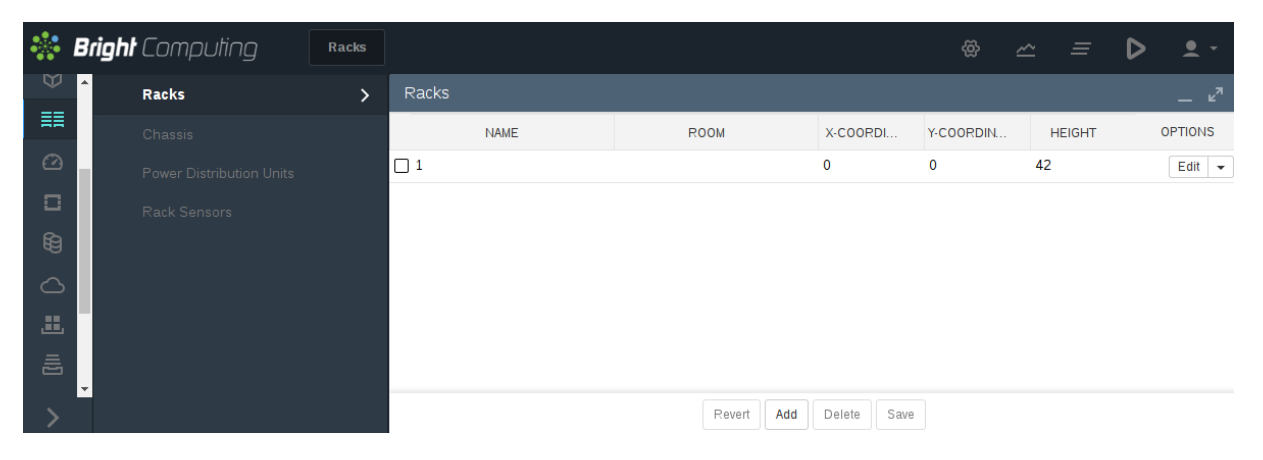

Figure 3.18: Racks Overview Pane Using Bright View

or edited from that pane.

Within the Racks pane:

- a new rack item can be added with the Add button.
- an existing rack item can be edited with the Edit button, or by double-clicking on the item itself in the pane.

These actions bring up the rack configuration pane (figure [3.19\)](#page-116-0).

**Racks overview in** cmsh**:** The rack mode in cmsh allows racks defined in the cluster manager to be listed:

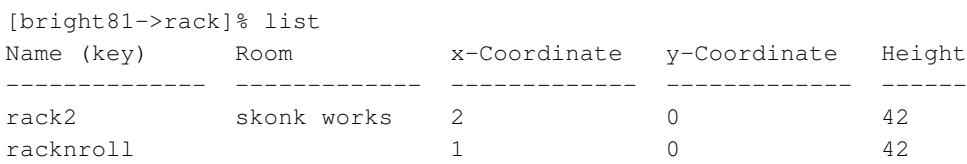

# **Rack Configuration Settings**

**Rack configuration settings in Bright View:** The Settings pane for editing a rack item selected from the Racks pane is shown in figure [3.19.](#page-116-0)

<span id="page-116-0"></span>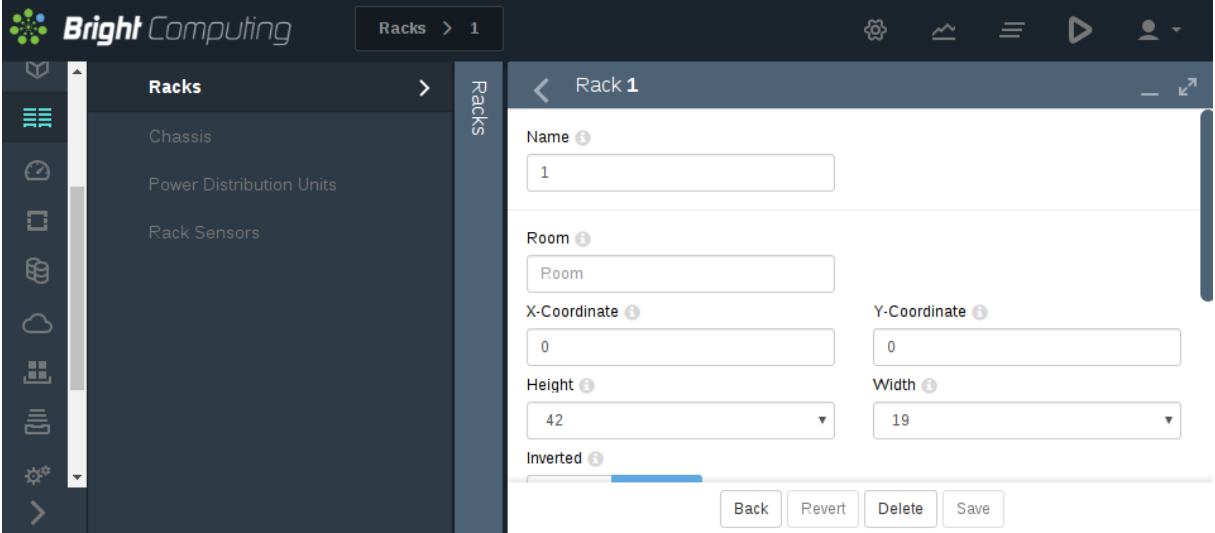

Figure 3.19: Rack Configuration Settings Using Bright View

The rack item configuration settings are:

- Name: A unique name for the rack item. Names such as rack001, rack002 are a sensible choice
- Room: A unique name for the room the rack is in.
- Position: The *x* and *y*-coordinates of the rack in a room. These coordinates are meant to be a hint for the administrator about the positioning of the racks in the room, and as such are optional, and can be arbitrary. The Notes field can be used as a supplement or as an alternative for hints.
- Height: by default this is the standard rack size of 42U.
- Bottom of rack is position 1: Normally, a rack uses the number 1 to mark the top and 42 to mark the bottom position for the places that a device can be positioned in a rack. However, some manufacturers use 1 to mark the bottom instead. Ticking the checkbox records the numbering layout accordingly for all racks, if the checkboxed rack is the first rack seen in Rackview.

**Rack configuration settings in** cmsh**:** In cmsh, tab-completion suggestions for the set command in rack mode display the racks available for configuration. On selecting a particular rack (for example, rack2 as in the following example), tab-completion suggestions then display the configuration settings available for that rack:

# **Example**

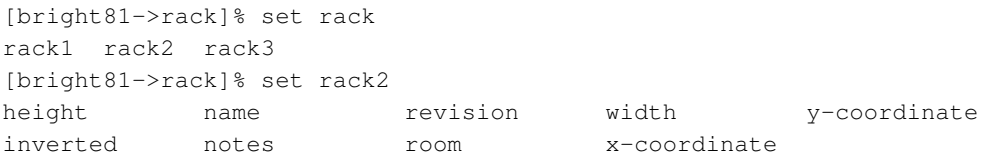

The configuration settings for a particular rack obviously match with the parameters associated with and discussed in figure [3.19.](#page-116-0) The only slightly unobvious match is the Boolean parameter inverted in cmsh, which simply corresponds directly to "Bottom of rack is position 1" in Bright View.

Setting the values can be done as in this example:

# **Example**

```
[bright81->rack]% use rack2
[bright81->rack[rack2]]% set room "skonk works"
[bright81->rack*[rack2*]]% set x-coordinate 2
[bright81->rack*[rack2*]]% set y-coordinate 0
[bright81->rack*[rack2*]]% set inverted no
[bright81->rack*[rack2*]]% commit
[bright81->rack[rack2]]%
```
# **3.12.2 Assigning Devices To A Rack**

Devices such as nodes, switches, and chassis, can be assigned to racks.

By default, no such devices are assigned to a rack.

Devices can be assigned to a particular rack and to a particular position within the rack as follows:

# **Assigning Devices To A Rack Using Bright View**

Using Bright View, a device such as a node node001 can be assigned to a rack via the clickpath Devices→Nodes[node001]→Settings→Rack (figure [3.20\)](#page-117-0):

<span id="page-117-0"></span>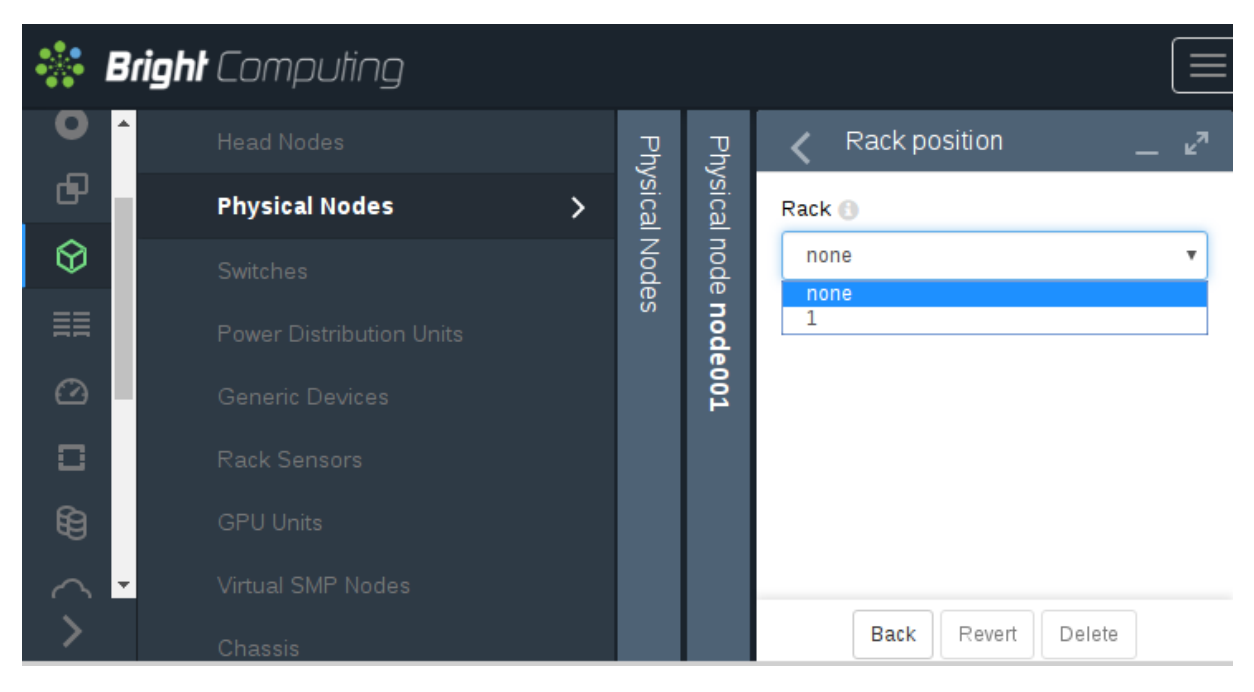

Figure 3.20: Rack Assignment Using Bright View

# **Assigning Devices To A Rack Using** cmsh

Using cmsh, the assignment can be done to a rack as follows:

```
[bright81->device]% foreach -n node001..node003 (set deviceheight 1; se\
t deviceposition 2; set rack rack2)
[bright81->device*]% commit
Successfully committed 3 Devices
[bright81->device]%
```
# **The Convention Of The Top Of The Device Being Its Position**

Since rack manufacturers usually number their racks from top to bottom, the position of a device in a rack (using the parameter Position in Bright View, and the parameter deviceposition in cmsh) is always taken to be where the top of the device is located. This is the convention followed even for the less usual case where the rack numbering is from bottom to top.

A position on a rack is 1U of space. Most devices have a height that fits in that 1U, so that the top of the device is located at the same position as the bottom of the device, and no confusion is possible. The administrator should however be aware that for any device that is greater than 1U in height such as, for example, a blade enclosure chassis (section [3.12.3\)](#page-118-0), the convention means that it is the position of the top of the device that is where the device is considered to be. The position of the bottom of the device is ignored.

# <span id="page-118-0"></span>**3.12.3 Assigning Devices To A Chassis**

# **A Chassis As A Physical Part Of A Cluster**

In a cluster, several local nodes may be grouped together physically into a chassis. This is common for clusters using blade systems. Clusters made up of blade systems use less space, less hardware, and less electrical power than non-blade clusters with the same computing power. In blade systems, the blades are the nodes, and the chassis is the blade enclosure.

A blade enclosure chassis is typically 6 to 10U in size, and the node density for server blades is typically 2 blades per unit with 2014 technology.

# **Chassis Configuration And Node Assignment**

**Basic chassis configuration and node assignment with Bright View:** Adding and removing chassis from a list of chassis in Bright View can be done via the clickpath Devices→Chassis. This opens up a Chassis pane that provides an overview of the list of chassis.

Within the Chassis pane, each chassis can further have an individual subpane opened for it. Each individual chassis configuration can be added, edited, or deleted via this chassis subpane (figure [3.21\)](#page-118-1).

<span id="page-118-1"></span>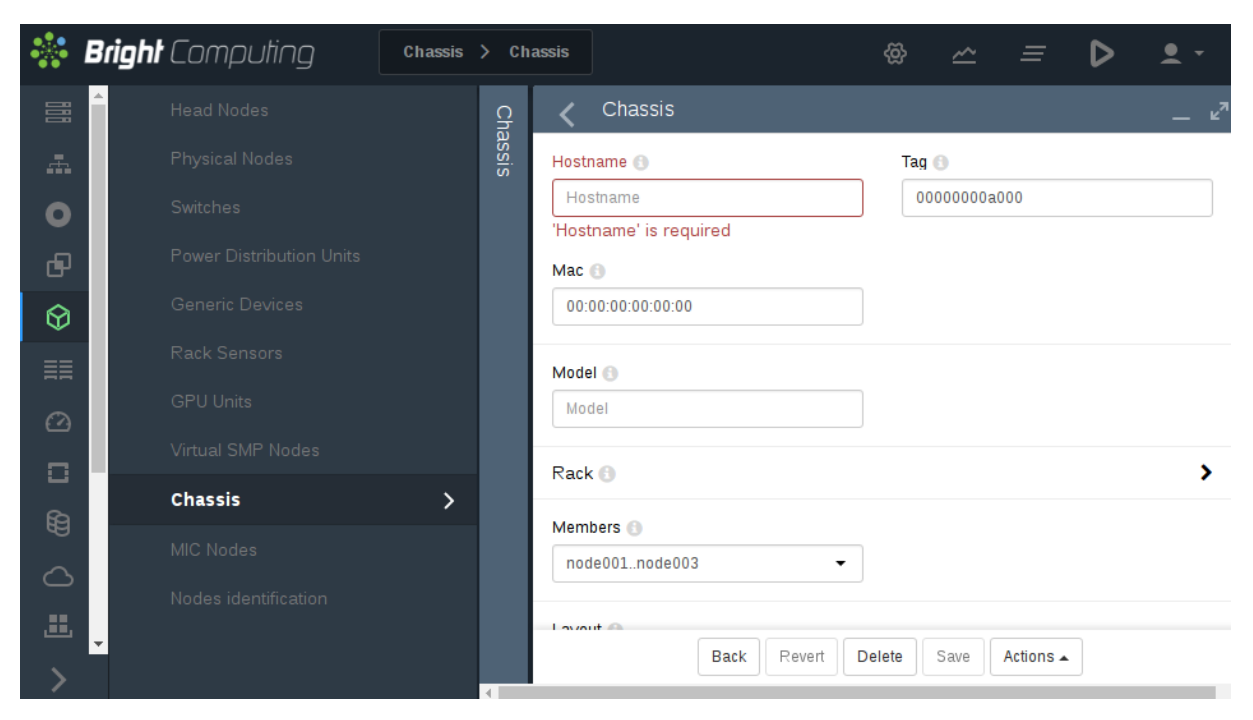

Figure 3.21: Bright View Chassis Subpane

The options that can be set within the subpane include the following:

- Hostname: a name that can be assigned to the chassis operating system
- Mac: the MAC address of the chassis
- Rack: the rack in which the chassis is placed
- Members: the Members menu option allows devices to be assigned to a chassis (figure [3.22\)](#page-119-0). An item within the Device set can be any item from the subsets of Node, Switch, Power Distribution Unit, Generic Device, Rack Sensor, and Gpu Unit. These items can be filtered for viewing, depending on whether they are Assigned (members of the chassis), Not assigned (not members of the chassis), or they can All be viewed (both Assigned and Not assigned items).
- Layout: how the nodes in a chassis are laid out visually.
- Network: which network the chassis is attached to.
- Username, Password: the user name and password to access the chassis operating system
- Power control, Custom power script, Custom power script argument: power-related items for the chassis.
- Userdefined1, Userdefined2: administrator-defined variables that can be used by CMDaemon.

<span id="page-119-0"></span>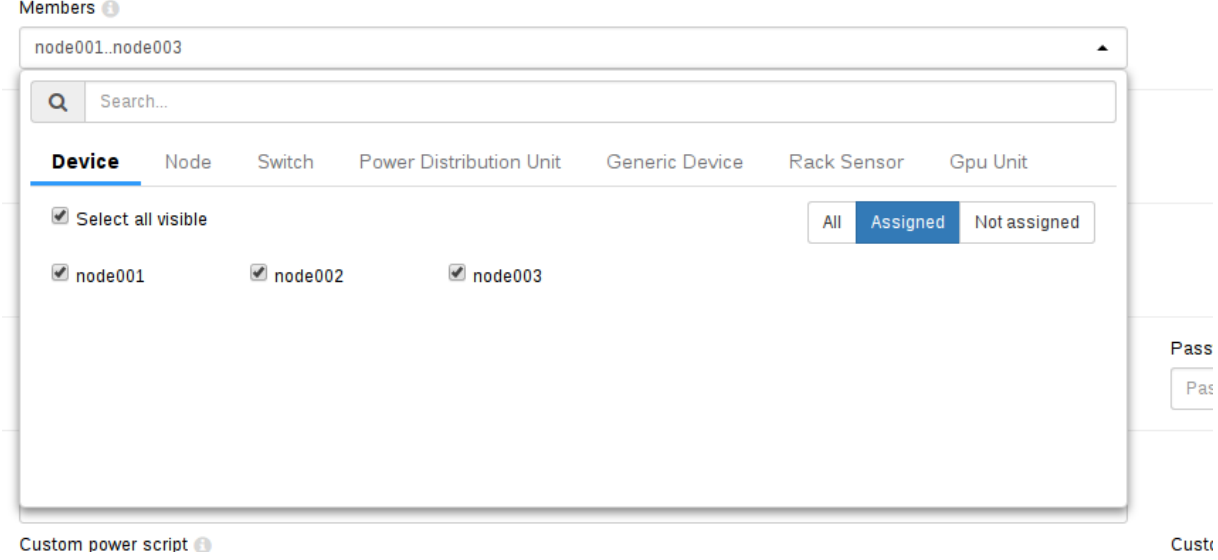

Figure 3.22: Bright View Chassis Members Menu Options

**Basic chassis configuration and node assignment with** cmsh**:** The chassis mode in cmsh allows configuration related to a particular chassis. Tab-completion suggestions for a selected chassis with the set command show possible parameters that may be set:

# **Example**

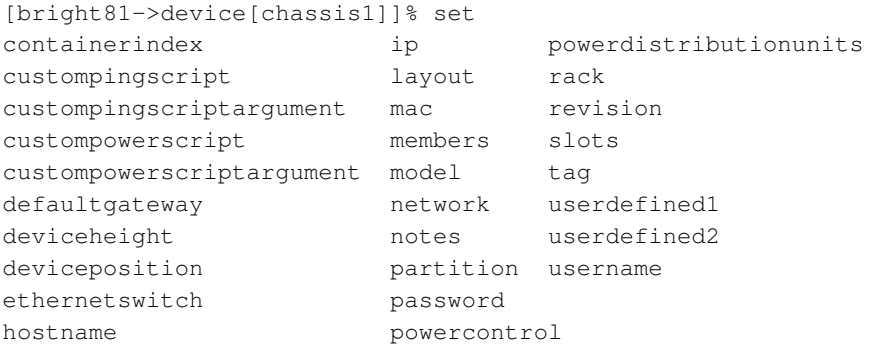

Whether the suggested parameters are actually supported depends on the chassis hardware. For example, if the chassis has no network interface of its own, then the ip and mac address settings may be set, but cannot function.

The "positioning" parameters of the chassis within the rack can be set as follows with cmsh:

# **Example**

[bright81->device[chassis1]]% set rack rack2 [bright81->device\*[chassis1\*]]% set deviceposition 1; set deviceheight 6 [bright81->device\*[chassis1\*]]% commit

### The members of the chassis can be set as follows with cmsh:

# **Example**

```
[bright81->device[chassis1]]% append members bright81 node001..node005
[bright81->device*[chassis1*]]% commit
```
# **3.13 Configuring A GPU Unit, And Configuring GPU Settings**

# **3.13.1 GPUs And GPU Units**

GPUs (Graphics Processing Units) are processors that are heavily optimized for executing certain types of parallel processing tasks. GPUs were originally used for rendering graphics, and one GPU typically has hundreds of cores. When used for general processing, they are sometimes called General Processing GPUs, or GPGPUs. For convenience, the "GP" prefix is not used in this manual.

A GPU is typically placed on a PCIe card. GPUs can be physically inside the node that uses them, or they can be physically external to the node that uses them. As far as the operating system on the node making use of the physically external GPUs is concerned, the GPUs are internal to the node.

If the GPUs are physically external to the node, then they are typically in a *GPU unit*. A GPU unit is a chassis that hosts only GPUs. It is typically able to provide GPU access to several nodes, usually via PCIe extender connections. This ability means that external GPUs typically require more configuration than internal GPUs.

### **3.13.2 GPU Unit Configuration Example: The Dell PowerEdge C410x**

An example of a GPU unit is the Dell PowerEdge C410x, which comes in a 3U chassis size, has up to 16 Tesla M-series GPUs (in the form of cards in slots) inside it, and can allocate up to 4 GPUs per node.

It can be configured to work with Bright Cluster Manager as follows:

1. The GPUs in the unit are assigned to nodes using the direct web interface provided by the Baseboard Management Controller (BMC) of the C410x. This configuration is done outside of Bright Cluster Manager. The assignment of the GPUs can be done only according to the fixed groupings permitted by the web interface.

For example, if the unit has 16 GPUs in total  $(1, 2,..., 16)$ , and there are 4 nodes in the cluster (node001, node002,..., node004), then an appropriate GPU indices mapping to the node may be:

- node001 is assigned 1, 2, 15, 16
- node002 is assigned 3, 4, 13, 14
- node003 is assigned  $5, 6, 11, 12$
- node004 is assigned  $7, 8, 9, 10$

This mapping is decided by accessing the C410x BMC with a browser, and making choices within the "Port Map" resource (figure [3.23\)](#page-121-0). 4 mappings are displayed (Mapping 1, 2, 3, 4), with columns displaying the choices possible for each mapping. In the available mapping choices,

the iPass value indicates a port, which corresponds to a node. Thus iPass 1 is linked to node001, and its corresponding PCIE values (1, 2, 15, 16) are the GPU indices here. Each iPass port can have 0 (N/A), 2, or 4 PCIE values associated with it, so that the GPU unit can supply up to 4 GPUs to each node.

<span id="page-121-0"></span>

| <b>O</b> Remote Management Controller                                                                                                    |                                                                      |                                                              | 000                                                                                                    |
|----------------------------------------------------------------------------------------------------|----------------------------------------------------------------------|--------------------------------------------------------------|----------------------------------------------------------------------------------------------------|
| File Edit View Go Bookmarks Tabs Help                                                                                                    |                                                                      |                                                              |                                                                                                    |
| <b>Remote Management Controller</b>                                                                                                    |                                                                      |                                                              | <b>Support Help About Logout</b>                                                                                                    |
|                                                                                                    |                                                                      |                                                              | Welcome root (Administrator) !                                                                                                    |
| $\equiv$ BMC<br>Properties<br>□ Configuration<br>Network<br>Security<br><b>Users</b><br>Services<br><b>IPMI</b>                                                           | <b>Port Map</b><br>end-points                                        |                                                              | <b>Apply Changes</b><br>Refresh<br><b>O</b> Two host system in multi-host with two virtual switches inside, host 2 having taken over all of host 1's |
| <b>Sessions</b><br>Update<br>Utilities                                                                                                    | <b>IPASS mapping to PCIE Controller</b><br>Control By . Jumper . BMC |                                                              |                                                                                                    |
| □ Server Information                                                                                                    |                                                                      | <b>IPASS</b><br><b>PCIE</b>                                  | <b>PCIE</b><br><b>IPASS</b>                                                                                                    |
| $\equiv$ Power<br>Control<br>Power<br>Consumption<br>$E$ PCIF<br>Power<br>Consumption<br>$\Box$ Thermal<br>Fans<br>Temperatures<br>System Event Log<br>□ Event Management | Mapping 1                                                            | 1,15<br>$\mathbf{1}$<br>$-$ VS $-$<br>$\circ$<br>5<br>2,16   | 1,2,15,16<br>$\mathbf{1}$<br>$\odot$ - VS -<br>N/A<br>5                                                                                              |
|                                                                                                    | Mapping 2                                                            | $\overline{2}$<br>3,13<br>$-$ VS $-$<br>$\circ$<br>6<br>4,14 | 3,4,13,14<br>$\overline{2}$<br>$-VS -$<br>$\odot$<br>N/A<br>6                                                                                        |
|                                                                                                    | Mapping 3                                                            | 3<br>5,11<br>$-$ VS $-$<br>$\circ$<br>6,12<br>7              | 5,6,11,12<br>3<br>$-VS$<br>$\odot$<br>N/A<br>7                                                                                                    |
| Platform Events<br><b>Trap Settings</b><br><b>Email Settings</b><br>Port Map<br>٠                                                                                         | Mapping 4                                                            | 7,9<br>4<br>$-VS =$<br>$\bigcirc$<br>8,10<br>8               | 7,8,9,10<br>4<br>$\odot -VS$ -<br>N/A<br>8                                                                                                    |

Figure 3.23: Assigning GPUs To Nodes With The C410x web interface

The GPU indices (PCIE values) (that is, the numbers 1, 2,..., 16) are used to identify the card in Bright Cluster Manager. The lowest GPU index associated with a particular node—for example, 5 (rather than 6) for node03—is used to make Bright Cluster Manager aware in the next step that an association exists for that node, as well as aware which the first GPU card associated with it is.

2. The GPUs can be assigned to the nodes in Bright Cluster Manager as follows:

First, the GPU unit holding the GPUs can be assigned to the GPU unit resource. This can be carried out by adding the hostname of the GPU unit, for example in cmsh with:

[root@bright81 ~]# cmsh [bright81]% device [bright81->device]% add gpuunit schwartz

This drops the administrator into the gpuunit object, which has the hostname schwartz here. The equivalent addition in Bright View can be done via Devices→GPU Units→Add button.

Next, the IP address, network, and BMC user name and password can be set to appropriate values:

# **Example**

```
[bright81->device*[schwartz*]]% set ip 10.148.0.10
[bright81->device*[schwartz*]]% set network bmcnet
```

```
[bright81->device*[schwartz*]]% bmcsettings
[bright81->device*[schwartz*]->bmcsettings]% set username darkhelmet
[bright81->device*[schwartz*]->bmcsettings*]% set userid 1002
[bright81->device*[schwartz*]->bmcsettings*]% set password 12345
[bright81->device*[schwartz*]->bmcsettings*]% commit
```
Here, it is assumed that a BMC network that the BMC network interface is connected to has already been created appropriately. If it is not already set up, then the network can be configured as described in section [3.7.](#page-91-0)

The value of owners must be set to the list of nodes that have access to GPUs.

Also, the reserved variable, userdefined1 must be set to a key=value pair, so that each key (the node in owner) has a value (the PCIE values), assigned to it:

### **Example**

```
[bright81->device[schwartz]]% set owners node001 node002 node003 node004
[\text{bright81--3}device[\text{schwartz}^*]]] & set userdefined1 node001=1,2,15,16 node002=3,4,13,
14 node003=5,6,11,12 node004=7,8,9,10
[bright81->device*[schwartz*]]% commit
```
As a convenience, if the indices are all separated by 1, as in the case of node004 here, only the lowest index need be set for that node. The line setting the userdefined1 value can thus equivalently be carried out with:

### **Example**

```
[\text{bright81--3}device[\text{schwartz}]\% set userdefined1 node001=1,2,15,16 node002=3,4,13,
14 node003=5,6,11,12 node004=7
```
Once these values are committed, Bright Cluster Manager is able to track GPU assignment consistently and automatically.

3. Finally, CUDA drivers should be installed on the relevant nodes so that they can make use of the GPUs. The details on how to do this are given in section 7.5 of the *Installation Manual*.

# **3.13.3 Configuring GPU Settings**

**The** gpusettings **Submode In** cmsh

In cmsh, GPUs can be configured for a specified node via device mode.

Going into the gpusettings submode for that node then allows a type of GPU to be set, from the amd or nvidia types, and a range to be specified for the GPU slots:

### **Example**

```
[root@bright81 ~]# cmsh
[bright81]% device use node001
[bright81->device[node001]]% gpusettings
[bright81->device[node001]->gpusettings]% add nvidia 1-3 ; commit
```
The range can be specified as

- a single number, for example: 3
- a range, for example: 0-2

• all, using: all or \*

GPUs can also be configured for a specified category via category mode. For example, using the category default, then entering into the qpusettings submode allows a range to be set for the range of GPUs:

# **Example**

```
[root@bright81 ~]# cmsh
[bright81]% category use default
[bright81->category[default]]% gpusettings
[bright81->category[default]->gpusettings]% list
GPU range (key) Power limit ECC mode Compute mode Clock speeds
---------------- ------------ ------------ ------------- -------------
[bright81->category[default]->gpusettings]% add nvidia 1-3 ; commit
[bright81->category[default]->gpusettings[nvidia:1-3]]% show
Parameter Value
------------------------------ ----------------------------------
Clock speeds
Clock sync boost mode
Compute mode
ECC mode
...
```
As usual, GPU settings for a node override those for a category (section [2.1.3\)](#page-24-0).

# <span id="page-123-0"></span>**GPU Settings With NVIDIA GPUs**

After a name has been set, the following GPU settings may be specified, if supported, from within the gpusettings submode:

- clockspeeds: The pair of clock speeds (frequency in MHz) to be set for this parameter can be selected from the list of available speeds. The available speeds can be seen by running the status command. The values are specified in the form: <*number for GPU processor*>,<*number for memory*>
- clocksyncboostmode: GPU boosting. Exceed the maximum core and memory clock speeds if it is safe. Choices are:
	- **–** enabled
	- **–** disabled
- computemode: Contexts can be computed with the following values for this mode:
	- **–** Default: Multiple contexts are allowed
	- **–** Exclusive thread: Only one context is allowed per device, usable from one thread at a time
	- **–** Exclusive process: Only one context is allowed per device, usable from multiple threads at a time. This mode option is valid for CUDA 4.0 and higher. Earlier CUDA versions ran only in this mode.
	- **–** Prohibited: No contexts are allowed per device
- eccmode: Sets the ECC bit error check, with:

- **–** enabled
- **–** disabled

When ECC is enabled:

- **–** Single bit errors are detected, using the EccSBitGPU metric (page [660\)](#page-676-0), and corrected automatically.
- **–** Double bit errors are also detected, using the EccDBitGPU metric (page [660\)](#page-676-0), but cannot be corrected.

The gpureset and gpuclearecc commands (page [107\)](#page-123-0) are relevant for this setting.

- **–** gpureset: After changing the eccmode setting, the GPU must be reset to make the new value active.
- **–** gpuclearecc: This is used to clear ECC counts for the GPU.
- name: range values can be set as follows:
	- **–** all: The GPU settings apply to all GPUs on the node.
	- **–** <*number*>: The GPU settings apply to an individual GPU, for example: 1
	- **–** <*number range*>: The GPU settings apply to a range of GPUs, for example: 1,3-5
- powerlimit: The administrator-defined upper power limit for the GPU. Only valid if powermode is Supported.
	- **–** min: The minimum upper power limit that the hardware supports.
	- **–** max: The maximum upper power limit that the hardware supports.
	- **–** <*number*>: An arbitrary upper power limit, specified as a number between min and max
	- **–** default: Upper power limit based on the default hardware value.

If no value is specified for a GPU setting, then the hardware default is used.

The gpureset and gpuclearecc commands are commands for NVIDIA GPUs that can be run within cmsh at a node level, at category level, and also for other groupings of nodes. The cmsh help text for these commands (help gpureset and help gpuclearecc) gives details, including node range specifications.

• The gpureset command carries out a power reset. It is executed only if there are no processes using the GPU. Possible processes using the GPU can be CUDA applications, X, monitoring applications, or other calculations. The device is all done with the reset in about 2 seconds.

# **Example**

[bright81->device]% gpureset -c default 1,3-6

This resets GPUs 1, 3, 4, 5, and 6 in the default category.

The command can be used to reset GPUs without rebooting the node, or to reset some hung GPUs.

- The gpuclearecc command clears the ECC counts for the GPU. The ECC counts are of two types:
	- **–** volatile: Resets when the driver unloads. Resets on power cycle.
	- **–** aggregate: Persists when the driver unloads. Resets on power cycle.

By default, both types are cleared when the command is run, but each type can be cleared separately.

# **Example**

```
[bright81->device]% gpuclearecc -c default 1,3-6 -a
```
This clears the aggregate ECC counts for the GPUs 1, 3, 4, 5, and 6 in the default category.

# **GPU Settings With AMD GPUs**

GPU settings for AMD Radeon GPUs are accessed via cmsh in the same way as NVIDIA GPU settings. The AMD GPU setting parameters do differ from the NVIDIA ones.

The AMD GPUs supported are Radeon cards. A list of cards and operating systems compatible with the Linux driver used is at [https://support.amd.com/en-us/kb-articles/Pages/](https://support.amd.com/en-us/kb-articles/Pages/Radeon-Software-for-Linux-Release-Notes.aspx) [Radeon-Software-for-Linux-Release-Notes.aspx](https://support.amd.com/en-us/kb-articles/Pages/Radeon-Software-for-Linux-Release-Notes.aspx)

AMD GPU driver installation is described in section 7.6 of the *Installation Manual*.

The Radeon Instinct MI25 shows the following settings in Ubuntu 16\_06 running a Linux 4.4.0-72 generic kernel:

### **Example**

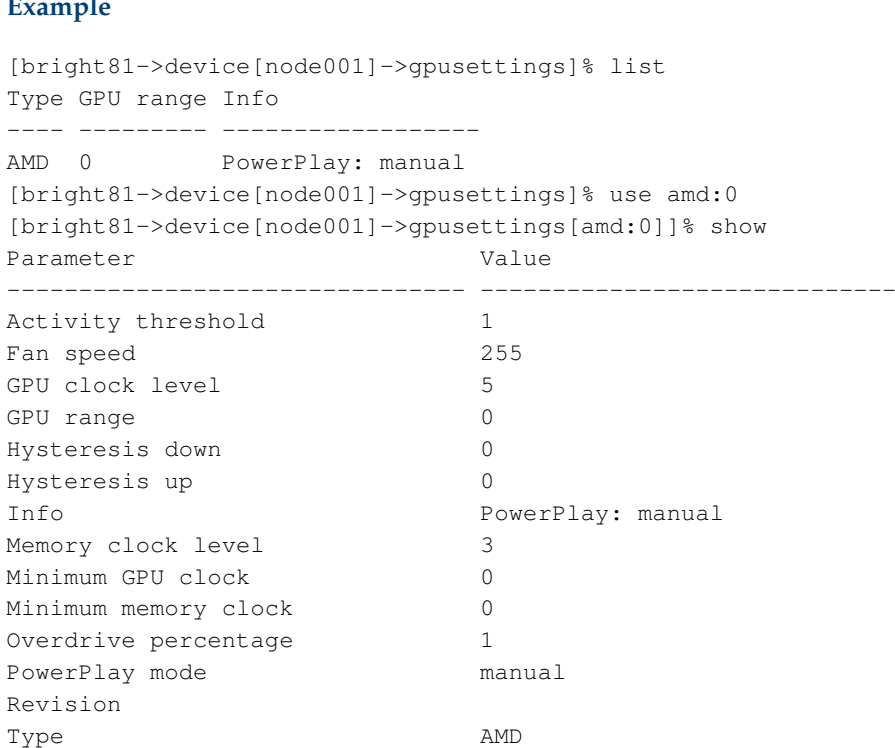

The possible values here are:

- activitythreshold: Percent GPU usage at a clock level that is required before clock levels change. From 0 to 100.
- fanspeed: Maximum fan speed. From 0 to 255
- gpuclocklevel: GPU clock level setting. From 0 to 7.
- gpurange: The slots used.
- hysteresisdown: Delay in milliseconds before a clock level decrease is carried out.
- hysteresisup: Delay in milliseconds before a clock level increase is carried out.
- info: A compact informative line about the GPU status.
- memoryclocklevel: Memory clock speed setting. From 0-3. Other cards can show other values.
- minimumgpuclock: Minimum clock frequency for GPU, in MHz. The kernel only allows certain values. Supported values can be seen using the status command.
- minimummemoryclock: Minimum clock frequency for the memory, in MHz. The kernel only allows certain values. Supported values can be seen using the status command.
- overdrivepercentage: Percent overclocking. From 0 to 20%
- powerplaymode: Decides how the performance level power setting should be implemented.
	- **–** high: keep performance high, regardless of GPU workload
	- **–** low: keep performance low, regardless of GPU workload
	- **–** auto: Switch clock rates according to GPU workload
	- **–** manual: Use the memory clock level and GPU clock values.

The status command displays supported clock frequencies (some values ellipsized):

# **Example**

```
[bright81->device[node001]->gpusettings[amd:0]]% status
Index Name Property Value Supported
 ----- --------------------- ------------ ------------ -------------------------------------
0 Radeon Instinct MI25 Clock 1399Mhz 852Mhz, 991Mhz, ..., 1440Mhz, 1515Mhz
0 Radeon Instinct MI25 Memory 945Mhz 167Mhz, 500Mhz, 800Mhz, 945Mhz
```
### **The** gpusettings **Submode In Bright View**

In Bright View the GPU settings can be accessed within the settings options for a device with a GPU. For example, if a regular node, node001, has a GPU, then the clickpath would be:

Devices→Nodes[node001]→Edit→Settings→GPU Settings

which opens up the GPU Settings subpane for that node (figure [3.24\)](#page-127-0). Similarly, GPU settings can also be accessed within the Category resource, selecting a category item, and then selecting the GPU Settings subpane.

# **3.14 Configuring Custom Scripts**

Some scripts are used for custom purposes. These are used as replacements for certain default scripts, for example, in the case of non-standard hardware where the default script does not do what is expected. The custom scripts that can be set, along with their associated arguments are:

- custompowerscript and custompowerscriptargument
- custompingscript and custompingscriptargument
- customremoteconsolescript and customremoteconsolescriptargument

The environment variables of CMDaemon (section 2.6 of the *Developer Manual*) can be used in the scripts. Successful scripts, as is the norm, return 0 on exit.

<span id="page-127-0"></span>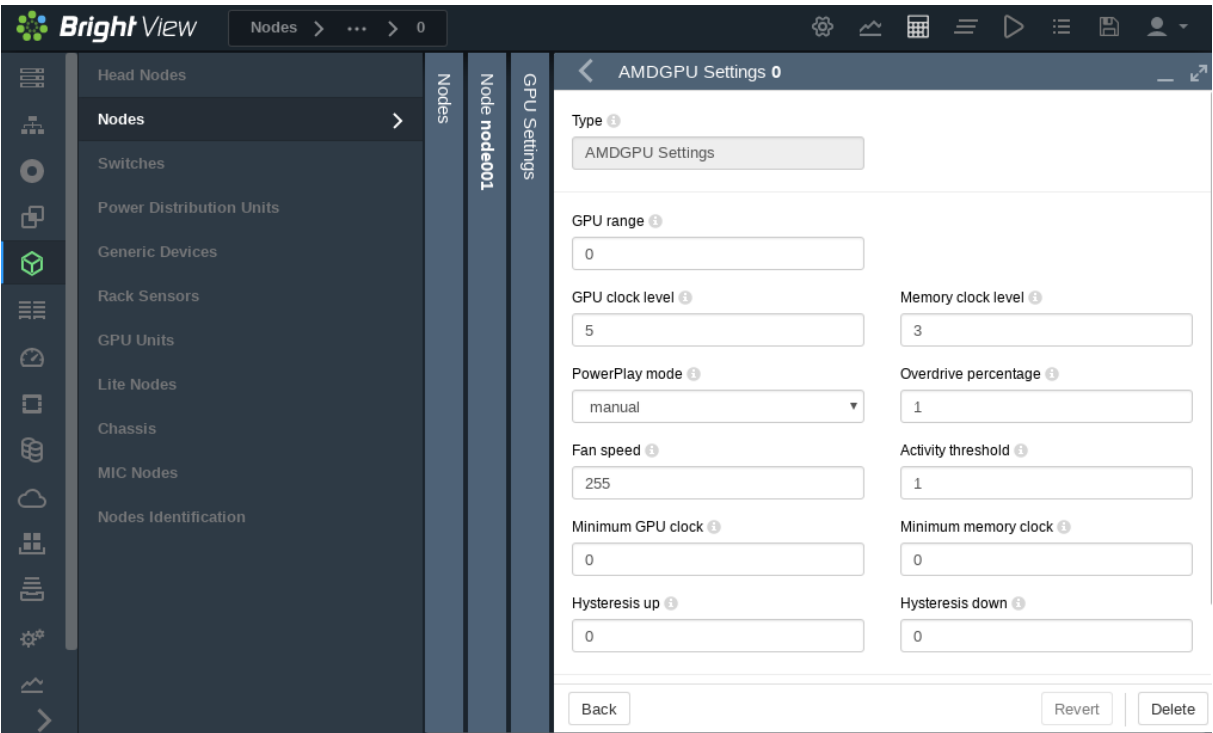

Figure 3.24: GPU Settings Subpane For A Node

# **3.14.1** custompowerscript

The use of custom power scripts is described in section [4.1.4.](#page-137-0)

# **3.14.2** custompingscript

The following example script:

# **Example**

```
#!/bin/bash
/bin/ping -c1 $CMD_IP
```
can be defined and set for the cases where the default built-in ping script, cannot be used.

By default, the node device states are detected by the built-in ping script (section [5.5\)](#page-186-0) using a type of PING called TCP SYN ping. This results in the statuses that can be seen on running the list command of cmsh in device mode. An example output, formatted for convenience, is:

# **Example**

```
[root@bright81]# cmsh -c "device; format hostname:15, status:15; list"
hostname (key) status
 --------------- --------------
bright81 [ UP ]
node001 [ UP ]
node002 [ UP ]
```
If some device is added to the cluster that blocks such pings, then the built-in ping can be replaced by the custom ping of the example, which relies on standard ICMP ping.

However, the replacement custom ping script need not actually use a variety of ping at all. It could be a script running web commands to query a chassis controller, asking if all its devices are up. The script simply has to provide an exit status compatible with expected ping behavior. Thus an exit status of 0 means all the devices are indeed up.

# **3.14.3** customremoteconsolescript

A custom remote console script can be used to replace the built-in remote console utility. This might be used, for example, to allow the administrator remote console access through a proprietary KVM switch client to its KVM switch.

# **3.15 Cluster Configuration Without Execution By CMDaemon**

# **3.15.1 Cluster Configuration: The Bigger Picture**

The configurations carried out in this chapter so far are based almost entirely on configuring nodes, via a CMDaemon front end (cmsh or Bright View), using CMDaemon to execute the change. Indeed, much of this manual is about this too because it is the preferred technique. It is preferred:

- because it is intended by design to be the easiest way to do common cluster tasks,
- and also generally keeps administration overhead minimal in the long run since it is CMDaemon rather than the system administrator that then takes care of tracking the cluster state.

There are however other cluster configuration techniques besides execution by CMDaemon. To get some perspective on these, it should be noted that cluster configuration techniques are always fundamentally about modifying a cluster so that it functions in a different way. The techniques can then for convenience be separated out into modification techniques that rely on CMDaemon execution and techniques that do not, as follows:

- <span id="page-128-0"></span>1. **Configuring nodes with execution by CMDaemon:** As explained, this is the preferred technique. The remaining techniques listed here should therefore usually only be considered if the task cannot be done with Bright View or cmsh.
- 2. **Replacing the node image:** The image on a node can be replaced by an entirely different one, so that the node can function in another way. This is covered in section [3.15.2.](#page-129-0) It can be claimed that since it is CMDaemon that selects the image, this technique should perhaps be classed as under item [1.](#page-128-0) However, since the execution of the change is really carried out by the changed image without CMDaemon running on the image, and because changing the entire image to implement a change of functionality is rather extreme, this technique can be given a special mention outside of CMDaemon execution.
- 3. **Using a** FrozenFile **directive:** Applied to a configuration file, this directive prevents CMDaemon from executing changes on that file for nodes. During updates, the frozen configuration may therefore need to be changed manually. The prevention of CMDaemon acting on that file prevents the standard cluster functionality that would run based on a fully CMDaemon-controlled cluster configuration. The FrozenFile directive is introduced in section [2.6.4,](#page-60-0) and covered in the configuration context in section [3.15.3.](#page-130-1)
- 4. **Using an** initialize **or** finalize **script:** This type of script is run during the initrd stage, much before CMDaemon on the regular node starts up. It is run if the functionality provided by the script is needed before CMDaemon starts up, or if the functionality that is needed cannot be made available later on when CMDaemon is started on the regular nodes. CMDaemon does not execute the functionality of the script itself, but the script is accessed and set on the initrd via a CMDaemon front end (Appendix [E.2\)](#page-664-0), and executed during the initrd stage. It is often convenient to carry out minor changes to configuration files inside a specific image in this way, as shown by the example in Appendix [E.5.](#page-668-0) The initialize and finalize scripts are introduced in section [3.15.4.](#page-130-0)
- 5. **A shared directory:** Nodes can be configured to access and execute a particular software stored on a shared directory of the cluster. CMDaemon does not execute the functionality of the software itself, but is able to mount and share directories, as covered in section [3.10.](#page-100-0)

Finally, outside the stricter scope of cluster configuration adjustment, but nonetheless a broader way to modify how a cluster functions, and therefore mentioned here for more completeness, is:

6. **Software management:** the installation, maintenance, and removal of software packages. Standard post-installation software management based on repositories is covered in sections [11.2](#page-410-0)[–11.6.](#page-426-0) Third-party software management from outside the repositories, for software that is part of Bright Cluster Manager is covered in Chapter 7 of the *Installation Manual*.

Third-party software that is not part of Bright Cluster Manager can be managed on the head node usually like to any other Linux system, under </opt> or other recommended locations. If required by the other nodes, then the software should typically be set up by the administrator so that it can be accessed via a shared filesystem.

# <span id="page-129-0"></span>**3.15.2 Making Nodes Function Differently By Image**

# **Making All Nodes Function Differently By Image**

To change the name of the image used for an entire cluster, for example after cloning the image and modifying it (section [3.15.2\)](#page-129-1), the following methods can be used:

- in Bright View, via Cluster→Settings→Cluster name
- or in cmsh from within the base object of partition mode

A system administrator more commonly sets the software image on a per-category or per-node basis (section [3.15.2\)](#page-129-1).

# <span id="page-129-1"></span>**Making Some Nodes Function Differently By Image**

For minor changes, adjustments can often be made to node settings via initialize and finalize scripts so that nodes or node categories function differently (section [3.15.4\)](#page-130-0).

For major changes on a category of nodes, it is usually more appropriate to have nodes function differently from each other by simply carrying out image changes per node category with CMDaemon. Carrying out image changes per node is also possible. As usual, node settings override category settings.

Setting a changed image for a category can be done as follows with cmsh:

1. The image on which the new one will be based is cloned. The cloning operation not only copies all the settings of the original (apart from the name), but also the data of the image:

**Example**

```
[root@bright81 ~]# cmsh
[bright81]% softwareimage
[bright81->softwareimage]% clone default-image imagetwo
[bright81->softwareimage*[imagetwo*]]% commit
Thu Aug 11 15:44:44 2011 [notice] bright81: Started to copy: /cm/\sqrt{}images/default-image -> /cm/images/imagetwo
[bright81->softwareimage*[imagetwo*]]%
Thu Aug 11 15:53:22 2011 [notice] bright81: Copied: /cm/images/de\
fault-image -> /cm/images/imagetwo
[bright81->softwareimage[imagetwo]]%
```
2. After cloning, the settings can be modified in the new object. For example, if the kernel needs to be changed to suit nodes with different hardware, kernel modules settings are changed (section [5.3.2\)](#page-157-0) and committed. This creates a new image with a new ramdisk.

Other ways of modifying and committing the image for the nodes are also possible, as discussed in sections [11.2–](#page-410-0)[11.6](#page-426-0) of this chapter.

3. The modified image that is to be used by the differently functioning nodes is placed in a new category in order to have the nodes be able to choose the image. To create a new category easily, it can simply be cloned. The image that the category uses is then set:

```
[bright81->softwareimage[imagetwo]]% category
[bright81->category]% clone default categorytwo
[bright81->category*[categorytwo*]]% set softwareimage imagetwo
[bright81->category*[categorytwo*]]% commit
[bright81->category[categorytwo]]%
```
4. • For just one node, or a few nodes, the node can be set from device mode to the new category (which has the new image):

```
[bright81->category[categorytwo]]% device
[bright81->device]% use node099
[bright81->device[node099]]% set category categorytwo
[bright81->device*[node099*]]% commit; exit
```
• If there are many nodes, for example node100 sequentially up to node200, they can be set to that category using a foreach loop like this:

### **Example**

```
[bright81->device]% foreach -n node100..node200 (set category categorytwo)
[bright81->device*]% commit
```
5. Rebooting restarts the nodes that are assigned to the new category with the new image.

# <span id="page-130-1"></span>**3.15.3 Making All Nodes Function Differently From Normal Cluster Behavior With** FrozenFile

Configuration changes carried out by Bright View or cmsh often generate, restore, or modify configuration files (Appendix [A\)](#page-606-0).

However, sometimes an administrator may need to make a direct change (without using Bright View or cmsh) to a configuration file to set up a special configuration that cannot otherwise be done.

The FrozenFile directive to CMDaemon (Appendix [C\)](#page-625-0) applied to such a configuration file stops CMDaemon from altering the file. The frozen configuration file is generally applicable to all nodes and is therefore a possible way of making all nodes function differently from their standard behavior.

Freezing files is however best avoided, if possible, in favor of a CMDaemon-based method of configuring nodes, for the sake of administrative maintainability.

# <span id="page-130-0"></span>**3.15.4 Adding Functionality To Nodes Via An** initialize **Or** finalize **Script**

CMDaemon can normally be used to allocate different images per node or node category as explained in section [3.15.2.](#page-129-1) However, some configuration files do not survive a reboot (Appendix [A\)](#page-606-0), sometimes hardware issues can prevent a consistent end configuration, and sometimes drivers need to be initialized before provisioning of an image can happen. In such cases, an initialize or finalize script (sections [5.4.5,](#page-180-0) [5.4.11,](#page-186-1) and Appendix [E.5\)](#page-668-0) can be used to initialize or configure nodes or node categories.

These scripts are also useful because they can be used to implement minor changes across nodes:

### **Example**

Supposing that some nodes with a particular network interface have a problem autonegotiating their network speed, and default to 100Mbps instead of the maximum speed of 1000Mbps. Such nodes can be set to ignore auto-negotiation and be forced to use the 1000Mbps speed by using the ETHTOOL\_OPTS configuration parameter in their network interface configuration file: /etc/sysconfig/network-scripts/ifcfg-eth0 (or /etc/sysconfig/network/ifcfg-eth0 in SUSE).

The ETHTOOL\_OPTS parameter takes the options to the "ethtool -s <device>" command as options. The value of *<device>* (for example eth0) is specified by the filename that is used by the configuration file itself (for example /etc/sysconfig/network-scripts/ifcfg-eth0). The ethtool package is installed by default with Bright Cluster Manager. Running the command:

```
ethtool -s autoneg off speed 1000 duplex full
```
turns out after some testing to be enough to reliably get the network card up and running at 1000Mbps on the problem hardware.

However, since the network configuration file is overwritten by node-installer settings during reboot, a way to bring persistence to the file setting is needed. One way to ensure persistence is to append the configuration setting to the file with a finalize script, so that it gets tagged onto the end of the configuration setting that the node-installer places for the file, just before the network interfaces are taken down again in preparation for init.

The script may thus look something like this for a Red Hat system:

```
#!/bin/bash
```

```
## node010..node014 get forced to 1000 duplex
if [[ $CMD_HOSTNAME = node01[0-4]] ]]then
echo 'ETHTOOL_OPTS="speed 1000 duplex full"'>>/localdisk/etc/sysconfig/network-scripts/ifcfg-eth0
fi
```
# **3.15.5 Examples Of Configuring Nodes With Or Without CMDaemon**

A node or node category can often have its software configured in CMDaemon via Bright View or cmsh:

# **Example**

**Configuring a software for nodes using Bright View or** cmsh**:** If the software under consideration is CUPS, then a node or node category can manage it from Bright View or cmsh as outlined in section [3.11.2.](#page-111-0)

A counterexample to this is:

# **Example**

**Configuring a software for nodes without using Bright View or cmsh<sup>[3](#page-131-0)</sup>, using an image: Software** images can be created with and without CUPS configured. Setting up nodes to load one of these two images via a node category is an alternative way of letting nodes run CUPS.

Whether node configuration for a particular functionality is done with CMDaemon, or directly with the software, depends on what an administrator prefers. In the preceding two examples, the first example, that is the one with Bright View or cmsh setting the CUPS service, is likely to be preferred over the second example, where an entire separate image must be maintained. A new category must also be created in the second case.

Generally, sometimes configuring the node via Bright Cluster Manager, and not having to manage images is better, sometimes configuring the software and making various images to be managed out of it is better, and sometimes only one of these techniques is possible anyway.

<span id="page-131-0"></span> $3$ except to link nodes to their appropriate image via the associated category

# **Configuring Nodes Using Bright View Or** cmsh**: Category Settings**

When configuring nodes using Bright View or cmsh, configuring particular nodes from a node category to overrule the state of the rest of its category (as explained in section [2.1.3\)](#page-24-0) is sensible for a small number of nodes. For larger numbers it may not be organizationally practical to do this, and another category can instead be created to handle nodes with the changes conveniently.

The CUPS service in the next two examples is carried out by implementing the changes via Bright View or cmsh acting on CMDaemon.

# **Example**

**Setting a few nodes in a category:** If only a few nodes in a category are to run CUPS, then it can be done by enabling CUPs just for those few nodes, thereby overriding (section [2.1.3\)](#page-24-0) the category settings.

# **Example**

**Setting many nodes to a category:** If there are many nodes that are to be set to run CUPS, then a separate, new category can be created (cloning it from the existing one is easiest) and those many nodes are moved into that category, while the image is kept unchanged. The CUPS service setting is then set at category level to the appropriate value for the new category.

In contrast to these two examples, the software image method used in section [3.15.2](#page-129-1) to implement a functionality such as CUPS would load up CUPS as configured in an image, and would not handle it via CMDaemon<sup>3</sup>. So, in section [3.15.2,](#page-129-1) software images prepared by the administrator are set for a node category. Since, by design, images are only selected for a category, a node cannot override the image used by the category other than by creating a new category, and using it with the new image. The administrative overhead of this can be inconvenient.

Administrators would therefore normally prefer letting CMDaemon track software functionality across nodes as in the last two examples, rather than having to deal with tracking software images manually. Indeed, the roles assignment option (section [2.1.5\)](#page-25-0) is just a special pre-configured functionality toggle that allows CMDaemon to set categories or regular nodes to provide certain functions, typically by enabling services.

# **4**

# **Power Management**

Aspects of power management in Bright Cluster Manager include:

- managing the main power supply to nodes through the use of power distribution units, baseboard management controllers, or CMDaemon
- monitoring power consumption over time
- setting CPU scaling governors for power-saving
- setting power-saving options in workload managers
- ensuring the passive head node can safely take over from the active head during failover (Chapter [15\)](#page-562-0)
- allowing cluster burn tests to be carried out (Chapter 8 of the *Installation Manual*)

The ability to control power inside a cluster is therefore important for cluster administration, and also creates opportunities for power savings. This chapter describes the Bright Cluster Manager power management features.

In section [4.1](#page-134-0) the configuration of the methods used for power operations is described.

Section [4.2](#page-139-0) then describes the way the power operations commands themselves are used to allow the administrator turn power on or off, reset the power, and retrieve the power status. It explains how these operations can be applied to devices in various ways.

Section [4.3](#page-141-0) briefly covers monitoring power.

Section [4.4](#page-142-0) describes how CMDaemon can set CPU defaults to control some of the CPU-dependent power consumption.

The integration of power saving with workload management systems is covered in the chapter on Workload Management (section [7.9\)](#page-277-0).

# <span id="page-134-0"></span>**4.1 Configuring Power Parameters**

Several methods exist to control power to devices:

- Power Distribution Unit (PDU) based power control
- IPMI-based power control (for node devices only)
- Custom power control
- HP iLO-based power control (for node devices only)
- Cisco UCS-based power control (for node devices only)
- Dell DRAC-based power control (for node devices only)

© Bright Computing, Inc.

# **4.1.1 PDU-Based Power Control**

For PDU-based power control, the power supply of a device is plugged into a port on a PDU. The device can be a node, but also anything else with a power supply, such as a switch. The device can then be turned on or off by changing the state of the PDU port.

To use PDU-based power control, the PDU itself must be a device in the cluster and be reachable over the network.

The PowerDistributionUnits menu option, accessible via the clickpath Devices*[device]*→Settings pane for each device plugged into the PDU, can then be used to configure the PDU ports that control the device. Figure [4.1](#page-135-0) shows the menu option in the Settings window for a head node device, bright81, as accessed via the clickpath Devices→Head Nodes[bright81]→Settings.

<span id="page-135-0"></span>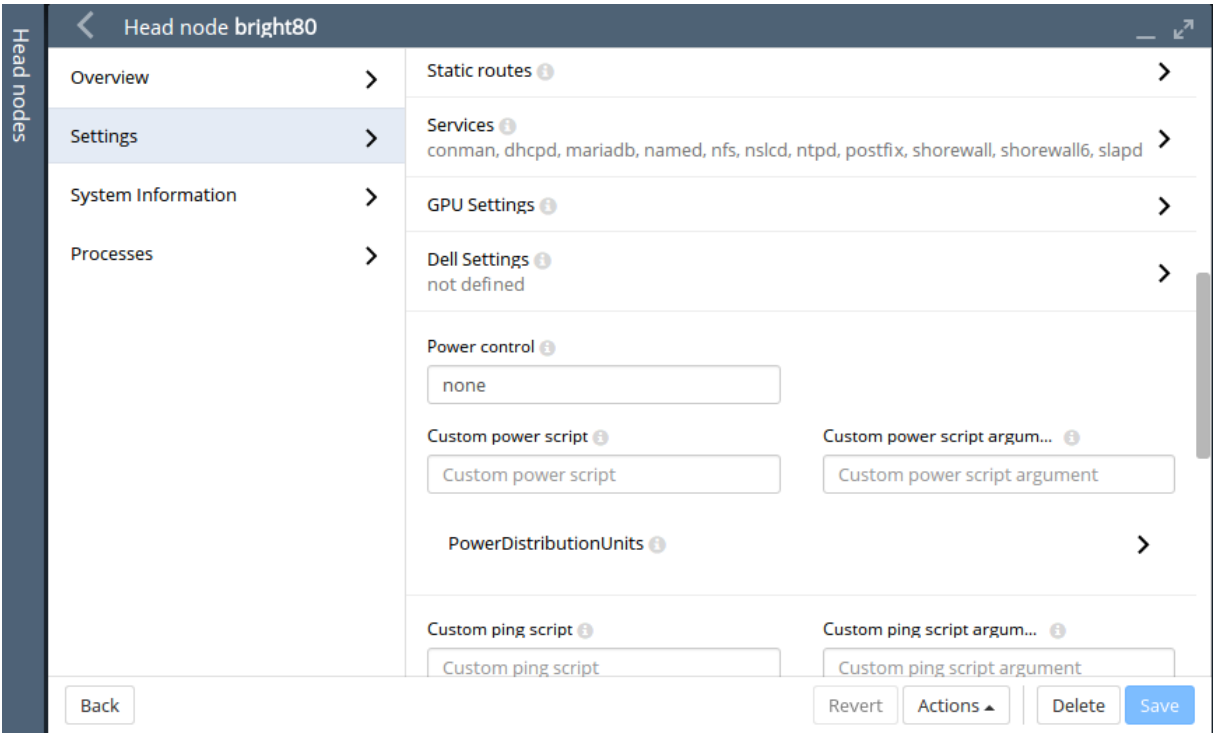

Figure 4.1: Power Section In The Head Node Settings

If the menu option is clicked, then a subpane opens that allows each device plugged into the PDU to have PDU ports added and removed. For the APC brand of PDUs, the Power control property in the window of figure [4.1](#page-135-0) should be set to apc, or the list of PDU ports is ignored by default. Overriding the default is described in section [4.1.3.](#page-137-1)

Since nodes may have multiple power feeds, there may be multiple PDU ports defined for a single device. The cluster management infrastructure takes care of operating all ports of a device in the correct order when a power operation is done on the device.

It is also possible for multiple devices to share the same PDU port. This is the case for example when *twin nodes* are used (i.e. two nodes sharing a single power supply). In this case, all power operations on one device apply to all nodes sharing the same PDU port.

If the PDUs defined for a node are not manageable, then the node's baseboard management controllers (that is, IPMI/iLO and similar) are assumed to be inoperative and are therefore assigned an unknown state. This means that dumb PDUs, which cannot be managed remotely, are best not assigned to nodes in Bright Cluster Manager. Administrators wishing to use Bright Cluster Manager to record that a dumb PDU is assigned to a node can deal with it as follows:

• in Bright View the Notes field or the Userdefined1/Userdefined2 fields can be used.

• in cmsh the equivalent is accessible when using the node from device mode, and running "set notes", "set userdefined1", or "set userdefined2".

For PDUs that are manageable:

• In cmsh, power-related options can be accessed from device mode, after selecting a device:

### **Example**

```
[bright81]% device use node001
[bright81->device[node001]]% show | grep -i power
Custom power script argument
Ipmi/iLO power reset delay 0
Power control apc
PowerDistributionUnits apc01:6 apc01:7
```
The power status of a node can be accessed with:

### **Example**

[bright81->device[node001]]% power status

If the node is up and has one or more PDUs assigned to it, then the power status is one of ON, OFF, RESET, FAILED, or UNKNOWN:

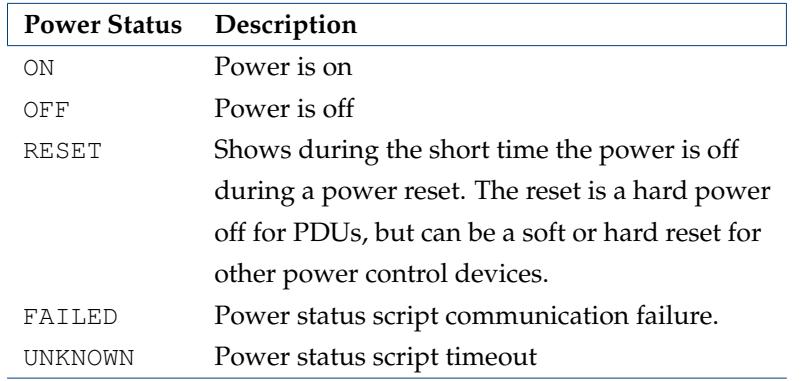

# <span id="page-136-0"></span>**4.1.2 IPMI-Based Power Control**

IPMI-based power control relies on the baseboard management controller (BMC) inside a node. It is therefore only available for node devices. Blades inside a blade chassis typically use IPMI for power management. Section [3.7](#page-91-0) describes setting up networking and authentication for IPMI/iLO/UCS interfaces.

To carry out IPMI-based power control operations, the Power control property in figure [4.1](#page-135-0) must be set to the IPMI interface through which power operations should be relayed. Normally this IPMI interface is configured to be ipmi0. Any list of configured APC PDU ports displayed in the GUI is ignored by default when the Power control property is not apc.

### **Example**

Configuring power parameters settings for all the nodes using cmsh, with IPMI interfaces that are called ipmi0:

```
[mycluster]% device
[...device]% foreach allphysicalnodes (set powercontrol ipmi0; commit)
```
# **Example**

```
Configuring power parameters settings for a node using cmsh with APC:
```

```
[mycluster]% device use node001
[...device[node001]]% set powerdistributionunits apc01:6 apc01:7 apc01:8
[...device*[node001*]]% get powerdistributionunits
apc01:6 apc01:7 apc01:8
[...device*[node001*]]% removefrom powerdistributionunits apc01:7
[...device*[node001*]]% get powerdistributionunits
apc01:6 apc01:8
[...device*[node001*]]% set powercontrol apc
[...device*[node001*]]% get powercontrol
apc
[...device*[node001*]]% commit
```
# <span id="page-137-1"></span>**4.1.3 Combining PDU- and IPMI-Based Power Control**

By default when nodes are configured for IPMI Based Power Control, any configured PDU ports are ignored. However, it is sometimes useful to change this behavior.

For example, in the CMDaemon configuration file directives in /cm/local/apps/cmd/etc/cmd.conf (introduced in section [2.6.2](#page-59-0) and listed in Appendix [C\)](#page-616-0), the default value of PowerOffPDUOutlet is false. It can be set to true on the head node, and CMDaemon restarted to activate it.

With PowerOffPDUOutlet set to true it means that CMDaemon, after receiving an IPMI-based power off instruction for a node, and after powering off that node, also subsequently powers off the PDU port. Powering off the PDU port shuts down the BMC, which saves some additional power typically a few watts per node. When multiple nodes share the same PDU port, the PDU port only powers off when all nodes served by that particular PDU port are powered off.

When a node has to be started up again the power is restored to the node. It is important that the node BIOS is configured to automatically power on the node when power is restored.

# <span id="page-137-0"></span>**4.1.4 Custom Power Control**

For a device which cannot be controlled through any of the standard existing power control options, it is possible to set a custom power management script. This is then invoked by the cluster management daemon on the head node whenever a power operation for the device is done.

Power operations are described further in section [4.2.](#page-139-0)

```
Using custompowerscript
```
To set a custom power management script for a device, the powercontrol attribute is set by the administrator to custom using either Bright View or cmsh, and the value of custompowerscript is specified by the administrator. The value for custompowerscript is the full path to an executable custom power management script on the head node(s) of a cluster.

A custom power script is invoked with the following mandatory arguments:

```
myscript <operation> <device>
```
where  $\langle$  device $\rangle$  is the name of the device on which the power operation is done, and  $\langle$  operation $\rangle$ is one of the following:

```
ON
OFF
```
RESET STATUS

On success a custom power script exits with exit code 0. On failure, the script exits with a non-zero exit-code.

**Using** custompowerscriptargument

The mandatory argument values for <operation> and <device> are passed to a custom script for processing. For example, in bash the positional variables \$1 and \$2 are typically used for a custom power script. A custom power script can also be passed a further argument value by setting the value of custompowerscriptargument for the node via cmsh or Bright View. This further argument value would then be passed to the positional variable \$3 in bash.

An example custom power script is located at </cm/local/examples/cmd/custompower>. In it, setting \$3 to a positive integer delays the script via a sleep command by \$3 seconds.

An example that is conceivably more useful than a "sleep \$3" command is to have a "wakeonlan \$3" command instead. If the custompowerscriptargument value is set to the MAC address of the node, that means the MAC value is passed on to \$3. Using this technique, the power operation ON can then carry out a Wake On LAN operation on the node from the head node.

Setting the custompowerscriptargument can be done like this for all nodes:

```
#!/bin/bash
for nodename in \S(cmsh -c "device; foreach * (get hostname)")
do
 macad='cmsh -c "device use $nodename; get mac"'
 cmsh -c "device use $nodename; set customscriptargument $macad; commit"
done
```
The preceding material usefully illustrates how custompowerscriptargument can be used to pass on arbitrary parameters for execution to a custom script.

However, the goal of the task can be achieved in a simpler and quicker way using the environment variables available in the cluster management daemon environment (section 2.6 of the *Developer Manual*). This is explained next.

### **Using Environment Variables With** custompowerscript

Simplification of the steps needed for custom scripts in CMDaemon is often possible because there are values in the CMDaemon environment already available to the script. A line such as:

env > /tmp/env

added to the start of a custom script dumps the names and values of the environment variables to /tmp/env for viewing.

One of the names is  $$CMD_MAC$ , and it holds the MAC address string of the node being considered.

So, it is not necessary to retrieve a MAC value for custompowerscriptargument with a bash script as shown in the previous section, and then pass the argument via \$3 such as done in the command "wakeonlan \$3". Instead, custompowerscript can simply call "wakeonlan \$CMD\_MAC" directly in the script when run as a power operation command from within CMDaemon.

### **4.1.5 Hewlett Packard iLO-Based Power Control**

### **iLO Configuration During Installation**

If "Hewlett Packard" is chosen as the node manufacturer during installation (section 3.3.6 of the *Installation Manual*), and the nodes have an iLO management interface, then Hewlett-Packard's iLO management package, hponcfg, is installed by default on the nodes and head nodes.

# **iLO Configuration After Installation**

If "Hewlett Packard" has not been specified as the node manufacturer during installation then it can be configured after installation as follows:

The hponcfg rpm package is normally obtained and upgraded for specific HP hardware from the HP website. Using an example of  $h$ poncfg-3.1.1-0.noarch.rpm as the package downloaded from the HP website, and to be installed, the installation can then be done on the head node, the software image, and in the node-installer as follows:

rpm -iv hponcfg-3.1.1-0.noarch.rpm rpm --root /cm/images/default-image -iv hponcfg-3.1.1-0.noarch.rpm rpm --root /cm/node-installer -iv hponcfg-3.1.1-0.noarch.rpm

To use iLO over all nodes, the following steps are done:

- 1. The iLO interfaces of all nodes are set up like the IPMI interfaces as outlined in section [4.1.2,](#page-136-0) using "set powercontrol ilo0" instead of "set powercontrol ipmi0". Bright Cluster Manager treats HP iLO interfaces just like regular IPMI interfaces, except that the interface names are ilo0, ilo1... instead of ipmi0, ipmi1...
- 2. The ilo\_power.pl custom power script must be configured on all nodes. This can be done with a cmsh script. For example, for all nodes in the default category:

# **Example**

```
[mycluster]% device foreach -c default (set custompowerscript /cm/lo\
cal/apps/cmd/scripts/powerscripts/ilo_power.pl)
[mycluster]% device foreach -c default (set powercontrol custom)
[mycluster]% device commit
```
# **4.1.6 Dell** racadm**-based Power Control**

Dell racadm configuration is covered on page [77.](#page-94-0)

# <span id="page-139-0"></span>**4.2 Power Operations**

Power operations may be carried out on devices from either Bright View or cmsh. There are four main power operations:

- Power On: power on a device
- Power Off: power off a device
- Power Reset: power off a device and power it on again after a brief delay
- Power Status: check power status of a device

# **4.2.1 Power Operations With Bright View**

In Bright View, buttons for executing On/Off/Reset operations are to be found via the Actions button. The Actions button is available when specific device has been selected. For example, for a head node bright81 the button can be seen via the clickpath Devices→Head Nodes[bright81]→Settings, as illustrated in figure [4.1.](#page-135-0) Clicking on the button makes power operation buttons available figure [4.2.](#page-140-0)

<span id="page-140-0"></span>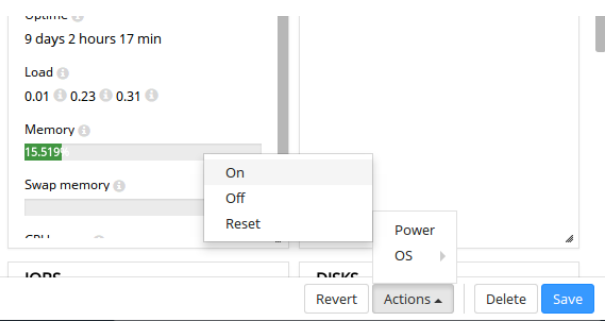

Figure 4.2: Actions Button, Accessing The Power Operations

# **4.2.2 Power Operations Through** cmsh

All power operations in cmsh are done using the power command in device mode. Some examples of usage are now given:

• Powering on node001, and nodes from node018 to node033 (output truncated):

### **Example**

```
[mycluster]% device power -n node001,node018..node033 on
apc01:1 ............. [ ON ] node001
apc02:8 ............. [ ON ] node018
apc02:9 ............. [ ON ] node019
...
```
• Powering off all nodes in the default category with a 100ms delay between nodes (some output elided):

### **Example**

[mycluster]% device power -c default -d 0.1 off apc01:1 ............. [ OFF ] node001 apc01:2 ............. [ OFF ] node002 ... apc23:8 ............. [ OFF ] node953

• Retrieving power status information for a group of nodes:

# **Example**

[mycluster]% device power -g mygroup status apc01:3 ............. [ ON ] node003 apc01:4 ............. [ OFF ] node004

### The help text for the power command is:

Name: power - Manipulate or retrieve power state of devices

Usage:

power [OPTIONS] status

© Bright Computing, Inc.

```
power [OPTIONS] on
  power [OPTIONS] off
  power [OPTIONS] reset
  power [OPTIONS] cancel
Options:
  -n, --nodes <node>
    List of nodes, e.g. node001..node015,node20..node028,node030 or
     ^/some/file/containing/hostnames
  -g, --group <group>
    Include all nodes that belong to the node group, e.g. testnodes
    or test01,test03
   -c, --category <category>
     Include all nodes that belong to the category, e.g. default or
    default,gpu
  -r, --rack <rack>
    Include all nodes that are located in the given rack, e.g rack01
    or rack01..rack04
  -h, --chassis <chassis>
     Include all nodes that are located in the given chassis, e.g
    chassis01 or chassis03..chassis05
  -e, --overlay <overlay>
    Include all nodes that are part of the given overlay, e.g
    overlay1 or overlayA,overlayC
   -l, --role <role>
    Filter all nodes that have the given role
  -p, --powerdistributionunitport <pdu:port>(list)
    perform power operation directly on power distribution units. Use
    port '*' for all ports
   -b, --background
    Run in background, output will come as events
  -d, --delay <seconds>
    Wait <seconds> between executing two sequential power commands.
    This option is ignored for the status command
   -s, --status <states>
    Only run power command on nodes in specified states, e.g. UP,
     "CLOSED|DOWN", "INST.*"
  -f, --force
    Force power command on devices which have been closed
Examples:
  power status Display power status for all devices or current device
  power on -n node001 Power on node001
```
<span id="page-141-0"></span>© Bright Computing, Inc.

# **4.3 Monitoring Power**

Monitoring power consumption is important since electrical power is an important component of the total cost of ownership for a cluster. The monitoring system of Bright Cluster Manager collects powerrelated data from PDUs in the following metrics:

- PDUBankLoad: Phase load (in amperes) for one (specified) bank in a PDU
- PDULoad: Total phase load (in amperes) for one PDU

Chapter [12](#page-438-0) on cluster monitoring has more on metrics and how they can be visualized.

# <span id="page-142-0"></span>**4.4 CPU Scaling Governors**

A cluster with CPU cores that run at a higher frequency consumes more power. A cluster administrator may therefore wish to implement schemes to control the CPU core frequencies, so that cluster power consumption is controlled.

# **4.4.1 The Linux Kernel And CPU Scaling Governors**

In technology, a governor is the term used for a speed regulator. In computing, *CPU Scaling Governors* are power schemes that regulate what is commonly known as the CPU speed, or more precisely known as the CPU core clock frequency. The Linux kernel uses the *CPUFreq Governors* interface to implement these power schemes. The following governor values are currently commonly available to the interface:

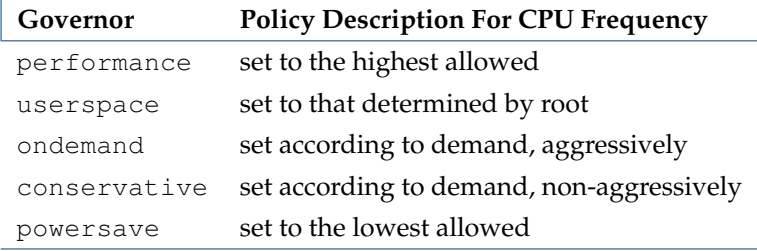

# <span id="page-142-1"></span>**4.4.2 The Governor List According To** sysinfo

Not all governors may be available for a particular CPU. Also, new governors may appear as new hardware is released. However, the hardware-defined list of governors that the kernel does detect as being available to a node <*hostname*> can always be seen in Bright Cluster Manager:

- in Bright View from within the CPU information, within the System Information pane of the host. For example, the clickpath for the head node host bright81 is Devices→Head Nodes[bright81]→System Information, and the information is displayed in the PROCESSORS subpane under the AVAILABLEGOVERNORS column.
- in cmsh, by using the sysinfo <*hostname*> command, in device mode

The list can be displayed under cmsh in a form such as:

# **Example**

[bright81->device[bright81]]% sysinfo System Information ------------------ -------------------------------------------------- ... Number of Cores 12 Core 0 Six-Core AMD ... performance (ondemand, userspace)

```
Core 1 Six-Core AMD ... performance (ondemand, userspace)
```
...

The governor in active operation for the cores is displayed outside the parentheses—in the example it is performance. The other two available, but inactive ones, are enclosed by parentheses—in the example they are ondemand and userspace. This list is essentially a hardware-defined list because its members depend only on the chip used. Which one of the members is active is however decided by a software setting for the governor value.

# **4.4.3 Setting The Governor**

CPU scaling—Cool 'n' Quiet (AMD) or SpeedStep (Intel)—must be enabled in the BIOS for the governor to operate. Values for the governor may then be set in the BIOS. If a governor value is set in the BIOS, then the operating system cannot override it. If no value is set in the BIOS, then the value is set by the operating system.

On a running system, the cluster administrator can set the CPU governor value by using the CM-Daemon front ends as follows:

- In Bright View:
	- **–** if the Node Categories resource is chosen, and a particular category is selected, then a Settings windows option for that category allows setting the Scaling governor to:
		- \* a single value.
		- \* multiple values. These can be set as a comma-separated list. This should not be confused with the hardware-defined list (section [4.4.2\)](#page-142-1).
	- **–** if the Nodes or Head Nodes resources are chosen, and a node selected from there, then its Settings window option allows its Scaling governor value to be set only to a single value.
- In cmsh:
	- **–** if category mode, is used, and the category is chosen, then the scalinggovernor can be set to:
		- \* a single value.
		- \* multiple values. These can be set as a comma-separated list
	- **–** if device mode is chosen, and a head or regular node selected from there, then its scalinggovernor value can be set only to a single value

If a list is set for scaling governors in Bright Cluster Manager, at category level, then the first value in the list is applicable to all the nodes in that category. If that fails for any of the nodes, for example if a node does not support this value, then the next value is attempted, and so on, until the node is assigned a governor value. This allows configuration according to preferred order to take place at category level.

As usual, configuration of a value at node level overrides the category value. However, in contrast with the setting that is possible at the category level, only a single value is possible at node level. This is because, if a specific node comes to the attention of the administrator for a custom governor value, then that node can be assigned the value decided by the administrator.

# **Example**

```
[bright81->]% device use node001
[bright81->device[node001]]% sysinfo
System Information
------------------ --------------------------------------------------
```
```
...
Number of Cores 12
Core 0 Six-Core AMD ... performance (ondemand, userspace)
Core 1 Six-Core AMD ... performance (ondemand, userspace)
...
Core 11 Six-Core AMD ... performance (ondemand, userspace)
[bright81->device[node001]]% category use default
[bright81->category[default]]% set scalinggovernor ondemand,userspace,performance
[bright81->category[default]]% device use node001
[bright81->device[node001]]% sysinfo
System Information
------------------ --------------------------------------------------
...
Number of Cores 12
Core 0 Six-Core AMD ... ondemand (userspace, performance)
Core 1 Six-Core AMD ... ondemand (userspace, performance)
...
Core 11 Six-Core AMD ... ondemand (userspace, performance)
```
# **4.5 Switch Configuration To Survive Power Downs**

Besides the nodes and the BMC interfaces being configured for power control, it may be necessary to check that switches can handle power on and off network operations properly. Interfaces typically negotiate the link speed down to reduce power while still supporting Wake On Lan and other features. During such renegotiations the switch may lose connectivity to the node or BMC interface. This can happen if dynamic speed negotiation is disabled on the switch. Dynamic speed negotiation should therefore be configured to be on on the switch in order to reduce the chance that a node does not provision from a powered down state.

# **5**

# **Node Provisioning**

This chapter covers *node provisioning*. Node provisioning is the process of how nodes obtain an image. Typically, this happens during their stages of progress from power-up to becoming active in a cluster, but node provisioning can also take place when updating a running node.

Section [5.1](#page-146-0) describes the stages leading up to the loading of the kernel onto the node.

Section [5.2](#page-151-0) covers configuration and behavior of the provisioning nodes that supply the software images.

Section [5.3](#page-157-0) describes the configuration and loading of the kernel, the ramdisk, and kernel modules.

Section [5.4](#page-160-0) elaborates on how the node-installer identifies and places the software image on the node in a [13-](#page-161-0)step process.

Section [5.5](#page-186-0) explains node states during normal boot, as well node states that indicate boot problems. Section [5.6](#page-190-0) describes how running nodes can be updated, and modifications that can be done to the update process.

Section [5.7](#page-197-0) explains how to add new nodes to a cluster so that node provisioning will work for these new nodes too. The Bright View and cmsh front ends for creating new node objects and properties in CMDaemon are described.

Section [5.8](#page-198-0) describes troubleshooting the node provisioning process.

# <span id="page-146-0"></span>**5.1 Before The Kernel Loads**

Immediately after powering up a node, and before it is able to load up the Linux kernel, a node starts its boot process in several possible ways:

# <span id="page-146-1"></span>**5.1.1 PXE Booting**

By default, nodes boot from the network when using Bright Cluster Manager. This is called a *network boot*, or a *PXE boot* (often pronounced as "pixie boot"). It is recommended as a BIOS setting for nodes. The head node runs a tftpd server from within xinetd under RHEL6, which supplies the boot loader from within the default software image (section [2.1.2\)](#page-23-0) offered to nodes. For RHEL7 the tftpd server is managed by systemd.

The boot loader runs on the node and displays a menu (figure [5.1\)](#page-147-0) based on loading a menu module within a configuration file. The default configuration files offered to nodes are located under /tftpboot/pxelinux.cfg/ on the head node. To implement changes in the files, CMDaemon may need to be restarted.

The default configuration files give instructions to the menu module of PXElinux. The instruction set used is documented at <http://www.syslinux.org/wiki/index.php/Comboot/menu.c32>, and includes the TIMEOUT, LABEL, MENU LABEL, DEFAULT, and MENU DEFAULT instructions.

#### **The PXE** TIMEOUT **Instruction**

During the display of the PXE boot menu, a selection can be made within a timeout period to boot the node in a several ways. Among the options are some of the install mode options (section [5.4.4\)](#page-175-0). If no

<span id="page-147-0"></span>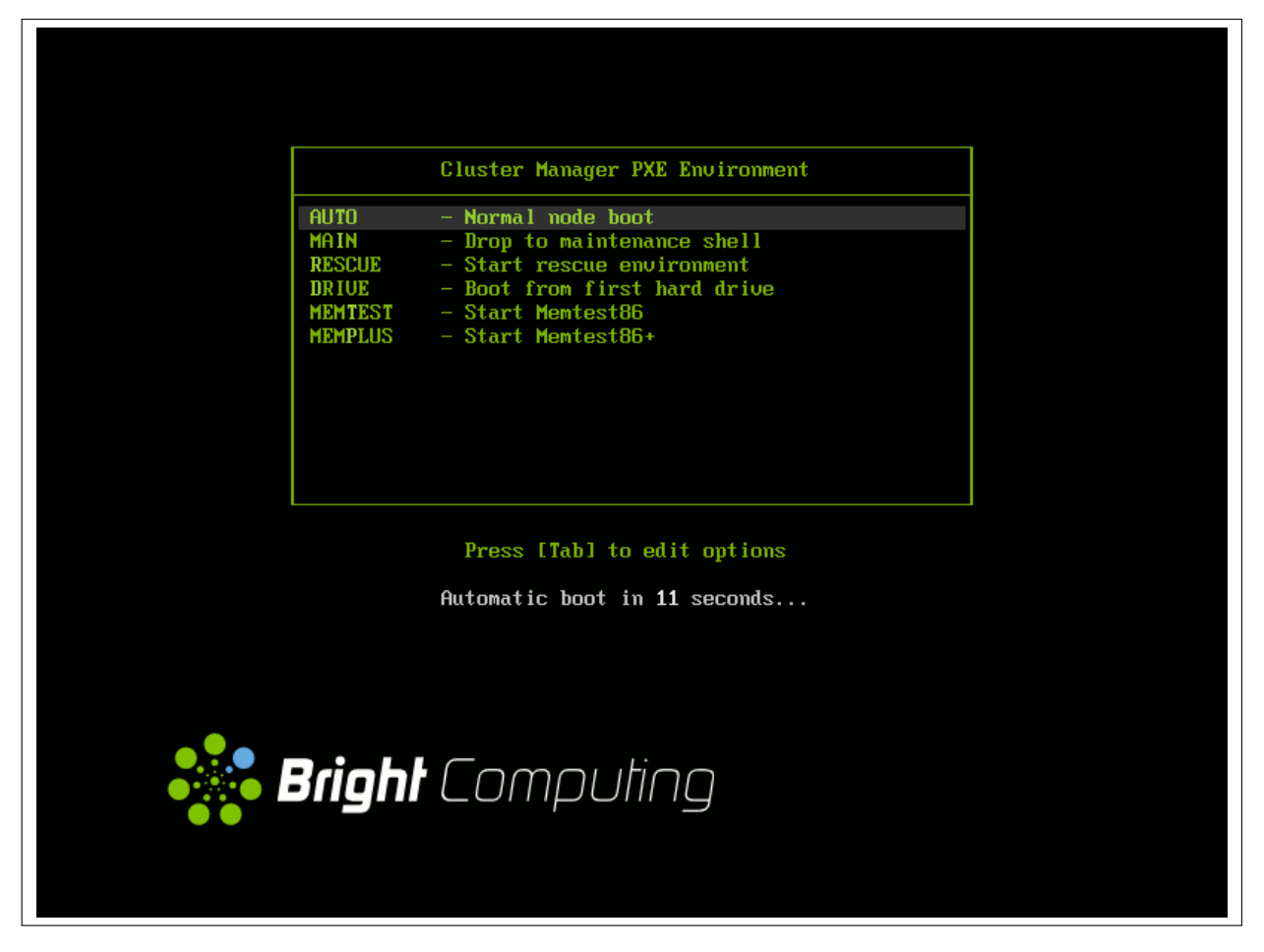

Figure 5.1: PXE boot menu options

selection is made by the user within the timeout period, then the AUTO install mode option is chosen by default.

In the PXE menu configuration files under  $p$ xelinux.cfg/, the default timeout of 5 seconds can be adjusted by changing the value of the "TIMEOUT 50" line. This value is specified in deciseconds.

# **Example**

TIMEOUT 300 # changed timeout from 50 (=5 seconds)

# **The PXE** LABEL **And** MENU LABEL **Instructions**

**LABEL:** The menu configuration files under pxelinux.cfg/ contain several multiline LABEL statements.

Each LABEL statement is associated with a kernel image that can be loaded from the PXE boot menu along with appropriate kernel options.

Each LABEL statement also has a text immediately following the LABEL tag. Typically the text is a description, such as linux, main, RESCUE, and so on. If the PXE menu module is not used, then tab completion prompting displays the list of possible text values at the PXE boot prompt so that the associated kernel image and options can be chosen by user intervention.

**MENU LABEL:** By default, the PXE menu module is used, and by default, each LABEL statement also contains a MENU LABEL instruction. Each MENU LABEL instruction also has a text immediately following the MENU LABEL tag. Typically the text is a description, such as AUTO, RESCUE and so on (figure [5.1\)](#page-147-0). Using the PXE menu module means that the list of the MENU LABEL text values is displayed when the PXE boot menu is displayed, so that the associated kernel image and options can conveniently be selected by user intervention.

# **The PXE** DEFAULT **And** MENU DEFAULT **Instructions**

**DEFAULT:** If the PXE menu module is not used and if no MENU instructions are used, and if there is no user intervention, then setting the same text that follows a LABEL tag immediately after the DEFAULT instruction, results in the associated kernel image and its options being run by default after the timeout.

By default, as already explained, the PXE menu module is used. In particular it uses the setting: DEFAULT menu.c32 to enable the menu.

**MENU DEFAULT:** If the PXE menu module is used and if MENU instructions are used, and if there is no user intervention, then setting a MENU DEFAULT tag as a line within the multiline LABEL statement results in the kernel image and options associated with that LABEL statement being loaded by default after the timeout.

#### **The CMDaemon** PXE Label **Setting For Specific Nodes**

The MENU DEFAULT value by default applies to every node using the software image that the PXE menu configuration file under <pxelinux.cfg/> is loaded from. To override its application on a pernode basis, the value of PXE Label can be set for each node.

• Some simple examples of overriding the default MENU DEFAULT value are as follows:

For example, using cmsh:

#### **Example**

```
[root@bright81 ~]# cmsh
[bright81]% device use node001
[bright81->device[node001]]% set pxelabel MEMTEST ; commit
```
Carrying it out for all nodes in the default category can be done, for example, with:

#### **Example**

```
[root@bright81 ~]# cmsh
[bright81]% device
[bright81->device]% foreach -c default (set pxelabel MEMTEST)
[bright81->device*]% commit
```
The value of pxelabel can be cleared with:

#### **Example**

[root@bright81 ~]# cmsh -c "device; foreach -c default (clear pxelabel); commit"

In Bright View, the PXE label can be set from the Settings window for a node (figure [5.2\)](#page-149-0).

• A more complicated example of overriding the default MENU DEFAULT value now follows. Although it helps in understanding how PXE labels can be used, it can normally be skipped because the use case for it is unlikely, and the details are involved.

In this example, pxelabel is set by the administrator via Bright View or cmsh to localdrive. This will then set the node to boot from the first local drive and not the node-installer. This is a setting that is discouraged since it usually makes node management harder, but it can be used by

<span id="page-149-0"></span>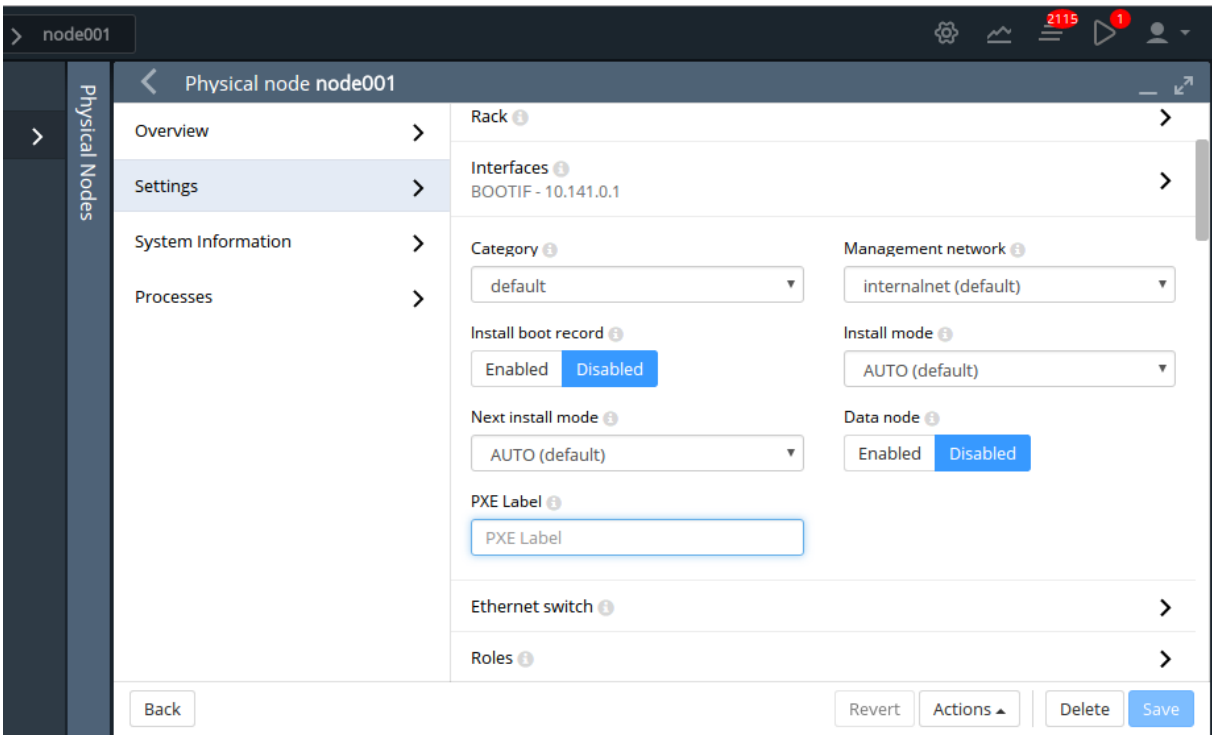

Figure 5.2: Bright View PXE Label option

administrators who do not wish to answer any prompt during node boot, and also want the node drives to have no risk of being overwritten by the actions of the node-installer, and also want the system to be up and running quite fully, even if not necessarily provisioned with the latest image from the head node.

Here, the overwriting-avoidance method relies on the nodes being associated with a configuration file under pxelinux.cfg at the time that the localdrive setting is done. However, nodes that are unidentified, or are identified later on, will have their MENU DEFAULT value still set to a default pxelabel value set in the files under </tftpboot/pxelinux.cfg/>, which is the value linux by default, and which is associated with a code block in that file with the label LABEL linux. To make such (as yet) unidentified nodes boot to a localdrive setting instead, requires modifying the files under </tftpboot/pxelinux.cfg/>, so that the MENU DEFAULT line is associated with the code block of LABEL localdrive rather than the code block of LABEL linux.

There are two methods other than using the preceding pxelabel method to deal with the risk of overwriting. Unlike the pxelabel method however, these methods can interrupt node booting, so that the node does not progress to being fully up until the administrator takes further action:

- 1. If it is acceptable that the administrator manually enters a confirmation as part of the boot process when a possible overwrite risk is found, then the datanode method (section [5.4.4\)](#page-178-0) can be used.
- 2. If it is acceptable that the boot process halts on detecting a possible overwrite risk, then the XML assertions method (Appendix [D.11\)](#page-661-0) is recommended.

# **Changing The Install Mode Or Default Image Offered To Nodes**

The selections offered by the PXE menu are pre-configured by default so that the AUTO menu option by default loads a kernel, runs the AUTO install mode, and eventually the default-image software image is provisioned.

Normally administrators should not be changing the install mode, kernel, or kernel options in the PXE menu configuration files under pxelinux.cfg/.

More on changing the install mode is given in section [5.4.4.](#page-175-0) More on changing software images, image package management, kernels, and kernel options, is to be found in Chapter [11.](#page-408-0)

# **5.1.2 iPXE Booting From A Disk Drive**

Also by default, on disked nodes, iPXE software is placed on the drive during node installation. If the boot instructions from the BIOS for PXE booting fail, and if the BIOS instructions are that a boot attempt should then be made from the hard drive, it means that a PXE network boot attempt is done again, as instructed by the bootable hard drive. This can be a useful fallback option that works around certain BIOS features or problems.

# <span id="page-150-0"></span>**5.1.3 iPXE Booting Using InfiniBand**

On clusters that have InfiniBand hardware, it is normally used for data transfer as a service after the nodes have fully booted up (section [3.6\)](#page-87-0). InfiniBand can also be used for PXE booting (described here) and used for node provisioning (section [5.3.3\)](#page-158-0). However these uses are not necessary, even if InfiniBand is used for data transfer as a service later on, because booting and provisioning is available over Ethernet by default. This section (about boot over InfiniBand) may therefore safely be skipped when first configuring a cluster.

Booting over InfiniBand via PXE is enabled by carrying out these 3 steps:

- 1. Making the Bright Cluster Manager aware that nodes are to be booted over InfiniBand. This can be done during the initial installation on the head node by marking the option "Allow booting over InfiniBand" (figure 3.15 of the *Installation Manual*). Alternatively, if the cluster is already installed, then node booting (section [3.2.3,](#page-77-0) page [60\)](#page-77-1) can be set from cmsh or Bright View as follows:
	- (a) From cmsh's network mode: If the InfiniBand network name is ibnet, then a cmsh command that will set it is:

cmsh -c "network; set ibnet nodebooting yes; commit"

(b) From Bright View: The Settings window for the InfiniBand network, for example ibnet, can be accessed from the Networking resource via the clickpath Networking→Networks[ibnet]→Edit→Settings (this is similar to figure [3.5,](#page-69-0) but for ibnet). The Node booting option for ibnet is then enabled and saved.

If the InfiniBand network does not yet exist, then it must be created (section [3.2.2\)](#page-71-0). The recommended default values used are described in section [3.6.3.](#page-89-0) The MAC address of the interface in CMDaemon defaults to using the GUID of the interface.

The administrator should also be aware that the interface from which a node boots, (conveniently labeled BOOTIF), must not be an interface that is already configured for that node in CMDaemon. For example, if BOOTIF is the device ib0, then ib0 must not already be configured in CMDaemon. Either BOOTIF or the ib0 configuration should be changed so that node installation can succeed. It is recommended to set BOOTIF to eth0 if the ib0 device should exist.

- 2. Flashing iPXE onto the InfiniBand HCAs. (The ROM image is obtained from the HCA vendor).
- 3. Configuring the BIOS of the nodes to boot from the InfiniBand HCA. For PXE booting over Omni-Path, older Omni-Path cards may need to have UEFI firmware installed on them, and the only supported boot mode is then UEFI.

All MAC addresses become invalid for identification purposes when changing from booting over Ethernet to booting over InfiniBand.

Administrators who enable iPXE booting almost always wish to provision over InfiniBand too. Configuring provisioning over InfiniBand is described in section [5.3.3.](#page-158-0)

#### **5.1.4 Booting From The Drive**

Besides network boot, a node can also be configured to start booting and get to the stage of loading up its kernel entirely from its drive, just like a normal standalone machine, by setting PXE LABEL to localdrive (page [129\)](#page-146-1).

#### <span id="page-151-1"></span>**5.1.5 The Boot Role**

The action of providing a PXE boot image via DHCP and TFTP is known as providing *node booting*.

Roles in general are introduced in section [2.1.5.](#page-25-0) The *boot role* is one such role that can be assigned to a regular node. The boot role configures a regular node so that it can then provide node booting. The role cannot be assigned or removed from the head node—the head node always has a boot role.

The boot role is assigned by administrators to regular nodes if there is a need to cope with the scaling limitations of TFTP and DHCP. TFTP and DHCP services can be overwhelmed when there are large numbers of nodes making use of them during boot. An example of the scaling limitations may be observed, for example, when, during the powering up and PXE boot attempts of a large number of regular nodes from the head node, it turns out that random different regular nodes are unable to boot, apparently due to network effects.

One implementation of boot role assignment might therefore be, for example, to have a several groups of racks, with each rack in a subnet, and with one regular node in each subnet that is assigned the boot role. The boot role regular nodes would thus take the DHCP and TFTP load off the head node and onto themselves for all the nodes in their associated subnet, so that all nodes of the cluster are then able to boot without networking issues.

# <span id="page-151-0"></span>**5.2 Provisioning Nodes**

The action of transferring the software image to the nodes is called *node provisioning*, and is done by special nodes called the *provisioning nodes*. More complex clusters can have several provisioning nodes configured by the administrator, thereby distributing network traffic loads when many nodes are booting.

Creating provisioning nodes is done by assigning a *provisioning role* to a node or category of nodes. Similar to how the head node always has a boot role (section [5.1.5\)](#page-151-1), the head node also always has a provisioning role.

# <span id="page-151-2"></span>**5.2.1 Provisioning Nodes: Configuration Settings**

The provisioning role has several parameters that can be set:

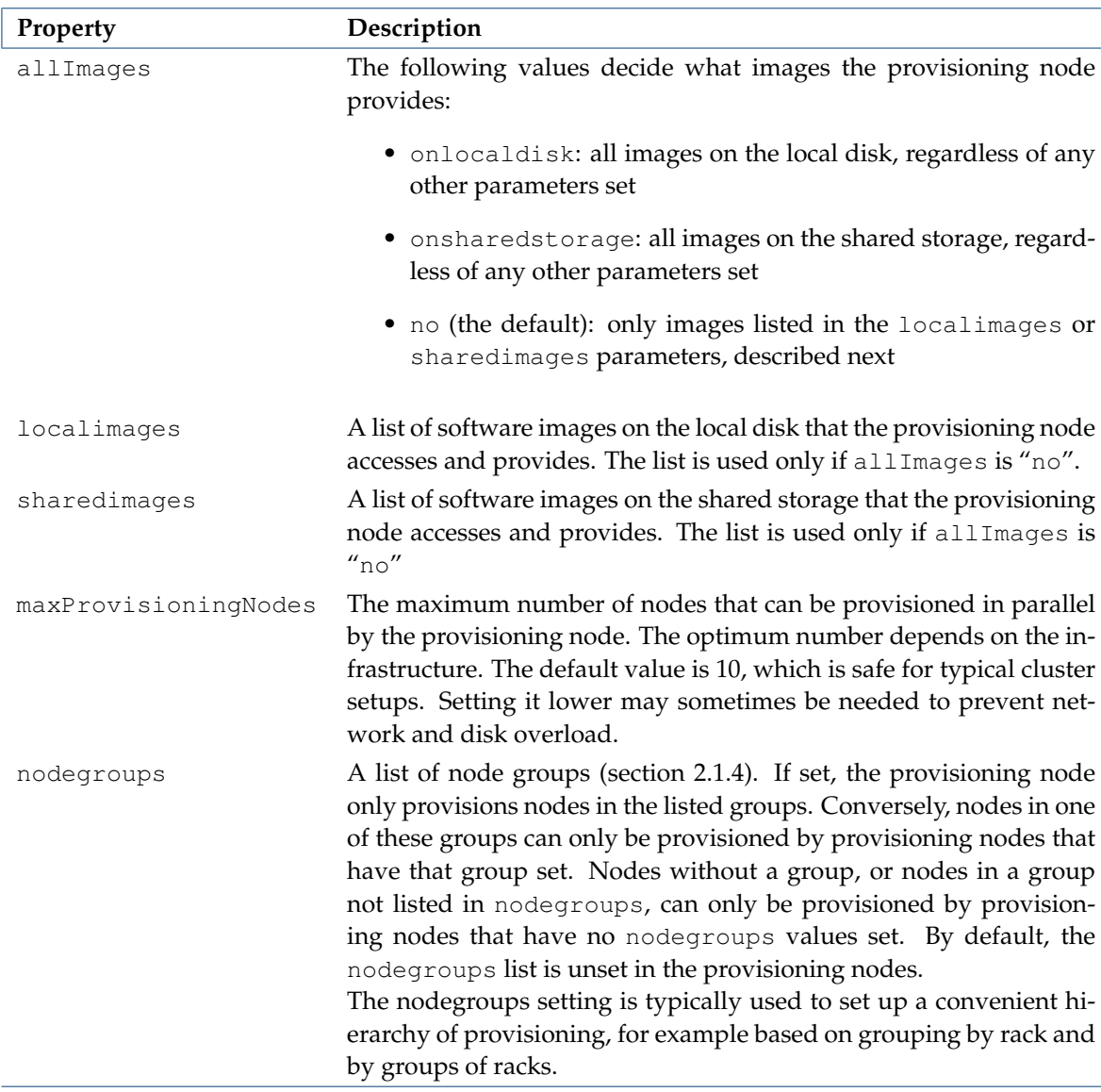

A provisioning node keeps a copy of all the images it provisions on its local drive, in the same directory as where the head node keeps such images. The local drive of a provisioning node must therefore have enough space available for these images, which may require changes in its disk layout.

# <span id="page-152-0"></span>**5.2.2 Provisioning Nodes: Role Setup With** cmsh

In the following cmsh example the administrator creates a new category called misc. The default category default already exists in a newly installed cluster.

The administrator then assigns the role called provisioning, from the list of available assignable roles, to nodes in the misc category. After the assign command has been typed in, but before entering the command, tab-completion prompting can be used to list all the possible roles. Assignment creates an association between the role and the category. When the assign command runs, the shell drops into the level representing the provisioning role.

If the role called provisioning were already assigned, then the use provisioning command would drop the shell into the provisioning role, without creating the association between the role and the category.

As an aside from the topic of provisioning, from an organizational perspective, other assignable roles include monitoring, storage, and failover.

Once the shell is within the role level, the role properties can be edited conveniently.

For example, the nodes in the misc category assigned the provisioning role can have default-image set as the image that they provision to other nodes, and have 20 set as the maximum number of other nodes to be provisioned simultaneously (some text is elided in the following example):

#### **Example**

```
[bright81]% category add misc
[bright81->category*[misc*]]% roles
[bright81->category*[misc*]->roles]% assign provisioning
[bright81...*]->roles*[provisioning*]]% set allimages false
[bright81...*]->roles*[provisioning*]]% set localimages default-image
[bright81...*]->roles*[provisioning*]]% set maxprovisioningnodes 20
[bright81...*]->roles*[provisioning*]]% show
Parameter Value
--------------------------------- ---------------------------------
All Images no
Include revisions of local images yes
Local images default-image
Name provisioning
Nodegroups
Provisioning associations <0 internally used>
Revision
Shared images
Type ProvisioningRole
maxProvisioningNodes 20
[bright81->category*[misc*]->roles*[provisioning*]]% commit
[bright81->category[misc]->roles[provisioning]]%
```
Assigning a provisioning role can also be done for an individual node instead, if using a category is deemed overkill:

# **Example**

```
[bright81]% device use node001
[bright81->device[node001]]% roles
[bright81->device[node001]->roles]% assign provisioning
[bright81->device*[node001*]->roles*[provisioning*]]%
...
```
A role change configures a provisioning node, but does not directly update the provisioning node with images. After carrying out a role change, Bright Cluster Manager runs the updateprovisioners command described in section [5.2.4](#page-155-0) automatically, so that regular images are propagated to the provisioners. The propagation can be done by provisioners themselves if they have up-to-date images. CMDaemon tracks the provisioning nodes role changes, as well as which provisioning nodes have upto-date images available, so that provisioning node configurations and regular node images propagate efficiently. Thus, for example, image update requests by provisioning nodes take priority over provisioning update requests from regular nodes.

### **5.2.3 Provisioning Nodes: Role Setup With Bright View**

The provisioning configuration outlined in cmsh mode in section [5.2.2](#page-152-0) can be done via Bright View too, as follows:

A misc category can be added via the clickpath Grouping→Node Categories→Add→Node Category→Settings. The node category should be given a name misc (figure [5.3\)](#page-154-0), and saved.

<span id="page-154-0"></span>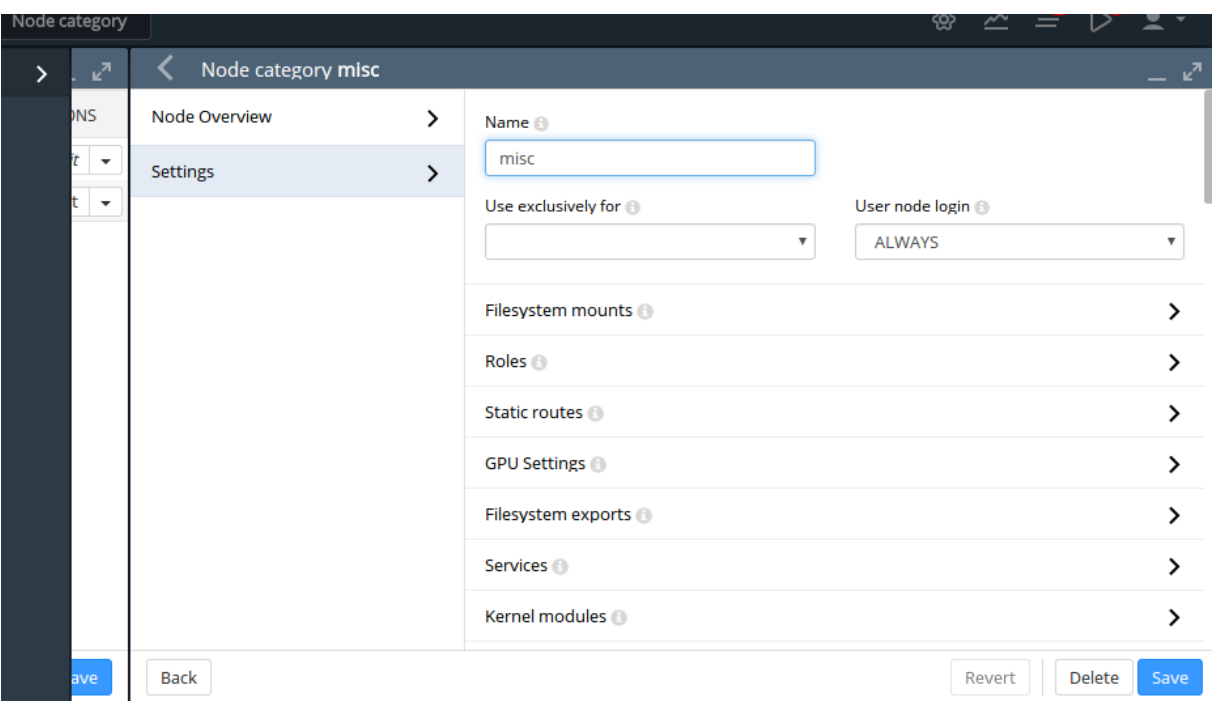

Figure 5.3: Bright View: Adding A misc Category

<span id="page-154-1"></span>The Roles window can then be opened from within the misc category. To add a role, the Add button in the Roles window is clicked. A scrollable list of available roles is then displayed, (figure [5.4\)](#page-154-1).

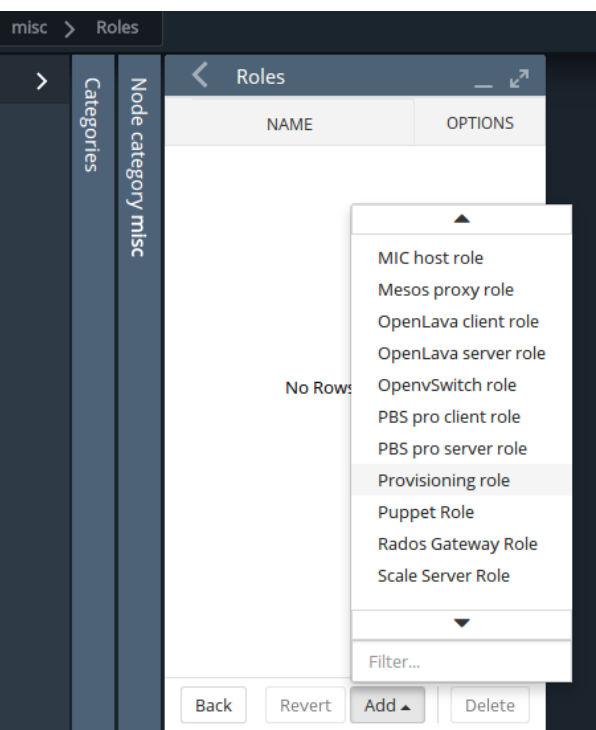

Figure 5.4: Bright View: Setting A provisioning Role

After selecting a role, then navigating via the Back buttons to the Settings menu of figure [5.3,](#page-154-0) the role can be saved using the Save button there.

The role has properties which can be edited (figure [5.5\)](#page-155-1).

<span id="page-155-1"></span>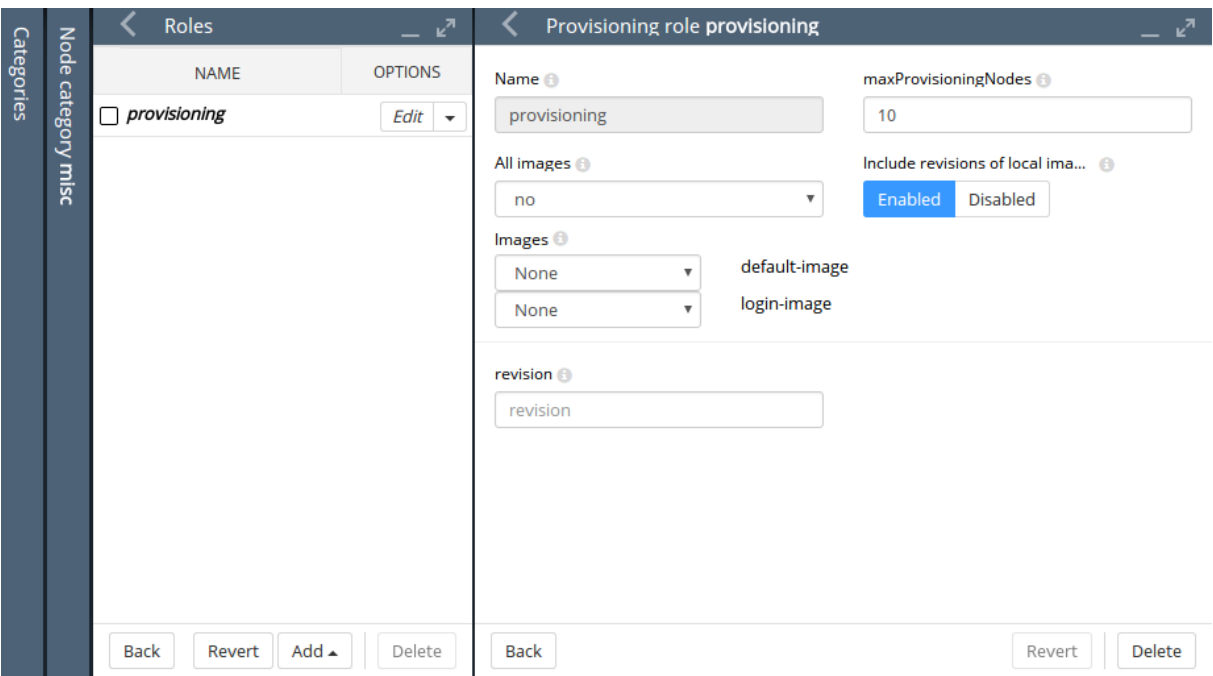

Figure 5.5: Bright View: Configuring A provisioning Role

The maxProvisioningNodes setting decides, for example, how many images can be supplied simultaneously from the provisioning node, while the Images and All images settings decide what images the provisioning node supplies. As before, the setting can be saved using the Save button of figure [5.3.](#page-154-0)

The images offered by the provisioning role should not be confused with the software image setting of the misc category itself, which is the image the provisioning node requests for itself from the category.

#### <span id="page-155-0"></span>**5.2.4 Provisioning Nodes: Housekeeping**

The head node does housekeeping tasks for the entire provisioning system. Provisioning is done on request for all non-head nodes on a first-come, first-serve basis. Since provisioning nodes themselves, too, need to be provisioned, it means that to cold boot an entire cluster up quickest, the head node should be booted and be up first, followed by provisioning nodes, and finally by all other non-head nodes. Following this start-up sequence ensures that all provisioning services are available when the other non-head nodes are started up.

Some aspects of provisioning housekeeping are discussed next:

#### **Provisioning Node Selection**

When a node requests provisioning, the head node allocates the task to a provisioning node. If there are several provisioning nodes that can provide the image required, then the task is allocated to the provisioning node with the lowest number of already-started provisioning tasks.

#### **Limiting Provisioning Tasks With** MaxNumberOfProvisioningThreads

Besides limiting how much simultaneous provisioning per provisioning node is allowed with maxProvisioningNodes (section [5.2.1\)](#page-151-2), the head node also limits how many simultaneous provisioning tasks are allowed to run on the entire cluster. This is set using the  $\text{MaxNumberOfProvis}$ ioningThreads directive in the head node's CMDaemon configuration file, /etc/cmd.conf, as described in Appendix [C.](#page-616-0)

#### **Provisioning Tasks Deferral and Failure**

A provisioning request is *deferred* if the head node is not able to immediately allocate a provisioning node for the task. Whenever an ongoing provisioning task has finished, the head node tries to re-allocate deferred requests.

A provisioning request *fails* if an image is not transferred. 5 retry attempts at provisioning the image are made in case a provisioning request fails.

A provisioning node that is carrying out requests, and which loses connectivity, has its provisioning requests remain allocated to it for 180 seconds from the time that connectivity was lost. After this time the provisioning requests fail.

#### <span id="page-156-0"></span>**Provisioning Role Change Notification With** updateprovisioners

The updateprovisioners command can be accessed from the softwareimage mode in cmsh. It can also be accessed from Bright View, via the clickpath Provisioning→Provisioning requests→Update provisioning nodes.

In the examples in section [5.2.2,](#page-152-0) changes were made to provisioning role attributes for an individual node as well as for a category of nodes. This automatically ran the updateprovisioners command.

The updateprovisioners command runs automatically if CMDaemon is involved during software image changes or during a provisioning request. If on the other hand, the software image is changed outside of the CMDaemon front ends (Bright View and cmsh), for example by an administrator adding a file by copying it into place from the bash prompt, then updateprovisioners should be run manually to update the provisioners.

In any case, if it is not run manually, there is also a scheduled time for it to run to ensure that it runs at least once every 24 hours.

When the default updateprovisioners is invoked manually, the provisioning system waits for all running provisioning tasks to end, and then updates all images located on any provisioning nodes by using the images on the head node. It also re-initializes its internal state with the updated provisioning role properties, i.e. keeps track of what nodes are provisioning nodes.

The default updateprovisioners command, run with no options, updates all images. If run from cmsh with a specified image as an option, then the command only does the updates for that particular image. A provisioning node undergoing an image update does not provision other nodes until the update is completed.

#### **Example**

[bright81]% softwareimage updateprovisioners Provisioning nodes will be updated in the background. Sun Dec 12 13:45:09 2010 bright81: Starting update of software image(s)\ provisioning node(s). (user initiated). [bright81]% softwareimage updateprovisioners [bright81]% Sun Dec 12 13:45:41 2010 bright81: Updating image default-image on prov\ isioning node node001. [bright81]% Sun Dec 12 13:46:00 2010 bright81: Updating image default-image on prov\ isioning node node001 completed. Sun Dec 12 13:46:00 2010 bright81: Provisioning node node001 was updated Sun Dec 12 13:46:00 2010 bright81: Finished updating software image(s) \ on provisioning node(s).

**Provisioning Node Update Safeguards And** provisioningnodeautoupdatetimeout The updateprovisioners command is subject to safeguards that prevent it running too frequently. The minimum period between provisioning updates can be adjusted with the parameter provisioningnodeautoupdatetimeout, which has a default value of 300s.

When the head node receives a provisioning request, it checks if the last update of the provisioning nodes is more than the timeout period. If this is the case an update is triggered. The update is disabled if the timeout is set to zero (false).

The parameter can be accessed and set within cmsh from partition mode:

#### **Example**

```
[root@bright81 ]# cmsh
[bright81]% partition use base
[bright81->partition[base]]% get provisioningnodeautoupdatetimeout
[bright81->partition[base]]% 300
[bright81->partition[base]]% set provisioningnodeautoupdatetimeout 0
[bright81->partition*[base*]]% commit
```
Within Bright View the parameter is accessible via the clickpath:

Cluster→Partition[base]→Provisioning Node Auto Update Timeout.

To prevent provisioning an image to the nodes, the locked state (section [5.4.7\)](#page-181-0) can be used. A locked state defers the provisioning request, until the image is unlocked once more.

# <span id="page-157-0"></span>**5.3 The Kernel Image, Ramdisk And Kernel Modules**

A *software image* is a complete Linux filesystem that is to be installed on a non-head node. Chapter [11](#page-408-0) describes images and their management in detail.

The head node holds the head copy of the software images. Whenever files in the head copy are changed using CMDaemon, the changes automatically propagate to all provisioning nodes via the updateprovisioners command (section [5.2.4\)](#page-156-0).

#### **5.3.1 Booting To A "Good State" Software Image**

When nodes boot from the network in simple clusters, the head node supplies them with a *known good state* during node start up. The known good state is maintained by the administrator and is defined using a software image that is kept in a directory of the filesystem on the head node. Supplementary filesystems such as /home are served via NFS from the head node by default.

For a diskless node the known good state is copied over from the head node, after which the node becomes available to cluster users.

For a disked node, by default, the hard disk contents on specified local directories of the node are checked against the known good state on the head node. Content that differs on the node is changed to that of the known good state. After the changes are done, the node becomes available to cluster users.

Each software image contains a Linux kernel and a ramdisk. These are the first parts of the image that are loaded onto a node during early boot. The kernel is loaded first. The ramdisk is loaded next, and contains driver modules for the node's network card and local storage. The rest of the image is loaded after that, during the node-installer stage (section [5.4\)](#page-160-0).

# <span id="page-157-1"></span>**5.3.2 Selecting Kernel Driver Modules To Load Onto Nodes**

#### **Kernel Driver Modules With** cmsh

In cmsh, the modules that are to go on the ramdisk can be placed using the kernelmodules submode of the softwareimage mode. The order in which they are listed is the attempted load order.

Whenever a change is made via the kernelmodules submode to the kernel module selection of a software image, CMDaemon automatically runs the createramdisk command. The createramdisk command regenerates the ramdisk inside the initrd image and sends the updated image to all provisioning nodes, to the image directory, set by default to /cm/images/default-image/boot/. The original initrd image is saved as a file with suffix ". orig" in that directory. An attempt is made to generate the image for all software images that CMDaemon is aware of, regardless of category assignment, unless the image is protected from modification by CMDaemon with a FrozenFile directive (Appendix [C\)](#page-616-0).

The createramdisk command can also be run manually from within the softwareimage mode.

#### **Kernel Driver Modules With Bright View**

In Bright View the selection of kernel modules for a particular image, is carried out through the Software images resource, and then choosing the Kernel modules menu option of that image. For example, for the image default-image, clickpath Provisioning→Software images[default-image]→Edit→Settings→Kernel modules, leading to figure [5.6:](#page-158-1)

<span id="page-158-1"></span>

|                                                                              | Kernel Modules        | ঞ্জ<br>$\overline{\mathcal{L}}$ | $\frac{2343}{2}$                 |
|------------------------------------------------------------------------------|-----------------------|---------------------------------|----------------------------------|
| $\text{default-image}$<br>Software image<br>Software Images<br>default-image | <b>Kernel Modules</b> |                                 | "⊾                               |
|                                                                              | <b>MODULE</b>         | <b>PARAMETERS</b>               | <b>OPTIONS</b>                   |
|                                                                              | xen-netfront          |                                 | Edit<br>▼                        |
|                                                                              | □ xen-blkfront        |                                 | Edit                             |
|                                                                              | $\Box$ tun            |                                 | Edit                             |
|                                                                              | $\Box$ nfsv3          |                                 | Edit<br>▼                        |
|                                                                              | $\Box$ e1000          |                                 | Edit<br>$\overline{\phantom{a}}$ |
|                                                                              | $\Box$ tg3            |                                 | Edit<br>$\overline{\phantom{a}}$ |
|                                                                              | sata_sil              |                                 | Edit                             |
|                                                                              | <b>Back</b>           | Add<br>Revert                   | Delete                           |

Figure 5.6: Bright View: Selecting Kernel Modules For Software Images

New kernel modules can be added using the Add button, existing kernel modules can be removed using the Delete button, and kernel module parameters can be edited using the Edit button.

#### **Manually Regenerating A Ramdisk**

Regenerating a ramdisk manually via cmsh or Bright View is useful if the kernel or modules have changed without using CMDaemon. For example, after running a YUM update which has modified the kernel or modules of the nodes (section [11.3\)](#page-414-0). In such a case, the distribution would normally update the ramdisk on the machine, but this is not done for the extended ramdisk for nodes in Bright Cluster Manager. Not regenerating the Bright Cluster Manager ramdisk for nodes after such an update means the nodes may fail on rebooting during the loading of the ramdisk (section [5.8.4\)](#page-202-0).

An example of regenerating the ramdisk is seen in section [5.8.5.](#page-202-1)

#### **Implementation Of Kernel Driver Via Ramdisk Or Kernel Parameter**

Sometimes, testing or setting a kernel driver as a kernel parameter may be more convenient. How to do that is covered in section [11.3.4.](#page-417-0)

# <span id="page-158-0"></span>**5.3.3 InfiniBand Provisioning**

On clusters that have InfiniBand hardware, it is normally used for data transfer as a service after the nodes have fully booted up (section [3.6\)](#page-87-0). It can also be used for PXE booting (section [5.1.3\)](#page-150-0) and for node provisioning (described here), but these are not normally a requirement. This section (about InfiniBand node provisioning) may therefore safely be skipped in almost all cases when first configuring a cluster.

During node start-up on a setup for which InfiniBand networking has been enabled, the init process runs the rdma script. For SLES and distributions based on versions prior to Red Hat 6, the openib script is used instead of the rdma script. The script loads up InfiniBand modules into the kernel. When the cluster is finally fully up and running, the use of InfiniBand is thus available for all processes that request it. Enabling InfiniBand is normally set by configuring the InfiniBand network when installing the head node, during the Additional Network Configuration screen (figure 3.15 of the *Installation*

*Manual*).

Provisioning nodes over InfiniBand is not implemented by default, because the init process, which handles initialization scripts and daemons, takes place only after the node-provisioning stage launches. InfiniBand modules are therefore not available for use during provisioning, which is why, for default kernels, provisioning in Bright Cluster Manager is done via Ethernet.

Provisioning at the faster InfiniBand speeds rather than Ethernet speeds is however a requirement for some clusters. To get the cluster to provision using InfiniBand requires both of the following two configuration changes to be carried out:

- 1. configuring InfiniBand drivers for the ramdisk image that the nodes first boot into, so that provisioning via InfiniBand is possible during this pre-init stage
- 2. defining the provisioning interface of nodes that are to be provisioned with InfiniBand. It is assumed that InfiniBand networking is already configured, as described in section [3.6.](#page-87-0)

The administrator should be aware that the interface from which a node boots, (conveniently labeled BOOTIF), must not be an interface that is already configured for that node in CMDaemon. For example, if BOOTIF is the device ib0, then ib0 must not already be configured in CMDaemon. Either BOOTIF or the ib0 configuration should be changed so that node installation can succeed.

How these two changes are carried out is described next:

#### **InfiniBand Provisioning: Ramdisk Image Configuration**

An easy way to see what modules must be added to the ramdisk for a particular HCA can be found by running rdma (or openibd), and seeing what modules do load up on a fully booted regular node.

One way to do this is to run the following lines as root:

```
[root@bright81 ~]# { service rdma stop; lsmod | cut -f1 -d" "; }>/tmp/a
[root@bright81 ~]# { service rdma start; lsmod | cut -f1 -d" "; }>/tmp/b
```
The rdma service in the two lines should be replaced by openibd service instead when using SLES, or distributions based on versions of Red Hat prior to version 6.

The first line stops the InfiniBand service, just in case it is running, in order to unload its modules, and then lists the modules on the node.

The second line starts the service, so that the appropriate modules are loaded, and then lists the modules on the node again. The output of the first step is stored in a file a, and the output from the second step is stored in a file b.

Running diff on the output of these two steps then reveals the modules that get loaded. For  $rdma$ , the output may display something like:

# **Example**

```
[root@bright81 ~]# diff /tmp/a /tmp/b
1,3c1
< Unloading OpenIB kernel modules:
< Failed to unload ib_core
                                                      < [FAILED]
---
> Loading OpenIB kernel modules: [ OK ]
4a3,14
> ib_ipoib
> rdma_ucm
> ib_ucm
> ib_uverbs
```
- > rdma\_cm
- > ib\_cm
- > iw\_cm
- > ib\_addr
- > ib\_sa
- > ib\_mad
- > ib\_core

As suggested by the output, the modules ib\_ipoib, rdma\_ucm and so on are the modules loaded when rdma starts, and are therefore the modules that are needed for this particular HCA. Other HCAs may cause different modules to be loaded.

For a default Red Hat from version 7 onwards, the rdma service can only be started; it cannot be stopped. Finding the modules that load can therefore only be done once for the default configuration, until the next reboot.

The InfiniBand modules that load are the ones that the initrd image needs, so that InfiniBand can be used during the node provisioning stage. The administrator can therefore now create an initrd image with the required InfiniBand modules.

Loading kernel modules into a ramdisk is covered in general in section [5.3.2.](#page-157-1) A typical Mellanox HCA may have an initrd image created as follows (some text ellipsized in the following example):

#### **Example**

```
[root@bright81 ~]# cmsh
[bright81]% softwareimage use default-image
[bright81->softwareimage[default-image]]% kernelmodules
[bright81...age[default-image]->kernelmodules]% add mlx4_ib
[bright81...age*[default-image*]->kernelmodules*[mlx4_ib*]]% add ib_ipoib
[bright81...age*[default-image*]->kernelmodules*[ib_ipoib*]]% add ib_umad
[bright81...age*[default-image*]->kernelmodules*[ib_umad*]]% commit
[bright81->softwareimage[default-image]->kernelmodules[ib_umad]]%
Tue May 24 03:45:35 2011 bright81: Initial ramdisk for image default-im\
age was regenerated successfully.
```
If the modules are put in another image instead of default-image, then the default image that nodes boot from should be set to the new image (section [3.15.2\)](#page-129-0).

#### **InfiniBand Provisioning: Network Configuration**

It is assumed that the networking configuration for the final system for InfiniBand is configured following the general guidelines of section [3.6.](#page-87-0) If it is not, that should be checked first to see if all is well with the InfiniBand network.

The provisioning aspect is set by defining the provisioning interface. An example of how it may be set up for 150 nodes with a working InfiniBand interface ib0 in cmsh is:

#### **Example**

```
[root@bright81~]# cmsh
%[bright81]% device
[bright81->device]% foreach -n node001..node150 (set provisioninginterface ib0)
[bright81->device*]% commit
```
# <span id="page-160-0"></span>**5.4 Node-Installer**

After the kernel has started up, and the ramdisk kernel modules are in place on the node, the node launches the node-installer.

The node-installer interacts with CMDaemon on the head node and takes care of the rest of the boot process.

As an aside, the node-installer modifies some files (Appendix [A.3\)](#page-609-0) on the node it is installing to, so that they differ from the otherwise-expected pre-init stage Linux system. Such modifications can be prevented by a frozenFilesPerNode or frozenFilesPerCategory directive, as documented within / cm/node-installer/scripts/node-installer.conf, and illustrated on page [608.](#page-625-0)

Once the node-installer has completed its tasks, the local drive of the node has a complete Linux pre-init stage system. The node-installer ends by calling /sbin/init from the local drive and the boot process then proceeds as a normal Linux boot.

The steps the node-installer goes through for each node are:

- 1. requesting a node certificate (section [5.4.1\)](#page-161-1)
- 2. deciding or selecting node configuration (section [5.4.2\)](#page-163-0)
- 3. starting up all network interfaces (section [5.4.3\)](#page-173-0)
- 4. determining install-mode type and execution mode (section [5.4.4\)](#page-175-0)
- 5. running initialize scripts (section [5.4.5\)](#page-180-0)
- 6. checking partitions, mounting filesystems (section [5.4.6\)](#page-180-1)
- 7. synchronizing the local drive with the correct software image (section [5.4.7\)](#page-181-0)
- 8. writing network configuration files to the local drive (section [5.4.8\)](#page-184-0)
- 9. creating an /etc/fstab file on the local drive (section [5.4.9\)](#page-184-1)
- 10. installing GRUB bootloader if configured by Bright Cluster Manager (section [5.4.10\)](#page-185-0), and initializing SELinux if it has been installed and configured (Chapter 9 of the *Installation Manual*)
- 11. running finalize scripts (section [5.4.11\)](#page-186-1)
- 12. unloading specific drivers no longer needed (section [5.4.12\)](#page-186-2)
- <span id="page-161-0"></span>13. switching the root device to the local drive and calling /sbin/init (section [5.4.13\)](#page-186-3)

These [13](#page-161-0) node-installer steps and related matters are described in detail in the corresponding sections 5.4.1–5.4[.13.](#page-161-0)

# <span id="page-161-1"></span>**5.4.1 Requesting A Node Certificate**

Each node communicates with the CMDaemon on the head node using a certificate. If no certificate is found, it automatically requests one from CMDaemon running on the head node (figure [5.7\)](#page-162-0).

<span id="page-162-0"></span>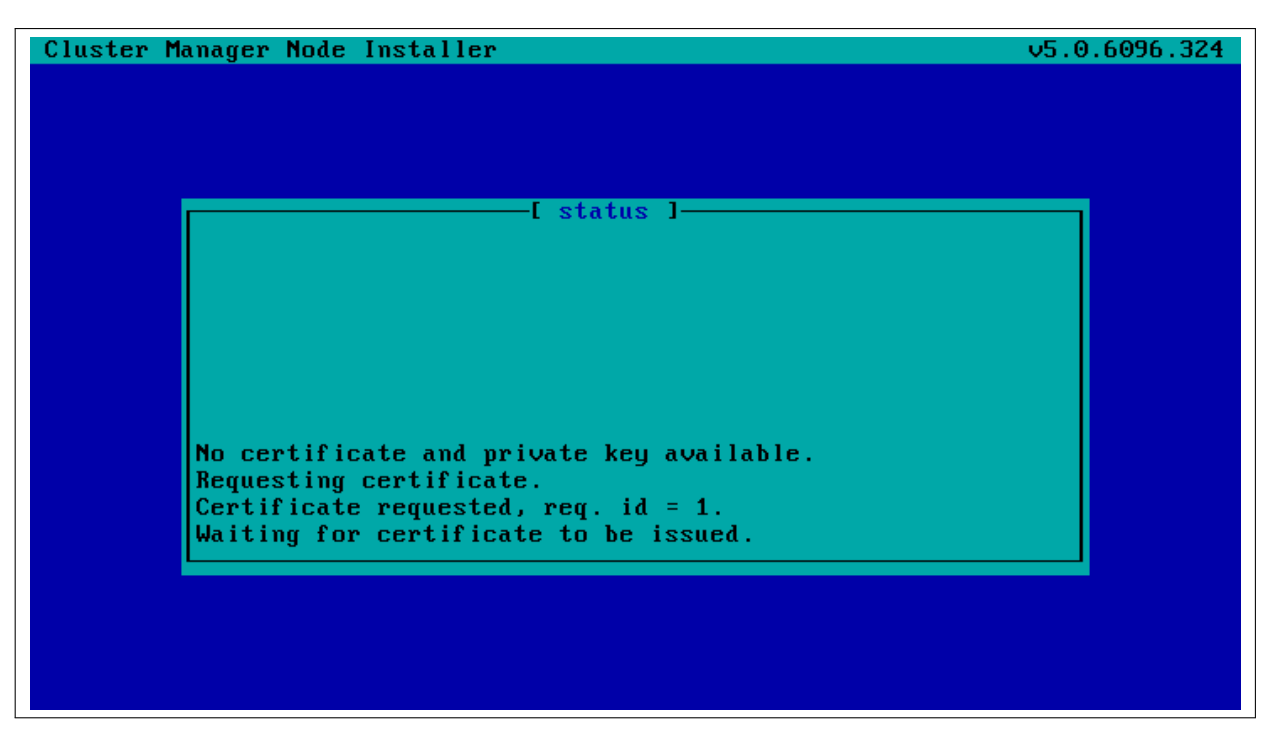

Figure 5.7: Certificate Request

The certificate is stored on the head node in </cm/node-installer/certificates/> by MAC address.

# **Null Cipher Certificates**

By default, a null cipher is used on internal networks such as internalnet, to keep communications speedy. Using encryption on even these networks is sometimes a requirement in very unusual situations. In that case, setting the advanced configuration flag AllowNullCipherNetwork=0 in cmd.conf (Appendix [C,](#page-638-0) page [621\)](#page-638-0) forces encryption on after CMDaemon is restarted. By default, its value is 1.

# **Certificate Auto-signing**

By default, *certificate auto-signing* means the cluster management daemon automatically issues a certificate to any node that requests a certificate.

For untrusted networks it may be wiser to approve certificate requests manually to prevent new nodes being added automatically without getting noticed. Disabling certificate auto-signing can then be done by issuing the autosign off command from cert mode in cmsh.

Section [2.3](#page-28-0) has more information on certificate management in general.

# **Example**

Disabling certificate auto-sign mode:

```
[bright81]% cert autosign
on
[bright81]% cert autosign off
off
[bright81]% cert autosign
off
[bright81]%
```
# **Certificate Storage And Removal Implications**

After receiving a valid certificate, the node-installer stores it in /cm/node-installer/certificates/<node mac address>/ on the head node. This directory is NFS exported to the nodes, but can only be accessed by the root user. The node-installer does not request a new certificate if it finds a certificate in this directory, valid or invalid.

If an invalid certificate is received, the screen displays a communication error. Removing the node's corresponding certificate directory allows the node-installer to request a new certificate and proceed further.

# <span id="page-163-0"></span>**5.4.2 Deciding Or Selecting Node Configuration**

Once communication with the head node CMDaemon is established, the node-installer tries to identify the node it is running on so that it can select a configuration from CMDaemon's record for it, if any such record exists. It correlates any node configuration the node is expected to have according to network hardware detected. If there are issues during this correlation process then the administrator is prompted to select a node configuration until all nodes finally have a configuration.

# **Possible Node Configuration Scenarios**

The correlations process and corresponding scenarios are now covered in more detail:

It starts with the node-installer sending a query to CMDaemon to check if the MAC address used for net booting the node is already associated with a node in the records of CMDaemon. In particular, it checks the MAC address for a match against the existing *node configuration* properties, and decides whether the node is *known* or *new*.

- the node is **known** if the query matches a node configuration. It means that node has been booted before.
- the node is **new** if no configuration is found.

In both cases the node-installer then asks CMDaemon to find out if the node is connected to an Ethernet switch, and if so, to which port. Setting up Ethernet switches for port detection is covered in section [3.8.](#page-94-0)

If a port is detected for the node, the node-installer queries CMDaemon for a node configuration associated with the detected Ethernet switch port. If a port is not detected for the node, then either the hardware involved with port detection needs checking, or a node configuration must be selected manually.

There are thus several scenarios:

1. The node is new, and an Ethernet switch port is detected. A node configuration associated with the port is found. The node-installer suggests to the administrator that the new node should use this configuration, and displays the configuration along with a confirmation dialog (figure [5.8\)](#page-164-0). This suggestion can be interrupted, and other node configurations can be selected manually instead through a sub-dialog (figure [5.9\)](#page-164-1). By default (in the main dialog), the original suggestion is accepted after a timeout.

<span id="page-164-0"></span>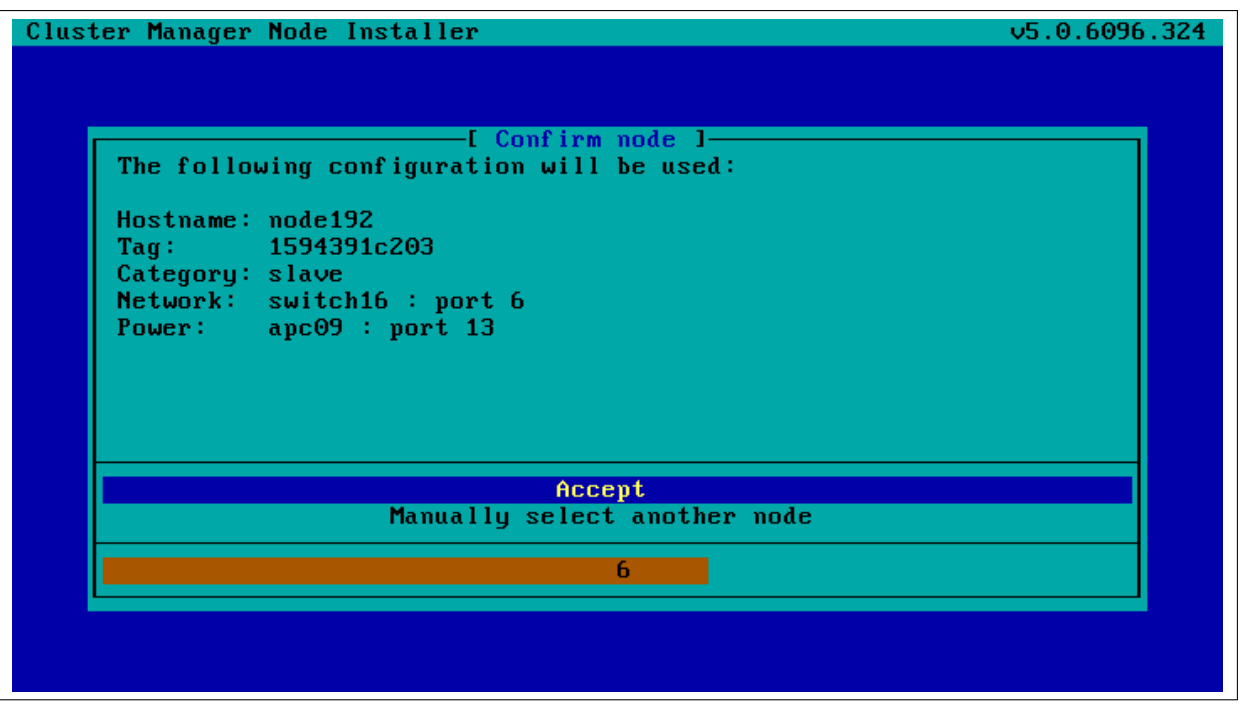

Figure 5.8: Scenarios: Configuration Found, Confirm Node Configuration

<span id="page-164-1"></span>

| I Node selection 1<br>Please select a node: (+ indicates value was truncated) |                   |                       |                   |  |  |  |
|-------------------------------------------------------------------------------|-------------------|-----------------------|-------------------|--|--|--|
| Hostname                                                                      | Tag<br>Category   | Power                 | <b>Network</b>    |  |  |  |
| node192                                                                       | 1594391c203 slave | ape09:13              | suit:6            |  |  |  |
| node193                                                                       | 1594391c116 slave | apc <sub>09</sub> :14 | $s$ witch $16:7$  |  |  |  |
| node194                                                                       | 1594391c132 slave | apc09:15              | $s$ witch $16:8$  |  |  |  |
| node195                                                                       | 1594391c306 slave | apc09:16              | $s$ witch $16:9$  |  |  |  |
| node196                                                                       | 1594391c136 slave | apc09:17              | $s$ witch $16:10$ |  |  |  |
| node197                                                                       | 1594391c141 slave | apc@9:18              | $s$ witch $16:11$ |  |  |  |
| node198                                                                       | 1594391c151 slave | apc@9:19              | $s$ witch $16:12$ |  |  |  |
| node199                                                                       | 1594391c154 slave | арс09:20 —            | $s$ witch $16:13$ |  |  |  |
| Search:                                                                       |                   |                       |                   |  |  |  |
|                                                                               | Timeout disabled. |                       |                   |  |  |  |

Figure 5.9: Scenarios: Node Selection Sub-Dialog

2. The node is new, and an Ethernet switch port is detected. A node configuration associated with the port is not found. The node-installer then displays a dialog that allows the administrator to either retry Ethernet switch port detection (figure [5.10\)](#page-165-0) or to drop into a sub-dialog to manually select a node configuration (figure [5.9\)](#page-164-1). By default, port detection is retried after a timeout.

<span id="page-165-0"></span>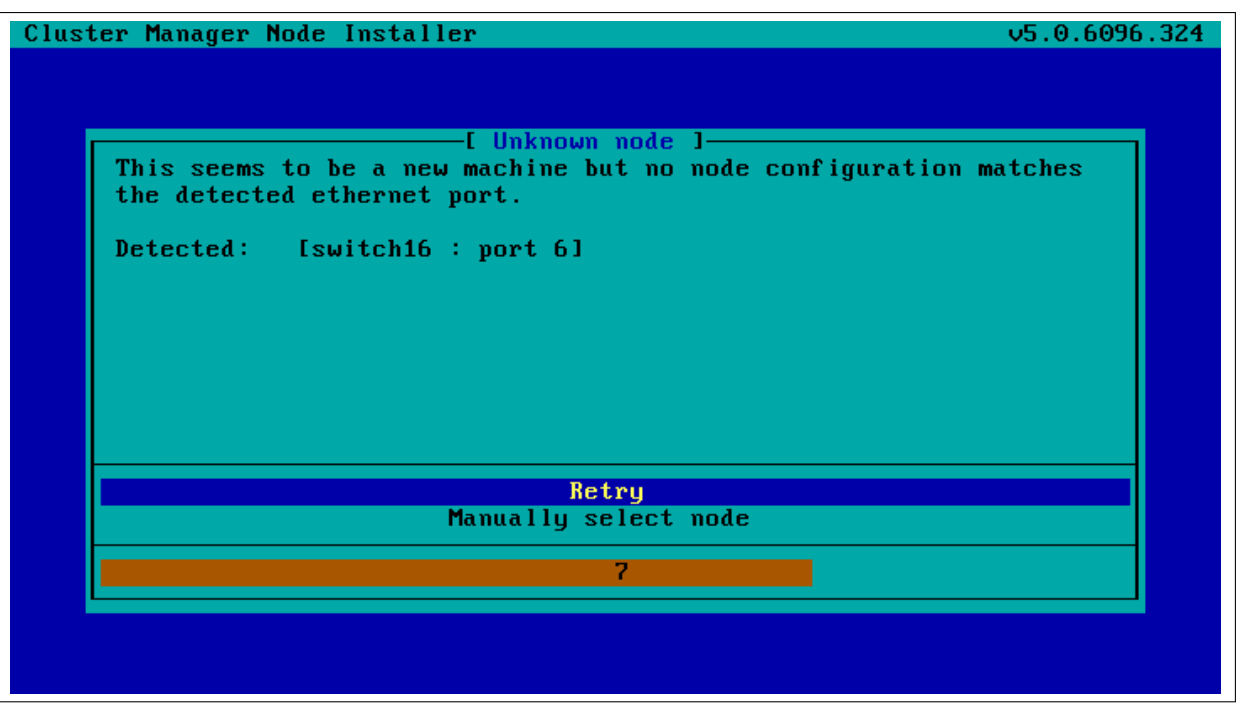

Figure 5.10: Scenarios: Unknown Node, Ethernet Port Detected

3. The node is new, and an Ethernet switch port is not detected. The node-installer then displays a dialog that allows the user to either retry Ethernet switch port detection (figure [5.11\)](#page-165-1) or to drop into a sub-dialog to manually select a node configuration (figure [5.9\)](#page-164-1). By default, port detection is retried after a timeout.

<span id="page-165-1"></span>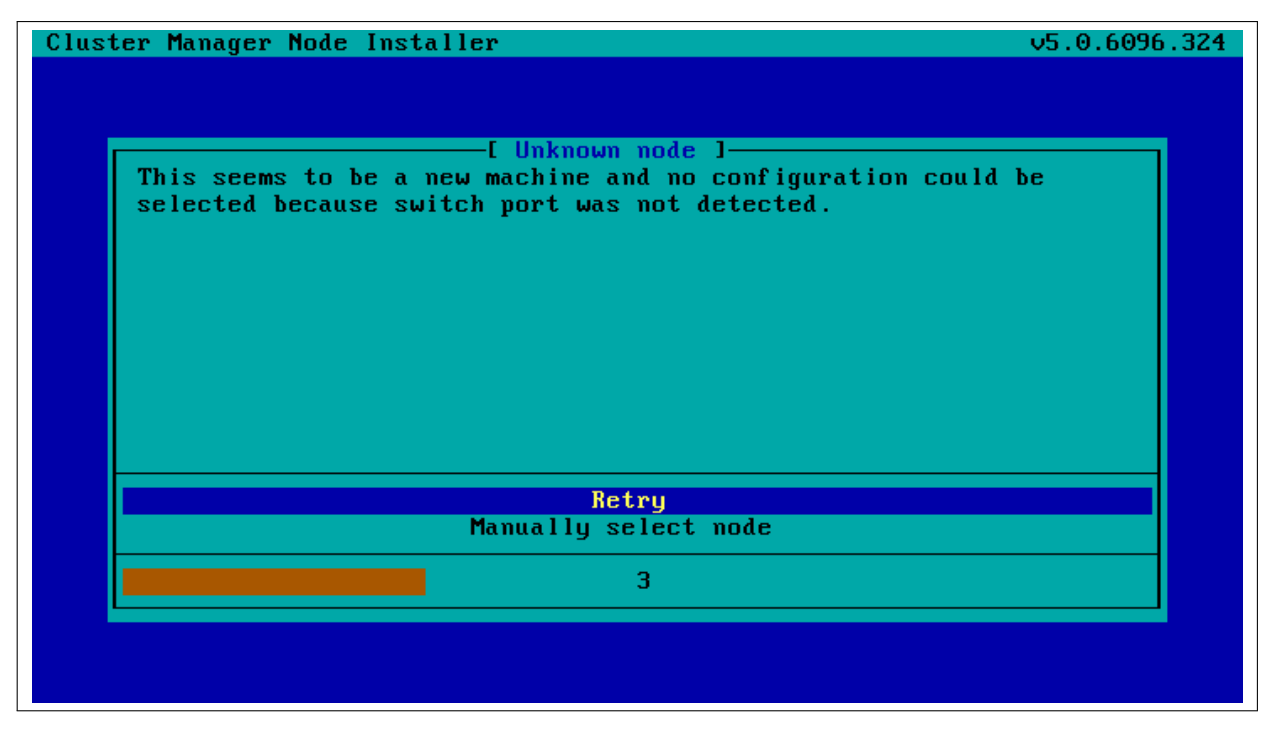

Figure 5.11: Scenarios: Unknown Node, No Ethernet Port Detected

4. The node is known, and an Ethernet switch port is detected. The configuration associated with the

port is the same as the configuration associated with the node's MAC address. The node-installer then displays the configuration as a suggestion along with a confirmation dialog (figure [5.8\)](#page-164-0). The suggestion can be interrupted, and other node configurations can be selected manually instead through a sub-dialog (figure [5.9\)](#page-164-1). By default (in the main dialog), the original suggestion is accepted after a timeout.

5. The node is known, and an Ethernet switch port is detected. However, the configuration associated with the port is not the same as the configuration associated with the node's MAC address. This is called a *port mismatch*. This type of port mismatch situation occurs typically during a mistaken *node swap*, when two nodes are taken out of the cluster and returned, but their positions are swapped by mistake (or equivalently, they are returned to the correct place in the cluster, but the switch ports they connect to are swapped by mistake). To prevent configuration mistakes, the nodeinstaller displays a port mismatch dialog (figure [5.12\)](#page-166-0) allowing the user to retry, accept a node configuration that is associated with the detected Ethernet port, or to manually select another node configuration via a sub-dialog (figure [5.9\)](#page-164-1). By default (in the main port mismatch dialog), port detection is retried after a timeout.

<span id="page-166-0"></span>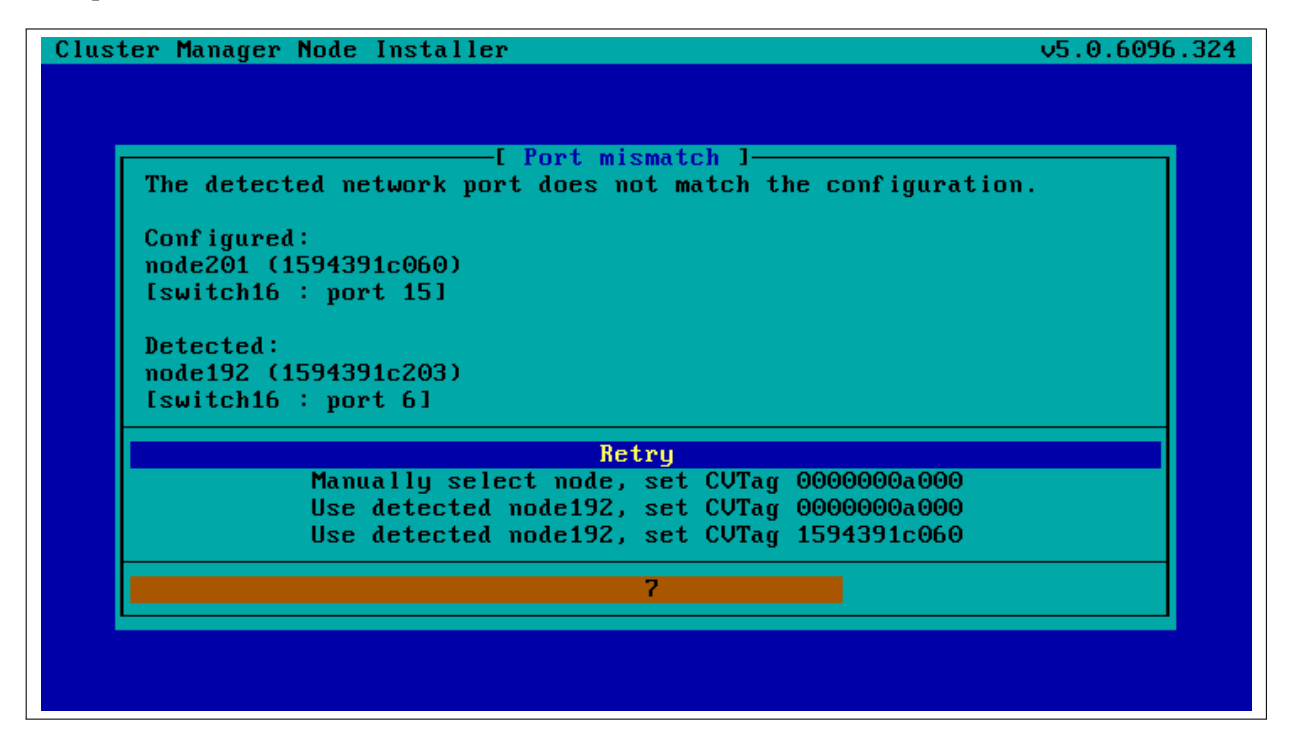

Figure 5.12: Scenarios: Port Mismatch Dialog

6. The node is known, and an Ethernet switch port is not detected. However, the configuration associated with the node's MAC address does have an Ethernet port associated with it. This is also considered a port mismatch. To prevent configuration mistakes, the node-installer displays a port mismatch dialog similar to figure [5.12,](#page-166-0) allowing the user to retry or to drop into a sub-dialog and manually select a node configuration that may work.

However, a more likely solution in most cases is to:

- either clear the switch port configuration in the cluster manager so that switch port detection is not attempted. For example, for node001, this can be done by running this cmsh command on the head node:
	- cmsh -c "device clear node001 ethernetswitch"
- or enable switch port detection on the switch. This is usually quite straightforward, but may

require going through the manuals or software application that the switch manufacturer has provided.

By default (in the port mismatch dialog), port detection is retried after a timeout. This means that if the administrator clears the switch port configuration or enables switch port detection, the node-installer is able to continue automatically with a consistent configuration.

7. The node is known, and an Ethernet switch port is detected. However, the configuration associated with the node's MAC address has no Ethernet switch port associated with it. This is not considered a port mismatch but an unset switch port configuration, and it typically occurs if switch port configuration has not been carried out, whether by mistake or deliberately. The node-installer displays the configuration as a suggestion along with a confirmation dialog (figure [5.13\)](#page-167-0). The suggestion can be interrupted, and other node configurations can be selected manually instead using a sub-dialog. By default (in the main dialog) the configuration is accepted after a timeout.

<span id="page-167-0"></span>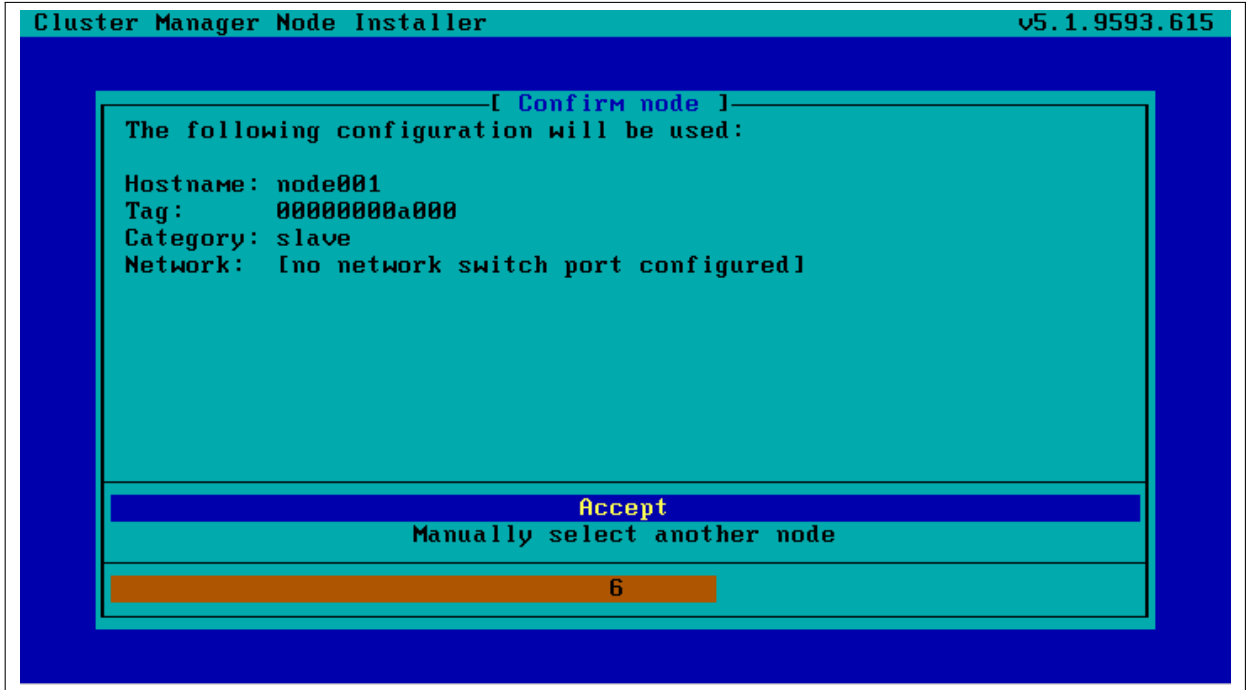

Figure 5.13: Scenarios: Port Unset Dialog

A truth table summarizing the scenarios is helpful:

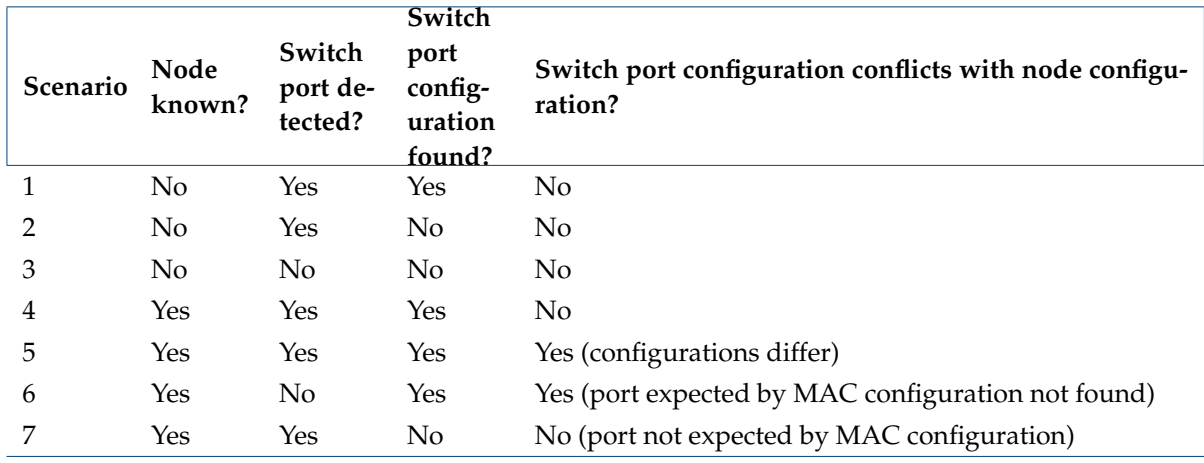

In these scenarios, whenever the user manually selects a node configuration in the prompt dialog, an attempt to detect an Ethernet switch port is repeated. If a port mismatch still occurs, it is handled by the system as if the user has not made a selection.

#### **Summary Of Behavior During Hardware Changes**

The logic of the scenarios means that an unpreconfigured node always boots to a dialog loop requiring manual intervention during a first install (scenarios 2 and 3). For subsequent boots the behavior is:

- If the node MAC hardware has changed (scenarios 1, 2, 3):
	- **–** if the node is new and the detected port has a configuration, the node automatically boots to that configuration (scenario 1).
	- **–** else manual intervention is needed (scenarios 2, 3)
- If the node MAC hardware has not changed (scenarios 4, 5, 6, 7):
	- **–** if there is no port mismatch, the node automatically boots to its last configuration (scenarios 4, 7).
	- **–** else manual intervention is needed (scenarios 5, 6).

#### **The** newnodes **Command**

newnodes **basic use:** New nodes that have not been configured yet can be detected using the newnodes command from within the device mode of cmsh. A new node is detected when it reaches the nodeinstaller stage after booting, and contacts the head node.

#### **Example**

```
[bright81->device]% newnodes
The following nodes (in order of appearance) are waiting to be assigned:
MAC First appeared Detected on switch port
----------------- ----------------------------- -----------------------
00:0C:29:01:0F:F8 Mon, 14 Feb 2011 10:16:00 CET [no port detected]
```
At this point the node-installer is seen by the administrator to be looping, waiting for input on what node name is to be assigned to the new node.

The nodes can be uniquely identified by their MAC address or switch port address.

The port and switch to which a particular MAC address is connected can be discovered by using the showport command (section [3.8.4\)](#page-96-0). After confirming that they are appropriate, the ethernetswitch property for the specified device can be set to the port and switch values.

#### **Example**

```
[bright81->device]% showport 00:0C:29:01:0F:F8
switch01:8
[bright81->device]% set node003 ethernetswitch switch01:8
[bright81->device*]% commit
```
When the node name (node003 in the preceding example) is assigned, the node-installer stops looping and goes ahead with the installation to the node.

The preceding basic use of newnodes is useful for small numbers of nodes. For larger number of nodes, the advanced options of newnodes may help carry out node-to-MAC assignment with less effort.

newnodes **advanced use—options:** The list of MAC addresses discovered by a newnodes command can be assigned in various ways to nodes specified by the administrator. Node objects should be created in advance to allow the assignment to take place. The easiest way to set up node objects is to use the --clone option of the foreach command (section [2.5.5\)](#page-52-0).

The advanced options of newnodes are particularly useful for quickly assigning node names to specific physical nodes. All that is needed is to power the nodes up in the right order. For nodes with the same hardware, the node that is powered up first reaches the stage where it tries to connect with the node-installer first. So its MAC address is detected first, and arrives on the list generated by newnodes first. If some time after the first node is powered up, the second node is powered up, then its MAC address becomes the second MAC address on the list, and so on for the third, fourth, and further nodes.

When assigning node names to a physical node, on a cluster that has no such assignment already, the first node that arrived on the list gets assigned the name  $node001$ , the second node that arrived on the list gets assigned the name node002 and so on.

The advanced options are shown in device mode by running the help newnodes command. The options can be introduced as being of three kinds: straightforward, grouping, and miscellaneous:

• The straightforward options:

```
-n|--nodes
-w|--write
-s|--save
```
Usually the most straightforward way to assign the nodes is to use the  $-n$  option, which accepts a list of nodes, together with a -w or -s option. The -w  $(-w\text{rite})$  option sets the order of nodes to the corresponding order of listed MAC addresses, and is the same as setting an object in cmsh. The  $-s$  ( $-s$ ave) option is the same as setting and committing an object in cmsh, so  $-s$  implies a -w option is run at the same time.

So, for example, if 8 new nodes are discovered by the node-installer on a cluster with no nodes so far, then:

# **Example**

[bright81->device]% newnodes -w -n node001..node008

assigns (but does not commit) the sequence node001 to node008 the new MAC address according to the sequence of MAC addresses displaying on the list.

• The grouping options:

```
-g|--group
-c|--category
-h|--chassis
-r|--rack
```
The "help newnodes" command in device mode shows assignment options other than -n for a node range are possible. For example, the assignments can also be made for a group  $(-g)$ , per category  $(-c)$ , per chassis  $(-h)$ , and per rack  $(-r)$ .

• The miscellaneous options:

```
-f|--force
-o|--offset
```
By default, the newnodes command fails when it attempts to set a node name that is already taken. The  $-f$  ( $-f$ orce) option forces the new MAC address to be associated with the old node name. When used with an assignment grouping, (node range, group, category, chassis, or rack) all the nodes in the grouping lose their node-to-MAC assignments and get new assignments. The  $-f$ option should therefore be used with care.

The -o (--offset) option takes a number *<number>* and skips *<number>* nodes in the list of detected unknown nodes, before setting or saving values from the assignment grouping.

Examples of how to use the advanced options follow.

newnodes **advanced use—range assignment behavior example:** For example, supposing there is a cluster with nodes assigned all the way up to node022. That is, CMDaemon knows what node is assigned to what MAC address. For the discussion that follows, the three nodes node020, node021, node022 can be imagined as being physically in a rack of their own. This is simply to help to visualize a layout in the discussion and tables that follow and has no other significance. An additional 3 new, that is unassigned, nodes are placed in the rack, and allowed to boot and get to the node-installer stage.

The newnodes command discovers the new MAC addresses of the new nodes when they reach their node-installer stage, as before (the switch port column is omitted in the following text for convenience):

#### **Example**

```
[bright81->device]% newnodes
MAC First appeared
  ----------------- -----------------------------
00:0C:29:EF:40:2A Tue, 01 Nov 2011 11:42:31 CET
00:0C:29:95:D3:5B Tue, 01 Nov 2011 11:46:25 CET
00:0C:29:65:9A:3C Tue, 01 Nov 2011 11:47:13 CET
```
The assignment of MAC to node address could be carried out as follows:

#### **Example**

```
[bright81->device]% newnodes -s -n node023..node025
MAC First appeared Hostname
    -------------------- ----------------------------- --------
00:0C:29:EF:40:2A Tue, 01 Nov 2011 11:42:31 CET node023
00:0C:29:95:D3:5B Tue, 01 Nov 2011 11:46:25 CET node024
00:0C:29:65:9A:3C Tue, 01 Nov 2011 11:47:13 CET node025
```
Once this is done, the node-installer is able to stop looping, and to go ahead and install the new nodes with an image.

The physical layout in the rack may then look as indicated by this:

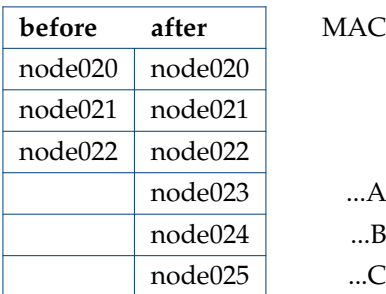

Here, node023 is the node with the MAC address ending in A.

If instead of the previous newnodes command, an offset of 1 is used to skip assigning the first new node:

#### **Example**

[bright81->device]% newnodes -s -o 1 node024..node025

then the rack layout looks like:

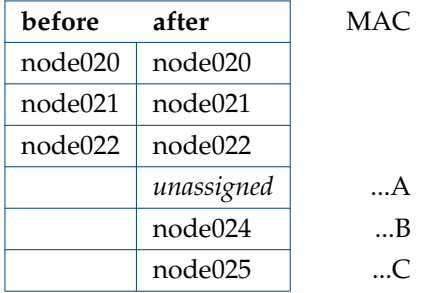

Here, *unassigned* is where node023 of the previous example is physically located, that is, the node with the MAC address  $\dots$  A. The lack of assignment means there is actually no association of the name node023 with that MAC address, due to the newnodes command having skipped over it with the  $-\circ$ option.

If instead the assignment is done with:

#### **Example**

[bright81->device]% newnodes -s 1 node024..node026

then the node023 name is unassigned, and the name node024 is assigned instead to the node with the MAC address . . . A, so that the rack layout looks like:

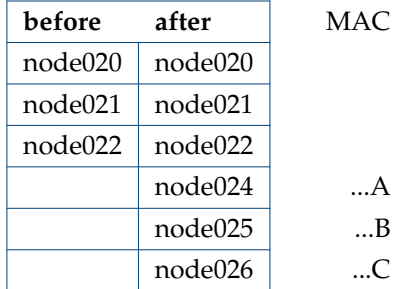

newnodes **advanced use—assignment grouping example:** Node range assignments are one way of using newnodes. However assignments can also be made to a category, a rack, or a chassis. For example, with Bright View, assigning node names to a rack can be done from the Racks option of the node. For example, to add a node001 to a rack1, the clickpath would be:

Devices→Settings[node001]→Rack[rack1].

In cmsh, the assignment of multiple node names to a rack can conveniently be done with a foreach loop from within device mode:

### **Example**

```
[bright81->device]% foreach -n node020..node029 (set rack rack02)
[bright81->device*]% commit
[bright81->device]% foreach -n node030..node039 (set rack rack03)
[bright81->device*]% commit
```
The assignment of node names with the physical node in the rack can then be arranged as follows: If the nodes are identical hardware, and are powered up in numerical sequence, from node020 to node039, with a few seconds in between, then the list that the basic newnodes command (without options) displays is arranged in the same numerical sequence. Assigning the list in the rack order can then be done by running:

#### **Example**

```
[bright81->device]% newnodes -s -r rack02..rack03
```
If it turns out that the boot order was done very randomly and incorrectly for all of rack02, and that the assignment for rack02 needs to be done again, then a simple way to deal with it is to bring down the nodes of rack02, then clear out all of the rack02 current MAC associations, and redo them according to the correct boot order:

#### **Example**

```
[bright81->device]% foreach -r rack02 ( clear mac ) ; commit
  [...removes MAC association with nodes from CMDaemon...]
  [...now reboot nodes in rack02 in sequence (not with Bright Cluster Manager)i...]
[bright81->device]% newnodes
  [...shows sequence as the nodes come up..]
[bright81->device]% newnodes -s -r rack02
  [...assigns sequence in boot order...]
```
newnodes **advanced use—assignment forcing example:** The --force option can be used in the following case: Supposing that node022 fails, and a new node hardware comes in to replace it. The new regular node has a new MAC address. So, as explained by scenario 3 (section [5.4.2\)](#page-163-0), if there is no switch port assignment in operation for the nodes, then the node-installer loops around, waiting for intervention.[1](#page-172-0)

This situation can be dealt with from the command line by:

- accepting the node configuration at the regular node console, via a sub-dialog
- accepting the node configuration via cmsh, without needing to be at the regular node console:

```
[bright81->device]% newnodes -s -f -n node022
```
# **Node Identification**

The *node identification* resource can be accessed via the clickpath:

Devices→Nodes Identification.

The node identification resource is roughly the Bright View equivalent to the newnodes command of cmsh. Like newnodes, the resource lists the MAC address of any unassigned node that the head node detects, and shows the associated detected switch port for the node. Also, like newnodes, it can help assign a node name to the node, assuming the node object exists. After assignment is done, the new status should be saved.

<span id="page-172-0"></span> $1$ with switch port assignment in place, scenario 1 means the new node simply boots up by default and becomes the new node022 without further intervention

|                    | <b><i><b>Bright</b></i></b> View<br>New Nodes > FA:16:3E:8B:A4:22 |        |                      |                                                    |             |                 |                           |                                | ঞ<br>$\overline{\phantom{a}}$ | 囲<br>$\equiv$ $\triangleright$ $\equiv$ $\stackrel{m}{\equiv}$ 2 $\cdot$ |
|--------------------|-------------------------------------------------------------------|--------|----------------------|----------------------------------------------------|-------------|-----------------|---------------------------|--------------------------------|-------------------------------|--------------------------------------------------------------------------|
| 昌                  | <b>Head Nodes</b>                                                 |        | New Nodes            |                                                    |             |                 |                           |                                | $ \kappa^2$                   | New node FA:16:3E: $\frac{1}{2}$                                         |
| $\sqrt{2}$         | Nodes                                                             | $\Box$ | MAC.                 | <b>APPFARED</b>                                    | SWITCH PORT | <b>ACTION</b>   |                           | <b>NODE</b>                    | <b>OPTIONS</b>                | Mac <sup>O</sup>                                                         |
| $\bullet$          | Switches                                                          |        | Apply to all visible |                                                    |             | None            | $\boldsymbol{\mathrm{v}}$ |                                |                               | FA:16:3E:8B:A4:22                                                        |
|                    | <b>Power Distribution Units</b>                                   |        |                      | FA:16:3E:0D:51:75 Tue, 10 Apr 2018 11:32:58 CEST   |             | None            | $\mathbf{v}$              |                                | $E$ dit $\sim$                | Appeared <sup>1</sup>                                                    |
| ම                  | <b>Generic Devices</b>                                            |        |                      | □ FA:16:3E:10:13:67 Tue, 10 Apr 2018 11:33:06 CEST |             | None            | $\boldsymbol{\mathrm{v}}$ |                                | $Edit -$                      | Tue, 10 Apr 2018 11:32:54 CEST                                           |
| $\odot$            |                                                                   |        |                      | FA:16:3E:8B:A4 Tue, 10 Apr 2018 11:32:54 CEST      |             | MAC and swite v |                           | $node001$ $\blacktriangledown$ | $Edit \rightarrow$            | Switch port                                                              |
| $\equiv$           | <b>Rack Sensors</b>                                               |        |                      |                                                    |             |                 |                           |                                |                               |                                                                          |
| $\circ$            | <b>GPU Units</b>                                                  |        |                      |                                                    |             |                 |                           |                                |                               | Action <sup>1</sup>                                                      |
|                    | Lite Nodes                                                        |        |                      |                                                    |             |                 |                           |                                |                               | $\boldsymbol{\mathrm{v}}$<br>MAC and switch port                         |
| $\Box$             | Chassis                                                           |        |                      |                                                    |             |                 |                           |                                |                               | Node <sup>O</sup>                                                        |
| $\Theta$           | MIC Nodes                                                         |        |                      |                                                    |             |                 |                           |                                |                               | $\boldsymbol{\mathrm{v}}$<br>node001                                     |
| $\curvearrowright$ |                                                                   |        |                      |                                                    |             |                 |                           |                                | Revert                        | Revert<br>Back<br>Assign                                                 |
|                    | <b>Nodes Identification</b>                                       |        |                      |                                                    |             |                 |                           |                                |                               |                                                                          |

Figure 5.14: Node Identification Resource

The most useful way of using the node identification resource is for node assignment in large clusters.

To do this, it is assumed that the node objects have already been created for the new nodes. The creation of the node objects means that the node names exist, and so assignment to the node names is able to take place. An easy way to create nodes, set their provisioning interface, and set their IP addresses is described in the section on the *node creation wizard* (section [5.7.2\)](#page-197-1). Node objects can also be created by running cmsh's foreach loop command on a node with a --clone option (section [2.5.5\)](#page-52-0).

The nodes are also assumed to be set for net booting, typically set from a BIOS setting.

The physical nodes are then powered up in an arranged order. Because they are unknown new nodes, the node-installer keeps looping after a timeout. The head node in the meantime detects the new MAC addresses and switch ports in the sequence in which they first have come up and lists them in that order.

By default, all these newly detected nodes are set to auto, which means their numbering goes up sequentially from whatever number is assigned to the preceding node in the list. Thus, if there are 10 new unassigned nodes that are brought into the cluster, and the first node in the list is assigned to the first available number, say node327; then clicking on assign automatically assigns the remaining nodes to the next available numbers, say node328-node337.

After the assignment, the node-installer looping process on the new nodes notices that the nodes are now known. The node-installer then breaks out of the loop, and installation goes ahead without any intervention needed at the node console.

#### **5.4.3 Starting Up All Network Interfaces**

At the end of section [5.4.2,](#page-163-0) the node-installer knows which node it is running on, and has decided what its node configuration is.

#### <span id="page-173-0"></span>**Starting Up All Provisioning Network Interfaces**

It now gets on with setting up the IP addresses on the provisioning interfaces required for the nodeinstaller, while taking care of matters that come up on the way:

**Avoiding duplicate IP addresses:** The node-installer brings up all the network interfaces configured for the node. Before starting each interface, the node-installer first checks if the IP address that is about to be used is not already in use by another device. If it is, then a warning and retry dialog is displayed until the IP address conflict is resolved.

**Using** BOOTIF **to specify the boot interface:** BOOTIF is a special name for one of the possible interfaces. The node-installer automatically translates BOOTIF into the name of the device, such as eth0 or eth1, used for network booting. This is useful for a machine with multiple network interfaces where it

can be unclear whether to specify, for example,  $\text{eth}0$  or  $\text{eth}1$  for the interface that was used for booting. Using the name BOOTIF instead means that the underlying device, eth0 or eth1 in this example, does not need to be specified in the first place.

**Halting on missing kernel modules for the interface:** For some interface types like VLAN and channel bonding, the node-installer halts if the required kernel modules are not loaded or are loaded with the wrong module options. In this case the kernel modules configuration for the relevant software image should be reviewed. Recreating the ramdisk and rebooting the node to get the interfaces up again may be necessary, as described in section [5.8.5.](#page-202-1)

# **Bringing Up Non-Provisioning Network Interfaces**

Provisioning interfaces are by default automatically brought up during the init stage, as the node is fully booted up. The BMC and non-provisioning interfaces on the other hand have a different behavior:

**Bringing Up And Initializing BMC Interfaces:** If a BMC interface is present and powered up, then it is expected to be running at least with layer 2 activity (ethernet). It can be initialized in the node configuration (section [3.7\)](#page-91-0) with an IP address, netmask and user/password settings so that layer 3 (TCP/IP) networking works for it. BMC networking runs independently of node networking.

**Bringing up non-BMC, non-provisioning network interfaces:** Non-provisioning interfaces are inactive unless they are explicitly brought up. Bright Cluster Manager can configure how these nonprovisioning interfaces are brought up by using the bringupduringinstall parameter, which can take the following values:

- yes: Brings the interface up during the pre-init stage
- no: Keeps the interface down during the pre-init stage. This is the default for non-provisioning interfaces.
- yesandkeep: Brings the interface up during the pre-init stage, and keeps it up during the transition to the init stage.

# **Bringing Up And Keeping Up Provisioning Network Interfaces**

The preceding bringupduringinstall parameter is not generally supported for provisioning interfaces. However the yesandkeep value does work for provisioning interfaces too, under some conditions:

- yesandkeep: Brings the interface up during the pre-init stage, and keeps it up during the transition to the init stage, for the following provisioning devices:
	- **–** Ethernet device interfaces using a leased DHCP address
	- **–** InfiniBand device interfaces running with distribution OFED stacks

# **Restarting The Network Interfaces**

At the end of this step (i.e. section [5.4.3\)](#page-173-0) the network interfaces are up. When the node-installer has completed the remainder of its [13](#page-161-0) steps (sections [5.4.4](#page-175-0)[–5.4.13\)](#page-186-3), control is handed over to the local init process running on the local drive. During this handover, the node-installer brings down all network devices. These are then brought back up again by init by the distribution's standard networking init scripts, which run from the local drive and expect networking devices to be down to begin with.

#### <span id="page-175-0"></span>**5.4.4 Determining Install-mode Type And Execution Mode**

Stored *install-mode* values decide whether synchronization is to be applied fully to the local drive of the node, only for some parts of its filesystem, not at all, or even whether to drop into a maintenance mode instead.

Related to install-mode values are execution mode values (page [159\)](#page-176-0) that determine whether to apply the install-mode values to the next boot, to new nodes only, to individual nodes or to a category of nodes.

Related to execution mode values is the confirmation requirement toggle value (page [161\)](#page-178-0) in case a full installation is to take place.

These values are merely determined at this stage; nothing is executed yet.

#### **Install-mode Values**

The install-mode can have one of four values: AUTO, FULL, MAIN and NOSYNC. It should be understood that the term "install-mode" implies that these values operate only during the node-installer phase.<sup>[2](#page-175-1)</sup>

- If the install-mode is set to FULL, the node-installer re-partitions, creates new filesystems and synchronizes a full image onto the local drive. This process wipes out all pre-boot drive content.
- If the install-mode is set to AUTO, the node-installer checks the partition table and filesystems of the local drive against the node's stored configuration. If these do not match because, for example, the node is new, or if they are corrupted, then the node-installer recreates the partitions and filesystems by carrying out a FULL install. If however the drive partitions and filesystems are healthy, the node-installer only does an incremental software image synchronization. Synchronization tends to be quick because the software image and the local drive usually do not differ much.

Synchronization also removes any extra local files that do not exist on the image, for the files and directories considered. Section [5.4.7](#page-181-0) gives details on how it is decided what files and directories are considered.

- If the install-mode is set to MAIN, the node-installer halts in maintenance mode, allowing manual investigation of specific problems. The local drive is untouched.
- If the install-mode is set to NOSYNC, and the partition and filesystem check matches the stored XML configuration, then the node-installer skips synchronizing the image to the node, so that contents on the local drive persist from the previous boot. An exception to this is the node certificate and key, that is the files [/cm/local/apps/cmd/etc/cert.{](/cm/local/apps/cmd/etc/cert.)pem|key}. These are updated from the head node if missing.

If however the partition or filesystem does not match the stored configuration, a FULL image sync is triggered. Thus, for example, a burn session (Chapter 8 of the *Installation Manual*), with the default burn configuration which destroys the existing partition and filesystem on a node, will trigger a FULL image sync on reboot after the burn session.

The NOSYNC setting should therefore not be regarded as a way to protect data. Ways to preserve data across node reboots are discussed in the section that discusses the FULL install confirmation settings (page [161.](#page-178-0))

NOSYNC is useful during mass planned node reboots when set with the nextinstallmode option of device mode. This sets the nodes to be provisioned, during the next boot only, without an image sync:

#### **Example**

[bright81]% device foreach -n node001..node999 (set nextinstallmode nosync) [bright81]% device commit

<span id="page-175-1"></span> $2$ For example, imageupdate (section [5.6.2\)](#page-196-0), which is run by CMDaemon, ignores these settings, which is as expected. This means that, for example, if imageupdate is run with NOSYNC set, then the head node image is still synchronized over as usual to the regular node while the node is up. It is only during node boot, during the installer stage, that setting NOSYNC prevents synchronization.

#### **Install-mode Logging**

The decision that is made is normally logged to the node-installer file,  $/\text{var}/\text{log}/\text{node-installer}$ on the head node.

#### **Example**

```
08:40:58 node001 node-installer: Installmode is: AUTO
08:40:58 node001 node-installer: Fetching disks setup.
08:40:58 node001 node-installer: Setting up environment for initialize scripts.
08:40:58 node001 node-installer: Initialize script for category default is empty.
08:40:59 node001 node-installer: Checking partitions and filesystems.
08:40:59 node001 node-installer: Updating device status: checking disks
08:40:59 node001 node-installer: Detecting device '/dev/sda': found
08:41:00 node001 node-installer: Number of partitions on sda is ok.
08:41:00 node001 node-installer: Size for /dev/sda1 is ok.
08:41:00 node001 node-installer: Checking if /dev/sda1 contains ext3 filesystem.
08:41:01 node001 node-installer: fsck.ext3 -a /dev/sda1
08:41:01 node001 node-installer: /dev/sda1: recovering journal
08:41:02 node001 node-installer: /dev/sda1: clean, 129522/1250928 files, 886932/5000000 blocks
08:41:02 node001 node-installer: Filesystem check on /dev/sda1 is ok.
08:41:02 node001 node-installer: Size for /dev/sda2 is wrong.
08:41:02 node001 node-installer: Partitions and/or filesystems are missing/corrupt. (Exit code\
18, signal 0)
08:41:03 node001 node-installer: Creating new disk layout.
```
In this case the node-installer detects that the size of </dev/sda2> on the disk no longer matches the stored configuration, and triggers a full re-install. For further detail beyond that given by the nodeinstaller log, the disks script at </cm/node-installer/scripts/disks> on the head node can be examined. The node-installer checks the disk by calling the disks script. Exit codes, such as the 18 reported in the log example, are defined near the top of the disks script.

#### <span id="page-176-0"></span>**Install-mode's Execution Modes**

Execution of an install-mode setting is possible in several ways, both permanently or just temporarily for the next boot. Execution can be set to apply to categories or individual nodes. The node-installer looks for install-mode execution settings in this order:

1. The "New node installmode" property of the node's category. This decides the install mode for a node that is detected to be new.

It can be set for the default category using a clickpath such as: Grouping→Node categories[default]→Edit→Settings→Install mode or using cmsh with a one-liner such as:

cmsh -c "category use default; set newnodeinstallmode FULL; commit"

By default, the "New node installmode" property is set to FULL.

2. The Install-mode setting as set by choosing a PXE menu option on the console of the node before it loads the kernel and ramdisk (figure [5.15\)](#page-177-0). This only affects the current boot. By default the PXE menu install mode option is set to AUTO.

<span id="page-177-0"></span>

|                                                                                                 | <b>Cluster Manager PXE Environment</b>                                                                                                    |  |  |  |  |  |
|-------------------------------------------------------------------------------------------------|----------------------------------------------------------------------------------------------------|--|--|--|--|--|
| <b>AUTO</b><br><b>MAIN</b><br><b>RESCUE</b><br><b>DRIUE</b><br><b>MEMTEST</b><br><b>MEMPLUS</b> | - Normal node boot<br>- Drop to maintenance shell<br>- Start rescue environment<br>- Boot from first hard drive<br>$-$ Start Memtest86<br>$-$ Start Memtest86+ |  |  |  |  |  |
|                                                                                                 |                                                                                                    |  |  |  |  |  |
|                                                                                                 | Press [Tab] to edit options                                                                                                    |  |  |  |  |  |
| $Automatic$ boot in $3$ seconds                                                                 |                                                                                                    |  |  |  |  |  |
|                                                                                                 |                                                                                                    |  |  |  |  |  |
|                                                                                                 |                                                                                                    |  |  |  |  |  |
|                                                                                                 |                                                                                                    |  |  |  |  |  |
|                                                                                                 |                                                                                                    |  |  |  |  |  |
|                                                                                                 | <b>Bright</b> Computing                                                                                                    |  |  |  |  |  |
|                                                                                                 |                                                                                                    |  |  |  |  |  |
|                                                                                                 |                                                                                                    |  |  |  |  |  |

Figure 5.15: PXE Menu With Install-mode Set To AUTO

3. The "Next boot install-mode" property of the node configuration. This can be set for a node such as node001 using a clickpath such as:

Devices→Nodes[node001]→Edit→Settings→Install mode

It can also be set using cmsh with a one-liner like:

cmsh -c "device use node001; set nextinstallmode FULL; commit"

The property is cleared when the node starts up again, after the node-installer finishes its installation tasks. So it is empty unless specifically set by the administrator during the current uptime for the node.

4. The install-mode property can be set in the node configuration using Bright View via Devices→Nodes[node001]→Edit→Settings→Install mode or using cmsh with a oneliner such as:

cmsh -c "device use node001; set installmode FULL; commit"

By default, the install-mode property is auto-linked to the property set for install-mode for that category of node. Since the property for that node's category defaults to AUTO, the property for the install-mode of the node configuration defaults to "AUTO (Category)".

5. The install-mode property of the node's category. This can be set using Bright View with a clickpath such as:

Grouping→Node categories[default]→Edit→Settings→Install mode or using cmsh with a one-liner such as:

cmsh -c "category use default; set installmode FULL; commit"

As already mentioned in a previous point, the install-mode is set by default to AUTO.

6. A dialog on the console of the node (figure [5.16\)](#page-178-1) gives the user a last opportunity to overrule the install-mode value as determined by the node-installer. By default, it is set to AUTO:

<span id="page-178-1"></span>

| Cluster Manager Node Installer<br>05.1.9593.61                                                                                                    |  |
|----------------------------------------------------------------------------------------------------|--|
| [ Install mode ]-                                                                                                    |  |
| Please select the install mode, the option are:                                                                                                    |  |
| AUTO - Check all disk partitions and file systems. If no errors<br>are detected, attempt quick provisioning. In case of<br>errors, repartition and request full provisioning. |  |
| FULL - Re-create all partitions and request full provisioning.                                                                                                    |  |
| $MAIN$ - Do not check disk and drop to maintenance shell.                                                                                                    |  |
| NOSYNC - Do not synchronize disks, unless file systems are broken.                                                                                                    |  |
| <b>AUTO</b>                                                                                                    |  |
| <b>FULL</b>                                                                                                    |  |
| <b>MAIN</b><br><b>NOSYNC</b>                                                                                                    |  |
|                                                                                                    |  |
| ĥ.                                                                                                    |  |
|                                                                                                    |  |
|                                                                                                    |  |

Figure 5.16: Install-mode Setting Option During Node-Installer Run

#### <span id="page-178-0"></span>**FULL Install Confirmation via** datanode **Setting**

Related to execution mode values is the ability to carry out a FULL install only after explicit confirmation. This must be set in order to prompt for a confirmation, when a FULL installation is about to take place. If it is set, then the node-installer only goes ahead with the FULL install after the administrator has explicitly confirmed it.

The property can be set in the node configuration of, for example, node001 with Bright View via the clickpath

Devices→Nodes[node001]→Edit→Settings→Data node[Enabled]

Alternatively, the parameter datanode can be set using a cmsh one-liner as follows:

[root@bright81 ]# cmsh -c "device use node001; set datanode yes; commit"

The property can also be set at a category or other levels.

**Why the FULL install confirmation is useful:** The reason for such a setting is that a FULL installation can be triggered by disk or partition changes, or by a change in the MAC address. If that happens, then:

• considering a drive, say,  $/$  dev/sda that fails, this means that any drive  $/$  dev/sdb would then normally become /dev/sda upon reboot. In that case an unwanted FULL install would not only be triggered by an install-mode settings of FULL, but also by the install-mode settings of AUTO

or NOSYNC. Having the new, "accidental" /dev/sda have a FULL install is unlikely to be the intention, since it would probably contain useful data that the node-installer earlier left untouched.

• considering a node with a new MAC address, but with local storage containing useful data from earlier. In this case, too, an unwanted FULL install would not only be triggered by an install-mode setting of FULL, but also by the install-mode settings AUTO or NOSYNC.

Thus, in cases where nodes are used to store data, an explicit confirmation before overwriting local storage contents is a good idea. However, by default, no confirmation is asked for when a FULL installation is about to take place.

**Carrying out the confirmation:** When the confirmation is required, then it can be carried out by the administrator as follows:

- From the node console. A remote console launched from cmsh will also work.
- From cmsh, within device mode, using the installerinteractions command (some output elided):

#### **Example**

```
[bright81->device]% installerinteractions -w -n node001 --confirm
Hostname Action
--------- ---------------------------------------------
node001 Requesting FULL Install (partition mismatch)
[bright81->device]%
...07:57:36 [notice] bright81: node001 [ INSTALLER_CALLINGINIT ]...
[bright81->device]%
...07:58:20 [notice] bright81: node001 [ UP ]
```
Besides confirmation, the installerinteractions command has options that include letting it:

- deny the installation, and put it into maintenance mode
- carry out a dry-run
- carry out its actions for node groupings such as: node lists, node categories, node groups, chassis, racks.

Further details on the command can be viewed by running help installerinteractions.

**An alternative way to avoid overwriting node storage:** There is an alternative method to prevent data loss on nodes due to a FULL install. The alternative does not require setting datanode. Instead, it uses XML assertions to confirm that the physical drive is recognized (Appendix [D.11\)](#page-661-0).

**A way to overwrite a specified block device:** A related method is that sometimes, for reasons of performance or convenience, it may be desirable to clear data on particular block devices for a node, and carry it out during the next boot only. This can done by setting the block device names to be cleared as values to the parameter Block devices cleared on next boot. The values can be set in cmsh as follows:

[bright81->device[node001]]% append blockdevicesclearedonnextboot /dev/sda /dev/sdb ; commit

The value of blockdevicesclearedonnextboot is automatically cleared after the node is rebooted.
# <span id="page-180-0"></span>**5.4.5 Running Initialize Scripts**

An *initialize script* is used when custom commands need to be executed before checking partitions and mounting devices (section [3.15.4\)](#page-130-0). For example, to initialize some not explicitly supported hardware, or to do a RAID configuration lookup for a particular node. In such cases the custom commands are added to an initialize script. How to edit an initialize script is described in Appendix [E.2.](#page-664-0)

An initialize script can be added to both a node's category and the node configuration. The node-installer first runs an initialize script, if it exists, from the node's category, and then an initialize script, if it exists, from the node's configuration.

The node-installer sets several environment variables which can be used by the initialize script. Appendix [E](#page-664-1) contains an example script documenting these variables.

Related to the initialize script is the finalize script (section [5.4.11\)](#page-186-0). This may run after node provisioning is done, but just before the init process on the node runs.

# **5.4.6 Checking Partitions, RAID Configuration, Mounting Filesystems**

# **Behavior As Decided By The Install-Mode Value**

In section [5.4.4](#page-175-0) the node-installer determines the install-mode value, along with when to apply it to a node.

**AUTO:** The install-mode value is typically set to default to AUTO. If AUTO applies to the current node, it means the node-installer then checks the partitions of the local drive and its filesystems and recreates them in case of errors. Partitions are checked by comparing the partition layout of the local drive(s) against the drive layout as configured in the node's category configuration and the node configuration.

After the node-installer checks the drive(s) and, if required, recreates the layout, it mounts all filesystems to allow the drive contents to be synchronized with the contents of the software image.

**FULL or MAIN:** If install-mode values of FULL or MAIN apply to the current node instead, then no partition checking or filesystem checking is done by the node-installer.

**NOSYNC:** If the install-mode value of NOSYNC applies, then if the partition and filesystem checks both show no errors, the node starts up without getting an image synced to it from the provisioning node. If the partition or the filesystem check show errors, then the node partition is rewritten, and a known good image is synced across.

# **Behavior As Decided By XML Configuration Settings**

The node-installer is capable of creating advanced drive layouts, including LVM setups, and hardware and software RAID setups. Drive layout examples and relevant documentation are in Appendix [D.](#page-642-0)

The XML description used to set the drive layouts can be deployed for a single device or to a category of devices.

**Hardware RAID:** Bright Cluster Manager supports hardware RAID levels 0, 1, 5, 10, and 50, and supports the following options:

• **stripe size: Option**  $64kB$ 128kB 256kB 512kB 1024kB

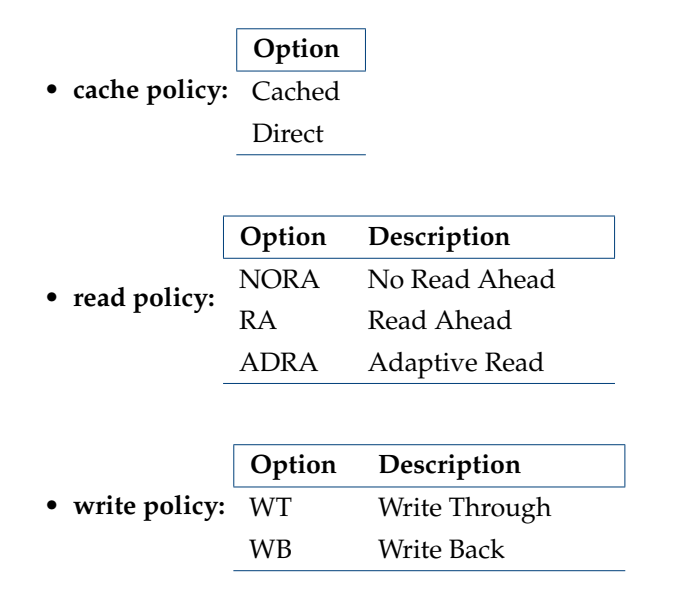

# <span id="page-181-0"></span>**5.4.7 Synchronizing The Local Drive With The Software Image**

After having mounted the local filesystems, these can be synchronized with the contents of the software image associated with the node (through its category). Synchronization is skipped if NOSYNC is set, and takes place if install-mode values of FULL or AUTO are set. Synchronization is delegated by the nodeinstaller to the CMDaemon provisioning system. The node-installer just sends a provisioning request to CMDaemon on the head node.

For an install-mode of FULL, or for an install-mode of AUTO where the local filesystem is detected as being corrupted, full provisioning is done. For an install-mode of AUTO where the local filesystem is healthy and agrees with that of the software image, sync provisioning is done.

The software image that is requested is available to nodes by default. It can however be set to a locked state, which means that the request is held in the queue until it is no longer in a locked state. This is sometimes useful for making changes to an image when nodes are booting.

# **Example**

```
[root@bright81 ~]# cmsh
[bright81]% softwareimage use default-image
[bright81->softwareimage[default-image]]% set locked yes
[bright81->softwareimage*[default-image*]]% commit
```
For an unlocked image, on receiving the provisioning request, CMDaemon assigns the provisioning task to one of the provisioning nodes. The node-installer is notified when image synchronization starts, and also when the image synchronization task ends—whether it is completed successfully or not.

# **Exclude Lists:** excludelistsyncinstall **And** excludelistfullinstall

What files are synchronized is decided by an *exclude list*. An exclude list is a property of the node category, and is a list of directories and files that are excluded from consideration during synchronization. The excluded list that is used is decided by the type of synchronization chosen: full or sync:

• A full type of synchronization rewrites the partition table of the node, then copies the filesystem from a software image to the node, using a list to specify files and directories to exclude from consideration when copying over the filesystem. The list of exclusions used is specified by the excludelistfullinstall property.

The intention of full synchronization is to allow a complete working filesystem to be copied over from a known good software image to the node. By default the excludelistfullinstall list contains /proc/, /sys/, and lost+found/, which have no content in Bright Cluster Manager's default software image. The list can be modified to suit the requirements of a cluster, but it is recommended to have the list adhere to the principle of allowing a complete working node filesystem to be copied over from a known good software image.

• A sync type of synchronization uses the property excludelistsyncinstall to specify what files and directories to exclude from consideration when copying parts of the filesystem from a known good software image to the node. The excludelistsyncinstall property is in the form of a list of exclusions, or more accurately in the form of two sub-lists.

The contents of the sub-lists specify the parts of the filesystem that should be retained or not copied over from the software image during sync synchronization when the node is booting. The intention behind this is to have the node boot up quickly, updating only the files from the image to the node that need updating due to the reboot of the node, and otherwise keeping files that are already on the node hard disk unchanged. The contents of the sub-lists are thus items such as the node log files, or items such as the /proc and /sys pseudo-filesystems which are generated during node boot.

The administrator should be aware that nothing on a node hard drive can be regarded as persistent because a FULL sync takes place if any error is noticed during a partition or filesystem check.

Anything already on the node that matches the content of these sub-lists is not overwritten by image content during an excludelistsyncinstall sync. However, image content that is not on the node is copied over to the node only for items matching the first sub-list. The remaining files and directories on the node, that is, the ones that are not in the sub-lists, lose their original contents, and are copied over from the software image.

A cmsh one-liner to get an exclude list for a category is:

cmsh -c "category use default; get excludelistfullinstall"

Similarly, to set the list:

cmsh -c "category use default; set excludelistfullinstall; commit"

where a text-editor opens up to allow changes to be made to the list. In Bright View the clickpath is:

```
Grouping→Node Categories→Edit→Node Category→Settings→Exclude list full install
```
Image synchronization is done using rsync, and the syntax of the items in the exclude lists conforms to the "INCLUDE/EXCLUDE PATTERN RULES" section of the rsync(1) man page, which includes patterns such as "\*\*", "?", and " $[$  [:alpha:]]".

The excludelistfullinstall and excludelistsyncinstall properties decide how a node synchronizes to an image during boot. For a node that is already fully up, the related excludelistupdate property decides how a running node synchronizes to an image without a reboot event, and is discussed in section [5.6.](#page-190-0)

# <span id="page-182-0"></span>**Interface Used To Receive Image Data:** provisioninginterface

For regular nodes with multiple interfaces, one interface may be faster than the others. If so, it can be convenient to receive the image data via the fastest interface. Setting the value of provisioninginterface, which is a property of the node configuration, allows this.

By default it is set to BOOTIF for regular nodes. Using BOOTIF is not recommended for node configurations with multiple interfaces.

When listing the network interfaces in cmsh, the provisioning interface has a [prov] flag appended to its name.

# **Example**

© Bright Computing, Inc.

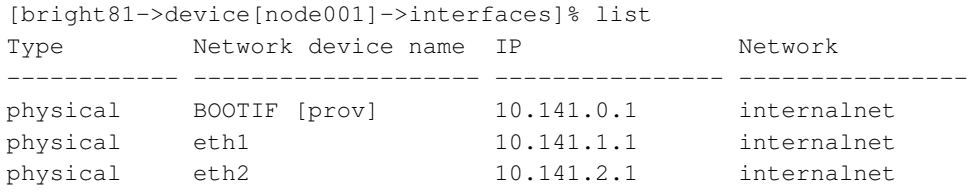

**Head nodes and** provisioninginterface**:** A head node in a single-head cluster does not use the provisioninginterface setting.

Head nodes in a failover configuration (Chapter [15\)](#page-562-0), however, do have a value set for provisioninginterface, corresponding to the interface on the head that is being provisioned over internalnet by the other head (eth0 in figure [15.1\)](#page-565-0).

#### **Transport Protocol Used For Image Data:** provisioningtransport

The provisioningtransport property of the node sets whether the image data is sent encrypted or unencrypted to the node from the provisioner. The property value is set via the device mode for the receiving node to one of these values:

- rsyncdaemon, which sends the data unencrypted
- rsyncssh, which sends the data encrypted

The provisioningtransport value can be set for all nodes, including provisioning nodes, head nodes, and cloud-director (section 3.2 of the *Cloudbursting Manual*) nodes. Because encryption severely increases the load on the provisioning node, using rsyncssh is only suggested if the users on the network cannot be trusted. By default, provisioningtransport is set to rsyncdaemon. If high availability (chapter [15\)](#page-562-0) is set up with the head nodes exposed to the outside world on the external network, the administrator should consider setting up rsyncssh for the head nodes.

The rsyncssh transport requires passwordless root access via ssh from the provisioner to the node being provisioned. This is configured by default in the default Bright Cluster Manager nodes. However, if a new image is created with the --exclude options for cm-create-image as explained in (section [11.6.2\)](#page-428-0), the keys must be copied over from  $/root/$ . ssh/ on the existing nodes.

#### **Tracking The Status Of Image Data Provisioning:** provisioningstatus

The provisioningstatus command within the softwareimage mode of cmsh displays an updated state of the provisioning system. As a one-liner, it can be run as:

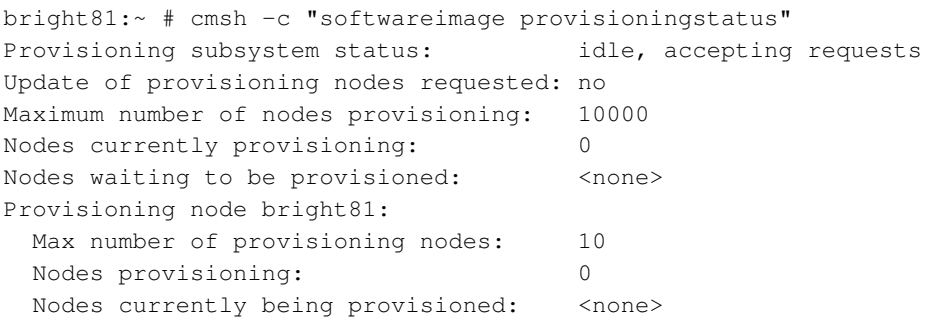

The provisioningstatus command has several options that allow the requests to be tracked. The  $-r$  option displays the basic status information on provisioning requests, while the  $-a$  option displays all status information on provisioning requests. Both of these options display the request IDs.

The Bright View equivalent to provisioningstatus is accessed via the clickpath:

Provisioning→Provisioning nodes

By default, it displays basic status information on provisioning requests.

#### <span id="page-184-1"></span>**Tracking The Provisioning Log Changes:** synclog

For a closer look into the image file changes carried out during provisioning requests, the synclog command from device mode can be used (lines elided in the following output):

#### **Example**

```
[bright81->device]% synclog node001
Tue, 11 Jan 2011 13:27:17 CET - Starting rsync daemon based provisioning. Mode is SYNC.
```

```
sending incremental file list
./
...
deleting var/lib/ntp/etc/localtime
var/lib/ntp/var/run/ntp/
...
sent 2258383 bytes received 6989 bytes 156232.55 bytes/sec
total size is 1797091769 speedup is 793.29
```
Tue, 11 Jan 2011 13:27:31 CET - Rsync completed.

# **Aborting Provisioning With** cancelprovisioningrequest

The cancelprovisioningrequest command cancels provisioning.

Its usage is:

cancelprovisioningrequest [OPTIONS] [<requestid> ...]

To cancel all provisioning requests, it can be run as:

bright81:~ # cmsh -c "softwareimage cancelprovisioningrequest -a"

The provisioningstatus command of cmsh can be used to find request IDs. Individual request IDs, for example 10 and 13, can then be specified in the cancelprovisioningrequest command, as:

bright81:~ # cmsh -c "softwareimage cancelprovisioningrequest 10 13"

The help page for cancelprovisioningrequest shows how to run the command on node ranges, groups, categories, racks, and chassis.

# **5.4.8 Writing Network Configuration Files**

In the previous section, the local drive of the node is synchronized according to install-mode settings with the software image from the provisioning node. The node-installer now sets up configuration files for each configured network interface. These are files like:

</etc/sysconfig/network-scripts/ifcfg-eth0>

for Red Hat, Scientific Linux, and CentOS, while SUSE would use:

</etc/sysconfig/network/ifcfg-eth0>

These files are placed on the local drive.

When the node-installer finishes its remaining tasks (sections [5.4.9](#page-184-0)[–5.4.13\)](#page-186-1) it brings down all network devices and hands over control to the local /sbin/init process. Eventually a local init script uses the network configuration files to bring the interfaces back up.

# <span id="page-184-0"></span>**5.4.9 Creating A Local** /etc/fstab **File**

The /etc/fstab file on the local drive contains local partitions on which filesystems are mounted as the init process runs. The actual drive layout is configured in the category configuration or the node configuration, so the node-installer is able to generate and place a valid local /etc/fstab file. In

addition to all the mount points defined in the drive layout, several extra mount points can be added. These extra mount points, such as NFS imports, /proc, /sys and </dev/shm>, can be defined and managed in the node's category and in the specific configuration of the node configuration, using Bright View or cmsh (section [3.10.2\)](#page-103-0).

# **5.4.10 Installing GRUB Bootloader**

By default, a node-installer boots from the software image on the head node via the network.

Optionally, the node-installer installs a boot record on the local drive if the installbootrecord property of the node configuration or node category is set to on, so that the next boot can be from the local drive.

For a hard drive boot to work:

- 1. hard drive booting must be set to have a higher priority than network booting in the BIOS of the node. Otherwise regular PXE booting occurs, despite whatever value installbootrecord has.
- 2. the GRUB bootloader with a boot record must be installed in the MBR of the local drive, overwriting the default iPXE boot record.

If the administrator is not using the default software image, but is using a custom software image (section [11.6.1\)](#page-426-0), and if the image is based on a running node filessystem that has not been built directly from a parent distribution, then the GRUB boot configuration may not be appropriate for a standalone GRUB boot to work. This is because the parent distribution installers often use special logic for setting up the GRUB boot configuration. Carrying out this same special logic for all distributions using the custom software image creation tool cm-create-image (section [11.6.2\)](#page-428-0) is impractical.

Providing a custom working image from a standalone node that has been customized after direct installation from the parent distribution, ensures the GRUB boot configuration layout of the custom image is as expected by the parent distribution. This then allows a standalone GRUB boot on the node to run properly.

With a working custom software image, to set the GRUB bootloader in Bright View, the Install boot record option must be enabled and saved in the node configuration or in the node category.

The cmsh equivalents are commands like:

cmsh -c "device use node001; set installbootrecord yes; commit"

or

cmsh -c "category use default; set installbootrecord yes; commit"

Arranging for the two items in the preceding list ensures that the next boot is from GRUB on the hard drive.

Simply unsetting "Install boot record" and rebooting the node does not restore its iPXE boot record and hence its ability to iPXE boot. To restore the iPXE boot record, the node can be booted from the default image copy on the head node via a network boot again. Typically this is done by manual intervention during node boot to select network booting from the BIOS of the node.

As suggested by the Bright Cluster Manager iPXE boot prompt, setting network booting to work from the BIOS (regular "PXE" booting) is preferred to iPXE booting from the disk.

If configured, SELinux (Chapter 9 of the *Installation Manual*) is initialized at this point. For a boot from the hard drive, the initialization occurs if an SELinux filesystem has been saved to disk previously. For a PXE boot, the initialization takes place if the SELinuxInitialize directive is set to true in the node-installer.conf file.

# <span id="page-186-0"></span>**5.4.11 Running Finalize Scripts**

A *finalize script* is similar to an initialize script (section [5.4.5\)](#page-180-0), only it runs a few stages later in the node-provisioning process.

In the context of configuration (section [3.15.4\)](#page-130-0) it is used when custom commands need to be executed after the preceding mounting, provisioning, and housekeeping steps, but before handing over control to the node's local init process. For example, custom commands may be needed to:

- initialize some not explicitly supported hardware before init takes over
- supply a configuration file for the software image that cannot simply be added to the software image and used by init because it needs node-specific settings
- load a slightly altered standard software image on particular nodes, typically with the change depending on automatically detecting the hardware of the node it is being loaded onto. While this could also be done by creating a full new software image and loading it on to the nodes according to the hardware, it usually turns out to be better for simplicity's sake (future maintainability) to minimize the number of software images for the cluster.

The custom commands used to implement such changes are then added to the finalize script. How to edit a finalize script is described in Appendix [E.2.](#page-664-0)

A finalize script can be added to both a node's category and the node configuration. The nodeinstaller first runs a finalize script, if it exists, from the node's category, and then a finalize script, if it exists, from the node's configuration.

The node-installer sets several environment variables which can be used by the finalize script. Appendix [E](#page-664-1) contains an example script which documents these variables.

# **5.4.12 Unloading Specific Drivers**

Many kernel drivers are only required during the installation of the node. After installation they are not needed and can degrade node performance.

Baseboard Management Controllers (BMCs, section [3.7\)](#page-91-0) that use IPMI drivers are an egregious example of this. The IPMI drivers are required to have the node-installer configure the IP address of any IPMI cards. Once the node is configured, these drivers are no longer needed, but they continue to consume significant CPU cycles and power if they stay loaded, which can affect job performance.

To solve this, the node-installer can be configured to unload a specified set of drivers just before it hands over control to the local init process. This is done by editing the removeModulesBeforeInit setting in the node-installer configuration file [/cm/node-installer/scripts/node-installer.](/cm/node-installer/scripts/node-installer.conf) [conf](/cm/node-installer/scripts/node-installer.conf). By default, the IPMI drivers are placed in the removeModulesBeforeInit setting.

To pick up IPMI-related data values, IPMI access is then carried out over the network without the drivers.

# <span id="page-186-1"></span>**5.4.13 Switching To The Local** init **Process**

At this point the node-installer is done. The node's local drive now contains a complete Linux installation and is ready to be started. The node-installer hands over control to the local /sbin/init process, which continues the boot process and starts all runlevel services. From here on the boot process continues as if the machine was started from the drive just like any other regular Linux machine.

# **5.5 Node States**

During the boot process, several state change messages are sent to the head node CMDaemon or detected by polling from the head node CMDaemon. The most important node states for a cluster after boot up are introduced in section [2.1.1.](#page-22-0) These states are described again, along with some less common ones to give a more complete picture of node states.

# <span id="page-187-0"></span>**5.5.1 Node States Icons In Bright View**

In the node icons used by Bright View:

- Nodes in the UP state are indicated by an up-arrow.
	- **–** If all health checks (section [12.2.4\)](#page-447-0) for the node are successful, the up-arrow is green.
	- **–** If there is a health check that fails or if the node requires a reboot, the up-arrow is red.
- Nodes in the DOWN state are indicated by a blue down-arrow.
- There are some other states, including:
	- **–** Nodes in a CLOSED state are indicated by an X
	- **–** Nodes in a DOWN state that are installing are indicated by a underscored down-arrow icon: ↓\_

#### <span id="page-187-3"></span>**5.5.2 Node States Shown In** cmsh

In cmsh, the node state can be found using the status command from device mode for a node:

# **Example**

```
[bright81->device]% status -n node001..node002
node001 ............. [ UP ] restart-required, health check failed
node002 ............. [ DOWN ] (hostname changed) restart-required
```
Devices in general can have their states conveniently listed with the  $list -f$  (page [28\)](#page-45-0) command:

# **Example**

```
[bright81->device]% list -f "hostname:10, status:48"
hostname ( status
---------- ------------------------------------------------
apc01 [ UP ]
bright81 [ UP ]
devhp [ UP ]
node001 [ UP ] restart-required, health check failed
node002 [ DOWN ] (hostname changed) restart-required
```
The reason for a red icon as shown in section [5.5.1](#page-187-0) can be found within the parentheses. In this example it is (hostname changed).

# **5.5.3 Node States Indicating Regular Start Up**

During a successful boot process the node goes through the following states:

- <span id="page-187-2"></span><span id="page-187-1"></span>• INSTALLING. This state is normally entered as soon as the node-installer has determined on which node the node-installer is running. Within this state, information messages display indicating what is being done while the node is in the INSTALLING state. Possible messages under the status column for the node within cmsh and Bright View are normally, in sequence:
	- 1. node-installer started
	- 2. Optionally, the following two messages:
		- (a) waiting for user input
		- (b) installation was resumed
	- 3. checking disks
	- 4. recreating partitions and filesystems
	- 5. mounting disks

# 6. One of these following two messages:

```
(a) waiting for FULL provisioning to start
```
- (b) waiting for SYNC provisioning to start
- 7. provisioning started, waiting for completion
- 8. provisioning complete
- 9. initializing SELinux

Between steps [1](#page-187-1) and [3](#page-187-2) in the preceding, these optional messages can also show up:

**–** If burn mode is entered or left:

```
running burn-in tests
     burn-in test completed successfully
– If maintenance mode is entered:
```
entered maintenance mode

• INSTALLER CALLINGINIT. This state is entered as soon as the node-installer has handed over control to the local init process. The associated message normally seen with it in cmsh and Bright View is:

**–** switching to local root

• UP. This state is entered as soon as the CMDaemon of the node connects to the head node CMDaemon.

# **5.5.4 Node States That May Indicate Problems**

Other node states are often associated with problems in the boot process:

- DOWN. This state is registered as soon as the CMDaemon on the regular node is no longer detected by CMDaemon on the head node. In this state, the state of the regular node is still tracked, so that CMDaemon is aware if the node state changes.
- CLOSED. This state is appended to the UP or DOWN state of the regular node by the administrator, and causes most CMDaemon monitoring actions for the node to cease. The state of the node is however still tracked by default, so that CMDaemon is aware if the node state changes.

The CLOSED state can be set from the device mode of cmsh using the close command. The help text for the command gives details on how it can be applied to categories, groups and so on. The -m option sets a message by the administrator for the closed node or nodes.

# **Example**

```
root@headymcheadface ~]# cmsh
[headymcheadface]% device
[headymcheadface->device]% close -m "fan dead" -n node001,node009,node020
Mon May 2 16:32:01 [notice] headymcheadface: node001 ...[ DOWN/CLOSED ] (fan dead)
Mon May 2 16:32:01 [notice] headymcheadface: node009 ...[ DOWN/CLOSED ] (fan dead)
Mon May 2 16:32:01 [notice] headymcheadface: node020 ...[ DOWN/CLOSED ] (fan dead)
```
The --noping option for the close command of cmsh causes the state ping tracking to cease. The additional text state ping disabled is then used alongside the CLOSED state message to indicate when the regular node state is no longer tracked by CMDaemon on the head node.

The CLOSED state can also be set from Bright View via the clickpath

Devices→Nodes→Edit↓Monitored state→Open/Close.

When the CLOSED state is set for a device, CMDaemon commands can still attempt to act upon it. For example, in the device mode of cmsh:

- **–** open: This is the converse to the close command. It has the same options, including the -m option that logs a message. It also has the following extra options:
	- $*$  -e|--reset: Resets the restart-required flag (section [5.5.2\)](#page-187-3). The reason that set the restart-required flag is not solved by the reset.
	- \* -f|--failbeforedown <*count*>: Specifies the number of failed pings before a device is marked as down (default is 1).
- **–** drain and undrain (Appendix [G.3.1\)](#page-694-0)
- **–** For nodes that have power control[3](#page-189-0) :
	- \* power -f on
	- \* power -f off
	- \* power -f reset

In Bright View, the equivalents for a node node001 for example, are via the clickpaths:

- **–** Devices→Nodes[node001]→Edit↓Monitored state→Open/Close
- **–** Devices→Nodes[node001]→Edit↓Workload→Drain/Undrain
- **–** Devices→Nodes[node001]→Edit↓Power→On/Off/Reset.

CMDaemon on the head node only maintains device monitoring logs for a device that is in the UP state. If the device is in a state other than UP, then CMDaemon only tracks its state, and can display the state if queried. Executing the close command with the option --noping in cmsh disables even state tracking for the device by CMDaemon. Executing the close command without the --noping option then enables status tracking again.

For example: if a node displays the state UP when queried about its state, and is given a 'close' command, it then goes into a CLOSED state. Querying the node state then displays the state UP/CLOSED. It remains in that CLOSED state when the node is powered down. Querying the node state after being powered down displays DOWN/CLOSED. Next, powering up the node from that state, and having it go through the boot process, has the node displaying various CLOSED states during queries. Typically the query responses show it transitioning from DOWN/CLOSED, to INSTALLING/CLOSED, to INSTALLER\_CALLINGINIT/CLOSED, and ending up displaying the UP/CLOSED state.

Thus, a node set to a CLOSED state remains in a CLOSED state regardless of whether the node is in an UP or DOWN state. The only way out of a CLOSED state is for the administrator to tell the node to open via the cmsh "open" option discussed earlier. The node, as far as CMDaemon is concerned, then switches from the CLOSED state to the OPEN state. Whether the node listens or not does not matter—the head node records it as being in an OPENING state for a short time, and during this time the next OPEN state (UP/OPEN, DOWN/OPEN, etc) is agreed upon by the head node and the node.

When querying the state of a node, an OPEN tag is not displayed in the response, because it is the "standard" state. For example, UP is displayed rather than UP/OPEN. In contrast, a CLOSED tag is displayed when it is active, because it is a "special" state.

The CLOSED state is normally set to take a node that is unhealthy out of the cluster management system. The node can then still be in the UP state, displaying UP/CLOSED. It can even continue running workload jobs in this state, since workload managers run independent of CMDaemon. So, if the workload manager is still running, the jobs themselves are still handled by the workload manager, even if CMDaemon is no longer aware of the node state until the node is re-opened. For this reason, draining a node is often done before closing a node, although it is not obligatory.

<span id="page-189-0"></span><sup>3</sup>power control mechanisms such as PDUs, BMCs using IPMI/HP iLO, and custom power scripts are described in Chapter [4](#page-134-0)

- OPENING. This transitional state is entered as soon as the CMDaemon of the node rescinds the CLOSED state with an "open" command from cmsh. The state usually lasts no more than about 5 seconds, and never more than 30 seconds in the default configuration settings of Bright Cluster Manager. The help text for the open command of cmsh gives details on its options.
- INSTALLER FAILED. This state is entered from the INSTALLING state when the node-installer has detected an unrecoverable problem during the boot process. For instance, it cannot find the local drive, or a network interface cannot be started. This state can also be entered from the INSTALLER\_CALLINGINIT state when the node takes too long to enter the UP state. This could indicate that handing over control to the local init process failed, or the local init process was not able to start the CMDaemon on the node. Lastly, this state can be entered when the previous state was INSTALLER\_REBOOTING and the reboot takes too long.
- INSTALLER\_UNREACHABLE. This state is entered from the INSTALLING state when the head node CMDaemon can no longer ping the node. It could indicate the node has crashed while running the node-installer.
- INSTALLER\_REBOOTING. In some cases the node-installer has to reboot the node to load the correct kernel. Before rebooting it sets this state. If the subsequent reboot takes too long, the head node CMDaemon sets the state to INSTALLER\_FAILED.

# <span id="page-190-0"></span>**5.6 Updating Running Nodes**

Changes made to the contents of the software image for nodes, kept on the head node, become a part of any other provisioning nodes according to the housekeeping system on the head node (section [5.2.4\)](#page-155-0).

Thus, when a regular node reboots, the latest image is installed from the provisioning system onto the regular node via a provisioning request (section [5.4.7\)](#page-181-0).

However, updating a running node with the latest software image changes is also possible without rebooting it. Such an update can be requested using cmsh or Bright View, and is queued and delegated to a provisioning node, just like a regular provisioning request. The properties that apply to the regular provisioning an image also apply to such an update. For example, the value of the provisioninginterface setting (section [5.4.7\)](#page-182-0) on the node being updated determines which interface is used to receive the image. In cmsh the request is submitted with the imageupdate option (section [5.6.2\)](#page-196-0), while in Bright View, it is submitted, for a node node001 for example, using the clickpath:

Devices→Nodes[node001]→Edit↓Software image→Update node (section [5.6.3\)](#page-196-1). The imageupdate command and "Update node" menu option use a configuration file called excludelistupdate, which is, as its name suggests, a list of exclusions to the update.

The imageupdate command and "Update node" menu option update what is on a running node from a stored image. The converse, that is, to update a stored image from what is on a running node, can be also be carried out. This converse can be viewed as grabbing from a node, and synchronizing what is grabbed, to an image. It can be done using grabimage (cmsh), or Synchronize image (Bright View), and involves further exclude lists excludelistgrab or excludelistgrabnew. The grabimage command and Synchronize option are covered in detail in section [11.5.2.](#page-423-0)

# <span id="page-190-1"></span>**5.6.1 Updating Running Nodes: Configuration With** excludelistupdate

The exclude list excludelistupdate used by the imageupdate command is defined as a property of the node's category. It has the same structure and rsync patterns syntax as that used by the exclude lists for provisioning the nodes during installation (section [5.4.7\)](#page-181-0).

# **Distinguishing Between The Intention Behind The Various Exclude Lists**

The administrator should note that it is the excludelist*update* list that is being discussed here, in contrast with the excludelistsync*install*/excludelistfull*install* lists which are discussed in sec-

© Bright Computing, Inc.

tion [5.4.7,](#page-181-0) and also in contrast with the excludelist*grab*/excludelist*grabnew* lists of section [11.5.2.](#page-423-0)

So, for the imageupdate command the excludelistupdate list concerns an *update* to a running system, while for installation sync or full provisioning, the corresponding exclude lists (excludelistsyncinstall and excludelistfullinstall) from section [5.4.7](#page-181-0) are about an *install* during node start-up. Because the copying intention during updates is to be speedy, the imageupdate command synchronizes files rather than unnecessarily overwriting unchanged files. Thus, the excludelistupdate exclusion list it uses is actually analogous to the excludelistsyncinstall exclusion list used in the sync case of section [5.4.7,](#page-181-0) rather than being analogous to the excludelistfullinstall list.

Similarly, the excludelistgrab/excludelistgrabnew lists of section [11.5.2](#page-423-0) are about a *grab* from the running node to the image. The excludelistgrab list is here intended for synchronizing the existing image with the running node, and is thus analogous to the excludelistsyncinstall exclusion list, while the excludelistgrabnew list is intended for copying a full new image from the running node, and is thus analogous to the excludelistfullinstall list.

The following table summarizes this:

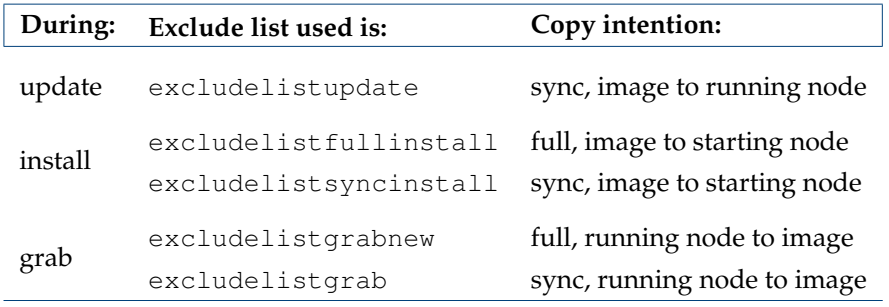

The preceding table is rather terse. It may help to understand it if is expanded with some in-place footnotes, where the footnotes indicate what actions can cause the use of the exclude lists:

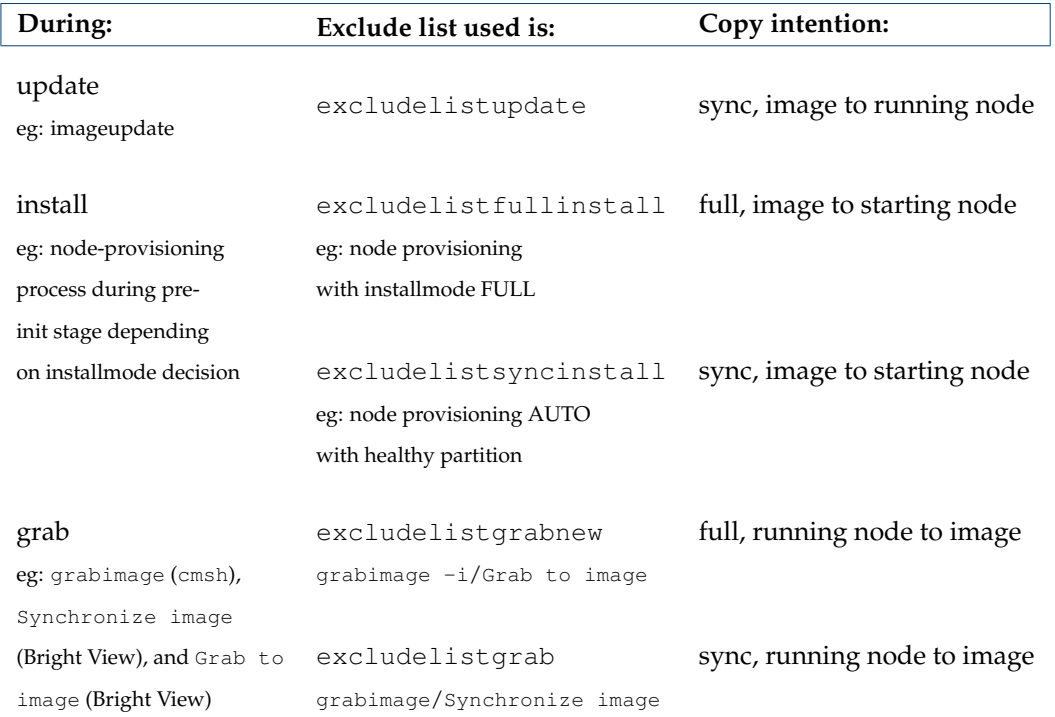

# **The Exclude List Logic For** excludelistupdate

During an imageupdate command, the synchronization process uses the excludelistupdate list, which is a list of files and directories. One of the cross checking actions that may run during the synchronization is that the items on the list are excluded when copying parts of the filesystem from a known good software image to the node. The detailed behavior is as follows:

The exludelistupdate list is in the form of two sublists. Both sublists are lists of paths, except that the second sublist is prefixed with the text "no-new-files: " (without the double quotes). For the node being updated, all of its files are looked at during an imageupdate synchronization run. During such a run, the logic that is followed is:

- if an excluded path from excludelistupdate exists on the node, then nothing from that path is copied over from the software image to the node
- if an excluded path from excludelistupdate does not exist on the node, then
	- **–** if the path is on the first, non-prefixed list, then the path is copied over from the software image to the node.
	- **–** if the path is on the second, prefixed list, then the path is not copied over from the software image to the node. That is, no new files are copied over, like the prefix text implies.

This is illustrated by figure [5.17.](#page-193-0)

<span id="page-193-0"></span>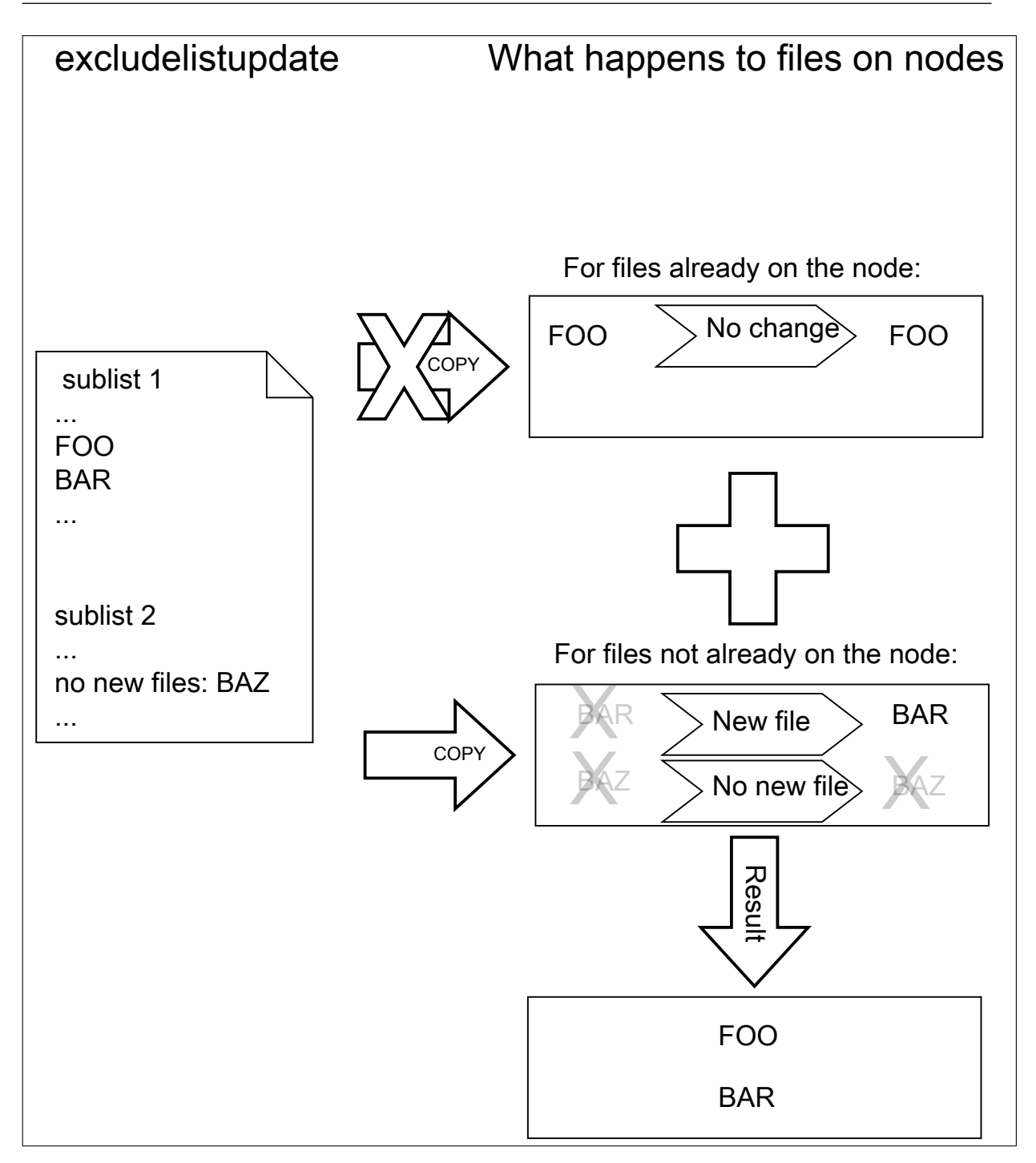

Figure 5.17: Exclude list logic

The files and directories on the node that are not in the sub-lists lose their original contents, and are copied over from the software image. So, content not covered by the sub-lists at that time is normally not protected from deletion.

Thus, the provisioning system excludes paths described according to the excludelistupdate property.

The provisioning system also excludes a statically-imported filesystem on a node if the filesystem is a member of the following special list: NFS, Lustre, FUSE, CephFS, CIFS, PanFS, FhGFS, BeeGFS, GlusterFS, or GPFS. If this exclusion were not done, then all data on these imported filesystems would

be wiped, since they are not part of the software image. The automatic exclusion for these imported filesystems does not rely on the excludelist values maintained by CMDaemon—instead, CMDaemon carries out the check on-the-fly when provisioning starts.

Statically-imported filesystems that have their mounts managed by Bright Cluster Manager via the fsmounts mode can be excluded from being mounted on the nodes in the first place, by removing them from the listed mounts within the fsmounts mode.

Imported filesystems not on the special list can have their data wiped out during provisioning or sync updates, if the statically-imported filesystems are placed in the image manually—that is, if the filesystems are mounted manually into the image on the head node via /etc/fstab without using cmsh or Bright View.

**Filesystems mounted dynamically, that is, with an auto-mounter cannot have their appearance or disappearance detected reliably.** Any filesystem that may be imported via an auto-mount operation must therefore explicitly be excluded by the administrator manually adding the filesystem to the exclude list. This is to prevent an incorrect execution of imageupdate. Neglecting to do this may wipe out the filesystem, if it happens to be mounted in the middle of an imageupdate operation.

#### **Editing An Exclude List**

A sample cmsh one-liner which opens up a text editor in a category so that the exclude list for updates can be edited is:

cmsh -c "category use default; set excludelistupdate; commit"

Similarly, the exclude list for updates can also be edited in Bright View via the clickpath: Grouping→Node categories→Edit→Settings→Exclude list update

#### **Provisioning Modifications Via** excludelistmanipulatescript

Sometimes the administrator has a need to slightly modify the execution of exclude lists during provisioning. The excludelistmanipulatescript file takes as an input the exclude list inherited from a category, modifies it in some way, and then produces a new exclude list. Conceptually it is a bit like how an administrator might use sed if it worked without a pipe. As usual, setting it for node level overrides the category level.

A script that manipulates the exclude lists of a node can be specified as follows within cmsh:

```
[bright81]% device use node001
[bright81->device[node001]]% set excludelistmanipulatescript
(a vi session will start. A script is edited and saved)
[bright81->device[node001*]]% commit
```
The script can be as simple as:

# **Example**

#!/bin/bash

```
echo "- *"echo 'no-new-files: - *'
```
If provisioning a node from the head node, then the script modifies the node-provisioning exclude lists—excludelistfullinstall, excludelistsyncinstall, and excludelistupdate—so that they appear to contain these items only:

```
- *
no-new-files: - *
```
© Bright Computing, Inc.

The provisioning node then excludes everything during provisioning.

Careful editing and testing of the script is advised. Saving a script with just a single whitespace, for example, usually has undesirable results.

A more useful script template is the following:

# **Example**

...

```
#!/bin/bash
while read; do
 echo "$REPLY"
done
echo "# This and next line added by category excludelistmanipulatescript."
echo "# The command line arguments were: $@"
```
The provisioning exclude lists are simply read in, then sent out again without any change, except that the last two lines add comment lines to the exclude lists that are to be used.

Internally, the arguments taken by the excludelistmanipulatescript are the destination path and the sync mode (one of install update  $|$  full  $|$ grab $|$ grabnew). This can be seen in the output of \$@, if running an imageupdate command to execute a dry run with the preceding example:

```
[bright81]% device use node001
[bright81->device[node001]]% get excludelistmanipulatescript
 (the script is put in)
[bright81->device[node001*]]% commit; imageupdate
Performing dry run (use synclog command to review result, then pass -w to perform real update)...
Wed Apr 15 04:55:46 2015 [notice] bright81: Provisioning started: sendi
ng bright81:/cm/images/default-image to node001:/, mode UPDATE, dry run\
= yes, no data changes!
[bright81->device[node001]]%
Wed Apr 15 04:55:51 2015 [notice] bright81: Provisioning completed: sen\
t bright81:/cm/images/default-image to node001:/, mode UPDATE, dry run \
= yes, no data changes!
imageupdate [ COMPLETED ]
```
An excerpt from the sync log, after running the synclog command, then shows output similar to (some output elided):

```
...
- /cm/shared/*
- /cm/shared/
- /home/\star- /home/
- /cm/shared/apps/torque/*
- /cm/shared/apps/torque/
# This and next line added by category excludelistmanipulatescript.
# The command line arguments were: update /
Rsync output:
sending incremental file list
```
cm/local/apps/cmd/scripts/healthchecks/configfiles/

Here, the sync mode is update and the destination path is " $\gamma$ ". Which of the exclude lists is being modified can be determined by the excludelistmanipulatescript by parsing the sync mode.

The bash variable that accepts the exclude list text is set to a safely-marked form using curly braces. This is done to avoid expansion surprises, due to wild card characters in the exclude lists. For example, if  $$REPLY$  were used instead of  $$$ { $REPLY$ }, and the script were to accept an exclude list line containing "-  $\pi$ /proc/ $\star$ ", then it would give quite confusing output.

Two further exclude list files that modify standard provisioning behavior are excludelistfailover and excludelistnormal. These are discussed in section [15.4.8.](#page-587-0)

### <span id="page-196-0"></span>**5.6.2 Updating Running Nodes: With** cmsh **Using** imageupdate

Using a defined excludelistupdate property (section [5.6.1\)](#page-190-1), the imageupdate command of cmsh is used to start an update on a running node:

# **Example**

```
[bright81->device]% imageupdate -n node001
Performing dry run (use synclog command to review result, then pass -w to perform real update)...
Tue Jan 11 12:13:33 2011 bright81: Provisioning started on node node001
[bright81->device]% imageupdate -n node001: image update in progress ...
[bright81->device]%
Tue Jan 11 12:13:44 2011 bright81: Provisioning completed on node node001
```
By default the imageupdate command performs a dry run, which means no data on the node is actually written. Before passing the " $-w$ " switch, it is recommended to analyze the rsync output using the synclog command (section [5.4.7\)](#page-184-1).

If the user is now satisfied with the changes that are to be made, the imageupdate command is invoked again with the  $-$ w" switch to implement them:

# **Example**

```
[bright81->device]% imageupdate -n node001 -w
Provisioning started on node node001
node001: image update in progress ...
[bright81->device]% Provisioning completed on node node001
```
#### <span id="page-196-1"></span>**5.6.3 Updating Running Nodes: With Bright View Using the** Update node **Option**

In Bright View, an image update can be carried out by selecting the specific node or category, for example node001, and updating it via the clickpath:

Devices→Nodes[node001]→Edit↓Software image→Update node

# **5.6.4 Updating Running Nodes: Considerations**

Updating an image via cmsh or Bright View automatically updates the provisioners first via the updateprovisioners command (section [5.2.4\)](#page-156-0) if the provisioners have not been updated in the last 5 minutes. The conditional update period can be set with the provisioningnodeautoupdatetimeout parameter (section [5.2.4\)](#page-156-1).

So, with the default setting of 5 minutes, if there has been an update within the last 5 minutes, then provisioners do not get an updated image when doing the updates. Running the updateprovisioners command just before running the imageupdate command therefore usually makes sense.

Also, when updating services, the services on the nodes may not restart since the init process may not notice the replacement.

For these reasons, especially for more extensive changes, it can be safer for the administrator to simply reboot the nodes instead of using imageupdate to provision the images to the nodes. A reboot by default ensures that a node places the latest image with an AUTO install (section [5.4.7\)](#page-181-0), and restarts all services.

The Reinstall node option, which can be run, for example, on a node node001, using a clickpath of Devices→Nodes[node001]→Edit↓Software image→Reinstall node also does the same

as a reboot with default settings, except for that it unconditionally places the latest image with a FULL install, and so may take longer to complete.

# **5.7 Adding New Nodes**

How the administrator can add a single node to a cluster is described in section 1.3 of the *Installation Manual*. This section explains how nodes can be added in ways that are more convenient for larger numbers of nodes.

# **5.7.1 Adding New Nodes With** cmsh **And Bright View Add Functions**

Node objects can be added from within the device mode of cmsh by running the add command:

# **Example**

```
[bright81->device]% add physicalnode node002 10.141.0.2
[bright81->device*[node002*]% commit
```
The Bright View equivalent of this is following the clickpath:

Devices→Nodes→Add→Settings→Hostname

then adding the value node002 to Hostname, and saving it.

When adding the node objects in cmsh and Bright View, some values (IP addresses for example) may need to be filled in before the object validates. For regular nodes, there should be an interface and an IP address for the network that it boots from, as well as for the network that manages the nodes. A regular node typically has only one interface, which means that the same interface provides boot and management services. This interface is then the boot interface, BOOTIF, during the pre-init stage, but is also the management interface, typically eth0 or whatever the device is called, after the pre-init stage. The IP address for BOOTIF is normally provided via DHCP, while the IP address for the management interface is set to a static IP address that is set via cmsh or Bright View by the administrator.

Adding new node objects as "placeholders" can also be done from cmsh or Bright View. By placeholders, here it is meant that an incomplete node object is set. For example, sometimes it is useful to create a node object with the MAC address setting unfilled because it is still unknown. Why this can be useful is covered shortly.

# **5.7.2 Adding New Nodes With The Node Creation Wizard**

Besides adding nodes using the add command of cmsh or the Add button of Bright View as in the preceding text, there is also a Bright View wizard that guides the administrator through the process—the *node creation wizard*. This is useful when adding many nodes at a time. It is available via the clickpath:

Devices→Nodes→Create nodes

This wizard should not be confused with the closely-related node *identification* resource described in section [5.4.2,](#page-172-0) which identifies unassigned MAC addresses and switch ports, and helps assign them node names.

- The node *creation* wizard creates an object for nodes, assigns them node names, but it leaves the MAC address field for these nodes unfilled, keeping the node object as a "placeholder".
- The node *identification* resource assigns MAC addresses so that node names are associated with a MAC address.

If a node is left with an unassigned MAC address—that is, in a "placeholder" state—then it means that when the node starts up, the provisioning system lets the administrator associated a MAC address and switch port number at the node console for the node. This occurs when the node-installer reaches the node configuration stage during node boot as described in section [5.4.2.](#page-163-0) This is sometimes preferable to associating the node name with a MAC address remotely with the node identification resource.

The node creation wizard sets IP addresses for the nodes. By default it starts IP addressing for the new nodes by guessing an appropropriate value from the node names. The administrator can override this starting value in the main screen of the wizard by modifying it in the header section of the IP addresses column (figure [5.18\)](#page-198-0).

<span id="page-198-0"></span>

|                                                   | <b><i><b>Bright</b></i></b> View<br>Nodes                   |        | $\circledcirc$ $\circledcirc$ $\boxplus$ $\equiv$ $\circledcirc$ $\circlearrowright$               | $\equiv$<br>$\mathbb{B}$ | 호      |
|---------------------------------------------------|-------------------------------------------------------------|--------|----------------------------------------------------------------------------------------------------|--------------------------|--------|
| 昌                                                 | Node Creation wizard                                        |        |                                                                                                    | $\times$                 |        |
| $\rightarrow$                                     | Nodes range $\rangle$ Main $\rangle$<br><b>Create Nodes</b> |        |                                                                                                    | IP                       |        |
|                                                   | <b>HOSTNAME</b>                                             | SWITCH | <b>INTERFACE 1</b>                                                                                 | $-1.0.4$                 | int    |
| $\begin{bmatrix} 0 \\ \vdots \\ 0 \end{bmatrix}$  |                                                             | @      | <b>BOOTIF</b><br>10.141.0.5<br>internalnet<br>$\boldsymbol{\mathrm{v}}$<br>$\overline{\mathbf{v}}$ | $-1.0.1$                 | int    |
|                                                   | node005                                                     |        | 10.141.0.5                                                                                         | $-1.0.2$                 | int    |
| $\odot$                                           | node006                                                     |        | 10.141.0.6                                                                                         | $-1.0.3$                 | int    |
| $\equiv$                                          | node007                                                     |        | 10.141.0.7                                                                                         |                          |        |
|                                                   | node008                                                     |        | 10.141.0.8                                                                                         |                          |        |
| $\begin{array}{c} \square \\ \square \end{array}$ |                                                             |        |                                                                                                    |                          |        |
|                                                   |                                                             |        | Back<br>Help<br>Create                                                                             | <b>IS</b>                | Revert |

Figure 5.18: Node Creation Wizard: Setting Interfaces

The cmsh equivalent of the node creation wizard is the foreach loop with the  $-c$ lone option acting on a node (section [2.5.5\)](#page-52-0).

# **5.8 Troubleshooting The Node Boot Process**

During the node boot process there are several common issues that can lead to an unsuccessful boot. This section describes these issues and their solutions. It also provides general hints on how to analyze boot problems.

# **5.8.1 Node Fails To PXE Boot**

Possible reasons to consider if a node is not even starting to PXE boot in the first place:

• DHCP may not be running. A check can be done to confirm that DHCP is running on the internal network interface (usually eth0):

[root@bright81 ~]# ps u -C dhcpd USER PID %CPU %MEM VSZ RSS TTY STAT START TIME COMMAND root 2448 0.0 0.0 11208 436 ? Ss Jan22 0:05 /usr/sbin/dhcpd eth0

This may indicate that Node booting is disabled in Bright View (figure [3.5,](#page-69-0) page [52\)](#page-69-0) and needs to be enabled. The equivalent in cmsh is to check if the response to:

cmsh -c "network use internalnet; get nodebooting"

needs to be set to yes.

- The DHCP daemon may be "locked down" (section [3.2.1,](#page-67-0) figure [3.5,](#page-69-0) table [3.2.1\)](#page-67-0). New nodes are granted leases only after lockdowndhcpd is set to no in cmsh, or Lock down dhcpd is disabled in Bright View for the network.
- A rogue DHCP server may be running. If there are all sorts of other machines on the network the nodes are on, then it is possible that there is a rogue DHCP server active on it, perhaps on an IP

address that the administrator has forgotten, and interfering with the expected PXE booting. Such stray DHCP servers should be eliminated.

In such a case, removing all the connections and switches and just connecting the head node directly to a problem node, NIC-to-NIC, should allow a normal PXE boot to happen. If a normal PXE boot then does happen, it indicates the problem is indeed due to a rogue DHCP server on the more-connected network.

- The boot sequence may be set wrongly in the BIOS. The boot interface should normally be set to be the first boot item in the BIOS.
- The node may be set to boot from UEFI mode. If UEFI mode has a buggy PXE boot implementation, then it may fail to PXE boot. Setting the node to PXE boot using the legacy BIOS mode can be tried instead, or perhaps the UEFI firmware can be updated.
- There may a bad cable connection. This can be due to moving the machine, or heat creep, or another physical connection problem. Firmly inserting the cable into its slot may help. Replacing the cable or interface as appropriate may be required.
- There may a problem with the switch. Removing the switch and connecting a head node and a regular node directly with a cable can help troubleshoot this.

Disabling the Spanning Tree Protocol (STP) functions of a managed switch is recommended. With STP on, nodes may randomly fail to PXE boot.

- The cable may be connected to the wrong interface. By default,  $e$ th0 is normally assigned the internal network interface, and eth1 the external network interface on the head node for a type 1 network. However:
	- **–** The two interfaces can be confused when physically viewing them and a connection to the wrong interface can therefore be made.
	- **–** It is also possible that the administrator has changed the default assignment.
	- **–** If the node is booting from iPXE (that is from a hard drive), for the very first time, and there is more than one interface on the node, then the interface assignment is not guaranteed in Red Hat and derivatives before version 7.

The node running a version before RHEL7 can therefore end up unable to pick up the provisioning image from the interface that is in use for provisioning. Moving the provisioning cable to the correct interface on the node at this very first boot resolves this issue.

# **Interface Naming Conventions Post-RHEL7**

[https://access.redhat.com/documentation/en-US/Red\\_Hat\\_Enterprise\\_](https://access.redhat.com/documentation/en-US/Red_Hat_Enterprise_Linux/7/html/Networking_Guide/ch-Consistent_Network_Device_Naming.html) [Linux/7/html/Networking\\_Guide/ch-Consistent\\_Network\\_Device\\_Naming.](https://access.redhat.com/documentation/en-US/Red_Hat_Enterprise_Linux/7/html/Networking_Guide/ch-Consistent_Network_Device_Naming.html) [html](https://access.redhat.com/documentation/en-US/Red_Hat_Enterprise_Linux/7/html/Networking_Guide/ch-Consistent_Network_Device_Naming.html) describes the persistent naming convention for interfaces in RHEL7. This convention sets an interface assignment on iPXE boot for multiple interfaces that is also valid by default during the very first iPXE boot. This means that an administrator can know which interface is used for provisioning and can connect the provisioning cable accordingly.

# **Reverting To The Pre-RHEL7 Interface Naming Conventions**

To revert to the pre-RHEL7 behavior, the text:

net.ifnames=0 biosdevname=0

can be appended to the line starting with GRUB\_CMDLINE\_LINUX in </etc/default/grub> within the head node. For this:

- \* The biosdevname parameter only works if the dev helper is installed. The dev helper is available from the biosdevname RPM package. The parameter also requires that the system supports SMBIOS 2.6 or ACPI DSM.
- \* The net.ifnames parameter is needed if biosdevname is not installed.

# **Example**

```
GRUB CMDLINE LINUX="rd.lvm.lv=centos/swap vconsole.keymap=us \
crashkernel=auto rd.lvm.lv=centos/root vconsole.font=latarcyr\
heb-sun16 rhgb quiet net.ifnames=0 biosdevname=0"
```
A cautious system administrator may back up the original grub.cfg file:

```
[root@bright81 ~]# cp --preserve /boot/grub2/grub.cfg /boot/grub2/grub.cfg.orig
```
The GRUB configuration should be generated with:

[root@bright81 ~]# grub2-mkconfig -o /boot/grub2/grub.cfg

For a regular node, the text net.ifnames=0 biosdevname=0 can be appended to the kernelparameters property, for an image selected from softwareimage mode.

# **Example**

```
[bright81->softwareimage]% list
Name (key) Path
            -------------------- ------------------------------
default-image /cm/images/default-image
openstack-image /cm/images/openstack-image
[bright81->softwareimage]% use default-image
[bright81->softwareimage[default-image]]% append kernelparame\
ters " net.ifnames=0 biosdevname=0"
[bright81->softwareimage*[default-image*]]% commit
```
The append command requires a space at the start of the quote, in order to separate the kernel parameters from any pre-existing ones.

The connections should be checked to eliminate these possibilities.

• The TFTP server that sends out the image may have hung. During a normal run, an output similar to this appears when an image is in the process of being served:

[root@bright81 ~]# ps ax | grep [t]ftp 7512 ? Ss 0:03 in.tftpd --maxthread 500 /tftpboot

If the TFTP server is in a zombie state, the head node should be rebooted. If the TFTP service hangs regularly, there is likely a networking hardware issue that requires resolution.

Incidentally, grepping the process list for a TFTP service returns nothing when the head node is listening for TFTP requests, but not actively serving a TFTP image. This is because the TFTP service runs under xinet.d and is called on demand. Running

[root@bright81 ~]# chkconfig --list

should include in its output the line:

tftp: on

if TFTP is running under xinet.d.

© Bright Computing, Inc.

• The switchover process from TFTP to HTTP may have hung. During a normal provisioning run, assuming that CMDaemon uses the default AdvancedConfig setting of PXEBootOverHTTP=1 (Appendix [C\)](#page-637-0), TFTP is used to load the initial boot loader, but the kernel and ramdisk are loaded up via HTTP for speed. Some hardware has problems with switching over to using HTTP.

In that case, setting PXEBootOverHTTP=0 keeps the node using TFTP for loading the kernel and ramdisk, and should work. Another possible way to solve this is to upgrade the PXE boot BIOS to a version that does not have this problem.

- Sometimes a manufacturer releases hardware with buggy drivers that have a variety of problems. For instance: Ethernet frames may be detected at the interface (for example, by ethtool), but TCP/IP packets may not be detected (for example, by wireshark). In that case, the manufacturer should be contacted to upgrade their driver.
- The interface may have a hardware failure. In that case, the interface should be replaced.

# <span id="page-201-0"></span>**5.8.2 Node-installer Logging**

If the node manages to get beyond the PXE stage to the node-installer stage, then the first place to look for hints on node boot failure is usually the node-installer log file. The node-installer runs on the node that is being provisioned, and sends logging output to the syslog daemon running on that node. This forwards all log data to the IP address from which the node received its DHCP lease, which is typically the IP address of the head node or failover node. In a default Bright Cluster Manager setup, the local5 facility of the syslog daemon is used on the node that is being provisioned to forward all node-installer messages to the log file /var/log/node-installer on the head node.

After the node-installer has finished running, its log is also stored in  $/var/log/node-installer$ on the regular nodes.

If there is no node-installer log file anywhere yet, then it is possible that the node-installer is not yet deployed on the node. Sometimes this is due to a system administrator having forgotten to change a provisioning-related configuration setting. One possibility is that the nodegroups setting (section [5.2.1\)](#page-151-0), if used, may be misconfigured. Another possibility is that the image was set to a locked state (sec-tion [5.4.7\)](#page-181-0). The provisioningstatus -a command can indicate this:

# **Example**

[bright81->softwareimage]% provisioningstatus -a | grep locked Scheduler info: requested software image is locked, request deferred

To get the image to install properly, the locked state should be removed for a locked image.

# **Example**

```
[root@bright81 ~]# cmsh -c "softwareimage foreach * (get name; get locked)"
default-image
yes
[root@bright81 ~]# cmsh -c "softwareimage; foreach * (set locked no); commit"
[root@bright81 ~]# cmsh -c "softwareimage foreach * (get name; get locked)"
default-image
no
```
The node automatically picks up the image after it is unlocked.

Optionally, extra log information can be written by enabling debug logging, which sets the syslog importance level at LOG\_DEBUG. To enable debug logging, the debug field is changed in /cm/node-installer/scripts/node-installer.conf.

From the console of the booting node the log file is generally accessible by pressing Alt+F7 on the keyboard. Debug logging is however excluded from being viewed in this way, due to the output volume making this impractical.

A booting node console can be accessed remotely if Serial Over LAN (SOL) is enabled (section [13.7\)](#page-536-0), to allow the viewing of console messages directly. A further depth in logging can be achieved by setting the kernel option loglevel=N, where N is a number from 0 (KERN\_EMERG) to 7 (KERN\_DEBUG).

# **5.8.3 Provisioning Logging**

The provisioning system sends log information to the CMDaemon log file. By default this is in /var/log/cmdaemon on the local host, that is, the provisioning host. The host this log runs on can be configured with the CMDaemon directive SyslogHost (Appendix [C\)](#page-627-0).

The image synchronization log file can be retrieved with the synclog command running from device mode in cmsh. Hints on provisioning problems are often found by looking at the tail end of the log.

If the tail end of the log shows an rsync exit code of 23, then it suggests a transfer error. Sometimes the cause of the error can be determined by examining the file or filesystem for which the error occurs. For the rsync transport, logs for node installation are kept under </var/spool/cmd/>, with a log written for each node during provisioning. The name of the node is set as the prefix to the log name. For example node002 generates the log:

/var/spool/cmd/node002-\.rsync

# **5.8.4 Ramdisk Fails During Loading Or Sometime Later**

One issue that may come up after a software image update via  $yum$ ,  $zypper$ , or  $apt-get$  (section [11.4\)](#page-419-0), is that the ramdisk stage may fail during loading or sometime later, for a node that is rebooted after the update. This occurs if there are instructions to modify the ramdisk by the update. In a normal machine the ramdisk would be regenerated. In a cluster, the extended ramdisk that is used requires an update, but Bright Cluster Manager is not aware of this. Running the createramdisk command from cmsh or the Recreate Initrd command via the clickpaths:

- Devices→Nodes→Edit↓Kernel→Recreate Initrd
- Grouping→Node Categories→Edit↓Kernel→Recreate Initrd
- Provisioning→Software Images→Edit→Recreate Initrd

(section [5.3.2\)](#page-157-0) generates an updated ramdisk for the cluster, and solves the failure for this case.

# **5.8.5 Ramdisk Cannot Start Network**

The ramdisk must activate the node's network interface in order to fetch the node-installer. To activate the network device, the correct kernel module needs to be loaded. If this does not happen, booting fails, and the console of the node displays something similar to figure [5.19.](#page-203-0)

<span id="page-203-0"></span>

| Creating initial device nodes                                          |
|------------------------------------------------------------------------|
| Setting up hotplug.                                                    |
| Creating block device nodes.                                           |
| Loading ehci-hcd.ko module                                             |
| Loading ohci-hcd.ko module                                             |
| Loading uhci-hcd.ko module                                             |
| Loading jbd.ko module                                                  |
| Loading ext3.ko module                                                 |
| Loading sunrpc.ko module                                               |
| Loading nfs_acl.ko module                                              |
| Loading fscache.ko module                                              |
| Loading lockd.ko module                                                |
| Loading nfs.ko module                                                  |
| Loading scsi_mod.ko module                                             |
| Loading sd_mod.ko module                                               |
| Loading libata.ko module                                               |
| Loading ahci.ko module                                                 |
| Waiting for driver initialization.                                     |
| Creating root device.                                                  |
| Finished original ramdisk.                                             |
| Can't configure the ethernet device used for booting.                  |
| You should probably insert the correct kernel module into the ramdisk. |
| Boot failed.                                                           |
| /bin/sh: can't access tty: job control turned off                      |
|                                                                        |

Figure 5.19: No Network Interface

To solve this issue the correct kernel module should be added to the software image's kernel module configuration (section [5.3.2\)](#page-157-0). For example, to add the e1000 module to the default image using cmsh:

# **Example**

```
[mc]% softwareimage use default-image
[mc->softwareimage[default-image]]% kernelmodules
[mc->softwareimage[default-image]->kernelmodules]% add e1000
[mc->softwareimage[default-image]->kernelmodules[e1000]]% commit
Initial ramdisk for image default-image was regenerated successfully
[mc->softwareimage[default-image]->kernelmodules[e1000]]%
```
After committing the change it typically takes about a minute before the initial ramdisk creation is completed via a mkinitrd run by CMDaemon.

#### **5.8.6 Node-Installer Cannot Create Disk Layout**

When the node-installer is not able to create a drive layout it displays a message similar to figure [5.20.](#page-204-0) The node-installer log file (section [5.8.2\)](#page-201-0) contains something like:

```
Mar 24 13:55:31 10.141.0.1 node-installer: Installmode is: AUTO
Mar 24 13:55:31 10.141.0.1 node-installer: Fetching disks setup.
Mar 24 13:55:31 10.141.0.1 node-installer: Checking partitions and
filesystems.
Mar 24 13:55:32 10.141.0.1 node-installer: Detecting device '/dev/sda':
not found
Mar 24 13:55:32 10.141.0.1 node-installer: Detecting device '/dev/hda':
not found
Mar 24 13:55:32 10.141.0.1 node-installer: Can not find device(s) (/dev/sda /dev/hda).
Mar 24 13:55:32 10.141.0.1 node-installer: Partitions and/or filesystems
are missing/corrupt. (Exit code 4, signal 0)
Mar 24 13:55:32 10.141.0.1 node-installer: Creating new disk layout.
```
© Bright Computing, Inc.

Mar 24 13:55:32 10.141.0.1 node-installer: Detecting device '/dev/sda': not found Mar 24 13:55:32 10.141.0.1 node-installer: Detecting device '/dev/hda': not found Mar 24 13:55:32 10.141.0.1 node-installer: Can not find device(s) (/dev/sda /dev/hda). Mar 24 13:55:32 10.141.0.1 node-installer: Failed to create disk layout. (Exit code 4, signal 0) Mar 24 13:55:32 10.141.0.1 node-installer: There was a fatal problem. This node can not be\ installed until the problem is corrected.

<span id="page-204-0"></span>

| Cluster Manager Node Installer                        | 0.6096.324 |
|-------------------------------------------------------|------------|
|                                                       |            |
|                                                       |            |
|                                                       |            |
|                                                       |            |
| I status l                                            |            |
| Starting network interfaces.                          |            |
| Device eth0 already uses 10.141.0.1 mask 255.255.0.0. |            |
| Installmode is: AUTO                                  |            |
| Fetching disks setup.                                 |            |
| Checking partitions and filesystems.                  |            |
| Partitions and/or filesystems are missing/corrupt.    |            |
| Creating new disk layout.                             |            |
| Failed to create disk layout.                         |            |
| There was a fatal problem. This node can not be       |            |
| installed until the problem is corrected.             |            |
| You can switch to a shell using Alt + F2-F12.         |            |
|                                                       |            |
|                                                       |            |
|                                                       |            |
|                                                       |            |
|                                                       |            |
|                                                       |            |

Figure 5.20: No Disk

One reason may be that the drive may be disabled in the BIOS. It should be enabled.

Another reason may be that the drive order was changed. This could happen if, for example, a defective motherboard has been replaced. The drive order should be kept the same as it was before a motherboard change.

Another reason may be due to SSDs that have a hardware jumper or toggle switch that sets a drive to read-only mode. A read-only mode drive will typically fail at this point. The drive should be made writeable.

One of the most common reasons is that the correct storage driver is not being loaded. To solve this issue, the correct kernel module should be added to the software image's kernel module configuration (section [5.3.2\)](#page-157-0).

Experienced system administrators work out what drivers may be missing by checking the results of hardware probes. For example, going into the node-installer shell using Alt-F2, and then looking at the output of lspci, shows a list of hardware detected in the PCI slots and gives the chipset name of the storage controller hardware in this case:

```
[<installer> root@node001 ~]# lspci | grep SCSI
00:10.0 Serial Attached SCSI controller: LSI Logic / Symbios Logic SAS2\
008 PCI-Express Fusion-MPT SAS-2 [Falcon] (rev 03)
```
The next step is to Google with likely search strings based on that output.

The Linux Kernel Driver DataBase (LKDDb) is a hardware database built from kernel sources that lists driver availability for Linux. It is available at <http://cateee.net/lkddb/>. Using the Google search engine's "site" operator to restrict results to the cateee.net web site only, a likely string to try might be:

# **Example**

```
SAS2008 site:cateee.net
```
The search result indicates that the mpt2sas kernel module needs to be added to the node kernels. A look in the modules directory of the software image shows if it is available:

# **Example**

find /cm/images/default-image/lib/modules/ -name "\*mpt2sas\*"

If it is is not available, the driver module must then be obtained. If it is a source file, it will need to be compiled. By default, nodes run on standard distribution kernels, so that only standard procedures need to be followed to compile modules.

If the module is available, it can be added to the default image, by using cmsh in softwareimage mode to create the associated object. The object is given the same name as the module, i.e. mp2sas in this case:

# **Example**

```
[bright81]% softwareimage use default-image
[bright81->softwareimage[default-image]]% kernelmodules
[bright81->softwareimage[default-image]->kernelmodules]% add mpt2sas
[bright81->softwareimage[default-image]->kernelmodules*[mpt2sas*]]% commit
[bright81->softwareimage[default-image]->kernelmodules[mpt2sas]]%
Thu May 19 16:54:52 2011 [notice] bright81: Initial ramdisk for image de\
fault-image is being generated
[bright81->softwareimage[default-image]->kernelmodules[mpt2sas]]%
Thu May 19 16:55:43 2011 [notice] bright81: Initial ramdisk for image de\
fault-image was regenerated successfully.
[bright81->softwareimage[default-image]->kernelmodules[mpt2sas]]%
```
After committing the change it can take some time before ramdisk creation is completed—typically about a minute, as the example shows. Once the ramdisk is created, the module can be seen in the list displayed from kernelmodules mode. On rebooting the node, it should now continue past the disk layout stage.

# **5.8.7 Node-Installer Cannot Start BMC (IPMI/iLO) Interface**

In some cases the node-installer is not able to configure a node's BMC interface, and displays an error message similar to figure [5.21.](#page-206-0)

<span id="page-206-0"></span>Cluster Manager Node Installer ∪5.0.6096.324 I status I Configuration indicates this node should be node001. Attempting network port detection. No port detected. Detected network port matches configuration. Starting network interfaces Device eth0 already uses 10.141.0.1 mask 255.255.0.0. ERROR: Failed to detect interface ipmi0. Please add IPMI drivers to softwareimage kernelmodules. There was a fatal problem. This node can not be installed until the problem is corrected You can switch to a shell using Alt + F2-F12.

Figure 5.21: No BMC Interface

Usually the issue can be solved by adding the correct BMC (IPMI/iLO) kernel modules to the software image's kernel module configuration. However, in some cases the node-installer is still not able to configure the BMC interface. If this is the case the BMC probably does not support one of the commands the node-installer uses to set specific settings, or there may be a hardware glitch in the BMC.

# **The** setupBmc **Node-Installer Configuration Setting**

To solve this issue, setting up BMC interfaces can be disabled globally by setting the setupBmc field in the node-installer configuration file </cm/node-installer/scripts/node-installer.conf> to false. Doing this disables configuration of all BMC interfaces by the node-installer. A custom finalize script (Appendix [E\)](#page-664-1) can then be used to run the required commands instead.

The setupBmc field in the node-installer should not be confused with the SetupBMC directive in cmd.conf (Appendix [C\)](#page-623-0). The former is about enabling the BMC interface, while the latter is about enabling automated passwords to the BMC interface (an interface that must of course be enabled in the first place to work).

# **The** failOnMissingBmc **Node-Installer Configuration Setting**

If the kernel modules for the BMC are loaded up correctly, and the BMC is configured, but it is not detected by the node-installer, then the node-installer halts by default. This corresponds to the setting failOnMissingBmc = true in the node-installer configuration file [/cm/node-installer/](/cm/node-installer/scripts/node-installer.conf) [scripts/node-installer.conf](/cm/node-installer/scripts/node-installer.conf). Toggling this to false skips BMC network device detection, and lets the node-installer continue past the BMC detection and configuration stage. This can be convenient, for example, if the BMC is not yet configured and the aim is to get on with setting up the rest of the cluster.

# **The** failOnFailedBmcCommand **Node-Installer Configuration Setting**

If a BMC command fails, then the node-installer by default terminates node installation. The idea behind this is to allow the administrator to fix the problem. Sometimes, however, hardware can wrongly signal a failure. That is, it can signal a false failure, as opposed to a true failure.

A common case is the case of ipmitool. ipmitool is used by Bright Cluster Manager to configure

the BMC. With most hardware vendors it works as expected, signaling success and failure correctly. As per the default behavior: with success, node installation proceeds, while with failure, it terminates.

With certain hardware vendors however ipmitool fails with an exit code 1, even though the BMC is properly configured. Again, as per the default behavior: success has node installation proceed, while failure has node installation terminate. Only this time, because the failure signal is incorrect, the termination on failure is also incorrect behavior.

To get around the default behavior for false failure cases, the administrator can force the nodeinstaller to set the value of failOnFailedBmcCommand to false in the node-installer configuration file </cm/node-installer/scripts/node-installer.conf>. The installation then skips past the false failure.

# **BMC Hardware Glitch And Cold Reset**

Sometimes, typically due to a hardware glitch, a BMC can get into a state where it is not providing services, but the BMC is still up (responding to pings). Contrariwise, a BMC may not respond to pings, but still respond to IPMI commands. A fix for such glitchy states is usually to power cycle the BMC. This is typically done, either physically, or by using a BMC management tool such as ipmitool.

Physically resetting the power supply to the BMC is done typically by pulling the power cable out and then pushing it in again. For typical rack-based servers the server can just be pulled out and in again. Just doing a shutdown of the server with the power cable still in place normally does not power down the BMC.

BMC management does allow the BMC to power down and be reset from software, without having to physically handle the server. This software-based *cold reset* is a BIOS-manufacturer-dependent feature. A popular tool used for managing BMCs that can do such a cold reset is ipmitool. This can be run remotely, but also on the node console if the node cannot be reached remotely.

With ipmitool, a cold reset is typically carried out with a command such as:

```
[root@bright81 ~]# module load ipmitool
[root@bright81 ~]# ipmitool -U <bmcusername> -P <bmcpassword> -H <host IP> -I lanplus mc reset cold
```
The values for <*bmcusername*> and <*bmcpassword*> can be obtained as shown in section [3.7.2.](#page-92-0)

# **Other BMC Troubleshooting**

Some more specific commands for handling IPMI might be via the service ipmi <*option*> commands, which can show the IPMI service has failed to start up:

# **Example**

```
[root@bright81 ~]# service ipmi status
Redirecting to /bin/systemctl status ipmi.service
  ipmi.service - IPMI Driver
  Loaded: loaded (/usr/lib/systemd/system/ipmi.service; disabled; vendor preset: enabled)
  Active: inactive (dead)
```
In the preceding session the driver has simply not been started up. It can be started up with the start option:

#### **Example**

```
[root@bright81 ~]# service ipmi start
Redirecting to /bin/systemctl start ipmi.service
Job for ipmi.service failed because the control process exited with error code. See "systemctl\
 status ipmi.service" and "journalctl -xe" for details.
```
In the preceding session, the start up failed. The service status output shows:

```
[root@bright81 ~]# service ipmi status -l
Redirecting to /bin/systemctl status -l ipmi.service
  ipmi.service - IPMI Driver
  Loaded: loaded (/usr/lib/systemd/system/ipmi.service; disabled; vendor preset: enabled)
  Active: failed (Result: exit-code) since Mon 2016-12-19 14:34:27 CET; 2min 3s ago
  Process: 8930 ExecStart=/usr/libexec/openipmi-helper start (code=exited, status=1/FAILURE)
Main PID: 8930 (code=exited, status=1/FAILURE)
Dec 19 14:34:27 bright81 systemd[1]: Starting IPMI Driver...
Dec 19 14:34:27 bright81 openipmi-helper[8930]: Startup failed.
Dec 19 14:34:27 bright81 systemd[1]: ipmi.service: main process exited, code=exited, status=1/\
FAILURE
Dec 19 14:34:27 bright81 systemd[1]: Failed to start IPMI Driver.
Dec 19 14:34:27 bright81 systemd[1]: Unit ipmi.service entered failed state.
Dec 19 14:34:27 bright81 systemd[1]: ipmi.service failed.
```
Further details can be found in the journal:

#### **Example**

```
[root@bright81 ~]# journalctl -xe | grep -i ipmi
...
-- Unit ipmi.service has begun starting up.
Dec 19 14:34:27 bright81 kernel: ipmi message handler version 39.2
Dec 19 14:34:27 bright81 kernel: IPMI System Interface driver.
Dec 19 14:34:27 bright81 kernel: ipmi_si: Unable to find any System Interface(s)
Dec 19 14:34:27 bright81 openipmi-helper[8930]: Startup failed.
...
```
In the preceding session, the failure is due to a missing BMC interface (Unable to find any System Interface(s). A configured BMC interface should show an output status similar to:

# **Example**

```
[root@bright81 ~]# service ipmi status
Redirecting to /bin/systemctl status ipmi.service
   ipmi.service - IPMI Driver
   Loaded: loaded (/usr/lib/systemd/system/ipmi.service; disabled; vendor preset: enabled)
  Active: active (exited) since Mon 2016-12-19 14:37:10 CET; 2min 0s ago
 Process: 61019 ExecStart=/usr/libexec/openipmi-helper start (code=exited, status=0/SUCCESS)
Main PID: 61019 (code=exited, status=0/SUCCESS)
Dec 19 14:37:10 bright81 systemd[1]: Starting IPMI Driver...
Dec 19 14:37:10 bright81 systemd[1]: Started IPMI Driver.
```
Sometimes the issue may be an incorrect networking specification for the BMC interfaces. MAC and IP details that have been set for the BMC interface can be viewed with the lan print option to ipmitool:

```
[root@bright81 ~]# module load ipmitool
[root@bright81 ~]# ipmitool lan print
Set in Progress : Set Complete
Auth Type Support : MD5 PASSWORD
Auth Type Enable : Callback : MD5 PASSWORD
                      : User : MD5 PASSWORD
                      : Operator : MD5 PASSWORD
```
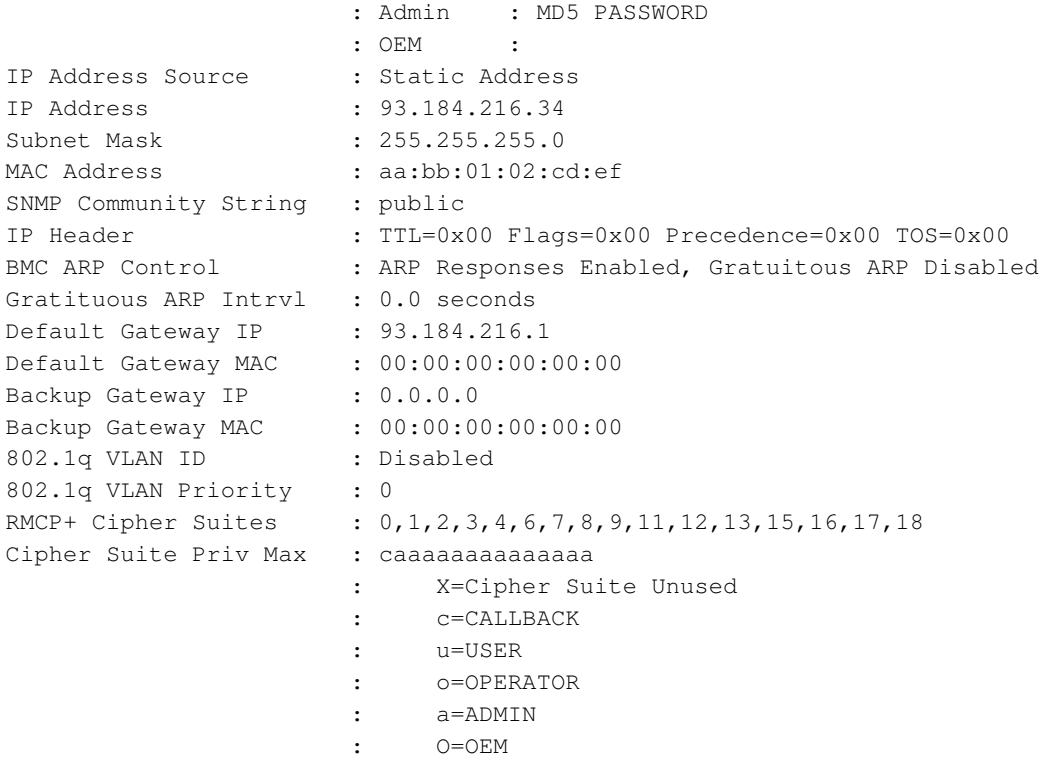

During normal operation the metrics (Appendix [G\)](#page-676-0) displayed by Bright Cluster Manager are useful. However, if those are not available for some reason, then the direct output from BMC sensor metrics may be helpful for troubleshooting:

```
[root@bright81 ~]# module load ipmitool
[root@bright81 ~]# ipmitool sensor list all
# ipmitool sensor list
Ambient Temp | 22.000 | degrees C | ok | na | na | na | 38.000 | 41.000 | 45.000
AVG Power | 300.000 | Watts | ok | na | na | na | na | na | na
Fan 1 Tach | 4125.000 | RPM | ok | na | 750.000 | na | na | | na | | na
...
```
# **6**

# **User Management**

Users and groups for the cluster are presented to the administrator in a single system paradigm. That is, if the administrator manages them with the Bright Cluster Manager, then the changes are automatically shared across the cluster (the single system).

Bright Cluster Manager runs its own LDAP service to manage users, rather than using unix user and group files. In other words, users and groups are managed via the centralizing LDAP database server running on the head node, and not via entries in /etc/passwd or /etc/group files.

Sections [6.1](#page-210-0) and [6.2](#page-212-0) cover the most basic aspects of how to add, remove and edit users and groups using Bright Cluster Manager.

Section [6.3](#page-217-0) describes how an external LDAP server can be used for authentication services instead of the one provided by Bright Cluster Manager.

Section [6.4](#page-222-0) discusses how users can be assigned only selected capabilities when using Bright View or cmsh, using profiles with sets of tokens.

# <span id="page-210-0"></span>**6.1 Managing Users And Groups With Bright View**

Within Bright View:

- users can be managed via the clickpath Identity Management→Users
- groups can be managed via the clickpath Identity Management→Groups.

For users (figure [6.1\)](#page-211-0) the LDAP entries for regular users are displayed. These entries are editable and each user can then be managed in further detail.

There is already one user on a newly installed Bright Cluster Manager: cmsupport. This user has no password set by default, which means (section [6.2.2\)](#page-213-0) no logins to this account are allowed by default. Bright Cluster Manager uses the user cmsupport to run various diagnostics utilities, so it should not be removed, and the default contents of its home directory should not be removed.

There are five buttons, Revert, Add, Delete, Save, and Edit available in the window:

1. Add: allows users to be added via a dialog (figure [6.2\)](#page-211-1). These additions can be committed via the Save button.

<span id="page-211-0"></span>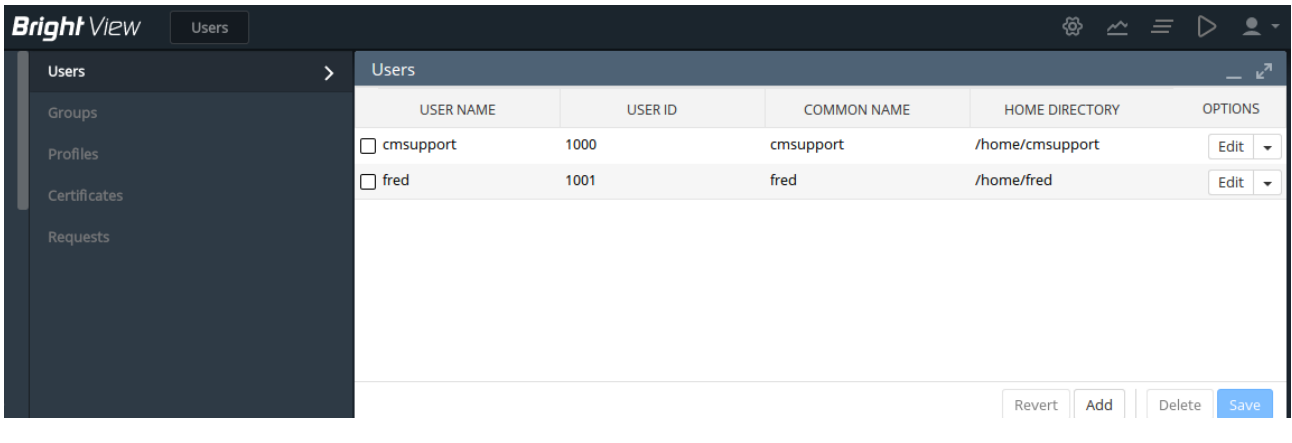

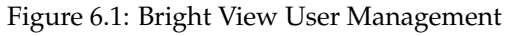

<span id="page-211-1"></span>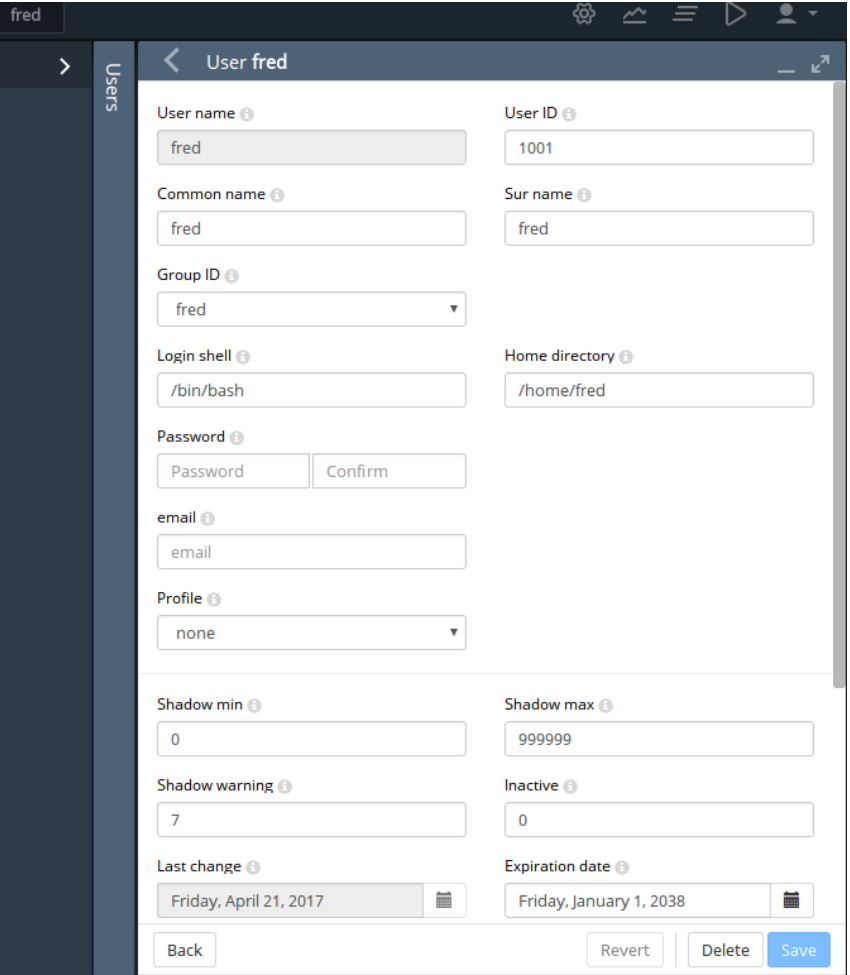

Figure 6.2: Bright View User Management: Add Dialog

An explanation of the less obvious items in the dialog follows:

- Shadow warning: The number of days, before the password expires, that the user is warned of the expiry
- Shadow max: The maximum number of days the password is valid
- Shadow min: The minimum number of days required between password changes. A value

© Bright Computing, Inc.

of zero means the user may change their password at any time

- Inactive: The number of days of inactivity allowed for the user before the account is blocked. A value of zero means the user is never blocked
- Profile: The preconfigured capability that the user is assigned. Available settings are:
	- **–** admin: Allows the user to run Bright View with the same privileges as user admin
	- **–** cloudjob: Allows the user to run cmsub, the cloud job submission utility (section 4.7 of the *User Manual*, and section 4.3 of the *Cloudbursting Manual*)
	- **–** portal: Allows the user to access the user portal
	- **–** readonly: Allows the user to run Bright View without the ability to modify settings.
	- **–** none: (default). Prevents the user from using Bright View

A profile setting only takes effect if the certificate for the user is used. User certificates are only persistent for a cluster with a permanent license (page 73 of the *Installation Manual*), so the administrator should check the license is not a temporary license before attempting to use this feature. Section [6.4](#page-222-0) explains the concepts of capabilities, profiles, certificates, and tokens.

- 2. Save: saves the as-yet-uncommitted Add or Edit operations. When saving an addition:
	- User and group ID numbers are automatically assigned from UID and GID 1000 onwards. Normally Red Hat and similar distributions assign from 500 onwards, while SUSE assigns from 1000 onwards.
	- A home directory is created and a login shell is set. Users with unset passwords cannot log in.
- 3. Edit: allows user attributes to be modified via a dialog similar to the Add dialog of figure [6.2.](#page-211-1)
- 4. Revert: discards unsaved edits that have been made via the Edit button. The reversion goes back to the last save.
- 5. Delete: deletes selected rows of users. By default, along with their home directories.

Group management in Bright View is carried out via the clickpath Identity Management→Groups. Clickable LDAP object entries for regular groups then show up, similar to the user entries already covered. Management of these entries is done with the same button functions as for user management.

# <span id="page-212-0"></span>**6.2 Managing Users And Groups With** cmsh

User management tasks as carried out by Bright View in section [6.1,](#page-210-0) can be carried with the same end results in cmsh too.

A cmsh session is run here in order to cover the functions corresponding to the user management functions of Bright View of section [6.1.](#page-210-0) These functions are run from within the user mode of cmsh:

# **Example**

```
[root@bright81 ~]# cmsh
[bright81]% user
[bright81->user]%
```
# <span id="page-212-1"></span>**6.2.1 Adding A User**

This part of the session corresponds to the functionality of the Add button operation in section [6.1.](#page-210-0) In user mode, the process of adding a user maureen to the LDAP directory is started with the add command:

# **Example**

© Bright Computing, Inc.

```
[bright81->user]% add maureen
[bright81->user*[maureen*]]%
```
The cmsh utility helpfully drops into the user object just added, and the prompt shows the user name to reflect this. Going into user object would otherwise be done manually by typing use maureen at the user mode level.

Asterisks in the prompt are a helpful reminder of a modified state, with each asterisk indicating that there is an unsaved, modified property at that asterisk's level.

The modified command displays a list of modified objects that have not yet been committed:

#### **Example**

```
[bright81->user*[maureen*]]% modified
State Type Name
  ------ ----------------------- ---------------
    User maureen
```
Running show at this point reveals a user name entry, but empty fields for the other properties of user maureen. So the account in preparation, while it is modified, is clearly not yet ready for use:

# **Example**

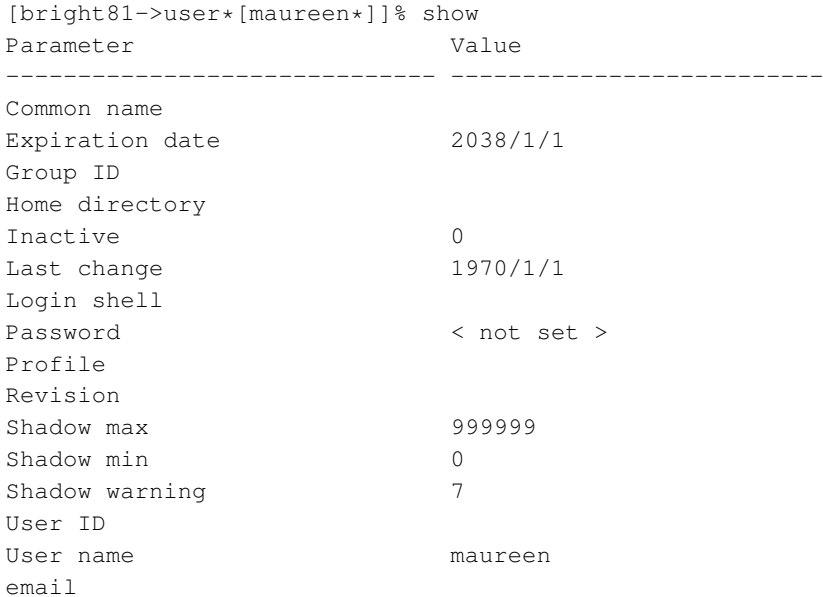

# <span id="page-213-0"></span>**6.2.2 Saving The Modified State**

This part of the session corresponds to the functionality of the Save button operation in section [6.1.](#page-210-0)

In section [6.2.1](#page-212-1) above, user maureen was added. maureen now exists as a proposed modification, but has not yet been committed to the LDAP database.

Running the commit command now at the maureen prompt stores the modified state at the user maureen object level:

```
[bright81->user*[maureen*]]% commit
[bright81->user[maureen]]% show
Parameter Value
------------------------------ ---------------------------
Common name maureen
```
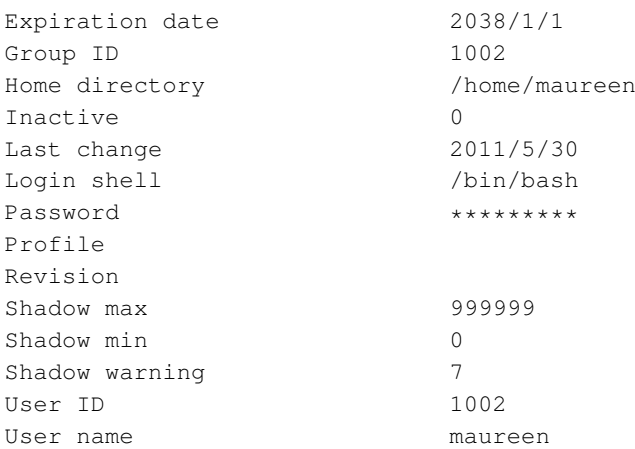

If, however, commit were to be run at the user mode level without dropping into the maureen object level, then instead of just that modified user, all modified users would be committed.

When the commit is done, all the empty fields for the user are automatically filled in with defaults based the underlying Linux distribution used. Also, as a security precaution, if an empty field (that is, a "not set") password entry is committed, then a login into the account is not allowed. So, in the example, the account for user maureen exists at this stage, but still cannot be logged into until the password is set. Editing passwords and other properties is covered in section [6.2.3.](#page-214-0)

The default permissions for file and directories under the home directory of the user are defined by the umask settings in  $/etc/login.defs$ , as would be expected if the administrator were to use the standard useradd command. Setting a path for the homedirectory parameter for a user sets a default home directory path. By default the default path is </home/><*username*> for a user <*username*>. If homedirectory is unset, then the default is determined by the HomeRoot directive (Appendix [C\)](#page-620-0).

#### <span id="page-214-0"></span>**6.2.3 Editing Properties Of Users And Groups**

This corresponds roughly to the functionality of the Edit button operation in section [6.1.](#page-210-0)

In the preceding section [6.2.2,](#page-213-0) a user account maureen was made, with an unset password as one of its properties. Logins to accounts with an unset password are refused. The password therefore needs to be set if the account is to function.

#### **Editing Users With** set **And** clear

The tool used to set user and group properties is the set command. Typing set and then either using tab to see the possible completions, or following it up with the enter key, suggests several parameters that can be set, one of which is password:

```
[bright81->user[maureen]]% set
Name:
          set - Set specific user property
Usage:
          set [user] <parameter> <value> [<value> ...]
Arguments:
         user
              userID of the user, omit if current is set
Parameters:
   Revision ............ Object revision
    commonname ......... Full user name
```

```
email .............. email
expirationdate ...... Indicates the date on which the user login will be disabled
groupid ............. Base group of this user
hadoophdfsaccess .... Home directories on specified Hadoop HDFS
homedirectory ....... Home directory
inactive ............ Indicates the number of days of inactivity allowed for the user
loginshell .......... Login shell
password ............ Password
profile ............. Profile for Authorization
shadowmax ........... Indicates the maximum number of days for which the user password
                     remains valid.
shadowmin ........... Indicates the minimum number of days required between password changes
shadowwarning ....... The number of days of advance warning given to the user before the
                     user password expires
surname ............. Surname
userid ............. User id number
username ............ User name
```
[bright81->user[maureen]]%

Continuing the session from the end of section [6.2.2,](#page-213-0) the password can be set at the user context prompt like this:

# **Example**

```
[bright81->user[maureen]]% set password seteca5tr0n0my
[bright81->user*[maureen*]]% commit
[bright81->user[maureen]]%
```
At this point, the account maureen is finally ready for use.

The converse of the set command is the clear command, which clears properties:

# **Example**

[bright81->user[maureen]]% clear password; commit

#### **Editing Groups With** append **And** removefrom

While the above commands set and clear also work with groups, there are two other commands available which suit the special nature of groups. These supplementary commands are append and removefrom. They are used to add extra users to, and remove extra users from a group.

For example, it may be useful to have a printer group so that several users can share access to a printer. For the sake of this example (continuing the session from where it was left off in the preceding), tim and fred are now added to the LDAP directory, along with a group printer:

# **Example**

```
[bright81->user[maureen]]% add tim; add fred
[bright81->user*[fred*]]% exit; group; add printer
[bright81->group*[printer*]]% commit
[bright81->group[printer]]% exit; exit; user
[bright81->user*]%
```
The context switch that takes place in the preceding session should be noted: The context of user maureen was eventually replaced by the context of group printer. As a result, the group printer is committed, but the users tim and fred are not yet committed, which is indicated by the asterisk at the user mode level.

Continuing onwards, to add users to a group the append command is used. A list of users maureen, tim and fred can be added to the group printer like this:
## **Example**

[bright81->user\*]% commit Successfully committed 2 Users [bright81->user]% group use printer [bright81->group[printer]]% append groupmembers maureen tim fred; commit [bright81->group[printer]]% show Parameter Value ------------------------------ -------------------------- Group ID 1003 Group members maureen tim fred Group name printer

To remove users from a group, the removefrom command is used. A list of specific users, for example, tim and fred, can be removed from a group like this:

[bright81->group[printer]]% removefrom groupmembers tim fred; commit [bright81->group[printer]]% show Parameter **Value** ------------------------------ -------------------------- Group ID 1003 Group members maureen Group name printer

The clear command can also be used to clear members—but it also clears all of the extras from the group:

## **Example**

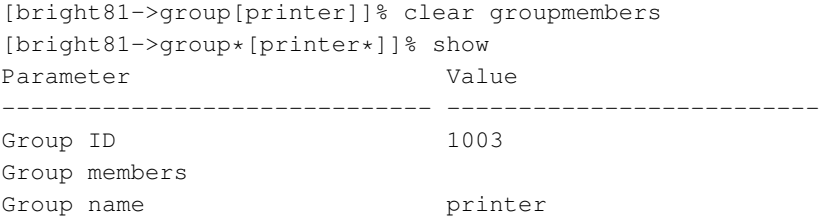

The commit command is intentionally left out at this point in the session in order to illustrate how reversion is used in the next section.

### <span id="page-216-0"></span>**6.2.4 Reverting To The Unmodified State**

This corresponds roughly to the functionality of the Revert button operation in section [6.1.](#page-210-0)

This section [\(6.2.4\)](#page-216-0) continues on from the state of the session at the end of section [6.2.3.](#page-214-0) There, the state of group printers was cleared so that the extra added members were removed. This state (the state with no group members showing) was however not yet committed.

The refresh command reverts an uncommitted object back to the last committed state.

This happens at the level of the object it is using. For example, the object that is being handled here is the properties of the group object printer. Running revert at a higher level prompt—say, in the group mode level—would revert everything at that level and below. So, in order to affect only the properties of the group object printer, the refresh command is used at the group object printer level prompt. It then reverts the properties of group object printer back to their last committed state, and does not affect other objects:

#### **Example**

```
[bright81->group*[printer*]]% refresh
[bright81->group[printer]]% show
Parameter Value
------------------------------ --------------------------
Group ID 1003
Group members maureen
Group name brinter
```
Here, the user maureen reappears because she was stored in the last save. Also, because only the group object printer has been committed, the asterisk indicates the existence of other uncommitted, modified objects.

## **6.2.5 Removing A User**

Removing a user using cmsh corresponds roughly to the functionality of the Delete button operation in section [6.1.](#page-210-0)

The remove command removes a user or group. The useful " $-d$ |- $-d$ ata" flag added to the end of the username removes the user's home directory too. For example, within user mode, the command "remove user maureen -d; commit" removes user maureen, along with her home directory. Continuing the session at the end of section [6.2.4](#page-216-0) from where it was left off, as follows, shows this result:

## **Example**

```
[bright81->group[printer]]% user use maureen
[bright81->user[maureen]]% remove -d; commit
Successfully removed 1 Users
Successfully committed 0 Users
[bright81->user]% !ls -d /home/*| grep maureen #no maureen left behind
[bright81->user]%
```
# <span id="page-217-0"></span>**6.3 Using An External LDAP Server**

Sometimes, an external LDAP server is used to serve the user database. If, instead of just using the database for authentication, the user database is also to be managed, then its LDAP schema must match the Bright Cluster Manager LDAP schema.

For RHEL7, the </etc/nslcd.conf>, </etc/openldap/ldap.conf>, and the certificate files under </cm/local/apps/openldap/etc/certs/> should be copied over. Port 636 on ShoreWall running on the head node should be open for LDAP communication over the external network, if external nodes are using it on the external network. In addtion, the external nodes and the head node must be able to resolve each other.

By default, Bright Cluster Manager runs an LDAP health check using the cmsupport user on the LDAP server. The LDAP health check may need to be modified or disabled by the administrator to prevent spurious health warnings with an external LDAP server:

## **Modifying Or Disabling The** ldap **Healthcheck**

**Modifying the** ldap **health check:** To keep a functional ldap health check with an external LDAP server, a permanent external LDAP user name, for example ldapcheck, can be added. This user can then be set as the parameter for Bright Cluster Manager's ldap health check object that is used to monitor the LDAP service. Health checks and health check objects are discussed in Chapter [12.](#page-438-0)

• If user management is not configured to work on CMDaemon for the external LDAP server, then the user management tool that is used with the external LDAP server should be used by the administrator to create the ldapcheck user instead.

• If user management is still being done via CMDaemon, then an example session for configuring the ldap script object to work with the new external LDAP user is (some prompt text elided):

## **Example**

```
[root@bright81 ~]# cmsh
[bright81]% user
[bright81->user]% add ldapcheck; commit
[bright81->user[ldapcheck]]% monitoring setup ldap
[bright81->monitoring->setup[ldap]]% show
Parameter Value
-------------------------------- -----------------------------------------
Arguments
...
[bright81->monitoring->setup[ldap]]% set arguments "ldapcheck"; commit
[bright81->monitoring->setup[ldap]]%
```
**Disabling the** ldap **health check:** Instead of modifying the ldap health check to work when using an external LDAP server, it can be disabled entirely via Bright View or cmsh.

• Bright View: the 1dap health check is disabled via the clickpath:

Monitoring→Data Producers→ldap→Edit

• cmsh: the disabled parameter of the ldap health check object is set to yes. The disabled parameter for the ldap health check can be set as follows:

[root@bright81 ~]# cmsh -c "monitoring setup use ldap; set disabled yes; commit"

## <span id="page-218-0"></span>**Configuring The Cluster To Authenticate Against An External LDAP Server**

The cluster can be configured in different ways to authenticate against an external LDAP server.

For smaller clusters, a configuration where LDAP clients on all nodes point directly to the external server is recommended. An easy way to set this up is as follows:

- On the head node:
	- **–** In distributions that are:
		- \* derived from prior to RHEL 6: the URIs in /etc/ldap.conf, and in the image file </cm/images/default-image/etc/ldap.conf> are set to point to the external LDAP server.
		- \* derived from the RHEL 6.*x* series: the file /etc/ldap.conf does not exist. The files in which the changes then need to be made are /etc/nslcd.conf and /etc/pam\_ldap.conf. To implement the changes, the nslcd daemon must then be restarted, for example with service nslcd restart.
		- \* derived from RHEL 7.*x* series: the file /etc/ldap.conf does not exist. The files in which the changes then need to be made are /etc/nslcd.conf and /etc/openldap/ldap.conf. To implement the changes, the nslcd daemon must then be restarted, for example with service nslcd restart.
	- **–** the updateprovisioners command (section [5.2.4\)](#page-155-0) is run to update any other provisioners.
- Then, to update configurations on the regular nodes so that they are able to do LDAP lookups:
- **–** They can simply be rebooted to pick up the updated configuration, along with the new software image.
- **–** Alternatively, to avoid a reboot, the imageupdate command (section [5.6.2\)](#page-196-0) can be run to pick up the new software image from a provisioner.
- The CMDaemon configuration file cmd.conf (Appendix [C\)](#page-616-0) has LDAP user management directives. These may need to be adjusted:
	- **–** If another LDAP tool is to be used for external LDAP user management instead of Bright View or cmsh, then altering cmd.conf is not required, and Bright Cluster Manager's user management capabilities do nothing in any case.
	- **–** If, however, system users and groups are to be managed via Bright View or cmsh, then CM-Daemon, too, must refer to the external LDAP server instead of the default LDAP server. This configuration change is actually rare, because the external LDAP database schema is usually an existing schema generated outside of Bright Cluster Manager, and so it is very unlikely to match the Bright Cluster Manager LDAP database schema. To implement the changes:
		- \* On the node that is to manage the database, which is normally the head node, the [LDAPHost](#page-620-0), [LDAPUser](#page-620-1), [LDAPPass](#page-620-2), and [LDAPSearchDN](#page-620-3) directives in cmd.conf are changed so that they refer to the external LDAP server.
		- \* CMDaemon is restarted to enable the new configurations.

For larger clusters the preceding solution can cause issues due to traffic, latency, security and connectivity fault tolerance. If such occur, a better solution is to replicate the external LDAP server onto the head node, hence keeping all cluster authentication local, and making the presence of the external LDAP server unnecessary except for updates. This optimization is described in the next section.

# **6.3.1 External LDAP Server Replication**

This section explains how to set up replication for an external LDAP server to an LDAP server that is local to the cluster, if improved LDAP services are needed. Section [6.3.2](#page-221-0) then explains how this can then be made to work with a high availability setup.

Typically, the Bright Cluster Manager LDAP server is configured as a replica (consumer) to the external LDAP server (provider), with the consumer refreshing its local database at set timed intervals. How the configuration is done varies according to the LDAP server used. The description in this section assumes the provider and consumer both use OpenLDAP.

# **External LDAP Server Replication: Configuring The Provider**

It is advisable to back up any configuration files before editing them.

The provider is assumed to be an external LDAP server, and not necessarily part of the Bright Cluster Manager cluster. The LDAP TCP ports 389 and 689 may therefore need to be made accessible between the consumer and the provider by changing firewall settings.

If a provider LDAP server is already configured then the following synchronization directives must be in the slapd.conf file to allow replication:

```
index entryCSN eq
index entryUUID eq
overlay syncprov
syncprov-checkpoint <ops> <minutes>
syncprov-sessionlog <size>
```
The openldap documentation (<http://www.openldap.org/doc/>) has more on the meanings of these directives. If the values for <*ops*>, <*minutes*>, and <*size*> are not already set, typical values are:

syncprov-checkpoint 1000 60

and:

syncprov-sessionlog 100

To allow the consumer to read the provider database, the consumer's access rights need to be configured. In particular, the userPassword attribute must be accessible. LDAP servers are often configured to prevent unauthorized users reading the userPassword attribute.

Read access to all attributes is available to users with replication privileges. So one way to allow the consumer to read the provider database is to bind it to replication requests.

Sometimes a user for replication requests already exists on the provider, or the root account is used for consumer access. If not, a user for replication access must be configured.

A replication user, syncuser with password secret can be added to the provider LDAP with adequate rights using the following syncuser.ldif file:

```
dn: cn=syncuser, <suffix>
objectClass: person
cn: syncuser
sn: syncuser
userPassword: secret
```
Here,  $\leq$ suffix> is the suffix set in slapd.conf, which is originally something like dc=example, dc=com. The syncuser is added using:

ldapadd -x -D "cn=root,<suffix>" -W -f syncuser.ldif

This prompts for the root password configured in slapd.conf.

To verify syncuser is in the LDAP database the output of ldapsearch can be checked:

```
ldapsearch -x "(sn=syncuser)"
```
To allow access to the userPassword attribute for syncuser the following lines in slapd.conf are changed, from:

```
access to attrs=userPassword
  by self write
  by anonymous auth
  by * none
to:
 access to attrs=userPassword
  by self write
  by dn="cn=syncuser, <suffix>" read
  by anonymous auth
```
by \* none

Provider configuration is now complete and the server can be restarted using service ldap restart, or for RHEL 7.*x*: service slapd restart.

## **External LDAP Server Replication: Configuring The Consumer(s)**

The consumer is an LDAP server on a Bright Cluster Manager head node. It is configured to replicate with the provider by adding the following lines to </cm/local/apps/openldap/etc/slapd.conf>:

```
syncrepl rid=2
  provider=ldap://external.ldap.server
  type=refreshOnly
  interval=01:00:00:00
   searchbase=<suffix>
   scope=sub
```
© Bright Computing, Inc.

```
schemachecking=off
binddn="cn=syncuser,<suffix>"
bindmethod=simple
credentials=secret
```
Here:

- The  $\text{rid}=2$  value is chosen to avoid conflict with the  $\text{rid}=1$  setting used during high availability configuration (section [6.3.2\)](#page-221-0).
- The provider argument points to the external LDAP server.
- The interval argument (format DD:HH:MM:SS) specifies the time interval before the consumer refreshes the database from the external LDAP. Here, the database is updated once a day.
- The credentials argument specifies the password chosen for the syncuser on the external LDAP server.

More on the syncrepl directive can be found in the openldap documentation ([http://www.](http://www.openldap.org/doc/) [openldap.org/doc/](http://www.openldap.org/doc/)).

The configuration files must also be edited so that:

- The <*suffix*> and rootdn settings in slapd.conf both use the correct <*suffix*> value, as used by the provider.
- The base value in /etc/ldap.conf uses the correct <*suffix*> value as used by the provider. This is set on all Bright Cluster Manager nodes including the head node(s). If the ldap.conf file does not exist, then the note on page [201](#page-218-0) about RHEL versions applies.

Finally, before replication takes place, the consumer database is cleared. This can be done by removing all files, except for the DB\_CONFIG file, from under the configured database directory, which by default is at </var/lib/ldap/>.

The consumer is restarted using service ldap restart. This replicates the provider's LDAP database, and continues to do so at the specified intervals.

## <span id="page-221-0"></span>**6.3.2 High Availability**

# **No External LDAP Server Case**

If the LDAP server is not external—that is, if the Bright Cluster Manager is set to its high availability configuration, with its LDAP servers running internally, on its own head nodes—then by default LDAP services are provided from both the active and the passive node. The high-availability setting ensures that CMDaemon takes care of any changes needed in the slapd.conf file when a head node changes state from passive to active or vice versa, and also ensures that the active head node propagates its LDAP database changes to the passive node via a syncprov/syncrepl configuration in slapd.conf.

# **External LDAP Server With No Replication Locally Case**

In the case of an external LDAP server being used, but with no local replication involved, no special high-availability configuration is required. The LDAP client configuration in /etc/ldap.conf simply remains the same for both active and passive head nodes, pointing to the external LDAP server. The file </cm/images/default-image/etc/ldap.conf>, in each software image also point to the same external LDAP server. If the ldap.conf files referred to here in the head and software images do not exist, then the note on page [201](#page-218-0) about RHEL versions applies.

# **External LDAP Server With Replication Locally Case**

In the case of an external LDAP server being used, with the external LDAP provider being replicated to the high-availability cluster, it is generally more efficient for the passive node to have its LDAP database propagated and updated only from the active node to the passive node, and not updated from the external LDAP server.

The configuration should therefore be:

- an active head node that updates its consumer LDAP database from the external provider LDAP server
- a passive head node that updates its LDAP database from the active head node's LDAP database

Although the final configuration is the same, the sequence in which LDAP replication configuration and high availability configuration are done has implications on what configuration files need to be adjusted.

- 1. For LDAP replication configuration done after high availability configuration, adjusting the new suffix in </cm/local/apps/openldap/etc/slapd.conf> and in /etc/ldap.conf on the passive node to the local cluster suffix suffices as a configuration. If the  $\text{lap.com}$  file does not exist, then the note on page [201](#page-218-0) about RHEL versions applies.
- 2. For high availability configuration done after LDAP replication configuration, the initial LDAP configurations and database are propagated to the passive node. To set replication to the passive node from the active node, and not to the passive node from an external server, the provider option in the syncrepl directive on the passive node must be changed to point to the active node, and the suffix in </cm/local/apps/openldap/etc/slapd.conf> on the passive node must be set identical to the head node.

The high availability replication event occurs once only for configuration and database files in Bright Cluster Manager's high availability system. Configuration changes made on the passive node after the event are therefore persistent.

# **6.4 Tokens And Profiles**

*Tokens* can be assigned by the administrator to users so that users can carry out some of the operations that the administrator do with Bright View or cmsh. Every cluster management operation requires that each user, including the administrator, has the relevant tokens in their *profile* for the operation.

The tokens for a user are grouped into a profile, and such a profile is typically given a name by the administrator according to the assigned capabilities. For example the profile might be called readmonitoringonly if it allows the user to read the monitoring data only, or it may be called powerhandler if the user is only allowed to carry out power operations. Each profile thus consists of a set of tokens, typically relevant to the name of the profile, and is typically assigned to several users.

The profile is stored as part of the authentication certificate (section [2.3\)](#page-28-0) which is generated for running authentication operations to the cluster manager for the certificate owner.

Profiles are handled with the profiles mode of cmsh, or from the Profiles window, accessible via a clickpath of Identity Management→Profiles

**Profile name Default Tasks Allowed** admin all tasks cloudjob cloud job submission cmhealth health-related prejob tasks cmpam Bright Cluster Manager PAM tasks node node-related portal user portal viewing power device power readonly view-only

The following preconfigured profiles are available from cmsh:

© Bright Computing, Inc.

The available preconfigured profiles in cmsh can be seen by running the list command in profile mode. Another way to see them is by using tab-completion prompting, as follows:

## **Example**

[root@bright81 ~]# cmsh [bright81]% profile [bright81->profile]% show <TAB> <TAB> admin cloudjob cmhealth cmpam node portal power readonly

The tokens, and other properties of a particular profile can be seen within profile mode as follows:

# **Example**

```
[bright81->profile]% show readonly
Parameter Value
------------ ----------------------------------------------------------------------------------
Name readonly
Non user no
Revision
Services CMDevice CMNet CMPart CMMon CMJob CMAuth CMServ CMUser CMSession CMMain CMGui CMP+
Tokens GET_DEVICE_TOKEN GET_CATEGORY_TOKEN GET_NODEGROUP_TOKEN POWER_STATUS_TOKEN GET_DE+
```
For screens that are not wide enough to view the parameter values, the values can also be listed:

## **Example**

```
[bright81->profile]% get readonly tokens
GET_DEVICE_TOKEN
GET CATEGORY TOKEN
GET_NODEGROUP_TOKEN
...
```
A profile can be set with cmsh for a user within user mode as follows:

#### **Example**

```
[root@bright81 ~]# cmsh
[bright81]% user use conner
[bright81->user[conner]]% get profile
```
[bright81->user[conner]]% set profile readonly; commit

# **6.4.1 Modifying Profiles**

A profile can be modified by adding or removing appropriate tokens to it. For example, the readonly group by default has access to the burn status and burn log results. Removing the appropriate tokens stops users in that group from seeing these results.

In cmsh the removal can be done from within profile mode as follows:

```
[root@bright81 ~]# cmsh
[bright81]% profile use readonly
[...[readonly]]% removefrom tokens burn_status_token get_burn_log_token
[bright81]%->profile*[readonly*]]% commit
```
Tab-completion after typing in removefrom tokens helps in filling in the tokens that can be removed.

In Bright View (figure [6.3\)](#page-224-0), the same removal action can be carried out via the clickpath: Identity Management→Profiles→readonly→Edit→Tokens

<span id="page-224-0"></span>In the resulting display it is convenient to maximize the window. Also convenient is running a search for burn, which will show the relevant tokens, BURN\_STATUS\_TOKEN and GET\_BURN\_LOG\_TOKEN, as well as the subgroup they are in device. The ticks can be removed from the BURN\_STATUS\_TOKEN and GET\_BURN\_LOG\_TOKEN checkboxes, and the changed settings can then be saved.

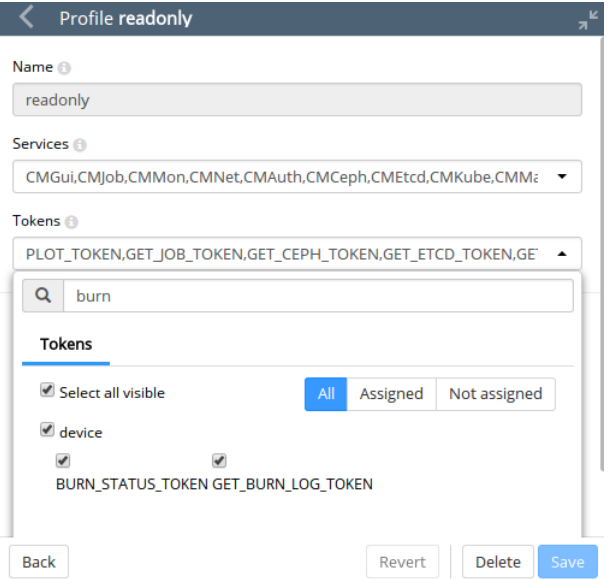

Figure 6.3: Bright View Profile Token Management

# **6.4.2 Creation Of Custom Certificates With Profiles, For Users Managed By Bright Cluster Manager's Internal LDAP**

Custom profiles can be created to include a custom collection of capabilities in cmsh and Bright View. Cloning of profiles is also possible from cmsh.

A certificate file, with an associated expiry date, can be created based on a profile. The time of expiry for a certificate cannot be extended after creation. An entirely new certificate is required after expiry of the old one.

The creation of custom certificates using cmsh (page [209\)](#page-225-0) or Bright View (page [210\)](#page-227-0) is described later on. After creating such a certificate, the openssl utility can be used to examine its structure and properties. In the following example most of the output has been elided in order to highlight the expiry date (30 days from the time of generation), the common name (democert), the key size (2048), profile properties (readonly), and system login name (peter), for such a certificate:

```
[root@bright81]# openssl x509 -in peterfile.pem -text -noout
   Data:
        ...
           Not After : Sep 21 13:18:27 2014 GMT
        Subject: ... CN=democert
               Public-Key: (2048 bit)
        ...
       X509v3 extensions:
            1.3.6.1.4.4324.1:
                ..readonly
            1.3.6.1.4.4324.2:
                ..peter
[root@bright81]#
```
However, using the openssl utility for managing certificates is rather inconvenient. Bright Cluster Manager provides more convenient ways to do so, as described next.

# **Listing Certificates**

All certificates that have been generated by the cluster are noted by CMDaemon.

**Listing certificates with** cmsh**:** Within the cert mode of cmsh, the listcertificates command lists all cluster certificates and their properties:

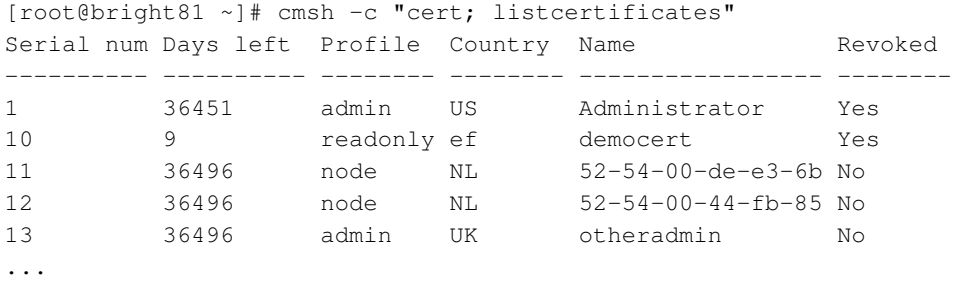

**Listing certificates with Bright View:** The Bright View equivalent for listing certificates is via the clickpath Identity Management→Certificates (figure [6.4\)](#page-225-1):

<span id="page-225-1"></span>

| <b>Certificates</b>  |                |                 |                   |                |                | $\frac{1}{2}$ $\frac{1}{2}$      |
|----------------------|----------------|-----------------|-------------------|----------------|----------------|----------------------------------|
| <b>NAME</b>          | <b>REVOKED</b> | SERIAL          | REMAI             | <b>PROFILE</b> | <b>COUNTRY</b> | <b>OPTIONS</b>                   |
| $\Box$ Administrator | false          | 2               | 36478 da admin    |                | US             | Edit<br>$\overline{\phantom{a}}$ |
| $\Box$ CMHealth      | false          | 3               | 36478 da cmhealth |                | <b>US</b>      | Edit $\rightarrow$               |
| $\Box$ CMHealth      | false          | 4               | 36478 da cmhealth |                | <b>US</b>      | Edit $\rightarrow$               |
| $\Box$ CMPam         | false          | 5               | 36478 da cmpam    |                | <b>US</b>      | Edit $\rightarrow$               |
| $\Box$ PJ-tr         | false          | 1               | 36478 da          |                | US             | Edit $\rightarrow$               |
| □ WebPortal          | false          | 6               | 36478 da portal   |                | <b>US</b>      | Edit $\rightarrow$               |
| □ bright80           | false          | 17              | 36488 da          |                | US             | Edit $\rightarrow$               |
| fa-16-3e-09-2c-79    | false          | 10 <sup>1</sup> | 36478 da node     |                | <b>US</b>      | Edit $\rightarrow$               |

Figure 6.4: Bright View Certificates List Window

In the certificates list, node certificates that are generated by the node-installer (section [5.4.1\)](#page-161-0) for each node for CMDaemon use are listed.

Custom certificates are also listed in the certificate lists.

# **Creating A Custom Certificate**

Unlike node certificates, which are normally system-generated, custom certificates are typically generated by a user with the appropriate tokens in their profile, such as root with the admin profile. Such a user can create a certificate containing a specified profile, as discussed in the next section, by using:

- cmsh: with the createcertificate operation from within cert mode
- Bright View: via the clickpath Identity Management→Users→Edit→Profile to set the Profile.

<span id="page-225-0"></span>**Creating a new certificate for** cmsh **users:** Creating a new certificate in cmsh is done from cert mode using the createcertificate command, which has the following help text:

```
[bright81->cert]% help createcertificate
Name:
      createcertificate - Create a new certificate
Usage:
      createcertificate <key-length> <common-name> <organization> <organizational-unit> <loca\
lity> <state> <country> <profile> <sys-login> <days> <key-file> <cert-file>
Arguments:
      key-file
            Path to key file that will be generated
      cert-file
            Path to pem file that will be generated
```
Accordingly, as an example, a certificate file with a read-only profile set to expire in 30 days, to be run with the privileges of user peter, can be created with:

#### **Example**

```
createcertificate 2048 democert a b c d ef readonly peter 30 /home/peter\
/peterfile.key /home/peter/peterfile.pem
```

```
Fri Aug 22 06:18:27 2014 [notice] bright81: New certificate request with ID: 1
[bright81->cert]% createcertificate 2048 democert a b c d ef readonly pe\
ter 30 /home/peter/peterfile.key /home/peter/peterfile.pem
Certificate key written to file: /home/peter/peterfile.key
Certificate pem written to file: /home/peter/peterfile.pem
```
The certificates are owned by the owner generating them, so they are root-owned if root was running cmsh. This means that user peter cannot use them until their ownership is changed to user peter:

#### **Example**

```
[root@bright81 ~]# cd /home/peter
[root@bright81 peter]# ls -l peterfile.*
-rw------- 1 root root 1704 Aug 22 06:18 peterfile.key
-rw------- 1 root root 1107 Aug 22 06:18 peterfile.pem
[root@bright81 peter]# chown peter:peter peterfile.*
```
Other users must have the certificate ownership changed to their own user names. Users associated with such a certificate can then carry out cmdaemon tasks that have a read-only profile, and CMDaemon sees such users as being user peter. Two ways of being associated with the certificate are:

1. The paths to the pem and key files can be set with the  $-i$  and  $-k$  options respectively of cmsh. For example, in the home directory of peter, for the files generated in the preceding session, cmsh can be launched with these keys with:

```
[peter@bright81 ~] cmsh -i peterfile.pem -k peterfile.key
[bright81]% quit
```
- <span id="page-226-0"></span>2. If the  $-i$  and  $-k$  options are not used, then cmsh searches for default keys. The default keys for cmsh are under these paths under \$HOME, in the following order of priority:
	- (a) .cm/admin.{pem,key}
	- (b) .cm/cert.{pem,key}

© Bright Computing, Inc.

<span id="page-227-0"></span>**Creating a custom certificate for Bright View users:** As in the case of cmsh, a Bright View user having a sufficiently privileged tokens profile, such as the admin profile, can create a certificate and key file for themselves or another user. This is done by associating a value for the Profile from the Add or Edit dialog for the user (figure [6.2\)](#page-211-0).

The certificate files, cert.pem and cert.key, are then automatically placed in the following paths and names, under \$HOME for the user:

- .cm/admin.{pem,key}
- .cm/cert.{pem,key}

Users that authenticate with their user name and password when running Bright View use this certificate for their Bright View clients, and are then restricted to the set of tasks allowed by their associated profile.

# **6.4.3 Creation Of Custom Certificates With Profiles, For Users Managed By An External LDAP**

The use of an external LDAP server instead of Bright Cluster Manager's for user management is described in section [6.3.](#page-217-0) Generating a certificate for an external LDAP user must be done explicitly in Bright Cluster Manager. The external-user-cert.py script, available under [/cm/local/apps/](/cm/local/apps/cmd/scripts/) [cmd/scripts/](/cm/local/apps/cmd/scripts/), does this, embedding the user and profile in the certificate during the process. It has the following usage:

Usage:

```
For a single profile:
external-user-cert.py <profile> <user> [<user> ... ] --home=<home-prefix> [-g <group>] [-p <port>]
For several profiles:
external-user-cert.py --home=<home-prefix> --file=<inputfile> [-g <group>] [-p <port>]
                             where lines of <inputfile> have the syntax
```
<profile> <user> [<user> ... ]

The -p <port> option must be set if CMDaemon is using a non-standard SSL port

Here,

- <profile> should be a valid profile
- <user> should be an existing user
- <home-prefix> is usually /home
- <group> is a group, such as wheel
- <port> is a port number, such as the CMDaemon SSL port 8081

One or more external LDAP user certificates can be created by the script. The certificate files generated are cert.pem and cert.key. They are stored in the home directory of the user.

For example, a user spongebob that is managed on the external server, can have a read-only certificate generated with:

# external-user-cert.py readonly spongebob --home=/home

If the home directory of spongebob is /home/spongebob, then the key files that are generated are /home/spongebob/.cm/cert.key and /home/spongebob/.cm/cert.pem.

Assuming no other keys are used by cmsh, a cmsh session that runs as user spongebob with readonly privileges can now be launched:

\$ module load cmsh \$ cmsh

If other keys do exist, then they may be used according to the logic explained in item [2](#page-226-0) on page [209.](#page-226-0)

# **6.4.4 Logging The Actions Of CMDaemon Users**

The following directives allow control over the logging of CMDaemon user actions.

- CMDaemonAudit: Enables logging
- CMDaemonAuditorFile: Sets log location
- DisableAuditorForProfiles: Disables logging for particular profiles

Details on these directives are given in Appendix [C.](#page-616-0)

**7**

# **Workload Management**

For clusters that have many users and a significant load, a workload management system allows a more efficient use of resources to be enforced for all users than if there were no such system in place. This is because without resource management, there is a tendency for each individual user to over-exploit common resources.

When a workload manager is used, the user submits a batch (i.e. non-interactive) job to it. The workload manager assigns resources to the job, and checks the current availability as well as checking its estimates of the future availability of the cluster resources that the job is asking for. The workload manager then schedules and executes the job based on the assignment criteria that the administrator has set for the workload management system. After the job has finished executing, the job output is delivered back to the user.

Among the hardware resources that can be used for a job are GPUs. Installing CUDA software to enable the use of GPUs is described in section 7.5 of the *Installation Manual*.

The details of job submission from a user's perspective are covered in the *User Manual*.

Sections [7.1–](#page-230-0)[7.5](#page-244-0) cover the installation procedure to get a workload manager up and running.

Sections [7.6](#page-265-0) [–7.7](#page-266-0) describe how Bright View and cmsh are used to view and handle jobs, queues and node drainage.

Section [7.8](#page-273-0) shows examples of workload manager assignments handled by Bright Cluster Manager. Section [7.9](#page-277-0) describes the power saving features of workload managers.

Section [7.10](#page-308-0) describes cgroups, a resources limiter, mostly in the context of workload managers.

# <span id="page-230-0"></span>**7.1 Workload Managers Choices**

Some workload manager packages are installed by default, others require registration from the distributor before installation.

During cluster installation, a workload manager can be chosen (figure 3.26 of the *Installation Manual*) for setting up. The choices are:

- None
- Slurm v17.11.5 (default)
- Grid Engine 2011.11p1. An open source development of Sun Grid Engine (SGE)

A flavor of SGE is Univa Grid Engine (UGE) (section [7.5.2\)](#page-247-0) developed by Univa. Bright Cluster Manager 8.1 supports integration with UGE versions 8.2.0 and higher at the time of writing of this section (October 2017).

- Torque v6.1.1 and its built-in scheduler
- Torque v6.1.1 and the Maui scheduler

© Bright Computing, Inc.

- Torque v6.1.1 and the Moab scheduler
- PBS Pro CE v14.1.2
- PBS Pro v14.2.4

These workload managers can also be chosen and set up later using the wlm-setup tool (section [7.3\)](#page-232-0).

Besides the preceding workload managers, the installation of the following workload managers is also possible, and described in their own sections:

• Load Sharing Facility (LSF) v9, v10 (section [7.5.6\)](#page-260-0)

# **7.2 Forcing Jobs To Run In A Workload Management System**

Another preliminary step is to consider forcing users to run jobs only within the workload management system. Having jobs run via a workload manager is normally a best practice.

For convenience, the Bright Cluster Manager defaults to allowing users to login via  $\sinh$  to a node, using the authorized keys files stored in each users directory in /home (section [2.3.2\)](#page-29-0). This allows users to run their processes outside the workload management system without restriction. For clusters with a significant load this policy results in a sub-optimal use of resources, since such unplanned-for jobs disturb any already-running jobs.

Disallowing user logins to nodes, so that users have to run their jobs through the workload management system, means that jobs are then distributed to the nodes only according to the planning of the workload manager. If planning is based on sensible assignment criteria, then resources use is optimized—which is the entire aim of a workload management system in the first place.

# **7.2.1 Disallowing User Logins To Regular Nodes Via** cmsh

The usernodelogin setting of cmsh restricts direct user logins from outside the workload manager, and is thus one way of preventing the user from using node resources in an unaccountable manner. The usernodelogin setting is applicable to node categories only, rather than to individual nodes.

In cmsh the attribute of usernodelogin is set from within category mode:

# **Example**

```
[root@bright81 ~]# cmsh
[bright81]% category use default
[bright81->category[default]]% set usernodelogin onlywhenjob
[bright81->category*[default*]]% commit
```
The attributes for usernodelogin are:

- always (the default): This allows all users to ssh directly into a node at any time.
- never: This allows no user other than root to directly ssh into the node.
- onlywhen job: This allows the user to ssh directly into the node when a job is running on it. It typically also prevents other users from doing a direct ssh into the same node during the job run, since typically the workload manager is set up so that only one job runs per node. However, an ssh session that is already running is not automatically terminated after the job is done.
	- **–** Some cluster administrators may wish to allow some special user accounts to override the onlywhenjob setting, for example for diagnostic purposes. Before giving the details of how to override the setting, some background explanation is probably useful:

The onlywhen job setting works with the PAM system, and adds the following line to  $/etc/$ [pam.d/sshd](/etc/pam.d/sshd) on the regular nodes:

account required pam\_bright.so

Nodes with the onlywhenjob restriction can be configured to allow a particular set of users to access them despite the restriction by whitelisting them in the PAM system, as follows: Within the software image <*node image*> used by the node, that is under /cm/images/<*node image*>, the administrator can add the set of user accounts to the file [etc/security/](etc/security/pam_bright.d/pam_whitelist.conf) [pam\\_bright.d/pam\\_whitelist.conf](etc/security/pam_bright.d/pam_whitelist.conf). This file is installed in the software image by the cm-libpam package.

Other adjustments to PAM configuration, such as the number of attempted logins and the associated wait time per login, can be carried by editing the [/etc/security/pam\\_bright.](/etc/security/pam_bright.d/cm-check-alloc.conf) [d/cm-check-alloc.conf](/etc/security/pam_bright.d/cm-check-alloc.conf) file.

The image can then be updated to implement the whitelist, by running the imageupdate command in cmsh (section [5.6.2\)](#page-196-0), or by clicking the Update node option in Bright View (section [5.6.3\)](#page-196-1).

# **7.2.2 Disallowing User Logins To Regular Nodes Via Bright View**

In Bright View, user node login access is set via a category setting, for example for the default category via the clickpath:

Grouping→Node categories[default]→Edit→Settings→User node login (figure [7.1\)](#page-232-1):

<span id="page-232-1"></span>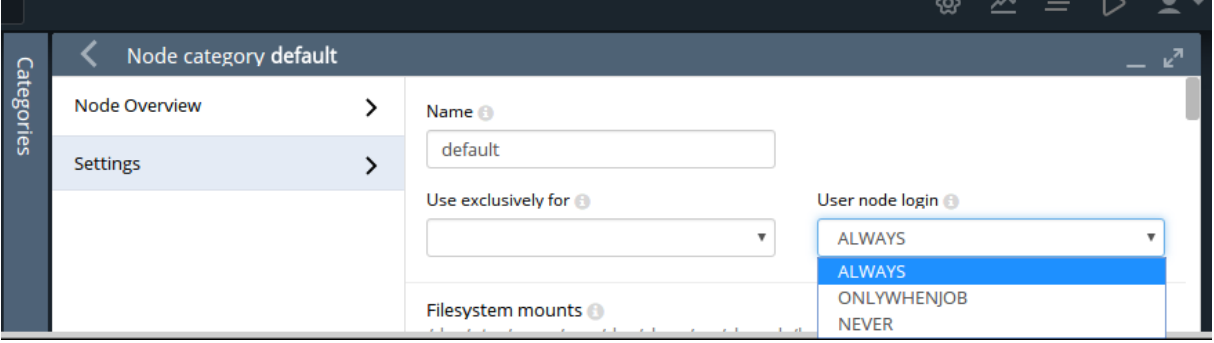

Figure 7.1: Disallowing User Logins To Nodes Via Bright View

## **7.2.3 Disallowing Other User Processes Outside Of Workload Manager User Processes**

Besides disabling user logins, administrators may choose to disable interactive jobs in the workload management system as an additional measure to prevent users from starting jobs on other nodes.

Administrators may also choose to set up scripts that run after job execution. Such scripts can terminate user processes outside the workload manager, as part of a policy, or for general administrative hygiene. These are Epilog scripts and are part of the workload manager.

The workload management system documentation has more on configuring these options.

# <span id="page-232-0"></span>**7.3 Installation Of Workload Managers**

Normally the administrator selects a workload manager to be used during Bright Cluster Manager installation (figure 3.26 of the *Installation Manual*). A workload manager may however also be added and configured after Bright Cluster Manager has been installed, using wlm-setup.

## <span id="page-232-2"></span>**7.3.1 Setting Up, Enabling, And Disabling The Workload Manager With** wlm-setup

The following options from wlm-setup must be chosen to set up, enable or disable a workload manager for Bright Cluster Manager:

• -w or --wlmanager: the **workload manager** option, together with <*name*>, the workload manager name. The value of <*name*> can be one of

· slurm

- · sge
- · uge (This has a prerequisite that the packages must be installed from the UGE site first, as explained in section [7.5.3\)](#page-249-0)
- · torque (Torque with its built-in scheduler)
- · torquemaui (Torque with the Maui scheduler)
- · torquemoab (Torque with the Moab scheduler)
- · pbspro (PBS Pro commercial edition)
- · pbspro-ce (PBS Pro Community Edition)
- $\cdot$  lsf

and for the named workload manager, either:

- $\sim$  s or  $\sim$ -setup: the **setup** option. This does a basic setup of the workload manager, initializing the database for the workload manager, setting up default queues, and enabling the workload manager clients for the default category. It can optionally take the further options of section [7.3.2](#page-234-0) or
- -e or --enable: the **enable** option. Enabling assigns workload manager client roles and default queues to the applicable node categories. This option need not be run if the setup option has just run. CMDaemon attempts to run workload managers that have been enabled.
	- $\cdot$  -p or --powersave option will also allow power management, for slurm only, for Slurm clients only, for non-head nodes only. Independently of wlm-setup, power management can also be allowed by using Slurm roles (section [7.9.1\)](#page-277-1) without using wlm-setup. When using Slurm roles, the powersavingallowed parameter in the slurmclient role allows power management for head nodes too if set for a head node, in the unlikely case that the administrator finds it is acceptable to power off a head node that is not running Slurm jobs. If power saving is allowed for a node, then the powersavingenabled parameter in the slurmserver role is what actually enables power management for that node.
	- or
- $-d$  or  $-d$  isable: the **disable** option, which disables the workload manager
	- $\cdot$  -p or --powers ave option will disallow power management only, for slurm only, for Slurm clients only.
	- or
- -i or --image: the **image** option, which places the job execution daemons in software images, for example when a new node category is added to the cluster. The default image directory is </cm/images/default-image>.

The --setup option of wlm-setup installs a workload manager package along with its scheduler. Roles, queues, and databases used by the workload manager are initialized on the head. Software images stored on the head node are also set up. However, the nodes themselves are only updated after a reboot, or manually running imageupdate (section [5.6.2\)](#page-196-0)—the idea being to avoid an automatic update so that an administrator is encouraged to check via a dry-run if unintended consequences would happen.

The enable and disable options of wlm-setup are the same as those that take place during role assignment (sections [7.4.1](#page-239-0) and [7.4.2\)](#page-241-0). These options therefore make CMDaemon enable or disable the workload manager as a service.

For example, setting up SGE can be done as follows:

## **Example**

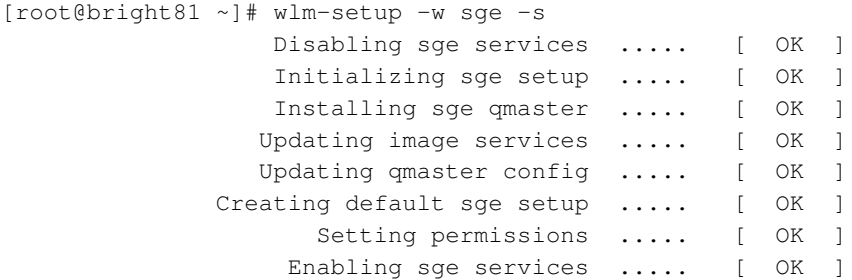

For example, Slurm job daemons can be installed in the node image new-image as follows:

## **Example**

wlm-setup -w slurm -i /cm/images/new-image

If there are provisioning nodes, the updateprovisioners command (section [5.2.4\)](#page-156-0) should be run after the software image is changed. The nodes can then simply be rebooted to pick up the new image, or alternatively, to avoid rebooting, the imageupdate command (section [5.6.2\)](#page-196-0) places a new image on the node from the provisioner.

# <span id="page-234-0"></span>**7.3.2 Other Options With** wlm-setup

A full list of options to  $w1m$ -setup can be seen by running it with the  $-h$   $-$ help option. The list shows other options besides the ones listed in section [7.3.1.](#page-232-2) These other options are run as further options to the  $-s$   $-$  setup option, and are:

- included images The included images option (-u or --updateimages <[im*age1*[,*image2*,...]>) includes the comma-separated list of images
- excluded images The excluded images option  $(-x)$  or  $-\infty$  cludeimages  $\leq$ [*image1*[,*image2*,...]>) excludes the comma-separated list of images
- **offload** The offload option (-o or --offload) deals with setting up, enabling or disabling a workload manager server running on another specified node, other than the default head node:

#### **Example**

wlm-setup -w slurm -s -o node003

• **head as a compute node** This option (-m or --mcompute) sets the head node to join in as a compute node for job execution tasks in a workload management system. This can be significantly worthwhile on smaller clusters:

# **Example**

wlm-setup -w slurm -s -m

• **slots** The slots option (-n or --slots) sets the maximum allowed value of slots, and is typically set to the number of cores per node:

## **Example**

```
wlm-setup -w torque -s -n 4
```
For workload managers, slots is the number of logical CPUs set per node.

- **–** It is not recommended to set the number of slots to be greater than the number of cores for non-threading applications. That is because in such a case, when all the slots are running jobs, the maximum speed at which the jobs can run is usually reduced in comparison with the one-slot-per-core case, and the efficiency at which they run is also less.
- **–** However increasing the slots value to be greater than the number of cores may improve performance for applications that are optimized to use threading, if they are running on cores that have hyperthreading enabled. Because enabling hyperthreading can increase power consumption and can result in unexpected performance issues, benchmarking is advised.

The number of slots can also be adjusted outside of wlm-setup, after setup, by using Bright Cluster Manager to set it in the workload manager client role.

**SGE and slots:** In SGE, wlm-setup sets the number of slots in a complex (man (5) complex) configuration file.

In practice, for SGE this means that the system administrator manually sets the number of slots to the number of cores per node during the initial Bright Cluster Manager installation, or during wlm-setup, or using cmsh or Bright View, just like in the other workload managers. The complex configuration file value is set automatically according to this value.

If an end user explicitly requests slots for a job myjob with:

## **Example**

qsub -l slots=2 myjob

then SGE tries to allocate a node with 2 free slots. If there are no nodes with more than one slot, then myjob will not run.

The difference in comparison with the other workload managers occurs when a user needs to use a parallel engine driver such as Open MPI. In that case, the requested number of slots in SGE can be used by MPI processes as well as regular non-MPI processes. Thus, the user submission request:

# **Example**

```
qsub -l slots=2 -pe openmpi 32 myjob
```
means that enough nodes with 2 free slots each should be made available to run all the 32 MPI processes being requested. Again, if there are no nodes with more than one slot, the job will not run. If slots=2 is not specified in the qsub line, then the MPI processes are spread across whatever cores are available, if there are nodes with one or more free slots.

• **archives** The archives option (-a or --archives-location) sets the directory path to the archives files used for software installation. This is valid for UGE or LSF only.

#### **Example**

wlm-setup -w lsf -s -a /root/lsf

• **categories** The categories option (-c or --categories) assigns the client role to a commaseparated list of categories instead of to the default category. The default category takes the value default by default. The default value for a category can be changed to another existing category by setting the value for the defaultcategory attribute for the base object in partition mode:

# **Example**

```
[bright81]% partition use base
[bright81->partition[base]]% get defaultcategory
default
[bright81->partition[base]]% set defaultcategory fast; commit
```
## **Example**

```
wlm-setup -w slurm -s -c fast, superfast, ludicrous
```
• **license** The license option  $(-1 \text{ or } -1 \text{ i)$  cense <*host:port<sub>i</sub>....*>) sets the host and port pairings up for use with a dedicated license server for PBSPro.

# **7.3.3 Prolog And Epilog Scripts**

## **What Prolog And Epilog Scripts Do**

The workload manager runs prolog scripts before job execution, and epilog scripts after job execution. The purpose of these scripts can include:

- checking if a node is ready before submitting a job execution that may use it
- preparing a node in some way to handle the job execution
- cleaning up resources after job execution has ended.

The administrator can run custom prolog or epilog scripts for the queues from CMDaemon for SGE, or LSF, by setting such scripts in the Bright View or cmsh front ends. Default epilogs and prologs are created automatically when a new queue is created.

## **Example**

```
[bright81->jobqueue]% add lsf newq
[bright81->jobqueue*(lsf)->newq*] show | grep . | grep -i epilog
Epilog /cm/local/apps/cmd/scripts/epilog
Prolog/Epilog user root
```
For Torque/PBS Pro and Slurm, there are global prolog and epilog scripts, but editing them is not recommended. Indeed, in order to discourage editing them, the scripts cannot be set via the cluster manager front ends. Instead the scripts must be placed by the administrator in the software image, and the relevant nodes updated from the image.

## **Detailed Workings Of Prolog And Epilog Scripts**

Even though it is not recommended, some administrators may nonetheless wish to link and edit the scripts directly for their own needs, outside of the Bright View or cmsh front ends. A more detailed explanation of how the prolog scripts work therefore follows:

The prolog scripts have names and function according to their locations. The scripts are placed in two directories:

1. In the **main scripts directory**, at:

```
/cm/local/apps/cmd/scripts/
```
In this directory, a main prolog script, prolog, can call a sequence of rc.d-style prolog scripts for a particular workload manager in an rc.d-style directory.

# 2. **rc.d-style prolog directory**, at:

/cm/local/apps/<*workload manager*>/var/prologs/

In this directory, prolog scripts, if they exist, are stored in a directory path associated with the workload manager name. The names of the scripts have suffixes and prefixes associated with them that make them run in special ways, as follows:

# • **suffixes used in the rc.d-style directory:**

- -prejob script runs prior to all jobs
- -cmsub: script runs prior to job run in a cloud
- -mic: script runs prior to job run in a MIC
- -michost: script runs prior to job started on a MIC host

# • **prefixes used in the rc.d-style directory:**

- $\circ$  00-to
- 99-

Number prefixes determine the order of script execution. This is like for SysV-style rc.d names, where scripts with the lower number are run earlier. Hence the terminology "rc.dstyle" associated with these prolog scripts.

The script names can therefore look like:

# **Example**

- 00-prolog-prejob
- 10-prolog-cmsub
- 15-prolog-mic

Return values for the rc.d-style scripts have these meanings:

- 0: the next script in the directory is run.
- *A non-zero return value*: no further scripts are executed from the rc.d-style directory.

Often, the script in an rc.d-style prolog directory is not a real script but a symlink, with the symlink going to a general script located in the main scripts directory. In that case, this general script is then able to take care of what is expected of the symlink. The name of the symlink, and destination file, usually hints at what the script is expected to do.

For example, the Torque workload manager uses the symlink 10-prolog-prejob within the rc.d-style directory </cm/local/apps/torque/var/prologs/>. The symlink links to the script prolog-prejob within the main scripts directory </cm/local/apps/cmd/scripts/>. In this case, the script is expected to run prior to the job.

Epilog script paths follow the same pattern as prolog scripts, with "epilog" substituted in the path name for "prolog". However, the only suffix form allowed in the rc.d-style directory is -cmsub.

The Torque/PBS Pro and Slurm prolog and epilog scripts are global in effect.

# **Workload Manager Package Configuration For Prolog And Epilog Scripts**

Each workload manager package configures prolog- and epilog-related scripts or links during installation, as follows:

- **Slurm**
	- **–** prolog-prejob: in the main scripts directory, is assigned to PrologSlurmctld in [/etc/](/etc/slurm/slurm.conf) [slurm/slurm.conf](/etc/slurm/slurm.conf). It runs by default during job execution, and is executed with slurm user permissions.
	- **–** prolog: in the main scripts directory, is assigned to the variable Prolog in /etc/slurm/slurm.conf. The script executes the <*number*>-prolog{-cmsub|-mic|-michost|-prejob} scripts located in the rc.d-style directory, if they exist. By default, none exist. The epilog script in the main scripts directory follows the same pattern, with the appropriate name changes.
	- **–** slurm.epilog.clean: in the /etc/slurm/ directory, is an example epilog script. To enable it, it can be placed in the rc.d-style /cm/local/apps/slurm/var/epilogs/ directory and given a name with a suitable prefix and suffix.
- **SGE, LSF**
	- **–** prolog: in the main scripts directory, executes any <*number*>-prolog{-cmsub|-mic|-michost|-prejob} scripts located in the rc.d-style directory, if they exist.

It is set by default to execute 10-prolog-prejob in the rc.d-style directory. This in turn is configured as a symlink to prolog-prejob in the main scripts directory, which is able to handle the execution of scripts in a general manner. Any further scripts in the rc.d-style directories, whether for prologs or epilogs, are then also processed

- **PBS Pro/Torque**
	- **–** mom\_priv/prologue: (with the -ue ending) in the rc.d-style directory, is a symlink to prolog in the main scripts directory. This in turn executes any <*number*>-prolog{-cmsub|-mic|-michost|-prejob} scripts located in the rc.d-style directory, if they exist. Similar to this are the epilogue scripts in the rc.d-style directory.

# **7.4 Enabling, Disabling, And Monitoring Workload Managers**

After a workload manager package is installed and initialized with  $wlm$ -setup (section [7.3\)](#page-232-0), it can also be enabled or (if already enabled) disabled, with wlm-setup. Enabling and disabling means the workload management services start or stop.

Alternatively, a workload manager can be enabled or disabled by the administrator with Bright View or cmsh. This is described further on in this section.

In Bright Cluster Manager 8.1, workload managers can even run concurrently. For example, Slurm, SGE, and Torque can run at the same time in the cluster, for example with one workload manager assigned to one category. However, this can easily lead to confusion. Running only one workload manager is a more sane practice, and is strongly urged for production environments.

From the Bright View or cmsh point of view a workload manager consists of

- a workload manager server, usually on the head node
- workload manager clients, usually on the compute nodes

For the administrator, enabling or disabling the servers or clients is then simply a matter of assigning or unassigning a particular workload manager server or client role on the head or compute nodes, as deemed appropriate.

The administrator typically also sets up an appropriate workload manager environment module (slurm, sge, torque, or pbspro), so that it is loaded up for the end user (section [2.2.3\)](#page-26-0).

# <span id="page-239-0"></span>**7.4.1 Enabling And Disabling A Workload Manager With Bright View**

A particular workload manager package may be set up, but the workload manager may not be enabled. This can happen, for example, if using  $wlm-setup$  (section [7.3\)](#page-232-0) to install the package without enabling it. It may also happen, for example, if disabling a workload manager that was previously enabled.

The workload manager client and server can be enabled from Bright View by assigning the appropriate role to it. Within the role, the properties of the workload manager may be further configured.

## **Workload Manager Role Assignment To An Individual Node With Bright View**

**Workload Manager Server** A server or client, for example, Torque server, can be assigned to a node, for example bright81, via the clickpath:

Devices→Head Nodesbright81→Settings→Roles→Torque server role.

<span id="page-239-1"></span>The large number of roles means that using the filter to narrow down the search, using text from role, is usually convenient (figure [7.2\)](#page-239-1).

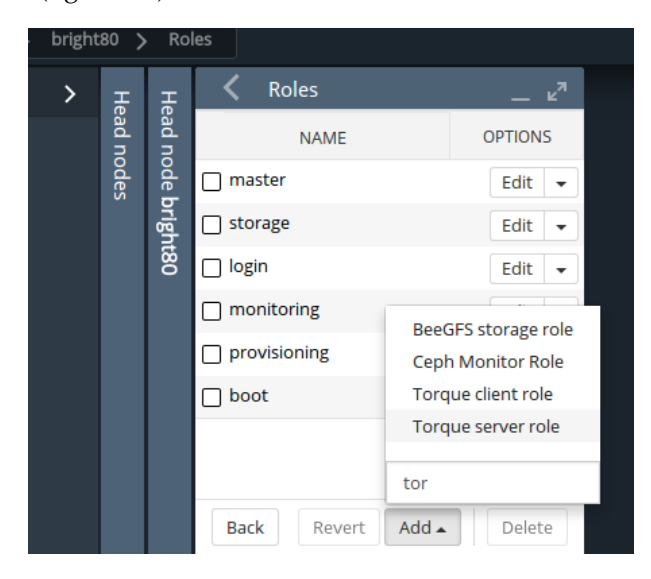

Figure 7.2: Workload Management Role Assignment On A Head Node

Options can be set within the workload manager, within the role. For example, for Torque, the Maui or Moab schedulers must be set as options instead of Torque's built-in scheduler, when enabling Torque with Maui or Moab. The workload manager server role is then saved with the selected options (figure [7.3\)](#page-240-0). For starting it up on non-head nodes (but not for a head node), the imageupdate command (section [5.6.2\)](#page-196-0) is then run. The workload manager server process and any associated schedulers then automatically start up.

<span id="page-240-0"></span>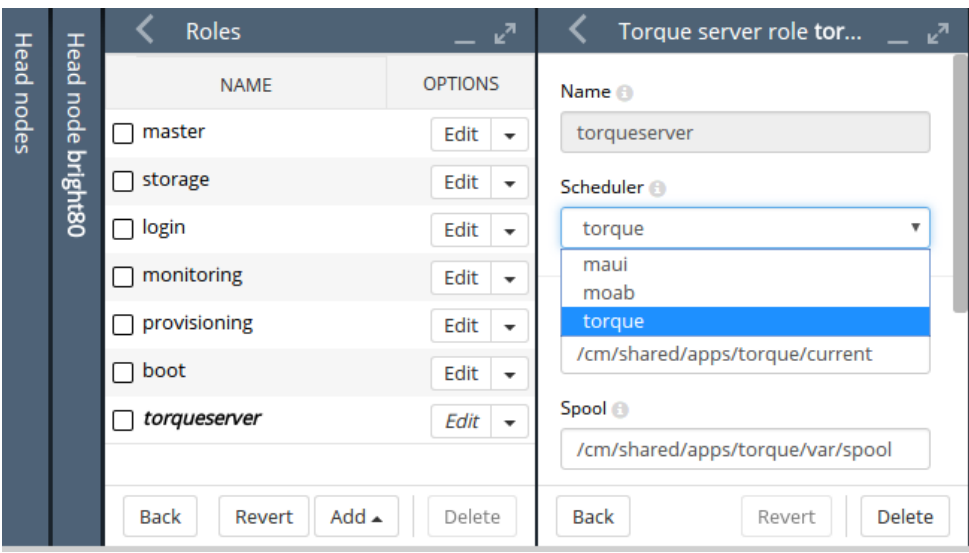

Figure 7.3: Workload Management Role Assignment Options On A Head Node

**Workload Manager Client** Similarly, the workload manager client process can be enabled on a node or head node by having the workload manager client role assigned to it. Some basic options can be set for the client role right away.

Saving the role, and then running imageupdate (section [5.6.2\)](#page-196-0), automatically starts up the client process with the options chosen, and managed by CMDaemon.

# **Workload Manager Role Assignment To A Category With Bright View**

While workload manager role assignment can be done as described in the preceding text for individual non-head nodes, it is usually more efficient to assign roles using categories due to the large number of compute nodes in typical clusters.

All non-head nodes are by default placed in the default category. This means that by default roles in the category are automatically assigned to all non-head nodes, unless by way of exception an individual node configuration overrides the category setting and uses its own role setting instead.

Viewing the possible workload manager roles for the category default is done by using the clickpath:

Grouping→Node categories[default]→Edit→Settings→Roles→Add

Using the filter to narrow down the search is usually convenient. Once the role is selected its options can be edited and saved.

For compute nodes, the role assigned is usually a workload manager client. The assigned role for a compute node allows queues and GPUs to be specified, and other parameters depending on the workload manager used.

The workload manager server role can also be assigned to a non-head node. For example, a Torque server role can be carried out by a non-head node. This is the equivalent to the offload option of wlm-setup. As in the individual node assignment case, for Torque with Maui or Torque with Moab, the Maui scheduler or the Moab scheduler options must be set if these schedulers are to be used.

Saving the roles with their options and then running imageupdate (section [5.6.2\)](#page-196-0) automatically starts up the newly-configured workload manager.

## <span id="page-240-1"></span>**Workload Manager Role Options With Bright View**

Each compute node role (workload manager client role) has options that can be set for GPUs, Queues, and Slots.

• Slots, in a workload manager, corresponds in Bright Cluster Manager to:

- **–** the CPUs setting (a NodeName parameter) in Slurm's slurm.conf
- **–** the np setting in Torque and PBS Pro,

and is normally set to the number of cores per node.

In LSF setting the number of slots for the client role to 0 means that the client node does not run jobs on itself, but becomes a submit host, which means it is able to forward jobs to other client nodes.

• Queues with a specified name are available in their associated role after they are created. The creation of queues is described in sections [7.6.2](#page-265-1) (using Bright View) and [7.7.2](#page-267-0) (using cmsh).

Among the other options displayed are installation path or spool path settings.

All server roles also provide the option to enable or disable the External Server setting. Enabling it means that the server is no longer managed by Bright Cluster Manager, but provided by an external device.

An external Torque server role on an enabled node also means that additional scheduler services— Maui or Moab—are not started, nor are they monitored, on that node.

The cmsh equivalent of this is described on page [226.](#page-243-0)

# <span id="page-241-0"></span>**7.4.2 Enabling And Disabling A Workload Manager With** cmsh

A particular workload manager package may be set up, but not enabled. This can happen, for example, if using wlm-setup (section [7.3\)](#page-232-0) on the package without enabling it. The workload manager client and server can be enabled from cmsh by assigning it from within the roles submode. Within the assigned role, the properties of the workload manager may be further configured.

# **Workload Manager Role Assignment To A Category With** cmsh

Workload manager role assignment of a node category is done using category mode, using the category name, and assigning a role from the roles submode:

### **Example**

```
[root@bright81 ~]# cmsh
[bright81]% category
[bright81->category]% use default
[bright81->category[default]]% roles
[bright81->category[default]->roles]% assign torqueclient
[bright81->category[default]->roles*[torqueclient*]]% commit
[bright81->category[default]->roles[torqueclient]]%
```
After workload manager roles are assigned or unassigned, and after running imageupdate (section [5.6.2\)](#page-196-0) for non-head nodes, the associated workload manager services automatically start up or stop as appropriate.

# **Workload Manager Role Assignment To An Individual Node With** cmsh

In cmsh, assigning a workload manager role to a head node is done in device mode, using master as the device, and assigning the workload manager role from the roles submode:

## **Example**

```
[root@bright81 ~]# cmsh
[bright81]% device
[bright81->device]% use bright81
[bright81->device[bright81]]% roles
[bright81->device[bright81]->roles]% assign torqueserver
[bright81->device*[bright81*]->roles*[torqueserver*]]% commit
[bright81->device[bright81]->roles[torqueserver]]%
```
For regular nodes, role assignment is done via device mode, using the node name, and assigning a role from the roles submode:

## **Example**

```
[root@bright81 ~]# cmsh
[bright81]% device
[bright81->device]% use node001
[bright81->device[node001]]% roles
[bright81->device[node001]->roles]% assign torqueclient
[bright81->device[node001]->roles*[torqueclient*]]% commit
[bright81->device[node001]->roles[torqueclient]]%
```
Role assignment values set in device mode have precedence over any role assignment values set in category mode for that node. This means, for example, that if a node is originally in a node category with a torqueclient role and queues set, then when the node is assigned a torqueclient role from device mode, its queue properties are empty by default.

## **Setting Options For Workload Manager Settings With** cmsh

In the preceding text, it is explained how the workload manager client or server is assigned a role (such as torqueclient or torqueserver) within the roles submode. It is done from within a main mode of category or devices.

**Options for workload managers in general:** Whatever the main mode used, the workload manager settings can then be handled with the usual object commands introduced in section [2.5.3.](#page-41-0) For example, the number of slots can be set for Torque clients as follows:

## **Example**

```
[bright81->category[default]->roles[torqueclient]]% show
Parameter Value
------------------------------ ---------------------------------
All Queues yes
GPUs 0
Name torqueclient
Queues shortq longq
Revision
Slots 4
Type TorqueClientRole
[bright81->category[default]->roles[torqueclient]]% set slots 5
[bright81->category*[default*]->roles*[torqueclient*]]% commit
[bright81->category[default]->roles[torqueclient]]%
```
**Options for the Torque variants:** In particular, the Scheduler parameter can be set from an assigned torqueserver role:

#### **Example**

```
[bright81->device[bright81]->roles]% set torqueserver scheduler
backfill builtin maui moab torque
[bright81->device[bright81]->roles]% use torqueserver
[bright81->device[bright81]->roles[torqueserver]]% show
Parameter Value
------------------------------ ---------------------------------------
External Server no
Name torqueserver
```

```
Revision
Scheduler torque
Type TorqueServerRole
[bright81->device[bright81]->roles[torqueserver]]% set scheduler moab
[bright81->device[bright81]->roles[torqueserver*]]% commit
```
In the preceding example, the available schedulers list can be displayed using tab-completion, and the Moab scheduler is then enabled. Runningimageupdate (section [5.6.2\)](#page-196-0) for non-head nodes ensures that the built-in Torque scheduler stops and the Moab scheduler starts. It is possible to switch to the Maui scheduler with the same approach. The Moab or Maui schedulers do however need to be installed before starting them in this manner.

In Bright View, when the Torque server is selected as a role for the node, a scheduler service can then be selected from a drop-down menu. Selecting a new scheduler and saving it enables the new scheduler. Running imageupdate (section [5.6.2\)](#page-196-0) for non-head nodes stops the previous scheduler and starts the newly-selected and -enabled scheduler.

<span id="page-243-0"></span>**Option to set an external workload manager:** A workload manager can be set to run as an external server from within a device mode role:

# **Example**

```
[bright81->device[bright81]->roles[torqueserver]]% set externalserver on
[bright81->device[bright81]->roles[torqueserver*]]% commit
```
For convenience, setting it on the head node is recommended.

If an external server is set for the torqueserver role, and uses the schedulers Maui or Moab, then these scheduler services are not started or monitored on the device. The device is the head node, if the earlier recommendation for convenience is followed. The default setting of torque remains the scheduler.

The Bright View equivalent of configuring externalserver is described on page [224.](#page-240-1)

#### **7.4.3 Monitoring The Workload Manager Services**

By default, the workload manager services are monitored. The Bright Cluster Manager attempts to restart the services using the service tools (section [3.11\)](#page-110-0), unless the role for that workload manager service is disabled, or the service has been stopped (using cmsh). Workload manager roles and corre-sponding services can be disabled using wlm-setup (section [7.3.1\)](#page-232-2), Bright View (section [7.4.1\)](#page-239-0), or cmsh (section [7.4.2\)](#page-241-0).

The daemon service states can be viewed for each node via the shell, cmsh, or Bright View (section [3.11\)](#page-110-0).

Queue submission and scheduling daemons normally run on the head node. From Bright View their states are viewable via the clickpath to the services running on the node (figure [3.16\)](#page-113-0), for example, for a head node:

Devices→Nodes[bright81]→Settings→Services

The job execution daemons run on compute nodes. Their states are viewable via a similar clickpath.

From cmsh the services states are viewable from within device mode, using the services command. One-liners from the shell to illustrate this are (output elided):

#### **Example**

```
[root@bright81 ~]# cmsh -c "device services node001; status"
       sgeexecd[ UP ]
[root@bright81 ~]# cmsh -c "device services bright81; status"
                  ...
            sge[ UP ]
```
© Bright Computing, Inc.

# <span id="page-244-0"></span>**7.5 Configuring And Running Individual Workload Managers**

Bright Cluster Manager deals with the various choices of workload managers in as generic a way as possible. This means that not all features of a particular workload manager can be controlled, so that fine-tuning must be done through the workload manager configuration files. Workload manager configuration files that are controlled by Bright Cluster Manager should normally not be changed directly because Bright Cluster Manager overwrites them. However, overwriting by CMDaemon is prevented on setting the directive:

FreezeChangesTo<*workload manager*>Config = <true|false>

in cmd.conf (Appendix [C\)](#page-616-0), where <*workload manager*> takes the value of Slurm, SGE, Torque, or PBSPro, as appropriate. The value of the directive defaults to false.

A list of configuration files that are changed by CMDaemon, the items changed, and the events causing such a change are listed in Appendix [H.](#page-696-0)

A very short guide to some specific workload manager commands that can be used outside of the Bright Cluster Manager 8.1 system is given in Appendix [F.](#page-672-0)

## **7.5.1 Configuring And Running Slurm**

## **Configuring Slurm**

After package setup is done with wlm-setup (section [7.3\)](#page-232-0), Slurm software components are installed in </cm/shared/apps/slurm/current>.

Slurm clients and servers can be configured to some extent via role assignment (sections [7.4.1](#page-239-0) and [7.4.2\)](#page-241-0). Using cmsh, advanced option parameters can be set under the slurmclient role: For example, the number of cores per socket can be set:

#### **Example**

```
[bright81->category[default]->roles[slurmclient]]% set corespersocket 2
[bright81->category*[default*]->roles*[slurmclient*]]% commit
```
## or some GPUs can be added to Slurm:

# **Example**

```
[bright81->category[default]->roles[slurmclient]]% set gpus 2
[bright81->...->roles*[slurmclient*]]% append gpudevices /dev/nvidia0
[bright81->...->roles*[slurmclient*]]% append gpudevices "/dev/nvidia1 CPUS=0-7"
[bright81->...->roles*[slurmclient*]]% append gpudevices "/dev/nvidia2 type=k20xm"
[bright81->...->roles*[slurmclient*]]% append gpudevices /dev/nvidia1
[bright81->category*[default*]->roles*[slurmclient*]]% commit
```
The option parameter values are used unless they have the value: 0.

A parameter value of  $0$  means that the default values of Slurm are used. These usually have the value: 1.

The advanced options that CMDaemon manages for Slurm are:

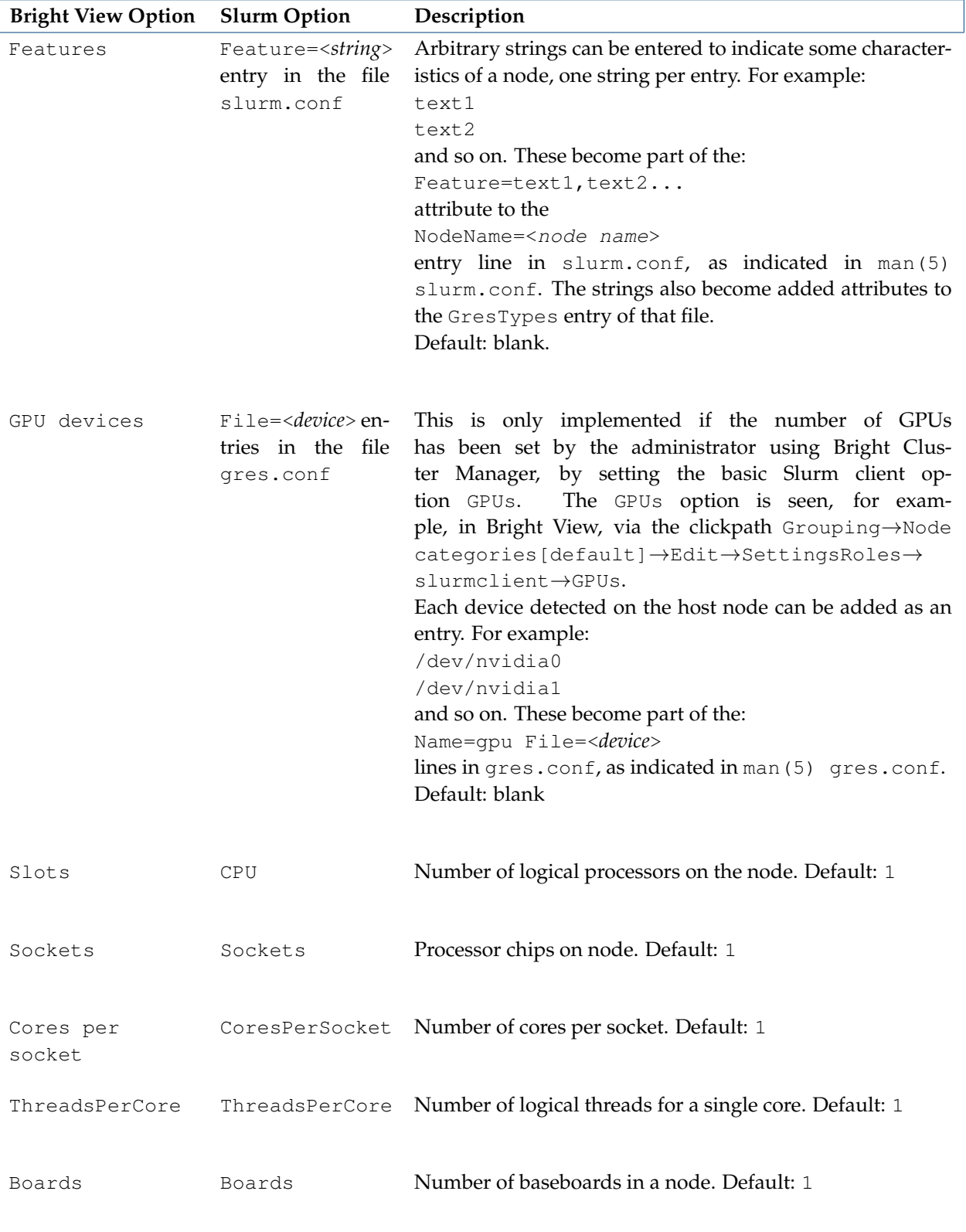

...continues

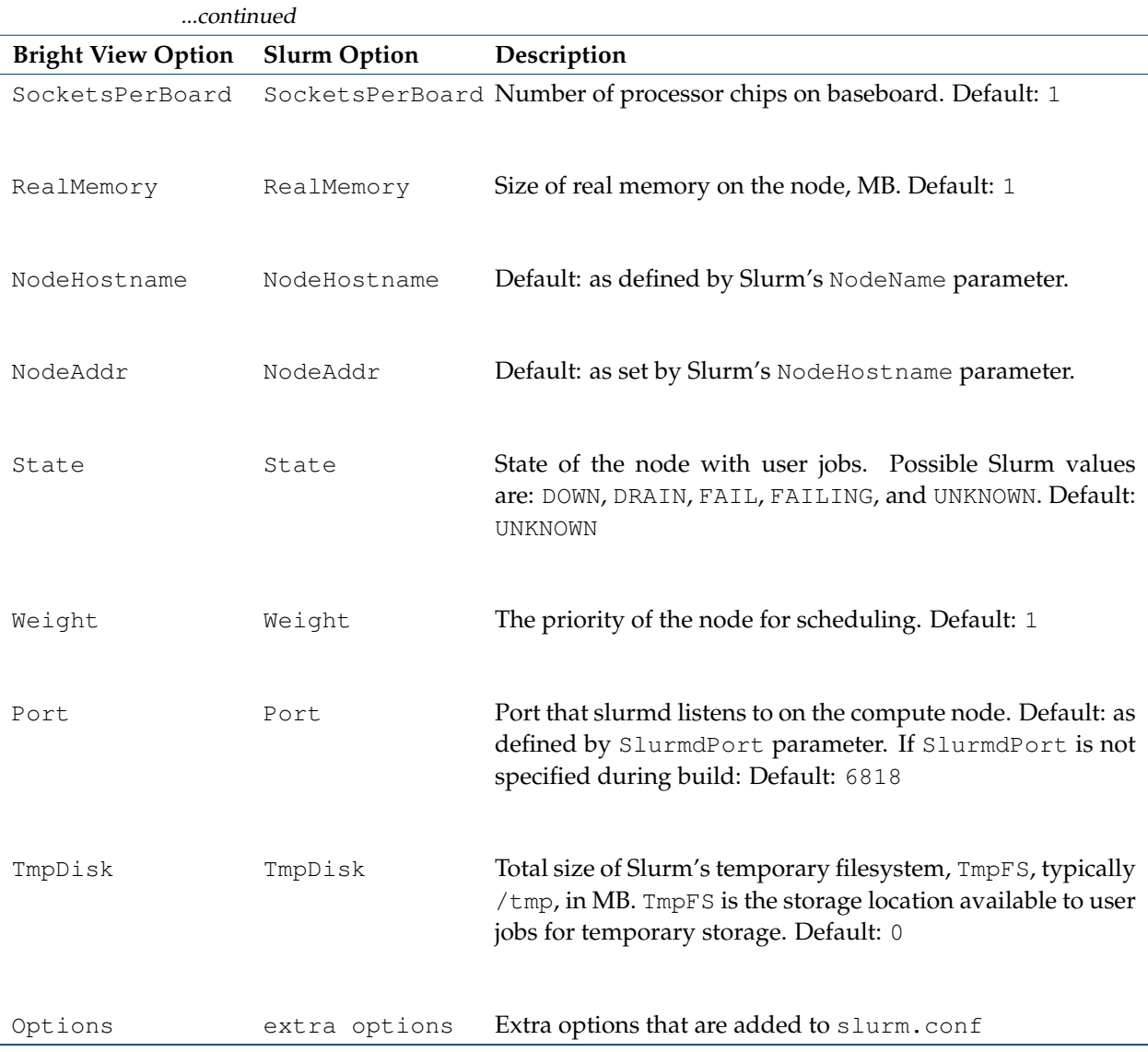

Further Slurm documentation is available:

- via man pages under </cm/shared/apps/slurm/current/man>.
- as HTML documentation in the directory </usr/share/doc/slurm-17.11.5/html>
- at the Slurm website at <http://slurm.schedmd.com/documentation.html>

Slurm is set up with reasonable defaults, but administrators familiar with Slurm can reconfigure the configuration file </cm/shared/apps/slurm/var/etc/slurm.conf> using the JavaScriptbased configuration generator in </usr/share/doc/slurm-17.11.5/html/configurator.html> in a web browser. If the file becomes mangled beyond repair, the original default can be regenerated once again by re-installing the Slurm package, then running the script [/cm/shared/apps/slurm/](/cm/shared/apps/slurm/var/cm/cm-restore-db-password) [var/cm/cm-restore-db-password](/cm/shared/apps/slurm/var/cm/cm-restore-db-password), and then running wlm-setup.

# **Running Slurm**

Slurm can be disabled and enabled with the  $wlm-$ setup tool (section [7.3\)](#page-232-0) during package installation itself. Alternatively, role assignment and role removal also enables and disables Slurm from Bright View (section [7.4.1\)](#page-239-0) or cmsh (section [7.4.2\)](#page-241-0).

The Slurm workload manager runs these daemons:

1. as servers:

- (a) slurmdbd: The database that tracks job accounting. It is part of the slurmdbd service.
- (b) slurmctld: The controller daemon. Monitors Slurm processes, accepts jobs, and assigns resources. It is part of the slurm service.
- (c) munged: The authentication (client-and-server) daemon. It is part of the munge service.
- 2. as clients:
	- (a) slurmd: The compute node daemon that monitors and handles tasks allocated by slurmctld to the node. It is part of the slurm service.
	- (b) slurmstepd: A temporary process spawned by the slurmd compute node daemon to handle Slurm job steps. It is not initiated directly by users or administrators.
	- (c) munged: The authentication (client-and-server) daemon. It is part of the munge service.

Logs for the daemons are saved on the node that they run on. Accordingly, the locations are:

- </var/log/slurmdbd>
- </var/log/slurmd>
- </var/log/slurmctld>
- </var/log/munge/munged.log>

# <span id="page-247-0"></span>**7.5.2 Configuring And Running SGE**

There are several flavors of SGE available since around 2010.

The reference implementation for Bright Cluster Manager is Open Grid Scheduler (OGS), and is provided by the Bright Computing repository. References to SGE in the manuals therefore imply OGS. If other flavors of SGE are meant, then it is stated explicitly. For example, in the section for Univa Grid Engine (UGE, section [7.5.3\)](#page-249-0), UGE means UGE, and not SGE.

## **Configuring SGE**

After installation and initialization, SGE has reasonable defaults, with \$SGE\_ROOT set to [/cm/shared/](/cm/shared/apps/sge/current) [apps/sge/current](/cm/shared/apps/sge/current).

Administrators familiar with SGE can reconfigure it using the template files in  $/cm/shared/apps/$ [sge/var/cm/templates/](/cm/shared/apps/sge/var/cm/templates/), which define the queues, host-groups and parallel environments that the wlm-setup utility uses. To configure the head node for use with SGE, the install\_qmaster wrapper script under \$SGE\_ROOT is run. To configure a software image for use with SGE the install\_execd wrapper script under \$SGE\_ROOT is run.

By default, the SGE application is installed in </cm/shared/apps/sge/current>, the SGE documentation in </cm/shared/docs/sge/current>, and job examples in [/cm/shared/examples/](/cm/shared/examples/workload/sge/jobscripts/) [workload/sge/jobscripts/](/cm/shared/examples/workload/sge/jobscripts/).

The configuration of submission and execution hosts is similar to that of UGE configuration.

# **Running SGE**

SGE can be disabled and enabled with the  $wlm-setup \text{tool}$  (section [7.3\)](#page-232-0) during package installation itself. Alternatively, role assignment and role removal also enables and disables SGE from Bright View (sections [7.4.1\)](#page-239-0) or cmsh (section [7.4.2\)](#page-241-0).

The SGE workload manager runs the following two daemons:

1. an sge\_qmaster daemon running on the head node. This handles queue submissions and schedules them according to criteria set by the administrator.

2. an sge\_execd execution daemon running on each compute node. This accepts, manages, and returns the results of the jobs on the compute nodes.

Messages from the qmaster daemon are logged under:

/cm/shared/apps/sge/current/default/spool/

On the associated compute nodes the execution log messages exists (alongside other job tracking files and directories) at:

/cm/local/apps/sge/var/spool/node<*number*>/messages

where node<*number*> is the node name, for example:

node001, node002 . . .

# <span id="page-248-0"></span>**SGE Submission And Execution Hosts**

In SGE terminology, a *submission host*, or *submit host*, is a node that is allowed to submit jobs. An execution host is a node on which the computational part of the job is executed.

## **Standard Bright Cluster Manager Use**

In a standard Bright Cluster Manager configuration, a *submission host* or *execution host* in SGE are configured as follows:

**Submission host:** If one of the following 2 conditions is met, in node or category properties for the host:

1. Both the sgeserver and login roles are assigned to the host

or

2. Both the sgeclient and login roles are assigned to the host

then the host is managed by Bright Cluster Manager automatically as a submit host in SGE.

**Execution host:** A submit host is typically not configured by administrators to run jobs. Thus, in Bright Cluster Manager, a submit host cannot normally be assigned a sgeclient role, in order to run as an execution host. For unusual situations, the advanced configuration directive AdditionalExecHosts described next, can be used to allow the submit host to run as an execution host.

## **Non-standard Bright Cluster Manager Use**

For non-standard configurations, where the SGE service or login service is managed outside of Bright Cluster Manager control, advanced configuration directives allow the cluster to be aware of the situation.

1. If the sgeclient role cannot be added, for instance due to the SGE service being managed outside of Bright Cluster Manager, then the submit hosts that are to be execution hosts can be specified in the advanced configuration directive, AdditionalExecHosts, in the cmd.conf file, as follows:

# **Example**

AdvancedConfig = {"AdditionalExecHosts=node002,login01"}

2. If the host has a sgeclient role, but the cluster is configured so that no login role can be added to a node that is be a submit host, for instance due to the login service being managed outside of Bright Cluster Manager, then the execution hosts that are to be submit hosts can be specified in the advanced configuration directive, AdditionalSubmitHosts, in the cmd.conf file, as follows:

## **Example**

AdvancedConfig = {"AdditionalSubmitHosts=node002,login01"}

# <span id="page-249-0"></span>**7.5.3 Installing, Configuring, And Running UGE**

The workload manager, Univa Grid Engine (UGE), is a flavor of SGE (section [7.5.2\)](#page-247-0) developed by Univa. Bright Cluster Manager 8.1 supports integration with UGE versions 8.2.0 and higher at the time of writing of this section (October 2017). Older versions can also be supported, as detailed in the Bright Computing Knowledge Base (<https://kb.brightcomputing.com>).

UGE should be picked up directly from the Univa website at <http://www.univa.com>.

The installation and integration of UGE version 8.2.0 into Bright Cluster Manager 8.1 can be carried out as in the following steps:

- 1. These UGE tar.gz file collections should be downloaded from the Univa website to a directory on the head node:
	- Binary files: The 64-bit bundle

```
ge-<uge_ver>-bin-lx-amd64.tar.gz
```
or the 32-bit bundle

```
ge-<uge_ver>-bin-lx-x86.tar.gz
```
• Common files: ge-<*uge\_ver*>-common.tar.gz

Here <*uge\_ver*> is the UGE version, for example: 8.2.0

To avoid installation issues, a check should be done to ensure that during the download, the tar.gz files have not been renamed, or that their names not been changed to upper case. Both packages must be located in the same directory before installation.

If a failover setup already exists, then the installation should be done on the active head node in the steps that follow.

2. The cm-uge package should be installed from the Bright Computing repository:

#### **Example**

• For RHEL-based distributions:

[root@bright81 ~]# yum install cm-uge

• For SLES distributions:

```
[root@bright81 ~]# zypper install cm-uge
```
The package installs, amongst others, the following template files under [/cm/shared/apps/](/cm/shared/apps/uge/var/cm/) [uge/var/cm/](/cm/shared/apps/uge/var/cm/):

- <span id="page-249-1"></span>(a) An environment module template, uge.module.template
- <span id="page-249-2"></span>(b) An installation configuration template, inst\_template.conf.template

(c) Some other template files for a default GE configuration, under the directory templates

The templates decide the configuration of UGE (section "*Configuring UGE*", page [234\)](#page-251-0).

The original files [2a](#page-249-1) and [2b,](#page-249-2) with the .template suffix, should never be modified by the administrator. The administrator can change the parameters affected by the installation configuration from their default values by copying these original files to the same directory without the .template suffix, and then editing the .conf file:

## **Example**

```
[root@bright81 ~]# cd /cm/shared/apps/uge/var/cm
[root@bright81 cm]# cp inst_template.conf.template inst_template.conf
[root@bright81 cm]# vi inst_template.conf
```
The copied file, inst\_template.conf, can be changed by the administrator to decide the location of UGE software and how UGE handles jobs, if needed. The changed file overrides the settings suggested by the .template file, when the Bright Cluster Manager utility wlm-setup runs in the next step of the installation procedure.

Some of the values in the key-value pairs in the file are enclosed by percentage signs, %. Such flagged values should not be modified, since they are replaced by Bright Cluster Manager values by wlm-setup during installation.

Values not enclosed by percentage signs are not replaced by wlm-setup. Such unflagged values can, if needed, be tuned in the copied file by the administrator. These values are then kept by wlm-setup during installation, and used when UGE is run.

3. wlm-setup is run. The directory where the downloaded UGE files are located is specified with the -a option.

# **Example**

[root@bright81 ~]# wlm-setup -w uge -s -a /root/uge

The  $w1m$ -setup step is actually a wrapper here. It runs the instance script that comes with UGE, as one of its actions. The inst\_sge script should not normally be run directly in a cluster that runs Bright Cluster Manager.

4. The nodes are rebooted. The UGE command qhost then displays an output similar to:

# **Example**

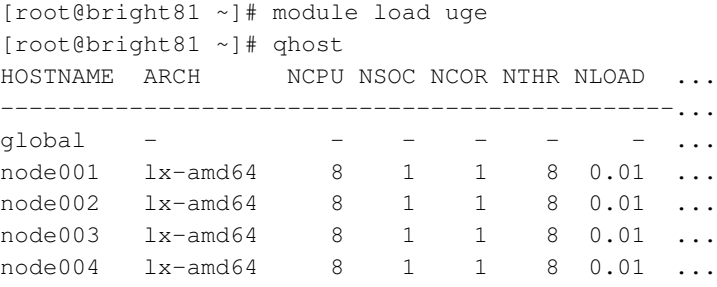

The output in the preceding example has been truncated for this manual, for convenience.

# <span id="page-251-0"></span>**Configuring UGE**

After installation and initialization, UGE has reasonable defaults, with \$SGE\_ROOT set to [/cm/shared/](/cm/shared/apps/uge/current) [apps/uge/current](/cm/shared/apps/uge/current).

By default, the UGE application is installed in </cm/shared/apps/uge/current>, and job examples are kept in </cm/shared/examples/workload/sge/jobscripts/>.

# **Running UGE**

The UGE workload manager runs the following two daemons:

- 1. an sge\_qmaster daemon running on the head node. This handles queue submissions and schedules them according to criteria set by the administrator.
- 2. an sge\_execd execution daemon running on each compute node. This accepts, manages, and returns the results of the jobs on the compute nodes.

Messages from the qmaster daemon are logged under:

/cm/shared/apps/uge/current/default/spool/

On the associated compute nodes the execution log messages exists, alongside other job tracking files and directories, at:

```
/cm/local/apps/uge/var/spool/node<number>/messages
```
where node<*number*> is the node name, for example:

node001, node002 ...

# **UGE Submission And Execution Hosts**

UGE submission and execution hosts follow the same characteristics as for SGE (page [231\)](#page-248-0), with minor name changes. For convenience, the text of that section is repeated here with the appropriate changes.

In UGE terminology, a *submission host*, or *submit host*, is a node that is allowed to submit jobs. An execution host is a node on which the computational part of the job is executed.

# **Standard Bright Cluster Manager Use**

In a standard Bright Cluster Manager configuration, a *submission host* or *execution host* in UGE are configured as follows:

**Submission host:** If one of the following 2 conditions is met, in node or category properties for the host:

1. Both the ugeserver and login roles are assigned to the host

or

2. Both the ugeclient and login roles are assigned to the host

then the host is managed by Bright Cluster Manager automatically as a submit host in UGE.

**Execution host:** A submit host is typically not configured by administrators to run jobs. Thus, in Bright Cluster Manager, a submit host cannot normally be assigned a ugeclient role, in order to run as an execution host. For unusual situations, the advanced configuration directive AdditionalExecHosts described next, can be used to allow the submit host to run as an execution host.

# **Non-standard Bright Cluster Manager Use**
For non-standard configurations, where the UGE service or login service is managed outside of Bright Cluster Manager control, advanced configuration directives allow the cluster to be aware of the situation.

1. If the ugeclient role cannot be added, for instance due to the UGE service being managed outside of Bright Cluster Manager, then the submit hosts that are to be execution hosts can be specified in the advanced configuration directive, AdditionalExecHosts, in the cmd.conf file, as follows:

### **Example**

AdvancedConfig = {"AdditionalExecHosts=node002,login01"}

2. If the host has a ugeclient role, but the cluster is configured so that no login role can be added to a node that is be a submit host, for instance due to the login service being managed outside of Bright Cluster Manager, then the execution hosts that are to be submit hosts can be specified in the advanced configuration directive, AdditionalSubmitHosts, in the cmd.conf file, as follows:

### **Example**

AdvancedConfig = {"AdditionalSubmitHosts=node002,login01"}

#### **Parallel Environments**

A parallel environment (PE) allows the configuration of applications that use shared or distributed memory. The main—but not sole—purpose of a PE is to provide a job environment within which MPI applications can run, using various MPI libraries. PEs can be provided by the cluster software or hardware vendor, as well as distributed with UGE itself. Default PEs are provided for various MPI libraries, such as Open MPI, MVAPICH, and so on. The default PEs are automatically added to UGE when wlm-setup installs UGE.

The CMDaemon front ends, i.e. cmsh or Bright View, can be used to add, remove, or modify the existing PE. Each node or node category with a ugeserver role has a Parallel Environments submode. In the Parallel Environments submode, each PE is represented as a separate object with associated properties. For example, the following session displays Open MPI properties (some text elided):

### **Example**

```
[root@bright81 ~]# cmsh
[bright81]% device roles bright81
[bright81->device[bright81]->roles]% assign ugeserver; commit
[bright81->...->roles[ugeserver]]% parallelenvironments
[bright81->...->roles[ugeserver]->parallelenvironments]% show openmpi
Parameter Value
--------------------------- ---------------------------
Accounting Summary yes
Allocation Rule $round_robin
Control Slaves yes
Daemon Forks Slaves yes
Extra Parameter
Job Is First Task no
Master Forks Slaves ho
Name openmpi
Slots 999999
Start Procedure Arguments NONE
```
Stop Procedure Arguments NONE Urgency Slots min User Lists NONE User Lists NONE

The values shown in the preceding example are defaults.

### **Database Recovery**

By default, Bright Cluster Manager configures UGE to use flat file, or classic spooling as its format for the sge\_qmaster spool. Typically this can handle thousands of jobs a day without running into performance issues, and it is the current (May 2015) recommendation for stability reasons.

For larger clusters it is possible to use Berkeley DB as the spooling format. This comes with a number of utilities, some of which can be useful for UGE spool maintenance and debugging, such as db\_recover, db\_verify, and others.

The Berkeley DB utilities that come with UGE are modified versions of the ones that are shipped with with the parent distribution Berkeley DB packages. The UGE versions include extra sanity tests for the UGE spool database, and it is best to use them instead of the standard versions. The utilities can be found in on the head node under:

</cm/shared/apps/uge/current/utilbin/lx-amd64/>

This directory is not added to the \$PATH when loading the UGE environment with module load uge.

The full Berkeley DB documentation for these tools is part of the UGE distribution. A local HTML format copy of the documentation is available at:

[/cm/shared/apps/uge/current/doc/berkeleydb/db\\_\\*.html](/cm/shared/apps/uge/current/doc/berkeleydb/db_*.html)

#### <span id="page-253-0"></span>**GPU And MIC Management**

When managing host resources such as GPU or Xeon Phi (MIC) cards, UGE 8.1.0 and higher allows the accelerators to be configured via a resource map, RSMAP. This is a complex  $(\text{man } (5) \text{ complex})$ value type defined on the host. RSMAP values restrict how much of a resource is used concurrently from a host, attaches identifiers to the resource used, and assigns the identifiers to the jobs when they get dispatched to that host. Bright Cluster Manager automatically configures UGE execution hosts with gpu and phi RSMAP resources.

The ugeclient role can configure GPUs by using the following cmsh parameters:

- GPU devices: a list of GPU names that are attached to a job by UGE.
- Gpus: the number of GPUs on a host.

The GPU devices parameter has a higher priority then Gpus, so that if names are set in GPU devices, then they are always used.

GPUs can also be bound to particular CPU sockets and CPU cores, using a *topology mask*.

The mask is defined with a set of characters. In principle, the mask is applied to the computing units available for a device. The computing units correspond to processing units, and are grouped as CPU sockets, cores, and hardware threads. These correspond to the letters S, C, T. In the mask. An uppercase character allows a device to use a computing unit, while a lowercase character forbids it, as indicated by the following table:

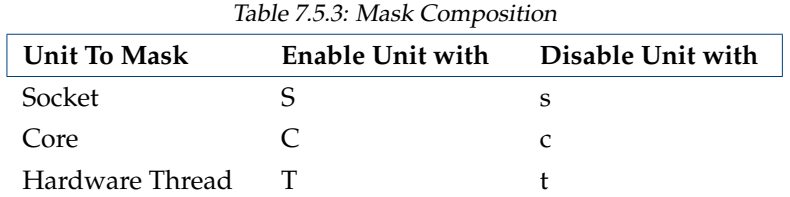

In practice, s and t are currently (May 2015) ignored, so that only cores can be masked. Some mask examples:

- SccSCC: This is a two-core two-socket system. The first socket cannot be used, while both cores on the second socket can be used.
- SCcCCSccCC: This is a four-core two-socket system. The first socket has its first, third, and fourth cores available, and the second socket has its third and fourth cores available.

Some configuration examples from cmsh and the corresponding RSMAP complex attribute values on the host:

• Naming 2 GPUs:

```
[root@bright81 ~]# cmsh
[bright81]% category roles default
[bright81->device[bright81]->roles]% assign ugeclient; commit
[bright81->device[bright81]->roles[ugeclient]] show | grep -i gpu
GPU devices and the computation of the computation of the computation of the computation of the computation of the computation of the computation of the computation of the computation of the computation of the computation 
GPUs 2
```
The RSMAP attribute value is then:

GPU=2(gpu0 gpu1)

• Allow GPUs to use only different sockets:

```
[bright81->device[bright81]->roles[ugeclient]]% show | grep -i gpu
GPU devices qpu0:SCCCSccccqpu1:SCCCSCcccGPUs 0
```
The RSMAP attribute value is then:

GPU=2(gpu0:SCCCCScccc gpu1:SccccSCCCC)

• Allow Xeon Phi resources to set up sockets in a spaced-out way:

Here, 4 MICs mic0 to mic3 have their cores enabled as follows: The first core of mic0, the second core of mic1, the third core of mic2 and the fourth core of mic3. The remaining cores of the MICs are disabled:

[bright81->device[bright81]->roles[ugeclient]]% show | grep mic MIC devices mic0:SCccc mic1:ScCcc mic2:SccCc mic3:ScccC

As is seen here, MICs are set up very much like GPUs, and also within the ugeclient role. The only differences are that the parameters that are set differ according to the accelerator used:

- **–** while for GPUs topology masks are set for the GPU devices parameter, for MICs topology masks are set for the MIC devices parameter
- **–** while for GPUs the number of GPUs is manually specified in the Gpus parameter, for MICs the number of MICs is counted automatically and there is no equivalent parameter.

© Bright Computing, Inc.

The RSMAP attribute value in this example is then:

MIC=4(mic0:SCccc mic1:ScCcc mic2:SccCc mic3:ScccC)

Further detailed information about RSMAP and topology mask usage can be found in the *Univa Grid Engine Administrator's Guide*.

### **7.5.4 Configuring And Running Torque**

Torque is a resource manager controlling the jobs and compute nodes it talks with. Torque has its own built-in scheduler, but since this is quite basic, the open source Maui and the proprietary Moab schedulers are recommended alternatives.

### **Configuring Torque**

The Torque package is installed, but not set up by default on Bright Cluster Manager 8.1. If it is not set up during installation (figure 3.26 of the *Installation Manual*), it can be set up later on using the wlm-setup tool (section [7.3\)](#page-232-0).

The execution daemon,  $pbs_{\text{mom}}$  is already in the software images by default and does not need to be installed, even if Maui or Moab are added.

The Torque services can be enabled and disabled via role assignment as described in section [7.4.](#page-238-0) Resources such as the number of GPUs are configured in that section too for the node or node category in order to set up the corresponding resource definitions in the Torque configuration files.

Torque software components are installed in /cm/shared/apps/torque/current, also referred to as the PBS\_HOME. The torque environment module, which sets \$PBS\_HOME and other environment variables, must be loaded in order to submit jobs to Torque. The man pages for Torque are then accessible, with \$MANPATH set to \$PBS\_HOME/man.

Torque documentation is available at the Adaptive Computing website at [http://www.](http://www.adaptivecomputing.com/resources/docs/) [adaptivecomputing.com/resources/docs/](http://www.adaptivecomputing.com/resources/docs/), including various versions of the Torque administrator manual.

Torque examples are available under [/cm/shared/examples/workload/torque/](/cm/shared/examples/workload/torque/jobscripts/) [jobscripts/](/cm/shared/examples/workload/torque/jobscripts/)

#### **Installing The Maui Scheduler Package**

If Maui is to be installed, the Maui scheduler source version 3.3.1 must be picked up from the Adaptive Computing website at [http://www.adaptivecomputing.com/support/download-center/](http://www.adaptivecomputing.com/support/download-center/maui-cluster-scheduler/) [maui-cluster-scheduler/](http://www.adaptivecomputing.com/support/download-center/maui-cluster-scheduler/) (registration required). The source file must be installed over the zerosized placeholder file on the head node at </usr/src/redhat/SOURCES/maui-3.3.1.tar.gz>.

Maui documentation is available at [http://docs.adaptivecomputing.com/maui/index.](http://docs.adaptivecomputing.com/maui/index.php) [php](http://docs.adaptivecomputing.com/maui/index.php).

The RPM file is built from the source and patches are applied, by running the rpmbuild command on the head node using the Bright Maui spec file as follows:

rpmbuild -bb /usr/src/redhat/SPECS/maui.spec

The installation can then be done with:

rpm -i /usr/src/redhat/RPMS/x86\_64/maui-3.3.1-58\_cm8.1.x86\_64.rpm

The exact version of the rpm file to install may differ from the version shown here. The version freshly generated by the rpmbuild process is what should be used.

CMDaemon needs to be aware the scheduler is Maui for nodes in a Torque server role. This can be configured using wlm-setup to enable the torquemaui option (as shown in section [7.3.1\)](#page-232-1), or using Bright View to set the scheduler from the Roles window (as shown in section [7.4.1\)](#page-239-0), or using cmsh to assign the scheduler from within the assigned torqueserver role (as shown in section [7.4.2\)](#page-241-0).

#### **Installing The Moab Scheduler Package**

Moab is not installed by default in Bright Cluster Manager 8.1. Moab and related products must be purchased from Adaptive Computing. Bright Cluster Manager 8.1 expects the init script for Moab to be located in the file /etc/init.d/moab. Other files such as the Moab binaries and libraries can be installed in /cm/shared/apps/moab/<moab.version> or any other preferred location.

The Moab install documentation should be followed carefully. Issues needing attention during the Moab installation, at least for the Moab version 7 series, include the following: if using Torque and if the --with-torque=<*path*> option is not specified, then library paths for Torque and Moab must be set in Moab's Idconfig configuration file.

This can be by appending them with, for example:

```
appsdir="/cm/shared/apps"
ldsodir="/etc/ld.so.conf.d"
echo $appsdir/torque/current/lib >> $ldsodir/moab.conf
echo $appsdir/moab/<version>/lib >> $ldsodir/moab.conf
ldconfig
```
Alternatively, the following lines can be added at the beginning of the Moab init.d script:

```
export LD_LIBRARY_PATH=/cm/shared/apps/torque/current/lib:$LD_LIBRARY_PATH
export LD_LIBRARY_PATH=/cm/shared/apps/moab/<version>/lib:$LD_LIBRARY_PATH
```
CMDaemon needs to be aware the scheduler is Moab for nodes in a Torque server role. This can be configured using wlm-setup to enable the torquemoab option (section [7.3.1\)](#page-232-1), or using Bright View to set the scheduler role (as shown in section [7.4.1\)](#page-239-0) or using cmsh to assign the scheduler from within the assigned torqueserver role (as shown in section [7.4.2\)](#page-241-0).

#### **Running Torque And Schedulers**

The Torque resource manager runs the following daemons:

- 1. a pbs\_server daemon. This handles submissions acceptance, and talks to the execution daemons on the compute nodes when sending and receiving jobs. It writes logs to the  $/\text{cm/s}$  hared/apps/ [torque/var/spool/server\\_logs](/cm/shared/apps/torque/var/spool/server_logs) directory on its node. Queues for this service are configured with the qmgr command.
- 2. a pbs\_mom execution daemon running on the nodes that are assigned the compute role. This accepts, manages, and returns the results of jobs on the compute nodes. It writes logs to the [/cm/local/apps/torque/var/spool/mom\\_logs](/cm/local/apps/torque/var/spool/mom_logs) directory on the compute nodes.
- 3. a trqauthd authentication daemon, in version 4.0 and above. This service is used by Torque clients to authorize user connections to the pbs\_server server daemon. When torqueclient or torqueserver roles are assigned in cmsh/Bright View, the authentication service is added automatically to relevant nodes so that user commands can be executed on those nodes. This allows the schedulers health check to execute Torque user utilities on compute nodes.

If the torqueserver is running as an external server (pages [224,](#page-240-0) [226\)](#page-243-0), then trqauthd must run on the external server too.

Job submission from a non-computing node: The trqauthd daemon is also needed by Torque users on a job submit node, if the submit node does not have a Torque role (torqueclient or torqueserver) assigned to it already. For example, some customized clusters use a category of node that is a login node. So, there may be login nodes named  $\langle\log_{10}01\rangle$ ,  $\langle\log_{10}02\rangle$ , and so on. The login node does no computation itself, but users simply log into it to submit jobs. In that case, a minimal way to change the configuration of the node is as follows:

(a) The submit hosts are added to the Torque configuration database so that Torque knows about them:

**Example**

```
qmgr -c 'set server submit hosts = <login01>'
qmgr -c 'set server submit_hosts += <login02>'
qmgr -c 'set server submit_hosts += <login03>'
...
```
The names become part of the qmgr database configuration. This configuration can be viewed by running:

qmgr -c "p s"

(b) The /etc/init.d/trqauthd script is copied from the head node to the login/submit node software image. Running imageupdate then places the script on the running login/submit nodes. Adding the trqauthd service to the list of services being monitored is recommended. Adding a service so that it is monitored and automatically restarted if needed is explained in section [3.11.](#page-110-0)

Jobs are however not be executed unless the scheduler daemon is also running. This typically runs on the head node and schedules jobs for compute nodes according to criteria set by the administrator. The possible scheduler daemons for Torque are:

- pbs\_sched if Torque's built-in scheduler itself is used. It writes logs to the [/cm/shared/apps/](/cm/shared/apps/torque/var/spool/sched_logs) [torque/var/spool/sched\\_logs](/cm/shared/apps/torque/var/spool/sched_logs) directory.
- maui if the Maui scheduler is used. It writes logs to [/cm/shared/apps/maui/var/spool/](/cm/shared/apps/maui/var/spool/log) [log](/cm/shared/apps/maui/var/spool/log).
- moab if the Moab scheduler is used. Log files are written to the spool directory. For example:  $/cm/$ [shared/apps/moab/moab.version/spool/moab.log](/cm/shared/apps/moab/moab.version/spool/moab.log) if Moab is installed in [/cm/shared/](/cm/shared/apps/moab/<moab.version>) [apps/moab/<moab.version>](/cm/shared/apps/moab/<moab.version>).

# **7.5.5 Configuring And Running PBS Pro**

### **PBS Pro Versions**

Bright Cluster Manager provides two versions of PBS Pro:

- PBS Pro. This is the commercial version. The PBS Pro commercial edition is available under a 90-day trial license.
- PBS Pro Community Edition (or CE). This is the edition with community support ([http://](http://pbspro.org) [pbspro.org](http://pbspro.org)).

Both versions can be installed as a selection option during Bright Cluster Manager 8.1 installation, at the point when a workload manager must be selected (figure 3.26 of the *Installation Manual*). Alternatively they can be installed later on, when the cluster has already been set up.

When no particular edition is specified in the Bright Cluster Manager documentation, then the text is valid for both editions.

If Bright Cluster Manager has already been set up without PBS Pro, then the wlm-setup tool (section [7.3\)](#page-232-0) should be used to install and initialize a PBS Pro edition.

### **Installing PBS Pro**

Both PBS Pro commercial and PBS Pro CE can be installed and initialized via wlm-setup:

### **Example**

```
[root@bright81 ~]# wlm-setup -w pbspro -s
```
### or

[root@bright81 ~]# wlm-setup -w pbspro-ce -s

Installing one automatically disables the other.

The software components are installed and initialized by default under the PBS\_HOME directory, which is either:

/cm/shared/apps/pbspro/current

### or

/cm/shared/apps/pbspro-ce/current

as appropriate.

Users must load the pbspro environment module, which sets PBS\_HOME and other environment variables, in order to use either edition of PBS Pro.

# **PBS Pro Configuration**

PBS Pro documentation is available at <http://www.pbsworks.com/SupportDocuments.aspx>.

By default, PBS Pro examples are available under the directory [/cm/shared/examples/workload](/cm/shared/examples/workload/pbspro/jobscripts/)/ [pbspro/jobscripts/](/cm/shared/examples/workload/pbspro/jobscripts/)

Some PBS Pro configuration under Bright Cluster Manager can be done using roles. The roles are the same for both the commercial and the CE editions:

- In Bright View the roles setting allows the configuration of PBS Pro client and server roles.
	- **–** For the PBS Pro server role, the role is enabled, for example on a head node bright81, via a clickpath of:

Devices→Head Nodes→bright81→Settings→Roles→Add→PBS pro server role

- \* Within the role window for the server role, its installation path and server spool path can be specified.
- **–** For the PBS Pro client role, the role is enabled along a similar clickpath, just ending at PBS pro client role. The number of slots, GPUs and other properties can be specified, and queues can be selected.
- In cmsh the client and server roles can be managed for the individual nodes in device mode, or managed for a node category in category mode.

# **Example**

```
[root@bright81 ~]# cmsh
[bright81]% device roles bright81
[bright81->device[bright81]->roles]% assign pbsproserver; commit
[bright81->device[bright81]->roles[pbsproserver]]% show
Parameter Value
 ------------------------- --------------------------------
External Server no
Name pbsproserver
Provisioning associations <0 internally used>
Revision
Type PbsProServerRole
```

```
Prefix /cm/shared/apps/pbspro/current
Spool /cm/shared/apps/pbspro/var/spool
...
[bright81->device[bright81]->roles[pbsproserver]]% set prefix /srv/pbspro/current; commit
```
Cloudbursting with cluster extension may need special handling for PBS Pro. If this feature is needed, then the administrator should contact Bright Computing support via the website [https:](https://support.brightcomputing.com) [//support.brightcomputing.com](https://support.brightcomputing.com).

Further configuration of PBS Pro is done using its qmgr command and is covered in the PBS Pro documentation.

# **Running PBS Pro**

PBS Pro runs the following four daemons:

- 1. a pbs\_server daemon running, typically on the head node. This handles submissions acceptance, and talks to the execution daemons on the compute nodes when sending and receiving jobs. It writes logs to the [var/spool/server\\_logs/](var/spool/server_logs/) directory that is under [/cm/shared/](/cm/shared/apps/pbspro) [apps/pbspro](/cm/shared/apps/pbspro) or </cm/shared/apps/pbspro-ce> on the nodes it is associated with. Queues for this service are configured with the qmgr command.
- 2. a pbs\_sched scheduler daemon, also typically running on the head node. It writes logs to the [var/spool/sched\\_logs/](var/spool/sched_logs/) directory under </cm/shared/apps/pbspro> or [/cm/shared/](/cm/shared/apps/pbspro-ce) [apps/pbspro-ce](/cm/shared/apps/pbspro-ce).
- 3. a pbs\_mom execution daemon running on each compute node. This accepts, manages, and returns the results of jobs on the compute nodes. It writes logs on the head node to the [var/spool/](var/spool/mon_logs/) [mon\\_logs/](var/spool/mon_logs/) directory under </cm/shared/apps/pbspro> or </cm/shared/apps/pbspro-ce>, and to [/cm/local/apps/pbspro/var/spool/mom\\_logs/](/cm/local/apps/pbspro/var/spool/mom_logs/) on the compute nodes.
- 4. a pbs\_comm communication daemon usually running on the head node. This handles communication between PBS Pro daemons, except for server-to-scheduler and server-to-server daemons communications. It writes logs to the head node under the relative directory [var/spool/comm\\_](var/spool/comm_logs/) [logs/](var/spool/comm_logs/), under </cm/shared/apps/pbspro> or </cm/shared/apps/pbspro-ce>, and writes logs to the compute nodes under [/cm/local/apps/pbspro/var/spool/comm\\_logs/](/cm/local/apps/pbspro/var/spool/comm_logs/).

# **Running PBS Pro On Cluster Extension**

When PBS Pro is set up with  $wlm$ -setup or during the installation of the head node, then the pbsproclient role is assigned by default to the default node category only. In order to add cloud nodes to PBS Pro, the administrator can assign the pbsproclient role manually.

There are two types of PBS Pro configuration in this case. The configurations can be applied to both the commercial and to the community editions.

1. pbs\_mom daemons on cloud compute nodes communicate to the pbs\_server directly.

This scenario is suited to a non-VPN setup where cloud nodes have addresses on the same IP subnet for the cloud and for the on-premise parts of the cluster. Usually this kind of setup is used with Amazon DirectConnection or Azure ExpressRoute. In order to add new cloud nodes, the administrator just needs to assign the pbsproclient role to the cloud node category or the cloud nodes directly.

2. pbs\_mom daemons on cloud compute nodes communicate to the pbs\_server via a separate pbs\_comm server. Bright Computing recommends the use of the cloud-director for this purpose.

This can be useful if cluster extension is configured with a VPN tunnel setup. In this case the pbs\_mom running on a cloud node communicates with the pbs\_server by using the VPN connection, and the communication traffic goes via an OpenVPN server. The OpenVPN connection

adds overhead on the cloud-director where the OpenVPN daemon runs. If the traffic is routed via pbs\_comm running on cloud-director, then the OpenVPN server is not used. This is because pbs\_comm daemon on the cloud director resolves the cloud pbs\_mom addresses with cloud IP addresses, while pbs\_server resolves pbs\_comm on the cloud director by using the VPN tunnel IP.

In order to configure PBS Pro to pass the communication traffic via pbs\_comm, the administrator should assign pbsproclient roles to not only the compute cloud nodes, but also to the clouddirector. On the cloud director, the administrator should enable pbs\_comm daemon to start, and pbs\_mom daemon to not start, automatically. These actions are done in the commsettings and momsettings submodes of pbsproclient role.

Further configuration that should be carried out is to set the commrouters parameter on the cloud director to master, and set the leafrouters parameter on the compute cloud nodes to the hostname of the cloud director.

For example (some text elided):

# **Example**

```
[root@bright81 ~]# cmsh
[bright81]% category roles cloud-nodes
[bright81->category[cloud-nodes]->roles]% assign pbsproclient
[bright81->category*[cloud-nodes*]->roles*[pbsproclient*]]% set queues cloudq
[bright81->...*]->roles*[pbsproclient*]->momsettings*]% momsettings
[bright81->...*]->roles*[pbsproclient*]->momsettings*]% set leafrouters director
[bright81->...*]->roles*[pbsproclient*]->momsettings*]% commit
[bright81->...*]->roles[pbsproclient]->momsettings]% device roles director
[bright81->...*]->roles]% assign pbsproclient
[bright81->...*]->roles*[pbsproclient*]]% momsettings
[bright81->...*]->roles*[pbsproclient*]->momsettings*]% set startmom no
[bright81->...*]->roles*[pbsproclient*]->momsettings*]% ..
[bright81->...*]->roles*[pbsproclient*]]% commsettings
[bright81->...*]->roles*[pbsproclient*]->commsettings*]% set startcomm yes
[bright81->...*]->roles*[pbsproclient*]->commsettings*]% set commrouters master
[bright81->...*]->roles*[pbsproclient*]->commsettings*]% commit
[bright81->...]->roles[pbsproclient]->commsettings]%
```
# **7.5.6 Installing, Configuring, And Running LSF**

IBM prefers to make LSF available directly from their [Passport Advantage Online website,](http://www.ibm.com/software/passportadvantage) which is why it is not available as an option in the installation carried out by Bright Cluster Manager 8.1 in figure 3.26 of the *Installation Manual*.

# **Installing LSF**

The workload manager LSF versions 9 or 10 are installed and integrated into Bright Cluster Manager 8.1 with the following steps:

- 1. The following LSF files should be downloaded from the IBM web site into a directory on the head node:
	- Installation package: lsf<*lsf\_ver*>\_lsfinstall\_linux\_<*cpu\_arch*>.tar.Z
	- Distribution package: lsf<*lsf\_ver*>\_linux<*kern\_ver*>-glibc<*glibc\_ver*>-<*cpu\_arch*>.tar.Z
	- Documentation package: lsf<*lsf\_ver*>\_documentation.tar.Z
	- License file: platform\_lsf\_<*lic\_type*>\_entitlement.dat

© Bright Computing, Inc.

Here:

- <*lsf\_ver*> is the LSF version, for example: 9.1.1
- <*kern\_ver*> is the Linux kernel version, for example: 2.6
- <*glibc\_ver*> is the glibc library version, for example: 2.3
- <*cpu\_arch*> is the CPU architecture, for example: x86\_64
- <*lic\_type* > is the license type, for example: std

A check should be done to ensure that the  $\tan z$  files have not been renamed or had their names changed to lower case during the download, in order to avoid installation issues. All 4 files must be in the same directory before installation.

In case of an existing failover setup, the installation is done on the active head node.

2. The cm-lsf package must be installed from the Bright Computing repository:

[root@bright81 ~]# yum install cm-lsf #RHEL-based distributions

or

[root@bright81 ~]# zypper install cm-lsf #SLES distributions.

The cm-lsf package contains a template environment module file and an installation configuration file. The installation configuration file may be tuned by administrator if required. It is passed to the lsfinstall script distributed with LSF, which is be executed by wlm-setup during setup. To change the default values in the installation configuration file, the administrator should copy the template file first and then change the copied file:

```
[root@bright81 ~]# cd /cm/shared/apps/lsf/var/cm/
[root@bright81 cm]# cp install.config.template install.config
[root@bright81 cm]# vi install.config
```
The install.config file can be changed by the administrator to decide the location of LSF software and some other LSF configuration options, if needed. The changed file overrides the settings suggested by the .template file, when the Bright Cluster Manager utility wlm-setup runs in the next step of the installation procedure.

A few of the values in the key-value pairs in the file are enclosed by percentage signs, %. Such "flagged" values should not be modified, since they are replaced by Bright Cluster Manager values by wlm-setup during installation.

Values not enclosed by percentage signs are left alone by wlm-setup. Such "unflagged" values can, if needed, be tuned in the file copy by the administrator. These values are then kept by wlm-setup during installation, and used when LSF is run.

3. wlm-setup is run. The directory where the LSF files were downloaded is specified with the  $-a$ option.

**Example**

[root@bright81 ~]# wlm-setup -w lsf -s -a /root/lsf

4. The nodes are then rebooted, and the LSF command bhosts then displays an output similar to:

**Example**

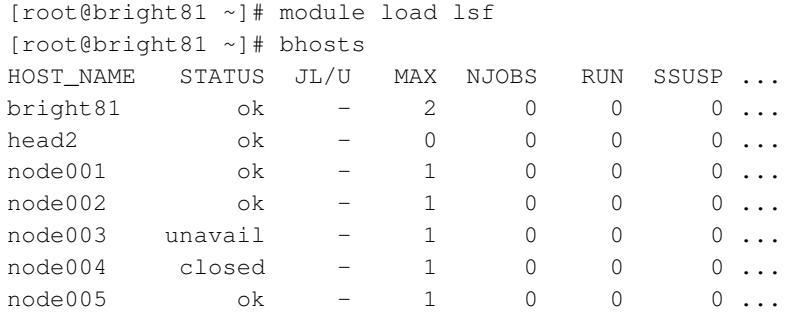

The output in the preceding example has been truncated for this manual, for convenience. The installation status can be checked with:

```
[root@bright81 ~]# /etc/init.d/lsf status
Show status of the LSF subsystem
lim (pid 21138) is running...
res (pid 17381) is running...
sbatchd (pid 17383) is running...
```
### while default queues can be seen by running:

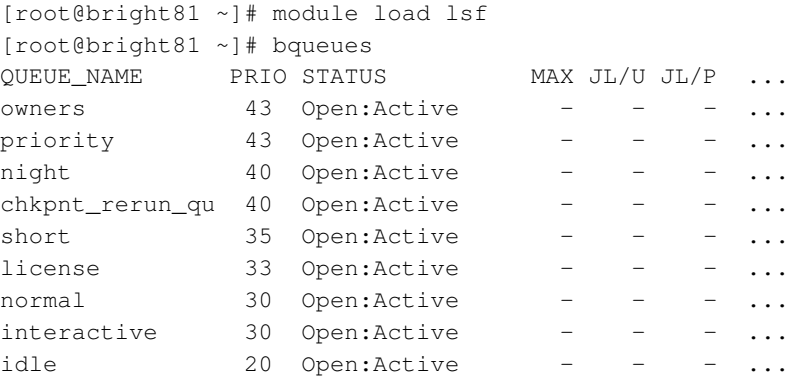

The output in the preceding example has been truncated for this manual, for convenience.

## **Configuring LSF**

**LSF server configuration:** After installation, the following CMDaemon settings can be specified for the LSF server role:

- prefix: this sets the path to the root of the LSF installation.
- var: this sets the path to the var directory of LSF

These settings can be specified as follows:

- Within Bright View: For example for a head node bright81, via a clickpath of Devices→Head Nodes→bright81→Settings→Roles→Add→LSF server role
- Within cmsh: For a particular category in the category mode, or a particular device in the device mode, the roles submode is chosen. Within the roles submode, the lsfserver parameter can be set. The following example shows how to set the LSF prefix parameter for the default category.

#### **Example**

© Bright Computing, Inc.

```
[root@bright81~]# cmsh
[bright81]% category use default; roles
[bright81->category[default]->roles]% assign lsfserver; commit
[bright81->...[lsfserver]]% set prefix /cm/shared/apps/lsf/current2
[bright81->...[lsfserver*]]% commit
```
**LSF client configuration:** After installation, the following CMDaemon settings can be specified for the LSF client role:

• **Queues** A restricted list of queues named "qname1", "qname2" and so on can be set using a command syntax like this instead:

```
set queues <qname1> [<qname2> ...]
```
<span id="page-263-0"></span>Alternatively, these, and other queues can be added or deleted using Bright View (section [7.6.2\)](#page-265-0) or cmsh (section [7.7.2\)](#page-267-0).

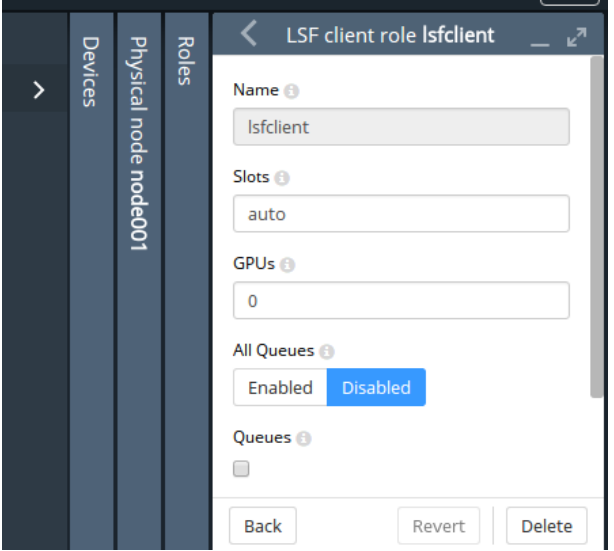

Figure 7.4: Bright View access to LSF configuration options via roles window options

• **Options** The options that can be set for a regular node node001, via figure [7.4,](#page-263-0) reached via a clickpath of

Devices→Nodes[node001]→Edit→Settings→Roles→Add→LSF client role are:

- **– Slots**: The number of CPUs per node. By default LSF tries to determine the value automatically. If the number of slots is set to 0, then the node becomes an LSF submit host, so that no jobs can run on the host, but users can submit their jobs from this host using the LSF utilities.
- **– GPUs**: The number of GPUs per node
- **– Queues**: All queues.
- **– Advanced button**: This brings up a dialogue that allows GPU devices to be added.

From cmsh these properties are accessible from within the appropriate node or category roles submode (section [7.4.2\)](#page-242-0).

**Data-Aware Scheduling With** cmsub: The ability to use cmsub to submit jobs to cloud nodes, as described in section 4.7 of the *User Manual*, is called *data-aware scheduling*. Data-aware scheduling is enabled for LSF as follows:

1. If LSF is not under the control of CMDaemon because the directive FreezeChangesToLSFConfig (page [607\)](#page-624-0) is active, and if the cloudtransfers queue does not exist in LSF, then the queue should be added manually into the following configuration file:

\$LSF\_ENVDIR/lsbatch/<clustername>/configdir/lsb.queues

2. In order to run the cloud prolog script as the root user, </etc/lsf.sudoers> must be configured. By default this file does not exist. Its ownership must be root. It must also have read-write permissions for root only, i.e. its unix permissions can be set with chmod 600 /etc/lsd.sudoers. To execute the PRE\_EXEC script as root, LSB\_PRE\_POST\_EXEC\_USER=root should be set in 1sf. sudoers:

[root@bright81 ~]\$ echo "LSB\_PRE\_POST\_EXEC\_USER=root" >> /etc/lsf.sudoers [root@bright81 ~]\$ chmod 600 /etc/lsf.sudoers

3. The changes are applied by restarting the hosts:

[root@bright81 ~]\$ badmin hrestart all

**Further configuration:** For further configuration the *Administering Platform LSF* manual provided with the LSF software should be consulted.

#### **Running LSF**

Role assignment and role removal enables and disables LSF from Bright View (sections [7.4.1\)](#page-239-0) or cmsh (section [7.4.2\)](#page-241-0).

An active LSF master (typically, but not necessarily on a head node) has the following LSF-related processes or services running on it:

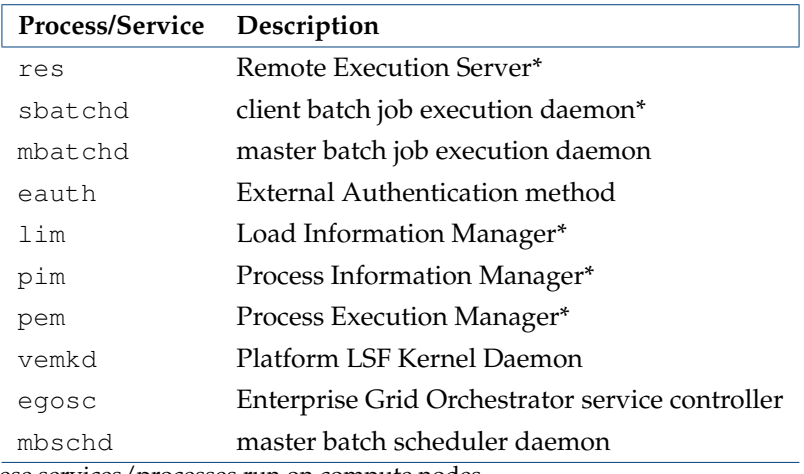

\*These services/processes run on compute nodes.

Non-active LSF-masters running as compute nodes run the processes marked with an asterisk only. Logs for LSF processes and services are kept under /cm/shared/apps/lsf/log/ (or \$LSF\_TOP/log/ if the value of \$LSF\_TOP during installation is other than the recommended /cm/shared/apps/lsf/).

# **7.6 Using Bright View With Workload Management**

Viewing the workload manager services from Bright View is described in section [7.4.3.](#page-243-1) The HPC (High Performance Computing) icon, which looks like a speedometer, is the Bright View resource that allows access to:

- jobs
- queues

These items are described next.

# **7.6.1 Jobs Display And Handling In Bright View**

The clickpath HPC→Jobs opens a window that displays displays a list of job IDs, along with the scheduler, user, queue, and status of the job

# <span id="page-265-0"></span>**7.6.2 Queues Display And Handling In Bright View**

<span id="page-265-1"></span>The clickpath  $HPC \rightarrow Job$  queues displays a list of queues available (figure [7.5\)](#page-265-1).

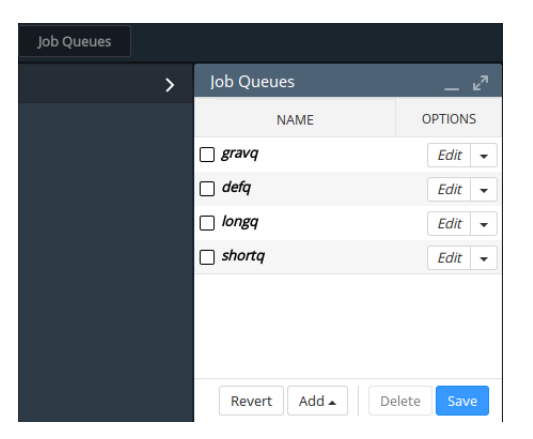

Figure 7.5: Workload Manager Queues

Queues can be added or deleted. An Edit button allows existing queue parameters to be set, for example as in figure [7.6.](#page-266-0)

<span id="page-266-0"></span>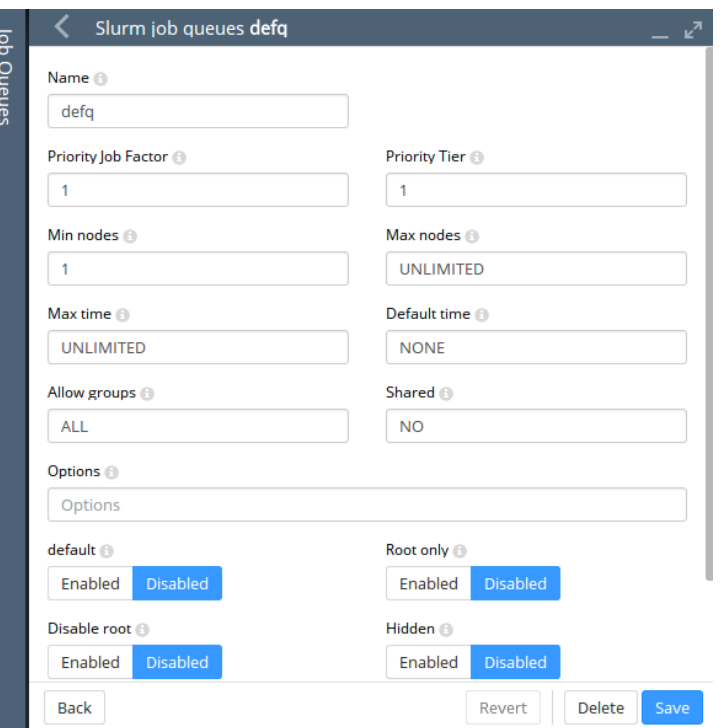

Figure 7.6: Workload Manager Queue Parameters Configuration

# **7.7 Using** cmsh **With Workload Management**

# **7.7.1 Jobs Display And Handling In** cmsh**:** jobs **Mode**

# jobs **Mode In** cmsh**: Top Level**

At the top level of jobs mode, the administrator can view all jobs regardless of scheduler type with the list command:

### **Example**

Success<sup>o</sup>

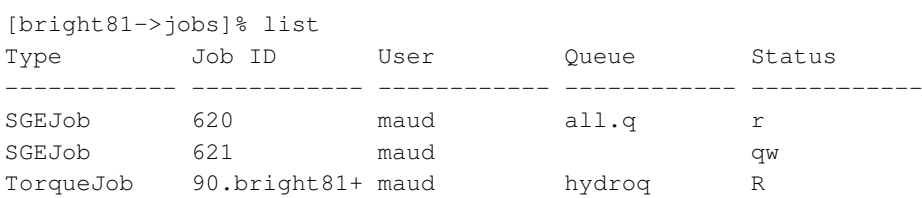

Also within the jobs mode, the hold, release, suspend, resume, show, and remove commands act on jobs when used with a specified scheduler type and job ID. Continuing with the example:

[bright81->jobs]% suspend torque 90.bright81.cm.cluster

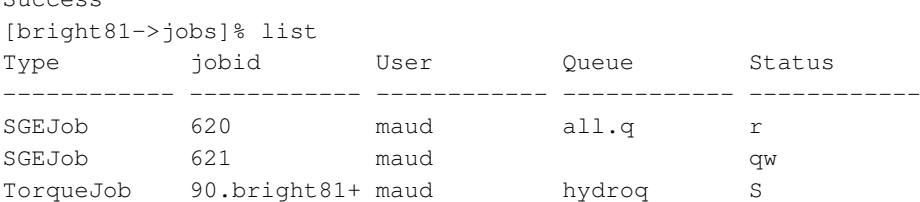

While at the jobs mode top level, the suspended job here can be made to resume using suspend's complementary command—resume. However, resume along with the other commands can also be executed within a scheduler submode, as is shown shortly.

© Bright Computing, Inc.

#### jobs **Mode In** cmsh**: The** scheduler **Submode**

Setting the scheduler type sets the scheduler submode, and can be done thus (continuing with the preceding example):

```
[bright81->jobs]% scheduler torque
[bright81->jobs(torque)]%
```
The submode restriction can be unset with: scheduler "".

The top level job mode commands executed within the scheduler submode then only apply to jobs running under that scheduler. The list and resume commands, for example, then only apply only to jobs running under torque (continuing with the example):

[bright81->jobs(torque)]% list; !#no sge jobs listed now - only torque Type Job ID User Queue Status ------------ ------------ ------------ ------------ ------------ TorqueJob 90.bright81+ maud hydroq S [bright81->jobs(torque)]% resume 90.bright81.cm.cluster; !#torque job Success [bright81->jobs(torque)]% list; !#only torque jobs Type Job ID User Queue Status ------------ ------------ ------------ ------------ ------------ TorqueJob 90.bright81+ maud hydroq R

### jobs **Mode in** cmsh**: The** show **Command**

The show command for a particular scheduler and job lists details of the job. Continuing with the preceding example:

[bright81->jobs(torque)]% show 90.bright81.cm.cluster; Parameter **Value** 

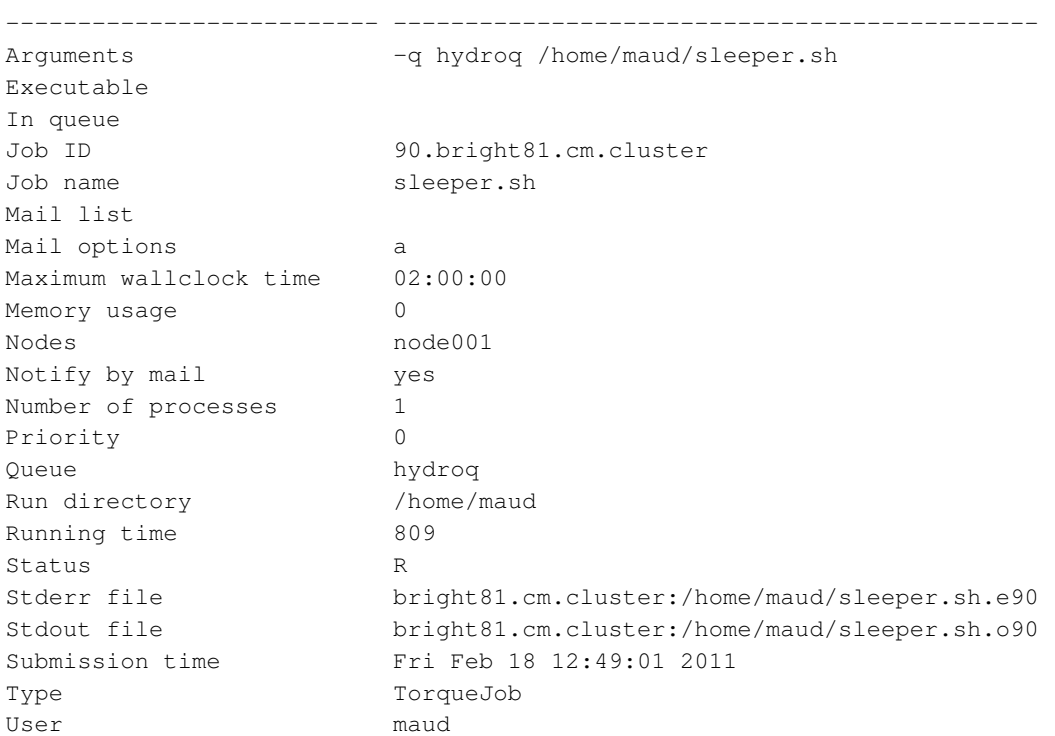

# <span id="page-267-0"></span>**7.7.2 Job Queues Display And Handling In** cmsh**:** jobqueue **Mode**

Properties of scheduler job queues can be viewed and set in jobqueue mode.

#### jobqueue **Mode In** cmsh**: Top Level**

If a scheduler submode is not set, then the list, qstat, and listpes commands operate, as is expected, on all queues for all schedulers.

At the top level of jobqueue mode:

• list lists the queues associated with a scheduler.

### **Example**

```
[root@bright81 ~]# cmsh
[bright81]% jobqueue
[bright81->jobqueue]% list
Type Name
------------ ------------------------
sge all.q
torque default
torque hydroq
torque longq
torque shortq
```
• qstat lists statistics for the queues associated with a scheduler.

# **Example**

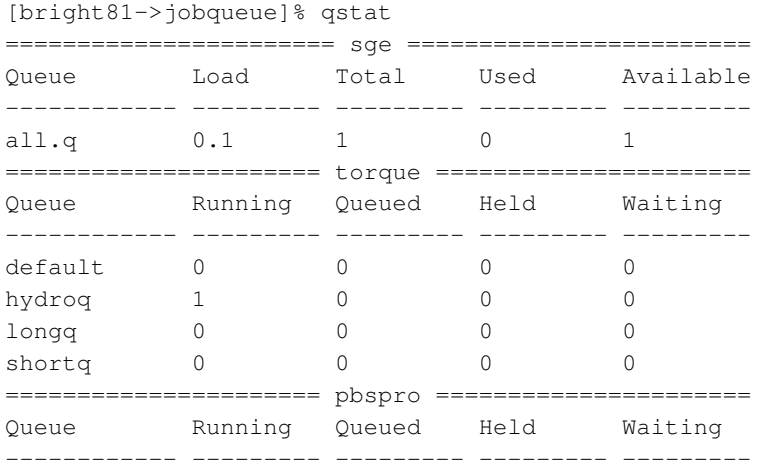

• listpes lists the parallel environment available for schedulers

# **Example**

#### (some details elided)

```
[bright81->jobqueue]% listpes
Scheduler Parallel Environment
------------ ------------------------
sge make
sge mpich
...
sge openmpi_ib
```
• scheduler sets the scheduler submode

### **Example**

```
[bright81->jobqueue]% scheduler torque
Working scheduler is torque
[bright81->jobqueue(torque)]%
```
The submode can be unset using: scheduler ""

#### jobqueue **Mode In** cmsh**: The** scheduler **Submode**

If a scheduler submode is set, then commands under jobqueue mode operate only on the queues for that particular scheduler. For example, within the torque submode of jobqueue mode, the list command shows only the queues for torque.

### **Example**

```
[bright81->jobqueue]% list
Type Name
------------ ------------------------
sge all.q
torque default
torque longq
torque shortq
[bright81->jobqueue]% scheduler torque
Working scheduler is torque
[bright81->jobqueue(torque)]% list
Type Name
------------ ------------------------
torque default
torque longq
torque shortq
```
## jobqueue **Mode In** cmsh**: Other Object Manipulation Commands**

The usual object manipulation commands of section [2.5.3](#page-41-0) work at the top level mode as well as in the scheduler submode:

# **Example**

```
[bright81->jobqueue]% list torque
Type Name
------------ ------------------------
torque default
torque longq
torque shortq
[bright81->jobqueue]% show torque longq
Parameter Value
------------------------------ ------------------------------------------
Maximal runtime 23:59:59
Minimal runtime 00:00:00
Queue type Execution
Routes
Type torque
name longq
nodes node001.cm.cluster node002.cm.cluster
[bright81->jobqueue]% get torque longq maximalruntime
23:59:59
[bright81->jobqueue]%
```

```
[bright81->jobqueue]% scheduler torque
Working scheduler is torque
[bright81->jobqueue(torque)]% list
Type Name
------------ ------------------------
torque default
torque longq
torque shortq
[bright81->jobqueue(torque)]% show longq
Parameter Value
------------------------------ ------------------------------------------
Maximal runtime 23:59:59
Minimal runtime 00:00:00Queue type Execution
Routes
Type torque
name longq
nodes node001.cm.cluster node002.cm.cluster
[bright81->jobqueue(torque)]% get longq maximalruntime
23:59:59
[bright81->jobqueue(torque)]% use longq
[bright81->jobqueue(torque)->longq]% show
Parameter Value
------------------------------ ------------------------------------------
Maximal runtime 23:59:59
Minimal runtime 00:00:00
Queue type Execution
Routes
Type torque
name longq
nodes node001.cm.cluster node002.cm.cluster
[bright81->jobqueue(torque)->longq]% get maximalruntime
23:59:59
```
# <span id="page-270-0"></span>**7.7.3 Nodes Drainage Status And Handling In** cmsh

Running the device mode command drainstatus displays if a specified node is in a Drained state or not. In a Drained state jobs are not allowed to start running on that node.

Running the device mode command drain puts a specified node in a Drained state:

## **Example**

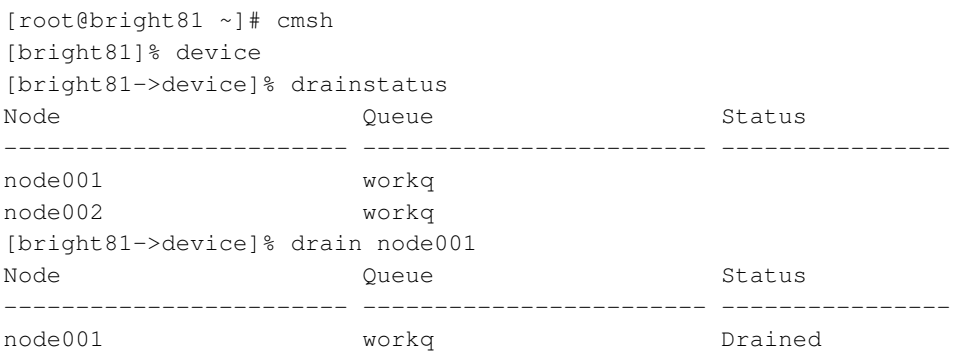

The undrain command unsets the Drained state so that jobs may start running on the node again. The drain, undrain, and drainstatus commands have the same grouping options. The grouping options can make the command apply to not just one node, but to a list of nodes, a group of nodes,

a category of nodes, a rack, a chassis, an overlay, a role, or a status. Continuing the example:

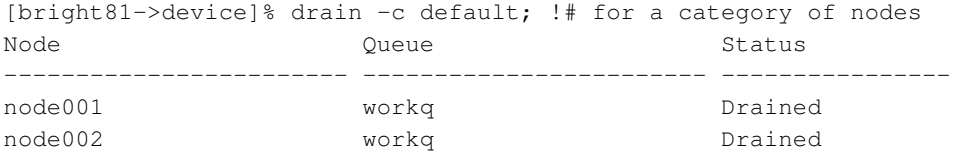

#### The help text for each command indicates the syntax:

#### **Example**

```
[root@bright81 ~]# cmsh -c "device help drain"
Name: drain - Drain jobs (not data) on a set of nodes
Usage: drain [OPTIONS/node]
Options: -n, --nodes node(list)
               List of nodes, e.g.
               node001..node015,node020..node028,node030 or
               ^/some/file/containing/hostnames
          -g, --group group(list)
               Include all nodes that belong to the node group, e.g.
               testnodes or test01, test03
          -c, --category category(list)
               Include all nodes that belong to the category, e.g. default
               or default,gpu
          -r, --rack rack(list)
               Include all nodes that are located in the given rack, e.g
               rack01 or rack01..rack04
          -h, --chassis chassis(list)
               Include all nodes that are located in the given chassis, e.g
               chassis01 or chassis03..chassis05
          -e, --overlay overlay(list)
               Include all nodes that are part of the given overlay, e.g
               overlay1 or overlayA,overlayC
          -l, --role role
               Filter all nodes that have the given
               role
          -s, --status <status>
               Only run command on nodes with specified status, e.g. UP,
               "CLOSED|DOWN", "INST.*"
          -t,--setactions <actions>
               set drain actions, actions already set will be removed
               (comma-separated)
          -a,--appendactions <actions>
               append drain actions to already existing drain actions
               (comma-separated)
```
© Bright Computing, Inc.

```
-e,--removeactions <actions>
             remove drain actions
         -l, --clearactions
              remove all drain actions
         -i, --listactions
              list all drain actions
Examples: drain Drain the current node
         drain node001 Drain node001
         drain -r rack01 Drain all nodes in rack01
         drain -a reboot Drain the current node, and append reboot when all jobs are completed
```
A useful one-liner to reboot and reprovision a sequence of nodes would be in this format:

### **Example**

cmsh -c 'device; drain -n <*nodes*> -t "powerreset"; undrain -n <*nodes*>'

This drains the nodes, then triggers the power reset action, which provisions the nodes, and then undrains the nodes again so that they are ready to accept jobs again. The command allows the sequence of nodes to be rebooted, for example for the purpose of upgrading a kernel, without needing to schedule a downtime for the cluster.

## **7.7.4 Launching Jobs With** cm-launcher

Some MPI distributions occasionally leave processes behind that cannot be killed from the workload manager. To prevent this situation from occurring, Bright Cluster Manager provides the cm-launcher wrapper for the mpirun command, which tracks and kills such processes. The tracking relies on knowing what processes the workload manager launches, so it can only run from within a suitable workload manager. Currently, suitable workload managers are Torque or SGE.

In the following job script examples, instead of having users use:

### **Example**

mpirun <...>

which may not have a job clean up properly after it ends, users can use:

#### **Example**

cm-launcher mpirun <...>

which cleans up properly after the job ends. Here,  $\langle \ldots \rangle$  is used to indicate the mix of options, programs and arguments used with mpirun.

**For Torque** cm-launcher can be used if the default Torque epilogue script provided by the Bright Cluster Manager Torque package is present, at [/cm/local/apps/torque/var/spool/mom\\_priv/](/cm/local/apps/torque/var/spool/mom_priv/epilogue) [epilogue](/cm/local/apps/torque/var/spool/mom_priv/epilogue).

**For SGE** the procedure is as follows:

• A symlink to cm-launcher is created to the <arch> SGE functions directory library

ln -s /cm/shared/apps/sge/var/cm/cm-launcher /cm/shared/apps/sge/current/bin/<arch>

- SGE's epilog (spelled without the "-ue" ending) script is set either for a particular queue, or globally.
	- **–** To set it for a particular queue, for example, for the default queue all.q, the following cmsh commands can be run:

**Example**

```
[root@bright81 ~]# cmsh
[bright81]% jobqueue
[bright81->jobqueue]% scheduler sge
Working scheduler is sge
[bright81->jobqueue(sge)]% set all.q epilog /cm/shared/apps/sge/var/cm/epilog
[bright81->jobqueue*(sge)]% commit
Successfully committed 1 JobQueues
[bright81->jobqueue(sge)]%
```
**–** To set it globally for all queues, that is, not just the queue all.q but all the other queues as well, the following SGE configuration command is used:

qconf -mconf global

This starts up an editor acting on the global configuration setting. The epilog line entry is modified to:

epilog /cm/shared/apps/sge/var/cm/epilog

# **7.8 Examples Of Workload Management Assignment**

# **7.8.1 Setting Up A New Category And A New Queue For It**

Suppose a new node with processor optimized to handle Shor's algorithm is added to a cluster that originally has no such nodes. This merits a new category, shornodes, so that administrators can configure more such new nodes efficiently. It also merits a new queue, shorq, so that users are aware that they can submit suitably optimized jobs to this category.

Ways to configure the cluster manager for this are described next.

#### **A New Category And A New Queue With Bright View**

To create a new queue, the clickpath HPC→Job queues is selected, and the Add button is used to add a particular workload manager job queue scheduler, for example PBS pro job queues. The queue options must be configured—at least given a name—from the dialog window (figure [7.7\)](#page-274-0).

<span id="page-274-0"></span>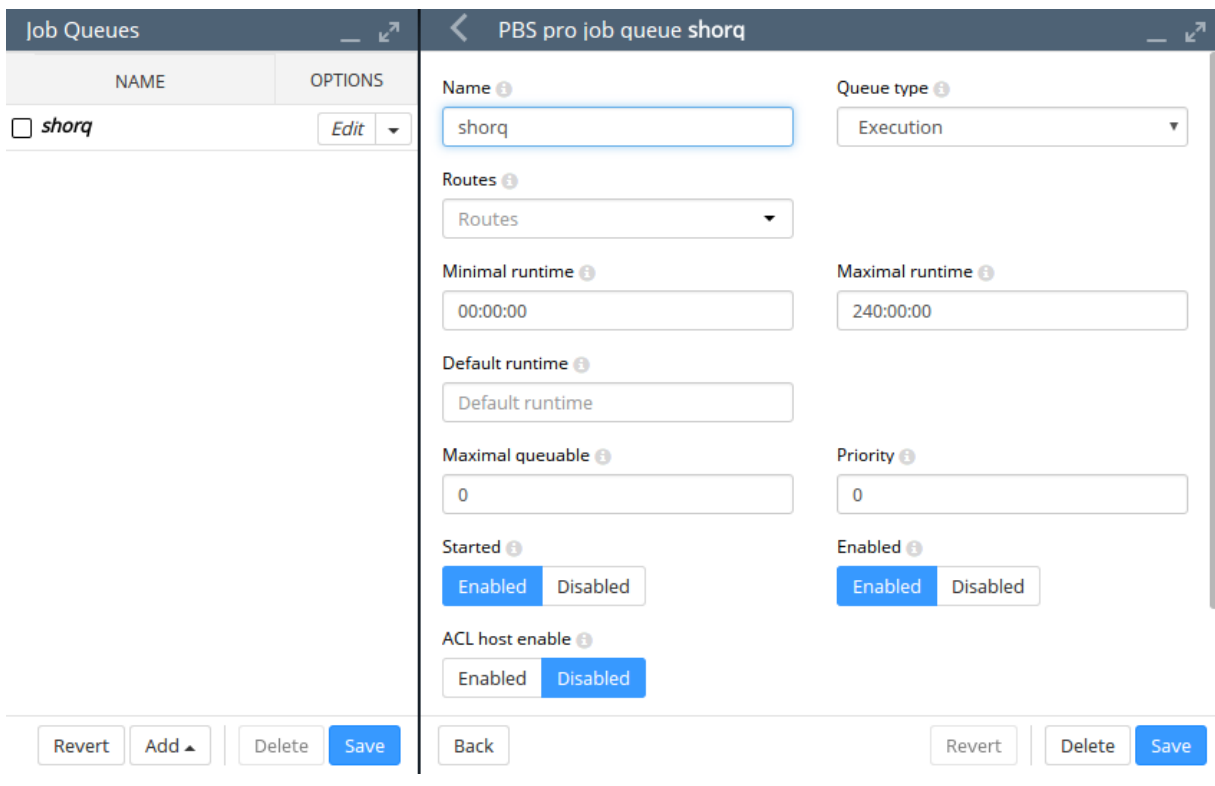

Figure 7.7: Adding A New Queue Via Bright View

The queue option configuration is saved, and then the job queue scheduler configuration is saved. Next, a new category can be added via the clickpath Grouping→Node categories→Add. Parameters in the new category can be set—at least the category name should be set—to suit the new machines (figure [7.8\)](#page-274-1).

<span id="page-274-1"></span>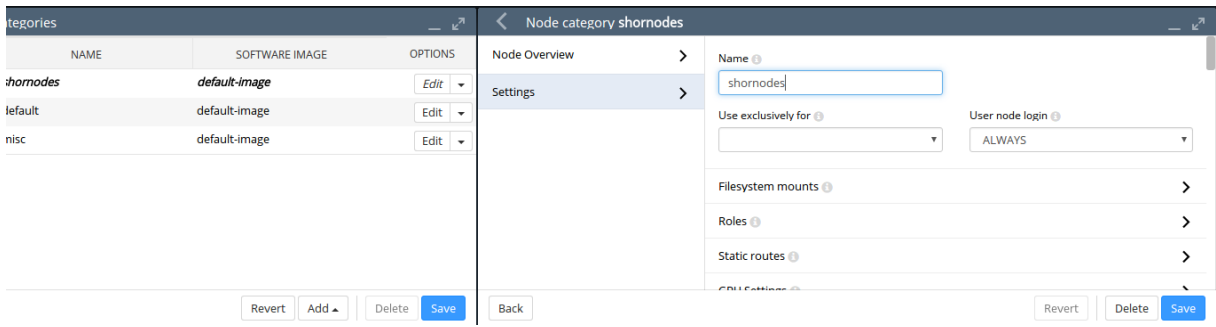

Figure 7.8: Cloning A New Category Via Bright View

The name shornodes can therefore be set here.

Another option within the category is to set the queue. The queue, shorq, is therefore set here for this new category. Setting a queue for the category means configuring the options of the queue scheduler role, for example PBS Pro client role, for the category. Continuing from within the Node categories options window of figure [7.8,](#page-274-1) the relative clickpath to set a queue is Roles→Add→PBS pro client role→Edit. From the queue scheduler options settings window that opens up, the appropriate queues can be selected via a checkbox tick (figure [7.9\)](#page-275-0).

<span id="page-275-0"></span>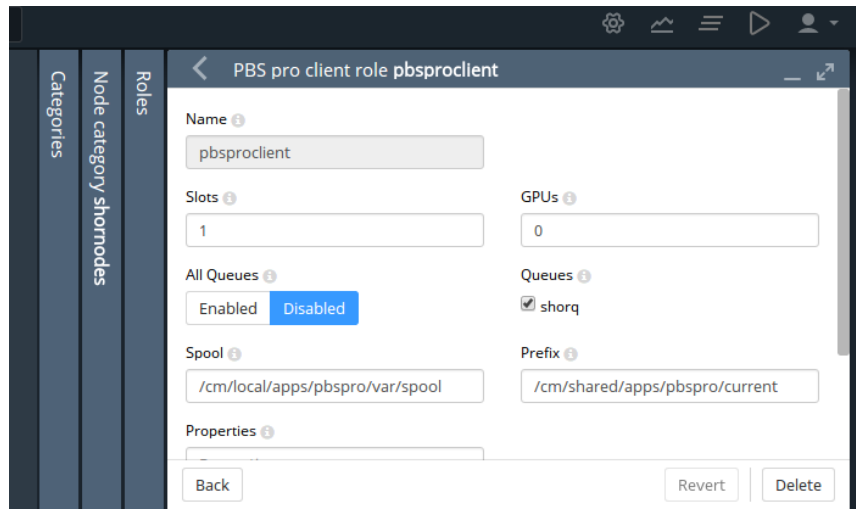

Figure 7.9: Setting A Queue For A New Category Via Bright View

In this case, the shorq created earlier on in figure [7.7](#page-274-0) is presented for selection. After ticking the checkbox, the configuration settings can then be saved—for this example it means going back up through the levels and clicking on the Save button at the node category settings level (the right hand window shown in figure [7.8\)](#page-274-1), and also going up one more level to click the Save button on the node category list window (the left hand window shown in figure [7.8\)](#page-274-1).

Nodes that are to use the queue should be members of the shornodes category. The final step is then to allocate such nodes to the category. This can be done, for example for a node001, by going into the settings of the node, via the clickpath Devices→Nodes [node001]  $\rightarrow$ Edit→Settings→Category and setting the category to shornodes.

### **A New Category And A New Queue With** cmsh

The preceding example can also be configured in cmsh as follows:

The new queue can be added from within jobqueue mode, for the workload manager. For example, if Slurm is enabled:

```
[bright81]% jobqueue add shorq
[bright81->jobqueue*(slurm)->shorq*]% commit
```
The new category, shornodes, can be created by cloning an old category, such as default:

```
[bright81->jobqueue(slurm)->shorq]% category
[bright81->category]% clone default shornodes
[bright81->category*[shornodes*]]% commit
```
Then, going into the roles submode, appropriate workload manager roles can be assigned, and appropriate queues can be appended and committed for that category:

```
[bright81->category[shornodes]]% roles
[bright81->category[shornodes]->roles]% assign slurmclient; commit
[bright81->category[shornodes]->roles[slurmclient]]% append queues shorq
[bright81->category[shornodes*]->roles*]% commit
```
The nodes belonging to the shornodes category can then be placed by going into device mode to select the nodes to be placed in that category. For example:

```
[bright81->category[shornodes]->roles]% device use node002
[bright81->device[node002]]% set category shornodes
[bright81->device*[node002*]]% commit
```
### **7.8.2 Setting Up A Prejob Check**

### **How It Works**

Measurables such as health checks (section [12.2.4\)](#page-447-0) by default run as scheduled tasks over regular intervals. They can optionally be configured to run on demand instead, or as prejob checks, that is, before a job is run.

If a health check is configured with the prejob setting, then its response means the same as that of a health check, that is:

- If the response to a prejob health check is PASS, then it shows that the node is displaying healthy behavior for that particular health check.
- If the response to a prejob health check is FAIL, then it implies that the node is unhealthy, at least for that particular health check.

The reason a prejob health check is treated more carefully is that, if the node it has just run on is unhealthy, then it means that a job submitted to the node may fail, may not be able to start, or may even vanish outright. The way it can vanish in some cases, without any information beyond the job submission "event horizon" leads to this behavior sometimes being called the *Black Hole Node Syndrome*.

It can be troublesome for a system administrator to pinpoint the reason for such job failures, since a node may only fail under certain conditions that are hard to reproduce later on. It is therefore a good policy to disallow passing a job to a node which has just been flagged as unhealthy by a health check. Thus, a sensible action (section [12.2.6\)](#page-449-0) taken by a prejob health check on receiving a FAIL response would be to put the node in a Drained state (section [7.7.3\)](#page-270-0). The drain state means that Bright Cluster Manager arranges a rescheduling of the job so that the job runs only on nodes that are believed to be healthy. In hindsight it should also be obvious that a node in a drain state can still accept jobs, if the jobs are run from outside of CMDaemon control. Thus, for example if jobs are submitted via workload managers that are not integrated with CMDaemon, then such jobs are not stopped from running on the node.

A node that has been put in a Drained state with a health check is not automatically undrained. The administrator must clear such a state manually.

The failedprejob health check (page [672\)](#page-687-0) is enabled by default, and logs any prejob health check passes and failures. By default there are no prejob health checks configured, so by default this health check should always pass.

#### **Configuration Using Bright View**

To configure the monitoring of nodes with a prejob check in Bright View, the clickpath:

Monitoring Configuration→Data Producers→Monitoring data producers→Edit→When↓Pre job is used to set the When value for when it runs. In this case, When is set to Pre  $\dot{}$  job.

#### **Configuration Using** cmsh

Within cmsh, the equivalent can be carried out as follows:

#### **Example**

For example, for the ib health check:

```
[bright81->monitoring->setup]% get ib when
Timed
[bright81->monitoring->setup]% set ib when <TAB><TAB>
on\ demand pre\ job timed
[bright81->monitoring->setup]% set ib when pre\ job
[bright81->monitoring->setup*]% commit
```
#### **Configuration Outside Of CMDaemon**

For more unusual prejob checking requirements, further details on how prologs are configured are given in section [7.3.3.](#page-236-0)

© Bright Computing, Inc.

# **7.9 Power Saving Features**

This section discusses power saving options for workload managers:

- a mechanism specifically for Slurm (section [7.9.1\)](#page-277-0)
- a more general mechanism, cm-scale for nodes in a cluster managed by Bright Cluster Manager (section [7.9.2\)](#page-278-0)

# <span id="page-277-0"></span>**7.9.1 Slurm**

Slurm provides a power saving mechanism that allows nodes in a client role to go into a power save mode. Power saving is disallowed by default for the head node. If power saving is allowed, then it must be enabled on the nodes where it is to function.

### **Allowing And Enabling Power Saving On Slurm**

Power saving can be allowed and enabled at the category or node level as follows:

#### **Using Bright View:** If using Bright View, then the clickpaths are as follows:

For individual nodes, for example a node node001, it is:

```
Devices→Nodes[node001]→Edit→Settings→Roles→Slurm client role
→Power Saving Allowed (figure 7.10)
```
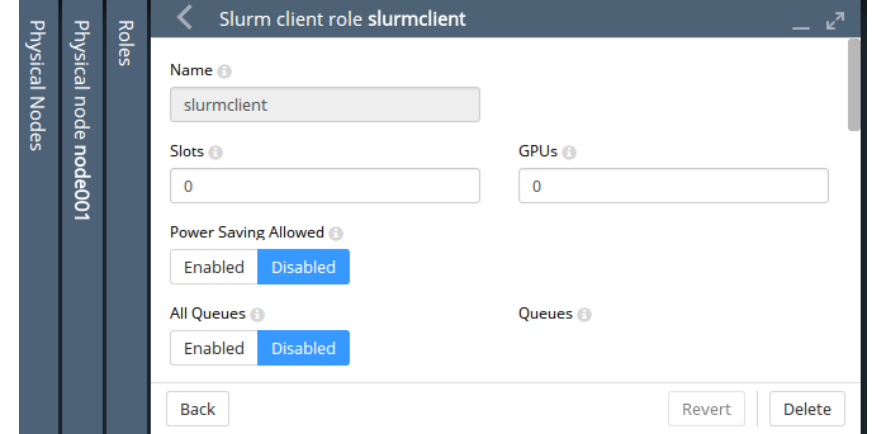

Figure 7.10: Allowing Power Save In Slurm With Bright View For A Category

# while for a node category, for example default, it is:

```
Grouping→Node categories[default]→Edit→SettingsRoles→Slurm client role
→Power Saving Allowed
```
**Using** cmsh**:** If using cmsh, then within category or device mode, the slurmclient role is chosen from the roles submode.

• To allow power saving, the value for powersavingallowed is set to yes within the slurmclient role, and the setting is committed.

### **Example**

```
[root@bright81 ~]# cmsh
[bright81]% device roles node001
[bright81->device[node001]->roles]% set slurmclient powersavingallowed yes; commit
```
• To enable power saving, the powersavingenabled parameter can be set to yes in the slurmserver role, as shown in the following example:

### **Example**

[root@bright81 ~]# cmsh [bright81]% device roles bright81 [bright81->device[bright81]->roles]% set slurmserver powersavingenabled yes; commit

The slurmserver role is typically assigned to the head node.

Additional power saving configuration file parameters are described in the Slurm power saving guide at [http://slurm.schedmd.com/power\\_save.html](http://slurm.schedmd.com/power_save.html)

### <span id="page-278-0"></span>**7.9.2 The** cm-scale **Service**

### cm-scale **Introduction**

The cm-scale service can be used by an administrator to reduce the energy and storage costs of compute nodes by changing their power state, or their existence state, according to workload demands. That is, cm-scale automatically scales a cluster up or down, on-demand, by powering up physical nodes, cloud nodes, or virtual nodes. The scaling is carried out according to settings in the ScaleServer role which set the nodes that are to use the cm-scale service.

The cm-scale service runs as a daemon. It collects information about workloads from different workload engines, such as HPC workload managers and Mesos, and it uses knowledge of the nodes in the cluster. In the case of HPC jobs, the daemon also gathers knowledge of the queues that the jobs are to be assigned to.<sup>[1](#page-278-1)</sup> Based on the workload engine information and queues knowledge, the  $cm$ -scale service can clone and start compute nodes when the workloads are ready to start. The service also stops or terminates compute nodes, when no queued or running workloads remain on the managed nodes.

#### cm-scale **Use Cases**

The cm-scale service can be considered as a basis for the construction of different kinds of dynamic data centers. Within such centers, nodes can be automatically re-purposed from one workload engine setup to another, or they can be powered on and off based on the current workload demand.

A few use cases are discussed next, to show how this basis can be built upon:

- 1. An organization wants to run PBS Pro and Slurm on the same cluster, but how much one workload engine is used relative to the other varies over time. For this case, nodes can be placed in the same pool and shared. When a node finishes an existing job, the cm-scale service can then repurpose that node from one node category to another if needed, pretty much immediately. The re-purposing decision for the node is based on the jobs situation in the PBS Pro and Slurm queues.
- 2. An organization would like to use their cluster for both Mesos frameworks and for Torque jobs. For this case, the admin adds Mesos- and Torque-related settings to the ScaleServer role. Using these settings, the cm-scale service then switches nodes from one configuration overlay to another. For example, if Slurm jobs are pending and there is a free Mesos node, then the node is turned into a Slurm node pretty much immediately.
- 3. An organization has a small cluster with Slurm installed on it, and would like to be able to run more jobs on it. This can be carried out using Bright Cluster Manager's Cluster Extension cloudbursting capability (Chapter 3 of the *Cloudbursting Manual*) to extend the cluster when there are too many jobs for the local cluster. The extension to the cluster is made to a public cloud provider, such

<span id="page-278-1"></span><sup>&</sup>lt;sup>1</sup>HPC SGE/UGE jobs have no queue assignment by default, and are therefore ignored by default. Adding a line such as: -q all.q

to the var/default/common/sge\_request file, under </cm/shared/apps/sge/> (or </cm/shared/apps/uge/>) assigns SGE (or UGE) jobs to the all.q queue by default, so that cm-scale considers them.

as AWS or Azure. For this case, the users can use the cmsub utility (section 4.3 of the *Cloudbursting Manual*) to submit their cloud jobs, and Slurm sbatch for their regular jobs. The cm-scale service then tracks the Slurm queues, and decides whether or not new cloud nodes should be added from the cloud as extensions to the local network and queues. When the jobs are finished, then the cloud nodes are terminated automatically. Cluster extension typically takes several minutes from prepared images, and longer if starting up from scratch, but in any case this change takes longer than simple re-purposing does.

- 4. An organization runs PBS Pro only and would like to power down free, local, physical nodes automatically, and start up such nodes when new jobs come in, if needed. In this case, cm-scale follows the queues and decides to stop or to start the nodes automatically depending on workload demand. Nodes typically power up in several minutes, so this change takes longer than simple re-purposing does.
- 5. An organization uses OpenStack as a private cloud, and would like to extend Slurm partitions into that OpenStack private cloud. In this case, cm-scale can clone Bright-managed instances in OpenStack (Chapter 5.3 of the *OpenStack Deployment Manual*), and adds them to Slurm's network and partitions. Cloning an instance can take several minutes, so that this change take s longer than simple re-purposing does.

# cm-scale **Restrictions**

- 1. Two workload engines of the same kind cannot be served by cm-scale on the same Bright Cluster Manager cluster. For example, two Slurm instances cannot be managed, but Slurm and LSF can.
- 2. When the service considers whether or not the node is suited for the workload, it considers only the number of CPU cores requested by the workload. It does not consider other types of resources. For example, if a workload needs Xeon Phis, then cm-scale does not verify if the node actually includes Xeon Phis.

#### cm-scale **Setup**

The cm-scale-related files are placed in a local directory when the administrator installs the cm-scale package. If cm-scale is needed on a non-head node, then the package should be installed in the corresponding software image. The administrator also typically configures the default user environment for users of the service, so that the cm-scale modules environment automatically loads up (section [2.2.3\)](#page-26-0).

The cm-scale service does not require any special setup scripts or wizards to run. In order to start using the service, it is enough to assign the ScaleServer role to the nodes, and to configure the role properly by setting the role attributes. Unassigning the role stops the cm-scale service.

The service writes logs to  $/\text{var}/\text{log}/\text{cm}-\text{scale}$ . Log. Running the  $\text{cm}-\text{scale}$  daemon in the foreground for debugging or demonstration purposes is also possible, using the -f option, and the logs are then duplicated to STDOUT:

### **Example**

```
root@bright81$ module load cm-scale
root@bright81$ cm-scale -f
[\ldots]
```
### cm-scale **Comparison With** cm-scale-cluster

Versions of Bright Cluster Manager prior to 8.0 had the cm-scale-cluster utility, which provided similar functionality to the current cm-scale utility. However, the older utility did not allow workloads (jobs) to be considered for more than one workload manager at a time, and also supported only HPC workload managers as workload engines.

The current cm-scale service on the other hand, allows, for example, Slurm and Torque workloads to be considered on the same cluster, and also supports other types of workload engines besides HPC workload managers.

Furthermore, the cm-scale utility does not use a crontab entry. The old cm-scale-cluster utility required cron to run it regularly, because only one iteration of decision-making was performed by it. The new cm-scale utility, on the other hand, runs the decision-making loop internally within the cm-scale daemon. The decision-making interval is set in the ScaleServer role.

#### cm-scale **And The ScaleServer Role**

The ScaleServer role is configured by the administrator and typically assigned to head nodes:

### **Example**

```
[bright81]% device use master
[bright81->device[bright81]]% roles
[bright81->device[bright81]->roles]% assign scaleserver
[bright81->device*[bright81*]->roles*[scaleserver*]]% show
Parameter Value
-------------------------------- ----------------------------
Add services yes
Name scaleserver
Provisioning associations <0 internally used>
Revision
Type ScaleServerRole
Engines <0 in submode>
Dry Run no
Debug no
Run Interval 180
Log File /var/log/cm-scale.log
Spool /var/spool/cm-scale
Resource Providers <0 in submode>
[bright81->device*[bright81*]->roles*[scaleserver*]]%
```
An overview of the parameters and submodes is given next. An example showing how they can be configured is given afterwards, on page [269.](#page-286-0)

**ScaleServer role global parameters:** The ScaleServer role contains the following global parameters for controlling the cm-scale service itself:

- Dry Run: If set, then the service runs in dry run mode. In this mode it may claim that actions have been carried out on the nodes that use the cm-scale service, however, no action is actually carried out on nodes. This mode is useful for demonstration or debug purposes
- Log File: path to the log file, with a default path of </var/log/cm-scale.log>
- Run Interval: interval, in seconds, between cm-scale decision-making
- Spool: directory where temporary files are created by the service

**ScaleServer role submodes:** Within the ScaleServer role are the following three submodes:

- resourceproviders: define the nodes used by cm-scale
- engines: define the engines used by cm-scale. This can be an instance of the type hpc or mesos.
	- **–** trackers (within engines submode): define the trackers used by cm-scale

The parameters are enforced only when the next decision-making iteration takes place.

## cm-scale **Resource providers**

The cm-scale service allows nodes to change state according to the workload demand. These managed nodes are defined by the administrator within the resourceproviders submode of ScaleServer. Bright Cluster Manager 8.1 supports two types of resource providers: static and dynamic node providers.

<span id="page-281-0"></span>**Static node provider:** When managed nodes are well-known and will not be extended or shrunk dynamically, then a static node provider can be used. Specifying settings for the static node provider allows cm-scale to power on, power off, or re-purpose nodes, based on nodegroups or a list of nodes nodes specified with a node list syntax (page [38\)](#page-55-0).

The static node provider supports the following properties:

- Enabled: The static node provider is currently enabled.
- Nodes: A list of nodes managed by cm-scale. These can be regular local compute nodes (nodes), cluster extension cloud compute nodes (cnodes), and Bright-managed OpenStack virtual compute nodes (vnodes). For the purposes of this section on cm-scale, these compute nodes can conveniently be called nodes, cnodes, and vnodes. Since compute nodes are typically the most common cluster nodes, significant resources can typically be saved by having the cm-scale service decide on whether to bring them up or down according to demand.
	- **–** cnodes and vnodes can be cloned and terminated as needed. Cloning and terminating saves on cloud storage costs associated with keeping virtual machine images.
	- **–** regular local compute nodes can be started and stopped as needed. This reduces power consumption.
- Nodegroups: List of nodegroups with nodes to be managed by cm-scale. Node groups are classed into *types*. The class of node group types is independent of the class of node types, and should not be confused with it. Node types can be physicalnode, cloudnode, virtualnode, headnode, mic, ethernetswitch and others, and are shown in the first column of the output of the default list command in device mode. Node group types currently (May 2017) consist only of Normal and Storage pair. Only node groups of type Normal can currently be managed by cm-scale.
- Priority: The provider priority. Nodes in the pool of a provider with a higher priority are used first by workloads. By default a resource provider has a priority value 0. These priority values should not be confused with the fairsharing priorities of page [268.](#page-285-0)

**Dynamic node provider:** When managed nodes can be cloned or removed from the configuration, then a dynamic node provider should be used. A compute node that is managed by cm-scale as a dynamic node provider is configured as a template node within the dynamic submode of the ScaleServer role.

The dynamic node provider supports the following properties:

- Template Node: A node that will be used as a template for cloning other nodes in the pool. The following restrictions apply to the template node:
	- **–** A workload manager client role must be assigned with a positive number of slots.
	- **–** New node names should not conflict with the node names of nodes in a nodegroup defined for the queue.
	- **–** A specific template node is restricted to a specific queue.

A template node only has to exist as an object in Bright Cluster Manager, with an associated node image. A template node does not need to be up and running physically in order for it to be used to create clones. Sometimes, however, an administrator may want it to run too, like the other nodes that are based upon it, in which case the Start Template Node and Stop Template Node values apply:

- Start Template Node: The template node specified in the Template Node parameter is also started automatically on demand.
- Stop Template Node: The template node specified in the Template Node parameter is also stopped automatically on demand.
- Never Terminate: Number of cloud nodes that are never terminated even if no jobs need them. If there are this number or fewer cloud nodes, then cm-scale no longer terminates them. Cloud nodes that cannot be terminated can, however, still be powered off, allowing them to remain configured in Bright Cluster Manager. As an aside, local nodes that are under cm-scale control are powered off automatically when no jobs need them, regardless of the Never Terminate value.
- Enabled: Node provider is currently enabled.
- Priority: Node provider priority.
- Node Range: Range of nodes that can be created and managed by cm-scale.
- Network Interface: Which node network interface is changed on cloning (incremented).
- Remove Nodes: Should the new node be removed from Bright Cluster Manager when the node terminates? If the node is not going to be terminated, but just stopped, then it is never removed.
- Leave Failed Nodes: If nodes are discovered to be in a state of INSTALLER\_FAILED or INSTALLER\_UNREACHABLE (section [5.5.4\)](#page-188-0) then this setting decides if they can be left alone, so that the administrator can decide what do with them later on.
- Default Resources: List of default resources, in format [*name*=*value*].
	- **–** cpu: value is the number of CPUs
	- **–** mem: value is in bytes

These must be set when no real node instance is associated with a node defined in Bright Cluster Manager.

**Extra nodes settings for node providers:** Both the dynamic and static node providers support extra node settings. If configured, then cm-scale can start the extra nodes before the first workload is started, and can stop them after the last job from the managed queue is finished.

The most common use case scenario for extra nodes in the case of cloud nodes is a cloud director node. The cloud director node provisions cloud compute nodes and performs other management operations in a cloud.

In the case of non-cloud non-head nodes, extra nodes can be, for example, a license server, a provisioning node, or an additional storage node.

The configuration settings include:

- Extra Nodes: A list of extra nodes.
- Extra Node Idle Time: The maximum time, in seconds, that extra nodes can remain unused. The cm-scale service checks for the existence of queued and active workloads using the extra node, when the time elapsed since the last check reaches Extra Node Idle Time. If there are workloads using the extra node, then the time elapsed is reset to zero and a time stamp is written

into the file cm-scale.state under the directory set by the Spool role parameter. The time stamp is used to decide when the next check is to take place. Setting Extra Node Idle Time=0 means the extra node is stopped whenever it is found to be idle, and started again whenever workloads require it, which may result in a lot of stops and starts.

- Extra Node Start: Extra node is started by cm-scale before the first compute node is started.
- Extra Node Stop: Extra node is stopped by cm-scale after the last compute node stops.

The following table summarizes the default attributes in cmsh for the resource providers:

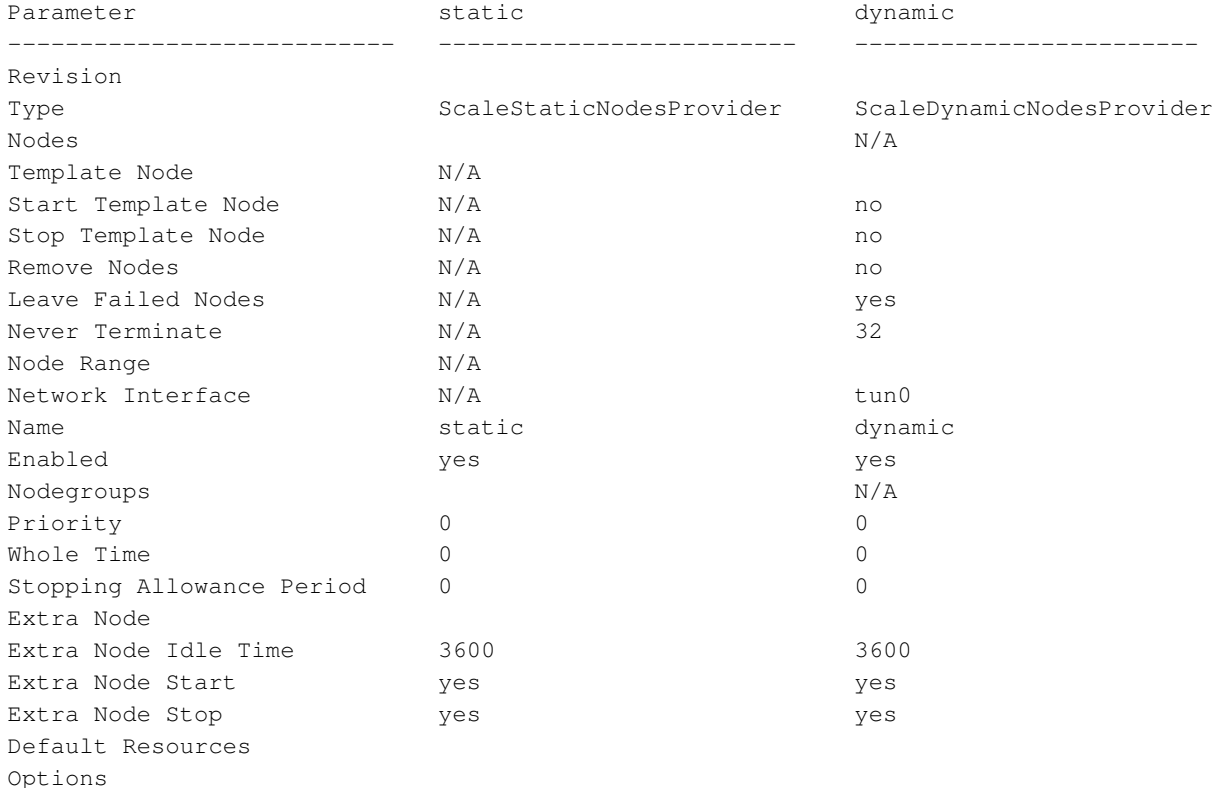

In the preceding table, the entry  $N/A$  means that the parameter is not available for the corresponding resource provider.

# cm-scale **Time Quanta Optimization**

*Time quanta optimization* is an additional feature that cm-scale can use for further cost-saving with certain cloud providers.

For instance, Amazon charges per whole unit of time, or *time quantum*, used per cloud node, even if only a fraction of that unit of time was actually used. The aim of Bright Cluster Manager's time quanta optimization is to keep a node up as long as possible within the already-paid-for time quantum, but without incurring further cloud provider charges for a node that is not currently useful. That is, the aim is to:

- keep a node up if it is running jobs in the cloud
- keep a node up if it is not running jobs in the cloud, if its cloud time has already been paid for, until that cloud time is about to run out
- take a node down if it is not running jobs in the cloud, if its cloud time is about to run out, in order to avoid being charged another unit of cloud time

Time quanta optimization is implemented with some guidance from the administrator for its associated parameters. The following parameters are common for both static and dynamic node resource providers:

- Whole time. A compute node running time (in minutes) before it is stopped if no workload requires it. Currently (May 2017) Amazon's time quantum is 60 minutes. By default, Bright Cluster Manager uses a value of  $Whole$   $Time=0$ , which is a special value that means  $Whole$   $Time$  is ignored. Ignoring it means that Bright Cluster Manager does no time quanta optimization to try to optimize how costs are minimized, but instead simply takes down nodes when they are no longer running jobs.
- Stopping Allowance Period. A time (in minutes) just before the end of the Whole Time period, prior to which all power off (or terminate) operations must be started. The parameter associated with time quanta optimization is the Stopping Allowance Period. This parameter can also be set by the administrator. The Stopping Allowance Period can be understood by considering the *last call time period*. The last call time period is the period between the last call time, and the time that the next whole-time period starts. If the node is to be stopped before the next whole-time charge is applied, then the last call time period must be at least more than the maximum time period that the node takes to stop. The node stopping period in a cluster involves cleanly stopping many processes, rather than just terminating the node instance, and can therefore take some minutes. The maximum period in minutes allowed for stopping the node can be set by the administrator in the parameter Stopping Allowance Period. By default, Stopping Allowance Period=0. Thus, for nodes that are idling and have no jobs scheduled for them, only if the last call time period is more than Stopping Allowance Period, does cm-scale stop the node.

<span id="page-284-0"></span>The preceding parameters are explained next. Figure [7.11](#page-284-0) illustrates a time line with the parameters used in time quanta optimization.

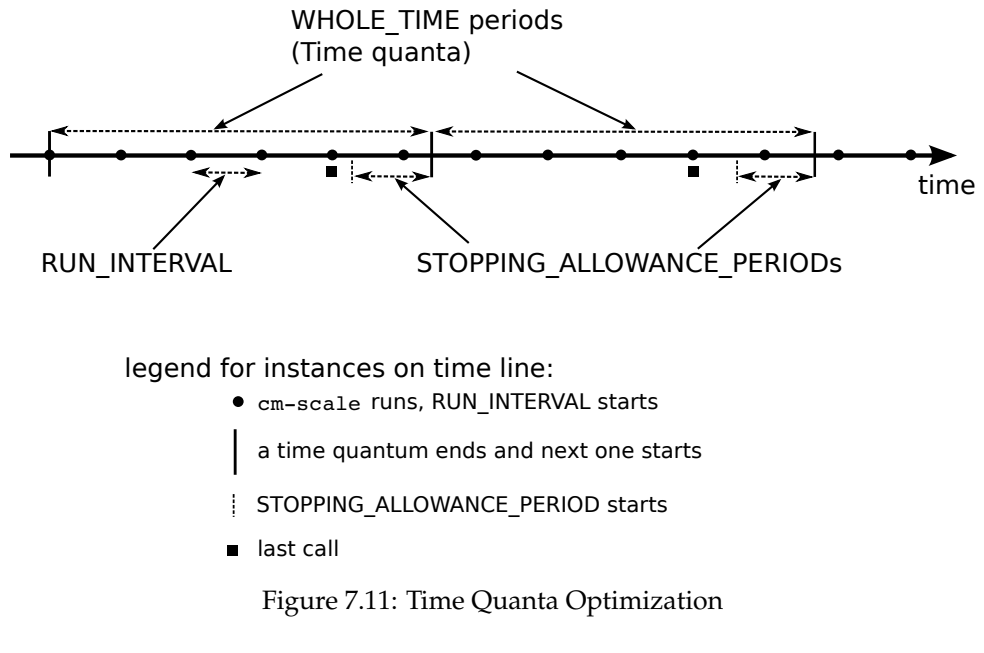

The algorithm that cm-scale follows, with and without time quanta optimization, can now be described using the two parameters explained so far:

- <span id="page-284-1"></span>1. cm-scale as part of its normal working, checks every Run Interval seconds to see if it should start up nodes on demand or shut down idling nodes.
- 2. If it sees idling nodes, then:

© Bright Computing, Inc.

- (a) If Whole Time has not been set, or is 0, then there is no time quanta optimization that takes place. The cm-scale service then just goes ahead as part of its normal working, and shuts down nodes that have nothing running on them or nothing about to run on them.
- (b) If a non-zero Whole Time has been set, then a time quanta optimization attempt is made. The cm-scale service calculates the time period until the next time quantum from public cloud starts. This time period is the current *closing time period*. Its value changes each time that cm-scale is run. If
	- the current closing time period is long enough to let the node stop cleanly before the next time quantum starts, and
	- the next closing time period—as calculated by the next cm-scale run but also running within the current time quantum—is not long enough for the node to stop cleanly before the next quantum starts

then the current closing time period starts at a time called the *last call*.

In drinking bars, the last call time by a bartender allows some time for a drinker to place the final orders. This allows a drinker to finish drinking in a civilized manner. The drinker is meant to stop drinking before closing time. If the drinker is still drinking beyond that time, then a vigilant law enforcement officer will fine the bartender.

Similarly, the last call time in a scaling cluster allows some time for a node to place its orders to stop running. It allows the node to finish running cleanly. The node is meant to stop running before the next time quantum starts. If the node is still running beyond that time, then a vigilant cloud provider will charge for the next whole time period.

The last call time is the last time that cm-scale can run during the current whole-time period and still have the node stop cleanly within that current whole-time period, and before the next whole-time period starts. Thus, when Whole Time has been set to a non-zero time:

- i. If the node is at the last call time, then the node begins with stopping
- ii. If the node is not at the last call time, then the node does not begin with stopping

The algorithm goes back again to step [1.](#page-284-1)

#### <span id="page-285-0"></span>cm-scale **Fairsharing Priority Calculations And Node Management**

At intervals of Run Interval, cm-scale collects workloads using trackers configured in the ScaleServer role, and puts all the workloads in a single internal queue. This queue is then sorted by priorities. The priorities are calculated for each workload using the following fairsharing formula:

 $p_{ij} = a_i \times k_1 + e_i \times k_2$ 

where:

*pij* is the global priority for the *i*-th workload of the *j*-th engine. Its value is used to re-order the queue.

*ai* is the age of the workload. That is, how long has passed since the *i*-th job submission, in seconds. This typically dominates the priority calculation, and makes older workloads become higher priority.

 $k_1$  is the age factor. This is agefactor that can be set in the engine submode of the ScaleServer role. Usually it is 1.

 $e_j$  is the engine priority. This is  $\text{priority}$  in the <code>engine</code> submode of the <code>ScaleServer</code> role.

*k*<sup>2</sup> is the engine factor. This is enginefactor in the engine submode of the ScaleServer role.

When all the workload priorities are calculated and the queue is re-ordered, then cm-scale starts to find appropriate nodes for workloads, from the top of the queue where the higher priority workloads are, to the bottom. This way a higher priority engine has a greater chance of getting nodes for its workloads than a lower priority engine.

#### <span id="page-286-0"></span>cm-scale **Simple Static Node Provider Usage Example**

The example session that follows explains how a static node provider (page [264\)](#page-281-0) can be configured and used. The session considers a default cluster with a head node and 5 regular nodes which have been previously defined in Bright Cluster Manager configuration. 3 of the regular nodes are powered down at the start of the run. The power control for the nodes must be functioning properly, or otherwise cm-scale cannot power nodes on and off.

The head node has the Slurm server role by default, and the regular nodes run with the Slurm client role by default. So, on a freshly-installed cluster, the roleoverview command should show something like:

### **Example**

```
[bright81->device[bright81]]% roleoverview | head -2 ; roleoverview | grep slurm
Role Modes Nodes Categories Nodes up
-------------- ----------------- ------------ ---------
slurmclient node001..node005 default 2 of 5
slurmserver bright81 1 of 1
```
A test user, fred can be created by the administrator (section [6.2\)](#page-212-0), and an MPI hello executable based on the hello.c code (from section 3.3.3 of the *User Manual*) can be built:

### **Example**

```
[fred@bright81 ~]$ module add shared openmpi/gcc/64/1.10.3 slurm
[fred@bright81 ~]$ mpicc hello.c -o hello
```
A batch file slurmhello.sh (from section 5.3.1 of the *User Manual*) can be set up. Restricting it to 1 process per node so that it spreads over nodes easier for the purposes of the test can be done with the settings:

#### **Example**

```
[fred@bright81 ~]$ cat slurmhello.sh
#!/bin/sh
#SBATCH -o my.stdout
#SBATCH --time=30 #time limit to batch job
#SBATCH --ntasks=1
#SBATCH --ntasks-per-node=1
module add shared openmpi/gcc/64/1.10.1 slurm
```
mpirun /home/fred/hello

The user fred can now flood the default queue, defq, with the batch file:

#### **Example**

[fred@bright81 ~]\$ while (true); do sbatch slurmhello.sh; done

After putting enough jobs into the queue (a few thousand should be enough, and keeping it less than 5000 would be sensible) the flooding can be stopped with a ctrl-c.

The activity in the queue can be watched:

### **Example**

```
[root@bright81 ~]# watch "squeue | head -3 ; squeue | tail -3"
Every 2.0s: squeue | head -3 ; squeue | tail -3 Thu Sep 15 10:33:17 2016
         JOBID PARTITION NAME USER ST TIME NODES NODELIST(REASON)
          6423 defq slurmhel fred CF 0:00 1 node001
          6424 defq slurmhel fred CF 0:00 1 node002
          6572 defq slurmhel fred PD 0:00 1 (Priority)
          6422 defq slurmhel fred R 0:00 1 node001
          6423 defq slurmhel fred R 0:00 1 node002
```
The preceding indicates that node001 and node002 are being kept busy running the batch jobs, while the remaining nodes are not in use.

The administrator can check on the job status via the job metrics of cmsh too, using the options to the filter command, such as  $-$ -pending or  $-$ -running:

#### **Example**

[root@bright81 ~]# cmsh -c "jobs ; watch filter --running -u fred" Every 2.0s: filter --running -u fred Wed May 7 12:50:05 2017 Job ID Job name User Queue Submit time Start time End time Nodes Exit code ------ ------------- ---- ----- ----------- ---------- -------- --------------- --------- 406 slurmhello.sh fred defq 16:16:56 16:27:21 N/A node001,node002 0

and eventually, when jobs are no longer running, it should show something like:

```
[root@bright81 ~]# cmsh -c "jobs ; watch filter --running -u fred"
Every 2.0s: filter --running Wed May 7 12:56:53 2017
No jobs found
```
So far, the cluster is queuing or running jobs without cm-scale being used.

The next steps are to modify the behavior by bringing in cm-scale. The administrator assigns the ScaleServer role to the head node. Within the role a new static node provider, Slurm engine, and queue tracker for the defq are set as follows:

### **Example**

```
[root@bright81 ~]# cmsh
[bright81]% device roles master
[bright81->device[bright81]->roles]% use scaleserver
[bright81->device[bright81]->roles[scaleserver]]% resourceproviders
...->roles[scaleserver]->resourceproviders]% add static pool1
...*]->roles*[scaleserver*]->resourceproviders*[pool1*]]% set nodes node001..node005
...*]->roles*[scaleserver*]->resourceproviders*[pool1*]]% commit
...]->roles[scaleserver]->resourceproviders[pool1]]%..;..
...]->roles[scaleserver]]% engines
...]->roles[scaleserver]->engines]% add hpc slurm
...*]->roles*[scaleserver*]->engines*[slurm1*]]% set workloadmanager slurm
...*]->roles*[scaleserver*]->engines*[slurm1*]]% trackers
...*]->roles*[scaleserver*]->engines*[slurm1*]->trackers]% add queue tr1
...*]->roles*[scaleserver*]->engines*[slurm1*]->trackers*[tr1*]]% set queue defq
...*]->roles*[scaleserver*]->engines*[slurm1*]->trackers*[tr1*]]% commit
...->roles[scaleserver]->engines[slurm1]->trackers[tr1]]%
```
The nodes node001... node005 should already be in the queue defq, as assigned to them by default when they were assigned the SlurmClient role. With these settings, they can now be powered up or
down on demand by cm-scale service, depending on the number of jobs that are pending. When the new ScaleServer role is committed in cmsh or Bright View, then the cm-scale service is started. If needed, the administrator can check the log file </var/log/cm-scale> to see what the service is doing.

On each iteration cm-scale checks whether the node states should be changed. Thus after a while, the nodes node003. . node005 are started. Once up, they can start to process the jobs in the queue too.

Watching the running jobs should show something like:

#### **Example**

[root@bright81 ~]# cmsh -c "jobs ; watch filter --running"

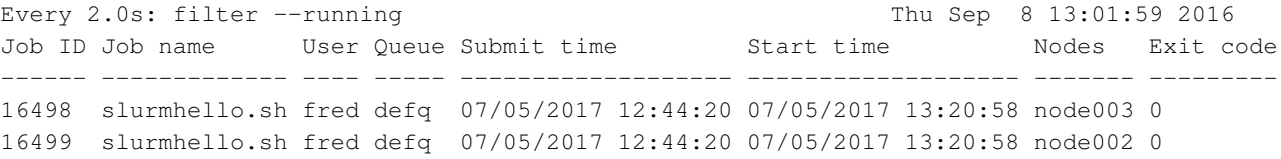

Eventually, cm-scale finds that all jobs have been dealt with, and the nodes are then powered down.

**High-availability and using a configuration overlay for the ScaleServer role:** For high-availability clusters, where there are two head nodes, the scaleserver should run on the active head node. One laborintensive way to set this up is to assign the service to both the head nodes, and match the scaleserver settings on both head nodes. A simpler way is to define a configuration overlay for the head nodes for the scaleserver. If the head nodes are  $bright 81-1$  and  $bright 81-1$ , then a configuration overlay called brightheads can be created and assigned the service as follows:

#### **Example**

```
[bright81-1]% configurationoverlay add brightheads
[bright81-1->configurationoverlay*[brightheads*]]% append nodes bright81-1 bright81-2
[bright81-1->configurationoverlay*[brightheads*]]% roles
[bright81-1->configurationoverlay*[brightheads*]->roles]% assign scaleserver
[bright81-1->configurationoverlay*[brightheads*]->roles*[scaleserver*]]%
```
The scaleserver can then be configured within the configuration overlay instead of on a single head as was done previously in the example of page [270.](#page-286-0) After carrying out a commit, the scaleserver settings modifications are then mirrored automatically between the two head nodes.

Outside the scaleserver settings, one extra modification is to set the cm-scale service to run on a head node if the head node is active. This can be done with:

#### **Example**

```
[bright81-1->configurationoverlay[brightheads]->roles[scaleserver]]% device services bright81-1
[bright81-1->device[bright81-1]->services]% use cm-scale
[bright81-1->device[bright81-1]->services[cm-scale]]% set runif active
[bright81-1->device*[bright81-1*]->services*[cm-scale*]]% commit
[bright81-1->device[bright81-1]->services]% device use bright81-2
[bright81-1->device[bright81-2]->services]% use cm-scale
[bright81-1->device[bright81-2]->services[cm-scale]]% set runif active
[bright81-1->device*[bright81-2*]->services*[cm-scale*]]% commit
```
The result is a scaleserver that runs when the head node is active.

#### <span id="page-289-0"></span>cm-scale **Simple Dynamic Node Provider Usage Example**

The following example session explains how a dynamic node provider (page [264\)](#page-281-0) can be configured and used. The session considers a default cluster with a head node and 2 regular nodes which have been previously defined in Bright Cluster Manager configuration, and also 1 cloud director node and 2 cloud compute nodes. The cloud nodes can be configured using cm-cluster-extension. Only the head node is running at the start of the session, while the regular nodes and cloud nodes are all powered down at the start of the run.

At the start, the device status shows something like:

#### **Example**

```
[bright81->device]% ds
eu-west-1-cnode001 ....... [ DOWN ] (Unassigned)
eu-west-1-cnode002 ....... [ DOWN ] (Unassigned)
eu-west-1-cnode003 ....... [ DOWN ] (Unassigned)
eu-west-1-director ....... [ DOWN ]
node001 .................. [ DOWN ]
node002 .................... [ DOWN ]
bright81 ................. [ UP ]
```
The power control for the regular nodes must be functioning properly, or otherwise cm-scale cannot power them on and off.

If the head node has the slurmserver role, and the regular nodes have the slurmclient role, then the roleoverview command should show something like:

#### **Example**

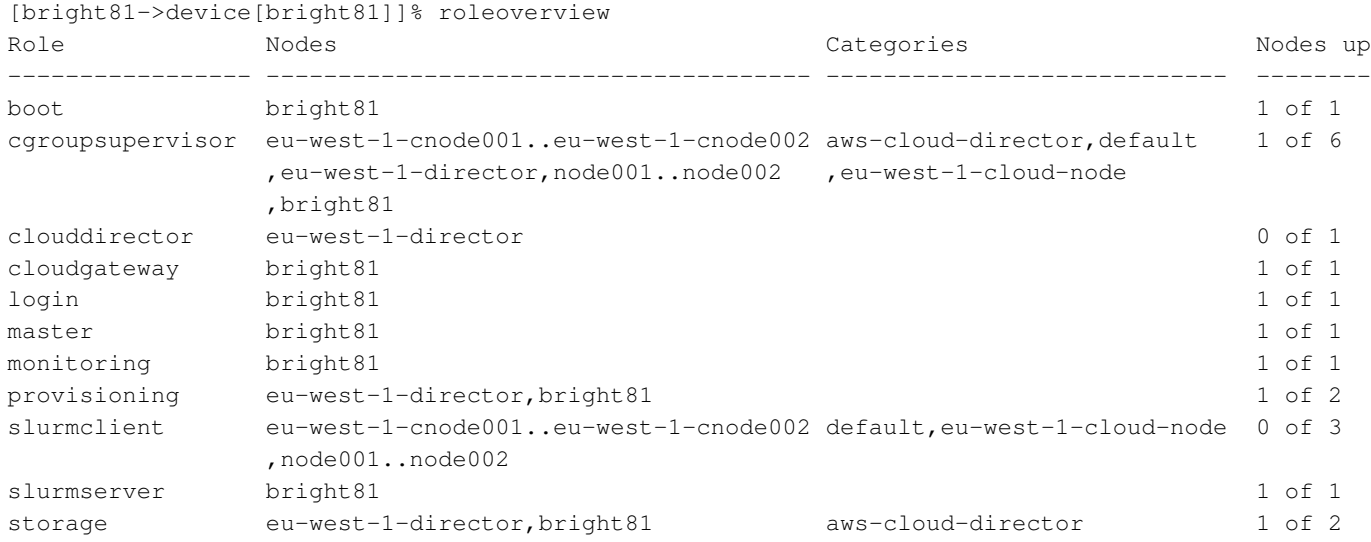

A test user, fred can be created by the administrator (section [6.2\)](#page-212-0), and an MPI hello executable based on the hello.c code (from section 3.3.3 of the *User Manual*) can be built:

#### **Example**

```
[fred@bright81 ~]$ module add shared openmpi/gcc/64/1.10.3 slurm
[fred@bright81 ~]$ mpicc hello.c -o hello
```
A batch file slurmhello.sh (from section 5.3.1 of the *User Manual*) can be set up. Restricting it to 1 process per node so that it spreads over nodes easier for the purposes of the test can be done with the settings:

#### **Example**

```
[fred@bright81 ~]$ cat slurmhello.sh
#!/bin/sh
#SBATCH -o my.stdout
#SBATCH --time=30 #time limit to batch job
#SBATCH --ntasks=1
#SBATCH --ntasks-per-node=1
module add shared openmpi/gcc/64/1.10.1 slurm
```

```
mpirun /home/fred/hello
```
A default cluster can queue or run jobs without cm-scale being used. The default behavior is modified in the next steps, which bring in the cm-scale service:

The administrator assigns the ScaleServer role to the head node.

#### **Example**

```
[root@bright81 ~]# cmsh
[bright81]% device roles master
[bright81->device[bright81]->roles]% assign scaleserver
```
Within the assigned scaleserver role, a new dynamic node provider can be set, and properties for the dynamic pool of nodes can be set for the cloud compute nodes. Here the properties that are set are priority (page [264\)](#page-281-1), templatenode (page [264\)](#page-281-0), noderange (page [265\)](#page-281-0), and extranodes (page [265\)](#page-282-0).

#### **Example**

```
[bright81->device*[bright81*]->roles*[scaleserver*]]% resourceproviders
...->roles[scaleserver]->resourceproviders]% add dynamic pool2
...resourceproviders*[pool2*]]% set priority 2
...resourceproviders*[pool2*]]% set noderange eu-west-1-cnode001..eu-west-1-cnode002
...resourceproviders*[pool2*]]% set templatenode eu-west-1-cnode001
...resourceproviders*[pool2*]]% set extranodes eu-west-1-director
...resourceproviders*[pool2*]]% commit
...resourceproviders[pool2]]%
```
The regular compute nodes,  $node001$ ... $node002$  should be specified as nodes in the static pool.

The administrator may notice the similarity of dynamic and static pool configuration. The Bright Cluster Manager front end has deliberately been set up to present dynamic pool and static pool nodes to the cluster administrator as two different configuration methods. This is because separating the pool types as dynamic and static pools is simpler for the cluster administrator to deal with. This way, regular compute nodes are treated, not as a special case of a dynamic pool, but simply as static pool nodes. The fundamental reason behind this separate treatment is because physical nodes cannot "materialize" dynamically with properties in the way the cloud compute nodes–which are virtualized nodes—can, due to the need to associate a MAC address with a physical node.

Assigning regular compute nodes to a static pool can be done in a similar way to what was shown before in the example on page [270.](#page-286-0)

Continuing with the current the session, the nodes  $node001$ ... $node002$  are added to the static pool of nodes, on-premise-nodes. For this example they are set to a lower priority than the cloud nodes:

#### **Example**

```
...->roles[scaleserver]->resourceproviders]% add static on-premise-nodes
...->roles*[scaleserver*]->resourceproviders*[on-premise-nodes*]]% set nodes node001..node002
...->roles*[scaleserver*]->resourceproviders*[on-premise-nodes*]]% set priority 1
...->roles*[scaleserver*]->resourceproviders*[on-premise-nodes*]]% commit
...->roles[scaleserver]->resourceproviders[on-premise-nodes]]%
```
What this lower priority means is that a node that is not up and is in the static pool of nodes, is only powered on after all the cloud nodes are powered on and busy running jobs. If there happen to be nodes from the static pool that are already up, but are not running jobs, then these nodes take a job, despite the lower priority of the static pool, and irrespective of whether the dynamic pool nodes are in use. The cm-scale parameters MIX\_LOCATIONS (page [285\)](#page-302-0) or PIN\_QUEUES=true (page [288\)](#page-305-0) can override the effect of job prioritizing.

A Slurm engine, and queue tracker for the  $\text{def} q$  are set as follows:

#### **Example**

```
...]->roles[scaleserver]]% engines
...]->roles[scaleserver]->engines]% add hpc slurm2
...*]->roles*[scaleserver*]->engines*[slurm2]]% set workloadmanager slurm
...*]->roles*[scaleserver*]->engines*[slurm2]]% trackers
...*]->roles*[scaleserver*]->engines*[slurm2]->trackers]% add queue tr2
...*]->roles*[scaleserver*]->engines*[slurm2]->trackers*[tr2*]]% set queue defq
...*]->roles*[scaleserver*]->engines*[slurm*]->trackers*[tr2*]]% commit
...->roles[scaleserver]->engines[slurm1]->trackers[tr2]]%
```
The nodes node001..node002 and eu-west-1-cnode001..eu-west-1-cnode002 should already be in the queue defq by default, ready to run the jobs:

#### **Example**

```
...->roles[scaleserver]->engines[slurm1]->trackers[tr2]]% jobqueue use slurm defq ; get nodes
eu-west-1-cnode001
eu-west-1-cnode002
node001
node002
```
The roleoverview (page [272\)](#page-289-0) command is also handy for an overview, and to confirm that the role assignment of these nodes are all set to the SlurmClient role:

With these settings, the nodes in the dynamic pool can now be powered up or down on demand by cm-scale service, depending on the number of jobs that are pending. When the new ScaleServer role is committed in cmsh or Bright View, then the cm-scale is run periodically. Each time it is run, cm-scale checks whether the node states should be changed. If needed, the administrator can check the log file </var/log/cm-scale> to see what the service is doing.

Job submission can now be carried out, and the scaleserver assignment carried out earlier scales the cluster to cope with jobs according to the configuration that has been carried out in the session.

Before submitting the batch jobs, the administrator or user can check the jobs that are queued and running with the squeue command. If there are no jobs yet submitted, the output is simply the squeue headers, with no job IDs listed:

#### **Example**

```
[fred@bright81 ~]$ squeue
JOBID PARTITION NAME USER ST TIME NODES NODELIST(REASON)
```
As in the previous example for the static pool only case (page [269\)](#page-286-0), a way for user fred to flood the default queue  $\text{deg}$  is to run the batch file in a loop:

**Example**

```
[fred@bright81 ~]$ while (true); do sbatch slurmhello.sh; done
Submitted batch job 1
Submitted batch job 2
Submitted batch job 3
...
```
After putting enough jobs into the queue (a few thousand should be enough, not more than five thousand would be sensible), the flooding can be stopped with a ctrl-c.

The changes in the queue can be watched by user fred:

#### **Example**

```
[fred@bright81 ~]$ watch "squeue | head -5 ; squeue | tail -4"
Every 2.0s: squeue | head -5 ; squeue | tail -4 Wed Nov 22 16:08:52 2017
JOBID PARTITION NAME USER ST TIME NODES NODELIST(REASON)
   1 defq slurmhel fred PD 0:00 1 (Resources)
   2 defq slurmhel fred PD 0:00 1 (Resources)<br>3 defq slurmhel fred PD 0:00 1 (Resources)<br>4 defq slurmhel fred PD 0:00 1 (Resources)
   3 defq slurmhel fred PD 0:00 1 (Resources)
   4 defq slurmhel fred PD 0:00 1 (Resources)
3556 defq slurmhel fred PD 0:00 1 (Resources)
3557 defq slurmhel fred PD 0:00 1 (Resources)
3558 defq slurmhel fred PD 0:00 1 (Resources)
3559 defq slurmhel fred PD 0:00 1 (Resources)
```
The head  $-4$  and tail  $-4$  filters here are convenient for showing just the first 4 rows and last 4 rows of the very long squeue output, and skipping the bulk of the queue.

The preceding output illustrates how, with the jobs queued up, nothing is being processed yet from jobs number 1 to 3559 due to the resources not yet being available.

At this point cm-scale should have noticed that jobs are queued and that resources are needed to handle the jobs.

At the start of this example session the cloud director is not up. So, cm-scale powers it up. This can be seen by running the ds command, or from CMDaemon info messages:

```
[bright81->device]% ds | grep director
eu-west-1-director [ DOWN ]
then some time later:
eu-west-1-director [ PENDING ] (External ip assigned: 34.249.166.63, setting up tunnel)
then some time later:
eu-west-1-director [ INSTALLING ] (node installer started)
then some time later:
eu-west-1-director [ INSTALLER_CALLINGINIT ] (switching to local root)
then some time later:
eu-west-1-director [ UP ]
```
If the cloud director is yet to be provisioned to the cloud from the head node for the very first time ("from scratch"), then that can take a while. Then, because the cloud compute nodes are in turn provisioned from the cloud director, it takes a while for the cloud compute nodes to be ready to run the jobs. So, the jobs just have to wait around in the queue until the cloud compute nodes are ready, before they are handled. Fortunately, the startup of a cloud director is by default much faster after the very first time.

A quick aside about how provisioning is speeded up the next time around: The cloud compute nodes will be stopped if they are idle, and after there are no more jobs in the queue, because the jobs have all been dealt with. Then, when the extranodeidletime setting has been exceeded, the cloud director is also stopped. The next time that jobs are queued up, all the cloud nodes are provisioned from a stopped state, rather than from scratch, and so they are ready for job execution much faster. Therefore, unlike the first time, the jobs queued up the next time are processed with less waiting around.

Getting back to how things proceed in the example session after the cloud director is up: cm-scale then provisions the cloud compute nodes eu-west-1-node001 and eu-west-1-node002 from the cloud director.

#### **Example**

```
[bright81->device]% ds | grep cnode
eu-west-1-cnode001 ....... [ PENDING ] (Waiting for instance to start)
eu-west-1-cnode002 ....... [ PENDING ] (Waiting for instance to start)
then some time later:
eu-west-1-cnode002 [ INSTALLING ] (node installer started)
eu-west-1-cnode001 [ INSTALLING ] (node installer started)
and so on
```
Once these cloud compute nodes reach the state of UP, they can start to process the jobs in the queue. The queue activity then would show something like:

#### **Example**

*when the dynamic pool nodes are being readied for job execution:*

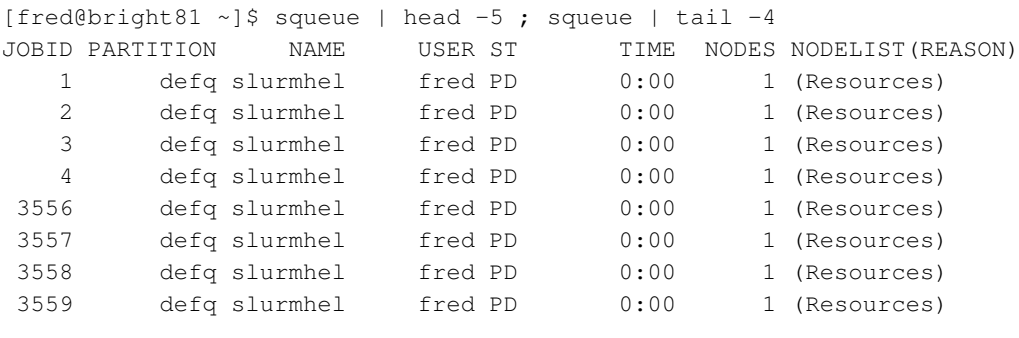

#### *then later:*

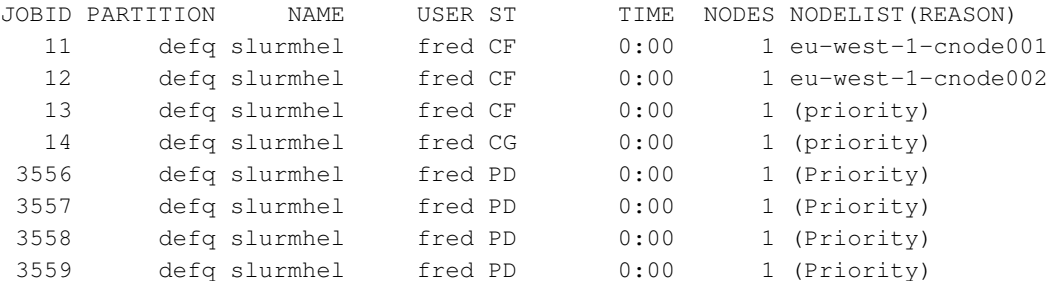

*then later, when* cm-scale *sees all of the dynamic pool is used up, the lower priority static pool gets started up:*

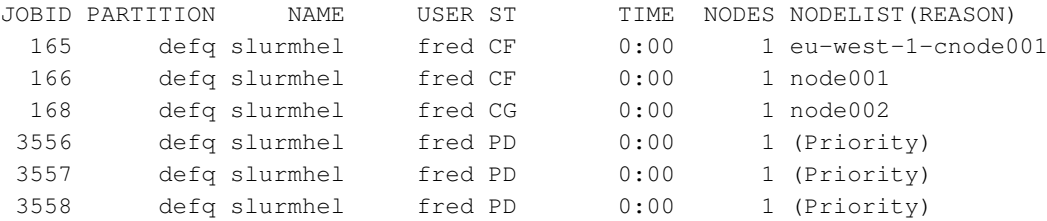

© Bright Computing, Inc.

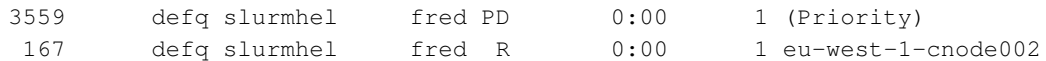

In cmsh, the priority can be checked with:

#### **Example**

[bright81 ->device[bright81]->roles[scaleserver]->resourceproviders]% list Name (key) Priority Enabled ----------------- ------------ ------ on-premise-nodes 1 yes pool2 2 yes

Also in cmsh, the jobs can be listed via jobs mode:

#### **Example**

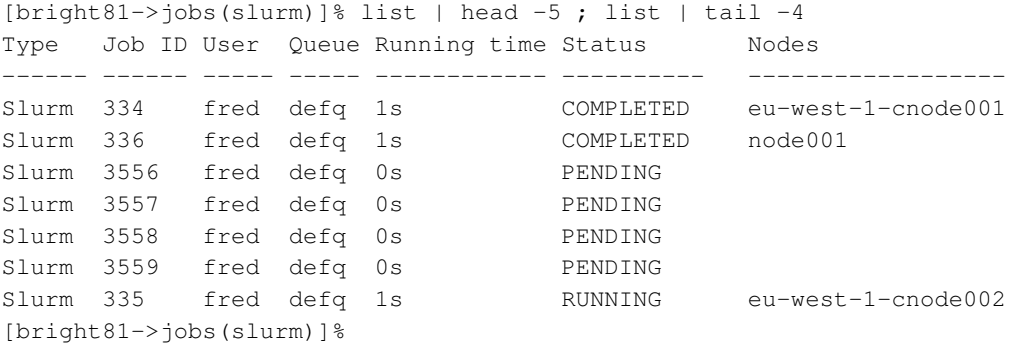

Eventually, when the queue has been fully processed, the jobs are all gone:

#### **Example**

[fred@bright81 ~]\$ squeue JOBID PARTITION NAME USER ST TIME NODES NODELIST(REASON)

With the current configuration the cloud compute nodes in the dynamic pool pool 2 are powered up before the regular compute nodes in the static pool on-premises-pool. That is because the cloud compute nodes have been set by the administrator in this example to have a higher priority. This is typically suboptimal, and is actually configured this way just for illustrative purposes. In a real production cluster, the priority of regular nodes is typically going to be set higher than that for cloud compute nodes, because using on-premise nodes is likely to be cheaper.

The administrator can also check on the job status via the job metrics of cmsh too, using the options to the filter command, such as  $-$ -pending or  $-$ -running:

Initially, before the jobs are being run, something like this will show up:

#### **Example**

```
[root@bright81 ~]# cmsh -c "jobs ; watch filter --running -u fred"
Every 2.0s: filter --running -u fred Wed Nov 22 16:03:18 2017
No jobs found
```
Then, eventually, when the jobs are being run, the cloud nodes, which have a higher priority, start job execution, so that the output looks like:

#### **Example**

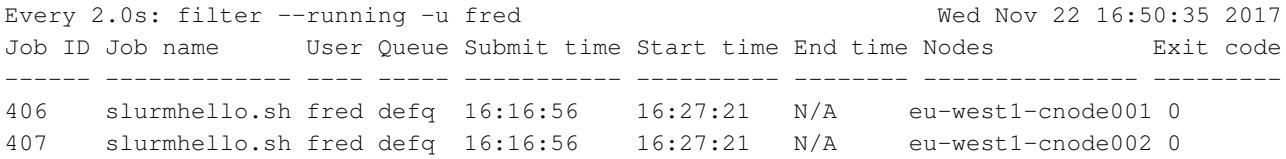

and eventually the regular on-site nodes which are originally down are started up by the ScaleServer and are also listed.

#### cm-scale **Engines**

Each workload engine considered by cm-scale must be configured within the engines submode within the ScaleServer role. Bright Cluster Manager 8.1 supports the following workload engines:

- Slurm
- PBS Professional (community and commercial versions)
- Torque
- LSF
- UGE
- SGE
- Mesos

Engines can be of two types:

- hpc: for all HPC workload managers
- mesos: for Mesos

Both these engine types have the following parameters and submode in common, although their values may differ:

- Workloads Per Node: The Number of workloads that can be scheduled to run on the same node at the same time.
- Priority: The engine priority
- Age Factor: Fairsharing coefficient for workload age
- Engine Factor: Fairsharing coefficient for engine priority
- Max Nodes: The maximum number of running nodes allowed
- Workload Manager (only for an engine of the hpc type): A workload manager name
- Trackers: Enters the workload trackers submode

### cm-scale **Trackers**

A workload tracker is a way to specify the workload and its node requirements to cm-scale. For HPC, the tracker may be associated with a specific queue, and cm-scale then tracks the jobs in that queue.

One or more trackers can be named and enabled within the trackers submode, which is located within the engines submode of the ScaleServer role. A queue (for workload managers) or a load (for Mesos) can be assigned to each tracker.

#### **Example**

There are two types of tracker objects supported in Bright Cluster Manager 8.1:

- queue: Used with an HPC type engine, where each workload (job) is associated with a particular queue. The attribute Type takes the value ScaleHpcQueueTracker, and the attribute Queue is set to the queue name for the job.
- load: Used with a mesos type engine, because no particular workload is defined by Mesos. The attribute Type takes the value ScaleMesosEngine, and a load level can be calculated and tracked for nodes.

The following settings are common for both types of trackers:

- Enabled: Enabled means that workloads from this tracker are considered by cm-scale.
- Assign Category: A node category name that should be assigned to the managed nodes. When a node is supposed to be used by a workload, then cm-scale should assign the node category to that node. If the node is already running, and has no workloads running on it, but its category differs from the category specified for the jobs of the queue, then the node is drained, stopped and restarted on the next decision-making iteration of cm-scale, and takes on the assigned category. Further details on this are given in the section on dynamic nodes repurposing, page [282.](#page-299-0)
- Primary Overlays: A list of configuration overlays.

If a workload is associated with the tracker for which the overlays are specified by Primary Overlays, then the Bright Cluster Manager-managed nodes are appended to those configuration overlays by cm-scale. This takes place after the node is removed from the previous overlays that it is associated with.

If the node is already running, but has not yet been appended to the overlays specified for the workloads of the tracker, then the node is restarted when no other workloads run on the node, before going on to run the workloads with the new overlays.

**–** When a workload is associated with the tracker that has Primary Overlays set, then the pool of cm-scale-managed nodes is checked.

The check is to decide on if a node is to be made available for the workload.

If the node is appended to the Primary Overlays already and is not running workloads, then cm-scale simply hands over a workload from the tracker to run on the node.

If the node is not appended to the Primary Overlays already, and is not running workloads, then cm-scale prepares and boots the node as follows:

- \* the node is drained and rebooted if it is up, or
- \* the node is undrained and merely booted if it is not up

The node is removed from any previous overlays that it was with, before booting up, and it is appended to the new overlays of Primary Overlays.

The queue type tracker has only one parameter specific to the tracker: Queue. This is set to the workload queue that is being tracked.

The load type tracker has several parameters:

- Mesos Cluster: Associated mesos cluster instance defined by Bright Cluster Manager configuration.
- Load Threshold: Mesos cluster load threshold that triggers nodes being added or removed
- Scale Nodes: Number of nodes that are
	- **–** added when Load Threshold is reached
	- **–** or removed when more than Scale Nodes are unused.

#### cm-scale **Generic Tracker**

The queue and load tracker types, and the hpc and mesos workload engine types

The cm-scale service is abled to deal with workloads that use the queue and load tracker types, and that use the hpc and mesos workload engine types. However there may be a custom type of workload that is not supported by theses cm-scale types. In this case the administrator can add a generic engine and a tracker to the ScaleServer role configuration, and specify a tracker handler module path.

The tracker handler should be written as a Python module. It should provide a class that allows the custom workload type to be tracked. The new workload type should also be created as a Python module. The tracker and workload handling modules are required for the custom engine/tracker.

When cm-scale starts a new iteration, it re-reads the engines and trackers settings from the ScaleServer role, and searches for the appropriate modules in its directories. In the case of a custom tracker, the module is always loaded according to the tracker handler path. When the tracker module is loaded, cm-scale requests a list of workloads from each of the tracker modules. So, the aim of the tracker module is to collect and provide the workloads to cm-scale in the correct format.

The path to the tracker module should be specified in the handler parameter of the generic tracker entity using cmsh or Bright View as follows:

#### **Example**

```
[root@bright81 ~]# cmsh
[bright81]% device roles master
[bright81->device[bright81]->roles]% use scaleserver
[bright81->device[bright81]->roles[scaleserver]]% engines
...->roles[scaleserver]->engines]% add generic myengine
...*]->roles*[scaleserver*]->engines*[myengine*]]% trackers
...*]->roles*[scaleserver*]->engines*[myengine*]->trackers]% add generic mytracker
...*]->roles*[scaleserver*]->engines*[myengine*]->trackers*[mytracker*]]% set handler
/cm/local/apps/cm-scale/lib/examples/tracker.py
...*]->roles*[scaleserver*]->engines*[myengine*]->trackers*[mytracker*]]% commit
...->roles[scaleserver]->engines[myengine]->trackers[mytracker]]%
```
In the preceding example, the handler file </>cm/local/apps/cm-scale/lib/examples/tracker.py is an example that is provided with the cm-scale package. Another example module file provided with the package is </>cm/local/apps/cm-scale/lib/examples/workload.py, which implements the ExampleWorkload class. Together, the two examples can be used to generate a random number of simple workloads on each cm-scale iteration. It is recommended to use the tracker and workload classes as templates for custom tracker and workload modules created by the administrator.

The generic engine does not have any specific parameters associated with its type. It only has parameters common to all of the engine types.

If the generic engine is configured with at least one generic tracker in its role, then cm-scale loads the handler module and starts to use the two functions that are implemented in the class. The class name can be chosen arbitarily:

- 1. to\_string: returns a string that identifies the tracker. This is printed to the log file.
- 2. get workloads: returns a list of objects belonging to a new class inherited from the Workload class. This new class should be created by the administrator.

The workload class must provide the following functions. The class name can be chosen arbitrarily:

- 1. *\_\_init\_\_:* initalizes the workload object.
- 2. to\_string: returns a string that identifies the workload. This is printed to the log file.

For example, the following very simple tracker and workload classes can be implemented:

#### **Example**

```
class ExampleTracker(Tracker):
    def to_string(self):
        return "my workload"
    def get_workloads(self):
        return [ExampleWorkload(self)]
class ExampleWorkload(Workload):
    def __init__(self):
        Workload.__init__(self, tracker)
        self.set_id("1")
        self._update_state()
        self._update_age()
        self._update_resources()
    def to_string(self):
        return "workload %s" % self._id
    def _update_state():
        self._set_pending()
    def _update_age(self):
        self._age = 0
    def _update_resources(self):
        node\_res = NodeResource("*")cpus\_res = CpusResource(1)node_res.add_resource(cpu_res)
        engine res = EngineResource("myengine")
        node_res.add_resource(engine_res)
        self.add_resource(node_res)
```
The classes should be located in different files. The ExampleWorkload class initializes the workload object with a state, age, and required resources. These values are described below.

**State:** The state can be pending, running or failed, which can be set with these appropriate functions:

- self. set pending()
- self.\_set\_running()
- self.\_set\_failed()

If the state is running, then the workload is treated as one that occupies the nodes defined in the resources list. Each NodeResource object in the resources thus represents one occupied node.

If the state is pending, then the workload is treated as one that waits for free nodes. In this case cm-scale tries to find (start or clone) some more nodes in order to allow the workload engine to start this workload.

The failed workload state is considered by cm-scale as exceptional. Such a workload is logged in the log file, but is not considered when cm-scale decides what nodes to start or clone. Any other workload state is also ignored by cm-scale.

**Age:** The age defines how many seconds the workload is waiting for its resources since being added to the engine. Usually the engine can provide such information, so in the example age is set to 0, which means the workload has been added to the workload engine just now. The age is used in the fairsharing workload priority calculation (page [268\)](#page-285-0). The value of age is not re-calculated by cm-scale after a while. This means that the number that the module sets in the class is used during the iteration, and then forgotten by cm-scale until the workload object is recreated from scratch on the next iteration.

**Resources:** The Workload class (a base class) includes the resources property with list types. This list includes resource objects that are used by cm-scale in order to find appropriate nodes for the workload. The top level resource type is always NodeResource. There can be one or several node resources requested by the workload.

If the node names are known, then one NodeResource object is created per compute node.

Otherwise a single NodeResource object is used as many times as the number of requested nodes, with the name set to  $\star$ , which is treated by cm-scale as any suitable node. The number of nodes can be set in the NodeResource object with the set\_amount (number) function of the resource.

In the preceding example one (any) node resource is added to the workload request, and the requirement for CPU (cores) number is set to 1. The engine resource is used in order to restrict the mapping of workloads from different engines to one node. Thus if a node has this resource assigned, then the node can take on the workload. If no engine resource is assigned to the node, then it can also take on the workload, but the engine resource of the workload is assigned to the node before other workloads are considered.

The resource types that can be added to the workload are defined in the Python module  $/cm/$ [local/apps/cm-scale/lib/core/resource.py](/cm/local/apps/cm-scale/lib/core/resource.py):

- NodeResource: top level resource, contains all other resources.
- CpusResource: defines the number of cpu cores required or already used by the workload.
- CategoryResource: node category required by the workload.
- OverlayResource: required configuration overlay.
- QueueResource: HPC queue that the workload (job) belongs to. Used only with engines that support queues.
- EngineResource: engine name that the workload belongs to.
- FeatureResource: required node feature (node property, in other terminology) that should be supported by the engine.

Custom resource types are not supported for now.

#### <span id="page-299-0"></span>cm-scale **Dynamic Nodes Repurposing**

Sometimes it is useful to share the same nodes among several queues, and reuse the nodes for jobs from other queues. This can be done by dynamically assigning node categories. Different settings, or a different software image, then run on the re-assigned node after reprovisioning.

The feature is enabled by setting Assign Category parameter in the tracker settings.

For example, the following case uses Slurm as the workload engine, and sets up two queues chem\_q and phys\_q. Assuming in this example that jobs that are to go to chem\_q require chemistry software on the node, but jobs for phys<sub>-q</sub> require physics software on the node, and that for some reason the softwares cannot run on the node at the same time. Then, the nodes can be repurposed dynamically. That is, the same node can be used for chemistry or physics jobs by setting up the appropriate configuration for it. In this case the same node can be used by jobs that require a different configuration, software, or even operating system. The trackers configuration may then look as follows:

# **Example**

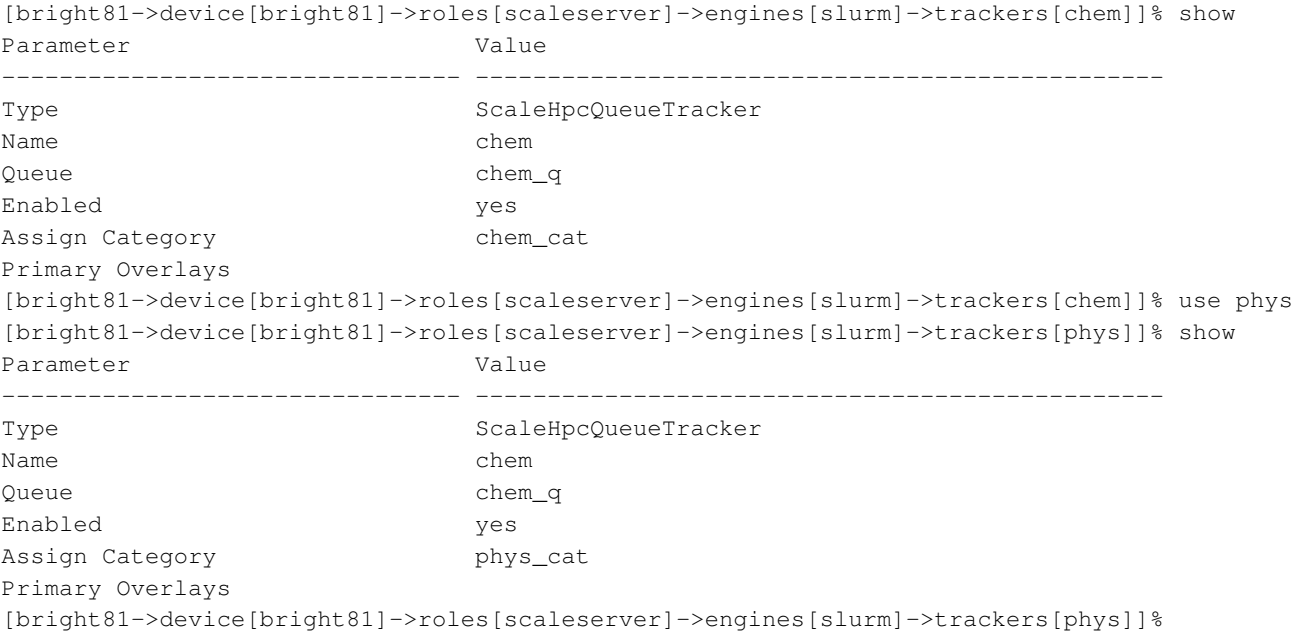

Assuming that initially there are two nodes, node001 and node002, both in category chem cat. Then, when  $cm$ -scale finds a pending job in queue  $phys_q$ , it may decide to assign category phys\_cat to either node001, or to node002. In this way the number of nodes serving queue phys\_q increases and number of nodes serving chem\_q decreases, in order to handle the current workload. When the job is finished, the old node category is not assigned back to the node, until a new job appears in chem\_q and requires this node to have the old category.

#### cm-scale **Pending Reasons**

This section is related only to HPC engines (workload managers). In this section, the term job is used instead of workload.

If cm-scale makes a decision on how many nodes should be started for a job, then it checks the status of the job first. If the job status is pending, then it checks the list of *pending reasons* for that job. The checks are to find pending reasons that prevent the job from starting when more free nodes become available.

A pending reason can be one of the following 3 types:

**Type 1:** allows a job to start when new free nodes become available

**Type 2:** prevents a job from starting on particular nodes only

**Type 3:** prevents a job from starting anywhere

Each pending reason has a text associated with it. The text is usually printed by the workload manager job statistics utilities. The list of pending reasons texts of types 1 and 2 can be found in the pending reasons exclude file, [/cm/local/apps/cm-scale/lib/trackers/hpcqueue/pending\\_](/cm/local/apps/cm-scale/lib/trackers/hpcqueue/pending_reasons/WLM.exclude) [reasons/WLM.exclude](/cm/local/apps/cm-scale/lib/trackers/hpcqueue/pending_reasons/WLM.exclude), where WLM is a name of workload manager specified in the configuration of the engine in ScaleServer role.

In the pending reasons exclude file, the pending reason texts are listed as one reason per line. The reasons are grouped in two sublists, with headers:

- [IGNORE\_ALWAYS]
- [IGNORE\_NO\_NODE]

The [IGNORE\_ALWAYS] sublist lists the type 1 pending reason texts. If a job has only this group of reasons, then cm-scale considers the job as ready to start, and attempts to create or boot compute nodes for it.

The  $[I G is NORE]$  NODE] sublist lists the type 2 pending reason texts. If the reason does not specify the hostname of a new free node at the end of a pending reason after the colon (":"), then the job can start on the node. If the reason does specify the hostname of a new free node after the colon, and if the hostname is owned by one of the managed nodes—nodes that can be stopped/started/created by cm-scale—then the job is considered as one that is not to start, when nodes become available.

If a job has a pending reason text that is not in the pending reasons exclude file, then it is assumed to be a type 3 reason. New free nodes for such a job do not get the job started.

If there are several pending reason texts for a job, then cm-scale checks all the pending reasons one by one. If all reasons are from the IGNORE\_ALWAYS or IGNORE\_NO\_NODE sublists, and if a pending reason text matched in the IGNORE\_NO\_NODE sublist does not include hostnames for the managed nodes, only then will the job be considered as one that can be started just with new nodes.

**Custom pending reasons:** If the workload manager supports them, then custom pending reason texts are also supported. The administrator can add a pending reason text to one of the sections in the pending reasons exclude file.

The cm-scale service checks only if the pending reason text for the job starts with a text from the pending reasons file. It is therefore enough to specify just a part of the text of the reason in order to make cm-scale take it into account. Regular expressions are also supported. For example, the next two pending reason expressions are equivalent when used to match the pending reason text Not enough job slot(s):

#### **Example**

- Not enough
- Not enough [a-z]\* slot(s)

The workload manager statistics utility can be used to find out what custom pending reason texts there are, and to add them to the pending reasons file. To do this, some test job can be forced to have such a pending reason, and the output of the job statistics utility can then be copy-pasted. For example, LSF shows custom pending reasons that look like this:

#### **Example**

Customized pending reason number <*integer*>

Here, <*integer*> is an identifier (an unsigned integer) for the pending reason, as defined by the administrator.

# **Number Of CPU Cores Calculation**

The cm-scale service uses the number of CPU cores on a node in order to map workloads to the node. The calculation of this number is optimized for many node scenarios.

For each node, at the beginning of each cm-scale iteration, the following procedure is followed step-by-step to determine the CPU cores number. The procedure for the current iteration stops when a step yields a non-zero value, otherwise the next step is tried.

1. If the engine is a workload manager, then the workload manager client role is considered and its slots parameter is used. In the very unusual case of several workload manager roles assigned to the node at the same time, then the minimum number of slots is calculated.

- 2. If the node is a cloud node, then its flavor Type parameter in the case of EC2, or VMSize in case of Azure, is used. These parameters are accessible via cmsh, within device mode for the cloud node, within the cloudsettings submode. For EC2 nodes the flavor value (Type) can be set to a long statement such as: "62 EC2 Compute Units (16 virtual cores with 3.00 EC2 Compute Units each)", and for this statement 16 is used as the number of CPU cores. If the flavor is not defined on the node, then its cloud provider is considered.
- 3. If a template node is defined in the dynamic node provider, and it is a cloud node, then the template node flavor is used for the CPU core number in the same way as shown in the preceding step.
- 4. If the Default Resources parameter (in a resource provider) contains "cpus=N", where N is a number of CPU cores, then N is used.
- 5. If the node exists at this moment (for example, it is not just cloned in Bright Cluster Manager), then the CPU cores number is requested from CMDaemon, which collects nodes system information. This is used as one of the last methods because it is slow.
- 6. If the node is defined in the ScaleServer role via the dynamic resource provider, then the CPU cores number is retrieved from its template node. This method is as slow as the preceding method. It is therefore not recommended when many nodes are managed by cm-scale, otherwise the iteration can take several minutes. In such a case, setting the slots parameter manually is typically wiser, so that step 1 is the step that decides the CPU cores number.

If cm-scale does not manage to find a value for the node, then it prints a warning in the log file and does not make use of the node during the iteration. It is usually wise for the administrator to set the slots parameter manually for nodes that otherwise persistently stay unused, so that resources are not wasted.

# <span id="page-302-0"></span>cm-scale **Locations**

Sometimes it makes sense to restrict the workload manager to run jobs only on a defined subset of nodes. For example, if a user submits a multi-node job, then it is typically better to run all the job processes either on the on-premise nodes, or on the cloud nodes. That is, without mixing the node types used for the job. The *locations* feature of cm-scale allows this kind of restriction for HPC workload managers.

The cm-scale configuration allows one of these two modes to be selected:

- 1. *forced location*: when the workload is forced to use one of the locations chosen by cm-scale,
- 2. *unforced location*: when workloads are free to run on any of the compute nodes that are already managed (running, freed or started) by cm-scale.

In Bright Cluster Manager 8.1, for a forced location, cm-scale supports these three different locations:

- 1. local: on-premise nodes,
- 2. cloud: AWS instances (Chapter 3 of the *Cloudbursting Manual*) or Azure instances (Chapter 5 of the *Cloudbursting Manual*)
- 3. virtual: OpenStack Bright-managed virtual nodes (Chapter 5.3 of the *OpenStack Deployment Manual*)

The mode is selected by setting the MIX\_LOCATIONS parameter in the configuration file [/cm/local/](/cm/local/apps/cm-scale/lib/config.py) [apps/cm-scale/lib/config.py](/cm/local/apps/cm-scale/lib/config.py). To have a changed setting take effect, the cm-scale service must be restarted.

For SGE, LSF, and PBS Pro, the compute nodes must already have their configuration defined. These workload managers are therefore not compatible in Bright Cluster Manager 8.1 with the cm-scale dynamic resource node provider when using MIX\_LOCATIONS, because the nodes could be removed and added automatically, and thus lose the location resource assignment. Bright Cluster Manager 8.1 does not support automatic assignment of the custom resources to the nodes of the mentioned workload managers. For now, only a static resource provider can be used with those workload managers when MIX\_LOCATIONS is set to False. For Slurm and Torque this restriction is not applied.

**Slurm** Slurm does not allow the assignment of node properties (features, in Slurm terminology) to jobs if no node exists that is labelled by this property. Thus all properties used must be added to some node. This can be the template node in the case of a dynamic resource provider, or it can be an appropriate non-premise node in case of static resource provider use.

For example, in order to assign the local location feature to all nodes in the default category, the following cmsh commands can be executed:

#### **Example**

```
[root@bright81 ~]# cmsh
[bright81]% category roles default
[bright81->category[default]->roles]% use slurmclient
[bright81->category[default]->roles[slurmclient]]% append features local
[bright81->category*[default*]->roles*[slurmclient*]]% commit
```
**Torque** Torque, like Slurm, also does not allow node properties to be added as a job restriction if no node exists with the property assigned to it. Thus all properties used must be added to some node beforehand. For example, the properties local, virtual and cloud can be assigned to a template node in the case of dynamic resource provider use, while they can be assigned to an appropriate onpremise node in case of static resource provider use.

In order to assign the local location property to all nodes in the default category, the following cmsh commands can be carried out:

#### **Example**

```
[root@bright81 ~]# cmsh
[bright81]% category use default
[bright81->category[default]]% roles
[bright81->category[default]->roles]% use torqueclient
[bright81->category[default]->roles[torqueclient]]% append properties local
[bright81->category*[default*]->roles*[torqueclient*]]% commit
[bright81->category[default]->roles[torqueclient]]%
```
**PBS Pro** If PBS Pro or PBS Pro Community Edition is used, then in order to allow cm-scale to restrict the jobs to use one of the locations, the administrator has to first ensure that the location resource is configured in PBS Pro.

- The definition of the resource has to be present in \$PBS\_HOME/server\_priv/resourcedef file
- The resource name should be in the resources list in the \$PBS\_HOME/sched\_priv/sched\_config file

In order to apply the changes, the pbs service needs to be restarted.

A node, for example node001, can be labelled with the location resource as follows:

#### **Example**

```
qmgr -c "set node node001 resources_available.location=local"
```
**SGE (OGS) and UGE** To allow cm-scale to restrict LSF jobs, the administrator has to add a new generic resource called location. The resource is added as a string type complex value, using the following command:

#### **Example**

qconf -mc

The new complex is added with a line formatted as follows:

#### **Example**

location loc RESTRING == YES NO NONE 0 NO

The location should then be assigned to the appropriate nodes. In order to assign the location to a node, the administrator can use the qconf -me command, appending location=<*location*> to the complex\_values parameter. Here <*location*> is one of the three locations supported by cm-scale.

LSF In order to allow cm-scale to restrict LSFjobs, the administrator has to create a new generic re-source called location. The resource is added as dynamic string resource manually in [/cm/shared/](/cm/shared/apps/lsf/var/conf/lsf.shared) [apps/lsf/var/conf/lsf.shared](/cm/shared/apps/lsf/var/conf/lsf.shared) into the resource section. For example, if the header of the section is:

#### **Example**

RESOURCENAME TYPE INTERVAL INCREASING DESCRIPTION

then the following line defines the resource:

#### **Example**

```
location String () () (Node location)
```
To verify that the resource is added, the following command can be run:

#### **Example**

```
lsinfo | grep location
```
When the resource is defined, then it should be assigned to the nodes. The change is performed manually in the cluster configuration file, for example in [/cm/shared/apps/lsf/var/conf/lsf.](/cm/shared/apps/lsf/var/conf/lsf.cluster.cluster1) [cluster.cluster1](/cm/shared/apps/lsf/var/conf/lsf.cluster.cluster1).

The administrator needs to append location=<*location*> to resources of the nodes, where <*location*> is one of the available three locations supported by cm-scale.

Thus:

- location=cloud is added to all cloud nodes managed by cm-scale
- location=local is added to all on-premise nodes
- location=virtual to OpenStack virtual machine instances.

For example, if there are two nodes, node001 (an on-premise node) and cnode001 (a cloud node), then the host lines might look as follows:

#### **Example**

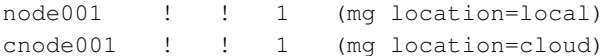

After the resources are defined and assigned, then the following command needs to be run in order to apply the changes in the workload manager:

#### **Example**

```
lsadmin reconfig
```
© Bright Computing, Inc.

#### **Azure Storage Accounts Assignment**

If an Azure node is cloned manually from some node or node template, then the Azure node gets the same storage account as the node it has been cloned from. This may slow the nodes down if too many nodes use the same storage account. The cm-scale utilty can therefore assign different storage accounts to nodes that are cloned like this.

The maximum number of nodes for such a storage account is defined by the AZURE\_DISK\_ACCOUNT\_NODES parameter. This parameter has a value of 20 by default, and can be changed in the configuration file </cm/local/apps/cm-scale/lib/config.py>. The cm-scale utility must be restarted after the change.

The newly-cloned-by-cm-scale Azure node gets a randomly-generated storage account name if other storage accounts already have enough nodes associated with them. That is, if other storage accounts have AZURE\_DISK\_ACCOUNT\_NODES or more nodes.

The storage account name is assigned in the node cloud settings in storage submode. For example, in cmsh, the assigned storage accounts can be viewed as follows:

#### **Example**

```
[root@bright81 ~]# cmsh
[bright81]% device use cnode001
[bright81->device[cnode001]]% cloudsettings
[bright81->device[cnode001]->cloudsettings]% storage
[bright81->...[cnode001]->cloudsettings->storage]% get root-disk storageaccountname
azurepaclogzjus1
[bright81->...[cnode001]->cloudsettings->storage]% get node-installer-disk storageaccountname
azurepaclogzjus1
[bright81->device[cnode001]->cloudsettings->storage]% ..
[bright81->device[cnode001]->cloudsettings]% get bootdiagnosticsstorageaccountname
azurepaclogzjus1
[bright81->device[cnode001]->cloudsettings]%
```
If a node is terminated and removed from the Bright configuration, then the storage account remains in Azure. It has to be explicitly manually removed by the administrator.

#### **Mapping HPC Jobs To Particular Nodes**

By default, cm-scale assumes that an HPC job submitted to a particular queue can take a node from outside the queue. This is because by assigning a category, or moving the node to a configuration overlay, the node will be moved to the appropriate queue eventually. From this point of view, the nodes form a single resource pool, and the nodes in the pool are repurposed on demand.

In some scenarios there is a need for certain types of HPC jobs run only on particular types of nodes, without the nodes being repurposed. A typical example: jobs with GPU code require cloud nodes that have access to GPU accelerators, while jobs that do not have GPU code can use the less expensive non-GPU cloud nodes. For this case then, the GPU cloud node is started when the GPU job requires a node, and otherwise a non-GPU node is started.

Job segregation is achieved in cm-scale as follows:

- <span id="page-305-0"></span>1. PIN\_QUEUES is set to True in the configuration file [/cm/local/apps/cm-scale/lib/config.](/cm/local/apps/cm-scale/lib/config.py) [py](/cm/local/apps/cm-scale/lib/config.py). It is False by default. The cm-scale service should then be restarted to apply the change.
- 2. A new queue is created, or an existing one is used. The queue is used for the jobs that require a particular node type.
- 3. The particular node type is added to this queue. If the node is already defined in Bright Cluster Manager, then the administrator can assign the queue to the node in the workload manager client role. For example, if the workload manager is Slurm, then the queue is assigned to the nodes in the slurmclient role. If the node has not been defined yet and will be cloned on demand

(according to the dynamic resource provider settings, page [264\)](#page-281-0), then its template node is assigned to the queue. When a new node is cloned from the template, the queue is then inherited from the template node.

4. The previous two steps are repeated for each job type.

After that, if a user submits a job to one of the queues, then cm-scale starts or clones a node that is linked with the job queue.

The following cmsh session snippet shows a configuration example:

#### **Example**

```
[root@bright81 ~]# cmsh
[bright81]% device roles master
[bright81->device[bright81]->roles]% use scaleserver
[bright81->...roles[scaleserver]]% resourceproviders
[bright81->...roles[scaleserver]->resourceproviders]% add dynamic rp1
[bright81->...roles[scaleserver]->resourceproviders*[rp1*]]% set templatenode tnode1
[bright81->...roles[scaleserver]->resourceproviders*[rp1*]]% set noderange cnode001..cnode100
[bright81->...roles[scaleserver]->resourceproviders*[rp1*]]% commit
[bright81->...roles[scaleserver]->resourceproviders[rp1]]% clone rp2
[bright81->...roles[scaleserver]->resourceproviders*[rp2*]]% set templatenode tnode2
[bright81->...roles[scaleserver]->resourceproviders*[rp2*]]% set noderange cnode101..cnode200
[bright81->...roles[scaleserver]->resourceproviders*[rp2*]]% commit
[bright81->...roles[scaleserver]->resourceproviders[rp2]]% ..;..
[bright81->...roles[scaleserver]]% engines
[bright81->...roles[scaleserver]->engines]% add hpc s1
[bright81->...roles[scaleserver]->engines*[e1*]]% set workloadmanager slurm
[bright81->...roles[scaleserver]->engines*[e1*]]% trackers
[bright81->...roles[scaleserver]->engines*[e1*]->trackers]]% add queue tr1
[bright81->...roles[scaleserver]->engines*[e1*]->trackers*[tr1*]]% set queue q1
[bright81->...roles[scaleserver]->engines*[e1*]->trackers*[tr1*]]% commit
[bright81->...roles[scaleserver]->engines[e1]->trackers[tr1]]% clone tr2
[bright81->...roles[scaleserver]->engines*[e1*]->trackers*[tr2*]]% set queue q2
[bright81->...roles[scaleserver]->engines*[e1*]->trackers*[tr2*]]% commit
[bright81->...roles[scaleserver]->engines[e1]->trackers[tr2]]% category
[bright81->category]% clone default cat1
[bright81->category*[cat1*]]% roles
[bright81->category*[cat1*]->roles*]% assign slurmclient
[bright81->category*[cat1*]->roles*[slurmclient*]]% set queues q1
[bright81->category*[cat1*]->roles*[slurmclient*]]% commit
[bright81->category[cat1]->roles[slurmclient]]% category clone cat1 cat2
[bright81->category*[cat2*]->roles*[slurmclient*]]% set queues q2
[bright81->category*[cat2*]->roles*[slurmclient*]]% commit
[bright81->category[cat2]->roles[slurmclient]]% device use tnode1
[bright81->device[tnode1]]% set category cat1
[bright81->device*[tnode1*]]% commit
[bright81->device[tnode1]]% device use tnode2
[bright81->device[tnode2]]% set category cat2
[bright81->device*[tnode2*]]% commit
[bright81->device[tnode2]]%
```
Using the preceding configuration, the user may submit a job with a regular workload manager submission utility specifying the queue  $q1$  or  $q2$ , depending on whether the job requires nodes that should be cloned from thode1 or from thode2.

#### **How To Exclude Unused Nodes From Being Stopped**

If a node is idle, then by default cm-scale automatically stops or terminates the node.

However, in some cases there may be a need to start a node on demand, and when it becomes idle, there may be a need to keep the node running. This can be useful if the administrator would like to investigate the performance of an application, or to debug some issues. After completing the investigation or debug session, the administrator can stop the node manually.

The parameter KEEP\_RUNNING\_RANGES keeps such nodes from being stopped or terminated. The parameter should be added to the configuration file </cm/local/apps/cm-scale/lib/config.py>. To have the changed setting take effect, the cm-scale service must be restarted.

KEEP\_RUNNING\_RANGES defines a map of resource provider names to node name ranges.

Extra nodes can be added to the range of the nodes. However, if the extra node must not be stopped or terminated by cm-scale, then for each resource provider that has such an extra node, the value of extranodestop must be set to yes.

In the following example, nodes cnode002, cnode003, cnode004, and cnode010, are associated with the azurenodes1 resource provider. They are therefore never stopped or terminated by cm-scale. They are only started on demand by cm-scale.

The nodes cnode012 and cnode014 are associated with the azurenodes2 resource provider. They are therefore also not stopped or terminated by cm-scale.

#### **Example**

```
opts = \{[\ldots]"KEEP_RUNNING_RANGES": {
    "azurenodes1": "cnode002..cnode004,cnode010",
    "azurenodes2": "cnode012, cnode014"
  }
}
```
# cm-scale **Queue Node Placeholders**

**Job Rejection For Exceeding Total Cluster Resources:** At the time of job submission, the workload manager checks the total available number of slots (used and unused) in a queue. This is the sum of the available slots (used and unused) provided by each node in that queue.

- Jobs that require less than the total number of slots are normally made to wait until more slots become available.
- Jobs that require more than this total number of slots are normally rejected outright by the workload manager, without being put into a wait state. This is because workload managers normally follow a logic that relies on the assumption that if the job demands more slots than can exist on the cluster as it is configured at present, then the cluster will never have enough slots to allow a job to run.

**Assuming The Resources Can Never Be Provided:** The latter assumption, that a cluster will never have enough slots to allow a job to run, is not true when the number of slots is dynamic, as is the case when cm-scale is used. When cm-scale starts up nodes, it adds them to a job queue, and the workload manager is automatically configured to allow users to submit jobs to the enlarged queue. That is, the newly available slots are configured as soon as possible so that waiting jobs are dealt with as soon as possible. For jobs that have already been rejected, and are not waiting, this is irrelevant, and users would have to submit the jobs once again.

Ideally, in this case, the workload manager should be configured to know about the number of nodes and slots that can be started up in the future, even if they do not exist yet. Based on that, jobs that would normally be rejected, could then also get told to wait until the resources are available, if it turns out that configured future resources will be enough to run the job.

**Slurm Resources Planning With Placeholders:** Slurm allows nodes that do not exist yet to be defined. These are nodes with hostnames that do not resolve, and have the Slurm setting of state=FUTURE. Bright Cluster Manager allows Slurm to add such "fake" nodes to Slurm queues dynamically, when not enough real nodes have yet been added. Bright Cluster Manager supports this feature only for Slurm at present.

This feature is not yet implemented for the other workload managers because they require the hostname of nodes that have been added to the workload manager configuration to be resolved.

Within the Slurm server role it is possible to set a list of placeholder objects within the placeholder submode of cmsh. Each placeholder allows the following values to be set:

- queue: the maximum number of nodes
- maxnodes: the maximum number of nodes that this queue allows
- basenodename: the base node name that is used when a new node name is generated
- templatenode: a template node that is used to provide user properties taken from its slurmclient role when new fake nodes are added.

For example, the following cmsh session uses the head node with an existing slurmserver role to illustrate how the Slurm queue  $\text{defq}$  could be configured so that it always has a maximum of 32 nodes, with the nodes being like node001:

#### **Example**

```
[root@bright81 ~]# scontrol show part defq | grep " Nodes="
Nodes=node001
[root@bright81 ~]# cmsh
[bright81]% device roles master
[bright81->device[bright81]->roles]% use slurmserver
[bright81->...]->roles[slurmserver]]% placeholders
[bright81->...mserver]->placeholders]% add defq
[bright81->...*]->placeholders*[defq*]]% set maxnodes 32
[bright81->...*]->placeholders*[defq*]]% set basenodename placeholder
[bright81->...*]->placeholders*[defq*]]% set templatenode node001
[bright81->...*]->placeholders*[defq*]]% commit
[bright81->...*]->placeholders[defq]]%
[root@bright81 ~]# scontrol show part defq | grep " Nodes="
  Nodes=node001,placeholder[01-31]
```
If a new real node is added to the queue, then the number of placeholder nodes is decreased by one. The placeholders can also be configured in Bright View via the Slurm server role options. For example, for a node node001, using the clickpath:

```
Devices→Nodes[node001]→Edit→Settings→Roles→Slurm server role
→Placeholders
```
# <span id="page-308-0"></span>**7.10 Cgroups**

Linux system processes and all their future children can be aggregated into sets. These sets can be made into hierarchical groups with specialized behavior using the Control Groups (cgroups) mechanism. The behaviour is controlled by different subsystems that are attached to the cgroup. A subsystem may, for example, allow particular CPU cores to be allocated, or it may restrict memory, or it may reduce swap usage by processes that belong to the group, and so on.

Details about Linux cgroups and their subsystems can be found at [https://www.kernel.org/](https://www.kernel.org/doc/Documentation/cgroups/cgroups.txt) [doc/Documentation/cgroups/cgroups.txt](https://www.kernel.org/doc/Documentation/cgroups/cgroups.txt).

As far as workload management is concerned, it makes sense to distinguish between workload manager cgroup settings and system-wide cgroup parameters. The workload manager cgroup settings allow the administrator to configure a workload manager to use cgroups in a particular way, whereas the system-wide cgroup settings allow the administrator to manage cgroups whether a workload manager is used or not.

# **7.10.1 Cgroups Settings For Workload Managers**

If the workload manager allows cgroups usage, then Bright Cluster Manager provides capabilities to manage the cgroup parameters within the workload manager.

# **Slurm**

Slurm supports [3](#page-309-0) cgroups-related plugins. These are all enabled by default, and are:

- 1. proctrack/cgroup: enables process tracking and suspend/resume capability using cgroups. This plugin is more reliable for tracking and control than the former proctrack/linux.
- 2. task/cgroup: provides the ability to
	- confine jobs and steps to their allocated cpuset
	- bind tasks to sockets, cores and threads
	- confine jobs and steps to specific memory resources and gres devices
- <span id="page-309-0"></span>3. jobacct\_gather/cgroup: collects accounting statistics for jobs, steps and tasks using the cpuacct, memory, and blkio cgroups subsystems.

Slurm uses [2](#page-309-1) configuration files to store the parameters and devices used for cgroups support:

- 1. </etc/slurm/cgroup.conf>: defines parameters used by Slurm's Linux cgroup-related plugins. The file contains a section that is autogenerated by CMDaemon, with cgroups-related parameters defined in the SlurmServer role.
- <span id="page-309-1"></span>2. [/etc/slurm/cgroup\\_allowed\\_devices\\_file.conf](/etc/slurm/cgroup_allowed_devices_file.conf): declares devices that need to be allowed by default for all jobs. The syntax of this file accepts one device per line. It permits wildcard definitions such as [/dev/sda\\*](/dev/sda*) or [/dev/cpu/\\*/\\*](/dev/cpu/*/*). The path to this file can be changed in cmsh using the AllowedDevicesFile option within the cgroups submode of the SlurmServer role.

For Slurm, the administrator can manage cgroups parameters using cmsh by going into the cgroups submode of the SlurmServer role. Parameters that can be managed include:

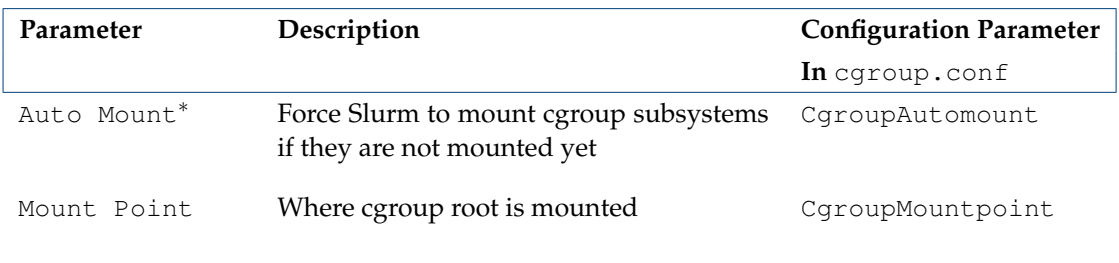

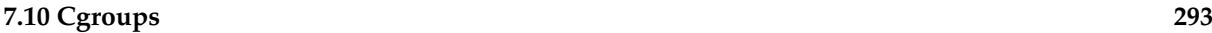

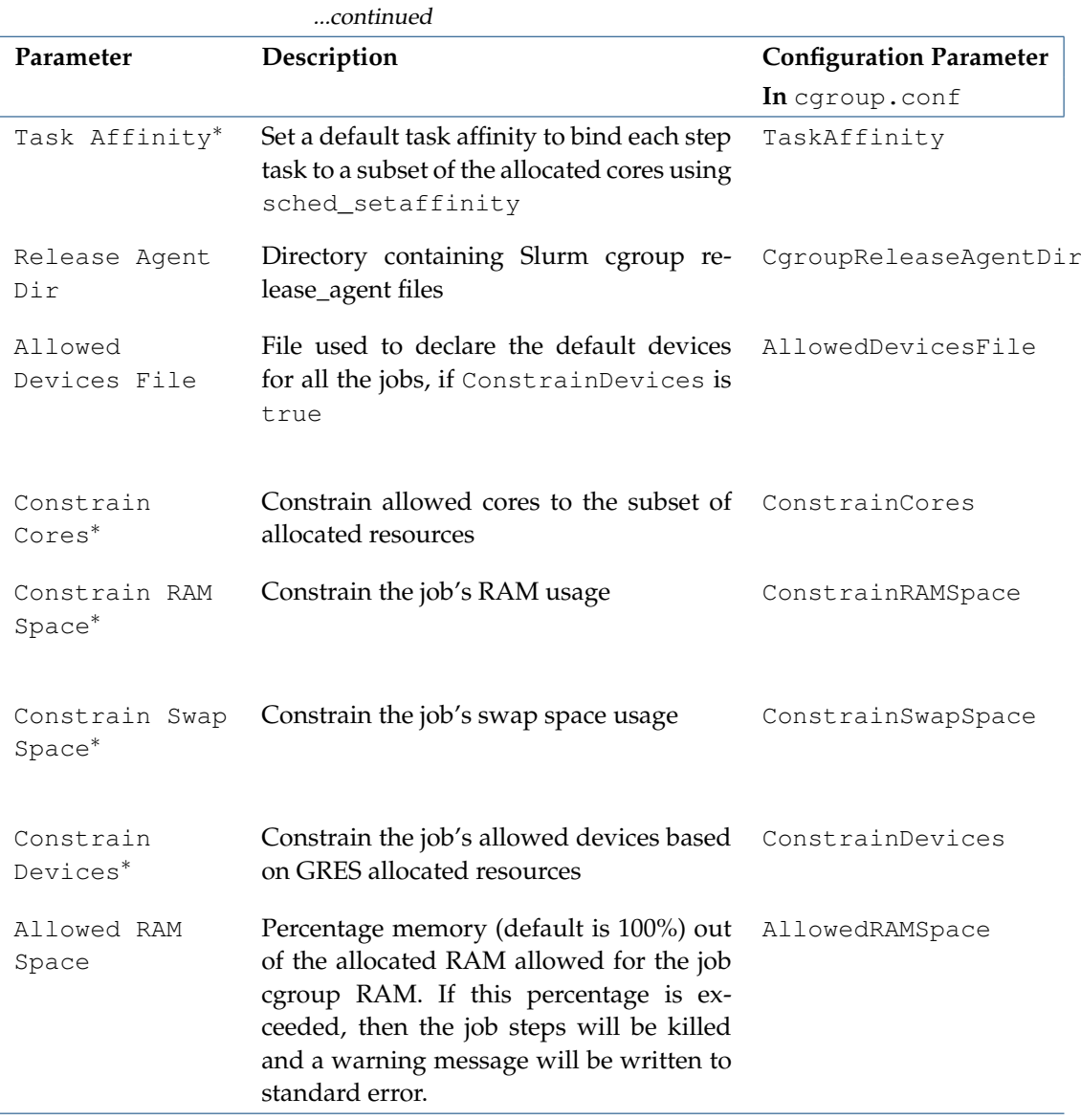

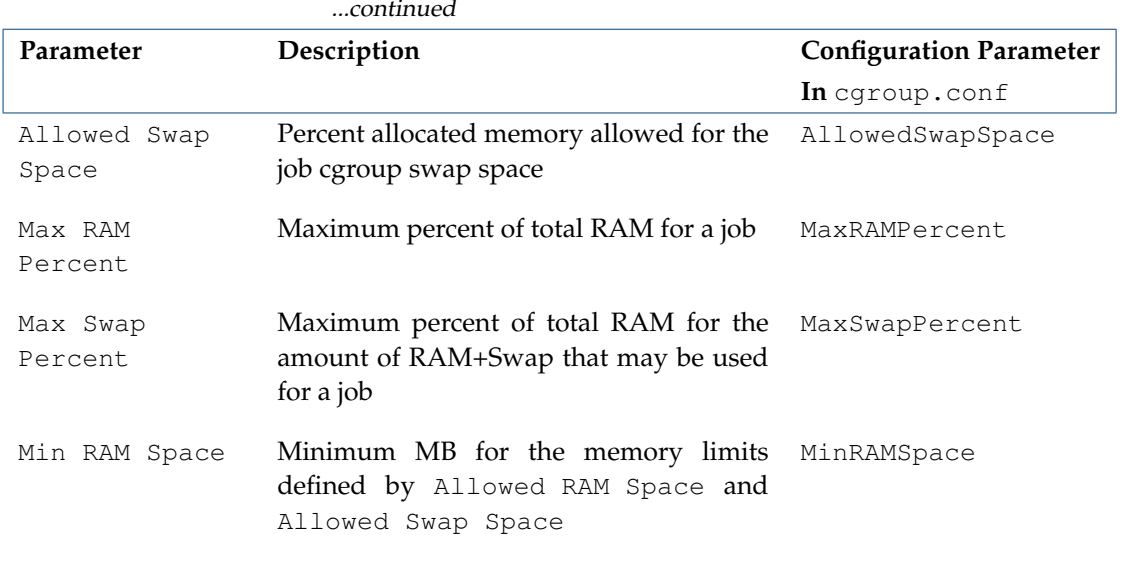

\* Boolean (takes yes or no as a value)

The options are always written in the <cgroup.conf> file. More details on these options can be found in the man page man (5) cgroup.conf.

# **UGE**

Univa Grid Engine allows cgroups settings to be defined at two levels.

- Globally: The parameters can be set globally in the global configuration. Bright Cluster Manager defines cgroups global settings in the cgroups submode of the UGEServer role.
- Per host: The parameters can be overridden in the host configuration for particular hosts. Bright Cluster Manager defines cgroups host settings in the cgroups submode of the UGEClient role.

The global and host level cgroups parameters are the same, and are as follows:

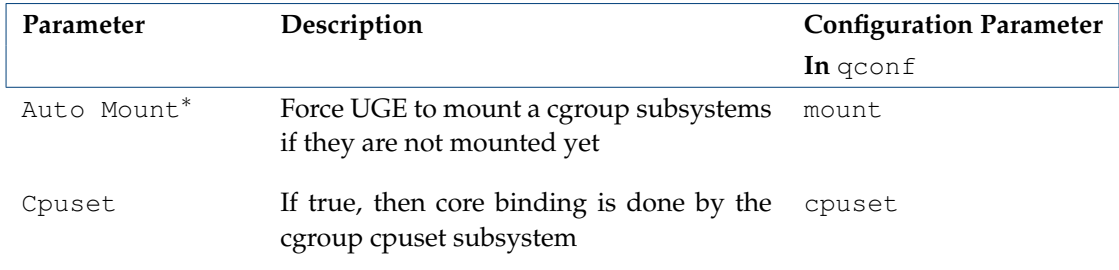

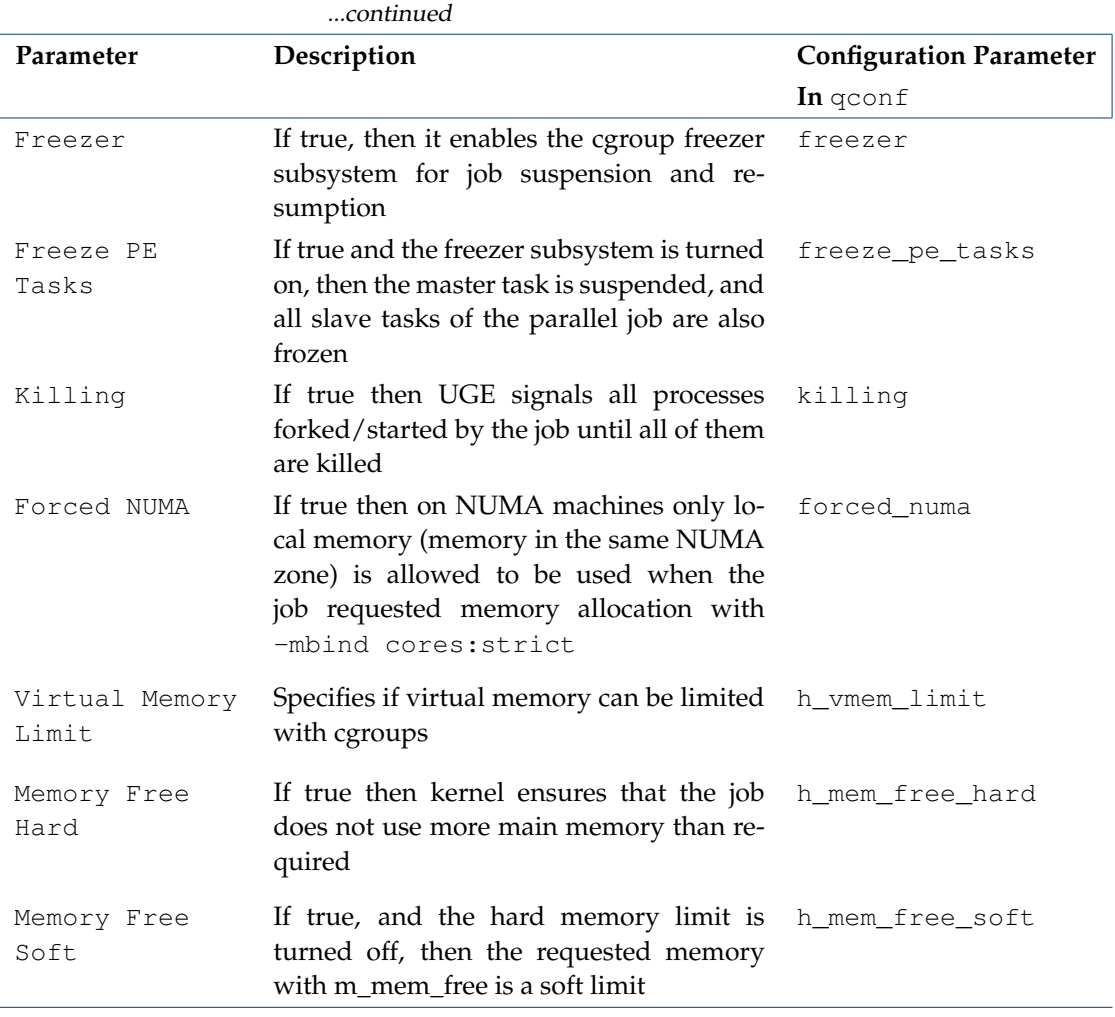

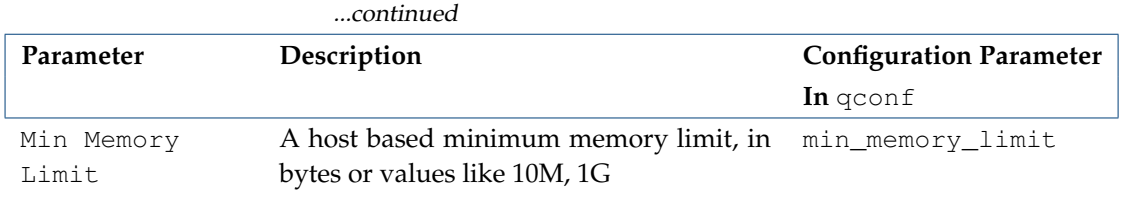

\* Boolean (takes yes or no as a value)

The options are updated in UGE only when cgroups are enabled in the UGEServer or UGEClient roles. To enable them, enabled must be set to true within the cgroups submode of the role. By default only global cgroups settings are enabled in UGE.

# **OGS**

The Open Grid Scheduler version currently-supported by Bright Cluster Manager does not support Linux cgroups.

# **PBS Pro**

PBS Professional supports cgroups through a set of special python hooks. The account manager at Altair must be contacted by the administrator in order to install these hooks.

# **Torque**

The Torque versions distributed with Bright Cluster Manager are built with cgroups support. In particular, --enable-cpuset is used with configure script. No special cgroups-related parameters are provided by Torque.

# **LSF**

LSF allows resource enforcement to be controlled with the Linux cgroup memory and cpuset subsystems. By default, when LSF is set up with wlm-setup, then both subsystems are enabled for LSF jobs. If job processes on a host use more memory than the defined limit, then the job is immediately killed by the Linux cgroup memory subsystem. The cgroups-related configuration options are available in cmsh or Bright View, and can be found in the cgroups submode of the LSFServer role:

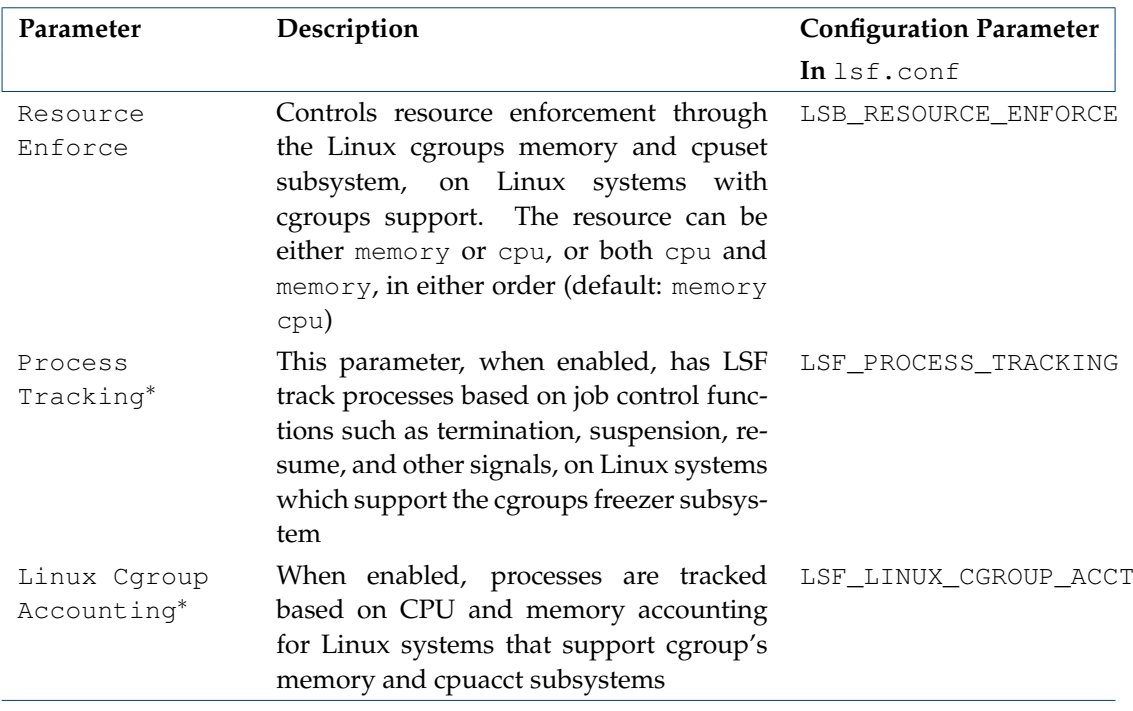

\* Boolean (takes yes or no as a value)

The options are updated in LSF only when cgroups is enabled in the LSFServer role. To enable cgroups, enabled must be set to true in the cgroups submode of the role. By default cgroups is set to enabled in LSF.

#### **7.10.2 Managed Cgroups**

In order to control cgroups behaviour Bright Cluster Manager introduces a new node role: CgroupSupervisor. The role is used for two purposes:

- to help collect job metrics based on cgroups
- to allow the configuration of permanent cgroups, managed by CMDaemon

When a cgroup is created manually (for example, using the  $mkdir$  command), then by default it disappears after the node reboots. An administrator may wish to have persistent cgroups. The current method of creating permanent cgroups is using the cgconfig service. The service allows the creation of cgroup hierarchies, attaches the cgroup subsystems to the hierarchies, and manages the subsystems and the cgroups.

When the CgroupSupervisor role is assigned to a node or node category, then the eqconfig service is started and monitored by CMDaemon on that node or node category. CMDaemon manages the autogenerated section in the main configuration file of the service, </etc/cgconfig.conf>. This file contains three types of entries—mount, group and template. CMDaemon manages the group and template entries on all Linux systems and in addition manages the mount entries on non-systemd systems.

Each group entry in </etc/cgconfig.conf> describes one hierarchy of cgroups. A template entry, described further on, can be helpful when cgroup rules are defined. A mount entry defines where cgroup controllers should be mounted.

In the CgroupSupervisor role, the administrator can add a new permanent cgroup within the cgroups submode of the role. Configuration of each cgroup defined in the role is written by CMDaemon to </etc/cgconfig.conf>, and is managed by the cgconfig service. The cgroup object that can be accessed from cmsh or Bright View allows a list of cgroup controllers (accessible from the controllers submode in the cgroup object) to be defined. In turn, each controller object in the controllers submode has a list of properties that depend on the controller type. Available controller types are the following:

- cgroupcontrollerblkio: blkio controller
- cgroupcontrollercpuset: cpuset controller
- cgroupcontrollerhugetlb: hugetlb controller
- cgroupcontrollernetprio: net\_prio controller
- cgroupcontrollercpu: cpu controller
- cgroupcontrollerdevices: devices controller
- cgroupcontrollermemory: memory controller
- cgroupcontrollerns: ns (namespaces) controller
- cgroupcontrollercpuacct: cpuacct controller
- cgroupcontrollerfreezer: freezer controller
- cgroupcontrollernetcls: net\_cls controller
- cgroupcontrollerperf: perf\_event controller

In cmsh, the permanent (managed) cgroup is created and configured from within the CgroupSupervisor role:

#### **Example**

```
[root@bright81 ~]# cmsh
[bright81]% device roles master
[bright81->device[bright81]->roles]% assign cgroupsupervisor; commit
[bright81->device[bright81]->roles[cgroupsupervisor]]% show
Parameter Value
-------------------------------- ----------------------------------
Cgroups <2 in submode>
Collect Metrics no
Name cgroupsupervisor
Root /sys/fs/cqroup
Type CgroupSupervisorRole
[bright81->device[bright81]->roles[cgroupsupervisor]]% cgroups
[bright81->device[bright81]->roles[cgroupsupervisor->cgroups]]% add cg1
[bright81->device[bright81]->roles[cgroupsupervisor->cgroups*[cg1*]]]% show
Parameter Value
-------------------------------- ----------------------------------
Lookup cg1
Controllers <0 in submode>
Is Template no
Managed yes
Name cg1
Rules <0 in submode>
Admin Group root
Admin User root
Task Group contract that the contract of the contract of the contract of the contract of the contract of the contract of the contract of the contract of the contract of the contract of the contract of the contract of the c
Task User root
[bright81->device*[bright81*]->roles*[cgroupsupervisor*]->cgroups*[cg1*]]% controllers
[bright81->...*]->cgroups*[cg1*]->controllers]% add cgroupcontroller<TAB><TAB>
cgroupcontrollerblkio cgroupcontrollercpuset cgroupcontrollerhugetlb
cgroupcontrollernetprio cgroupcontrollercpu cgroupcontrollerdevices
```

```
cgroupcontrollermemory cgroupcontrollerns cgroupcontrollercpuacct
cgroupcontrollerfreezer cgroupcontrollernetcls cgroupcontrollerperf
[bright81->...*]->cgroups*[cg1*]->controllers]% add cgroupcontrollermemory memory
[bright81->...*]->cgroups*[cg1*]->controllers*[memory*]]% show
Parameter Value
-------------------------------- ----------------------------------
Enabled yes
Extra Parameters
Kmem Limit
Kmem TCP Limit
Limit
Memory And Swap Limit
Move Charge At Immigrate no
Name memory
OOM Control yes
Soft Limit
Swappiness 60
Type CgroupControllerMemory
[bright81->...*]->cgroups*[cg1*]->controllers*[memory*]]% commit
[bright81->device[bright81]->roles[cgroupsupervisor]->cgroups[cg1]->controllers[memory]]%
```
Different cgroup controller types have different set of properties. When a new controller is added into the managed cgroup, then the controller name is required, but it can be any string. If the Enabled parameter for a controller is set to false, then cgroup configuration will not include the settings of that controller.

Each Group entry in </etc/cgconfig.conf> creates a new cgroups hierarchy, sets permissions for the hierarchy and for the tasks virtual files, and configures subsystems attached to the hierarchy. The cgroup that is created in the example above would lead to the following content in [/etc/cgconfig.](/etc/cgconfig.conf) [conf](/etc/cgconfig.conf):

#### **Example**

```
[root@bright81 ~]# cat /etc/cgconfig.conf
```

```
# This section of this file was automatically generated by cmd. Do not edit manually!
# BEGIN AUTOGENERATED SECTION -- DO NOT REMOVE
group cg1
    perm
         admin
              uid = root;
              gid = root;
         task
              uid = root;
              gid = root;
 memory
   memory.swappiness="60";
   memory.move_charge_at_immigrate="0";
   memory.oom_control="1";
# END AUTOGENERATED SECTION -- DO NOT REMOVE
[root@bright81 ~]#
```
For operating systems that run without systemd (RHEL/SL/CentOS < 7.0), a managed cgroup also allows rules to be configured that allow processes to be moved into this cgroup automatically. For this functionality, the cgred service is used. This starts the cgrulesengd daemon. For systemd systems this functionality is not available, because systemd prevents the cgred service from doing its job. At the time of writing (January 2016) systemd does not as yet provide functionality similar to the cgred service.

The cgrulesengd daemon (started by the cgred service) reads the process movement rules from </etc/cgrules.conf>, which can be managed by CMDaemon. In order to define a new rule, the administrator can add it in the rules submode in cgroup mode as follows:

#### **Example**

```
[bright81->device[bright81]->roles[cgroupsupervisor]->cgroups[cg1]]% rules
[bright81->device[bright81]->roles[cgroupsupervisor]->cgroups[cg1]->rules]% add alice
[bright81->...*[cgroupsupervisor*]->cgroups*[cg1*]->rules*[alice*]]% set controllernames cpuset
[bright81->...*[cgroupsupervisor*]->cgroups*[cg1*]->rules*[alice*]]% show
Parameter Value
-------------------------------- ------------------------------------------------
Command
Controller Names controller
User alice
[bright81->...*[cgroupsupervisor*]->cgroups*[cg1*]->rules*[alice*]]% commit
[bright81->...[cgroupsupervisor]->cgroups[cg1]->rules[alice]]%
```
The rule name is the name of the user that the rule is applied to. It is possible to use an asterisk to define a rule for all users. The command in the rule can be set in order to apply rules only for processes spawned by that command. For example if Command is set to ftp, then when the user runs the ftp command, the FTP process is automatically moved to the specified cgroup, and restrictions set for the cgroup are automatically applied to that FTP process.

The rule created in the preceding example creates the following configuration file for cgred:

# **Example**

```
[root@bright81 ~]# cat /etc/cgrules.conf
```

```
# This section of this file was automatically generated by cmd. Do not edit manually!
# BEGIN AUTOGENERATED SECTION -- DO NOT REMOVE
alice cpuset cg1
# END AUTOGENERATED SECTION -- DO NOT REMOVE
```
[root@bright81 ~]#

It is also possible to define a template cgroup that is not created in the filesystem until a process of the specified user is started. There are several variables that can be used for specifying cgroup paths in such templates:

- %u is replaced with the name of the user who owns the current process. If name resolution fails, UID is used instead.
- %U is replaced with the UID of the specified user who owns the current process.
- % $g is replaced with the name of the user group that owns the current process, or with the GID if$ name resolution fails.
- % $G$  is replaced with the GID of the cgroup that owns the current process.
- %p is replaced with the name of the current process. PID is used in case of name resolution failure.
- %P is replaced with the of the PID of the current processes.

For example if the cgroup name is users/%u, then setting a rule for user alice in the cgroup creates a new cgroup users/alice and places the new processes of the user into that cgroup automatically.

More information on cgroup templates is available under man 5 cgconfig.conf and man 5 cgred.conf.

# **8**

# **Containerization**

Containerization is a technology that allows processes to be isolated by combining cgroups, linux namespaces, and images. Cgroups are described in section [7.10.](#page-308-0) Linux namespaces represent independent spaces for different operating system facilities: process IDs, network interfaces, mount points, interprocess communication resources and others. Such cgroups and namespaces allow processes to be isolated from each other by separating the available resources as much as possible.

A component of a container is the container image, which is a file that contains one or several layers. The layers cannot be altered as far the container is concerned, and a snapshot of the image can be used for other containers. A union file system is used to combine these layers into a single image. Union file systems allow files and directories of separate file systems to be transparently overlaid, forming a single coherent file system.

Cgroup, namespaces and image are the basis of a container. When the container is created, then a new process can be started within the container. Containerized processes running on a single machine all share the same operating system kernel, so they start instantly. No process is allowed to change the layers of the image. All changes are applied on a temporary layer created on top of the image, and these changes destroyed when the container is removed.

There are several ways to manage the containers, but the most powerful approaches use Docker, also known as Docker Engine (section [8.1\)](#page-320-0), and Kubernetes (section [8.3\)](#page-329-0). Docker manages containers on individual hosts, while Kubernetes manages containers across a cluster. Bright Cluster Manager integrates both of these solutions, so that setup, configuration and monitoring of containers becomes an easily-managed part of Bright Cluster Manager.

# <span id="page-320-0"></span>**8.1 Docker Engine**

Docker integration for Docker version 1.12.6 is supported by Bright Cluster Manager 8.1 for RHEL/SL/CentOS versions 7.2 and above, for SLES versions 12 and above, and for Ubuntu 16.04.

Docker Engine (or just Docker) is a tool for container management. Docker allows containers and their images to be created, controlled, and monitored on a host using Docker command line tools or the Docker API.

*Swarm mode*, which allows containers to spawn on several hosts, is not formally supported by Bright Cluster Manager 8.1. This is because Bright Cluster Manager 8.1 provides Kubernetes for this purpose instead.

Docker provides a utility called docker, and two daemons called dockerd and containerd.

Additional functionality includes pulling the container image from a specific image registry (section [8.2\)](#page-326-0), configuring the container network, setting systemd limits, and attaching volumes.

# **8.1.1 Docker Setup**

Bright Cluster Manager provides the cm-docker package. The package includes the following components:

- docker itself, that provides API and delegates the container management to containerd;
- containerd runtime, that manages OCI images and OCI containers (via runC);
- runC, a CLI tool for spawning and running containers according to the OCI specification runtime;
- docker-py, a Python library for the Docker API.

<span id="page-321-0"></span>Typically, however, the administrator is expected to simply run the Bright Cluster Manager cm-docker-setup utility. The utility takes care of the installation of the cm-docker package and also takes care of Docker setup. For Bright Cluster Manager 8.1 the utility starts up an Ncurses dialog (figure [8.1\)](#page-321-0).

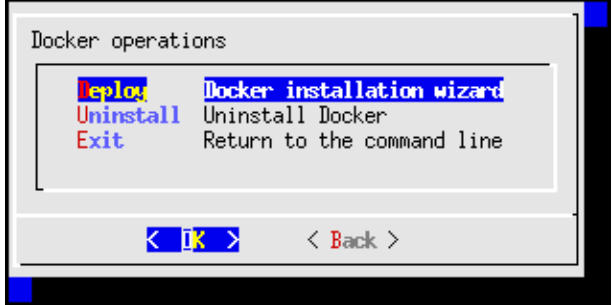

Figure 8.1: cm-docker-setup Ncurses startup

The cm-docker-setup utility asks several questions, such as which Docker registries are to be used, what nodes Docker is to be installed on, which volume backend to configure, and so on. If cm-docker-setup is used with the -c option, and given a YAML configuration file <*YAMLfile*>, then a runtime configuration is loaded from that file. The YAML file is typically generated and saved from an earlier run.

When the questions in the Ncurses dialog have been answered and the deployment is carried out, the utility:

- installs the cm-docker package, if it has not been installed yet
- then assigns the DockerHost role to the node categories or head nodes that were specified
- adds healthchecks to the Bright Cluster Manager monitoring configuration
- performs the initial configuration of Docker.

The regular nodes on which Docker is to run, are restarted by the utility, if needed. The restart operation provisions the updated images from the image directory onto the nodes.

The cm-docker package also includes a module (section [2.2\)](#page-25-0) file, docker, which must be loaded in order to use the docker command. By default only the administrator can run the docker commands after setup (some output ellipsized):

#### **Example**

```
[root@bright81 ~]# ssh node001
[root@node001 ~]# module load docker
[root@node001 ~]# docker info
Containers: 0
Images: 0
...
Docker Root Dir: /var/lib/docker
[root@node001 ~]#
```
Or, for example, importing a container with Docker may result in the following output:

#### **Example**

```
[root@node001 ~]# module load docker
[root@node001 ~]# docker ps --format ".ID: .Image"
270f80462a79: perl
c422ed0dc9dc: perl
99bf78eb18de: busybox
ff2d0a29ce9f: gcr.io/google_containers/pause:0.8.0
7833a3dfa45b: gcr.io/google_containers/pause:0.8.0
ce487ea2a9ec: gcr.io/google_containers/pause:0.8.0
[root@node001 ~]#
```
Regular users should however use Kubernetes instead of Docker commands. After Docker has been installed, Kubernetes can be set up, as covered in section [8.3.](#page-329-0)

#### **8.1.2 Integration With Workload Managers**

Bright Cluster Manager does not provide integration of Docker with workload managers. The administrator can however tune the workload managers in some cases to enable Docker support.

- LSF An open beta version of LSF with Docker support is available from the IBM web site. This LSF version allows jobs to run in Docker containers, and monitors the container resources per job.
- PBS Pro Altair provides a hook script that allows jobs to start in Docker containers. Altair should be contacted to obtain the script and instructions.

#### **8.1.3 DockerHost Role**

When cm-docker-setup is executed, the DockerHost role is assigned to nodes or categories. The DockerHost role is responsible for Docker service management and configuration.

The parameters that CMDaemon can configure in the DockerHost role, and the corresponding Docker options, are shown in table [8.1:](#page-322-0)

<span id="page-322-0"></span>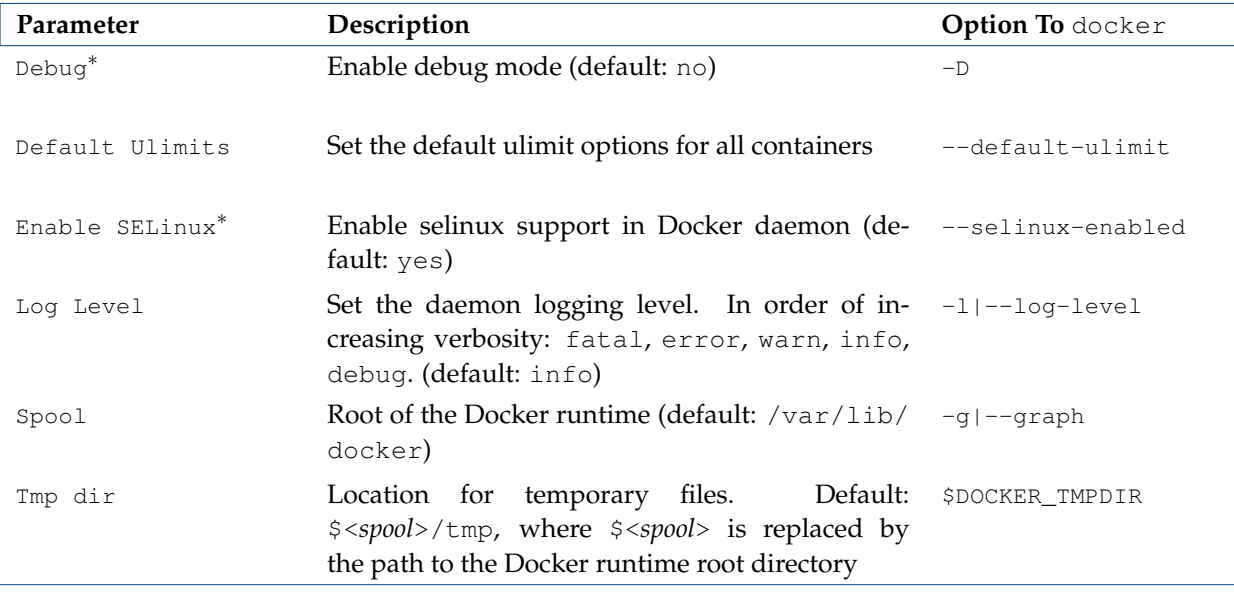

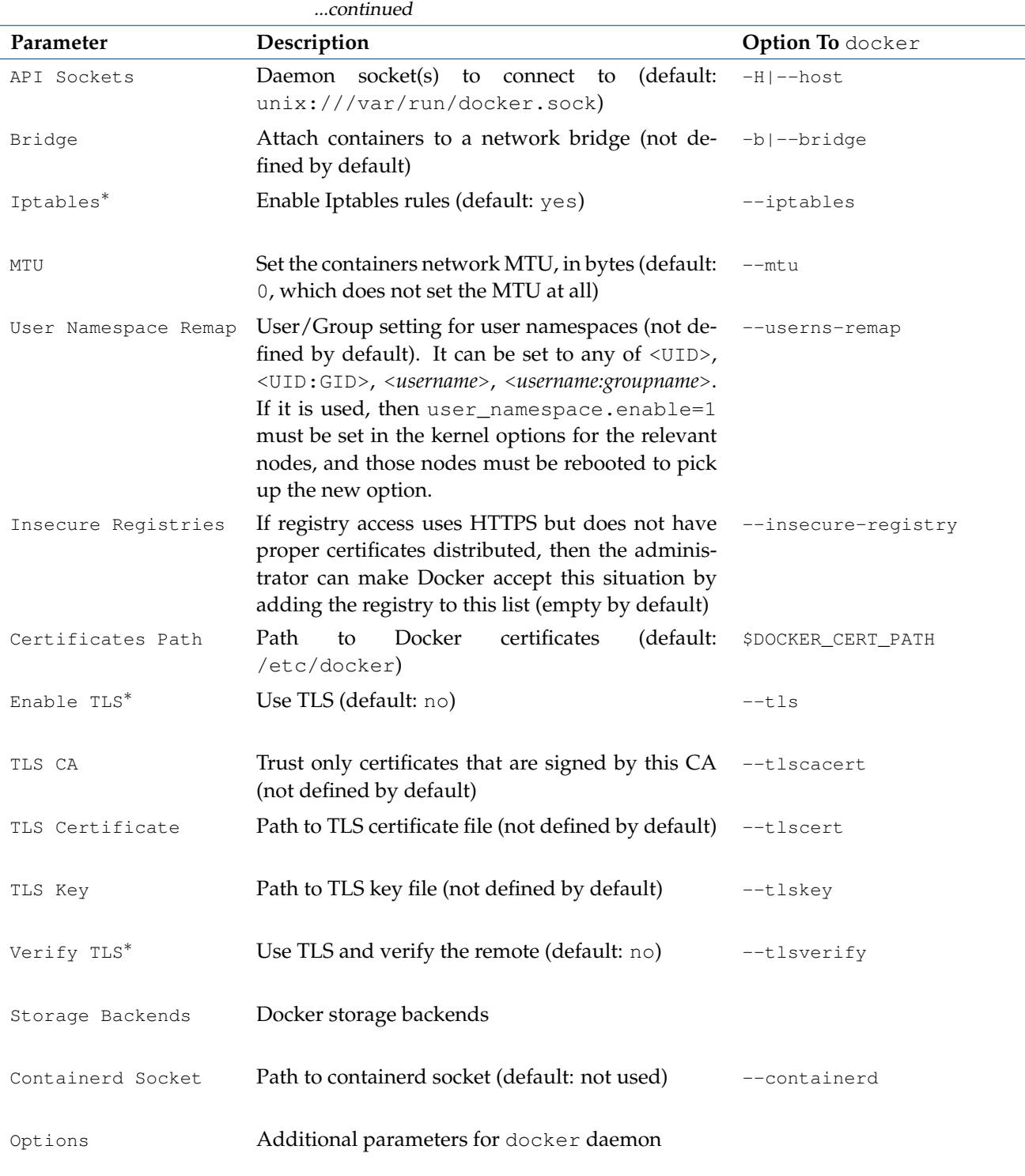

\* Boolean (takes yes or no as a value)

*Table 8.1:* DockerHost *role and* docker *options*

# **8.1.4 Iptables**

By default Iptables rules have been added to nodes that function as a Docker host, to let network traffic go from the containers to outside the pods network. If this conflicts with other software that uses Iptables, then this option can be disabled. For example, if the docker:: host has already been assigned to
the nodes via the default category, then the Iptables rules that are set can be disabled by setting the iptables parameter in the Docker: : Host role to no:

# **Example**

```
[root@bright81 ~]# cmsh
[bright81]% category use default
[bright81->category[default]]% roles
[bright81->category[default]->roles]% use docker::host
[bright81->category[default]->roles[Docker::Host]]% set iptables no
[bright81->category*[default*]->roles*[Docker::Host*]]% commit
```
# **8.1.5 Storage Backends**

A core part of the Docker model is the efficient use of containers based on layered images. To implement this, Docker provides different storage backends, also called storage drivers, that rely heavily on various filesystem features in the kernel or volume manager. Some storage backends perform better than others, depending on the circumstances.

The default storage backend configured by cm-docker-setup is devicemapper. Storage backends supported by Docker are listed in table [8.2:](#page-324-0)

<span id="page-324-0"></span>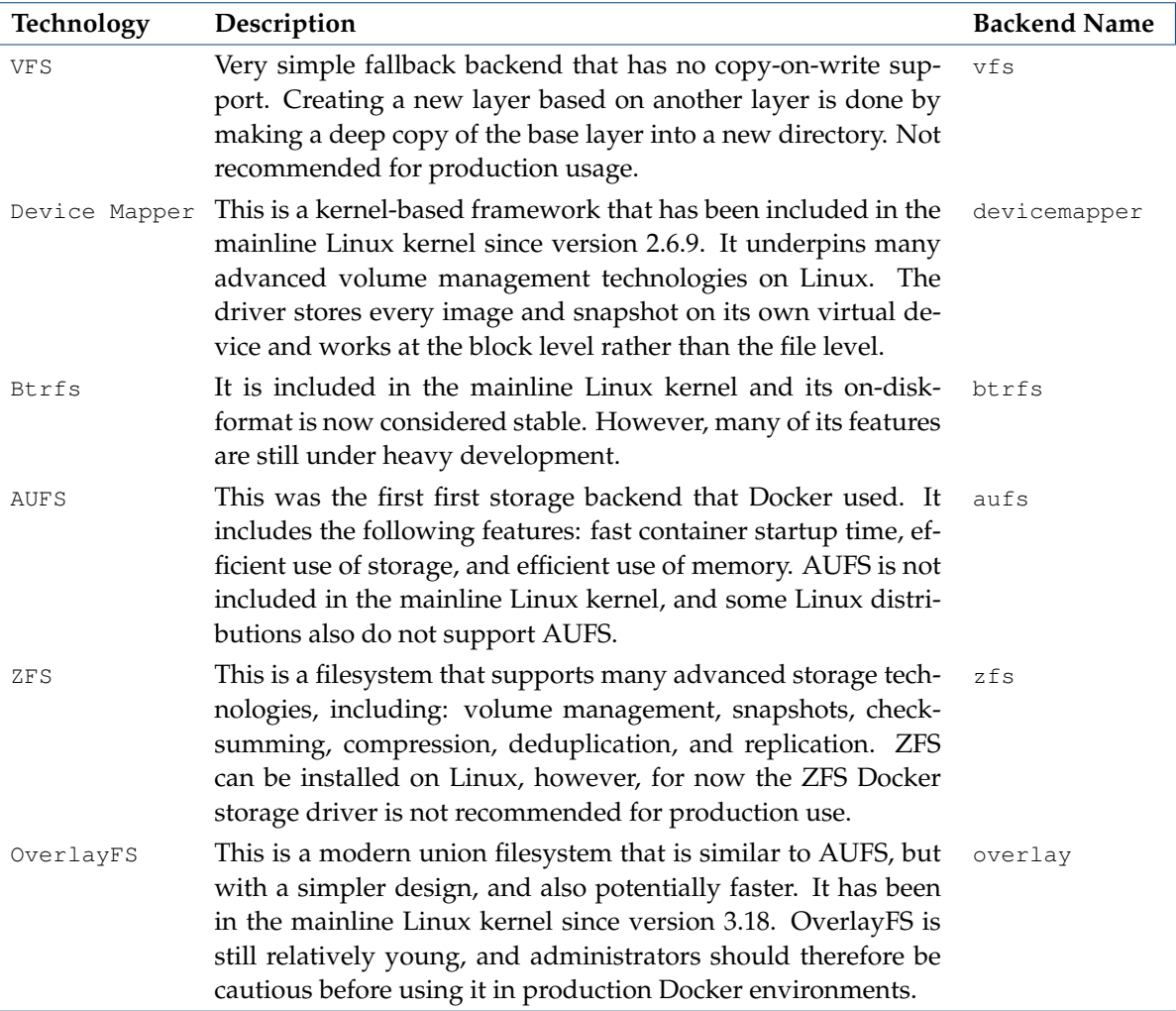

*Table 8.2: Docker storage backends*

To find out which storage driver is set on the daemon, the docker info command can be used:

#### **Example**

```
[root@bright81 ~]# module load docker
[root@bright81 ~]# docker info
Containers: 74
Images: 18
Storage Driver: devicemapper
Pool Name: docker-253:3-2819682-pool
Pool Blocksize: 65.54 kB
Backing Filesystem: extfs
Data file: /dev/loop0
Metadata file: /dev/loop1
Data Space Used: 2.687 GB
Data Space Total: 107.4 GB
Data Space Available: 25.44 GB
Metadata Space Used: 6.55 MB
Metadata Space Total: 2.147 GB
Metadata Space Available: 2.141 GB
Udev Sync Supported: true
Deferred Removal Enabled: false
Data loop file: /var/lib/docker/devicemapper/devicemapper/data
Metadata loop file: /var/lib/docker/devicemapper/devicemapper/metadata
\langle \ldots \rangle
```
Docker data volumes are not controlled by the storage driver. Reads and writes to data volumes bypass the storage driver. It is possible to mount any number of data volumes into a container. Multiple containers can also share one or more data volumes.

More information about Docker storage backends is available at [https://docs.docker.com/](https://docs.docker.com/engine/userguide/storagedriver) [engine/userguide/storagedriver](https://docs.docker.com/engine/userguide/storagedriver).

#### **Device Mapper Driver Settings Support**

Bright Cluster Manager supports only device mapper driver settings, but the settings of other backends can be added by using the Options parameter in the DockerHost role. By default the device mapper storage backend is added automatically, and can be configured in the storagebackends submode of the DockerHost role:

## **Example**

```
[bright81->device[bright81]->roles[dockerhost]]% storagebackends
[bright81->device[bright81]->roles[dockerhost]->storagebackends]% use devicemapper
[bright81->device[bright81]->roles[dockerhost]->storagebackends[devicemapper]]% show
Parameter Value
-------------------------------- --------------------------------------------
Blk Discard yes
Block Size 64K
Filesystem xfs
Loop Data Size 100GB
Loop Device Size
Loop Metadata Size 2GB
Mkfs Arguments
Mount Options
Name devicemapper
Pool Device
Type DockerStorageDeviceMapperBackend
```
<span id="page-325-0"></span>The device mapper backend parameters are described in table [8.3:](#page-325-0)

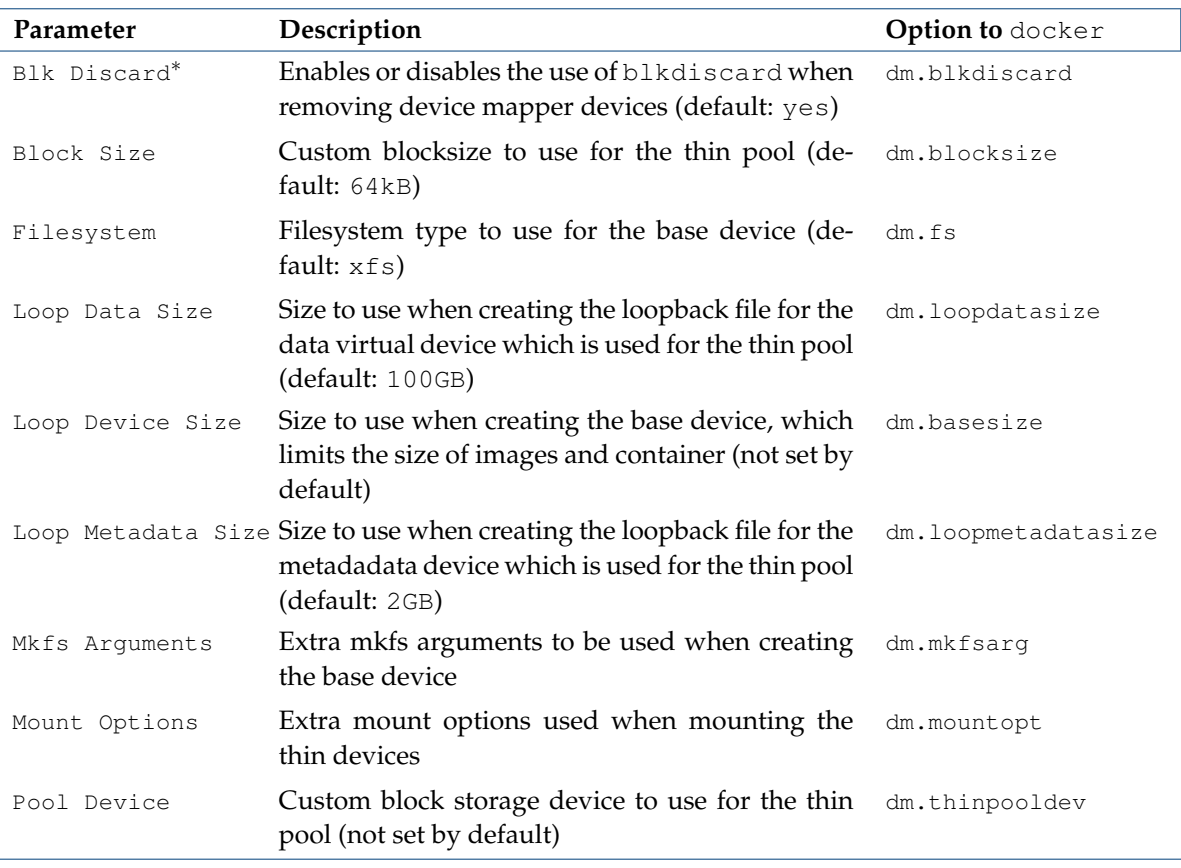

*Table 8.3: Device mapper backends and* docker *options*

# **8.1.6 Docker Monitoring**

When cm-docker-setup runs, it configures and runs the following Docker healthchecks:

- 1. makes a test API call to the endpoint of the Docker daemon
- 2. checks containers to see that none is in a dead state

# **8.2 Docker Registry And Harbor**

When a user creates a new container, an image specified by the user should be used. The images are kept either locally on a host, or in a registry. The registry service can be provided by Docker or by Harbor.

# **8.2.1 Registry Services Provided By Docker**

# **Docker Hub Remote Registry**

By default, Docker searches for images in Docker Hub, which is a cloud-hosted public and private registry service. Docker Hub serves a huge collection of existing images that users can make use of. Every user is allowed to create a new account, and to upload and share images with other users. Using the Docker client, a user can search for already-published images, and then pull them down to a host in order to build containers from them.

When an image is found in the registry, then Docker verifies if the latest version of the image has already been downloaded. If it has not, then Docker downloads the images, and stores them locally. It also tries to synchronize them when a new container is created. When the latest image is downloaded, Docker creates a container from the image layers that are formatted to be used by a union file system. Docker can make use of several union file system variants, including AUFS, btrfs, vfs, and DeviceMapper.

## **Local Image Registry Services**

Besides using Docker Hub for the registry service, the administrator can also install a local registry service on the cluster. There are two types of such registry services provided by Docker Inc:

- The first one is the open source version of the registry, and can be useful if the registry is used by trusted users. This version can be installed with the Bright Cluster Manager utility cm-docker-registry-setup.
- The second registry that can be installed is the Docker Trusted Registry, which is a proprietary, commercial version supported by Docker Inc. The commercial version provides extended functionality. The administrator can download and install this manually according to the official Docker Inc. instructions.

### **8.2.2 Registry Services Provided By Harbor**

Bright Cluster Manager version 8.1-5 introduces Harbor integration.

• Harbor is a third option for a registry, and like Docker it can store and distribute Docker images.

Harbor, provides additional features such as security and identity management, and is aimed at the enterprise.

### **8.2.3 Docker Registry And Harbor: Setup**

Docker Registry and Harbor can be installed via the cm-docker-registry-setup command-line utility. They can also be installed via Bright View in Bright Cluster Manager for versions beyond 8.1-6 as follows:

- The Docker Registry Deployment Wizard is launched via the clickpath: Containers→Docker→Docker Registry Wizard
- Either Docker Registry, or Harbor, should be chosen as a registry.
- A single node is ticked for the deployment. The address, port, and the root directory for storing the container images are configured. If the head node is selected for Harbor, then the setup later on asks to open the related port on the head node. This is to make Harbor and the Harbor UI externally accessible.
- In the summary page, if the Ready for deployment box is ticked, then the administrator can go ahead with deploying the registry.
- When the deployment is complete, the Docker Registry becomes ready for use. Harbor can take a few additional minutes to be ready for use.

**Harbor UI** If the head node is where Harbor is to be installed, and is to be made externally accessible, then the Harbor UI can be accessed at [https://<head\\_node\\_hostname>:9443](https://<head_node_hostname>:9443).

If a different node is used for Harbor to be installed, then the related port must be forwarded locally. Harbor can be logged into by default with the admin user and the default Harbor12345 password. It is recommended to change that password after the first login.

**Clair** Harbor comes with Clair, a tool for vulnerability static analysis of container images.

More information on using Clair with Harbor can be found at [https://github.com/vmware/](https://github.com/vmware/harbor/blob/master/docs/user_guide.md#vulnerability-scanning-via-clair) [harbor/blob/master/docs/user\\_guide.md#vulnerability-scanning-via-clair](https://github.com/vmware/harbor/blob/master/docs/user_guide.md#vulnerability-scanning-via-clair).

**Dealing with a pre-existing Kubernetes or Harbor installation:** Since Harbor uses Docker internally, and because Kubernetes customizes Docker networking, it means that nodes where Kubernetes is running cannot be reused for Harbor, and that nodes where Harbor is running cannot be reused for Kubernetes.

# **8.2.4 DockerRegistry Role**

The DockerRegistry role is used to configure and manage the registry daemon, which provides storage and APIs for container images.

The DockerRegistry role parameters are described in table [8.4:](#page-328-0)

<span id="page-328-0"></span>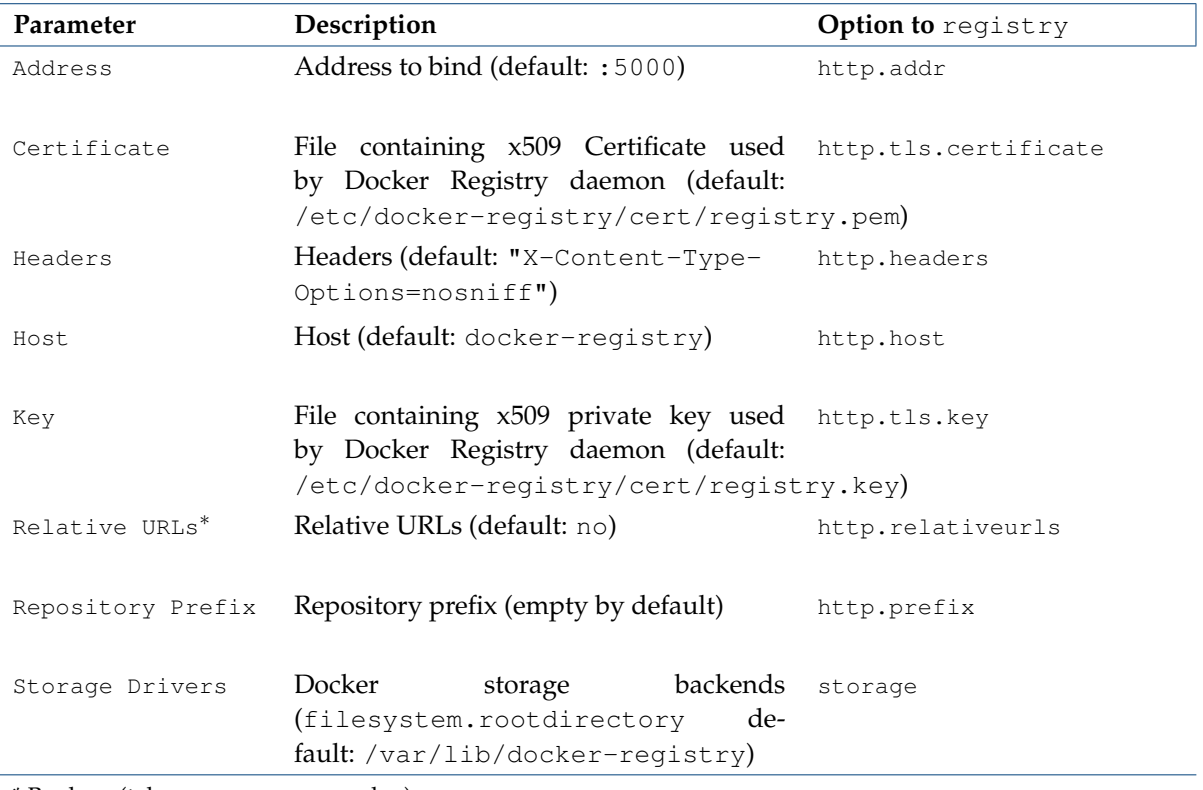

\* Boolean (takes yes or no as a value)

*Table 8.4: DockerRegistry role parameters and* registry *options*

Further details on the registry daemon can be found at [https://github.com/docker/](https://github.com/docker/distribution) [distribution](https://github.com/docker/distribution).

# **8.2.5 Harbor Role**

The Harbor role is used to configure and manage the harbor daemon. The Harbor role parameters are described in table [8.5:](#page-328-1)

<span id="page-328-1"></span>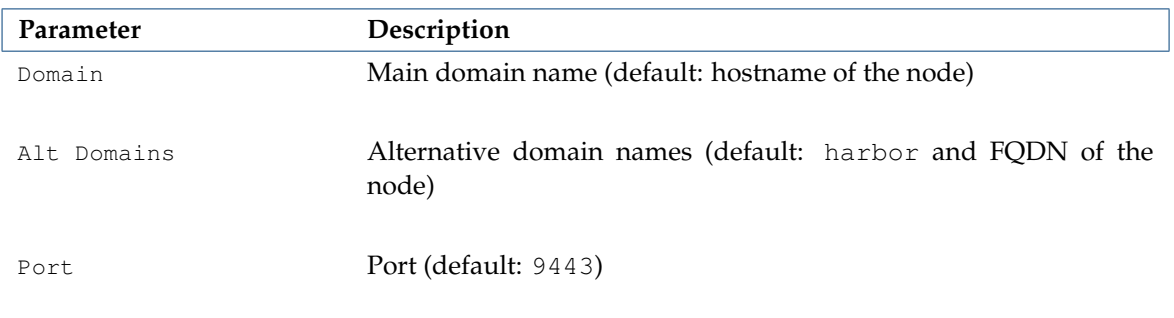

| Parameter         | Description                                                               |
|-------------------|---------------------------------------------------------------------------|
| Spool Dir         | Spool directory (default: /var/lib/harbor)                                |
| Default Password  | password of the Harbor admin user<br>(default:<br>Default<br>Harbor12345) |
| DB Password       | Password of the Harbor database (default: randomly generated)             |
| Clair DB Password | Password of the Clair database (default: randomly generated)              |

*Table 8.5: Harbor role parameters and harbor* harbor *options*

The values stored in the Harbor role are not supposed to be changed, but they are useful for the uninstall procedure, and also as reminder of the settings for the administrator.

```
[bright81->device[bright81]->roles[generic::harbor]]% environments
[bright81->device[bright81]->roles[generic::harbor]->environments]% list
Name (key) Value Node Environment
------------------ -------------------------- ----------------
alt_domains harbor,node001.cm.cluster no
clair_db_password <generated password> no
db password <generated password> no
default_password Harbor12345 no
domain node001 no
port 9443 no
spool_dir /var/lib/harbor no
```
Further details on Harbor can be found at <https://vmware.github.io/harbor>.

# **8.3 Kubernetes**

Kubernetes is an open-source platform for automating deployment, scaling, and operations of application containers across clusters of hosts. With Kubernetes, it is possible to:

- scale applications on the fly
- seamlessly update running services
- optimize hardware usage by using only the resources that are needed

Bright Cluster Manager provides the administrator with the required packages, allows Kubernetes to be set up on cluster, and manages and monitors Kubernetes. More information about the design of Kubernetes, its command line interfaces, and other Kubernetes-specific details, can be found at the official online documentation at https://kubernetes.io/docs/.

Bright Cluster Manager 8.1 at the time of writing of this section (May 2018) supports Kubernetes v1.9.2 integration on RHEL/SL/CentOS versions 7.2 and higher, SLES version 12 and higher, and Ubuntu 16.04.

# **8.3.1 Kubernetes Setup**

Bright Cluster Manager provides the following Kubernetes-related packages:

- The cm-kubernetes-master package: This is always installed on the head node, as well as on the Kubernetes master node(s).
- The cm-kubernetes-node, conntrack and nginx packages: These are installed on all Kubernetes cluster nodes, including the master node(s).
- The cm-etcd package: This is installed on nodes selected for Etcd. It contains distributed keyvalue storage binaries in etcd that are needed by Kubernetes.

The packages are installed automatically from the repository when the administrator runs cm-kubernetes-setup from the command line.

The log file produced by the setup can be found in /var/log/cm-kubernetes-setup.log.

#### **Kubernetes Core Add-ons**

During setup, some critical components such as CoreDNS and Flannel are automatically deployed in the kube-system namespace.

**CoreDNS** CoreDNS is the DNS server for internal service discovery. It reads the IP addresses of services and pods from Etcd, and resolves domain names for them. If a domain name is not found because the domain is external to the Kubernetes cluster, then CoreDNS forwards the request to the main DNS server.

**Flannel** Flannel is a node agent that runs as a pod on each node. Flannel creates an inter-host, clusterwide network for pods. Further details on Flannel can be found at [https://github.com/coreos/](https://github.com/coreos/flannel) [flannel](https://github.com/coreos/flannel).

#### **Kubernetes Optional Add-ons**

The following add-ons are installed by default. However, the user can choose to skip some or all of them during the setup.

**Kubernetes Dashboard** Kubernetes Dashboard is the web user interface for GUI cluster administration and metrics visualization.

The dashboard pod connects to the API server. It can be used

- directly via the NodePort (e.g. <https://master:30405>), or
- through the API server via kubectl proxy, using the URL:

<http://localhost:8080/ui>

To use the proxy, kubectl must be set up locally (section 10.2.1 of the *User Manual*).

**Heapster** Heapster is the Kubernetes add-on for container cluster monitoring and performance analysis. The heapster pod collects and interprets metrics such as compute resource usage, lifecycle events, and so on. It exposes cluster metrics via an API, and enables the HorizontalPodAutoscaler feature.

With Horizontal Pod Autoscaling, Kubernetes automatically scales, based on observed CPU use, the number of pods in a replication controller, a deployment, or replica set. Besides considering the CPU usage for scaling, other application-provided metrics may also be used. However, these other metrics are with alpha support only at the time of writing of this section (May 2017).

The Horizontal Pod Autoscaler is implemented as a Kubernetes API resource and a controller. The resource determines the behavior of the controller. The controller periodically adjusts the number of replicas in a replication controller or deployment, in order to match the observed average CPU usage to a target that the user specifies.

**Helm** Helm manages *charts*, which are packages of pre-configured Kubernetes resources. The Helm client and Tiller (Helm server) components are installed and properly configured by default as a Kubernetes add-on. They are initialized for every Kubernetes user when the Kubernetes module is loaded.

## **Kubernetes Setup From The Command Line**

The command line utility has the following usage synopsis:

```
[root@bright81 ~]# cm-kubernetes-setup -h
usage: Kubernetes Setup cm-kubernetes-setup [-v] [-h] [-c <config_file>]
                                          [--skip-modules <mod1,mod2,...>]
                                          [--only-these-modules <mod1,mod2,...>]
                                          [--dev] [--tests]
                                          [--undo-on-error]
                                          [--on-error-action debug, remotedebug, undo, abort]
                                          [--output-remote-execution-runner]
                                          [--json-output <path_to_file>]
                                          [--skip-rpms] [--add-certs]
                                          [--clean-files] [--remove]
                                          [--remove-etcd]
common:
 Common arguments
 -v Verbose output
 -h, --help Print this screen
 -c <config_file> Load runtime configuration for modules from a YAML config file
advanced:
 Various *advanced* configuration options flags.
 --skip-modules <mod1, mod2,...>
                       Load and use all the default modules (kubernetes, docker), except from
                       these ones. Comma-separated list.
 --only-these-modules <mod1,mod2,...>
                      Out of all default modules, load and use only those. Comma-separated list.
 --dev Enables additional command line arguments
 --tests Test integrity of the utility by running Unit Tests
 --undo-on-error Upon encountering a critical error, instead of asking the user for choice,
                       setup will undo (revert) the deployment stages.
 --on-error-action debug, remotedebug, undo, abort
                       Upon encountering a critical error, instead of asking the user for choice,
                       setup will undo (revert) the deployment stages.
 --output-remote-execution-runner
                      Format output for CMDaemon
 --json-output <path_to_file>
                       Generate a file containing json-formatted summary of the deployment
installing Kubernetes:
 Flags for installing or managing Kubernetes
 --skip-rpms Skip any stages which install packages. Requires packages to be already
                      installed.
 --add-certs Generate certificates for Kubernetes
removing Kubernetes:
 Flags for removing Kubernetes
```
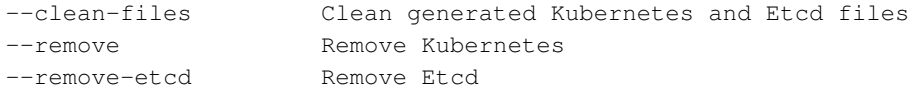

The cm-kubernetes-setup utility should be executed on the console. The --add-user option can be used to make a user a Kubernetes user.

**Dealing with a pre-existing Docker installation:** Docker is required for Kubernetes configured by Bright Cluster Manager. The setup wizard checks if Docker has been installed (page [303\)](#page-320-0), and automatically installs Docker, if needed. However, if Docker has already been configured on the same category of nodes on which Kubernetes is to be installed, then the installation stops, because overriding the existing Docker configuration may not be what is wanted. To override the existing Docker configuration, Docker for that category should first be removed with the cm-docker-setup --remove command.

**Dealing with a pre-existing Etcd cluster:** Etcd is required by Kubernetes to store all the key-value states of the Kubernetes cluster. If no Etcd cluster is found, then the setup wizard prompts to deploy an Etcd cluster. If Etcd is already installed, or present from a previous Kubernetes cluster, then the setup wizard prompts on whether to use the existing Etcd cluster.

**Dealing with a pre-existing Harbor installation:** Since Harbor uses Docker internally, and because Kubernetes customizes Docker networking, it means that nodes where Harbor is running cannot be reused for Kubernetes.

When the Kubernetes installation is carried out using cm-kubernetes-setup, the administrator answers several questions in the wizard. These include questions, about the node categories or about the individual nodes, which should be configured to run the Kubernetes services, the service and pod networks parameters, the port numbers that will be configured for the daemons, whether to install specific add-ons, and so on. The  $-y$ | --yes option to cm-kubernetes-setup uses the default values. After the wizard has been completed, a configuration file can be saved that can be used to setup Kubernetes.

The configuration file can be deployed immediately from the wizard, or it can be deployed later by specifying it as an option to cm-kubernetes-setup, in the form -c <*file*>.

The deployment assigns the appropriate roles, it adds the new Kubernetes cluster, it adds health checks to the monitoring configuration, and it generates certificates for the Kubernetes daemons.

Docker and Etcd are also deployed when needed.

#### **Example**

[root@bright81 ~]# cm-kubernetes-setup *ncurses session starts up*

#### **Testing Kubernetes**

To test that Kubernetes can function, the cluster-info command can be run. For example, on the head node, bright81:

#### **Example**

```
[root@bright81 ~]# module load kubernetes/1.9.2
[root@bright81 ~]# kubectl cluster-info
Kubernetes master is running at https://bright81:6443
Heapster is running at https://bright81:6443/api/v1/namespaces/kube-system/services/
heapster/proxy
CoreDNS is running at https://bright81:6443/api/v1/namespaces/kube-system/services/
kube-dns:dns/proxy
```
To further debug and diagnose cluster problems, use 'kubectl cluster-info dump'.

After cm-kubernetes-setup finishes, and the regular nodes have been rebooted, the state of the nodes can be found by running the get nodes command:

## **Example**

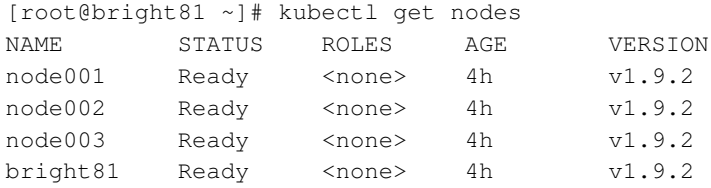

A three node cluster should show the following Kubernete installed add-ons, when using kubectl with the get all -n kube-system option (some lines truncated):

# **Example**

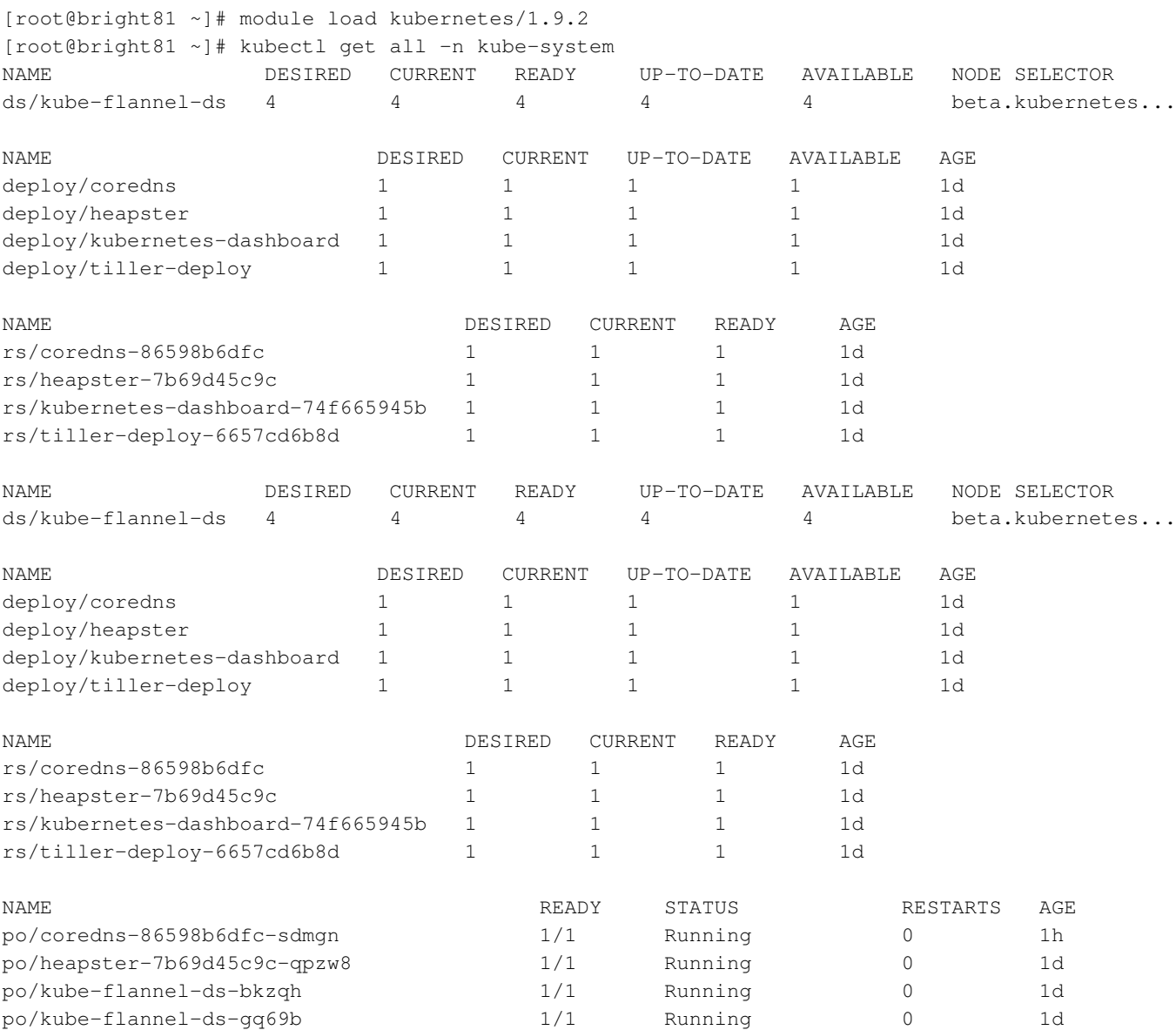

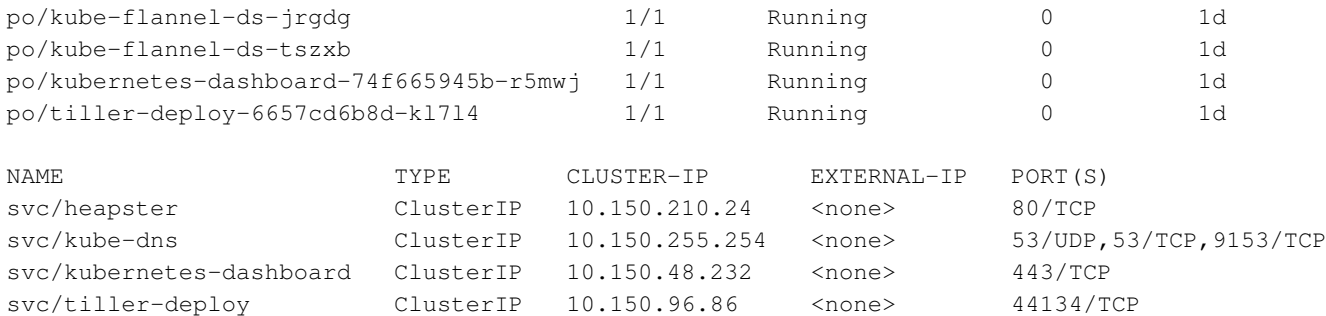

The health of the Etcd cluster can be checked with the cluster-health command:

## **Example**

```
[root@bright81 ~]# etcdctl cluster-health
member 689a1672b3e5d16 is healthy: got healthy result from https://10.141.255.254:2379
cluster is healthy
```
The administrator can now configure the cluster to suit the particular site requirements.

### **8.3.2 Kubernetes Configuration Overlays**

A list of configuration overlays can be seen from within configurationoverlay mode:

## **Example**

```
[bright81->configurationoverlay]% list
Name (key) Priority Nodes Categories Roles
----------- -------- --------- ----------- ----------------------------------------------------
kube-etcd 500 bright81 Etcd::Host
kube-master 501 bright81 Docker::Host, Kubernetes::ApiServer, Kubernetes\
                                       ::Controller, Kubernetes::Scheduler, Kubernetes\
                                       ::Proxy, Kubernetes::Node
kube-nodes 500 node01..03 default Docker::Host, Kubernetes::Proxy, Kubernetes\
                                       ::Node
```
# **8.3.3 Disabling Kubernetes**

The Kubernetes configuration can be removed using cm-kubernetes-setup with the --remove option. The --remove-etcd option removes the Etcd daemon. A removal run looks as follows (some output ellipsized):

#### **Example**

```
# cm-kubernetes-setup --remove
Executing 30 stages
################### Starting execution for 'Kubernetes Setup'
Connecting to CMDaemon
 - kubernetes
## Progress: 3
#### stage: kubernetes: Search Kube Clusters
## Progress: 6
#### stage: kubernetes: Check Kube Cluster Exists
## Progress: 10
#### stage: kubernetes: Close Shorewall Port On Headnode
Closing port 6443 in Shorewall
Restarting shorewall
## Progress: 13
```

```
#### stage: kubernetes: Get Docker Objects
## Progress: 16
#### stage: kubernetes: Get Kube Objects
## Progress: 20
#### stage: kubernetes: Get Node Objects
## Progress: 23
#### stage: kubernetes: Unassign Role From Nodes
## Progress: 26
...
## Progress: 60
#### stage: kubernetes: Unassign Role From Categories
...
## Progress: 96
#### stage: kubernetes: Remove Kube Objects
## Progress: 100
#### stage: kubernetes: Remove Docker Objects
Took: 00:07 min.
Progress: 100/100
################### Finished execution for 'Kubernetes Setup', status: completed
Kubernetes Setup finished!
```
Using the --remove option removes the Kubernetes cluster configuration from Bright Cluster Manager, unassigns Kubernetes-related roles—including the EtcdHost role—and removes Kubernetes health checks. The command does not remove packages that were installed with a cm-kubernetes-setup command before that.

After the disabling procedure has finished, the cluster has no Kubernetes configured and running.

## **8.3.4 Kubernetes Cluster**

Kubernetes allows several Kubernetes clusters to be configured. These are separated sets of hosts with different certificates, users and other global settings. Bright Cluster Manager 8.1 supports only one Kubernetes cluster. When carrying out the Kubernetes setup run, a Kubernetes cluster name will be asked, and a new object with the cluster settings is then added into the CMDaemon configuration. The administrator can change the settings of the cluster from within the kubernetes mode of cmsh or within the Kubernetes Clusters options window of Bright View, accessible via the clickpath Containers→Kubernetes Clusters.

The cmsh equivalent looks like:

#### **Example**

```
[root@bright81 ~]# cmsh
[bright81]% kubernetes list
Name (key)
------------------
default
[bright81]% kubernetes use default
[bright81->kubernetes[default]]% show
Parameter Value
---------------------------------- ----------------------------------------------------
Base type KubeCluster
Lookup default
Modified no
Removed no not not no
UID 150323855361
Notes
```
Revision Name default Authorization Mode Node, RBAC Kube Config /cm/local/apps/kubernetes/var/etc/node.kubeconfig Kube Client Config  $/cm/local/apos/kubernetes/var/etc/kubelet.kubeconfig$ Kube Config Template <404 bytes> CA /cm/local/apps/kubernetes/var/etc/kubeca.pem CA Key /cm/local/apps/kubernetes/var/etc/kubeca.key Kubernetes Certificate /cm/local/apps/kubernetes/var/etc/node.pem Kubernetes Key  $/cm/local/apps/kubernetes/var/etc/node-key$ Kubernetes Client Certificate / cm/local/apps/kubernetes/var/etc/kubelet.pem Kubernetes Client Key /cm/local/apps/kubernetes/var/etc/kubelet.key Service Accounts Certificate /cm/local/apps/kubernetes/var/etc/sa.pem Service Accounts Certificate Key /cm/local/apps/kubernetes/var/etc/sa.key Cluster Domain cluster.local Etcd Cluster kube-etcd Etcd Prefix /kube-apiserver Etcd Servers Service Network kubeservicenet Trusted domains kubernetes, kubernetes.default, master, localhost, headnode Pod Network **kubepodnet** Pod Network Node Mask Internal Network internalnet KubeDNS IP 10.150.255.254 Kubernetes API server Kubernetes API server proxy port 6444 Addons <7 in submode> [bright81->kubernetes[default]]%

The preceding kubernetes mode parameters are described in table [8.6:](#page-336-0)

<span id="page-336-0"></span>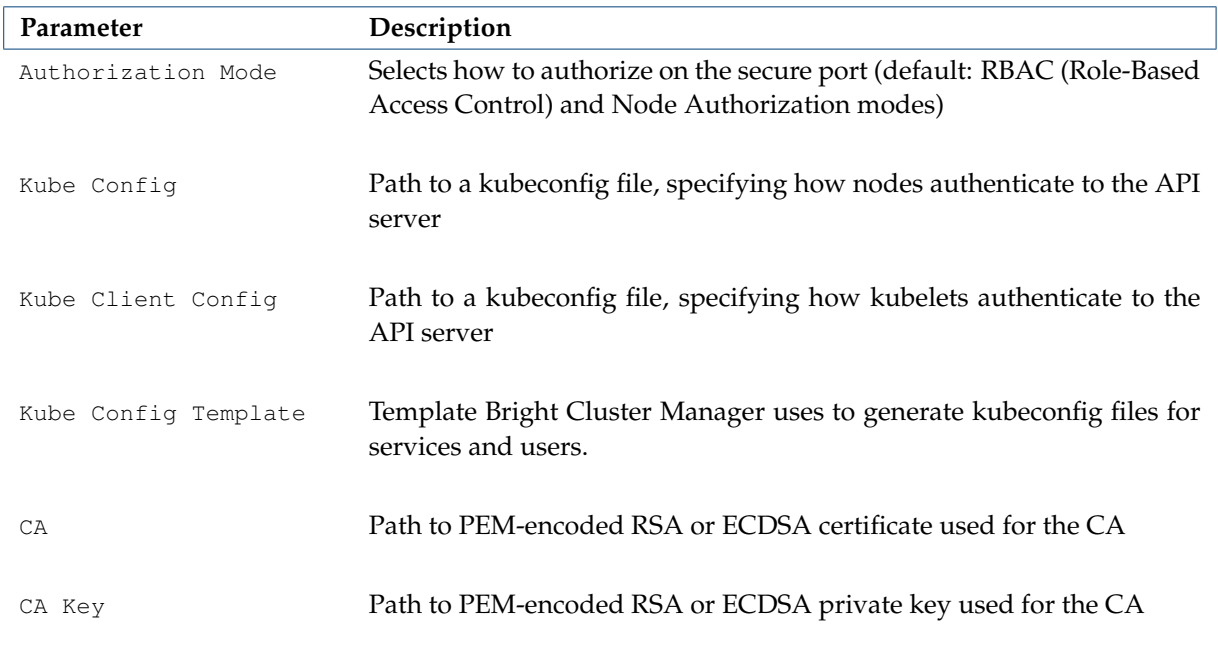

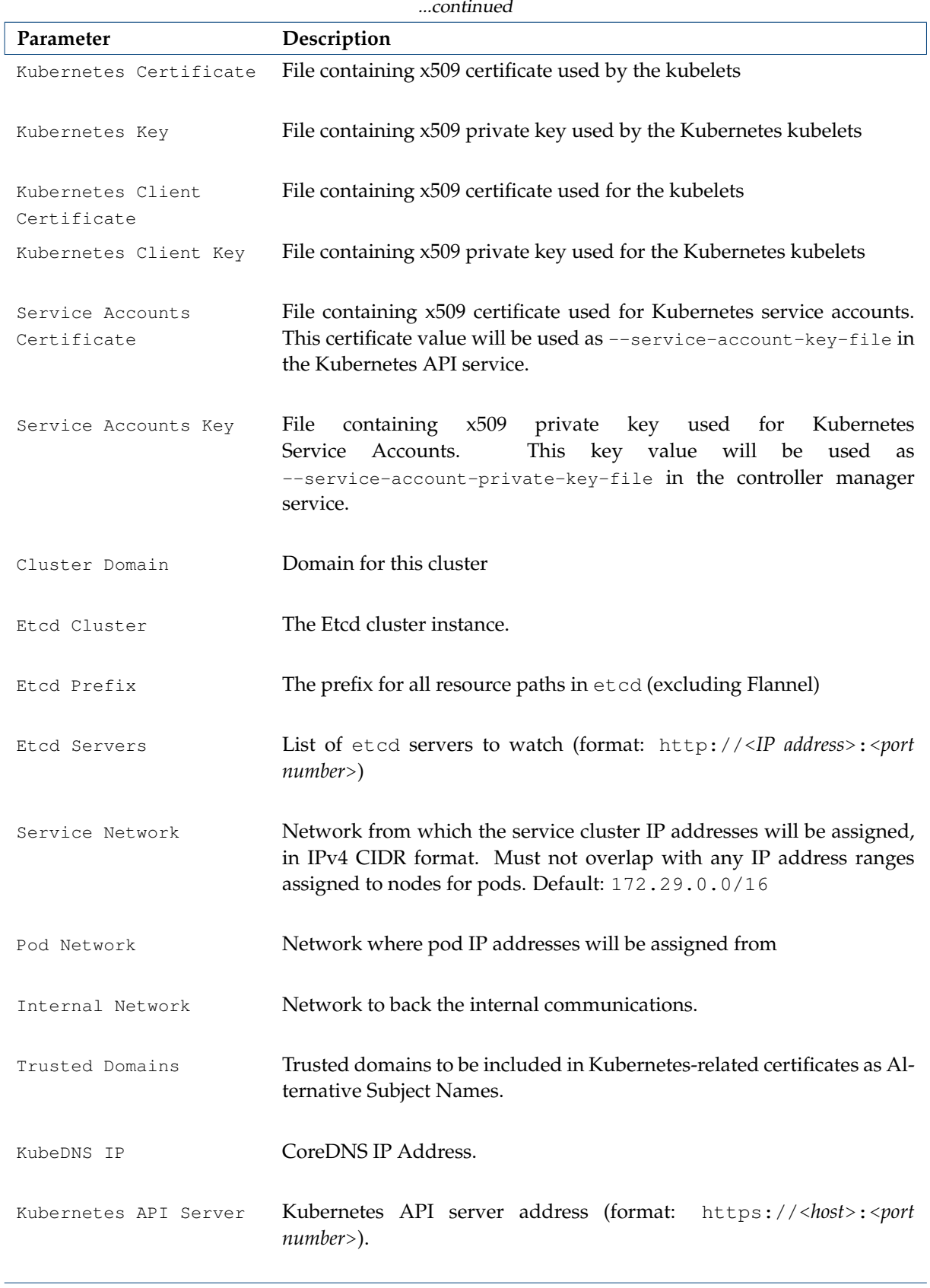

...continues

 $\lceil$ 

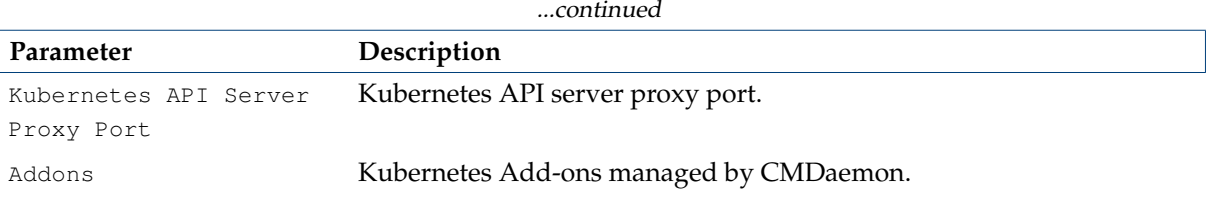

*Table 8.6:* kubernetes *mode parameters*

# **8.3.5 Kubernetes Roles**

Kubernetes roles include the following roles:

- EtcdHost (page [322\)](#page-339-0)
- KubernetesApiServer (page [323\)](#page-340-0)
- KubernetesController (page [325\)](#page-342-0)
- KubernetesScheduler (page [328\)](#page-345-0)
- KubernetesProxy (page [329\)](#page-346-0)
- KubernetesNode (page [330\)](#page-347-0)

When nodes are configured using Kubernetes roles, then settings in these roles may sometimes use the same pointer variables—for example the Kubernetes or Etcd cluster instance. Pointer variables such as these have definitions that are shared across the roles, as indicated by the parameter description tables for the roles, and which are described in the following pages.

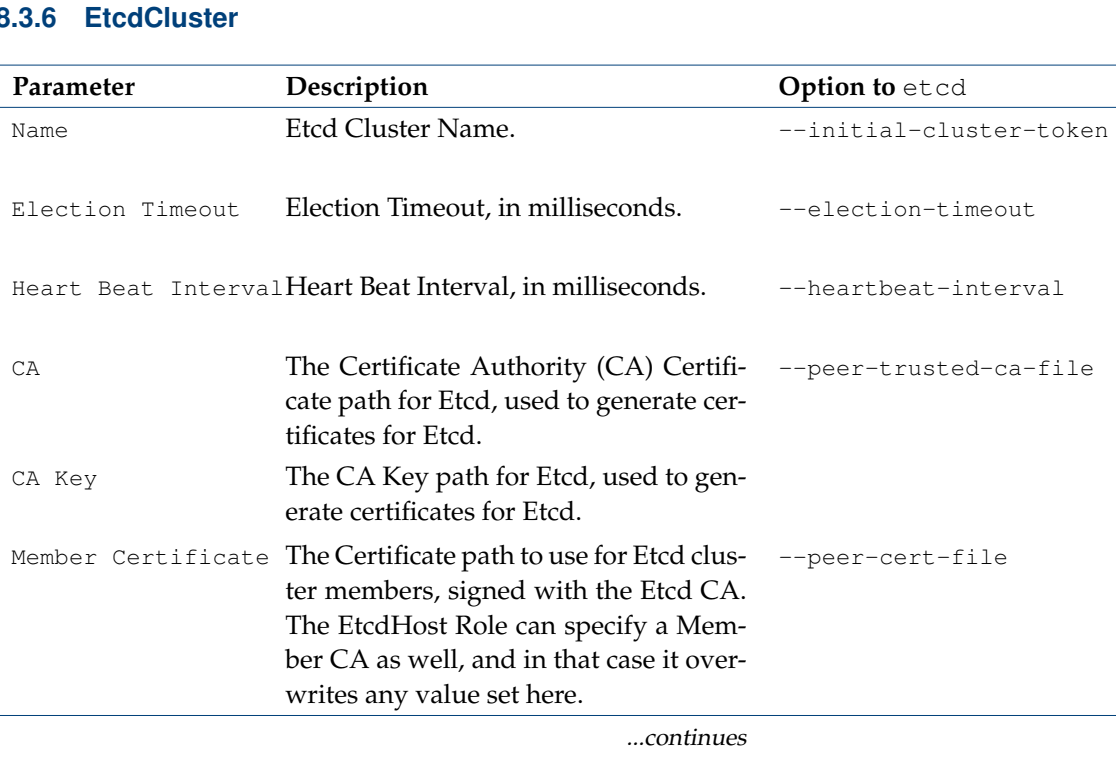

# **8.3.6 EtcdCluster**

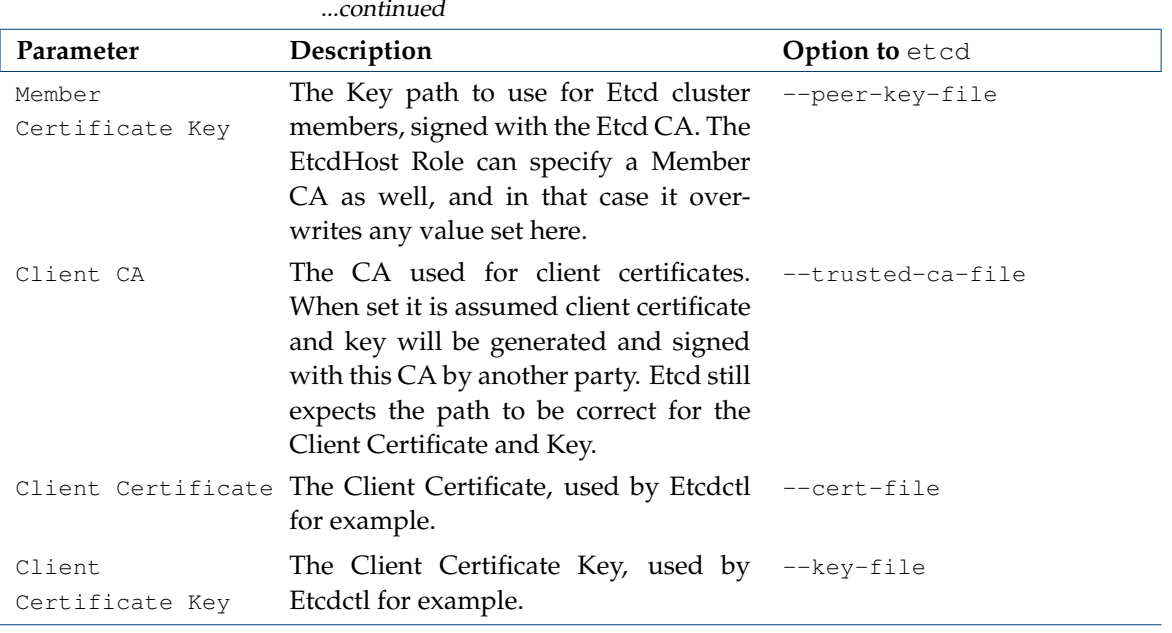

*Table 8.7: EtcdCluster role parameters and* etcd *options*

# <span id="page-339-0"></span>**EtcdHost Role**

The EtcdHost role is used to configure and manage the etcd service. The etcd service manages the etcd database, which is a hierarchical distributed key-value database. The database is used by Kubernetes to store its configurations. The EtcdHost role parameters are described in table [8.8:](#page-339-1)

<span id="page-339-1"></span>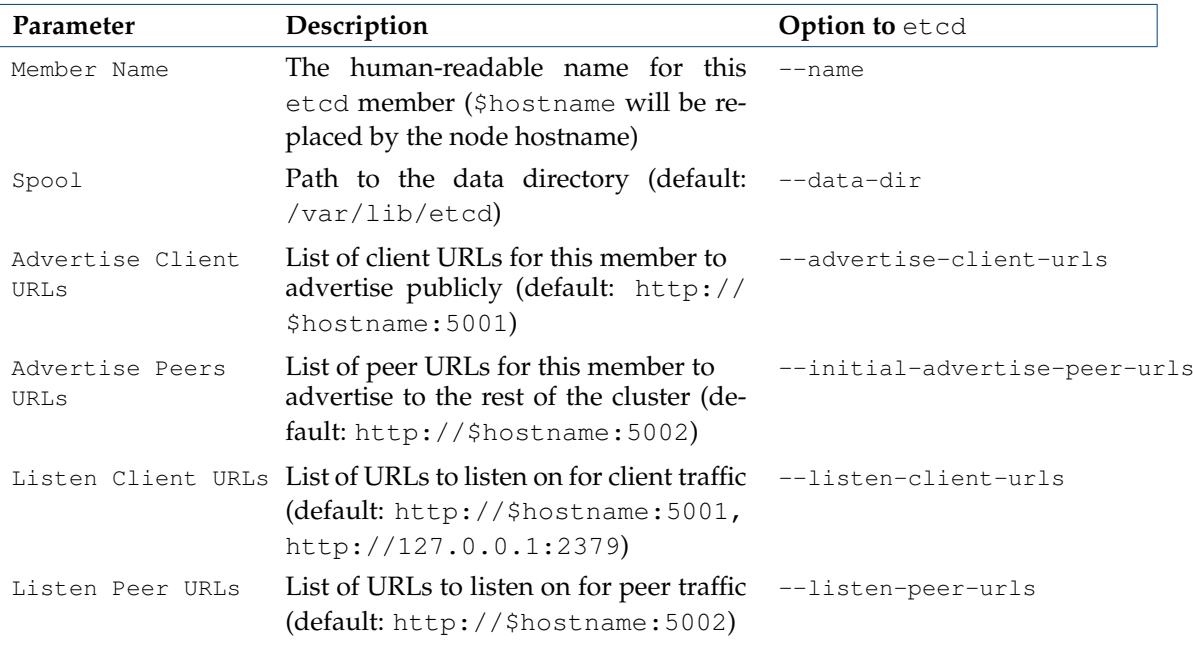

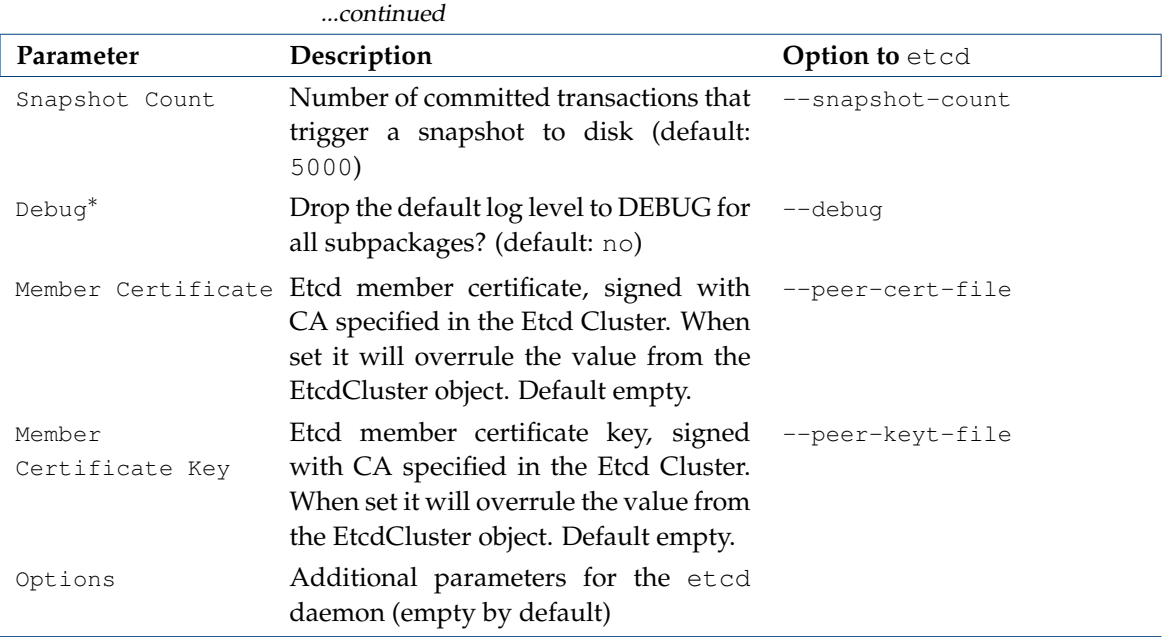

*Table 8.8: EtcdHost role parameters and* etcd *options*

The etcd settings are updated by Bright Cluster Manager in [/cm/local/apps/etcd/current/](/cm/local/apps/etcd/current/etc/cm-etcd.conf) [etc/cm-etcd.conf](/cm/local/apps/etcd/current/etc/cm-etcd.conf).

# <span id="page-340-0"></span>**KubernetesApiServer Role**

The Kubernetes API Server role is used to configure and manage the kube-apiserver daemon. The kube-apiserver daemon is a Kubernetes API server that validates and configures data for the Kubernetes API objects. The API objects include pods, services, and replication controllers. The API Server processes REST operations, and provides a front end to the shared state of the cluster through which all the other components interact.

<span id="page-340-1"></span>The KubernetesApiServer role parameters are described in table [8.9:](#page-340-1)

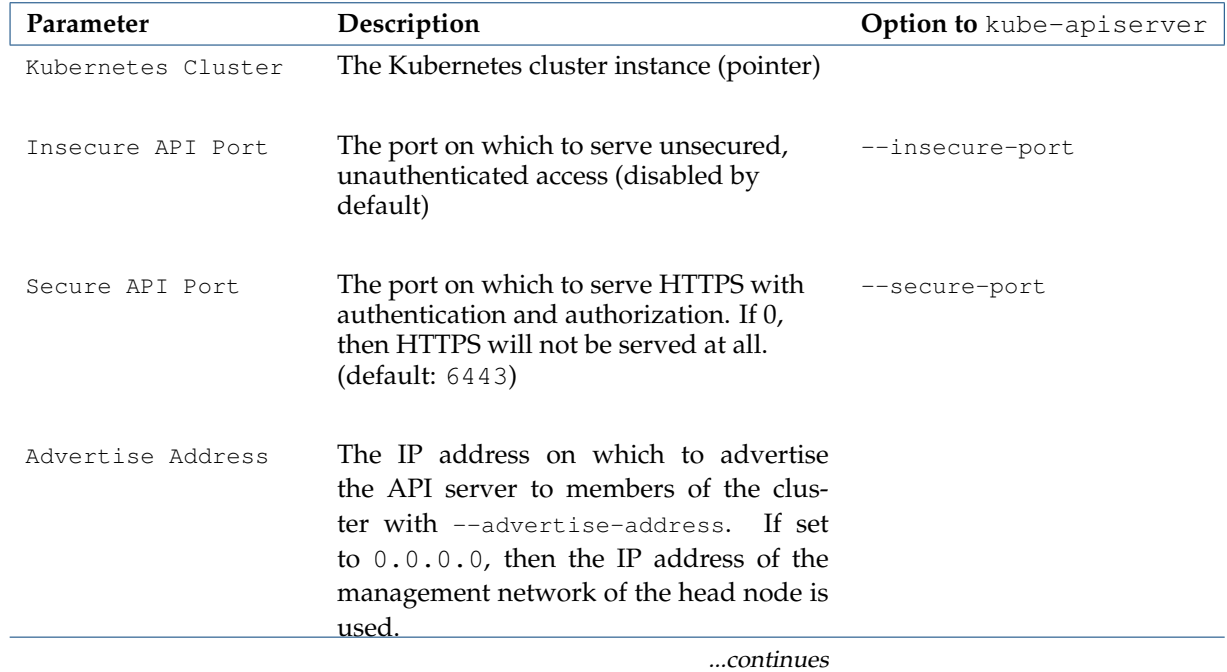

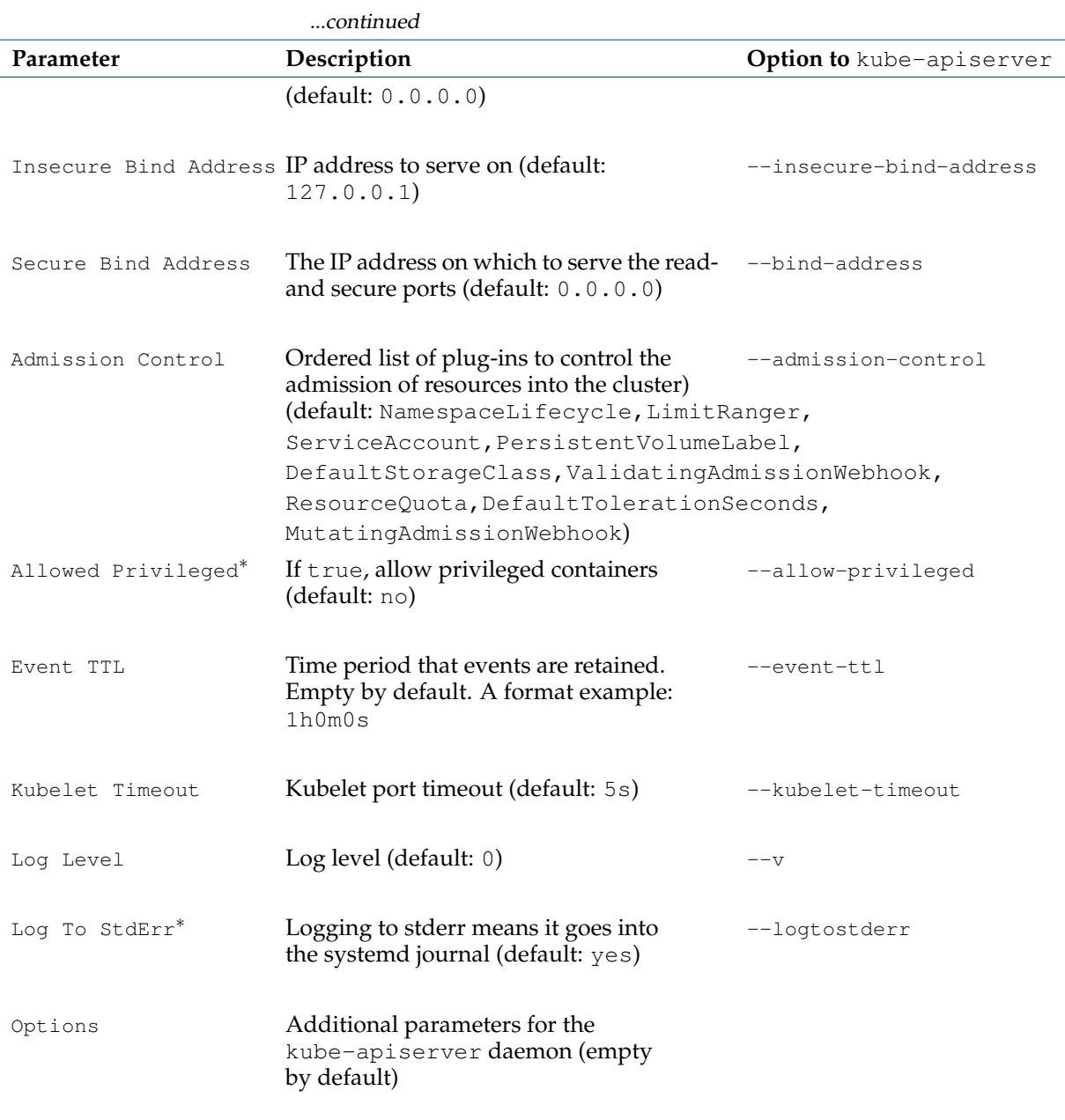

*Table 8.9: KubernetesApiServer role parameters and* kube-apiserver *options*

Further details on the Kubernetes API Server can be found at [https://kubernetes.io/docs/](https://kubernetes.io/docs/admin/kube-apiserver/) [admin/kube-apiserver/](https://kubernetes.io/docs/admin/kube-apiserver/).

# <span id="page-342-0"></span>**KubernetesController Role**

The Kubernetes Controller role is used to configure and manage the kube-controller-manager daemon that embeds the core control loops shipped with Kubernetes. In Kubernetes, a controller is a control loop that watches the shared state of the cluster through the API server, and it makes changes in order to try to move the current state towards the desired state. Examples of controllers that ship with Kubernetes at the time of writing (January 2018) are:

• the replication controller

- the endpoints controller,
- the namespace controller,
- the serviceaccounts controller

<span id="page-343-0"></span>The KubernetesController role parameters are described in table [8.10:](#page-343-0)

# **8.3 Kubernetes 327**

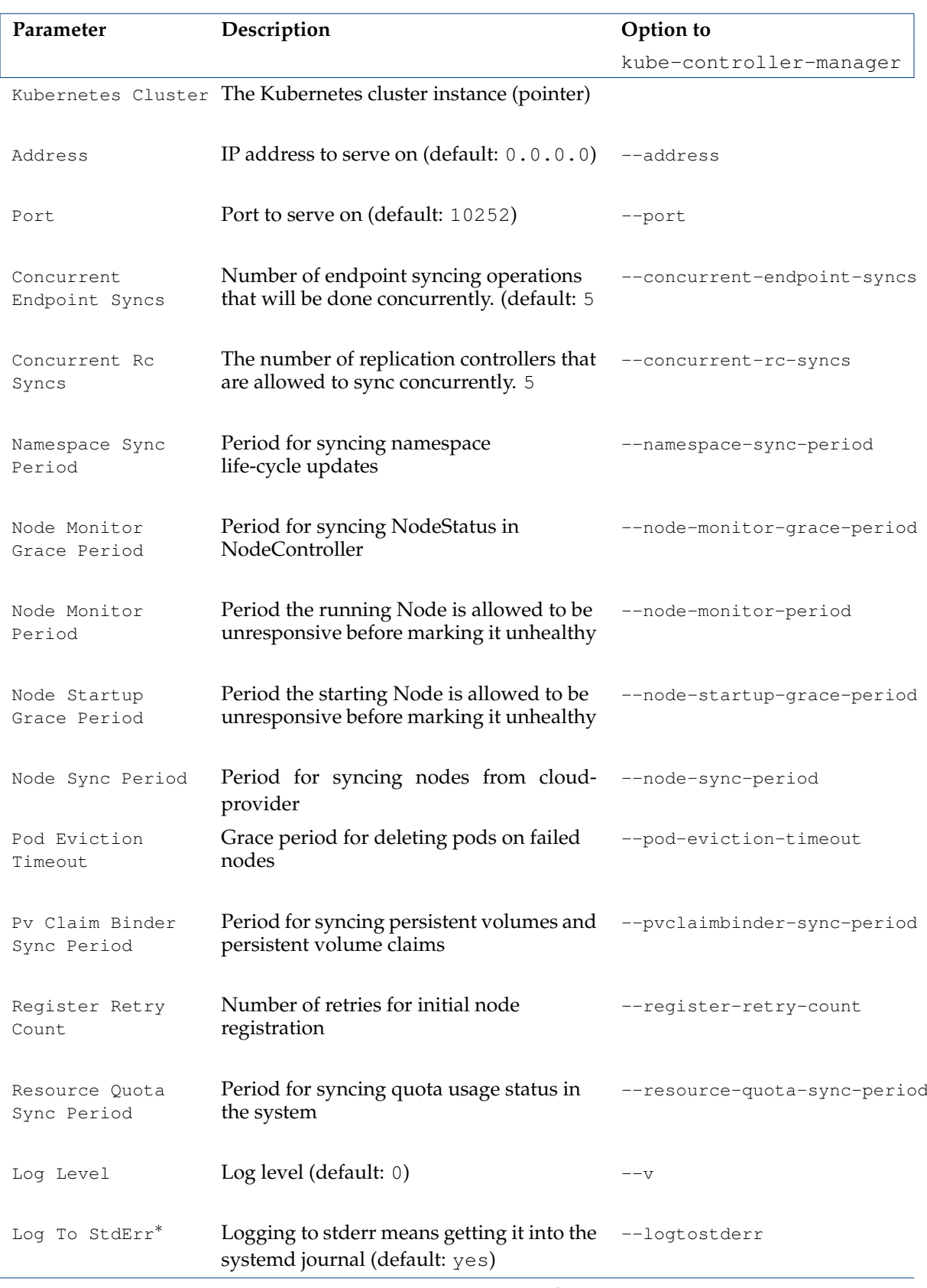

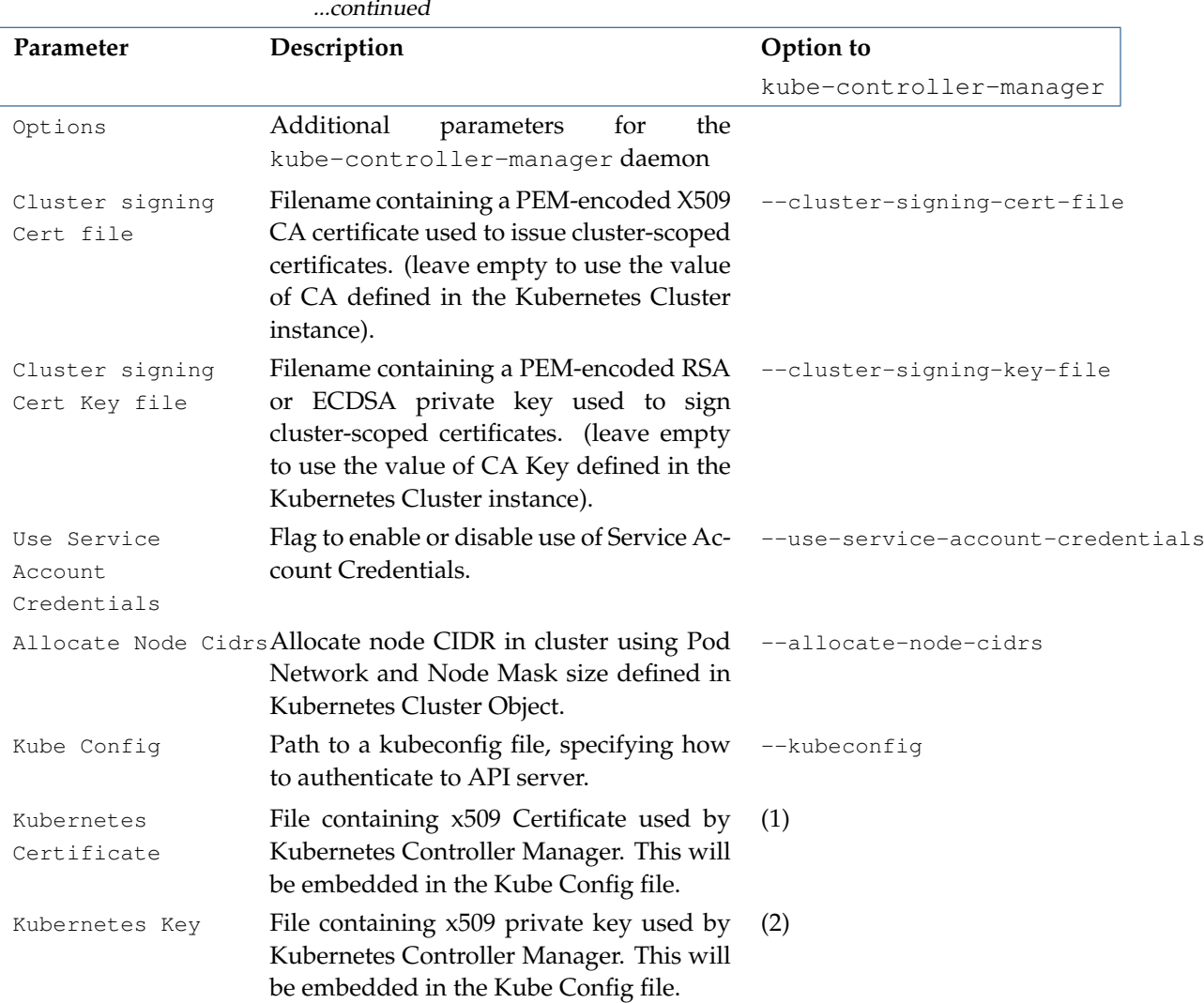

*Table 8.10: KubernetesController role parameters and* kube-controller-manager *options*

Further details on the Kubernetes controller manager can be found at [https://kubernetes.io/](https://kubernetes.io/docs/admin/kube-controller-manager/) [docs/admin/kube-controller-manager/](https://kubernetes.io/docs/admin/kube-controller-manager/).

# <span id="page-345-0"></span>**KubernetesScheduler Role**

The KubernetesScheduler role is used to configure and manage the kube-scheduler daemon. The Kubernetes scheduler defines pod placement, taking into account the individual and collective resource requirements, quality of service requirements, hardware/software/policy constraints, affinity and antiaffinity specifications, data locality, inter-workload interference, deadlines, and so on. narameters are described in table [8.11:](#page-345-1)

<span id="page-345-1"></span>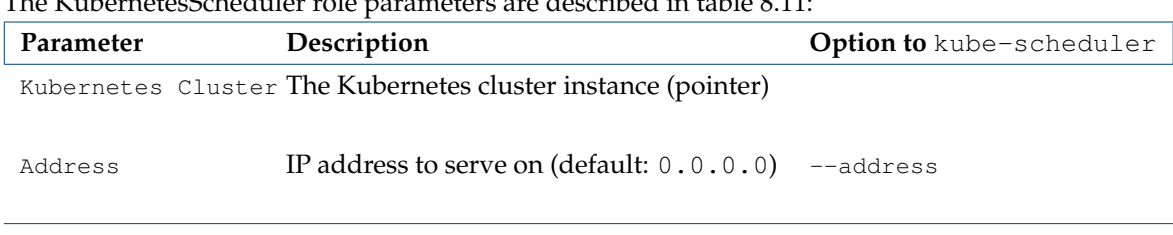

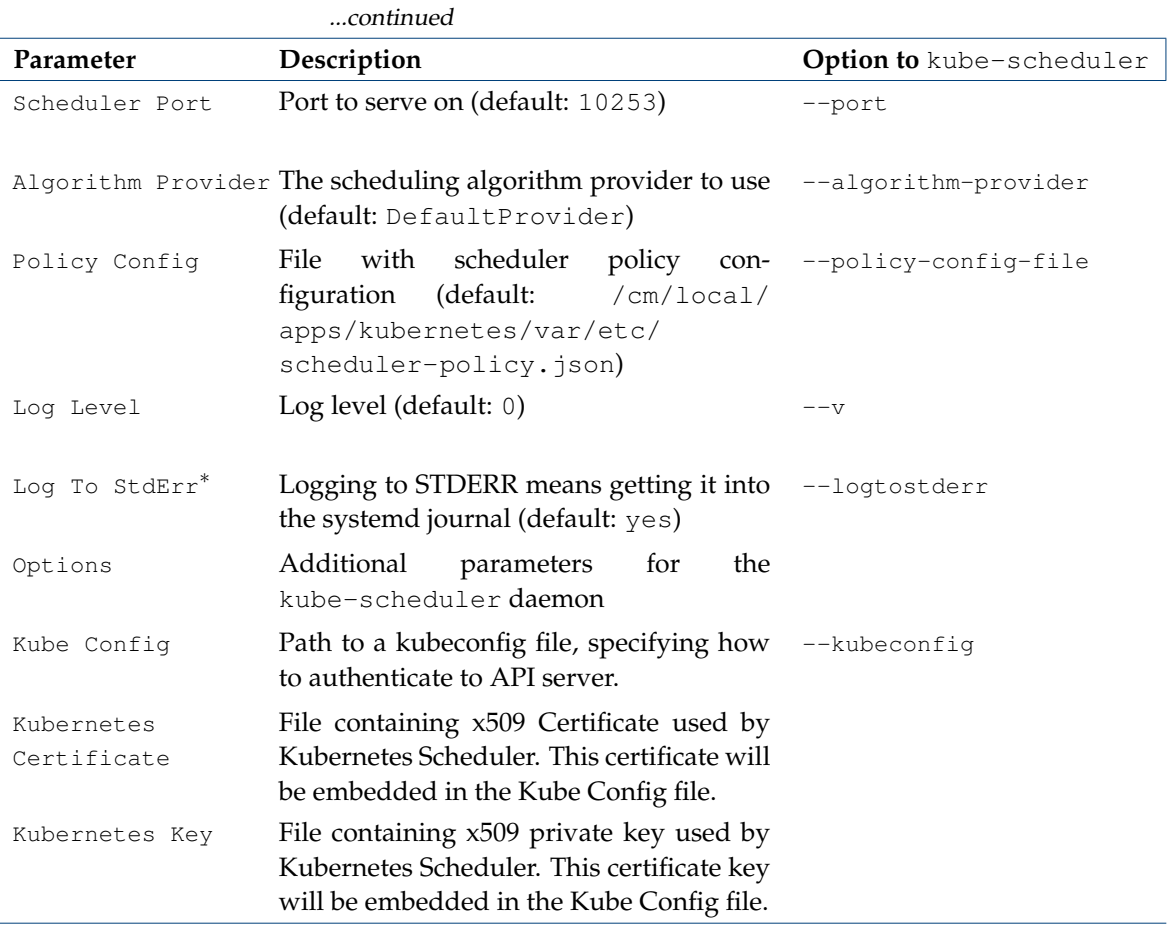

*Table 8.11: KubernetesScheduler role parameters and* kube-scheduler *options*

Further details on the Kubernetes scheduler can be found at [https://kubernetes.io/docs/](https://kubernetes.io/docs/admin/kube-scheduler/) [admin/kube-scheduler/](https://kubernetes.io/docs/admin/kube-scheduler/).

#### <span id="page-346-0"></span>**KubernetesProxy Role**

The KubernetesProxy role is used to configure and manage kube-proxy daemon. The kube-proxy daemon runs on each node, and reflects services as defined in the Kubernetes API. It can do simple TCP and UDP stream-forwarding or round-robin TCP and UDP forwarding across a set of backends.

The KubernetesProxy role parameters are described in table [8.12:](#page-347-1)

<span id="page-347-1"></span>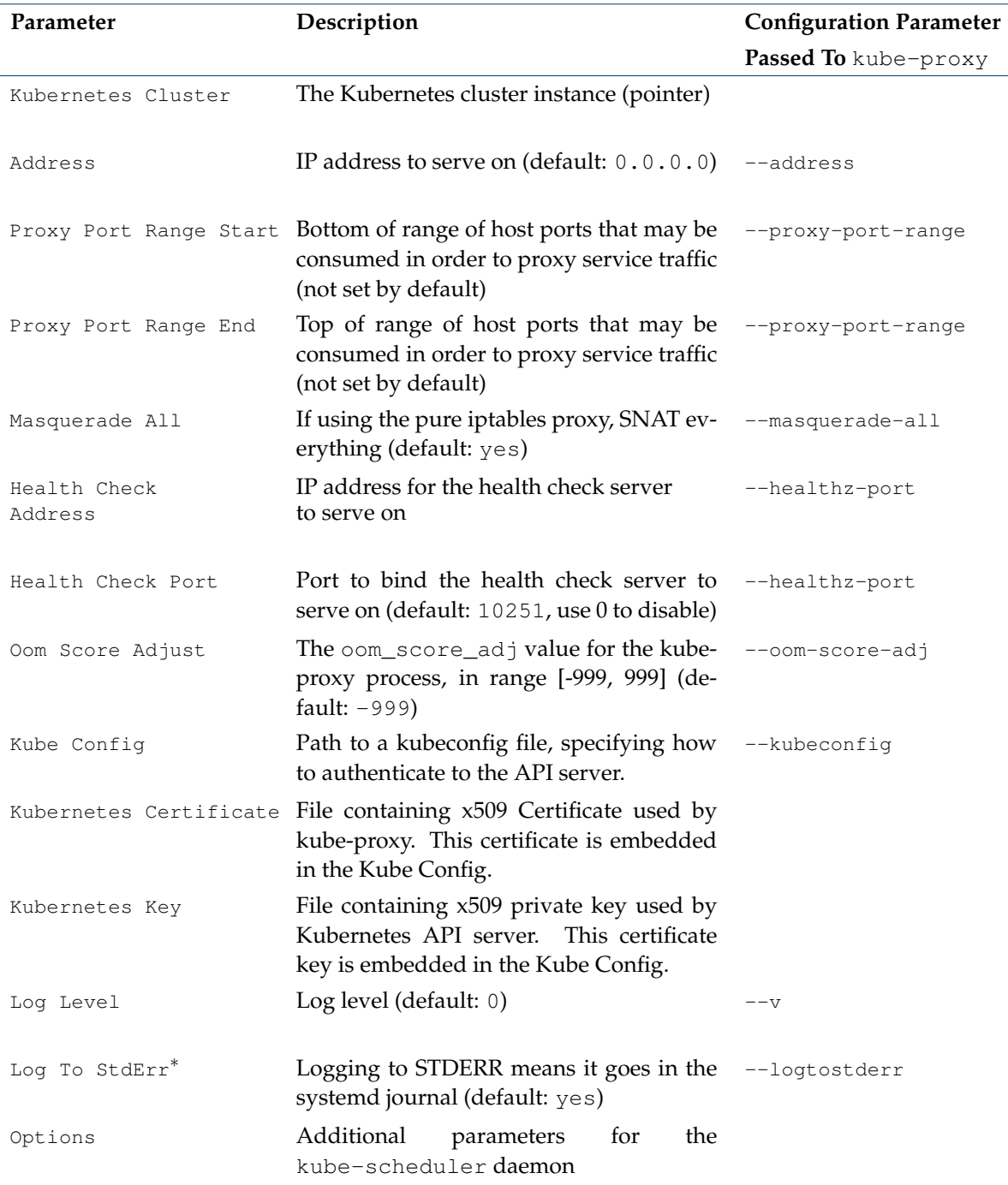

*Table 8.12: KubernetesProxy role parameters and* kube-proxy *options*

Further details on the Kubernetes network proxy can be found at [https://kubernetes.io/](https://kubernetes.io/docs/admin/kube-proxy/) [docs/admin/kube-proxy/](https://kubernetes.io/docs/admin/kube-proxy/).

### <span id="page-347-0"></span>**KubernetesNode Role**

The KubernetesNode role is used to configure and manage the kubelet daemon, which is the primary node agent that runs on each node. The kubelet daemon takes a set of pod specifications, called *PodSpecs*, and ensures that the containers described in the PodSpecs are running and healthy.

The KubernetesNode role parameters are described in table [8.13:](#page-348-0)

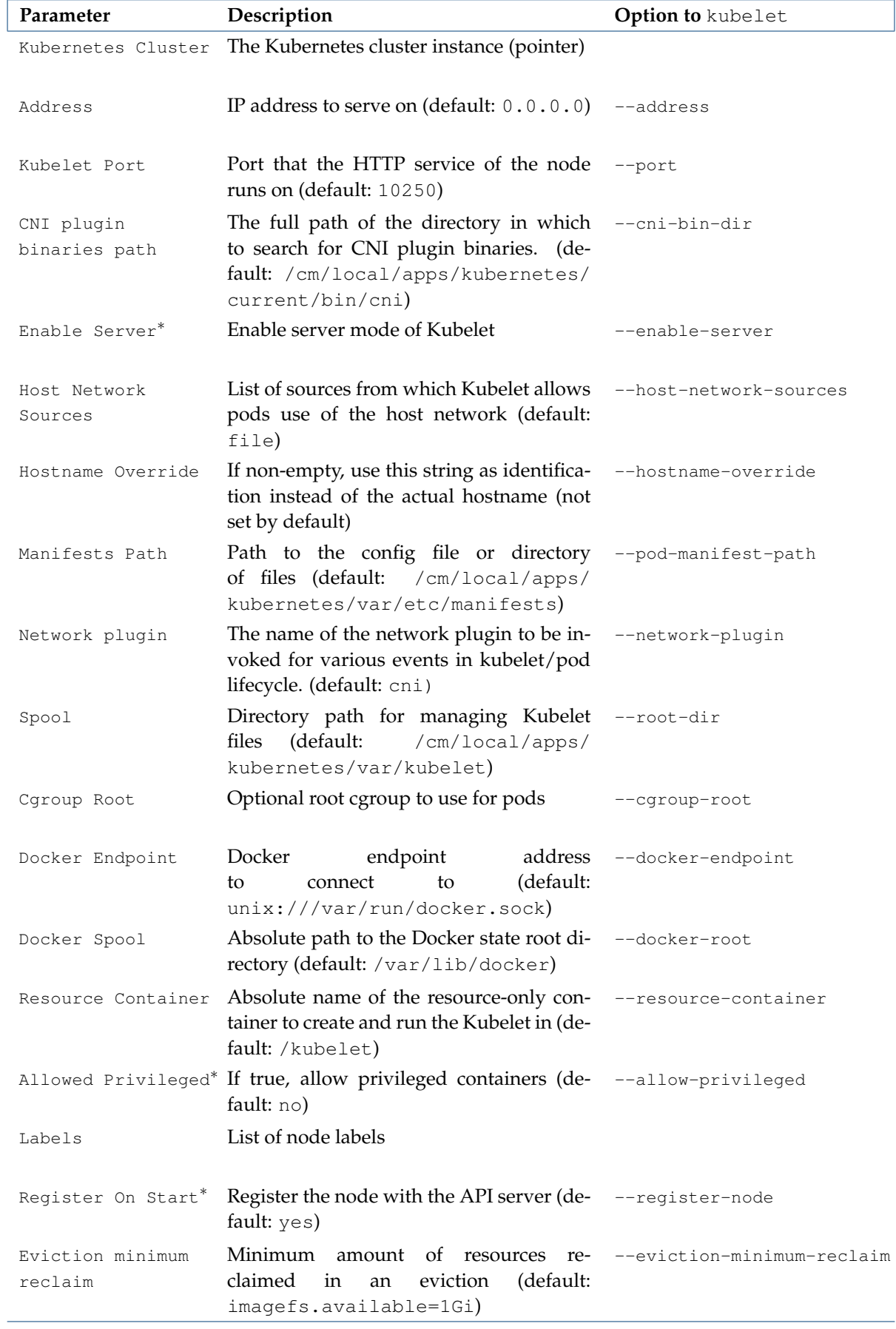

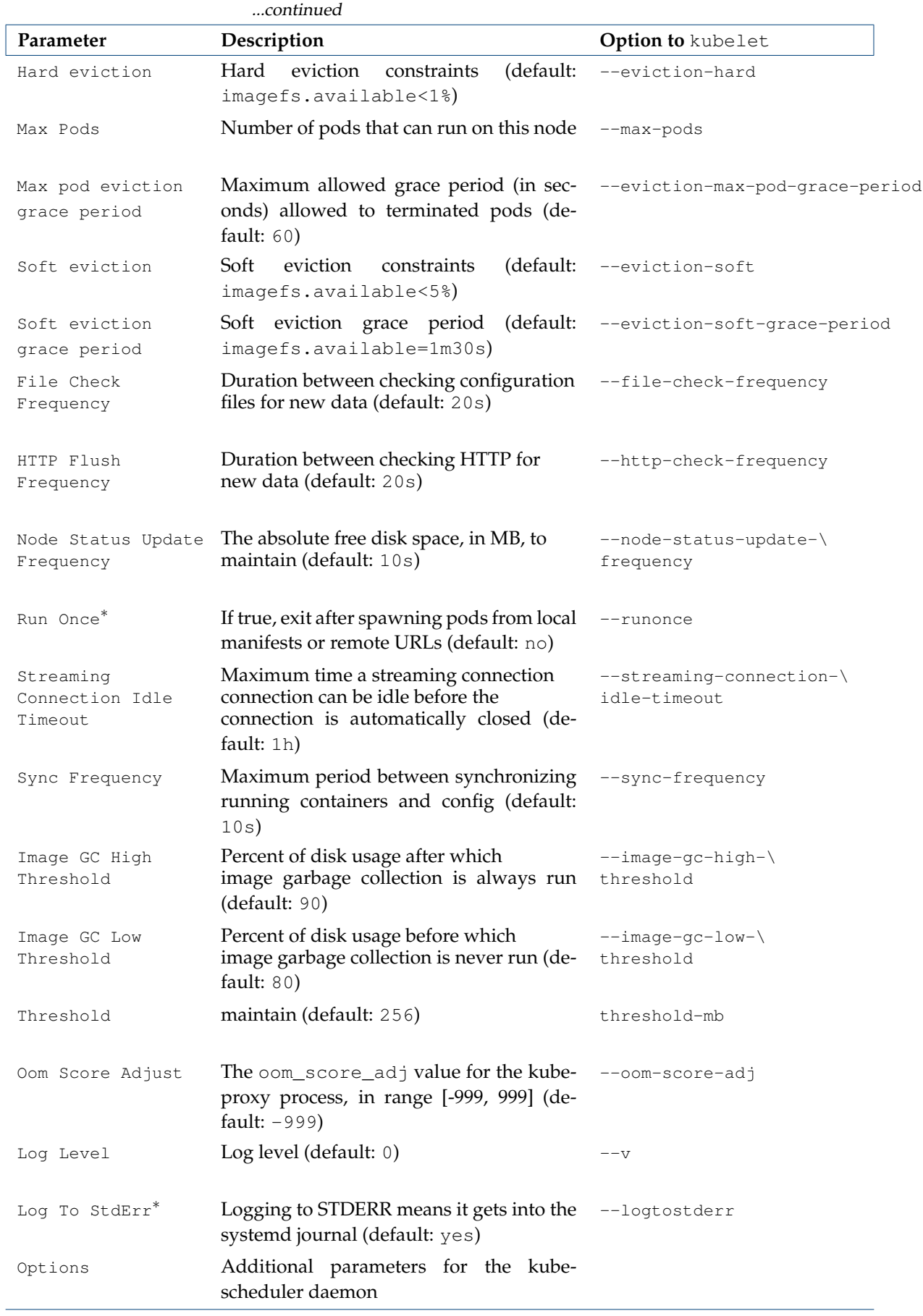

...continued

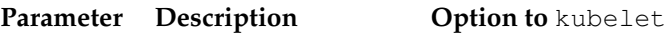

\* Boolean (takes yes or no as a value)

*Table 8.13: KubernetesNode role parameters and* kubelet *options*

Further details on the kubelet daemon can be found at [https://kubernetes.io/docs/admin/](https://kubernetes.io/docs/admin/kubelet/) [kubelet/](https://kubernetes.io/docs/admin/kubelet/).

#### **8.3.7 Security Model**

The Kubernetes security model allows authentication using a certificate authority (CA), with the user and daemon certificates signed by a Kubernetes CA. The Kubernetes CA should not be confused with the Bright Cluster Manager CA.

Bright Cluster Manager will create a CA specifically for issuing all Kubernetes-related certificates. The certificates are put into  $/cm/local/apps/kubernetes/var/etc/$  by default, and </etc/kubernetes/> is made a link to this directory.

In Kubernetes terminology a user is a unique identity accessing the Kubernetes API server. The user may be a human or an automated process. For example an admin or a developer are human users, but kubelet represents an infrastructure user. Both types of users are authorized and authenticated in the same way against the API server.

Kubernetes uses client certificates, tokens, or HTTP basic authentication methods to authenticate users for API calls. Bright Cluster Manager configures client certificate usage by default. The authentication is performed by the API server which validates the user certificate using the common name part of the certificate subject.

In Kubernetes, authorization happens as a separate step from authentication. Authorization applies to all HTTP accesses on the main (secure) API server port. Bright Cluster Manager by default enables RBAC (Role-Based Access Control) combined with Node Authorization. The authorization check for any request thus takes the common name and/or organization part of the certificate subject to determine which roles the user or service has associated. Roles carry a certain set of privileges for resources within Kubernetes.

# **8.3.8 Addition Of New Users**

Users can be added via cm-kubernetes-setup and choosing the Add user option. It then prompts for the new or existing user, and the namespace that the privileges are to be assigned to. The second step in the wizard prompts for the ClusterRole that is to be bound to the user for the given namespace.

Later the RBAC that is generated under the hood for this role binding can be customized within the user mode of cmsh, in the kuberolebinding submode:

## **Example**

```
[bright81]% user
[bright81->user]% use test
ok.
[bright81->user[test]]% kuberolebindings
[bright81->user[test]->kuberolebinding]% use default #default is Kube Cluster auto-completed name
[bright81->user[test]->kuberolebinding[default]]% get config
apiVersion: rbac.authorization.k8s.io/v1beta1
kind: RoleBinding
metadata:
  name: test
  namespace: test
roleRef:
  apiGroup: rbac.authorization.k8s.io
```

```
kind: Role
 name: view
subjects:
- kind: User
 name: test
 namespace: test
[bright81->user[test]->kuberolebinding[default]]%
```
The same can be done directly from cmsh.

#### **Example**

```
[bright81]% user
[bright81->user]% add test
ok.
[bright81->user*[test*]]% kuberolebindings
[bright81->user*[test*]->kuberolebinding]% add default #auto-completed name of Kube Cluster
ok.
[bright81->user*[test*]->kuberolebinding*[default*]]% set config # will open an $EDITOR
...
[bright81->user*[test*]->kuberolebinding*[default*]]% commit
Commit user 'test' ... ok.
[bright81->user[test]->kuberolebinding[default]]%
```
The command set config opens an editor, and an appropriate RBAC setting for the user can then be copy/pasted. How to construct the RBAC is documented at  $https://kubernetes.io/$ [docs/admin/authorization/rbac/#kubectl-create-rolebinding](https://kubernetes.io/docs/admin/authorization/rbac/#kubectl-create-rolebinding). After committing the user, Bright Cluster Manager generates a certificate and certificate key for the user under the .kube directory within the home directory of the user: \$HOME/.kube/admin.pem|key. It also creates a kubeconfig for the user user  $$HOME/$ .kube/config). If there is a need to create custom roles, then it is recommended to add the Yaml for the roles in the Kubernetes add-ons submode.

Bright Cluster Manager then applies this Yaml using the Kubernetes API server. The user test should now be able to read pods, while for other resources it should have no access:

[test@bright81 ~]\$ module load kubernetes [test@bright81 ~]\$ kubectl get pods -n test NAME READY STATUS RESTARTS AGE test-58bd44785c-7f4lm 1/1 Running 0 13m

Revoking these rights can be achieved via cmsh as well:

```
[bright81->user[test]->kuberolebinding[default]]% set enabled no
[bright81->user*[test*]->kuberolebinding*[default*]]% commit
Commit user 'test' ... ok.
[bright81->user[test]->kuberolebinding[default]]%
...
[test@bright81 ~]$ kubectl get pods -n test
Error from server (Forbidden): pods is forbidden: User "test" cannot list pods\
in the namespace "test"
```
Should there be an error in the Yaml for some reasons, errors should become visible in cmsh after committing:

```
[bright81->user*[test*]->kuberolebinding*[default*]]% commit
Commit user 'test' ...
Mon Jan 15 15:59:16 2018 [warning] bright81: Error applying role binding with\
kubectl for user: test
For details type: events details 569
[bright81->user[test]->kuberolebinding[default]]
```
#### **8.3.9 Networking Model**

Kubernetes expects all pods to have unique IP addresses, which are reachable from within the cluster. This can be implemented in several ways, including adding pod network interfaces to a network bridge created on each host, or by using 3rd party tools to manage pod virtual networks. Bright Cluster Manager 8.1 by default sets up Flannel, a network manager, for this purpose.

Flannel is a virtual network manager that assigns a subnet to each host for use with the container runtime. Bright Cluster Manager allows the IP address range of the pod networks to be configured. This IP address range is split by Flannel into subnetworks. Each subnetwork is assigned to one, and only one, host in the cluster at a time. Within the host subnetwork, there is one IP address for each pod within the host. All IP addresses that Flannel manages are reachable across the cluster.

By default, pods get their IP addresses from Docker. When Flannel is used, the Docker daemon gets its parameters from the file </run/flannel/docker> created by Flannel. The parameters specify how Docker should configure network interfaces for pods. One of the parameters is the IPv4 subnetwork, in CIDR format, that is allocated by Flannel for a particular host. Flannel guarantees that no IP conflicts occur between pods running on different hosts, since they work on different subnetworks.

<span id="page-353-0"></span>The path that a TCP/IP packet takes between two pods running on different hosts is illustrated by figure [8.2.](#page-353-0)

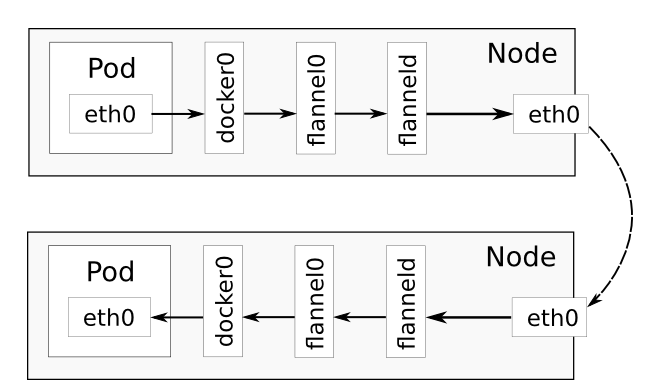

Figure 8.2: Path of TCP/IP packet passed from a pod running on one host to a pod running on another host

An explanation of this figure follows:

- The process running inside a pod connects to a second pod running on different host. The packet goes from the process to the local network interface visible from inside the pod (usually eth0).
- The packet goes from the eth0 interface of the first pod to the bridge created by Docker, because eth0 has been added to it here. The bridge is usually called docker0
- The packet is transferred from the docker0 bridge to the flannel0 interface.
- The packet gets transferred from the flannel0 interface to Flannel. The virtual network device </dev/net/tun> is used by Flannel for this.
- Flannel sends the packet through the network using the IP address of the remote, second, pod. If the UDP backend of Flannel is used, then the packets are transferred between Flannel pods using the UDP protocol.
- The packet is received by Flannel running on the remote host, and goes to the second pod in the reverse order that it followed when leaving the first pod. That is, it goes through the second host via the flannel0 network interface and the docker0 bridge network interface before reaching the second pod.

#### **8.3.10 Kubernetes Monitoring**

When cm-kubernetes-setup is run, it configures the following Kubernetes-related healthchecks:

- 1. KubernetesChildNode: checks if all the expected agents and services are up and running for active nodes
- 2. KubernetesComponentsStatus: checks if all the daemons running on a node are healthy
- 3. KubernetesNodesStatus: checks if Kubernetes nodes have a status of Ready
- 4. KubernetesPodsStatus: checks if all the pods are in one of these states: Running, Succeeded, or Pending

## **8.3.11 Setup Of A Storage Class For Ceph**

Pods running on Kubernetes can use Ceph as a distributed storage system to store data in a persistent way.

Instead of creating Kubernetes PersistentVolumes everytime, a modern and practical way is using the StorageClass feature.

Further documentation on StorageClass is available at:

- [http://blog.kubernetes.io/2016/10/dynamic-provisioning-and-storage-in-ku](http://blog.kubernetes.io/2016/10/dynamic-provisioning-and-storage-in-kubernetes.html)bernetes. [html](http://blog.kubernetes.io/2016/10/dynamic-provisioning-and-storage-in-kubernetes.html)
- <https://kubernetes.io/docs/concepts/storage/persistent-volumes/#storageclasses>

This section assumes a working Ceph cluster. Ceph installation for Bright Cluster Manager is covered in Chapter 4 of the *OpenStack Deployment Manual*.

A new pool kube can be created with a replication factor of 3:

#### **Example**

```
[root@bright81 ~]# ceph osd pool create kube 100 100
pool 'kube' created
[root@bright81 ~]# ceph osd pool set kube size 3
set ppol 1 size to 3
[root@bright81 ~]# ceph osd pool set kube min_size 1
set pool 1 min_size to 1
```
The parameters settings in the preceding example are documented at the Ceph website, at

- <http://docs.ceph.com/docs/master/rados/operations/pools/> for documention on Ceph operations
- <http://docs.ceph.com/docs/master/rados/configuration/pool-pg-config-ref/> for documentation on Ceph pool and PG (placement group) configuration

The pods of a given namespace have to have access to the Ceph RBD images created to back the volumes.

A kube client can be created with:

#### **Example**

```
[root@bright81 ~]# ceph auth get-or-create client.kube mon 'allow r' osd 'allow rwx pool=kube'
[client.kube]
```
key = AQCnOvdZpYewBBAAWv1d7c7/XbEvj7QO7N0THg==

A list of the current users, and their access control can be viewed with (some output elided):

#### **Example**

```
[root@bright81 ~]# ceph auth list
installed auth entries:
osd.0
        key: AQD9M/dZw8HPNRAAT+X8mGSgRUkjLnQo38j4EA==
        caps: [mon] allow rwx
        caps: [osd] allow *
osd.1
...
client.admin
        key: AQCnM/dZONOPMxAAwqY9ADbJV+6i2Uq/ZNqh5A==
        auid: 0
       caps: [mds] allow *
        caps: [mgr] allow *
        caps: [mon] allow *
        caps: [osd] allow *
...
client.kube
        key: AQCnOvdZpYewBBAAWv1d7c7/XbEvj7QO7N0THg==
        caps: [mon] allow r
        caps: [osd] allow rwx pool=kube
```
The admin user must be able to create images in the pool. The admin configuration must therefore look like the section for client.admin in the preceding example.

Similarly, the kube user must be able to map images. The kube configuration must therefore look similar to the section for client. kube in the preceding example.

A Kubernetes secret must be created in the kube-system namespace, using the Ceph admin key:

```
[root@bright81 ~]# kubectl create secret generic ceph-secret --type="kubernetes.io/rbd" \
 --from-literal=key=$(ceph auth get-key client.admin) --namespace=kube-system
secret "ceph-secret" created
```
A Kubernetes secret must be created in the default namespace, and in every Kubernetes namespace that needs storage, using the Ceph user key:

```
[root@bright81 ~]# kubectl create secret generic ceph-secret-user --type="kubernetes.io/rbd" \
--from-literal=key=$(ceph auth get-key client.kube) --namespace=default
secret "ceph-secret-user" created
```
Ceph monitor <*IP address*>:<*port*> values can be found by running ceph mon stat:

### **Example**

```
[root@bright81 ~]# ceph mon stat
e1: 3 mons at {node001=10.141.0.1:6789/0,node002=10.141.0.2:6789/0,node003=10.141.0.3:6789/0},\
election epoch 38, quorum 0, 1, 2 node001, node002, node003
```
A storage-class.yml file can then be created, similar to:

```
apiVersion: storage.k8s.io/v1
kind: StorageClass
metadata:
 name: fast
provisioner: kubernetes.io/rbd
parameters:
  monitors: 10.141.0.1:6789,10.141.0.2:6789,10.141.0.3:6789
```

```
adminId: admin
adminSecretName: ceph-secret
adminSecretNamespace: kube-system
pool: kube
userId: kube
userSecretName: ceph-secret-user
```
Details about the StorageClass parameters can be found at: [https://kubernetes.io/docs/](https://kubernetes.io/docs/concepts/storage/persistent-volumes/#ceph-rbd) [concepts/storage/persistent-volumes/#ceph-rbd](https://kubernetes.io/docs/concepts/storage/persistent-volumes/#ceph-rbd)

The Kubernetes storage class for Ceph RBD can now be created:

```
[root@bright81 ~]# kubectl apply -f storage-class.yml
storageclass "fast" created
```
To verify it has been created, the new StorageClass can be listed with:

```
[root@bright81 ~]# kubectl get sc
NAME PROVISIONER
fast kubernetes.io/rbd
```
### **8.3.12 Integration With Harbor**

In order to spawn pods that use images from the Harbor registry, a secret must first be created with the credentials:

```
[root@bright81 ~]# kubectl create secret docker-registry myregistrykey \
--docker-server=node001:9443 --docker-username=admin --docker-password=Harbor12345
```
The secret must then be referenced from the pod:

```
apiVersion: v1
kind: Pod
metadata:
  name: foo
spec:
  containers:
  - name: foo
   image: node001:9443/library/nginx
  imagePullSecrets:
  - name: myregistrykey
```
Further information on this is available at [https://kubernetes.io/docs/concepts/](https://kubernetes.io/docs/concepts/containers/images/#specifying-imagepullsecrets-on-a-pod) [containers/images/#specifying-imagepullsecrets-on-a-pod](https://kubernetes.io/docs/concepts/containers/images/#specifying-imagepullsecrets-on-a-pod).

# **8.4 Singularity**

Bright Cluster Manager provides an application containerization tool called Singularity. Singularity is designed to execute containers as if they are just native applications on a host computer, and to work with HPC. Singularity users can therefore run Singularity containers just as they run any other program on an HPC cluster.

#### **8.4.1 Use Cases**

Adding Singularity to Bright Cluster Manager brings a stronger integration of containerization with HPC. While Docker and Kubernetes can work within HPC, some drawbacks still prevent the use of HPC resources in the way that HPC users and administrators are used to.

Besides the use of Singularity containers in HPC jobs, Singularity users can create portable images with their applications. Singularity images are files that represent the container filesystem. These images

can be copied from one environment (cluster) to another and executed without modification. Thus, when a user creates a container image file, it is up to the user what files, or which RPMs, to install in the image. For example, the user can create an image file that bundles Open MPI with the user's application. This guarantees that the application will be able to run if it requires that MPI implementation, even if no MPI libraries are installed on the execution host or if there is some version incompatibility.

There is no need for a special configuration inside workload managers in order to use Singularity. This is because the containers are designed to be run like any application on the system. Users need just to use the image file as the usual script or binary to be executed in their jobscripts or in a shell. The singularity command can also be used to apply special options to the container, when executing the image file in the jobscript or shell.

# **8.4.2 Package** cm-singularity

Singularity is packaged for SLES12 and RHEL7 and derivatives. It is available from the YUM or Zypper repositories from version 7.3 of Bright Cluster Manager onwards, and is distributed as a package called cm-singularity. The package should be installed in the software image for each node. The user is able to run a Singularity image only if the Singularity package is installed on the node. In order to allow users to build an image, it makes sense to install the package on the head and login nodes as well. The tool does not provide services that run in the background, so a simple installation of the package is enough to start using it.

Singularity contexts are always run as the user running them. This means that there is no risk in allowing the containers to have access to, and interact with, the file system of the host.

This means that, if an image is created by the root user on a machine, then the files that require root access inside the image, still need to be allowed root permissions on any other machine. Thus, if a user crates an image on a laptop, and adds a file that can be read only by the root user, then when the container is started on another machine by a regular user, that regular user has no access to the root-only readable file inside the container.

While there is no daemon running as root, nor any persistent processes that an attacker may use to escalate privileges, there is a need to run some system calls as root so that the container is encapsulated. For this part of the run flow, there is a single SUID binary called Sexec (Singularity Exec). This is a simple binary that is as small as possible, and which the Singularity developers claim has been audited by multiple security experts.

#### **8.4.3 MPI Integration**

Beacuse of the nature of Singularity, all MPI implimentations should work fine inside a Singularity container. Nevertheless, the developers of the tool have spent a lot of effort in making Singularity aware of Open MPI, as well as adding a Singularity module into Open MPI so that running at extreme scale is as efficient as possible. In some cases, starting an MPI process may not be as optimal as execution outside the container. Thus, specifically for Open MPI, Singularity provides a special mechanism to handle the execution of MPI processes. It adds all the MPI processes of the same MPI application to the same container on a host. This also reduces the application start up time. The Open MPI daemon orted in this case is not added to the running container, which means the overhead of starting up daemons is reduced.

When an Open MPI application that has been packaged to an image is started, the following steps take place:

- 1. mpirun is called;
- 2. mpirun forks and executes orted;
- 3. orted initializes the PMI (process management interface);
- 4. orted forks as many times as the number of processes per node requested;
- 5. the container image is started in each fork (because it is the original command specified in mpirun arguments);
- 6. each container process executes the command (that is, the MPI application) passed inside the given container;
- 7. each of the MPI process links to the dynamic Open MPI library, which loads shared libraries with dlopen system call;
- 8. Open MPI libraries connect back to the original orted process via PMI;
- 9. all non-shared memory communication then occurs through the PMI, and then passes on to local network interfaces.

Additional information about Singularity usage can be found in chapter 11 of the *User Manual*. The official web site of the tool is <http://singularity.lbl.gov>.
# **9**

# **Mesos**

# **9.1 Mesos Introduction**

#### **9.1.1 Concepts**

*Mesos* is a resource manager developed by the Apache Software Foundation as a project. Apache Mesos provides efficient resource isolation and sharing across distributed applications or frameworks.

A *Mesos cluster* consists of *master nodes* that manage *agent nodes*[1](#page-360-0) , and *Mesos frameworks* that run *tasks* on the agent nodes.

Mesos sits between the application layer and the operating system, and makes it easier to deploy and manage tasks in large-scale clustered environments more efficiently. Mesos tasks can run on a dynamically shared pool of nodes, and can be run inside Docker containers.

*Marathon* is an orchestration framework for running tasks. Marathon is installed on Mesos agent nodes.

#### **9.1.2 Installation Notes**

Bright Cluster Manager provides the administrator with the required packages and utilites to allow Mesos to be set up on a cluster. Bright Cluster Manager also manages and monitors Mesos.

Mesos installs with:

- Mesos-DNS, a DNS server for Mesos nodes and applications. Mesos-DNS is typically installed on the Bright Cluster Manager head node.
- Mesos Proxy, a server that proxies Mesos HTTP requests to the agent nodes via the Mesos master nodes. The Mesos Proxy itself is normally installed on Mesos master nodes.

The following are also supplied as options during Mesos deployment:

- Marathon, the Mesos orchestration framework for running tasks. Marathon is documented at <https://mesosphere.github.io/marathon/docs/>.
- ZooKeeper, a synchronizing configuration information service. Mesos needs this, and during the setup, either an existing ZooKeeper cluster can be used, or a new ZooKeeper cluster can be created. If a new ZooKeeper cluster is created, then it uses the same nodes as the Mesos masters.

Mesos is documented online at: <https://mesos.apache.org/documentation/latest/>. An odd number of master nodes must be used. Running with one master is possible, but in that case there is no high availability (HA).

<span id="page-360-0"></span><sup>1</sup>As the Apache Mesos documentation at <http://mesos.apache.org/documentation/latest/architecture/>, says: "(...keyword 'slave' is deprecated in favor of 'agent', driver-based frameworks will still receive offers with slave ID, whereas frameworks using the v1 HTTP API receive offers with agent ID)." *[text retrieved 2017-22-05]*

The tasks are run on Mesos agent nodes, so the administrator should ensure that there are enough of these, and that they are powerful enough to suit the requirements.

After the installation process is completed, links to the Mesos and Marathon web interfaces become available via Bright View. Bright View is a GUI front end that runs from any modern web browser, and connects to a special webservice served from the cluster, typically at a URL of the form:

https://<*head node address*>:8081/bright-view/

#### **9.1.3 Installation Options**

Mesos can be installed with the following options:

- Docker
- Mesos Proxy
- Marathon framework
- Mesos-DNS

#### **9.1.4 Mesos Installation Packages**

Bright Cluster Manager has the following Mesos-related packages:

- 1. cm-mesos
- 2. cm-zookeeper
- 3. cm-marathon
- 4. cm-mesos-dns

The packages cm-mesos, cm-zookeeper, cm-marathon and cm-mesos-dns are always installed on the headnode, and also on agent nodes which were selected.

Mesos can be installed via the cm-mesos-setup command-line installer or via the Bright View wizard (section [9.2\)](#page-361-0).

Multiple Mesos clusters can be installed and managed with Bright Cluster Manager.

# <span id="page-361-0"></span>**9.2 Using The** cm-mesos-setup **Utility To Deploy, Uninstall, And Scale Mesos**

The Ncurses-based cm-mesos-setup is utility is a part of the cluster-tools package that comes with Bright Cluster Manager. When carrying out a deployment, if the Mesos packages are not installed, then the utility installs them.

The cm-mesos-setup utility is run as root from the head node, and allows the administrator to carry out the following tasks:

- Mesos deployment (section [9.2.1\)](#page-362-0)
- Mesos uninstallation (section [9.2.2\)](#page-369-0)
- Mesos masters scaling (section [9.2.3\)](#page-369-1)

The options can be selected from the main menu that is first displayed when the utility runs (figure [9.1\)](#page-362-1):

<span id="page-362-1"></span>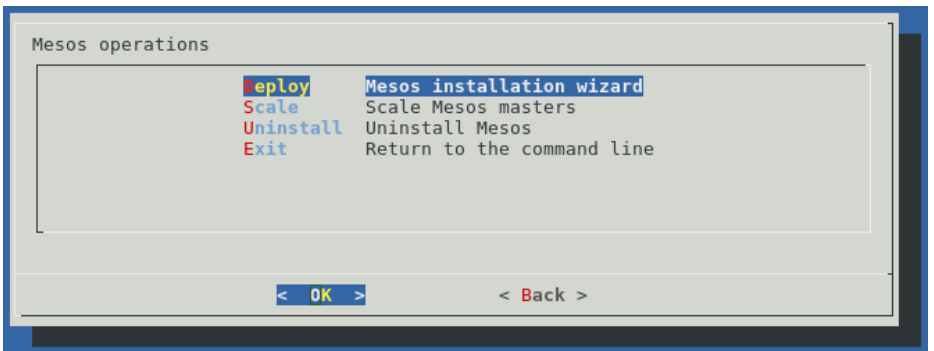

Figure 9.1: Mesos Script Main Menu

#### <span id="page-362-0"></span>**9.2.1 Deployment Of Mesos**

Choosing the Deploy option starts the deployment wizard (sections [9.2.1-](#page-362-2) [9.2.1\)](#page-369-2).

#### <span id="page-362-2"></span>**Configuration Overlays**

<span id="page-362-3"></span>Names are requested for the Mesos configuration overlays (figure [9.2\)](#page-362-3):

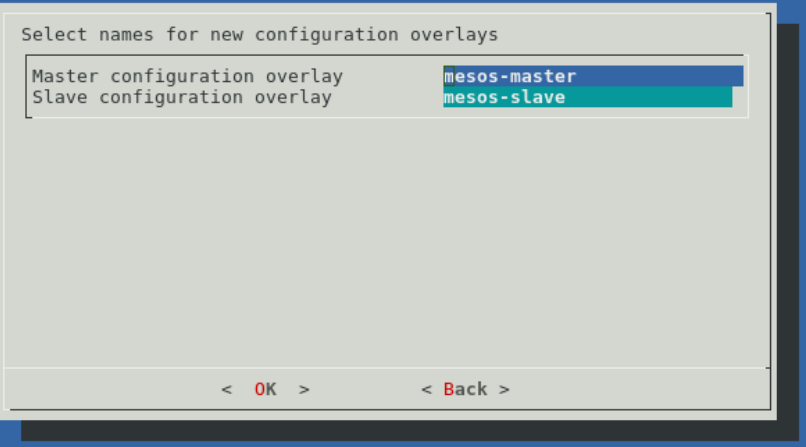

Figure 9.2: Configuration Overlays Creation

The configuration overlays are

- the Mesos master configuration overlay
- the Mesos agent configuration overlay

#### <span id="page-362-4"></span>**Mesos Master Nodes Selection**

Nodes are then selected for the Mesos masters (figure [9.3\)](#page-363-0):

<span id="page-363-0"></span>

| Select an odd number of master nodes for Mesos.                                                             |                                                                                                    |
|----------------------------------------------------------------------------------------------------|----------------------------------------------------------------------------------------------------|
| $1$ dt-wrk<br>$\lceil$ $\rceil$ node001<br>node002<br>$[ ]$ node003<br>$[ ]$ node $004$<br>$[ ]$ node $005$ | $\blacksquare$ (cores: 4, ram: 8 GB)<br>category:default (cores: 2, ram: 4 GB)<br>category: default (cores: 2, ram: 4 GB)<br>category: default (cores: 2, ram: 4 GB)<br>category:default (cores: 2, ram: 4 GB)<br>category:default (cores: 2, ram: 4 GB) |
|                                                                                                    |                                                                                                    |
|                                                                                                    | $<$ Back $>$<br>0K.                                                                                                    |

Figure 9.3: Mesos Master Nodes Selection

An odd number of nodes must be selected. If just one node is selected, then there is no high availability in the Mesos cluster.

All Mesos master nodes must be accessible from outside the Bright cluster in order to access the web management interfaces.

The Mesos Proxy (section [9.2.1\)](#page-368-0), Mesos web interface (section [9.2.1\)](#page-363-1), and Marathon web interface (section [9.2.1\)](#page-366-0) ports are all opened on the head node automatically. If a firewall other than the Brightmanaged Shorewall is used, then the ports must be opened manually.

#### **Mesos Agent Nodes Selection**

<span id="page-363-2"></span>Nodes are then selected for the Mesos agents (figure [9.4\)](#page-363-2):

| Select Mesos slave nodes.                                                          |                                                                                                    |
|------------------------------------------------------------------------------------|----------------------------------------------------------------------------------------------------|
| dt-wrk<br>node001<br>node002<br>$[ ]$ node003<br>$[ ]$ node $004$<br>$[ ]$ node005 | $\vert$ (cores: 4, ram: 8 GB)<br>category:default (cores: 2, ram: 4 GB)<br>category: default (cores: 2, ram: 4 GB)<br>category: default (cores: 2, ram: 4 GB)<br>category: default (cores: 2, ram: 4 GB)<br>category: default (cores: 2, ram: 4 GB) |
|                                                                                    |                                                                                                    |
|                                                                                    | $<$ Back $>$                                                                                                    |

Figure 9.4: Mesos Agent Nodes Selection

For convenience, using Mesos Proxy (section [9.2.1\)](#page-367-0) is strongly recommended.

If Mesos Proxy is not deployed, then the administrator must make sure that all Mesos agent nodes are accessible from outside the Bright cluster, in order to access the Mesos web management interface.

#### <span id="page-363-1"></span>**Mesos Cluster Configuration**

Some Mesos cluster configuration parameters are then asked for (figure [9.5\)](#page-364-0):

<span id="page-364-0"></span>

| Configure Mesos cluster parameters                     |                            |  |
|--------------------------------------------------------|----------------------------|--|
| Mesos cluster<br>Mesos http port<br>Mesos http address | default<br>5050<br>0.0.0.0 |  |
|                                                        |                            |  |
|                                                        |                            |  |
|                                                        |                            |  |
|                                                        | < 0K ><br>$\leq$ Back $>$  |  |
|                                                        |                            |  |

Figure 9.5: Mesos Cluster Configuration

The parameters are:

- The name of the Mesos cluster
- The HTTP(S) port for the Mesos web interface
- IP that the Mesos web server will listen on

If the Mesos Proxy (section [9.2.1\)](#page-368-0) is deployed, then the Mesos web interface should be accessed from outside the cluster via its IP address.

### **Mesos Cluster Internal Network**

<span id="page-364-1"></span>An internal network should then be selected for the Mesos cluster (figure [9.6\)](#page-364-1):

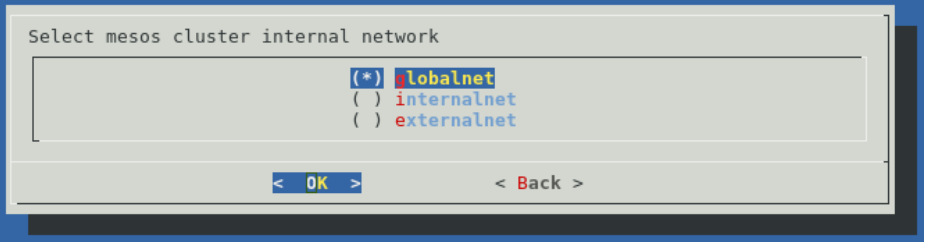

Figure 9.6: Mesos Cluster Internal Network

The Mesos cluster internal network is used for internal communications within the Mesos cluster.

# **ZooKeeper Cluster Deployment**

If a ZooKeeper cluster already exists, then either the existing one can be used, or a new one can be created (figure [9.7\)](#page-365-0):

<span id="page-365-0"></span>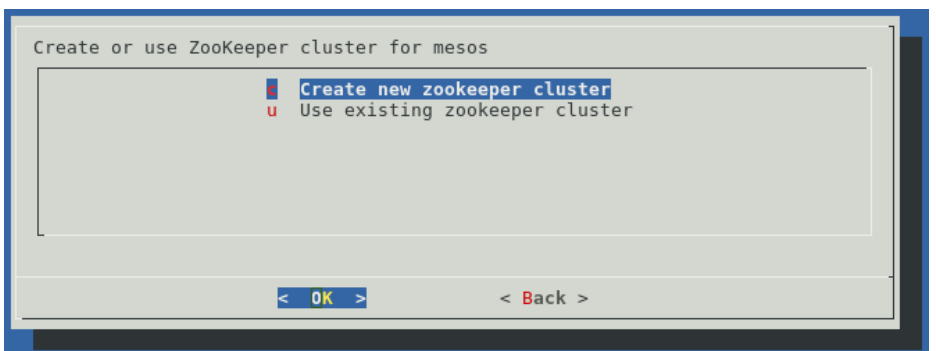

Figure 9.7: ZooKeeper Cluster Type Selection

#### **ZooKeeper Cluster Selection**

<span id="page-365-1"></span>If using an existing ZooKeeper cluster, it should be selected (figure [9.8\)](#page-365-1):

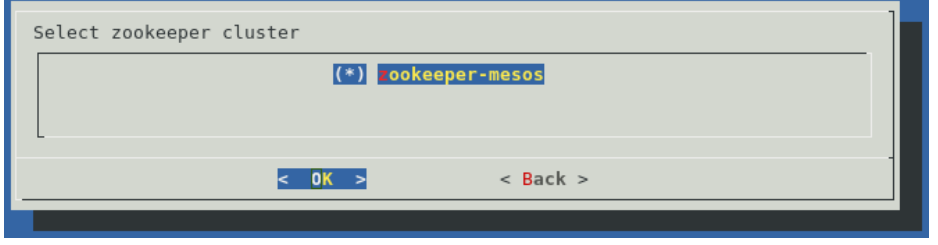

Figure 9.8: ZooKeeper Cluster Selection

#### **ZooKeeper Cluster Configuration**

<span id="page-365-2"></span>If, instead, a new ZooKeeper cluster is created, or if there is no existing ZooKeeper cluster, then a new ZooKeeper cluster should be configured (figure [9.9\)](#page-365-2):

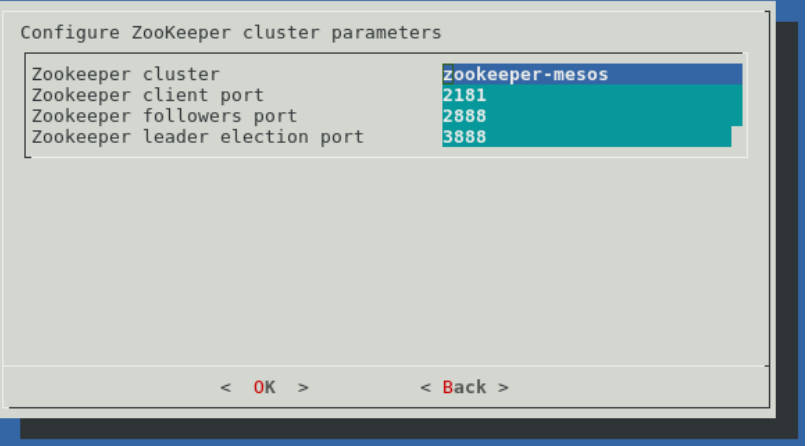

Figure 9.9: ZooKeeper Cluster Configuration

The parameters that need values are:

- The name of the ZooKeeper cluster
- The port for client connections
- The port for non-leaders connections to the leader
- The port for leader elections

#### **Marathon Deployment**

<span id="page-366-1"></span>The Marathon framework can then be selected for deployment (figure [9.10\)](#page-366-1):

| Deploy Marathon? |        |           |              |  |
|------------------|--------|-----------|--------------|--|
|                  |        | yes<br>no |              |  |
|                  |        |           |              |  |
|                  |        |           |              |  |
|                  |        |           |              |  |
|                  | < 0K > |           | $<$ Back $>$ |  |
|                  |        |           |              |  |

Figure 9.10: Marathon Deployment

Marathon is used to orchestrate long-living apps and other Mesos frameworks.

#### <span id="page-366-0"></span>**Marathon Configuration**

<span id="page-366-2"></span>If Marathon has been selected for deployment, then it needs to be configured (figure [9.11\)](#page-366-2):

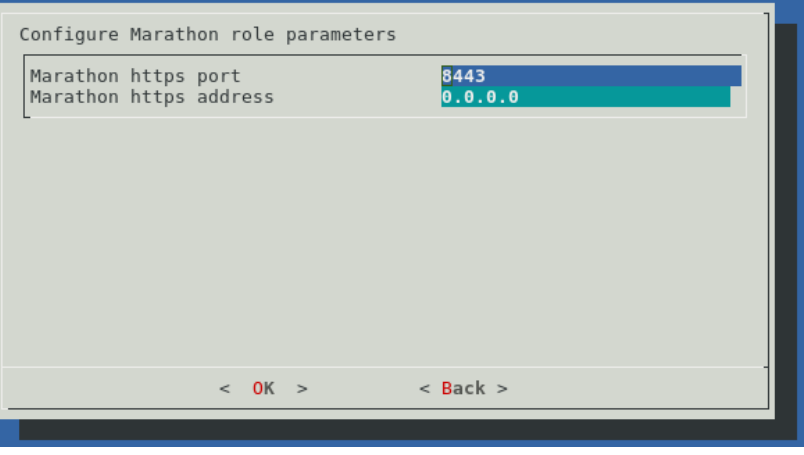

Figure 9.11: Marathon Configuration

The parameters that need values are:

- The HTTPS port for the Marathon web interface
- The IP address that the Marathon web server listens on

If the Mesos Proxy (section [9.2.1\)](#page-368-0) is deployed, then the Mesos web interface should be accessed from outside the cluster via its IP address.

#### **Mesos-DNS Deployment**

Mesos-DNS can then be selected for deployment: (figure [9.12\)](#page-367-1):

<span id="page-367-1"></span>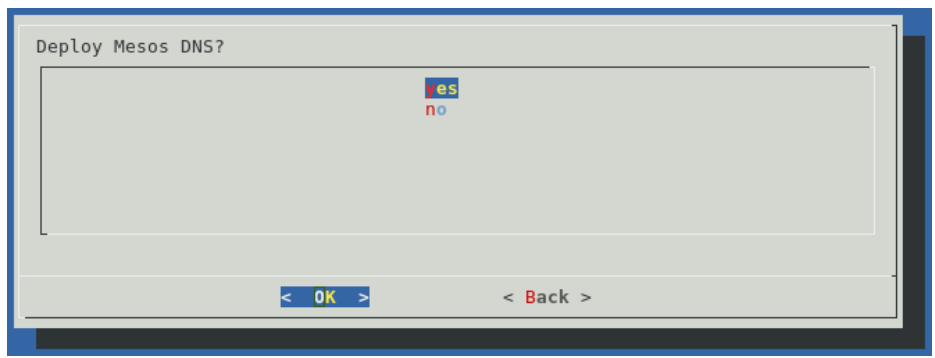

Figure 9.12: Mesos-DNS Deployment

Mesos-DNS is a DNS server for the Mesos cluster entities: nodes, frameworks, and tasks. It is integrated with the Bright Cluster Manager DNS server, which runs on the Bright head node.

#### <span id="page-367-2"></span>**Mesos-DNS Node Selection**

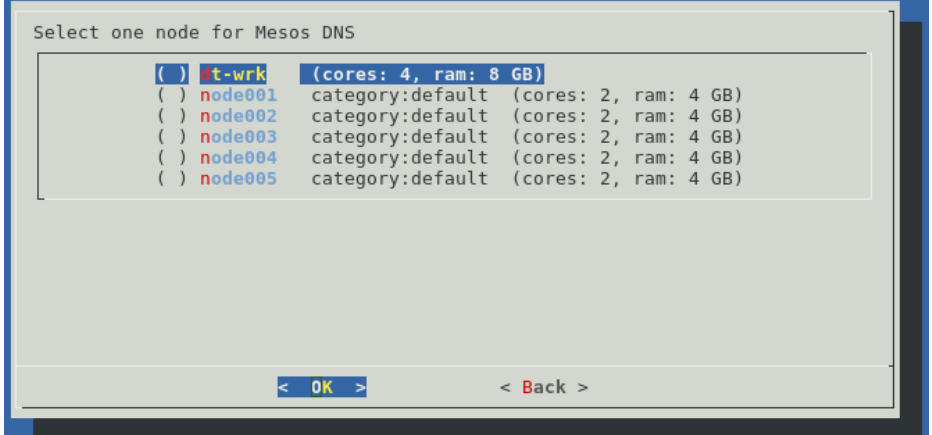

Figure 9.13: Mesos-DNS Node Selection

If Mesos-DNS has been selected for deployment, then a node must be selected for it (figure [9.13\)](#page-367-2):

#### <span id="page-367-0"></span>**Mesos Proxy Deployment**

<span id="page-367-3"></span>The Mesos Proxy can then be selected for deployment (figure [9.14\)](#page-367-3):

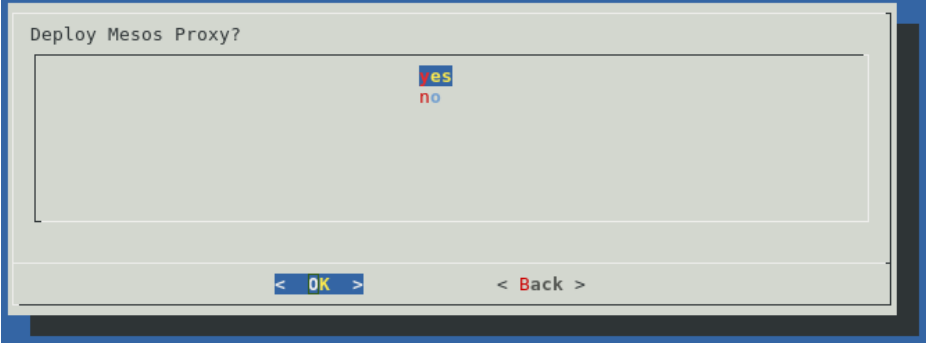

Figure 9.14: Mesos Proxy Deployment

Using Mesos Proxy proxies the Mesos agent nodes from the network, by proxying all HTTP requests. However, the Mesos master nodes still face the network directly.

#### <span id="page-368-0"></span>**Mesos Proxy Configuration**

<span id="page-368-1"></span>If Mesos Proxy has been selected for deployment, then it must be configured (figure [9.15\)](#page-368-1):

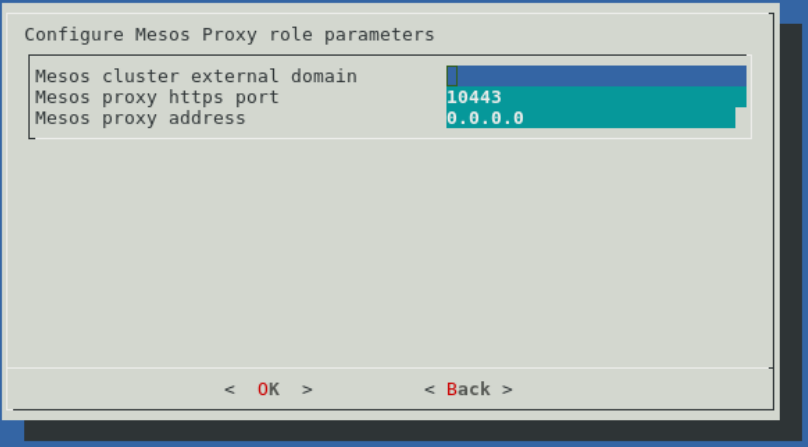

Figure 9.15: Mesos Proxy Configuration

The parameters that need values are:

- The external domain for the Mesos cluster. This is used to access Mesos master nodes. All master nodes must be within that domain.
- The HTTPS port for the Mesos Proxy.
- The IP address that the Mesos Proxy listens on.

For example, for:

an external domain: <*external-domain*> any master:<*any-mesos-master*> and the Mesos Proxy port: <*mesos-proxy-port*>

- The Mesos web interface is accessed via the URL: https://<*any-mesos-master*>.<*external-domain*>:<*mesos-proxy-port*>
- The Marathon web interface is accessed via the URL: https://<*any-mesos-master*>.<*external-domain*>:<*mesos-proxy-port*>/marathon

#### **Docker Deployment**

<span id="page-368-2"></span>Docker can then be selected for deployment (figure [9.16\)](#page-368-2):

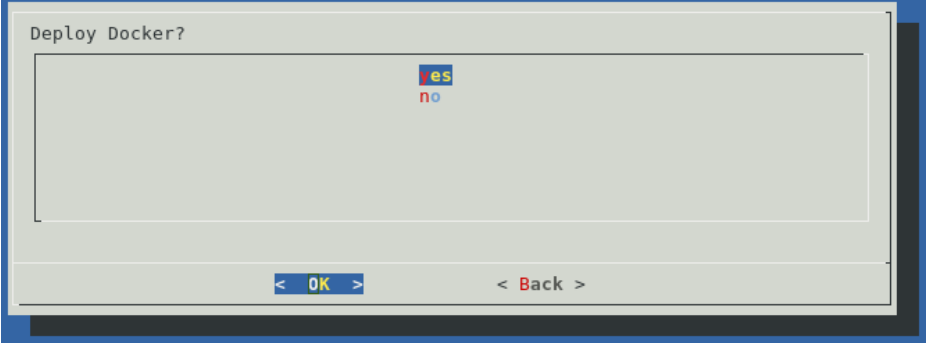

Figure 9.16: Docker Deployment

If Docker is deployed, then Mesos tasks are run within Docker containers.

#### **Deployment Summary**

<span id="page-369-3"></span>The summary screen of the wizard allows the planned deployment configuration to be displayed, saved, deployed, or simply exited from (figure [9.17\)](#page-369-3):

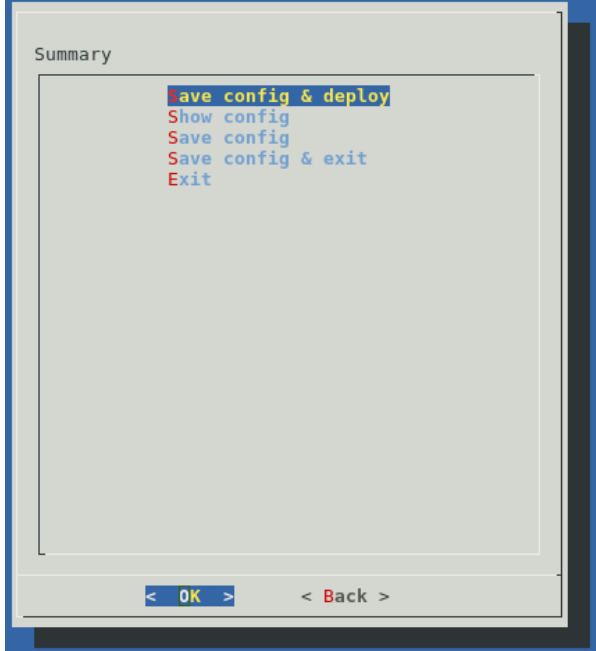

Figure 9.17: Deployment Summary

#### <span id="page-369-2"></span>**Command Line Installation**

If a configuration file, cm-mesos-setup.conf, has been saved, then it can be used to install a Mesos cluster automatically as follows:

cm-mesos-setup -c cm-mesos-setup.conf

#### <span id="page-369-0"></span>**9.2.2 Uninstallation Of Mesos**

If the Uninstall option of the main menu (page [344\)](#page-361-0) is chosen, a process to uninstall a Mesos cluster is started.

#### **Uninstall Cluster Selection**

<span id="page-369-4"></span>After the administrator reconfirms that a Mesos cluster is to be removed, the wizard asks for a particular instance to be selected for removal (figure [9.18\)](#page-369-4):

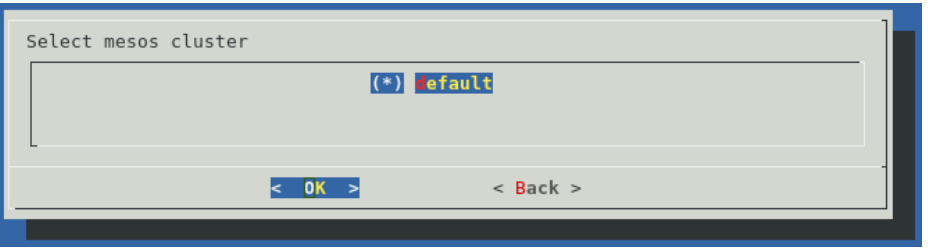

Figure 9.18: Uninstall Cluster Selection

<span id="page-369-1"></span>The uninstallation process is then executed.

# **9.2.3 Masters Scaling**

With the Scale option in the main menu (page [344\)](#page-361-0), the number of master nodes in the Mesos cluster can be scaled up and down.

#### **Scale Cluster Selection**

<span id="page-370-0"></span>A Mesos cluster is first selected for scaling (figure [9.19\)](#page-370-0):

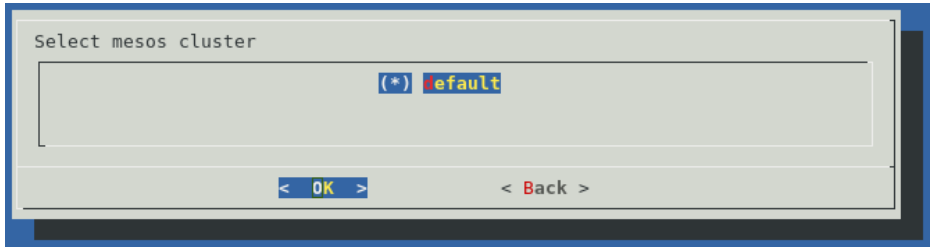

Figure 9.19: Scale Cluster Selection

#### **Scale Master Nodes Selection**

<span id="page-370-1"></span>New master nodes must then be selected for the Mesos cluster (figure [9.20\)](#page-370-1):

| Select an odd number of master nodes for Mesos.                                                   |                                                                                                    |
|---------------------------------------------------------------------------------------------------|----------------------------------------------------------------------------------------------------|
| $[*]$ dt-wrk<br>$[*]$ node001<br>$[*]$ node002<br>node003<br>$[ ]$ node $004$<br>$[ ]$ node $005$ | $\vert$ (cores: 4, ram: 8 GB)<br>category: default (cores: 2, ram: 4 GB)<br>category: default (cores: 2, ram: 4 GB)<br>category: default (cores: 2, ram: 4 GB)<br>category: default (cores: 2, ram: 4 GB)<br>category: default (cores: 2, ram: 4 GB) |
|                                                                                                   |                                                                                                    |
|                                                                                                   | $<$ Back $>$                                                                                                    |
|                                                                                                   |                                                                                                    |

Figure 9.20: Scale Master Nodes Selection

The scaling process is then executed.

# **9.3 Using Bright View To Install And Manage Mesos**

The Bright View GUI (section [2.4\)](#page-31-0) provides browser-based methods to deploy Mesos, and to manage Mesos settings for an already-deployed Mesos cluster.

# **9.3.1 Mesos Installation Wizard Using Bright View**

Deployment can be carried out with the Mesos Wizard. The clickpath for this wizard in Bright View is Containers→Mesos→Mesos Wizard. This opens up a wizard overview window (figure [9.21\)](#page-371-0):

<span id="page-371-0"></span>

| Mesos wizard                                                                                                    |
|----------------------------------------------------------------------------------------------------|
| Introduction Roles > Nodes selection > Frameworks > Summary > Deploy                                                                                                    |
| Mesos Setup Wizard Overview<br>Apache Mesos provides efficient resource isolation and sharing across distributed applications, or frameworks. It enables resource<br>sharing in a fine-grained manner, improving cluster utilization. |
| This wizard will help you deploy a Mesos instance in your cluster. Press 'Next' to proceed.                                                                                                    |
|                                                                                                    |
|                                                                                                    |
|                                                                                                    |
|                                                                                                    |
| Load config<br>Show config<br>Help<br>Back<br><b>Next</b>                                                                                                    |

Figure 9.21: Mesos Installation Wizard With Bright View

To carry out the deployment, the fields in the GUI screens of the Bright View wizard can be followed. The options that are made available are very close to the set of options in the Ncurses wizard of section [9.2.1.](#page-362-0)

# **9.3.2 Mesos Settings Management With Bright View**

Once a Mesos instance has been deployed, the clickpath Containers→Mesos→Mesos cluster→<*Mesos instance*>→Overview opens up a Mesos cluster overview screen for the Mesos instance (figure [9.22\)](#page-372-0):

<span id="page-372-0"></span>

| OPTIONS<br>NAME<br>Overview<br>ゝ<br><b>OVERVIEW</b><br>$\Box$ default<br>Edit $\quad \, \star$<br>Settings<br>><br>Mesos UI <sup>®</sup><br>https://dt-<br>wrk.bright:10443/mesos/<br>Marathon UI <sup>®</sup><br>https://dt-<br>wrk.bright:10443/service/marathon<br>h<br><b>NODES CONFIGURED FOR</b><br><b>MESOS</b><br>NAME<br>ROLE<br>TYPE<br>Configura mesos-m marathon<br>Physical n node001<br>Mesos::D<br>Configura mesos-m Mesos::M<br>Configura mesos-m Mesos::Pr<br>Configura mesos-sl Mesos::Sl | Mesos Clusters | $\mathbf{r}^n$ | Mesos cluster object default |  | $ \kappa$ <sup>7</sup> |
|----------------------------------------------------------------------------------------------------|----------------|----------------|------------------------------|--|------------------------|
|                                                                                                    |                |                |                              |  |                        |
|                                                                                                    |                |                |                              |  |                        |
|                                                                                                    |                |                |                              |  |                        |
|                                                                                                    |                |                |                              |  |                        |
|                                                                                                    |                |                |                              |  |                        |
|                                                                                                    |                |                |                              |  |                        |
|                                                                                                    |                |                |                              |  |                        |
|                                                                                                    |                |                |                              |  |                        |
| Add<br>Delete<br>Save<br>Back<br>Delete<br>Save<br>Revert<br>Revert                                                                                                    |                |                |                              |  |                        |

Figure 9.22: Mesos Cluster Overview With Bright View

The screen provides a general overview of the Mesos instance, and also provides web URLs that link to the Mesos-provided web interfaces for Mesos and Marathon.

For the same instance, the clickpath Containers→Mesos→Mesos cluster→<*Mesos instance*>→Settings opens up the Mesos cluster instance settings screen (figure [9.23\)](#page-373-0):

<span id="page-373-0"></span>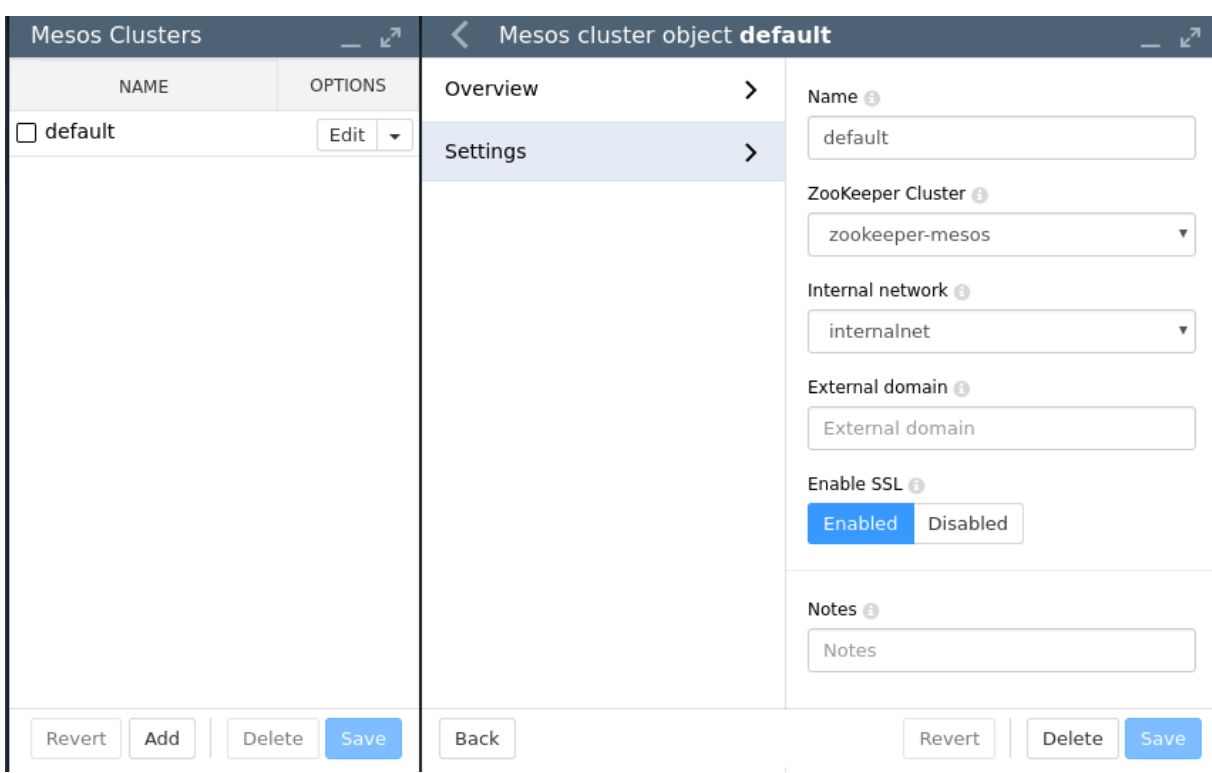

Figure 9.23: Mesos Cluster Settings With Bright View

Some detailed settings for the Mesos instance can be viewed and managed from this screen.

# **9.4 Network Configuration**

If Mesos Proxy has been installed, then the administrator must make sure that all Mesos master nodes are exposed to the network. Otherwise, all Mesos agents must also be exposed to the network.

If Mesos DNS has been installed, then the administrator needs to add the Bright Cluster Manager head node to the list of resolvers.

### **9.5 Mesos Objects**

#### **9.5.1 Mesos Cluster**

The Mesos cluster object managed by Bright Cluster Manager contains some general Mesos cluster configuration parameters.

One way the settings can be changed is from within Bright View, via the clickpath: Containers→Mesos→Mesos cluster (figure [9.23\)](#page-373-0):

An alternative way to change the settings is from mesos mode in cmsh:

#### **Example**

```
[root@bright81 ~]# cmsh
[bright81]% mesos list
Name (key)
------------------
default
[bright81]% mesos use default
[bright81->mesos[default]]% show
Parameter Value
-------------------------------- ------------------------------
```
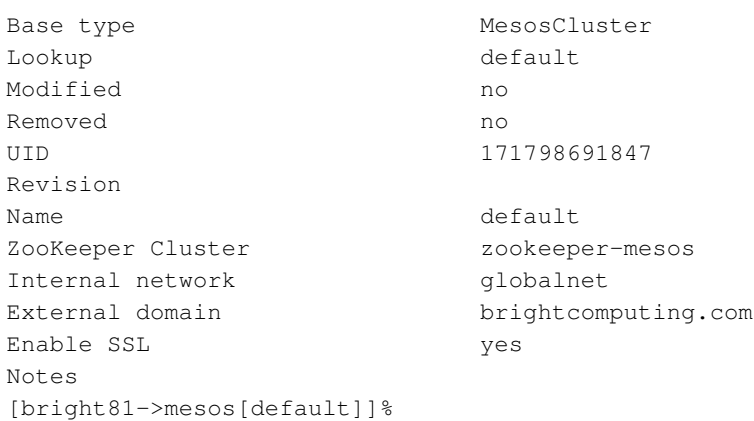

The parameters of mesos mode are described in table [9.1:](#page-374-0)

<span id="page-374-0"></span>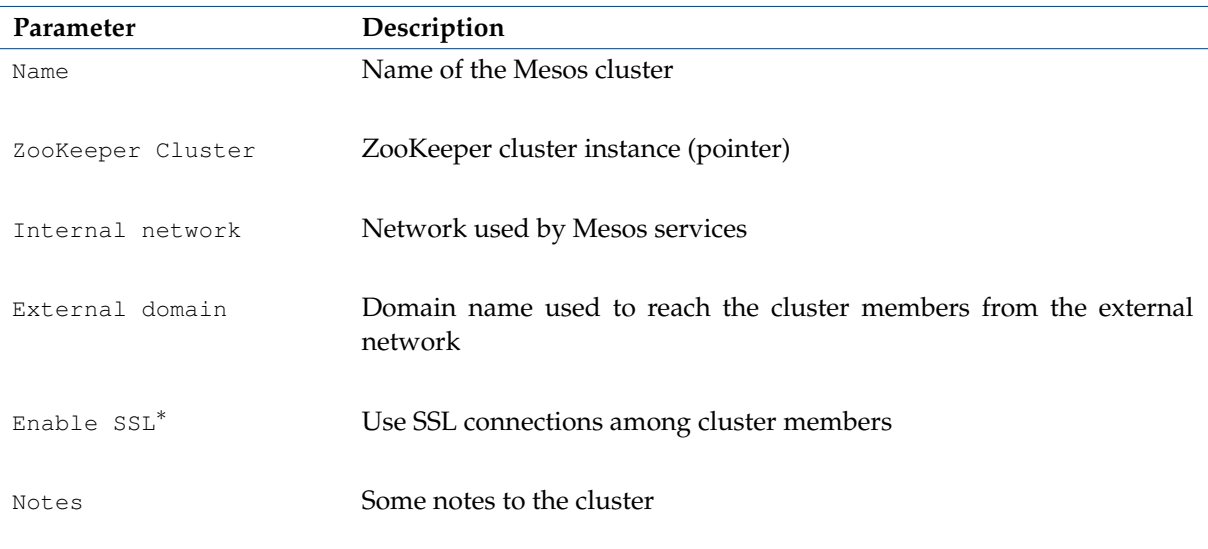

\* Boolean (takes yes or no as a value)

*Table 9.1:* mesos *mode parameters*

#### **9.5.2 MesosMaster Role**

The MesosMaster role is used for configuring Mesos master services. The MesosMaster role parameters are described in table [9.2:](#page-374-1)

<span id="page-374-1"></span>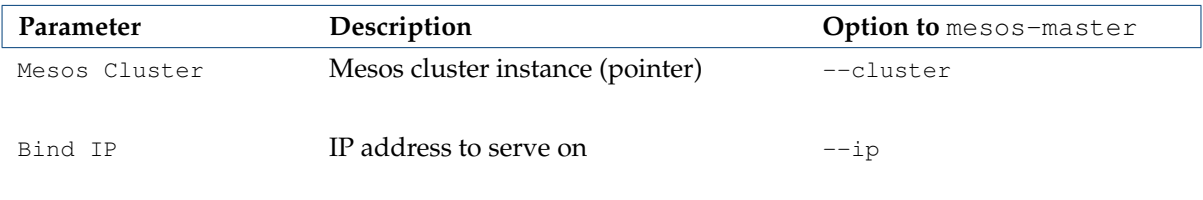

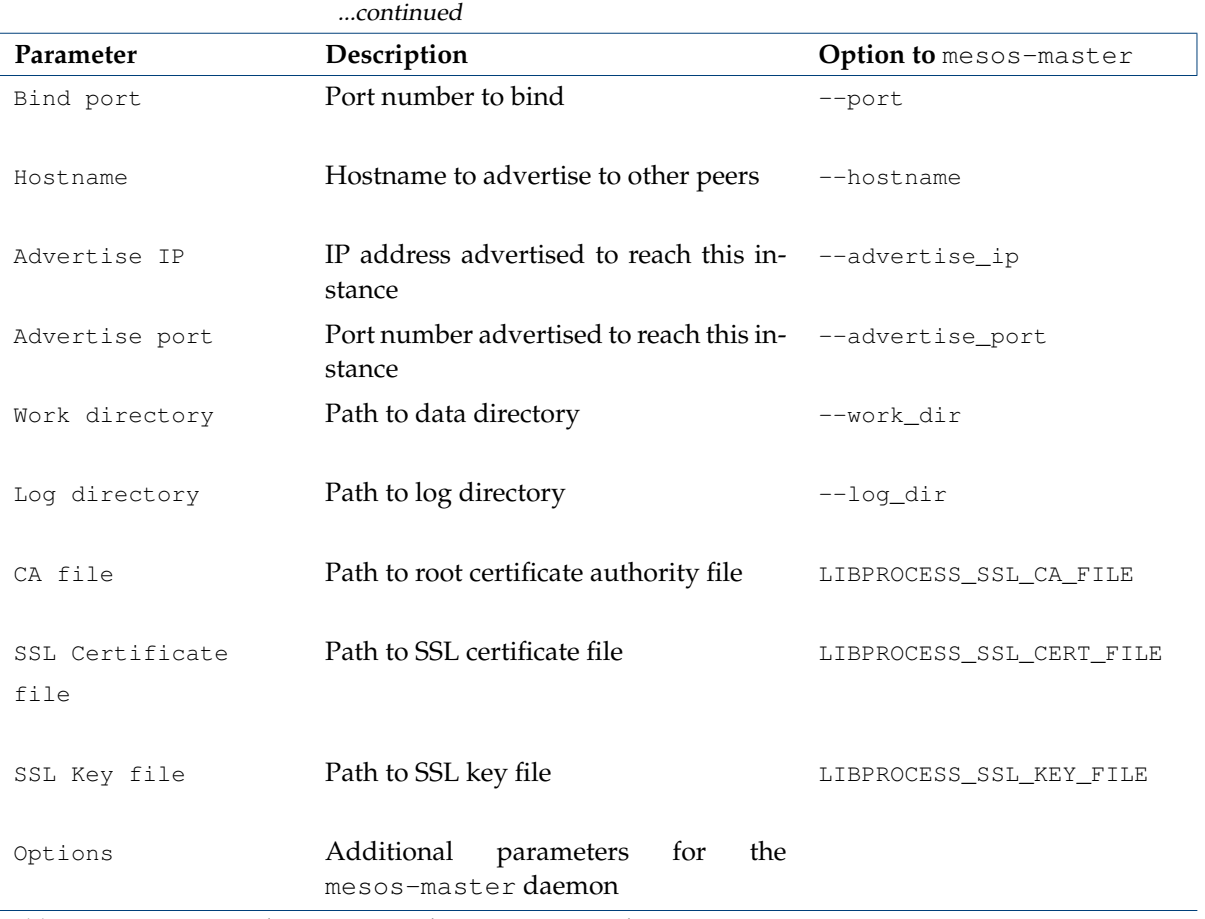

*Table 9.2: MesosMaster role parameters and* mesos-master *daemon options*

The mesos-master settings are updated by Bright Cluster Manager in [/cm/local/apps/mesos/](/cm/local/apps/mesos/var/etc/mesos-master) [var/etc/mesos-master](/cm/local/apps/mesos/var/etc/mesos-master).

# **9.5.3 MesosSlave Role**

The MesosSlave role is used for configuring Mesos slave services. The MesosSlave role parameters are described in table [9.3:](#page-375-0)

<span id="page-375-0"></span>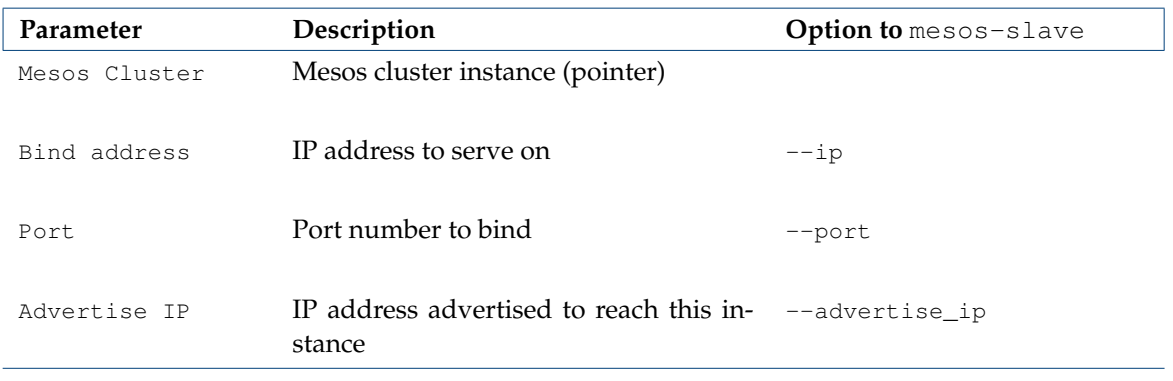

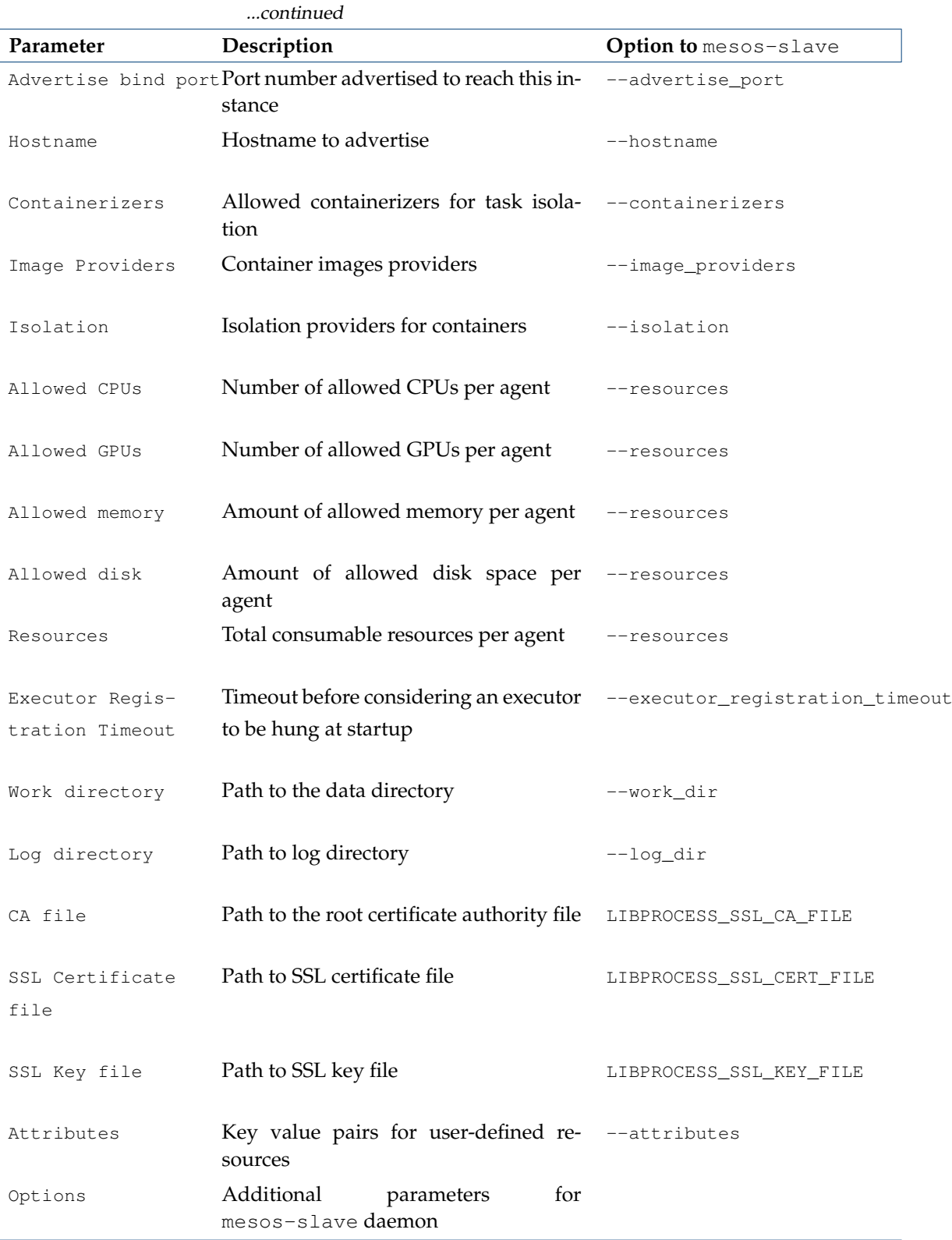

*Table 9.3: MesosSlave role parameters and* mesos-slave *daemon options*

The mesos-slave settings are updated by Bright Cluster Manager in [/cm/local/apps/mesos/](/cm/local/apps/mesos/var/etc/mesos-slave) [var/etc/mesos-slave](/cm/local/apps/mesos/var/etc/mesos-slave).

#### **9.5.4 Marathon Role**

The Marathon role is used to configure Marathon services. The Marathon role parameters are described in table [9.4:](#page-377-0)

<span id="page-377-0"></span>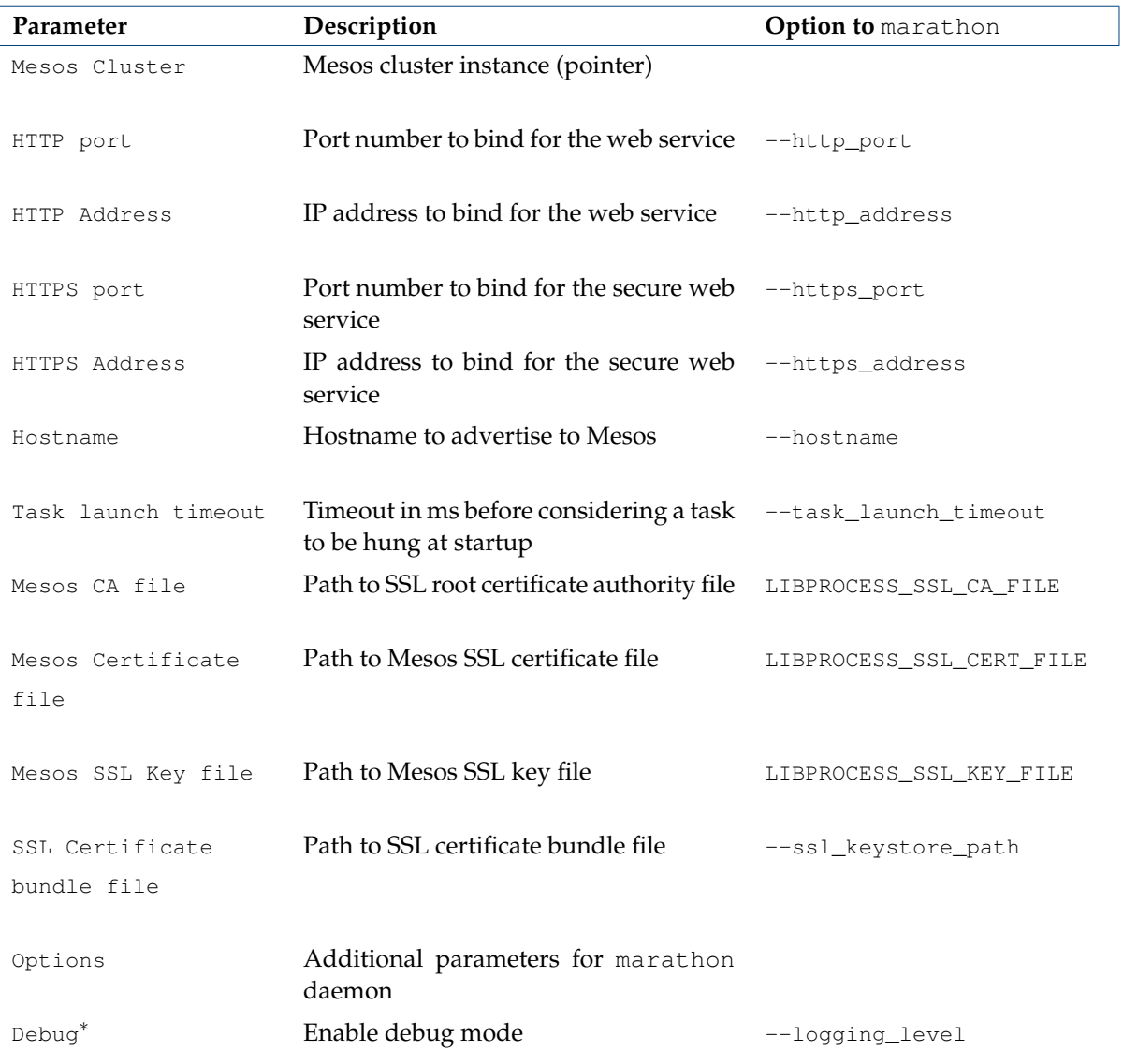

\* Boolean (takes yes or no as a value)

*Table 9.4: Marathon role parameters and* marathon *daemon options*

Marathon settings are updated by Bright Cluster Manager in [/cm/local/apps/marathon/var/](/cm/local/apps/marathon/var/etc/marathon) [etc/marathon](/cm/local/apps/marathon/var/etc/marathon).

#### **9.5.5 MesosDNS Role**

<span id="page-377-1"></span>The MesosDNS role is used to configure Mesos DNS services. Its role parameters are described in table [9.5:](#page-377-1)

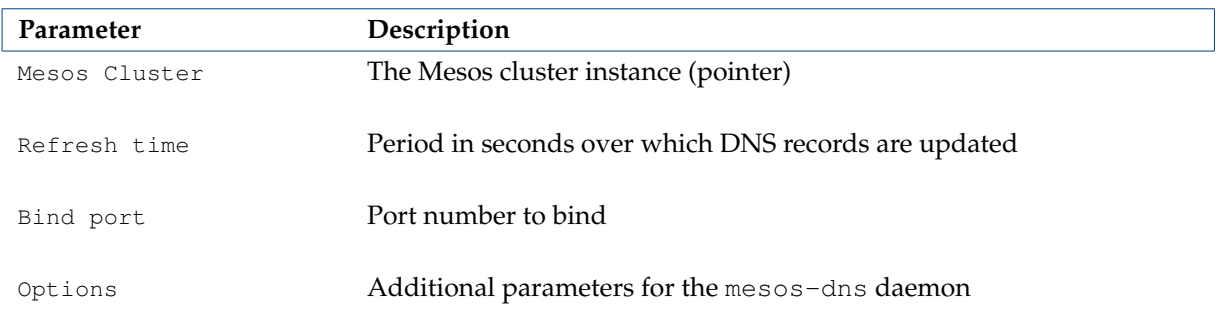

*Table 9.5: MesosDNS role parameters*

The MesosDNS role settings are updated by Bright Cluster Manager in [/cm/local/apps/mesos-dn](/cm/local/apps/mesos-dns/var/etc/mesos-dns)s/ [var/etc/mesos-dns](/cm/local/apps/mesos-dns/var/etc/mesos-dns).

#### **9.5.6 MesosProxy Role**

The MesosProxy role is used for configuring a proxy for Mesos HTTP requests. Its role parameters are described in table [9.6:](#page-378-0)

<span id="page-378-0"></span>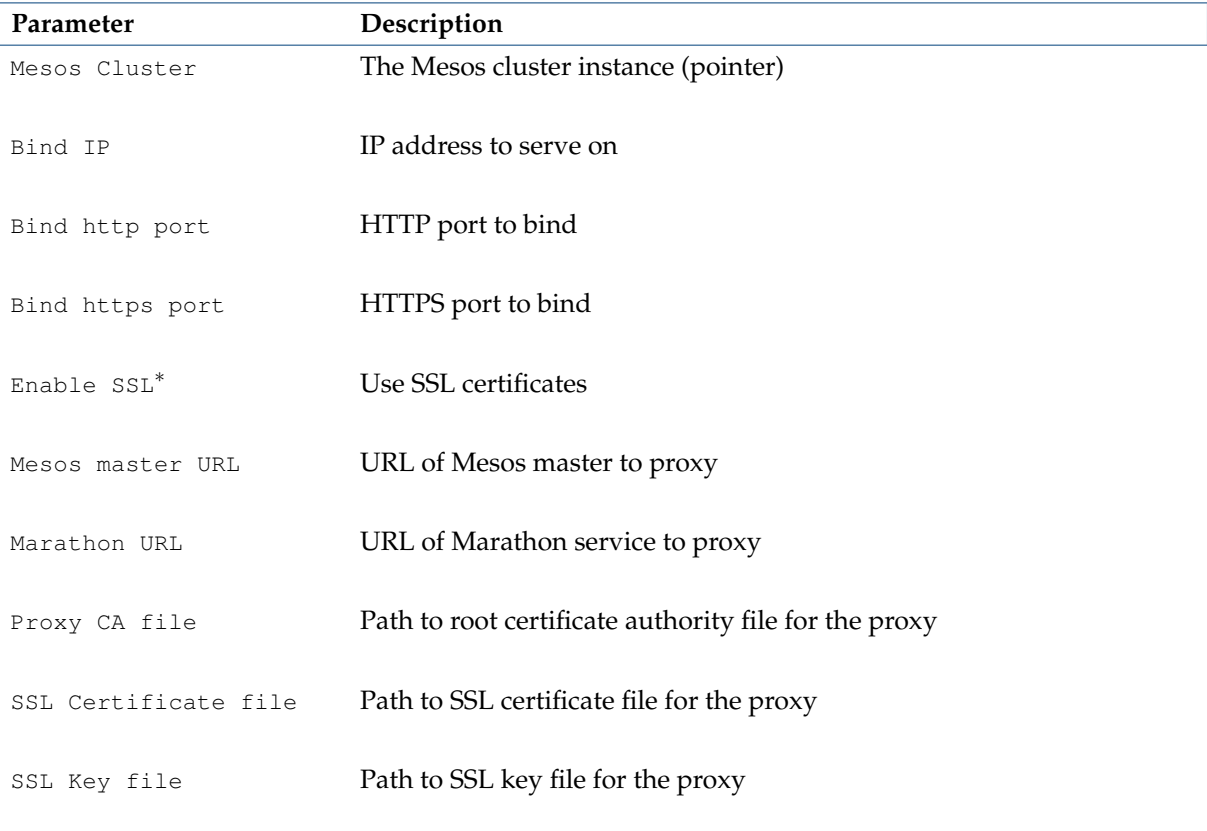

\* Boolean (takes yes or no as a value)

*Table 9.6: MesosDNS role parameters*

The MesosProxy settings are updated by Bright Cluster Manager in [/cm/local/apps/mesos/](/cm/local/apps/mesos/var/etc/mesos-proxy) [var/etc/mesos-proxy](/cm/local/apps/mesos/var/etc/mesos-proxy).

# **9.6 Using Mesos**

#### **9.6.1 Accessing The Non-Bright Mesos And Marathon Web Interfaces**

After Mesos has been installed and set up for the network, the native Mesos and Marathon web GUIs can be accessed.

#### **Mesos And Marathon GUI Interfaces Via Proxy**

If Mesos Proxy has been set up on a Master node, <*any-master-node*>, and is assigned a proxy port, <*proxy-port*>, then the interfaces are available at:

https://<*any-master-node*>:<*proxy-port*>/mesos

and

https://<*any-master-node*>:<*proxy-port*>/marathon

#### **Mesos And Marathon GUI Interfaces Directly**

If Mesos Proxy has not been set up, then the GUI interfaces are available as follows:

Via the Mesos port, <*mesos-port*>, as defined by the port option in the MesosMaster role parameters of Table [9.2:](#page-374-1)

http(s)://<*any-master-node*>:<*mesos-port*>

and via the Marathon port, <*mesos-port*>, as defined by the port option in the Marathon role parameters of Table [9.4:](#page-377-0)

http(s)://<*any-master-node*>:<*marathon-port*>

#### **Mesos And Marathon GUI Interfaces Lookup**

The links for these can also be found in Bright View, in the window accessed via the clickpath: Containers→Mesos→Mesos cluster→Edit→Overview (figure [9.22\)](#page-372-0):

#### **9.6.2 Spawning And Checking On A Test Application**

#### **Spawning A Test Application Wih Marathon**

A test application can be spawned by going to the Marathon Web interface main page and clicking on the Create Application button. In the window that opens up (figure [9.24\)](#page-380-0), the value of ID can be set to test, and Command can be set to:

while [ true ]; do echo test; sleep 10; done

<span id="page-380-0"></span>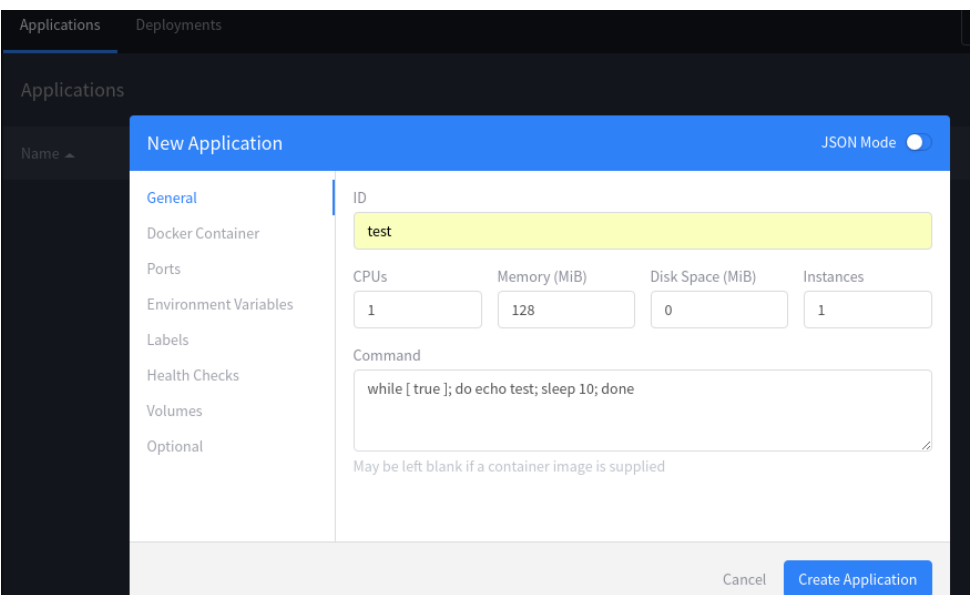

Figure 9.24: Marathon Application Creation

After clicking the Create Application button, the application is spawned (figure [9.25\)](#page-380-1):

<span id="page-380-1"></span>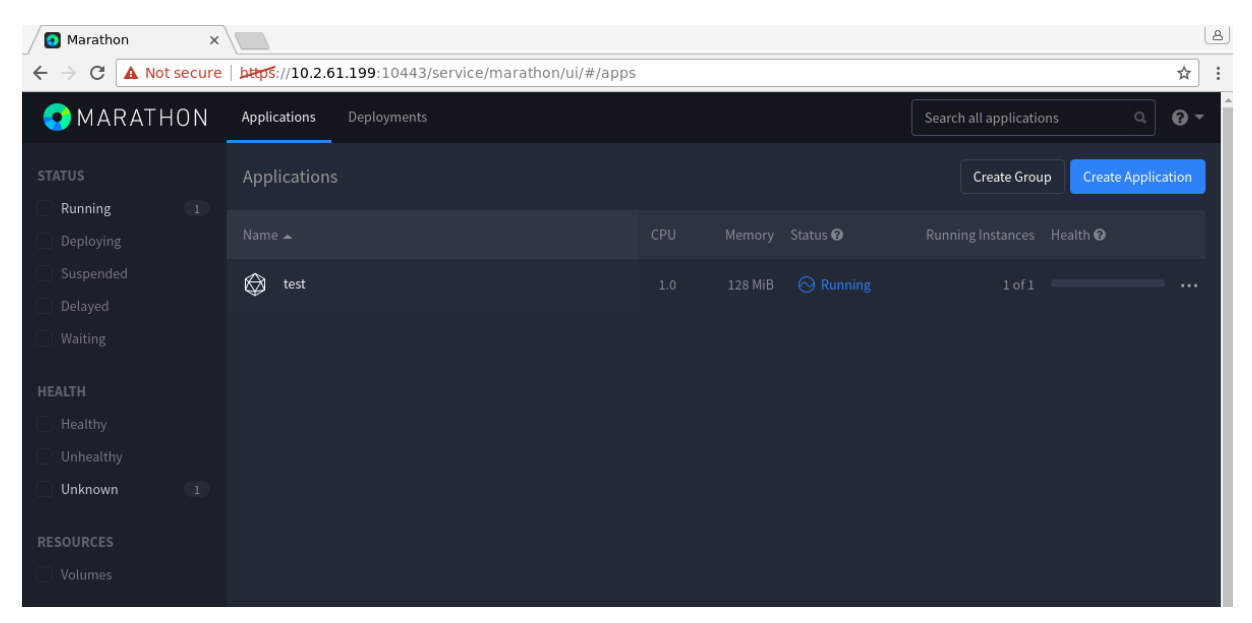

Figure 9.25: Marathon Applications

#### **Checking On A Test Application Wih Mesos**

If Sandbox in the Active Tasks table of the main page of the Mesos GUI is clicked (figure [9.26\)](#page-381-0), then the stdout and stderr of the application can be checked in real time (figure [9.27\)](#page-381-1).

<span id="page-381-0"></span>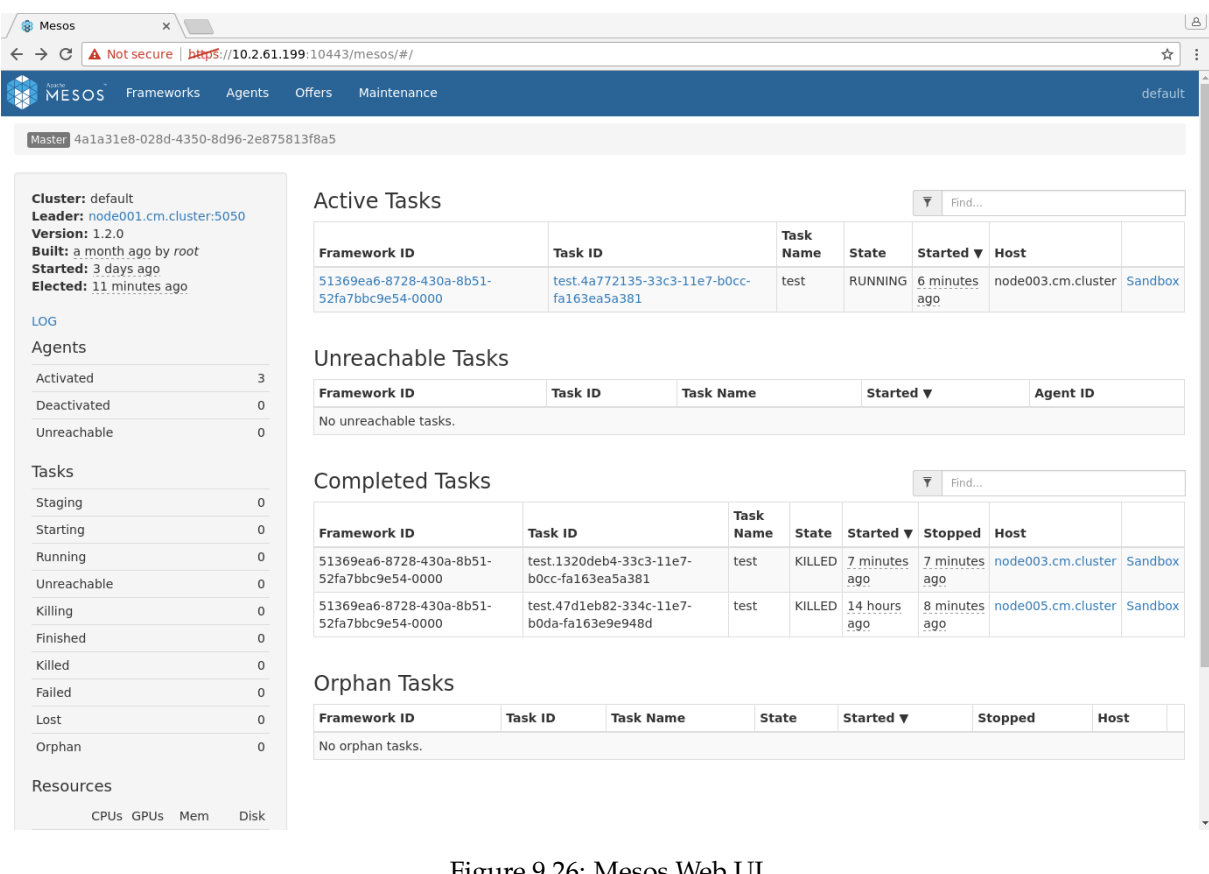

#### Figure 9.26: Mesos Web UI

<span id="page-381-1"></span>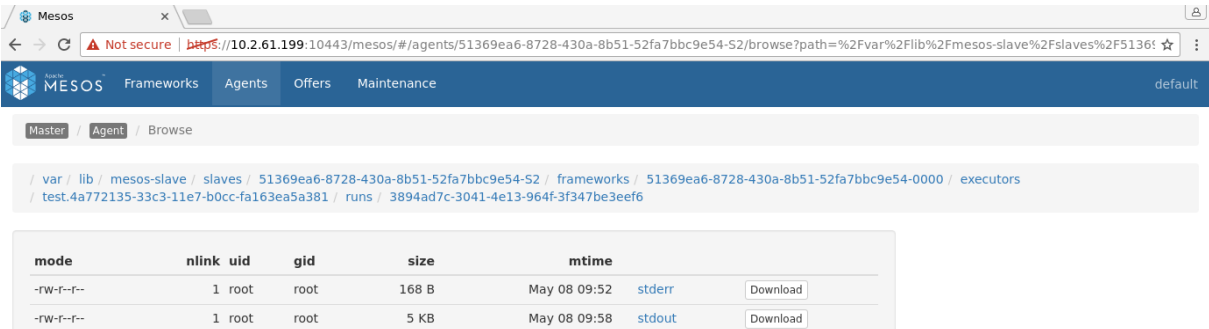

Figure 9.27: Mesos Web UI Sandbox

© Bright Computing, Inc.

|                                                                                            |                                                                                                    | $\triangle$ Not secure $ $ bttps://10.2.61.199:10443/mesos/static/pailer.html                                                                                                    |
|--------------------------------------------------------------------------------------------|----------------------------------------------------------------------------------------------------|----------------------------------------------------------------------------------------------------|
| test<br>test<br>test<br>test<br>test<br>test<br>test<br>test<br>test<br>test<br>$+$ nr $+$ | Overwriting environment variable<br>Overwriting environment variable<br>Overwriting environment variable<br>Overwriting environment variable<br>Overwriting environment variable<br>Overwriting environment variable<br>Overwriting environment variable | Overwriting environment variable 'HOST', original: 'node003.cm.clu'<br>'MARATHON APP RESOURCE CPUS', ori<br>'MARATHON APP RESOURCE GPUS', ori<br>$'$ PORT 10000', original: '24458',<br>'MESOS TASK ID', original: 'test.<br>'PORT', original: '24458', new: '<br>'MARATHON APP RESOURCE MEM', orig<br>'PORTS', $\overline{original}$ : '24458', new:<br>Overwriting environment variable 'MARATHON APP RESOURCE DISK', ori<br>Overwriting environment variable 'MARATHON APP LABELS', original:<br>Overwriting environment variable 'MARATHON APP ID', original: '/te<br>Overwriting environment variable 'PORT0', original: '24458', new:<br>Overwriting environment variable 'PORT DEFAULT', original: '24458' |
|                                                                                            |                                                                                                    |                                                                                                    |

Figure 9.28: Mesos Application Stdout

# **9.7 Scaling**

The number of both master and agent Mesos nodes can be scaled. To scale the number of agent nodes, nodes can simply be added or removed to the Mesos slave configuration overlay. The name of the overlay can be configured during the setup process.

To scale the number of master nodes, the cm-mesos-setup utility should be used. The number of Mesos master nodes must be odd (section [9.2.1\)](#page-362-4).

# **10**

# **BeeGFS**

# **10.1 BeeGFS Introduction**

#### **10.1.1 BeeGFS Concepts**

BeeGFS is a high-performance parallel file system, developed by the Fraunhofer Competence Center for High Performance Computing, and optimized for intensive I/O. It uses a distributed metadata architecture designed for scalability and flexibility. More information about BeeGFS can be found at the official online documentation at <https://www.beegfs.io/content/documentation/>.

Bright Cluster Manager provides packages to allow BeeGFS to be deployed, managed, and monitored on a Bright cluster. The deployment tool provided by Bright Cluster Manager is cm-beegfs-setup (section [10.2\)](#page-385-0).

A BeeGFS cluster consists of a management server, one or more metadata servers and one or more storage servers. Clients should have client servers running on them.

If high-availability is required, then the administrator needs to arrange for it separately.

Since BeeGFS is a parallel filesystem, it means that adding more nodes increases not only the storage capacity, but also system performance. BeeGFS can work with any local file system for data storage as long as it is POSIX compilant.

BeeGFS has a its own graphical user interface, called Admon (section [10.3.4\)](#page-405-0), which is an option for installation.

# **10.1.2 BeeGFS Installation Notes And Options**

By default all logging is done to the systemd journal. The installation logs can be viewed using:

```
journalctl -u 'beegfs-*'.
```
If Admon is used, then it cannot use journalled logs by default. Logging into a file is needed instead. Log locations can be changed using cmsh or Bright View at any moment after installation, by editing BeeGFS roles for the corresponding configuration overlays (section [10.2.1\)](#page-385-1). After the changes are made, the Admon service must be manually restarted on the Admon node (section [10.2.1\)](#page-388-0):

#### **Example**

```
systemctl restart beegfs-admon.service
```
Authentication is possible for the BeeGFS cluster via a shared secret file. BeeGFS can be installed with these options:

- Admon
- Shared secret file

# <span id="page-385-0"></span>**10.2 Deployment And Uninstallation Of BeeGFS With** cm-beegfs-setup

Deployment and uninstallation for a Bright Cluster Manager can be carried out with the Ncurses-based cm-beegfs-setup utility. The utility is a part of a cluster-tools package that comes with Bright Cluster Manager. If the BeeGFS packages are not installed, then the utility installs them.

<span id="page-385-2"></span>The cm-beegfs-setup utility can be run as root from the head node. The first Ncurses screen that shows up is the main menu for operations (figure [10.1\)](#page-385-2)

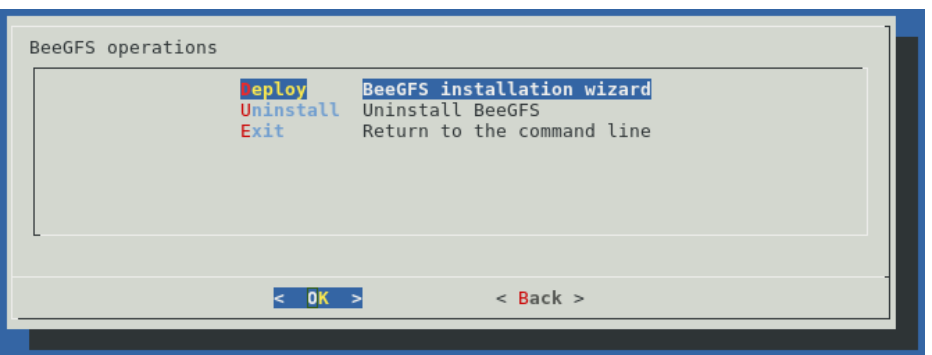

Figure 10.1: BeeGFS Script Main Menu

In the main menu, the administrator can choose to:

- Deploy BeeGFS (section [10.2.1\)](#page-385-3)
- Uninstall BeeGFS (section [10.2.2\)](#page-392-0)
- Simply exit the Ncurses session

#### <span id="page-385-3"></span>**10.2.1 Deployment Of BeeGFS**

If the Deploy option is chosen, then the deployment wizard starts.

#### <span id="page-385-1"></span>**Configuration Overlays**

<span id="page-385-4"></span>The wizard firsts asks for names for the configuration overlays (figure [10.2\)](#page-385-4):

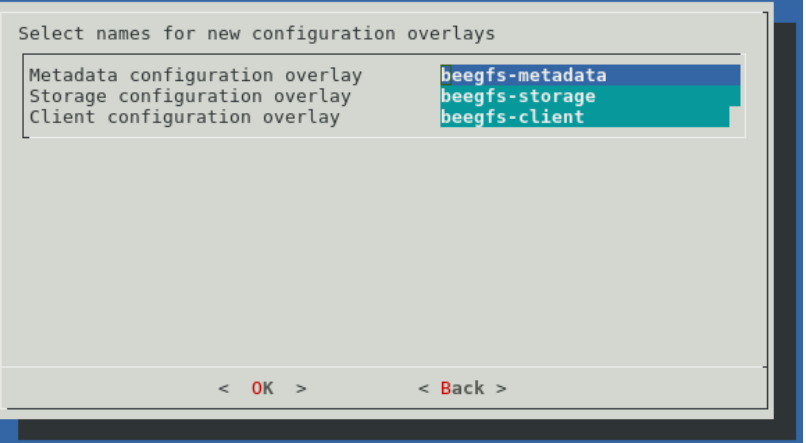

Figure 10.2: Configuration Overlays Creation

These overlay names are for :

• the BeeGFS metadata configuration overlay

- the BeeGFS storage configuration overlay
- the BeeGFS client configuration overlay

#### **Select Management Node**

<span id="page-386-0"></span>The next screen (figure [10.3\)](#page-386-0) then asks for a node to be selected to be the BeeGFS management server:

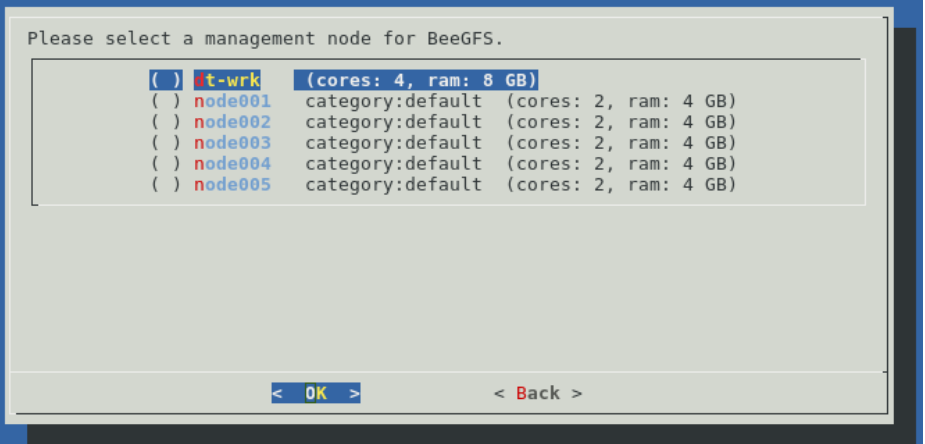

Figure 10.3: Management Node

#### **Select Metadata Nodes**

<span id="page-386-1"></span>The next screen (figure [10.4\)](#page-386-1) then asks for nodes to be selected to be the BeeGFS metadata servers:

| Please select metadata nodes for BeeGFS.            |                                                                                                    |  |
|-----------------------------------------------------|----------------------------------------------------------------------------------------------------|--|
| node001<br>node002<br>node003<br>node004<br>node005 | [ ] dt-wrk (cores: 4, ram: 8 GB)<br>category: default (cores: 2, ram: 4 GB)<br>category: default (cores: 2, ram: 4 GB)<br>category: default (cores: 2, ram: 4 GB)<br>category: default (cores: 2, ram: 4 GB)<br>category: default (cores: 2, ram: 4 GB) |  |
|                                                     |                                                                                                    |  |
|                                                     | $<$ Back $>$<br>OK                                                                                                    |  |
|                                                     |                                                                                                    |  |

Figure 10.4: Select Metadata Nodes

#### **Select Storage Nodes**

The next screen (figure [10.5\)](#page-387-0) asks for nodes to be selected to be the BeeGFS storage servers:

<span id="page-387-0"></span>

| Please select storage nodes for BeeGFS.                                |                                                                                                    |
|------------------------------------------------------------------------|----------------------------------------------------------------------------------------------------|
| node001<br>node002<br>$\sqrt{ }$ node003<br>$[$ $]$ node004<br>node005 | [ ] dt-wrk (cores: 4, ram: 8 GB)<br>category: default (cores: 2, ram: 4 GB)<br>category: default (cores: 2, ram: 4 GB)<br>category: default (cores: 2, ram: 4 GB)<br>category: default (cores: 2, ram: 4 GB)<br>category: default (cores: 2, ram: 4 GB) |
|                                                                        | $<$ Back $>$                                                                                                    |
|                                                                        |                                                                                                    |

Figure 10.5: Select Storage Nodes

# **Select Client Nodes**

<span id="page-387-1"></span>The next screen (figure [10.6\)](#page-387-1) asks for nodes to be selected to be the client nodes:

| Please select client nodes for BeeGFS.                                                                              |                               |                                                                                                    |  |
|----------------------------------------------------------------------------------------------------|-------------------------------|----------------------------------------------------------------------------------------------------|--|
| $\begin{bmatrix} 1 & d_t - w_t \end{bmatrix}$<br>node001<br>node002<br>node003<br>$[ ]$ node $004$<br>$[ ]$ node005 | $\vert$ (cores: 4, ram: 8 GB) | category: default (cores: 2, ram: 4 GB)<br>category: default (cores: 2, ram: 4 GB)<br>category: default (cores: 2, ram: 4 GB)<br>category: default (cores: 2, ram: 4 GB)<br>category: default (cores: 2, ram: 4 GB) |  |
|                                                                                                    |                               | $<$ Back $>$                                                                                                    |  |
|                                                                                                    |                               |                                                                                                    |  |

Figure 10.6: Select Client Nodes

# **Admon Deployment**

<span id="page-387-2"></span>The next screen (figure [10.7\)](#page-387-2) asks if the Admon GUI for BeeGFS is to be deployed:

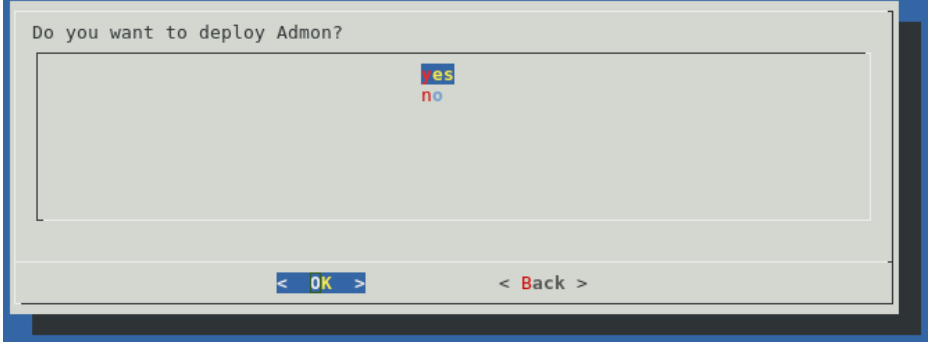

Figure 10.7: Admon Deployment

#### <span id="page-388-0"></span>**Select Admon Node**

<span id="page-388-1"></span>If Admon installation is chosen, then the wizard asks (figure [10.8\)](#page-388-1) for a node to be selected for Admon use:

| dt-wrk (cores: 4, ram: 8 GB)<br>category: default (cores: 2, ram: 4 GB)<br>node001<br>category: default (cores: 2, ram: 4 GB)<br>node002<br>category: default (cores: 2, ram: 4 GB)<br>node003<br>category: default (cores: 2, ram: 4 GB)<br>node004<br>category: default (cores: 2, ram: 4 GB)<br>$( )$ node $005$ |
|----------------------------------------------------------------------------------------------------|
|                                                                                                    |
|                                                                                                    |
| $<$ Back $>$                                                                                                    |

Figure 10.8: Select Admon Node

#### **Management Server Configuration**

<span id="page-388-2"></span>The next screen (figure [10.9\)](#page-388-2) asks for some configuration parameters for the BeeGFS management server to be set:

| Please, configure the management role                             |                                            |
|-------------------------------------------------------------------|--------------------------------------------|
| Management data dir<br>Management tcp port<br>Management udp port | /var/lib/beegfs/management<br>8008<br>8008 |
|                                                                   |                                            |
|                                                                   |                                            |
|                                                                   |                                            |
| $<$ 0K $>$                                                        | $<$ Back $>$                               |
|                                                                   |                                            |

Figure 10.9: Management Server Configuration

The values required are for the:

- Path to a data directory
- Management server TCP port
- Management server UDP port

#### **Metadata Server Configuration**

The next screen (figure [10.10\)](#page-389-0) asks for input on configuring the BeeGFS metadata servers:

<span id="page-389-0"></span>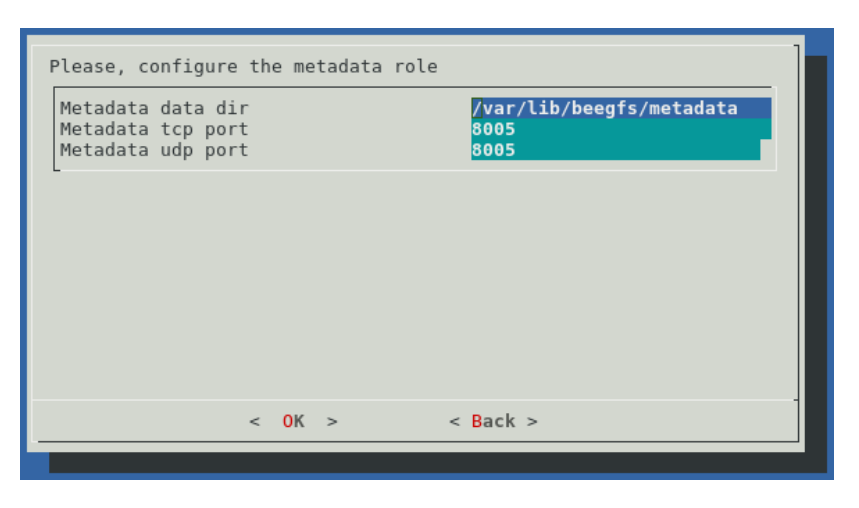

Figure 10.10: Metadata Server Configuration

The values required are for the:

- Path to a data directory
- Metadata server TCP port
- Metadata server UDP port

#### **Storage Server Configuration**

<span id="page-389-1"></span>The next screen (figure [10.11\)](#page-389-1) asks for input on setting some configuration parameters for the BeeGFS storage servers:

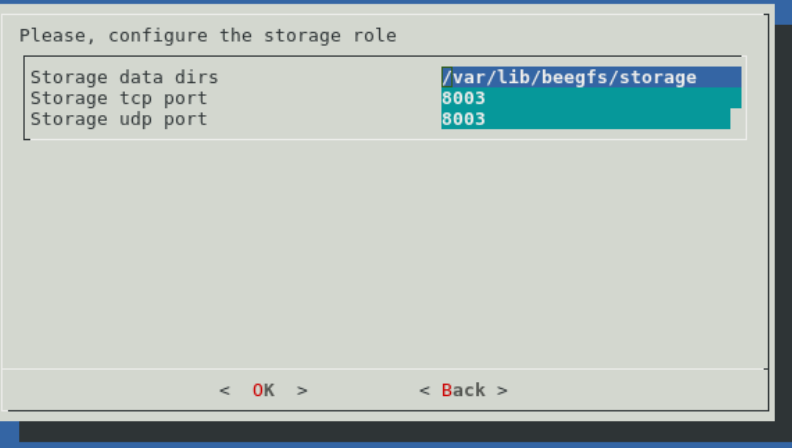

Figure 10.11: Storage Server Configuration

The items required are for the:

- Path to a data directory
- Storage server TCP port
- Storage server UDP port

#### **Client Configuration**

The next screen (figure [10.12\)](#page-390-0) asks for input on configuring the BeeGFS clients:

<span id="page-390-0"></span>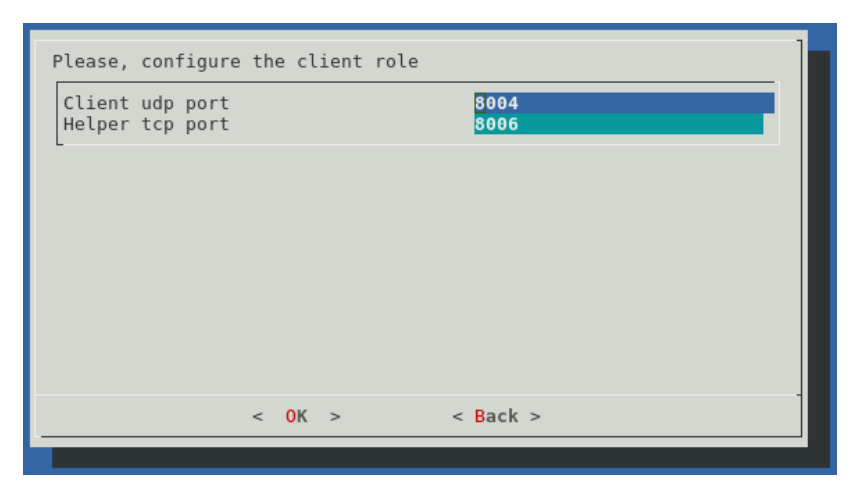

Figure 10.12: Client Configuration

The inputs required are for the:

- Client UDP port
- Helper TCP port

#### **Admon Configuration**

<span id="page-390-1"></span>If Admon has been chosen for installation, then the wizard asks (figure [10.13\)](#page-390-1) for some configuration settings for Admon:

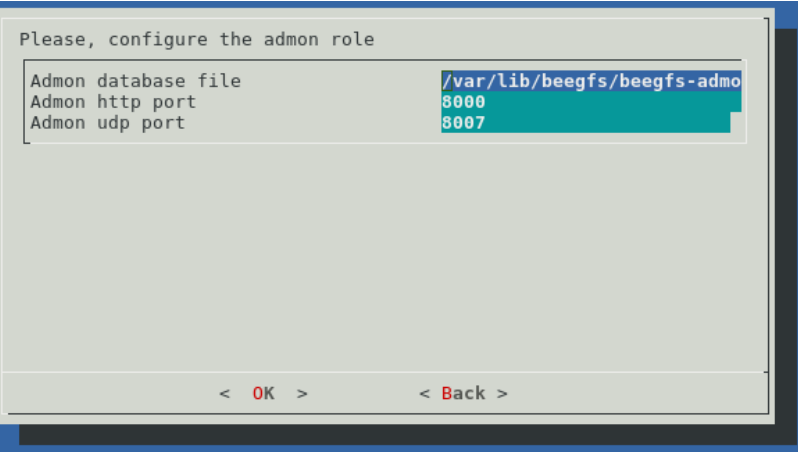

Figure 10.13: Admon Configuration

The input values required are:

- Path to the database file
- Admon HTTP port
- Admon UDP port

After installation is complete, the Admon jar file can be dowloaded (section [10.3.4\)](#page-405-0).

# **Authentification Configuration**

In the next screen, (figure [10.14\)](#page-391-0) a path must be specified for the shared secret file:

<span id="page-391-0"></span>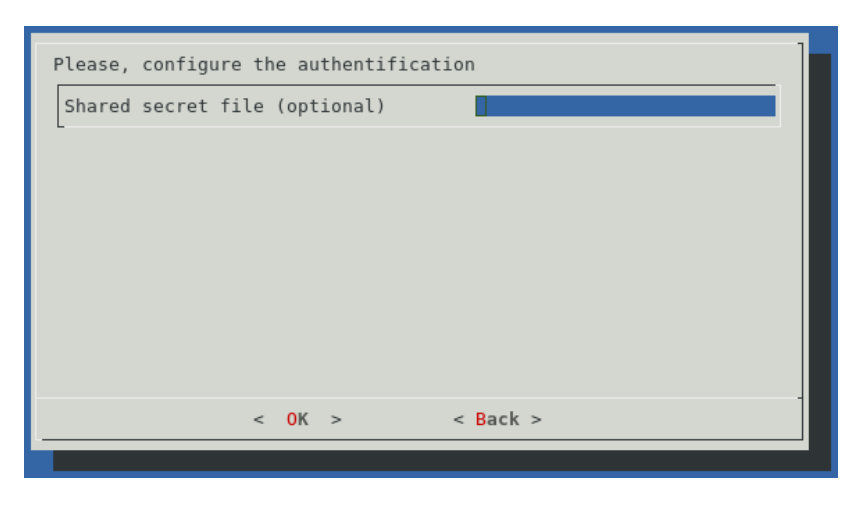

Figure 10.14: Authentification Configuration

This is a file with arbitrary content. If it is set, then it must exist on all BeeGFS nodes.

#### **Deployment Summary**

<span id="page-391-1"></span>Finally, the wizard displays a deployment summary (figure [10.15\)](#page-391-1):

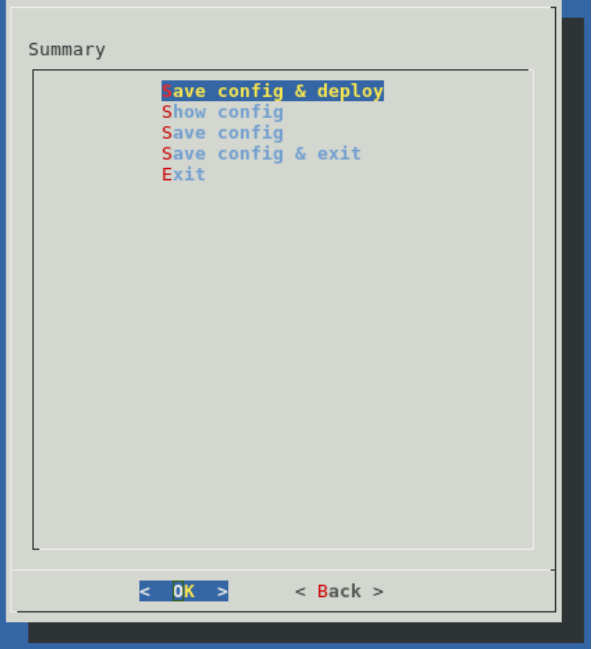

Figure 10.15: Deployment Summary

From this screen the deployment process can be started, the deployment configuration can be viewed and saved, or the wizard can simply be exited.

# **Command Line Installation**

If a configuration file is saved from a cm-beegfs-setup run, then it can be used to install a BeeGFS cluster automatically:

#### **Example**

```
cm-beegfs-setup -c cm-beegfs-setup.conf
```
#### <span id="page-392-0"></span>**10.2.2 Uninstalling BeeGFS**

If the Uninstall option is chosen from the main menu (figure [10.1\)](#page-385-2), then the uninstallation process starts.

An extra Are you sure? prompt is thrown in the way first, to help avoid a mistaken removal. After confirmation, a BeeGFS instance must then be selected for the removal, by selecting its management node (figure [10.16\)](#page-392-1):

#### <span id="page-392-1"></span>**Uninstall Management Node Selection**

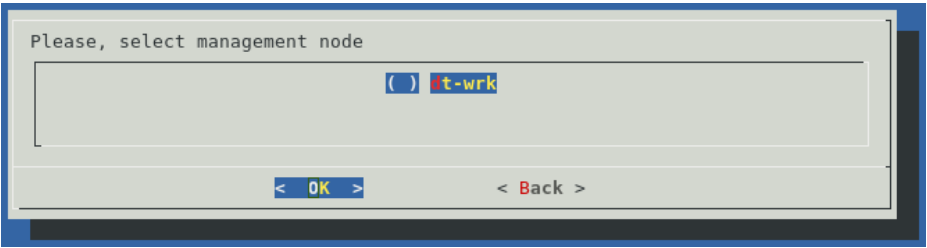

Figure 10.16: Uninstall Management Node Selection

The uninstallation process then starts. It can take several minutes in order to ensure that services are stopped properly, so that errors and junk files are avoided.

# **10.3 Managing The Deployed BeeGFS Instance**

A BeeGFS cluster consists of:

- One Management node
- Some Metadata nodes
- Some Storage nodes

Information about the right number of nodes to use can be found at  $https://www.beeqfs.io/$ [docs/whitepapers/Picking\\_the\\_right\\_Number\\_of\\_Targets\\_per\\_Server\\_for\\_BeeGFS\\_](https://www.beegfs.io/docs/whitepapers/Picking_the_right_Number_of_Targets_per_Server_for_BeeGFS_by_ThinkParQ.pdf) [by\\_ThinkParQ.pdf](https://www.beegfs.io/docs/whitepapers/Picking_the_right_Number_of_Targets_per_Server_for_BeeGFS_by_ThinkParQ.pdf)

BeeGFS clients should have client servers running on them.

#### **10.3.1 Setup**

Associated with BeeGFS are the following BeeGFS-related packages, most of which provide services:

- 1. beegfs-mgmtd
- 2. beegfs-meta
- 3. beegfs-storage
- 4. beegfs-client
- 5. beegfs-helperd
- 6. beegfs-utils
- 7. beegfs-admon

The repository from which these packages are picked up is added to the repositories list when BeeGFS is installed by Bright Cluster Manager (section [10.2\)](#page-385-0), and the packages are then installed on all of the cluster nodes. The services are assignable by the cluster administrator to cluster devices as roles (BeeGFS objects, section [10.3.2\)](#page-393-0), and the configuration of these roles is determined by role parameters (object attributes).

### <span id="page-393-0"></span>**10.3.2 BeeGFS Objects**

# **BeeGFSManagement Role**

The BeeGFSManagement role is used to configure BeeGFS management services. The role parameters are described in table [10.1:](#page-393-1)

<span id="page-393-1"></span>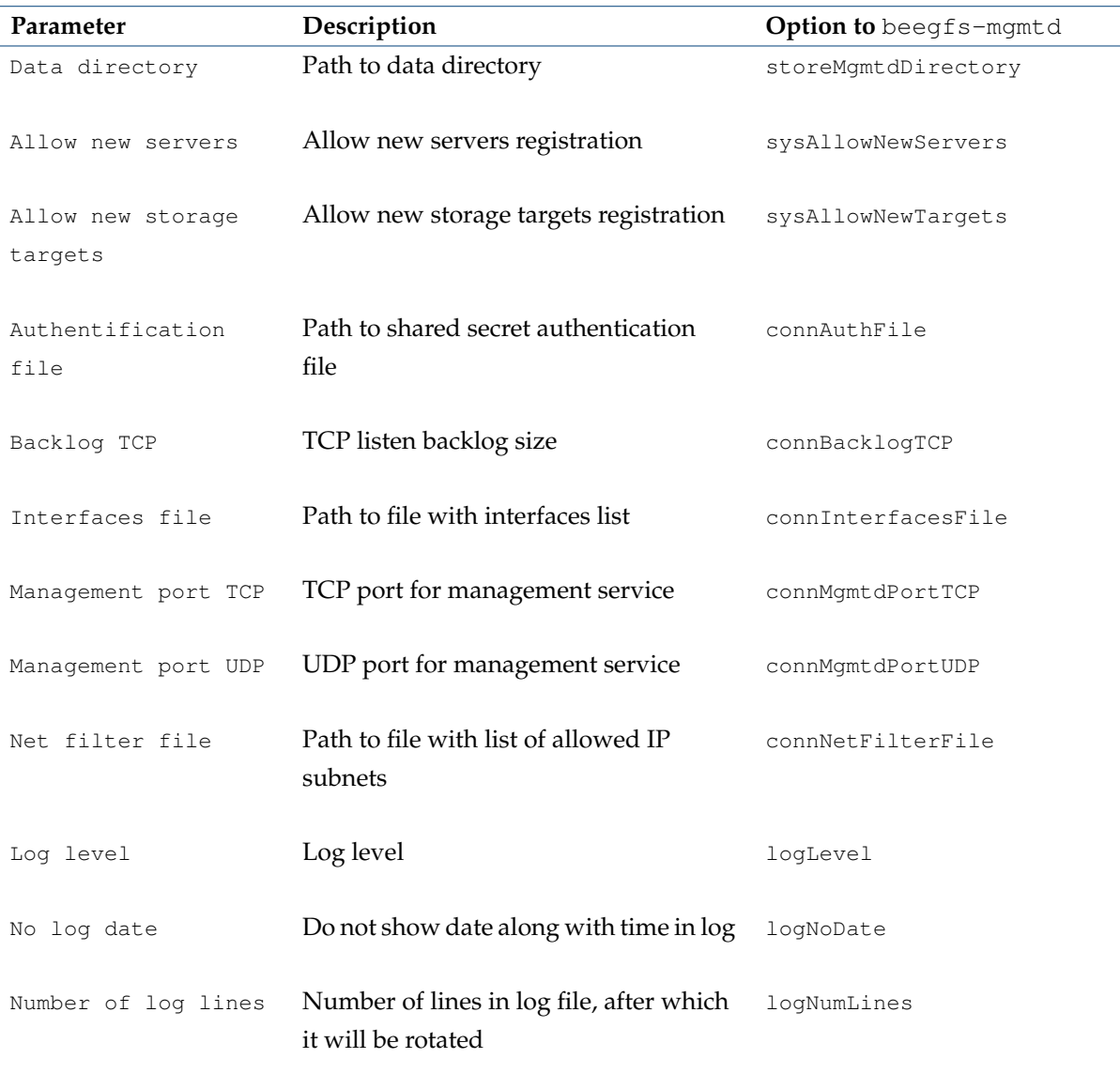

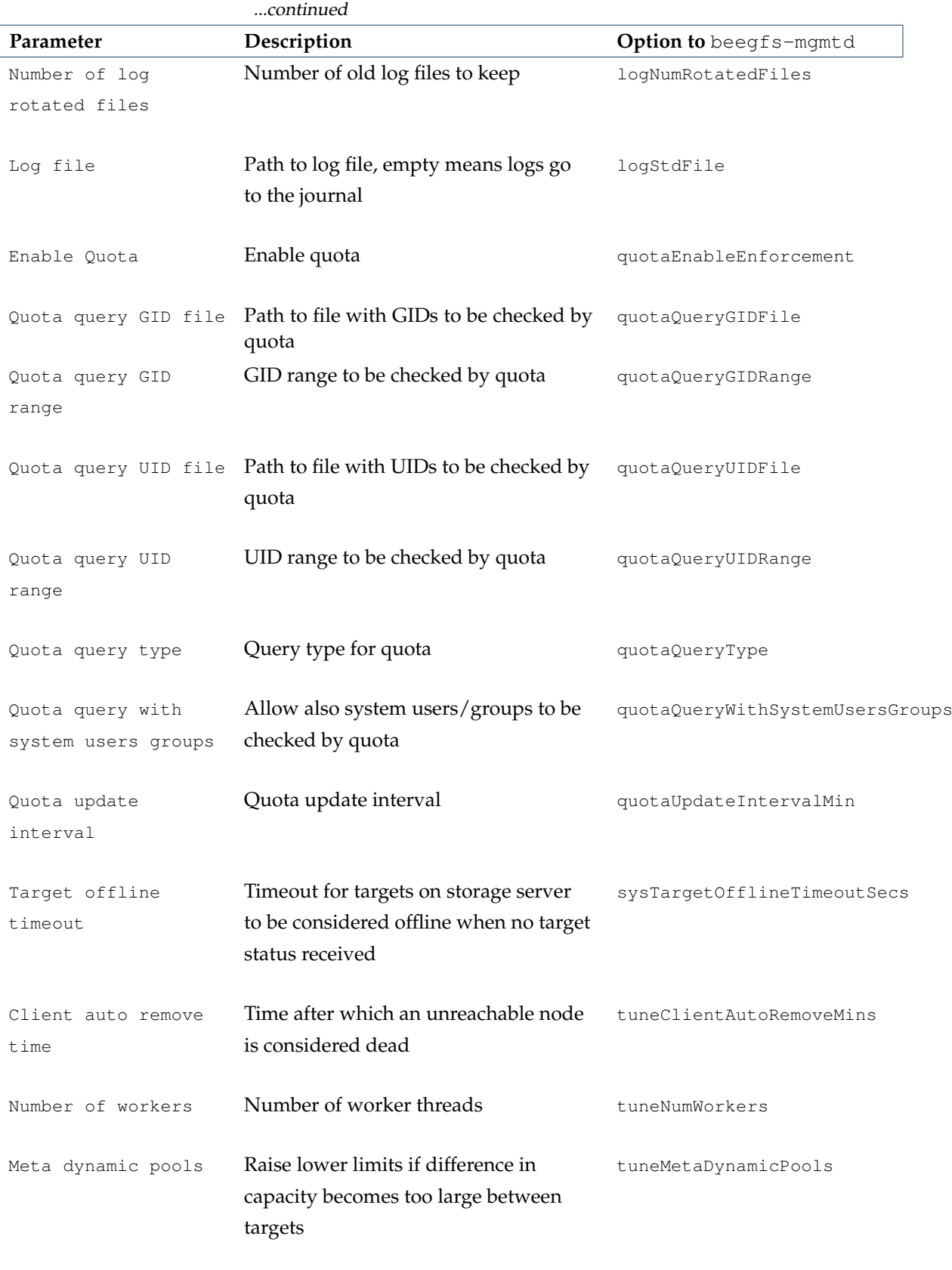

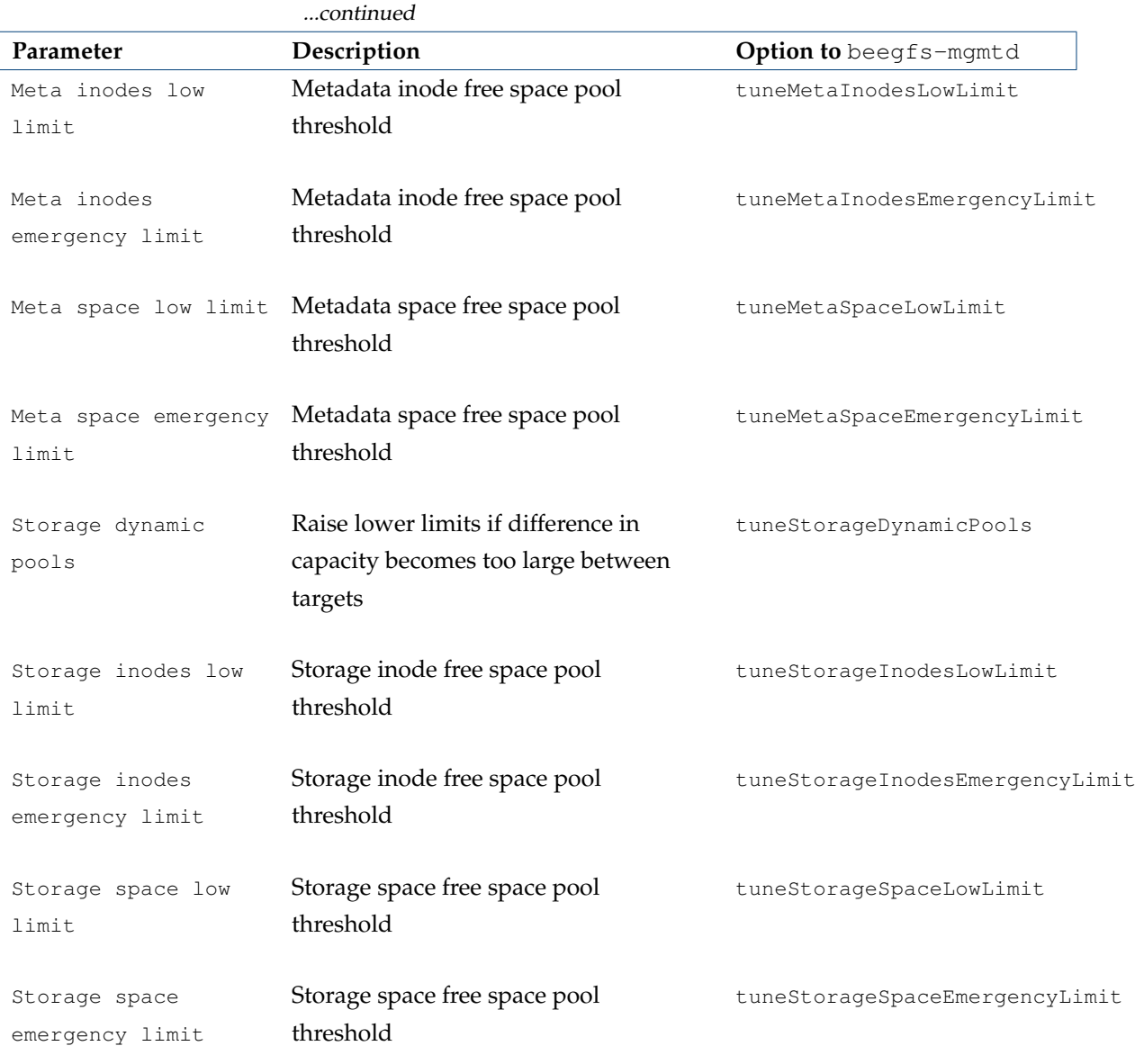

*Table 10.1: BeeGFSManagement role parameters and* beegfs-mgmtd *options*

The beegfs-mgmtd settings are updated by Bright Cluster Manager in [/etc/beegfs/beegfs-mgm](/etc/beegfs/beegfs-mgmtd.conf)td. [conf](/etc/beegfs/beegfs-mgmtd.conf).

#### **BeeGFSMetadata Role**

The BeeGFSMetadata role is used for configuring BeeGFS metadata services. The role parameters are described in Table [10.2:](#page-395-0)

<span id="page-395-0"></span>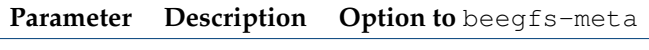
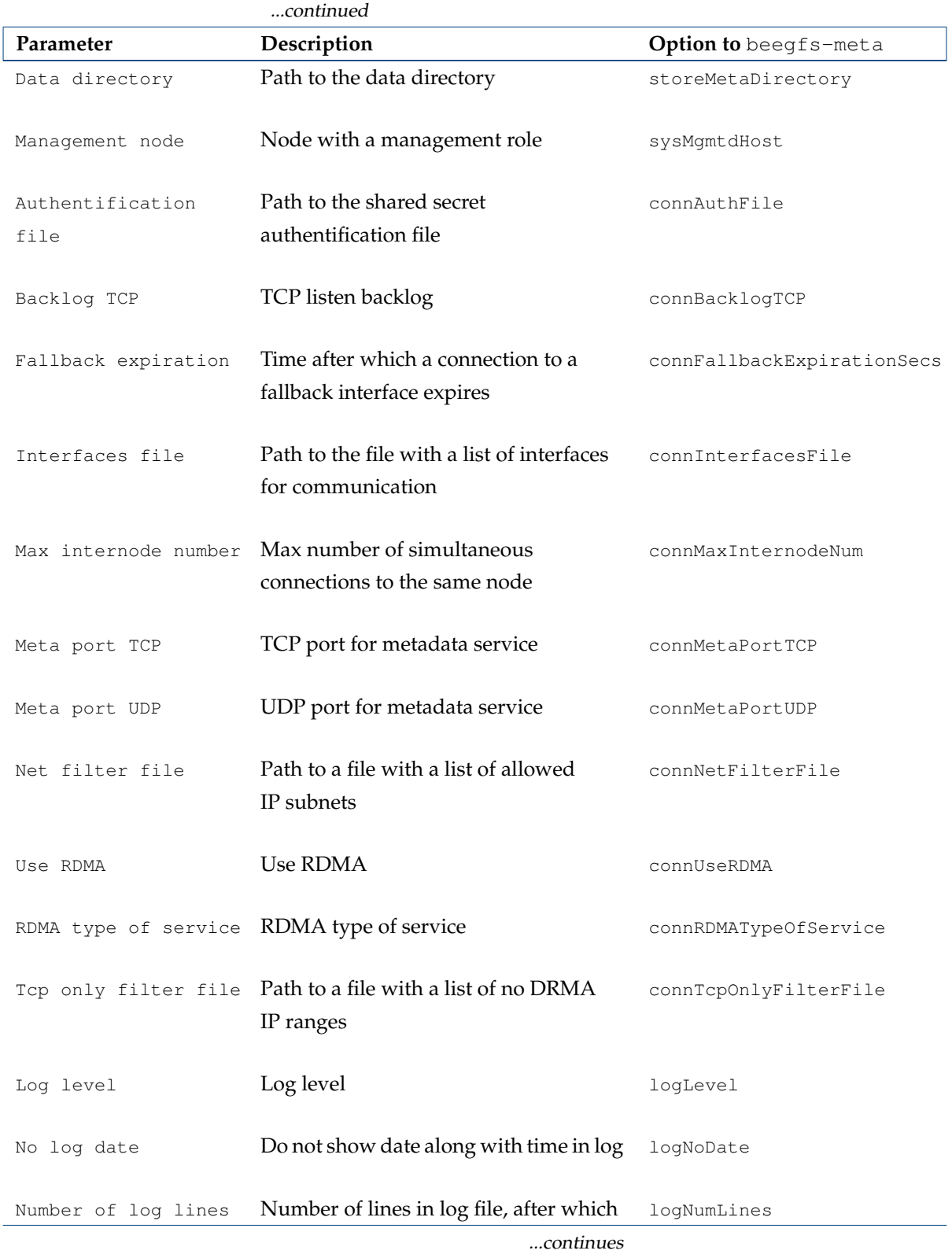

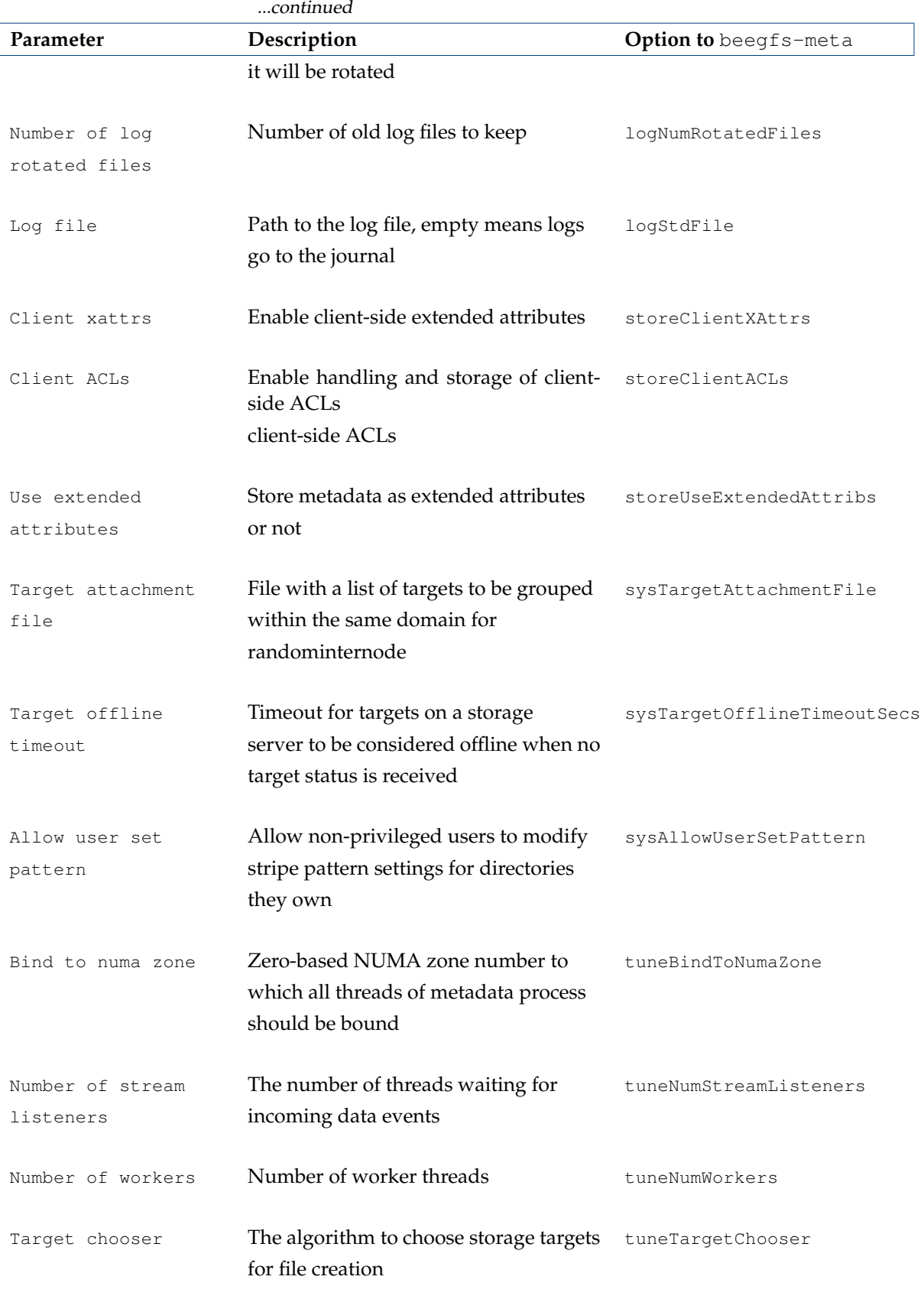

...continues

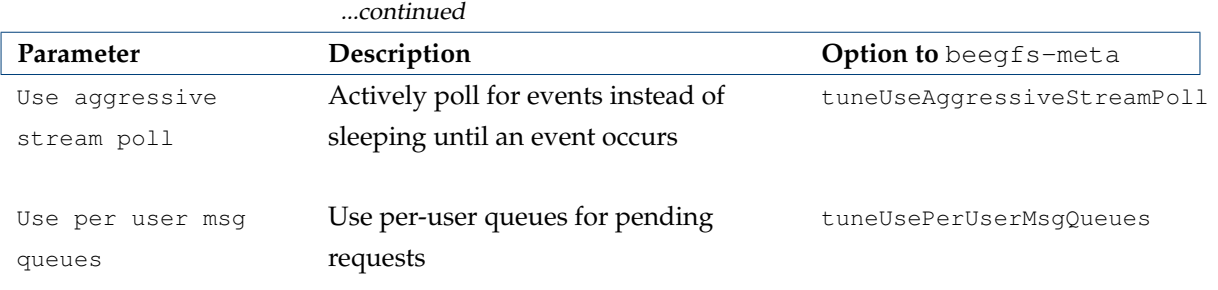

*Table 10.2: BeeGFSMetadata role parameters and* beegfs-meta *options*

The beegfs-meta settings are updated by Bright Cluster Manager in [/etc/beegfs/beegfs-meta](/etc/beegfs/beegfs-meta.conf). [conf](/etc/beegfs/beegfs-meta.conf).

#### **BeeGFSStorage Role**

The BeeGFSStorage role is used for configuring BeeGFS storage services. The role parameters are described in Table [10.3:](#page-398-0)

<span id="page-398-0"></span>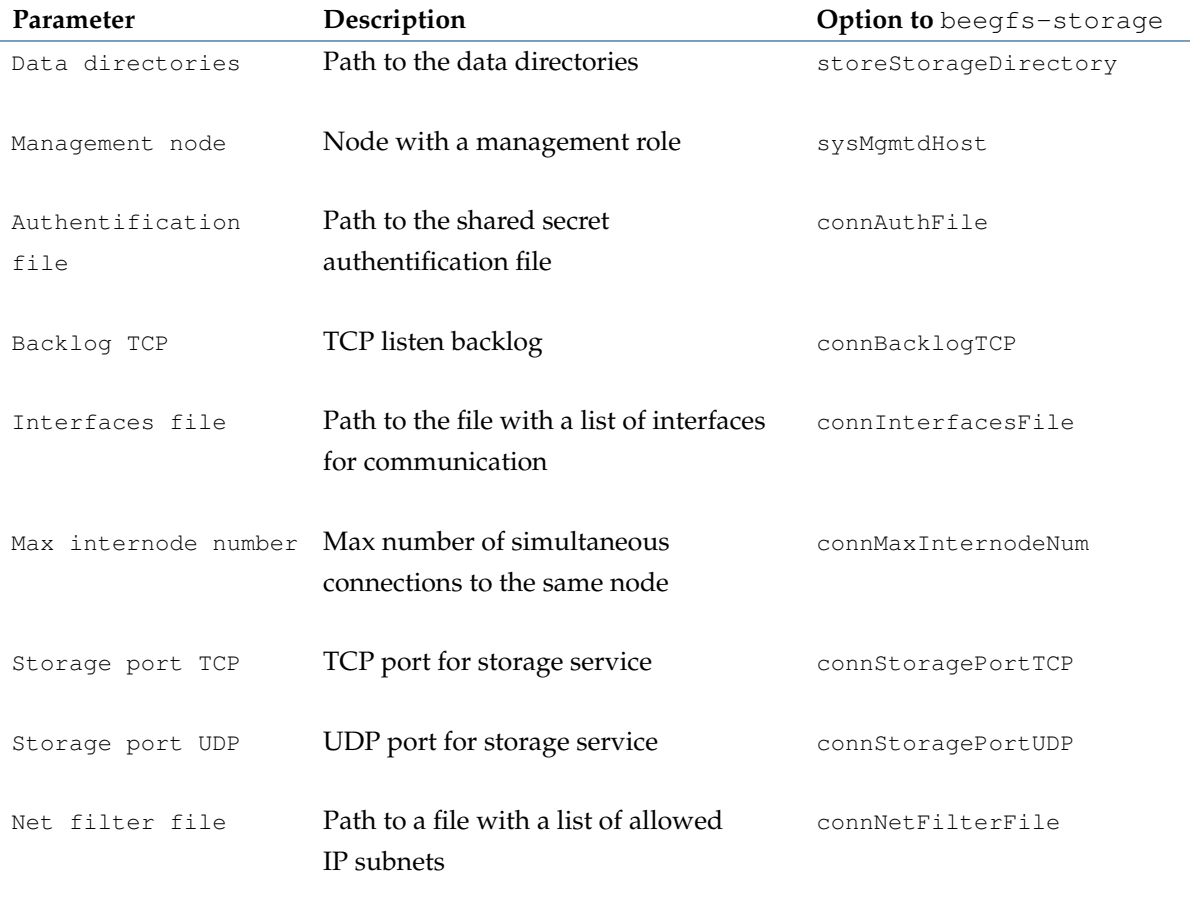

...continues

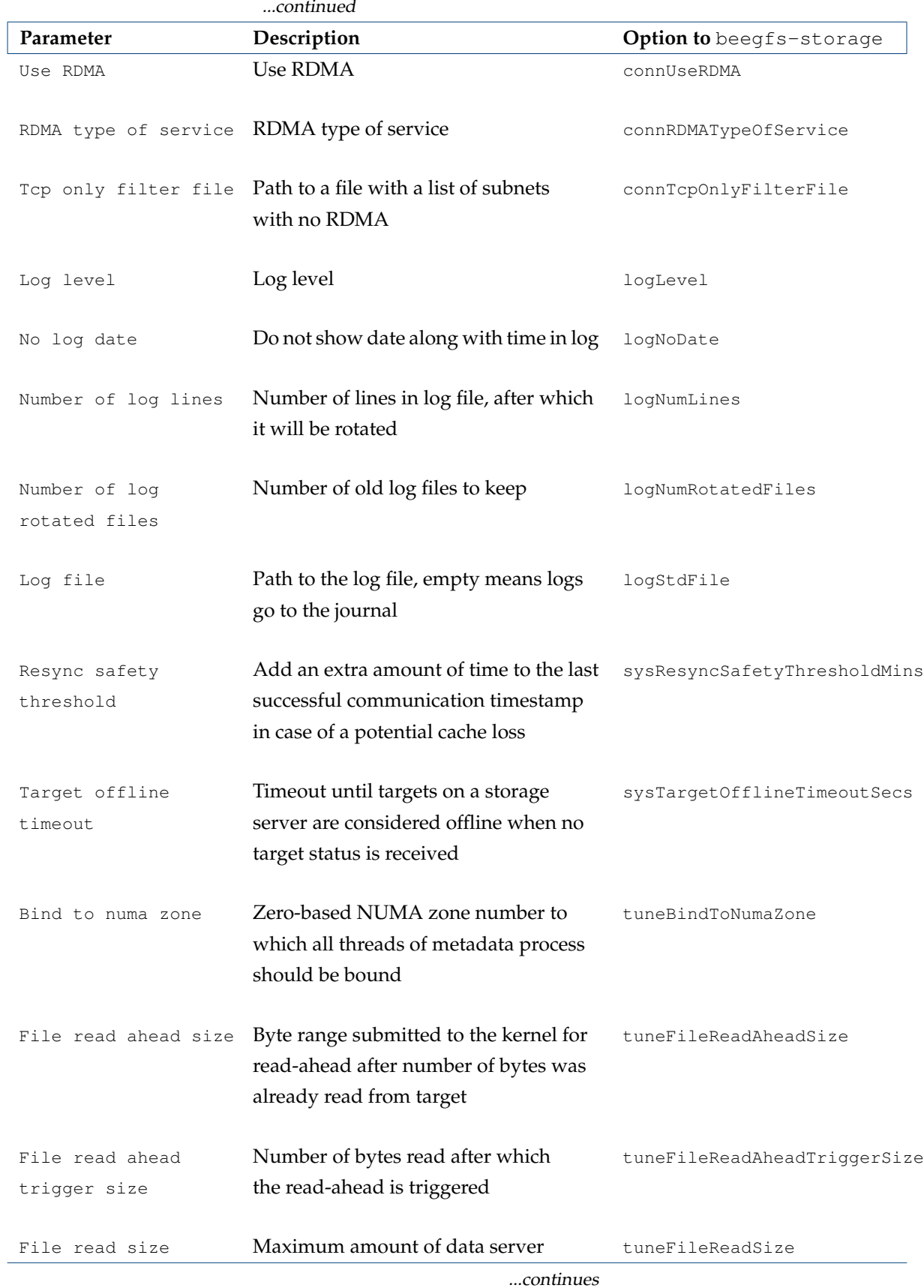

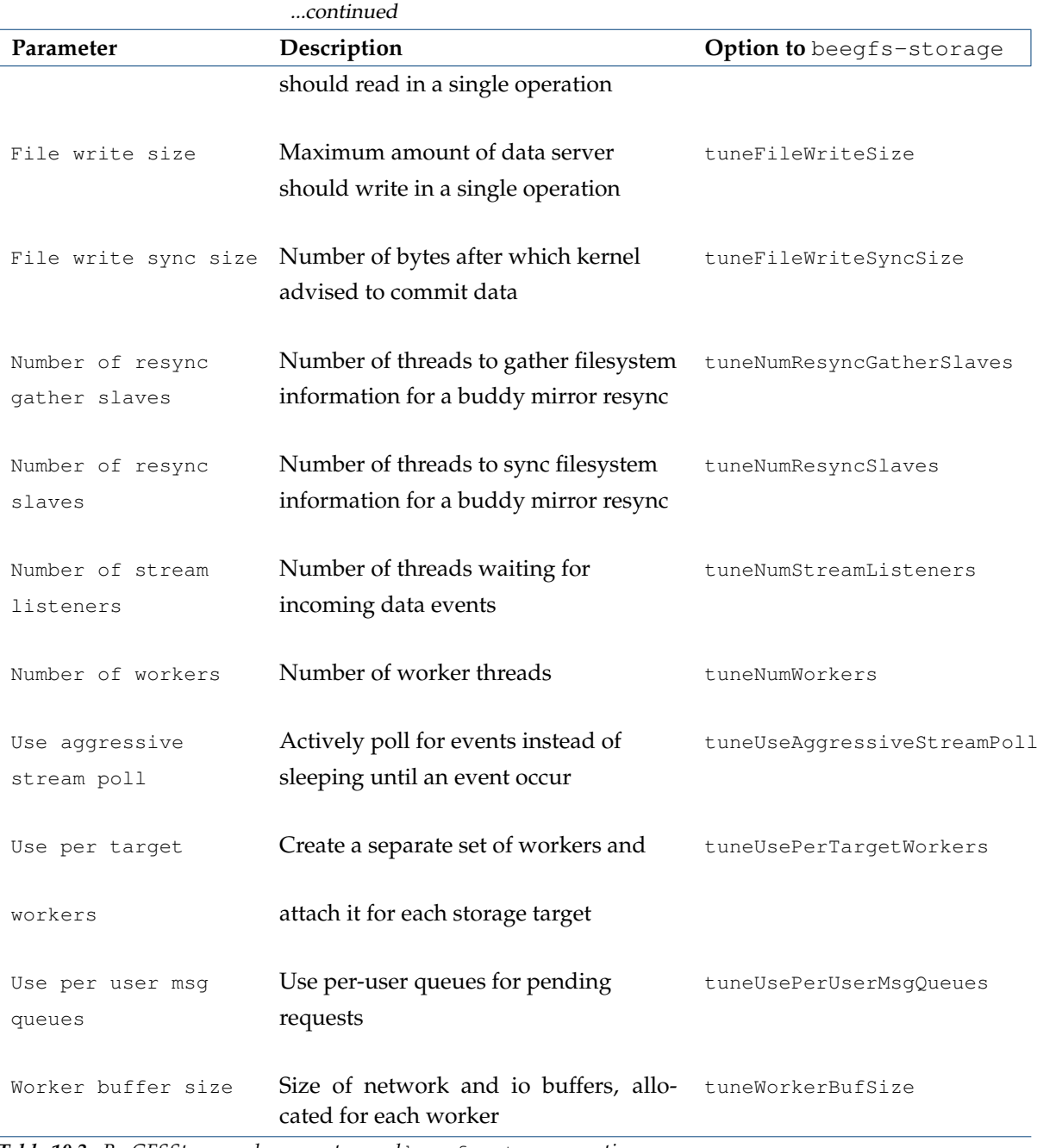

*Table 10.3: BeeGFSStorage role parameters and* beegfs-storage *options*

The beegfs-storage settings are updated by Bright Cluster Manager in [/etc/beegfs/](/etc/beegfs/beegfs-storage.conf) [beegfs-storage.conf](/etc/beegfs/beegfs-storage.conf).

#### **BeeGFSAdmon Role**

<span id="page-400-0"></span>The BeeGFSAdmon role is used for configuring BeeGFS admon services. The role parameters are described in Table [10.4:](#page-400-0)

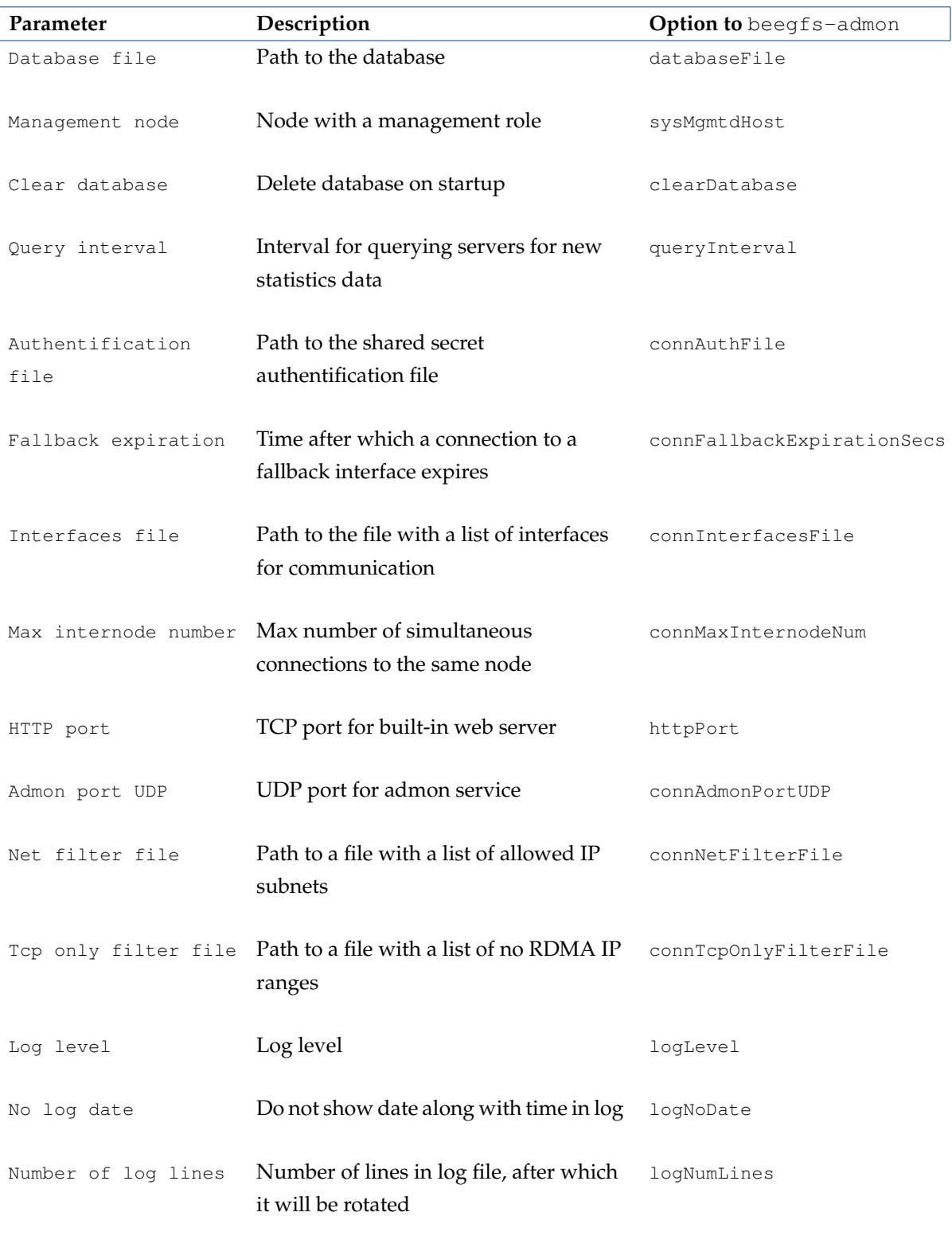

...continues

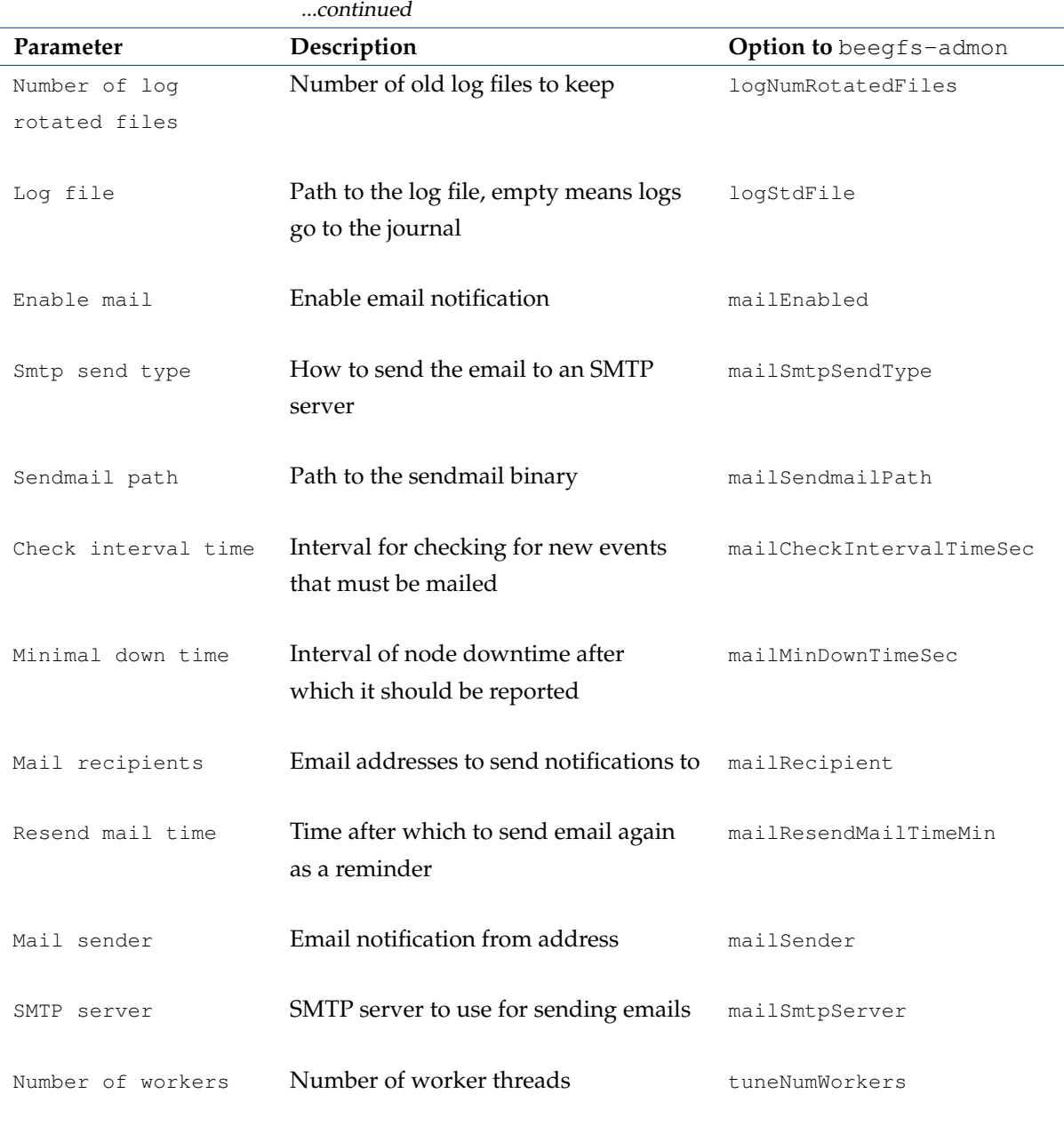

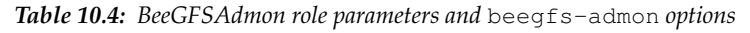

The beegfs-admon settings are updated by Bright Cluster Manager in [/etc/beegfs/beegfs-adm](/etc/beegfs/beegfs-admon.conf)on. [conf](/etc/beegfs/beegfs-admon.conf).

#### **BeeGFSClient Role**

<span id="page-402-0"></span>The BeeGFSClient role is used for configuring BeeGFS client and helperd services. The role parameters are described in the table [10.5](#page-402-0) and the table [10.6:](#page-405-0)

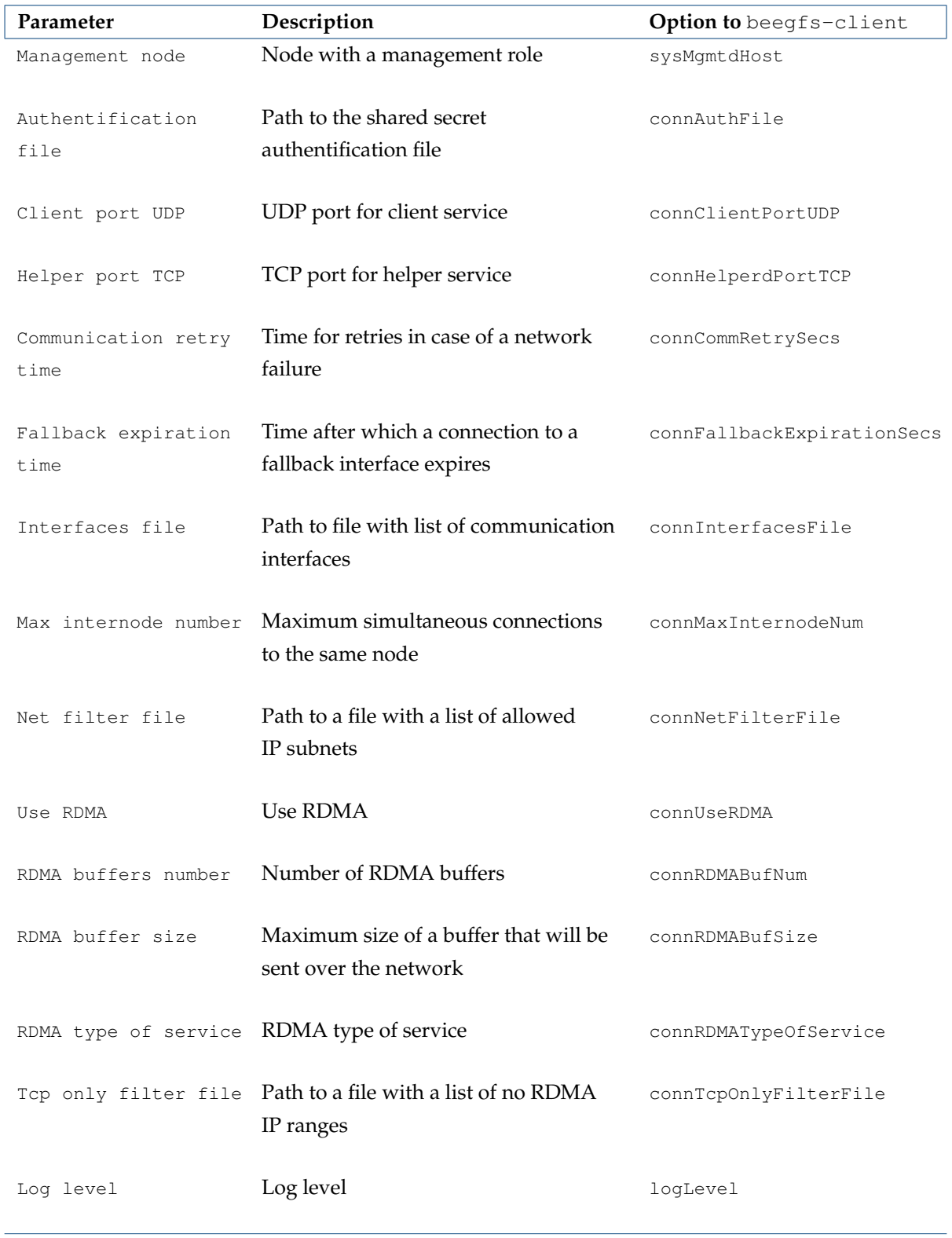

...continues

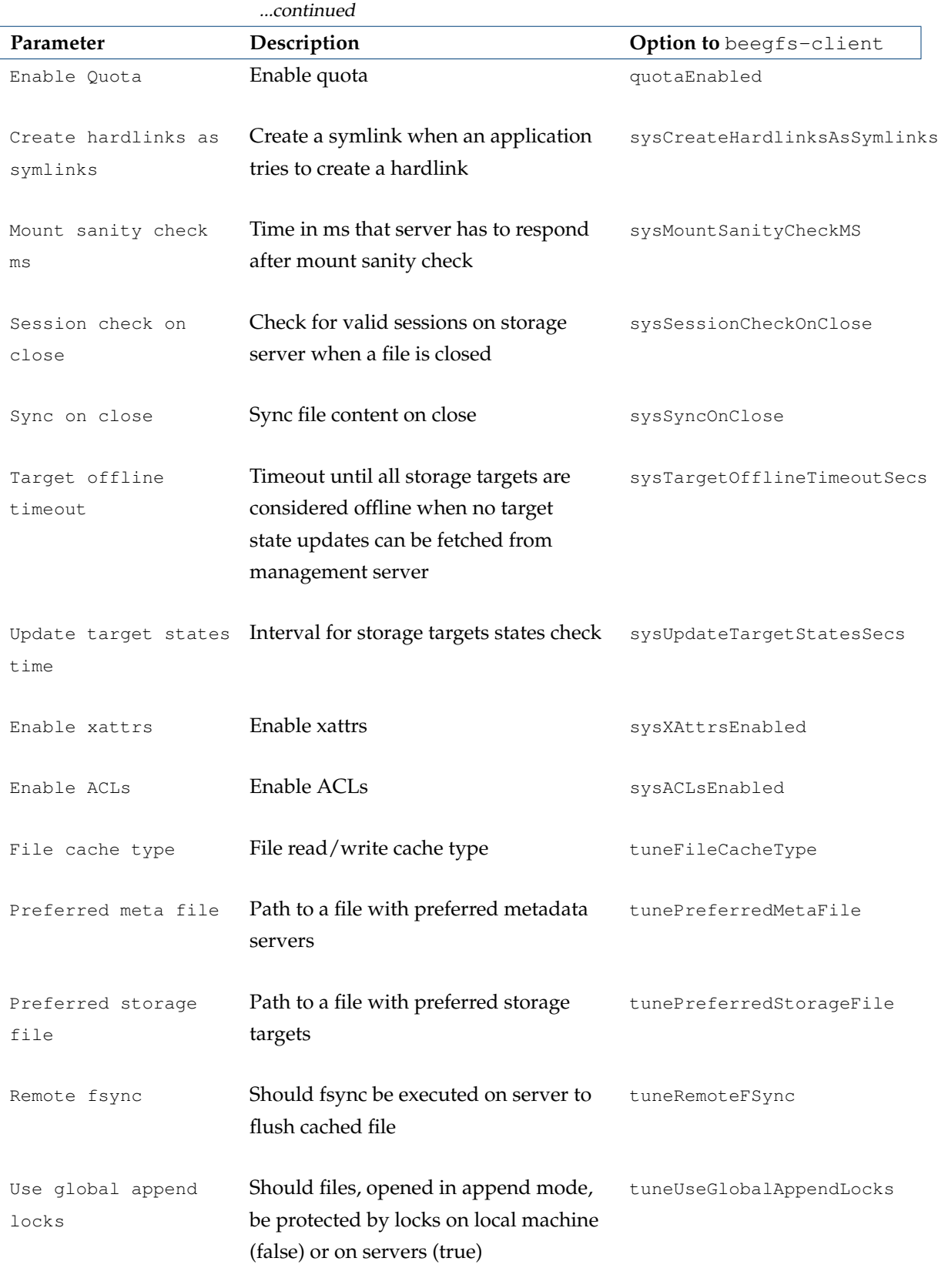

...continues

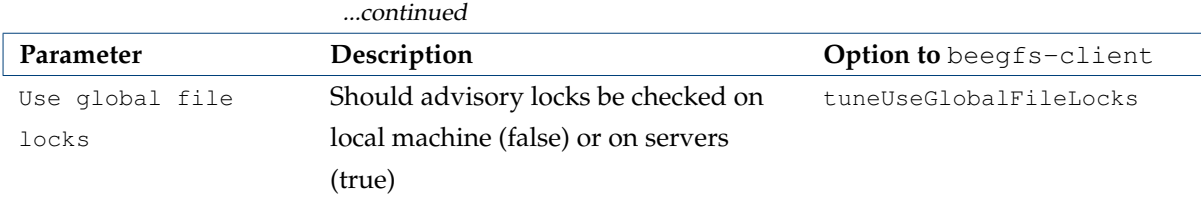

*Table 10.5: BeeGFSClient role parameters and* beegfs-client *options*

The beegfs-client settings are updated by Bright Cluster Manager in [/etc/beegfs/beegfs-cl](/etc/beegfs/beegfs-client.conf)ient. [conf](/etc/beegfs/beegfs-client.conf).

<span id="page-405-0"></span>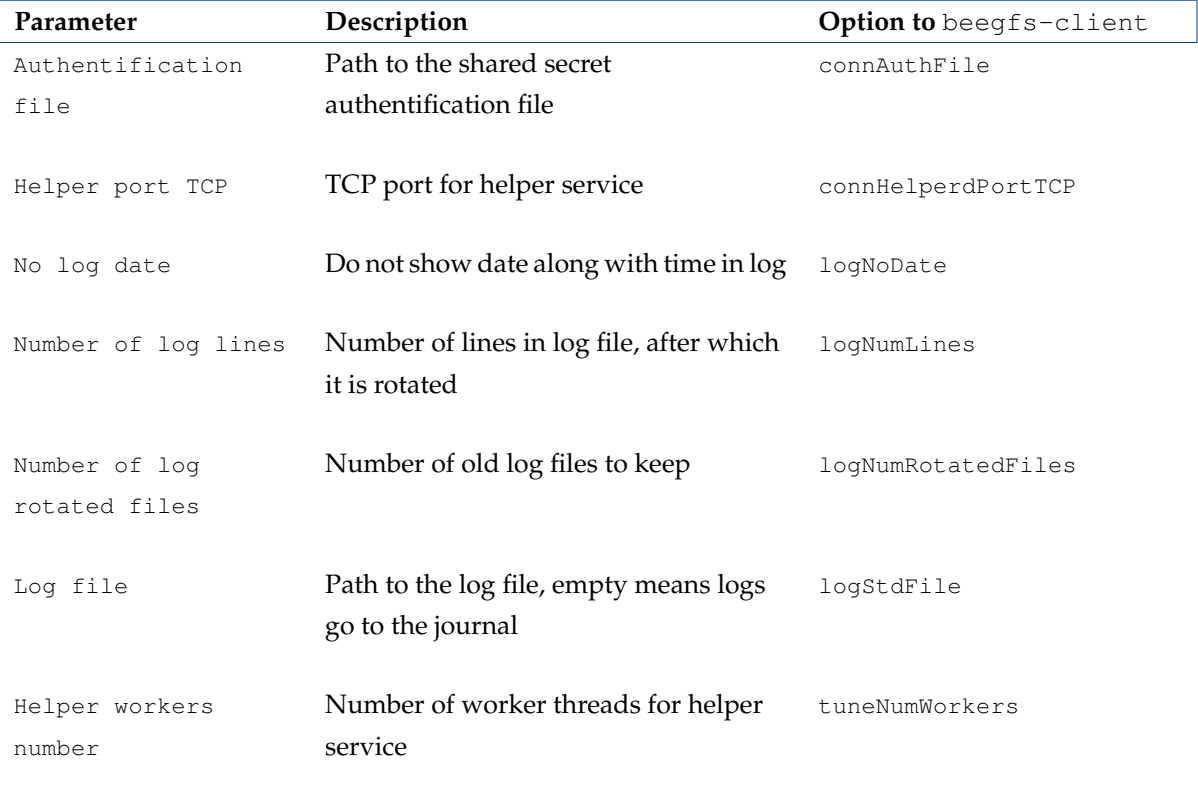

*Table 10.6: BeeGFSClient role parameters and* beegfs-helperd *options*

The beegfs-helperd settings are updated by Bright Cluster Manager within [/etc/beegfs/](/etc/beegfs/beegfs-helperd.conf) [beegfs-helperd.conf](/etc/beegfs/beegfs-helperd.conf).

#### **10.3.3 Usage**

#### **Accessing The Filesystem**

After the installation process finishes, the BeeGFS filesystem can be accessed on the client nodes or on the head node. The default mount point is </mnt/beegfs>, which can be changed within [/etc/beegfs/](/etc/beegfs/beegfs-mounts.conf) [beegfs-mounts.conf](/etc/beegfs/beegfs-mounts.conf).

#### **10.3.4 Admon Interface**

After Admon is installed, then the Admon GUI jar file can be downloaded from the Admon node <*admon-node*>, via the Admon port <*admon-http-port*>, using a URL of the form (figure [10.17\)](#page-406-0):

http://<*admon-node*>:<*admon-http-port*>

<span id="page-406-0"></span>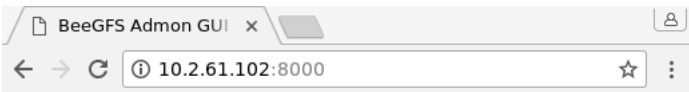

Download BeeGFS Admon GUI (Java .jar)

Figure 10.17: BeeGFS Admon client download

<span id="page-406-1"></span>When the administrator runs the client, configuration options are requested (figure [10.18\)](#page-406-1). The hostname of the Admon node should be specified:

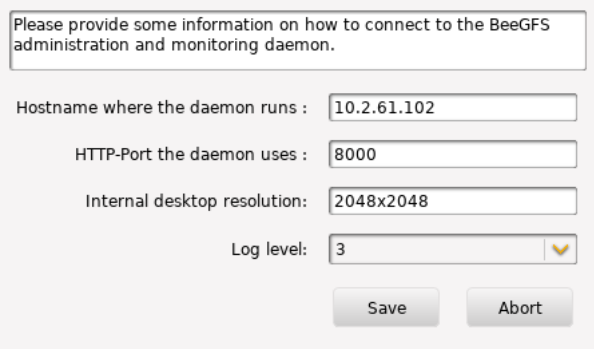

Figure 10.18: BeeGFS Admon client configuration

<span id="page-406-2"></span>Authentication is then requested by Admon (figure [10.19\)](#page-406-2):

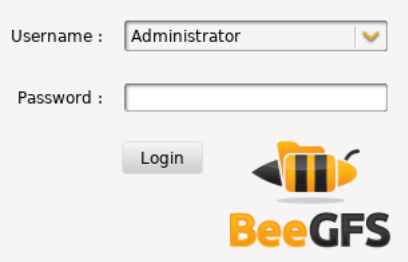

Figure 10.19: BeeGFS Admon client login

There are two users by default:

- Information, with the default password information. This user can only view BeeGFS statistics.
- Administrator, with the default password admin. This user can carry out BeeGFS administration.

It is highly recommended to change the default passwords after the first login. After a successful login, the Admon interface becomes available for use (figure [10.20\)](#page-407-0):

<span id="page-407-0"></span>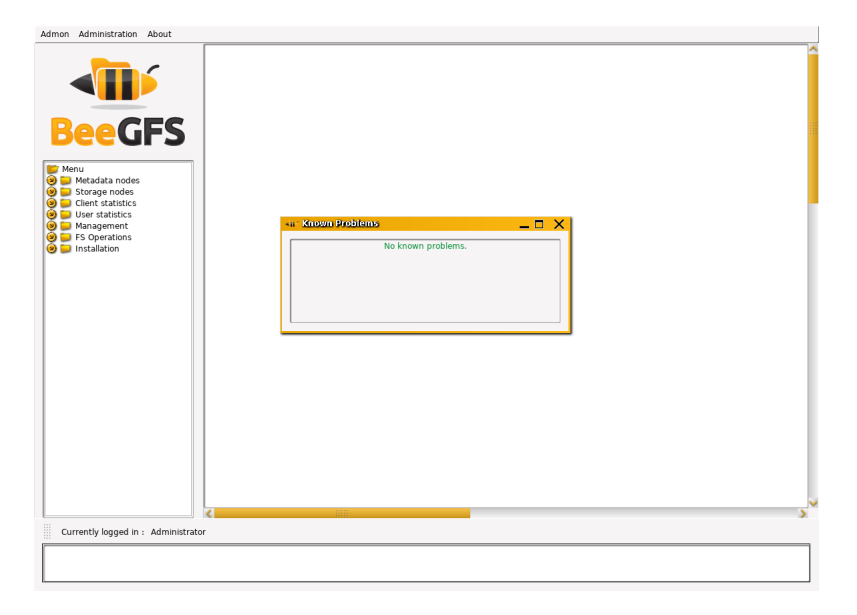

Figure 10.20: BeeGFS Admon client login

More information about Admon is at <http://www.beegfs.com/wiki/AdmonLogin>.

# **11**

## **Post-Installation Software Management**

Some time after Bright Cluster Manager has been installed, administrators may wish to manage other software on the cluster. This means carrying out software management actions such as installation, removal, updating, version checking, and so on.

Since Bright Cluster Manager is built on top of an existing Linux distribution, it is best that the administrator use distribution-specific package utilities for software management.

Packages managed by the distribution are hosted by distribution repositories. SUSE and RHEL distributions require the purchase of their license in order to access their repositories. The other distributions do not.

Packages managed by Bright Cluster Manager are hosted by the Bright Computing repository. Access to the Bright Computing repositories also requires a license (Chapter 4 of the *Installation Manual*).

There may also be software that the administrator would like to install that is outside the default packages collection. These could be source files that need compilation, or packages in other repositories.

A software image (section [2.1.2\)](#page-23-0) is the filesystem that a node picks up from a provisioner (a head node or a provisioning node) during provisioning. A subtopic of software management on a cluster is software image management—the management of software on a software image. By default, a node uses the same distribution as the head node for its base image along with necessary minimal, cluster-mandated changes. A node may however deviate from the default, and be customized by having software added to it in several ways.

This chapter covers the techniques of software management for the cluster.

Section [11.1](#page-408-0) describes the naming convention for a Bright Cluster Manager RPM package.

Section [11.2](#page-410-0) describes how an RPM package is managed for the head node.

Section [11.3](#page-414-0) describes how a kernel RPM package can be managed on a head node or image.

Section [11.4](#page-419-0) describes how an RPM package can be managed on the software image.

Section [11.5](#page-422-0) describes how a software other than an RPM package can be managed on a software image.

Section [11.6](#page-426-0) describes how custom software images are created that are completely independent of the existing software image distribution and version.

#### <span id="page-408-0"></span>**11.1 Bright Cluster Manager Packages And Their Naming Convention**

Like the distributions it runs on top of, Bright Cluster Manager uses either .rpm packages, managed by RPM (RPM Package Manager), or .deb (Debian) packages, managed by APT (Advanced Package Tool). For example, the cmdaemon package built by Bright Cluster Manager has the following .rpm and .deb packages:

```
cmdaemon-8.0-127661_cm8.0_8eabf447b8.x86_64.rpm
cmdaemon_8.0-127661-cm8.0-f315823e4a_amd64.deb
```
The file name has the following structure:

*package*-*version*-*revision*\_cm*x*.*y*\_*hash*.*architecture*.rpm

and

*package*\_*version*-*revision*-cm*x*.*y*-*hash*\_*architecture*.deb

#### where:

- *package* (cmdaemon) is the name of the package
- *version* (8.0) is the version number of the package
- *revision* (127661) is the revision number of the package
- cm is used to indicate it is a package built by Bright Computing for the cluster manager
- *x*.*y* (8.1) is the version of Bright Cluster Manager for which the RPM was built
- *hash* (8eabf447b8 or f315823e4a) is a hash, and is only present for Bright Cluster Manager packages. It is used for reference by the developers of Bright Cluster Manager.
- *architecture* (x86\_64 for RPMs or amd64 for APT) is the architecture for which the package was built. The architecture name of x86\_64 or amd64 refers the same 64-bit x86 physical hardware in either case.

The differences in .rpm versus .deb package names are just some underbar/hyphen  $(\_$   $\_$ ) changes, the hash (only for Bright Cluster Manager packages), and the architecture naming convention.

Among the distributions supported by Bright Cluster Manager, only Ubuntu uses .deb packages. The rest of the distributions use .rpm packages.

#### **Querying The Packages**

To check whether Bright Computing or the distribution has provided a file that is already installed on the system, the package it has come from can be found.

**For RPM-based systems:** rpm  $-qf$  can be used with the full path of the file:

#### **Example**

```
[root@bright81 ~]# rpm -qf /usr/bin/zless
gzip-1.5.-8.el7.x86_64
[root@bright81 ~]# rpm -qf /cm/local/apps/cmd/sbin/cmd
cmdaemon-8.1-127642_cm8.1d2f835c895.x86_64
```
In the example,  $/\text{usr/bin/zless}$  is supplied by the distribution, while  $/\text{cm}/\text{local/aps/cmd}/$ [sbin/cmd](/cm/local/apps/cmd/sbin/cmd) is supplied by Bright Computing, as indicated by the "\_cm" in the nomenclature.

**For APT-based systems:** A similar check can be done using dpkg -S to find the .deb package that provided the file, and then  $dpkg - s$  on the package name to reveal further information:

#### **Example**

```
[root@bright81:~# dpkg -S /cm/local/apps/cmd/etc/cmd.env
cmdaemon: /cm/local/apps/cmd/etc/cmd.env
[root@bright81:~# dpkg -s cmdaemon
Package: cmdaemon
```

```
Status: install ok installed
Priority: optional
Section: devel
Installed-Size: 123130
Maintainer: Cluster Manager Development <dev@brightcomputing.com>
Architecture: amd64
Version: 8.0-127523-cm8.0-8eabf447b8
Provides: cmdaemon
...
```
As an aside, system administrators should be aware that the Bright Computing version of a package is provided and used instead of a distribution-provided version for various technical reasons. The most important one is that it is tested and supported by Bright Cluster Manager. Replacing the Bright Computing version with a distribution-provided version can result in subtle and hard-to-trace problems in the cluster, and Bright Computing cannot offer support for a cluster that is in such a state, although some guidance may be given in special cases.

More information about the RPM Package Manager is available at <http://www.rpm.org>, while APT is documented for Ubuntu at <http://manpages.ubuntu.com/manpages/>.

#### <span id="page-410-0"></span>**11.2 Managing Packages On The Head Node**

#### **11.2.1 Managing RPM Or .deb Packages On The Head Node**

Once Bright Cluster Manager has been installed, distribution packages and Bright Cluster Manager software packages are conveniently managed using the yum, zypper or apt-get repository and package managers. The zypper tool is recommended for use with the SUSE distribution, the apt-get utility is recommended for use with Ubuntu, and yum is recommended for use with the other distributions that Bright Cluster Manager supports. YUM is not set up by default in SUSE, and it is better not to install and use it with SUSE unless the administrator is familiar with configuring YUM.

#### **Listing Packages On The Head Node With YUM and Zypper**

For YUM and zypper, the following commands list all available packages:

```
yum list
or
zypper refresh; zypper packages
```
For zypper, the short command option pa can also be used instead of packages.

#### **Listing Packages On The Head Node With APT**

For Ubuntu, the apt-cache command is used to view available packages. To generate the cache used by the command, the command:

```
apt-cache gencaches
```
can be run.

A verbose list of available packages can then be seen by running:

apt-cache dumpavail

It is usually more useful to use the search option to search for the package with a regex:

apt-cache search <*regex*>

#### **Updating/Installing Packages On The Head Node**

To install a new package called *<package name>* into a distribution, the corresponding package managers are used as follows:

yum install <*package name*> zypper in <*package name*> #for SLES apt-get install <*package name*> #for Ubuntu

Installed packages can be updated by the corresponding package manager as follows:

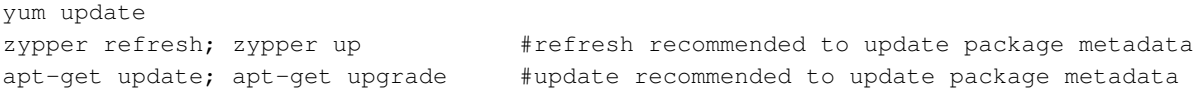

**An aside on the differences between the** update**,** refresh/up**, and** update/upgrade **options of the package managers:** The update option in YUM by default installs any new packages. On the other hand, the refresh option in zypper, and the update option in APT only update the meta-data (the repository indices). Only if the meta-data is up-to-date will an update via zypper, or an upgrade via apt-get install any newly-known packages. For convenience, in the Bright Cluster Manager manuals, the term update is used in the YUM sense in general—that is, to mean including the installation of new packages—unless otherwise stated.

Bright Computing maintains YUM and zypper repositories of its packages at:

http://updates.brightcomputing.com/yum

and updates are fetched by YUM and zypper for Bright Cluster Manager packages from there by default, to overwrite older package versions by default.

For Ubuntu, the Bright Computing .deb package repositories are at:

http://updates.brightcomputing.com/deb

Accessing the repositories manually (i.e. not using yum, zypper, or apt-get) requires a username and password. Authentication credentials are provided upon request. For more information on this, <supportteam@brightcomputing.com> should be contacted.

#### **Cleaning Package Caches On The Head Node**

The repository managers use caches to speed up their operations. Occasionally these caches may need flushing to clean up the index files associated with the repository. This can be done by the appropriate package manager with:

yum clean all zypper clean -a #for SUSE apt-get clean #for Ubuntu

#### **Signed Package Verification**

As an extra protection to prevent Bright Cluster Manager installations from receiving malicious updates, all Bright Cluster Manager packages are signed with the Bright Computing GPG public key (0x5D849C16), installed by default in </etc/pki/rpm-gpg/RPM-GPG-KEY-cm> for Red Hat, Scientific Linux, and CentOS packages. The Bright Computing public key is also listed in Appendix [B.](#page-614-0)

The first time YUM or zypper are used to install updates, the user is asked whether the Bright Computing public key should be imported into the local repository packages database. Before answering with a "Y", yum users may choose to compare the contents of </etc/pki/rpm-gpg/RPM-GPG-KEY-cm> with the key listed in Appendix [B](#page-614-0) to verify its integrity. Alternatively, the key may be imported into the local RPM database directly, using the following command:

rpm --import /etc/pki/rpm-gpg/RPM-GPG-KEY-cm

With APT the Bright Cluster Manager keyring is already imported into  $/etc/apt/trusted.$ gpg. [d/brightcomputing-archive-cm.gpg](/etc/apt/trusted.gpg.d/brightcomputing-archive-cm.gpg) if the cm-config-apt package, provided by the Bright Computing repository, has been installed. The  $cm$ -config-apt package is installed by default for the Ubuntu edition of Bright Cluster Manager.

#### **Third Party Packages**

Installation of the following third party packages, most of which are repackaged by Bright Computing for installation purposes, is described in Chapter 7 of the *Installation Manual*. These are installed mostly on the head node, but some packages work as a server and client process, with the clients installed and running on the regular nodes:

Most of the third party packages in the following list are repackaged by Bright Computing for installation purposes. These are installed mostly on the head node, but some packages work as a server and client process, with the clients installed and running on the regular nodes. The packages are described in Chapter 7 of the *Installation Manual*:

- Modules (section 7.1)
- Shorewall (section 7.2)
- Compilers (section 7.3):
	- **–** GCC (section 7.3.1)
	- **–** Intel Compiler Suite (section 7.3.2)
	- **–** PGI High-Performance Compilers (section 7.3.3)
	- **–** AMD Open64 Compiler Suite (section 7.3.4)
	- **–** FLEXlm License Daemon (section 7.3.5)
- Intel Cluster Checker (section 7.4)
- CUDA (section 7.5)
- Lustre (section 7.9)

Exclusion of packages on the head node can be carried out as explained in section [11.3.2,](#page-414-1) where the kernel package is used as an example for exclusion.

#### **Gnome And KDM Installation—Disabling** network-manager

NetworkManager interferes with the custom network management of Bright Cluster Manager and should thus never be enabled.

When installing the cluster from bare metal using the Bright Cluster Manager installer, if the X11 graphical user installation option checkbox is ticked, then NetworkManager is disabled by using a finalize script, so that Bright Cluster Manager's networking is able to work properly.

However, some time after the cluster is configured, the administrator may wish to install the Gnome or KDE graphical desktop environment. This can be done in YUM or APT. For example in RHEL the installation can be carried out with:

yum groupinstall "GNOME Desktop"

The Network Manager package is a dependency of the Gnome and KDE desktops, and is therefore automatically installed by the package manager command. As a result, the NetworkManager service is enabled, and the distribution defaults are to have it run. However, because this interferes with the custom network management of Bright Cluster Manager, the NetworkManager should be disabled.

Disabling Network Manager can be done as follows:

• On RHEL 6 and derivatives:

**Example**

```
[root@bright81 ~]# service NetworkManager status
   NetworkManager (pid 1527) is running...
[root@bright81 ~]# chkconfig NetworkManager off
[root@bright81 ~]# service NetworkManager stop
```
• On RHEL 7 and derivatives, and Ubuntu:

#### **Example**

[root@bright81 ~]# systemctl status NetworkManager.service [root@bright81 ~]# systemctl disable NetworkManager.service

• On SLES-based systems:

#### **Example**

YAST can be used to disable NetworkManager by going to Network Devices  $\rightarrow$  Network Settings  $\rightarrow$  Global Options  $\rightarrow$  Network Setup Method, and setting the option: Traditional Method with ifup.

#### <span id="page-413-0"></span>**11.2.2 Installation Of Packages On The Head Node That Are Not .deb And Not .rpm Packages**

Sometimes a package is not packaged as an RPM or .deb package by Bright Computing or by the distribution. In that case, the software can usually be treated as for installation onto a standard distribution. There may be special considerations on placement of components that the administrator may feel appropriate due to the particulars of a cluster configuration.

For example, for compilation and installation of the software, some consideration may be made of the options available on where to install parts of the software within the default shared filesystem. A software may have a compile option, say --prefix, that places an application *<application>* in a directory specified by the administrator. If the administrator decides that *<application>* should be placed in the shared directory, so that everyone can access it, the option could then be specified as: "--prefix=/cm/shared/apps/<*application>*".

Other commonly provided components of software for the applications that are placed in shared may be documentation, licenses, and examples. These may similarly be placed in the directories </cm/shared/docs>, </cm/shared/licenses>, and </cm/shared/examples>. The placement may be done with a compiler option, or, if that is not done or not possible, it could be done by modifying the placement by hand later. It is not obligatory to do the change of placement, but it helps with cluster administration to stay consistent as packages are added.

Module files (section [2.2](#page-25-0) of this manual, and 7.1 of the *Installation Manual*) may sometimes be provided by the software, or created by the administrator to make the application work for users easily with the right components. The directory </cm/shared/modulefiles> is recommended for module files to do with such software.

To summarize the above considerations on where to place software components, the directories under /cm/shared that can be used for these components are:

/cm/shared/ |-- apps  $|--$  docs |-- examples |-- licenses '-- modulefiles

#### <span id="page-414-0"></span>**11.3 Kernel Management On A Head Node Or Image**

Care should be taken when updating a head node or software image. This is particularly true when custom kernel modules compiled against a particular kernel version are being used.

#### **11.3.1 Installing A Standard Distribution Kernel Into An Image**

A standard distribution kernel is treated almost like any other package in a distribution. This means that for head nodes, installing a standard kernel is done according to the normal procedures of managing a package on a head node (section [11.2\)](#page-410-0), while for regular nodes, installing a standard distribution kernel onto a regular node is done according to the normal procedures of managing an package inside an image, via a changed root (chroot) directory (section [11.4\)](#page-419-0), but with some special aspects that are discussed in this section.

#### **Kernel Package Name Formats**

For RHEL, individual kernel package names take a form such as:

```
kernel-3.10.0-327.3.1.el7.x86_64.rpm
```
The actual one suited to a cluster varies according to the distribution used. RPM Packages with names that begin with "kernel-devel-" are development packages that can be used to compile custom kernels, and are not required when installing standard distribution kernels.

For Ubuntu, individual Linux kernel image package names take a form such as:

```
linux-image-*.deb
```

```
or
```

```
linux-signed-image-*.deb
```
Running apt-cache search linux | grep 'kernel image' shows the various packaged kernel images in the distribution.

When updating a kernel a kernel (section [11.3.3\)](#page-416-0), an extra consideration for a head or software image is that third-party drivers may need to be re-installed or rebuilt for that kernel. This is necessary in the case of OFED drivers used instead of the standard distribution drivers. Details on re-installing or rebuilding such OFED drivers are given in section 7.7 of the *Installation Manual*.

#### **Extra Considerations**

When installing a kernel, besides the chroot steps of section [11.4,](#page-419-0) extra considerations for software images are:

- The kernel must also be explicitly set in CMDaemon (section [11.3.3\)](#page-416-0) before it may be used by the regular nodes.
- Some GRUB-related errors with a text such as "grubby fatal error: unable to find a suitable template" typically show up during the installation of a kernel package in the software image. These occur due to a failure to find the partitions when running the post-install scripts in the chroot environment. They can simply be ignored because the nodes do not boot from partitions configured by GRUB.
- Warnings such as: warning: Failed to read auxiliary vector, /proc not mounted? may come up, due to /proc not being in use in the software image. These can also simply be ignored.
- The ramdisk must be regenerated using the createramdisk command (section [11.4.3\)](#page-421-0).

As is standard for Linux, both head or regular nodes must be rebooted to use the new kernel.

#### <span id="page-414-1"></span>**11.3.2 Excluding Kernels And Other Packages From Updates**

#### **Specifying A Kernel Or Other Package For Update Exclusion**

Sometimes it may be desirable to exclude the kernel from updates on the head node.

• When using yum, to prevent an automatic update of a package, the package is listed after using the --exclude flag. So, to exclude the kernel from the list of packages that should be updated, the following command can be used:

```
yum --exclude kernel update
```
To exclude a package such as kernel permanently from all YUM updates, without having to specify it on the command line each time, the package can instead be excluded inside the reposi-tory configuration file. YUM repository configuration files are located in the </etc/yum.repos.d> directory, and the packages to be excluded are specified with a space-separated format like this:

exclude =  $$ 

• The zypper command can also carry out the task of excluding the kernel package from getting updated when updating. To do this, the kernel package is first locked (prevented from change) using the addlock command, and the update command is run. Optionally, the kernel package is unlocked again using the removelock command:

```
zypper addlock kernel
zypper update
zypper removelock kernel #optional
```
• One APT way to upgrade the software while excluding the kernel image package is to first update the system, then to mark the kernel as a package that is to be held, and then to upgrade the system. Optionally, after the upgrade, the hold mark can be removed:

```
apt-get update
apt-mark hold <linux-image-version>
apt-get upgrade
apt-mark unhold <linux-image-version> #optional
```
The complementary way to carry out an upgrade in APT while holding the kernel back, is to use *pinning*. Pinning can be used to set dependency priorities during upgrades. Once set, it can hold a particular package back while the rest of the system upgrades.

#### **Specifying A Repository For Update Exclusion**

Sometimes it is useful to exclude an entire repository from an update on the head node. For example, the administrator may wish to exclude updates to the parent distribution, and only want updates for the cluster manager to be pulled in. In that case, in RHEL-derivatives a construction such as the following may be used to specify that only the repository IDs matching the glob  $\text{cm}^*$  are used, from the repositories in </etc/yum.repos.d/>:

```
[root@bright81 ~]# yum repolist
...
repo id repo name status
base CentOS-6 - Base 6,356+11
cm-rhel6-8.1 Cluster Manager 8.1 316+13
cm-rhel6-8.1-updates Cluster Manager 8.1 514
extras CentOS-6 - Extras 14
updates CentOS-6 - Updates 391
repolist: 7,591
[root@bright81 ~]# yum --disablerepo=* --enablerepo=cm* update
```
In Ubuntu, repositories can be added or removed by editing the repository under  $/etc/apt/$ sources. list.d/, or by using the add-apt-repository command.

#### <span id="page-416-0"></span>**11.3.3 Updating A Kernel In A Software Image**

A kernel is typically updated in the software image by carrying out a package installation using the chroot environment (section [11.4\)](#page-419-0), or specifying a relative root directory setting.

Package dependencies can sometimes prevent the package manager from carrying out the update, for example in the case of OFED packages (section 7.7 of the *Installation Manual*). In such cases, the administrator can specify how the dependency should be resolved.

Parent distributions are by default configured, by the distribution itself, so that only up to 3 kernel images are kept during YUM updates or apt-get upgrades. The distribution default value is however overridden by a Bright Cluster Manager default value, so that kernel images are never removed during YUM updates, or apt-get upgrade, by default.

For a software image, if the kernel is updated by the package manager, then the kernel is not used on reboot until it is explicitly enabled with either Bright View or cmsh.

• To enable it using Bright View, the Kernel version entry for the software image should be set. This can be accessed via the clickpath Provisioning→Software images→Edit→Settings→Kernel version (figure [11.1\)](#page-416-1).

<span id="page-416-1"></span>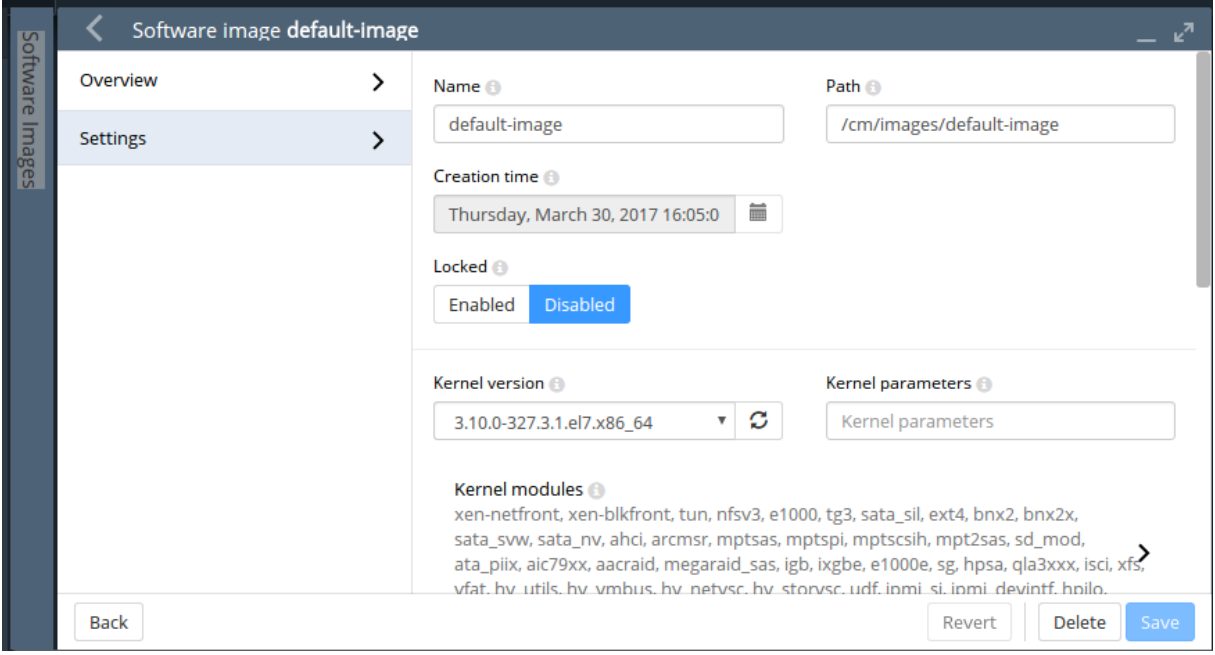

Figure 11.1: Updating A Software Image Kernel With Bright View

• To enable the updated kernel from cmsh, the softwareimage mode is used. The kernelversion property of a specified software image is then set and committed:

#### **Example**

```
[root@bright81 ~]# cmsh
[bright81]% softwareimage
[bright81]->softwareimage% use default-image
[bright81->softwareimage[default-image]]% set kernelversion 3.10.0-327.3.1.el7.x86_64
[bright81->softwareimage*[default-image*]]% commit -w
```
Tab-completion suggestions for the set kernelversion command will display the available values for the kernel version.

#### **11.3.4 Setting Kernel Options For Software Images**

A standard kernel can be booted with special options that alter its functionality. For example, a kernel can boot with apm=off, to disable Advanced Power Management, which is sometimes useful as a workaround for nodes with a buggy BIOS that may crash occasionally when it remains enabled.

In Bright View, to enable booting with this kernel option setting, the clickpath Provisioning→Software images→Edit→Settings→Kernel parameters (figure [11.1\)](#page-416-1) is used to set the kernel parameter to apm=off for that particular image.

In cmsh, the equivalent method is to modify the value of "kernel parameters" in softwareimage mode for the selected image:

#### **Example**

```
[root@bright81 ~]# cmsh
[bright81]% softwareimage
[bright81]->softwareimage% use default-image
[bright81->softwareimage[default-image]]% append kernelparameters " apm=off"
[bright81->softwareimage*[default-image*]]% commit
```
Often kernel options load up modules and their parameters. Making module loading persist after reboot and setting module loading order is covered in section [5.3.2](#page-157-0)

Some kernel options may require changes to be made in the BIOS settings in order to function.

#### **11.3.5 Kernel Driver Modules**

Bright Computing provides some packages which install new kernel drivers or update kernel drivers. Such packages generally require the kernel-devel package. In this section, the kernel-devel-check utility is first described, followed by the various drivers that Bright Computing provides.

#### <span id="page-417-0"></span>**Kernel Driver Modules:** kernel-devel-check **Compilation Check**

The distribution's kernel-devel package is required to compile kernel drivers for its kernel. It must be the same version and release as the kernel running on the node.

To check the head node and software images for the installation status of the kernel-devel package, the Bright Cluster Manager utility kernel-devel-check is run from the head node:

#### **Example**

```
[root@mycluster ~]# kernel-devel-check
Head node: mycluster
 Found kernel development rpm package kernel-devel-3.10.0-327.3.1.el7.x86_64
Software image: default-image
 No kernel development directories found, probably no kernel development package installed.
 Kernel development rpm package kernel-devel-3.10.0-327.3.1.el7.x86_64 not found
 If needed, try to install the kernel development package with:
  # chroot /cm/images/default-image yum install kernel-devel-3.10.0-327.3.1.el7.x86_64
Software image: default-image1
 No kernel development directories found, probably no kernel development package installed.
 Kernel development rpm package kernel-devel-3.10.0-327.3.1.el7.x86_64 not found
 If needed, try to install the kernel development package with:
  # chroot /cm/images/default-image1 yum install kernel-devel-3.10.0-327.3.1.el7.x86_64
```
As suggested by the output of kernel-devel-check, running a command on the head node such as:

[root@mycluster ~]# chroot /cm/images/default-image1 yum install kernel-devel-3.10.0-327.3.1.\ el7.x86\_64el6.x86\_64

installs a kernel-devel package, to the software image called default-image1 in this case. The package version suggested corresponds to the kernel version set for the image, rather than necessarily the latest one that the distribution provides.

#### **Kernel Driver Modules: Improved Intel Wired Ethernet Drivers**

**Improved Intel wired Ethernet drivers—what they are:** The standard distributions provide Intel wired Ethernet driver modules as part of the kernel they provide. Bright Computing provides an improved version of the drivers with its own intel-wired-ethernet-drivers package. The package contains more recent versions of the Intel wired Ethernet kernel drivers: e1000, e1000e, igb, igbvf, ixgbe and ixgbevf. They often work better than standard distribution modules when it comes to performance, features, or stability.

**Improved Intel wired Ethernet drivers—replacement mechanism:** The improved drivers can be installed on all nodes.

For head nodes, the standard Intel wired Ethernet driver modules on the hard drive are overwritten by the improved versions during package installation. Backing up the standard driver modules before installation is recommended, because it may be that some particular hardware configurations are unable to cope with the changes, in which case reverting to the standard drivers may be needed.

For regular nodes, the standard distribution wired Ethernet drivers are not overwritten into the provisioner's software image during installation of the improved drivers package. Instead, the standard driver modules are removed from the kernel and the improved modules are loaded to the kernel during the init stage of boot.

For regular nodes in this "unwritten" state, removing the improved drivers package from the software image restores the state of the regular node, so that subsequent boots end up with a kernel running the standard distribution drivers from on the image once again. This is useful because it allows a very close-to-standard distribution to be maintained on the nodes, thus allowing better distribution support to be provided for the nodes.

If the software running on a fully-booted regular node is copied over to the software image, for ex-ample using the "Grab to image" button (section [11.5.2\)](#page-423-0), this will write the improved driver module into the software image. Restoring to the standard version is then no longer possible with simply removing the improved drivers packages. This makes the image less close-to-standard, and distribution support is then less easily obtained for the node.

Thus, after the installation of the package is done on a head or regular node, for every boot from the next boot onwards, the standard distribution Intel wired Ethernet drivers are replaced by the improved versions for fully-booted kernels. This replacement occurs before the network and network services start. The head node simply boots from its drive with the new drivers, while a regular node initially starts with the kernel using the driver on the software image, but then if the driver differs from the improved one, the driver is unloaded and the improved one is compiled and loaded.

**Improved Intel wired Ethernet drivers—installation:** The drivers are compiled on the fly on the regular nodes, so a check should first be done that the kernel-devel package is installed on the regular nodes (section [11.3.5\)](#page-417-0).

If the regular nodes have the kernel-devel package installed, then the following yum commands are issued on the head node, to install the package on the head node and in the  $default-timeq$ e:

#### **Example**

```
[root@mycluster ~]# yum install intel-wired-ethernet-drivers
[root@mycluster ~]# chroot /cm/images/default-image
[root@mycluster /]# yum install intel-wired-ethernet-drivers
```
For SUSE, the equivalent zypper commands are used ("zypper in" instead of "yum install").

#### **Kernel Driver Modules: CUDA Driver Installation**

CUDA drivers are drivers the kernel uses to manage GPUs. These are compiled on the fly for nodes with GPUs in Bright Cluster Manager. The details of how this is done is covered in the CUDA software section (section 7.5 of the *Installation Manual*).

#### **Kernel Driver Modules: OFED And OPA Stack Installation**

By default, the distribution provides the OFED stack used by the kernel to manage the InfiniBand or RDMA interconnect. Installing a Bright Cluster Manager repository OFED stack to replace the distribution version is covered in section 7.7 of the *Installation Manual*. Some guidance on placement into initrd for the purpose of optional InfiniBand-based node provisioning is given in section [5.3.3.](#page-158-0)

Installing a Bright Cluster Manager repository Omni-Path (OPA) stack is covered in section 7.8 of the *Installation Manual*.

### <span id="page-419-0"></span>**11.4 Managing A Package In A Software Image And Running It On Nodes**

#### **11.4.1 Installing From Head Into The Image: Changing The Root Directory Into Which The Packages Are Deployed**

Managing packages (including the kernel) inside a software image is most easily done while on the head node, using a "change root" mechanism with rpm, yum, zypper, or apt-get. The change root mechanism can be used as a package manager option, or can be invoked as a standalone commmand.

#### **Change Root As An Option In The Package Manager Command**

**Using the** rpm **command:** The rpm command supports the --root flag. To install an RPM package inside the default software image while in the head node environment, using the repositories of the head node, the command can be used as follows:

#### **Example**

rpm --root /cm/images/default-image -ivh /tmp/libxml2-2.6.16-6.x86\_64.rpm

**Using the** yum **command:** The yum command allows more general updates with a change root option. For example, all packages in the default image can be updated using yum for RHEL and derivatives with:

#### **Example**

yum --installroot=/cm/images/default-image update #for RHEL variants

A useful option to restrict the version to which an image is updated, is to use the option --releasever. For example, to allow only updates to RHEL7.4, the command in the preceding example would have --releasever=7.4 appended to it.

**Using the** zypper **command:** For SLES, zypper can be used as follows to update the image:

#### **Example**

zypper --root / cm/images/default-image up #for SLES

#### **Change Root With** chroot**, Then Running The Package Manager Commands**

If the repositories used by the software image are the same as the repositories used by the head node, then the chroot command can be used instead of the  $--$ installroot/ $--$ root options to get the same result as the package manager options. That is, the same result is accomplished by first chrooting into an image, and subsequently executing the rpm, yum, or zypper commands without --root or --installroot arguments. Thus:

#### **For RHEL and derivatives:**

#### **Example**

chroot /cm/images/default-image yum update #for RHEL variants

#### **For SLES:**

#### **Example**

chroot /cm/images/default-image zypper up  $#for$  SLES

For Ubuntu: For Ubuntu and APT, the software image requires having the /proc, /sys, and /dev directories available during the package installation. This can be achieved by mounting these filesystems into the image, then using the chroot command to treat the image directory as the root directory from where the installation is to be carried out. After installation, the chroot jail should be exited, and after that, the directories should be umounted from the image.

#### **Example**

```
root@bright81:~# mount -o bind /dev /cm/images/default-image/dev
root@bright81:~# mount -o bind /proc /cm/images/default-image/proc
root@bright81:~# mount -o bind /sys /cm/images/default-image/sys
root@bright81:~# chroot /cm/images/default-image
root@bright81:/# apt-get update ; apt-get upgrade #for Ubuntu
...
root@bright81:/# exit #out of chroot
root@bright81:/# umount /cm/images/default-image/{proc,sys,dev}
```
#### **Excluding Packages And Repositories From The Image**

Sometimes it may be desirable to exclude a package or a repository from an image.

• If using yum --installroot, then to prevent an automatic update of a package, the package is listed after using the --exclude flag. For example, to exclude the kernel from the list of packages that should be updated, the following command can be used:

yum --installroot=/cm/images/default-image --exclude kernel update

To exclude a package such as kernel permanently from all YUM updates, without having to specify it on the command line each time, the package can instead be excluded inside the repository configuration file of the image. YUM repository configuration files are located in the  $/\text{cm}/$ [images/default-image/etc/yum.repos.d](/cm/images/default-image/etc/yum.repos.d) directory, and the packages to be excluded are specified with a space-separated format like this:

exclude =  $$ 

• The zypper command can also carry out the task of excluding a package from getting updated when during update. To do this, the package is first locked (prevented from change) using the addlock command, then the update command is run, and finally the package is unlocked again using the removelock command. For example, for the kernel package:

zypper --root /cm/images/default-image addlock kernel zypper --root /cm/images/default-image update zypper --root /cm/images/default-image removelock kernel

• Sometimes it is useful to exclude an entire repository from an update to the image. For example, the administrator may wish to exclude updates to the base distribution, and only want Bright Cluster Manager updates to be pulled into the image. In that case, a construction like the following may be used to specify that, for example, from the repositories listed in  $/\text{cm}/\text{images}/$ [default-image/etc/yum.repos.d/](/cm/images/default-image/etc/yum.repos.d/), only the repositories matching the pattern cm\* are used:

```
[root@bright81 ~]# cd /cm/images/default-image/etc/yum.repos.d/
[root@bright81 yum.repos.d]# yum --installroot=/cm/images/defaul\
t-image --disablerepo=* --enablerepo=cm* update
```
• For Ubuntu, excluding a repository can be carried out by removing the repository under [/etc/](/etc/apt/sources.list.d/) [apt/sources.list.d/](/etc/apt/sources.list.d/), or by using the add-apt-repository command.

#### **11.4.2 Installing From Head Into The Image: Updating The Node**

If the images are in place, then the node that use those images do not run those images until they have the changes placed on the nodes. Rebooting the nodes that use the software images is a straightforward way to have those nodes start up with the new images. Alternatively, the nodes can usually simply be updated without a reboot (section [5.6\)](#page-190-0), if no reboot is required by the underlying Linux distribution.

#### <span id="page-421-0"></span>**11.4.3 Installing From Head Into The Image: Possible Issues When Using** rpm --root, yum --installroot **Or** chroot

• The update process with YUM or zypper on an image will fail to start if the image is being provisioned by a provisioner at the time. The administrator can either wait for provisioning requests to finish, or can ensure no provisioning happens by setting the image to a locked state (section [5.4.7\)](#page-181-0), before running the update process. The image can then be updated. The administrator normally unlocks the image after the update, to allow image maintenance by the provisioners again.

#### **Example**

```
[root@bright81 ~]# cmsh -c "softwareimage use default-image; set locked yes; commit"
[root@bright81 ~]# yum --installroot /cm/images/default-image update
[root@bright81 ~]# cmsh -c "softwareimage use default-image; set locked no; commit"
```
- The rpm --root or yum --installroot command can fail if the versions between the head node and the version in the software image differ significantly. For example, installation from a Scientific Linux 5 head node to a Red Hat 6 software image is not possible with those commands, and can only be carried out with chroot.
- While installing software into a software image with an rpm --root, yum --installroot or with a chroot method is convenient, there can be issues if daemons start up in the image.

For example, installation scripts that stop and re-start a system service during a package installation may successfully start that service within the image's chroot jail and thereby cause related, unexpected changes in the image. Pre- and post- (un)install scriptlets that are part of RPM packages may cause similar problems.

Bright Computing's RPM packages are designed to install under chroot without issues. However packages from other repositories may cause the issues described. To deal with that, the cluster manager runs the chrootprocess health check, which alerts the administrator if there is a daemon process running in the image. The chrootprocess also checks and kills the process if it is a crond process.

• For some package updates, the distribution package management system attempts to modify the ramdisk image. This is true for kernel updates, many kernel module updates, and some other

packages. Such a modification is designed to work on a normal machine. For a regular node on a cluster, which uses an extended ramdisk, the attempt does nothing.

In such cases, a new ramdisk image must nonetheless be generated for the regular nodes, or the nodes will fail during the ramdisk loading stage during start-up (section [5.8.4\)](#page-202-0).

The ramdisk image for the regular nodes can be regenerated manually, using the createramdisk command (section [5.3.2\)](#page-157-0).

• Trying to work out what is in the image from under chroot must be done with some care.

For example, under chroot, running "uname  $-a$ " returns the kernel that is currently running that is the kernel outside the chroot. This is typically not the same as the kernel that will load on the node from the filesystem under chroot. It is the kernel in the filesystem under chroot that an unwary administrator may wrongly expect to detect on running the uname command under chroot.

To find the kernel version that is to load from the image, the software image kernel version property (section [11.3.3\)](#page-416-0) can be inspected using the cluster manager with:

#### **Example**

cmsh -c "softwareimage; use default-image; get kernelversion"

#### <span id="page-422-0"></span>**11.5 Managing Non-RPM Software In A Software Image And Running It On Nodes**

Sometimes, packaged software is not available for a software image, but non-packaged software is. This section describes the installation of non-packaged software onto a software image in these two cases:

- 1. copying only the software over to the software image (section [11.5.1\)](#page-422-1)
- 2. placing the software onto the node directly, configuring it until it is working as required, and syncing that back to the software image using Bright Cluster Manager's special utilities (section [11.5.2\)](#page-423-0)

As a somewhat related aside, completely overhauling the software image, including changing the base files that distinguish the distribution and version of the image is also possible. How to manage that kind of extreme change is covered separately in section [11.6.](#page-426-0)

However, this current section [\(11.5\)](#page-422-0) is about modifying the software image with non-RPM software while staying within the framework of an existing distribution and version.

In all cases of installing software to a software image, it is recommended that software components be placed under appropriate directories under  $/cm/shared$  (which is actually outside the software image).

So, just as in the case for installing software to the head node in section [11.2.2,](#page-413-0) appropriate software components go under:

/cm/shared/ |-- apps |-- docs |-- examples |-- licenses '-- modulefiles

#### <span id="page-422-1"></span>**11.5.1 Managing The Software Directly On An Image**

The administrator may choose to manage the non-packaged software directly in the correct location on the image.

For example, the administrator may wish to install a particular software to all nodes. If the software has already been prepared elsewhere and is known to work on the nodes without problems, such as for example library dependency or path problems, then the required files can simply be copied directly into the right places on the software image.

The chroot command may also be used to install non-packaged software into a software image. This is analogous to the chroot technique for installing packages in section [11.4:](#page-419-0)

#### **Example**

```
cd /cm/images/default-image/usr/src
tar -xvzf /tmp/app-4.5.6.tar.gz
chroot /cm/images/default-image
cd /usr/src/app-4.5.6
./configure --prefix=/usr
make install
```
Whatever method is used to install the software, after it is placed in the software image, the change can be implemented on all running nodes by running the updateprovisioners (section [5.2.4\)](#page-156-0) and imageupdate (section [5.6.2\)](#page-196-0) commands.

#### <span id="page-423-0"></span>**11.5.2 Managing The Software Directly On A Node, Then Syncing Node-To-Image**

#### **Why Sync Node-To-Image?**

Sometimes, typically if the software to be managed is more complex and needs more care and testing than might be the case in section [11.5.1,](#page-422-1) the administrator manages it directly on a node itself, and then makes an updated image from the node after it is configured, to the provisioner.

For example, the administrator may wish to install and test an application from a node first before placing it in the image. Many files may be altered during installation in order to make the node work with the application. Eventually, when the node is in a satisfactory state, and possibly after removing any temporary installation-related files on the node, a new image can be created, or an existing image updated.

Administrators should be aware that until the new image is saved, the node loses its alterations and reverts back to the old image on reboot.

The node-to-image sync can be seen as the converse of the image-to-node sync that is done using imageupdate (section [5.6.2\)](#page-196-0).

The node-to-image sync discussed in this section is done using the "Grab to image" or "Synchronize image" menu option from Bright View, or using the "grabimage" command with appropriate options in cmsh. The sync automatically excludes network mounts and parallel filesystems such as Lustre and GPFS, but includes any regular disk mounted on the node itself.

Some words of advice and a warning are in order here

- The cleanest, and recommended way, to change an image is to change it directly in the node image, typically via changes within a chroot environment (section [11.5.1\)](#page-422-1).
- Changing the deployed image running on the node can lead to unwanted changes that are not obvious. While many unwanted changes are excluded because of the  $\alpha$  excludelistgrab\* lists during a node-to-image sync, there is a chance that some unwanted changes do get captured. These changes can lead to unwanted or even buggy behavior. The changes from the original deployed image should therefore be scrutinized with care before using the new image.
- For scrutiny, the bash command:

vimdiff <(cd image1; find . | sort) <(cd image2; find . | sort)

run from / cm/images/ shows the changed files for image directories image1 and image2, with uninteresting parts folded away. The <(*commands*) construction is called *process substitution*, for administrators unfamiliar with this somewhat obscure technique.

#### **Node-To-Image Sync Using Bright View**

In Bright View, saving the node state from, for example, node001 to a new image is done by selecting the appropriate menu option from the clickpath Devices→Nodes[node001]→Edit→Settings→Actions→Software image→*option* (figure [11.2\)](#page-424-0).

<span id="page-424-0"></span>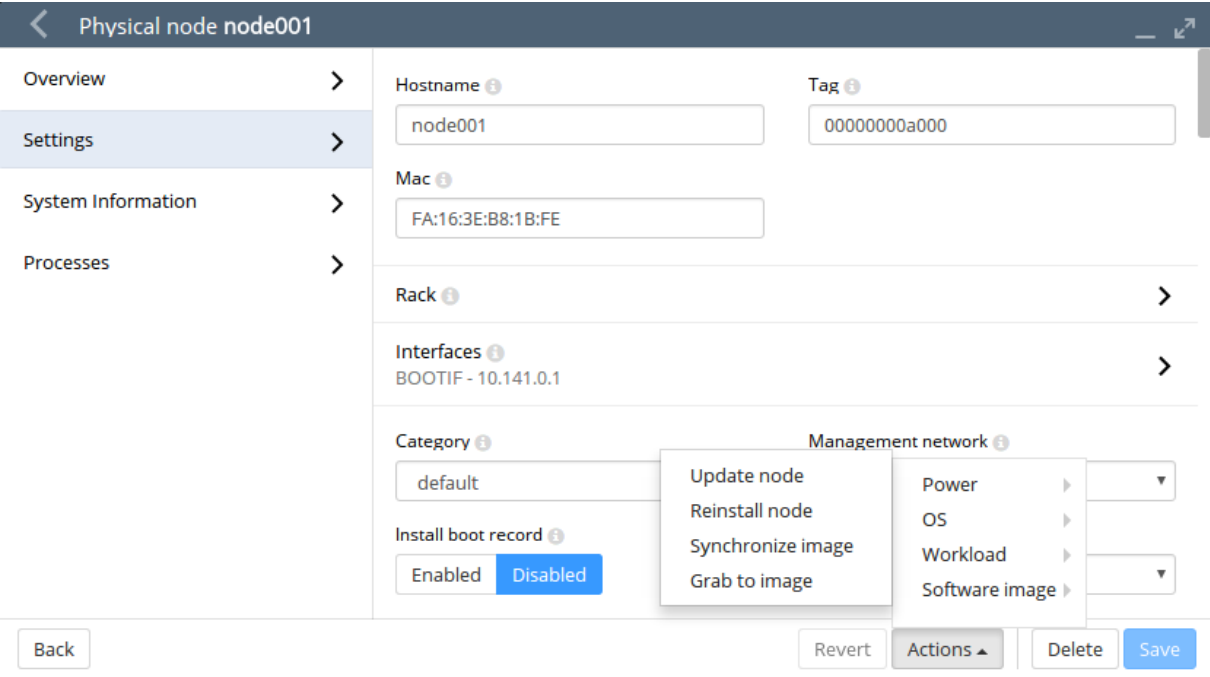

Figure 11.2: Synchronizing From A Node To A Software Image In Bright View

The possible options for saving a node state to an image are:

- <span id="page-424-1"></span>1. The Grab to image option: This opens up a dialog offering an image to sync to. Selecting the image creates a new image, grabbing what is to go to the image from the node. It wipes out whatever (if anything) is in the selected image, except for a list of excluded items. The excluded items are specified in the "Exclude list grabbing to a new image" list, available under Node Categories via the clickpath Grouping→Node categories[default-image]→Settings→Exclude list grab new. The exclude list is known as excludelistgrabnew (page [409\)](#page-425-0) in cmsh.
- <span id="page-424-2"></span>2. The Synchronize image option: This does a sync from the node back to the software image that the node is provisioned with, using evaluation based on file change detection between the node and the image. It is thus a synchronization to the already existing software image that is currently in use by the node.

The items that it excludes from the synchronization are specified in the "Exclude list image grab" list, available under Node Categories via the clickpath Grouping→Node categories[default-image]→Settings→Exclude list grab. This exclude list is known as excludelistgrab (page [409\)](#page-425-0) in cmsh.

The synchronize option can be viewed by the administrator as being a more "gentle" way to carry out a node-to-image sync, compared to the grab option—that is, a "gentle sync" that tries to avoid wiping out existing files, versus a "violent grab" that can wipe out existing files.

The exclude lists are there to ensure, among other things, that the configuration differences between nodes are left alone for different nodes with the same image. The exclude lists are simple by default,

but they conform in structure and patterns syntax in the same way that the exclude lists detailed in section [5.4.7](#page-181-1) do, and can therefore be quite powerful.

The images that are available for selection with the Grab to image option can be existing images, while the image that the Synchronize image option syncs to is the existing image. If such existing images are known to work well with nodes, then overwriting them with a new image on a production system may be reckless. A wise administrator who has prepared a node that is to write an image would therefore follow a process similar to the following instead of simply overwriting an existing image:

- 1. A new image is created into which the node state can be written. This can be done by adding a new image in the clickpath Provisioning→Software images→Add, and setting a name for the image, for example: newimage. The node state with the software installed on it would then be saved using the Grab to image option, and choosing the image name newimage as the image to save it to.
- 2. A new category is then copied over from the old category. Within the new category the old image is changed to the new image. That is, image that is in Software image section—is changed to the new image newimage, and the result is saved.
- 3. Some nodes are set to the new category to test the new image. This is done by making some nodes members of the new category from within the Settings option of the node, and saving the change.
- 4. The nodes in the new category are made to pick up and run their new images. This can be done with a reboot of those nodes.
- 5. After sufficient testing, all remaining nodes can be moved to using the new image, and the old image is removed if no longer needed.

#### <span id="page-425-0"></span>**Node-To-Image Sync Using** cmsh

The preceding Bright View method can alternatively be carried out using cmsh commands. The cmsh equivalent to the Synchronize image option is the grabimage command, available from device mode. The cmsh equivalent to the Grab to image option is the grabimage -i command, where the -i option specifies the new image it will write to. As before, that image must be created or cloned beforehand.

Cloning an image for use, setting a category of nodes that will use it, and then synchronizing a node that has the new software setup over to the new image on the provisioner might be carried out as follows via cmsh:

```
[root@bright81 ~]# cmsh
[bright81]% softwareimage
[bright81->softwareimage]% clone default-image default-image1
[bright81->softwareimage*[default-image1]]% commit
[bright81->softwareimage[default-image1]]% category
[bright81->category]% clone default default1
[bright81->category*[default1*]]% commit
[bright81->category[default1]]% set softwareimage default-image1
[bright81->category*[default1*]]% commit
[bright81->category[default1]]% device
[bright81->device]% grabimage -w -i default-image1 node001
[bright81->device]%
Mon Jul 18 16:13:00 2011 [notice] bright81: Provisioning started on node node001
[bright81->device]%
Mon Jul 18 16:13:04 2011 [notice] bright81: Provisioning completed on node node001
```
The grabimage command without the  $-w$  option simply does a dry-run so that the user can see in the provisioning logs what should be grabbed, without having the changes actually carried out. Running grabimage -w instructs CMDaemon to really write the image.

When writing out the image, two exclude lists may be used:

- The excludelistgrabnew object. This is used with grabimage with the -i option. The list can be accessed and edited under cmsh, in its category mode for a node image, as the excludelistgrabnew object. It corresponds to the "Exclude list grabbing to a new image" exclusion list associated with the Grab to image option (page [407\)](#page-424-1) in Bright View.
- The excludelistgrab object. This is used with the grabimage command, run without the -i option. The list can be accessed and edited under cmsh, in its category mode for a node image, as the excludelistgrab object. It corresponds to the "Exclude list image grab" exclusion list associated with the Synchronize image option (page [407\)](#page-424-2) in Bright View.

#### <span id="page-426-0"></span>**11.6 Creating A Custom Software Image**

By default, the software image used to boot non-head nodes is based on the same version and release of the Linux distribution as used by the head node. However, sometimes an image based on a different distribution or a different release from that on the head node may be needed.

A custom software image is created typically by building an entire filesystem image from a regular node. The node, which is never a head node, is then called the *base host*, with the term "base" used to indicate that it has no additional cluster manager packages installed. The distribution on the base host, is called the *base distribution* and is a selection of packages derived from the *parent distribution* (Red Hat, Scientific Linux etc). A *base distribution package* is a package or rpm that is directly provided by the vendor of the parent distribution which the base distribution is based on, and is not provided by Bright Cluster Manager.

Creating a custom software image consists of two steps. The first step (section [11.6.1\)](#page-426-1) is to create a *base (distribution) archive* from an installed base host. The second step (section [11.6.2\)](#page-428-0) is to create the image from the base archive using a special utility, cm-create-image.

#### <span id="page-426-1"></span>**11.6.1 Creating A Base Distribution Archive From A Base Host**

#### **Structure Of The Base Distribution Archive**

The step of creating the base distribution archive is done by creating an archive structure containing the files that are needed by the non-head node.

The filesystem that is archived in this way can differ from the special way that a Linux distribution unpacks and installs its filesystem on to a machine. This is because the distribution installer often carries out extra changes, for example in GRUB boot configuration. The creation of the base distribution archive is therefore a convenience to avoid working with the special logic of a distribution installer, which will vary across distributions and versions. Instead, the filesystem and contents of a node on which this parent distribution is installed—i.e. the end product of that logic—is what is dealt with.

The archive can be a convenient and standard  $\tan gz$  file archive (sometimes called the "base tar"), or, taking the step a little further towards the end result, the archive can be a fully expanded archive file tree.

#### **Repository Access Considerations When Intending To Build A Base Distribution Archive**

For convenience, the archive should be up-to-date. So, the base host used to generate the base distribution archive should ideally have updated files. If, as is usual, the base host is a regular node, then it should ideally be up to date with the repositories that it uses. Therefore running yum update or zypper up on the base host image, and then provisioning the image to the base host, is recommended in order to allow the creation of an up-to-date base distribution archive.

However sometimes updates are not possible or desirable for the base host. This means that the base host archive that is put together from the base host filesystem is an un-updated archive. The

custom image that is to be created from the archive must then be also be created without accessing the repositories, in order to avoid dependency problems with the package versions. Exclusion of access to the repositories is possible by specifying options to the cm-create-image command, and is described in section [11.6.2.](#page-428-0)

#### **Examples Of How To Build A Base Distribution Archive**

In the following example, a base distribution  $\tan \alpha z$  archive /tmp/BASEDIST.tar.qz is created from the base host basehost64:

#### **Example**

```
ssh root@basehost64 \
"tar -cz --acls --xattrs \
--exclude /etc/HOSTNAME --exclude /etc/localtime \
--exclude /proc --exclude /lost+found --exclude /sys \
--exclude /root/.ssh --exclude /var/lib/dhcpcd/* \
--exclude /media/floppy --exclude /etc/motd \
--exclude /root/.bash_history --exclude /root/CHANGES \
--exclude /etc/udev/rules.d/*persistent*.rules \
--exclude /var/spool/mail/* --exclude /rhn \
--exclude /etc/sysconfig/rhn/systemid --exclude /tmp/* \
--exclude /var/spool/up2date/* --exclude /var/log/* \
--exclude /etc/sysconfig/rhn/systemid.save \
--exclude /root/mbox --exclude /var/cache/yum/* \
--exclude /etc/cron.daily/rhn-updates /" > /tmp/BASEDIST.tar.gz
```
Or alternatively, a fully expanded archive file tree can be created from basehost64 by rsyncing to an existing directory (here it is /cm/images/new-image):

#### **Example**

```
rsync -av --acls --xattrs --hard-links --numeric-ids \
--exclude='/etc/HOSTNAME' --exclude='/etc/localtime' --exclude='/proc'\
--exclude='/lost+found' --exclude='/sys' --exclude='/root/.ssh' \
--exclude='/var/lib/dhcpcd/*' --exclude='/media/floppy' \
--exclude='/etc/motd' --exclude='/root/.bash_history' \
--exclude='/root/CHANGES' --exclude='/var/spool/mail/*'\
--exclude='/etc/udev/rules.d/*persistent*.rules' \
--exclude='/rhn' --exclude='/etc/sysconfig/rhn/systemid' \
--exclude='/etc/sysconfig/rhn/systemid.save' --exclude='/tmp/*' \
--exclude='/var/spool/up2date/*' --exclude='/var/log/*' \
--exclude='/root/mbox' --exclude='/var/cache/yum/*' \
--exclude='/etc/cron.daily/rhn-updates' \
root@basehost64:/ /cm/images/new-image/
```
The --acls, --xattrs, and --hard-links options are only explicitly required—if they are valid for earlier distribution versions of RHEL and SLES and their derivatives. This is indicated by the following table:

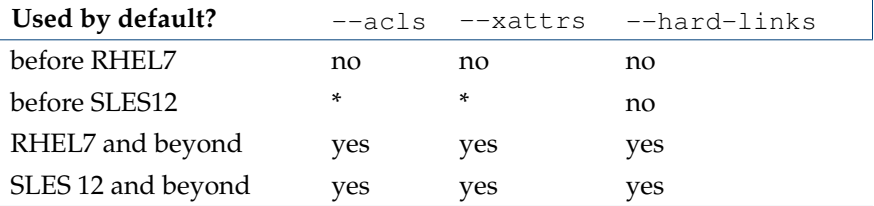

\* The --acls --xattrs options in both examples are invalid before

SLES12, so can be dropped.

The defaults can be modified by adjusting the AdvancedConfig options RsyncHardLinks (page [615\)](#page-632-0), RsyncXattrs (page [616\)](#page-633-0), and RsyncAcls (page [616\)](#page-633-1).

For distribution versions RHEL7 and its derivatives, and also for SLES12, extended attributes and ACLs are used as rsync options by default. This is expected to continue for future distribution versions.

To use SELinux on compute nodes for RHEL7 and its derivatives, RsyncXattrs must be explicitly disabled (that is, extended attributes must not be copied).

For versions of RHEL and derivatives prior to RHEL7, the  $--acls$  and  $--xatts$  options should be specified explicitly. For versions of SLES prior to SLES12, the --acls and --xattrs options are invalid, so can be dropped.

Having built the archive by following the examples suggested, the first step in creating the software image is now complete.

#### <span id="page-428-0"></span>**11.6.2 Creating The Software Image With** cm-create-image

The second step, that of creating the image from the base archive, now needs to be done. This uses the cm-create-image utility, which is part of the cluster-tools package.

The cm-create-image utility uses the base archive as the base for creating the image. By default, it expects that the base distribution repositories be accessible just in case files need to be fetched from a repository package.

Thus, when the cm-create-image utility is run with no options, the image created mostly picks up the software only from the base archive. However, the image picks up software from the repository packages:

- if it is required as part of a dependency, or
- if it is specified as part of the package selection file (page [415\)](#page-432-0).

If a repository package file is used, then it should be noted that the repository package files may be more recent compared with the files in the base archive. This can result in an image with files that are perhaps unexpectedly more recent in version than what might be expected from the base archive, which may cause compatibility issues. To prevent this situation, the  $--$ exclude option (section [11.2\)](#page-410-0) can be used to exclude updates for the packages that are not to be updated.

Repository access can be directly to the online repositories provided by the distribution, or it can be to a local copy. For RHEL, online repository access can be activated by registering with the Red Hat Network (section 5.1 of the *Installation Manual*). Similarly, for SUSE, online repository access can be activated by registering with Novell (section 5.2 of the *Installation Manual*). An offline repository can be constructed as described in section [11.6.3](#page-433-0) of this manual.

#### **Usage Of The** cm-create-image **Command**

USAGE: cm-create-image <OPTIONS1> [OPTIONS2]

The usage information for cm-create-image lists options and examples:

```
OPTIONS1:
---------
-a | --fromarchive <archive>  Create software image from archive file
                              of supported base distribution. Supported
                               file formats are .tar, .tgz, .tar.gz,
                               .tbz, and .tar.bz2. The extension must
                              match the format.
-d | --fromdir <dir path>  Create software image from existing
                              directory that already has valid base
                               distribution.
```

```
-h | --fromhost <hostname> Create software image from running host
-n | --imagename <name> Name of software image to create in
                             cluster management daemon database.
OPTIONS2:
---------
-i | --imagedir <dir name> Name of directory to be created in
                             /cm/images.
                             Contents of archive file are extracted
                             into this directory (default: name
                             specified with -n).
-r | --recreate Recreate directory specified by -i or
                             default, if it exists.
                             Default behavior: directory is overwritten
-s | --skipdist Skip install of base distribution packages
-e | --excludecmrepo Do not copy default cluster manager repo
                             files. (Use this option when the repo
                             files have been already modified in the
                             image directory, and hence must not be
                             overwritten.)
-f | --forcecreate Force non-interactive mode
-u | --updateimage If image specified by -n already exists,
                             then it is updated, with the new parameters
-b | --basedistrepo <file> Use this as the repo configuration file
                             for fetching required distribution
                             packages (cannot be used with -e).
-c | --cmrepo <file> Use this as the repo configuration file
                             for fetching required cluster manager
                             packages (cannot be used with -e).
-m | --minimal Install only a minimal set of packages,
                             relevant for the cluster management
                             daemon to function. Use with -s option, to
                             also prevent additional distribution
                             packages from being installed.
-w | --hwvendor Install hardware vendor specific packages.
                             Valid choices are: dell|cray|ciscoucs|hp|
                             ibm|supermicro|other
-1 | --resolvconf resolv.conf to be used inside image dir,
                             during image creation (by default
                             /etc/resolv.conf from head node is used)
-x | --excludecm <list> List of CM packages to exclude (comma-
                             separated)
-o | --exclude-from <file> File containing the exclude patterns in the
                             format of the 'rsync' command. See the
                             'exclude/include pattern rules' in the
                             documentation of 'rsync' for more information.
-j | --excludedist <list> List of distribution packages to exclude
                             (comma-separated)
-q | --excludehwvendor <list> List of hardware vendor packages to
                             exclude (comma-separated)
-g | --enableextrarepo <value> Argument must be the special string
                             'public' or path to a directory that has
                             the Bright DVD/ISO mounted.
```
EXAMPLES:

```
---------
1. cm-create-image -a /tmp/RHEL6.tar.gz -n rhel6-image
2. cm-create-image -a /tmp/RHEL6.tar.gz -n rhel6-image -i /cm/images/test-image
3. cm-create-image -d /cm/images/SLES11-image -n sles11-image
4. cm-create-image -h node001 -n node001-image
5. cm-create-image -a /tmp/RHEL6.tar.gz -n rhel6-image -i /cm/images/new-image -r
6. cm-create-image -a /tmp/RHEL6.tar.gz -n rhel6-image -i /cm/images/new-image -u
7. cm-create-image -d /cm/images/new-image -n bio-image -s -e
8. cm-create-image -d /cm/images/new-image -n bio-image -s -b /tmp/rhel6-updates.repo
9. cm-create-image -d /cm/images/new-image -n bio-image -s -c /tmp/cm-rhel6.repo
10. cm-create-image -d /cm/images/new-image -n bio-image -s -m
```
**Explanations Of The Examples In Usage Of** cm-create-image Explanations of the [10](#page-432-1) examples in the usage text follow:

1. In the following, a base distribution archive file,  $/\text{tmp}/\text{RHEL6.tar.}gz$  is written out to a software image named rhel6-image:

cm-create-image --fromarchive /tmp/RHEL6.tar.gz --imagename rhel6-image

The image with the name  $rhe16-image$  is created in the CMDaemon database, making it available for use by cmsh and Bright View. If an image with the above name already exists, then /cm/create-image will exit and advise the administrator to provide an alternate name.

By default, the image name specified sets the directory into which the software image is installed. Thus here the directory is /cm/images/rhel6-image/.

2. Instead of the image getting written into the default directory as in the previous item, an alternative directory can be specified with the  $-\text{i}$ magedir option. Thus, in the following, the base distribution archive file, /tmp/RHEL6.tar.gz is written out to the /cm/images/test-image directory. The software image is given the name rhel6-image:

```
cm-create-image --fromarchive /tmp/RHEL6.tar.gz --imagename rhel6-image --imagedir \
/cm/images/test-image
```
3. If the contents of the base distribution file tree have been transferred to a directory, then no extraction is needed. The --fromdir option can then be used with that directory. Thus, in the following, the archive has already been transferred to the directory /cm/images/SLES11-image, and it is that directory which is then used to place the image under a directory named /cm/images/sles11-image/. Also, the software image is given the name sles11-image:

cm-create-image --fromdir /cm/images/SLES11-image --imagename sles11-image

4. A software image can be created from a running node using the --fromhost option. This option makes cm-create-image behave in a similar manner to grabimage (section [11.5.2\)](#page-423-0) in cmsh. It requires passwordless access to the node in order to work. Generic nodes, that is nodes outside the cluster, can also be used. An image named node001-image can then be created from a running node named node001 as follows:

cm-create-image --fromhost node001 --imagename node001-image

By default the image goes under the  $/cm/inages/node001-image/ directory.$ 

<span id="page-431-0"></span>5. If the destination directory already exists, the --recreate option can be used to recreate the existing directory. The administrator should be aware that this means removal of the content of any existing directory of the same name. Thus, in the following, the content under /cm/images/new-image/ is deleted, and new image content is taken from the base distribution archive file, /tmp/RHEL6.tar.gz and then placed under /cm/images/new-image/. Also, the software image is given the name rhel6-image:

cm-create-image --fromarchive /tmp/RHEL6.tar.gz --imagename rhel6-image --imagedir \ /cm/images/new-image --recreate

If the --recreate, option is not used, then the contents are simply overwritten, that is, the existing directory contents are copied over by the source content. It also means that old files on the destination directly may survive unchanged because the new source may not have filenames matching those.

6. The destination directory can also just be updated without removing the existing contents, by using the option --updateimage. The option is almost the same as the "contents are simply overwritten" behavior described in example [5,](#page-431-0) but it actually works like an rsync command. Thus, in the following, the base distribution archive file, /tmp/RHEL6.tar.gz, is used to update the contents under the directory  $/cm/images/new-image/$ . The name of the image is also set to rhel6-image.

```
cm-create-image --fromarchive /tmp/RHEL6.tar.gz --imagename rhel6-image --imagedir \
/cm/images/new-image --updateimage
```
7. With the default Bright Cluster Manager, the head node provisions a software image based on the parent distribution to the other nodes. The software image which runs on the nodes provides a selection of distribution packages from the parent distribution.

The default software image is thus a selection of Red Hat packages, if the head node uses Red Hat, or a selection of SUSE packages if the head node uses SUSE, and so on. The other packages for the software image are supplied by Bright Computing.

When creating a custom software image, and if using the --skipdist flag with cm-create-image, then Bright Cluster Manager packages are added to the software image, but no parent distribution packages are added. Thus in the following, the packages made available to  $cm\text{-}create\text{-}image$  in the directory / $cm\text{/}images/new\text{-}image$ , are installed into the image named bio-image; however, no packages matching parent distribution packages are installed (because of the --skipdist option). Furthermore, transfer of the packages takes place only if they are newer than the files already in the bio-image image (because of the --updateimage option):

cm-create-image --fromdir /cm/images/new-image --imagename bio-image --skipdist --updateimage

So, only Bright Cluster Manager packages are updated to the image bio-image in the directory /cm/images/bio-image.

- 8. The --basedistrepo flag is used together with a .repo file. The file defines the base distribution repository for the image. The file is copied over into the repository directory of the image, (</etc/yum.repos.d/> for Red Hat and similar, or </etc/zypp/repos.d/> for SLES).
- 9. The  $--$ cmrepo flag is used together with a . repo file. The file defines the cluster manager repository for the image. The file is copied over into the repository directory of the image, ([/etc/yum.](/etc/yum.repos.d/) [repos.d/](/etc/yum.repos.d/) for Red Hat and similar, or </etc/zypp/repos.d/> for SLES).
10. The --minimal flag tells cm-create-image to install only a limited number of Bright packages and its dependencies, which are required for the cluster management daemon to run the node. This also means that no Bright configuration RPMS will be installed, and all existing system configuration files will remain untouched. The minimal package selection list is read from </cm/local/apps/cluster-tools/config/minimal>. The word "minimal" primarily refers to Bright Cluster Manager, and it is still required to use the --skipdist option explained earlier, in order to prevent additional parent distribution packages from being installed. This is because "minimal" in the context of the parent distribution can vary a lot depending on the requirements of different users, and is beyond the scope of cm-create-image.

cm-create-image --fromdir /cm/images/new-image --imagename bio-image --skipdist --minimal

#### **Package Selection Files In** cm-create-image

Regarding explanation [7](#page-431-0) in the preceding explanations text, the selection of packages on the head node is done using a *package selection file*.

Package selection files are available in </cm/local/apps/cluster-tools/config/>. For example, if the base distribution of the software image being created is CentOS6, then the configuration file used is:

/cm/local/apps/cluster-tools/config/CENTOS6-config-dist.xml

The package selection file is made up of a list of XML elements, specifying the name of the package, architecture and image type. For example:

```
...
<package image="slave" name="apr" arch="x86_64"/>
<package image="slave" name="apr-util" arch="x86_64"/>
<package image="slave" name="atk-devel" arch="x86_64"/>
<package image="slave" name="autoconf" arch="noarch"/>
...
```
The minimal set of packages in the list defines the minimal distribution that works with Bright Cluster Manager, and is the base-distribution set of packages, which may not work with some features of the distribution or Bright Cluster Manager. To this minimal set the following packages may be added to create the custom image:

- Packages from the standard repository of the parent distribution. These can be added to enhance the custom image or to resolve a dependency of Bright Cluster Manager. For example, in the (parent) Red Hat distribution, packages can be added from the (standard) main Red Hat channel to the base-distribution.
- Packages from outside the standard repository, but still from inside the parent distribution. These can be added to enhance the custom image or to resolve a dependency of Bright Cluster Manager. For example, outside the main Red Hat channel, but still within the parent distribution, there is a supplementary packages channel (Red Hat 5) or an optional packages channel (Red Hat 6). Packages from these optional/supplementary channels can be added to the base-distribution to enhance the capabilities of the image or resolve dependencies of Bright Cluster Manager. Section 7.5.1 of the *Installation Manual* considers an example of such a dependency for the CUDA package.

Unless the required distribution packages and dependencies are installed and configured, particular features of Bright Cluster Manager, such as CUDA, cannot work correctly or cannot work at all.

The package selection file also contains entries for the packages that can be installed on the head (image="master") node. Therefore non-head node packages must have the image="slave" attribute.

# **Kernel Module Selection By** cm-create-image

For an image created by cm-create-image, with a distribution <*dist*>, the default list of kernel modules to be loaded during boot are read from the file [/cm/local/apps/cluster-tools/](/cm/local/apps/cluster-tools/config/) [config/](/cm/local/apps/cluster-tools/config/)<*dist*>-slavekernelmodules.

<*dist*> can take the value CENTOS6, CENTOS7, RHEL6u7, RHEL6u8, RHEL7u2, RHEL7u3, RHEL7u4, SL6, SL7, SLES12, SLES12sp1, SLES12sp2, SLES12sp3.

If custom kernel modules are to be added to the image, they can be added to this file.

# **Output And Logging During A** cm-create-image **Run**

The cm-create-image run goes through several stages: validation, sanity checks, finalizing the base distribution, copying Bright Cluster Manager repository files, installing distribution package, finalizing image services, and installing Bright Cluster Manager packages. An indication is given if any of these stages fail.

Further detail is available in the logs of the cm-create-image run, which are kept in /var/log/cmcreateimage.log.*<image name>*, where *<image name>* is the name of the built image.

#### **Default Image Location**

The default-image is at /cm/images/default-image, so the image directory can simply be kept as /cm/images/.

During a  $cm$ -create-image run, the  $--$ imageedir option allows an image directory for the imageto be specified. This must exist before the option is used.

More generally, the full path for each image can be set:

- Using Bright View via the clickpath Provisioning→Software images→Software Images→Edit→Settings→Path
- In cmsh within softwareimage mode, for example:

[bright81->softwareimage]% set new-image path /cm/higgs/new-images

• At the system level, the images or image directory can be symlinked to other locations for organizational convenience

#### **Workload Manager Reconfiguration On The Custom Regular Node Image**

After a custom regular node image has been created by cm-create-image, and the workload manager on the custom node image is to be managed by Bright Cluster Manager, then the manager typically needs to be reconfigured. This can be done by running the wlm-setup utility using the --image option with the path to the custom node image (section [7.3\)](#page-232-0).

# **11.6.3 Configuring Local Repositories For Linux Distributions, And For The Bright Cluster Manager Package Repository, For A Software Image**

Using local instead of remote repositories can be useful in the following cases:

- for clusters that have restricted or no internet access.
- for the RHEL and SUSE Linux distributions, which are based on a subscription and support model, and therefore do not have free access to their repositories.
- for creating a custom image with the cm-create-image command introduced in section [11.6.2,](#page-428-0) using local base distribution repositories.

The administrator can choose to access an online repository provided by the distribution itself via a subscription as described in Chapter 5 of the *Installation Manual*. Another way to set up a repository is

to set it up as a local repository, which may be offline, or perhaps set up as a locally-controlled proxy with occasional, restricted, updates from the distribution repository.

In the three procedures that follow, the first two procedures explain how to create and configure a local offline SLES zypper or RHEL YUM repository for the subscription-based base distribution packages. These first two procedures assume that the corresponding ISO/DVD has been purchased/downloaded from the appropriate vendors. The third procedure then explains how to create a local offline YUM repository from the Bright Cluster Manager ISO for CentOS so that a cluster that is completely offline still has a complete and consistent repository access.

Thus, a summary list of what these procedures are about is:

- Setting up a local repository for SLES (page [417\)](#page-434-0)
- Setting up a local repository for RHEL (page [417\)](#page-434-1)
- Setting up a local repository for CentOS and Bright from the Bright Cluster Manager ISO for CentOS (page [418\)](#page-435-0)

#### <span id="page-434-0"></span>**Configuring Local Repositories For SLES For A Software Image**

```
For SLES11 SP0, SLES11 SP1, and SLES11 SP2, the required packages are spread
across two DVDs, and hence two repositories must be created. Assuming the im-
age directory is /cm/images/sles11sp1-image, while the names of the DVDs are
SLES-11-SP1-SDK-DVD-x86_64-GM-DVD1.iso and SLES-11-SP1-DVD-x86_64-GM-DVD1.iso,
then the contents of the DVDs can be copied as follows:
```

```
mkdir /mnt1 /mnt2
mkdir /cm/images/sles11sp1-image/root/repo1
mkdir /cm/images/sles11sp1-image/root/repo2
mount -o loop,ro SLES-11-SP1-SDK-DVD-x86_64-GM-DVD1.iso /mnt1
cp -ar /mnt1/* /cm/images/sles11sp1-image/root/repo1/
mount -o loop,ro SLES-11-SP1-DVD-x86_64-GM-DVD1.iso /mnt2
cp -ar /mnt2/* /cm/images/sles11sp1-image/root/repo2/
```
The two repositories can be added for use by zypper in the image, as follows:

```
chroot /cm/images/sles11sp1-image
zypper addrepo /root/repo1 "SLES11SP1-SDK"
zypper addrepo /root/repo2 "SLES11SP1"
exit (chroot)
```
#### <span id="page-434-1"></span>**Configuring Local Repositories For RHEL For A Software Image**

For RHEL distributions, the procedure is almost the same. The required packages are contained in one DVD.

```
mkdir /mnt1
mkdir /cm/images/rhel-image/root/repo1
mount -o loop,ro RHEL-DVD1.iso /mnt1
cp -ar /mnt1/* /cm/images/rhel-image/root/repo1/
```
The repository is added to YUM in the image, by creating the repository file  $/cm/images/$  $rhe1 - image/etc/yum.repos.d/rhel-base.repo with the following contents:$ 

```
[base]
name=Red Hat Enterprise Linux $releasever - $basearch - Base
baseurl=file:///root/repo1/Server
gpgcheck=0
enabled=1
```
#### <span id="page-435-0"></span>**Configuring Local Repositories For CentOS And Bright Computing For A Software Image**

**Mounting the ISOs** The variable \$imagedir is assigned as a shortcut for the software image that is to be configured to use a local repository:

```
imagedir=/cm/images/default-image
```
If the ISO is called bright-centos.iso, then its filesystem can be mounted by the root user on a new mount, /mnt1, as follows:

mkdir /mnt1 mount -o loop bright-centos.iso /mnt1

The head node can then access the ISO filesystem.

The same mounted filesystem can also be mounted with the bind option into the software image. This can be done inside the software image by the root user, in the same relative position as for the head node, as follows:

```
mkdir $imagedir/mnt1
mount -o bind /mnt1 $imagedir/mnt1
```
This allows an operation run under the  $\frac{2}{\pi}$  in a chroot environment to access the ISO filesystem too.

**Creating YUM repository configuration files:** YUM repository configuration files can be created:

• **for the head node:** A repository configuration file

```
/etc/yum.repos.d/cm6.1-dvd.repo
```
can be created, for example, for a release tagged with a  $\leq$ subminor> number tag, with the content:

```
[bright-repo]
name=Bright Cluster Manager DVD Repo
baseurl=file:///mnt1/data/cm-rpms/8.1-<subminor>
enabled=1
gpgcheck=1
exclude = slurm* pbspro* sge* torque* cm-hwloc
```
• **for the regular node image:** A repository configuration file

\$imagedir/etc/yum.repos.d/cm6.1-dvd.repo

can be created. This file is in the image directory, but it has the same content as the previous head node yum repository configuration file.

**Verifying that the repository files are set up right:** To verify the repositories are usable on the head node, the YUM cache can be cleaned, and the available repositories listed:

```
[root@bright81 ~]# yum clean all
[root@bright81 ~]# yum repolist -v
bright-repo Bright Cluster Manager DVD Repo
...
```
To carry out the same verification on the image, these commands can be run with yum --installroot=\$imagedir substituted in place of just yum.

The ISO repository should show up, along with any others that are accessible. Connection attempts that fail to reach a network-based or local repositories display errors. If those repositories are not needed, they can be disabled from within their configuration files.

#### **11.6.4 Creating A Custom Image From The Local Repository**

After having created the local repositories for SLES, RHEL or CentOS (section [11.6.3\)](#page-434-0), a custom software image based on one of these can be created. For example, for CentOS, in a directory given the arbitrary name offlineimage:

```
cm-create-image -d $imagedir -n offlineimage -e -s
```
The -e option prevents copying the default cluster manager repository files on top of the image being created, since they may have been changed by the administrator from their default status. The -s option prevents installing additional base distribution packages that might not be required.

# **12**

# **Cluster Monitoring**

Bright Cluster Manager monitoring allows a cluster administrator to monitor anything that can be monitored in the cluster. Much of the monitoring consists of pre-defined sampling configurations. If there is anything that is not configured, but the data on which it is based can be sampled, then monitoring can be configured for it too, by the administrator.

The monitoring data can be viewed historically, as well as on demand. The historical monitoring data can be stored raw, and optionally also as consolidated data—a way of summarizing data.

The data can be handled raw and processed externally, or it can be visualized within Bright View in the form of customizable charts. Visualization helps the administrator spot trends and abnormal behavior, and is helpful in providing summary reports for managers.

Monitoring can be configured to set off alerts based on triggers, and pre-defined or custom actions can be carried out automatically, depending on triggers. The triggers can be customized according to user-defined conditional expressions.

Carrying out such actions automatically after having set up triggers for them means that the monitoring system can free the administrator from having to carry out these chores.

In this chapter, the monitoring system is explained with the following approach:

- 1. A basic example is first presented in which processes are run on a node. These processes are monitored, and trigger an action when a threshold is exceeded.
- 2. With this easy-to-understand example as a basic model, the various features and associated functionality of the Bright Cluster Manager monitoring system are then described and discussed in further depth. These include visualization of data, concepts, configuration, monitoring customization and cmsh use.

# <span id="page-438-0"></span>**12.1 A Basic Monitoring Example And Action**

# <span id="page-438-1"></span>**12.1.1 Synopsis Of Basic Monitoring Example**

In section [12.1,](#page-438-0) after an overview (section [12.1.1\)](#page-438-1), a minimal basic example of monitoring a process is set up (section [12.1.2\)](#page-439-0) and used (section [12.1.3\)](#page-440-0). The example is contrived, with the aim being to present a basic example that covers a part of what the monitoring system is capable of handling. The basic example gives the reader a structure to keep in mind, around which further details are fitted and filled in during the coverage in the rest of this chapter.

For the basic example, a user runs a large number of pointless CPU-intensive processes on a head node which is normally very lightly loaded. An administrator can monitor user mode CPU load usage throughout the cluster, and notices this usage spike. After getting the user to stop wasting CPU cycles, the administrator may decide that putting a stop to such processes automatically is a good idea. The administrator can set that up with an action that is triggered when a high load is detected. The action that is taken after triggering, is to stop the processes (figure [12.1\)](#page-439-1).

<span id="page-439-1"></span>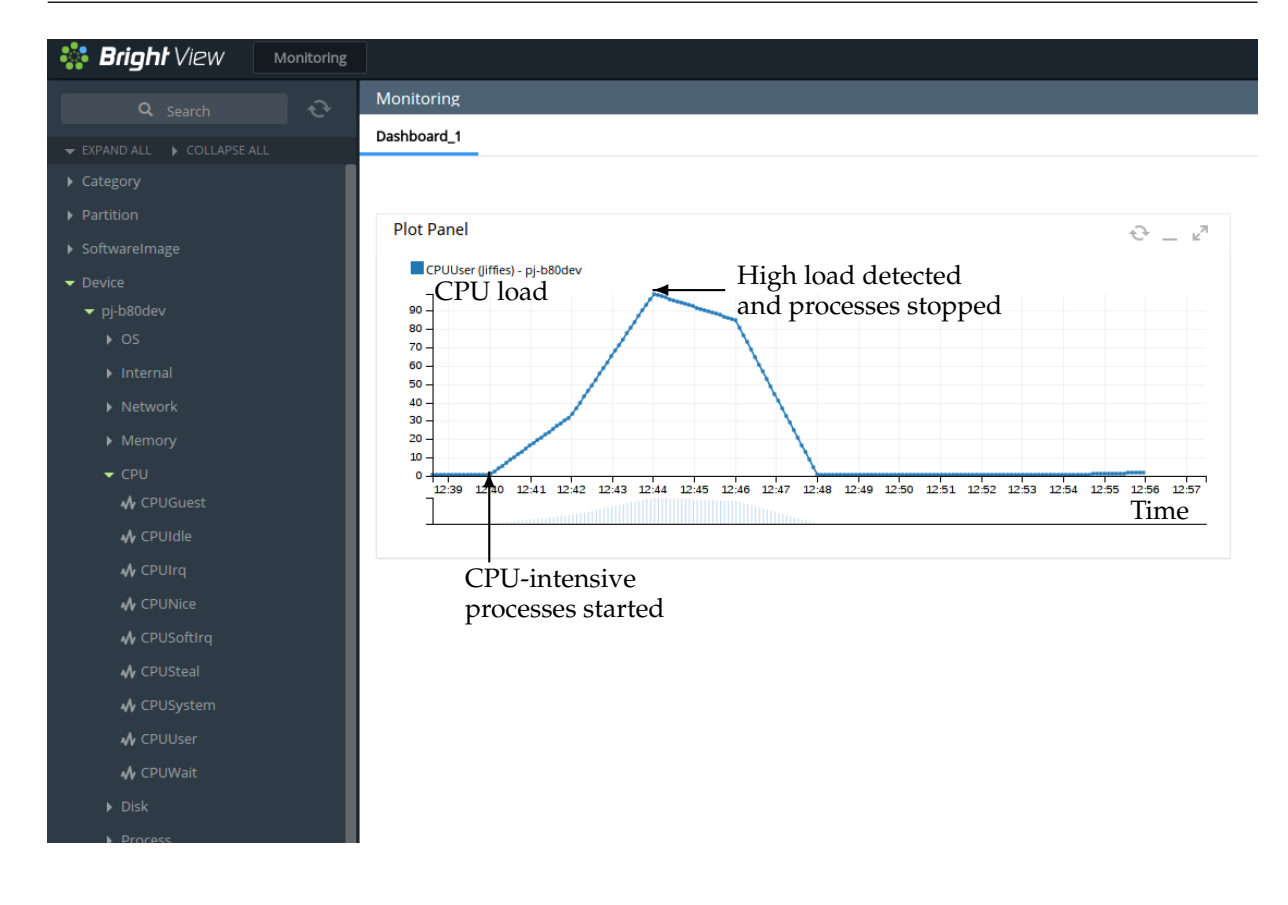

Figure 12.1: Monitoring Basic Example: CPU-intensive Processes Started, Detected And Stopped

The basic example thus illustrates how Bright Cluster Manager monitoring can be used to detect something on the cluster and how an action can be set up and triggered based on that detection.

#### <span id="page-439-0"></span>**12.1.2 Before Using The Basic Monitoring Example—Setting Up The Pieces**

#### **Running A Large Number Of Pointless CPU-Intensive Processes**

One way to simulate a user running pointless CPU-intensive processes is to run several instances of the standard unix utility, yes. The yes command sends out an endless number of lines of " $y$ " texts. It is typically used in scripts to answer dialog prompts for confirmation.

The administrator can run 8 subshell processes in the background from the command line on the head node, with yes output sent to /dev/null, as follows:

```
for i in \{1..8\}; do ( yes > /dev/null &); done
```
Running "mpstat 2" shows usage statistics for each processor, updating every 2 seconds. It shows that %user, which is user mode CPU usage percentage, is close to 90% on an 8-core or less head node when the 8 subshell processes are running.

# <span id="page-439-2"></span>**Setting Up The Kill Action**

To stop the pointless CPU-intensive yes processes, the command killall yes can be used. The administrator can make it a part of a script killallyes:

```
#!/bin/bash
killall yes
```
and make the script executable with a chmod 700 killallyes. For convenience, it may be placed in the /cm/local/apps/cmd/scripts/actions directory where some other action scripts also reside.

# <span id="page-440-0"></span>**12.1.3 Using The Monitoring Basic Example**

Now that the pieces are in place, the administrator can use Bright View to add the killallyesaction action to its action list, and then set up a trigger for the action:

# **Adding The Action To The Actions List**

In Bright View:

• The clickpath

Monitoring Configuration→Actions→Monitoring Actions→killprocess→Clone

is used to clone the structure of an existing action. The killprocess action is convenient because it is expected to function in a similar way, so its options should not have to be modified much. However, any action could be cloned and the clone modified in appropriate places.

- The name of the cloned action is changed. That is, the administrator sets Name to killallyesaction. This is just a sensible label—the name can be arbitrary.
- Script is set to the path </cm/local/apps/cmd/scripts/actions/killallyes>, which is where the script was placed earlier (page [422\)](#page-439-2).

After saving, the killallyesaction action becomes part of the list of monitoring actions (figure [12.2\)](#page-440-1).

<span id="page-440-1"></span>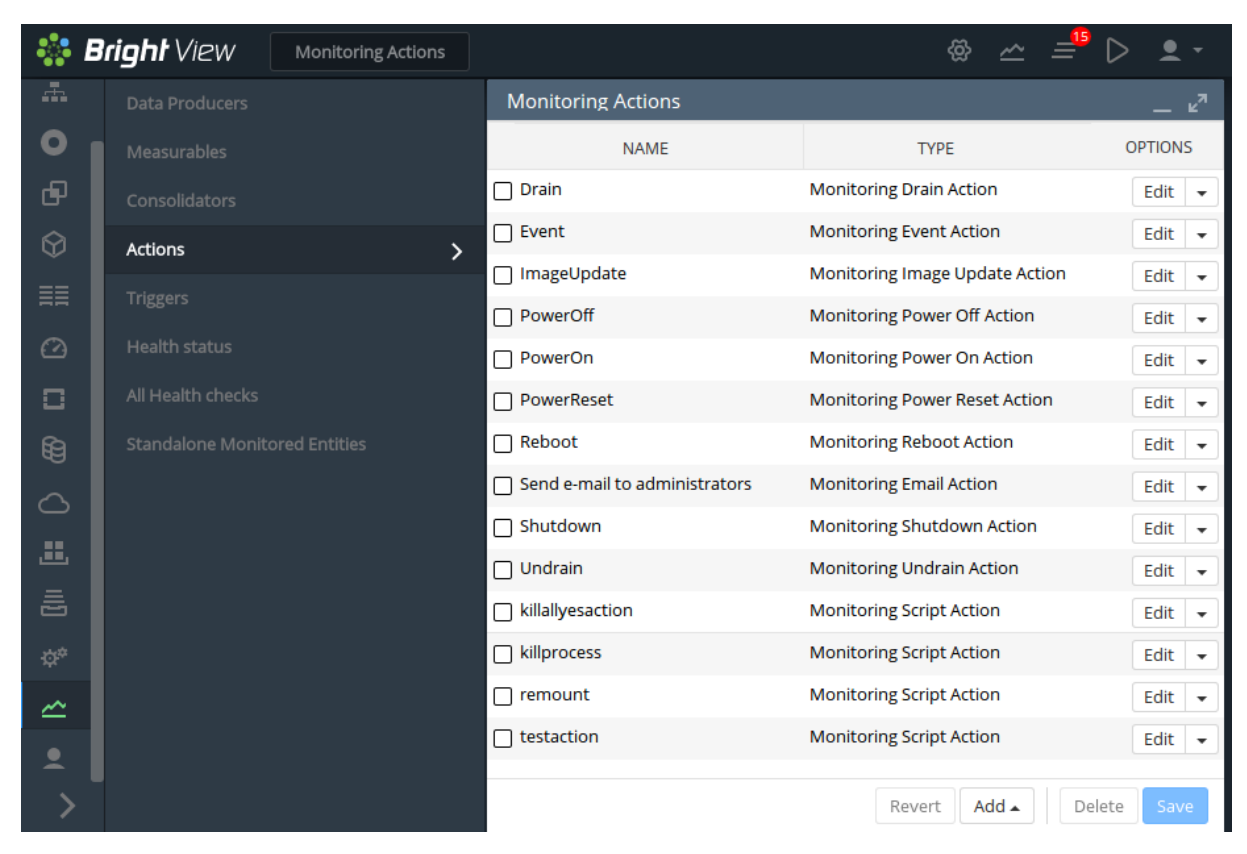

Figure 12.2: Bright View Monitoring Configuration: Adding An Action

# **Setting Up A Trigger Using CPUUser On The Head Node(s)** The clickpath

Monitoring Configuration→Triggers→Failing health checks→Clone

can be used to configure a monitoring trigger, by cloning an existing trigger. A trigger is a sample state condition that runs an action. In this case, the sample state condition may be that the metric (section [12.2.3\)](#page-446-0) CPUUser must not exceed 50. If it does, then an action (killallyesaction) is run, which should kill the yes processes.

- CPUUser is a measure of the time spent in user mode CPU usage per second, and is measured in jiffy intervals per second.
- A jiffy interval is a somewhat arbitrary time interval that is predefined for a kernel developers per platform. It is the minimum amount of time that a process has access to the CPU before the kernel can switch to another task.

Unlike %user from the top command, a jiffy interval is not a percentage.

<span id="page-441-0"></span>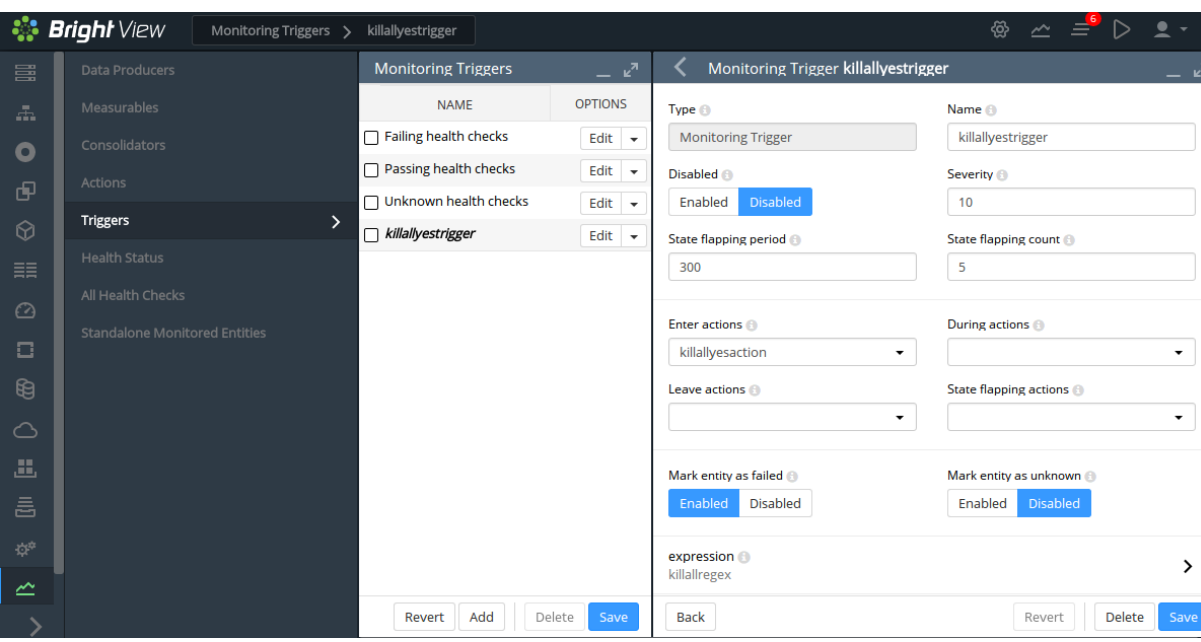

To configure this, the trigger attributes can be modified as follows (figure [12.3\)](#page-441-0):

Figure 12.3: Bright View Monitoring Configuration: Setting A Trigger

- A name is set for the trigger. The name can be arbitrary, and killallyestrigger is used in this example.
- the trigger is made active by enabling it
- the trigger can be set to run an action script if the sample state crosses over into a state that meets the trigger condition. That is, Enter actions is configured for a particular condition.

The condition under which the Enter actions action script is run in the example, can simply be when CPUUser on the head node is above 50. Such a condition can be set by setting an expression in the expression subwindow. In this subwindow (figure [12.4\)](#page-442-0):

<span id="page-442-0"></span>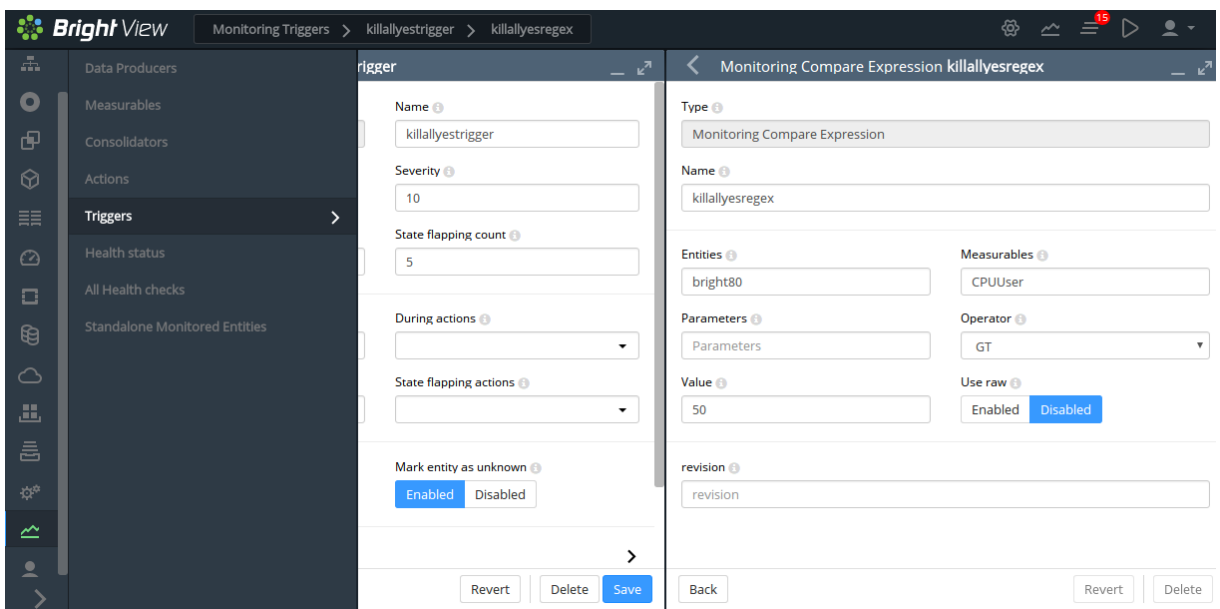

Figure 12.4: Bright View Monitoring Configuration: Setting An Expression

- **–** A name is set for the expression. The name can be arbitrary, and killallyesregex is used for Name in this example.
- **–** An entity is set. In this case, the entity being monitored is the head node. If the head node is called bright81 in this example, then bright81 is the value set for entities. An entity is often simply a device, but it can be any object that CMDaemon stores.
- **–** A measurable is set. In this case, Measurables is set to CPUUser.
- **–** An operator and threshold value are set. In this case GT, which is the greater than operator, and 50 which is a significant amount of CPUUser time in jiffies/s, are set for Operator and Value.

After saving the configuration, the killallyesregex regular expression evaluates the data being sampled for the killallyestrigger trigger. If the expression is TRUE, then the trigger launches the killallyesaction action.

# **The Result**

In the preceding section, an action was added, and a trigger was set up with a monitoring expression.

With a default installation on a newly installed cluster, the measurement of CPUUser is done every 120s (the period can be modified in the Data Producer window of Bright View, as seen in figure [12.9\)](#page-457-0). The basic example configured with the defaults thus monitors if CPUUser on the head node has crossed the bound of 50 jiffies/s every 120s.

If CPUUser is found to have entered—that is crossed over from below the value and gone into the zone beyond 50 jiffies—then the killallyesregex regular expression notices that. Then, the trigger it is configured for, killallyestrigger trigger, runs the killallyesaction action, which runs the killallyes script. The killallyes script kills all the running yes processes. Assuming the system is trivially loaded apart from these yes processes, the CPUUser metric value then drops to below 50 jiffies.

To clarify what "found to have entered" means in the previous paragraph:

After an Enter trigger condition has been met for a sample, the first sample immediately after that does not ever meet the Enter trigger condition, because an Enter threshold crossing condition requires the previous sample to be below the threshold.

The second sample can only launch an action if the Enter trigger condition is met and if the preceding sample is below the threshold.

Other non-yes CPU-intensive processes running on the head node can also trigger the killallyes script. Since the script only kills yes processes, leaving any non-yes processes alone, it would in such a case run unnecessarily. This is a deficiency due to the contrived and simple nature of the basic example which is being illustrated here. In a production case the action script is expected to have a more sophisticated design.

At this point, having gone through section [12.1,](#page-438-0) the reader is expected to have a rough idea of how monitoring, triggers, trigger conditional expressions, and actions work. The following sections in this chapter cover the concepts and features for Bright Cluster Manager monitoring in greater detail.

# **12.2 Monitoring Concepts And Definitions**

A discussion of the concepts of monitoring, along with definitions of terms used, is appropriate at this point. The features of the monitoring system in Bright Cluster Manager covered later on in this chapter will then be understood more clearly.

# **12.2.1 Measurables**

Measurables are measurements (sample values) that are obtained via data producers (section [12.2.10\)](#page-450-0) in CMDaemon's monitoring system. The measurements can be made for nodes, head nodes, other devices, or other *entities*.

# **Types Of Measurables**

Measurables can be:

- *enummetrics*: measurements with a small number of states. The states can be pre-defined, or userdefined. Further details on enummetrics are given in section [12.2.2.](#page-445-0)
- *metrics*: measurements with number values, and no data, as possible values. For example, values such as: -13113143234.5, 24, 9234131299. Further details on metrics are given in section [12.2.3.](#page-446-0)
- *health checks*: measurements with the states PASS, FAIL, and UNKNOWN as possible states, and no data as another possible state, when none of the other states are set. Further details on health checks are given in section [12.2.4.](#page-447-0)

#### no data **And Measurables**

If no measurements are carried out, but a sample value needs to be saved, then the sample value is set to no data for a measurable. This is a defined value, not a null data value. metrics and enummetrics can therefore also take the no data value.

# **Entities And Measurables**

An entity is a concept introduced in Bright Cluster Manager version 8.0.

Normally, a device, or a category or some similar grouping is a convenient idea to keep in mind as an entity, for concreteness.

The default entities in a new installation of Bright Cluster Manager are the following:

device category partition[base] softwareimages

However, more generally, an entity can be an object from the following top level modes of cmsh:

bigdata category ceph cloud configurationoverlay device etcd hadoop jobqueue jobs kubernetes mesos network nodegroup openstack partition profile rack softwareimage zookeeper

For example, a software image object that is to be provisioned to a node is an entity, with some of the possible attributes of the entity being the name, kernelversion, creationtime, or locked attributes of the image:

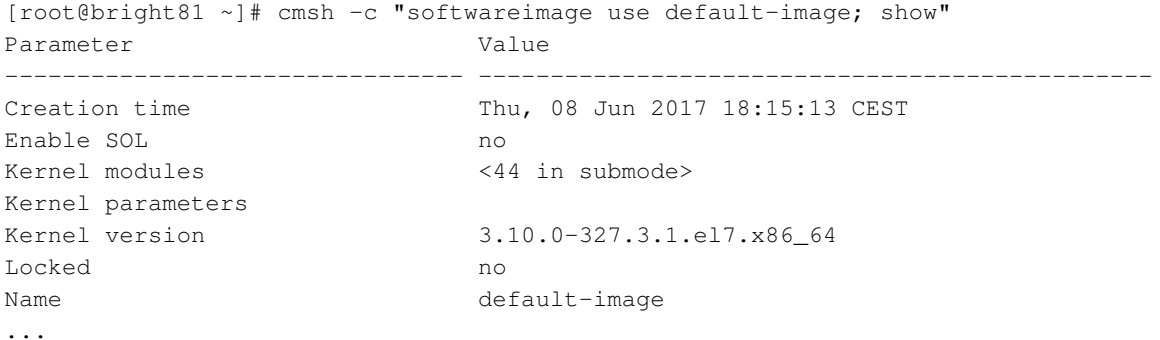

Because measurements can be carried out on such a variety of entities, it means that the monitoring and conditional actions that can be carried out on a Bright Cluster Manager cluster can be very diverse. This makes entities a powerful and versatile concept in Bright Cluster Manager's monitoring system for managing clusters.

#### **Listing Measurables Used By An Entity**

In cmsh, for an entity, such as a device within device mode, a list of the measurables used by that device can be viewed with the measurables command.

#### **Example**

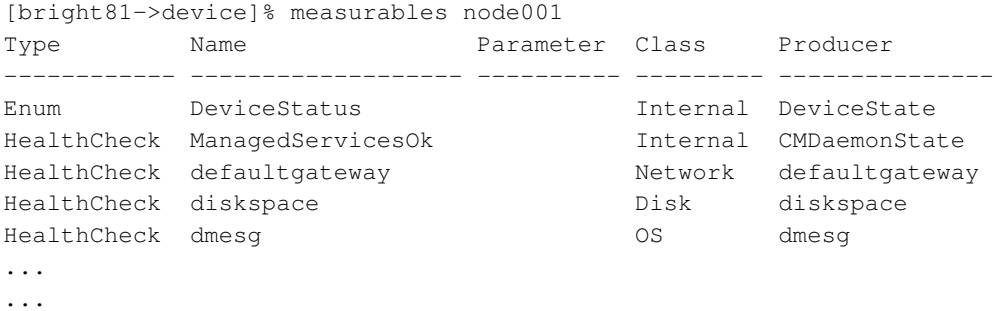

The subsets of these measurables—enummetrics, metrics, and health checks—can be listed with the enummetrics (section [12.2.2\)](#page-445-0), metrics (section [12.2.3\)](#page-446-0), or healthchecks (section [12.2.4\)](#page-447-0) command. In Bright View, all the entities that are using health checks can be viewed via the clickpath:

Monitoring→All Health Checks (figure [12.21](#page-467-0) section [12.4.7\)](#page-467-1)

#### **Listing Measurables From** monitoring **Mode**

Similarly, under monitoring mode, within the measurable submode, the list of measurable objects that can be used can be viewed with a list command:

#### **Example**

```
[bright81->monitoring]% measurable list
Type Name (key) Parameter Class Producer
------------ ------------------- ---------- ---------------------------- ------------------
Enum DeviceStatus Internal DeviceState
HealthCheck ManagedServicesOk Internal CMDaemonState
HealthCheck Mon::Storage Internal/Monitoring/Storage MonitoringSystem
HealthCheck chrootprocess OS chrootprocess
HealthCheck cmsh Internal cmsh Internal cmsh cmsh
...
...
```
The subsets of these measurables—enummetrics, metrics, and health checks—can be listed with: list enum (section [12.2.2\)](#page-445-0), list metric (section [12.2.3\)](#page-446-0), or list healthcheck (section [12.2.4\)](#page-447-0). In Bright View, the equivalent to listing the measurables can be carried out via the clickpath:

Monitoring configuration→Measurables (figure [12.10,](#page-459-0) section [12.4.2\)](#page-458-0)

and listing the subsets of the measurables is possible using column filtering (figure [12.11,](#page-459-1) section [12.4.2\)](#page-458-0).

#### <span id="page-445-1"></span>**Viewing Parameters For A Particular Measurable From** monitoring **Mode**

Within the measurable submode, parameters for a particular measurable can be viewed with the show command for that particular measurable:

#### **Example**

```
[bright81->monitoring->measurable]% use devicestatus
[bright81->monitoring->measurable[DeviceStatus]]% show
Parameter Value
-------------------------------- ----------------------
Class Internal
Consolidator none
Description The device status
Disabled no (DeviceState)
Maximal age 0s (DeviceState)
Maximal samples 4,096 (DeviceState)
Name DeviceStatus
Parameter
Producer DeviceState
Revision
Type Enum
```
#### <span id="page-445-0"></span>**12.2.2 Enummetrics**

An *enummetric* is a measurable for an entity that can only take a limited set of values. At the time of writing (June 2017), DeviceStatus is the only enummetric. This may change in future versions of Bright Cluster Manager.

The full list of possible values for the enummetric DeviceStatus is:

up, down, closed, installing, installer\_failed, installer\_rebooting, installer\_callinginit, installer\_unreachable, installer\_burning, burning, unknown, opening, going\_down, virtual\_smpnode\_member, pending, and no data.

The enummetrics available for use can be listed from within the measurable submode of the monitoring mode:

#### **Example**

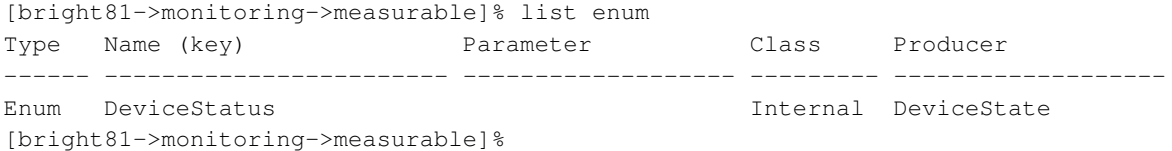

The list of enummetrics that is configured to be used by an entity, such as a device, can be viewed with the enummetrics command for that entity:

#### **Example**

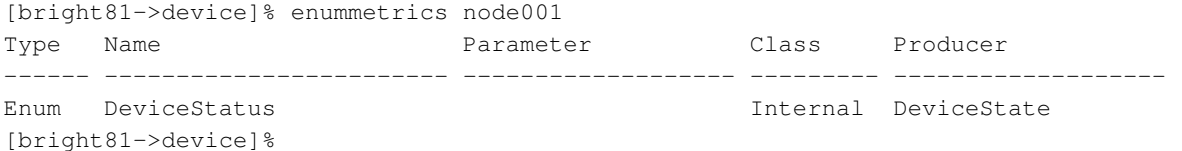

The states that the entity has been through can be viewed with a dumpmonitoringdata command:

#### **Example**

```
[bright81->device]% dumpmonitoringdata -99d now devicestatus node001
Timestamp Value Info
2017/07/03 16:07:00.001 down
2017/07/03 16:09:00.001 installing
2017/07/03 16:09:29.655 no data
2017/07/03 16:11:00 up
2017/07/12 16:05:00 up
```
The parameters of an enummetric such as devicestatus can be viewed and set from monitoring mode, from within the measurable submode (page [428\)](#page-445-1).

# <span id="page-446-0"></span>**12.2.3 Metrics**

A *metric* for an entity is typically a numeric value for an entity. The value can have units associated with it.

In the basic example of section [12.1,](#page-438-0) the metric value considered was CPUUser, measured at the default regular time intervals of 120s.

The value can also be defined as no data. no data is substituted for a null value when there is no response for a sample. no data is not a null value once it has been set. This means that there are no null values stored for monitored data.

Other examples for metrics are:

- LoadOne (value is a number, for example: 1.23)
- WriteTime (value in ms/s, for example: 5 ms/s)
- MemoryFree (value in readable units, for example: 930 MiB, or 10.0 GiB)

A metric can be a built-in, which means it comes with Bright Cluster Manager as integrated code within CMDaemon. This is based on  $c++$  and is therefore much faster than the alternative. The alternative is that a metric can be a standalone script, which means that it typically can be modified more easily by an administrator with scripting skills.

The word metric is often used to mean the script or object associated with a metric as well as a metric value. The context makes it clear which is meant.

A list of metrics in use can be viewed in cmsh using the list command from monitoring mode:

#### **Example**

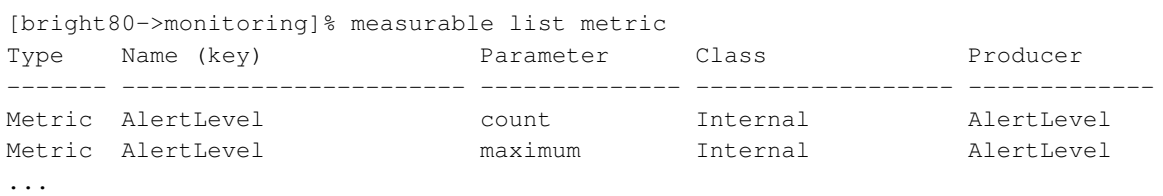

In Bright View, the metrics can be viewed with the clickpath:

Monitoring configuration→Measurables (figure [12.10,](#page-459-0) section [12.4.2\)](#page-458-0)

and then clicking on the filter widget to select Metric (figure [12.11,](#page-459-1) section [12.4.2\)](#page-458-0). A list of metrics in use by an entity can be viewed in cmsh using the metrics command for that entity. For example, for the entity node001 in mode devices:

#### **Example**

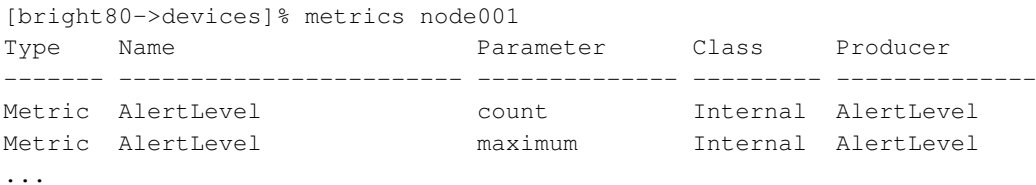

The parameters of a metric such as AlertLevel:count can be viewed and set from monitoring mode, from within the measurable submode, just as for the other measurables:

#### **Example**

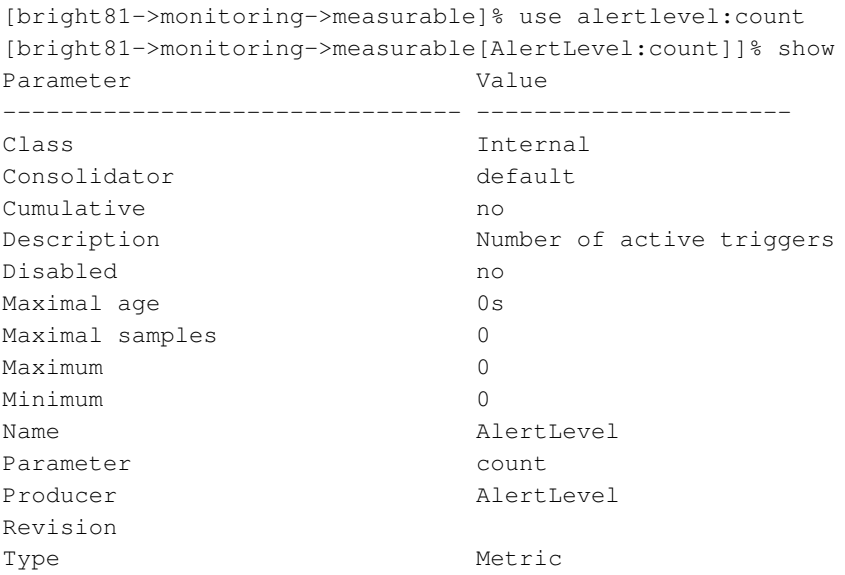

The equivalent Bright View clickpath to edit the parameters is:

Monitoring configuration→Measurables→Edit

# <span id="page-447-0"></span>**12.2.4 Health Check**

A *health check* value is a response to a check carried out on an entity. The response indicates the health of the entity for the check that is being carried out.

For example, the ssh2node health check, which runs on the head node to check if the SSH port 22 access to regular nodes is reachable.

A health check is run at a regular time interval, and can have the following possible values:

• PASS: The health check succeeded. For example, if ssh2node is successful, which suggests that an ssh connection to the node is fine.

- FAIL: The health check failed. For example, if ssh2node was rejected. This suggests that the ssh connection to the node is failing.
- UNKNOWN: The health check did not succeed, did not fail, but had an unknown response. For example, if ssh2node has a timeout, for example due to routing or other issues. It means that it is unknown whether the connection is fine or failing, because the response that came in is unknown. Typically the administrator should investigate this further.
- no data: The health check did not run, so no data was obtained. For example, if ssh2node is disabled for some time, then no data values were obtained during this time. Since the health check is disabled, it means that no data cannot be recorded during this time by ssh2node. However, because having a no data value in the monitoring data for this situation is a good idea—explicitly knowing about having no data is helpful for various reasons—then no data values can be set, by CMDaemon, for samples that have no data.

Other examples of health checks are:

- diskspace: check if the hard drive still has enough space left on it
- mount s: check mounts are accessible
- mysql: check status and configuration of MySQL is correct
- hpraid: check RAID and health status for certain HP RAID hardware

These and others can be seen in the directory: </cm/local/apps/cmd/scripts/healthchecks>.

# **Health Checks**

In Bright View, the health checks that can be configured for all entities can be seen with the clickpath:

Monitoring configuration→Measurables (figure [12.10,](#page-459-0) section [12.4.2\)](#page-458-0)

and then clicking on the filter widget to select Health Check (figure [12.11,](#page-459-1) section [12.4.2\)](#page-458-0). Options can be set for each health check by clicking through via the Edit button.

# **All Configured Health Checks**

In Bright View, health checks that have been configured for all entities can be seen with the clickpath:

Monitoring configuration→All Health Checks (section [12.4.7\)](#page-467-1)

The view can be filtered per column.

# **Configured Health Checks For An Entity**

An overview can be seen for a particular entity <*entity*> via the clickpath:

Monitoring configuration→Health status→<*entity*>→Show

#### **Severity Levels For Health Checks, And Overriding Them**

A health check has a settable severity (section [12.2.7\)](#page-450-1) associated with its response defined in the trigger options.

For standalone healthchecks, the severity level defined by the script overrides the value in the trigger. For example, FAIL 40 or UNKNOWN 10, as is set in the hpraid health check ([/cm/local/apps/cmd/](/cm/local/apps/cmd/scripts/healthchecks/hpraid) [scripts/healthchecks/hpraid](/cm/local/apps/cmd/scripts/healthchecks/hpraid)).

Severity values are processed for the AlertLevel metric (section [12.2.8\)](#page-450-2) when the health check runs.

#### **Default Templates For Health Checks And Triggers**

A health check can also launch an action based on any of the response values.

Monitoring triggers have the following default templates:

- Failing health checks: With a default severity of 15
- Passing health checks: With a default severity of 0
- Unknown health checks: With a default severity of 10

The severity level is one of the default parameters for the corresponding health checks. These defaults can also be modified to allow an action to be launched when the trigger runs, for example, sending an e-mail notification whenever any health check fails.

With the default templates, the actions are by default set for all health checks. However, specific actions that are launched for a particular measurable instead of for all health checks can be configured. To do this , one of the templates can be cloned, the trigger can be renamed, and an action can be set to launch from a trigger. The reader should be able to recognize that in the basic example of section [12.1](#page-438-0) this is how, when the metric measurable CPUUser crosses 50 jiffies, the killallyestrigger is activated, and the killallyes action script is run.

#### <span id="page-449-1"></span>**12.2.5 Trigger**

A *trigger* is a threshold condition set for a sampled measurable. When a sample crosses the threshold condition, it enters or leaves a zone that is demarcated by the threshold.

A trigger zone also has a settable severity (section [12.2.7\)](#page-450-1) associated with it. This value is processed for the AlertLevel metric (section [12.2.8\)](#page-450-2) when an action is triggered by a threshold event.

Triggers are discussed further in section [12.4.5.](#page-464-0)

#### <span id="page-449-0"></span>**12.2.6 Action**

In the basic example of section [12.1,](#page-438-0) the action script is the script added to the monitoring system to kill all yes processes. The script runs when the condition is met that CPUUser crosses 50 jiffies.

An *action* is a standalone script or a built-in command that is executed when a condition is met, and has exit code 0 on success. The condition that is met can be:

- A FAIL, PASS, UNKNOWN, or no data from a health check
- A trigger condition. This can be a FAIL or PASS for conditional expressions.
- State flapping (section [12.2.9\)](#page-450-3).

The actions that can be run are listed from within the action submode of the monitoring mode.

#### **Example**

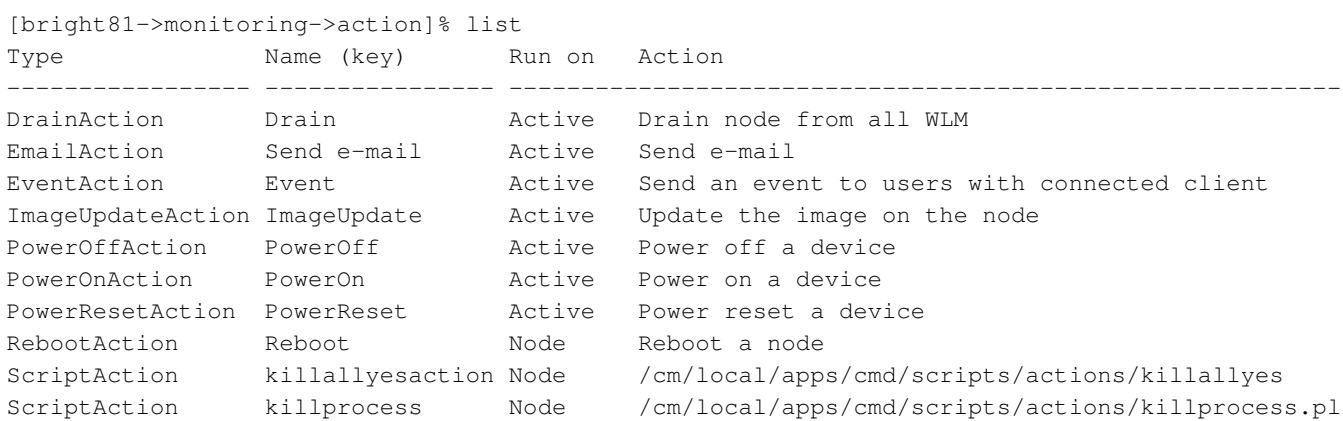

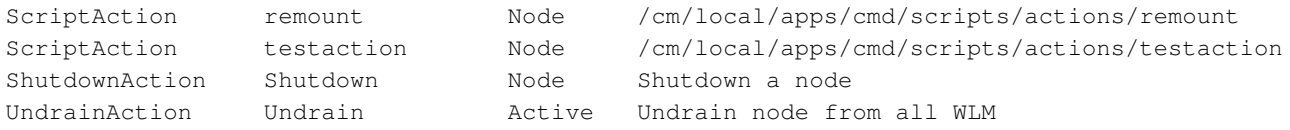

The Bright View equivalent is accessible via the clickpath:

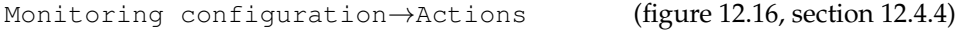

Configuration of monitoring actions is discussed further in section [12.4.4.](#page-462-1)

# <span id="page-450-1"></span>**12.2.7 Severity**

*Severity* is a positive integer value that the administrator assigns for a trigger. It takes one of these 6 suggested values:

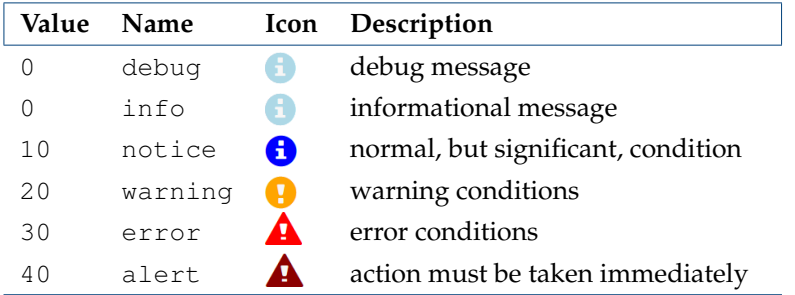

Severity levels are used in the AlertLevel metric (section [12.2.8\)](#page-450-2). They can also be set by the administrator in the return values of health check scripts (section [12.2.4\)](#page-447-0).

By default the severity value is 15 for a health check FAIL response, and 5 for a health check FAIL response.

# <span id="page-450-2"></span>**12.2.8 AlertLevel**

*AlertLevel* is a special metric. It is sampled and re-calculated when an event with an associated Severity (section [12.2.7\)](#page-450-1) occurs. There are three types of AlertLevel metrics:

- 1. AlertLevel (count): the *number* of events that are at notice level and higher . The aim of this metric is to alert the administrator to the *number* of issues.
- 2. AlertLevel (max): simply the maximum severity of the latest value of all the events. The aim of this metric is to alert the administrator to the severity of the *most important* issue.
- 3. AlertLevel (sum): the *sum* of the latest severity values of all the events. The aim of this metric is to alert the administrator to the *overall severity* of issues.

# <span id="page-450-3"></span>**12.2.9 Flapping**

*Flapping*, or *State Flapping*, is when a measurable trigger that is detecting changes, (section [12.4.5\)](#page-464-1) changes that are too frequent. That is, the measurable goes in and out of the zone too many times over a number of samples. In the basic example of section [12.1,](#page-438-0) if the CPUUser metric crossed the threshold zone 5 times within 5 minutes (the default values for flap detection), then it would by default be detected as flapping. A flapping alert would then be recorded in the event viewer, and a flapping action could also be launched if configured to do so.

# <span id="page-450-0"></span>**12.2.10 Data Producer**

A data producer produces measurables. Sometimes it can be a group of measurables, as in the measurables provided by a data producer that is being used:

#### **Example**

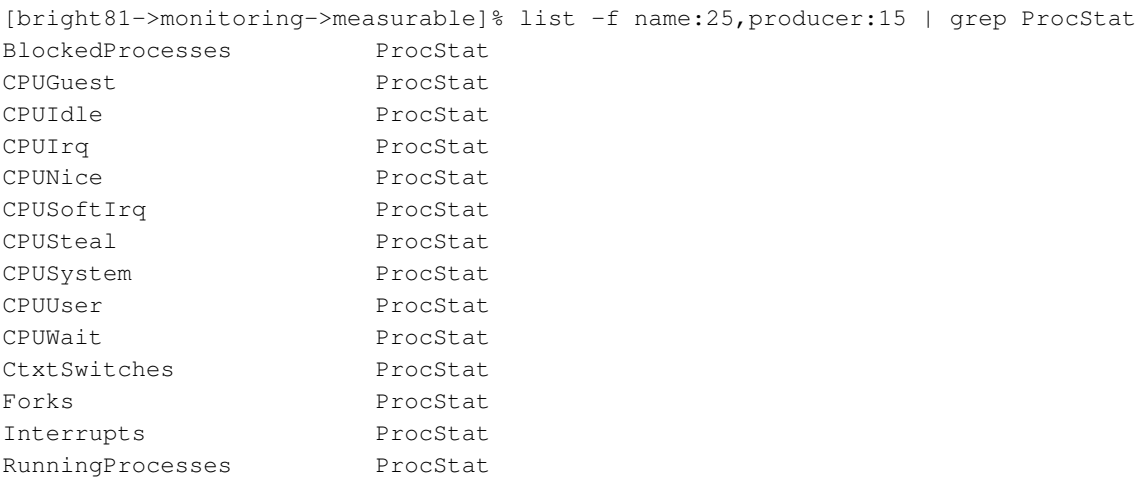

Sometimes it may just be one measurable, as provided by a used data producer:

#### **Example**

[bright81->monitoring->measurable]% list -f name:25,producer:15 | grep ssh2node ssh2node ssh2node

It can even have no measurables, and just be an empty container for measurables that are not in use yet.

In cmsh all possible data producers (used and unused) can be listed as follows:

# **Example**

[bright81->monitoring->setup]% list

The equivalent in Bright View is via the clickpath:

```
Monitoring Configuration→Data Producers
```
The data producers configured for an entity, such as a head node bright81, can be listed with the monitoringproducers command:

#### **Example**

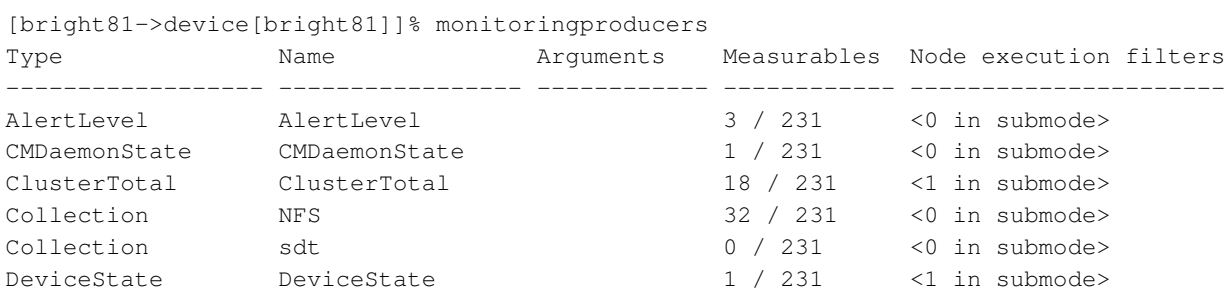

HealthCheckScript chrootprocess 1 / 231 <1 in submode> HealthCheckScript cmsh 1 / 231 <1 in submode> HealthCheckScript defaultgateway 1 / 231 <0 in submode> HealthCheckScript diskspace 1 / 231 <0 in submode> HealthCheckScript dmesq  $1 / 231$  <0 in submode>

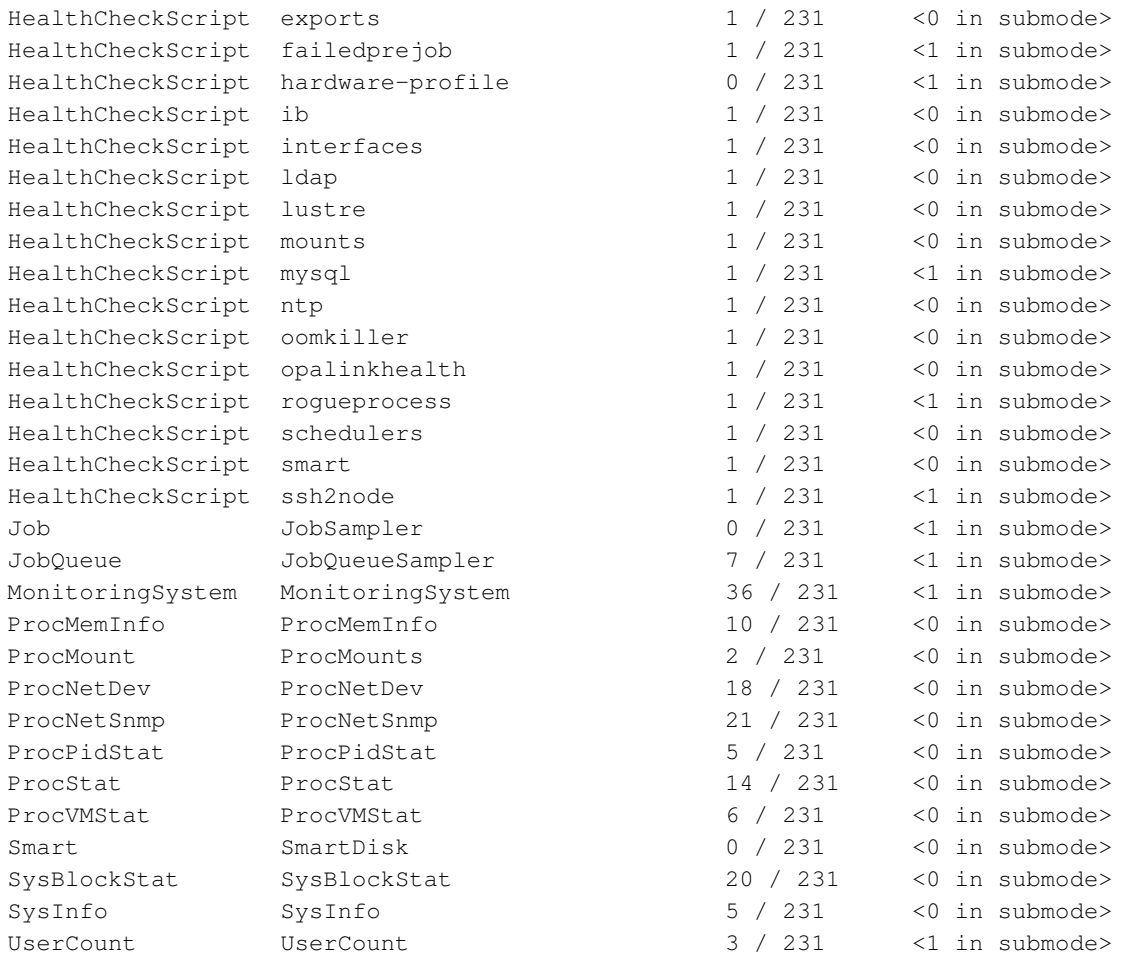

The displayed data producers are the ones configured for the entity, even if there are no measurables used by the entity.

Data producer configuration in Bright View is discussed further in section [12.4.1.](#page-456-0)

# **12.2.11 Conceptual Overview: The Main Monitoring Interfaces Of Bright View**

Bright View has its own display modes, event and action results logs, and account handling screen. These can be selected via some of the [8](#page-453-0) icons in the top right corner of the Bright View standard display (figure [12.5\)](#page-452-0):

<span id="page-452-0"></span>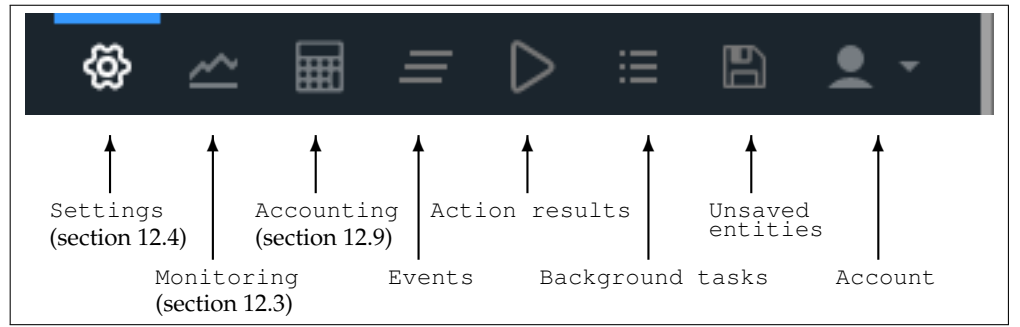

Figure 12.5: Bright View: Top Right Corner Icons

The [8](#page-453-0) icons are described from left to right next:

1. Settings mode is the display that is shown when Bright View first starts up.

Within Settings mode is the Monitoring Configuration resource. This resource should not be confused with the Bright View Monitoring mode, which is launched by the next icon in figure [12.5.](#page-452-0) Monitoring configuration is about configuring how items are monitored and how their data values are collected, and is discussed further in section [12.4.](#page-455-0)

- <span id="page-453-2"></span>2. The Monitoring mode allows visualization of the data values collected according to the specifications of the Bright View Settings mode. The visualization allows graphs to be configured, and is discussed further in section [12.3.](#page-453-1)
- 3. The Accounting mode allows visualization of job resources used by users. This is helpful in accounting for the job usage by users. Job accounting is discussed further in section [12.9.](#page-505-0)
- 4. The Events icon allows logs of events (section [12.10.1\)](#page-510-0) to be viewed.
- 5. The Action results icon allows the logs of the results of actions to be viewed.
- 6. The Background tasks icon allows background tasks to be viewed.
- 7. The Unsaved entities icon allows entities that have not yet been saved to be viewed.
- <span id="page-453-0"></span>8. The Account handling icon allows account settings to be managed for the Bright View user.

The monitoring aspects of the first two icons are discussed in greater detail in the sections indicated.

# <span id="page-453-1"></span>**12.3 Monitoring Visualization With Bright View**

The Monitoring icon in the menu bar of Bright View (item [2](#page-453-2) in figure [12.5\)](#page-452-0) launches an intuitive visualization tool that is the main GUI tool for getting a feel of the system's behavior over periods of time. With this tool the measurements and states of the system can be viewed as resizable and overlayable graphs. The graphs can be zoomed in and out on over a particular time period, the graphs can be laid out on top of each other or the graphs can be laid out as a giant grid. The graph scale settings can also be adjusted, stored and recalled for use the next time a session is started.

An alternative to Bright View's visualization tool is the command-line cmsh. This has the same functionality in the sense that data values can be selected and studied according to configurable parameters with it (section [12.6\)](#page-483-0). The data values can even be plotted and displayed on graphs with cmsh with the help of unix pipes and graphing utilities. However, the strengths of monitoring with cmsh lie elsewhere: cmsh is more useful for scripting or for examining pre-decided metrics and health checks rather than a quick visual check over the system. This is because cmsh needs more familiarity with options, and is designed for text output instead of interactive graphs. Monitoring with cmsh is discussed in sections [12.5](#page-468-0) and [12.6.](#page-483-0)

Visualization of monitoring graphs with Bright View is now described.

# **12.3.1 The Monitoring Window**

If the Monitoring icon is clicked on from the menu bar of Bright View (figure [12.5\)](#page-452-0), then a monitoring window for visualizing data opens up. By default, this displays blank plot panels—graph axes with a time scale going back some time on the *x*-axis, and with no *y*-axis measurable data values plotted (figure [12.6\)](#page-454-0).

<span id="page-454-0"></span>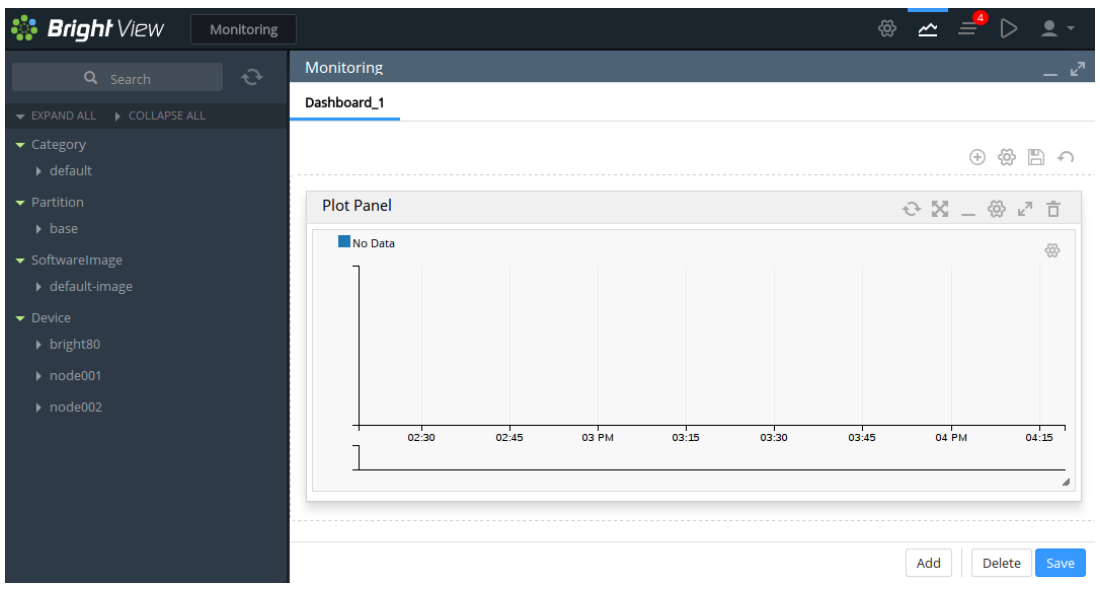

Figure 12.6: Bright View Monitoring Window: Blank Plot Panel

# **Finding And Selecting The Measurable To Be Plotted**

To plot measurables, the entity which it belongs to should be selected from the navigation menu on the left-hand side. Once that has been selected, a class for that measurable can be chosen, and then the measurable itself can be selected. For example, to plot the measurable CPUUser for a head node bright80, it can be selected from the navigation clickpath Device→bright80→CPU→CPUUser.

<span id="page-454-1"></span>Sometimes, finding a measurable is easier with the Search box. Typing in CPUUser there shows all the measurables with that text (figure [12.7\)](#page-454-1). The search is case-insensitive.

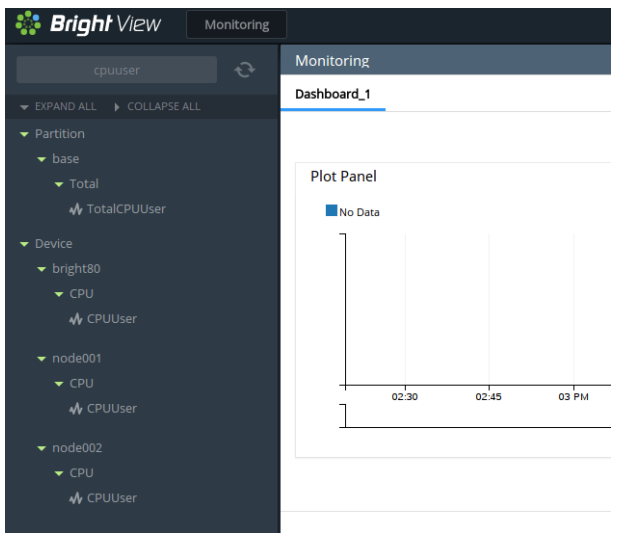

Figure 12.7: Bright View Monitoring Window: Search Box In Navigation

The search box can handle some simple regexes too, with  $\cdot \times$  and  $\cdot \cdot$  taking their usual meaning:

# **Example**

• node001.\*cpuuser: select a measurable with a data path that starts with node001 and ends with cpuuser, with 0 or more characters of any kind in between.

• (node001|node002). \*cpuuser: as for preceding example, but including node002 as an alternative to node001.

The / (forward slash) allows filtering according to the data path. It corresponds to the navigation depth in the tree hierarchy:

# **Example**

• <node001/cpu/cpuuser>: search for a measurable with a data path that matches [node001/cpu/](node001/cpu/cpuuser) [cpuuser](node001/cpu/cpuuser)

# **Plotting The Measurable**

Once the measurable is selected, it can be drag-and-dropped into a plot panel. This causes the data values to be plotted.

When a measurable is plotted into a panel, two graph plots are displayed. The smaller, bottom plot, represents the polled value as a bar chart. The larger, upper plot, represents an interpolated line graph. Different kinds of interpolations can be set. To get a quick idea of the effect of different kinds of interpolations, <https://bl.ocks.org/mbostock/4342190> is an interactive overview that shows how they work on a small set of values.

The time axes can be expanded or shrunk using the mouse wheel in the graphing area of the plot panel. The resizing is carried out centered around the position of the mouse pointer.

# <span id="page-455-0"></span>**12.4 Monitoring Configuration With Bright View**

This section is about the configuration of monitoring for measurables, and about setting up trigger actions.

If Bright View is running in the standard Settings mode, which is the first icon in figure [12.5,](#page-452-0) page [435,](#page-452-0) then selecting Monitoring Configuration from the resources section makes the following menu items available for managing or viewing:

- Data Producers (section [12.4.1\)](#page-456-0)
- Measurables (section [12.4.2\)](#page-458-0)
- Consolidators (section [12.4.3\)](#page-460-0)
- Actions (section [12.4.4\)](#page-462-1)
- Triggers (section [12.4.5\)](#page-464-0)
- Health status (section [12.4.6\)](#page-466-0)
- All Health checks (section [12.4.7\)](#page-467-1)
- Standalone Monitored Entities (section [12.4.8\)](#page-468-1)

<span id="page-456-1"></span>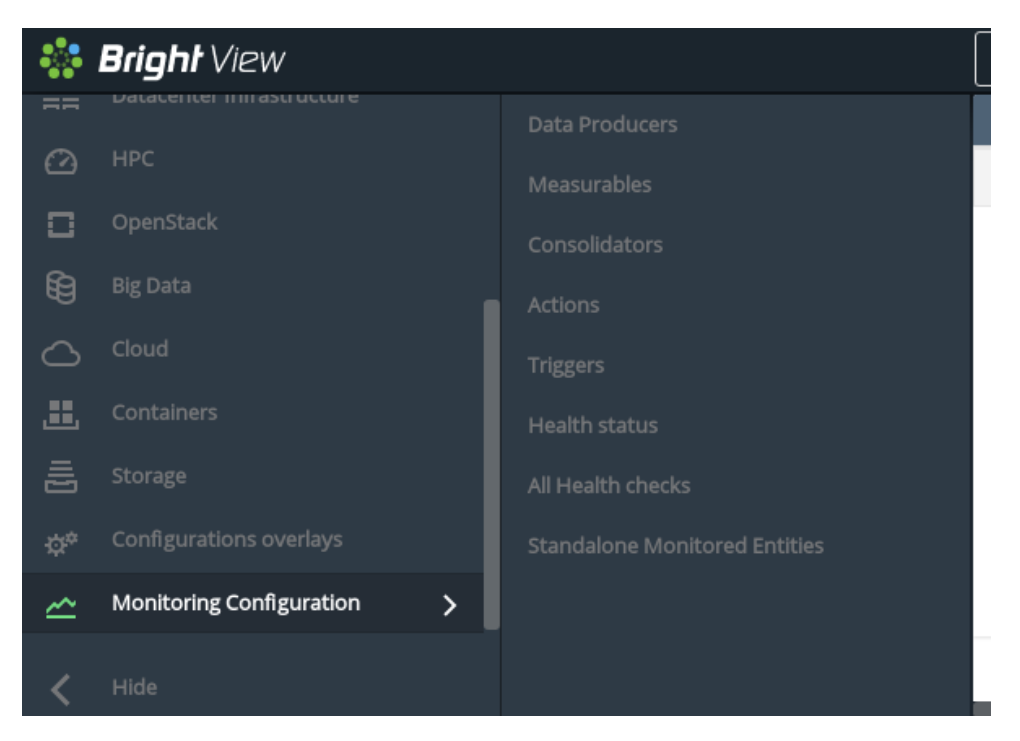

Figure 12.8: Bright View Monitoring Configuration Settings

These settings (figure [12.8\)](#page-456-1) are now discussed in detail.

# <span id="page-456-0"></span>**12.4.1 Monitoring Configuration: Data Producers**

The Data Producers window lists all the data producers. Data producers are introduced in section [12.2.10.](#page-450-0)

Each data producer can have its settings edited within a subwindow. For example, the ProcStat data producer, which produces data for several measurables, including CPUUser, has the settings shown in figure [12.9:](#page-457-0)

<span id="page-457-0"></span>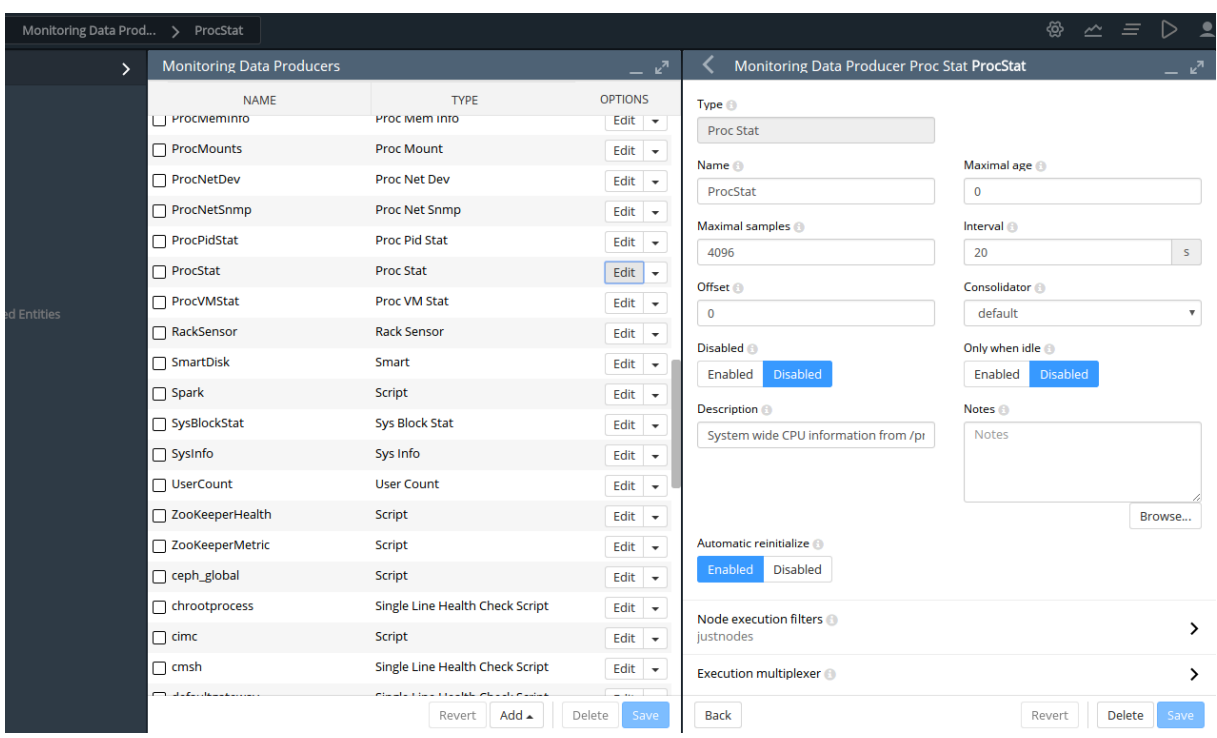

Figure 12.9: Bright View Monitoring Configuration Data Producer Settings

When the data producer takes samples to produce data, run length encoding (RLE) is used to compress the number of samples that are stored as data. Consolidation is carried out on the RLE samples. Consolidation in Bright Cluster Manager means gathering several data values, and making one value from them over time periods. Consolidation is done as data values are gathered. The point at which data values are discarded, if ever, is thus not dependent on consolidation.

Some remarks about some of the data producer settings that are seen in the subwindow of figure [12.9:](#page-457-0)

- Maximal samples: the maximum number of RLE samples that are kept. If set to 0, then the number of samples is not considered.
- Maximal Age: the maximum age of RLE samples that are kept. If Maximal Age is set to 0 then the sample age is not considered.

With Maximal samples and Maximal Age, the first of the rules that is reached is the one that causes the exceeding RLE samples to be dropped.

Samples are kept forever if Maximal samples and Maximal Age are both set to 0. This is discouraged due to the risk of exceeding the available data storage space.

- Interval: the interval between sampling, in seconds.
- Offset: A time offset from start of sampling. Some sampling depends on other sampling to be carried out first. This is used, for example, by data producers that rely on sampling from other data producers. For example, the AggregateNode data producer, which has measurables such as TotalCPUIdle and TotalMemoryFree. The samples for AggregateNode depend upon the ProcStat data producer, which produces the CPUIdle measurable; and the ProcMemInfo data producer, which produces the MemoryFree measurable.
- Fuzzy offset: a multiplier in the range from 0 to 1. It is multiplied against the sampling time interval to fix a maximum value for the time offset for when the sampling takes place. The actual offset used per node is a spread out reasonably evenly within the range up to that maximum time offset.

For example, for a sampling time interval of 120s:

If the offset is 0, then there is no offset, and the sampling is attempted for all nodes at time instant when the interval restarts. This can lead to an overload at the time of sampling.

If, on the other hand, the offset is 0.25, then the sampling is done within a range offset from the time of sampling by a maximum of  $0.25 \times 120s = 30s$ . So, each node is sampled at a time that is offset by up to 30s from when the 120s interval restarts. From the time the change in value of the fuzzy offset starts working, the offset is set for each node. The instant at which sampling is carried out on a node then differs from the other nodes, even though each node still has an interval of 120s between sampling. An algorithm is used that tends to even out the spread of the instants at which sampling is carried out within the 30s range. The spreading of sampling has the effect of reducing the chance of overload at the time of sampling.

- Consolidator: By default, set to the default group. The default group consolidates (summarizes) the RLE samples over periods of an hour, a day, and a week. Consolidators are explained further in section [12.4.3.](#page-460-0)
- Node execution filters: A way to filter execution (restrict execution) of the data producer. If not set, then the data producer runs on all nodes managed by CMDaemon. Filters can be for nodes, types, overlays, resources, and categories.
- Execution multiplexer: A way to multiplex execution (have execution work elsewhere) for a data producer. A data producer runs on the entity that it is being executed on, as defined by the node execution filter setting. A data producer can also gather samples from other nodes, types, overlays, and resources. The entities from which it can sample are defined into groups called execution multiplexers. Execution multiplexers can thus be node multiplexers, type multiplexers, overlay multiplexers, or resource multiplexers.
- When: This has three possible values:
	- **–** Timed: Data producer is run at a periodic Interval. This is the default.
	- **–** Pre job: Data producer is only run before a job, in the prolog of the job. This is typically a check as part of the workload manager process (section [7.8.2\)](#page-276-0).
	- **–** On demand: Data producer is only run on demand, and not at a periodic Interval.
- Only when idle: By default a data producer runs regardless of how busy the nodes are. However, if the Only when idle setting is enabled, then the data producer runs only when the node is idle. Idle is a condition that is defined by the metric condition LoadOne>1 (page [661\)](#page-676-0).

# <span id="page-458-0"></span>**12.4.2 Monitoring Configuration: Measurables**

The Measurables window lists the available measurables (figure [12.10\)](#page-459-0):

<span id="page-459-0"></span>

|              | े <b>: Bright</b> View<br><b>Monitoring Measurables</b> |                               |             |                  | @<br>$\overline{\phantom{a}}$ | $\bullet$ -<br>Ξ.  |
|--------------|---------------------------------------------------------|-------------------------------|-------------|------------------|-------------------------------|--------------------|
| 畺            | <b>Data Producers</b>                                   | <b>Monitoring Measurables</b> |             |                  |                               | $ \kappa^2$        |
| 晶            | Measurables                                             | <b>NAME</b>                   | <b>TYPE</b> | <b>PARAMETER</b> | <b>CLASS</b>                  | <b>OPTIONS</b>     |
| $\bullet$    | Consolidators                                           | □ AlertLevel                  | Metric      | count            | Internal                      | Edit $\rightarrow$ |
|              | Actions                                                 | $\Box$ AlertLevel             | Metric      | maximum          | Internal                      | Edit $\bullet$     |
| ெ            |                                                         | □ AlertLevel                  | Metric      | sum              | Internal                      | Edit $\rightarrow$ |
| $\odot$      | <b>Triggers</b>                                         | □ BlockedProcesses            | Metric      |                  | <b>OS</b>                     | Edit $\bullet$     |
| EE.          | <b>Health status</b>                                    | □ BufferMemory                | Metric      |                  | Memory                        | Edit $\bullet$     |
| $\odot$      | All Health checks                                       | □ BytesRecv                   | Metric      | etho             | Network                       | Edit $\rightarrow$ |
|              | <b>Standalone Monitored Entities</b>                    | □ BytesRecv                   | Metric      | eth1             | <b>Network</b>                | Edit $\bullet$     |
| <b>O</b>     |                                                         | □ BytesSent                   | Metric      | etho             | Network                       | Edit $\rightarrow$ |
| $\mathbb{R}$ |                                                         |                               |             |                  | $Add \triangle$<br>Revert     | Delete<br>Save     |
|              |                                                         |                               |             |                  |                               |                    |

Figure 12.10: Bright View Monitoring Configuration Measurables

There are many measurables. It can therefore be useful to use the filtering-by-column option at the top of the columns. Each filtering option also has a search box associated with it (figure [12.11\)](#page-459-1):

<span id="page-459-1"></span>

|                | े <b>: Bright</b> View               | <b>Monitoring Measurables</b> |                               |               | ଞ୍ଚ<br>$\widetilde{\phantom{m}}$<br>三      |
|----------------|--------------------------------------|-------------------------------|-------------------------------|---------------|--------------------------------------------|
| 霣              | Data Producers                       |                               | <b>Monitoring Measurables</b> |               |                                            |
| 盂              | <b>Measurables</b>                   | ⋋                             | <b>NAME</b>                   | <b>TYPE</b>   | ×<br>Ξ<br>T                                |
| $\bullet$      | <b>Consolidators</b>                 |                               | □ AlertLevel                  | Metric        | Search                                     |
|                | <b>Actions</b>                       |                               | $\Box$ AlertLevel             | Metric        | ☑ (Select All)                             |
| ச              | <b>Triggers</b>                      |                               | AlertLevel                    | Metric        | $\blacktriangleright$ Enum<br>Health Check |
| $\circledcirc$ |                                      |                               | □ BlockedProcesses            | Metric        | <b>√</b> Metric                            |
| 嚚              | <b>Health status</b>                 |                               | □ BufferMemory                | Metric        |                                            |
| $\odot$        | All Health checks                    |                               | □ BytesRecv                   | <b>Metric</b> |                                            |
|                | <b>Standalone Monitored Entities</b> |                               | □ BytesRecv                   | Metric        |                                            |
|                |                                      |                               |                               |               |                                            |

Figure 12.11: Bright View Monitoring Configuration Measurables Column Filter

From the measurables window, a subwindow can be opened with the Edit button for a measurable. This accesses the options for a particular measurable (figure [12.12\)](#page-460-1):

<span id="page-460-1"></span>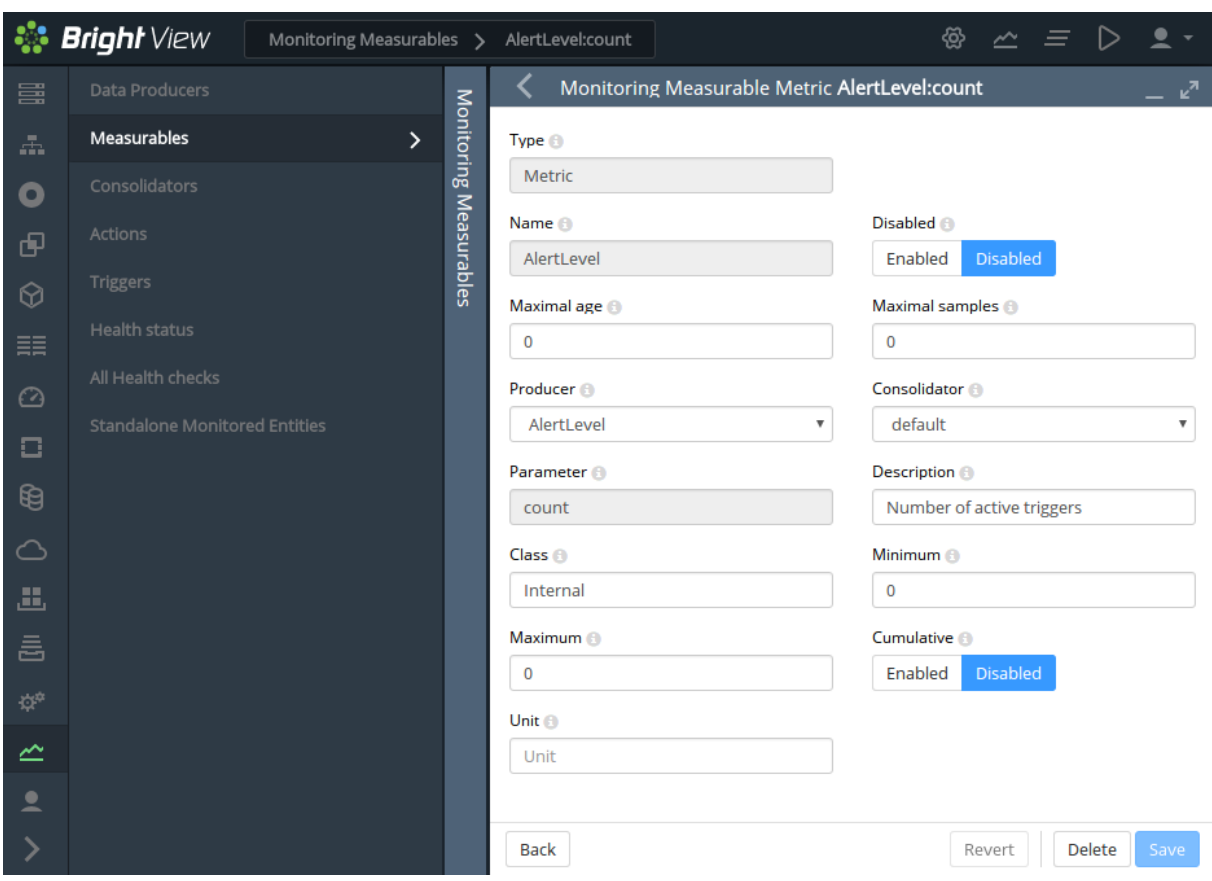

Figure 12.12: Bright View Monitoring Configuration Measurables Options Subwindow

The options shown include the sampling options: Maximal age, Maximal samples, Consolidator. The sampling options work as described for data producers (section [12.4.1\)](#page-456-0).

Other options for a metric are setting the Maximum and Minimum values, the Unit used, and whether the metric is Cumulative.

If a metric is cumulative, then it is monotonic. Monotonic means that the metric only increments (is cumulative), as time passes. In other words, if the metric is plotted as a graph against time, with time on the *x*-axis, then the metric never descends. Normally the increments are from the time of boot onwards, and the metric resets at boot. For example, the number of bytes received at an interface is cumulative, and resets at boot time.

Usually the cluster administrator is only interested in the differential value of the metric per sample interval. That is, the change in the value of the current sample, from its value in the preceding sample. For example, bytes/second, rather than total number of bytes up to that time from boot.

# <span id="page-460-0"></span>**12.4.3 Monitoring Configuration: Consolidators**

The cmsh interface to the consolidators submode is discussed in section [12.5.2.](#page-471-0)

The Bright View Consolidators window lists all consolidator groups (figure [12.13\)](#page-461-0).

<span id="page-461-0"></span>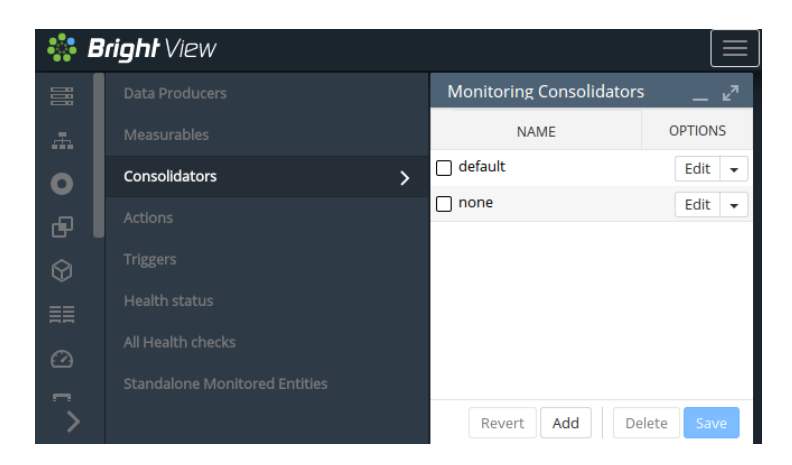

Figure 12.13: Bright View Monitoring Configuration Consolidator Groups

Subwindows allow the component consolidators to be created or modified (figure [12.14\)](#page-461-1).

<span id="page-461-1"></span>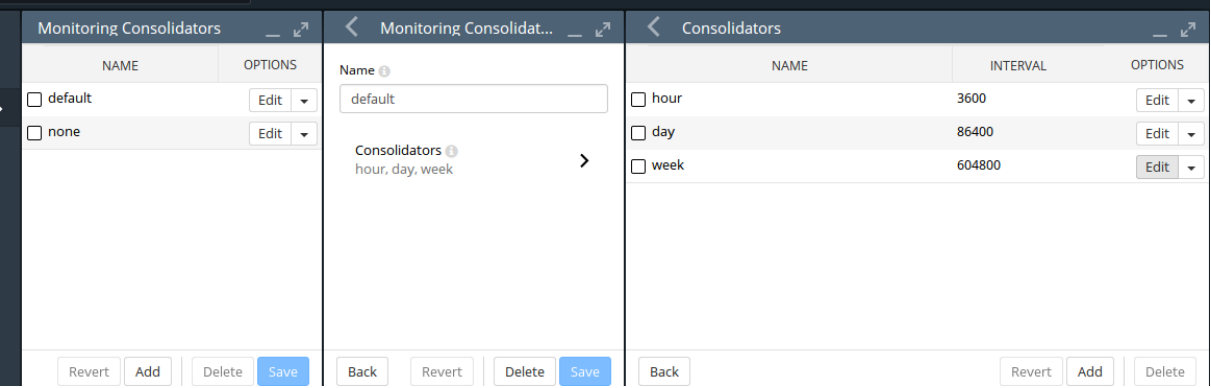

Figure 12.14: Bright View Monitoring Configuration Consolidator Groups Components

There are two pre-existing consolidator groups: default and none.

# **The** none **Consolidator Group**

The none consolidator group, has no consolidators. Using a consolidator of none for a measurable or data producer means that samples are not consolidated. This can be dangerous if the cluster is more likely to run out of space due to unrestrained sampling, as can occur, for example, if Maximal Age and Maximal samples (section [12.4.1\)](#page-456-0) for data producers are both set to 0.

# **The** default **Consolidator Group**

The default consolidator group consists of the consolidators hour, day, and week. These are, unsurprisingly, defined to consolidate the samples in intervals of an hour, day, or week.

A consolidated value is generated on-the-fly. So, for example, during the hour that samples of a measurable come in, the hour consolidator uses the samples to readjust the consolidated value for that hour. When the hour is over, the consolidated value is stored for that hour as the data value for that hour, and a new consolidation for the next hour begins.

Consolidator values are kept, as for sample values, until the Maximal Age and Maximal sample settings prevent data values being kept.

# **Other Consolidator Group Possibilities**

Other sets of custom intervals can also be defined. For example, instead of the default consolidator group, (hour, day, week), a similar group called decimalminutes consolidator group, (1min, 10min, 100min, 1000min, 10000min) could be created with the appropriate intervals (figure [12.15\)](#page-462-2):

<span id="page-462-2"></span>

| ng Consolidat > decimalminutes > Consolidators ><br>10000min |                                 |                                  |              |                      |                 |                                  |              |  |  |
|--------------------------------------------------------------|---------------------------------|----------------------------------|--------------|----------------------|-----------------|----------------------------------|--------------|--|--|
|                                                              | <b>Monitoring Consolidators</b> | 心                                |              | <b>Consolidators</b> |                 | $\mathbb{R}^n$                   |              |  |  |
|                                                              | <b>NAME</b>                     | <b>OPTIONS</b>                   | Monitoring   | <b>NAME</b>          | <b>INTERVAL</b> | <b>OPTIONS</b>                   | Consolidator |  |  |
|                                                              | $\Box$ decimalminutes           | Edit<br>$\overline{\phantom{a}}$ |              | $\Box$ 1 min         | 60              | Edit<br>$\overline{\phantom{a}}$ |              |  |  |
|                                                              | $\Box$ default                  | Edit<br>$\overline{\phantom{a}}$ | Consolidator | $\Box$ 10 min        | 600             | Edit<br>٠                        |              |  |  |
|                                                              | $\Box$ none                     | Edit<br>$\overline{\phantom{a}}$ |              | $\Box$ 100min        | 6000            | Edit<br>$\overline{\phantom{a}}$ | 10000min     |  |  |
|                                                              |                                 |                                  |              | $\Box$ 1000min       | 60000           | Edit<br>$\overline{\phantom{a}}$ |              |  |  |
|                                                              |                                 |                                  | decimalm     | ⊓<br>10000min        | 600000          | Edit<br>$\overline{\phantom{a}}$ |              |  |  |
|                                                              |                                 |                                  |              |                      |                 |                                  |              |  |  |

Figure 12.15: Bright View Monitoring Configuration Consolidators: decimalminutes Consolidator Group

# **Consolidator** kind **Settings**

Consolidation is done according to a *kind* of consolidation. The kind setting can be average, maximum, or minimum. These correspond to having the average, maximum, or minimum, of the samples in the consolidator interval being consolidated. The value of kind is set to average by default.

# <span id="page-462-1"></span>**12.4.4 Monitoring Configuration: Actions**

Actions are introduced in section [12.2.6.](#page-449-0) The Actions window (figure [12.16\)](#page-462-0) displays actions that Bright Cluster Manager provides by default, and also displays any custom actions that have been created:

<span id="page-462-0"></span>

|                            | $\Delta$<br>$\ddot{\mathbf{y}}$ [CM-11623] Limit the $\times$<br><b>V</b> [CM-13533] multino∈ ×<br>$\ddot{\mathbf{y}}$ [CM-14703] severity $\times$<br><b>※ Bright View</b><br>$\times$ |                                                                            |                                              |                                                                                     |                  |  |  |  |  |  |
|----------------------------|----------------------------------------------------------------------------------------------------|----------------------------------------------------------------------------|----------------------------------------------|-------------------------------------------------------------------------------------|------------------|--|--|--|--|--|
| $\leftarrow$ $\rightarrow$ | C                                                                                                    | A Not Secure   https://10.2.61.31:8081/bright-view/#!/j1/monitoringActions |                                              |                                                                                     | o<br>☆           |  |  |  |  |  |
|                            | <b>Bright</b> View<br><b>Monitoring Actions</b>                                                                                                    |                                                                            |                                              | <b>@</b>                                                                            |                  |  |  |  |  |  |
| в                          | OpenStack                                                                                                    | <b>Data Producers</b>                                                      | <b>Monitoring Actions</b>                    |                                                                                     | – ⊭ <sup>7</sup> |  |  |  |  |  |
| 盷                          | <b>Big Data</b>                                                                                                    | Measurables                                                                | <b>NAME</b>                                  | <b>TYPE</b>                                                                         | <b>OPTIONS</b>   |  |  |  |  |  |
|                            | Cloud                                                                                                    | Consolidators                                                              | $\Box$ Drain                                 | <b>Monitoring Drain Action</b>                                                      | Edit $\bullet$   |  |  |  |  |  |
| Ш,                         | Containers                                                                                                    | Actions                                                                    | $\Box$ Event                                 | <b>Monitoring Event Action</b>                                                      | Edit $\bullet$   |  |  |  |  |  |
|                            |                                                                                                    |                                                                            | □ ImageUpdate                                | Monitoring Image Update Action                                                      | Edit $\bullet$   |  |  |  |  |  |
| ā                          | Storage                                                                                                    | <b>Triggers</b>                                                            | $\Box$ PowerOff                              | <b>Monitoring Power Off Action</b>                                                  | Edit $\bullet$   |  |  |  |  |  |
| 心中                         | Configurations overlays                                                                                                    | <b>Health status</b>                                                       | PowerOn                                      | Monitoring Power On Action                                                          | Edit $\bullet$   |  |  |  |  |  |
|                            | <b>Monitoring Configuration</b><br>$\mathbf{\bar{}}$                                                                                                    | All Health checks                                                          | PowerReset                                   | <b>Monitoring Power Reset Action</b>                                                | Edit $\bullet$   |  |  |  |  |  |
|                            | <b>Identity Management</b>                                                                                                    | <b>Standalone Monitored Entities</b>                                       | Reboot                                       | <b>Monitoring Reboot Action</b>                                                     | Edit $\bullet$   |  |  |  |  |  |
|                            | Hide                                                                                                    |                                                                            | <b>Contract a model for a disclaimed and</b> | <b>March March 2014, Property American</b><br>$Add \rightarrow$<br>Delete<br>Revert | $ -$<br>Save     |  |  |  |  |  |

Figure 12.16: Bright View Monitoring Configuration: Actions

The killallyes script from the basic example of section [12.1](#page-438-0) would show up here if it has been implemented.

Actions are triggered, by triggers (section [12.4.5\)](#page-464-0). By default, the following actions exist:

- Poweron: Powers on the node
- PowerOff: Powers off the node
- PowerReset: Hard resets the node
- Drain: Drains the node (does not allow new jobs on that node)
- Undrain: Undrains the node (allows new jobs on that node)
- Reboot: Reboots node via the operating system
- Shutdown: Shuts the node down via the operating system
- ImageUpdate: Updates the node from the software image
- Event: Sends an event to users connected with cmsh or Bright View
- killprocess: A script to kill a process
- remount: A script to remount all devices
- testaction: A test script
- Send e-mail to administrators: Sends an e-mail out

The preceding actions show their options when the associated Edit button is clicked. A subwindow with options opens up. The following options are among those then displayed:

- Run on: What nodes the action should run on. Choices are:
	- **–** active: the action runs on the active node only
	- **–** node: the action runs on the triggering node
- Allowed time: The time interval in the 24 hour clock cycle that the action is allowed to start running. The interval can be restricted further to run within certain days of the week, months of the year, or dates of the month. Days and months must be specified in lower case.

Rather than defining a formal syntax, some examples are given, with explanations:

- **–** november-march: November to March. June, July and August are forbidden.
- **–** november-march{monday-saturday}: As in the preceding, but all Sundays are also forbidden.
- **–** november-march{monday-saturday{13:00-17:00}}: Restricted to the period defined in the preceding example, and with the additional restriction that the action can start running only during the time 13:00-17:00.
- **–** 09:00-17:00: All year long, but during 09:00-17:00 only.
- **–** monday-friday{9:00-17:00}: All year long, but during 9:00-17:00 only, and not on Saturdays or Sundays.
- **–** november-march{monday-saturday{13:00-17:00}}: Not in June, July, and August. In the other months, only on Mondays to Saturdays, from 13:00-17:00.
- **–** may-september{monday-friday{09:00-18:00};saturday-sunday{13:00-17:00}}: May to September, with: Monday to Friday 09:00-18:00, and Saturday to Sunday 13:00-17:00.
- **–** may{1-31}: All of May.
- **–** may,september{1-15}: All of May, and only September 1-15.
- **–** may,september{1-15{monday-friday}}: All of May. And only September 1-15 Monday to Friday.

#### The following action scripts have some additional options:

- Send e-mail to administrators: Additional options here are:
	- **–** info: body of text inserted into the default e-mail message text, before the line beginning "Please take action". The default text can be managed in the file  $/cm/local/apps/$ [cmd/scripts/actions/sendemail.py](/cm/local/apps/cmd/scripts/actions/sendemail.py)

- **–** recipients: a list of recipients
- **–** all admins: uses the list of users in the Administrator e-mail setting in partition[base] mode
- killprocess, and testaction: Additional options for these are:
	- **–** arguments: text that can be used by the script.
	- **–** script: The location of the script on the file system.

# <span id="page-464-0"></span>**12.4.5 Monitoring Configuration: Triggers**

Triggers are introduced in section [12.2.5.](#page-449-1) The Triggers window (figure [12.17\)](#page-464-2) allows actions (section [12.2.6\)](#page-449-0) to be triggered based on conditions defined by the cluster administrator.

<span id="page-464-2"></span>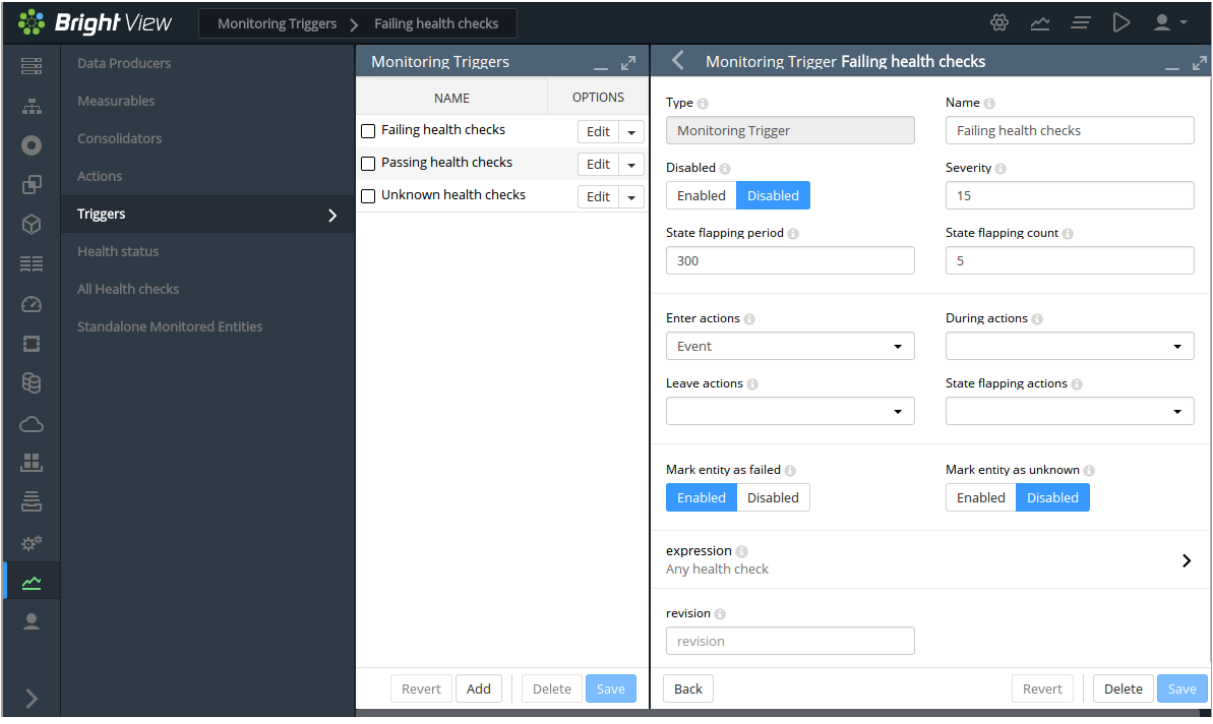

Figure 12.17: Bright View Monitoring Configuration: Triggers

# <span id="page-464-1"></span>**Change Detection For Triggers**

Triggers launch actions by detecting changes in the data of configured measurables. The detection of these changes can happen:

- When a threshold is crossed. That is: the latest sample value means that either the value has entered a zone when it was not in the zone in the preceding sample, or the latest sample means that the value has left a zone when it was in the zone in the preceding sample
- When the zone remains crossed. That is: the latest sample as well as the preceding sample are both within the zone of a crossed threshold.
- When state flapping is detected. This is when the threshold is crossed repeatedly (5 times by default) within a certain time period (5 minutes by default).

The monitoring configuration dialog triggers have four possible action launch configuration options to cover these cases:

- 1. Enter actions: if the sample has entered into the zone and the previous sample was not in the zone. This is a threshold-crossing change.
- 2. Leave actions: if the sample has left the zone and the previous sample was in the zone. This is also a threshold-crossing change.
- 3. During actions: if the sample is in the zone, and the previous sample was also in the zone.
- 4. State flapping actions: if the sample is entering and leaving the zone within a particular period (State flapping period, 5 minutes by default) a set number of times (State flapping count, 5 by default).

#### **Pre-defined Triggers: Passing, Failing, And Unknown Health Checks**

By default, the only triggers that are pre-defined are the following three health check triggers, which use the Enter actions launch configuration option, and which have the following default behavior:

- Failing health checks: If a health check fails, then on entering the state of the health check failing, an event is triggered as the action, and a severity of 15 is set for that health check.
- Passing health checks: If a health check passes, then on entering the state of the health check passing, an event is triggered as the action, and a severity of 0 is set for that health check.
- Unknown health checks: If a health check has an unknown response, then on entering the state of the health check returning an unknown response, an event is triggered as the action, and a severity of 10 is set for that health check.

**Example: carry out a triggered action:** cmsh or Bright View can be used for the configuration of carrying out an e-mail alert action (that is: sending out an e-mail) that is triggered by failing health checks.

• A cmsh way to configure it is:

The e-mail action (send e-mail to administrators) is first configured so that the right recipients get a useful e-mail.

```
[root@bright81 ~]# cmsh
[bright81]% monitoring action
[bright81->monitoring->action]% use send e-mail to administrators
[bright81->...[send e-mail to administrators]]% append recipients user1@example.com
[bright81->...*[send e-mail to administrators*]]% commit
```
Here, email alerts would go to user1@example.com, as well as to anyone already configured in administratore-mail. Additional text can be set in the body of the e-mail by setting a value for info.

The trigger can be configured to run the action when the health check enters a state where its value is true:

```
[bright81->monitoring->action[use send e-mail to administrators]]% monitoring trigger
[bright81->monitoring->trigger]% use failing health checks
[bright81->monitoring->trigger[Failing health checks]]% append enteractions send
e-mail to administrators
[bright81->monitoring->trigger*[Failing health checks*]]% commit
```
The settings can be viewed with the show command. TAB-completion prompting can be used to suggest possible values for the settings.

• A Bright View way to carry out the configuration is using the clickpath:

Monitoring→Actions→Send e-mail to administrators→Edit

This can be used to set the recipients and other items, and the configuration saved.

The email action can then be configured in Bright View via the clickpath:

Monitoring→Triggers→Failing Health Checks→Edit→Enter Actions↓Send E-mail to Administrators

The checkbox for the "Send E-mail to Administrators" action should be ticked and the configuration saved.

#### **Adding Custom Triggers: Any Measurable, Any Action**

More triggers can be added. The killallyestrigger example from the basic example of section [12.1,](#page-438-0) seen in figures [12.3](#page-441-0) and [12.4,](#page-442-0) is one such example.

The idea is that actions are launched from triggers, and the action for the trigger can be set to a predefined action, or to a custom action.

#### **The Expression Subwindow For A Trigger**

Clicking on the expression option in Trigger window of figure [12.17](#page-464-2) opens up the expression subwindow. The expression for the trigger can then be configured by setting the entity, measurable, parameter, comparison operator, and measurable value, as shown in figure [12.18:](#page-466-1)

<span id="page-466-1"></span>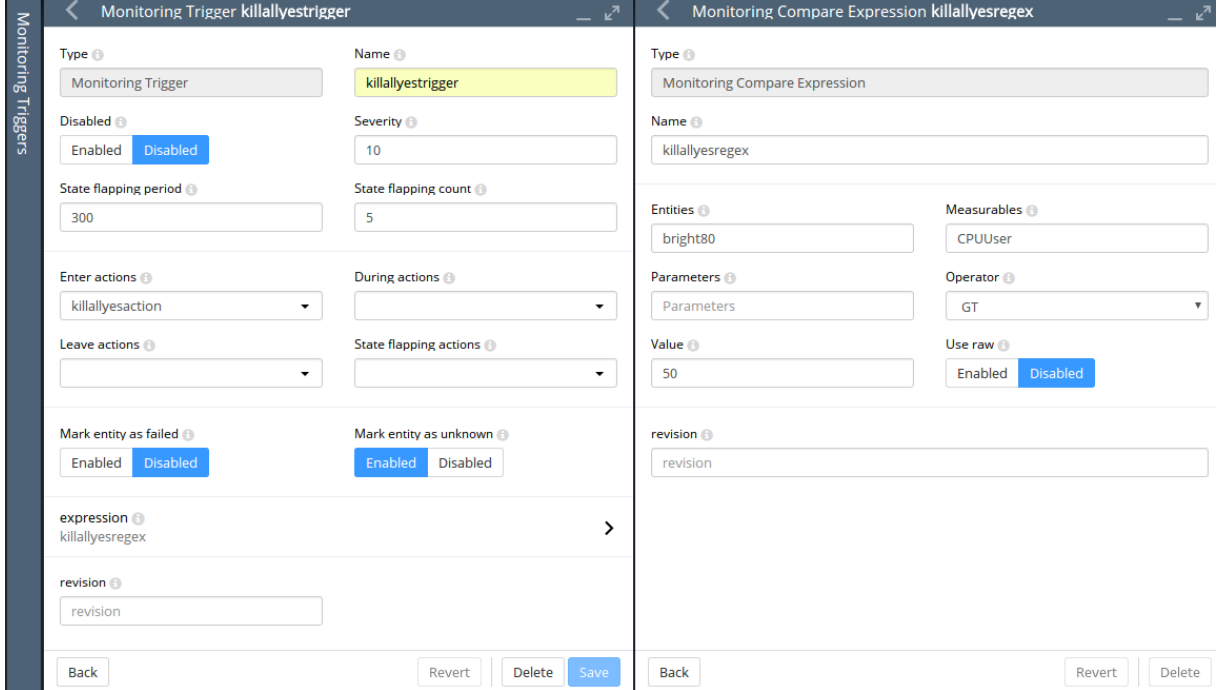

Figure 12.18: Bright View Monitoring Configuration: Triggers Expression

The trigger launch is carried out when, during sampling, CMDaemon evaluates the expression as being true.

#### <span id="page-466-0"></span>**12.4.6 Monitoring Configuration: Health status**

The Health status window (figure [12.19\)](#page-467-2) displays all the nodes, and summarizes the results of all the health checks that have been run against them over time, by presenting a table of the associated severity levels (section [12.2.7\)](#page-450-1):

<span id="page-467-2"></span>

|                               | े <b>ं Bright</b> View<br>Monitoring Health Ove |                     |                                    |                       | හි<br>$\sim$ $\equiv$ |                |  |
|-------------------------------|-------------------------------------------------|---------------------|------------------------------------|-----------------------|-----------------------|----------------|--|
| $\odot$                       | Data Producers                                  |                     | <b>Monitoring Health Overviews</b> |                       |                       |                |  |
| $\Box$                        | Measurables                                     | <b>ENTITY</b>       | MAXIMAL SEVERITY OF ALL            | TOTAL SEVERITY OF ALL | TOTAL COUNT OF A      | <b>OPTIONS</b> |  |
|                               | Consolidators                                   | pj-b80dev           | 15                                 | 15                    |                       | Show           |  |
| $\circledR$                   | Actions                                         | node001             | $\mathbf 0$                        | $\mathbf{0}$          | $\mathbf 0$           | Show           |  |
| △                             |                                                 | node002             | $\mathbf 0$                        | $\mathbf 0$           | $\mathbf 0$           | Show           |  |
| 區                             | Triggers                                        | node003             | 0                                  | $\mathbf{0}$          | 0                     | Show           |  |
| â                             | <b>Health status</b>                            | node004             | $\mathbf 0$                        | 0                     | $\mathbf 0$           | Show           |  |
|                               | All Health checks                               | node005             | $\mathbf 0$                        | $\mathbf{0}$          | $\mathbf{0}$          | Show           |  |
| $\mathfrak{D}^{\mathfrak{D}}$ | <b>Standalone Monitored Entities</b>            | westeurope-director | $\mathbf 0$                        | $\mathbf 0$           | $\mathbf 0$           | Show           |  |
| ∠                             |                                                 | westeurope-cnode001 | $\mathbf{0}$                       | $\mathbf{0}$          | $\mathbf{0}$          | Show           |  |
| ۰                             |                                                 | westeurope-cnode002 | $\mathbf 0$                        | $\mathbf 0$           | $\mathbf 0$           | Show           |  |
|                               |                                                 |                     |                                    |                       |                       |                |  |

Figure 12.19: Bright View Monitoring Configuration: Health Status

In the example shown in figure [12.19](#page-467-2) the first entity shows a severity issue, while the other devices are fine. Details of the individual health checks per node can be viewed in a subwindow using the Show button for a node.

Clicking on the Show button for the first entity in this example opens up a subwindow (figure [12.20\)](#page-467-3). For this example the issue turns out to be due to an UNKNOWN status in the ssh2node measurable.

<span id="page-467-3"></span>

|                |                               |                                   |                |                | ඹු               |                        |
|----------------|-------------------------------|-----------------------------------|----------------|----------------|------------------|------------------------|
| $k^{\pi}$      |                               | <b>Monitoring Health Overview</b> |                |                |                  | $ \kappa$ <sup>n</sup> |
| <b>OPTIONS</b> | 它 Drag here to set row groups |                                   |                |                |                  |                        |
| Show           | <b>ENTITY</b>                 | <b>MEASURABLE</b>                 | <b>TYPE</b>    | <b>STATUS</b>  | <b>FROM</b>      | T <sub>O</sub>         |
| Show           | pj-b80dev                     | ssh2node                          | <b>Network</b> | <b>UNKNOWN</b> | Wednesday, May 2 | Friday, June 30, 201   |
| Show           | pj-b80dev                     | dmesg                             | <b>OS</b>      | <b>PASS</b>    | Wednesday, May 2 | Friday, June 30, 201   |
| Show           | pj-b80dev                     | ib                                | <b>OS</b>      | <b>PASS</b>    | Wednesday, May 2 | Friday, June 30, 201   |
| Show           | pi-b80dev                     | interfaces                        | <b>Network</b> | <b>PASS</b>    | Wednesday, May 2 | Friday, June 30, 201   |
|                | ni-h80dev                     | ManagedServicesOk                 | Internal       | <b>PASS</b>    | Wednesday, May 2 | Tuesday June 13-2      |

Figure 12.20: Bright View Monitoring Configuration: Health Status For An Entity

<span id="page-467-0"></span>

| А.                      | <b>Bright</b> View<br>Monitoring Health Che |                                 |                   |                              | ঞ্জ           | Ξ<br>$\overline{\mathscr{C}}$ |
|-------------------------|---------------------------------------------|---------------------------------|-------------------|------------------------------|---------------|-------------------------------|
| □                       | <b>Data Producers</b>                       | <b>Monitoring Health Checks</b> |                   |                              |               | $ \kappa^2$                   |
| €                       | Measurables                                 | PE Drag here to set row groups  |                   |                              |               |                               |
|                         | Consolidators                               | <b>ENTITY</b>                   | <b>MEASURABLE</b> | <b>TYPE</b>                  | <b>STATUS</b> | AGE                           |
| △                       |                                             | bright80                        | ManagedServicesOk | Internal                     | <b>PASS</b>   | <b>53s</b>                    |
| 區                       | <b>Actions</b>                              | bright80                        | Mon::Storage      | Internal/Monitoring/Sto PASS |               | 8m 53s                        |
| 昌                       | <b>Triggers</b>                             | bright80                        | chrootprocess     | <b>OS</b>                    | <b>PASS</b>   | 52s                           |
| $\mathfrak{D}^{\Phi}$   | <b>Health Status</b>                        | bright80                        | cmsh              | Internal                     | <b>PASS</b>   | 53s                           |
| $\sim$                  | All Health Checks                           | bright80                        | cpucheck          | <b>OS</b>                    | <b>PASS</b>   | 22h 8m 53s                    |
|                         | <b>Standalone Monitored Entities</b>        | bright80                        | defaultgateway    | <b>Network</b>               | <b>PASS</b>   | 52s                           |
| $\overline{\mathbf{z}}$ |                                             | hright <sub>R0</sub>            | diskspace         | <b>Disk</b>                  | <b>PASS</b>   | 535                           |
|                         |                                             |                                 |                   |                              |               |                               |

<span id="page-467-1"></span>**12.4.7 Monitoring Configuration: All Health Checks**

Figure 12.21: Bright View Monitoring Configuration: All Health Checks For All Entities
The All Health checks window shows all the running health checks for all entities. If the filteringby-column option at the top of the column for the node is used to show the results for that node only, then the results are similar to what the Show button for a node produces in section [12.4.6,](#page-466-0) figure [12.20.](#page-467-0)

## <span id="page-468-0"></span>**12.4.8 Monitoring Configuration: Standalone Monitored Entities**

The Standalone Monitored Entities window allows the cluster administrator to define a standalone entity. A standalone entity is one that is not managed by Bright Cluster Manager—which means that no CMDaemon is running on it to gather data and for managing it—but the entity can still be monitored. For example, a workstation that is running the Bright View browser could be the standalone entity. This could have its connectivity monitored by pinging it from the head node with a custom script.

# **12.5 The** monitoring **Mode Of** cmsh

This section covers how to use cmsh to configure monitoring. The monitoring mode in cmsh corre-sponds generally to the Monitoring Configuration resource of Bright View in section [12.4.](#page-455-0) Similarly to how monitoring subwindows are accessed in Bright View, the monitoring mode of cmsh is itself is not used directly, except as a way to access the monitoring configuration submodes of cmsh.

For this section some familiarity is assumed with handling of objects as described in the introduction to working with objects (section [2.5.3\)](#page-41-0). When using cmsh's monitoring mode, the properties of objects in the submodes are how monitoring settings are carried out.

The monitoring mode of cmsh gives access to 5 modes under it:

### **Example**

```
[root@myheadnode ~]# cmsh
[myheadnode]% monitoring help | tail -6
============================== Monitoring ===============================
action ........................ Enter action mode
consolidator ................. Enter consolidator mode
measurable ................... Enter measurable mode
setup ......................... Enter monitoring configuration setup mode
standalone .................... Enter standalone entity mode
trigger ....................... Enter trigger mode
```
For convenience, a tree for monitoring submodes is shown in figure [12.22.](#page-469-0)

<span id="page-469-0"></span>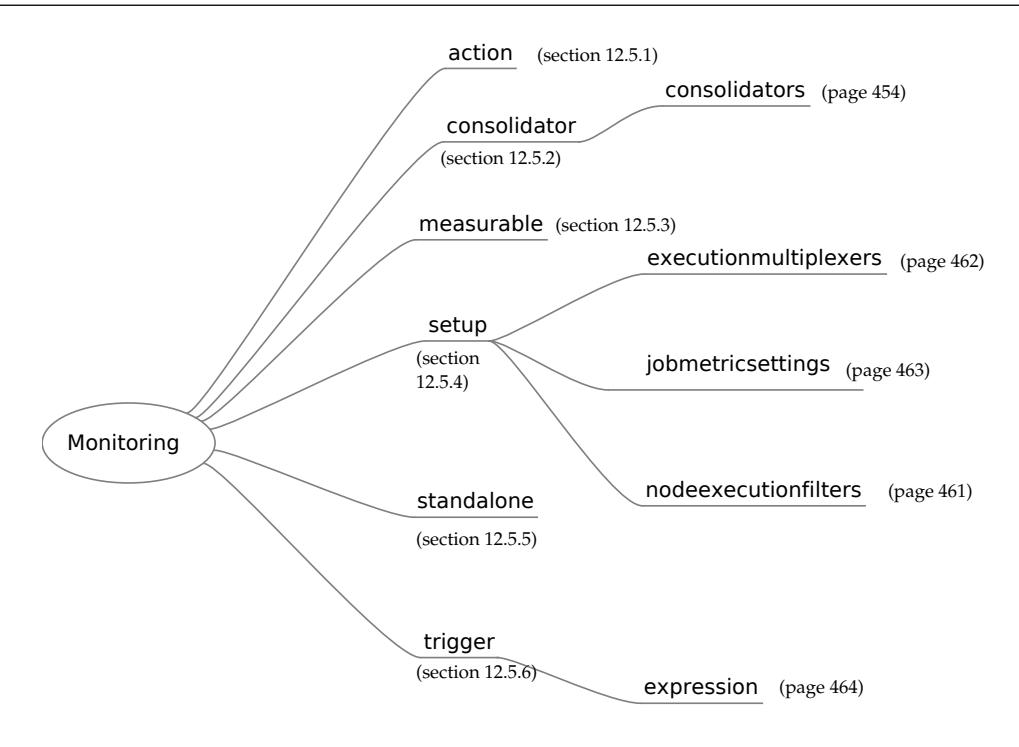

Figure 12.22: Submodes Under monitoring Mode

Sections [12.5.1](#page-469-1)[–12.5.6](#page-480-2) give examples of how objects are handled under these monitoring modes. To avoid repeating similar descriptions, section [12.5.1](#page-469-1) is relatively detailed, and is often referred to by the other sections.

# <span id="page-469-1"></span>**12.5.1 The** action **Submode**

The action submode under the monitoring mode of cmsh allows monitoring actions to be configured. This mode in cmsh corresponds to the Bright View clickpath:

```
Monitoring Configuration→Actions
```
described earlier in section [12.4.4:](#page-462-0)

The action mode handles action objects in the way described in the introduction to working with objects (section [2.5.3\)](#page-41-0). A typical reason to handle action objects—the properties associated with an action script or action built-in—might be to view the actions available, or to add a custom action for use by, for example, a metric or health check.

Some examples of how the action mode is used are now give.

```
The action Submode: list, show, And get
```
The list command by default lists the names and properties of actions available from action mode in a table: :

# **Example**

```
[myheadnode]% monitoring action
[myheadnode->monitoring->action]% list
Type Name (key) Run on Action
        ------------------- ----------------- -------- --------------------------------------------------
DrainAction Drain Active Drain node from all WLM
EmailAction Send e-mail to Active Send e-mail
```
© Bright Computing, Inc.

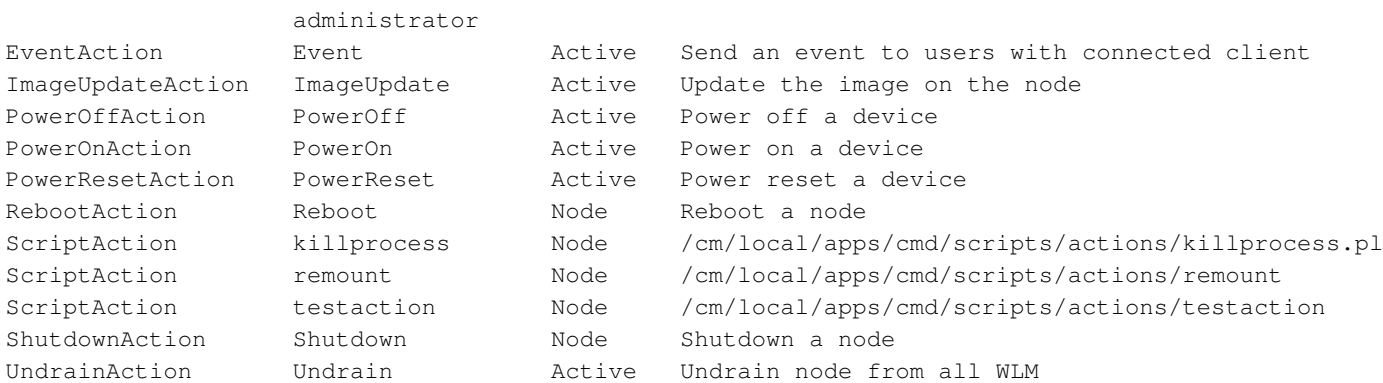

The preceding shows the actions available on a newly installed system.

The show command of cmsh displays the individual parameters and values of a specified action:

## **Example**

[myheadnode->monitoring->action]% show poweroff

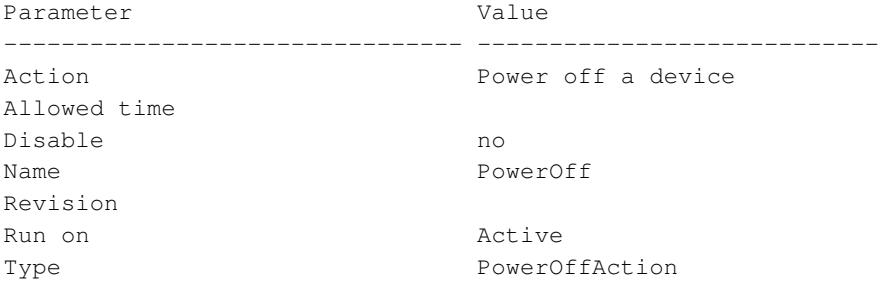

Instead of using list, a convenient way to view the possible actions is to use the show command with tab-completion suggestions:

## **Example**

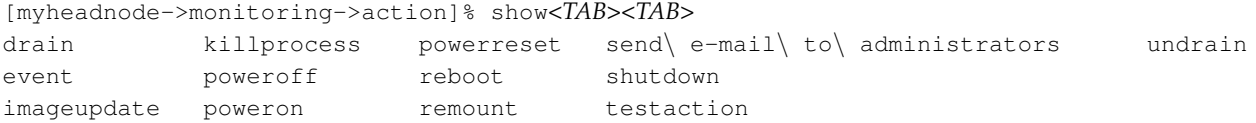

The get command returns the value of an individual parameter of the action object:

### **Example**

```
[myheadnode->monitoring->action]% get poweroff runon
active
```
**The** action **Submode:** add**,** use**,** remove**,** commit**,** refresh**,** modified**,** set**,** clear**, And** validate In the basic example of section [12.1,](#page-438-0) in section [12.1.2,](#page-439-0) the killallyes action was cloned from a similar script using a clone option in Bright View.

The equivalent can be done with a clone command in cmsh. However, using the add command instead, while it requires more steps, makes it clearer what is going on. This section therefore covers adding the killallyes script of section [12.1.2](#page-439-0) using the add command.

When add is used: an object is added, the object is made the current object, and the name of the object is set, all at the same time. After that, set can be used to set values for the parameters within the object, such as a path for the value of the parameter command.

Adding an action requires that the type of action be defined. Just as tab-completion with show comes up with action suggestions, in the same way, using tab-completion with add comes up with type suggestions.

Running the command help add in the action mode also lists the possible types. These types are drain, e-mail, event, imageupdate, poweroff, poweron, powerreset, reboot, script, servicerestart, servicestart, servicestop, shutdown, undrain.

The syntax for the add command takes the form:

### add <*type*> <*action*>

If there is no killallyes action already, then the name is added in the action mode with the add command, and the script type, as follows:

#### **Example**

```
[myheadnode->monitoring->action]% add script killallyes
[myheadnode->monitoring->action*[killallyes*]]%
```
Using the add command drops the administrator into the killallyes object level, where its properties can be set. A successful commit means that the action is stored in CMDaemon.

The converse to the add command is the remove command, which removes an action that has had the commit command successfully run on it.

The refresh command can be run from outside the object level, and it removes the action if it has not yet been committed.

The use command is the usual way of "using" an object, where "using" means that the object being used is referred to by default by any command run. So if the killallyes object already exists, then use killallyes drops into the context of an already existing object (i.e. it "uses" the object).

The set command sets the value of each individual parameter displayed by a show command for that action. The individual parameter script can thus be set to the path of the killallyes script:

### **Example**

[...oring->action\*[killallyes\*]]% set script /cm/local/apps/cmd/scripts/actions/killallyes

The clear command can be used to clear the value that has been set for script.

The validate command checks if the object has all required values set to sensible values. So, for example, commit only succeeds if the killallyes object passes validation.

Validation does not check if the script itself exists. It only does a sanity check on the values of the parameters of the object, which is another matter. If the killallyes script does not yet exist in the location given by the parameter, it can be created as suggested in the basic example of section [12.1,](#page-438-0) in section [12.1.2.](#page-439-0) In the basic example used in this chapter, the script is run only on the head node. If it were to run on regular nodes, then the script should be copied into the disk image.

The modified command lists changes that have not yet been committed.

### <span id="page-471-0"></span>**12.5.2 The** consolidator **Submode**

The consolidator mode of cmsh allows consolidators to be managed, and is the equivalent of the consolidators window (section [12.4.3\)](#page-460-0) in Bright View.

The consolidator mode deals with groups of consolidators. One such group is default, and the other is none, as discussed earlier in section [12.4.3:](#page-460-0)

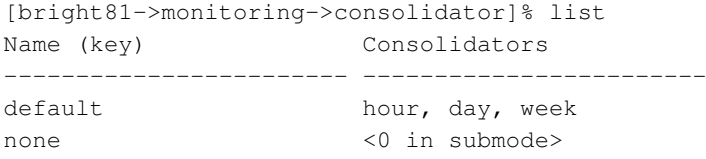

Each consolidators entry can have its parameters accessed and adjusted. For example, the parameters can be viewed with:

### **Example**

```
[bright81->monitoring->consolidator]% use default
[bright81->monitoring->consolidator[default]]% show
Parameter Value
-------------------------------- ------------------------------------------------
Consolidators hour, day, week
Name default
Revision
[bright81->monitoring->consolidator[default]]% consolidators
[bright81->monitoring->consolidator[default]->consolidators]% list
Name (key) Interval
------------------------ ------------------------
day 1d
hour 1h
w \in \mathbb{R} and w \in \mathbb{R} and w \in \mathbb{R} and w \in \mathbb{R} and w \in \mathbb{R} and w \in \mathbb{R} and w \in \mathbb{R} and w \in \mathbb{R} and w \in \mathbb{R} and w \in \mathbb{R} and w \in \mathbb{R} and w \in \mathbb{R} and w \in \mathbb{R} and w \in \mathbb{R} a
[bright81->monitoring->consolidator[default]->consolidators]% use day
[bright81->monitoring->consolidator[default]->consolidators[day]]% show
Parameter Value
-------------------------------- ------------------------------------------------
Interval 1d
Kind AVERAGE
Maximal age 0s
Maximal samples 4096
Name day
Offset 0s
Revision
```
[bright81->monitoring->consolidator[default]->consolidators[day]]%

For the day consolidator shown in the preceding example, the number of samples saved per day can be doubled with:

## **Example**

```
[bright81->monitoring->consolidator[default]->consolidators[day]]% set maximalsamples 8192
[bright81->monitoring->consolidator*[default*]->consolidators*[day*]]% commit
```
Previously consolidated data is discarded with this type of change, if the number of samples is reduced. Changing parameters should therefore be done with some care.

A new consolidators group can be created if needed, as is discussed in the example in section [12.4.3.](#page-460-0)

## <span id="page-472-0"></span>**12.5.3 The** measurable **Submode**

The measurable submode under the monitoring mode of cmsh handles measurable objects, that is: metrics, health checks, and enummetrics. This mode corresponds to the Bright View clickpath:

Monitoring Configuration→Measurables

covered earlier in section [12.4.2.](#page-458-0)

Measurable objects represent the configuration of scripts or built-ins. The properties of the objects are handled in cmsh in the way described in the introduction to working with objects (section [2.5.3\)](#page-41-0).

A typical reason to handle measurable objects might be to view the measurables already available, or to remove a measurable that is in use by an entity.

© Bright Computing, Inc.

Measurables cannot be added from this mode. To add a measurable, its associated data producer must be added from monitoring setup mode (section [12.5.4\)](#page-476-0).

This section goes through a cmsh session giving some examples of how this mode is used.

```
The measurable Submode: list, show, And get
```
In measurable mode, the list command by default lists the names of all measurable objects along with parameters, their class, and data producer.

#### **Example**

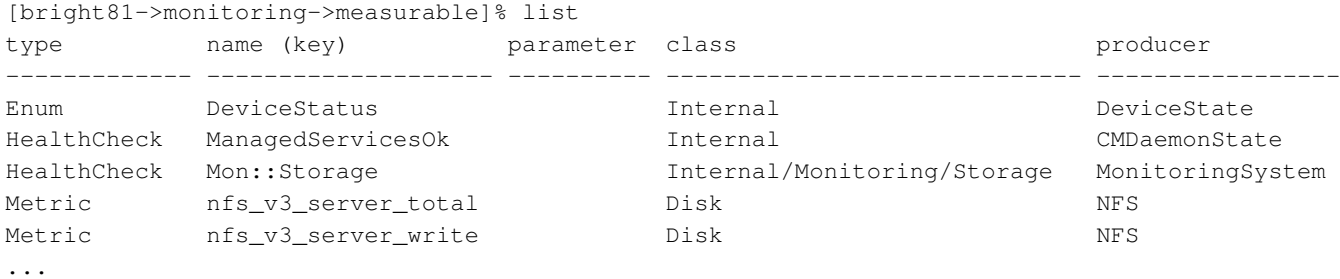

The above example illustrates a list with some of the measurables that can be set for sampling on a newly installed system. A full list typically contains over two hundred items.

The list command in measurable submode can be run as:

- list metric: to display only metrics
- list healthcheck: to display only health checks
- list enum: to display only enummetrics

The show command of the measurable submode of monitoring mode displays the parameters and values of a specified measurable, such as, for example CPUUser, devicestatus, or diskspace:

### **Example**

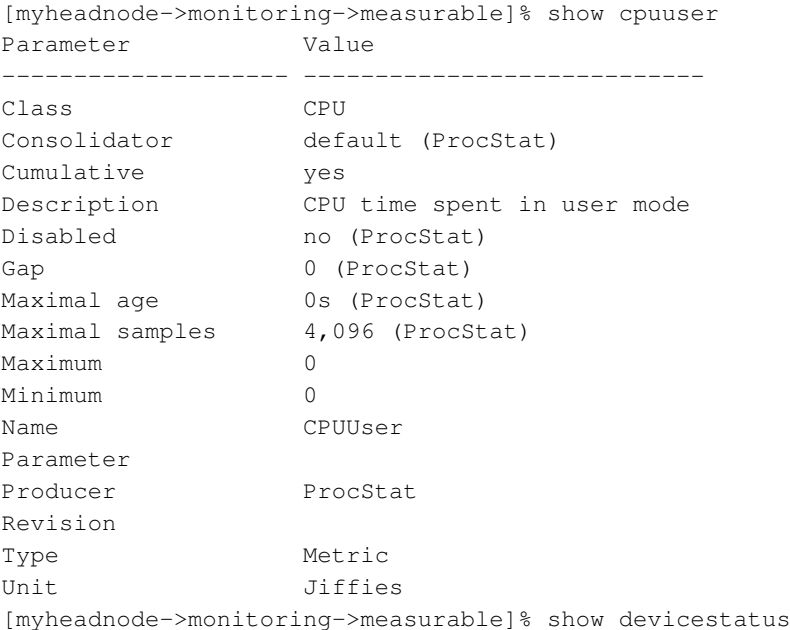

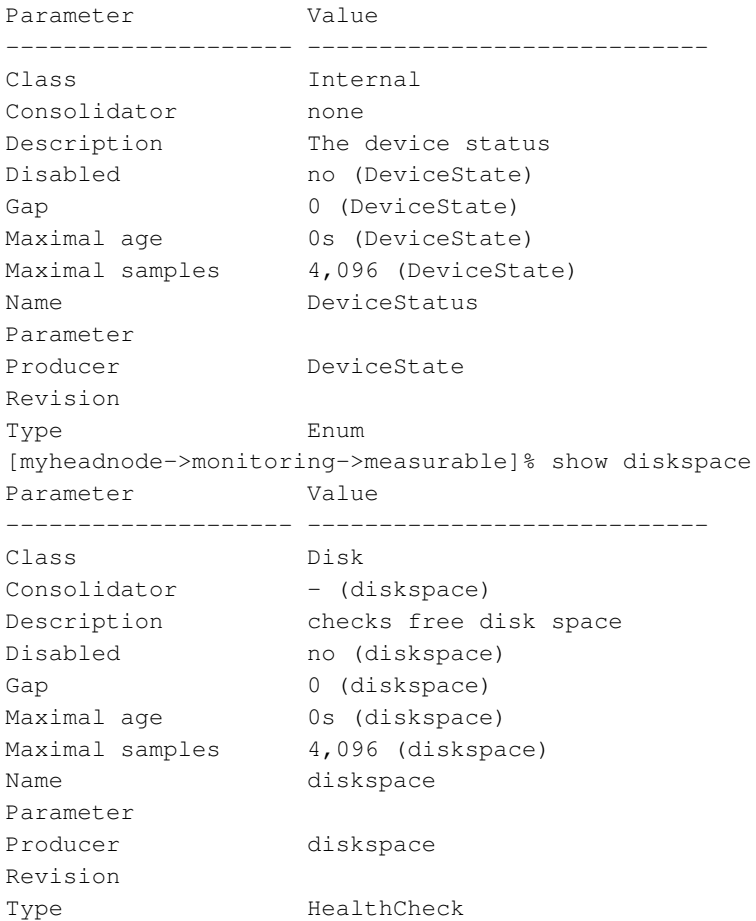

The Gap setting here is a number. It sets how many samples are allowed to be missed before a value of NaN is set for the value of the metric.

As detailed in section [12.5.1,](#page-469-1) tab-completion suggestions for the show command suggest the names of objects that can be used, with the use command in this mode. For show in measurable mode, tab-completion suggestions suggests over 200 possible objects:

### **Example**

```
[bright81->monitoring->measurable]% show
Display all 221 possibilities? (y or n)
alertlevel:count iotime:vda mon::storage::engine::elements oomkiller
alertlevel:maximum iotime:vdb mon::storage::engine::size opalinkhealth
alertlevel:sum ipforwdatagrams mon::storage::engine::usage packetsrecv:eth0
blockedprocesses ipfragcreates mon::storage::message::elements packetsrecv:eth1
buffermemory ipfragfails mon::storage::message::size packetssent:eth0
bytesrecv:eth0 ipfragoks mon::storage::message::usage packetssent:eth1
...
```
The single colon (":") indicates an extra parameter for that measurable.

Because there are a large number of metrics, it means that grepping a metrics list is sometimes handy. When listing and grepping, it is usually a good idea to allow for case, and be aware of the existence of the parameter column. For example, the AlertLevel metric shown in the first lines of the tab-completion suggestions of the show command of the previous example, shows up as alertlevel. However the list command displays it as AlertLevel. There are also several parameters associated with the AlertLevel command. So using the case-insensitive  $-i$  option of grep, and using the head command to display the headers is handy:

## **Example**

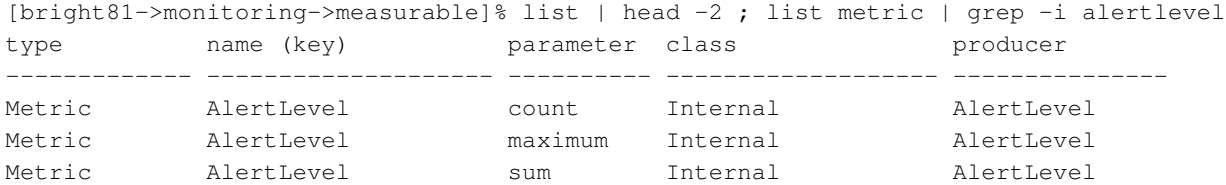

The get command returns the value of an individual parameter of a particular health check object:

## **Example**

[myheadnode->monitoring->measurable]% get oomkiller description Checks whether oomkiller has come into action (then this check returns FAIL) [myheadnode->monitoring->measurable]%

**The** measurable **Submode: The** has **Command**

The has command is used with a measurable to list the entities that use the measurable. Typically these are nodes, but it can also be other entities, such as the base partition.

## **Example**

```
[bright81->monitoring->measurable]% has alertlevel:sum
bright80
node001
node002
[bright81->monitoring->measurable]% use devicesup
[bright81->monitoring->measurable[DevicesUp]]% has
base
```
The remaining commands in measurable mode, such as use, remove, commit, refresh, modified, set, clear, and validate; all work as outlined in the introduction to working with objects (section [2.5.3\)](#page-41-0). More detailed usage examples of these commands within a monitoring mode are given in the earlier section covering the action submode (section [12.5.1\)](#page-469-1).

### <span id="page-475-0"></span>**The** measurable **Submode: An Example Session On Viewing And Configuring A Measurable**

A typical reason to look at metrics and health check objects—the properties associated with the script or built-in—might be, for example, to view the operating sampling configuration for an entity.

This section goes through a cmsh session giving an example of viewing and configuring a health check from the measurable submode, under monitoring mode.

In the basic example of section [12.1,](#page-438-0) a trigger was set up from Bright View to check if the CPUUser metric was above 50 jiffies, and if so, to launch an action.

A functionally equivalent task can be set up by creating and configuring a health check, because metrics and health checks are so similar in concept. This is done here to illustrate how cmsh can be used to do something similar to what was done with Bright View in the basic example. A start is made on the task by creating a health check data producer, and configuring its measurable properties. using the setup mode under the monitoring mode of cmsh. The task is completed in the section on the setup mode in section [12.5.4.](#page-476-0)

To start the task, cmsh's add command is used, and the type is specified, to create the new object:

```
[root@myheadnode ~]# cmsh
[myheadnode]% monitoring setup
[myheadnode->monitoring->setup]% add healthcheck cpucheck
[myheadnode->monitoring->setup*[cpucheck*]]%
```
The show command shows the parameters.

The values for description, runinbash, script, and class should be set:

### **Example**

```
[...->setup*[cpucheck*]]% set script /cm/local/apps/cmd/scripts/healthchecks/cpucheck
[...->setup*[cpucheck*]]% set description "CPUuser under 50%?"
[...->setup*[cpucheck*]]% set runinbash yes
[...->setup*[cpucheck*]]% set class OS
[...->setup*[cpucheck*]]% commit
[myheadnode->monitoring->setup[cpucheck]]%
```
On running commit, the data producer cpucheck is created, and a measurable cpucheck is also created:

### **Example**

```
[myheadnode->monitoring->setup[cpucheck]]% exit; exit
[myheadnode->monitoring]% setup list | grep -i cpucheck
HealthCheckScript cpucheck 1 / 222 <0 in submode>
[myheadnode->monitoring]% measurable list | grep -i cpucheck
HealthCheck cpucheck OS cpucheck
```
Since the cpucheck script does not yet exist in the location given by the parameter script, it needs to be created. One ugly bash script that can do a health check is:

#!/bin/bash

```
## echo PASS if CPUUser < 50
## cpu is a %, ie: between 0 and 100
cpu='mpstat 1 1 | tail -1 | awk '{print $3}''
comparisonstring="$cpu"" < 50"
if (( $(bc <<< "$comparisonstring") )); then
  echo PASS
else
  echo FAIL
fi
```
The script should be placed in the location suggested by the object,  $/cm/local/apps/cmd/$ [scripts/healthchecks/cpucheck](/cm/local/apps/cmd/scripts/healthchecks/cpucheck), and made executable with a chmod 700.

The cpucheck object is handled further within the cmsh monitoring setup mode in section [12.5.4](#page-476-0) to produce a fully configured health check.

### <span id="page-476-0"></span>**12.5.4 The** setup **Submode**

### **The** setup **Submode: Introduction**

The setup submode under the monitoring mode of cmsh allows access to all the data producers. This mode in cmsh corresponds to the Bright View clickpath:

Monitoring Configuration→Data Producers

covered earlier in section [12.4.1.](#page-456-0)

© Bright Computing, Inc.

## **The** setup **Submode: Data Producers And Their Associated Measurables**

The list of data producers in setup mode should not be confused with the list of measurables in measurable mode. Data producers are not the same as measurables. Data producers produce measurables, although it is true that the measurables are often named the same as, or similar to, their data producer.

In cmsh, data producers are in the Name (key) column when the list command is run from the setup submode:

## **Example**

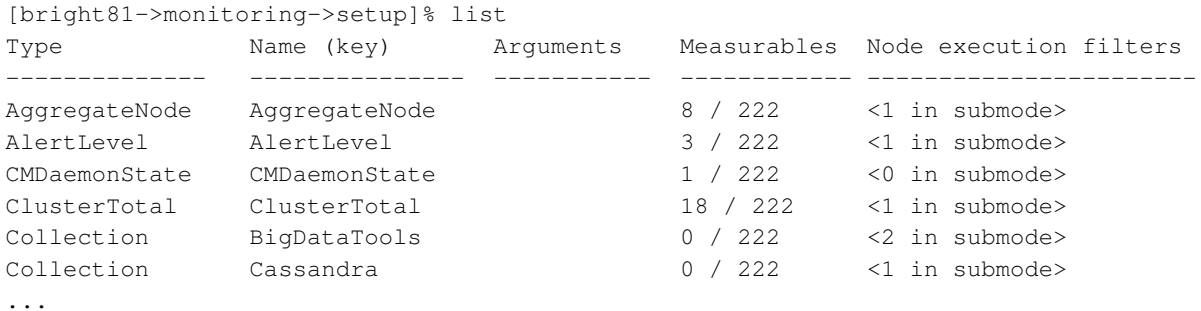

In the preceding example, the AlertLevel data producer has 3 / 222 as the value for measurables. This means that this AlertLevel data producer provides 3 measurables out of the 222 configured measurables. They may be enabled or disabled, depending on whether the data producer is enabled or disabled, but they are provided in any case.

To clarify this point: if the list command is run from setup mode to list producers, then the producers that have configured measurables are the ones that have 1 or more as the numerator value in the Measurables column. Conversely, the data producers with 0 in the numerator of the Measurables column have no configured measurables, whether enabled or disabled, and are effectively just placeholders until the software for the data producers is installed.

So, comparing the list of producers in setup mode with the measurables in measurable mode:

### **Example**

In measurable mode, the three AlertLevel measurables (the 3 out of 222) produced by the AlertLevel producer can be seen with:

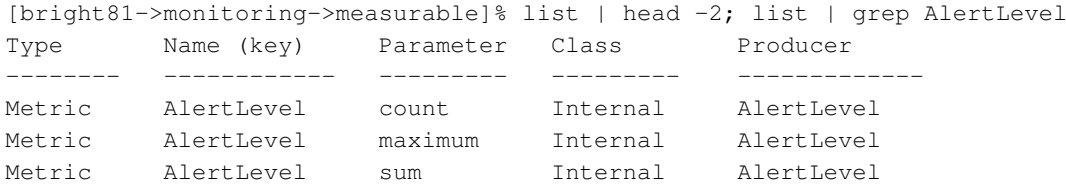

On the other hand, in measurable mode, there are no measurables seen for BigDataTools (the 0 out of 222) produced by the BigDataTools producer, when running, for example: list | head -2; list | grep BigDataTools.

# **The** setup **Submode: Listing Nodes That Use A Data Producer**

The nodes command can be used to list the nodes on which a data producer <*data producer*> runs. It is run in the setup submode level of the monitoring mode as:

nodes <*data producer*>

[bright81->monitoring->setup]% list | head -2; list | grep mount Type Name (key) Arguments Measurables Node execution filters ---------------------- -------------- ------------ ------------ ---------------------- HealthCheckScript mounts 1 / 229 <0 in submode> [bright81->monitoring->setup]% nodes mounts node001..node003,bright81

# **The** setup **Submode: Data Producers Properties**

Any data producer from the full list in setup mode can, if suitable, be used to provide a measurable for any entity.

An example is the data producer AlertLevel. Its properties can be seen using the show command:

### **Example**

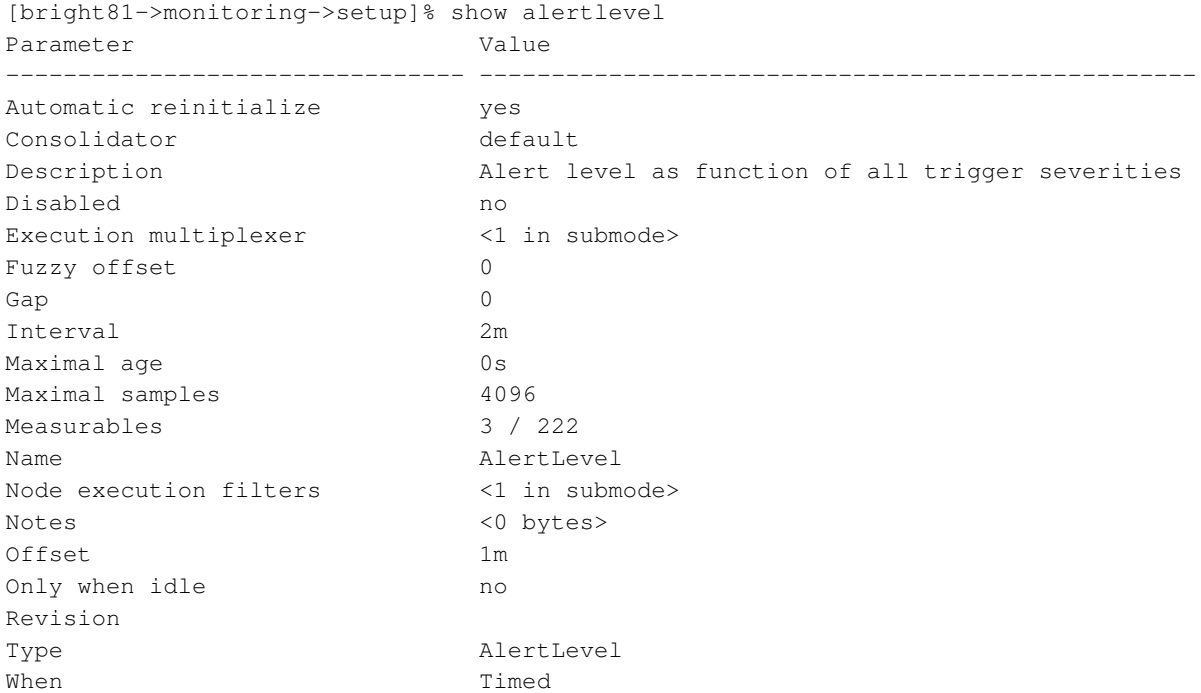

These properties are described in section [12.4.1.](#page-456-0) Most of these properties are inherited by the meaurables associated with the data producer, which in the AlertLevel data producer case are alertlevel:count, alertlevel:maximum, and alertlevel:sum.

#### **The** setup **Submode: Deeper Submodes**

One level under the setup submode of monitoring mode are 3 further submodes (modes deeper than submodes are normally also just called submodes for convenience, rather than sub-submodes):

- nodeexecutionfilters
- executionmultiplexers
- jobmetricsettings

<span id="page-478-0"></span>**Node execution filters:** A way to filter execution (restrict execution) of the data producer. If not set, then the data producer runs on all nodes managed by CMDaemon. Filters can be for nodes, types, overlays, resources, and categories.

Most data producers run on a head node. For example, the cpucheck healthcheck from page [458](#page-475-0) can be restricted to run on the head node only, by setting the node execution filter to the value Active, as follows:

# **Example**

```
[bright81->monitoring->setup[cpucheck]]% nodeexecutionfilters
[bright81->monitoring->setup[cpucheck]->nodeexecutionfilters]% add<TAB><TAB>
category lua node overlay resource type
[...tup[cpucheck]->nodeexecutionfilters]% add resource "Active head node"
[...tup*[cpucheck*]->nodeexecutionfilters*[Active head node*]]% show
Parameter Value
-------------------------------- ------------------------------------------------
Filter
Name Name Active head node
Operator OR
Resources
Revision
Type MonitoringResourceExecutionFilter
[...tup*[cpucheck*]->nodeexecutionfilters*[Active head node*]]% set resources Active
[...tup*[cpucheck*]->nodeexecutionfilters*[Active head node*]]% show
Parameter Value
-------------------------------- ------------------------------------------------
Filter Active
Name and active head node
Operator OR
Resources and Active
Revision
Type MonitoringResourceExecutionFilter
[...tup*[cpucheck*]->nodeexecutionfilters*[Active head node*]]% commit
```
The filtered data is not dropped by default. Filtered data can be dropped for a measurable or an entity with the monitoringdrop command.

<span id="page-479-0"></span>**Execution multiplexer:** A way to multiplex execution (have execution work elsewhere) for a data producer. A data producer runs on the entity that it is being executed on, as defined by the node execution filter setting. A data producer can also gather samples from other nodes, types, overlays, and resources. The entities from which it can sample are defined into groups called execution multiplexers. Execution multiplexers can thus be node multiplexers, type multiplexers, overlay multiplexers, or resource multiplexers.

The mode can be entered with:

# **Example**

```
[bright81->monitoring->setup[cpucheck]]% executionmultiplexers
```
Running the commands: help add, or help set, can be used to show the valid syntax in this submode.

Most data producers run on a head node, but sample from the regular nodes. So, for example, the cpucheck healthcheck from page [458](#page-475-0) can be set to sample from the regular nodes by setting to execution multiplexing to nodes of type Nodes as follows:

# **Example**

```
[bright81->monitoring->setup[cpucheck]->executionmultiplexers]% add<TAB><TAB>
lua resource type
[bright81->monitoring->setup[cpucheck]->executionmultiplexers]% add type nodes
[bright81->monitoring->setup*[cpucheck*]->executionmultiplexers*[nodes*]]% show
Parameter Value
```
© Bright Computing, Inc.

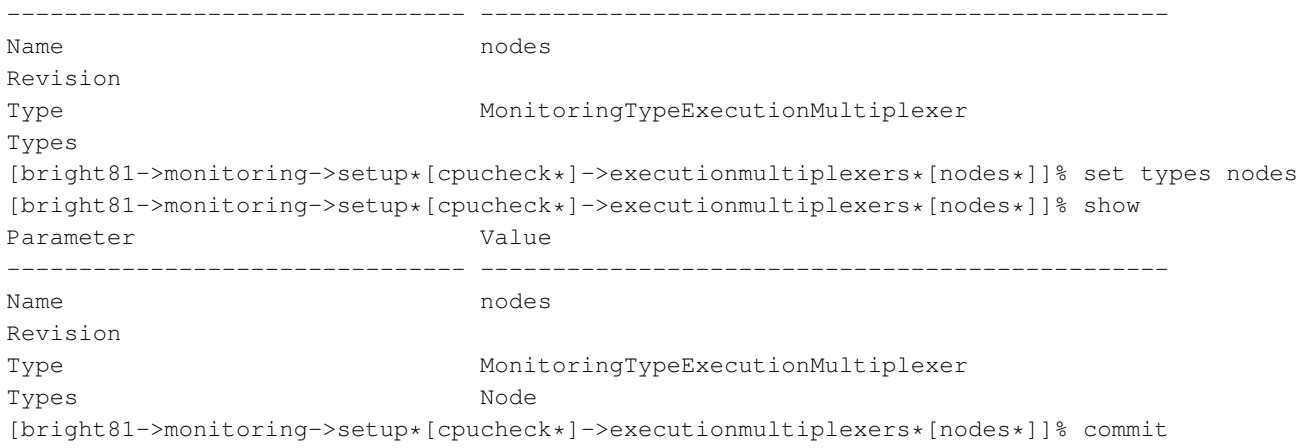

Nodes now sample cpucheck from the regular nodes.

<span id="page-480-0"></span>**Job Metrics Settings:** Job metrics settings are a submode for setting job metric collection options for the JobSampler data producer (section [12.8.3\)](#page-503-0).

## <span id="page-480-1"></span>**12.5.5 The** standalone **Submode**

The standalone submode under the monitoring mode of cmsh allows entities that are not managed by Bright Cluster Manager to be configured for monitoring. This mode in cmsh corresponds to the Bright View clickpath:

Monitoring Configuration→Standalone Monitored Entities

covered earlier in section [12.4.8.](#page-468-0)

The monitoring for such entities has to avoid relying on a CMDaemon that is running on the entity. An example might be a chassis that is monitored via a ping script running on the Bright Cluster Manager head node.

### <span id="page-480-2"></span>**12.5.6 The** trigger **Submode**

The trigger submode under the monitoring mode of cmsh allows actions to be configured according to the result of a measurable.

This mode in cmsh corresponds to the Bright View clickpath:

```
Monitoring Configuration→Triggers
```
covered earlier in section [12.4.5.](#page-464-0)

By default, there are 3 triggers:

# **Example**

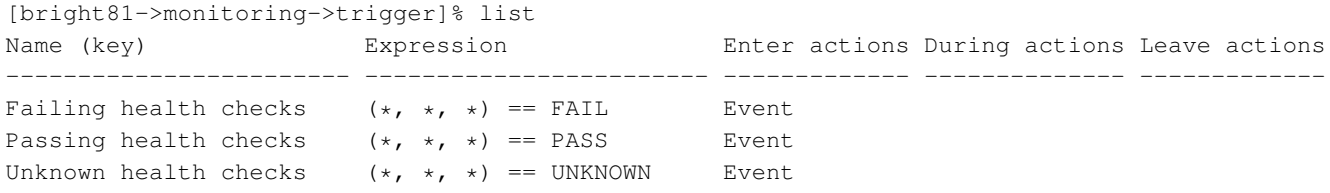

Thus, for a passing, failing, or unknown health check, an event action takes place if entering a state change. The default severity level of a passing health check does not affect the AlertLevel value. However, if the failing or unknown health checks are triggered on entering a state change, then these will affect the AlertLevel value.

### <span id="page-481-0"></span>**The** trigger **Submode: Setting An Expression**

In the basic example of section [12.1,](#page-438-0) a trigger to run the killallyes script was configured using Bright View.

The expression that was set for the killallyes script in the basic example using Bright View can also be set in cmsh. For example:

## **Example**

[bright81->monitoring->trigger]% add killallyestrigger [bright81->monitoring->trigger\*[killallyestrigger\*]]% show Parameter **Value** -------------------------------- ------------------------------------------------ Disabled no During actions Enter actions Leave actions Mark entity as failed wes Mark entity as unknown mo Name killallyestrigger Revision Severity 10 State flapping actions State flapping count 5 State flapping period 5m expression  $(*, *, *)$  == FAIL [bright81->monitoring->trigger\*[killallyestrigger\*]]% expression [bright81->monitoring->trigger\*[killallyestrigger\*]->expression[]]% show Parameter **Value** -------------------------------- ------------------------------------------------ Entities Measurables Name Operator EQ Parameters Revision Type MonitoringCompareExpression Use raw no Value FAIL [bright81->monitoring->trigger\*[killallyestrigger\*]->expression[]]% set entities bright81 [bright81->monitoring->trigger\*[killallyestrigger\*]->expression\*[\*]]% set measurables CPUUser [bright81->monitoring->trigger\*[killallyestrigger\*]->expression\*[\*]]% set operator GT [bright81->monitoring->trigger\*[killallyestrigger\*]->expression\*[\*]]% set value 50 [bright81->monitoring->trigger\*[killallyestrigger\*]->expression\*[\*]]% commit [bright81->monitoring->trigger\*[killallyestrigger\*]->expression\*[\*]]% set name killallyesregex Field Message ------------------------ ------------------------------------------------------ actions Warning: No actions were set ============================== killallyestrigger =============================== [bright81->monitoring->trigger[killallyestrigger]->expression[killallyesregex]]% exit [bright81->monitoring->trigger[killallyestrigger]->expression]% exit [bright81->monitoring->trigger[killallyestrigger]]% set enteractions killallyesname [bright81->monitoring->trigger\*[killallyestrigger\*]]% commit [bright81->monitoring->trigger[killallyestrigger]]%

The expression format is shown in cmsh as:

(<*entity*>, <*measurable*>, <*parameter*>) <*comparison operator*> <*value*>

Here:

• an entity, as described in section [12.2.1,](#page-443-0) can be, for example, a node, category, device, or software image. To include more than one entity for the comparison, the alternation (pipe,  $\vert$ ) symbol can be used, with double quotes to enclose the expression.

**Example**

...[killallyestrigger\*]->expression[]]% set entities "bright81|node001|compute|gpuimage"

In the preceding example, the entity compute could be a category, and the entity gpuimage could be a software image.

- a measurable (section [12.2.1\)](#page-443-1) can be a health check, a metric, or an enummetric. For example: CPUUsage. Alternation works for <*measurable*> in a similar way to that for <*entity*>.
- a parameter is a further option to a measurable. For example, the FreeSpace metric can take a mount point as a parameter. Alternation works for <*parameter*> in a similar way to that for <*entity*>.
- the comparison operator can be:

EQ: equivalent to, displayed as  $==$ NE: not equivalent to, displayed as ! = GT: greater than, displayed as > LT: less than, displayed as <

If the user uses an arithmetic symbol such as  $>$  in cmsh as an unescaped entry, then the entry may unintentionally be interpreted by the shell. That is why the two-letter entries are used instead for entry, even though when displayed they display like the arithmetic symbols for easier recognition.

• the value can be a string, or a number.

The regex evaluates to TRUE or FALSE. The trigger runs its associated action in the case of TRUE. The wildcard  $\star$  implies any entity, measurable, or parameter when used with the appropriate position according to the syntax of the expression format.

Using  $\cdot$   $\star$  is also possible to match zero or more of any characters. Some further expression matching examples:

### **Example**

True for any failing health check:

 $(*, * , * ) == \text{FAILED}$ 

### **Example**

True for any nearly full local disk (less than 10MB left):

(\*, FreeSpace, sd[a-z]) < 10MB

# **Example**

True for any cloud node that is too expensive (price more than more than 10\$):

© Bright Computing, Inc.

```
(.*cnode.*, Price, *) > 10$
```
At the end of section [12.5.3](#page-472-0) a script called cpucheck was built. This script was part of a task to use health checks instead of metrics to set up the functional equivalent of the behavior of the basic example of section [12.1.](#page-438-0) In this section the task is continued and completed as follows:

```
[bright81->monitoring->trigger]% expression killallyestrigger
[...trigger[killallyestrigger]->expression[killallyesregex]]% get measurables
CPUUser
[...trigger[killallyestrigger]->expression[killallyesregex]]% set measurables cpucheck
[...trigger*[killallyestrigger*]->expression*[killallyesregex*]]% commit
```
# **12.6 Obtaining Monitoring Data Values**

The monitoring data values that are logged by devices can be used to generate graphs using the methods in section [12.3.](#page-453-0) However, sometimes an administrator would like to have the data values that generate the graphs instead, perhaps to import them into a spreadsheet for further direct manipulation, or to pipe them into a utility such as gnuplot.

# <span id="page-483-0"></span>**12.6.1 Getting The List Of Measurables For An Entity: The** measurables**,** metrics**,** healthchecks **And** enummetrics **Commands**

The measurables for a specified entity can be seen with the measurables command, and the measurable subtypes can be seen with the corresponding measurable subset commands: metrics, healthchecks and enummetrics. The results look quite similar to the results of the measurable submode of the monitoring mode (section [12.5.3\)](#page-472-0). However, for entities, the measurables are a sublist of the full number of measurables listed in the measurable submode, which in turn are only the list of measurables for the data producers that have been enabled.

For example, within device mode where the entities are typically the head node and regular nodes, running metrics with a specified entity shows only the metrics that are configured for that entity. Thus if the entity is a head node, then only head node metrics are shown; and if the entity is a regular node, only regular node metrics are shown:

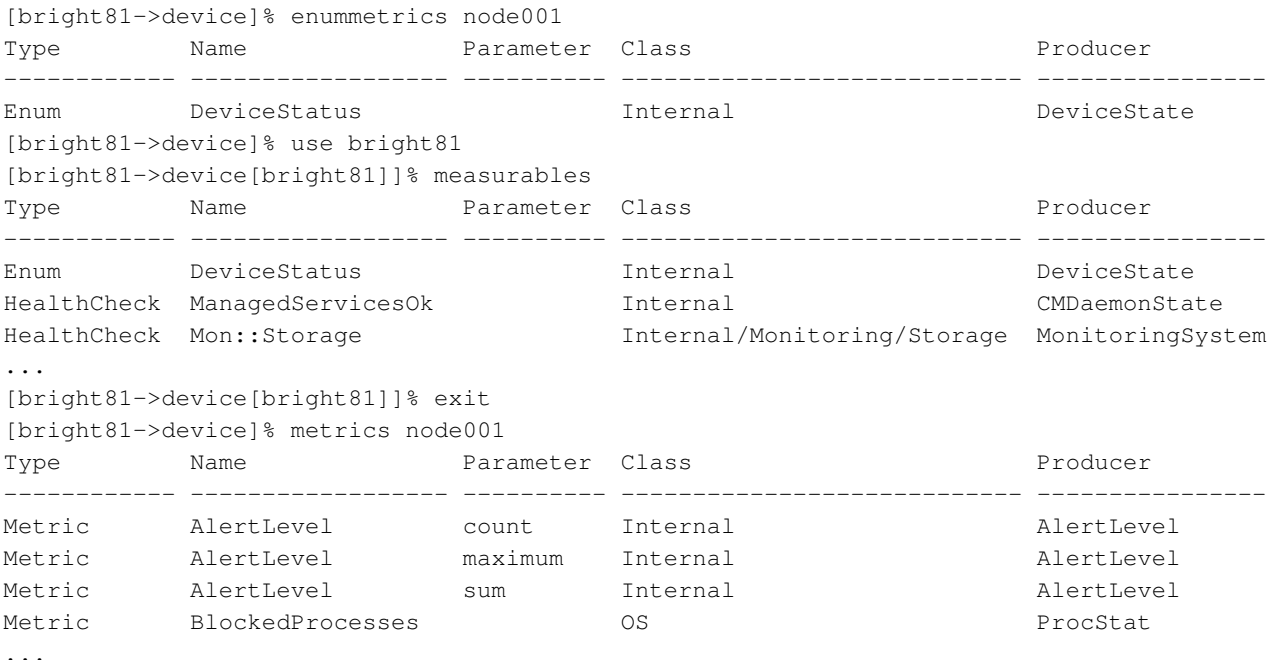

Typically the number of metrics listed on the head node will differ from those listed on a regular node. Whatever each number is, it cannot be more than the number of metrics seen in the number of metrics listed in the measurable submode of section [12.5.3.](#page-472-0)

The preceding example shows the measurables listing commands being carried out on head nodes and regular nodes. These commands can be used on other entities too. For example, the base partition in partition mode, where the measurables can be listed with:

## **Example**

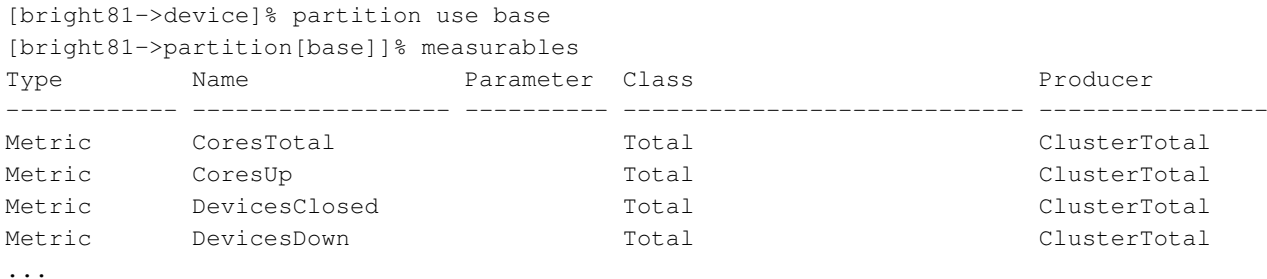

The values for metric samples and health checks can be obtained from within device mode in various ways, and are explained next.

### **12.6.2 On-Demand Metric Sampling And Health Checks**

## <span id="page-484-0"></span>**The** samplenow **Command For On-Demand Measurable Samples**

An administrator can do live sampling, or sampling on-demand, for specified entities by using the samplenow command. The command has the following syntax:

```
samplenow [OPTIONS] [<entity>] [<measurable> ...]
```
The command can be run without options when an entity object, such as a node is used (output truncated):

### **Example**

```
[bright81->device]% use bright81
[bright81->device[bright81]]% samplenow
Measurable Parameter Type Value Age Info
------------------ --------- --------- ------------ ------- -----
AlertLevel count Internal 0 2.01s
AlertLevel maximum Internal 0 2.01s<br>AlertLevel sum Internal 0 2.01s
AlertLevel sum Internal 0 2.01s
BlockedProcesses 0S 0 processes 2.01s
BufferMemory Memory 847 KiB 2.01s
...
```
The entity used can also be in other modes that have measurables, such as the base partition (output truncated):

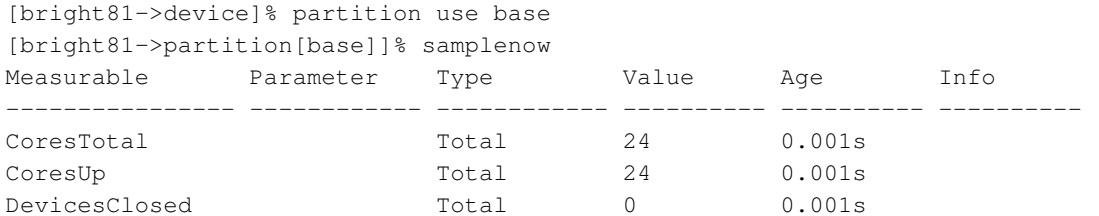

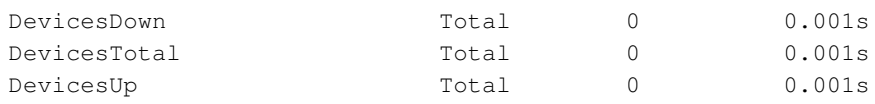

...

## **The** -n|--nodes **Option**

The -n option is used to sample specified nodes or node ranges:

# **Example**

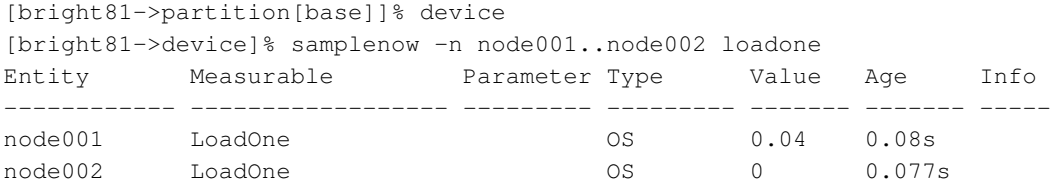

<span id="page-485-0"></span>**The** --metrics **And** --checks **Option** For a particular entity:

- All metrics can be sampled on demand with the --metrics option
- All health checks can be sampled on demand with the --checks option

# **Example**

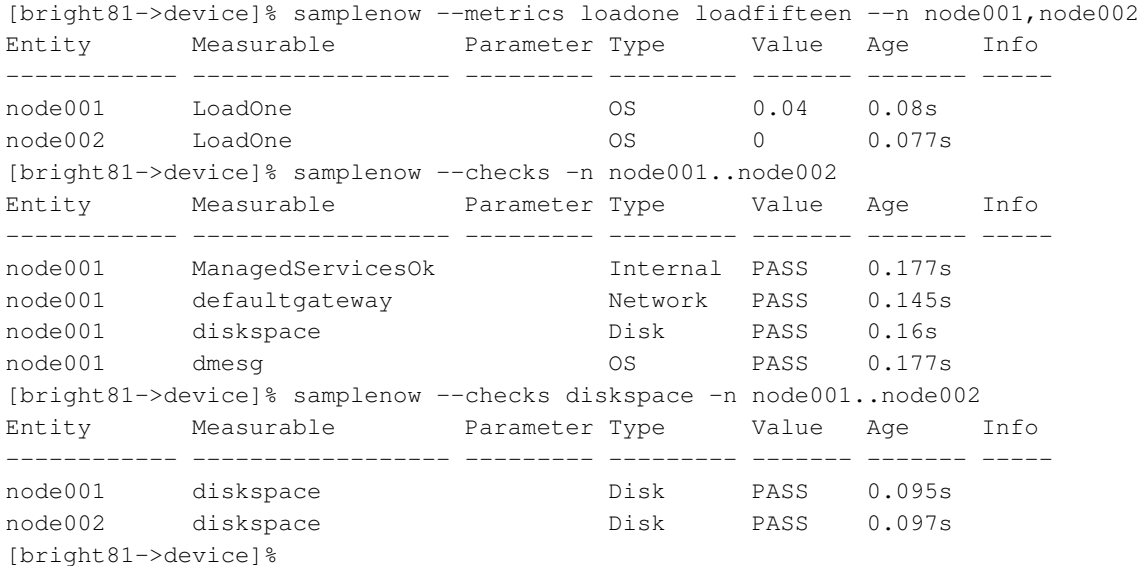

# **The** -s|--status **Option**

Nodes in device mode which have a status of UP, as seen by the status command, can be sampled with the -s|--status option:

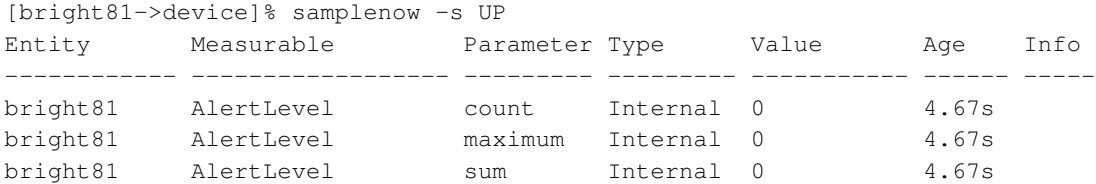

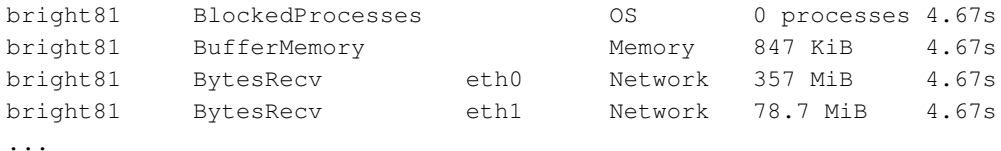

The preceding example is truncated because it is quite lengthy. However, on the screen, for the device mode, it shows all the sample values for the measurables for all the entities—head node and regular nodes—that are up.

To restrict the results to node001 only, it can be run as:

### **Example**

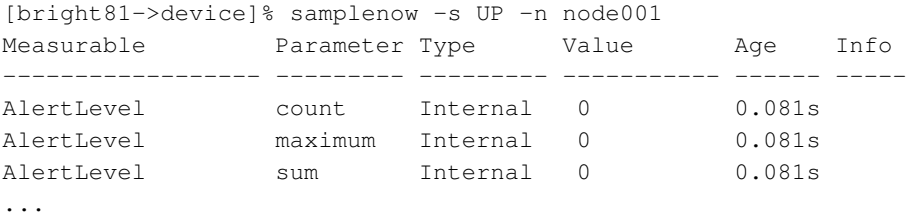

Sampling according to a device status value other than UP is also possible.

The help text for the samplenow command gives further details on its possible options.

The latestmetricdata and latesthealthdata commands (section [12.6.3\)](#page-487-0) displays the results from the latest metric and health samples that have been gathered by the cluster, rather than sampling on demand.

The dumpmonitoringdata command (section [12.6.4\)](#page-488-0) displays monitoring data gathered over a period of time in a variety of formats.

# 12.6.3 The Latest Data And Counter Values-The latest\*data And latestmetriccounters **Commands**

Within device mode, the values obtained by the latest measurable sampling run can be displayed for a specified entity with the latestmonitoringdata, latestmetricdata and latesthealthdata commands:

- latestmetricdata: The latestmetricdata command for a specified entity displays the most recent metric value that has been obtained by the monitoring system for each metric used by the entity. For displaying metrics on-demand in cmsh, the samplenow --metrics command (page [468\)](#page-485-0) can be used for a specified entity.
- latesthealthdata: The latesthealthdata command for a specified entity displays the most recent value that has been obtained by the monitoring system for each health check used by the entity. For displaying health check responses on demand in cmsh, the samplenow --checks command (page [468\)](#page-485-0) can be used for a specified entity.
- latestmonitoringdata: The latestmonitoringdata command for a specified entity combines the output of the latesthealthdata and latestmetricdata commands, i.e. it displays the latest samples of the measurables for that entity. For displaying measurables on-demand in cmsh, the samplenow command (page [467\)](#page-484-0) can be run without options, for a specified entity.

The latestmetriccounters command, on the other hand, displays the latest cumulative counter values of the cumulative metrics in use by the entity.

### <span id="page-487-0"></span>**Using The** latest**\***data **Commands**

When using the latest\*data commands, the device must be specified (some output elided):

#### **Example**

```
[bright81->device]% use node001
[bright81->device[node001]]% latestmetricdata
Measurable Parameter Type Value Age Info
----------------- ---------- ------------ ------------------------ ---------------
AlertLevel count Internal 0 1m 12s FAIL schedulers
AlertLevel maximum Internal 0 1m 12s FAIL schedulers
AlertLevel sum Internal 0 1m 12s
BlockedProcesses OS 0 processes 1m 12s
BufferMemory Memory 847 KiB 1m 12s
BytesRecv eth0 Network 311.611 B/s 1m 12s
BytesRecv eth1 Network 0 B/s 1m 12s
BytesSent eth0 Network 349.953 B/s 1m 12s
BytesSent eth1 Network 0 B/s 1m 12s
CPUGuest CPU 0 Jiffies 1m 12s
```
...

Valid device grouping options and other options can be seen in the help text for the latestmetricdata and latesthealthdata commands.

### **Example**

```
[bright81->device]% help latestmetricdata
Name: Latestmetricdata - Display the latest metric data
Usage: latestmetricdata [OPTIONS] [<entity>]
Options:
   -v, --verbose
       Be more verbose
    -n, --nodes <node>
       List of nodes, e.g. node001..node015,node020..node028,node030
        or ^/some/file/containing/hostnames
    -g, --group <group>
       Include all nodes that belong to the node group, e.g. testnodes
       or test01,test03
```
...

By default the data values are shown with human-friendly units. The  $-\text{raw}$  option displays the data values as raw units.

## **Using The** latestmetriccounter **Command**

The latestmetriccounter is quite similar to the latestmetricdata command, except that it displays only cumulative metrics, and displays their accumulated counts since boot. The latestmonitoringcounter command is an alias for this command.

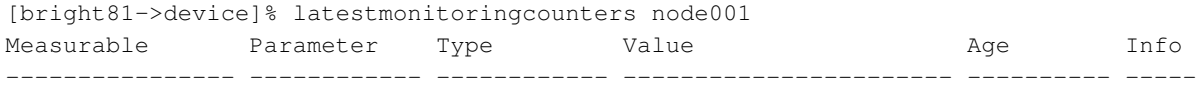

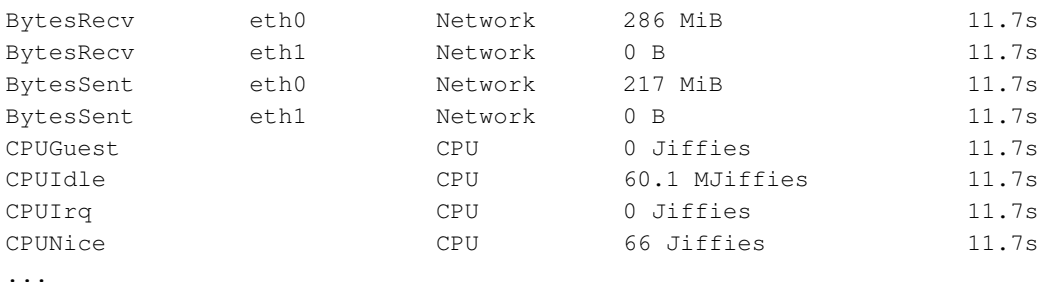

The reader can compare the preceding example output against the example output of the latestmetricdata command (page [470\)](#page-487-0) to become familiar with the meaning of cumulative output.

# <span id="page-488-0"></span>**12.6.4 Data Values Over A Period—The** dumpmonitoringdata **Command**

The dumpmonitoringdata command displays monitoring data values over a specified period. This is for an entity, such as a node in device mode, or the base partition in partition mode, or an image in softwareimage mode.

## **Using The** dumpmonitoringdata **Command**

A concise overview of the dumpmonitoringdata command can be displayed by typing in "help dumpmonitoringdata" in a cmsh mode that has entities.

The usage of the dumpmonitoringdata command consists of the following options and mandatory arguments:

dumpmonitoringdata [*OPTIONS*] <*start-time*> <*end-time*> <*measurable*> [*entity*]

**The mandatory arguments:** The mandatory arguments for the times, the measurables being dumped, and the entities being sampled, have values that are specified as follows:

- The measurable <*measurable*> for which the data values are being gathered must always be given. Measurables currently in use can conveniently be listed by running the measurables command (section [12.6.1\)](#page-483-0).
- If [*entity*] is not specified when running the dumpmonitoringdata command, then it must be set by specifying the entity object from its parent mode of cmsh (for example, with use node001 in device mode). If the mode is device mode, then the entity can also be specified via the options as a list, a group, an overlay, or a category of nodes.
- The time pair <*start-time*> or <*end-time*> can be specified as follows:
	- **–** *Fixed time format*: The format for the times that make up the time pair can be:
		- \* [YY/MM/DD] HH:MM[:SS]
		- (If YY/MM/DD is used, then each time must be enclosed in double quotes)
		- \* The unix epoch time (seconds since 00:00:00 1 January 1970)
	- **–** now: For the <*end-time*>, a value of now can be set. The time at which the dumpmonitoringdata command is run is then used.
	- **–** *Relative time format*: One item in the time pair can be set to a fixed time format. The other item in the time pair can then have its time set relative to the fixed time item. The format for the non-fixed time item (the relative time item) can then be specified as follows:
		- \* For the <*start-time*>, a number prefixed with "-" is used. It indicates a time that much earlier to the fixed end time.
		- \* For the <*end-time*>, a number prefixed with "+" is used. It indicates a time that much later to the fixed start time.

\* The number values also have suffix values indicating the units of time, as seconds (s), minutes (m), hours (h), or days (d).

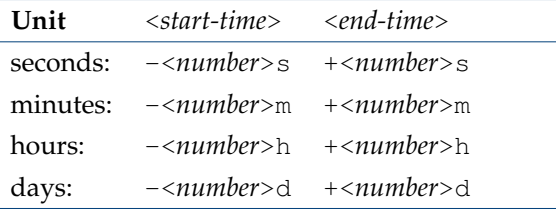

The relative time format is summarized in the following table:

**The options:** The options applied to the samples are specified as follows:

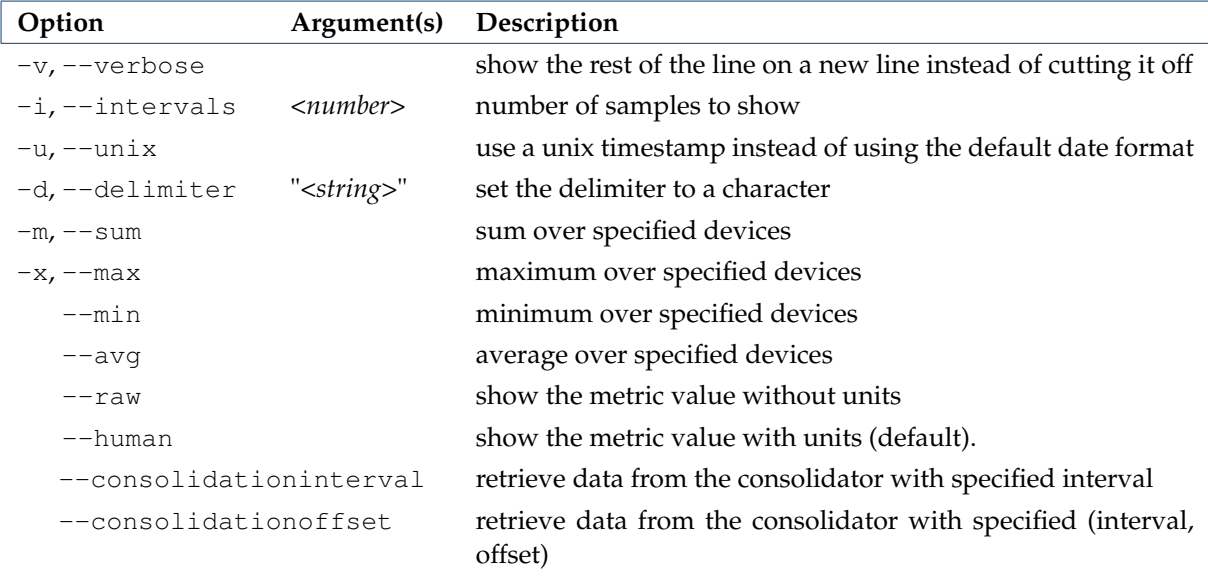

## **The following options are valid only for** device **mode:**

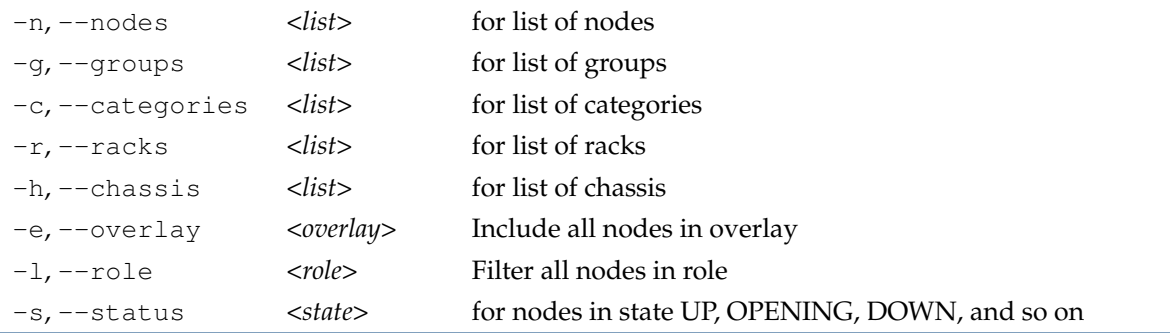

## **Notes And Examples Of** dumpmonitoringdata **Command Use**

Notes and examples of how the dumpmonitoringdata command can be used now follow:

## **Fixed time formats:** Time pairs can be specified for fixed times:

[bright81->device[node001]]% dumpmonitoringdata 18:00:00 18:02:00 loadone Timestamp Value Info -------------------------- ---------- ---------- 2017/08/30 17:58:00 0.02 2017/08/30 18:00:00 0.01 2017/08/30 18:02:00 0.02

### Double quotes are needed for times with a YY/MM/DD specification:

### **Example**

[bright81->device[node001]]% dumpmonitoringdata "17/08/30 18:00" "17/08/30 18:02" loadone Timestamp Value Info -------------------------- ---------- ----------

2017/08/30 17:58:00 0.02 2017/08/30 18:00:00 0.01 2017/08/30 18:02:00 0.02

### Unix epoch time can also be set:

#### **Example**

[bright81->device[node001]]% !date -d "Aug 30 18:00:00 2017" +%s 1504108800 [bright81->device[node001]]% dumpmonitoringdata 1504108800 1504108920 loadone Timestamp Value Info -------------------------- ---------- ---------- 2017/08/30 17:58:00 0.02 2017/08/30 18:00:00 0.01 2017/08/30 18:02:00 0.02

Intervals and interpolation: The -i|--intervals option interpolates the data values that are to be displayed. The option needs <*number*> samples to be specified. This then becomes the number of interpolated samples across the given time range. Using "-i 0" outputs only the non-interpolated stored samples—the raw data—and is the default.

#### **Example**

```
[bright81->device]% dumpmonitoringdata -i 0 -10m now loadone node001
Timestamp Value Info
-------------------------- ---------- ----------
2017/07/21 14:56:00 0.01
2017/07/21 14:58:00 0.14
2017/07/21 15:00:00 0.04
2017/07/21 15:02:00 0.04
2017/07/21 15:04:00 0.08
2017/07/21 15:06:00 0.08
```
If the number of intervals is set to a non-zero value, then the last value is always no data, since it cannot be interpolated.

### **Example**

[bright81->device]% dumpmonitoringdata -i 3 -10m now loadone node001 Timestamp Value Info -------------------------- ---------- ---------- 2017/07/21 21:49:36 0 2017/07/21 21:54:36 0.0419998 2017/07/21 21:59:36 no data

#### A set of nodes can be specified for the dump:

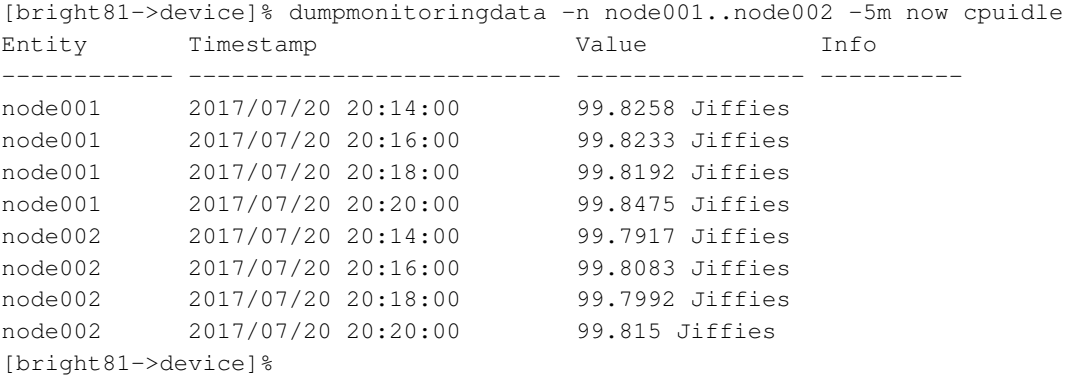

**Summing values:** The  $-m$   $-$ -sum option sums a specified metric for specified devices, for a set of specified times. For 2 nodes, over a period 2 hours ago, with values interpolated over 3 time intervals, the option can be used as follows:

### **Example**

[bright81->device]% dumpmonitoringdata -2h now -i 3 loadone -n node00[1-2] --sum Timestamp Value Info  $-$ 2017/07/20 18:30:27 0.0292462 2017/07/20 19:30:27 0 2017/07/20 20:30:27 no data

Each entry in the values column in the preceding table is the sum of loadone displayed by node001, and by node002, at that time, as can be seen from the following corresponding table:

### **Example**

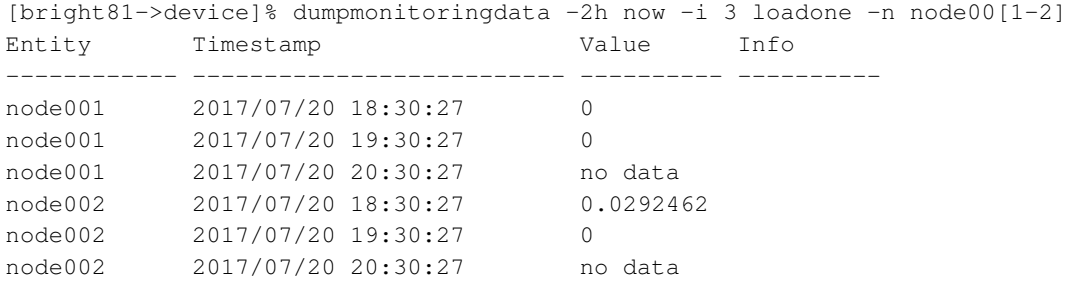

Each loadone value shown by a node at a time shown in the preceding table, is in turn an average interpolated value, based on actual data values sampled for that node around that time.

**Displaying according to status:** The  $-s$  |  $-$  status option selects only for nodes with the specified state. A state is one of the values output by the cmsh command ds or device status. It is also one of the values returned by the enummetric DeviceStatus (section [12.2.2\)](#page-445-0).

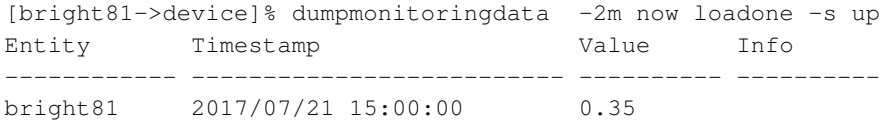

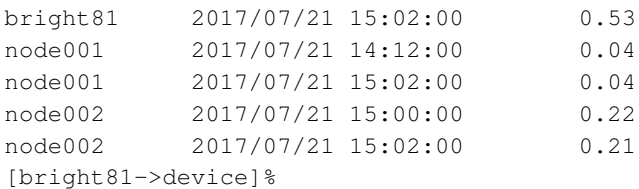

The argument to  $-s$ |--status can be specified with simple regexes, which are case insensitive. For example, inst.  $\star$  covers the states installing, installer\_failed, installer\_rebooting installer\_callinginit, installer\_unreachable, installer\_burning.

**Some non-interpolating RLE quirks:** When a sample measurement is carried out, if the sample has the same value as the two preceding it in the records, then the "middle" sample is discarded from storage.

Thus, when viewing the sequence of output of non-interpolated samples, identical values do not exceed two entries one after the other. This is a common compression technique known as Run Length Encoding (RLE). It can have some implications in the output of the dumpmonitoringdata command.

### **Example**

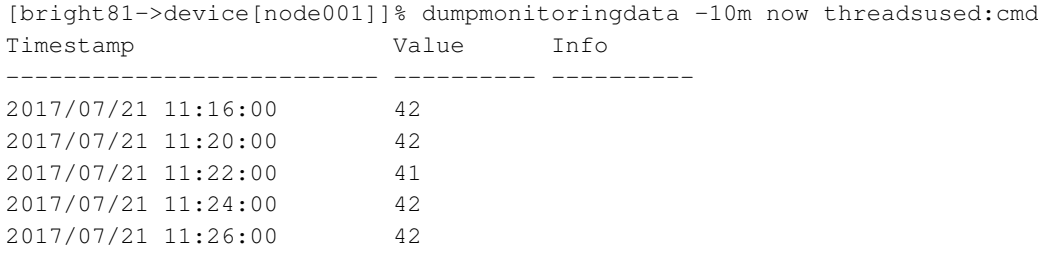

In the preceding example, data values for the number of threads used by CMDaemon are dumped for the last 10 minutes.

Because of RLE, the value entry around 11:18:00 in the preceding example is skipped. It also means only 2 of the same values are seen a row sequence at most. This means that 42 is not the answer to everything.

For a non-interpolated value, the nearest value in the past, relative to the time of sampling, is used as the sample value for the time of sampling. This means that for non-interpolated values, some care may need to be taken due another aspect of the RLE behavior: The time over which the samples are presented may not be what a naive administrator may expect when specifying the time range. For example, if the administrator specifies a 10 minute time range as follows:

#### **Example**

[bright81->softwareimage]% dumpmonitoringdata -10m now nodesup default-image Timestamp Value Info -------------------------- ---------- ---------- 2017/07/13 16:43:00 2 2017/07/20 17:37:00 2 [bright81->softwareimage]%

then here, because the dump is for non-interpolated values, it means that the nearest value in the past, relative to the time of sampling, is used as the sample value. For values that are unlikely to change much, it means that rather than 10 minutes as the time period within which the samples are taken, the time period can be much longer. Here it turns out to be about 7 days because the nodes happened to be booted then.

# **12.6.5 Monitoring Data Health Overview–The** monitoringhealthoverview **Command**

In figure [12.19,](#page-467-1) section [12.4.6,](#page-466-0) the Bright View clickpath

```
Monitoring→Health Status
```
showed an overview of the health status of all nodes.

The cmsh equivalent is the monitoringhealthoverview command, which is run from within device mode. If run without using a device, then it provides a summary of the alert levels for all nodes.

The help text in cmsh explains the options for the monitoringhealthoverview command. The command can be run with options to restrict the display to specified nodes, and also to display according to the sort order of the alert level values.

### **Example**

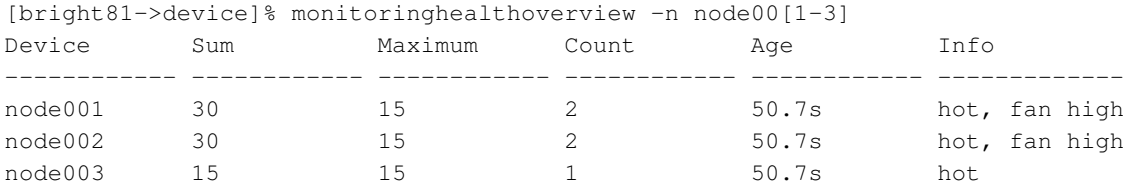

# **12.6.6 Monitoring Data About The Monitoring System—The** monitoringinfo **Command**

The monitoringinfo command provides information for specified head nodes or regular nodes about the monitoring subsystem. The help text shows the options for the command. Besides options to specify the nodes, there are options to specify what monitoring information aspect is shown, such as storage, cache, or services.

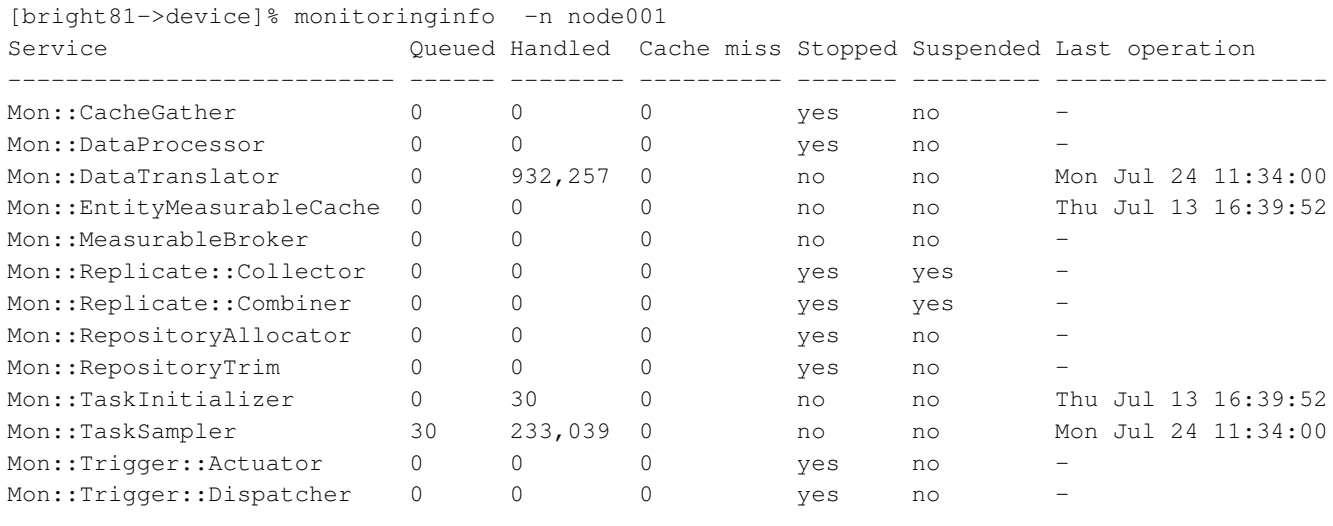

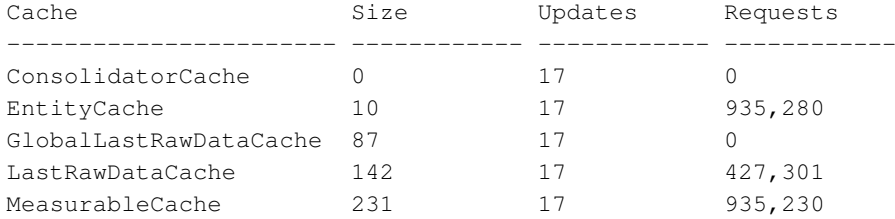

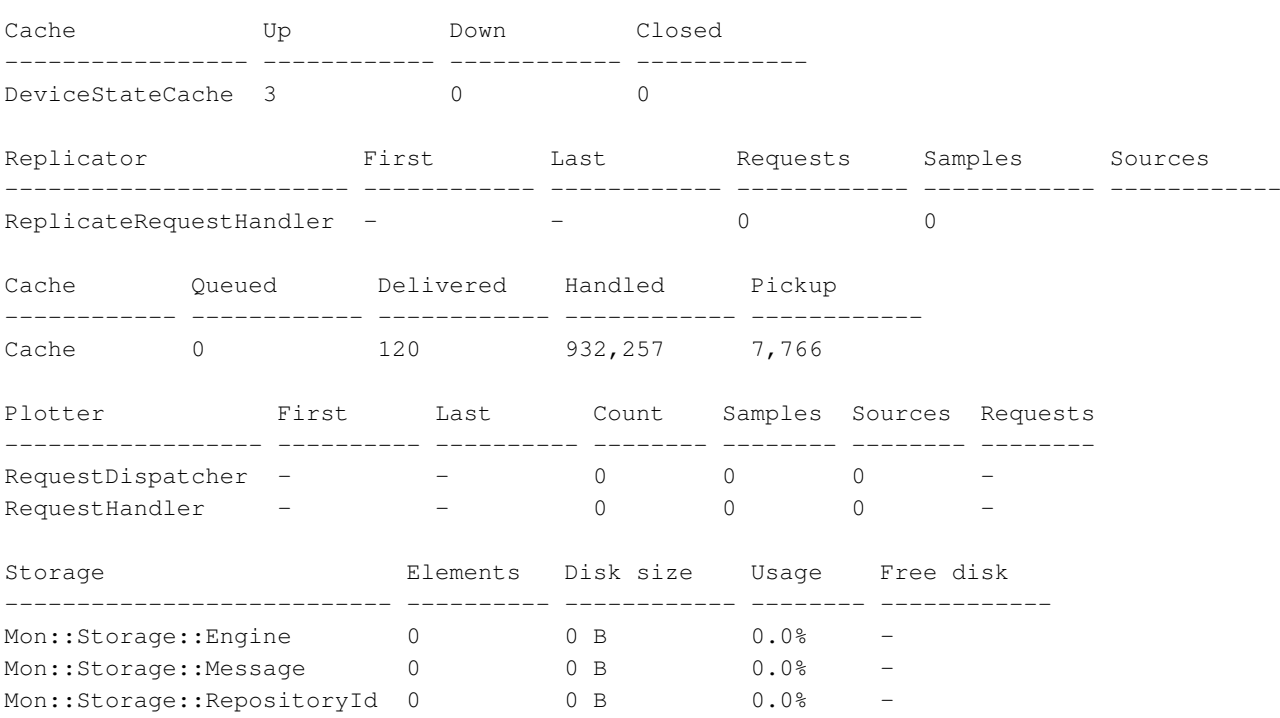

# **12.7 The User Portal**

# **12.7.1 Accessing The User Portal**

The user portal is compatible with most browsers using reasonable settings. For Internet Explorer, version 9 or later is required.

The user portal is located by default on the head node. For a head node bright81, it is accessible to users for a login via a browser at the URL http://bright81, or more directly via https://bright81:8081/userportal. The state of the cluster can then be viewed by the users via an interactive interface.

The first time a browser is used to login to the portal, a warning about the site certificate being untrusted appears.

The certificate is a self-signed certificate (the X509v3 certificate of Chapter 4 of the *Installation Manual*), generated and signed by Bright Computing, and the attributes of the cluster owner are part of the certificate. However, Bright Computing is not a recognized Certificate Authority (CA) like the CAs that are recognized by a browser, which is why the warning appears.

The SSL configuration file is located at </etc/httpd/conf.d/ssl.conf>. Within ssl.conf, by default the PEM-encoded server certificate is set to </etc/pki/tls/certs/localhost.crt>. The entry should be changed if generating and installing the certificate elsewhere. A key-based certificate can be used instead, with a private key then expected by the  $ss1$ .conf file at  $etc$ / $pti/tls$ / $private$ / [localhost.key](etc/pki/tls/private/localhost.key).

For a portal that is not accessible from the outside world, such as the internet, the warning about Bright Computing not being a recognized Certificate Authority is not an issue, and the user can simply accept the "untrusted" certificate.

For a portal that is accessible via the internet, some administrators may regard it as more secure to ask users to trust the self-signed certificate rather than external certificate authorities. Alternatively the administrator can replace the self-signed certificate with one obtained by a standard CA, if that is preferred.

## **12.7.2 Setting A Common Username/Password For The User Portal**

By default, each user has their own username/password login to the portal. Removing the login is not possible, because the portal is provided by CMDaemon, and users must connect to CMDaemon.

However, a possible workaround is to set a shared (common) username/password for all users. This requires that some parts at the head and tail of the file  $/cm/local/apps/cmd/etc/htdocs/$ [userportal/app/controllers/AuthController.js](/cm/local/apps/cmd/etc/htdocs/userportal/app/controllers/AuthController.js) be edited.

## **Example**

```
[root@bright81 ~]# cd /cm/local/apps/cmd/etc/htdocs/userportal/app/controllers
[root@bright81 controllers]# head AuthController.js #####just looking at head
'use strict';
app.controller('AuthController', function($scope, $log, $location, $window, $timeout, AUTH,\
AUTH_EVENTS, AuthService) {
 $scope.credentials = {
   username: '',
   password: ''
 };
 $scope.pwFieldAttr = 'password';
 $scope.pwOpenEyeIcon = true;
[root@bright81 controllers]# tail AuthControllers.js #####now looking at tail
   $timeout(doKeepAlive, AUTH.keepAlive);
 };
 function init() {
   doKeepAlive();
 };
 init();
});
[root@bright81 controllers]# vi AuthControllers.js #####now edit
editor opens up
```
Within the editor that opens up, the changes that should be made can be as follows:

- The empty values for username and password seen in the first few lines of the file should be changed to a user name and password that all users will use. In the example that follows, the username and password are set to the same string (userportalreadaccess), but they can also be set to differ from each other.
- The line immediately after the init () line, seen in the last few lines, should have a new "bypass" line inserted.

After the changes have been saved and the editor is exited, the result the looks like (altered parts shown in bold):

```
[root@bright81 controllers]# head AuthController.js
'use strict';
app.controller('AuthController', function($scope, $log, $location, $window, $timeout, AUTH,\
AUTH_EVENTS, AuthService) {
 $scope.credentials = {
   username: 'userportalreadaccess',
```
© Bright Computing, Inc.

```
password: 'userportalreadaccess'
 };
 $scope.pwFieldAttr = 'password';
 $scope.pwOpenEyeIcon = true;
[root@bright81 controllers]# tail AuthControllers.js
    $timeout(doKeepAlive, AUTH.keepAlive);
 };
 function init() {
   doKeepAlive();
 };
 init();
  $scope.doLogin($scope.credentials);
});
```
The administrator should create the user userportalreadaccess, and set a password for it. All users can then only access the user portal via the common username/password combination.

If the cm-webportal package is updated, then the changes in AuthControllers. js will be overwritten.

# **12.7.3 User Portal Home Page**

The default user portal home page allows a quick glance to convey the most important cluster-related information for users (figure [12.23\)](#page-496-0):

```
C A Not Secure | bttps://10.2.62.2:8081/userportal/#/overview
                                                                                                                                                                         \frac{1}{\alpha} or
   Bright Computing
                                                                                                                                                                         \triangle root \rightarrow® Overview
                                  Overview
ED Workload
Z Nodes
                                    B Home
<sup>®</sup> Hadoop
                                     i Message of the day
                                                                                                              i Documentation
D OpenStack
                                    This is the message of the day. Feel free to edit this to your liking (in
                                                                                                             Bright Computing website
                                    messageOfTheDay.html).
                                                                                                              Administrator manual
O Kubernetes
                                                                                                             User manua
                                                                                                             Python API documentation
Idd Charts
                                                                                                             JSON API documentation
                                     i Cluster overview
                                                           1 days 21 hours 9 min
                                     Uptime
                                                                                                            Memory
                                                                                                                                  15%
                                                                                                                                  3.36 GiB out of 22.72 GiB
                                                           304000Nodes
                                                                                                            Swap
                                                                                                                                   College
                                     Devices
                                                           0 \bullet 0 \bullet 0 \bullet0.00 B out of 0.00 B total
                                                           12 \odot 12 total
                                     Cores
                                                                                                            Load
                                                                                                                                                    98.67
                                                                                                                                  0.33% user
                                                           out of 65 total
                                     Users
                                                                                                                                  0.00% system
                                                                                                                                  98.67% idle
                                     Phase Load
                                                           N/A1.00% other
                                     Occupation Rate
                                                           0.009
```
Figure 12.23: User Portal: Overview Page

The following items are displayed on the default home page, which is the overview page:

- a Message Of The Day. This can be edited in [/cm/local/apps/cmd/etc/htdocs/](/cm/local/apps/cmd/etc/htdocs/userportal/app/partials/messageOfTheDay.html) [userportal/app/partials/messageOfTheDay.html](/cm/local/apps/cmd/etc/htdocs/userportal/app/partials/messageOfTheDay.html)
- links to the documentation for the cluster
- contact information. This can be edited in [/cm/local/apps/cmd/etc/htdocs/userportal/](/cm/local/apps/cmd/etc/htdocs/userportal/app/partials/contact.html) [app/partials/contact.html](/cm/local/apps/cmd/etc/htdocs/userportal/app/partials/contact.html)
- an overview of the cluster state, displaying some cluster parameters.
	- **–** This can conveniently be set to refresh automatically every 60 seconds, for example, by inserting an HTML meta attribute:

#### **Example**

```
<meta http-equiv="refresh" content="60">
in the line immediately after the <br/>body ng-controller="ApplicationController"> line
in /cm/local/apps/cmd/etc/htdocs/userportal/index.html
```
Other user-accessible pages are available by default, and are described further in Chapter 12 of the *User Manual*. The default pages that are available can be configured from the [/cm/local/apps/cmd/](/cm/local/apps/cmd/etc/htdocs/userportal/index.html) [etc/htdocs/userportal/index.html](/cm/local/apps/cmd/etc/htdocs/userportal/index.html) page.

The user portal is designed to serve files only, and will not run executables such as PHP or similar CGI scripts.

# <span id="page-497-0"></span>**12.8 Job Monitoring**

Most HPC administrators set up device-centric monitoring to keep track of cluster node resource use. This means that metrics are selected for devices, and the results can then be seen over a period of time. The results can be viewed as a graph or data table, according to the viewing option chosen. This is covered in the other sections of this chapter.

The administrator can also select a job that is currently running, or that has recently run, and get metrics for nodes, jobs, and accumulated metrics for the job. This is known as *job monitoring*, which is, as the term suggests, about job-centric rather than device-centric monitoring. It is covered in this section (section [12.8\)](#page-497-0), and uses *job metrics*.

So far, monitoring as discussed in this chapter has been based on using nodes or jobs as the buckets for which values are gathered. Administrators can gather job statistics with users as the buckets for the values. This is useful for watching over the resources used by a user for a job run by that user. User-centric monitoring for jobs is termed job accounting and is covered in section [12.9.](#page-505-0)

#### **12.8.1 Job Metrics**

Job metrics collection uses cgroups (section [7.10\)](#page-308-0). Thus each job should be associated by a workload manager with a unique cgroup automatically. Bright Cluster Manager configures the following workload managers to run jobs in cgroups:

- Slurm
- UGE
- LSF
- Torque

Notes:

1. OGS for now does not support cgroups.

2. PBS Pro can be configured to run with cgroups, if the administrator enables cgroups by running the script: </cm/shared/apps/pbspro/var/cm/enable-cgroups.sh>. For PBS Pro Community Edition the command is run automatically by  $wlm$ -setup. Hooks are provided for cgroups with the PBS Pro packages.

Different workload managers use different cgroup controllers when creating a cgroup for a job. The controllers enable different metric collections to be carried out by the Linux kernel. In order to have the same set of collected metrics for each of the workload managers, Bright Cluster Manager configures systemd to mount the following cgroup controllers to the same directory:

- blkio
- cpuacct
- memory
- freezer

For example: Slurm job metrics collection uses the following cgroup directories structure:

# **Example**

```
[root@node001 ~]# cd /sys/fs/cgroup/
[root@node001 cgroup]# tree -d --charset=C -L 2 | grep blkio
|-- blkio -> blkio,cpuacct,memory,freezer
|-- blkio,cpuacct,memory,freezer
|-- cpuacct -> blkio,cpuacct,memory,freezer
|-- freezer -> blkio,cpuacct,memory,freezer
|-- memory -> blkio,cpuacct,memory,freezer
```
# The directory

```
blkio, cpuacct, memory, freezer
```
is created, the appropriate cgroup controllers are mounted, the directory links are created, and this is all carried out automatically by systemd.

# **Example**

```
[root@node001 ~]# grep JoinControllers /etc/systemd/system.conf
JoinControllers=blkio,cpuacct,memory,freezer
[root@node001 ~]#
```
The following table lists some of the most useful job metrics that Bright Cluster Manager can monitor and visualize. In the table, the text <*device*> denotes a block device name, such as sda.

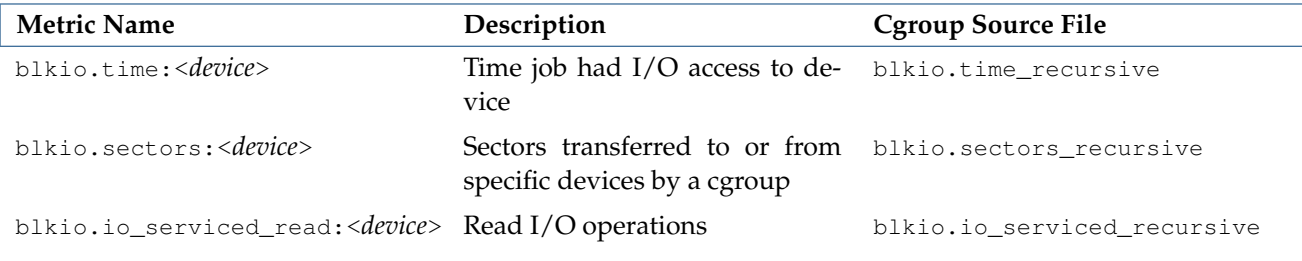

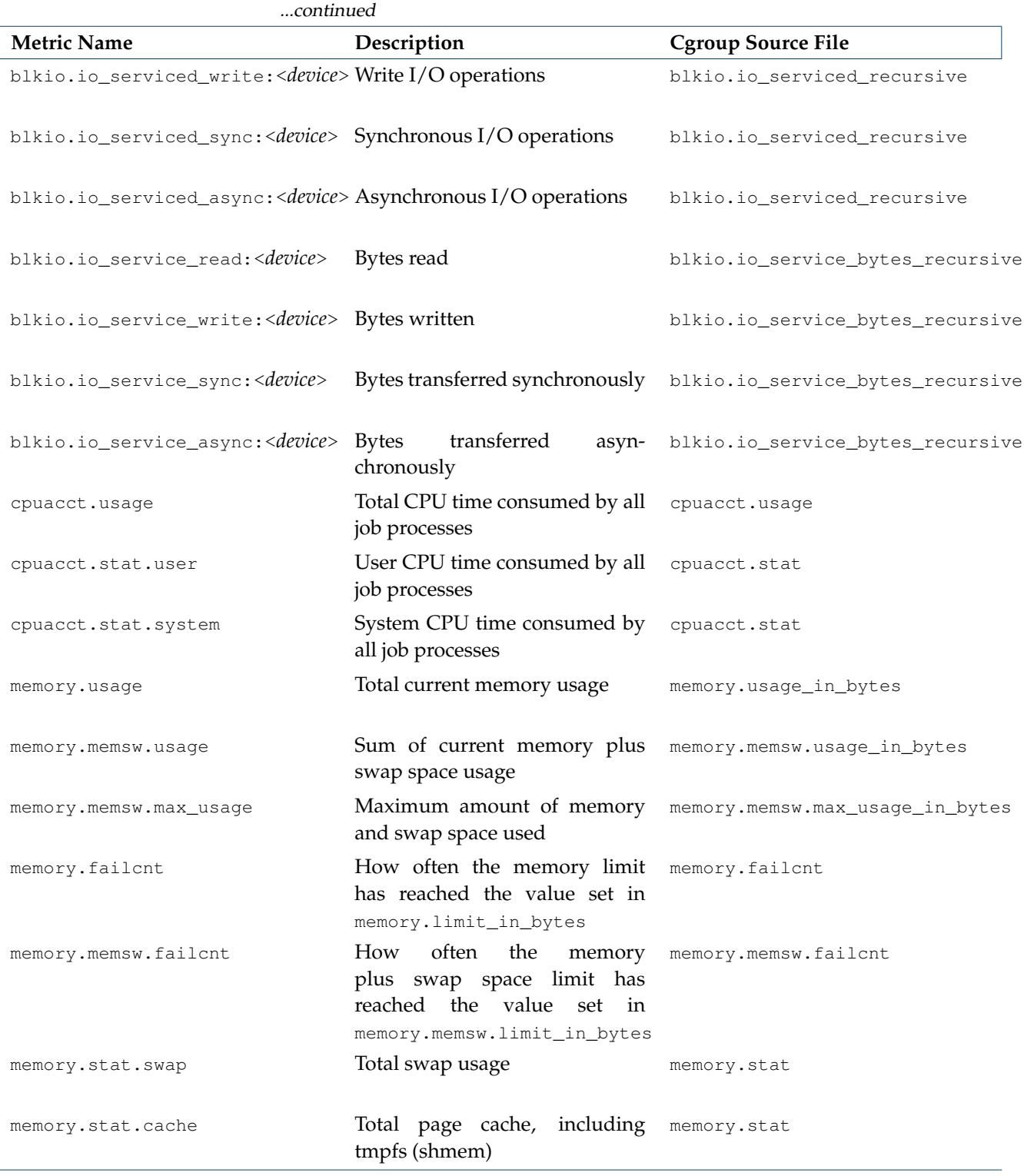

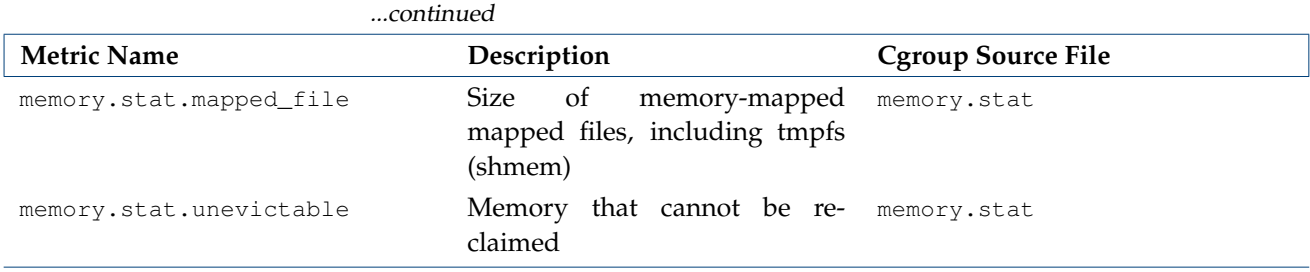

The third column in the table shows the precise source file name that is used when the value is retrieved. These files are all virtual files, and are created as the cgroup controllers are mounted to the cgroup directory. In this case several controllers are mounted to the same directory, which means that all the virtual files will show up in that directory, and in its associated subdirectories—job cgroup directories—when the job runs.

The metrics in the preceding table are enabled by default. There are also over 40 other advanced metrics that can be enabled, as described in the following table:

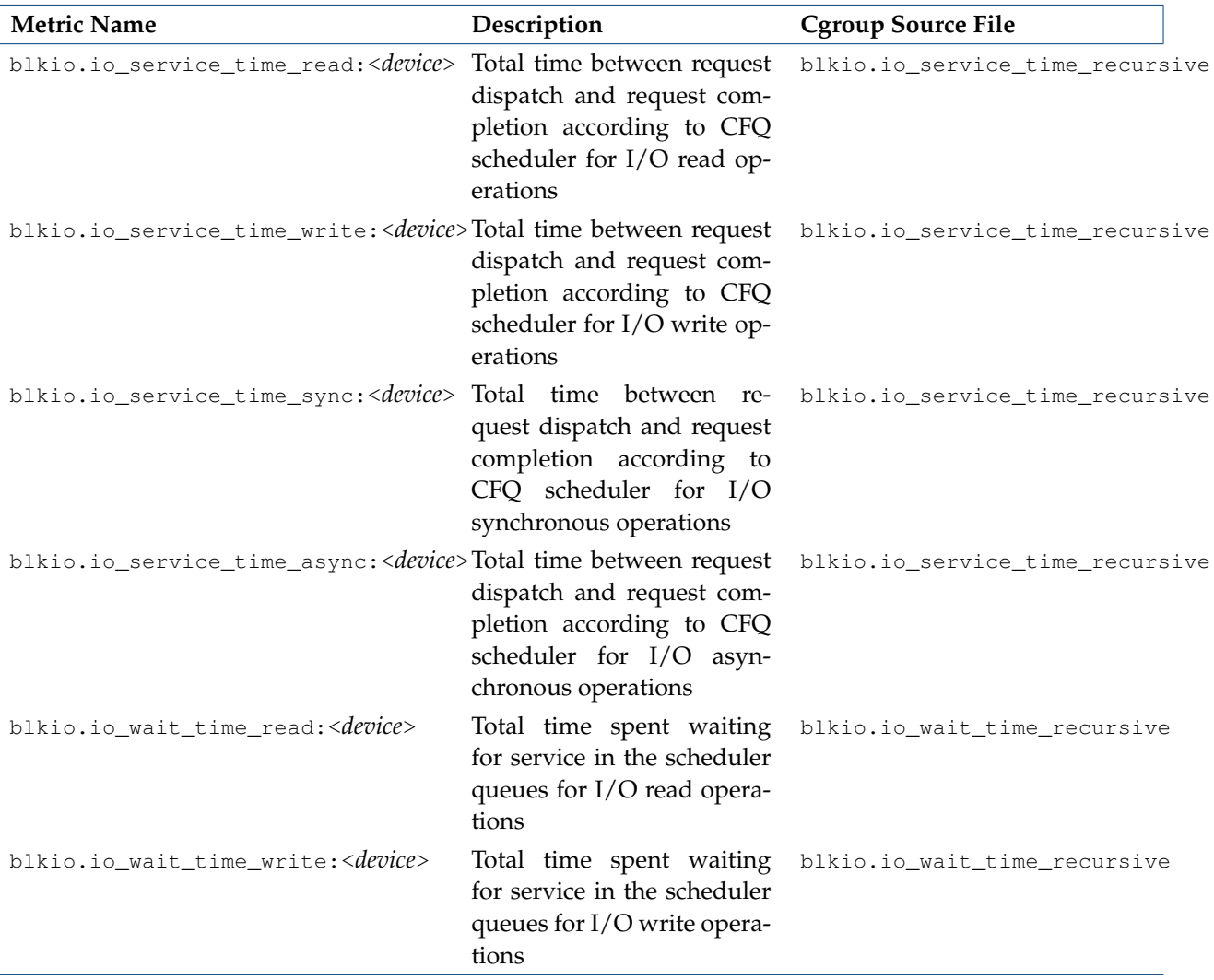

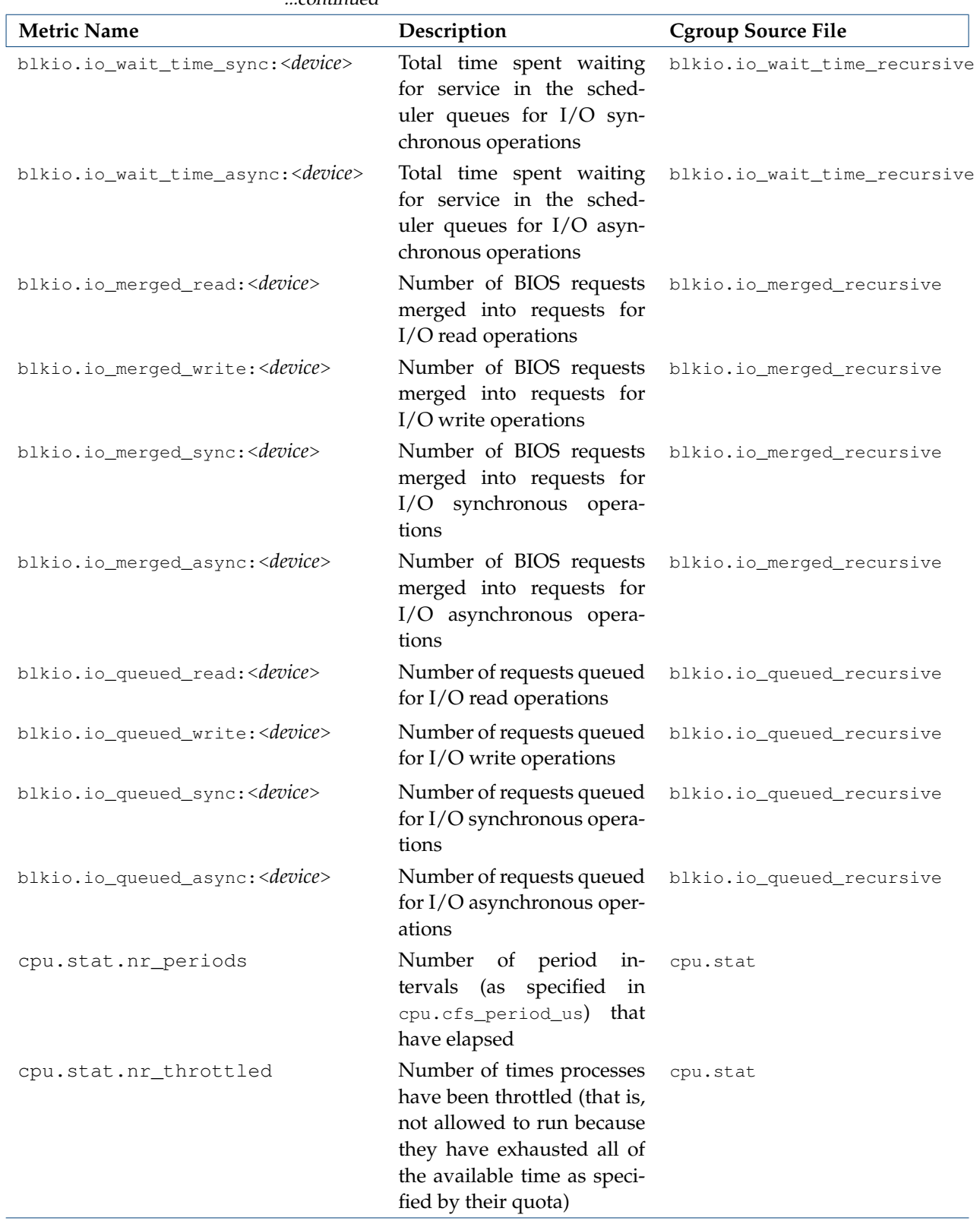

...continued

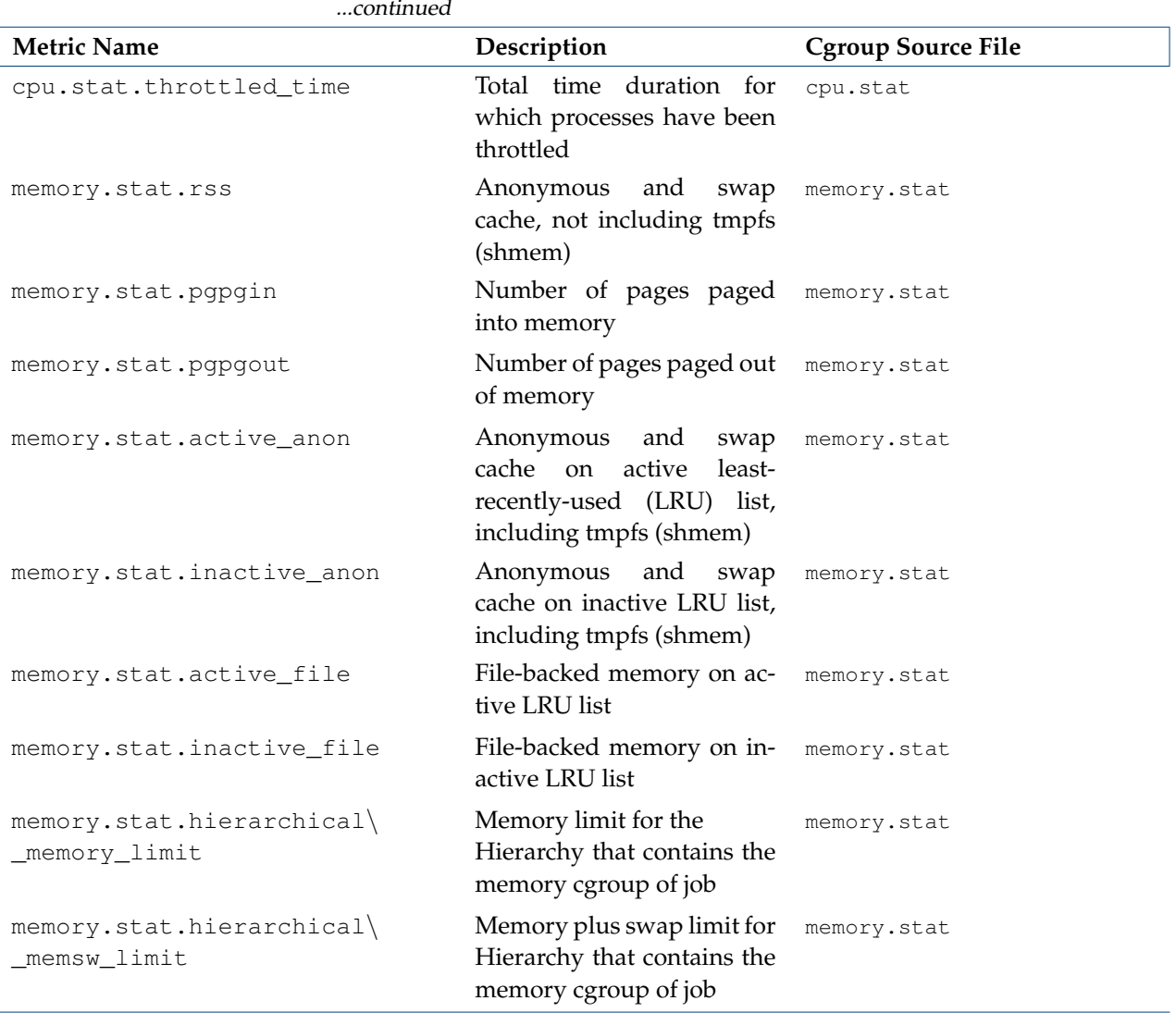

If job metrics are set up (section [12.8.3\)](#page-503-0), then:

- 1. on virtual machines, block device metrics may be unavailable because of virtualization.
- 2. for now, the metrics are retrieved from cgroups created by the workload manager for each job. When the job is finished the cgroup is removed from the filesystem along with all the collected data. Retrieving the jobs metric data therefore means that CMDaemon must sample the cgroup metrics before the job is finished. If CMDaemon is not running during a time period for any reason, then the metrics for that time period cannot be collected, even if CMDaemon starts later.
- 3. block device metrics are collected for each block device by default. Thus, if there are *N* block devices, then there are *N* collected block device metrics. The monitored block devices can be excluded by configuration as indicated in section [12.8.3.](#page-503-0)

# **12.8.2 Job Information Retention**

Each job adds a set of metric values to the monitoring data. The longer a job runs, the more data is added to the data. By default, old values are cleaned up from the database in order to limit its size. In Bright Cluster Manager 8.1 there are several advanced configuration directives to control the job data retention, with names and default values as follows:

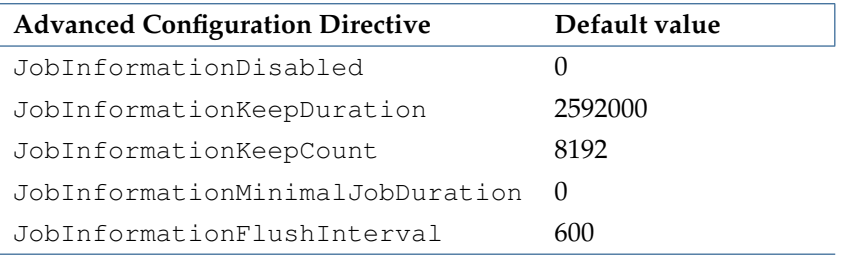

These directives are described in detail in Appendix [C,](#page-639-0) page [622.](#page-639-0)

# <span id="page-503-0"></span>**12.8.3 Job Metrics Sampling Configuration**

CMDaemon collects job metrics from the cgroups in which a job runs. The administrator can tune some low level metric collection options for the JobSampler data producer in the jobmetricsettings submode:

# **Example**

[bright80->monitoring->setup[JobSampler]->jobmetricsettings]% show Parameter **Value** -------------------------------- ------------------------------------------------ Enable Advanced Metrics no Exclude Devices and loop, sr Exclude Metrics Include Devices Include Metrics Revision

The configuration parameters are:

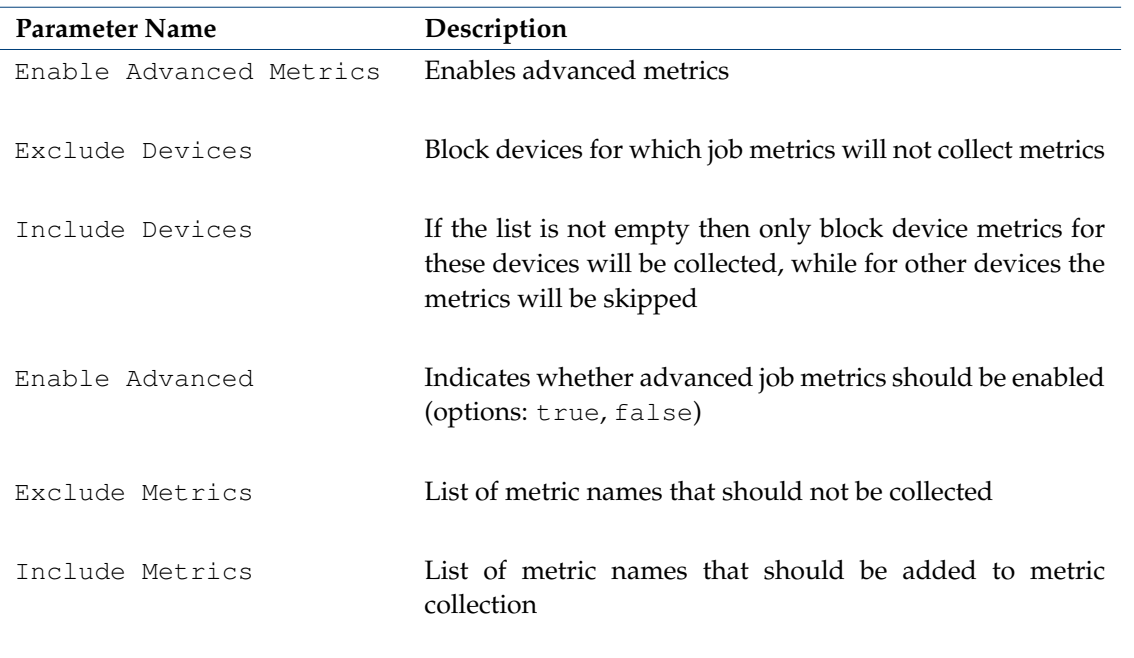

The parameter Exclude Metrics can be used to exclude metrics that are currently enabled. For example, if advanced metrics collection is enabled then Exclude Metrics allows either default or advanced metrics to be excluded by name.
#### **12.8.4 Job Monitoring In** cmsh

Using cmsh, the following commands allow job metrics and historical information to be retrieved within jobs mode:

**filter** The command provides filtered historic job-related information. It does not provide metrics data. The command and its options can be use to:

- retrieve running, pending, failed or finished jobs information
- select job data using regular expressions to filter by job ID
- list jobs by user name, user group, or workload manager

#### **Example**

```
[bright81->jobs(slurm)]% filter --limit 2
Job ID Job name User Queue Start time End time Nodes Exit code
------ --------- ---- ----- ------------------- ------------------- ------- ---------
10 slurm.job cmsupport defq 02/02/2016 13:58:22 03/02/2016 00:58:24 node001 0
11 slurm.job cmsupport defq 02/02/2016 13:58:22 03/02/2016 00:58:24 node001 0
[bright81->jobs(slurm)]%
```
The data shown is retrieved from the running workload manager, as well as from the accounting file or database maintained by the workload manager.

Further details of the options to filter can be seen by running help filter.

**dumpmonitoringdata** The dumpmonitoringdata command for job metrics is somewhat similar to the dumpmonitoringdata command for device metrics (section [12.6.4\)](#page-488-0), and shows monitoring data for a job ID over a period of time. Options allow metric values to be retrieved and filtered over a period of time. The user can also specify custom periods or select according to the user name of the job owner.

The usage of the dumpmonitoringdata command for job metrics is:

dumpmonitoringdata [*OPTIONS*] [<*start-time*> <*end-time*>] <*metric*> <*job ID*>

#### **Example**

```
[bright81->jobs(slurm)]% dumpmonitoringdata "16/02/02 19:30" "16/02/02 19:50" memory.usage 10
# From Tue Feb 2 19:30:00 2016 to Tue Feb 2 19:50:00 2016
# Nodes: node001
Time Value Value Info Message
-------------------------- -------------- ---------------
Tue Feb 2 19:30:00 2016 1.14062 MiB
Tue Feb 2 19:32:00 2016 1.14062 MiB
Tue Feb 2 19:34:00 2016 1.14453 MiB
Tue Feb 2 19:36:00 2016 1.14844 MiB
Tue Feb 2 19:38:00 2016 1.15234 MiB
Tue Feb 2 19:40:00 2016 1.15625 MiB
Tue Feb 2 19:42:00 2016 1.16016 MiB
Tue Feb 2 19:44:00 2016 1.16406 MiB
Tue Feb 2 19:46:00 2016 1.16406 MiB
Tue Feb 2 19:48:00 2016 1.16797 MiB
Tue Feb 2 19:50:00 2016 1.17188 MiB
[bright81->jobs(slurm)]%
```
The data is shown per node if the job uses several nodes.

Further details of the options to dumpmonitoringdata for job metrics can be seen by running help dumpmonitoringdata within jobs mode.

**statistics** The statistics command shows basic statistics for historical job information. It allows statistics to be filtered per user or user group, and workload manager. The format of the output can be specified with the --format option. The statistics can be grouped by hour, day, week or a custom interval.

#### **Example**

```
[bright81->jobs(slurm)]% statistics
Interval User Group Pending Running Finished Error Nodes
--------- ------- ------- -------- -------- --------- ------ -----
N/A 0 7 32 0 34
[bright81->jobs(slurm)]%
```
Further details of the options to statistics can be seen by running help statistics.

# <span id="page-505-0"></span>**12.9 Job Accounting**

In addition to the concept of device-based monitoring (described in most of this chapter), or the concept of job-based metrics (section [12.8](#page-497-0) of this chapter), there is also the concept of user-based metrics for jobs. User-based metrics for jobs is more conveniently called *job accounting*, and the concept and implementation is described in this section (section [12.9\)](#page-505-0).

For job accounting to be active, a separate license is needed. This can be obtained via a Bright Computing sales representative.

Job accounting is about considering resource use per user. For example, if there are jobs in a queue that are being processed, the jobs can be listed:

#### **Example**

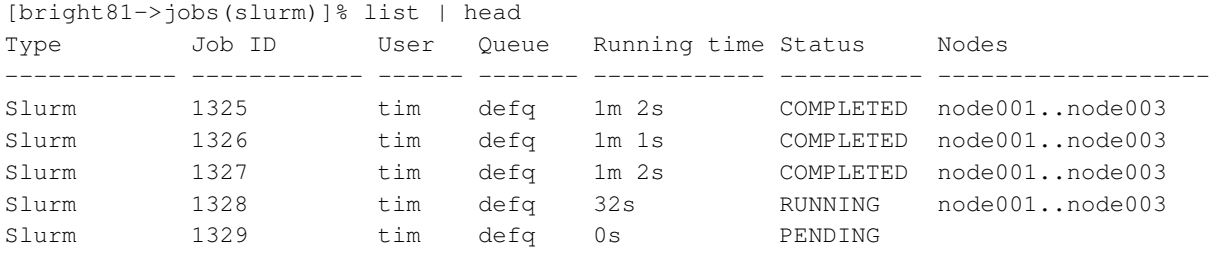

The resource usage statistics gathered per user, for example a user tim, can then be analyzed and visualized using the job accounting interface of Bright View (section [12.9.2\)](#page-507-0).

# **12.9.1 Aside: Labeled Entities**

This section can be skipped at a first reading. Most administrators can simply skip ahead and start reading about the Bright View job accounting interface in [12.9.2,](#page-507-0) and just explore it directly. Those who would prefer an introductory background on how job accounting is integrated, can continue reading this section.

The labeledentity submode under the monitoring mode allows job accounting-related objects, called labeled entities, to be viewed.

Labeled entities are created from the built-in JobSampler and JobMetadataSampler data producers when a job is run. Custom samplers, of type prometheus, can be used to create further labeled entities. A custom sampler, for example customsamplerextras, can be created from the monitoring setup mode of cmsh as follows:

#### **Example**

```
[bright81]% monitoring setup
[bright81->monitoring->setup]% add prometheus customsamplerextras
[bright81->monitoring->setup*[customsamplerextras*]]%
```
and the sampler can now be configured and committed as described in section [12.5.4.](#page-476-0)

Labeled entities can be used by administrators to help create and debug queries in the Prometheus query language, PromQL. PromQL is a part of the Prometheus monitoring and alerting toolkit ([https:](https://prometheus.io) [//prometheus.io](https://prometheus.io)).

Each job ID has a number of labeled entities associated with it. Since the number of labeled entities scales with the number of nodes and jobs, the number of labeled entities can be very large. Therefore, if examining these entities using the CMDaemon front ends such as cmsh or Bright View, then filtering or sorting the output is useful. For example, labeled entities associated with node001, and with the JobSampler data producer, and with job 1329 from the preceding output, could be viewed by filtering the full list of labeled entities as follows (output truncated and ellipsized):

#### **Example**

```
[bright81->monitoring->labeledentity]% list |grep 'job_id="1329"' |grep node001 |grep JobSampler
45446 hostname="node001",job="JobSampler",job_id="1329",wlm="slurm" ...
45447 device="vda", hostname="node001", job="JobSampler", job_id="1329", wlm="slurm"
45448 device="vda",hostname="node001",job="JobSampler",job_id="1329",mode="read",wlm="slurm"...
...
```
The measurables (metrics) for an entity can be listed with the measurables (metrics) command. For entities with a JobSampler property, the command can be run as follows:

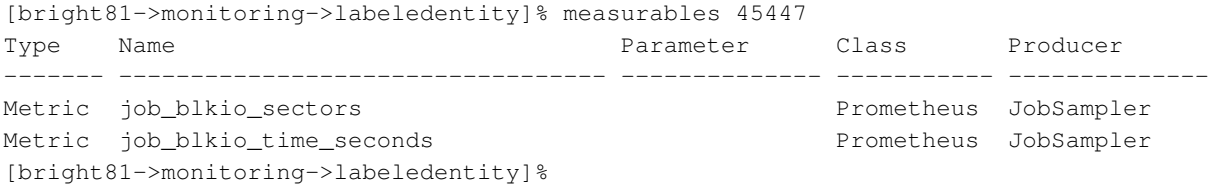

By default there are several PromQL queries already available. The queries can be listed from the query submode:

#### **Example**

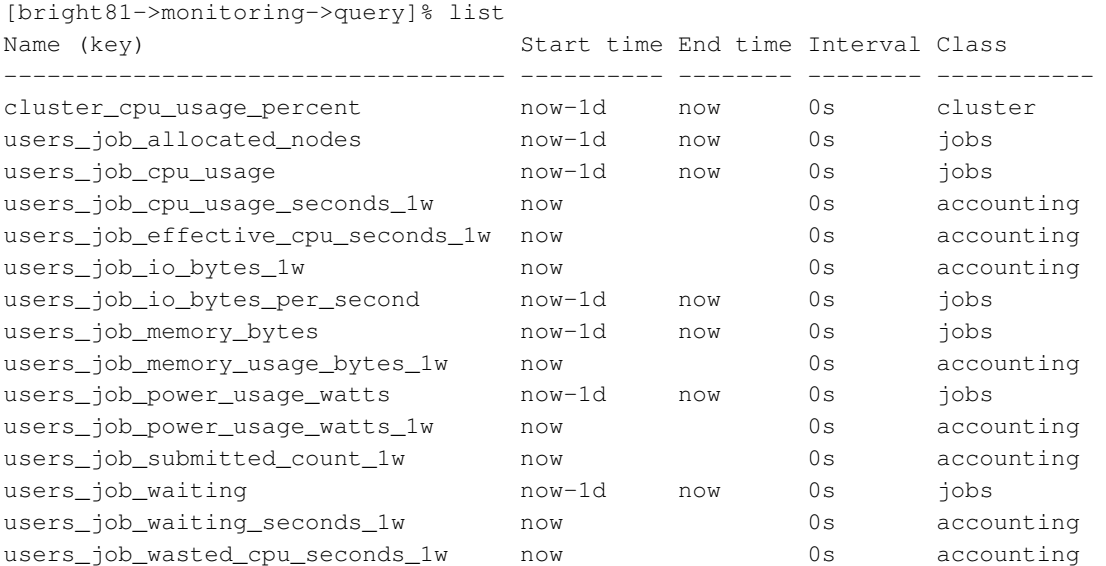

The properties of a particular query can be shown and modified:

# **Example**

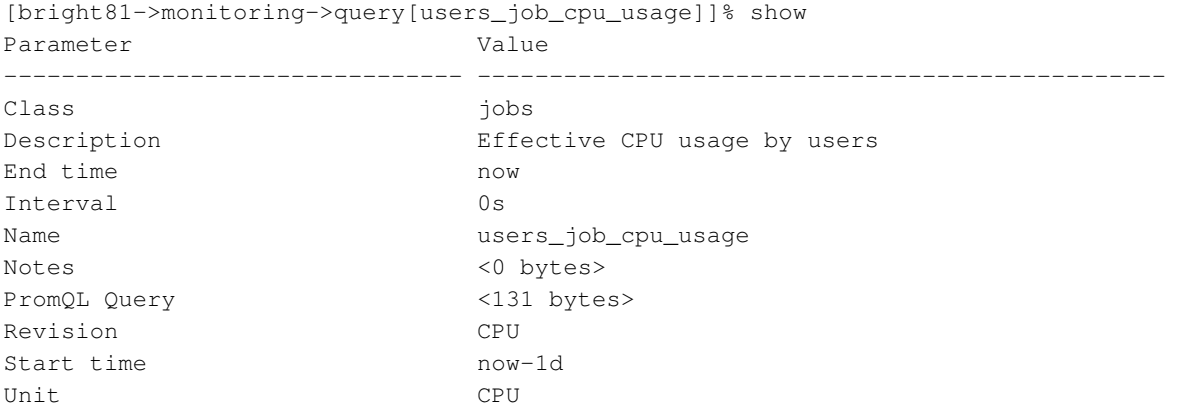

The PromQL queries can also be viewed with get, and modified with set.

For example, the users\_job\_cpu\_usage query, which shows the instantaneous CPU usage by a user, by averaging the CPU usage over the last 10 minutes, can be viewed with:

#### **Example**

```
[bright81->monitoring->query]% get users_job_cpu_usage promqlquery
sum by(user) (
  irate(job_cpuacct_usage_seconds[10m])
    * on(job_id, hostname) group_right()
  (job_metadata_is_running)
)
```
Similarly, the users\_job\_cpu\_usage\_seconds\_1w query, which sums the CPU seconds consumed by a user over the last week, can be viewed with:

#### **Example**

```
[bright81->monitoring->query]% get users_job_cpu_usage_seconds_1w promqlquery
sum by(user) (
 max_over_time(job_metadata_running_seconds[1w])
   * on(job_id) group_right()
 max_over_time(job_metadata_num_cpus[1w])
)
[bright81->monitoring->query]%
```
Basic PromQL documentation is available at [https://prometheus.io/docs/prometheus/](https://prometheus.io/docs/prometheus/latest/querying/basics/) [latest/querying/basics/](https://prometheus.io/docs/prometheus/latest/querying/basics/)

If Bright View is used instead of cmsh, then Prometheus queries can be accessed via the clickpath: Monitoring→PromQL Queries

#### <span id="page-507-0"></span>**12.9.2 Job Accounting In Bright View**

If the license for job accounting is active, then job accounting can be viewed within Bright View's accounting mode by clicking on the calculator icon  $\mathbb{H}$  at the top right hand corner of the Bright View standard display (figure [12.5\)](#page-452-0). An accounting panel is then displayed (figure [12.24\)](#page-508-0):

<span id="page-508-0"></span>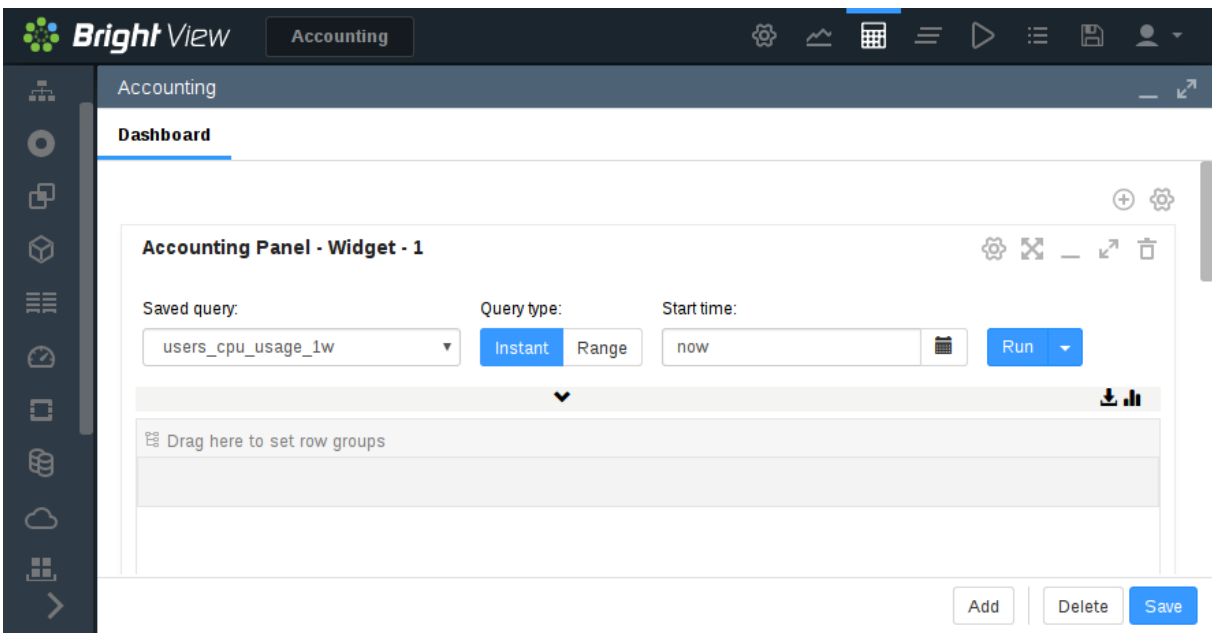

Figure 12.24: Job Accounting: Panel

The accounting panel allows a previously-created query to be executed. The query can be executed with default parameters by just clicking on the Run button. Alternatively, parameters such as Time can be adjusted before execution.

The accounting panel allows the following query types to be carried out:

**An** Instant **query type:** This query is executed at a particular instant. It typically aggregates data over a preceding time period related to that instant, and outputs a single number based on that aggregated data. The single number can be used to summarize what happened during a that preceding time period. Varying a suitable parameter associated with the aggregated data means that the single number varies accordingly.

An example of the Instant query type is users\_job\_waiting\_seconds\_1w. This provides the total waiting time, in seconds, for the jobs of users during the past week. The Time parameter allows the person submitting the query to set the end time for which the report is to be generated. If, for example, now-1d/d is set as the end time, then after the query runs, it reports a single number for each user. That number is the number of seconds that each user has waited for their jobs to complete for the week prior to yesterday midnight.<sup>[1](#page-508-1)</sup> Varying the user means that the number of seconds varies accordingly.

The results of a run can be

- displayed in rows as values (figures [12.25\)](#page-509-0)
- downloaded as a CSV file
- downloaded as an Excel spreadsheet.

**A** Range **query type:** This query is executed over a time period. It fetches a value for each interval within that time range, and then plots these values.

An example of the Range query type is users\_job\_memory\_bytes. This fetches the instantaneous memory usage for jobs over intervals, grouped per user during that interval (figure [12.26\)](#page-510-0). The query submitter can set the Start Time and End Time parameters. However, very long ranges can be computationally expensive, and the graph resolution may not be ideal when zoomed in.

<span id="page-508-1"></span><sup>&</sup>lt;sup>1</sup>Yesterday midnight is the midnight immediately prior to 24 hours ago. This can be understood by looking at how /d operates. It rounds off the day by truncation, which in the case of now-1d/d means the midnight prior to 24 hours ago.

The results of a run can be displayed as an *x*-*y* plot (figure [12.27\)](#page-510-1).

### **12.9.3 Advanced Mode**

By clicking on the gear icon on the Accounting Panel, the Accounting widget mode can be changed to Advanced. Options that can then be modified include:

- the Query Type: This can be either Instant or Range.
- the PromQL Query: When editing the saved query via the Saved query option, the PromQL query itself can be edited.
- the Interval: When editing a Range query type via the Saved query option, the interval for a range query run can be set. Lower numbers lead to smaller intervals, hence higher resolution and higher execution times. A value of 0 means that a reasonable default interval is attempted.

<span id="page-509-0"></span>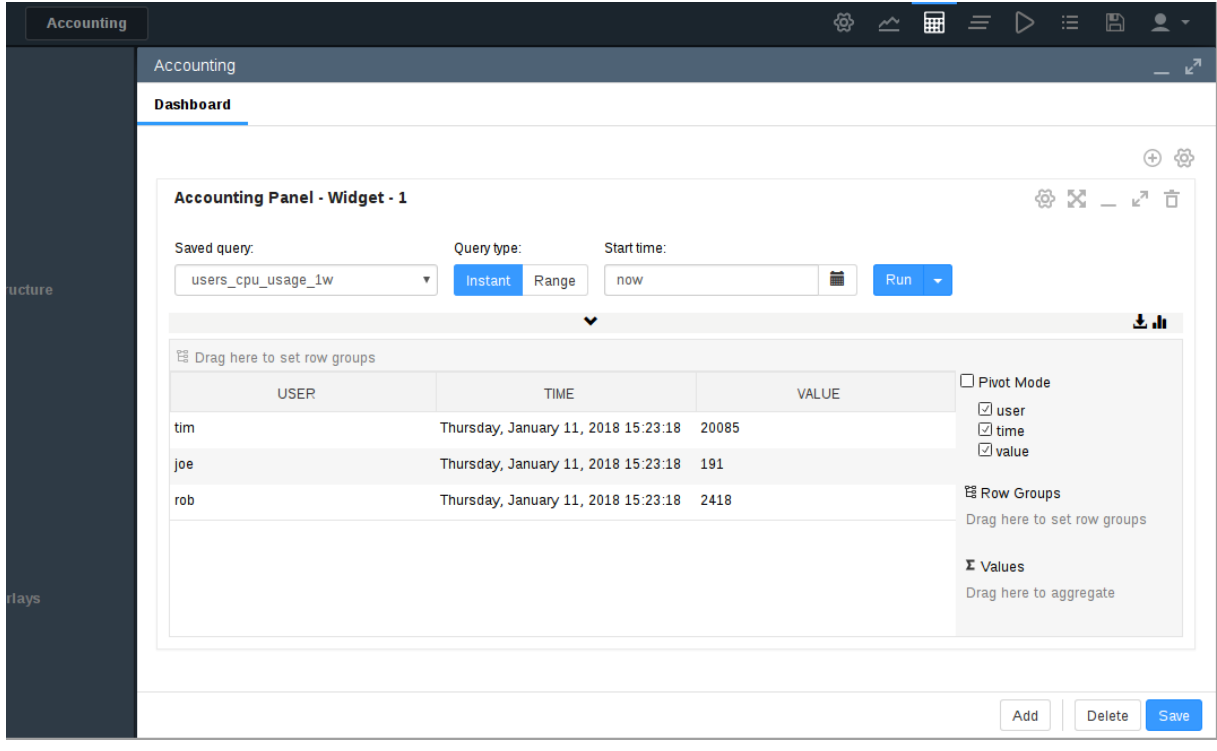

Figure 12.25: Job Accounting: Users Values At An Instant Of Time

#### **12.10 Event Viewer 493**

<span id="page-510-0"></span>

| Accounting |                                                                                              |                                          |                                          |                | ঞ্জ<br>$\overline{\underline{\frown}}$ | ⊞<br>$\equiv$     | $\triangleright \equiv$ | $\mathbb{B}$           | ≗<br>$\overline{\phantom{a}}$ |
|------------|----------------------------------------------------------------------------------------------|------------------------------------------|------------------------------------------|----------------|----------------------------------------|-------------------|-------------------------|------------------------|-------------------------------|
| ture       | Accounting                                                                                   |                                          |                                          |                |                                        |                   |                         |                        | – ⊭"                          |
|            | Dashboard_1                                                                                  |                                          |                                          |                |                                        |                   |                         |                        |                               |
|            |                                                                                              |                                          |                                          |                |                                        |                   |                         | $\bigoplus$            | ⊛                             |
|            | Accounting Panel - Widget - 1                                                                |                                          |                                          |                |                                        |                   |                         | <sup>⑥</sup> X _ ∠ ∂ □ |                               |
|            | Saved query:                                                                                 | Start time:<br>Query type:               |                                          | End time:      |                                        |                   |                         |                        |                               |
|            | users_job_memory_bytes<br>$\blacktriangledown$                                               | now-1d<br>Instant<br>Range               | 篇                                        | now            | 关                                      | $Run \rightarrow$ |                         |                        |                               |
|            | PromQL Query:<br>Interval:                                                                   |                                          |                                          |                |                                        |                   |                         |                        |                               |
|            | sum by(user) ( job_memory_usage_bytes * on(job_id, hostname) group_right() (job_m( *<br>3600 |                                          |                                          |                |                                        |                   |                         |                        |                               |
|            |                                                                                              |                                          | $\hat{\phantom{a}}$                      |                |                                        |                   |                         | 图 Ⅲ 目                  |                               |
|            | ES Drag here to set row groups                                                               |                                          |                                          |                |                                        |                   |                         |                        |                               |
|            | <b>USER</b>                                                                                  |                                          | <b>TIME</b>                              |                |                                        | VALUE             |                         |                        |                               |
|            | joe                                                                                          | Thursday, January 11, 2018 13:03:00      |                                          | $\overline{2}$ |                                        |                   |                         |                        |                               |
|            | joe                                                                                          | Thursday, January 11, 2018 13:04:00      |                                          | 6              |                                        |                   |                         |                        |                               |
|            | joe                                                                                          | Thursday, January 11, 2018 13:05:00<br>6 |                                          |                |                                        |                   |                         |                        |                               |
|            | joe                                                                                          |                                          | Thursday, January 11, 2018 13:06:00<br>6 |                |                                        |                   |                         |                        |                               |
|            | joe                                                                                          | Thursday, January 11, 2018 13:07:00      |                                          | 6              |                                        |                   |                         |                        |                               |
|            | ine                                                                                          | Thursday, January 11, 2018 13:08:00      |                                          |                |                                        |                   |                         |                        |                               |

Figure 12.26: Job Accounting: User Values Over A Range

<span id="page-510-1"></span>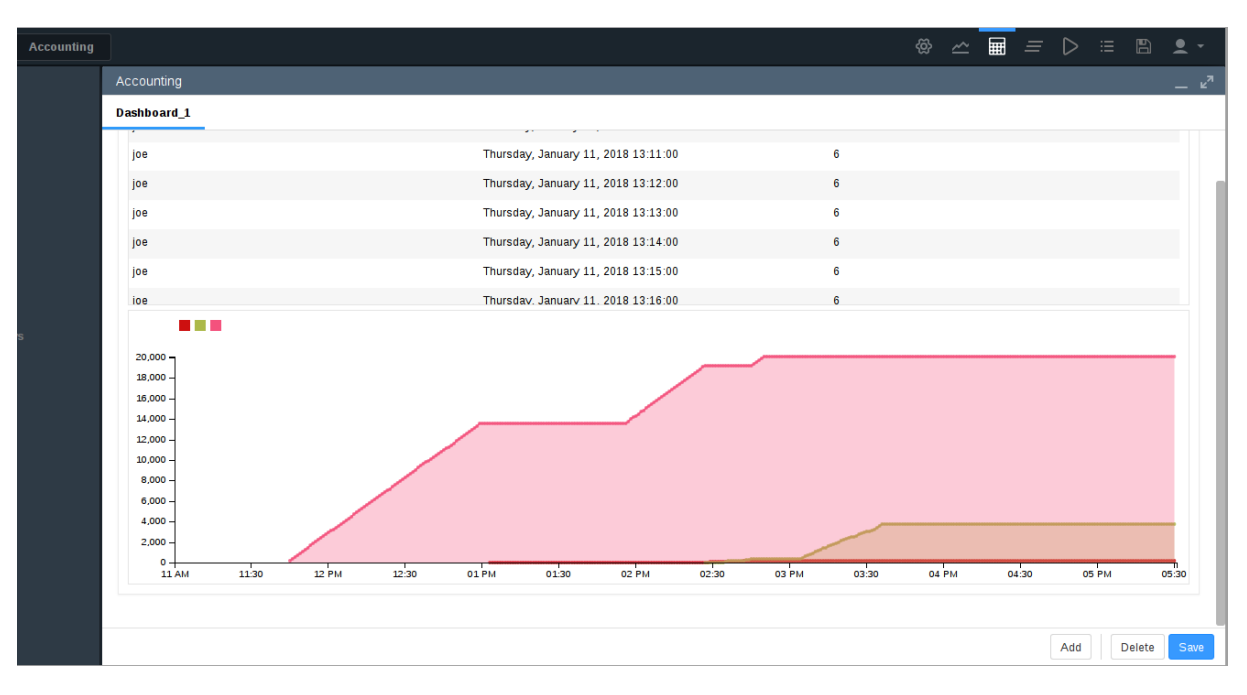

Figure 12.27: Job Accounting: User Graphs Over A Range

# **12.10 Event Viewer**

Monitoring in Bright Cluster Manager is normally taken by developers to mean how sampling with data producers is handled. However, cluster administrators using this manual typically consider watching and handling events in Bright Cluster Manager to also be a part of a more general concept of monitoring. This manual is aimed at cluster administrators, and therefore this section on event viewing and handling is placed in the current Cluster Monitoring chapter.

Bright Cluster Manager events can be handled and viewed in several ways.

# **12.10.1 Viewing Events In Bright View**

In Bright View, events can be viewed by clicking on the Events icon of figure [12.5.](#page-452-0) This opens up a window with a sortable set of columns listing the events in the events log, and with by default with the most recent events showing up first.

# **12.10.2 Viewing Events In** cmsh

The events command is a global cmsh command. It allows events to be viewed at several severity levels (section [12.2.7\)](#page-450-0), and allows old events to be displayed. The usage and synopsis of the events command is:

```
Usage: events
         events on [broadcast|private]
         events off [broadcast|private]
         events level <level>
         events clear
         events details <id> [<id>]
          events <number> [level]
         events follow
```
Arguments:

level info,notice,warning,error,alert

Running the command without any option shows event settings, and displays any event messages that have not been displayed yet in the session:

#### **Example**

```
[bright81->device]% events
Private events: off
Broadcast events: on
Level: notice
custom ......................[ RESET ] node001
```
Running the command with options allows the viewing and setting of events as follows:

- on [broadcast|private]: event messages are displayed as they happen in a session, with cmsh prompts showing in between messages:
	- **–** If only on is set, then all event messages are displayed as they happen:
		- \* either to all open cmsh sessions, and also in Bright View event viewer panes, if the event or its trigger has the "broadcast" property.
		- \* or only in the cmsh session that is running the command, if the event or its trigger has the "private" property.
	- **–** If the further option broadcast is set, then the event message is displayed as it happens in all open cmsh sessions, and also in all Bright View event viewer panes, if the event or its trigger has the "broadcast" property.
	- **–** If the further option private is set, then the event message is displayed as it happens only in the cmsh session that ran the command, if the event or its trigger has the "private" property.
- off [broadcast|private]: disallows viewing of event messages as they happen in a session. Event messages that have not been displayed due to being forbidden with these options, are displayed when the events command is run without any options in the same session.
- **–** If only off is set, then no event message is displayed as it happens in the session. This is regardless of the "broadcast" or "private" property of the event or its trigger.
- **–** If the further option broadcast is set, then the event message is not displayed as it happens, if the event or its trigger has the "broadcast" property.
- **–** If the further option private is set, then the event message is not displayed as it happens, if the event or its trigger has the "private" property.
- level <info|notice|warning|error|alert>: sets a level. Messages are then displayed for this and higher levels.
- clear: clears the local cmsh event message cache. The cache indexes some of the events.
- details <*id*>: shows details for a specific event with the index value of <*id*>, which is a number that refers to an event.
- <*number*> [info|notice|warning|error|alert]: shows a specified <*number*> of past lines of events. If an optional level (info, notice,...) is also specified, then only that level and higher (more urgent) levels are displayed.
- follow: follows event messages in a cmsh session, similar to tail  $-f$  /var/log/messages. This is useful, for example, in tracking a series of events in a session without having the cmsh prompt showing. The output can also be filtered with the standard unix text utilities, for example: events follow | grep node001

A common example of events that send private messages as they happen are events triggered by the updateprovisioners command, which has the "private" property. The following example illustrates how setting the event viewing option to private controls what is sent to the cmsh session. Some of the output has been elided or truncated for clarity:

#### **Example**

```
[bright81->softwareimage]% events on private
Private events: on
[bright81->softwareimage]% updateprovisioners
Provisioning nodes will be updated in the background.
[bright81->softwareimage]%
Tue Apr 29 01:19:12 2014 [notice] bright81: Provisioning started: sendi...
[bright81->softwareimage]%
Tue Apr 29 01:19:52 2014 [notice] bright81: Provisioning completed: sen...
updateprovisioners [ COMPLETED ]
[bright81->softwareimage]% !#events were indeed seen in cmsh session
[bright81->softwareimage]% !#now block the events and rerun update:
[bright81->softwareimage]% events off private
Private events: off
[bright81->softwareimage]% updateprovisioners
Provisioning nodes will be updated in the background.
[bright81->softwareimage]% !#let this 2nd update run for a while
[bright81->softwareimage]% !#(time passes)
[bright81->softwareimage]% !#nothing seen in cmsh session.
[bright81->softwareimage]% !#show a 2nd update did happen:
[bright81->softwareimage]% events 4 | grep -i provisioning
Tue Apr 29 01:19:12 2014 [notice] bright81: Provisioning started: sendi...
Tue Apr 29 01:19:52 2014 [notice] bright81: Provisioning completed: sen...
Tue Apr 29 01:25:37 2014 [notice] bright81: Provisioning started: sendi...
Tue Apr 29 01:26:01 2014 [notice] bright81: Provisioning completed: sen...
```
# **12.10.3 Using The Event Bucket From The Shell For Events And For Tagging Device States**

# **Event Bucket Default Behavior**

The Bright Cluster Manager *event bucket* accepts input piped to it, somewhat like the traditional unix "bit bucket",  $/$ dev $/$ null. However, while the bit bucket simply accepts any input and discards it, the event bucket accepts a line of text and makes an event of it. Since the event bucket is essentially an event processing tool, the volumes that are processed by it are obviously less than that which /dev/null can handle.

By default, the location of the event bucket is at /var/spool/cmd/eventbucket, and a message can be written to the event pane like this:

# **Example**

[root@bright81 ~]# echo "Some text" > /var/spool/cmd/eventbucket

This adds an event with, by default, the info severity level, to the event pane, with the *InfoMessage* "Some text".

# **12.10.4 InfoMessages**

InfoMessages are optional messages that inform the administrator of the reason for the status change of a measurable, or an event in the cluster.

Measurable scripts can use file descriptor 3 within their scripts to write an InfoMessage:

# **Example**

echo "Drive speed unknown: Reverse polarity" >&3

# **Event Bucket Severity Levels**

To write events at specific severity levels (section [12.2.7\)](#page-450-0), and not just at the info level, the appropriate text can be prepended from the following to the text that is to be displayed:

```
EVENT_SEVERITY_DEBUG:
EVENT_SEVERITY_INFO:
EVENT_SEVERITY_NOTICE:
EVENT_SEVERITY_WARNING:
EVENT_SEVERITY_ERROR:
EVENT_SEVERITY_ALERT:
```
# **Example**

echo "EVENT\_SEVERITY\_ERROR:An error line" > /var/spool/cmd/eventbucket

The preceding example displays an output notification in the Bright View event viewer as shown in figure [12.28:](#page-513-0)

<span id="page-513-0"></span>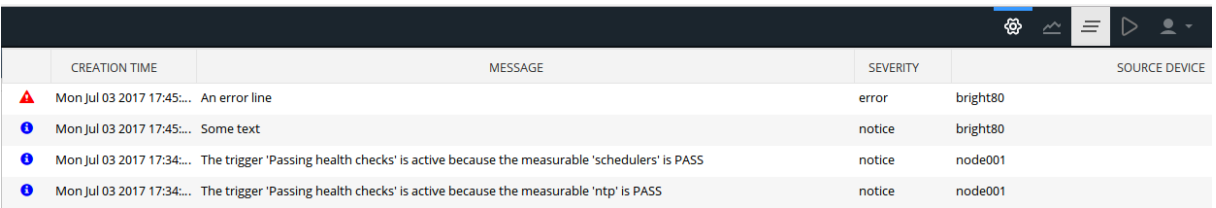

Figure 12.28: Bright View Monitoring: Event Bucket Message Example

# **Event Bucket Filter**

Regex expressions can be used to conveniently filter out the user-defined messages that are about to go into the event bucket from the shell. The filters used are placed in the event bucket filter, located by default at /cm/local/apps/cmd/etc/eventbucket.filter.

#### **Event Bucket CMDaemon Directives**

The name and location of the event bucket file and the event bucket filter file can be set using the EventBucket and EventBucketFilter directives from the CMDaemon configuration file directives (Appendix [C\)](#page-619-0).

#### **Adding A User-Defined Message To A Device State With The Event Bucket**

While the event bucket is normally used to send a message to the event viewer, it can instead be used to add a message to the state of a device. The line passed to the echo command then has the message and device specified in the following format:

STATE.USERMESSAGE[.device]:[message].

The device can be anything with a status property, such as, for example, a node, a switch, or a chassis.

#### **Example**

```
echo "STATE.USERMESSAGE.node001:just right" > /var/spool/cmd/eventbucket
```
The state then shows as:

```
cmsh -c "device ; status node001"
node001 ................... (just right) [ UP ]
```
If the device is not specified, then the current host of the shell that is executing the echo command is used. For example, running these commands from the head node, bright81, as follows:

#### **Example**

```
echo "STATE.USERMESSAGE:too hot" > /var/spool/cmd/eventbucket
ssh node001 'echo "STATE.USERMESSAGE:too cold" > /var/spool/cmd/eventbucket'
```
#### yields these states:

```
cmsh -c "device ; status bright81"
bright81 .................. (too hot) [ UP ]
cmsh -c "device ; status node001"
node001 .................. (too cold) [ UP ]
```
The added text can be cleared with echoing a blank message to that device. For example, for node001 that could be:

echo "STATE.USERMESSAGE.node001:" > /var/spool/cmd/eventbucket

# **13**

# **Day-to-day Administration**

This chapter discusses several tasks that may come up in day-to-day administration of a cluster running Bright Cluster Manager.

# **13.1 Parallel Shells:** pdsh **And** pexec

# **What** pdsh **And** pexec **Do**

The cluster management tools include two parallel shell execution commands:

- pdsh (parallel distributed shell, section [13.1.1\)](#page-516-0), runs from within the OS shell. That is, pdsh executes its commands from within bash by default.
- pexec (parallel execute, section [13.1.2,](#page-520-0) runs from within CMDaemon. That is, pexec executes its commands from within the cmsh front end.

A one-time execution of pdsh or pexec can run one or more shell commands on a group of nodes in parallel.

# **A Warning About Power Surge Risks With** pdsh **And** pexec

Some care is needed when running pdsh or pexec with commands that affect power consumption. For example, running commands that power-cycle devices in parallel over a large number of nodes can be risky because it can put unacceptable surge demands on the power supplies.

Within cmsh, executing a power reset command from device mode to power cycle a large group of nodes is much safer than running a parallel command to do a reset using pdsh or pexec. This is because the CMDaemon power reset powers up nodes after a deliberate delay between nodes (section [4.2\)](#page-139-0).

# **Which Command To Use Out Of** pdsh **And** pexec

The choice of using pdsh or pexec commands is mostly up to the administrator. The only time that running pdsh from bash is currently required instead of running pexec from within cmsh, is when stopping and restarting CMDaemon on a large number of regular nodes (section [2.6.1\)](#page-57-0). This is because a command to stop CMDaemon on a regular node, that itself relies on being run from a running CM-Daemon on a regular node, can obviously give unexpected results.

# <span id="page-516-0"></span>**13.1.1** pdsh **In The OS Shell**

# **Packages Required For** pdsh

By default, the following packages must be installed from the Bright Cluster Manager repositories to the head node for pdsh to function fully:

- pdsh
- genders
- pdsh-mod-cmupdown
- pdsh-mod-genders
- pdsh-rcmd-exec
- pdsh-ssh

The pdsh utility is modular, that is, it gets extra functionality through the addition of modules.

The genders package is used to generate a default /etc/genders configuration file. The file is used to decide what and how nodes are to be used or excluded by default, when used with pdsh. Configuration details can be found in man pdsh(1). The configuration can probably best be understood by viewing the file itself and noting that Bright Cluster Manager in the default configuration associates the following *genders* with a list of nodes:

- all: all the nodes in the cluster, head and regular nodes.
- category=default: the nodes that are in the default category
- computenode: regular nodes
- headnode: node or nodes that are head nodes.

In a newly-installed cluster using default settings, the genders category=default and computenode have the same list of nodes to begin with.

The default /etc/genders file has a section that is generated and maintained by CMDaemon, but the file can be altered by the administrator outside the CMDaemon-maintained section. However, it is not recommended to change the file manually frequently. For example, tracking node states with this file is not recommended. Instead, the package  $pdsh-mod-cmupdown$  provides the  $-v$  option for node state tracking functionality, and how to use this and other pdsh options is described in the next section.

# pdsh **Options**

In the OS shell, running pdsh -h displays the following help text:

```
Usage: pdsh [-options] command ...
-S return largest of remote command return values
-h output usage menu and quit
-V output version information and quit
-q list the option settings and quit
-b disable ^C status feature (batch mode)
-d enable extra debug information from ^C status
-l user execute remote commands as user
-t seconds set connect timeout (default is 10 sec)
-u seconds set command timeout (no default)
-f n use fanout of n nodes
-w host, host, ... set target node list on command line
-x host, host,... set node exclusion list on command line
-R name set rcmd module to name
-M name,... select one or more misc modules to initialize first
-N disable hostname: labels on output lines
-L list info on all loaded modules and exit
-v exclude targets if they are down
-g query, ... target nodes using genders query
-X query,... exclude nodes using genders query
-F file use alternate genders file 'file'
-i request alternate or canonical hostnames if applicable
-a target all nodes except those with "pdsh_all_skip" attribute
-A target all nodes listed in genders database
available rcmd modules: ssh,exec (default: ssh)
```
Further options and details are given in man pdsh(1).

#### **Examples Of** pdsh **Use**

For the examples in this section, a cluster can be considered that is set up with two nodes, with the state of node001 being UP and that of node002 being DOWN:

```
[root@bright81 ~]# cmsh -c "device status"
node001 ..................... [ UP ]
node002 ................... [ DOWN ]
bright81 ................. [ UP ]
```
In the examples, the outputs for pdsh could be as follows for the pdsh options considered:

**-A:** With this pdsh option an attempt is made to run the command on all nodes, regardless of the node state:

#### **Example**

```
[root@bright81 ~]# pdsh -A hostname
node001: node001
node002: ssh: connect to host node002 port 22: No route to host
pdsh@bright81: node002: ssh exited with exit code 255
bright81: bright81
```
**-v:** With this option an attempt is made to run the command only on nodes nodes that are in the state UP:

#### **Example**

```
[root@bright81 ~]# pdsh -A -v hostname
node001: node001
bright81: bright81
```
**-g:** With this option, and using, for example, computenode as the genders query, only nodes within computenode in the /etc/genders file are considered for the command. The -v option then further ensures that the command runs only on a node in computenode that is up. In a newly-installed cluster, regular nodes are assigned to computenode by default, so the command runs on all regular nodes that are up in a newly-installed cluster:

# **Example**

```
[root@bright81 ~]# pdsh -v -g computenode hostname
node001: node001
```
**-w:** This option allows a node list (man pdsh(1)) to be specified on the command line itself:

#### **Example**

```
[root@bright81 ~]# pdsh -w node00[1-2] hostname
node001: node001
node002: ssh: connect to host node002 port 22: No route to host
pdsh@bright81: node002: ssh exited with exit code 255
```
**-x:** This option is the converse of  $-w$ , and excludes a node list that is specified on the command line itself:

#### **Example**

```
[root@bright81 \sim]# pdsh -x node002 -w node00[1-2] hostname
node001: node001
```
#### **The** dshbak **Command**

The dshbak (distributed shell backend formatting filter) command is a filter that reformats pdsh output. It comes with the pdsh package.

Running dshbak with the -h option displays:

[root@bright81 ~]# dshbak -h Usage: dshbak [OPTION]... -h Display this help message -c Coalesce identical output from hosts -d DIR Send output to files in DIR, one file per host -f With -d, force creation of DIR

Further details can be found in man dshbak(1).

For the examples in this section, it is assumed that all the nodes in the cluster are now up. That is, node002 used in the examples of the preceding section is now also up. Some examples to illustrate how dshbak works are then the following:

# **Without** dshbak**:**

#### **Example**

```
[root@bright81 ~]# pdsh -A ls /etc/services /etc/yp.conf
bright81: /etc/services
bright81: /etc/yp.conf
node001: /etc/services
node001: ls: cannot access /etc/yp.conf: No such file or directory
pdsh@bright81: node001: ssh exited with exit code 2
node002: /etc/services
node002: /etc/yp.conf
```
#### **With** dshbak**, with no** dshbak **options:**

#### **Example**

[root@bright81 ~]# pdsh -A ls /etc/services /etc/yp.conf | dshbak node001: ls: cannot access /etc/yp.conf: No such file or directory pdsh@bright81: node001: ssh exited with exit code 2

bright81 ---------------- /etc/services /etc/yp.conf --------------- node001 ---------------- /etc/services --------------- node002

----------------

© Bright Computing, Inc.

```
----------------
/etc/services
/etc/yp.conf
[root@bright81 ~]#
```
#### **With** dshbak**, with the** -c **(coalesce) option:**

#### **Example**

```
[root@bright81 ~]# pdsh -A ls /etc/services /etc/yp.conf | dshbak -c
node001: ls: cannot access /etc/yp.conf: No such file or directory
pdsh@bright81: node001: ssh exited with exit code 2
----------------
node002,bright81
 ----------------
/etc/services
/etc/yp.conf
----------------
node001
----------------
/etc/services
[root@bright81 ~]#
```
The dshbak utility is useful for creating human-friendly output in clusters with larger numbers of nodes.

#### <span id="page-520-0"></span>**13.1.2** pexec **In** cmsh

In cmsh, the pexec command is run from device mode:

#### **Example**

```
[bright81->device]% pexec -n node001,node002 "cd ; ls"
```
[node001] : anaconda-ks.cfg install.log install.log.syslog

[node002] : anaconda-ks.cfg install.log install.log.syslog

#### **13.1.3** pexec **In Bright View**

In Bright View, pexec is hidden, but executed in a GUI wrapper, using the clickpath Cluster→Run command.

For large numbers of nodes, rendering the output into the node subpanes (little boxes) can take a long time. To improve the Bright View experience, selecting the Single text view icon instead of the Grouped view icon speeds up the rendering significantly, but at the cost of removing the borders of the subpanes.

Ticking the Join output checkbox places output that is the same for particular nodes, into the same subpane.

Running parallel shell commands from cmsh instead of in Bright View is faster in most cases, due to less graphics rendering overhead.

#### **13.1.4 Using The** -j|-join **Option Of** pexec **In** cmsh

The output of the pexec command by default can come out in a sequence depending on node response time. To make it more useful for an administrator, order can be imposed on the output. Checking consistency across nodes is then trivial. For example, to see if all nodes have the same mounts on a cluster with 10 nodes, of which node002 is down:

#### **Example**

```
[bright81->device]% pexec -j -c default "mount|sort"
Nodes down: node002
[node002]
Node down
[node001,node003..node010]
/dev/hda1 on / type ext3 (rw, noatime, nodiratime)
/dev/hda2 on /var type ext3 (rw,noatime,nodiratime)
/dev/hda3 on /tmp type ext3 (rw,nosuid,nodev,noatime,nodiratime)
/dev/hda6 on /local type ext3 (rw,noatime,nodiratime)
master:/cm/shared on /cm/shared type nfs
(rw,rsize=32768,wsize=32768,hard,intr,addr=10.141.255.254)
master:/home on /home type nfs
(rw,rsize=32768,wsize=32768,hard,intr,addr=10.141.255.254)
none on /dev/pts type devpts (rw,gid=5,mode=620)
none on /dev/shm type tmpfs (rw)
none on /proc/sys/fs/binfmt_misc type binfmt_misc (rw)
none on /proc type proc (rw,nosuid)
none on /sys type sysfs (rw)
```
Here, the  $-i$  option joins up identical fields (like the standard unix text utility,  $\dot{\rho}$  in). Additional order is imposed by sorting the output of each mount command within bash before the  $-i$  option operates from cmsh. The -c option executes the command on the default category of nodes.

#### **13.1.5 Other Parallel Commands**

Besides pexec, CMDaemon has several other parallel commands:

```
pkill: parallel kill
Synopsis:
pkill [OPTIONS] <tracker> [<tracker> . . . ]
```
**plist**: List the parallel commands that are currently running, with their tracker ID Synopsis: plist

**pping**: ping nodes in parallel Synopsis: pping [OPTIONS]

**pwait**: wait for parallel commands that are running to complete Synopsis: pwait [OPTIONS] <*tracker*> [<*tracker*> . . . ]

Details on these parallel commands, including examples, can be seen by executing the help command within the device mode of cmsh for a parallel command, <*pcommand*>, as follows:

© Bright Computing, Inc.

[bright81->device]%help <*pcommand*>

# **13.2 Getting Support With Cluster Manager Issues**

Bright Cluster Manager is constantly undergoing development. While the result is a robust and welldesigned cluster manager, it is possible that the administrator may run into a feature that requires technical help from Bright Computing or Bright Computing's resellers. This section describes how to get support for such issues.

#### **13.2.1 Support Via E-mail**

If the reseller from whom Bright Cluster Manager was bought offers direct support, then the reseller should be contacted.

Otherwise the primary means of support is via the website [https://support.](https://support.brightcomputing.com) [brightcomputing.com](https://support.brightcomputing.com). This allows the administrator to submit a support request via a web form, and opens up a trouble ticket. It is a good idea to try to use a clear subject header, since that is used as part of a reference tag as the ticket progresses. Also helpful is a good description of the issue. The followup communication for this ticket goes via standard e-mail.

The document "How To Ask Questions The Smart Way" at [http://www.catb.org/esr/faqs/](http://www.catb.org/esr/faqs/smart-questions.html) [smart-questions.html](http://www.catb.org/esr/faqs/smart-questions.html) is quite readable, and explains how to submit a good technical query on online forums. While the document is not entirely relevant to the support provided by Bright Computing, it is true that many of the principles covered there are also useful when sending a query to Bright Computing when trying to resolve an issue. A read through the document may therefore be helpful before submitting a query to Bright Computing.

If the issue appears to be a bug, then a bug report should be submitted. It is helpful to include as many details as possible to ensure the development team is able to reproduce the apparent bug. The policy at Bright Computing is to welcome such reports, to provide feedback to the reporter, and to resolve the problem.

If there is apparently no response from Bright Computing over e-mail, checking the spam folder is advised. Mail providers have been known to flag mails as spam, even in mid-thread. Users in China should also be aware that mails from Bright Computing may be deleted by accident by the Golden Shield Project (the "Great Firewall") operated by the Chinese Ministry of Public Security.

As a supplement to e-mail support, Bright Computing also provides the cm-diagnose (section [13.2.2\)](#page-522-0) and the request-remote-assistance (section [13.2.3\)](#page-523-0) utilities to help resolve issues. The use of third-party screen-sharing utilities (section [13.2.4\)](#page-525-0) is also possible.

#### <span id="page-522-0"></span>**13.2.2 Reporting Cluster Manager Diagnostics With** cm-diagnose

The diagnostic utility cm-diagnose is run from the head node and gathers data on the system that may be of use in diagnosing issues. To view its options, capabilities, and defaults, it can be run as  $"cm-diagnose --help".$  For particular issues it may be helpful to change some of the default values to gather data in a more targeted way.

When run without any options, it runs interactively, and allows the administrator to send the resultant diagnostics file to Bright Computing directly. The output of a cm-diagnose session looks something like the following (the output has been made less verbose for easy viewing):

#### **Example**

[root@bright81 ~]# cm-diagnose To be able to contact you about the issue, please provide your e-mail address (or support ticket number, if applicable): franknfurter@example.com

To diagnose any issue, it would help if you could provide a description about the issue at hand.

```
Do you want to enter such description? [Y/n]
End input with ctrl-d
I tried X, Y, and Z on the S2464 motherboard. When that didn't work, I
tried A, B, and C, but the florbish is grommicking.
Thank you.
If issues are suspected to be in the cmdaemon process, a gdb trace of
that process is useful.
In general such a trace is only needed if Bright Support asks for this.
Do you want to create a gdb trace of the running CMD [y/N]
Proceed to collect information? [Y/n]
Processing master
   Processing commands
   Processing file contents
   Processing large files and log files
   Collecting process information for CMDaemon
   Executing CMSH commands
   Finished executing CMSH commands
Processing default-image
    Processing commands
   Processing file contents
Creating log file: /root/bright81_609.tar.gz
Cleaning up
Automatically submit diagnostics to
http://support.brightcomputing.com/cm-diagnose/ ? [Y/n] y
Uploaded file: bright81_609.tar.gz
Remove log file (/root/bright81_609.tar.gz)? [y/N] y
[root@bright81 ~]
```
#### <span id="page-523-0"></span>**13.2.3 Requesting Remote Support With** request-remote-assistance

During the process of solving a ticket, a lengthy and time-consuming e-mail exchange between the cluster administrator and Bright Computing may be required before a resolution to the issue is reached. The request-remote-assistance utility can be run after a ticket has been opened up for a case, and speeds up resolution by avoiding this exchange, so is generally recommended to obtain the quickest resolution for such problems.

The request-remote-assistance utility allows a Bright Computing engineer to securely tunnel into the cluster, often without a change in firewall or ssh settings of the cluster.

With request-remote-assistance:

- It must be allowed to access the www and ssh ports of Bright Computing's internet servers.
- For some problems, the engineer may wish to power cycle a node. In that case, indicating what node the engineer can power cycle should be added to the option for entering additional information.
- Administrators familiar with screen may wish to run it within a screen session and detach it so that they can resume the session from another machine. A very short reminder of the basics of how

to run a screen session is: run the screen command, then run the request-remote-assistance command, then  $ctrl-a$  d to detach. To resume, run screen  $-r$ , and exit to exit.

The request-remote-assistance command itself is run as follows:

#### **Example**

```
[root@bright81 ~]# request-remote-assistance
```
This tool helps securely set up a temporary ssh tunnel to sandbox.brightcomputing.com.

Allow a Bright Computing engineer ssh access to the cluster? [Y/n]

Enter additional information for Bright Computing (eg: related ticket number, problem description)? [Y/n]

End input with ctrl-d Ticket 1337 - the florbish is grommicking

Thank you.

```
Added temporary Bright public key.
```
After the administrator has responded to the Enter additional information... entry, and has typed in the  $ctrl-d$ , the utility tries to establish the connection. The screen clears, and the secure tunnel opens up, displaying the following notice:

```
REMOTE ASSISTANCE REQUEST
########################################################
A connection has been opened to Bright Computing Support.
Closing this window will terminate the remote assistance
session.
--------------------------------------------------------
```
Hostname: bright81.NOFQDN Connected on port: 7000

ctrl-c to terminate this session

Bright Computing support automatically receives an e-mail alert that an engineer can now securely tunnel into the cluster. The session activity is not explicitly visible to the administrator. Whether an engineer is logged in can be viewed with the  $w$  command, which shows a user running the ssh tunnel, and—if the engineer is logged in—another user session, other than whatever sessions the administrator may be running:

#### **Example**

```
[root@bright81 ~]# w
13:35:00 up 97 days, 17 min, 2 users, load average: 0.28, 0.50, 0.52
USER TTY FROM LOGIN@ IDLE JCPU PCPU WHAT
root pts/0 10.2.37.101 12.24 1.10m 0.14s 0.05s ssh -\alpha -R :7013:127.0.0.1:22\
 remote@sandbox.brightcomputing.com bright81
root pts/1 localhost.locald 12:54 4.00s 0.03s 0.03s -bash
```
When the engineer has ended the session, the administrator may remove the secure tunnel with a ctrl-c, and the display then shows:

```
Tunnel to sandbox.brightcomputing.com terminated.
Removed temporary Bright public key.
[root@bright81 ~]#
```
The Bright Computing engineer is then no longer able to access the cluster.

The preceding tunnel termination output may also show up automatically, without a  $ctrl-c$  from the administrator, within seconds after the connection session starts. In that case, it typically means that a firewall is blocking access to SSH and WWW to Bright Computing's internet servers.

## <span id="page-525-0"></span>**13.2.4 Requesting Remote Support With A Shared Screen Utility**

If the request-remote-assistance utility (section [13.2.3\)](#page-523-0) is restricted or otherwise disallowed by the site policy, then it may be permitted to allow a Bright support engineer to access the site using a third party shared screen utility that the administrator is comfortable with. In that case, possible options include:

- [join.me \(preferred\)](http://www.join.me)
- [GoToMeeting](http://www.gotomeeting.com)
- [Lync](http://products.office.com/en-us/Lync/Lync)
- [TeamViewer](http://www.teamviewer.com)
- [WebEx.](http://www.webex.com/)

The support engineer and the administrator need to agree upon the option to be used, and decide upon a [time \(and time zone\)](http://timeanddate.com) for the shared screen session.

# **13.3 Backups**

#### **13.3.1 Cluster Installation Backup**

Bright Cluster Manager does not include facilities to create backups of a cluster installation. A clone of the head node can however be created by rebooting the head node, and following the procedure in section [15.4.8.](#page-587-0)

When setting up a backup mechanism, it is recommended that the full filesystem of the head node (i.e. including all software images) is backed up. Unless the regular node hard drives are used to store important data, it is not necessary to back them up.

If no backup infrastructure is already in place at the cluster site, the following open source (GPL) software packages may be used to maintain regular backups:

• **Bacula**: Bacula is a mature network based backup program that can be used to backup to a remote storage location. If desired, it is also possible to use Bacula on nodes to back up relevant data that is stored on the local hard drives. More information is available at <http://www.bacula.org>

Bacula requires ports 9101-9103 to be accessible on the head node. Including the following lines in the Shorewall rules file for the head node allows access via those ports from an IP address of 93.184.216.34 on the external network:

#### **Example**

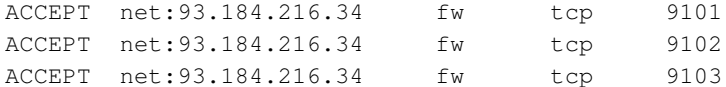

The Shorewall service should then be restarted to enforce the added rules.

• **rsnapshot**: rsnapshot allows periodic incremental filesystem snapshots to be written to a local or remote filesystem. Despite its simplicity, it can be a very effective tool to maintain frequent backups of a system. More information is available at <http://www.rsnapshot.org>.

Rsnapshot requires access to port 22 on the head node.

#### **13.3.2 Local Database And Data Backups And Restoration**

The CMDaemon database is stored in the MySQL cmdaemon database, and contains most of the stored settings of the cluster.

Monitoring data values are stored as binaries in the filesystem, under </var/spool/cmd/monitoring>. The administrator is expected to run a regular backup mechanism for the cluster to allow restores of all files from a recent snapshot. As an additional, separate, convenience:

- For the CMDaemon database, the entire database is also backed up nightly on the cluster filesystem itself ("local rotating backup") for the last 7 days.
- For the monitoring data, the raw data records are not backed up locally, since these can get very large. However, the configuration of the monitoring data, which is stored in the CMDaemon database, is backed up for the last 7 days too.

#### **Database Corruption Messages And Repairs**

A corrupted MySQL database is commonly caused by an improper shutdown of the node. To deal with this, when starting up, MySQL checks itself for corrupted tables, and tries to repair any such by itself. Detected corruption causes an event notice to be sent to cmsh or Bright View.

When there is database corruption, InfoMessages in the /var/log/cmdaemon log may mention:

- "Unexpected eof found" in association with a table in the database,
- "can't find file" when referring to an entire missing table,
- locked tables,
- error numbers from table handlers,
- "Error while executing" a command.

If a basic repair is to be carried out on a database, CMDaemon should first be stopped.

#### **Example**

```
[root@headnode ~]# service cmd stop
[root@headnode ~]# myisamchk --recover /var/lib/mysql/mysql/user.MYI
[root@headnode ~]# service cmd start
```
If basic repair fails, more extreme repair options—man myisamchk(1) suggests what—can then be tried out.

Another example: If CMDaemon is unable to start up due to a corrupted database, then messages in the /var/log/cmdaemon file might show something like:

## **Example**

```
Oct 11 15:48:19 solaris CMDaemon: Info: Initialize cmdaemon database
Oct 11 15:48:19 solaris CMDaemon: Info: Attempt to set provisioningNetwo\
rk (280374976710700) not an element of networks
Oct 11 15:48:19 solaris CMDaemon: Fatal: Database corruption! Load Maste\
rNode with key: 280374976782569
Oct 11 15:48:20 solaris CMDaemon: Info: Sending reconnect command to all\
nodes which were up before master went down ...
Oct 11 15:48:26 solaris CMDaemon: Info: Reconnect command processed.
```
Here it is CMDaemon's "Database corruption" message that the administrator should be aware of, and which suggests database repairs are required for the CMDaemon database. The severity of the corruption, in this case not even allowing CMDaemon to start up, may mean a restoration from backup is needed. How to restore from backup is explained in the next section.

# **Restoring From The Local Backup**

If the MySQL database repair tools of the previous section do not fix the problem, then, for a failover configuration, the dbreclone option (section [15.4.2\)](#page-579-0) should normally provide a CMDaemon and Slurm database that is current. The dbreclone option does not clone the monitoring database.

**Cloning the monitoring database:** The cm-clone-monitoring-db.sh helper script that comes with CMDaemon can be used to clone the monitoring database.

**Cloning extra databases:** The file [/cm/local/apps/cluster-tools/ha/conf/extradbclone.](/cm/local/apps/cluster-tools/ha/conf/extradbclone.xml.template) [xml.template](/cm/local/apps/cluster-tools/ha/conf/extradbclone.xml.template) can be used as a template to create a file extradbclone.xml in the same directory. The extradbclone.xml file can then be used to define additional databases to be cloned. Running the </cm/local/apps/cmd/scripts/cm-update-mycnf> script then updates </etc/my.cnf>. The database can then be cloned with this new MySQL configuration by running

```
cmha dbreclone <passive>
```
where <*passive*> is the hostname of the passive headnode.

If the head node is not part of a failover configuration, then a restoration from local backup can be done. The local backup directory is /var/spool/cmd/backup, with contents that look like (some text elided):

# **Example**

```
[root@solaris ~]# cd /var/spool/cmd/backup/
[root@solaris backup]# ls -l
total 280
...
-rw------- 1 root root 33804 Oct 10 04:02 backup-Mon.sql.gz
-rw------- 1 root root 33805 Oct 9 04:02 backup-Sun.sql.gz
-rw------- 1 root root 33805 Oct 11 04:02 backup-Tue.sql.gz
...
```
The CMDaemon database snapshots are stored as  $backup-\langle day \text{ } of \text{ } week \rangle$ . sql.gz In the example, the latest backup available in the listing for CMDaemon turns out to be backup-Tue.sql.qz

The latest backup can then be ungzipped and piped into the MySQL database for the user cmdaemon. The password, *<password>*, can be retrieved from </cm/local/apps/cmd/etc/cmd.conf>, where it is configured in the DBPass directive (Appendix [C\)](#page-619-1).

# **Example**

```
gunzip backup-Tue.sql.gz
service cmd stop #(just to make sure)
mysql -ucmdaemon -p<password> cmdaemon < backup-Tue.sql
```
Running "service cmd start" should have CMDaemon running again, this time with a restored database from the time the snapshot was taken. That means, that any changes that were done to the cluster manager after the time the snapshot was taken are no longer implemented.

Monitoring data values are not kept in a database, but in files (section [13.8\)](#page-542-0).

# **13.4 Revision Control For Images**

Bright Cluster Manager 7 introduced support for the implementations of Btrfs provided by the distributions. Btrfs makes it possible to carry out revision control for images efficiently.

#### **13.4.1 Btrfs: The Concept And Why It Works Well In Revision Control For Images**

Btrfs, often pronounced "butter FS", is a Linux implementation of a copy-on-write (COW) filesystem.

A COW design for a filesystem follows the principle that, when blocks of old data are to be modified, then the new data blocks are written in a new location (the COW action), leaving the old, now superseded, copy of the data blocks still in place. Metadata is written to keep track of the event so that, for example, the new data blocks can be used seamlessly with the contiguous old data blocks that have not been superseded.

This is in contrast to the simple overwriting of old data that a non-COW filesystem such as Ext3fs carries out.

A result of the COW design means that the old data can still be accessed with the right tools, and that rollback and modification become a natural possible feature.

"Cheap" *revision control* is thus possible.

Revision control for the filesystem is the idea that changes in the file system are tracked and can be rolled back as needed. "Cheap" here means that COW makes tracking changes convenient, take up very little space, and quick. For an administrator of Bright Cluster Manager, cheap revision control is interesting for the purpose of managing software images.

This is because for a non-COW filesystem such as Ext3fs, image variations take a large amount of space, even if the variation in the filesystem inside the image is very little. On the other hand, image variations in a COW filesystem such as Btrfs take up near-minimum space.

Thus, for example, the technique of using initialize and finalize scripts to generate such image variations on the fly (section [3.15.4\)](#page-130-0) in order to save space, can be avoided by using a Btrfs partition to save the full image variations instead.

"Expensive" revision control on non-COW filesystems is also possible. It is merely not recommended, since each disk image takes up completely new blocks, and hence uses up more space. The administrator will then have to consider that the filesystem may become full much earlier. The degree of restraint on revision control caused by this, as well as the extra consumption of resources, means that revision control on non-COW filesystems is best implemented on test clusters only, rather than on production clusters.

#### **13.4.2 Btrfs Availability And Distribution Support**

Btrfs has been part of the Linux kernel since kernel 2.6.29-rc1. Depending on which Linux distribution is being used on a cluster, it may or may not be a good idea to use Btrfs in a production environment, as in the worst case it could lead to data loss.

Btrfs is available from Red Hat as a technology preview release in versions 6 and 7 for now. That means it is not officially supported by Red Hat. The Btrfs version used in the 2.6 kernel series, used by RHEL6.x is quite old, which means that it may not be fully stable. Btrfs users who would like significantly more features and stability will prefer the 3.x kernel series, used by RHEL7.x.

Btrfs is also available from SUSE. SLES12 uses a 3.12 series kernel, which has a fully stable and supported implementation of Btrfs.

While Bright Computing has not experienced any problems with storing software images on Btrfs using RHEL6, it is highly advisable to keep backups of important software images on a non-Btrfs filesystems when Btrfs is used on these Linux distributions.

An issue with using cm-clone-install with Btrfs is described on page [571.](#page-588-0)

# <span id="page-528-0"></span>**13.4.3 Installing Btrfs To Work With Revision Control Of Images In Bright Cluster Manager**

#### **Installation Of** btrfs-progs

To install a Btrfs filesystem, the btrfs-progs packages must be installed from the distribution repository first (some lines elided):

#### **Example**

[root@bright81 ~]# yum install btrfs-progs

© Bright Computing, Inc.

```
...
Resolving Dependencies
--> Running transaction check
---> Package btrfs-progs.x86_64 0:0.20-0.2.git91d9eec.el6 will be installed
...
Total download size: 297 k
Installed size: 2.4 M
...
Complete!
```
#### **Creating A Btrfs Filesystem**

The original images directory can be moved aside first, and a new images directory created to serve as a future mount point for Btrfs:

#### **Example**

```
[root@bright81 ~]# cd /cm/
[root@bright81 cm]# mv images images2
[root@bright81 cm]# mkdir images
```
A block device can be formatted as a Btrfs filesystem in the usual way by using the mkfs.btrfs command on a partition, and then mounted to the new images directory:

#### **Example**

```
[root@bright81 cm]# mkfs.btrfs /dev/sdc1
[root@bright81 cm]# mount /dev/sdc1 /cm/images
```
If there is no spare block device, then, alternatively, a file with zeroed data can be created, formatted as a Btrfs filesystem, and mounted as a loop device like this:

#### **Example**

```
[root@bright81 cm]# dd if=/dev/zero of=butter.img bs=1G count=20
20+0 records in
20+0 records out
21474836480 bytes (21 GB) copied, 916.415 s, 23.4 MB/s
[root@bright81 cm]# mkfs.btrfs butter.img
WARNING! - Btrfs Btrfs v0.20-rc1 IS EXPERIMENTAL
WARNING! - see http://btrfs.wiki.kernel.org before using
fs created label (null) on butter.img
      nodesize 4096 leafsize 4096 sectorsize 4096 size 20.00GB
Btrfs Btrfs v0.20-rc1
[root@bright81 cm]# mount -t btrfs butter.img images -o loop
[root@bright81 cm]# mount
...
/cm/butter.img on /cm/images type btrfs (rw,loop=/dev/loop0)
```
#### **Migrating Images With** cm-migrate-images

The entries inside the  $/cm/images/ directory$  are the software images (file trees) used to provision nodes.

Revision tracking of images in a Btrfs filesystem can be done by making the directory of a specific image a *subvolume*. Subvolumes in Btrfs are an extension of standard unix directories with versioning. The files in a subvolume are tracked with special internal Btrfs markers.

To have this kind of version tracking of images work, image migration cannot simply be done with a  $cp -a$  or a mv command. That is, moving images from the images 2 directory in the traditional filesystem, over to images in the images directory in the Btrfs filesystem command with the standard cp or mv command is not appropriate. This is because the images are to be tracked once they are in the Btrfs system, and are therefore not standard files any more, but instead extended, and made into subvolumes.

The migration for Bright Cluster Manager software images can be carried out with the utility cm-migrate-image, which has the usage:

cm-migrate-image <path to old image> <path to new image>

where the old image is a traditional directory, and the new image is a subvolume.

#### **Example**

[root@bright81 cm]# cm-migrate-image /cm/images2/default-image /cm/images/default-image

The default-image directory, or more exactly, subvolume, must not exist in the Btrfs filesystem before the migration. The subvolume is created only for the image basename that is migrated, which is default-image in the preceding example.

In the OS, the btrfs utility is used to manage Btrfs. Details on what it can do can be seen in the btrfs(8) man page. The state of the loop filesystem can be seen, for example, with:

#### **Example**

```
[root@bright81 cm]# btrfs filesystem show /dev/loop0
Label: none uuid: 6f94de75-2e8d-45d2-886b-f87326b73474
       Total devices 1 FS bytes used 3.42GB
       devid 1 size 20.00GB used 6.04GB path /dev/loop0
Btrfs Btrfs v0.20-rc1
[root@bright81 cm]# btrfs subvolume list /cm/images
ID 257 gen 482 top level 5 path default-image
```
The filesystem can be modified as well as merely viewed with btrfs. However, instead of using the utility to modify image revisions directly, it is recommended that the administrator use Bright Cluster Manager to manage image version tracking, since the necessary functionality has been integrated into cmsh and Bright View.

#### **13.4.4 Using** cmsh **For Revision Control Of Images**

**Revision Control Of Images Within** softwareimage **Mode** The following commands and extensions can be used for revision control in the softwareimage mode of cmsh:

• newrevision <*parent software image name*> "*textual description*" Creates a new revision of a specified software image. For that new revision, a revision number is automatically generated and saved along with time and date. The new revision receives a name of the form:

<*parent software image name*>@<*revision number*>

A new Btrfs subvolume:

/cm/images/<*parent software image name*>-<*revision number*>

is created automatically for the revision. From now on, this revision is a self-contained software image and can be used as such.

© Bright Computing, Inc.

• revisions [-a|--all] <*parent software image name*>

Lists all revisions of specified parent software image in the order they ware created, and associates the revision with the revision number under the header ID. The option  $-a$   $|$   $-$ all also lists revisions that have been removed.

• list [-r|--revisions]

The option  $-r$   $-$ revisions has been added to the list command. It lists all revisions with their name, path, and kernel version. A parent image is the one at the head of the list of revisions, and does not have @<*revision number*> in its name.

• setparent [*parent software image name*] <*revision name*>

Sets a revision as a new parent. The action first saves the image directory of the current, possibly altered, parent directory or subvolume, and then attempts to copy or snapshot the directory or subvolume of the revision into the directory or subvolume of the parent. If the attempt fails, then it tries to revert all the changes in order to get the directory or subvolume of the parent back to the state it was in before the attempt.

• remove [-a|--all] [-d|--data] <*parent software image name*>

Runnning remove without options removes the parent software image. The option  $-a$   $\vert --a \vert \vert$ removes the parent and all its revisions. The option  $-d$   $-$  data removes the actual data. To run the remove command, any images being removed should not be in use.

#### **Revision Control Of Images Within** category **Mode**

The category mode of cmsh also supports revision control.

Revision control can function in 3 kinds of ways when set for the softwareimage property at category level.

To explain the settings, an example can be prepared as follows: It assumes a newly-installed cluster with Btrfs configured and /cm/images migrated as explained in section [13.4.3.](#page-528-0) The cluster has a default software image default-image, and two revisions of the parent image are made from it. These are automatically given the paths default-image@1 and default-image@2. A category called storage is then created:

#### **Example**

```
[bright81->softwareimage]% newrevision default-image "some changes"
[bright81->softwareimage]% newrevision default-image "more changes"
[bright81->softwareimage]% revisions default-image
ID Date Description
----- ----------------------------- -----------
1 Wed, 07 May 2014 05:28:06 PDT some changes
2 Wed, 07 May 2014 05:28:55 PDT more changes
[bright81->softwareimage]% list -r
Name (key) Path \qquad Path Kernel version
---------------- -------------------------- --------------------------
default-image /cm/images/default-image 2.6.32-431.11.2.el6.x86_64
default-image@1 /cm/images/default-image-1 2.6.32-431.11.2.el6.x86_64
default-image@2 /cm/images/default-image-2 2.6.32-431.11.2.el6.x86_64
[bright81->softwareimage]% category add storage; commit
```
With the cluster set up like that, the 3 kinds of revision control functionalities in category mode can be explained as follows:

1. **Category revision control functionality is defined as unset**

If the administrator sets the softwareimage property for the category to an image without any revision tags:

#### **Example**

[bright81->category]% set storage softwareimage default-image

then nodes in the storage category take no notice of the revision setting for the image set at category level.

2. **Category revision control sets a specified revision as default**

If the administrator sets the softwareimage property for the category to a specific image, with a revision tag, such as default-image@1:

#### **Example**

[bright81->category]% set storage softwareimage default-image@1

then nodes in the storage category use the image default-image $@1$  as their image if nothing is set at node level.

#### 3. **Category revision control sets the latest available revision by default**

If the administrator sets the softwareimage property for the category to a parent image, but tagged with the reserved keyword tag latest:

#### **Example**

[bright81->category]% set storage softwareimage default-image@latest

then nodes in the storage category use the image default-image@2 if nothing is set at node level. If a new revision of default-image is created later on, with a later tag ( $(0, 3, 0, 4, 0, 5, \ldots)$ ) then the property takes the new value for the revision, so that nodes in the category will use the new revision as their image.

#### **Revision Control For Images—An Example Session**

This section uses a session to illustrate how image revision control is commonly used, with commentary along the way. It assumes a newly installed cluster with Btrfs configured and /cm/images migrated as explained in section [13.4.3.](#page-528-0)

First, a revision of the image is made to save its initial state:

[bright81->softwareimage]% newrevision default-image "Initial state"

A new image default-image@1 is automatically created with a path /cm/images/default-image-1. The path is also a subvolume, since it is on a Btrfs partition.

The administrator then makes some modifications to the parent image /cm/images/default-image, which can be regarded as a "trunk" revision, for those familiar with SVN or similar revision control systems. For example, the administrator could install some new packages, edit some configuration files, and so on. When finished, a new revision is created by the administrator:

[bright81->softwareimage]% newrevision default-image "Some modifications"

This image is then automatically called default-image@2 and has the path /cm/images/default-image-2. If the administrator then wants to test the latest revision on nodes in the default category, then this new image can be set at category level, without having to specify it for every node in that category individually:

[bright81->category]% set default softwareimage default-image@2

At this point, the content of default-image is identical to default-image@2. But changes done in default-image will not affect what is stored in revision default-image@2.

After continuing on with the parent image based on the revision default-image@2, the administrator might conclude that the modifications tried are incorrect or not wanted. In that case, the administrator can roll back the state of the parent image default-image back to the state that was previously saved as the revision default-image@1:

[bright81->softwareimage]% setparent default-image default-image@1

The administrator can thus continue experimenting, making new revisions, and trying them out by setting the softwareimage property of a category accordingly. Previously created revisions default-image@1 and default-image@2 will not be affected by these changes. If the administrator would like to completely purge a specific unused revision, such as default-image@2 for example, then it can be done with the  $-d$ |--data option:

[bright81->softwareimage]% remove -d default-image@2

The  $-d$  does a forced recursive removal of the default-image-2 directory, while a plain remove without the -d option would simply remove the object from CMDaemon, but leave default-image-2 alone. This CMDaemon behavior is not unique for Btrfs—it is true for traditional filesystems too. It is however usually very wasteful of storage to do this with non-COW systems.

# **13.5 BIOS Configuration And Updates**

Bright Cluster Manager includes a number of tools that can be used to configure and update the BIOS of nodes. All tools are located in the </cm/shared/apps/cmbios/nodebios> directory on the head node. The remainder of this section assumes that this directory is the current working directory.

Due to the nature of BIOS updates, it is highly recommended that these tools are used with great care. Incorrect use may render nodes unusable.

Updating a BIOS of a node requires booting it from the network using a specially prepared DOS image. From the autoexec.bat file, one or multiple automated BIOS operations can be performed.

#### <span id="page-533-0"></span>**13.5.1 BIOS Configuration**

In order to configure the BIOS on a group of nodes, an administrator needs to manually configure the BIOS on a reference node using the conventional method of entering BIOS Setup mode at system boot time. After the BIOS has been configured, the machine needs to be booted as a node. The administrator may subsequently use the cmospull utility on the node to create a snapshot of the reference node's NVRAM contents.

#### **Example**

ssh node001 /cm/shared/apps/cmbios/nodebios/cmospull > node001.nvram

After the NVRAM settings of the reference node have been saved to a file, the settings need to be copied to the generic DOS image so that they can be written to the NVRAM of the other nodes.

The generic DOS image is located in </cm/shared/apps/cmbios/nodebios/win98boot.img>. It is generally a good idea to copy the generic image and make changes to the copy only.

#### **Example**

cp -a win98boot.img flash.img

To modify the image, it is first mounted:

```
mount -o loop flash.img /mnt
```
When the DOS image has been mounted, the utility that writes out the NVRAM data needs to be combined with the NVRAM data into a single DOS executable. This is done by appending the NVRAM data to the cmosprog.bin file. The result is a DOS .COM executable.

#### **Example**

```
cat cmosprog.bin node001.nvram > cmosprog.com
```
The generated .COM is then copied to the image and should be started from the autoexec.bat file. Note that DOS text files require a carriage return at the end of every line.

#### **Example**

```
cp cmosprog.com /mnt
/bin/echo -e "A:\\\cmosprog.com\r" >> /mnt/autoexec.bat
```
After making the necessary changes to the DOS image, it is unmounted:

umount /mnt

After preparing the DOS image, it is booted as described in section [13.5.3.](#page-534-0)

#### **13.5.2 Updating BIOS**

Upgrading the BIOS to a new version involves using the DOS tools that were supplied with the BIOS. Similar to the instructions above, the flash tool and the BIOS image must be copied to the DOS image. The file autoexec.bat should be altered to invoke the flash utility with the correct parameters. In case of doubt, it can be useful to boot the DOS image and invoke the BIOS flash tool manually. Once the correct parameters have been determined, they can be added to the autoexec.bat.

After a BIOS upgrade, the contents of the NVRAM may no longer represent a valid BIOS configuration because different BIOS versions may store a configuration in different formats. It is therefore recommended to also write updated NVRAM settings immediately after flashing a BIOS image (section [13.5.1\)](#page-533-0).

The next section describes how to boot the DOS image.

#### <span id="page-534-0"></span>**13.5.3 Booting DOS Image**

To boot the DOS image over the network, it first needs to be copied to software image's /boot directory, and must be world-readable.

#### **Example**

```
cp flash.img /cm/images/default-image/boot/bios/flash.img
chmod 644 /cm/images/default-image/boot/bios/flash.img
```
An entry is added to the PXE boot menu to allow the DOS image to be selected. This can easily be achieved by modifying the contents of </cm/images/default-image/boot/bios/menu.conf>, which is by default included automatically in the PXE menu. By default, one entry  $Example$  is included in the PXE menu, which is however invisible as a result of the MENU HIDE option. Removing the MENU HIDE line will make the BIOS flash option selectable. Optionally the LABEL and MENU LABEL may be set to an appropriate description.

The option MENU DEFAULT may be added to make the BIOS flash image the default boot option. This is convenient when flashing the BIOS of many nodes.

#### **Example**

```
LABEL FLASHBIOS
 KERNEL memdisk
 APPEND initrd=bios/flash.img
 MENU LABEL ^Flash BIOS
# MENU HIDE
 MENU DEFAULT
```
The bios/menu.conf file may contain multiple entries corresponding to several DOS images to allow for flashing of multiple BIOS versions or configurations.

# **13.6 Hardware Match Check With The** hardware-profile **Data Producer**

Often a large number of identical nodes may be added to a cluster. In such a case it is a good practice to check that the hardware matches what is expected. This can be done easily as follows:

1. The new nodes, say node129 to node255, are committed to a newly-created category newbunch as follows (output truncated):

```
[root@bright81 ~]# cmsh -c "category add newbunch; commit"
[root@bright81 ~]# for i in 129..255
> do
> cmsh -c "device; set node00$i category newbunch; commit"
> done
Successfully committed 1 Devices
Successfully committed 1 Devices
```
2. The hardware profile of one of the new nodes, say node129, is saved into the category newbunch. This is done using the node-hardware-profile health check script:

#### **Example**

```
[root@bright81 ~]# /cm/local/apps/cmd/scripts/healthchecks/node-hardware-pr\
ofile -n node129 -s newbunch
```
The profile is intended to be the reference hardware against which all the other nodes should match, and is saved under the directory </cm/shared/apps/cmd/hardware-profiles/>, and further under the directory name specified by the -s option, which in this case is newbunch.

3. The hardware-profile data producer (section [12.2.10\)](#page-450-1) can then be enabled, and the sampling frequency set as follows:

```
[root@bright81 ~]# cmsh
[bright81]% monitoring setup use hardware-profile
[bright81->monitoring->setup[hardware-profile]]% set interval 600; set disabled no; commit
```
The hardware-profile data producer should also be set to the category newbunch created in the earlier step. This can be done by creating a category group within the nodeexecutionfilters submode. Within that group, categories can be set for where the hardware check is to run. For the example, it is just run on one category, newbunch:

```
[bright81->monitoring->setup[hardware-profile]]% nodeexecutionfilters
[bright81->...-profile]->nodeexecutionfilters]% add category filterhwp
[bright81->...-profile]->nodeexecutionfilters*[filterhwp*]]% set categories newbunch
[bright81->...-profile]->nodeexecutionfilters*[filterhwp*]]% commit
```
4. CMDaemon then automatically alerts the administrator if one of the nodes does not match the hardware of that category during the first automated check. In the unlikely case that the reference node is itself faulty, then that will also be obvious because all—or almost all, if more nodes are faulty—of the other nodes in that category will then be reported "faulty" during the first check.

# **13.7 Serial Over LAN Console Access**

Direct console access to nodes is not always possible. Other possibilities to access the node are:

- 1. **SSH access via an ssh client.** This requires that an ssh server runs on the node and that it is accessible via the network. Access can be via one of the following options:
	- a regular SSH client, run from a bash shell
	- via an ssh command run from the device mode of cmsh
	- via an ssh terminal launched from Bright View via the clickpath: Devices→Nodes→*node*→Connect→ssh.
- 2. **Remote shell via CMDaemon.** This is possible if CMDaemon is running on the node and accessible via Bright View or cmsh.
	- An interactive root shell session can be started up on a node via the clickpath: Devices→Nodes→*node*→Connect→Root shell. This session is connected to the node via CMDaemon, and runs bash by default.
	- For cmsh, in device mode, running the command rshell node001 launches an interactive bash session connected to node001 via CMDaemon.
- <span id="page-536-0"></span>3. **Connecting via a serial over LAN console.** If a serial console is configured, then a serial over LAN (SOL) console can be accessed from cmsh (rconsole).

Item [3](#page-536-0) in the preceding list, SOL access, is very useful for administrators, and is covered next more thoroughly with:

- some background notes on serial over LAN console access (section [13.7.1\)](#page-536-1)
- the configuration of SOL with cmsh (section [13.7.3\)](#page-538-0)
- the conman SOL logger and viewer (section [13.7.4\)](#page-538-1)

#### <span id="page-536-1"></span>**13.7.1 Background Notes On Serial Console And SOL**

Serial ports are data ports that can usually be enabled or disabled for nodes in the BIOS.

If the serial port of a node is enabled, it can be configured in the node kernel to redirect a console to the port. The serial port can thus provide what is called serial console access. That is, the console can be viewed using a terminal software such as minicom (in Linux) or Hyperterminal (in Windows) on another machine to communicate with the node via the serial port, using a null-modem serial cable. This has traditionally been used by system administrators when remote access is otherwise disabled, for example if ssh access is not possible, or if the TCP/IP network parameters are not set up right.

While traditional serial port console access as just described can be useful, it is inconvenient, because of having to set arcane serial connection parameters, use the relatively slow serial port and use a special serial cable. Serial Over LAN (SOL) is a more recent development of serial port console access, which uses well-known TCP/IP networking over a faster Ethernet port, and uses a standard Ethernet cable. SOL is thus generally more convenient than traditional serial port console access. The serial port DB-9 or DB-25 connector and its associated 16550 UART chip rarely exist on modern servers that support SOL, but they are nonetheless usually implied to exist in the BIOS, and can be "enabled" or "disabled" there, thus enabling or disabling SOL.

SOL is a feature of the BMC (Baseboard Management Controller) for IPMI 2.0 and iLO. It is enabled by configuring the BMC BIOS. When enabled, data that is going to the BMC serial port is sent to the BMC LAN port. SOL clients can then process the LAN data to display the console. As far as the node kernel is concerned, the serial port is still just behaving like a serial port, so no change needs to be made in kernel configuration in doing whatever is traditionally done to configure serial connectivity. However, the console is now accessible to the administrator using the SOL client on the LAN.

SOL thus allows SOL clients on the LAN to access the Linux serial console if

- 1. SOL is enabled and configured in the BMC BIOS
- 2. the serial console is enabled and configured in the node kernel
- 3. the serial port is enabled and configured in the node BIOS

The BMC BIOS, node kernel, and node BIOS therefore all need to be configured to implement SOL console access.

# **Background Notes: BMC BIOS Configuration**

The BMC BIOS SOL values are usually enabled and configured as a submenu or pop-up menu of the node BIOS. These settings must be manually made to match the values in Bright Cluster Manager, or vice versa.

During a factory reset of the node, it is likely that a SOL configuration in the cluster manager will no longer match the configuration on the node BIOS after the node boots. This is because the cluster manager cannot configure these. This is in contrast to the IP address and user authentication settings of the BMC (section [3.7\)](#page-91-0), which the cluster manager is able to configure on reboot.

# **Background Notes: Node Kernel Configuration**

Section [13.7.3](#page-538-0) explains how SOL access configuration is set up for the node kernel using cmsh. SOL access configuration on the node kernel is serial access configuration on the node kernel as far as the system administrator is concerned; the only difference is that the word "serial" is replaced by "SOL" in Bright Cluster Manager's cmsh front end to give a cluster perspective on the configuration.

# **Background Notes: Node BIOS Configuration**

Since BIOS implementations vary, and serial port access is linked with SOL access in various ways by the BIOS designers, it is not possible to give short and precise details on how to enable and configure them. The following rules-of-thumb, if followed carefully, should allow most BMCs to be configured for SOL access with Bright Cluster Manager:

- Serial access, or remote access via serial ports, should be enabled in the BIOS, if such a setting exists.
- The node BIOS serial port settings should match the node configuration SOL settings (section [13.7.3\)](#page-538-0). That means, items such as "SOL speed", "SOL Flow Control", and "SOL port" in the node configuration must match the equivalent in the node BIOS. Reasonable values are:
	- **–** SOL speed: 115200bps. Higher speeds are sometimes possible, but are more likely to have problems.
	- **–** SOL flow control: On. It is however unlikely to cause problems if flow control is off in both.
	- **–** SOL port: COM1 (in the BIOS serial port configuration), corresponding to ttyS0 (in the node kernel serial port configuration). Alternatively, COM2, corresponding to ttyS1. Sometimes, the BIOS configuration display indicates SOL options with options such as: "COM1 as SOL", in which case such an option should be selected for SOL connectivity.
	- **–** Terminal type: VT100 or ANSI.
- If there is an option for BIOS console redirection after BIOS POST, it should be disabled.
- If there is an option for BIOS console redirection before or during BIOS POST, it should be enabled.
- The administrator should be aware that the BMC LAN traffic, which includes SOL traffic, can typically run over a dedicated NIC or over a shared NIC. The choice of dedicated or shared is toggled, either in the BIOS, or via a physical toggle, or both. If BMC LAN traffic is configured to run on the shared NIC, then just connecting a SOL client with an Ethernet cable to the dedicated BMC NIC port shows no console.

• The node BIOS values should manually be made to match the values in Bright Cluster Manager, or vice versa.

#### **13.7.2 SOL Console Configuration With Bright View**

In Bright View, SOL configuration seetings can be carried out per image via the clickpath Provisioning→Software Images→*image*→Edit→Settings

If the Enable SOL option is set to Yes then the kernel option to make the Linux serial console accessible is used after the node is rebooted.

This means that if the serial port and SOL are enabled for the node hardware, then after the node reboots the Linux serial console is accessible over the LAN via an SOL client.

If SOL is correctly configured in the BIOS and in the image, then access to the Linux serial console is possible via the minicom serial client running on the computer (from a bash shell for example), or via the rconsole serial client running in cmsh.

#### <span id="page-538-0"></span>**13.7.3 SOL Console Configuration And Access With** cmsh

In cmsh, the serial console kernel option for a software image can be enabled within the softwareimage mode of cmsh. For the default image of default-image, this can be done as follows:

#### **Example**

```
[root@bright81 ~]# cmsh
[bright81]% softwareimage use default-image
```

```
[bright81->softwareimage[default-image]]% set enablesol yes
[bright81->softwareimage*[default-image*]]% commit
```
The SOL settings for a particular image can be seen with the show command:

[bright81->softwareimage[default-image]]% show | grep SOL Parameter **Value** ------------------------------ -------------- Enable SOL yes SOL Flow Control yes SOL Port ttyS1 SOL Speed 115200

Values can be adjusted if needed with the set command.

On rebooting the node, the new values are used.

To access a node via an SOL client, the node can be specified from within the device mode of cmsh, and the rconsole command run on the head node:

```
[root@bright81 ~]# cmsh
[bright81]% device use node001
[bright81->device[node001]]% rconsole
```
#### <span id="page-538-1"></span>**13.7.4 The** conman **Serial Console Logger And Viewer**

In Bright Cluster Manager, the console viewer and logger service conman is used to connect to an SOL console and log the console output.

If the "Enable SOL" option in Bright View, or if the enablesol in cmsh is enabled for the software image, then the conman configuration is written out and the conman service is started.

#### **Logging The Serial Console**

The data seen at the serial console is then logged via SOL to the head node after reboot. For each node that has logging enabled, a log file is kept on the head node. For example, for node001 the log file would be at  $/var/log/comman/node001.$  Log. To view the logged console output without destroying terminal settings, using less with the -R option is recommended, as in: less -R /var/log/conman/node001.log.

#### **Using The Serial Console Interactively**

**Viewing quirk during boot:** In contrast to the logs, the console viewer shows the initial booting stages of the node as it happens. There is however a quirk the system administrator should be aware of:

Normally the display on the physical console is a copy of the remote console. However, during boot, after the remote console has started up and been displaying the physical console for a while, the physical console display freezes. For the Linux 2.6 kernel series, the freeze occurs just before the ramdisk is run, and means that the display of the output of the launching init.d services is not seen on the physical console (figure [13.1\)](#page-539-0).

<span id="page-539-0"></span>File Virtual Machine View Send Key D  $\mathbf{x}^{\mathbf{a}}$ Shut Down Fullscreen Console Details Run Pause PNP: PS/2 Controller [PNP0303:KBD, PNP0f13:MOU] at 0x60, 0x64 irq 1,12 serio: i8042 KBD port at 0x60,0x64 irq 1 serio: i8042 AUX port at 0x60,0x64 irq 12 mice: PS/2 mouse device common for all mice input: AT Translated Set 2 keyboard as /devices/platform/i8042/serio0/input/inpu  $t2$ rtc\_cmos 00:01: RTC can wake from S4 rtc\_cmos 00:01: rtc core: registered rtc\_cmos as rtc0 rtc0: alarms up to one day, 114 bytes noram cpuidle: using governor ladder cpuidle: using governor menu usbcore: registered new interface driver hiddev usbcore: registered new interface driver usbhid usbhid: v2.6:USB HID core driver TCP cubic registered Initializing XFRM netlink socket NET: Registered protocol family 17 registered taskstats version 1 rtc\_cmos 00:01: setting system clock to 2012-05-25 13:57:11 UTC (1337954231) Initalizing network drop monitor service Freeing unused kernel memory: 1244k freed Write protecting the kernel read-only data: 10240k Freeing unused kernel memory: 1040k freed Freeing unused kernel memory: 1756k freed

Figure 13.1: Physical Console Freeze During SOL Access

The freeze is only a freeze of the display, and should not be mistaken for a system freeze. It occurs because the kernel is configured during that stage to send to only one console, and that console is the remote console. The remote console continues to display its progress (figure [13.2\)](#page-540-0) during the freeze of the physical console display.
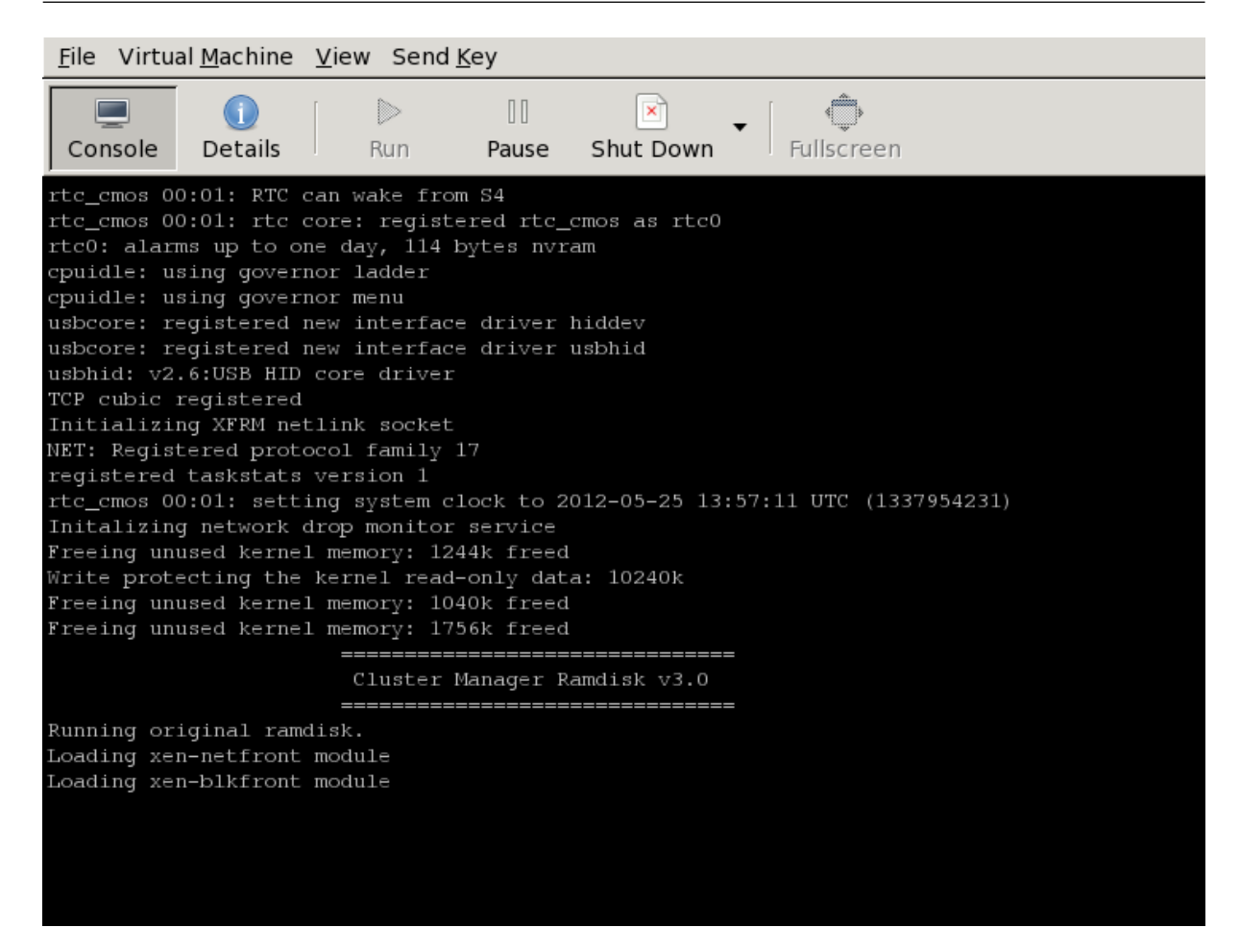

Figure 13.2: Remote Console Continues During SOL Access During Physical Console Freeze

Finally, just before login is displayed, the physical console once more (figure [13.3\)](#page-541-0) starts to display what is on the remote console (figure [13.4\)](#page-541-1).

<span id="page-541-0"></span>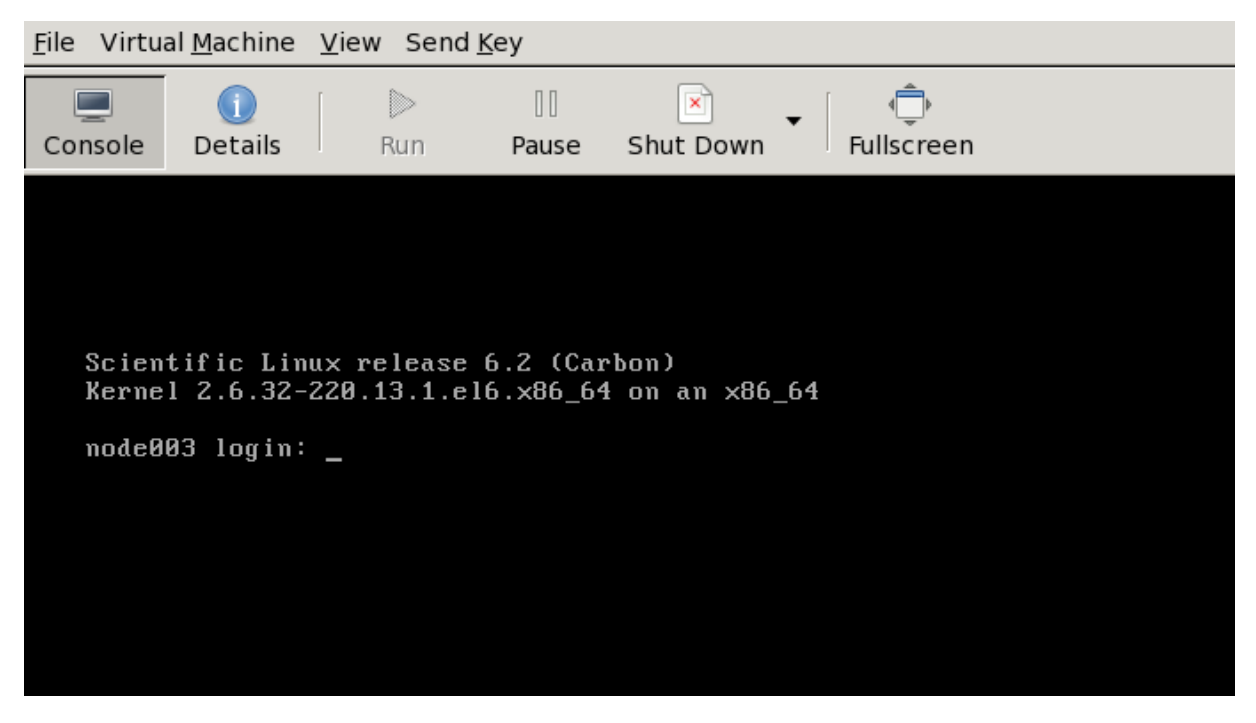

Figure 13.3: Physical Console Resumes After Freeze During SOL Access

<span id="page-541-1"></span>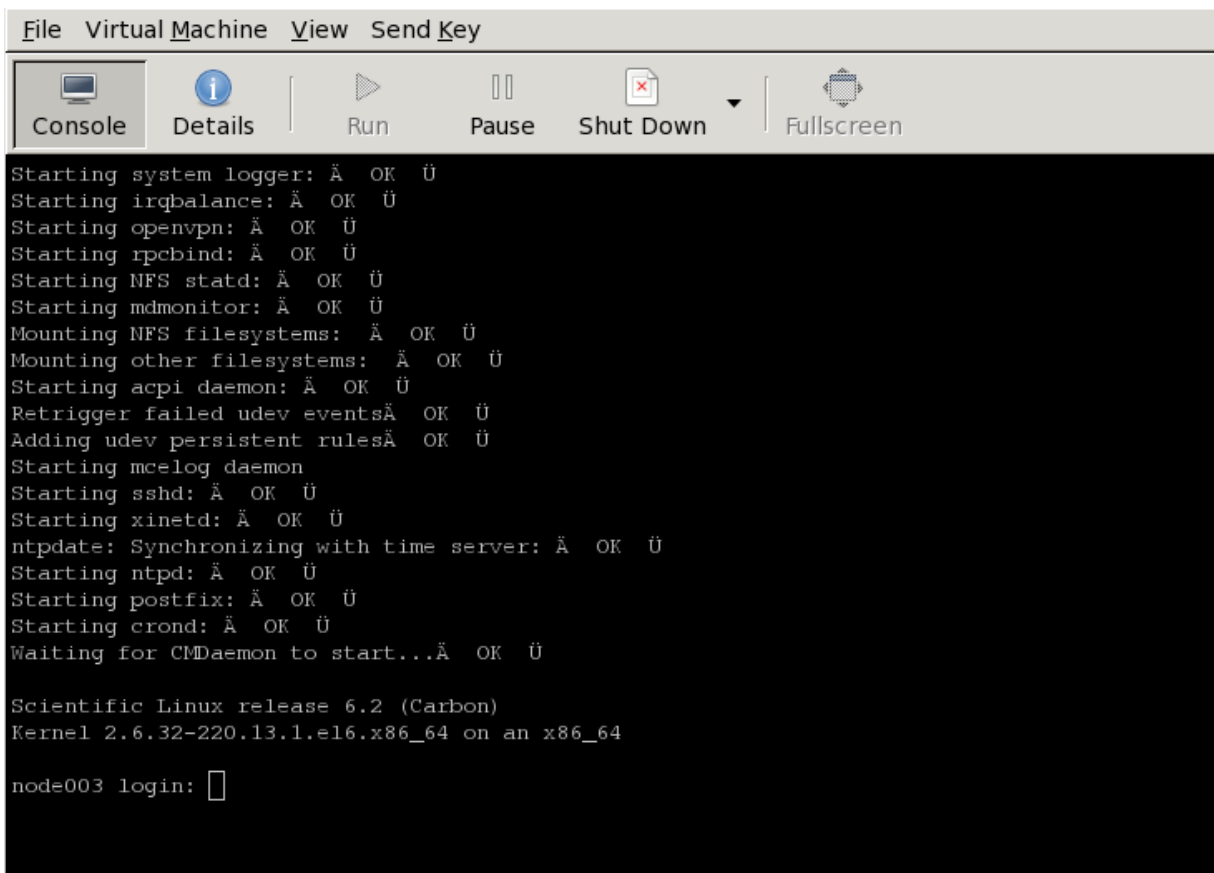

Figure 13.4: Remote Console End Display After Boot

The physical console thus misses displaying several parts of the boot progress.

© Bright Computing, Inc.

**Exit sequence:** The conman console viewer session can be exited with the sequence  $\&\&$ . (the last entry in the sequence being a period). Strictly speaking, the  $\&$ . sequence must actually be preceded by an *<ENTER>*.

**The console buffer issue when accessing the remote console:** A feature of SOL console clients is that the administrator is not presented with any text prompt from the node that is being accessed. This is useful in some cases, and can be a problem in others.

An example of the issue is the case where the administrator has already logged into the console and typed in a command in the console shell, but has no intention of pressing the *<ENTER>* key until some other tasks are first carried out. If the connection breaks at this point, then the command typed in is held in the console shell command buffer, but is not displayed when a remote serial connection is reestablished to the console—the previously entered text is invisible to the client making the connection. A subsequent *<ENTER>* would then attempt to execute the command. This is why an *<ENTER>* is not sent as the last key sequence during automated SOL access, and it is left to the administrator to enter the appropriate key strokes.

To avoid commands in the console shell buffer inadvertently being run when taking over the console remotely, the administrator can start the session with a *<CTRL>*-u to clear out text in the shell before pressing *<ENTER>*.

# **13.8 Managing Raw Monitoring Data**

From Bright Cluster Manager version 8.0 onwards, the raw monitoring data values are stored as binary data under </var/spool/cmd/monitoring> instead of as binary data within MySQL or MariaDB. The reason behind this change was to significantly increase performance. The monitoring subsystem in Bright Cluster Manager was thoroughly rewritten for this change.

**13.8.1 Monitoring Subsystem Disk Usage With The** monitoringinfo --storage **Option** The disk usage by the monitoring subsystem can be viewed using the monitoringinfo command with the --storage option:

#### **Example**

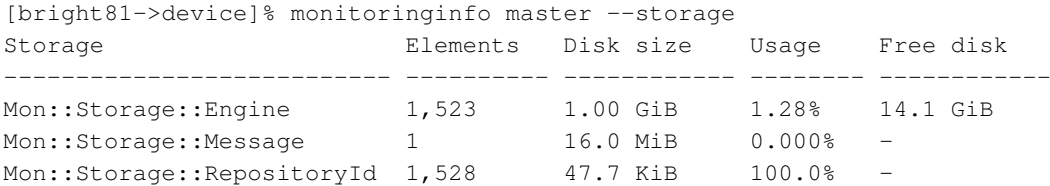

The Engine component stores the raw monitoring data. It grows in 1GB increments each time its usage reaches 100%.

## **13.8.2 Estimating The Required Size Of The Storage Device**

The final size of the monitoring directory can be estimated with the Bright Cluster Manager script, <cm-bright-monitoring-usage.py>.

The size estimate assumes that there are no changes in configuration, or large numbers of running jobs.

The size estimate value is the maximum value it will take if the cluster runs forever. It is therefore an over-estimate in practice.

#### **Example**

[root@bright81 ~]# /cm/local/apps/cmd/scripts/monitoring/cm-bright-monitoring-usage.py

```
Number of used entities: 6
Number of used measurables: 231
Number of measurables: 231
Number of data producers: 95
Number of consolidators: 2
Current monitoring directory: /var/spool/cmd/monitoring
Monitoring directory size: 1.024 GB
Maximal directory size: 1.125 GB
```
# **13.8.3 Moving Monitoring Data Elsewhere**

A procedure to move monitoring data from the default </var/spool/cmd/monitoring/> directory to a new directory is as follows:

1. A new directory in which monitoring should be saved is picked.

This should not be on a shared DAS or NAS device. That is because if there is an outage, then:

- If such a DAS storage becomes unavailable at some time, then CMDaemon assumes that no monitoring data values exist, and creates an empty data file on the local storage. If the DAS storage comes back and is mounted again, then it hides the underlying files, which would lead to discontinuous values and related issues.
- If such a NAS storage is used, then an outage of the NAS can make CMDaemon unresponsive as it waits for input and output. In addition, when CMDaemon starts with a NAS storage, and if the NAS is unavailable for some reason, then an inappropriate mount may happen as in the DAS storage case, leading to discontinuous values and related issues.
- 2. The MonitoringPath directive (page [613\)](#page-630-0) is given the new directory as its value.
- 3. CMDaemon is stopped (service cmd stop).
- 4. The </var/spool/cmd/monitoring/> directory is moved to the new directory.
- 5. CMDaemon is restarted (service cmd start).

#### **13.8.4 Deleting All Monitoring Data**

A procedure to delete all monitoring data from the default </var/spool/cmd/monitoring/> directory is as follows:

- 1. On the active head node, the CMDaemon service can be stopped with: pdsh -g all service cmd stop
- 2. On both head nodes, the monitoring data is removed with: rm -f /var/spool/cmd/monitoring/\*
- 3. On both head nodes, the associated database tables for the CMDaemon user are cleared with a session run on each head node.

The CMDaemon database user is cmdaemon by default, but the value can be checked with a grep on the cmd.conf file:

```
[root@bright81 ~]# grep ^DBUser /cm/local/apps/cmd/etc/cmd.conf
DBUser = "cmdaemon"
```
Similarly, the password for the cmdaemon user can be found with a grep as follows:

[root@bright81 ~]# grep ^DBPass /cm/local/apps/cmd/etc/cmd.conf DBPass = "slarti8813bartfahrt"

The monitoring measurables can then be deleted by running a session on each head node as follows:

#### **Example**

```
[root@bright81 ~]# mysql -ucmdaemon -p
Enter password:
Welcome to the MariaDB monitor. Commands end with ; or \qquadq.
Your MariaDB connection id is 2909
Server version: 5.5.56-MariaDB MariaDB Server
Copyright (c) 2000, 2017, Oracle, MariaDB Corporation Ab and others.
Type 'help;' or '\h' for help. Type '\c' to clear the current input statement.
MariaDB [(none)] > use cmdaemon;
Database changed
MariaDB [cmdaemon]> truncate MonitoringMeasurables;
MariaDB [cmdaemon]> truncate MonitoringMeasurableMetrics;
MariaDB [cmdaemon]> truncate MonitoringMeasurableHealthChecks;
MariaDB [cmdaemon]> truncate MonitoringMeasurableEnums;
MariaDB [cmdaemon]> truncate EntityMeasurables;
MariaDB [cmdaemon]> truncate EnumMetricValues;
MariaDB [cmdaemon]> exit
repeat on other head node
```
- 4. On both head nodes, CMDaemon can then be restarted with: service cmd start
- 5. On the active head node, after the command:

```
cmha status
shows all is OK, the CMDaemon service can be started on the active node again. The OK state
should be achieved in about 15 seconds.
```
The CMDaemon service is started with, for example: pdsh -g computenode service cmd start

# **13.9 Node Replacement**

To replace an existing node with a new node, the node information can be updated via cmsh.

If the new MAC address is known, then it can set that for the node. If the MAC address is not known, then the existing entry can be cleared.

If the MAC address is not known ahead of time, then the node name for the machine should be selected when it is provisioning for the first time. The steps for a new node node031 would be as follows:

# **Example**

```
[root@bright81 ~]# cmsh
[root@bright81 ~]# device use node0031
if new mac address is known, then:
[root@bright81->device[node031] ~]# set mac <new mac address>
else if new mac address is not known:
```

```
[root@bright81->device[node031] ~]# clear mac
the changed setting in either case must be committed:
[root@bright81->device[node031] ~]# commit
```
If the disk is the same size as the one that is being replaced, and everything else matches up, then this should be all that needs to be done

There is more information on the node installing system in section [5.4.](#page-160-0) How to add a large number of nodes at a time efficiently is described in that section. The methods used can include the newnodes command of cmsh (page [151\)](#page-168-0) and the Nodes Identification resource of Bright View (page [155\)](#page-172-0).

© Bright Computing, Inc.

# **14**

# **MIC Configuration**

# <span id="page-546-0"></span>**14.1 Introduction**

The Intel Many Integrated Core (MIC) architecture combines many Intel CPU cores onto a single chip. Bright Cluster Manager supports the PCIe implementation of the Intel MIC architecture, called the Intel Xeon Phi. In this section the terms MIC, coprocessor, or (MIC) card, mean the Intel Xeon Phi, while a MIC host means a node where a MIC card is installed.

The MIC architecture, k1om, is quite similar to x86\_64. Usually an application written for x86\_64 CPU can simply be rebuilt using special compiler flags. Thus, Linux can run inside a coprocessor. Bright Cluster Manager provides special packages with names ending in  $-k1$ om, which provide executable binary files built to run only inside a MIC. Another set of packages with names beginning with intel-mic- is installed on the MIC host.

To install and configure MICs to work with Bright Cluster Manager, the administrator:

- installs the MIC software using YUM or zypper;
- does the initial configuration of a set of MICs in a cluster using cm-mic-setup ;

The following can then be done for the MIC, using cmsh:

- tuning of coprocessor parameters. These parameters form the  $mic conf (section [14.3.1\)](#page-550-0)$ configuration file.
- monitoring of metrics/health checks of MIC cards.
- configuring workload manager queues for MICs just as for regular nodes. For now, only Slurm supports this feature.
- addition/removal of NFS mount points using cmsh.
- enabling/disabling third party software overlays loaded during MIC booting.
- tuning the network interface parameters.

In the preceding list, the value of <INDEX> is a number 0,1,2,...,31, and is called the *container index parameter* (section [3\)](#page-552-0) of the MIC host. It corresponds to the MIC identification number of the card on the host. Thus the first card on the host has an  $\langle INDEX \rangle$  value of 0, and the card is then identified as  $\text{mi}\in\{0,1\}$ .

# **14.2 MIC Software Installation**

In order for MIC cards to function properly on a host hardware, large BAR (Base Address Registers) support (MMIO addressing greater than 4GB) must be enabled. The platform and/or BIOS vendor should be contacted to check if changing this setting is applicable to the platform used.

© Bright Computing, Inc.

# **14.2.1 MIC Software Packages**

As software for the MIC, Intel provides the Intel MIC Platform Software Stack (MPSS). This is made up of system software and libraries for low-level coprocessor management. Distribution-specific builds of the MPSS source packages are used by Bright Cluster Manager to manage MIC cards, and are picked up from the Bright Computing repositories. The Bright Cluster Manager administrator should not pick up the MPSS packages from Intel directly.

# <span id="page-547-0"></span>**MIC Software Packages: Names**

The full list of packages, without the distribution suffix tags, is:

- intel-mic-driver: Intel MIC driver, built during host boot;
- intel-mic-flash: Intel MIC flash files, to flash the cards (section [14.4\)](#page-556-0);
- intel-mic-ofed: OFED drivers and libraries for MIC. The OFED drivers on the running systems are built during host boot, from source packages packed inside the intel-mic-ofed package. The source packages are:
	- **–** intel-mic-ofed-kmod: Host-side MIC InfiniBand Drivers
	- **–** intel-mic-ofed-libibscif: Intel SCIF Userspace Driver
	- **–** intel-mic-ofed-ibpd: InfiniBand Proxy Daemon
- intel-mic-runtime: Intel MIC runtime environment
- intel-mic-sdk: Intel MIC SDK. This includes the Intel MIC GNU tool chain to perform cross compilation (for x68\_64 and for k1om), and the Intel MIC kernel development tools and sources.
- intel-mic-perf: Benchmarks for measuring the performance of the Intel MIC cards. This need only be installed on the head node, because its files are shared via  $/\text{cm/s}$  hared to the regular nodes
- intel-mic-ldap: Intel MIC LDAP files.
- intel-mic-src: MPSS source archives.
- intel-mic-doc: Intel MIC documentation files.

The minimum set of packages to be installed in a host software image—or on a head node, if coprocessors are installed on the head node—consists of intel-mic-driver, intel-mic-ofed, intel-mic-runtime, and intel-mic-flash.

The entire set of the packages can be installed on an RHEL-based operating system with a command in the following format:

```
yum install intel-mic-*- <suffix> --installroot= <image>
```
For example:

yum install intel-mic-\* --installroot=/cm/images/michost-image

For SLES the set of packages can be installed with a command in the following format:

zypper install intel-mic-\* <*image*>

If using non-Bright repository OFED stacks, then the following OFED stacks provide their own SCIF drivers:

• the QLogic OFED stack with a version greater than 7.3

• the OFED stack from OFA with version 3.5

These stacks conflict with the Bright-packaged versions. The Bright Computing intel-mic-ofed package described earlier on should be removed by the administrator, if one of these non-Bright repository OFED stacks is installed.

Bright Computing also provides a set of k1om pre-built packages, which are installed on the head node. They can be removed if Slurm is not used:

- slurm-client-k1om
- munge-k1om

An additional k1om pre-built package that is installed is strace-k1om. This can typically be used for debugging issues, and may be used by Bright Computing support when tracing problems.

Because the k1om packages are installed in  $/cm/shared/$ , they are available to each node in the cluster, as well as to the MIC cards. For now, only the Slurm Workload Manager can be started within the MIC in Bright Cluster Manager, and requires all of these k1om packages to be installed on the head node. The other workload managers that Bright Cluster Manager supports are supported with the MIC, but cannot be started from within the MIC.

#### **14.2.2 MIC Environment MIC Commands**

The module command (section [2.2\)](#page-25-0) can be used to load the MIC environment variables as follows: module add intel/mic/runtime

The following Intel MPSS commands, among others, can then be executed from the intel-mic-runtime and other intel-mic-\* packages:

- micinfo: retrieves information about a MIC system configuration.
- micflash: updates the coprocessor flash, queries the flash version on the coprocessor, and saves a copy of the flash image loaded in the coprocessor to a directory on the host. If executed without a path to the firmware file or directory, then a compatible image is searched for inside [/usr/](/usr/share/mpss/flash/) [share/mpss/flash/](/usr/share/mpss/flash/). If -device all is specified as an option, then the firmware of all MIC cards on a host will be updated. Available options are described in man(1) micflash.
- micsmc: monitors coprocessors.
- micctrl: controls and configures a MIC.
- miccheck: verifies a coprocessor system configuration by running a diagnostic test suite.
- micnativeloadex: copies a MIC native binary to a specified coprocessor and executes it.
- micrasd: logs hardware errors reported by MIC devices.

# **14.2.3 Bright Computing MIC Tools**

The Bright Computing repository also provides:

- cm-mic-setup: This tool is provided by the cluster-tools package. This configures MICs in a Bright Cluster Manager enabled cluster, and is described further in section [14.3.1](#page-550-0)
- cm-mic-postcode: This tool is provided by the cluster-tools-slave package. This returns a human-readable description of the POST code returned by the coprocessor during power on and boot, thus identifying the stage that the card is at during the boot process. A hex representation of the MIC POST code can be found by reading the /sys/class/mic/mic<INDEX>/post\_code file.

© Bright Computing, Inc.

# **14.2.4 MIC OFED Installation**

OFED communication can improve data throughput because there is then no additional copy into the host system memory. Direct data transfers can also take place on the SCIF (Symmetric Communications Interface) between the MIC OFED HCA driver on the host machine and the corresponding MIC OFED HCA driver on the MIC.For MICs that are on the same host, the MIC OFED kernel modules can be used to enable MIC-to-MIC RDMA communication over OFED.

There are 3 widely-used OFED software stack implementations: OFA, QLogic (now known as Intel True Scale), and Mellanox. The latest OFED versions for the HCAs used can be looked up in the Intel MPSS User Guide, available from [https://software.intel.com/en-us/articles/](https://software.intel.com/en-us/articles/intel-manycore-platform-software-stack-mpss) [intel-manycore-platform-software-stack-mpss](https://software.intel.com/en-us/articles/intel-manycore-platform-software-stack-mpss).

The release notes for the OFED stacks indicate which stack versions are supported by MICs. For example, version OFED-3.5.2-MIC supports the following distribution releases:

- RedHat EL6.2 2.6.32-220.el6
- RedHat EL6.3 2.6.32-279.el6
- RedHat EL6.4 2.6.32-358.el6
- RedHat EL6.5 2.6.32-431.el6
- RedHat EL7.0 3.10.0-123.el7 \*
- SLES11 SP2 3.0.13-0.27-default
- SLES11 SP3 3.0.76-0.11-default \*

#### **Packages Installation**

By default, the parent distribution version of the OFED stack is installed on Bright Cluster Manager. A QLogic (Intel True Scale) OFED stack or Mellanox OFED stack packaged by Bright Computing can also be used, and their installation on the host are described in section 7.7 of the *Installation Manual*. To use a MIC with OFED, however, requires the installation of a MIC-capable OFED stack, provided by the Intel intel-mic-ofed package listed previously (section [14.2.1\)](#page-547-0).

To install the intel-mic-ofed package on a host requires that the kernel-ib-devel and kernel-ib OFED packages, if they are installed, must first be removed manually. They can be removed as follows:

• For a head node:

rpm -e kernel-ib-devel kernel-ib

• For a regular node with image <image>:

rpm -e kernel-ib-devel kernel-ib --root=/cm/images/<image>

After the MIC OFED stack has been installed, the host must be rebooted to implement it. By default the MIC OFED stack is compiled and installed on boot. It is also possible to build and install MIC OFED within a software image, by running the build service outside of MIC host boot, using the install argument:

```
chroot <image> /etc/init.d/intel-mic-ofed install
```
Such an installation may be useful when it is not possible to build drivers during MIC host boot. For example, when the node root filesystem is located on a shared filesystem, such as on NFS, and certain directories are read-only, then a build during MIC host boot fails. However, building outside of MIC host boot means that the installation must be repeated separately whenever the MIC host kernel changes.

Logs for the MIC OFED driver build are found at:

- </var/log/intel-mic-ofed-driver.log>: This logs the /var/log/intel-mic-ofed script
- </var/log/intel-mic-ofed-driver-build.log>: This logs the gcc compiler and rpmbuild utility messages

# **The** ofed-mic **Service**

The ofed-mic service running on the MIC host serves the MIC OFED kernel modules. If one of the MICs belonging to that host is not in an UP state, then:

- The ofed-mic service will fail. That is, its return code will not be 0, and the ManagedServicesOK health check (page [97\)](#page-114-0) response is FAIL.
- No attempt to start the ofed-mic service on a host is carried out by Bright Cluster Manager during this FAIL state.

# **14.3 MIC Configuration**

# <span id="page-550-0"></span>**14.3.1 Using** cm-mic-setup **To Configure MICs**

# **Introduction**

The cm-mic-setup utility is used to set up the initial configuration of MIC hosts and cards in Bright Cluster Manager. Adding new cards is done interactively by default, or otherwise automatically.

• Everything done by cm-mic-setup can be done manually using cmsh. However, using cmsh is not recommended because it is easy for an administrator to forget something and make a mistake. Configuring MICs via cmsh is covered in section [14.3.2.](#page-552-1)

# **Running The Command**

A command synopsis of cm-mic-setup is:

cm-mic-setup -a <MIC>... -m <MICHOSTNAME>... -n <MICNETWORK> [OPTIONS]

Here:

- <MIC> is the MIC card being added
- <MICHOSTNAME> is the MIC host, as specified according to the *hostname range format*
- <MICNETWORK> is a network that the MIC cards are in. Any new network can be set up for this. For a Type 1 or Type 2 network (section 3.3.7 of the *Installation Manual*), internalnet is the default.

The details of the cm-mic-setup command syntax and hostname range format are given in the manual page, man(8) cm-mic-setup.

When cm-mic-setup is run:

- In interactive mode, questions are asked about the configuration settings of particular card(s) and host(s) (IP addresses of host and card, bridge name and so on).
- In automatic mode, all parameters are configured by default, except that default values can be overwritten using extra options in the command line. The log file of all cm-mic-setup actions is kept in </var/log/cm-mic-setup.log.>

When adding a new MIC, cm-mic-setup goes through these steps:

- 1. The new MIC device is added to Bright Cluster Manager
- 2. If it has not already been done

© Bright Computing, Inc.

- a network bridge interface is added to a MIC host interface
- the management physical network interface is added to the bridge
- the physical network interface IP address is assigned to the bridge
- and the IP address of the physical network interface is cleared.
- <span id="page-551-0"></span>3. A range of free IP addresses can be assigned to the MIC card interfaces for a specific MIC host (mic0, mic1, mic2...). The ranges are calculated using
	- a specified network base address (x.y.0.0)
	- network base offset (typically 0.0.z.0, with  $z \neq 0$ . The offset must be specified for netmasks other than a CIDR value of /16)
	- and stride (s).

The dotted quad representation of the range is then as indicated by the series:

 $x.y.z.(s*n), x.y.z.(s*n+1), x.y.z.(s*n+2), ... x.y.z.(s*n+(s-1))$  $= x.y.z.(s*n), ... x.y.z.(s*(n+1)-1)$ 

In the series, n is a number (0,1,2,3...) identified with the MIC host. The stride is thus the number of addresses in the range associated with that MIC host. The first line shows that the range starts here from  $s*n+0$  and ends at  $s*n+(s-1)$  in the end quad of the IP address. The MIC interfaces are given these IP addresses by default. The stride is thus a way of regularizing the IP addresses of the MIC cards associated with a MIC host.

A worked example of this follows: If the specified network is the internal network, then its base address is 10.141.0.0 with a netmask of in CIDR notation of /16, and the network base offset defaults to 0.0.128.0. For a stride of 8, the IP address range that will be allocated for the second  $(i.e., n=1)$  node is:

```
x.y.z.(s*n) ... x.y.z(s*(n+1)-1)= 10.141.128.8 ... 10.141.128.15
```
Here, 10.141.128.8 is the first MIC card IP address at the second node, and 10.141.128.9 is the next MIC card IP address at the second node.

If the stride is not specified, then a default stride is calculated as the maximum taken from the numbers of MICs per MIC host.

4. The mic<*INDEX*> physical network interface is added to the MIC host interfaces (i.e. on the regular nodes). The value of <*INDEX*> is typically the "number" of the MIC card on the host, starting with  $0$  for the first card, 1 for the second and so on. An example of adding a network interface is shown on page [62.](#page-78-0)

```
[bright81->device[node001]->interfaces]% add physical mic0
```
5. The mic0 physical network interface is added to the MIC card interfaces (i.e., to the MIC card nodes). The IP address is picked up from the previously calculated IP range to the interface in the earlier step [3.](#page-551-0)

```
[bright81->device[node001-mic0]->interfaces% add physical mic0
```
6. Default filesystem mount points are added to the MIC device. These are  $/$  dev $/$ pts for pts,  $/$  dev $/$ [shm](/dev/shm) for tempfs, </sys> for sysfs, </proc> for proc, and </cm/shared> and </home> for NFS.

- <span id="page-552-2"></span>7. Default overlays are added to the MIC. These are cm-mounts and a set of workload manager overlays. For Slurm the overlays cm-munge, cm-munge-key and cm-slurm are added.
- 8. The MICHost role is assigned to the MIC host.

A reboot of the MIC hosts is prompted for in the interactive mode. The non-interactive mode does not prompt for a reboot, and does not carry out a reboot. A reboot of the MIC hosts is however needed after cm-mic-setup is run, for the MIC hosts to function correctly.

#### <span id="page-552-1"></span>**14.3.2 Using** cmsh **To Configure Some MIC Properties**

A MIC is a first class device in Bright Cluster Manager, which means it is very similar to a regular cluster node, rather than like, for example, a relatively dumb switch. So, when a new card is added, a cluster administrator can manage the MIC card with cmsh like the other nodes in the cluster:

1. MIC network interfaces can be managed from the interfaces submode:

[bright81->device[node002-mic0]->interfaces]% list Type Network device name IP Network --------- -------------------- ------------- ---------- physical mic0 10.141.128.4 internalnet

2. A MIC has a category type, MIC, associated with it. This is similar to nodes, which have a category type of node. MIC categories are analogous to node categories (section [2.1.3\)](#page-24-0), and are therefore accessed from the category mode of cmsh . The idea behind a MIC category is essentially the same as that for a node category: to manage configuration settings in the cluster in a single place (i.e. in cmsh) for a group of items of a particular type (i.e. nodes or MIC cards).

By default, the mic-default MIC category is created when the cm-mic-setup script is run for the first time. Within the mic-default category are defined, among others:

- the default filesystem mounts (fsmounts)
- MIC settings (micsettings)
	- **–** overlays (overlay)
	- **–** powermanagement (powermanagement)
- roles (roles).

Just as for regular node categories, properties are inherited by default from the category. Thus, if some property is set in micsettings, then this property is used by default in the particular MIC item unless it is overwritten.

<span id="page-552-0"></span>3. MIC-specific options can be tuned in the micsettings submode of the device mode or category mode:

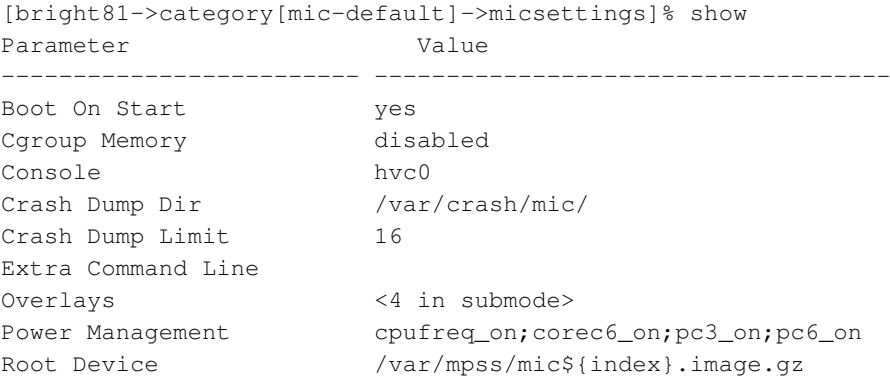

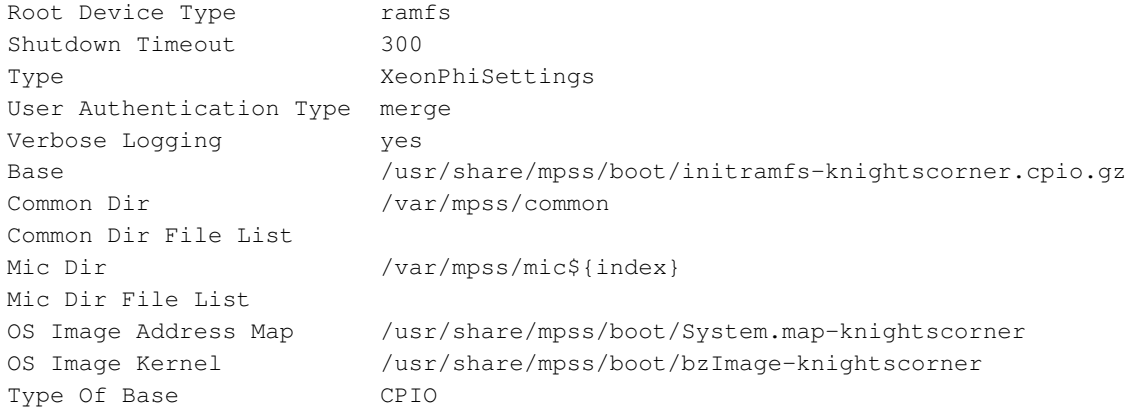

In the preceding listing, the text  $\frac{s \cdot \text{index}}{s}$  is the container index parameter of the MIC node (section [14.1\)](#page-546-0). The text is replaced by the value of when the MIC identification number is set for the card on the host.

# **Example**

```
[bright81]% device use node001-mic0
[bright81->device[node001-mic0]]% get containerindex
\cap
```
- 4. Overlays which are used to enable and disable third party software in the MIC can be changed from the overlays submode of the micsettings submode.
- 5. Mount points can be configured just like for regular node mount points, but with one exception: If a directory is to be mounted from a MIC host to its own MIC, then the \$michost variable can be used. On MIC boot this variable is substituted with the hostname of the MIC host.

All other MIC node parameters are similar to the parameters of a regular node.

# **14.3.3 Using MIC Overlays To Place Software On The MIC**

A MIC overlay is used to make software available from a MIC host to a MIC. Usually this is software that is heavily accessed during a code run, such as drivers or parts of applications where access speed is a priority. It can also be software that can only be executed on the MIC, such as init scripts. The memory available to the MIC (8 to 16 GB at the time of writing in December 2014) is much lower than that of a regular node, so that large amounts of data cannot be placed in it. A relatively much slower remote-mounted filesystem is normally what is used instead for access to larger amounts of data.

Ignoring mounts, the MIC filesystem on the MIC is built up in several layers, starting with the fundamental binaries layer, adding some more required layers, and ending with a software overlay that the administrator installs for the end user applications. Each layer on the MIC is configured by using a "layer" source. The source can be

- a directory
- individual files
- files packed in RPMs

The source depends on the overlay  $type$ , on the MIC host, as is described further on. The source used is assigned a corresponding *source configuration parameter*. The parameter is one of Base, CommonDir, MicDir, and Overlay. Each of these parameters has a default setting, but if needed, the administrator can modify them via the CMDaemon front end, cmsh.

Each overlay has three important parameters: type, source and target. These determine what type of file or files are transfered from a specified source, to a target on the MIC file system. The overlay type parameter can be set to the following values:

- file setting this means that a single k1om RPM file in the directory specified by source is to be copied over to the MIC file system. The file is placed in the </RPMs-to-install> directory on the MIC file system. When the MIC card boots, the init process tries to install the RPM within the MIC. No target type can be set for file.
- filelist setting this means that files from the directory specified by source are to be copied over to the MIC file system from the directory that source is set to. The files are placed in the directory specified by target.
- rpm setting this means that a single file specified in source is to be installed, not copied, over to the MIC file system. No target type can be set for rpm.
- simple setting this means that all files found under the directory specified by source are to be copied over to the MIC file system. The file is placed in the directory specified by target and the owner and permission are configured to match the files on the host.

In the case of filelist, each target file, typically given a name ending in .filelist, describes the files, directories, links, that are to be copied over from the layer directory on the MIC host, and laid out in the MIC filesystem on the MIC. The filelist content also includes *nods*. Nods (with a nod to the mknod(1) command) are used to set, for special devices on the MIC, such as  $/dev/console$ :

- the device type: character c or block, b
- the major and minor values
- perms, uid and gid.

The canonical details on these and other parameters at the time of writing (December 2014) can be found in Intel MPSS User Guide, provided with each MPSS release: *Intel Xeon Phi Coprocessor Many-core Platform Software Stack (MPSS) Boot Configuration Guide*. In revision 3.4 of that guide the details are found in section 16.1: *The File System Creation Process*.

The layers are laid out in the MIC according to the following sequence of directory configuration parameters:

- 1. Base: This is a MIC host path to a zipped CPIO archive that contains the basic MIC Coprocessor binaries that were installed during RPM installation.
- 2. CommonDir: This MIC host directory contains a common filesystem structure that does not change during use of the MIC for compute purposes. Files in this directory are not wiped out during MPSS installation updates.
- 3. MicDir: This MIC host directory contains per MIC information files. Most of these files are created during MIC configuration. These values do not change if the MIC hardware does not change. However restarting the mpssd daemon will reconfigure the values, so changing them by hand is not advisable.
- 4. Overlay: Depending on its type, this can be a file, RPM or MIC host directory. It can contain additional sets of files that may be laid over the MIC filesystem that has been built in the layers so far. More than one Overlay parameter can be assigned by an administrator, who can thus use MIC overlays to make application software available to the MIC.
	- The default assignment is named cm-mounts. The associated directory and filelist are configured with default values when cm-mic-setup (section [14.3.1,](#page-550-0) step [7\)](#page-552-2) is used. A MIC using these defaults creates the default mount points for the NFS directories.

• Slurm is offered as a configuration choice when cm-mic-setup or Create MICs are run. If selected, then the names cm-munge, cm-munge-key and cm-slurm are also assigned to the Overlay parameter, and their associated directories and filelists are configured with default values too. Among others, these overlays place slurm and munge init scripts, the munge key file, and also the configuration file gres.conf, inside the MICs.

These overlays have the following default directory and filelist settings:

```
[bright81->category[mic-default]->micsettings->overlay]% list -f name:12,source:47
name (key) source
------------ -----------------------------------------------
cm-mounts /var/mpss/cm-mounts-mic${index}
cm-slurm /cm/shared/apps/slurm/current/k1om-arch
cm-munge /cm/shared/apps/munge/current/k1om-arch
cm-munge-key /etc/munge/munge.key
[bright81->category[mic-default]->micsettings->overlay]% list -f name:12,target:54
name (key) target
------------ -----------------------------------------------
cm-mounts /var/mpss/cm-mounts-mic${index}.filelist
cm-slurm /cm/shared/apps/slurm/current/k1om-arch/slurm.filelist
cm-munge /cm/shared/apps/munge/current/k1om-arch/munge.filelist
cm-munge-key /etc/munge/munge.key
[micdev->category[mic-default]->micsettings->overlay]% list -f name:12,type:10
name (key) type
------------ ----------
cm-mounts filelist
cm-slurm filelist
cm-munge filelist
cm-munge-key file
```
The administrator generally only needs to consider the overlay layer(s), because MPSS and Bright Cluster Manager configuration takes care of the other "OS-like" layers with sensible default values. Thus, adding a MIC application as an overlay controlled by Bright Cluster Manager can be done, for example, according to the following procedure:

# **Example**

- 1. A new layer directory can be created on the MIC host: mkdir /cm/local/apps/myapp/k1om/
- 2. Files, directories, and links for the MIC application can then be placed inside the layer directory: cp -r k1omapplication /cm/local/apps/myapp/k1om/
- 3. A descriptor file, myapp.filelist, can be constructed according to the filelist syntax, and placed in the layer directory's topmost level.
- 4. A new overlay object is created via cmsh, with the Overlay directory configuration parameter set to </cm/local/apps/myapp/k1om/>, and the filelist descriptor set to [/cm/local/apps/](/cm/local/apps/myapp/k1om/myapp.filelist) [myapp/k1om/myapp.filelist](/cm/local/apps/myapp/k1om/myapp.filelist)
- 5. On restarting the MIC, the MIC application becomes available on the MIC.

# <span id="page-556-0"></span>**14.4 MIC Card Flash Updates**

[bright81->device]%

After all the necessary intel-mic- $*$  and  $*-$ k1om packages have been installed for the first time, the hosts should be rebooted to make the MIC commands available for use. The card flash images should then be updated, and the hosts rebooted after that too.

The flash update procedure on, for example, two MIC hosts node001 and node002, can be carried out as follows:

Backslashes in the following [5-](#page-557-0)step procedure indicate line splits, which means that any commands running across such line splits should be input as one long line:

1. The MPSS service on the MIC hosts is stopped:

```
[root@bright81 ~]$ cmsh
[bright81]% device
[bright81->device]% foreach -n node001..node002 (services; stop mpss)
...
```
2. Using the micctrl command with appropriate options, the ready state is awaited  $(-w)$  on each MIC host after a forced  $(-f)$  reset  $(-r)$  of the host:

```
[bright81->device]% pexec -n node001..node002 "module load
intel/mic/runtime && micctrl -r -f -w"
[node001] :
mic0: ready
mic1: ready
[node002] :
mic0: ready
mic1: ready
```
For the sake of clarity: The reset option brings a MIC to a ready state (ready for boot), which means it is DOWN in Bright Cluster Manager terminology. The -h option shows an options help text for the micctrl command.

3. The firmware can then be updated. Some output has been elided for brevity in the listed output:

```
[bright81->device]% pexec -n node001..node002 "module load intel/mic/runtime\
&& micflash -v -update -noreboot -device all"
[node001]
No image path specified - Searching: /usr/share/mpss/flash
mic0: Flash image: /usr/share/mpss/flash/EXT_HP2_C0_0390-02.rom.smc
mic1: Flash image: /usr/share/mpss/flash/EXT_HP2_C0_0390-02.rom.smc
mic0: Updating flash: 10%
mic1: Updating flash: 10%
mic0: Updating flash: 40%
mic1: Updating flash: 40%
mic0: Updating flash: 56%
mic1: Updating flash: 56%
mic0: Updating SMC: 0%
```

```
mic1: Updating SMC: 0%
mic0: Updating SMC: 10%
mic1: Updating SMC: 10%
mic0: Updating SMC: 22%
mic1: Updating SMC: 22%
mic0: Updating SMC: 35%
mic1: Updating SMC: 35%
mic0: Updating SMC: 59%
mic1: Updating SMC: 59%
mic0: Updating SMC: 96%
mic1: Updating SMC: 96%
mic0: Transitioning to ready state: POST code: 3C
mic1: Transitioning to ready state: POST code: 3C
mic0: Transitioning to ready state: POST code: 3d
mic1: Transitioning to ready state: POST code: 3d
mic0: Transitioning to ready state: POST code: 09
mic1: Transitioning to ready state: POST code: 09
mic0: Done: Flash update successful: SMC update successful
mic1: Done: Flash update successful: SMC update successful
[node002] :
```
...

Some older MIC cards need a modified micflash command from that used in the preceding output. Intel designates MIC card core step versions with A0, A1, B0 and so on. For card versions older than C0, the -smcbootloader option must be added to the micflash command. This brings the SMC bootloader software up to or beyond version 1.8, which is a requirement.

4. The MPSS service is started:

[bright81->device]% foreach -n node001..node002 (services; start mpss)

<span id="page-557-0"></span>5. The hosts are rebooted:

[bright81->device]% foreach -n node001..node002 (power reset)

Rebooting the hosts also automatically reboots the MICs.

Further details on flashing the MIC are given in the *Intel MPSS User Guide*.

# **14.5 Other MIC Administrative Tasks**

After the procedures of installing and configuring the MPSS software, and re-flashing the MIC, the Bright Cluster Manager is in an understandably disturbed state. It should be allowed about a 10 to 15 minute period to settle down, so that it can start populating its metrics and health checks with sensible values. Warnings during the settling down period can be ignored. After the system has settled down to a steady state, any persistent warnings can be taken more seriously.

# **14.5.1 How CMDaemon Manages MIC Cards**

When the michost role is assigned to a host, CMDaemon starts and monitors these services:

• mpss services. This is an Intel Manycore Platform Software Stack (Intel MPSS) service which is runs the mpssd daemon. The version of MPSS that Bright Cluster Manager currently (January 2015) supports is 3.4.x.

The mpssd daemon controls the initialization and booting of coprocessor cards based on a set of configuration files located at </etc/mpss/>. The daemon is started and stopped as an operating system service and instructs the cards to boot or shutdown. It supplies the final filesystem image to the cards when requested. Further details about the mpssd daemon and its configuration files are given in the *Intel Xeon Phi Coprocessor Many-core Platform Software Stack (MPSS) Getting Started Guide*.

• The ofed-mic service. This provides the OFED interface between a coprocessor and ofed drivers running on its host.

Near the end of a successful boot of the coprocessor, CMDaemon executes the finalize script  $/\text{cm}/$ [local/apps/cmd/scripts/finalize-mic](/cm/local/apps/cmd/scripts/finalize-mic) for the MIC. The finalize script prepares the card to be used by users: It clears the IP address of the MIC interface, adds the MIC interface to to the network bridge interface, adds the workload manager user (if necessary), and finally executes the prepare-mic script on the card via ssh.

The prepare-mic script mounts NFS shared directories, starts workload manager daemons, and makes sure that coi\_daemon is running with micuser user permissions. The script also forbids all regular users from accessing the MIC via SSH, apart from the user running a job via the job prolog, or a job running as micuser. The root user always has access to the MIC card.

# **14.5.2 Using Workload Managers With MIC**

After a new MIC card is added and the michost role is assigned to its host, CMDaemon can configure the workload manager that is currently in use to use this card as follows:

- For Slurm:
	- **–** The MIC is added to the workload manager as a new computing node.
	- **–** The MIC is added to job queues if the workload manager client role is assigned to the MIC in cmsh.
	- **–** Node properties michost and miccard are assigned to the MIC host and the MIC card correspondingly.
	- **–** A special prolog script is enabled for the host, if it has not already been enabled. The prolog script is at </cm/local/apps/cmd/scripts/prolog-michost>.
- For all workload managers:
	- **–** A new generic resource type mic is added, and the workload manager daemon on the host is configured to be aware about new available generic resources.

Bright Cluster Manager supports two main use case scenarios for coprocessors:

1. Native k1om application.

This currently only works with Slurm.

The user's application is built to be used on k1om CPU architecture and executed inside MIC card. In this case the user should request nodes with the property miccard on its job submission. The workload manager processes this job just like a regular job executed inside the regular node.

Before the job is executed, the MIC hosts prolog script ([/cm/local/apps/cmd/scripts/](/cm/local/apps/cmd/scripts/prolog-michost) [prolog-michost](/cm/local/apps/cmd/scripts/prolog-michost)) is invoked on all hosts which are used by the job, in order to prepare MIC cards for the job.

2. Code offloading by the application.

To carry out code offloading, the user's application is created to be executed on an x86\_64 host, but uses special instructions to offload part of its code to one or more coprocessors installed on the host locally. The user needs to request the michost property or a particular number of MIC generic resources for each host during its job submission.

The application is executed on specified hosts and the workload manager sets an OF-FLOAD\_DEVICES environment variable, which controls the selection of MICs available to a job's offloading code.

The offloaded code is executed with the user's permissions inside the MICs. If no MICs are configured on the host, the OFFLOAD\_DEVICES variable is set to -1. This causes the code to ignore the offload directives and run its routines on the host's CPU(s).

Before the job is executed, the MIC prolog script  $(\text{/cm}/\text{local}/\text{apps}/\text{cmd}/\text{scripts})$ [prolog-mic](/cm/local/apps/cmd/scripts/prolog-mic)) is invoked on MIC to prepare the card for the job.

In both cases, prolog scripts eventually execute the prepare-mic script  $\frac{\gamma_{\text{cm}}}{\gamma_{\text{cm}}}$  /  $\frac{\gamma_{\text{cm}}}{\gamma_{\text{cm}}}$ / [scripts/prepare-mic](/cm/local/apps/cmd/scripts/prepare-mic)), located on the MIC (the same script as executed within finalize script). This script prepares the card for use by a particular user.

#### <span id="page-559-0"></span>**14.5.3 Mounting The Root Filesystem For A MIC Over NFS**

In section [3.10.4,](#page-107-0) the configuration of a diskless node with its root filesystem provided over NFS was described.

This section (section [14.5.3\)](#page-559-0), assumes that the steps described in section [3.10.4](#page-107-0) have been carried out, so that a diskless node is now up and running. If a MIC is installed on such a diskless host, then this host, which is now a MIC host, can be configured so that NFS provides it with a root filesystem, as follows:

1. The MIC and OFED MIC drivers should be built and installed in an appropriate software image. This is to reduce the number of directories mounted to the tmpfs filesystem.

The drivers can be built and installed in a software image called root-over-nfs as follows:

**Example**

```
[root@bright81 ~]# chroot /cm/images/root-over-nfs
[root@bright81 /]# chkconfig --del intel-mic-driver
[root@bright81 /]# chkconfig --del intel-mic-ofed
[root@bright81 /]# /etc/init.d/intel-mic-driver install
Building and installing mic driver [ OK ]
[root@bright81 /]# /etc/init.d/intel-mic-ofed install
Building and installing intel-mic-ofed-kmod [ OK ]
Building and installing intel-mic-ofed-ibpd [ OK ]
Building and installing intel-mic-ofed-libibscif [ OK ]
```
The intel-mic-ofed command should not be run with a start argument when the drivers are installed inside the software image. This is because the script would then restart the openibd service.

Log entries for the install process can be seen under  $/var/log$ , in intel-mic-driver.log, intel-mic-ofed-driver.log, and intel-mic-ofed-driver-build.log.

2. The new filesystem mount point, accessible under the fsmounts submode, should be set to point to the appropriate node category. If the node category name is root-over-nfs, then the configuration can be done using cmsh as follows:

# **Example**

```
[root@bright81 ~]# cmsh
[bright81]% category fsmounts root-over-nfs
[bright81->category[root-over-nfs]->fsmounts]% add /var/mpss
[bright81->/var/mpss*]]% set device tmpfs
[bright81->/var/mpss*]]% set filesystem tmpfs
[bright81->/var/mpss*]]% commit
```
3. The MIC host must be rebooted to implement the changes.

# **14.5.4 MIC Metrics**

Metrics are listed in Appendix [G.1.1.](#page-676-0) The use of the metric collection mic (page [662\)](#page-676-0) means that MIC metrics with working sensors are able to monitor MIC-related values.

The exact metrics that can be monitored vary according to the MIC hardware.

#### **14.5.5 User Management On The MIC**

A current user in the context of MIC use is a user that starts a job via a workload manager. By default, a current user is added to the micuser group within the MIC, in  $/etc/group$ , and the value:

AllowGroups root micuser

is appended to [/etc/ssh/sshd\\_config](/etc/ssh/sshd_config) within the MIC at the same time. This then allows only users from micuser group and the root user to have ssh access to the MIC during job execution.

The default user management behavior can be altered in cmsh by adding the following parameters to <mic<N>.conf>:

- UserAuthenticationType: user authentication type used for a MIC. Possible values: Local, None. Default: Local
- UserAuthenticationLowUID: lowest ID of a user which will be added. Possible values: any 32-bit positive number. Default: 500
- UserAuthenticationHighUID: highest ID of a user which will be added. Possible values: any 32-bit positive number. Default: 65000

Users with user IDs in the range:

UserAuthenticationLowUID–UserAuthenticationHighUID

will be added to the MIC. Although any 32-bit user ID may be entered, a value of 500 or more is recommended for the lowest value. If UserAuthenticationType=None is specified, the [/etc/](/etc/passwd) [passwd](/etc/passwd) file on the card will default to one containing the root, sshd, and micuser accounts.

In </etc/mpss/cm-mpss.conf>, the parameters that are used by MIC related scripts provided by Bright Cluster Manager are:

• SSHD\_ALLOW\_GROUPS: indicates what will be set as the value to AllowGroups in [/etc/ssh/](/etc/ssh/sshd_config) [sshd\\_config](/etc/ssh/sshd_config) within all MICs of the host. Possible values are:

- **–** <*any quoted string*>: Default: "root micuser"
- **–** UNUSED: This value means that
	- \* AllowGroups will not be appended in [/etc/ssh/sshd\\_config](/etc/ssh/sshd_config)
	- \* the current user will not be added to the micuser group
	- $\ast$  all users can ssh into the MIC even if they have no job running on it.
- RESTART COI DAEMON: indicates if coi daemon will be restarted with the current user permissions. If the value is YES, then coi\_daemon restarts when the MIC is booted, and also each time when prolog-mic script is executed on MIC or the prolog-michost script is executed on the host. Default: YES

If </etc/mpss/cm-mpss.conf> is changed, then the MICs should be restarted to apply the changes.

# **15**

# **High Availability**

# **15.0 Introduction**

# **15.0.1 Why Have High Availability?**

In a cluster with a single head node, the head node is a single point of failure for the entire cluster. It is often unacceptable that the failure of a single machine can disrupt the daily operations of a cluster.

# **15.0.2 High Availability Is Possible On Head Nodes, And Also On Regular Nodes**

The high availability (HA) feature of Bright Cluster Manager therefore allows clusters to be set up with two head nodes configured as a failover pair, with one member of the pair being the active head. The purpose of this design is to increase availability to beyond that provided by a single head node.

Especially with smaller clusters, it is often convenient to run all services on the head node. However, an administrator may want or need to run a service on a regular node instead. For example, a workload manager, or NFS could be run on a regular node. If a service disruption is unacceptable here, too, then HA can be configured for regular nodes too. For regular nodes, HA is done differently compared with head nodes.

By default, in this and other chapters, HA is about a head node failover configuration. When it is otherwise, then it is made explicitly clear in the manuals that it is regular node HA that is being discussed.

# **15.0.3 High Availability Usually Uses Shared Storage**

HA is typically configured using shared storage (section [15.1.5\)](#page-566-0), such as from an NFS service, which typically provides the /home directory on the active (section [15.1.1\)](#page-563-0) head, and on the regular nodes.

# **15.0.4 Organization Of This Chapter**

The remaining sections of this chapter are organized as follows:

- **HA On Head Nodes**
	- **–** Section [15.1](#page-563-1) describes the concepts behind HA, keeping the Bright Cluster Manager configuration in mind.
	- **–** Section [15.2](#page-569-0) describes the normal user-interactive way in which the Bright Cluster Manager implementation of a failover setup is configured.
	- **–** Section [15.3](#page-577-0) describes the implementation of the Bright Cluster Manager failover setup in a less user-interactive way, which avoids using the Ncurses dialogs of section [15.2](#page-569-0)
	- **–** Section [15.4](#page-579-0) describes how HA is managed with Bright Cluster Manager after it has been set up.
- **HA On Regular Nodes**

© Bright Computing, Inc.

- **–** Section [15.5](#page-588-0) describes the concepts behind HA for regular nodes, and how to configure HA for them.
- **HA And Workload Manager Jobs**
	- **–** Section [15.6](#page-594-0) describes the support for workload manager job continuation during HA failover.

# <span id="page-563-1"></span>**15.1 HA Concepts**

# <span id="page-563-0"></span>**15.1.1 Primary, Secondary, Active, Passive**

**Naming:** In a cluster with an HA setup, one of the head nodes is named the *primary* head node and the other head node is named the *secondary* head node.

**Mode:** Under normal operation, one of the two head nodes is in *active* mode, whereas the other is in *passive* mode.

The difference between naming versus mode is illustrated by realizing that while a head node which is primary always remains primary, the mode that the node is in may change. Thus, the primary head node can be in passive mode when the secondary is in active mode. Similarly the primary head node may be in active mode while the secondary head node is in passive mode.

The difference between active and passive is that the active head takes the lead in cluster-related activity, while the passive follows it. Thus, for example, with MySQL transactions, CMDaemon carries them out with MySQL running on the active, while the passive trails the changes. This naturally means that the active corresponds to the master, and the passive to the slave, in the MySQL master-slave replication mode that MySQL is run as.

# **15.1.2 Monitoring The Active Head Node, Initiating Failover**

In HA the passive head node continuously monitors the active head node. If the passive finds that the active is no longer operational, it will initiate a *failover sequence*. A failover sequence involves taking over resources, services and network addresses from the active head node. The goal is to continue providing services to compute nodes, so that jobs running on these nodes keep running.

## **15.1.3 Services In Bright Cluster Manager HA Setups**

There are several services being offered by a head node to the cluster and its users.

#### **Services Running On Both Head Nodes**

One of the design features of the HA implementation in Bright Cluster Manager is that whenever possible, services are offered on both the active as well as the passive head node. This allows the capacity of both machines to be used for certain tasks (e.g. provisioning), but it also means that there are fewer services to move in the event of a failover sequence.

On a default HA setup, the following key services for cluster operations are always running on both head nodes:

- **CMDaemon**: providing certain functionality on both head nodes (e.g. provisioning)
- **DHCP**: load balanced setup
- **TFTP**: requests answered on demand, under xinetd
- **LDAP**: running in replication mode (the active head node LDAP database is pulled by the passive)
- **MySQL**: running in master-slave replication mode (the active head node MySQL database is pulled by the passive)
- **NTP**

### • **DNS**

When an HA setup is created from a single head node setup, the above services are automatically reconfigured to run in the HA environment over two head nodes.

**Provisioning role runs on both head nodes** In addition, both head nodes also take up the *provisioning role*, which means that nodes can be provisioned from both head nodes. As the passive head node is then also provisioned from the active, and the active can switch between primary and secondary, it means both heads are also given a value for provisioninginterface (section [5.4.7\)](#page-182-0).

For a head node in a single-headed setup, there is no value set by default. For head nodes in an HA setup, the value of provisioninginterface for each head node is automatically set up by default to the interface device name over which the image can be received when the head node is passive.

The implications of running a cluster with multiple provisioning nodes are described in detail in section [5.2.](#page-151-0) One important aspect described in that section is how to make provisioning nodes aware of image changes.

From the administrator's point of view, achieving awareness of image changes for provisioning nodes in HA clusters is dealt with in the same way as for single-headed clusters. Thus, if using cmsh, the updateprovisioners command from within softwareimage mode is used, whereas if Bright View is used, then the clickpath Provisioning→Provisioning requests→Update provisioning nodes can be followed (section [5.2.4\)](#page-156-0)

#### **Services That Migrate To The Active Node**

Although it is possible to configure any service to migrate from one head node to another in the event of a failover, in a typical HA setup only the following services migrate:

- NFS
- The User Portal
- Workload Management (e.g. SGE, Torque/Maui)

# **15.1.4 Failover Network Topology**

A two-head failover network layout is illustrated in figure [15.1.](#page-565-0)

<span id="page-565-0"></span>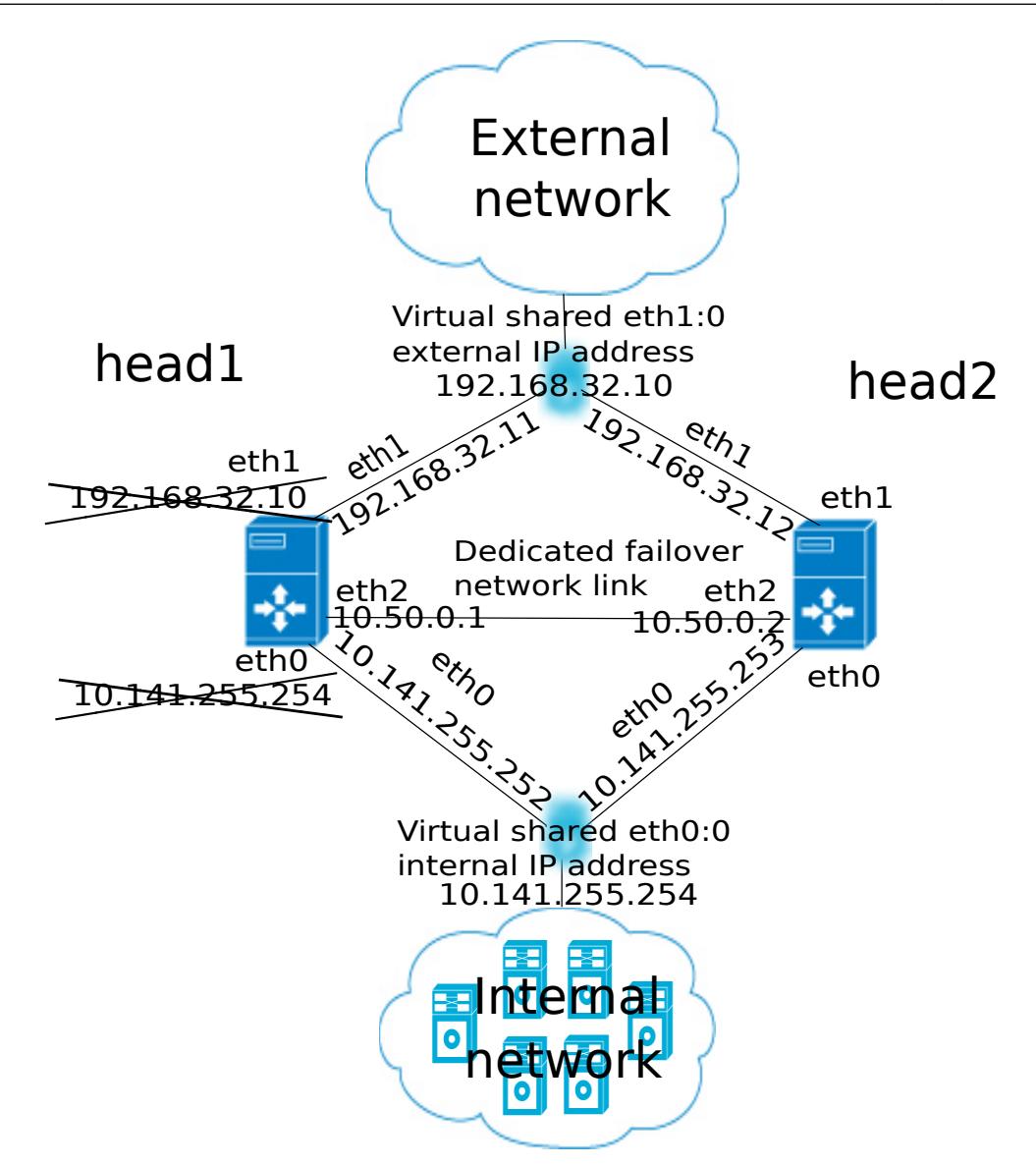

Figure 15.1: High Availability: Two-Head Failover Network Topology

In the illustration, the primary head1 is originally a head node before the failover design is implemented. It is originally set up as part of a Type 1 network (section 3.3.7 of the *Installation Manual*), with an internal interface eth0, and an external interface eth1.

When the secondary head is connected up to help form the failover system, several changes are made.

#### **HA: Network Interfaces**

Each head node in an HA setup typically has at least an external and an internal network interface, each configured with an IP address.

In addition, an HA setup uses two virtual IP interfaces, each of which has an associated virtual IP address: the external shared IP address and the internal shared IP address. These are shared between the head nodes, but only one head node can host the address and its interface at any time.

In a normal HA setup, a shared IP address has its interface hosted on the head node that is operating in active mode. On failover, the interface migrates and is hosted on the head node that then becomes active.

When head nodes are also being used as login nodes, users outside of the cluster are encouraged

to use the shared external IP address for connecting to the cluster. This ensures that they always reach whichever head node is active. Similarly, inside the cluster, nodes use the shared internal IP address wherever possible for referring to the head node. For example, nodes mount NFS filesystems on the shared internal IP interface so that the imported filesystems continue to be accessible in the event of a failover.

Shared interfaces are implemented as alias interfaces on the physical interfaces (e.g. eth0:0). They are activated when a head node becomes active, and deactivated when a head node becomes passive.

#### **HA: Dedicated Failover Network**

In addition to the normal internal and external network interfaces on both head nodes, the two head nodes are usually also connected using a direct dedicated network connection,  $\epsilon$ th2 in figure [15.1.](#page-565-0) This connection is used between the two head nodes to monitor their counterpart's availability. It is called a *heartbeat* connection because the monitoring is usually done with a regular heartbeat-like signal between the nodes such as a ping, and if the signal is not detected, it suggests a head node is dead.

To set up a failover network, it is highly recommended to simply run a UTP cable directly from the NIC of one head node to the NIC of the other, because not using a switch means there is no disruption of the connection in the event of a switch reset.

#### <span id="page-566-0"></span>**15.1.5 Shared Storage**

Almost any HA setup also involves some form of shared storage between two head nodes to preserve state after a failover sequence. For example, user home directories must always be available to the cluster in the event of a failover.

In the most common HA setup, the following two directories are shared:

- /home, the user home directories
- /cm/shared, the shared tree containing applications and libraries that are made available to the nodes

The shared filesystems are only available on the active head node. For this reason, it is generally recommended that users login via the shared IP address, rather than ever using the direct primary or secondary IP address. End-users logging into the passive head node by direct login may run into confusing behavior due to unmounted filesystems.

Although Bright Cluster Manager gives the administrator full flexibility on how shared storage is implemented between two head nodes, there are generally three types of storage used: NAS, DAS, and DRBD.

#### **NAS**

In a Network Attached Storage (NAS) setup, both head nodes mount a shared volume from an external network attached storage device. In the most common situation this would be an NFS server either inside or outside of the cluster.

Because imported mounts can typically not be re-exported (which is true at least for NFS), nodes typically mount filesystems directly from the NAS device.

#### **DAS**

In a Direct Attached Storage (DAS) setup, both head nodes share access to a block device that is usually accessed through a SCSI interface. This could be a disk-array that is connected to both head nodes, or it could be a block device that is exported by a corporate SAN infrastructure.

Although the block device is visible and can physically be accessed simultaneously on both head nodes, the filesystem that is used on the block device is typically not suited for simultaneous access. Simultaneous access to a filesystem from two head nodes must therefore be avoided because it generally leads to filesystem corruption. Only special purpose parallel filesystems such as GPFS and Lustre are capable of being accessed by two head nodes simultaneously.

# **DRBD**

The use of DRBD is not recommended by Bright Cluster Manager, and RHEL7 and CentOS7 no longer provide packages for it.

In a setup with DRBD (Distributed Replicated Block Device), both head nodes mirror a physical block device on each node device over a network interface. This results in a virtual shared DRBD block device. A DRBD block device is effectively a DAS block device simulated via a network. DRBD is a cost-effective solution for implementing shared storage in an HA setup. While a DRBD device itself is not configured by the cluster manager, a DRBD device that is already configured is recreated by the cluster manager. Recreating means that data on the DRBD device is wiped.

#### <span id="page-567-0"></span>**Custom Shared Storage With Mount And Unmount Scripts**

The cluster management daemon on the two head nodes deals with shared storage through a *mount script* and an *unmount script*. When a head node is moving to active mode, it must acquire the shared filesystems. To accomplish this, the other head node first needs to relinquish any shared filesystems that may still be mounted. After this has been done, the head node that is moving to active mode invokes the *mount script* which has been configured during the HA setup procedure. When an active head node is requested to become *passive* (e.g. because the administrator wants to take it down for maintenance without disrupting jobs), the *unmount script* is invoked to release all shared filesystems.

By customizing the *mount* and *unmount* scripts, an administrator has full control over the form of shared storage that is used. Also an administrator can control which filesystems are shared.

Mount scripts paths can be set via cmsh or Bright View (section [15.4.6\)](#page-585-0).

# **15.1.6 Guaranteeing One Active Head At All Times**

Because of the risks involved in accessing a shared filesystem simultaneously from two head nodes, it is vital that only one head node is in active mode at any time. To guarantee that a head node that is about to switch to active mode will be the only head node in active mode, it must either receive confirmation from the other head node that it is in passive mode, or it must make sure that the other head node is powered off.

#### **What Is A Split Brain?**

When the passive head node determines that the active head node is no longer reachable, it must also take into consideration that there could be a communication disruption between the two head nodes. Because the "brains" of the cluster are communicatively "split" from each other, this is called a *split brain* situation.

Since the normal communication channel between the passive and active may not be working correctly, it is not possible to use only that channel to determine either an inactive head or a split brain with certainty. It can only be suspected.

Thus, on the one hand, it is possible that the head node has, for example, completely crashed, becoming totally inactive and thereby causing the lack of response. On the other hand, it is also possible that, for example, a switch between both head nodes is malfunctioning, and that the active head node is still up and running, looking after the cluster as usual, and that the head node in turn observes that the passive head node seems to have split away from the network.

Further supporting evidence from the dedicated failover network channel is therefore helpful. Some administrators find this supporting evidence an acceptable level of certainty, and configure the cluster to decide to automatically proceed with the failover sequence, while others may instead wish to examine the situation first before manually proceeding with the failover sequence. The implementation of automatic vs manual failover is described in section [15.1.7.](#page-568-0) In either implementation, *fencing*, described next, takes place until the formerly active node is powered off.

#### **Going Into Fencing Mode**

To deal with a suspected inactive head or split brain, a passive head node that notices that its active counterpart is no longer responding, first goes into *fencing* mode from that time onwards. While a node is fencing, it will try to obtain proof via another method that its counterpart is indeed inactive.

Fencing, incidentally, does not refer to a thrust-and-parry imagery derived from fencing swordplay. Instead, it refers to the way all subsequent actions are tagged and effectively fenced-off as a backlog of actions to be carried out later. If the head nodes are able to communicate with each other before the passive decides that its counterpart is now inactive, then the fenced-off backlog is compared and synced until the head nodes are once again consistent.

#### **Ensuring That The Unresponsive Active Is Indeed Inactive**

There are two ways in which "proof" can be obtained that an unresponsive active is inactive:

- 1. By asking the administrator to manually confirm that the active head node is indeed powered off
- 2. By performing a power-off operation on the active head node, and then checking that the power is indeed off to the server. This is also referred to as a STONITH (Shoot The Other Node In The Head) procedure

It should be noted that just pulling out the power cable is not the same as a power-off operation (section [15.2.4\)](#page-576-0).

Once a guarantee has been obtained that the active head node is powered off, the fencing head node (i.e. the previously passive head node) moves to active mode.

#### **Improving The Decision To Initiate A Failover With A Quorum Process**

While the preceding approach guarantees one active head, a problem remains.

In situations where the passive head node loses its connectivity to the active head node, but the active head node is communicating without a problem to the entire cluster, there is no reason to initiate a failover. It can even result in undesirable situations where the cluster is rendered unusable if, for example, a passive head node decides to power down an active head node just because the passive head node is unable to communicate with any of the outside world (except for the PDU feeding the active head node).

One technique used by Bright Cluster Manager to reduce the chances of a passive head node powering off an active head node unnecessarily is to have the passive head node carry out a quorum procedure. All nodes in the cluster are asked by the passive node to confirm that they also cannot communicate with the active head node. If more than half of the total number of nodes confirm that they are also unable to communicate with the active head node, then the passive head node initiates the STONITH procedure and moves to active mode.

# <span id="page-568-0"></span>**15.1.7 Automatic Vs Manual Failover**

Administrators have a choice between creating an HA setup with automatic or manual failover. In case of automatic failover, an active head node is powered off when it is no longer responding at all, and a failover sequence is initiated automatically.

In case of manual failover, the administrator is responsible for initiating the failover when the active head node is no longer responding. No automatic power off is done, so the administrator is asked to confirm that the previously active node is powered off.

For automatic failover to be possible, power control must be defined for both head nodes. If power control is defined for the head nodes, automatic failover is attempted by default. However, it is possible to disable automatic failover. In cmsh this is done by setting the disableautomaticfailover property, which is a part of the HA-related parameters (section [15.4.6\)](#page-585-0):

```
[root@bright81 ~]# cmsh
[bright81]% partition failover base
[bright81->partition[base]->failover]% set disableautomaticfailover yes
[bright81->partition*[base*]->failover*]% commit
```
With Bright View it is carried out via the clickpath Cluster $\rightarrow$ Partition [base] $\rightarrow$ Settings →Failover→Disable automatic failover

If no power control has been defined, or if automatic failover has been disabled, or if the power control mechanism is not working (for example due to inappropriate, broken or missing electronics or hardware), then a failover sequence must always be initiated manually by the administrator.

In addition, if automatic failover is enabled, but the active head is still slightly responsive (the socalled *mostly dead* state, described in section [15.4.2\)](#page-581-0), then the failover sequence must also be initiated manually by the administrator.

# **15.1.8 HA And Cloud Nodes**

As far as the administrator is concerned, HA setup remains the same whether a Cluster Extension is configured or not, and whether a Cluster On Demand is configured or not. Behind the scenes, on failover, any networks associated with the cloud requirements are taken care of by Bright Cluster Manager.

# <span id="page-569-0"></span>**15.2 HA Setup Procedure Using** cmha-setup

After installation (Chapter 3 of the *Installation Manual*) and license activation (Chapter 4 of the *Installation Manual*) an administrator may wish to add a new head node, and convert Bright Cluster Manager from managing an existing single-headed cluster to managing an HA cluster.

# **Is An HA-Enabled License Required?**

To convert a single-headed cluster to an HA cluster, the existing cluster license should first be checked to see if it allows HA. The verify-license command run with the info option can reveal this in the MAC address field:

# **Example**

verify-license /cm/local/apps/cmd/etc/cert.{pem,key} info | grep ^MAC

HA-enabled clusters display two MAC addresses in the output. Single-headed clusters show only one.

If an HA license is not present, it should be obtained from the Bright Cluster Manager reseller, and then be activated and installed (Chapter 4 of the *Installation Manual*).

# **Existing User Certificates Become Invalid**

Installing the new license means that any existing user certificates will lose their validity (page 73 of the *Installation Manual*) on Bright View session logout. This means:

- If LDAP is managed by Bright Cluster Manager, then on logout, new user certificates are generated, and a new Bright View login session picks up the new certificates automatically.
- For LDAPs other than that of Bright Cluster Manager, the user certificates need to be regenerated.

It is therefore generally good practice to have an HA-enabled license in place before creating user certificates and profiles if there is an intention of moving from a single-headed to an HA-enabled cluster later on.

# **The** cmha-setup **Utility For Configuring HA**

The cmha-setup utility is a special tool that guides the administrator in building an HA setup from a single head cluster. It is not part of the cluster manager itself, but is a cluster manager tool that interacts with the cluster management environment by using cmsh to create an HA setup. Although it is in theory also possible to create an HA setup manually, using either Bright View or cmsh along with additional steps, this is not supported, and should not be attempted as it is error-prone.

A basic HA setup is created in three stages:

1. **Preparation** (section [15.2.1\)](#page-570-0): the configuration parameters are set for the shared interface and for the secondary head node that is about to be installed.

- 2. **Cloning** (section [15.2.2\)](#page-571-0): the secondary head node is installed by cloning it from the primary head node.
- 3. **Shared Storage Setup** (section [15.2.3\)](#page-574-0): the method for shared storage is chosen and set up.

An optional extra stage is:

4. **Automated Failover Setup** (section [15.2.4\)](#page-576-0): Power control to allow automated failover is set up.

# <span id="page-570-0"></span>**15.2.1 Preparation**

The following steps prepare the primary head node for the cloning of the secondary. The preparation is done only on the primary, so that the presence of the secondary is not actually needed during this stage.

- 0. It is recommended that all nodes except for the primary head node are powered off, in order to simplify matters. The nodes should in any case be power cycled or powered back on after the basic HA setup stages (sections [15.2.1-](#page-570-0)[15.2.3,](#page-574-0) and possibly section [15.2.4\)](#page-576-0) are complete.
- 1. If bonding (section [3.5\)](#page-85-0) is to be used on the head node used in an HA setup, then it is recommended to configure and test out bonding properly before carrying out the HA setup.
- 2. To start the HA setup, the cmha-setup command is run from a root shell on the primary head node.
- 3. Setup is selected from the main menu (figure [15.2\)](#page-570-1).

<span id="page-570-1"></span>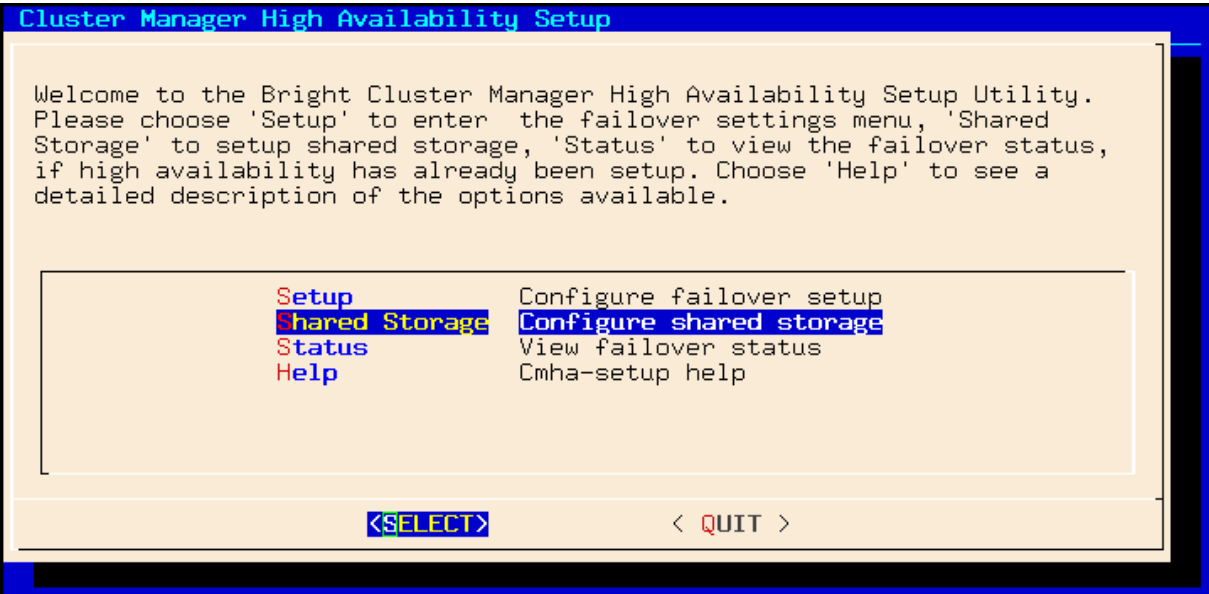

Figure 15.2: cmha-setup Main menu

- 4. Configure is selected from the Setup menu.
- 5. A license check is done. Only if successful does the setup proceed further. If the cluster has no HAenabled license, a new HA-enabled license must first be obtained from the Bright Cluster Manager reseller, and activated (section 4.3 of the *Installation Manual*).
- 6. The virtual shared internal alias interface name and virtual shared internal IP alias address are set.
- 7. The virtual shared external alias interface name and virtual shared external IP alias address are set. To use DHCP assignments on external interfaces, 0.0.0.0 can be used.
- 8. The host name of the passive is set.
- 9. Failover network parameters are set. The failover network physical interface should exist, but the interface need not be up. The network name, its base address, its netmask, and domain name are set. This is the network used for optional heartbeat monitoring.
- 10. Failover network interfaces have their name and IP address set for the active and passive nodes.
- 11. The primary head node may have other network interfaces (e.g. InfiniBand interfaces, a BMC interface, alias interface on the BMC network). These interfaces are also created on the secondary head node, but the IP address of the interfaces still need to be configured. For each such interface, when prompted, a unique IP address for the secondary head node is configured.
- 12. The network interfaces of the passive head node are reviewed and can be adjusted as required. DHCP assignments on external interfaces can be set by using an IP address of 0.0.0.0.
- 13. A summary screen displays the planned failover configuration. If alterations need to be made, they can be done via the next step.
- 14. The administrator is prompted to set the planned failover configuration. If it is not set, the main menu of cmha-setup is re-displayed.
- 15. If the option to set the planned failover configuration is chosen, then a password for the MySQL root user is requested. The procedure continues further after the password is entered.
- 16. Setup progress for the planned configuration is displayed (figure [15.3\)](#page-571-1).

<span id="page-571-1"></span>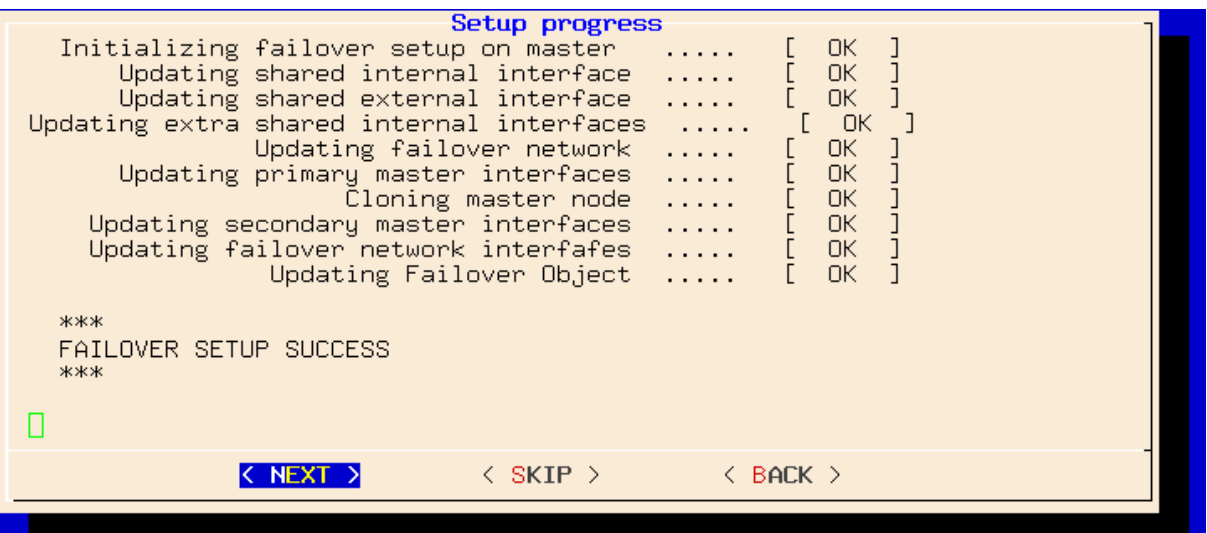

Figure 15.3: cmha-setup Setup Progress For Planned Configuration

17. Instructions on what to run on the secondary to clone it from the primary are displayed (figure [15.4\)](#page-572-0).

# <span id="page-571-0"></span>**15.2.2 Failover Cloning**

There are actually two kinds of cloning possible. Both types use the /cm/cm-clone-install command described further on in this section. The two cloning types are:

• **Failover cloning**: A passive head node can be created from the active head node. This uses the --failover option to create a copy that is very similar to the active head node, but with changes to make it a passive head, ready for failover purposes.

<span id="page-572-0"></span>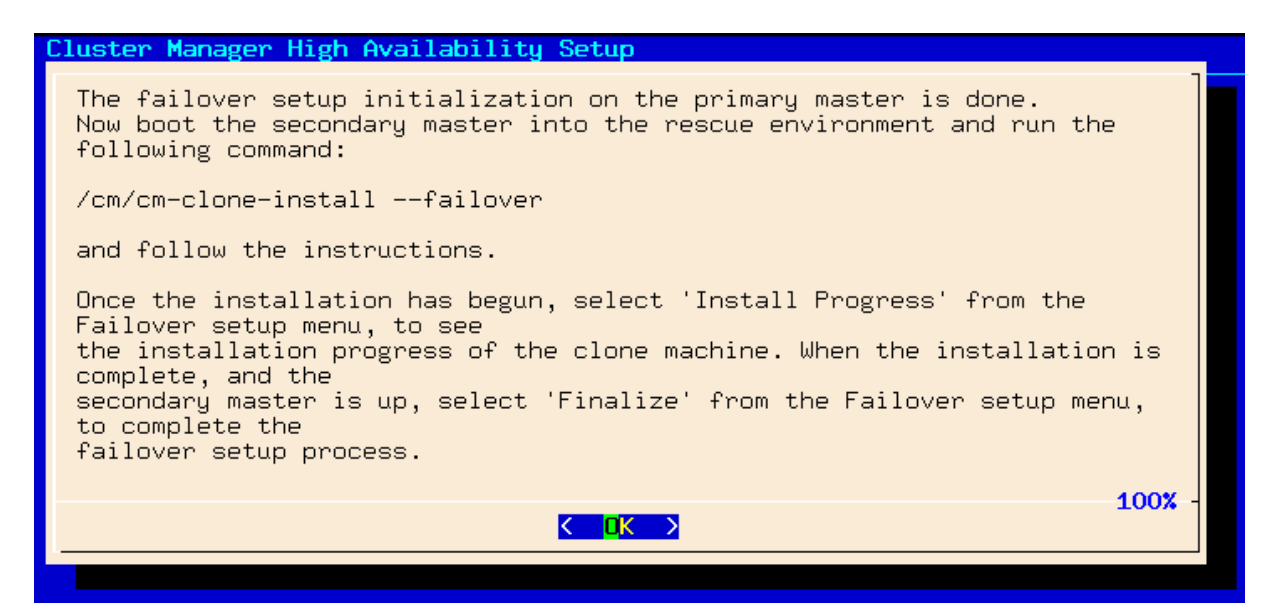

Figure 15.4: cmha-setup Instructions To Run On Secondary For Cloning

• **Re-cloning**: An active head node can be created from the active head node. This uses the  $-\text{clone}$ option to create an exact copy (re-clone) of the head node.

The process described in this section PXE boots the passive from the active, thereby loading a special rescue image from the active that allows cloning from the active to the passive to take place. This section is therefore about failover cloning. How to carry out re-cloning is described in section [15.4.8.](#page-587-0)

After the preparation has been done by configuring parameters as outlined in section [15.2.1,](#page-570-0) the failover cloning of the head nodes is carried out. In the cloning instructions that follow, the active node refers to the primary node and the passive node refers to the secondary node. However this correlation is only true for when an HA setup is created for the first time, and it is not necessarily true if head nodes are replaced later on by cloning.

These cloning instructions may also be repeated later on if a passive head node ever needs to be replaced, for example, if the hardware is defective (section [15.4.8\)](#page-587-0). In that case the active head node can be either the primary or secondary.

- 1. The passive head node is PXE booted off the internal cluster network, from the active head node. It is highly recommended that the active and passive head nodes have identical hardware configurations. The BIOS clock of the head nodes should match and be set to the local time. Typically, the BIOS of both head nodes is also configured so that a hard disk boot is attempted first, and a PXE boot is attempted after a hard disk boot failure, leading to the Cluster Manager PXE Environment menu of options. This menu has a 5s time-out.
- 2. In the Cluster Manager PXE Environment menu of the node that is to become a clone, before the 5s time-out, "Start Rescue Environment" is selected to boot the node into a Linux ramdisk environment.
- 3. Once the rescue environment has finished booting, a login as root is done. No password is required (figure [15.5\)](#page-573-0).
- 4. The following command is executed (figure [15.6\)](#page-574-1) on the node that is to become a failover clone: /cm/cm-clone-install --failover

When doing a re-clone as in section [15.4.8,](#page-587-0) instead of a failover clone, then it is the --clone option that is used instead of the --failover option.

```
*Welcome to the Cluster Manager rescue environment*
   Creating failover/clone nodes:
   # /cm/cm-clone-install --failover
  ٠
     /cm/cm-clone-install --clone --hostname=new-hostname [--reboot]
  ÷
    ## /cm/cm-clone-install --failover [--reboot]
   Other useful commands:
  ÷
    # pdmenu
                         "Menu frontend to programs!"
     dhepup dheped
                         "Setup wired network connection!"
  ٠
   \mathbf{H}"Setup wireless network connection!"
   # wificonfig
  ٠
                         "Setup mail and news!"
   # mnsetup
                        "WWW browsers!"
   # lynx (or) links
                                          # rtin (or) slrn
                                                             "Newsreaders!"
  ٠
   You can use 'backup-mbr' to backup/restore the MBR.
   login: root
ClusterManager login: root
```
Figure 15.5: Login Screen After Booting Passive Into Rescue Mode From Active

- 5. When prompted to enter a network interface to use, the interface that was used to boot from the internal cluster network (e.g. eth0, eth1, ...) is entered. There is often uncertainty about what interface name corresponds to what physical port. This can be resolved by switching to another console and using "ethtool -p <interface>", which makes the NIC corresponding to the interface blink.
- 6. If the provided network interface is correct, a root@master's password prompt appears. The administrator should enter the root password.
- 7. An opportunity to view or edit the master disk layout is offered.
- 8. A confirmation that the contents of the specified disk are to be erased is asked for.
- 9. The cloning takes place. The "syncing" stage usually takes the most time. Cloning progress can also be viewed on the active by selecting the "Install Progress" option from the Setup menu. When viewing progress using this option, the display is automatically updated as changes occur.
- 10. After the cloning process has finished, a prompt at the console of the passive asks if a reboot is to be carried out. A " $y$ " is typed in response to this. The passive node should be set to reboot off its hard drive. This may require an interrupt during reboot, to enter a change in the BIOS setting, if for example, the passive node is set to network boot first.
- 11. Continuing on now on the active head node, Finalize is selected from the Setup menu of cmha-setup.
- 12. The MySQL root password is requested. After entering the MySQL password, the progress of the Finalize procedure is displayed, and the cloning procedure continues.
- 13. The cloning procedure of cmha-setup pauses to offer the option to reboot the passive. The administrator should accept the reboot option. After reboot, the cloning procedure is complete. The administrator can then go to the main menu and quit from there or go on to configure "Shared Storage" (section [15.2.3\)](#page-574-0) from there.

```
ClusterManager login: root
Welcome to Linux 2.6.32-220.23.1.el6.x86_64.
No mail.
# /cm/cm-clone-install --failover
Network interface to use [default: eth0]:
Please wait while authentication is being set up....
root@master's password:
Please wait while installation begins...
Verifying license
                                                         \mathsf{R}п
                                  Getting build config
Getting disk layout
The head node disk layout is saved in /cm/__masterdisksetup.xml
Iv - view, e - edit, c - continue 1: c
The contents of the following disks will be erased.
/dev/sda
Do you want to continue [yes/no]? yes
                                                         0K
                                                              n
Getting mount points
Partitioning hard drive<br>Syncing hard drive
                                                              I
                                  . . . . . . . . . . . . . . . . . 1
                                                         0K
                                  . . . . . . . . . . . . . . . . . . 1
                                                              \mathbf{I}n k
Finalizing installation
                                                      T
                                                         0K
                                                              \blacksquare. . . . . . . . . . . . . . . . . .
Do you want to reboot[y/n]:_
```
Figure 15.6: Cloning The Passive From The Active Via A Rescue Mode Session

A check can already be done at this stage on the failover status of the head nodes with the cmha command, run from either head node:

#### **Example**

```
[root@bright81 ~]# cmha status
Node Status: running in active master mode
Failover status:
bright81* -> master2
 backupping [ OK ]
 mysql [ OK ]
 ping [ OK ]
 status [ OK ]
master2 -> bright81*
 backupping [ OK ]
 mysql [ OK ]
 ping [ OK ]
 status [ OK ]
```
Here, the mysql, ping and status states indicate that HA setup completed successfully. The backupping (backup ping) state uses the dedicated failover network route for its checks, and starts working as soon as the passive head node has been rebooted.

#### <span id="page-574-0"></span>**15.2.3 Shared Storage Setup**

After cloning the head node (section [15.2.2\)](#page-571-0), the last basic stage of creating an HA setup is setting up shared storage. The available shared storage forms are NAS and DAS. The use of DRBD is not recommended by Bright Cluster Manager, but is still available as a legacy form of shared storage at the time of writing (May 2018).

#### **NAS**

- 1. In the cmha-setup main menu, the "Shared Storage" option is selected.
- 2. NAS is selected.

3. The parts of the head node filesystem that are to be copied to the NAS filesystems are selected. By default, these are /home and /cm/shared as suggested in section [15.1.5.](#page-566-0) The point in the filesystem where the copying is done is the future mount path to where the NAS will share the shared filesystem.

An already-configured export that is not shared is disabled in </etc/exports> by cmha-setup. This is done to prevent the creation of stale NFS file handles during a failover. Sharing alreadyexisting exports is therefore recommended. Storage can however be dealt with in a customized manner with mount and unmount scripts (page [550\)](#page-567-0).

- 4. The NFS host name is configured. Also, for each head node filesystem that is to be copied to the NAS filesystem, there is an associated path on the NAS filesystem where the share is to be served from. These NFS volume paths are now configured.
- 5. If the configured NFS filesystems can be correctly mounted from the NAS server, the process of copying the local filesystems onto the NAS server begins.

# **DAS**

A prerequisite to the DAS configuration steps that follow is that the partitions exist on the DAS device that is to be used for shared storage. These should be created manually if required, before running cmha-setup.

- 1. In the cmha-setup main menu, the "Shared Storage" option is selected.
- 2. DAS is selected.
- 3. The filesystems that are to be shared over the cluster are selected by the administrator. The filesystems that are shared are typically  $/cm/shared$  and  $/home$ , but this is not mandatory.
- 4. The filesystems that are to be shared are assigned DAS partitions by the administrator. For example, the administrator may specify these as </dev/sdc1> for </home> and </dev/sdd3> for [/cm/](/cm/shared) [shared](/cm/shared).
- 5. The administrator can choose to create a filesystem on the proposed DAS device.
	- Creating the filesystem on the device means any existing filesystems and files on the device are wiped during creation.
	- Otherwise, the existing filesystem and files on the DAS device remain.
- 6. A filesystem type is set from a choice of  $ext{ext3}, ext4, xfs$ .
- 7. A summary screen is presented showing the proposed changes.
- 8. After filesystems have been created, the current contents of the shared directories are copied onto the shared filesystems and the shared filesystems are mounted over the old non-shared filesystems.
- 9. The administrator should check that the partitions are visible from both head nodes using, for example, the fdisk -l command on the device. If the partitions on the DAS are created or modified, or appear only after the passive head is running due to a hardware-related reason after the passive head is powered on, then the kernel on the passive head may not have reread the partition table. A power cycle of the head nodes is recommended if the partitions are not seen properly.
#### **DRBD**

If a DRBD device is used that already has data on it, then it should be backed up by the administrator, and restored after the cmha-setup procedure is complete. This is because the device content is erased by re-creation of the device partitions that takes place during the procedure. The procedure is carried out as follows:

- 1. In the cmha-setup main menu, the "Shared Storage" option is selected.
- 2. DRBD is selected.
- 3. The parts of the filesystem that should be placed on DRBD filesystems are selected.
- 4. The host names of the primary and secondary head nodes and the physical disk partitions to use on both head nodes are entered.
- 5. That the contents of the listed partitions can be erased on both head nodes is confirmed. After DRBD based filesystems have been created, the current contents of the shared directories are copied onto the DRBD based filesystems and the DRBD based filesystems are mounted over the old non-shared filesystems.
- 6. Once the setup process has completed, "DRBD Status/Overview" is selected to verify the status of the DRBD block devices.

#### **15.2.4 Automated Failover And Relevant Testing**

A power-off operation on the active head node server does not mean the same as just pulling out the power cable to the active head node. These actions typically have different effects, and should therefore not be confused with each other. During the power-off operation, the BMC remains up. However, in the case of pulling out the power cable, the BMC is typically turned off too. If the BMC is not reachable, then it means that verifying that the active head has been terminated is uncertain. This is because the data that CMDaemon can access implies a logical possibility that there is a network failure rather than a head node failure. CMDaemon therefore does not carry out an automatic failover if the power cable is pulled out.

For automatic failover to work, the two head nodes must be able to power off their counterpart. This is done by setting up power control (Chapter [4\)](#page-134-0).

#### **Testing If Power Control Is Working**

The "device power status" command in cmsh can be used to verify that power control is functional:

#### **Example**

```
[master1]% device power status -n mycluster1,mycluster2
apc03:21 ............ [ ON ] mycluster1
apc04:18 ............ [ ON ] mycluster2
```
#### **Testing The BMC Interface Is Working**

If a BMC (Baseboard Management Controller, section [3.7\)](#page-91-0) such as IPMI or iLO is used for power control, it is possible that a head node is not able to reach its own BMC interface over the network. This is especially true when no dedicated BMC network port is used. In this case,  $cmsh -c$  "device power status" reports a failure for the active head node. This does not necessarily mean that the head nodes cannot reach the BMC interface of their counterpart. Pinging a BMC interface can be used to verify that the BMC interface of a head node is reachable from its counterpart.

#### **Example**

Verifying that the BMC interface of mycluster2 is reachable from mycluster1:

```
[root@mycluster1 ~]# ping -c 1 mycluster2.bmc.cluster
PING mycluster2.bmc.cluster (10.148.255.253) 56(84) bytes of data.
64 bytes from mycluster2.bmc.cluster (10.148.255.253): icmp_seq=1
ttl=64 time=0.033 ms
```
Verifying that the BMC interface of mycluster1 is reachable from mycluster2:

```
[root@mycluster2 ~]# ping -c 1 mycluster1.bmc.cluster
PING mycluster1.bmc.cluster (10.148.255.254) 56(84) bytes of data.
64 bytes from mycluster1.bmc.cluster (10.148.255.254): icmp_seq=1
ttl=64 time=0.028 ms
```
#### <span id="page-577-0"></span>**Testing Automated Failover Against A Simulated Crash**

A normal (graceful) shutdown of an active head node, does not cause the passive to become active, because HA assumes a graceful failover means there is no intention to trigger a failover. To carry out testing of an HA setup with automated failover, it is therefore useful to simulate a kernel crash on one of the head nodes. The following command crashes a head node instantly:

```
echo c > /proc/sysrq-trigger
```
After the active head node freezes as a result of the crash, the passive head node powers off the machine that has frozen and switches to active mode. A hard crash like this can cause a database replication inconsistency when the crashed head node is brought back up and running again, this time passively, alongside the node that took over. This is normally indicated by a FAILED status for the output of cmha status for MySQL (section [15.4\)](#page-579-0). Database administration with the dbreclone command (section [15.4\)](#page-579-0) may therefore be needed to synchronize the databases on both head nodes to a consistent state. Because dbreclone is a resource-intensive utility, it is best used during a period when there are few or no users. It is generally only used by administrators when they are instructed to do so by Bright support.

A passive node can also be made active without a crash of the active-until-then node, by using the "cmha makeactive" command on the passive (section [15.4.2\)](#page-581-0). Manually running this is not needed in the case of a head node crash in a cluster where power management has been set up for the head nodes, and the automatic failover setting is not disabled.

#### **15.3 Running** cmha-setup **Without Ncurses, Using An XML Specification**

#### **15.3.1 Why Run It Without Ncurses?**

The text-based Ncurses GUI for cmha-setup is normally how administrators should set up a failover configuration.

The express mode of cmha-setup allows an administrator to skip the GUI. This is useful, for example, for scripting purposes and speeding deployment. A further convenience is that this mode uses a human-editable XML file to specify the network and storage definitions for failover.

Running cmha-setup without the GUI still requires some user intervention, such as entering the root password for MySQL. The intervention required is scriptable with, for example, Expect, and is minimized if relevant options are specified for  $cmha$ -setup from the  $-x$  options.

#### **15.3.2 The Syntax Of** cmha-setup **Without Ncurses**

The express mode  $(-x)$  options are displayed when "cmha-setup  $-h$ " is run. The syntax of the  $-x$ options is indicated by:

```
cmha-setup [ -x -c <configfile> [-s <type>] <-i|-f[-r]> [-p <mysqlrootpassword>] ]
```
The  $-x$  options are:

- -c|--config <*configfile*>: specifies the location of <*configfile*>, which is the failover configuration XML file for cmha-setup. The file stores the values to be used for setting up a failover head node. The recommended location is at [/cm/local/apps/cluster-tools/ha/conf/](/cm/local/apps/cluster-tools/ha/conf/failoverconf.xml) [failoverconf.xml](/cm/local/apps/cluster-tools/ha/conf/failoverconf.xml).
- $\bullet$  -i|--initialize: prepares a failover setup by setting values in the CMDaemon database to the values specified in the configuration file. This corresponds to section [15.2.1.](#page-570-0) The administrator is prompted for the MySQL root password unless the  $-p$  option is used. The  $-i$  option of the script then updates the interfaces in the database, and clones the head node in the CMDaemon database. After this option in the script is done, the administrator normally carries clones the passive node from the active, as described in steps [1](#page-572-0) to [10](#page-573-0) of section [15.2.2.](#page-571-0)
- $\bullet$  -f|--finalize: After the passive node is cloned as described in steps [1](#page-572-0) to [10](#page-573-0) of section [15.2.2,](#page-571-0) the finalize option is run on the active node to run the non-GUI finalize procedure. This is the non-GUI version of steps [11](#page-573-1) to [13](#page-573-2) of section [15.2.2.](#page-571-0)

 $\circ$  -r|--finalizereboot: makes the passive reboot after the finalize step completes.

- -s|--sharedstorage <*type*>: specifies the shared storage <*type*> out of a choice of nas, das or drbd.
- -p|--pass <*mysqlrootpassword*>: specifies the MySQL root password. Leaving this out means the administrator is prompted to type in the password during a run of the cmha-setup script when using the  $-x$  options.

There is little attempt at validation with the express mode, and invalid entries can cause the command to hang.

#### **15.3.3 Example** cmha-setup **Run Without Ncurses**

#### **Preparation And Initialization:**

After shutting down all nodes except for the active head node, a configuration is prepared by the administrator in </cm/local/apps/cluster-tools/ha/conf/failoverconf.xml>. The administrator then runs cmha-setup with the initialization option on the active:

```
[root@bright81 ~]# cd /cm/local/apps/cluster-tools/ha/conf
[root@bright81 conf]# cmha-setup -x -c failoverconf.xml -i
Please enter the mysql root password:
  Initializing failover setup on master ..... [ OK ]
      Updating shared internal interface ..... [ OK ]
      Updating shared external interface ..... [ OK ]
Updating extra shared internal interfaces ..... [ OK ]
             Updating failover network ..... [ OK ]
      Updating primary master interfaces ..... [ OK ]
                  Cloning master node ..... [ OK ]
    Updating secondary master interfaces ..... [ OK ]
    Updating failover network interfaces ..... [ OK ]
              Updating Failover Object ..... [ OK ]
```
The preceding corresponds to the steps in section [15.2.1.](#page-570-0)

#### **PXE Booting And Cloning The Passive:**

The passive head node is then booted up via PXE and cloned as described in steps [1](#page-572-0) to [10](#page-573-0) of section [15.2.2.](#page-571-0)

#### **Finalizing On The Active And Rebooting The Passive:**

Then, back on the active head node the administrator continues the session there, by running the finalization option with a reboot option:

```
[root@bright81 conf]# cmha-setup -x -c failoverconf.xml -f -r
Please enter the mysql root password:
   Updating secondary master mac address ..... [ OK ]
  Initializing failover setup on master2 ..... [ OK ]
                      Cloning database ..... [ OK ]
                  Update DB permissions ..... [ OK ]
 Checking for dedicated failover network ..... [ OK ]
A reboot has been issued on master2
```
The preceding corresponds to steps [11](#page-573-1) to [13](#page-573-2) of section [15.2.2.](#page-571-0)

#### **Adding Storage:**

Continuing with the session on the active, setting up a shared storage could be done with:

[root@bright81 conf]# cmha-setup -x -c failoverconf.xml -s nas

The preceding corresponds to carrying out the NAS procedure of section [15.2.3.](#page-574-0)

#### <span id="page-579-0"></span>**15.4 Managing HA**

Once an HA setup has been created, the tools in this section can be used to manage the HA aspects of the cluster.

#### **15.4.1 Changing An Existing Failover Configuration**

Changing an existing failover configuration is usually done most simply by running through the HA setup procedure of section [15.2](#page-569-0) again, with one exception. The exception is that the existing failover configuration must be removed by using the "Undo Failover" menu option between steps [3](#page-570-1) and [4](#page-570-2) of the procedure described in section [15.2.1.](#page-570-0)

#### <span id="page-579-1"></span>**15.4.2** cmha **Utility**

A major command-line utility for interacting with the HA subsystem, for regular nodes as well as for head nodes, is cmha. It is part of the Bright Cluster Manager cluster-tools package. Its usage information is:

```
[root@mycluster1 ~]# cmha
Usage: cmha < status | makeactive [node] | dbreclone <host> |
  nodestatus [name] >
status Retrieve and print high availability status
                   of head nodes.
nodestatus [groups] Retrieve and print high availability status
                   of failover [groups] (comma separated list of group
                   names. If no argument is given, then the status of
                   all available failover groups is printed.
makeactive [node] Make the current head node the active head node. If
                   [node] is specified, then make [node] the active
                   node in the failover group that [node] is part of.
dbreclone <host> Clone MySQL database from this head node to
                   <host> (hostname of failover head node).
```
Some of the information and functions of cmha can also be carried out via CMDaemon:

- For cmsh, the follwing commands can be run from within the base object in partition mode:
	- **–** For the head node, the status and makeactive commands are run from within the failover submode.
	- **–** For regular nodes the nodestatus and makeactive [node] commands are run from within the failovergroups submode.

The dbreclone option cannot be carried out in Bright View or cmsh because it requires stopping CMDaemon.

The cmha options status, makeactive, and dbreclone are looked at in greater detail next:

cmha status**: Querying HA Status** Information on the failover status is displayed thus:

#### **Example**

```
[root@mycluster1 ~]# cmha status
Node Status: running in active master mode
```

```
Failover status:
mvclustr1* -> mvcluster2
```
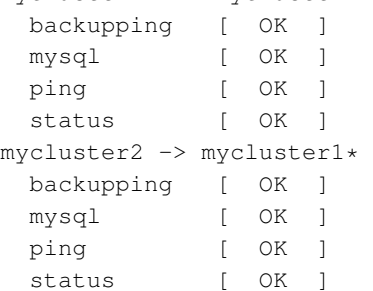

The  $\star$  in the output indicates the head node which is currently active. The status output shows 4 aspects of the HA subsystem from the perspective of each head node:

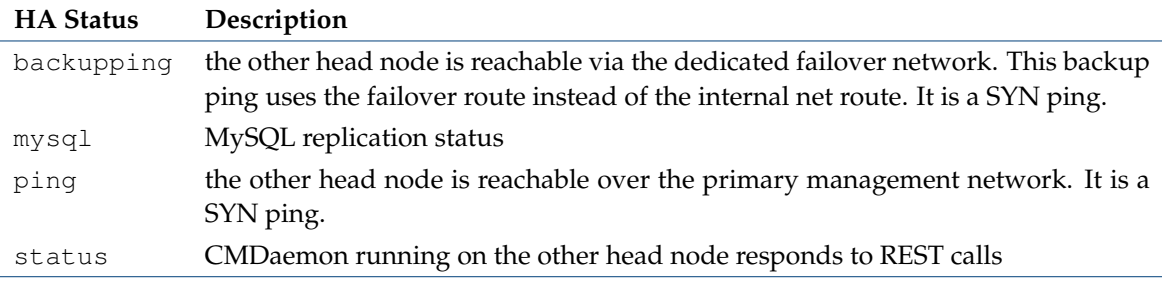

By default, Bright Cluster Manager prepares to carry out the failover sequence (the sequence that includes a STONITH) when all three of ping, backupping and status are not OK on a head node. If these three are not OK, then the active node is *all dead* according to cmha. One way of initiating failover is thus by causing a system crash (section [15.2.4\)](#page-577-0).

It can typically take about 30s for the cmha status command to output its findings in the case of a recently crashed head node.

#### <span id="page-581-0"></span>cmha makeactive**: Initiate Failover**

If automatic failover is enabled (section [15.1.7\)](#page-568-0), then the failover sequence attempts to complete automatically if power management is working properly, and the cmha status shows ping, backupping and status as failed.

If automatic failover is disabled, then a manual failover operation must be executed to have a failover operation take place. A manual failover operation can be carried out with the "cmha makeactive" command:

#### **Example**

To initiate a failover manually:

```
[root@mycluster2 ~]# cmha makeactive
Proceeding will initiate a failover sequence which will make this node
(mycluster2) the active master.
Are you sure ? [Y/N]
y
Your session ended because: CMDaemon failover, no longer master
mycluster2 became active master, reconnecting your cmsh ...
```
On successful execution of the command, the former active head node simply continues to run as a passive head node.

The cmha makeactive command assumes both head nodes have no problems preventing the execution of the command.

cmha makeactive **edge case—the mostly dead active:**

• For a manual failover operation, if the execution of the cmha makeactive command has problems, then it can mean that there is a problem with the initially active head node being in a sluggish state. That is, neither fully functioning, nor all dead. The active head node is thus in a state that is still powered on, but what can be called *mostly dead*. Mostly dead means slightly alive (not all of ping, backupping, and status are FAILED), while all dead means there is only one thing that can sensibly be done to make sure the cluster keeps running—that is, to make the old passive the new active.

Making an old passive the new active is only safe if the old active is guaranteed to not come back as an active head node. This guarantee is set by a STONITH (page [551\)](#page-568-1) for the old active head node, and results in a former active that is now all dead. STONITH thus guarantees that head nodes are not in conflict about their active and passive states. STONITH can however still fail in achieving a clean shutdown when acting on a mostly dead active head node, which can result in unclean filesystem or database states.

Thus, the mostly dead active head node may still be in the middle of a transaction, so that shutting it down may cause filesystem or database corruption. Making the passive node also active then in this case carries risks such as mounting filesystems accidentally on both head nodes, or carrying out database transactions on both nodes. This can also result in filesystem and database corruption.

It is therefore left to the administrator to examine the situation for corruption risk. The decision is either to power off a mostly dead head node, i.e. STONITH to make sure it is all dead, or whether to wait for a recovery to take place. When carrying out a STONITH on the mostly dead active head node, the administrator must power it off *before* the passive becomes active for a manual failover to take place with minimal errors. The cmha dbreclone option may still be needed to restore a corrupted database after such a power off, after bringing the system back up.

• For an automated failover configuration, powering off the mostly dead active head node is not carried out automatically due to the risk of filesystem and database corruption. A mostly dead active node with automatic failover configuration therefore stays mostly dead either until it recovers, or until the administrator decides to do a STONITH manually to ensure it is all dead. Here, too, the cmha dbreclone option may still be needed to restore a corrupted database after such a power off, after bringing the system back up.

#### cmha dbreclone**: Cloning The CMDaemon Database**

The dbreclone option of cmha clones the CMDaemon state database from the head node on which cmha runs to the head node specified after the option. It is normally run in order to clone the database from the active head node to the passive—running it from the passive to the active can cause a loss of database entries. Running the dbreclone option can be used to retrieve the MySQL CMDaemon state database tables, if they are, for example, unsalvageably corrupted on the destination node, and the source node has a known good database state. Because it is resource intensive, it is best run when there are few or no users. It is typically only used by administrators after being instructed to do so by Bright support.

#### **Example**

```
[root@bright81 ~]# cmha status
Node Status: running in active master mode
Failover status:
bright81* -> head2backupping [ OK ]
 mysql [ OK ]
  ping [ OK ]
  status [ OK ]
head2 -> bright81*
 backupping [ OK ]
 mysql [FAILED] (11)
 ping [ OK ]
 status [ OK ]
[root@bright81 ~]# cmha dbreclone head2
Proceeding will cause the contents of the cmdaemon state database on he\
ad2 to be resynchronized from this node (i.e. bright81 -> head2)
Are you sure ? [Y/N]
Y
Waiting for CMDaemon (3113) to terminate...
[ OK ]
Waiting for CMDaemon (7967) to terminate...
                                                  [OK 1]cmdaemon.dump.8853.sql 100% 253KB 252.9KB/s 00:00
slurmacctdb.dump.8853.sql  100% 11KB 10.7KB/s 00:00
Waiting for CMDaemon to start... [ OK ]
Waiting for CMDaemon to start...[ OK ]
[root@bright81 ~]# cmha status
Node Status: running in active master mode
Failover status:
bright81* -> head2
 backupping [ OK ]
 mysql [ OK ]
 ping [ OK ]
```

```
status [ OK ]
head2 -> bright81*
backupping [ OK ]
 mysql [ OK ]
 ping [ OK ]
 status [ OK ]
```
#### **15.4.3 States**

The state a head node is in can be determined in three different ways:

1 By looking at the message being displayed at login time.

#### **Example**

---------------------------------------------------------------------

Node Status: running in active master mode

---------------------------------------------------------------------

2 By executing cmha status.

#### **Example**

```
[root@mycluster ~]# cmha status
Node Status: running in active master mode
...
```
3 By examining /var/spool/cmd/state.

There are a number of possible states that a head node can be in:

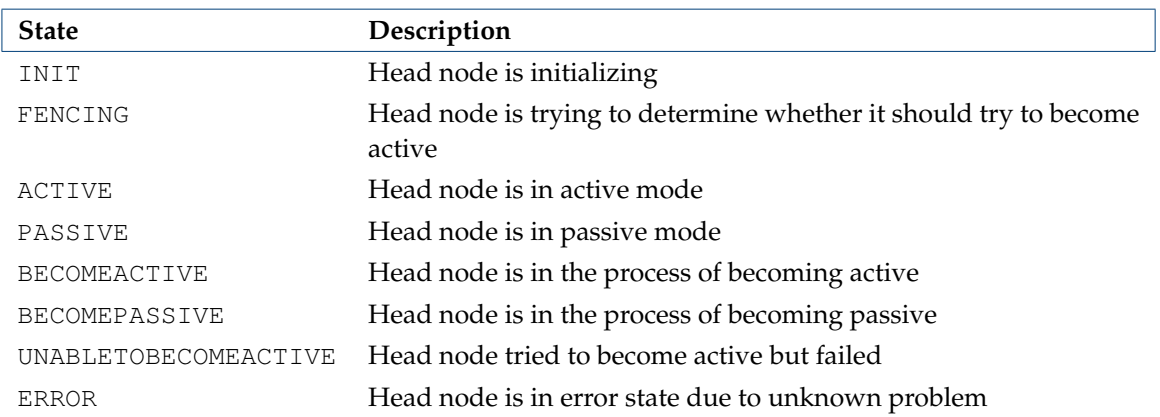

Especially when developing custom mount and unmount scripts, it is quite possible for a head node to go into the UNABLETOBECOMEACTIVE state. This generally means that the mount and/or unmount script are not working properly or are returning incorrect exit codes. To debug these situations, it is helpful to examine the output in /var/log/cmdaemon. The "cmha makeactive" shell command can be used to instruct a head node to become active again.

#### **15.4.4 Failover Action Decisions**

A table summarizing the scenarios that decide when a passive head should take over is helpful:

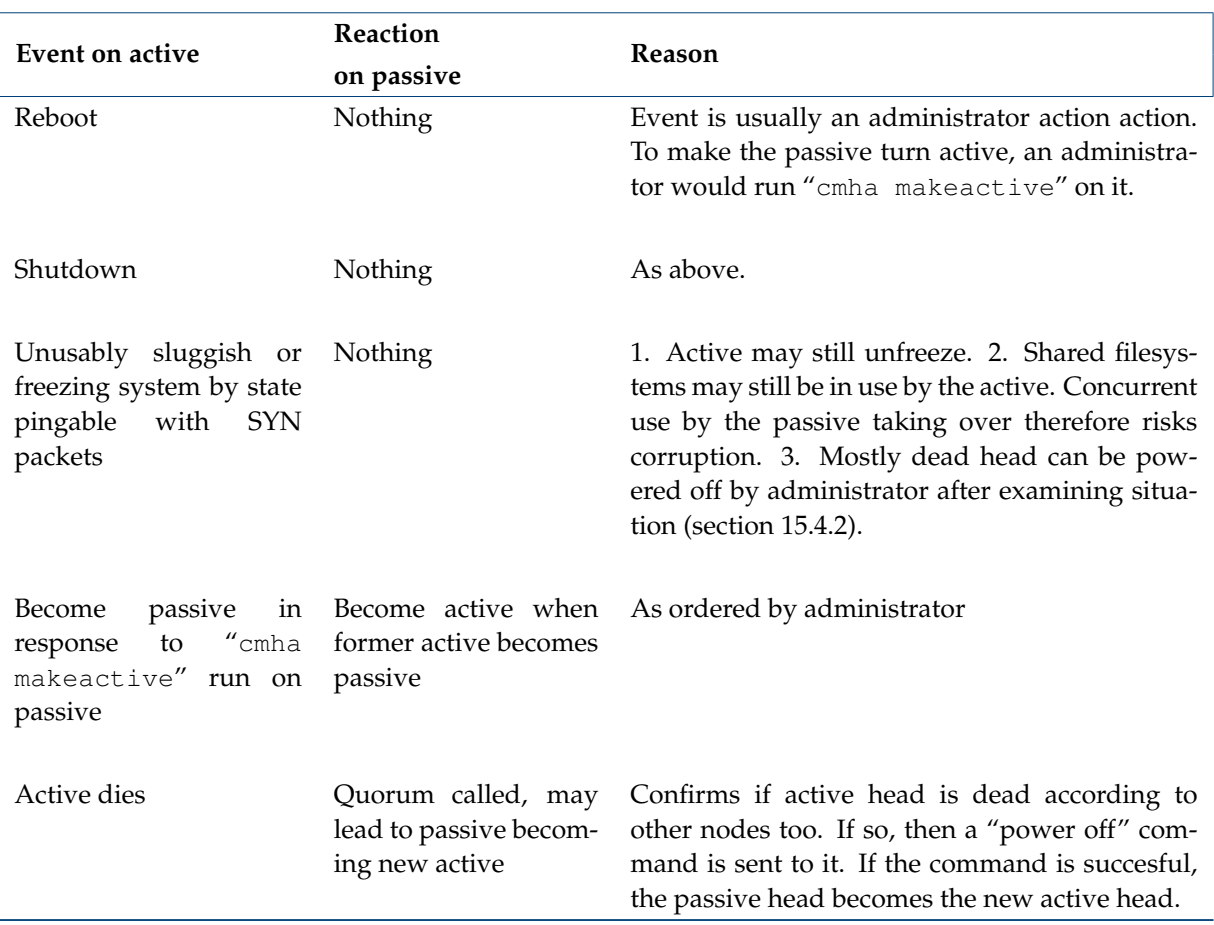

#### **15.4.5 Keeping Head Nodes In Sync**

#### **What Should Be Kept In Sync?**

- Software images are synchronized automatically, and do not need the administrator to synchronize them from the active to the passive.
- Changes controlled by CMDaemon are synchronized automatically.

If the output of cmha status is not OK, then it typically means that the CMDaemon databases of the active head node and the passive head node are not synchronized. This situation may be resolved by waiting, typically for several minutes. If the status does not resolve on its own, then this indicates a more serious problem which should be investigated further.

- If filesystem changes are made on an active head node without using CMDaemon (cmsh or Bright View), and if the changes are outside the shared filesystem, then these changes should normally also be made by the administrator on the passive head node. For example:
	- **–** RPM installations/updates (section [11.2\)](#page-410-0)
	- **–** Applications installed locally
	- **–** Files (such as drivers or values) placed in the /cm/node-installer/ directory and referred to by initialize (section [5.4.5\)](#page-180-0) and finalize scripts (section [5.4.11\)](#page-186-0)
	- **–** Any other configuration file changes outside of the shared filesystems

The reason behind not syncing everything automatically is to guarantee that a change that breaks a head node is not accidentally propagated to the passive. This way there is always a running head node.

Otherwise, if automated syncing is used, there is a risk of ending up with two broken head nodes at the same time.

If the cluster is being built on bare metal, then a sensible way to minimize the amount of work to be done is to install a single head cluster first. All packages and applications should then be placed, updated and configured on that single head node until it is in a satisfactory state. Only then should HA be set up as described in section [15.2,](#page-569-0) where the cloning of data from the initial head node to the secondary is described. The result is then that the secondary node gets a well-prepared system with the effort to prepare it having only been carried out once.

#### **Avoiding Encounters With The Old Filesystems**

It should be noted that when the shared storage setup is made, the contents of the shared directories (at that time) are copied over from the local filesystem to the newly created shared filesystems. The shared filesystems are then mounted on the mountpoints on the active head node, effectively hiding the local contents.

Since the shared filesystems are only mounted on the active machine, the old filesystem contents remain visible when a head node is operating in passive mode. Logging into the passive head node may thus confuse users and is therefore best avoided.

#### **Updating Services On The Head Nodes And Associated Syncing**

The services running on the head nodes described in section [15.1.3](#page-563-0) should also have their packages updated on both head nodes.

For the services that run simultaneously on the head nodes, such as CMDaemon, DHCP, LDAP, MySQL, NTP and DNS, their packages should be updated on both head nodes at about the same time. A suggested procedure is to stop the service on both nodes around the same time, update the service and ensure that it is restarted.

The provisioning node service is part of the CMDaemon package. The service updates images from the active head node to all provisioning nodes, including the passive head node, if the administrator runs the command to update provisioners. How to update provisioners is described in section [15.1.3.](#page-564-0)

For services that migrate across head nodes during failover, such as NFS and Workload Management, it is recommended (but not mandated) to carry out this procedure: the package on the passive node (called the secondary for the sake of this example) is updated to check for any broken package behavior. The secondary is then made active with cmha makeactive (section [15.4.2\)](#page-581-0), which automatically migrates users cleanly off from being serviced by the active to the secondary. The package is then updated on the primary. If desired, the primary can then be made active again. The reason for recommending this procedure for services that migrate is that, in case the update has issues, the situation can be inspected somewhat better with this procedure.

#### <span id="page-585-0"></span>**15.4.6 High Availability Parameters**

There are several HA-related parameters that can be tuned. Accessing these via Bright View is described in section [15.4.6.](#page-587-0) In cmsh the settings can be accessed in the failover submode of the base partition.

#### **Example**

[mycluster1]% partition failover base [mycluster1->partition[base]->failover]% show Parameter Value ------------------------------ ---------------------------- Dead time 10 Disable automatic failover no Failover network failovernet Init dead 30 Keep alive 1 Mount script

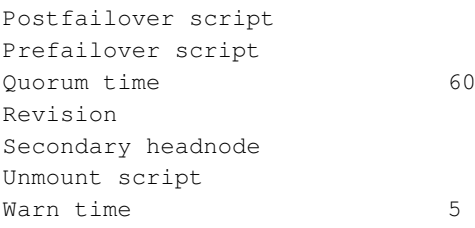

#### Dead time

When a passive head node determines that the active head node is not responding to any of the periodic checks for a period longer than the Dead time seconds, the active head node is considered dead and a quorum procedure starts. Depending on the outcome of the quorum, a failover sequence may be initiated.

#### Disable automatic failover

Setting this to yes disables automated failover. Section [15.1.7](#page-568-0) covers this further.

#### Failover network

The Failover network setting determines which network is used as a dedicated network for the backupping (backup ping) heartbeat check. The heartbeat connection is normally a direct cable from a NIC on one head node to a NIC on the other head node. The network can be selected via tabcompletion suggestions. By default, without a dedicated failover network, the possibilities are nothing, externalnet and internalnet.

#### Init dead

When head nodes are booted simultaneously, the standard Dead time might be too strict if one head node requires a bit more time for booting than the other. For this reason, when a head node boots (or more exactly, when the cluster management daemon is starting), a time of Init dead seconds is used rather than the Dead time to determine whether the other node is alive.

#### Keep alive

The Keep alive value is the time interval, in seconds, over which the passive head node carries out a check that the active head node is still up. If a dedicated failover network is used, 3 separate heartbeat checks are carried out to determine if a head node is reachable.

#### Mount script

The script pointed to by the Mount script setting is responsible for bringing up and mounting the shared filesystems.

#### <span id="page-586-0"></span>Postfailover script

The script pointed to by the Postfailover script setting is run by cmdaemon on both head nodes. The script first runs on the head that is now passive, then on the head that is now active. It runs as soon as the former passive has become active. It is typically used by scripts mounting an NFS shared storage so that no more than one head node exports a filesystem to NFS clients at a time.

#### Prefailover script

The script pointed to by the Prefailover script setting is run by emdaemon on both head nodes. The script first runs on the (still) active head, then on the (still) passive head. It runs as soon as the decision for the passive to become active has been made, but before the changes are implemented. It is typically used by scripts unmounting an NFS shared storage so that no more than one head node exports a filesystem to NFS clients at a time. When unmounting shared storage, it is very important to ensure that a non-zero exit code is returned if unmounting has problems, or the storage may become mounted twice during the Postfailover script stage, resulting in data corruption.

#### Quorum time

When a node is asked what head nodes it is able to reach over the network, the node has Quorum time seconds to respond. If a node does not respond to a call for quorum within that time, it is no longer considered for the results of the quorum check.

#### Secondary headnode

The Secondary headnode setting is used to define the secondary head node to the cluster.

#### Unmount script

The script pointed to by the Unmount script setting is responsible for bringing down and unmounting the shared filesystems.

Warn time

When a passive head node determines that the active head node is not responding to any of the periodic checks for a period longer than Warn time seconds, a warning is logged that the active head node might become unreachable soon.

#### **15.4.7 Viewing Failover Via Bright View**

<span id="page-587-0"></span>**Accessing** cmsh **HA Parameters (**partition failover base**) Via Bright View**

The Bright View equivalents of the cmsh HA parameters in section [15.4.6](#page-585-0) are accessed from the clickpath Cluster→Partition[base]→Settings

→Failover

#### <span id="page-587-1"></span>**15.4.8 Re-cloning A Head Node**

Some time after an HA setup has gone into production, it may become necessary to re-install one of the head nodes, for example if one of the head nodes were replaced due to hardware failure.

To re-clone a head node from an existing active head node, the head node hardware that is going to become the clone can be PXE-booted into the rescue environment, as described in section [15.2.2.](#page-571-0) Instead of running the cm-clone-install --failover command as in that section, the following command can be run:

[root@bright81 ~]# /cm/cm-clone-install --clone --hostname=<*new host name*>

The new host name can be the same as the original, because the clone is not run at the same time as the original anyway. The clone should not be run after cloning on the same network segment as the original, in order to prevent IP address conflicts.

If the clone is merely intended as a backup, then the clone hardware does not have to match the head node. For a backup, typically the most important requirement is then that a clone drive should not run out of space—that is, its drive should be as large as, or larger than the matching drive of the head node.

If the clone is to be put to work as a head node, then, if the MAC address of one of the head nodes has changed, it is typically necessary to request that the product key is unlocked, so that a new license can be obtained (section 4.3 of the *Installation Manual*).

#### **Exclude Lists And Cloning**

Some files are normally excluded from being copied across from the head node to the clone, because syncing them is not appropriate.

The following exclude files are read from inside the directory  $/cm/$  on the clone node when the cm-clone-install command is run (step [4](#page-572-1) in section [15.2.2\)](#page-571-0).

- <excludelistnormal>: used to exclude files to help generate a clone of the other head node. It is read when running the cm-clone-install command without the --failover option.
- <excludelistfailover>: used to exclude files to help generate a passive head node from an active head node. It is read when running the cm-clone-install --failover command.

In a default cluster, there is no need to alter these exclude files. However some custom head node configurations may require appending a path to the list.

The cloning that is carried out is logged in </var/log/clone-install-log>.

#### **Exclude Lists In Perspective**

The exclude lists excludelist failover and excludelist normal described in the preceding paragraphs should not be confused with the exclude lists of section [5.6.1.](#page-190-0) The exclude lists of section [5.6.1:](#page-190-0)

- excludelistupdate
- excludelistfullinstall
- excludelistsyncinstall
- excludelistgrabnew
- excludelistgrab
- excludelistmanipulatescript

are Bright View or cmsh options, and are maintained by CMDaemon. On the other hand, the exclude lists introduced in this section [\(15.4.8\)](#page-587-1):

- excludelistfailover
- excludelistnormal

are not Bright View or cmsh options, are not modified with excludelistmanipulatescript, are not maintained by CMDaemon, but are made use of when running the cm-clone-install command.

#### **Btrfs And** cm-clone-install

If a partition with Btrfs (section [13.4.1\)](#page-528-0) is being cloned using cm-clone-install, then by default only mounted snapshots are cloned.

If all the snapshots are to be cloned, then the --btrfs-full-clone flag should be passed to the cm-clone-install command. This flag clones all the snapshots, but it is carried out with duplication (bypassing the COW method), which means the filesystem size can increase greatly.

#### **15.5 HA For Regular Nodes**

HA for regular nodes is available from Bright Cluster Manager version 7.0 onwards.

#### **15.5.1 Why Have HA On Regular Nodes?**

HA for regular nodes can be used to add services to the cluster and make them HA. Migrating the default existing HA services that run on the head node is not recommended, since these are optimized and integrated to work well as is. Instead, good candidates for this feature are other, extra, services that can run, or are already running, on regular nodes, but which benefit from the extra advantage of HA.

#### **15.5.2 Comparing Head And Regular Node HA**

Many of the features of HA for regular nodes are as for head nodes. These include:

#### **Head And Regular Node HA: Some Features In Common**

Power control is needed for all HA nodes, in order to carry out automatic failover (section [15.1.7\)](#page-568-0).

Warn time and dead time parameters can be set (section [15.4.6\)](#page-585-0).

Mount and unmount scripts (page [550\)](#page-567-0).

Pre- and post- failover scripts (section [15.4.6\)](#page-586-0).

Disabling or enabling automatic failover (section [15.1.7\)](#page-568-0).

A virtual shared IP address that is presented as the virtual node that is always up (section [15.1.4\)](#page-565-0).

Some differences between head and regular node HA are:

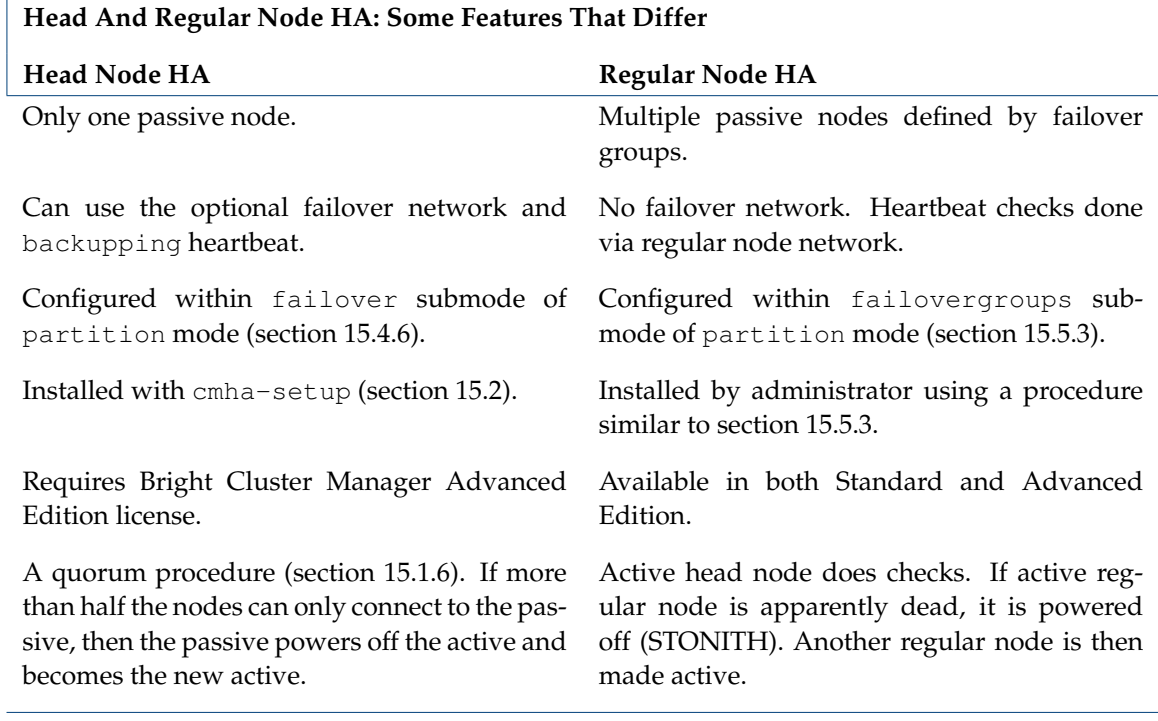

#### **Failover Groups**

Regular nodes use *failover groups* to identify nodes that are grouped for HA. Two or more nodes are needed for a failover group to function. During normal operation, one member of the failover group is active, while the rest are passive. A group typically provides a particular service.

#### <span id="page-589-0"></span>**15.5.3 Setting Up A Regular Node HA Service**

In cmsh a regular node HA service, CUPS in this example, can be set up as follows:

#### **Making The Failover Group**

A failover group must first be made, if it does not already exist:

#### **Example**

```
[bright81->partition[base]->failovergroups]% status
No active failover groups
[bright81->partition[base]->failovergroups]% add cupsgroup
```

```
[bright81->partition*[base*]->failovergroups*[cupsgroup*]]% list
Name (key) Nodes
------------------------ ------------------------
```
cupsgroup

By default, CUPS is provided in the standard image, in a stopped state. In Bright View a failover group can be added via the clickpath Cluster→Partition[base]→Settings→Failover groups  $\rightarrow$ Add

#### **Adding Nodes To The Failover Group**

Regular nodes can then be added to a failover group. On adding, Bright Cluster Manager ensures that one of the nodes in the failover group becomes designated as the active one in the group (some text elided):

#### **Example**

```
[bright81->...[cupsgroup*]]% set nodes node001..node002
[bright81->...[cupsgroup*]]% commit
[bright81->...[cupsgroup]]%
...Failover group cupsgroup, make node001 become active
...Failover group cupsgroup, failover complete. node001 became active
[bright81->partition[base]->failovergroups[cupsgroup]]%
```
#### **Setting Up A Server For The Failover Group**

The CUPS server needs to be configured to run as a service on all the failover group nodes. The usual way to configure the service is to set it to run only if the node is active, and to be in a stopped state if the node is passive:

#### **Example**

```
[bright81->partition[base]->failovergroups[cupsgroup]]% device
[bright81->device]% foreach -n node001..node002 (services; add cups; \
set runif active; set autostart yes; set monitored yes)
[bright81->device]% commit
Successfully committed 2 Devices
[bright81->device]%
Mon Apr 7 08:45:54 2014 [notice] node001: Service cups was started
```
#### **Setting And Viewing Parameters And Status In The Failover Group**

**Knowing which node is active:** The status command shows a summary of the various failover groups in the failovergroups submode, including which node in each group is currently the active one:

#### **Example**

[bright81->partition[base]->failovergroups]% status Name State Active Nodes ------------ ------------ ------------ ------------------------- cupsgroup ok node001 node001,node002 [ UP ]

<span id="page-590-0"></span>**Making a node active:** To set a particular node to be active, the makeactive command can be used from within the failover group:

#### **Example**

```
[bright81->partition[base]->failovergroups]% use cupsgroup
[bright81->...]->failovergroups[cupsgroup]]% makeactive node002
node002 becoming active ...
[bright81->partition[base]->failovergroups[cupsgroup]]%
... Failover group cupsgroup, make node002 become active
...node001: Service cups was stopped
...node002: Service cups was started
...Failover group cupsgroup, failover complete. node002 became active
```
An alternative is to simply use the cmha utility (section [15.4.2\)](#page-579-1):

#### **Example**

[root@bright81 ~]# cmha makeactive node002

**Parameters for failover groups:** Some useful regular node HA parameters for the failover group object, cupsgroup in this case, can be seen with the show command:

#### **Example**

```
[bright81->partition[base]->failovergroups]% show cupsgroup
Parameter Value
     -------------------------------------------- ---------------------
Automatic failover after graceful shutdown no
Dead time 10
Disable automatic failover mo
Mount script
Name cupsgroup
Nodes node001, node002
Postfailover script
Prefailover script
Revision
Unmount script
Warn time 5
```
#### **Setting Up The Virtual Interface To Make The Server An HA Service**

The administrator then assigns each node in the failover group the same alias interface name and IP address dotted quad on its physical interface. The alias interface for each node should be assigned to start up if the node becomes active.

#### **Example**

```
[bright81->device]% foreach -n node001..node002 (interfaces; add alias \
bootif:0 ; set ip 10.141.240.1; set startif active; set network internalnet)
[bright81->device*]% commit
Successfully committed 2 Devices
[bright81->device]% foreach -n node001..node002 (interfaces; list)
Type Network device name IP Network
------------ -------------------- ---------------- ----------------
alias BOOTIF:0 10.141.240.1 internalnet
physical BOOTIF [prov] 10.141.0.1 internalnet
Type Network device name IP Network
------------ -------------------- ---------------- ----------------
alias BOOTIF:0 10.141.240.1 internalnet
physical BOOTIF [prov] 10.141.0.2 internalnet
```
Optionally, each alias node interface can conveniently be assigned a common arbitrary additional host name, perhaps associated with the server, which is CUPS. This does not result in duplicate names here because only one alias interface is active at a time. Setting different additional hostnames for the alias interface to be associated with a unique virtual IP address is not recommended.

#### **Example**

[bright81->...interfaces\*[BOOTIF:0\*]]% set additionalhostnames cups [bright81->...interfaces\*[BOOTIF:0\*]]% commit

The preceding can also simply be included as part of the set commands in the foreach statement earlier when the interface was created.

The nodes in the failover group should then be rebooted.

Only the virtual IP address should be used to access the service when using it as a service. Other IP addresses may be used to access the nodes that are in the failover group for other purposes, such as monitoring or direct access.

#### **Service Configuration Adjustments**

A service typically needs to have some modifications in its configuration done to serve the needs of the cluster.

CUPS uses port 631 for its service and by default it is only accessible to the local host. Its default configuration is modified by changing some directives within the cupsd.conf file. For example, some of the lines in the default file may be:

```
# Only listen for connections from the local machine.
Listen localhost:631
...
# Show shared printers on the local network.
...
BrowseLocalProtocols
...
<Location />
  # Restrict access to the server...
 Order allow, deny
</Location>
...
```
Corresponding lines in a modified cupsd.conf file that accepts printing from hosts on the internal network could be modified and end up looking like:

```
# Allow remote access
Port 631
...
# Enable printer sharing and shared printers.
...
BrowseAddress @LOCAL
BrowseLocalProtocols CUPS dnssd
...
<Location />
 # Allow shared printing...
 Order allow,deny
 Allow from 10.141.0.0/16
</Location>
...
```
The operating system that ends up on the failover group nodes should have the relevant service modifications running on those nodes after these nodes are up. In general, the required service modifications could be done:

- with an initialize or finalize script, as suggested for minor modifications in section [3.15.4](#page-130-0)
- by saving and using a new image with the modifications, as suggested for greater modifications in section [3.15.2,](#page-129-0) page [112.](#page-129-0)

#### **Testing Regular Node HA**

To test that the regular node HA works, the active node can have a simulated crash carried out on it like in section [15.2.4.](#page-577-0)

#### **Example**

```
ssh node001
echo c > /proc/sysrq-trigger
\sim .
```
A passive node then takes over.

#### **15.5.4 The Sequence Of Events When Making Another HA Regular Node Active**

The active head node tries to initiate the actions in the following sequence, after the makeactive command is run (page [573\)](#page-590-0):

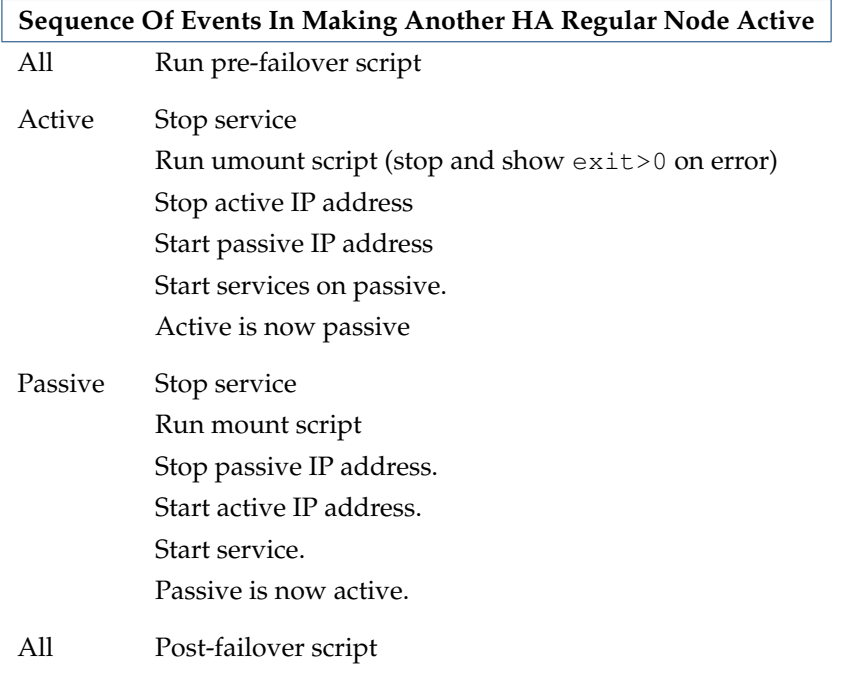

The actions are logged by CMDaemon.

The following conditions hold for the sequence of actions:

- The remaining actions are skipped if the active umount script fails.
- The sequence of events on the initial active node is aborted if a STONITH instruction powers it off.
- The actions for All nodes is done for that particular failover group, for all nodes in that group.

#### <span id="page-594-1"></span>**15.6 HA And Workload Manager Jobs**

Workload manager jobs continue to run through a failover handover if conditions allow it. The [3](#page-594-0) conditions that must be satisfied are:

- 1. The workload manager setup must have been carried out
	- (a) during initial installation

or

- (b) during a run of wlm-setup
- 2. The HA storage setup must support the possibility of job continuity for that workload manager. This support is possible for the workload manager and HA storage pairings indicated by the following table:

| nele 1818: 1111 8 appois 1 81 988 - 1 8 81 an cent 1 1168 / Stemme |             |            |            |
|--------------------------------------------------------------------|-------------|------------|------------|
| <b>WLM</b>                                                         | <b>DRBD</b> | <b>DAS</b> | <b>NAS</b> |
| Slurm                                                              | v           | Y          | Y          |
| <b>OGS</b>                                                         | ٧           | Y          | Υ          |
| UGE                                                                |             | ⋎          | Υ          |
| Torque                                                             | $\check{~}$ | Y          | Υ          |
| PBSPro                                                             | N           | N          | ٧          |
| LSF                                                                | N           | N          |            |

Table [15.6:](#page-594-1) HA Support For Jobs Vs Shared Filesystems

As the table shows, PBS Pro, and LSF are not able to support HA for jobs on DRBD or DAS filesystems. This is because they require daemons to run on the passive and active nodes at the same time, in order to provide access to /cm/shared at all times. During failover the daemons normally cannot run on the node that has failed, which means that the DAS and DRBD storage types cannot provide access to /cm/shared during this time. Job continuity cannot therefore be supported for these workload manager and storage type combinations.

<span id="page-594-0"></span>3. Jobs must also not fail due to the shared filesystem being inaccessible during the short period that it is unavailable during failover. This usually depends on the code in the job itself, rather than the workload manager, since workload manager clients by default have timeouts longer than the dead time during failover.

Already-submitted jobs that are not yet running continue as they are, and run when the resources become available after the failover handover is complete, unless they fail as part of the Bright Cluster Manager pre-job health check configuration.

## **16**

## **Dell BIOS Management**

#### <span id="page-596-0"></span>**16.1 Introduction**

Dell BIOS management in Bright Cluster Manager means that for nodes that run on Dell hardware, the BIOS settings and BIOS firmware updates can be managed via the standard Bright front end utilities to CMDaemon, Bright View and cmsh.

In turn, CMDaemon configures the BIOS settings and applies firmware updates to each node via a standard Dell utility called racadm. The racadm utility is part of the Dell OpenManage software stack.

The Dell hardware supported is listed in the following table:

**Models** 14G R430, R630, R730, R730XD, R930 FC430, FC630, FC830 M630, M830 C6320

Bright Cluster Manager supports iDRAC Express and iDRAC Enterprise for these models too. This chapter describes the Dell BIOS management integration features, with:

- An introduction to the integration features (section [16.1\)](#page-596-0)
- The prerequisites for the integration to work (section [16.2\)](#page-596-1)
- A description of settings management in Bright View and cmsh (section [16.3\)](#page-597-0)
- A troubleshooting FAQ (section [16.4\)](#page-603-0)

#### <span id="page-596-1"></span>**16.2 Prerequisites For BIOS Management**

- The utility racadm must be present on the Bright Cluster Manager head node. The utility is installed on the head node if Dell is selected as the node hardware manufacturer during Bright Cluster Manager installation (section 3.3.6 of the *Installation Manual*).
- IPMI must be working on all of the servers. This means that it should be possible to communicate out-of-band from the head node to all of the compute nodes, via the IPMI IP address.
- iDRAC management privileges must be enabled for all the nodes for the Bright BMC user (username: bright, userid: 4). This operation has to performed manually. This privilege cannot be enabled during node provisioning by Bright during the BMC configuration step.

#### <span id="page-597-0"></span>**16.3 BIOS settings**

#### **16.3.1 Initializing The BIOS Settings Via** cmsh

Initially, by default, there are no values set for the BIOS settings in the nodes or categories. An administrator therefore typically imports the values for the nodes from the cluster, in order for Bright Cluster Manager to have an initial configuration. An example of how each node in Bright Cluster Manager can have its BIOS values defined is:

#### **Example**

[bright81->device]% foreach -n node002..node008 (dellsettings; importlive; commit; )

Similarly, a category can have BIOS settings defined by taking a single node with suitable settings, and running the importlive command with that node being used as the settings for that category.

#### **Example**

```
[bright81->category[default]]% dellsettings; importlive node009; commit
```
As usual with CMDaemon values, settings at the node level override settings at the category level. To clear settings at the node level for each node within a category default, the clearsettings command can be used:

#### **Example**

```
[bright81->device]% foreach -c default (dellsettings; clearsettings; commit; )
```
The importlive operation can only be performed from within cmsh at the time of writing (December 2017). The operation will also become available in Bright View updates in Bright Cluster Manager 8.1 later on.

#### **16.3.2 Managing The BIOS Settings Via Bright View**

The Dell BIOS settings can be accessed via Bright View, using settings within the node or within the category, using the clickpaths:

```
Devices→Nodes→Edit→Settings→Dell Settings
or:
```
Grouping→Node Categories→Settings→Dell Settings

If CMDaemon is able to communicate with the racadm utility the Dell Settings can then be configured (figure [16.1\)](#page-598-0).

Some extra Dell-related fields can also be seen in the SYS INFO COLLECTOR subpane for a node, under the clickpath:

Devices→Nodes→Edit→Settings→System Overview

The motherboard manufacturer, name, and system manufacturer are among the values collected in this subpane.

<span id="page-598-0"></span>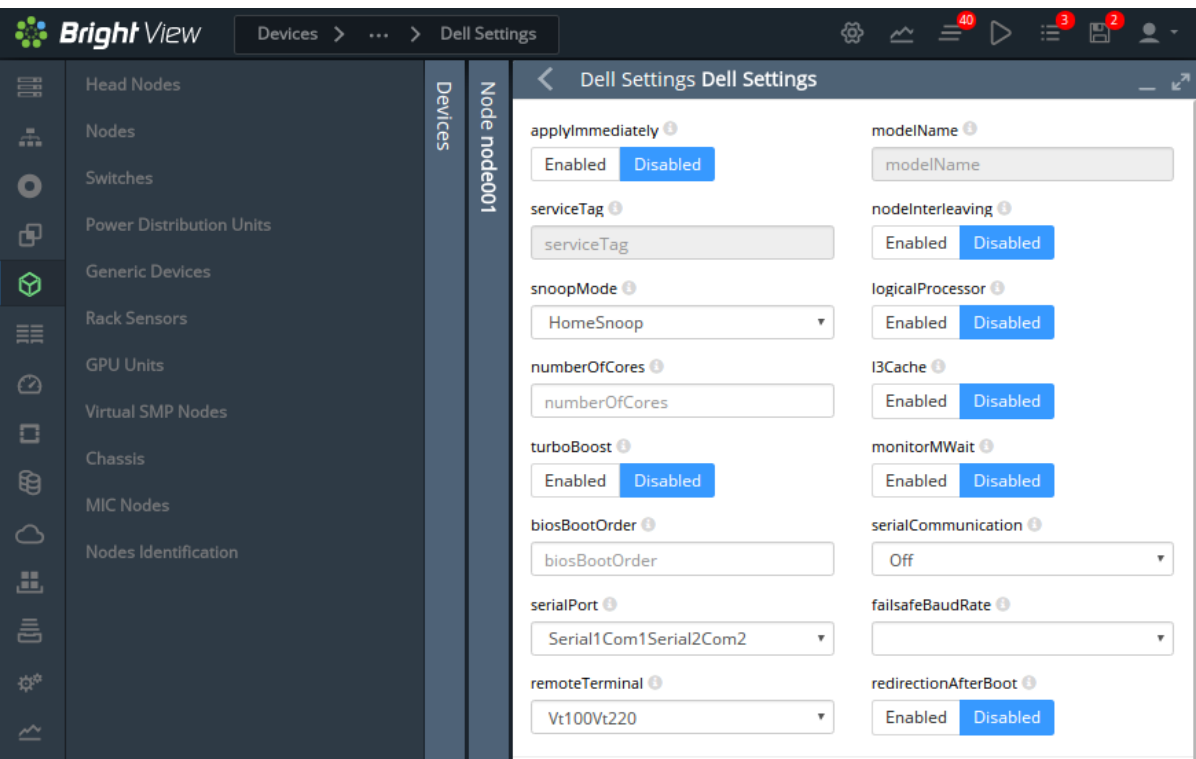

**The** Dell Settings **Subwindow**

Figure 16.1: Selection of a node node001, then opening the Dell Settings subwindow

The BIOS Settings subwindow gives access to some basic BIOS properties, including:

- (figure [16.1\)](#page-598-0) boot order, whether to apply the configuration changes immediately or on the next boot, and serial communication settings
- (figure [16.2\)](#page-598-1) a devicefirmware subwindow, where the BIOS firmware can be set.
- (figure [16.2\)](#page-598-1) a nics subwindow, where the NIC properties can be viewed and set.
- (figure [16.3\)](#page-599-0) performance and power profiles, processor frequency and memory refresh rates.

<span id="page-598-1"></span>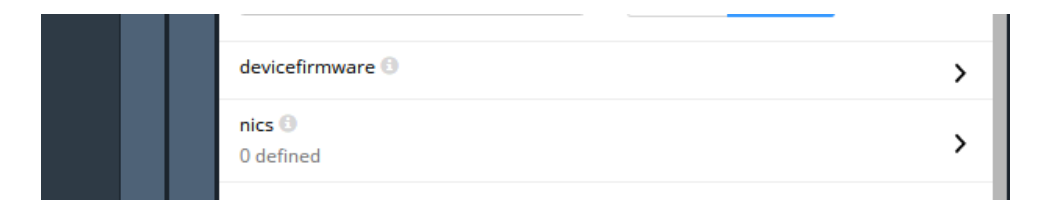

Figure 16.2: devicefirmware and nics subwindow access from the Dell Settings subwindow

<span id="page-599-0"></span>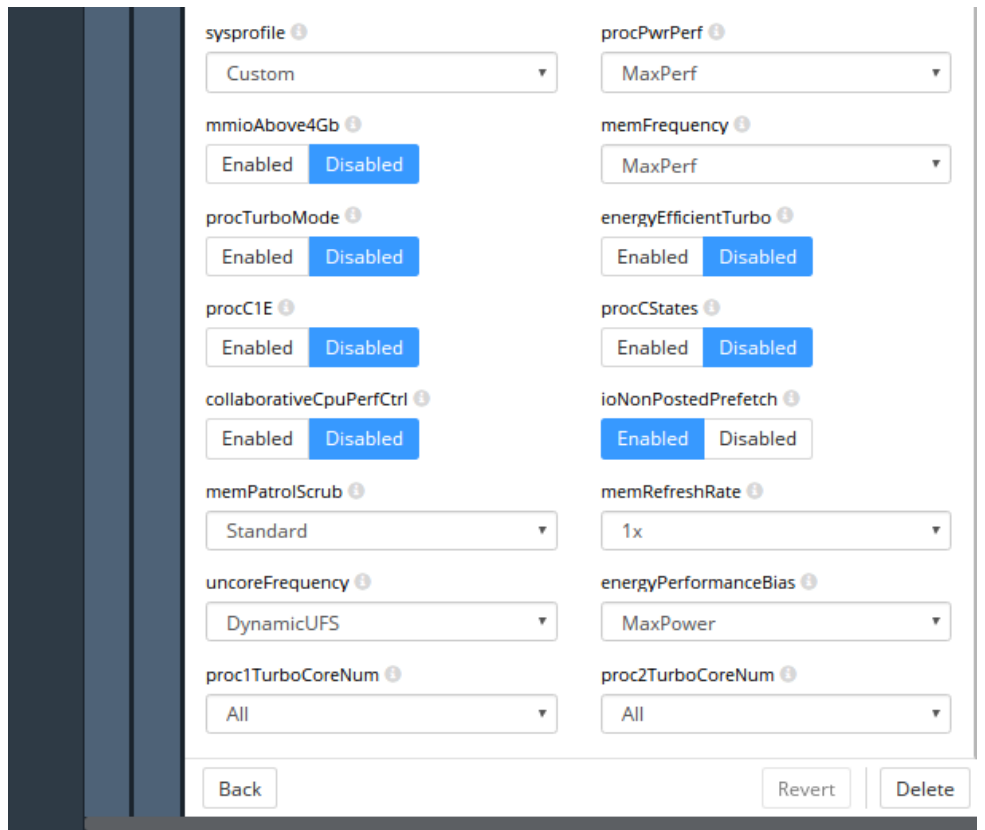

Figure 16.3: Performance profiles, processor/memory BIOS settings in the Dell Settings subwindow

#### **The** devicefirmware **Subwindow**

<span id="page-599-1"></span>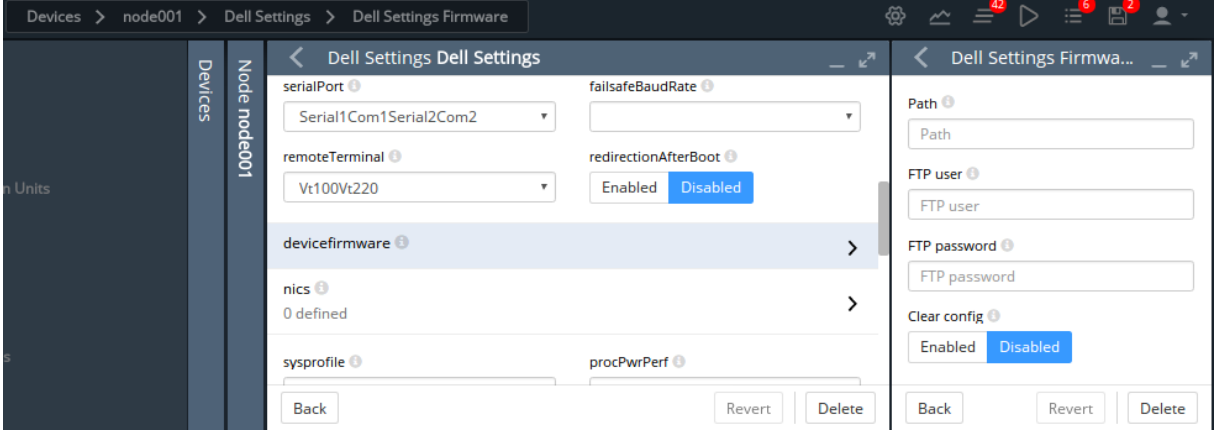

Figure 16.4: Dell settings firmware window

The devicefirmware subwindow (figure [16.4\)](#page-599-1) allows a path to be set to the location on the head node where the firmware has been placed by the administrator. This path is then used when a firmware update is carried out with the devicefirmware subwindow for nodes or node categories.

HTTP, FTP, or TFTP access can also be specified using IPV4 addresses. These options assume that a firmware Catalog file exist at the HTTP, FTP or TFTP servers that host the firmware files. A firmware update is carried out with the racdm update command. The racdam software only updates particular kinds of firmware. The racadm documentation should be refered to for supported firmware file formats.

#### **Example**

/cm/shared/firmwares/BIOS\_YKH49\_WN64\_1.3.6.EXE

tftp://10.2.4.3

ftp://10.2.4.3

http://10.2.4.3

For FTP access, a username and password should be set.

#### **16.3.3 Applying Dell Settings And Firmware Updates Via Bright View**

To save modifications to the Dell settings, the usual way of saving the properties is followed. In this case it is the Save button in the window that opens up the Dell Settings subwindow, that is used to save the properties.

#### **16.3.4 Managing The BIOS Settings Via** cmsh

In cmsh, the Dell BIOS settings are available under the dellsettings submode. The dellsettings submode is available under a node or category object. If no Dell settings are yet configured, then a new local object is created automatically. The new object is saved using commit.

#### **BIOS: Listing Properties**

The Dell BIOS properties can be viewed with the show command run within the submode:

#### **Example**

[bright81->category[default]->dellsettings]% show Parameter **Value** -------------------------------- ------------------------------------------------ Revision applyImmediately no biosBootOrder collaborativeCpuPerfCtrl no devicefirmware <submode> energyEfficientTurbo no energyPerformanceBias MaxPower failsafeBaudRate 115200 ioNonPostedPrefetch yes l3Cache no logicalProcessor no memFrequency MaxPerf memPatrolScrub Standard memRefreshRate 1x mmioAbove4Gb no modelName monitorMWait no nics <0 in submode> nodeInterleaving no numberOfCores proc1TurboCoreNum All proc2TurboCoreNum All procC1E no procCStates no procPwrPerf MaxPerf procTurboMode no

```
redirectionAfterBoot no
remoteTerminal Vt100Vt220
serialCommunication Off
serialPort Serial1Com1Serial2Com2
serviceTag
snoopMode HomeSnoop
sysprofile Custom
turboBoost no
uncoreFrequency DynamicUFS
```
#### **BIOS: Setting Properties**

Tab-completion suggestions for the set show the possible properties that can be modified.

#### **Example**

```
[bright81->category[default]->dellsettings]% set <TAB><TAB>
applyimmediately collaborativecpuperfctrl monitormwait ...
...
```
Tab-completion suggestions for a particular property, such as monitormwait, show the possible values that can be taken by a property with a selection of options. A property can then be set and committed:

#### **Example**

```
[bright81->category[default]->dellsettings]% set monitormwait <TAB><TAB>
no yes
[bright81->category[default]->dellsettings]% set monitormwait yes
[bright81->category*[default]*->dellsettings]% commit
```
#### **BIOS: Importing Properties With** importlive

The importlive command imports the Dell settings for a category from an existing node configuration.

#### **Example**

```
[bright81->category*[default*]->dellsettings]% help importlive
importlive - Imports current live dell settings
Usage:
          [-f] importlive node001
```
Options:

-f, --forcerefresh

```
Force cmdaemon to refresh its cached live DellSettings copy, before importing
```

```
Examples:
```
importlive Imports current live dell settings

```
[bright81->category*[default*]->dellsettings]% importlive node001
[bright81->category*[default*]->dellsettings]% commit
[bright81->category[default]->dellsettings]%
```
#### **Firmware Updates**

Firmware update configurations can be listed and set within the firmware submode:

#### **Example**

```
[bright81->category*[default*]->dellsettings]% firmware
[bright81->category*[default*]->dellsettings->firmware]% show
Parameter Value
---------------- --------------------
Readonly no
Revision
clearConfig no
ftpPassword
ftpUser
path
```
#### **Applying Settings For Dell With** applydellsettings

The applydellsettings command of cmsh is used to apply BIOS or firmware configuration changes to a node. The command is available from within device mode.

When applydellsettings is run, a background task is immediately automatically started to apply the settings. The progress can be monitored with the task submode, and the list of current background tasks can be viewed using the task list command.

#### **Example**

```
[bright81->device[node001]]% applydellsettings
[bright81->device[node001]]% task list
```
Details for each task can be shown with the show command, run from within the task submode.

#### **Example**

```
[bright81->task]% show 1
...
```
If applying a Dell settings task has failed, then the Log property of the task should show a detailed error message explaining why.

#### **Example**

```
[bright81->task]% show 1
...
Log: ERROR: Unable to connect to RAC at specified IP address.
```
#### <span id="page-602-0"></span>**Viewing Live BIOS And Firmware Settings With** showlive

The showlive command of cmsh displays the BIOS values currently used by the node. These are not necessarily the same as the currently configured values, because the currently configured values may not yet have been pushed to the node. The showlive command is available from within the dellsettings submode, which is under the node or category object. If live settings have not yet been fetched, then the operation can be forced with the -f option.

#### **Example**

```
[bright81->device[node001]->dellsettings]% showlive
[bright81->device[node001]->dellsettings]% showlive -f
Parameter Value
-------------------------- ------------------------------------------
Readonly no
Revision
applyImmediately no
biosBootOrder MIC.Embedded.1-1-1, NIC.Mezzanine.1A-1,...
collaborativeCpuPerfCtrl no
```
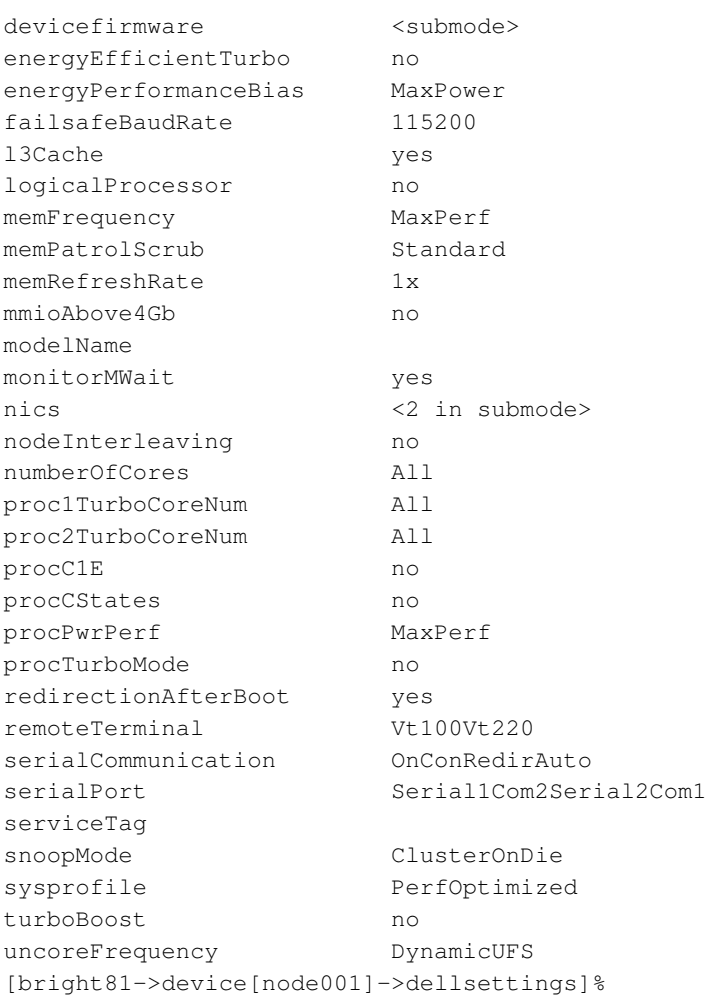

#### <span id="page-603-0"></span>**16.4 Frequently Asked Questions**

1. Where are the log files for the Apply and Firmware update operations?

All Apply actions are logged in /var/log/cm-dell-manage.log on the head node, and all Firmware update actions are logged to /var/log/cm-dell-manage.log on the node itself.

2. Why does the Bright View display of the BIOS setting display nothing?

This is likely because the required information is not fetched using racadm when the node booted for the first time. To force this operation at the time of request, the showlive -f command from cmsh should be used (page [585\)](#page-602-0). It is generally a good idea to run that commmand if unsure about the status of current and planned BIOS settings for the next boot.

```
[bright81->device[node001]->dellsettings]% showlive -f
```
3. Why do the Bright View Dell settings for a node show no configured BIOS or NIC device settings?

This is because there are no Dell settings configured for a node. Settings can be initialized using cmsh with the importlive command. If there is no live information for the node yet, then the command importlive -f can be used:

**Example**

```
[bright81->device[node001]->dellsettings]% importlive -f
```
4. Why do the showlive -f or importlive -f commands fail, saying that the BMC user privileges are insufficient in the reports in </var/log/cm-dell-manage.log>?

This is because the default BMC user bright with user id 4 does not have sufficient privileges to perform this operation. The default BMC user, user ID, and password that the CMDaemon uses for performing this operation, should be changed to a BMC user that has iDRAC management privileges. This can be done from the Settings window of the node or category in Bright View:

```
Devices→Nodes→Edit→Settings→BMC settings
```
Grouping→Node Categories→Settings→BMC settings or from each node or base partition submode in cmsh.

# **A**

### **Generated Files**

<span id="page-606-1"></span>This appendix contains lists of system configuration files that are managed by CMDaemon, and system configuration files that are managed by node-installer. These are files created or modified on the head nodes (section [A.1\)](#page-606-0), in the software images (section [A.2\)](#page-608-0), and on the regular nodes (section [A.3\)](#page-609-0). These files should not be confused with configuration files that are merely installed (section [A.4\)](#page-610-0).

Section [2.6.4](#page-60-0) describes how system configuration files on all nodes are written out using the Cluster Management Daemon (CMDaemon). CMDaemon is introduced in section [2.6.4](#page-60-0) and its configuration directives are listed in Appendix [C.](#page-616-0)

All of these configuration files may be listed as Frozen Files in the CMDaemon configuration file to prevent them from being modified further by CMDaemon. The files can be frozen for the head node by setting the directive at </cm/local/apps/cmd/etc/cmd.conf>. They can also be frozen on the reg-ular nodes by setting the directive in the software image, by default at [/cm/images/default-image/](/cm/images/default-image/cm/local/apps/cmd/etc/cmd.conf) [cm/local/apps/cmd/etc/cmd.conf](/cm/images/default-image/cm/local/apps/cmd/etc/cmd.conf).

#### <span id="page-606-0"></span>**A.1 System Configuration Files Created Or Modified By CMDeamon On Head Nodes**

A list of CMDeamon-managed files on the head node can be seen by running the script [/cm/local/](/cm/local/apps/cmd/scripts/cm-list-managed-files) [apps/cmd/scripts/cm-list-managed-files](/cm/local/apps/cmd/scripts/cm-list-managed-files) on the head node. The head node files that are managed by CMDaemon are listed here for a plain installation on RHEL7 and derivatives. The list excludes the files managed by CMDaemon in the software images used for regular nodes (section [A.2\)](#page-608-0), which are by default located on the head node under / cm/images/:

**Files generated or modified automatically on the head node by CMDaemon:**

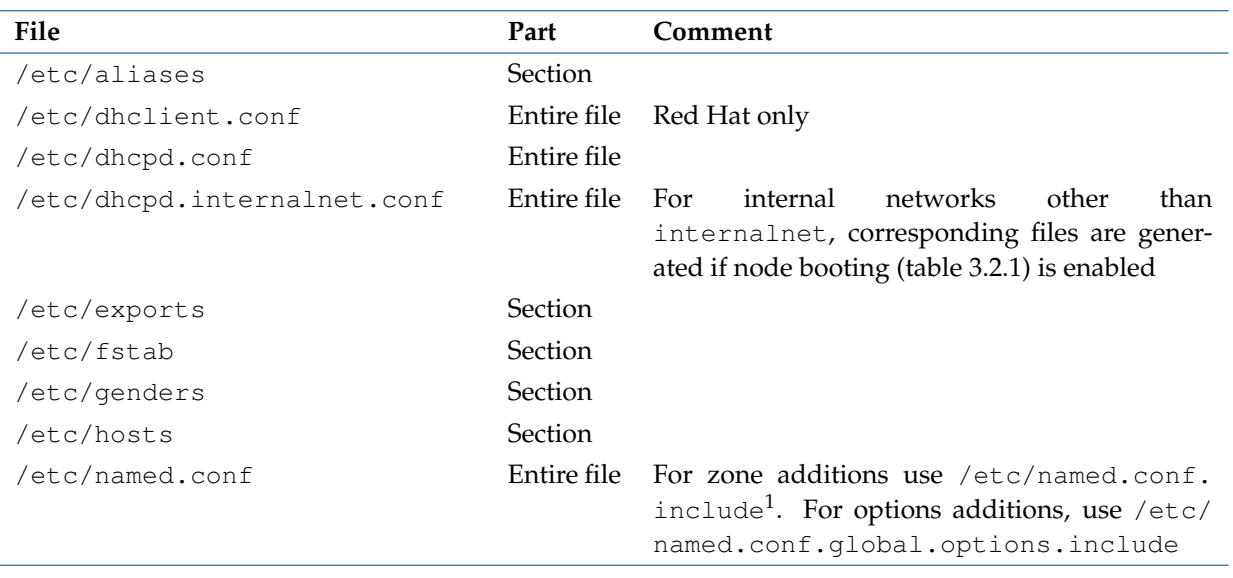

. . . continues

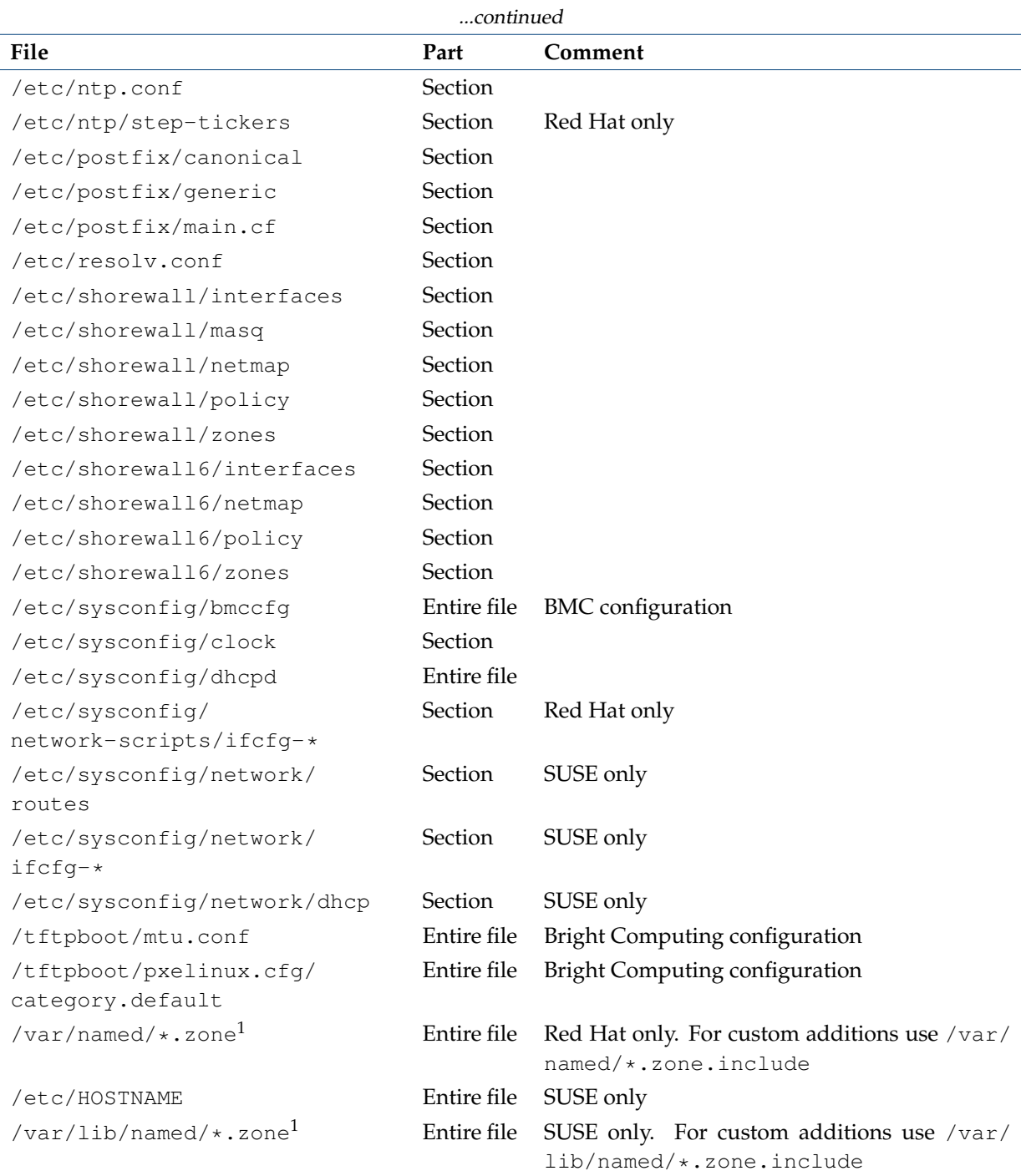

 $^1$  User-added zone files ending in  $\star$  . zone that are placed for a corresponding zone statement in the include file /etc/named.conf.include are wiped by CMDaemon activity. Another pattern,

eg: \*.myzone, must therefore be used instead

#### <span id="page-608-0"></span>**A.2 System Configuration Files Created Or Modified By CMDaemon In Software Images:**

The list of CMDaemon-managed system configuration files in the software images, that is, under /cm/images/<*image>*, can be seen by running <cm-list-managed-files> and filtering the list appropriately. For example using | grep /cm/images.

For the default image, under / cm/images/default-image, the list is:

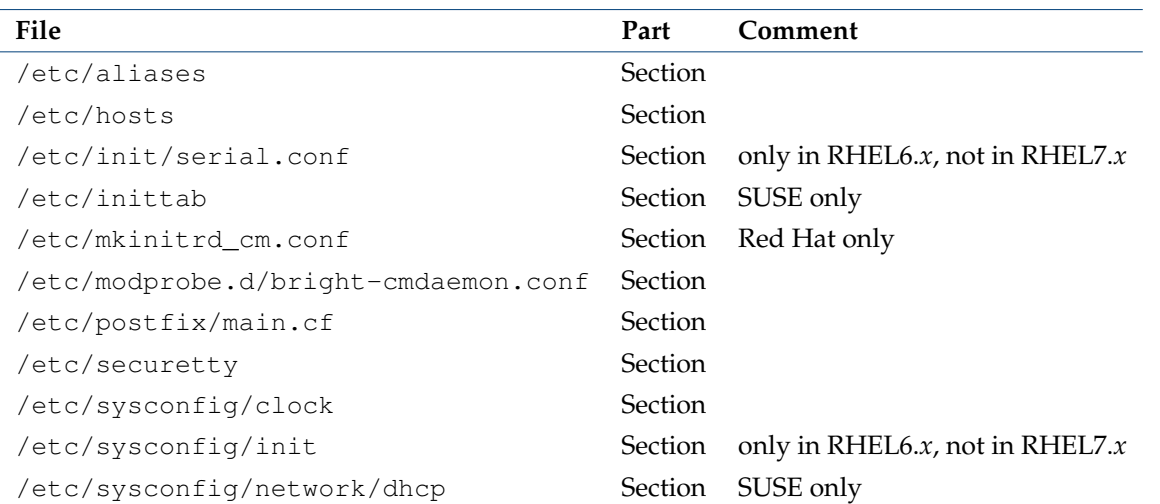

**System configuration files created or modified by CMDaemon in software images**

#### <span id="page-609-0"></span>**A.3 Files Created On Regular Nodes By The Node-Installer**

The list of files on the regular node that are generated or modified by the node-installer can be viewed in the logs at </var/log/modified-by-node-installer.log> on the node. For a default installation the result is shown in the following table:

| File                                       | Part        | Comment                         |
|--------------------------------------------|-------------|---------------------------------|
| /etc/sysconfig/network                     | Section     |                                 |
| /etc/sysconfig/network/dhcp                | Section     | SUSE only                       |
| /etc/sysconfig/network/ifcfg-*             | Entire file | SUSE only,                      |
|                                            |             | notifcfg-lo                     |
| /etc/sysconfig/network-scripts/ifcfg-*     | Entire file | Red Hat only,                   |
|                                            |             | notifcfg-lo                     |
| /etc/resolv.conf                           | Entire file |                                 |
| /etc/hosts                                 | Section     |                                 |
| /etc/postfix/main.cf                       | Section     |                                 |
| /etc/ntp.conf                              | Entire file |                                 |
| /etc/ntp/step-tickers                      | Entire file | Red Hat only                    |
| /etc/hostname                              | Section     |                                 |
| /cm/local/apps/cmd/etc/cert.pem            | Section     |                                 |
| /cm/local/apps/cmd/etc/cert.key            | Section     |                                 |
| /cm/local/apps/openldap/etc/certs/ldap.pem | Section     |                                 |
| /cm/local/apps/openldap/etc/certs/ldap.key | Section     |                                 |
| /var/spool/cmd/disks.xml                   | Section     |                                 |
| /cm/local/apps/cmd/etc/cluster.pem         | Section     |                                 |
| /var/log/rsyncd.log                        | Section     |                                 |
| /var/log/node-installer                    | Section     |                                 |
| /var/log/modified-by-node-installer.log    | Section     |                                 |
| /etc/init/serial.conf                      | Section     | Red Hat only, not in RHEL7. $x$ |
| /etc/inittab                               | Section     | SUSE only                       |
| /etc/mkinitrd_cm.conf                      | Section     | Red Hat only                    |

**System configuration files created or modified on regular nodes by the node-installer**

#### <span id="page-610-0"></span>**A.4 Files Not Generated, But Installed.**

This appendix (Appendix [A\)](#page-606-1) is mainly about generated configuration files. This section [\(A.4\)](#page-610-0) of the appendix discusses a class of files that is not generated, but may still be confused with generated files. The discussion in this section clarifies the issue, and explains how to check if non-generated installed files differ from the standard distribution installation.

A design goal of Bright Cluster Manager is that of minimal interference. That is, to stay out of the way of the distributions that it works with as much as is reasonable. Still, there are inevitably cluster manager configuration files that are not generated, but installed from a cluster manager package. A cluster manager configuration file of this kind overwrites the distribution configuration file with its own special settings to get the cluster running, and the file is then not maintained by the node-installer or CMDaemon. Such files are therefore not listed on any of the tables in this chapter.

Sometimes the cluster file version may differ unexpectedly from the distribution version. To look into this, the following steps may be followed:

**Is the configuration file a Bright Cluster Manager version or a distribution version?** A convenient way to check if a particular file is a cluster file version is to grep for it in the packages list for the cluster packages. For example, for nsswitch.conf:

[root@bright81 ~]# repoquery -l \$(repoquery -a | grep -F \_cm8.1) | grep nsswitch.conf\$

The inner repoquery displays a list of all the packages. By grepping for the cluster manager version string, for example \_cm8.1 for Bright Cluster Manager 8.1, the list of cluster manager packages is found. The outer repoquery displays the list of files within each package in the list of cluster manager packages. By grepping for nsswitch.conf\$, any file paths ending in nsswitch.conf in the cluster manager packages are displayed. The output is:

/cm/conf/etc/nsswitch.conf /cm/conf/etc/nsswitch.conf /cm/node-installer/etc/nsswitch.conf

Files under /cm/conf are placed by Bright Cluster Manager packages when updating the head node. From there they are copied over during the post-install section of the RPM to where the distribution version configuration files are located by the cluster manager, but only during the initial installation of the cluster. The distribution version file is overwritten in this way to prevent RPM dependency conflicts of the Bright Cluster Manager version with the distribution version. The configuration files are not copied over from /cm/conf during subsequent reboots after the initial installation. The cm/conf files are however updated when the Bright Cluster Manager packages are updated. During such a Bright Cluster Manager update, a notification is displayed that new configuration files are available.

Inverting the cluster manager version string match displays the files not provided by Bright Cluster Manager. These are normally the files provided by the distribution:

```
[root@bright81 ~]# repoquery -l $(repoquery -a | grep -F -v _cm8.1) | grep nsswitch.conf$
/etc/nsswitch.conf
/etc/nsswitch.conf
/usr/share/doc/yp-tools-2.9/nsswitch.conf
```
**Which package provides the file in Bright Cluster Manager and in the distribution?** The packages that provide these files can be found by running the "yum whatprovides  $*$ " command on the paths given by the preceding output, for example:

~# yum whatprovides \*/cm/conf/etc/nsswitch.conf

This reveals that some Bright Cluster Manager LDAP packages can provide an nsswitch.conf file. The file is a plain file provided by the unpacking and placement that takes place when the package is installed. The file is not generated or maintained periodically after placement, which is the reason why this file is not seen in the tables of sections [A.1,](#page-606-0) [A.2,](#page-608-0) and [A.3](#page-609-0) of this appendix.

Similarly, looking through the output for

```
~# yum whatprovides */etc/nsswitch.conf
```
shows that glibc provides the distribution version of the nsswitch.conf file, and that there is also a node-installer version of this file available from the Bright Cluster Manager packages.

**What are the differences between the Bright Cluster Manager version and the distribution versions of** the file? Sometimes it is helpful to compare a distribution version and cluster version of nsswitch.conf to show the differences in configuration. The versions of the RPM packages containing the nsswitch.conf can be downloaded, their contents extracted, and their differences compared as follows:

```
~# mkdir yumextracted ; cd yumextracted
~# yumdownloader glibc-2.12-1.107.el6.x86_64.rpm
~# rpm2cpio glibc-2.12-1.107.el6.x86_64.rpm | cpio -idmv
~# yumdownloader cm-config-ldap-client-6.0-45_cm8.1.noarch.rpm
~# rpm2cpio cm-config-ldap-client-6.0-45_cm8.1.noarch.rpm | cpio -idmv
~# diff etc/nsswitch.conf cm/conf/etc/nsswitch.conf
...
```
**What are the configuration files in an RPM package?** An RPM package allows files within it to be

marked as configuration files. Files marked as configuration files can be listed with rpm -qc <*package*>. Optionally, piping the list through "sort  $-u$ " filters out duplicates.

#### **Example**

```
~# rpm -qc glibc | sort -u
/etc/ld.so.cache
/etc/ld.so.conf
/etc/localtime
/etc/nsswitch.conf
/usr/lib64/gconv/gconv-modules
/var/cache/ldconfig/aux-cache
```
**How does an RPM installation deal with local configuration changes? Are there configuration files or critical files that Bright Cluster Manager misses?** Whenever an RPM installation detects a file with local changes, it can treat the local system file as if:

- [1](#page-612-0). the local system file is frozen<sup>1</sup>. The installation does not interfere with the local file, but places the updated file as an .rpmnew file in the same directory.
- 2. the local system file is not frozen. The installation changes the local file. It copies the local file to an .rpmsave file in the same directory, and installs a new file from the RPM package.

When building the Bright Cluster Manager packages, the package builders can specify which of these two methods apply. When dealing with the built package, the system administrator can use an rpm query method to determine which of the two methods applies for a particular file in the package. For example, for  $q$ libc, the following query can be used and grepped:

```
rpm -q --queryformat '[%{FILENAMES}\t%{FILEFLAGS:fflags}\n]' glibc | egr\
ep '[[:space:]].*(c|n).*$' | sort -u
/etc/ld.so.cache cmng
/etc/ld.so.conf cn
/etc/localtime cn
/etc/nsswitch.conf cn
/usr/lib64/gconv/gconv-modules cn
/usr/lib/gconv/gconv-modules cn
/var/cache/ldconfig/aux-cache cmng
```
Here, the second column of the output displayed shows which of the files in the package have a configuration (c) flag or a noreplace (n) flag. The c flag without the n flag indicates that an .rpmsave file will be created, while a  $\circ$  flag together with an n flag indicates that an .rpmnew file will be created.

In any case, files that are not marked as configuration files are overwritten during installation. So:

- If a file is not marked as a configuration file, and it has been customized by the system administrator, and this file is provided by an RPM package, and the RPM package is updated on the system, then the file is overwritten silently.
- If a file is marked as a configuration file, and it has been customized by the system administrator, and this file is provided by an RPM package, and the RPM package is updated on the system, then it is good practice to look for .rpmsave and .rpmnew versions of that file, and run a comparison on detection.

<span id="page-612-0"></span><sup>&</sup>lt;sup>1</sup>This freezing should not be confused with the FrozenFile directive (Appendix [C\)](#page-625-0), where the file or section of a file is being maintained by CMDaemon, and where freezing the file prevents CMDaemon from maintaining it.

Bright Cluster Manager should however mark all critical files as configuration files in the Bright Cluster Manager packages.

Sometimes, RPM updates can overwrite a particular file that the administrator has changed locally and then would like to keep frozen.

To confirm that this is the problem, the following should be checked:

• The  $-$ -queryformat option should be used to check that file can indeed be overwritten by updates. If the file has an n flag (regardless of whether it is a configuration file or not) then overwriting due to RPM updates does not happen, and the local file remains frozen. If the file has no n flag, then replacement occurs during RPM updates.

For files with no n flag, but where the administrator would still like to freeze the file during updates, the following can be considered:

- The file text content should be checked to see if it is a CMDaemon-maintained file (section [2.6.4\)](#page-60-0), or checked against the list of generated files (Appendix [A\)](#page-606-0). This is just to make sure to avoid confusion about how changes are occurring in such a file.
	- **–** If it is a CMDaemon-maintained file, then configuration changes put in by the administrator will also not persist in the maintained section of the file unless the FrozenFile directive (section [C\)](#page-625-0) is used to freeze the change.
	- **–** If it is only a section that CMDaemon maintains, then configuration changes can be placed outside of the maintained section.

Wherever the changes are placed in such a file, these changes are in any case by default overwritten on RPM updates if the file has no n flag.

- Some regular node updates can effectively be maintained in a desired state with the help of a finalize script (Appendix [E\)](#page-664-0).
- Updates can be excluded from YUM/zypper (section [11.3.2\)](#page-414-0), thereby avoiding the overwriting of that file by the excluded package.

A request to change the package build flag may be sent to Bright Computing if the preceding suggested options are unworkable.

# **B**

# **Bright Computing Public Key**

-----BEGIN PGP PUBLIC KEY BLOCK----- Version: GnuPG v1.4.0 (GNU/Linux)

mQGiBEqtYegRBADStdQjn1XxbYorXbFGncF2IcMFiNA7hamARt4w7hjtwZoKGHbC zSLsQTmgZO+FZs+tXcZa50LjGwhpxT6qhCe8Y7zIh2vwKrKlaAVKj2PUU28vKj1p 2W/OIiG/HKLtahLiCk0L3ahP0evJHh8B7elClrZOTKTBB6qIUbC5vHtjiwCgydm3 THLJsKnwk4qZetluTupldOEEANCzJ1nZxZzN6ZAMkIBrct8GivWClT1nBG4UwjHd EDcGlREJxpg/OhpEP8TY1e0YUKRWvMqSVChPzkLUTIsd/O4RGTw0PGCo6Q3TLXpM RVoonYPR1tRymPNZyW8VJeTUEn0kdlCaqZykp1sRb3jFAiJIRCmBRc854i/jRXmo foTPBACJQyoEH9Qfe3VcqR6+vR2tX9lPvkxS7A5AnJIRs3Sv6yM4oV+7k/HrfYKt fyl6widtEbQ1870s4x3NYXmmne7lz1nGxBfAxzPG9rtjRSXyVxc+KGVd6gKeCV6d o7kS/LJHRi0Lb5G4NZRFy5CGqg64liJwp/f2J4uyRbC8b+/LQbQ7QnJpZ2h0IENv bXB1dGluZyBEZXZlbG9wbWVudCBUZWFtIDxkZXZAYnJpZ2h0Y29tcHV0aW5nLmNv bT6IXgQTEQIAHgUCSq1h6AIbAwYLCQgHAwIDFQIDAxYCAQIeAQIXgAAKCRDvaS9m +k3m0JO0AKC0GLTZiqoCQ6TRWW2ijjITEQ8CXACgg3o4oVbrG67VFzHUntcA0YTE DXW5Ag0ESq1h6xAIAMJiaZI/0EqnrhSfiMsMT3sxz3mZkrQQL82Fob7s+S7nnMl8 A8btPzLlK8NzZytCglrIwPCYG6vfza/nkvyKEPh/f2it941bh7qiu4rBLqr+kGx3 zepSMRqIzW5FpIrUgDZOL9J+tWSSUtPW0YQ5jBBJrgJ8LQy9dK2RhAOLuHfbOSVB JLIwNKxafkhMRwDoUNS4BiZKWyPFu47vd8fM67IPT1nMl0iCOR/QBn29MYuWnBcw 61344pd/IjOu3gM6YBqmRRU6yBeVi0TxxbYYnWcts6tEGAlTjHUOQ7gxVp4RDia2 jLVtbee8H464wxkkC3SSkng216RaBBAoaAykhzcAAwUH/iG4WsJHFw3+CRhUqy51 jnmb1FTFO8KQXI8JlPXM0h6vv0PtP5rw5D5V2cyVe2i4ez9Y8XMVfcbf60lptKyY bRUjQq+9SNjt12ESU67YyLstSN68ach9Af03PoSZIKkiNwfA0+VBILv2Mhn7xd74 5L0M/eJ7lHSpeJA2Rzs6szc234Ob/VxGfGWjogaK3NElSYOzQo+/k0VMdMWsQm/8 Ras19IA9P5jlSbcZQlHlPjndS4x4XQ8P41ATczsIDyWhsJC51rTuw9/QO7fqvvPn xsRz1pFmiiN7I4JLjw0nAlXexn4EaeVa7Eb+uTjvxJZNdShs7Td74OmlF7RKFccI wLuISQQYEQIACQUCSq1h6wIbDAAKCRDvaS9m+k3m0C/oAJsHMmKrLPhjCdZyHbB1 e19+5JABUwCfU0PoawBN0HzDnfr3MLaTgCwjsEE=  $=WJX7$ 

-----END PGP PUBLIC KEY BLOCK-----

**C** 

# **CMDaemon Configuration File Directives**

This appendix lists all configuration file directives that may be used in the cluster management daemon configuration file. If a change is needed, then the directives are normally changed on the head node, or on both head nodes in the high availability configuration, in:

/cm/local/apps/cmd/etc/cmd.conf

The directives can also be set in some cases for the regular nodes, via the software image in  $/cm/$ [images/default-image/cm/local/apps/cmd/etc/cmd.conf](/cm/images/default-image/cm/local/apps/cmd/etc/cmd.conf) on the head node. Changing the defaults already there is however not usually needed, and is not recommended.

Only one directive is valid per cmd.conf file.

To activate changes in a cmd.conf configuration file, the cmd service associated with it must be restarted.

• For the head node this is normally done with the command:

service cmd restart

• For regular nodes, cmd running on the nodes is restarted. Often, the image should be updated before cmd is restarted. How to carry out these procedures for a directive is described with an example where the FrozenFile directive is activated on a regular node on page [608.](#page-625-1)

#### **Master directive**

```
Syntax: Master = hostname
Default: Master = master
```
The cluster management daemon treats the host specified in the Master directive as the head node. A cluster management daemon running on a node specified as the head node starts in *head* mode. On a regular node, it starts in *node* mode.

### **Port directive**

```
Syntax: Port = number
\textbf{Default:} Port = 8080
```
The *number* used in the syntax above is a number between 0 and 65535. The default value is 8080.

The Port directive sets the value of the port of the cluster management daemon to listen for non-SSL HTTP calls. By default, this happens only during init. All other communication with the cluster

management daemon is carried out over the SSL port. [Pre-init port adjustment can be carried out in](http://kb.brightcomputing.com/faq/index.php?action=artikel&cat=2&id=155) [the node-installer.conf configuration. Shorewall may need to be modified to allow traffic through for a](http://kb.brightcomputing.com/faq/index.php?action=artikel&cat=2&id=155) [changed port.](http://kb.brightcomputing.com/faq/index.php?action=artikel&cat=2&id=155)

#### **SSLPort directive**

```
Syntax: SSLPort = number
Default: SSLPort = 8081
```
The *number* used in the syntax above is a number between 0 and 65535. The default value is 8081.

The SSLPort directive sets the value of the SSL port of the cluster management daemon to listen for SSL HTTP calls. By default, it is used for all communication of CMDaemon with Bright View and cmsh, except for when CMDaemon is started up from init.

#### <span id="page-617-0"></span>**SSLPortOnly directive**

```
Syntax: SSLPortOnly = yes no
Default: SSLPortOnly = no
```
The SSLPortOnly directive allows the non-SSL port to be disabled. During normal running, both SSL and non-SSL ports are listening, but only the SSL port is used. By default, the non-SSL port is only used during CMDaemon start up.

If PXEBootOverHTTP (page [620\)](#page-637-0) is set to 1, then SSLPortOnly must be set to no.

#### **CertificateFile directive**

```
Syntax: CertificateFile = filename
Default: CertificateFile = "/cm/local/apps/cmd/etc/cert.pem"
```
The CertificateFile directive specifies the PEM-format certificate which is to be used for authentication purposes. On the head node, the certificate used also serves as a software license.

### **PrivateKeyFile directive**

```
Syntax: PrivateKeyFile = filename
Default: PrivateKeyFile = "/cm/local/apps/cmd/etc/cert.key"
```
The PrivateKeyFile directive specifies the PEM-format private key which corresponds to the certificate that is being used.

#### **CACertificateFile directive**

**Syntax:** CACertificateFile = *filename* **Default:** CACertificateFile = "/cm/local/apps/cmd/etc/cacert.pem"

The CACertificateFile directive specifies the path to the Bright Cluster Manager PEM-format root certificate. It is normally not necessary to change the root certificate.

#### **ClusterCertificateFile directive**

```
Syntax: ClusterCertificateFile = filename
Default: ClusterCertificateFile = "/cm/local/apps/cmd/etc/cluster.pem"
```
The ClusterCertificateFile directive specifies the path to the Bright Cluster Manager PEM-format cluster certificate file used as a software license, and to sign all client certificates

# **ClusterPrivateKeyFile directive**

**Syntax:** ClusterPrivateKeyFile = *filename* **Default:** ClusterPrivateKeyFile = "/cm/local/apps/cmd/etc/cluster.key"

The ClusterPrivateKeyFile directive specifies the path to the Bright Cluster Manager PEM-format private key which corresponds to the cluster certificate file.

### **RandomSeedFile directive**

**Syntax:** RandomSeedFile = *filename* **Default:** RandomSeedFile = "/dev/urandom"

The RandomSeedFile directive specifies the path to a source of randomness.

# **DHParamFile directive**

**Syntax:** DHParamFile = *filename* **Default:** DHParamFile = "/cm/local/apps/cmd/etc/dh1024.pem"

The DHParamFile directive specifies the path to the Diffie-Hellman parameters.

# **SSLHandshakeTimeout directive**

**Syntax:** SSLHandshakeTimeout = *number* **Default:** SSLHandshakeTimeout = 10

The SSLHandShakeTimeout directive controls the time-out period (in seconds) for SSL handshakes.

#### **SSLSessionCacheExpirationTime directive**

**Syntax:** SSLSessionCacheExpirationTime = *number* **Default:** SSLSessionCacheExpirationTime = 300

The SSLSessionCacheExpirationTime directive controls the period (in seconds) for which SSL sessions are cached. Specifying the value 0 can be used to disable SSL session caching.

#### **DBHost directive**

**Syntax:** DBHost = *hostname* **Default:** DBHost = "localhost"

The DBHost directive specifies the hostname of the MySQL database server.

#### **DBPort directive**

**Syntax:** DBPort = *number* **Default:** DBHost = 3306

The DBPort directive specifies the TCP port of the MySQL database server.

# **DBUser directive**

**Syntax:** DBUser = *username* **Default:** DBUser = cmdaemon

The DBUser directive specifies the username used to connect to the MySQL database server.

# **DBPass directive**

**Syntax:** DBPass = *password* **Default:** DBPass = "<random string set during installation>"

The DBPass directive specifies the password used to connect to the MySQL database server.

#### **DBName directive**

**Syntax:** DBName = *database* **Default:** DBName = "cmdaemon"

The DBName directive specifies the database used on the MySQL database server to store CMDaemon related configuration and status information.

#### **DBUnixSocket directive**

```
Syntax: DBUnixSocket = filename
Default: DBUnixSocket = "/var/lib/mysql/mysql.sock"
```
The DBUnixSocket directive specifies the named pipe used to connect to the MySQL database server if it is running on the same machine.

### **DBUpdateFile directive**

**Syntax:** DBUpdateFile = *filename* **Default:** DBUpdateFile = ["/cm/local/apps/cmd/etc/cmdaemon\\_upgrade.sql"]("/cm/local/apps/cmd/etc/cmdaemon_upgrade.sql")

The DBUpdateFile directive specifies the path to the file that contains information on how to upgrade the database from one revision to another.

# **EventBucket directive**

```
Syntax: EventBucket = filename
Default: EventBucket = "/var/spool/cmd/eventbucket"
```
The EventBucket directive (section [12.10.3\)](#page-513-0) specifies the path to the named pipe that is created to listen for incoming events from a user.

#### **EventBucketFilter directive**

```
Syntax: EventBucketFilter = filename
Default: EventBucketFilter = "/cm/local/apps/cmd/etc/eventbucket.filter"
```
The EventBucketFilter directive (section [12.10.3\)](#page-513-0) specifies the path to the file that contains regular expressions used to filter out incoming messages on the event-bucket.

# **LDAPHost directive**

```
Syntax: LDAPHost = hostname
Default: LDAPHost = "localhost"
```
The LDAPHost directive specifies the hostname of the LDAP server to connect to for user management.

# **LDAPUser directive**

**Syntax:** LDAPUser = *username* **Default:** LDAPUser = "root"

The LDAPUser directive specifies the username used when connecting to the LDAP server.

# **LDAPPass directive**

```
Syntax: LDAPPass = password
Default: LDAPPass = "<random string set during installation>"
```
The LDAPPass directive specifies the password used when connecting to the LDAP server. It can be changed following the procedure described in Appendix [I.](#page-698-0)

#### **LDAPReadOnlyUser directive**

```
Syntax: LDAPReadOnlyUser = username
Default: LDAPReadOnlyUser = "readonlyroot"
```
The LDAPReadOnlyUser directive specifies the username that will be used when connecting to the LDAP server during LDAP replication. The user is a member of the "rogroup" group, whose members have a read-only access to the whole LDAP directory.

#### **LDAPReadOnlyPass directive**

```
Syntax: LDAPReadOnlyPass = password
Default: LDAPReadOnlyPass = "<random string set during installation>"
```
The LDAPReadOnlyPass directive specifies the password that will be used when connecting to the LDAP server during LDAP replication.

# **LDAPSearchDN directive**

**Syntax:** LDAPSearchDN = *dn* Default: LDAPSearchDN = "dc=cm, dc=cluster"

The LDAPSearchDN directive specifies the Distinguished Name (DN) used when querying the LDAP server.

# **HomeRoot directive**

**Syntax:** HomeRoot = *path* **Default:** HomeRoot = "/home"

The HomeRoot directive specifies the default user home directory used by CMDaemon. It is used for automatic mounts, exports, and when creating new users.

# **DocumentRoot directive**

**Syntax:** DocumentRoot = *path* **Default:** DocumentRoot = "/cm/local/apps/cmd/etc/htdocs"

The DocumentRoot directive specifies the directory mapped to the web-root of the CMDaemon. The CMDaemon acts as a HTTP-server, and can therefore in principle also be accessed by web-browsers.

# **SpoolDir directive**

**Syntax:** SpoolDir = *path* **Default:** SpoolDir = "/var/spool/cmd"

The SpoolDir directive specifies the directory which is used by the CMDaemon to store temporary and semi-temporary files.

# **EnableJSON directive**

**Syntax:** EnableJSON = true|false **Default:** EnableJSON = true

The EnableJSON directive allows Bright View. If the administrator or other user create other JSONdependent utilities, these require the directive to be true too.

# **EnableWebSocketService directive**

```
Syntax: EnableWebSocketService = true|false
Default: EnableWebSocketService = true
```
The EnableWebSocketService directive allows the use of CMDaemon Lite (section [2.6.6\)](#page-61-0).

# **PrometheusMetricService directive**

```
Syntax: PrometheusMetricService = true | false
Default: PrometheusMetricService = true
```
The PrometheusMetricService directive allows Grafana plots.

# **PrometheusMetricServicePath directive**

```
Syntax: PrometheusMetricServicePath = path
Default: PrometheusMetricServicePath = SCRIPTS_DIR"metrics/prometheus"
```
The PrometheusMetricServicePath directive is the path from which CMDaemon can serve Prometheus metrics. SCRIPTS DIR is the stem path </cm/local/apps/cmd/scripts> by default.

# **CMDaemonAudit directive**

```
Syntax: CMDaemonAudit = yes no
Default: CMDaemonAudit = no
```
When the CMDaemonAudit directive is set to yes, and a value is set for the CMDaemon auditor file with the CMDaemonAuditorFile directive, then CMDaemon actions are time-stamped and logged in the CMDaemon auditor file.

# **CMDaemonAuditorFile directive**

```
Syntax: CMDaemonAuditorFile = filename
Default: CMDaemonAuditorFile = "/var/spool/cmd/audit.log"
```
The CMDaemonAuditorFile directive sets where the audit logs for CMDaemon actions are logged. The log format is: (*time stamp*) *profile* [*IP-address*] *action* (*unique key*)

#### **Example**

(Mon Jan 31 12:41:37 2011) Administrator [127.0.0.1] added Profile: arbitprof(4294967301)

# **DisableAuditorForProfiles directive**

```
Syntax: DisableAuditorForProfiles = { profile [,profile]... }
Default: DisableAuditorForProfiles = {node}
```
The DisableAuditorForProfiles directive sets the profile for which an audit log for CMDaemon actions is disabled. A profile (section [2.3.4\)](#page-30-0) defines the services that CMDaemon provides for that profile user. More than one profile can be set as a comma-separated list. Out of the profiles that are available on a newly-installed system: node, admin, cmhealth, and readonly; only the profile node is enabled by default. New profiles can also be created via the profile mode of cmsh or via the clickpath Identity Management→Profiles→ of Bright View, thus making it possible to disable auditing for arbitrary groups of CMDaemon services.

# <span id="page-622-2"></span>**EventLogger directive**

```
Syntax: EventLogger = true|false
Default: EventLogger = false
```
The EventLogger directive sets whether to log events. If active, then by default it logs events to </var/spool/cmd/events.log> on the active head. If a failover takes place, then the event logs on both heads should be checked and merged for a complete list of events.

The location of the event log on the filesystem can be changed using the EventLoggerFile directive (page [605\)](#page-622-0).

Whether events are logged in files or not, events are cached and accessible using cmsh. The number of events cached by CMDaemon is determined by the parameter MaxEventHistory (page [605\)](#page-622-1).

# <span id="page-622-0"></span>**EventLoggerFile directive**

```
Syntax: EventLoggerFile = filename
Default: EventLogger = "/var/spool/cmd/events.log"
```
The EventLogger directive sets where the events seen in the event viewer (section [12.10.1\)](#page-510-0) are logged.

# <span id="page-622-1"></span>**MaxEventHistory directive**

```
Syntax: AdvancedConfig = {"MaxEventHistory=number", ...}
Default: MaxEventHistory=8192
```
MaxEventHistory is a parameter of the AdvancedConfig (page [612\)](#page-629-0) directive.

By default, when not explicitly set, the maximum number of events that is retained by CMDaemon is 8192. Older events are discarded.

The parameter can take a value from 0 to 1000000. However, CMDaemon is less responsive with larger values, so in that case, setting the EventLogger directive (page [605\)](#page-622-2) to true, to activate logging to a file, is advised instead.

#### <span id="page-623-0"></span>**PublicDNS directive**

```
Syntax: PublicDNS = true|false
Default: PublicDNS = false
```
By default, internal hosts are resolved only if requests are from the internal network. Setting PublicDNS to true allows the head node name server to resolve internal network hosts for any network, including networks that are on other interfaces on the head node. Separate from this directive, port 53/UDP must also be opened up in Shorewall (section 7.2 of the *Installation Manual*) if DNS is to be provided for queries from an external network.

#### **LockDownDhcpd directive**

```
Syntax: LockDownDhcpd = true | false
Default: LockDownDhcpd = false
```
LockDownDhcpd is a deprecated legacy directive. If set to true, a global DHCP "deny unknown-clients" option is set. This means no new DHCP leases are granted to unknown clients for all networks. Unknown clients are nodes for which Bright Cluster Manager has no MAC addresses associated with the node. The directive LockDownDhcpd is deprecated because its globality affects clients on all networks managed by Bright Cluster Manager, which is contrary to the general principle of segregating the network activity of networks.

The recommended way now to deny letting new nodes boot up is to set the option for specific networks by using cmsh or Bright View (section [3.2.1,](#page-67-0) figure [3.5,](#page-69-0) table [3.2.1\)](#page-67-0). Setting the cmd.conf LockDownDhcpd directive overrides lockdowndhcpd values set by cmsh or Bright View.

#### **MaxNumberOfProvisioningThreads directive**

```
Syntax: MaxNumberOfProvisioningThreads = number
Default: MaxNumberOfProvisioningThreads = 10000
```
The MaxNumberOfProvisioningThreads directive specifies the cluster-wide total number of nodes that can be provisioned simultaneously. Individual provisioning servers typically define a much lower bound on the number of nodes that may be provisioned simultaneously.

#### **SetupBMC directive**

```
Syntax: SetupBMC = true | false
Default: SetupBMC = true
```
Configure the username and password for the BMC interface of the head node and regular nodes automatically. (This should not be confused with the setupBmc field of the node-installer configuration file, described in section [5.8.7.](#page-205-0))

#### **BMCSessionTimeout directive**

**Syntax:** BMCSessionTimeout = *number* **Default:** BMCSessionTimeout = 2000

The BMCSessionTimeout specifies the time-out for BMC calls in milliseconds.

# **SnmpSessionTimeout directive**

**Syntax:** SnmpSessionTimeout = *number* **Default:** SnmpSessionTimeout = 500000

The SnmpSessionTimeout specifies the time-out for SNMP calls in microseconds.

# **PowerOffPDUOutlet directive**

```
Syntax: PowerOffPDUOutlet = true|false
Default: PowerOffPDUOutlet = false
```
Enabling the PowerOffPDUOutlet directive allows PDU ports to be powered off for clusters that have both PDU and IPMI power control. Section [4.1.3](#page-137-0) has more on this.

# **DisableBootLogo directive**

**Syntax:** DisableBootLogo = true|false **Default:** DisableBootLogo = false

When DisableBootLogo is set to true, the Bright Cluster Manager logo is not displayed on the first boot menu when nodes PXE boot.

# **StoreBIOSTimeInUTC directive**

**Syntax:** StoreBIOSTimeInUTC = true|false **Default:** StoreBIOSTimeInUTC = false

When StoreBIOSTimeInUTC is set to true, the system relies on the time being stored in BIOS as being UTC rather than local time.

**FreezeChangesTo<***wlm***>Config directives: FreezeChangesToCondorConfig directive FreezeChangesToPBSPro directive FreezeChangesToSGEConfig directive FreezeChangesToUGEConfig directive FreezeChangesToSlurmConfig directive FreezeChangesToTorqueConfig directive FreezeChangesToLSFConfig directive**

**Syntax:** FreezeChangesTo<*wlm*>Config= true|false **Default:** FreezeChangesTo<*wlm*>Config = false

When FreezeChangesTo<*wlm*>Config is set to true, CMDaemon does not make any modifications to the workload manager configuration. Workload managers for which this value can be set are:

- Condor
- PBSPro
- SGE

- UGE
- Slurm
- Torque
- LSF

# <span id="page-625-0"></span>**FrozenFile directive**

**Syntax:** FrozenFile = { *filename*[,*filename*] . . . } **Example:** FrozenFile = {"/etc/dhcpd.conf","/etc/postfix/main.cf"} The FrozenFile directive is used to prevent the CMDaemon-maintained sections of configuration files from being automatically generated. This is useful when site-specific modifications to configuration files have to be made.

To avoid problems, the file that is frozen should not be a symlink, but should be the ultimate destination file. The readlink -f <*symlinkname*> command returns the ultimate destination file of a symlink called <*symlinkname*>. This is also the case for an ultimate destination file that is reached via several chained symlinks.

#### **FrozenFile directive for regular nodes**

#### <span id="page-625-1"></span>**FrozenFile directive for regular nodes for CMDaemon**

The FrozenFile directive can be used within the cmd.conf file of the regular node.

#### **Example**

To freeze the file /etc/named.conf on the regular nodes running with the image default-image, the file:

/cm/images/default-image/cm/local/apps/cmd/etc/cmd.conf

can have the following directive set in it:

FrozenFile = {"/etc/named.conf"}

The path of the file that is to be frozen on the regular node must be specified relative to the root of the regular node.

The running node should then have its image updated. This can be done with the imageupdate command in cmsh (section [5.6.2\)](#page-196-0), or the Update node button in Bright View (section [5.6.3\)](#page-196-1). After the update, CMDaemon should be restarted within that category of nodes:

#### **Example**

```
[root@bright81 ~]# pdsh -v -g category=default service cmd restart
node002: Waiting for CMDaemon (25129) to terminate...
node001: Waiting for CMDaemon (19645) to terminate...
node002: [ OK ]
node001: [ OK ]
node002: Waiting for CMDaemon to start...[ OK ]
node001: Waiting for CMDaemon to start...[ OK ]
```
#### **FrozenFile directive for regular nodes for the node-installer**

CMDaemon directives only affect files on a regular node after CMDaemon starts up on the node during the init stage. So files frozen by the CMDaemon directive stay unchanged by CMDaemon after this stage, but they may still be changed before this stage.

Freezing files so that they also stay unchanged during the pre-init stage—that is during the nodeinstaller stage—is possible with node-installer directives.

Node-installer freezing is independent of CMDaemon freezing, which means that if a file freeze is needed for the entire startup process as well as beyond, then both a node-installer as well as a CMDaemon freeze are sometimes needed.

Node-installer freezes can be done with the node-installer directives in  $/cm/node-installer/$ [scripts/node-installer.conf](/cm/node-installer/scripts/node-installer.conf), introduced in section [5.4:](#page-160-0)

- frozenFilesPerNode
- frozenFilesPerCategory

#### **Example**

#### Per node:

```
frozenFilesPerNode = "*:/localdisk/etc/ntp.conf", "node003:/localdisk/etc/hosts"
```
Here, the  $\star$  wildcard means that no restriction is set. Setting node003 means that only node003 is frozen.

#### **Example**

Per category:

```
frozenFilesPerCategory = "mycategory:/localdisk/etc/sysconfig/network-scripts/ifcfg-eth1"
```
Here, the nodes in the category mycategory are prevented from being changed by the node-installer.

#### **The Necessity Of A** FrozenFile **Directive**

In a configuration file after a node is fully up, the effect of a statement earlier on can often be overridden by a statement later in the file. So, the following useful behavior is independent of whether FrozenFile is being used for a configuration file or not: A configuration file, for example /etc/postfix/main.cf, with a configuration statement in an earlier CMDaemon-maintained part of the file, for example:

mydomain = eth.cluster

can often be overridden by a statement later on outside the CMDaemon-maintained part of the file:

mydomain = eth.gig.cluster

Using FrozenFile in CMDaemon or the node-installer can thus sometimes be avoided by the use of such overriding statements later on.

Whether overriding later on is possible depends on the software being configured. It is true for postfix configuration files, for example, but it may not be so for the configuration files of other applications.

# **EaseNetworkValidation directive**

```
Syntax: EaseNetworkValidation = 0|1|2
Default: EaseNetworkValidation = 0
```
CMDaemon enforces certain requirements on network interfaces and management/node-booting networks by default. In heavily customized setups, such as is common in Type 3 networks (section 3.3.7 of the *Installation Manual*), the user may wish to disable these requirements.

- 0 enforces all requirements.
- 1 allows violation of the requirements, with validation warnings. This value should never be set except under instructions from Bright support.
- 2 allows violation of the requirements, without validation warnings. This value should never be set except under instructions from Bright support.

# **CustomUpdateConfigFileScript directive**

**Syntax:** CustomUpdateConfigFileScript = *filename* **Default:** *commented out in the default* cmd.conf *file*

Whenever one or more entities have changed, the custom script at *filename*, specified by a full path, is called 30s later. Python bindings can be used to get information on the current setup.

# **ConfigDumpPath directive**

```
Syntax: ConfigDumpPath = filename
Default: ConfigDumpPath = /var/spool/cmd/cmdaemon.config.dump
```
The ConfigDumpPath directive sets a dump file for dumping the configuration used by the power control script </cm/local/apps/cmd/scripts/pctl/pctl>. The pctl script is a fallback script to allow power operations if CMDaemon is not running.

- If no directive is set (ConfigDumpPath =  $"$ ), then no dump is done.
- If a directive is set, then the administrator must match the variable cmdconfigfile in the powercontrol configuration file </cm/local/apps/cmd/scripts/pctl/config.py> to the value of ConfigDumpPath. By default, the value of cmdconfigfile is set to [/var/spool/cmd/](/var/spool/cmd/cmdaemon.config.dump) [cmdaemon.config.dump](/var/spool/cmd/cmdaemon.config.dump).

# **SyslogHost directive**

**Syntax:** SyslogHost = *hostname* **Default:** SyslogHost = "localhost"

The SyslogHost directive specifies the hostname of the syslog host.

# **SyslogFacility directive**

**Syntax:** SyslogFacility = *facility* **Default:** SyslogFacility = "LOG\_LOCAL6"

The default value of LOG LOCAL6 is set in:

- </etc/syslog.conf> in Red Hat 5 and variants
- </etc/rsyslog.conf> in Red Hat 6 and variants
- </etc/syslog-ng/syslog-ng.conf> in SLES versions

These are the configuration files for the default syslog daemons syslog, rsyslog, and syslog-ng, respectively, that come with the distribution. Bright Cluster Manager redirects messages from CMDaemon to /var/log/cmdaemon only for the default syslog daemon that the distribution provides. So, if another syslog daemon other than the default is used, then the administrator has to configure the non-default syslog daemon facilities manually.

The value of *facility* must be one of: LOG\_KERN, LOG\_USER, LOG\_MAIL, LOG\_DAEMON, LOG\_AUTH, LOG\_SYSLOG or LOG\_LOCAL0..7

#### <span id="page-627-0"></span>**ResolveToExternalName directive**

```
Syntax: ResolveToExternalName = true|false
Default: ResolveToExternalName = false
```
The value of the ResolveToExternalName directive determines under which domain name the primary and secondary head node hostnames are visible from within the head nodes, and to which IP addresses their hostnames are resolved. Enabling this directive resolves the head nodes' hostnames to the IP addresses of their external interfaces.

- On head nodes and regular nodes in both single-head and failover clusters with ResolveToExternalName disabled, the master hostname and the actual hostname of the head node (e.g. head1, head2) by default always resolve to the internal IP address of the head node.
- The ResolveToExternalName directive has no effect on the regular nodes unless they query the DNS on the head node, bypassing the /etc/hosts file. What this means is that with ResolveToExternalName enabled or disabled, the regular nodes resolve the hostname of any head node to an IP address located on the internal cluster network by default when resolved using the /etc/hosts file, for example using standard ping with the default node name resolution settings sequence. The regular nodes however resolve according to the DNS server's configuration if querying the DNS server querying directly.

The following points describe more exhaustively how this directive influences the resolution of hostnames to IP addresses for head and regular nodes in the cluster:

- On the head node of a single-head cluster, if ResolveToExternalName is enabled, the master hostname and the actual hostname of the head node, e.g. head, then both resolve to the external IP address of the head node.
- On head nodes of a failover cluster, if ResolveToExternalName is enabled, the actual head hostnames, e.g. head1 and head2, then also both resolve to their external IP address. However, the master hostname stays resolved to the internal shared IP address. This is because Bright Cluster Manager uses master within its code base, and there is no need to have the failover configuration have a shared external IP address in the code base.
- On regular nodes in a single-head cluster, if ResolveToExternalName is enabled, then the master hostname or the actual hostname of the head node (e.g. head) both stay resolved to the internal IP address of the head node when using /etc/hosts. However they resolve to the external IP address of the head node when the DNS service is used.
- On regular nodes in a failover cluster, if ResolveToExternalName is enabled, the master hostname then still resolves to the shared internal IP. The actual hostnames of the head nodes, e.g. head1 and head2, also still resolve to the internal IP address of the respective head nodes if resolved via /etc/hosts. However, they resolve to the external IP addresses of the respective head nodes if resolved by querying the DNS.

The behavior discussed in the preceding points can be summarized by Table [C:](#page-627-0)

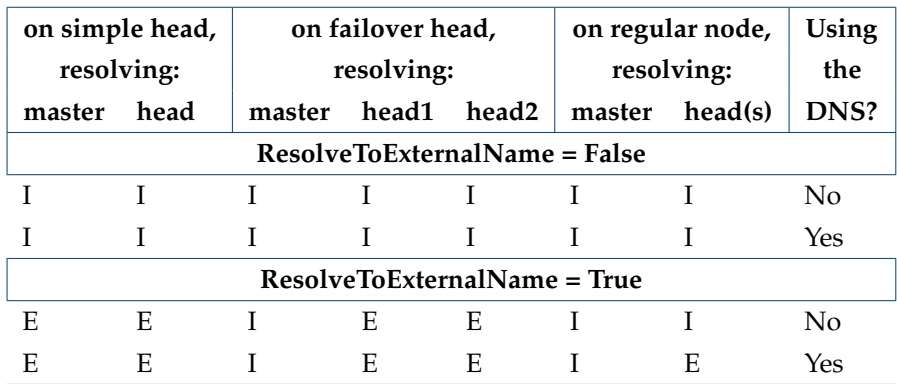

Table [C:](#page-627-0) ResolveToExternalName Directive Effects

- Key: I: resolves to internal IP address of head
	- E: resolves to external IP address of head

The system configuration files on the head nodes that get affected by this directive include /etc/hosts and, on SLES systems, also the /etc/HOSTNAME. Also, the DNS zone configuration files get affected.

Additionally, in both the single-head and failover clusters, using the "hostname  $-f''$  command on a head node while ResolveToExternalName is enabled results in the host's Fully Qualified Domain Domain (FQDN) being returned with the host's external domain name. That is, the domain name of the network that is specified as the "External network" in the base partition in cmsh (the output of "cmsh -c "partition use base; get externalnetwork"").

Modifying the value of the ResolveToExternalName directive and restarting the CMDaemon while important system services (e.g. Torque) are running should not be done. Doing so is likely to cause problems with accessing such services due to them then running with a different domain name than the one with which they originally started.

On a tangential note that is closely, but not directly related to the ResolveToExternalName directive: the cluster can be configured so that the "hostname -f" command executed on a regular node returns the FQDN of that node, and so that the FQDN in turn resolves to an external IP for that regular node. The details on how to do this are in the Bright Cluster Manager Knowledge Base at http://kb.brightcomputing.com/. A search query for FQDN leads to the relevant entry.

#### <span id="page-629-0"></span>**AdvancedConfig directive**

**Syntax:** AdvancedConfig =  $\{$  "<key1>=<value1>", "<key2>=<value2>", ...  $\}$ **Default:** *Commented out in the default* cmd.conf *file*

The AdvancedConfig directive is not part of the standard directives. It takes a set of key/value pairs as parameters, with each key/value pair allowing a particular functionality, and is quite normal in that respect. However, the functionality of a parameter to this directive is often applicable only under restricted conditions, or for non-standard configurations. The AdvancedConfig parameters are therefore generally not recommended, nor are they documented, for use by the administrator.

Like for the other directives, only one AdvancedConfig directive line is used. This means that whatever functionality is to be enabled by this directive, its corresponding parameters must be added to that one line. These key/value pairs are therefore added by appending them to any existing AdvancedConfig key/value pairs, which means that the directive line can be a long list of key/value pairs to do with a variety of configurations.

#### <span id="page-629-1"></span>**GlobalConfig directive**

```
Syntax: GlobalConfig = { "<key1>=<value1>", "<key2>=<value2>", ... }
Default: not in the default cmd.conf file
```
The GlobalConfig directive is not part of the standard directives. It takes a set of key/value pairs as parameters, with each key/value pair allowing a particular functionality, and is quite normal in that respect. However, the parameter to this directive only needs to be specified on the head node. The non-head node CMDaemons take this value upon connection, which means that the cmd.conf file on the non-head nodes do not need to have this specified. This allows nodes with a boot role (section [5.1.5\)](#page-151-0) to carry out, for example, PXEBootOverHTTP (page [620\)](#page-637-0).

Like for the other directives, only one GlobalConfig directive line is used. This means that whatever functionality is to be enabled by this directive, its corresponding parameters must be added to that one line. These key/value pairs are therefore added by appending them to any existing GlobalConfig key/value pairs, which means that the directive line can be a long list of key/value pairs to do with a variety of configurations.

#### **ScriptEnvironment directive**

```
Syntax: ScriptEnvironment = \{ "CMD_ENV1=<value1>", "CMD_ENV2=<value2>", ... \}Default: Commented out in the default cmd.conf file
```
The ScriptEnvironment directive sets extra environment variables for CMDaemon and child processes.

For example, if CMDaemon is running behind a web proxy, then the environment variable http\_proxy may need to be set for it. If, for example, the proxy is the host brawndo, and it is accessed via port 8080 using a username/password pair of joe/electrolytes, then the directive becomes:

ScriptEnvironment = { "http\_proxy=joe:electrolytes@brawndo:8080" }

# **BurnSpoolDir directive**

```
Syntax: BurnSpoolDir = path
Default: BurnSpoolDir = "/var/spool/burn/"
```
The BurnSpoolDir directive specifies the directory under which node burn log files are placed. The log files are logged under a directory named after the booting MAC address of the NIC of the node. For example, for a MAC address of 00:0c:29:92:55:5e the directory is [/var/spool/burn/](/var/spool/burn/00-0c-29-92-55-5e) [00-0c-29-92-55-5e](/var/spool/burn/00-0c-29-92-55-5e).

# **UndrainNodesAfterBurning directive**

```
Syntax: AdvancedConfig = \{ "UndrainNodesAfterBurning = 0|1", ...}
Default: UndrainNodesAfterBurning = 1
```
When set to 0, nodes are not undrained after the burn.

# **DrainNodesBeforeBurning directive**

```
Syntax: AdvancedConfig = \{ "DrainNodesBeforeBurning = 0|1", ...}
Default: DrainNodesBeforeBurning = 1
```
When set to 0, nodes are not drained before the burn.

# **IdleThreshold directive**

```
Syntax: IdleThreshold = number
Default: IdleThreshold = 1.0
```
The IdleThreshold directive sets a threshold value for loadone. If loadone exceeds this value, then data producers that have Only when idle (page [441\)](#page-457-0) set to true (enabled), will not run. If the data producer is sampled on a regular node rather than on the head node, then cmd.conf on the regular node should be modified and its CMDaemon restarted.

# **MonitoringPath directive**

```
Syntax: AdvancedConfig = {"MonitoringPath=path", ...}
Default: Implicit value: "MonitoringPath=/var/spool/cmd/monitoring/"
```
MonitoringPath is a parameter of the AdvancedConfig (page [612\)](#page-629-0) directive.

Its value determines the path of the directory in which monitoring data is saved (section [13.8\)](#page-542-0).

#### <span id="page-631-0"></span>**MaxServiceFailureCount directive**

```
Syntax: AdvancedConfig = {"MaxServiceFailureCount=number", ...}
Default: Implicit value: "MaxServiceFailureCount=10"
```
MaxServiceFailureCount is a parameter of the AdvancedConfig (page [612\)](#page-629-0) directive.

Its value determines the number of times a service failure event is logged (page [97\)](#page-114-0). Restart attempts on the service still continue when this number is exceeded.

#### **InitdScriptTimeout directive**

```
Syntax: AdvancedConfig = {"InitdScriptTimeout[.service]=timeout", ...}
Default: Implicit value: "InitdScriptTimeout=30"
```
InitdScriptTimeout is a parameter of the AdvancedConfig (page [612\)](#page-629-0) directive. It can be set globally or locally:

#### • **Global (all services)**

InitdScriptTimeout can be set as a global value for init scripts, by assigning *timeout* as a period in seconds. If an init script fails to start up its service within this period, then CMDaemon kills the service and attempts to restart it.

- **–** If InitdScriptTimeout has a value for *timeout* set, then all init scripts have a default timeout of *timeout* seconds.
- **–** If InitdScriptTimeout has no *timeout* value set, then all init scripts have a default timeout of 30 seconds.

#### • **Local (for a specific service)**

If InitdScriptTimeout.*service* is assigned a *timeout* value, then the init script for that *service* times out in *timeout* seconds. This timeout overrides, for that service only, any existing global default timeout.

When a timeout happens for an init script attempting to start a service, the event is logged. If the number of restart attempts exceeds the value determined by the MaxServiceFailureCount directive (page [614\)](#page-631-0), then the event is no longer logged, but the restart attempts continue.

#### **Example**

An fhgfs startup takes a bit longer than 30 seconds, and therefore times out with the default timeout value of 30s. This results in the following logs in </var/log/cmdaemon>:

```
cmd: [SERVICE] Debug: ProgramRunner: /etc/init.d/fhgfs-client restart
[DONE] 0 9
cmd: [SERVICE] Debug: /etc/init.d/fhgfs-client restart, exitcode = 0,
signal = 9
```
Here, *service* is fhgfs-client, so setting the parameter can be done with:

```
AdvancedConfig = { ..., "initdScriptTimeout.fhgfs-client=60", ...}
```
This allows a more generous timeout of 60 seconds instead.

Restarting CMDaemon then should allow the fhgs startup to complete

# service cmd restart

A more refined approach that avoids a complete CMDaemon restart would be to execute a reset (page [97\)](#page-114-0) on the fhgfs-client from within CMDaemon, as follows:

```
[bright81->category[default]->services[fhgfs-client]]% reset fhgfs-client
Successfully reset service fhgfs-client on: node001, node002
[bright81->category[default]->services[fhgfs-client]]%
```
#### **CMDaemonListenOnInterfaces directive**

```
Syntax: AdvancedConfig = {"CMDaemonListenOnInterfaces = <interfaces>", ...}
Default: all interfaces listening to port 8081
```
CMDaemonListenOnInterfaces is a parameter of the AdvancedConfig (page [612\)](#page-629-0) directive.

When set explicitly, CMDaemon listens only to the interfaces listed in <*interfaces*>. The form of <*interfaces*> is a comma-separated list of interface device names:

#### **Example**

CMDaemonListenOnInterfaces=eth0,eth1,eth0:0,eth0:1

If the interface list item  $1 \circ$  is omitted from the list of names, it will still be listened to. This is because CMDaemon must always be able to talk to itself on the loopback interface.

#### **CookieCooldownTime directive**

```
Syntax: AdvancedConfig = {"CookieCooldownTime=number from 60 to 86400", ...}
Default: 900
```
CookieCooldownTime is a parameter of the AdvancedConfig (page [612\)](#page-629-0) directive.

It defines the number of seconds until the Bright View connection to CMDaemon times out, if there is no user activity at the Bright View client side.

#### **OpenStackVXLANGroup directive**

```
Syntax: AdvancedConfig = {"OpenStackVXLANGroup=IP address", ...}
Default: 224.0.0.1
```
OpenStackVXLANGroup is a parameter of the AdvancedConfig (page [612\)](#page-629-0) directive.

It defines the multicast address used by OpenStack for broadcast traffic with VXLAN networking (page 30 of the *OpenStack Deployment Manual*). If an application already uses the default IP address, then another IP address can be specified for VXLAN networking needs with this directive.

#### **MaxSGEJobLimit**

```
Syntax: MaxSGEJobLimit = number
Default: Implicit value: MaxSGEJobLimit = 0
```
This sets the maximum number of lines that is displayed in the jobs window. By default it is set to 0, which means there is no limit set.

However, if the number of jobs is very large, then parsing them takes time, and can result in a high load on CMDaemon. Setting a limit can help CMDaemon cope with such a case.

#### **RsyncHardLinks directive**

```
Syntax: AdvancedConfig = \{ "RsyncHardLinks = 0|1", ...}
Default: 1
```
RsyncHardLinks is a parameter of the AdvancedConfig (page [612\)](#page-629-0) directive. It controls, for the rsync command, the hard links preservation option: -H|--hard-links

If RsyncHardLinks is set to:

• 1: then rsync copies hard links

• 0: then rsync does not copy hard links

### **RsyncXattrs directive**

```
Syntax: AdvancedConfig = \{ "RsyncXattrs = -1|0|1", ...}
Default: -1
```
RsyncXattrs is a parameter of the AdvancedConfig (page [612\)](#page-629-0) directive. It controls, for the rsync command, the extended attributes command line option:  $-X \mid -x$ attrs

If RsyncXattrs is set to:

- 1: then rsync copies extended attributes
- 0: then rsync does not copy extended attributes
- -1: then rsync follows the default setting for whether or not to copy extended attributes.

The default setting copies extended attributes only if the distribution version:

- **–** is RHEL7 (and derivatives) and above,
- **–** or SLES12 and above

# **RsyncAcls directive**

```
Syntax: AdvancedConfig = \{ "RsyncAcls= -1|0|1", ...}
Default: -1
```
RsyncAcls is a parameter of the AdvancedConfig (page [612\)](#page-629-0) directive. It controls, for the rsync command, the access control list (ACL) command line option:  $-A$ | --acls

If RsyncAcls is set to:

- 1: then rsync copies ACLs
- 0: then rsync does not copy ACLs
- $-1$ : then rsync follows the default setting for whether or not to copy ACLs.

The default setting copies ACLs only if the distribution version:

- **–** is RHEL7 (and derivatives), and above,
- **–** or SLES12 and above

# **<***wlm***>Timeout directives: CondorTimeout directive PBSProTimeout directive SGETimeout directive SlurmTimeout directive TorqueTimeout directive LSFTimeout directive**

**Syntax:** AdvancedConfig = {"<*wlm*>Timeout=<*number*>", ...} where: <*wlm*> is one of: Condor|PBSPro|SGE|Slurm|Torque|LSF **Default:** 120

<*wlm*>Timeout is a parameter of the AdvancedConfig (page [612\)](#page-629-0) directive. It is the maximum time, in seconds, that CMDaemon will wait for a response from the job scheduler of the workload manager. Increasing this value is sometimes needed for clusters with demanding job loads. Workload managers for which this value can be set are:

- Condor
- PBSPro
- SGE
- Slurm
- Torque
- LSF

#### **SlurmDisableAccountingParsing directive**

```
Syntax: AdvancedConfig = {"SlurmDisableAccountingParsing=0|1", ...}
Default: 0
```
SlurmDisableAccountingParsing is a parameter of the AdvancedConfig (page [612\)](#page-629-0) directive. If set to 1, it disables collection of accounting information for the Slurm workload manager.

#### **SampleTimeRandomness directive**

```
Syntax: AdvancedConfig = {"SampleTimeRandomness=<number>", ...}
Default: 0
```
SampleTimeRandomness is a parameter of the AdvancedConfig (page [612\)](#page-629-0) directive. Its value is a time period, in seconds. Sampling is spread over this time period instead of having CMDaemon carrying out the sampling at the the regular sampling time instant. This can be useful for reducing the load in larger clusters with a high data throughput due to sampling.

The SampleTimeRandomness time interval is an interval that occurs immediately after the regular sampling time. That is, it is an offset time interval. A random<sup>[1](#page-634-0)</sup> time interval is associated within this offset time interval, with each node that is sampled. Thus each node is associated with an offset time interval which is up to SampleTimeRandomness in value. A health check that is to run on the node at the regular sampling time is run after the additional random offset time interval has also elapsed, with the elapsed time being between 0 and SampleTimeRandomness in value.

The random offset time interval associated per node is random per node, but it does not change over time. This means that for a particular node, the sampling period does not change between one sample and the next sample of the health check being run. The sampling period is just the regular sampling period. It is merely offset by an amount that depends on the node.

An example to illustrate this follows:

Supposing:

- SampleTimeRandomness=10
- node001 has a random offset of 2 seconds
- node002 has a random offset of 7 seconds

If the health checks are normally run at 1:00AM, 1:02AM, 1:04AM . . . , then

- node001 health checks run at 1:00:02AM, 1:02:02AM, 1:04:02AM . . .
- node002 health checks run at 1:00:07AM, 1:02:07AM, 1:04:07AM . . .

<span id="page-634-0"></span> $1$ actually pseudo-random, which serves the purpose here

# **JobsSamplingMetricsInterval directive**

```
Syntax: AdvancedConfig = {"JobsSamplingMetricsInterval=<number>", ...}
Default: 60
```
JobsSamplingMetricsInterval is a parameter of the AdvancedConfig (page [612\)](#page-629-0) directive. Its value is a time period, in seconds, and it applies only to metrics associated with job queues. Such metric sampling is carried out with this time period if job queues are added, or if job queues are re-created after disappearing.

# **MembershipQueryInterval directive**

```
Syntax: AdvancedConfig = {"MembershipQueryInterval=<number>", ...}
Default: 4
```
MembershipQueryInterval is a parameter of the AdvancedConfig (page [612\)](#page-629-0) directive. Its value is a time period, in seconds. This time period value elapses between the checks that CMDaemon makes to determine the node states (section [5.5\)](#page-186-0) in a cluster. If the network is very congested, then a larger value can be used to reduce the network load caused by these checks.

# **AddUserScript directive**

```
Syntax: AdvancedConfig = {"AddUserScript=<path>", ...}
Default: none
```
AddUserScript is a parameter of the AdvancedConfig (page [612\)](#page-629-0) directive. If this parameter is set to a path leading to a script, and if a new user is added using cmsh or Bright View, then the script is automatically run by CMDaemon, with the username of the new user automatically passed as the first argument to the script. The script has a default timeout of 5 seconds.

# **AddUserScriptPasswordInEnvironment directive**

```
Syntax: AdvancedConfig = \{ "AddUserScriptPasswordInEnvironment=0|1", ...}
Default: 0
```
AddUserScriptPasswordInEnvironment is a parameter of the AdvancedConfig (page [612\)](#page-629-0) directive. If this parameter is set to 1, then CMDaemon passes the CMD\_USER\_PASSWORD environment variable to the script defined by the AddUserScript directive.

# **RemoveUserScript directive**

```
Syntax: AdvancedConfig = {"RemoveUserScript=<path>", ...}
Default: none
```
RemoveUserScript is a parameter of the AdvancedConfig (page [612\)](#page-629-0) directive. If this parameter is set to a path leading to a script, and if an existing user is removed using cmsh or Bright View, then the script is automatically run by CMDaemon. The script has a default timeout of 5 seconds.

# **AddUserScriptTimeout directive**

```
Syntax: AdvancedConfig = {"AddUserScriptTimeout=<number>", ...}
Default: 5
```
AddUserScriptTimeout is a parameter of the AdvancedConfig (page [612\)](#page-629-0) directive. It sets the

timeout value in seconds, for the script set by AddUserScript.

#### **RemoveUserScriptTimeout directive**

```
Syntax: AdvancedConfig = {"RemoveUserScriptTimeout=<number>", ...}
Default: 5
```
RemoveUserScriptTimeout is a parameter of the AdvancedConfig (page [612\)](#page-629-0) directive. It sets the timeout value in seconds, for the script set by RemoveUserScript.

# **AdditionalSubmitHosts directive AdditionalExecHosts directive**

```
Syntax:
```

```
AdvancedConfig = {"AdditionalSubmitHosts=<host1>,<host2>,...", ...}
  or
  AdvancedConfig = {"AdditionalExecHosts=<host1>,<host2>,...", ...}
Default: none
```
The AdditionalSubmitHosts and AdditionalExecHosts directives are parameters of the AdvancedConfig (page [612\)](#page-629-0) directive.

These directives can be used to make Bright Cluster Manager aware of the existence of a submit host or execution host that is outside of Bright Cluster Manager control. The directives can be used with the SGE and UGE workload managers only, so that CMDaemon does not remove such hosts from the workload manager configuration file during a configuration file maintenance run. An example of their use is given on pages [231,](#page-248-0) and [234.](#page-251-0)

### **MicLDAPBase directive**

```
Syntax: AdvancedConfig = {"MicLDAPBase=<domain>", ...}
Default: none
```
The MicLDAPBase directive is a parameter of the AdvancedConfig (page [612\)](#page-629-0) directive. Setting it to a domain overrides the default value of the LDAP base address on the MIC when its [/etc/ldap.](/etc/ldap.conf) [conf](/etc/ldap.conf) is initialized.

# **MicLDAPServer directive**

```
Syntax: AdvancedConfig = {"MicLDAPServer=<server>", ...}
Default: none
```
The MicLDAPServer directive is a parameter of the AdvancedConfig (page [612\)](#page-629-0) directive. Setting it to a server name overrides the default value of the MIC LDAP server name when its </etc/ldap.conf> is initialized.

## **MicLDAPForceCustomBase directive**

```
Syntax: AdvancedConfig = { "MicLDAPForceCustomBase=1|0", ...}
Default: 0
```
The MicLDAPForceCustomBase directive is a parameter of the AdvancedConfig (page [612\)](#page-629-0) directive. Setting it to 1 overrides the default globalnetwork base address used for the base LDAP address with the MicLDAPBase address.

# <span id="page-637-0"></span>**PXEBootOverHTTP directive**

```
Syntax: GlobalConfig = { "PXEBootOverHTTP=1 | 0", ... }Syntax: AdvancedConfig = { "PXEBootOverHTTP=1|0", ...}
Default: 1
```
The PXEBootOverHTTP directive is a parameter of the GlobalConfig (page [612\)](#page-629-1) directive. It is also a parameter of the AdvancedConfig (page [612\)](#page-629-0) directive.

The AdvancedConfig directive is set on the cmd.conf per node image to apply it to the associated nodes. The GlobalConfig directive is set on the cmd.conf file of the head node(s), which applies the value to all nodes.

If the directive is set to a value of 0, then the provisioner sends the initial boot loader, kernel, and ramdisk via TFTP, to the provisioning node.

If the directive is set to a value of 1, which is the default value, then

- The initial boot loader is still loaded up via TFTP, since very few devices support boot loading over HTTP. However, the kernel and ramdisk are now loaded up via HTTP, which is faster and more reliable.
- The administrator must manually set the value of SSLPortOnly (page [600\)](#page-617-0) to no, if needed.
- CMDaemon manages the configuration of </etc/dhcpd.conf> and /etc/dhcpd.<*network name*>.conf on the head node, unless these files are frozen (page [608\)](#page-625-0).
- CMDaemon provides the HTTP server on port 8080, accessible via [http://master:8080/](http://master:8080/tftpboot) [tftpboot](http://master:8080/tftpboot).

# **AutomaticMountAll directive**

**Syntax:** AutomaticMountAll=0|1 **Default:** 1

If the AutomaticMountAll directive is set to the default of 1, then a mount -a operation is carried out when a mount change is carried out by CMDaemon.

The mount -a operation is to do with attempting to mount devices listed in /etc/fstab. It should not be confused with auto-mounting of filesystems, which is to do with mounting an arbitrary device to a filesystem automatically.

If the AutomaticMountAll directive is set to 0, then  $/etc/fstab$  is written, but the mount  $-a$ command is not run by CMDaemon. However, the administrator should be aware that since mount  $-a$ is run by the distribution during booting, a node reboot implements the mount change.

#### **AllowImageUpdateWithAutoMount directive**

```
Syntax: AdvancedConfig = {"AllowImageUpdateWithAutoMount=0|1|2|3", ...}
Default: 0
```
The AllowImageUpdateWithAutoMount directive is a parameter of the AdvancedConfig (page [612\)](#page-629-0) directive. The values it takes decide how an auto-mounted filesystem should be dealt with during image updates. It must be set per software image or per node.

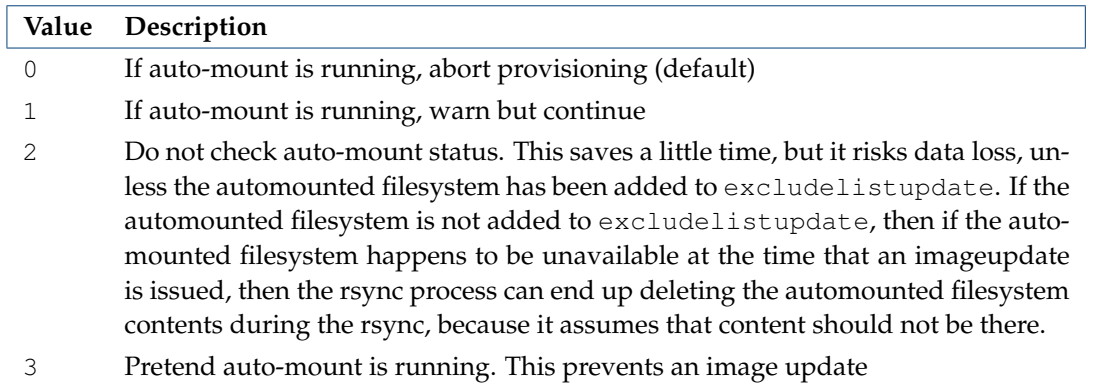

How an auto-mounted filesystem can be configured using the autofs service in Bright Cluster Manager is discussed in section [3.10.](#page-100-0) The need for adding the automounted filesystem to excludelistupdate is discussed on page [177.](#page-194-0)

# **DNS::options\_allow-query directive**

```
Syntax: AdvancedConfig = {"DNS::options_allow-query=<subnet1>, <subnet2>, ...", ...}
Default: unset
```
The DNS:: options\_allow-query directive is a parameter of the AdvancedConfig (page [612\)](#page-629-0) directive. If a subnet value is specified, in CIDR notation, then that subnet can query the DNS running on the head node. Setting a subnet places an entry within the allow-query section of /etc/named.conf.

The standard directive PublicDNS (page [606\)](#page-623-0) simply adds the entry 0.0.0.0/0 to the allow-query section and can be used if no specific subnet needs to be added.

# **CassandraDefaultDataCenter directive**

```
Syntax: AdvancedConfig = {"CassandraDefaultDataCenter=<string>", ...}
Default: CassandraDefaultDataCenter=DC1
```
The CassandraDefaultDataCenter directive is a parameter of the AdvancedConfig (page [612\)](#page-629-0) directive. It sets the default datacenter for Cassandra (page 89 of the *Big Data Deployment Manual*). The default default value is DC1.

# **CassandraDefaultRack directive**

```
Syntax: AdvancedConfig = {"CassandraDefaultRack=<string>", ...}
Default: CassandraDefaultRack=RAC1
```
The CassandraDefaultRack directive is a parameter of the AdvancedConfig (page [612\)](#page-629-0) directive. It sets the default rack for Cassandra (page 89 of the *Big Data Deployment Manual*). The default default value is RAC1.

# **AllowNullCipherNetwork directive**

```
Syntax: AdvancedConfig = {"AllowNullCipherNetwork=0|1", ...}
Default: AllowNullCipherNetwork=1
```
The AllowNullCipherNetwork directive is a parameter of the AdvancedConfig (page [612\)](#page-629-0) directive. If it uses the default value of 1, which is recommended, then communication on internal networks is unencrypted. Changing the value to  $0$  sets encryption on for the internal network, and should only be done for unusual cases.

# **CipherList directive**

```
Syntax: AdvancedConfig = {"CipherList=<ciphers>", ...}
Default: CipherList=ALL:!aNULL:!eNULL
```
The CipherList directive is a parameter of the AdvancedConfig (page [612\)](#page-629-0) directive. It sets the cipher list of the OpenSSL suite that CMDaemon negotiates with clients. Ciphers in the cipher list can be viewed with:

#### **Example**

```
[root@bright81 ~]# opensssl ciphers -v
ECDHE-RSA-AES256-GCM-SHA384 TLSv1.2 Kx=ECDH Au=RSA Enc=AESGCM(256) Mac=AEAD
ECDHE-ECDSA-AES256-GCM-SHA384 TLSv1.2 Kx=ECDH Au=ECDSA Enc=AESGCM(256) Mac=AEAD
ECDHE-RSA-AES256-SHA384 TLSv1.2 Kx=ECDH Au=RSA Enc=AES(256) Mac=SHA384
ECDHE-ECDSA-AES256-SHA384 TLSv1.2 Kx=ECDH Au=ECDSA Enc=AES(256) Mac=SHA384
ECDHE-RSA-AES256-SHA SSLv3 Kx=ECDH Au=RSA Enc=AES(256) Mac=SHA1
...
```
The columns are: the cipher name, SSL protocol, key exchange used, authentication mechanism, encryption used, and MAC digest algorithm.

Ciphers can be specified for the CipherList directive according to the specification described in man (1) ciphers. For example, as:

#### **Example**

```
AdvancedConfig = {"CipherList=ALL:!aNULL:!ADH:!eNULL:!LOW:!EXP:RC4+RSA:+HIGH:+MEDIUM"}
```
#### **SSLServerMethod directive**

**Syntax:** AdvancedConfig = {"SSLServerMethod=<*version*>", ...} **Default:** SSLServerMethod=TLS 1.2

The SSLServerMethod directive is a parameter of the AdvancedConfig (page [612\)](#page-629-0) directive. It sets the SSL server method for the OpenSSL suite that CMDaemon negotiates with clients. Possible values for <*version*> are:

- TLS 1.0
- TLS 1.1
- $\bullet$  TLS 1.2

## **JobInformationDisabled directive**

```
Syntax: AdvancedConfig = {"JobInformationDisabled=0|1", ...}
Default: JobInformationDisabled=0
```
The JobInformationDisabled directive is a parameter of the AdvancedConfig (page [612\)](#page-629-0) directive. If set to 1 it fully disables job-based monitoring (section [12.8\)](#page-497-0).

For a cluster that is running millions of jobs at a time, job-based monitoring can typically consume significant resources. The monitoring of data for so many small jobs is typically not useful and not of interest. For such a case, setting this directive improves cluster performance.

# **JobInformationKeepDuration directive**

```
Syntax: AdvancedConfig = {"JobInformationKeepDuration=<number>", ...}
Default: JobInformationKeepDuration=2592000
```
The JobInformationKeepDuration directive is a parameter of the AdvancedConfig (page [612\)](#page-629-0) directive. It takes on a value in seconds. If a job has finished more than that many seconds ago, then it will be removed along with all its monitoring data from the database. By default it is set to 30 days  $(24 \times 3600 \times 30$  seconds).

# **CacheJobsTime directive**

```
Syntax: AdvancedConfig = {"CacheJobsTime=<number>", ...}
Default: CacheJobsTime=3600
```
The CacheJobsTime directive is a parameter of the AdvancedConfig (page [612\)](#page-629-0) directive. It takes on a value in seconds. If a job has finished more than that many seconds ago, then it will be removed along with all its monitoring data from the memory. By default it is set to 1 hour.

#### **JobInformationKeepCount directive**

```
Syntax: AdvancedConfig = {"JobInformationKeepCount=<number>", ...}
Default: JobInformationKeepCount=8192
```
The JobInformationKeepCount directive is a parameter of the AdvancedConfig (page [612\)](#page-629-0) directive. If the total number of jobs is greater than (JobInformationKeepCount + 10%), then the job record and its data content are discarded, starting from the oldest job first, until the total number of jobs remaining becomes JobInformationKeepCount. If it is set to 0, then none of the job records and content are removed.

# **JobInformationMinimalJobDuration directive**

```
Syntax: AdvancedConfig = {"JobInformationMinimalJobDuration=<number>", ...}
Default: JobInformationMinimalJobDuration=0
```
The JobInformationMinimalJobDuration directive is a parameter of the AdvancedConfig (page [612\)](#page-629-0) directive. If set, then jobs that run for less than this number of seconds are not stored in the cache. Its default value of 0 seconds means that all jobs are handled.

# **JobInformationFlushInterval directive**

```
Syntax: AdvancedConfig = {"JobInformationFlushInterval=<number>", ...}
Default: JobInformationFlushInterval=600
```
The JobInformationFlushInterval directive is a parameter of the AdvancedConfig (page [612\)](#page-629-0) directive. If this interval, in seconds, is set, then the cache is flushed to the database with that interval. Its default value is 10 minutes ( $10 \times 60$  seconds). Values of around 30 seconds or less will conflict with the default CMDaemon maintenance timeout value of 30 seconds, and will mostly simply add load.

#### **ActionLoggerFile directive**

```
Syntax: AdvancedConfig = {"ActionLoggerFile=filename", ...}
Default: /var/spool/cmd/actions.log
```
The directive is a parameter of the AdvancedConfig (page [612\)](#page-629-0) directive. Its value overrides the default path.

The directive needs to be implemented per node or image.

# **ActionLoggerOnSuccess directive**

```
Syntax: AdvancedConfig = {"ActionLoggerOnSuccess=0|1", ...}
Default: ActionLoggerOnSuccess=0
```
By default, only failed actions are logged. Successful actions are also logged if setting ActionLoggerOnSuccess=1

The directive needs to be implemented per node or image.

The log file shows timestamped output with one line per run for an action script, with the script response.

#### **Example**

```
(time) /path/to/action/script [ timeout ]
(time) /path/to/action/script [ failed ] (exit code: 1)
(time) /path/to/action/script [ success ]
```
The success line only appears if ActionLoggerOnSuccess=1.

# **D**

# **Disk Partitioning And RAID Configuration**

Disk partitioning is initially configured on the head node and regular nodes during installation (section 3.3.18 of the *Installation Manual*).

For the head node it cannot be changed from within the Bright Cluster Manager after implementation, and the head node is therefore not considered further in this section.

For regular nodes, partitioning can be changed after the initial configuration, by specifying a particular set of values according to the XML partitioning schema described in section [D.1.](#page-642-0)

For example, for regular nodes, changing the value set for the XML tag of:

<xs:element name='filesystem'>

decides which filesystem type out of  $ext{ext}$ ,  $ext{ext}$ ,  $ext{ext}$ , or  $ext{ext}$  is used. The changes are implemented during the node partitioning stage of the node-installer (section [5.4.6\)](#page-180-0).

Diskless operation can also be implemented by using an appropriate XML file. This is introduced in section [3.9.1.](#page-98-0)

Software or hardware RAID configuration can also be set for the regular nodes. The layouts must be specified following the XML schema files stored on the head node in the directory  $/cm/$ [node-installer/scripts/](/cm/node-installer/scripts/):

- Software RAID configuration is set in the global partitioning XML schema file disks.xsd (section [D.1\)](#page-642-0).
- Hardware RAID configuration is set in the separate hardware RAID XML schema file raid.xsd (section [D.2\)](#page-649-0).

# <span id="page-642-0"></span>**D.1 Structure Of Partitioning Definition—The Global Partitioning XML Schema File**

In Bright Cluster Manager, regular node partitioning setups have their global structure defined using an XML schema, which is installed on the head node in /cm/node-installer/scripts/disks.xsd. This schema does not include a hardware RAID description. The hardware RAID schema is defined separately in the file raid.xsd (section [D.2\)](#page-649-0).

Examples of schemas in use, with and without hardware RAID, are given in sections [D.3](#page-652-0) and beyond. An XML file can be validated against a schema using the xmllint tool:

#### **Example**

```
[root@bright81 \sim ]# xmllint --noout --schema /cm/node-installer/scripts/disks.xsd \
/cm/local/apps/cmd/etc/htdocs/disk-setup/slave-diskless.xml
/cm/local/apps/cmd/etc/htdocs/disk-setup/slave-diskless.xml validates
[root@bright81 ~]#
```
The disks.xsd schema listed next also uses  $\setminus$  as a continuation mark on the printed page, to indicate the line continues. That is not valid XML. The \ marks, at end of the lines associated with the stripeSize attribute, must therefore be removed and those lines joined up into one big line, to make the XML file machine-parseable.

#### **XML schema for partitioning**

```
<?xml version='1.0'?>
\lt!! -#
# Copyright (c) 2004-2017 Bright Computing, Inc. All Rights Reserved.
#
# This software is the confidential and proprietary information of
# Bright Computing, Inc.("Confidential Information"). You shall not
# disclose such Confidential Information and shall use it only in
# accordance with the terms of the license agreement you entered into
# with Bright Computing, Inc.
This is the XML schema description of the partition layout XML file.
It can be used by software to validate partitioning XML files.
There are however a few things the schema does not check:
- There should be exactly one root mountpoint (/), unless diskless.
- There can only be one partition with a 'max' size on a particular device.
- Something similar applies to logical volumes.
- The 'auto' size can only be used for a swap partition.
- Partitions of type 'linux swap' should not have a filesystem.
- Partitions of type 'linux raid' should not have a filesystem.
- Partitions of type 'linux lvm' should not have a filesystem.
- Partitions of type 'unspecified' should not have a filesystem.
- If a raid is a member of another raid then it can not have a filesystem.
- Partitions, which are listed as raid members, should be of type 'linux raid'.
- If diskless is not set, there should be at least one device.
- The priority tag is only valid for partitions which have type set to
  "linux swap".
--<xs:schema xmlns:xs='http://www.w3.org/2001/XMLSchema' elementFormDefault='qualified'>
  <xs:element name='diskSetup'>
    <xs:complexType>
      <xs:sequence>
        <xs:element name='diskless' type='diskless' minOccurs='0' maxOccurs='1'/>
        <xs:element name='device' type='device' minOccurs='0' maxOccurs='unbounded'/>
        <xs:element name='raid' type='raid' minOccurs='0' maxOccurs='unbounded'/>
        <xs:element name='volumeGroup' type='volumeGroup' minOccurs='0' maxOccurs='unbounded'/>
        <xs:element name='subVolumes' type='subVolumes' minOccurs='0' maxOccurs='unbounded'/>
      </xs:sequence>
    </xs:complexType>
    <xs:key name='partitionAndRaidIds'>
      <xs:selector xpath='.//raid|.//partition'/>
      <xs:field xpath='@id'/>
    </xs:key>
```

```
<xs:keyref name='raidMemberIds' refer='partitionAndRaidIds'>
   <xs:selector xpath='.//raid/member'/>
   <xs:field xpath='.'/>
 </xs:keyref>
 <xs:keyref name='volumeGroupPhysicalVolumes' refer='partitionAndRaidIds'>
   <xs:selector xpath='.//volumeGroup/physicalVolumes/member'/>
    <xs:field xpath='.'/>
 </xs:keyref>
 <xs:keyref name='subVolumeIds' refer='partitionAndRaidIds'>
   <xs:selector xpath='.//subVolumes'/>
   <xs:field xpath='@parent'/>
 </xs:keyref>
 <xs:unique name='raidAndVolumeMembersUnique'>
   <xs:selector xpath='.//member'/>
   <xs:field xpath='.'/>
 </xs:unique>
 <xs:unique name='deviceNodesUnique'>
   <xs:selector xpath='.//device/blockdev'/>
   <xs:field xpath='.'/>
   <xs:field xpath='@mode'/>
 </xs:unique>
 <xs:unique name='mountPointsUnique'>
   <xs:selector xpath='.//mountPoint'/>
    <xs:field xpath='.'/>
 </xs:unique>
 <xs:unique name='assertNamesUnique'>
   <xs:selector xpath='.//assert'/>
   <xs:field xpath='@name'/>
 </xs:unique>
</xs:element>
<xs:complexType name='diskless'>
 <xs:attribute name='maxMemSize' type='memSize' use='required'/>
</xs:complexType>
<xs:simpleType name='memSize'>
 <xs:restriction base='xs:string'>
   <xs:pattern value='([0-9]+[MG])|100%|[0-9][0-9]%|[0-9]%|0'/>
 </xs:restriction>
</xs:simpleType>
<xs:simpleType name='stripeSize'>
 <xs:restriction base='xs:string'>
   <xs:pattern value='4|8|16|32|64|128|256|512|1024|1K|2048|2K|4096|4K'/>
   <xs:pattern value='8192|8K|16384|16K|32768|32K|65536|64K|131072|128K'/>
   <xs:pattern value='262144|256K|524288|512K|1048576|1024K|1M'/>
   <xs:pattern value='2097152|2048K|2M|4194304|4096K|4M'/>
```

```
</xs:restriction>
</xs:simpleType>
<xs:simpleType name='size'>
 <xs:restriction base='xs:string'>
   <xs:pattern value='max|auto|[0-9]+[MGT]'/>
 </xs:restriction>
</xs:simpleType>
<xs:simpleType name='relativeOrAbsoluteSize'>
 <xs:restriction base='xs:string'>
   <xs:pattern value='max|auto|[0-9]+[MGT]|[0-9]+([.][0-9]+)?%|[0-9]+/[0-9]+'/>
 </xs:restriction>
</xs:simpleType>
<xs:simpleType name='extentSize'>
 <xs:restriction base='xs:string'>
   <xs:pattern value='([0-9])+M'/>
 </xs:restriction>
</xs:simpleType>
<xs:simpleType name='blockdevName'>
 <xs:restriction base='xs:string'>
    <xs:pattern value='/dev/.+'/>
 </xs:restriction>
</xs:simpleType>
<xs:complexType name='blockdev'>
 <xs:simpleContent>
    <xs:extension base="blockdevName">
      <xs:attribute name="mode" default='normal'>
        <xs:simpleType>
         <xs:restriction base="xs:string">
           <xs:pattern value="normal|cloud|both"/>
          </xs:restriction>
        </xs:simpleType>
      </xs:attribute>
    </xs:extension>
  </xs:simpleContent>
</xs:complexType>
<xs:complexType name='device'>
 <xs:sequence>
   <xs:element name='blockdev' type='blockdev' minOccurs='1' maxOccurs='unbounded'/>
   <xs:element name='vendor' type='xs:string' minOccurs='0' maxOccurs='1'/>
    <xs:element name='requiredSize' type='size' minOccurs='0' maxOccurs='1'/>
    <xs:element name='assert' minOccurs='0' maxOccurs='unbounded'>
     <xs:complexType>
        <xs:simpleContent>
          <xs:extension base='xs:string'>
            <xs:attribute name='name' use='required'>
              <xs:simpleType>
                <xs:restriction base='xs:string'>
                  <xs:pattern value='[a-zA-Z0-9-_]+'/>
                </xs:restriction>
```

```
</xs:simpleType>
            </xs:attribute>
            <xs:attribute name='args' type='xs:string'/>
          </xs:extension>
        </xs:simpleContent>
      </xs:complexType>
    </xs:element>
    <xs:element name='alignMiB' type='xs:boolean' minOccurs='0' maxOccurs='1'/>
    <xs:element name="partitionTable" minOccurs='0' maxOccurs='1'>
      <xs:simpleType>
        <xs:restriction base="xs:string">
          <xs:pattern value="gpt|msdos"/>
        </xs:restriction>
      </xs:simpleType>
    </xs:element>
    <xs:element name='partition' type='partition' minOccurs='1' maxOccurs='unbounded'/>
 </xs:sequence>
  <xs:attribute name='origin' type='xs:string'/>
</xs:complexType>
<xs:complexType name='partition'>
 <xs:sequence>
    <xs:element name='cephosdassociation' type='xs:string' minOccurs='0' maxOccurs='1'/>
    <xs:element name='size' type='relativeOrAbsoluteSize'/>
   <xs:element name='type'>
      <xs:simpleType>
       <xs:restriction base='xs:string'>
         <xs:enumeration value='linux'/>
         <xs:enumeration value='linux swap'/>
          <xs:enumeration value='linux raid'/>
          <xs:enumeration value='linux lvm'/>
         <xs:enumeration value='unspecified'/>
        </xs:restriction>
      </xs:simpleType>
    </xs:element>
    <xs:group ref='filesystem' minOccurs='0' maxOccurs='1'/>
    <xs:element name='priority' minOccurs='0' maxOccurs='1'>
      <xs:simpleType>
        <xs:restriction base="xs:integer">
          <xs:minInclusive value="0"/>
          <xs:maxInclusive value="32767"/>
        </xs:restriction>
      </xs:simpleType>
    </xs:element>
 </xs:sequence>
  <xs:attribute name='id' type='xs:string' use='required'/>
  <xs:attribute name='partitiontype' type='xs:string'/>
</xs:complexType>
<xs:group name='filesystem'>
 <xs:sequence>
   <xs:element name='filesystem'>
     <xs:simpleType>
        <xs:restriction base='xs:string'>
         <xs:enumeration value='ext2'/>
```

```
<xs:enumeration value='ext3'/>
          <xs:enumeration value='ext4'/>
          <xs:enumeration value='xfs'/>
          <xs:enumeration value='btrfs'/>
          <xs:enumeration value='zfs'/>
          <xs:enumeration value='fat32'/>
          <xs:enumeration value='fat'/>
        </xs:restriction>
      </xs:simpleType>
    </xs:element>
    <xs:element name='mkfsFlags' type='xs:string' minOccurs='0' maxOccurs='1'/>
    <xs:element name='mountPoint' type='xs:string' minOccurs='0' maxOccurs='1'/>
    <xs:element name='mountOptions' type='xs:string' default='defaults' minOccurs='0'/>
 </xs:sequence>
</xs:group>
<xs:complexType name='raid'>
 <xs:sequence>
   <xs:element name='member' type='xs:string' minOccurs='2' maxOccurs='unbounded'/>
   <xs:element name='level' type='xs:int'/>
    <xs:choice minOccurs='0' maxOccurs='1'>
     <xs:group ref='filesystem'/>
      <xs:sequence>
        <xs:element name='swap'><xs:complexType /></xs:element>
        <xs:element name='priority' minOccurs='0' maxOccurs='1'>
          <xs:simpleType>
            <xs:restriction base="xs:integer">
              <xs:minInclusive value="0"/>
              <xs:maxInclusive value="32767"/>
            </xs:restriction>
          </xs:simpleType>
        </xs:element>
      </xs:sequence>
    </xs:choice>
 </xs:sequence>
  <xs:attribute name='id' type='xs:string' use='required'/>
</xs:complexType>
<xs:complexType name='volumeGroup'>
 <xs:sequence>
    <xs:element name='name' type='xs:string'/>
   <xs:element name='extentSize' type='extentSize'/>
    <xs:element name='physicalVolumes'>
     <xs:complexType>
        <xs:sequence>
          <xs:element name='member' type='xs:string' minOccurs='1' maxOccurs='unbounded'/>
        </xs:sequence>
      </xs:complexType>
    </xs:element>
    <xs:element name='logicalVolumes'>
      <xs:complexType>
        <xs:sequence>
          <xs:element name='volume' type='logicalVolume' minOccurs='1' maxOccurs='unbounded'/>
        </xs:sequence>
      </xs:complexType>
```
```
</xs:element>
 </xs:sequence>
</xs:complexType>
<xs:complexType name='logicalVolume'>
 <xs:sequence>
   <xs:element name='name' type='xs:string'/>
    <xs:element name='size' type='size'/>
   <xs:element name='pool' type='xs:string' minOccurs='0' maxOccurs='1'/>
   <xs:element name='stripes' minOccurs='0' maxOccurs='1'>
     <xs:simpleType>
       <xs:restriction base="xs:integer">
         <xs:minInclusive value="1"/>
          <xs:maxInclusive value="32768"/>
        </xs:restriction>
      </xs:simpleType>
   </xs:element>
   <xs:element name='stripeSize' type='stripeSize' minOccurs='0' maxOccurs='1'/>
    <xs:group ref='filesystem' minOccurs='0' maxOccurs='1'/>
 </xs:sequence>
 <xs:attribute name="thinpool">
   <xs:simpleType>
     <xs:restriction base="xs:string">
        <xs:pattern value="1"/>
     </xs:restriction>
    </xs:simpleType>
 </xs:attribute>
 <xs:attribute name="metadatasize">
   <xs:simpleType>
     <xs:restriction base="xs:string">
        <xs:pattern value="([1-9][MGT])|([1-9][0-9]+[MGT])"/>
     </xs:restriction>
    </xs:simpleType>
 </xs:attribute>
</xs:complexType>
<xs:complexType name='subVolumes'>
 <xs:sequence>
   <xs:element name='subVolume' type='subVolume' minOccurs='1' maxOccurs='unbounded'/>
 </xs:sequence>
 <xs:attribute name='parent' type='xs:string' use='required'/>
</xs:complexType>
<xs:complexType name='subVolume'>
 <xs:sequence>
   <xs:element name='mountPoint' type='xs:string'/>
    <xs:element name='mountOptions' type='xs:string'/>
 </xs:sequence>
</xs:complexType>
```

```
</xs:schema>
```
Examples Of Element Types In XML Schema

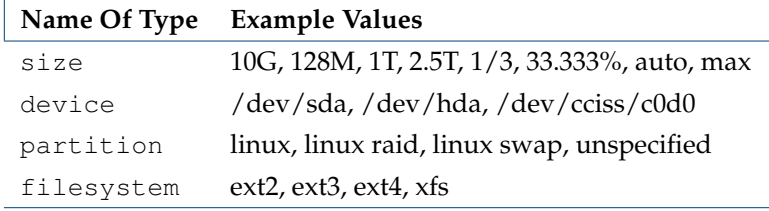

# <span id="page-649-0"></span>**D.2 Structure Of Hardware RAID Definition—The Hardware RAID XML Schema File**

Hardware RAID can be specified using an XML schema, stored on the head node in  $/cm/$ [node-installer/scripts/raid.xsd](/cm/node-installer/scripts/raid.xsd). The full schema specification is listed here, while schema examples are listed in section [D.4.1.](#page-653-0)

```
<?xml version="1.0" encoding="ISO-8859-1" ?>
<! -#
# Copyright (c) 2004-2010 Bright Computing, Inc. All Rights Reserved.
#
# This software is the confidential and proprietary information of
# Bright Computing, Inc.("Confidential Information"). You shall not
# disclose such Confidential Information and shall use it only in
# accordance with the terms of the license agreement you entered into
# with Bright Computing, Inc.
This is the XML schema description of the hardware RAID layout XML file.
It can be used by software to validate partitioning XML files.
There are however a few things the schema does not check:
- All of the spans (drive groups) in an raidArray must have the same
 number of drives.
- There can only be one volume with a 'max' size on a particular array
  and this must be the last volume in the array.
- If there is only one enclosure defined for a particular RAID
 controller the actual enclosureID can be omitted by using "auto"
 instead. Otherwise, the actual enclosureID must be specified.
--&<xs:schema xmlns:xs="http://www.w3.org/2001/XMLSchema">
<xs:simpleType name="raidLevel">
  <xs:restriction base="xs:nonNegativeInteger">
    <xs:pattern value="0|1|5|10|50"/>
  </xs:restriction>
</xs:simpleType>
<xs:simpleType name="volumeSize">
  <xs:restriction base="xs:string">
    <xs:pattern value="[0-9]1,5[MGT]|max"/>
  </xs:restriction>
</xs:simpleType>
<xs:simpleType name="stripeSize">
  <xs:restriction base="xs:string">
```

```
<xs:pattern value="8K|16K|32K|64K|128K|256K|512K|1024K"/>
  </xs:restriction>
</xs:simpleType>
<xs:simpleType name="cachePolicy">
 <xs:restriction base="xs:string">
   <xs:pattern value="Cached|Direct"/>
  </xs:restriction>
</xs:simpleType>
<! --
 NORA : No Read Ahead
 RA : Read Ahead
 ADRA : Adaptive Read
--&<xs:simpleType name="readPolicy">
 <xs:restriction base="xs:string">
   <xs:pattern value="NORA|RA|ADRA"/>
 </xs:restriction>
</xs:simpleType>
< 1 - -WT : Write Through
 WB : Write Back
-->
<xs:simpleType name="writePolicy">
 <xs:restriction base="xs:string">
    <xs:pattern value="WT|WB"/>
  </xs:restriction>
</xs:simpleType>
<xs:simpleType name="enclosureID">
 <xs:restriction base="xs:string">
   <xs:pattern value="auto|[0-9]{1,4}"/>
  </xs:restriction>
</xs:simpleType>
<xs:simpleType name="slotNumber">
  <xs:restriction base="xs:nonNegativeInteger">
    <xs:pattern value="[0-9]{1,2}"/>
  </xs:restriction>
</xs:simpleType>
<xs:element name="raidSetup">
 <xs:complexType>
    <xs:sequence>
      <xs:element name="raidArray" minOccurs="0" maxOccurs="unbounded">
        <xs:complexType>
          <xs:sequence>
            <xs:element name="level" type="raidLevel"/>
            <xs:element name="raidVolume" maxOccurs="unbounded">
```

```
<xs:complexType>
      <xs:sequence>
        <xs:element name="stripeSize" type="stripeSize"/>
       <xs:element name="cachePolicy" type="cachePolicy"/>
        <xs:element name="readPolicy" type="readPolicy"/>
       <xs:element name="writePolicy" type="writePolicy"/>
        <xs:element name="size" type="volumeSize"/>
      </xs:sequence>
   </xs:complexType>
 </xs:element>
 <xs:choice>
   <xs:element name="device" maxOccurs="unbounded">
     <xs:complexType>
       <xs:sequence>
          <xs:element name="enclosureID" type="enclosureID"/>
          <xs:element name="slotNumber" type="slotNumber"/>
        </xs:sequence>
      </xs:complexType>
   </xs:element>
   <xs:element name="span" minOccurs="2" maxOccurs="8">
     <xs:complexType>
       <xs:sequence>
          <xs:element name="device" maxOccurs="unbounded">
            <xs:complexType>
              <xs:sequence>
                <xs:element name="enclosureID" type="enclosureID"/>
                <xs:element name="slotNumber" type="slotNumber"/>
              </xs:sequence>
            </xs:complexType>
          </xs:element>
       </xs:sequence>
      </xs:complexType>
   </xs:element>
 </xs:choice>
</xs:sequence>
```

```
</xs:complexType>
```

```
</xs:element>
```

```
</xs:sequence>
 </xs:complexType>
</xs:element>
```
</xs:schema>

# **D.3 Example: Default Node Partitioning**

The following example follows the schema specification of section [D.1,](#page-642-0) and shows the default layout used for regular nodes:

```
<?xml version="1.0" encoding="UTF-8"?>
<diskSetup xmlns:xsi="http://www.w3.org/2001/XMLSchema-instance">
 <device>
   <blockdev>/dev/sda</blockdev>
   <blockdev>/dev/hda</blockdev>
    <blockdev>/dev/vda</blockdev>
    <blockdev>/dev/xvda</blockdev>
    <blockdev>/dev/cciss/c0d0</blockdev>
    <blockdev mode="cloud">/dev/sdb</blockdev>
    <blockdev mode="cloud">/dev/hdb</blockdev>
    <blockdev mode="cloud">/dev/vdb</blockdev>
    <blockdev mode="cloud">/dev/xvdb</blockdev>
    <blockdev mode="cloud">/dev/xvdf</blockdev>
    <partition id="a1">
     <size>20G</size>
     <type>linux</type>
      <filesystem>ext3</filesystem>
      <mountPoint>/</mountPoint>
      <mountOptions>defaults,noatime,nodiratime</mountOptions>
    </partition>
    <partition id="a2">
     <size>6G</size>
      <type>linux</type>
      <filesystem>ext3</filesystem>
      <mountPoint>/var</mountPoint>
      <mountOptions>defaults,noatime,nodiratime</mountOptions>
    </partition>
    <partition id="a3">
      <size>2G</size>
      <type>linux</type>
      <filesystem>ext3</filesystem>
      <mountPoint>/tmp</mountPoint>
      <mountOptions>defaults,noatime,nodiratime,nosuid,nodev</mountOptions>
    </partition>
    <partition id="a4">
      <size>12G</size>
      <type>linux swap</type>
    </partition>
    <partition id="a5">
      <size>max</size>
```

```
<type>linux</type>
      <filesystem>ext3</filesystem>
      <mountPoint>/local</mountPoint>
      <mountOptions>defaults,noatime,nodiratime</mountOptions>
    </partition>
  </device>
</diskSetup>
```
The example assumes a single disk. Another disk can be added by adding another pair of <device><device> tags and filling in the partitioning specifications for the next disk. Because multiple blockdev tags are used, the node-installer first tries to use /dev/sda, then /dev/hda, then /dev/vda (virtio disks), then /dev/xvda (xen disks), and so on. Cloud devices can also be accessed using the mode="cloud" option. Removing block devices from the layout if they are not going to be used does no harm.

For each partition, a size tag is specified. Sizes can be specified using megabytes (e.g. 500M), gigabytes (e.g. 50G) or terabytes (e.g.  $2T$  or  $4.5T$ ). Relative sizes, without units, can be used in the form of fractions (e.g. 2/3) or percentages (e.g. 70%), which can be useful for disk sizes that are not known in advance.

Small differences in size do not trigger a full install for existing relative partitions.

For swap partitions, a size of auto sets a swap partition to twice the node memory size. If there is more than one swap partition, then the priority tag can be set so that the partition with the higher priority is used first.

For a device, the attribute max for a size tag forces the last device in the partition to use all remaining space, and if needed, adjusts the implementation of the sequence of size tags in the remaining partitions accordingly. The use of max for a partition is convenient.

In the example, all filesystems are specified as  $ext{ext3}$ . Valid alternatives are  $ext{ext4}$  and  $ext{sts}$ .

The mount man page has more details on mount options. If the mount Options tag is left empty, its value defaults to defaults.

# **D.4 Example: Hardware RAID Configuration**

A prerequisite with hardware RAID is that it must be enabled and configured properly in the BIOS.

If it is enabled and configured correctly, then the hardware RAID configuration can be defined or modified by setting the hardwareraidconfiguration parameter in device or category mode:

#### **Example**

```
[root@bright81 ~]# cmsh
[bright81]% category use default
[bright81->category[default]]% set hardwareraidconfiguration
```
This opens up an editor in which the XML file can be specified according to the schema in section [D.2.](#page-649-0) XML validation is carried out.

#### <span id="page-653-0"></span>**D.4.1 RAID level 0 And RAID 10 Example**

In the following configuration the node has two RAID arrays, one in a RAID 0 and the other in a RAID 10 configuration:

- The RAID 0 array contains three volumes and is made up of two hard disks, placed in slots 0 and 1. The volumes have different values for the options and policies.
- The RAID 10 array consists of just one volume and has two spans, in slots 2 and 3. Each span has two hard disks.

```
<raidSetup>
 <raidArray>
   <level>0</level>
    <raidVolume>
     <stripeSize>64K</stripeSize>
     <cachePolicy>Direct</cachePolicy>
     <readPolicy>NORA</readPolicy>
     <writePolicy>WT</writePolicy>
      <size>40G</size>
    </raidVolume>
   <raidVolume>
     <stripeSize>128K</stripeSize>
      <cachePolicy>Direct</cachePolicy>
     <readPolicy>RA</readPolicy>
     <writePolicy>WB</writePolicy>
      <size>80G</size>
    </raidVolume>
   <raidVolume>
     <stripeSize>256K</stripeSize>
     <cachePolicy>Cached</cachePolicy>
      <readPolicy>ADRA</readPolicy>
     <writePolicy>WT</writePolicy>
     <size>100G</size>
    </raidVolume>
   <device>
     <enclosureID>auto</enclosureID>
      <slotNumber>0</slotNumber>
    </device>
   <device>
     <enclosureID>32</enclosureID>
     <slotNumber>1</slotNumber>
   </device>
 </raidArray>
 <raidArray>
   <level>10</level>
    <raidVolume>
     <stripeSize>64K</stripeSize>
     <cachePolicy>Direct</cachePolicy>
      <readPolicy>NORA</readPolicy>
      <writePolicy>WT</writePolicy>
      <size>40G</size>
   </raidVolume>
   <span>
     <device>
       <enclosureID>auto</enclosureID>
        <slotNumber>2</slotNumber>
      </device>
```

```
<device>
       <enclosureID>auto</enclosureID>
       <slotNumber>3</slotNumber>
      </device>
    </span>
    <span>
      <device>
       <enclosureID>auto</enclosureID>
       <slotNumber>4</slotNumber>
      </device>
      <device>
       <enclosureID>auto</enclosureID>
        <slotNumber>5</slotNumber>
     </device>
    </span>
 </raidArray>
</raidSetup>
```
# <span id="page-655-0"></span>**D.5 Example: Software RAID**

The following example shows a simple software RAID setup:

```
<?xml version="1.0" encoding="ISO-8859-1"?>
<diskSetup xmlns:xsi="http://www.w3.org/2001/XMLSchema-instance"
           xsi:noNamespaceSchemaLocation="schema.xsd">
 <device>
   <blockdev>/dev/sda</blockdev>
   <partition id="a1">
     <size>25G</size>
     <type>linux raid</type>
    </partition>
 </device>
 <device>
   <blockdev>/dev/sdb</blockdev>
    <partition id="b1">
     <size>25G</size>
     <type>linux raid</type>
    </partition>
 </device>
 <raid id="r1">
   <member>a1</member>
    <member>b1</member>
   <level>1</level>
   <filesystem>ext3</filesystem>
   <mountPoint>/</mountPoint>
    <mountOptions>defaults,noatime,nodiratime</mountOptions>
 \langle/raid>
```
#### </diskSetup>

The level tag specifies the RAID level used. The following are supported:

- 0 (striping without parity)
- $\bullet$  1 (mirroring)
- 4 (striping with dedicated parity drive)
- 5 (striping with distributed parity)
- 6 (striping with distributed double parity)

The member tags must refer to an id attribute of a partition tag, or an id attribute of a another raid tag. The latter can be used to create, for example, RAID 10 configurations.

The administrator must ensure that the correct RAID kernel module is loaded (section [5.3.2\)](#page-157-0). Including the appropriate module from the following is usually sufficient: raid0, raid1, raid4, raid5, raid6.

# **D.6 Example: Software RAID With Swap**

The <swap></swap> tag is used to indicate a swap partition in a RAID device specified in the XML schema of section [D.1.](#page-642-0) For example, the following marks a 1GB RAID 1 partition as being used for swap, and the second partition for an ext3 filesystem:

```
<?xml version="1.0" encoding="UTF-8"?>
```

```
<diskSetup xmlns:xsi="http://www.w3.org/2001/XMLSchema-instance">
 <device>
   <blockdev>/dev/sda</blockdev>
    <partition id="a1">
     <size>1G</size>
     <type>linux raid</type>
   </partition>
    <partition id="a2">
     <size>max</size>
     <type>linux raid</type>
   </partition>
 </device>
 <device>
   <blockdev>/dev/sdb</blockdev>
    <partition id="b1">
     <size>1G</size>
     <type>linux raid</type>
   </partition>
    <partition id="b2">
     <size>max</size>
     <type>linux raid</type>
   </partition>
  </device>
 <raid id="r1">
    <member>a1</member>
    <member>b1</member>
   <level>1</level>
    <swap></swap>
```

```
\langle/raid>
 <raid id="r2">
   <member>a2</member>
    <member>b2</member>
    <level>1</level>
    <filesystem>ext3</filesystem>
    <mountPoint>/</mountPoint>
    <mountOptions>defaults,noatime,nodiratime</mountOptions>
  \langle/raid>
</diskSetup>
```
As in section [D.5,](#page-655-0) the appropriate RAID modules must be loaded beforehand.

# **D.7 Example: Logical Volume Manager**

This example shows a simple LVM setup:

```
<?xml version="1.0" encoding="UTF-8"?>
<diskSetup xmlns:xsi="http://www.w3.org/2001/XMLSchema-instance">
 <device>
   <blockdev>/dev/sda</blockdev>
   <blockdev>/dev/hda</blockdev>
   <blockdev>/dev/vda</blockdev>
   <blockdev>/dev/xvda</blockdev>
   <blockdev>/dev/cciss/c0d0</blockdev>
    <blockdev mode="cloud">/dev/sdb</blockdev>
    <blockdev mode="cloud">/dev/hdb</blockdev>
    <blockdev mode="cloud">/dev/vdb</blockdev>
    <blockdev mode="cloud">/dev/xvdb</blockdev>
   <blockdev mode="cloud">/dev/xvdf</blockdev>
    <partition id="a1">
     <size>512M</size>
     <type>linux</type>
      <filesystem>ext2</filesystem>
      <mountPoint>/boot</mountPoint>
      <mountOptions>defaults,noatime,nodiratime</mountOptions>
    </partition>
    <partition id="a2">
      <size>16G</size>
      <type>linux swap</type>
    </partition>
    <partition id="a3">
      <size>max</size>
      <type>linux lvm</type>
    </partition>
 </device>
 <volumeGroup>
   <name>vg01</name>
    <extentSize>8M</extentSize>
    <physicalVolumes>
      <member>a3</member>
    </physicalVolumes>
    <logicalVolumes>
      <volume>
```

```
<name>lv00</name>
        <size>max</size>
       <filesystem>ext3</filesystem>
       <mountPoint>/</mountPoint>
        <mountOptions>defaults,noatime,nodiratime</mountOptions>
      </volume>
      <volume>
        <name>lv01</name>
        <size>8G</size>
       <filesystem>ext3</filesystem>
       <mountPoint>/tmp</mountPoint>
        <mountOptions>defaults,noatime,nodiratime</mountOptions>
      </volume>
    </logicalVolumes>
 </volumeGroup>
</diskSetup>
```
The member tags must refer to an id attribute of a partition tag, or an id attribute of a raid tag. The administrator must ensure that the dm-mod kernel module is loaded when LVM is used.

# **D.8 Example: Logical Volume Manager With RAID 1**

This example shows an LVM setup, but with the LVM partitions mirrored using RAID 1:

#### **Example**

```
<?xml version="1.0" encoding="ISO-8859-1"?>
<diskSetup xmlns:xsi="http://www.w3.org/2001/XMLSchema-instance" xsi:no\
NamespaceSchemaLocation="schema.xsd">
<device>
  <blockdev>/dev/sda</blockdev>
    <partition id="a1">
      <size>512M</size>
      <type>linux raid</type>
    </partition>
    <partition id="a2">
      <size>max</size>
      <type>linux raid</type>
    </partition>
</device>
<device>
  <blockdev>/dev/sdb</blockdev>
    <partition id="b1">
      <size>512M</size>
      <type>linux raid</type>
    </partition>
    <partition id="b2">
      <size>max</size>
      <type>linux raid</type>
    </partition>
</device>
<raid id="r1">
  <member>a1</member>
```

```
<member>b1</member>
 <level>1</level>
 <filesystem>ext3</filesystem>
 <mountPoint>/boot</mountPoint>
 <mountOptions>defaults,noatime,nodiratime</mountOptions>
</raid>
<raid id="r2">
 <member>a2</member>
 <member>b2</member>
 <level>1</level>
\langle/raid>
<volumeGroup>
 <name>vg01</name>
 <extentSize>8M</extentSize>
 <physicalVolumes>
    <member>r2</member>
 </physicalVolumes>
 <logicalVolumes>
    <volume>
     <name>lv00</name>
      <size>50G</size>
     <filesystem>ext3</filesystem>
     <mountPoint>/</mountPoint>
      <mountOptions>defaults,noatime,nodiratime</mountOptions>
    </volume>
    <volume>
     <name>lv01</name>
      <size>25G</size>
     <filesystem>ext3</filesystem>
     <mountPoint>/tmp</mountPoint>
      <mountOptions>defaults,noatime,nodiratime</mountOptions>
    </volume>
    <volume>
     <name>lv02</name>
      <size>25G</size>
      <filesystem>ext3</filesystem>
      <mountPoint>/var</mountPoint>
      <mountOptions>defaults,noatime,nodiratime</mountOptions>
    </volume>
 </logicalVolumes>
</volumeGroup>
```
</diskSetup>

# <span id="page-659-0"></span>**D.9 Example: Diskless**

This example shows a node configured for diskless operation:

#### **Example**

```
<?xml version="1.0" encoding="UTF-8"?>
```

```
<diskSetup xmlns:xsi="http://www.w3.org/2001/XMLSchema-instance">
```

```
<diskless maxMemSize="90%"></diskless>
</diskSetup>
```
An example of the implementation of a diskless configuration is given in section [3.9.3.](#page-98-0)

In diskless mode the software image is transferred by the node-installer to a RAM-based filesystem on the node called tmpfs.

The obvious advantage of running from RAM is the elimination of the physical disk, cutting power consumption and reducing the chance of hardware failure. On the other hand, some of the RAM on the node is then no longer available for user applications.

#### **Special considerations with diskless mode:**

- **Recommended minimum RAM size:** The available RAM per node should be sufficient to run the OS and the required tasks. At least 4GB is recommended for diskless nodes.
- **The** tmpfs **size limit:** The maximum amount of RAM that can be used for a filesystem is set with the maxMemSize attribute. A value of 100% allows all of the RAM to be used. The default value is 90%. A value of 0, without the % sign, removes all restrictions.

A limit does not however necessarily prevent the node from crashing, as some processes might not deal properly with a situation when there is no more space left on the filesystem.

- **Persistence issues:** While running as a diskless node, the node is unable to retain any non-shared data each time it reboots. For example the files in  $/\text{var}/\text{log}/\star$ , which are normally preserved by the exclude list settings for disked nodes, are lost from RAM during diskless mode reboots.
- **Leftover disk issues:** Administrators in charge of sensitive environments should be aware that the disk of a node that is now running in diskless mode still contains files from the last time the disk was used, unless the files are explicitly wiped.
- **Reducing the software image size in** tmpfs **on a diskless node:** To make more RAM available for tasks, the software image size held in RAM can be reduced:
	- **–** by removing unnecessary software from the image.
	- **–** by mounting parts of the filesystem in the image over NFS during normal use. This is especially worthwhile for less frequently accessed parts of the image (section [3.10.3\)](#page-105-0).

# **D.10 Example: Semi-diskless**

Diskless operation (section [D.9\)](#page-659-0) can also be mixed with certain parts of the filesystem on the local physical disk. This frees up RAM which the node can then put to other use. In this example all data in /local is on the physical disk, the rest in RAM.

```
<?xml version="1.0" encoding="UTF-8"?>
<diskSetup xmlns:xsi="http://www.w3.org/2001/XMLSchema-instance"
          xsi:noNamespaceSchemaLocation="schema.xsd">
 <diskless maxMemSize="0"></diskless>
 <device>
   <blockdev>/dev/sda</blockdev>
   <partition id="a1">
     <size>max</size>
     <type>linux</type>
     <filesystem>ext3</filesystem>
```

```
<mountPoint>/local</mountPoint>
      <mountOptions>defaults,noatime,nodiratime</mountOptions>
   </partition>
  </device>
</diskSetup>
```
When nodes operate in semi-diskless mode the node-installer always uses excludelistfullinstall (section [5.4.7\)](#page-181-0) when synchronizing the software image to memory and disk.

An alternative to using a local disk for freeing up RAM is to use NFS storage, as is described in section [3.10.3.](#page-105-0)

# <span id="page-661-0"></span>**D.11 Example: Preventing Accidental Data Loss**

Optional tags, vendor and requiredSize, can be used to prevent accidentally repartitioning the wrong drive. Such a tag use is shown in the following example.

#### **Example**

```
<?xml version="1.0" encoding="ISO-8859-1"?>
<diskSetup xmlns:xsi="http://www.w3.org/2001/XMLSchema-instance"
          xsi:noNamespaceSchemaLocation="schema.xsd">
 <device>
    <blockdev>/dev/sda</blockdev>
    <vendor>Hitachi</vendor>
    <requiredSize>200G</requiredSize>
    <partition id="a1">
     <size>max</size>
     <type>linux</type>
     <filesystem>ext3</filesystem>
      <mountPoint>/</mountPoint>
      <mountOptions>defaults,noatime,nodiratime</mountOptions>
    </partition>
 </device>
  <device>
    <blockdev>/dev/sdb</blockdev>
   <vendor>BigRaid</vendor>
    <requiredSize>2T</requiredSize>
    <partition id="b1">
     <size>max</size>
      <type>linux</type>
      <filesystem>ext3</filesystem>
      <mountPoint>/data</mountPoint>
      <mountOptions>defaults,noatime,nodiratime</mountOptions>
    </partition>
 </device>
</diskSetup>
```
If a vendor or a requiredSize element is specified, it is treated as an assertion which is checked by the node-installer. The node-installer reads the drive vendor string from [/sys/block/<](/sys/block/)*drive* *name*[>/device/vendor](/device/vendor). For the assertion to succeed, the ratio of actual disk size to the value specified by requiredSize, should be at least 0.85:1, and at most 1:0.85.

That is: to be able to get past the requiredSize assertion, the actual drive size as seen from fdisk -l should be 85% to about 118% of the asserted size.

If any assertion fails, no partitioning changes will be made to any of the specified devices.

For assertions with drives that are similar or identical in size, and are from the same vendor, the requiredSize and vendor elements are not enough to differentiate between the drives. In such cases, custom assertions (section [D.12\)](#page-662-0) can be set for particular drives.

Specifying device assertions is recommended for nodes that contain important data because it protects against a situation where a drive is assigned to an incorrect block device. This can happen, for example, when the first drive, for example  $/$ dev $/$ sda, in a multi-drive system is not detected (e.g. due to a hardware failure, or a BIOS update) which could cause the second drive to become known as /dev/sda, potentially causing much woe.

As an aside, CMDaemon does offer another way, outside of assertions, to avoid wiping out drive data automatically. This is done in cmsh by setting the value of datanode to yes (section [5.4.4\)](#page-178-0).

# <span id="page-662-0"></span>**D.12 Example: Using Custom Assertions**

The following example shows the use of the assert tag, which can be added to a device definition:

```
<?xml version="1.0" encoding="ISO-8859-1"?>
<diskSetup xmlns:xsi="http://www.w3.org/2001/XMLSchema-instance"
           xsi:noNamespaceSchemaLocation="schema.xsd">
 <device>
    <blockdev>/dev/sda</blockdev>
   <assert name="modelCheck" args="WD800AAJS">
     \leq! [CDATA [
        #!/bin/bash
        if grep -q $1 /sys/block/$ASSERT_DEV/device/model; then
          exit 0
       else
         exit 1
       fi
     ]]>
    </assert>
    <partition id="a1">
     <size>max</size>
      <type>linux</type>
     <filesystem>ext3</filesystem>
      <mountPoint>/</mountPoint>
      <mountOptions>defaults,noatime,nodiratime</mountOptions>
    </partition>
 </device>
  <device>
    <blockdev>/dev/sdb</blockdev>
    <vendor>BigRaid</vendor>
   <requiredSize>2T</requiredSize>
    <partition id="b1">
      <size>max</size>
```

```
<type>linux</type>
   <filesystem>ext3</filesystem>
   <mountPoint>/data</mountPoint>
   <mountOptions>defaults,noatime,nodiratime</mountOptions>
  </partition>
</device>
```
</diskSetup>

The assert tag is similar to the vendor and size tags described in section [D.11.](#page-661-0)

It can be used to define custom assertions. The assertions can be implemented using any script language.

The script can access the environment variables ASSERT\_DEV (eg: sda) and ASSERT\_NODE (eg: /dev/sda) during the node-installer stage.

Each assert needs to be assigned an arbitrary name and can be passed custom parameters. A nonzero exit code in the assertion causes the node-installer to halt.

# **E**

# <span id="page-664-0"></span>**Example** initialize **And** finalize **Scripts**

The node-installer executes any initialize and finalize scripts at particular stages of its [13](#page-161-0) step run during node-provisioning (section [5.4\)](#page-160-0). They are sometimes useful for troubleshooting or workarounds during those stages. The scripts are stored in the CMDaemon database, rather than in the filesystem as plain text files, because they run before the node's init process takes over and establishes the final filesystem.

# **E.1 When Are They Used?**

They are sometimes used as an alternative configuration option out of a choice of other possible options (section [3.15.1\)](#page-128-0). As a solution it can be a bit of a hack, but sometimes there is no reasonable alternative other than using an initialize or finalize script.

**An** initialize **script:** is used well before the init process starts, to execute custom commands before partitions and mounting devices are checked. Typically, initialize script commands are related to partitioning, mounting, or initializing special storage hardware. Often an initialize script is needed because the commands in it cannot be stored persistently anywhere else.

**A** finalize **script:** (also run before init, but shortly before init starts) is used to set a file configuration or to initialize special hardware, sometimes after a hardware check. It is run in order to make software or hardware work before, or during the later init stage of boot. Thus, often a finalize script is needed because its commands must be executed before init, and the commands cannot be stored persistently anywhere else, or it is needed because a choice between (otherwise non-persistent) configuration files must be made based on the hardware before init starts.

# <span id="page-664-1"></span>**E.2 Accessing From Bright View And** cmsh

The initialize and finalize scripts are accessible for viewing and editing:

- In Bright View, via the Node Categories or Nodes window, under the Settings window. The clickpaths for these are:
	- **–** Grouping→Node categories[default]→Edit→Settings
	- **–** Devices→Nodes[node001]→Edit→Settings
- In cmsh, using the category or device modes. The get command is used for viewing the script, and the set command to start up the default text editor to edit the script. Output is truncated in the two following examples at the point where the editor starts up:

**Example**

```
[root@bright81 ~]# cmsh
[bright81]% category use default
[bright81->category[default]]% show | grep script
Parameter Value
------------------------------ ------------------------------------------------
Finalize script <1367 bytes>
Initialize script <0 bytes>
[bright81->category[default]]% set initializescript
```
#### **Example**

```
[bright81]% device use node001
[bright81->device[node001]]%
[bright81->device[node001]]% set finalizescript
```
# <span id="page-665-0"></span>**E.3 Environment Variables Available To** initialize **And** finalize **Scripts**

For the initialize and finalize scripts, node-specific customizations can be made from a script using environment variables. The following table shows the available variables with some example values:

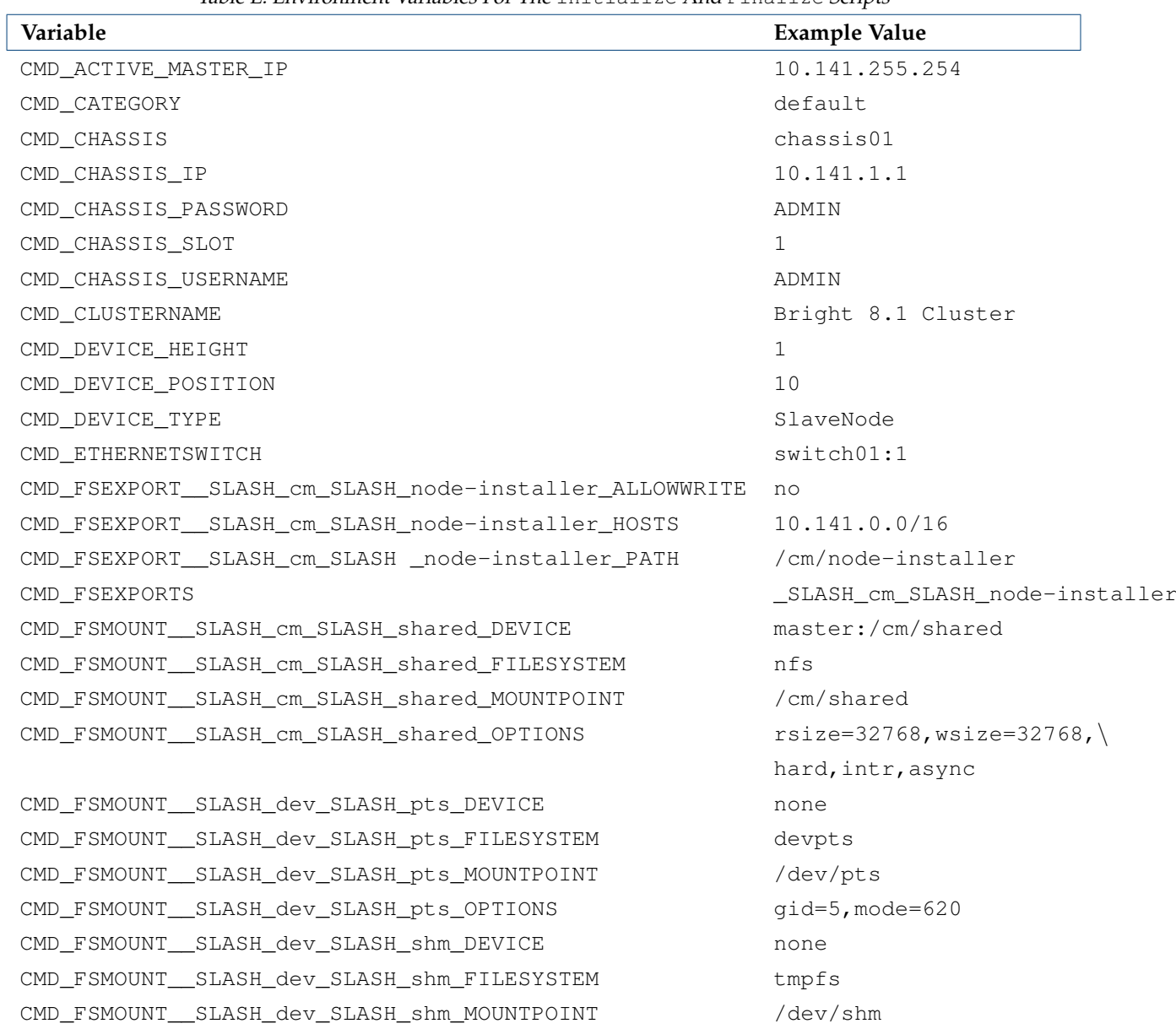

Table [E:](#page-664-0) Environment Variables For The initialize And Finalize Scripts

| Variable                                 | <b>Example Value</b>                           |
|------------------------------------------|------------------------------------------------|
| CMD_FSMOUNT__SLASH_dev_SLASH_shm_OPTIONS | defaults                                       |
| CMD_FSMOUNT__SLASH_home_DEVICE           | master:/home                                   |
| CMD_FSMOUNT__SLASH_home_FILESYSTEM       | nfs                                            |
| CMD_FSMOUNT__SLASH_home_MOUNTPOINT       | home                                           |
| CMD_FSMOUNT__SLASH_home_OPTIONS          | $rsize=32768, wsize=32768, \n\$                |
|                                          | hard, intr, async                              |
| CMD_FSMOUNT__SLASH_proc_DEVICE           | none                                           |
| CMD_FSMOUNT__SLASH_proc_FILESYSTEM       | proc                                           |
| CMD_FSMOUNT__SLASH_proc_MOUNTPOINT       | /proc                                          |
| CMD_FSMOUNT__SLASH_proc_OPTIONS          | defaults, nosuid                               |
| CMD_FSMOUNT__SLASH_sys_DEVICE            | none                                           |
| CMD_FSMOUNT__SLASH_sys_FILESYSTEM        | sysfs                                          |
| CMD_FSMOUNT__SLASH_sys_MOUNTPOINT        | /sys                                           |
| CMD_FSMOUNT__SLASH_sys_OPTIONS           | defaults                                       |
| CMD FSMOUNTS *                           | _SLASH_dev_SLASH_pts                           |
|                                          | _SLASH_proc                                    |
|                                          | _SLASH_sys                                     |
|                                          | _SLASH_dev_SLASH_shm<br>_SLASH_cm_SLASH_shared |
|                                          | _SLASH_home                                    |
| CMD GATEWAY                              | 10.141.255.254                                 |
| CMD HOSTNAME                             | node001                                        |
| CMD INSTALLMODE                          | AUTO                                           |
| CMD_INTERFACE_eth0_IP **                 | 10.141.0.1                                     |
| CMD_INTERFACE_eth0_MTU **                | 1500                                           |
| CMD_INTERFACE_eth0_NETMASK **            | 255.255.0.0                                    |
| CMD_INTERFACE_eth0_TYPE **               | physical                                       |
| CMD INTERFACES *                         | eth0 eth1 eth2 ipmi0                           |
| $CMD$ <sub>IP</sub>                      | 10.141.0.1                                     |
| CMD MAC                                  | 00:00:00:00:00:01                              |
| CMD_PARTITION                            | base                                           |
| CMD_PASSIVE_MASTER_IP                    | 10.141.255.253                                 |
| CMD_PDUS                                 |                                                |
| CMD POWER CONTROL                        | custom                                         |
| CMD_RACK                                 | rack01                                         |
| CMD_RACK_HEIGHT                          | 42                                             |
| CMD_RACK_ROOM                            | serverroom                                     |
| CMD_ROLES                                | sgeclient storage                              |
| CMD_SHARED_MASTER_IP                     | 10.141.255.252                                 |
| CMD_SOFTWAREIMAGE_PATH                   | /cm/images/default-image                       |
| CMD SOFTWAREIMAGE                        | default-image                                  |
| CMD_TAG                                  | 00000000a000                                   |
| CMD_USERDEFINED1                         | varl                                           |
| CMD USERDEFINED2                         | var2                                           |

Table [E:](#page-664-0) Environment Variables For The initialize And Finalize Scripts...continued

\* The value for this variable is a string with spaces, not an array. Eg:

CMD\_FSMOUNTS="\_SLASH\_dev\_SLASH\_pts \_SLASH\_proc \_SLASH\_sys \_SLASH\_dev\_SLASH\_shm ..."

© Bright Computing, Inc.

\*\* The name of this variable varies according to the interfaces available. So,

eth0 can be replaced by eth1, eth2, ipmi0, and so on.

# **E.4 Using Environment Variables Stored In Multiple Variables**

Some data values, such as those related to interfaces  $(\text{CMD}\_\text{INTERFACES}\x)$ , mount points (CMD\_FSMOUNT\_\_SLASH\_\*) and exports (CMD\_FSEXPORT\_\_SLASH\_cm\_\_SLASH\_node-installer\_\*) are stored in multiple variables. The code example below shows how they can be used:

#### **Example**

```
#!/bin/bash
for interface in $CMD_INTERFACES
do
 eval type=\$CMD_INTERFACE_${interface}_TYPE
 eval ip=\$CMD_INTERFACE_${interface}_IP
 eval mask=\$CMD_INTERFACE_${interface}_NETMASK
 echo "$interface type=$type"
 echo "$interface ip=$ip"
 echo "$interface netmask=$mask"
done
```
For remotely mounted devices, the name of the environment variables for mount entries have the following naming convention:

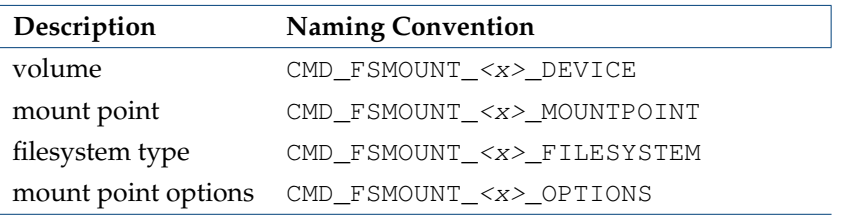

For the names, the entries *<x>* are substituted with the local mount point path, such as "/cm/shared", but with the "/" character replaced with the text "\_SLASH\_". So, for a local mount point path "/cm/shared", the name of the associated volume environment variable becomes CMD\_FSMOUNT\_\_SLASH\_cm\_SLASH\_shared\_DEVICE.

A similar naming convention is applicable to the names of the environment variables for the export entries:

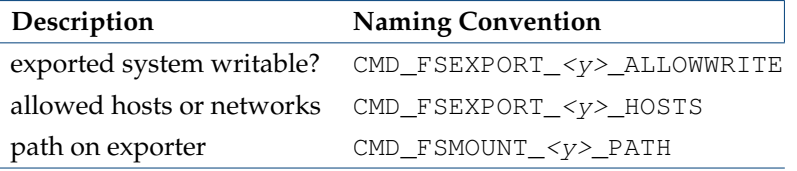

Here, the entry  $\langle \psi \rangle$  is replaced by the file path to the exported filesystem on the exporting node. This is actually the same as the value of "CMD\_FSMOUNT\_ $\langle y \rangle$ \_PATH", but with the "/" character replaced with the text "\_SLASH\_".

The entries for the local mount values and the export values in the table in section [E.3](#page-665-0) are the default values for a newly installed cluster. If the administrator wishes to add more devices and mount entries, this is done by configuring fsexports on the head node, and fsmounts on the regular nodes, using Bright View or cmsh (section [3.10\)](#page-100-0).

# **E.5 Storing A Configuration To A Filesystem**

#### **E.5.1 Storing With Initialize Scripts**

The initialize script (section [5.4.5\)](#page-180-0) runs after the install-mode type and execution have been determined (section [5.4.4\)](#page-175-0), but before unloading specific drivers and before partitions are checked and filesystems mounted (section [5.4.6\)](#page-180-1). Data output cannot therefore be written to a local drive. It can however be written by the script to the tmpfs, but data placed there is lost quite soon, namely during the pivot\_root process that runs when the node-installer hands over control to the init process running from the local drive. However, if needed, the data can be placed on the local drive later by using the finalize script to copy it over from the tmpfs.

Due to this, and other reasons, a finalize script is easier to use for an administrator than an initialize script, and the use of the finalize script is therefore preferred.

#### **E.5.2 Ways Of Writing A Finalize Script To Configure The Destination Nodes**

#### **Basic Example—Copying A File To The Image**

For a finalize script (section [5.4.11\)](#page-186-0), which runs just before switching from using the ramdrive to using the local hard drive, the local hard drive is mounted under /localdisk. Data can therefore be written to the local hard drive if needed, but is only persistent until a reboot, when it gets rewritten. For example, predetermined configuration files can be written from the NFS drive for a particular node, or they can be written from an image prepared earlier and now running on the node at this stage, overwriting a node-installer configuration:

#### **Example**

```
#!/bin/bash
cp /etc/myapp.conf.overwrite /localdisk/etc/myapp.conf
```
This technique is used in a finalize script example in section [3.15.4,](#page-130-0) except that an append operation is used instead of a copy operation, to overcome a network issue by modifying a network configuration file slightly.

There are three important considerations for most finalize scripts:

#### 1. **Running A Finalize Script Without** exit 0 **Considered Harmful**

**Failed Finalize Script Logic Flow:** For a default configuration without a finalize script, if PXE boot fails from the network during node provisioning, the node then goes on to attempt booting from the local drive via iPXE (section [5.1.2\)](#page-150-0).

However, if the configuration has a finalize script, such as in the preceding example, and if the finalize script fails, then the failure is passed to the node installer.

**Avoiding Remote Node Hang During A Finalize Script:** exit 0 **Recommended:** If the nodeinstaller fails, then no attempt is made to continue booting, and the node remains hung at that stage. This is usually undesirable, and can also make remote debugging of a finalize script annoying.

Adding an exit  $\theta$  to the end of the finalize script is therefore recommended, and means that an error in the script will still allow the node-installer to continue with an attempt to boot from the local drive.

**Debugging Tips When A Node Hangs During A Finalize Script:** If there is a need to understand the failure, then if the node-installer hangs, the administrator can ssh into the node into the nodeinstaller environment, and run the finalize script manually to debug it. Once the bug has been understood, the script can be copied over to the appropriate location in the head node, for nodes or categories.

Additional aid in understanding a failure may be available by looking through the node-installer logs. The debug mode for the node-installer can be enabled by setting debug=t rue instead of debug=false in the file </cm/node-installer/scripts/node-installer.conf>.

2. **Protecting A Configuration File Change From Provisioning Erasure With** excludelistupdate In the preceding example, the finalize script saves a file </etc/myapp.conf> to the destination nodes.

To protect such a configuration file from erasure, its file path must be covered in the second sublist in the excludelistupdate list (section [5.6.1\)](#page-190-0).

3. **Finalize scripts cannot modify** /proc**,** /sys**, and** /dev **filesystems of end result on node directly.**

The  $/proc$ ,  $/sys$ , and  $/dev$  filesystems are unmounted after the finalize script is run before pivoting into the root filesystem under the /localdisk directory, which means any changes made to them are simply discarded. To change values under these filesystems on the node, an rc.local file inside the software image can be used.

For example, if swappiness is to be set to 20 via the /proc filesystem, one way to do it is to set it in the rc.local file:

#### **Example**

```
# cat /cm/images/<image-name>/etc/rc.local | grep -v ˆ# | grep .
echo 20 > /proc/sys/vm/swappiness
exit 0
# chmod 755 /cm/images/<image-name>/etc/rc.d/rc.local # must be made executable
```
The preceding way of using rc.local set to run a command to modify the image just for illustration. A better way to get the same result in this case would be to not involve rc.local, but to add a line within the /cm/images/<*image-name*>/etc/sysctl.conf file:

vm.swappiness = 20

#### **Copying A File To The Image—Decision Based On Detection**

Detection within a basic finalize script is useful extra technique. The finalize script example of section [3.15.4](#page-130-0) does detection too, to decide if a configuration change is to be done on the node or not.

A further variation on a finalize script with detection is a script selecting from a choice of possible configurations. A symlink is set to one of the possible configurations based on hardware detection or detection of an environment variable. The environment variable can be a node parameter or similar, from the table in section [E.3.](#page-665-0) If it is necessary to overwrite different nodes with different configurations, then the previous finalize script example might become something like:

```
#!/bin/bash
if [[ $CMD_HOSTNAME = node00[1-7] ]]
 then ln -s /etc/myapp.conf.first /localdisk/etc/myapp.conf
fi
if [[ $CMD_HOSTNAME = node01[5-8] ]]
 then ln -s /etc/myapp.conf.second /localdisk/etc/myapp.conf
f_iif [[ $CMD_HOSTNAME = node02[3-6] ]]
 then ln -s /etc/myapp.conf.third /localdisk/etc/myapp.conf
fi
```
In the preceding example, the configuration file in the image has several versions: /etc/myapp.conf.<first|second|third>. Nodes node001 to node007 are configured with the first version, nodes node015 to node018 with the second version, and nodes node023 to node026 with the third version. It is convenient to add more versions to the structure of this decision mechanism.

#### **Copying A File To The Image—With Environmental Variables Evaluated In The File**

Sometimes there can be a need to use the CMDaemon environmental variables within a finalize script to specify a configuration change that depends on the environment.

For example a special service may need a configuration file, test, that requires the hostname myhost, as a parameter=value pair:

#### **Example**

#### SPECIALSERVICEPARAMETER=myhost

Ideally the placeholder value myhost would be the hostname of the node rather than the fixed value myhost. Conveniently, the CMDaemon environmental variable CMD\_HOSTNAME has the name of the host as its value.

So, inside the configuration file, after the administrator changes the host name from its placeholder name to the environmental variable:

```
SPECIALSERVICE=${CMD_HOSTNAME}
```
then when the node-installer runs the finalize script, the file could be modified in-place by the finalize script, and  $$$ {CMD\_HOSTNAME} be substituted by the actual hostname.

A suitable finalize Bash script, which runs an in-line Perl substitution, is the following:

```
#!/bin/bash
perl -p -i -e 's/\$\{([^}]+)\}/defined $ENV{$1} ? $ENV{$1} : $&/eg' /localdisk/some/directory/file
```
Here, /some/directory/file means that, if for example the final configuration file path for the node is to be /var/spool/test then the file name should be set to /localdisk/var/spool/test inside the finalize script.

The finalize script replaces all lines within the file that have environmental variable names of the form:

PARAMETER=\${<*environmental variable name*>}

with the value of that environment variable. Thus, if <*environmental variable name*> is CMD\_HOSTNAME, then that variable is replaced by the name of the host.

#### **E.5.3 Restricting The Script To Nodes Or Node Categories**

As mentioned in section [2.1.3,](#page-24-0) node settings can be adjusted within a category. So the configuration changes to ifcfg-eth0 is best implemented per node by accessing and adjusting the finalize script per node if only a few nodes in the category are to be set up like this. If all the nodes in a category are to be set up like this, then the changes are best implemented in a finalize script accessed and adjusted at the category level. Accessing the scripts at the node and category levels is covered in section [E.2.](#page-664-1)

People used to normal object inheritance behavior should be aware of the following when considering category level and node level finalize scripts:

With objects, a node item value overrules a category level value. On the other hand, finalize scripts, while treated in an analogous way to objects, cannot always inherit properties from each other in the precise way that true objects can. Thus, it is possible that a finalize script run at the node level may not have anything to do with what is changed by running it at the category level. However, to allow it to resemble the inheritance behavior of object properties a bit, the node-level finalize script, if it exists, is always run after the category-level script. This gives it the ability to "overrule" the category level.

# **F**

# **Workload Managers Quick Reference**

# **F.1 Slurm**

Slurm is a GPL-licensed workload management system and developed largely at Lawrence Livermore National Laboratory. The name was originally an acronym for Simple Linux Utility for Resource Management, but the acronym is deprecated because it no longer does justice to the advanced capabilities of Slurm.

The Slurm service and outputs are normally handled using the Bright View or cmsh front end tools for CMDaemon (section [7.4\)](#page-238-0).

From the command line, direct Slurm commands that may sometimes come in useful include the following:

• sacct: used to report job or job step accounting information about active or completed jobs.

# **Example**

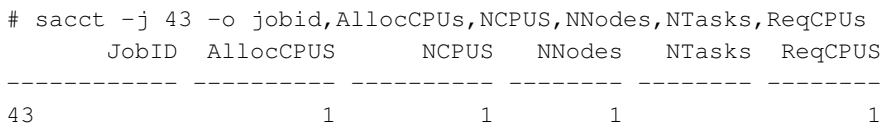

- salloc: used to allocate resources for a job in real time. Typically this is used to allocate resources and spawn a shell. The shell is then used to execute srun commands to launch parallel tasks.
- sattach used to attach standard input, output, and error plus signal capabilities to a currently running job or job step. One can attach to and detach from jobs multiple times.
- sbatch: used to submit a job script for later execution. The script typically contains one or more srun commands to launch parallel tasks.
- sbcast: used to transfer a file from local disk to local disk on the nodes allocated to a job. This can be used to effectively use diskless compute nodes or provide improved performance relative to a shared filesystem.
- scancel: used to cancel a pending or running job or job step. It can also be used to send an arbitrary signal to all processes associated with a running job or job step.
- scontrol: the administrative tool used to view and/or modify Slurm state. Note that many scontrol commands can only be executed as user root.

**Example**

```
[fred@bright81 ~]$ scontrol show nodes
NodeName=bright81 Arch=x86_64 CoresPerSocket=1
  CPUAlloc=0 CPUErr=0 CPUTot=1 CPULoad=0.05 Features=(null)
...
```
• sinfo: reports the state of partitions and nodes managed by Slurm. It has a wide variety of filtering, sorting, and formatting options.

**Example**

```
bright81:~ # sinfo -o "%9P %.5a %.10l %.6D %.6t %C %N"
PARTITION AVAIL TIMELIMIT NODES STATE CPUS(A/I/O/T) NODELIST
defq* up infinite 1 alloc 1/0/0/1 bright81
```
- smap: reports state information for jobs, partitions, and nodes managed by Slurm, but graphically displays the information to reflect network topology.
- squeue: reports the state of jobs or job steps. It has a wide variety of filtering, sorting, and formatting options. By default, it reports the running jobs in priority order and then the pending jobs in priority order.

**Example**

```
bright81:~ # squeue -o "%.18i %.9P %.8j %.8u %.2t %.10M %.6D %C %R"
JOBID PARTITION NAME USER ST TIME NODES CPUS NODELIST(REASON)
  43 defq bash fred R 16:22 1 1 bright81
...
```
- srun: used to submit a job for execution or initiate job steps in real time. srun has a wide variety of options to specify resource requirements, including: minimum and maximum node count, processor count, specific nodes to use or not use, and specific node characteristics (so much memory, disk space, certain required features, etc.). A job can contain multiple job steps executing sequentially or in parallel on independent or shared nodes within the job's node allocation.
- smap: reports state information for jobs, partitions, and nodes managed by Slurm, but graphically displays the information to reflect network topology.
- strigger: used to set, get or view event triggers. Event triggers include things such as nodes going down or jobs approaching their time limit.
- sview: a graphical user interface to get and update state information for jobs, partitions, and nodes managed by Slurm.

There are man pages for these commands. Full documentation on Slurm is available online at: [http:](http://slurm.schedmd.com/documentation.html) [//slurm.schedmd.com/documentation.html](http://slurm.schedmd.com/documentation.html).

# **F.2 Sun Grid Engine**

Sun Grid Engine (SGE) is a workload management system that was originally made available under an Open Source license by Sun Microsystems. It forked off into various versions in 2010 and its future is unclear at the time of writing, but it remains in widespread use. Bright Cluster Manager 8.1 uses version 6.2 update 5 patch 2 of Grid Scheduler, which is a bugfix-patched version of the last SGE release from Sun Microsystems, and is made available on sourceforge at [http://gridscheduler.](http://gridscheduler.sourceforge.net/) [sourceforge.net/](http://gridscheduler.sourceforge.net/).

SGE services should be handled using CMDaemon, as explained in section [7.4.](#page-238-0) However SGE can break in obtuse ways when implementing changes, so the following notes are sometimes useful in getting a system going again:

- The sge\_qmaster daemon on the head node can be started or stopped using /etc/init.d/sgemaster.sqe1 start|stop, or alternatively via qconf -{s|k}m.
- The sge\_execd execution daemon running on each compute node accepts, manages, and returns the results of the jobs on the compute nodes. The daemon can be started or stopped via /etc/init.d/sqeexecd start | stop, or alternatively deregistered from qmaster via qconf  $-\{s|k\}$ s.
- To see why a queue is in an error state,  $qstat -explain$  E shows the reason. Queues in an error state can be cleared with a qmod  $-c$  <queue name>.

SGE can be configured and managed generally with the command line utility  $q$ conf, which is what most administrators become familiar with. A GUI alternative, qmon, is also provided.

SGE commands are listed below. The details of these are in the man page of the command and the SGE documentation.

- qalter: modify existing batch jobs
- qacct: show usage information from accounting data
- qconf: configure SGE
- qdel: delete batch jobs
- qhold: place hold on batch jobs
- qhost: display compute node queues, states, jobs
- qlogin: start login-based interactive session with a node
- qmake: distributed, parallel make utility
- qmod: suspend/enable queues and jobs
- qmon: configure SGE with an X11 GUI interface
- qping: check sge\_qmaster and sge\_execd status
- qquota: list resource quotas
- qresub: create new jobs by copying existing jobs
- qrdel: cancel advance reservations
- qrls: release batch jobs from a held state
- qrsh: start rsh-based interactive session with node
- qrstat: show status of advance reservations
- qrsub: submit advanced reservation
- qselect: select queues based on argument values
- qsh: start sh interactive session with a node
- qstat: show status of batch jobs and queues
- qsub: submit new jobs (related: qalter, qresub)
- qtcsh: start csh-based interactive session with a node

# **F.3 Torque**

The following commands can be used to manage Torque:

#### **Torque resource manager commands:**

- qalter: alter batch job
- qdel: delete batch job
- qhold: hold batch jobs
- qrls: release hold on batch jobs
- qstat: show status of batch jobs
- qsub: submit job
- qmgr: batch policies and configurations manager
- qenable: enable input to a destination
- qdisable: disable input to a destination
- tracejob: trace job actions and states

These direct commands are capable of modifying properties that CMDaemon does not manage, as well as properties that CMDaemon does manage. CMDaemon however overwrites the properties that are managed by CMDaemon with values recalled from the CMDaemon database, typically within a few minutes, if the values are changed directly via the direct commands.

Further information on these and other commands is available in the appropriate man pages and on-line documentation at <http://www.adaptivecomputing.com/resources/docs/>. The Torque administrator manual is also available from there.

# **F.4 PBS Pro**

The following commands can be used in PBS Pro to view queues:

```
qstat query queue status
qstat -a alternate form
qstat -r show only running jobs
qstat -q show available queues
qstat -rn only running jobs, w/ list of allocated nodes
qstat -i only idle jobs
qstat -u username show jobs for named user
```
#### Other useful commands are:

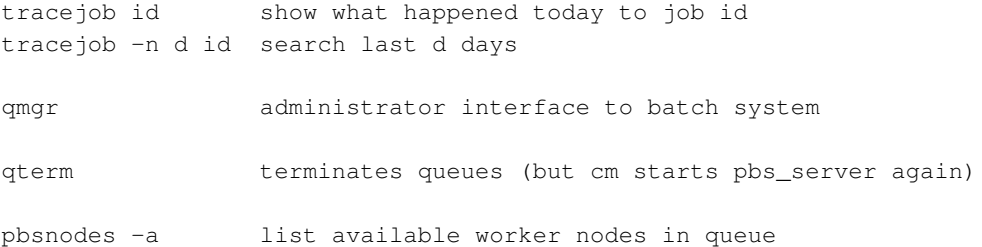

The commands of PBS Pro are documented in the *PBS Professional 11.0 Reference Guide*. There is further extensive documentation for PBS Pro administrators in the *PBS Professional 11.0 Administrator's Guide*. Both of these guides are available at the PBS Works website at [http://www.pbsworks.com/](http://www.pbsworks.com/SupportDocuments.aspx) [SupportDocuments.aspx](http://www.pbsworks.com/SupportDocuments.aspx).

# **G**

# **Metrics, Health Checks, Enummetrics, And Actions**

This appendix describes the metrics (section [G.1\)](#page-676-0), health checks (section [G.2\)](#page-687-0), enummetrics (section [12.2.2\)](#page-445-0), and actions (section [G.3\)](#page-694-0), along with their parameters, in a newly-installed cluster. Metrics, health checks, enummetrics, and actions can each be standalone scripts, or they can be built-ins. Standalone scripts can be those supplied with the system, or they can be custom scripts built by the administrator. Scripts often require environment variables (as described in section 2.6 of the *Developer Manual*. On success scripts must exit with a status of 0, as is the normal practice.

# <span id="page-676-0"></span>**G.1 Metrics And Their Parameters**

A list of metric names can be viewed, for example, for the head node, using cmsh as follows (section [12.5.3\)](#page-473-0):

[bright81 ~]# cmsh -c "monitoring measurable; list metric"

Metrics are listed in this section as three types: regular metrics (section [G.1.1\)](#page-676-1), NFS metrics (section [G.1.2\)](#page-681-0), and monitoring system metrics (section [G.1.3\)](#page-683-0).

# <span id="page-676-1"></span>**G.1.1 Regular Metrics**

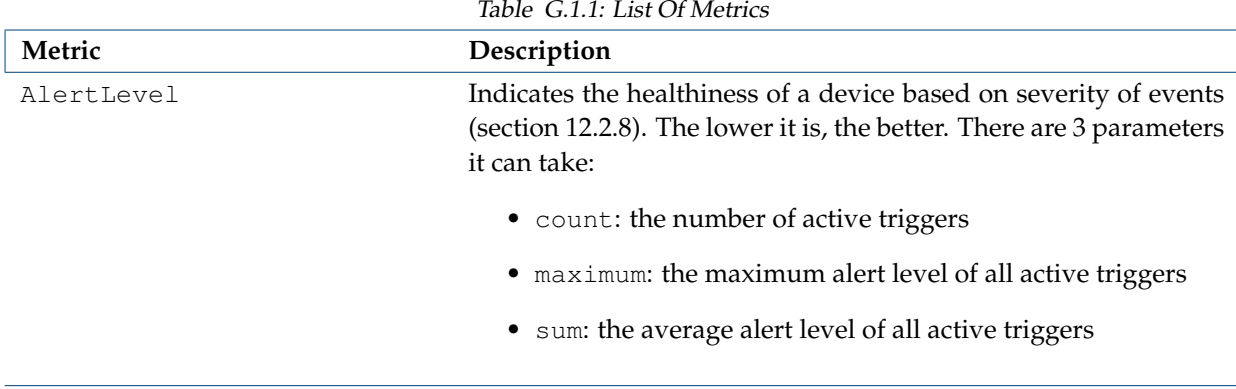

| Name                  | Description                                                                                                    |
|-----------------------|----------------------------------------------------------------------------------------------------|
| AvgJobDuration        | Average Job Duration of current jobs                                                                                                    |
| BlockedProcesses      | Blocked processes waiting for I/O                                                                                                    |
| BufferMemory          | System memory used for buffering                                                                                                    |
| BytesRecv*            | Bytes/s received <sup>‡</sup>                                                                                                    |
| BytesSent*            | Bytes/s sent <sup>‡</sup>                                                                                                    |
| CPUGuest              | CPU time spent in guest mode.                                                                                                    |
| CPUIdle               | CPU time spent in idle mode.                                                                                                    |
| CPUIrq                | CPU time spent in servicing IRQ.                                                                                                    |
| CPUNice               | CPU time spent in nice mode.                                                                                                    |
| CPUSoftIrq            | CPU time spent in servicing soft IRQ.                                                                                                    |
| CPUSteal              | CPU time spent in steal mode.                                                                                                    |
| CPUSystem             | CPU time spent in system mode.                                                                                                    |
| CPUUser               | CPU time spent in user mode.                                                                                                    |
| CPUWait               | CPU time spent in I/O wait mode.                                                                                                    |
| CacheMemory           | System memory used for caching.                                                                                                    |
| CompletedJobs         | Successfully completed jobs                                                                                                    |
| CoresTotal            | Total number of known cores for all nodes                                                                                                    |
| CoresUp               | Number of cores for all nodes marked as UP                                                                                                    |
| CtxtSwitches*         | Context switches/s                                                                                                    |
| $Current_1**$         | First current seen by BMC sensor, in amps (file: sample_ipmi)                                                                                                    |
| Current_2**           | Second current seen by BMC<br>sensor,<br>(file:<br>in amps<br>sample_ipmi)                                                                                                    |
| DevicesClosed         | Number of devices not marked as UP or DOWN                                                                                                    |
| DevicesDown           | Number of devices marked as DOWN                                                                                                    |
| DevicesTotal          | Total number of devices                                                                                                    |
| DevicesUp             | Number of devices in status UP. A node (head, regular, virtual,<br>cloud) or GPU Unit is not classed as a device. A device can be an<br>item such as a switch, PDU, chassis, or rack, if the item is enabled<br>and configured for management. |
| DropRecv <sup>*</sup> | Packets/s received and dropped <sup>‡</sup>                                                                                                    |
| DropSent*             | Packets/s sent and dropped <sup>‡</sup>                                                                                                    |
| EccDBitGPU**          | Total number of double bit ECC errors (file: sample_gpu)                                                                                                    |
| EccSBitGPU**          | Total number of single bit ECC errors (file: sample_gpu)                                                                                                    |
| ErrorsRecv*           | Packets/s received with error <sup>‡</sup>                                                                                                    |
| ErrorsSent*           | Packets/s sent with error <sup>‡</sup>                                                                                                    |
| EstimatedDelay        | Estimated delay time to execute jobs                                                                                                    |
| FailedJobs            | Failed completed jobs                                                                                                    |
| Forks*                | Forked processes/s                                                                                                    |
| FrameErrors*          | Packet framing errors/s <sup>‡</sup>                                                                                                    |
| FreeSpace             | Free space for non-root. Takes mount point as a parameter                                                                                                    |

Table [G.1.1:](#page-676-1) List Of Metrics...continued

Table [G.1.1:](#page-676-1) List Of Metrics...continued

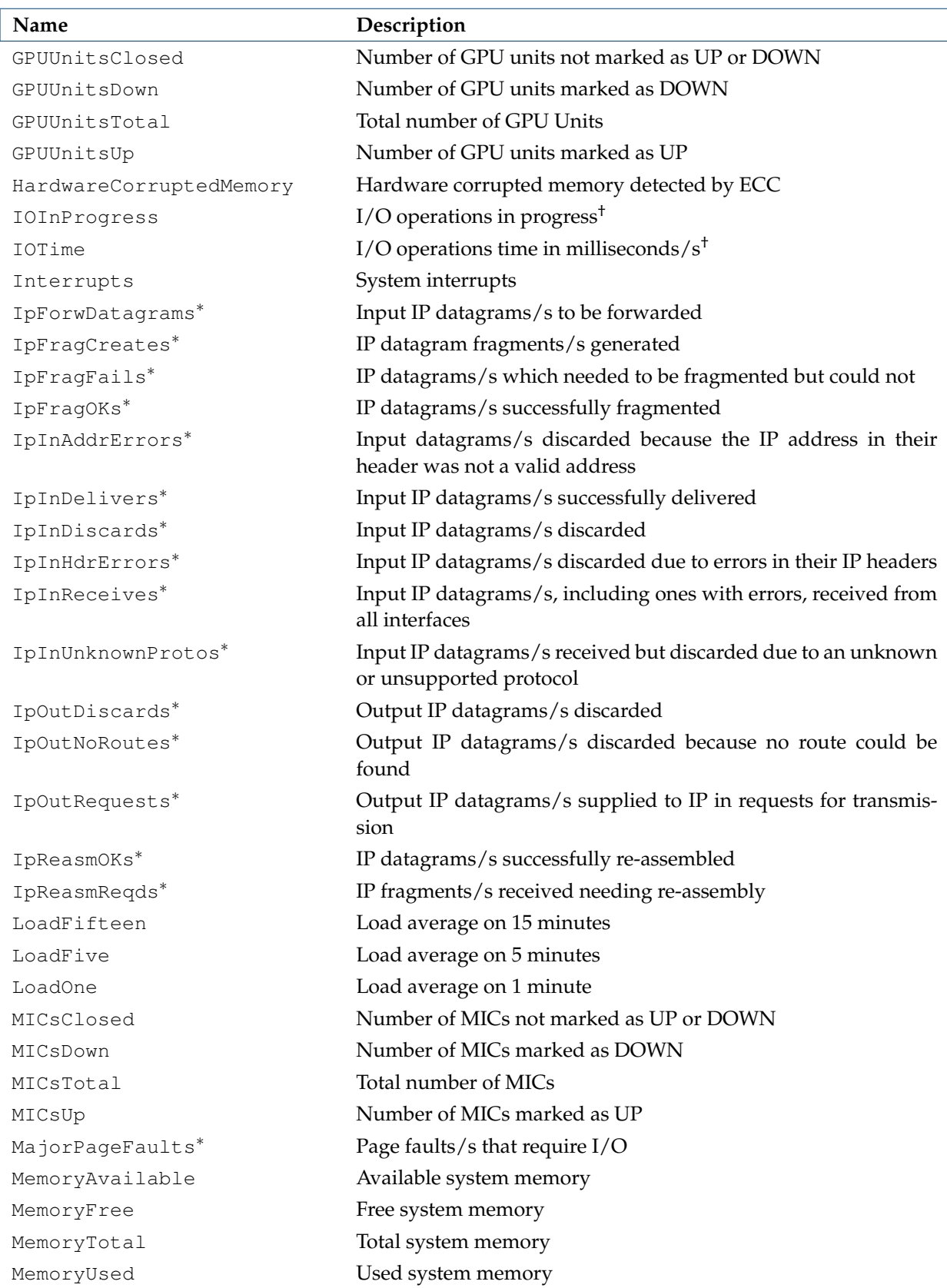

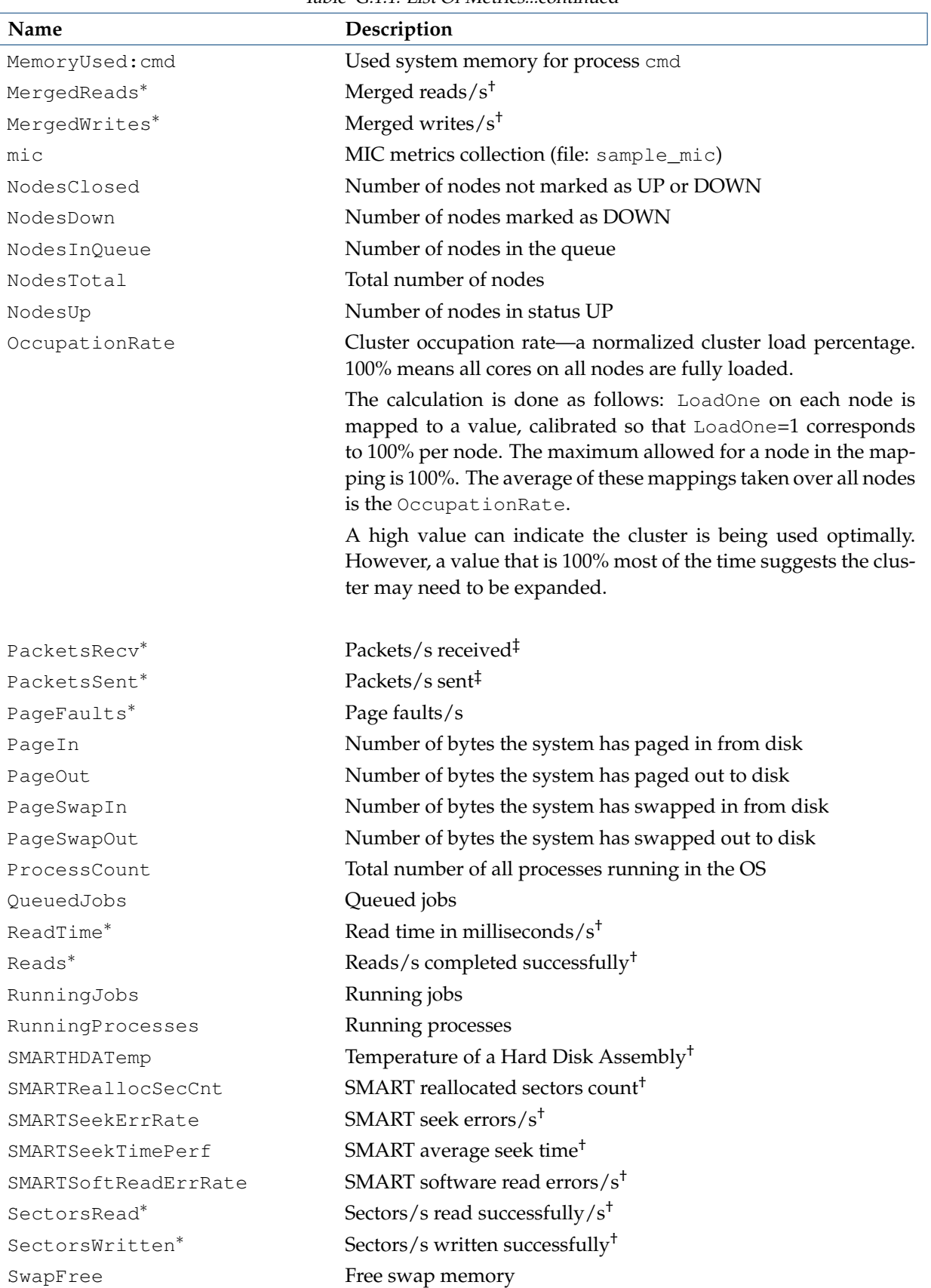

Table [G.1.1:](#page-676-1) List Of Metrics...continued

...continues

## **G.1 Metrics And Their Parameters 663**

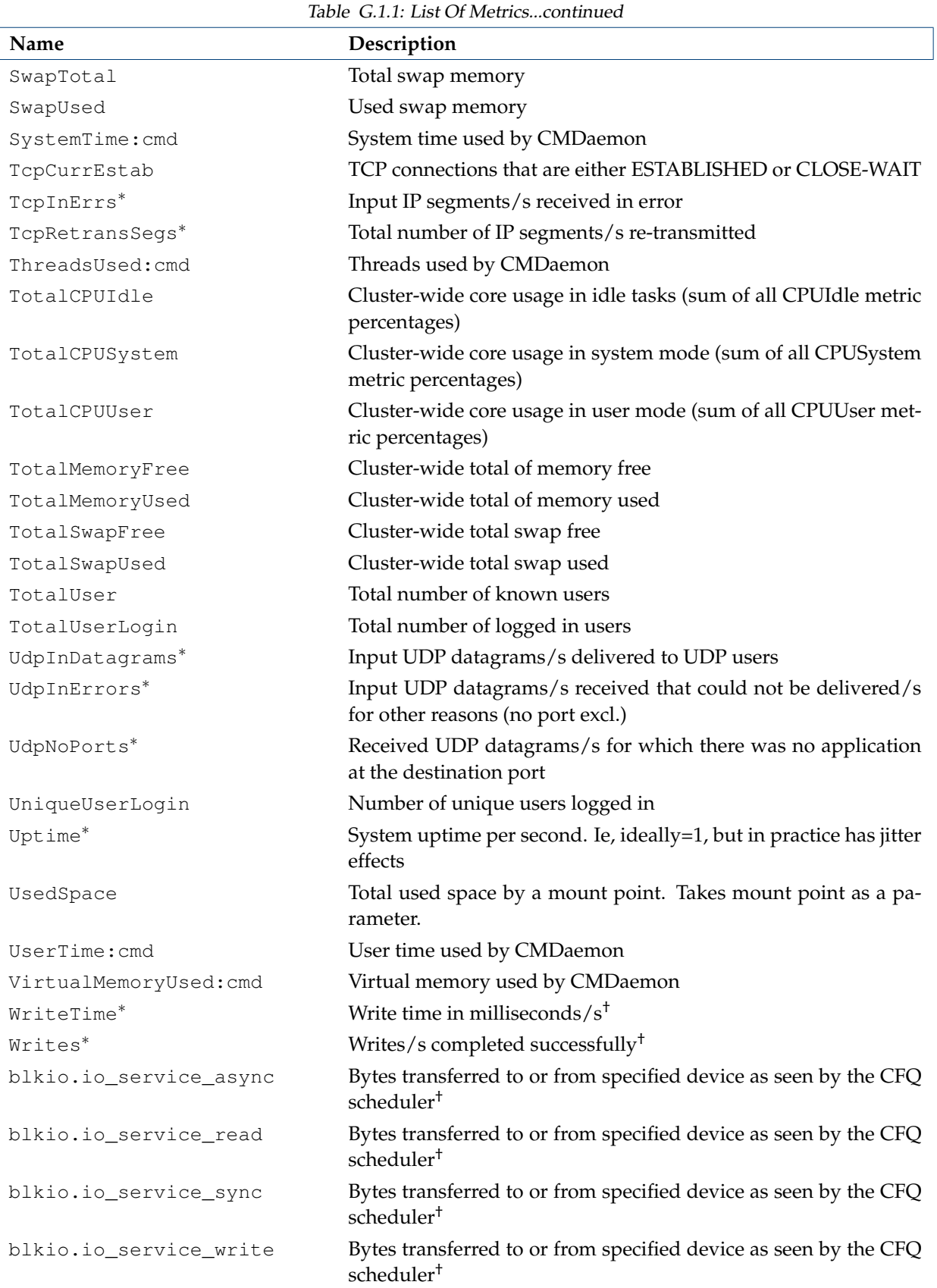

...continues

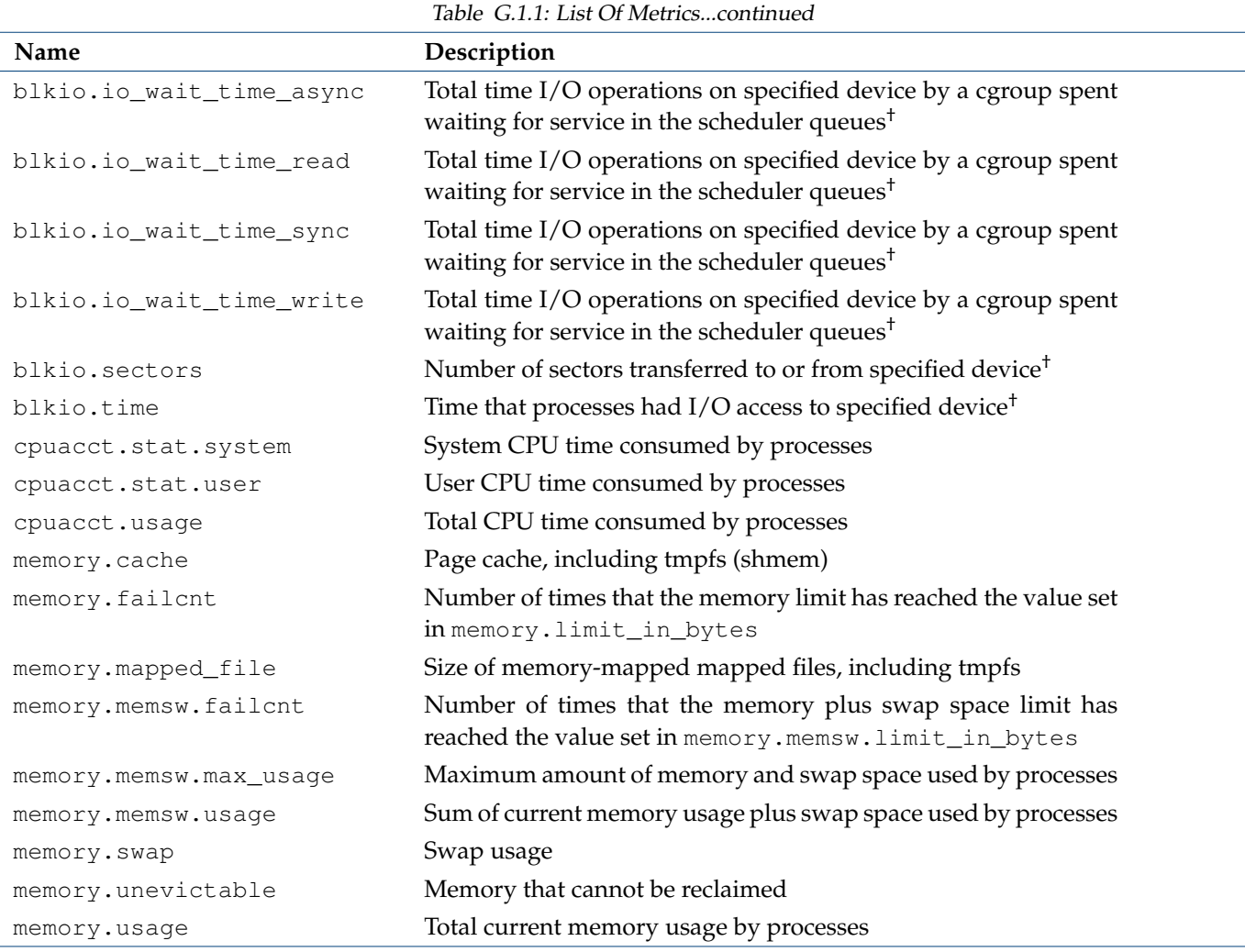

\* Cumulative metric. I.e. the metric is derived from cumulative raw measurements taken at two different times, according to:  $metric_{time_2} = \frac{measurement_2 - measurement_1}{time_2 - time_1}$ 

\*\* Standalone scripts, not built-ins.

If sampling from a head node, the script is in directory: /cm/local/apps/cmd/scripts/metrics/ For regular nodes, the script is in directory: /cm/images/default-image/cm/local/apps/cmd/scripts/metrics/

† Takes block device name (sda, sdc and so on) as parameter

‡ Takes interface device name (eth0, eth1 and so on) as parameter

# <span id="page-681-0"></span>**G.1.2 NFS Metrics**

The NFS metrics correspond to nfsstat output, and are shown in table [G.1.2.](#page-681-0)

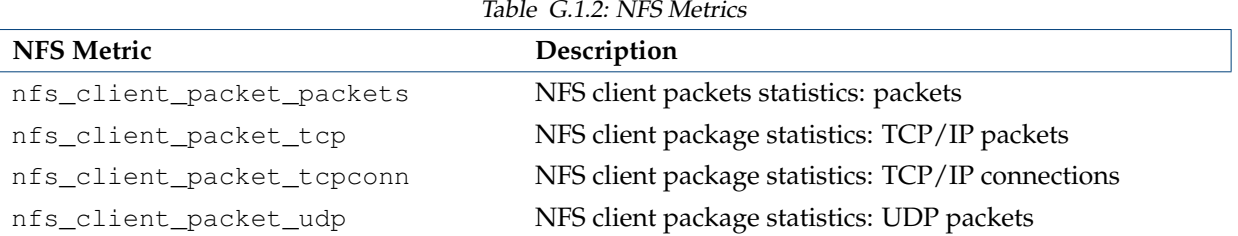

...continues

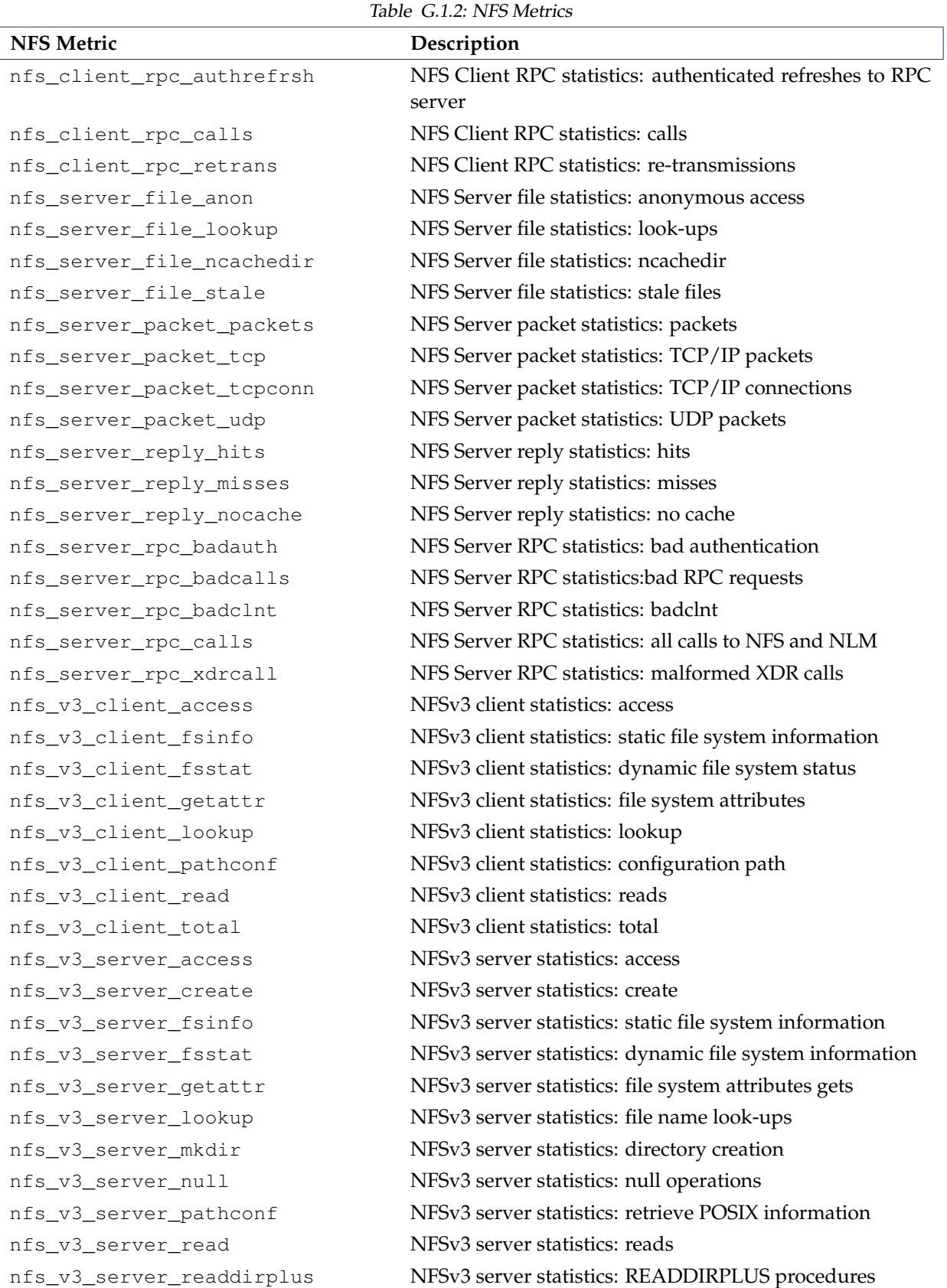

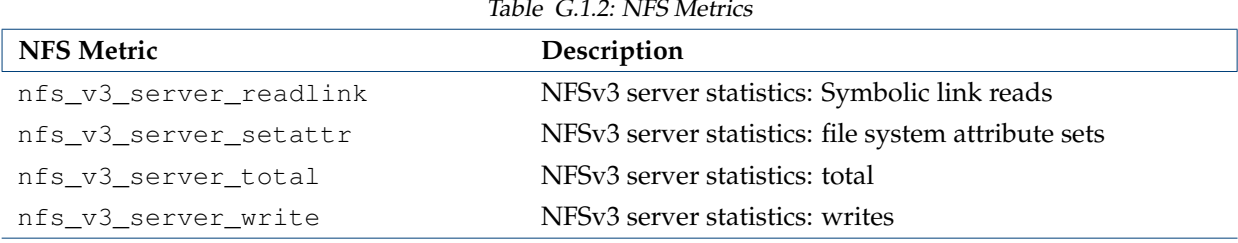

# <span id="page-683-0"></span>**G.1.3 Monitoring System Metrics**

The monitoring system metrics correspond to metrics for the monitoring data storage itself. These are shown in table [G.1.3.](#page-683-0)

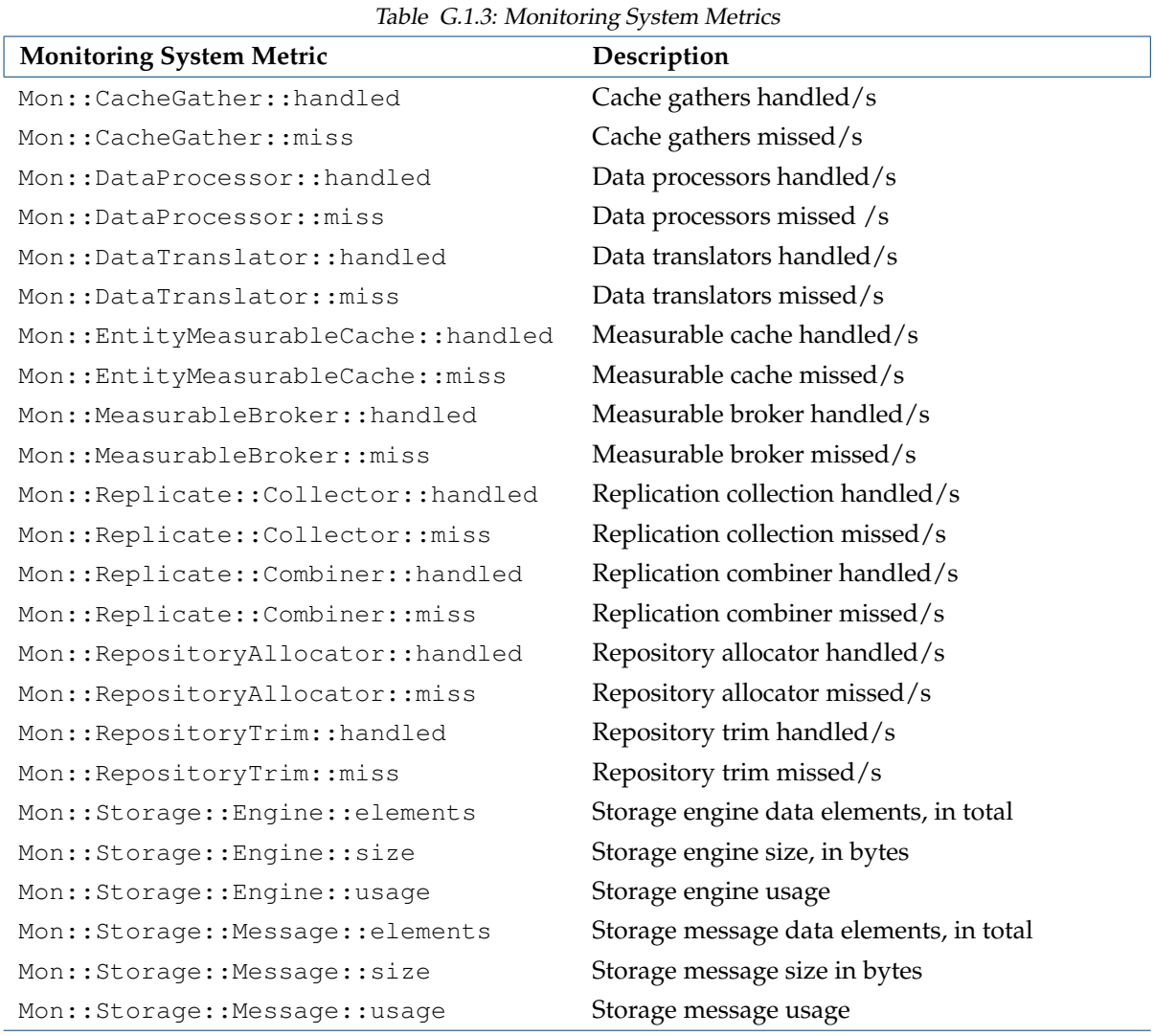

...continues
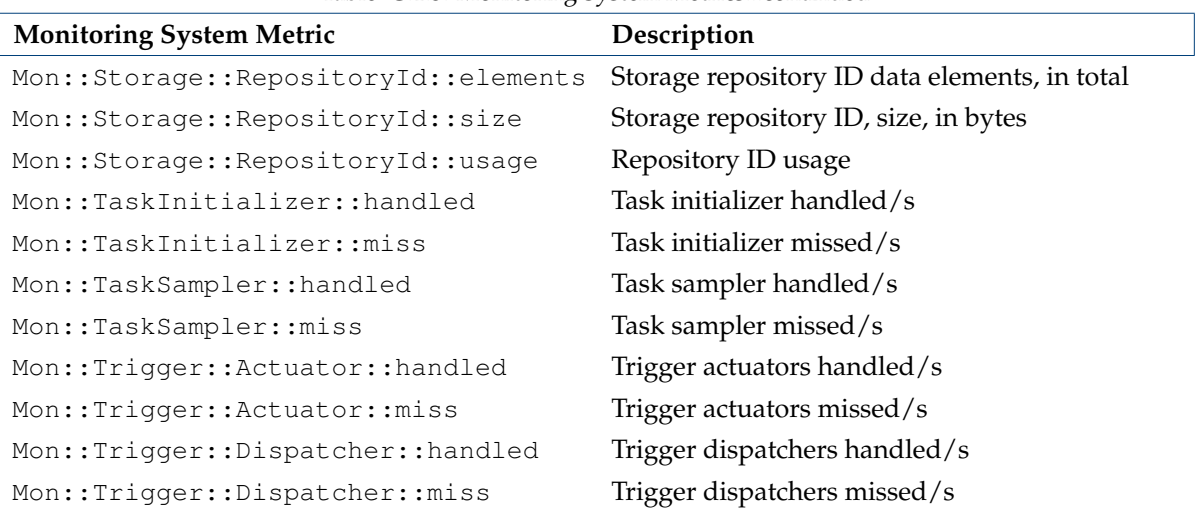

Table [G.1.3:](#page-683-0) Monitoring System Metrics...continued

#### <span id="page-684-0"></span>**G.1.4 Parameters For Metrics**

Metrics have the parameters indicated by the left column in the following example:

#### **Example**

[bright81->monitoring->measurable[CPUUser]]% show Parameter **Value** ----------------------- ---------------------------- Class CPU Consolidator default (ProcStat) Cumulative Description CPU time spent in user mode Disabled no (ProcStat) Gap 0 (ProcStat) Maximal age 0s (ProcStat) Maximal samples 4,096 (ProcStat) Maximum 0 Minimum 0 Name CPUUser Parameter Producer ProcStat Revision Type Metric Unit Jiffies

If the value is inherited from the producer, then it is shown in parentheses next to the value. An inherited value can be overwritten by setting it directly for the parameter of a measurable. The meanings of the parameters are:

Class: A choice assigned to a metric. It can be an internal type, or it can be a standalone class type. A slash (/) is used to separate class levels. A partial list of the class values is:

- Internal: An internal metric
- Internal/Monitoring/Service: An internal metric for monitoring a service
- Internal/Monitoring/Storage: An internal metric for monitoring storage
- Total: Total cluster-wide activity for the metric
- OS: Operating system activity

- CPU: CPU-related activity
- Disk: Disk-related activity
- Workload: Workload-related activity
- Workload/Jobs: Workload-related jobs activity
- Workload/Slurm: Workload-related slurm activity
- Network: Network-related activity
- Memory: Memory-related activity
- Process: Process-related activity

Consolidator: This is described in detail in sections [12.4.3](#page-460-0) and [12.5.2](#page-471-0)

Cumulative: If set to no, then the raw value is treated as not cumulative (for example,  $\text{CoresUp}}$ ), and the raw value is presented as the metric value.

If set to yes, then the metric is treated as being cumulative, which means that a rate (per second) value is presented.

More explicitly: When set to yes, it means that the raw sample used to calculate the metric is expected to be cumulative, like, for example, the bytes-received counter for an Ethernet interface. This in turn means that the metric is calculated from the raw value by taking the difference in raw sample measurement values, and dividing it by the time period over which the raw values are sampled. Thus, for example:

- The bytes-received raw measurements, which accumulate as the packets are received, and are in bytes, and have Cumulative set to yes, and then have a corresponding metric, BytesRecv, with a value in bytes/second.
- The system uptime raw measurements, which accumulate at the rate of 1 second per second, and are in seconds, have Cumulative set to yes, and have a corresponding metric, Uptime, with a value that uses no units. Ideally, the metric has a value of 1, but in practice the measured value varies a little due to jitter.

Description: Description of the raw measurement used by the metric. Empty by default.

Disabled: If set to no (default) then the metric runs.

Gap: The number of samples that are allowed to be missed before a value of NaN is set for the value of the metric.

Maximal age: the maximum age of RLE samples that are kept. If Maximal age is set to 0 then the sample age is not considered. Units can be  $w$ ,  $d$ ,  $h$ ,  $m$ ,  $s$  (weeks, days, hours, minutes, seconds), with s as the default.

Maximal samples: the maximum number of RLE samples that are kept. If Maximal samples is set to 0 then the number of sample age is not considered.

Maximum: the default minimum value the y-axis maximum will take in graphs plotted in Bright View.<sup>[1](#page-685-0)</sup>

Minimum: the default maximum value the y-axis minimum will take in graphs plotted in Bright View.<sup>1</sup>

Name: The name given to the metric.

Parameter: Parameter used for this metric. For example, eth0 with the metric BytesRecv

<span id="page-685-0"></span><sup>&</sup>lt;sup>1</sup>To clarify the concept, if  $maximum=3$ ,  $minimum=0$ , then a data-point with a y-value of 2 is plotted on a graph with the y-axis spanning from 0 to 3. However, if the data-point has a y-value of 4 instead, then it means the default y-axis maximum of 3 is re-sized to 4, and the y-axis will now span from 0 to 4.

Producer: The data producer that produces the metric

Revision: User-definable revision number for the object

- Type: This can be one of metric, healthcheck, or enummetric
- Unit: A unit for the metric. For example: B/s (bytes/second) for BytesRecv metric, or unit-less for the Uptime metric. A percent is indicated with %

#### **G.2 Health Checks And Their Parameters**

A list of health checks can be viewed, for example, for the head node, using cmsh as follows (section [12.5.3\)](#page-473-0):

[bright81 ~]# cmsh -c "monitoring measurable; list healthcheck"

Health checks (section [12.2.4\)](#page-447-0) are listed and described in this section.

#### <span id="page-687-0"></span>**G.2.1 Health Checks**

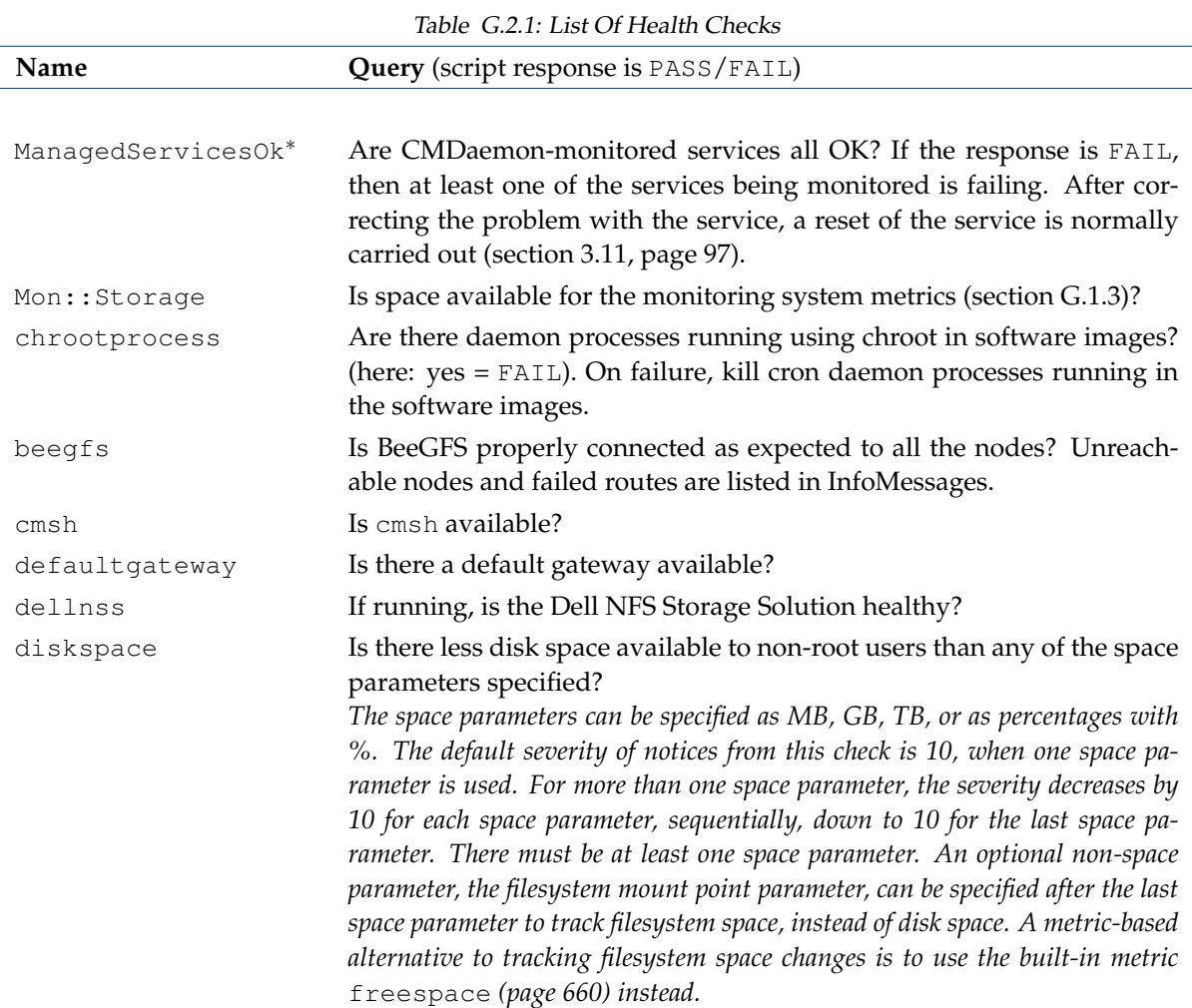

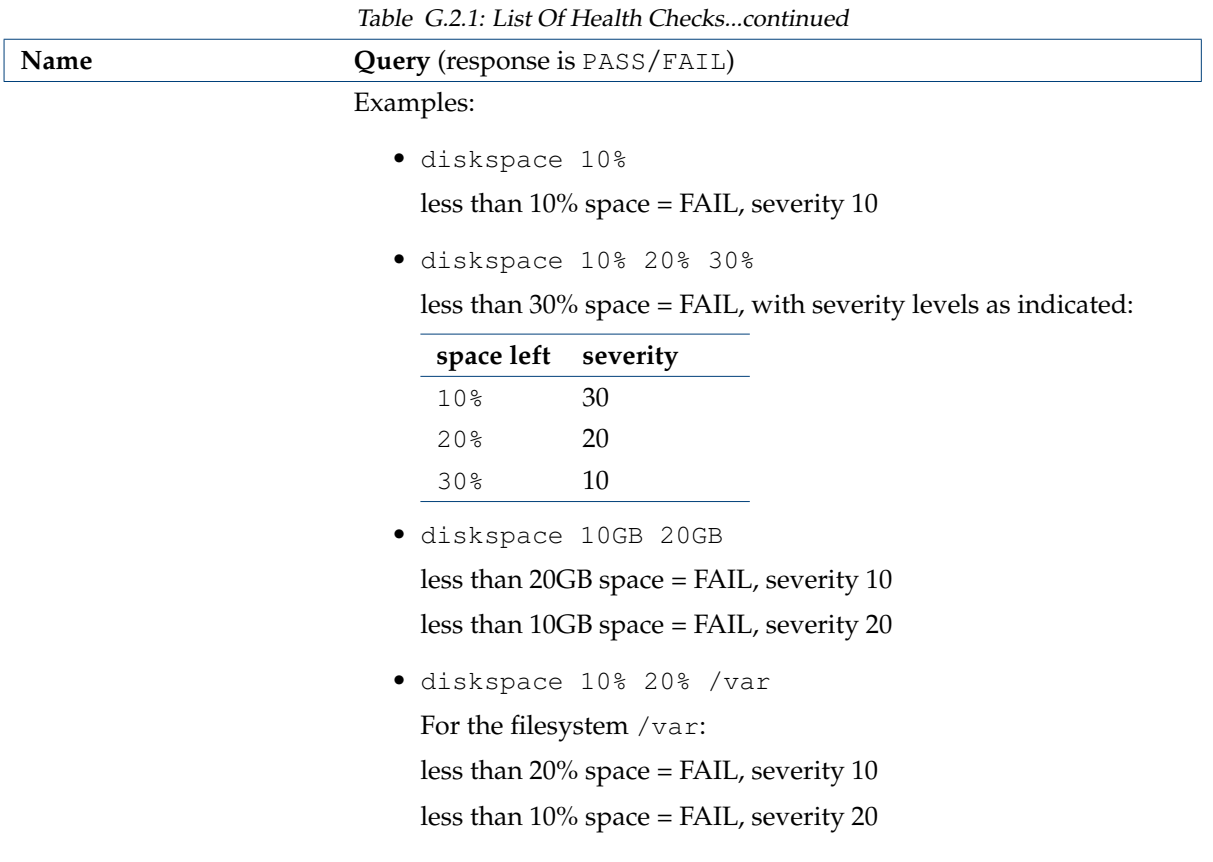

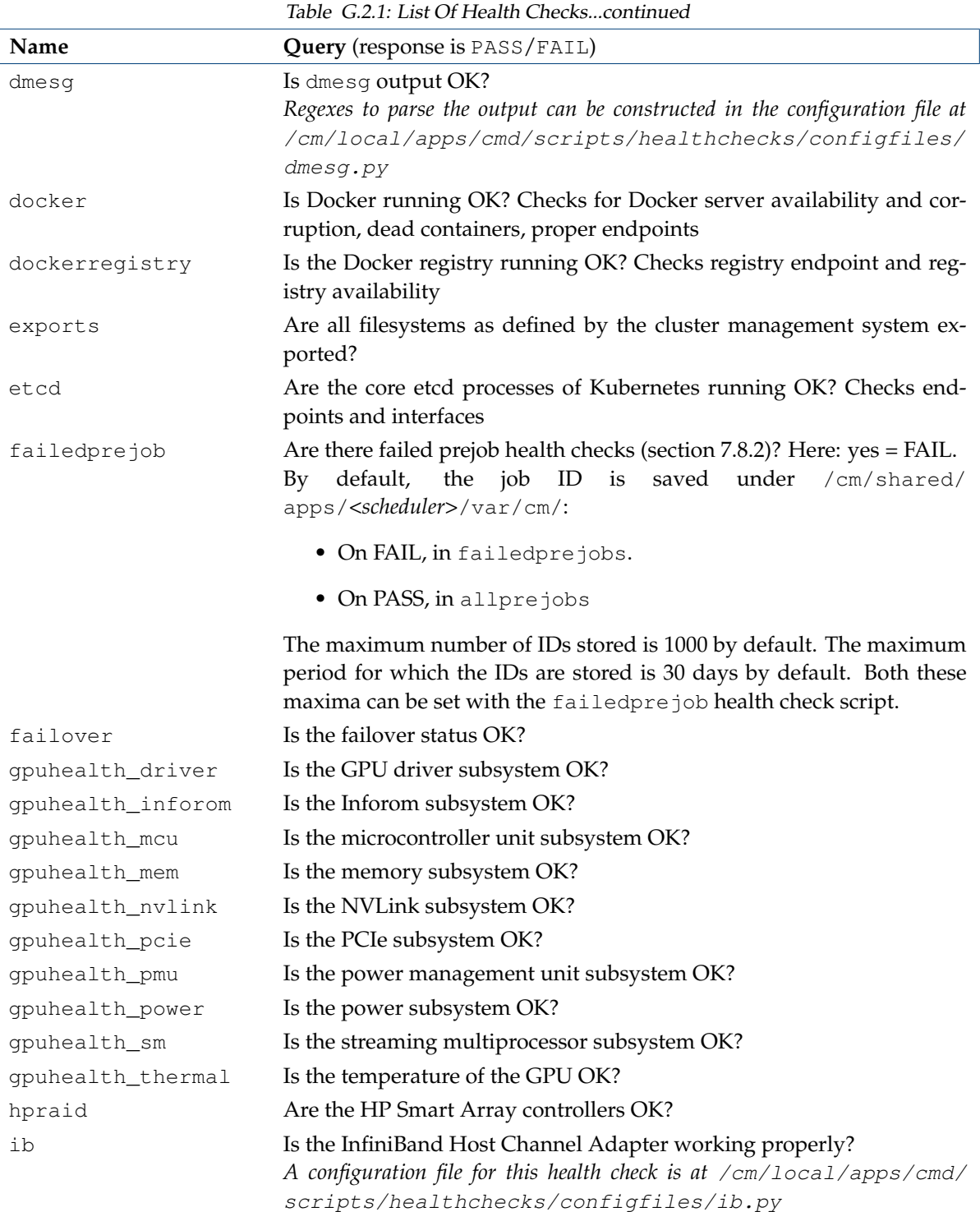

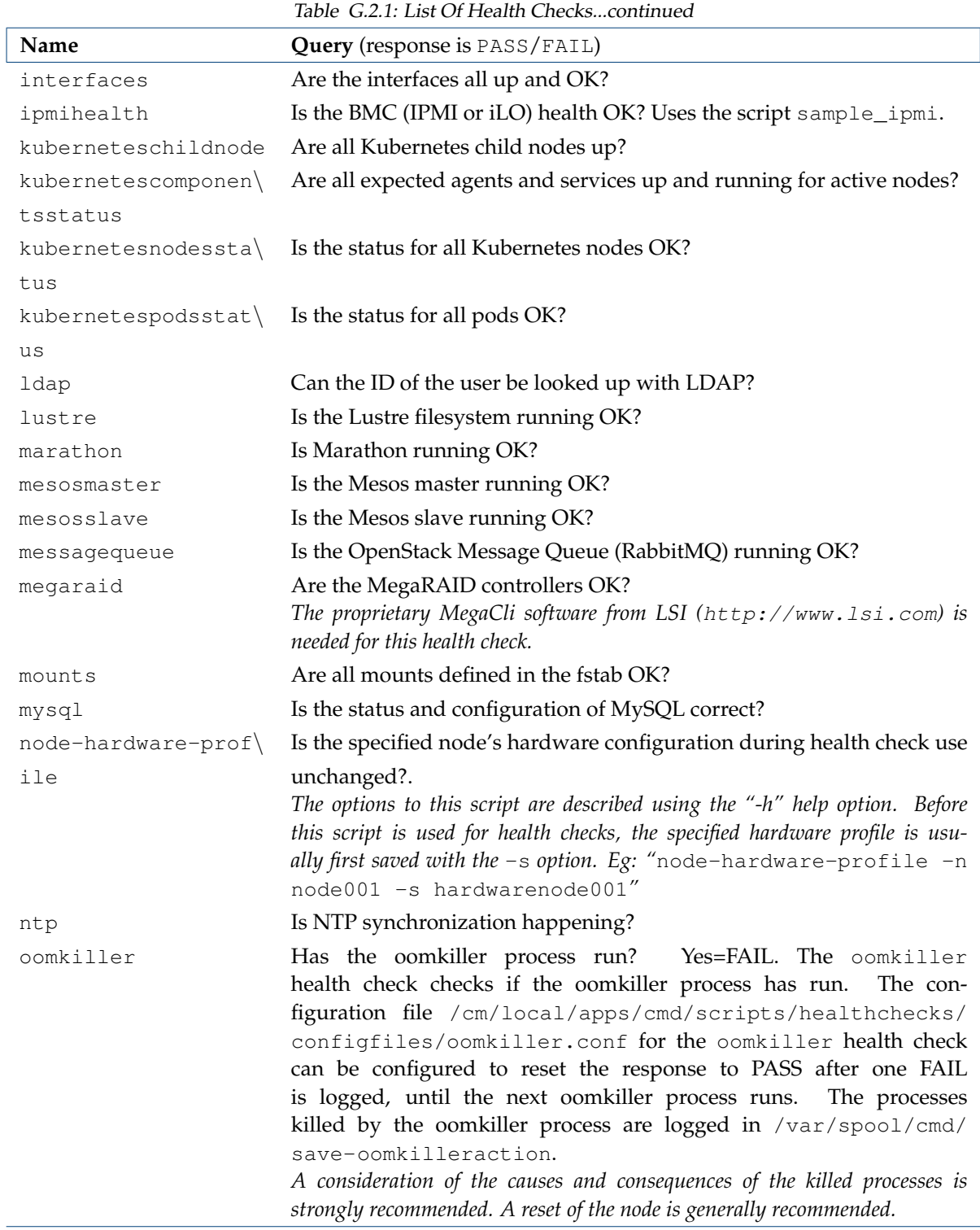

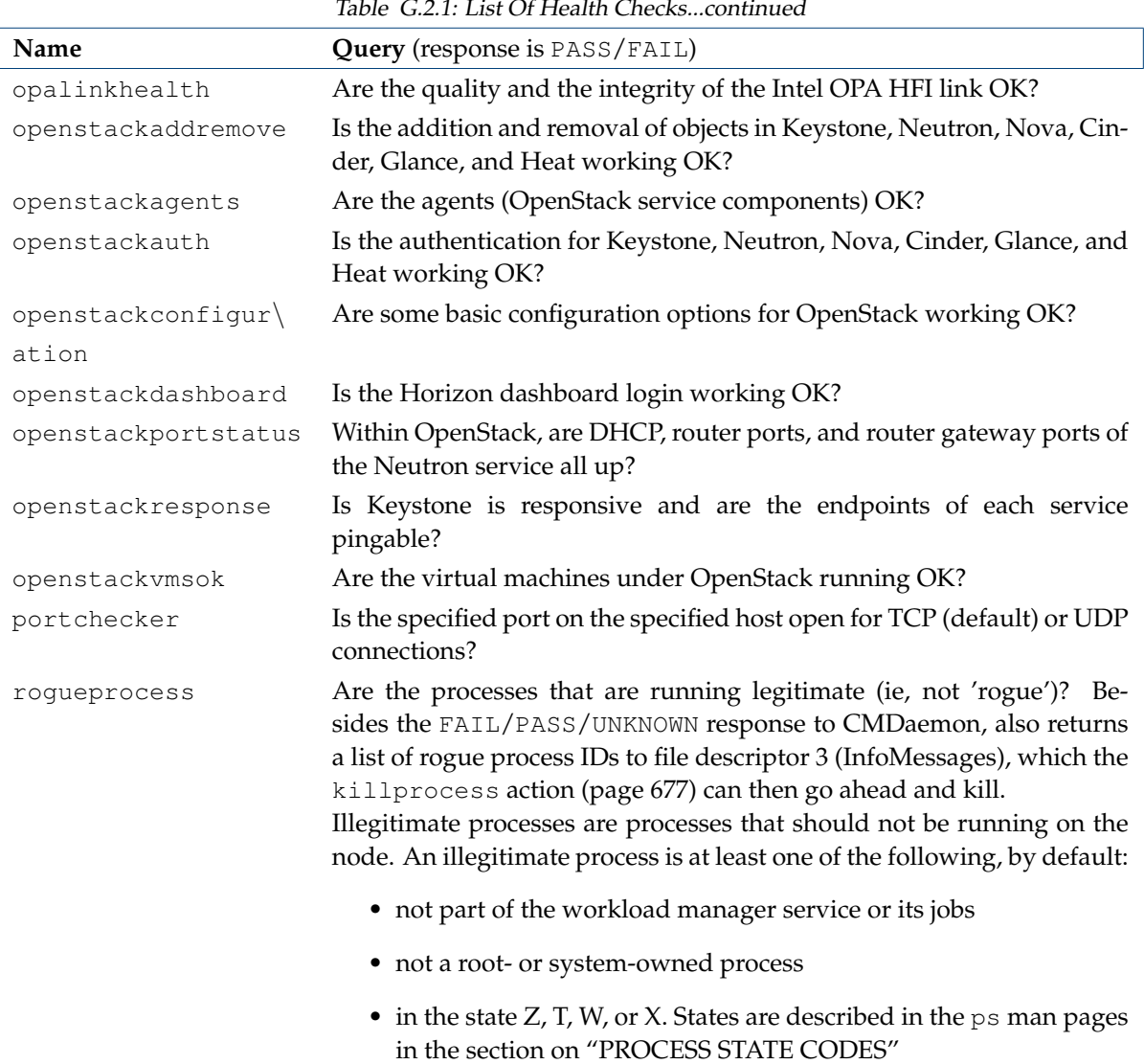

 $\sqrt{2}$ 

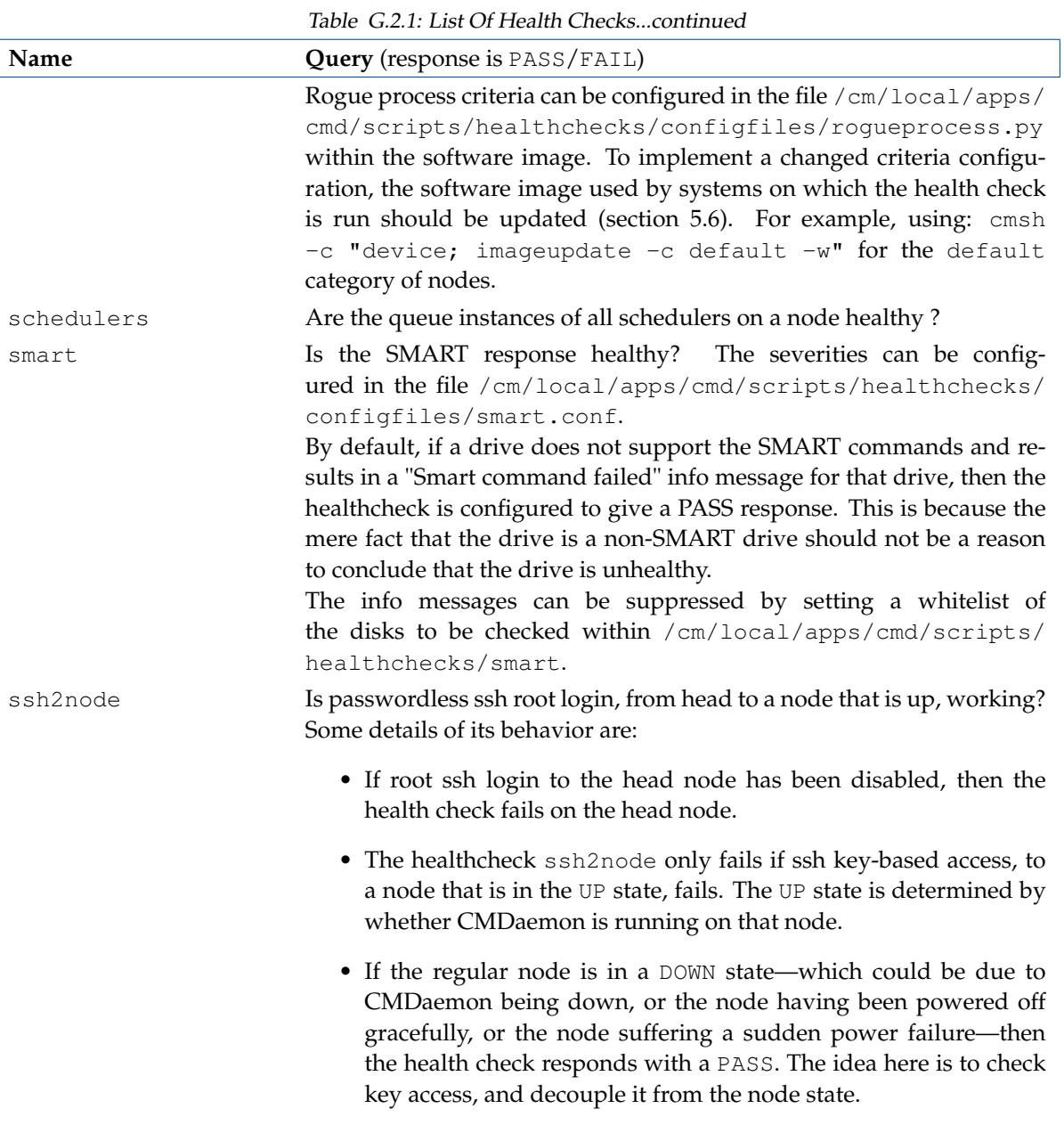

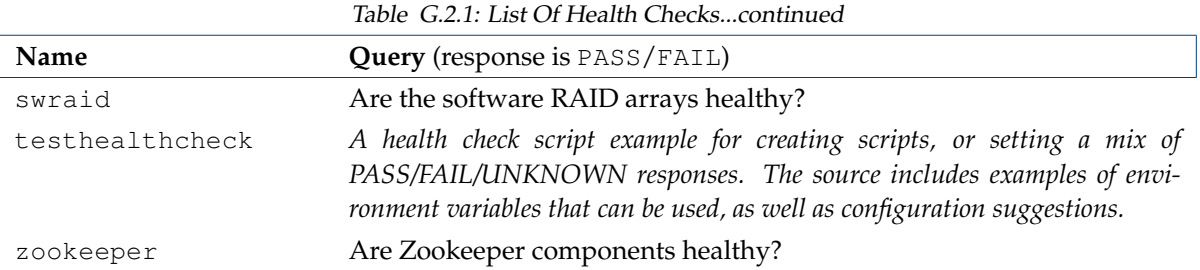

\* built-ins, not standalone scripts.

If sampling from a head node, a standalone script is in directory:

/cm/local/apps/cmd/scripts/healthchecks/

If sampling from a regular node, a standalone script is in directory:

/cm/images/default-image/cm/local/apps/cmd/scripts/healthchecks/

#### **G.2.2 Parameters For Health Checks**

Health checks have the parameters indicated by the left column in the example below:

#### **Example**

[myheadnode->monitoring->measurable]% show cmsh

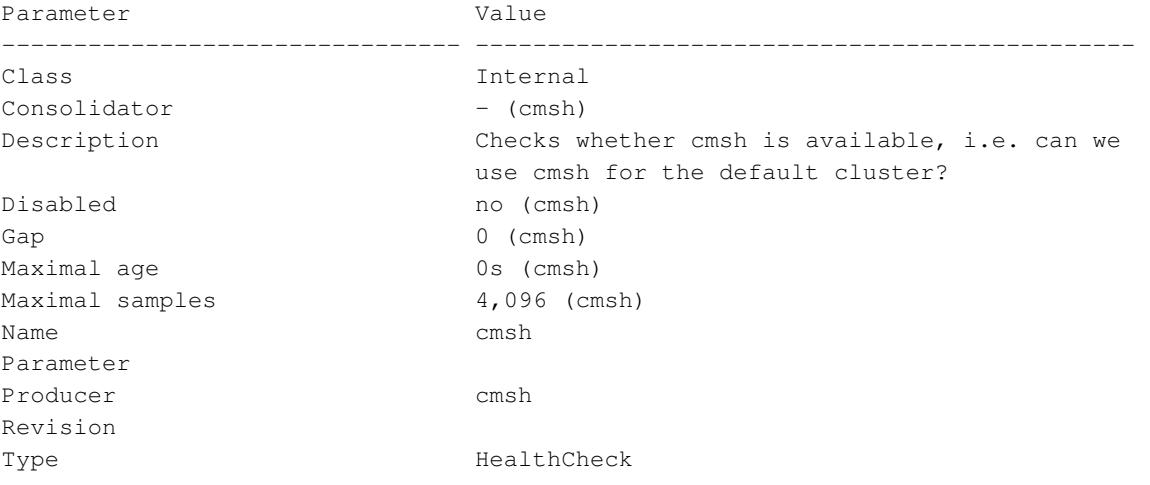

If the value is inherited from the producer, then it is shown in parentheses next to the value. An inherited value can be overwritten by setting it directly for the parameter of a measurable. The parameters are a subset of the parameters for metrics described in section [G.1.4.](#page-684-0)

#### **G.3 Actions And Their Parameters**

#### <span id="page-694-0"></span>**G.3.1 Actions**

Table [G.3.1:](#page-694-0) List Of Actions

| Name                             | Description                                                                                                    |  |
|----------------------------------|----------------------------------------------------------------------------------------------------|--|
| Drain                            | Allows no new processes on a compute node from the workload manager.<br>This means that already running jobs are permitted to complete. Usage<br>Tip: Plan for undrain from another node becoming active                                |  |
| Send e-mail to<br>administrators | Sends mail using the mailserver that was set up during server configura-<br>tion. Default destination is root@localhost. The e-mail address that<br>it is otherwise sent to is specified by the recipient parameter for this<br>action. |  |
| Event                            | Send an event to users with a connected client                                                                                                    |  |
| ImageUpdate                      | Update the image on the node                                                                                                    |  |
| PowerOff                         | Powers off, hard                                                                                                    |  |
| PowerOn                          | Powers on, hard                                                                                                    |  |
| PowerReset                       | Power reset, hard                                                                                                    |  |
| Reboot                           | Reboot via the system, trying to shut everything down cleanly, and then<br>start up again                                                                                                    |  |
| killprocess*                     | Kills processes listed in STDIN with KILL (-9) signal.<br>Format:<br>killprocess <pid1[,<pid2>,]&gt;<br/>This action is designed to work with rogueprocess (page 674)</pid1[,<pid2>                                                     |  |
| remount*                         | remounts all defined mounts                                                                                                    |  |
| testaction*                      | An action script example for users who would like to create their own<br>scripts. The source has helpful remarks about the environment variables<br>that can be used as well as tips on configuring it generally                        |  |
| Shutdown                         | Power off via system, trying to shut everything down cleanly                                                                                                    |  |
| Undrain node                     | Allow processes to run on the node from the workload manager                                                                                                    |  |

\* standalone scripts, not built-ins.

If running from a head node, the script is in directory: /cm/local/apps/cmd/scripts/actions/

If running from a regular node, the script is in directory: </cm/images/default-image/cm/local/apps/> cmd/scripts/actions/

#### **G.3.2 Parameters For A Monitoring Action**

The default monitoring actions are listed in section [12.4.4.](#page-462-0)

All actions have in common the parameters shown by the left column, illustrated by the example below for the drain action:

#### **Example**

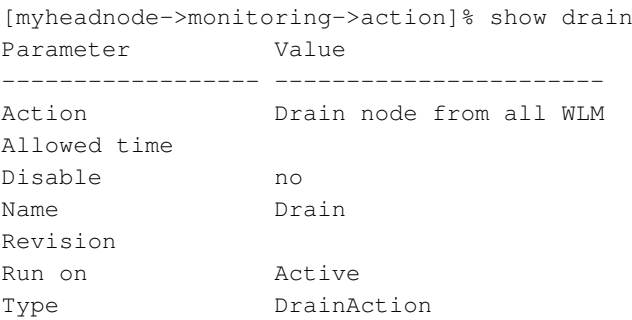

Out of the full list of default actions, the actions with only the common parameter settings are:

- Poweron: Powers off the node
- PowerOff: Powers off the node
- PowerReset: Hard resets the node
- Drain: Drains the node (does not allow new jobs on that node)
- Undrain: Undrains the node (allows new jobs on that node)
- Reboot: Reboots node via the operating system.
- Shutdown: Shuts the node down via the operating system.
- ImageUpdate: Updates the node from the software image
- Event: Sends an event to users connected with cmsh or Bright View

#### **Extra Parameters For Some Actions**

The following actions have extra parameters:

**Action of the type** ScriptAction**:**

- killprocess: A script that kills a specified process
- testaction: A test script
- remount: A script to remount all devices

The extra parameters for an action of type ScriptAction are:

- **–** Arguments: List of arguments that are taken by the script
- **–** Node environment: Does the script run in the node environment?
- **–** Script: The script path
- **–** timeout: Time within which the script must run before giving up

#### **Action of the type** EmailAction**:**

• Send e-mail to administrators: Sends an e-mail out, by default to the administrators

The extra parameters for an action of type EmailAction are:

- **–** All administrators: sends the e-mail to the list of users in the Administrator e-mail setting in partition[base] mode
- **–** Info: the body of the e-mail message
- **–** Recipients: a list of recipients

# **H**

### **Workload Manager Configuration Files Updated By CMDaemon**

This appendix lists workload manager configuration files changed by CMDaemon, events causing such change, and the file or property changed.

#### **H.1 Slurm**

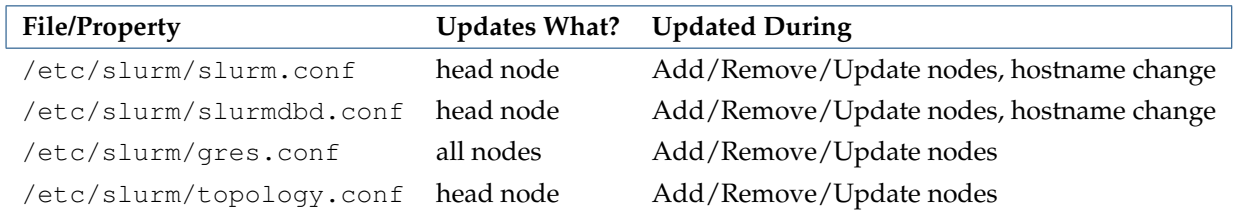

#### **H.2 Grid Engine (SGE/UGE)**

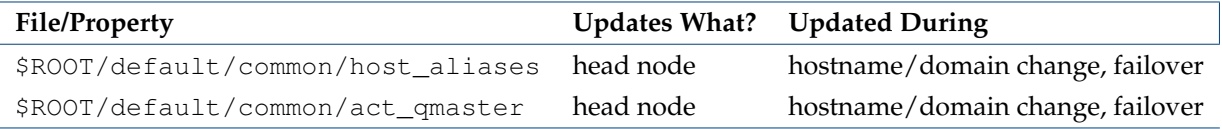

#### **H.3 Torque**

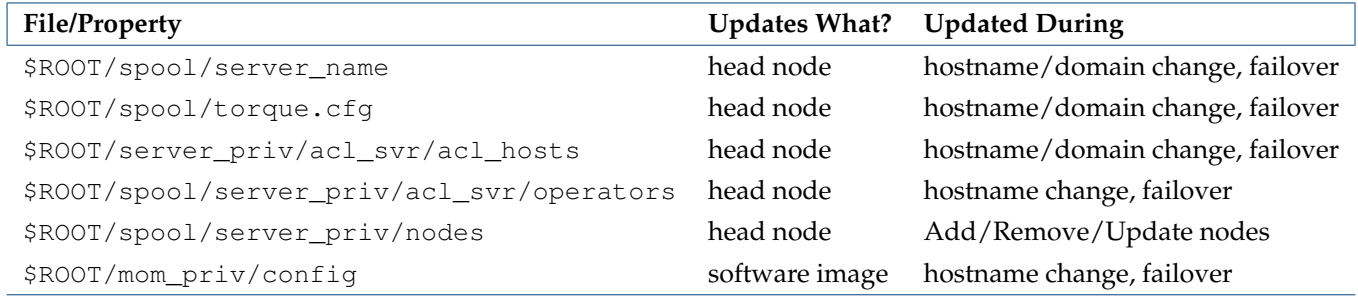

#### **H.4 PBS Pro**

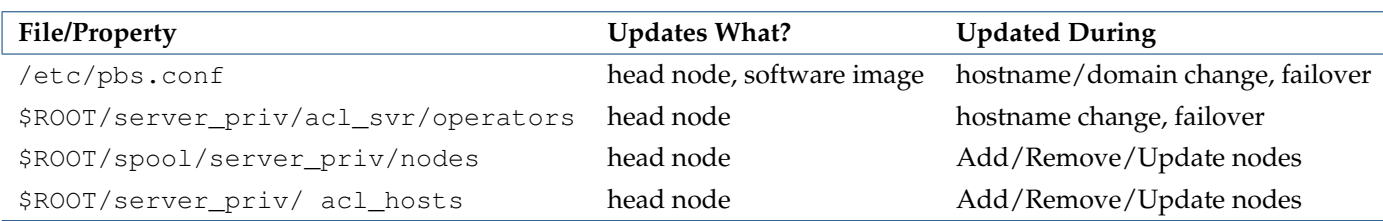

#### **H.5 LSF**

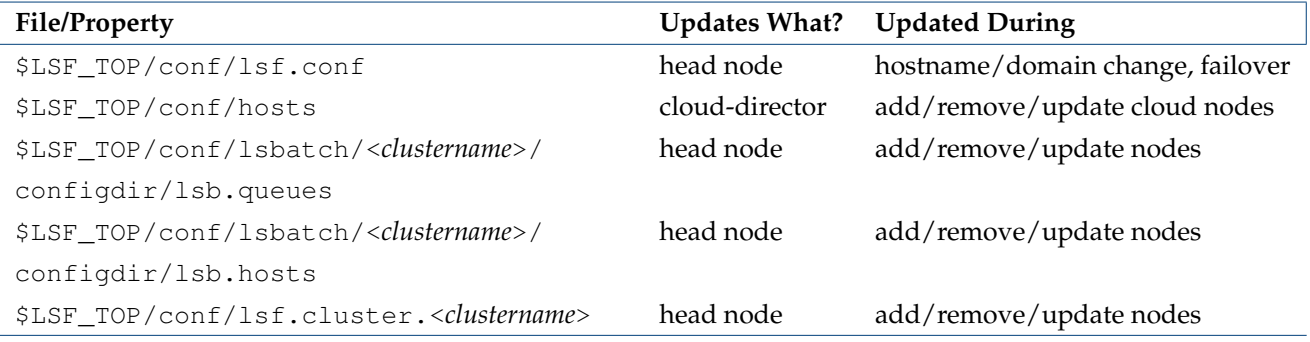

The default value of \$LSF\_TOP in Bright Cluster Manager

is </cm/shared/apps/lsf>

## **I**

## **Changing The LDAP Password**

The administrator may wish to change the LDAP root password. This procedure has two steps:

- setting a new password for the LDAP server (section [I.1\)](#page-698-0), and
- setting the new password in cmd.conf (section [I.2\)](#page-698-1).

It is also a good idea to do some checking afterwards (section [I.3\)](#page-699-0).

#### <span id="page-698-0"></span>**I.1 Setting A New Password For The LDAP Server**

An encrypted password string can be generated as follows:

```
[root@bright81 ~]# module load openldap
[root@bright81 ~]# slappasswd
New password:
Re-enter new password:
SSHAJ/3wyO+IqyAwhh8Q4obL8489CWJlHpLg
```
The input is the plain text password, and the output is the encrypted password. The encrypted password is set as a value for the rootpw tag in the slapd.conf file on the head node:

```
[root@bright81 ~]# grep ^rootpw /cm/local/apps/openldap/etc/slapd.conf
rootpw SSHAJ/3wyO+IqyAwhh8Q4obL8489CWJlHpLg
```
The password can also be saved in plain text instead of as an SSHA hash generated with slappasswd, but this is considered insecure.

After setting the value for rootpw, the LDAP server is restarted:

```
[root@bright81 ~]# service ldap restart #Centos 6
[root@bright81 ~]# service slapd restart #Centos 7
```
#### <span id="page-698-1"></span>**I.2 Setting The New Password In cmd.conf**

The new LDAP password (the plain text password that generated the encrypted password after entering the slappasswd command in section [I.1\)](#page-698-0) is set in cmd.conf. It is kept as clear text for the entry for the LDAPPass directive (Appendix [C\)](#page-620-0):

```
[root@bright81 ~]# grep LDAPPass /cm/local/apps/cmd/etc/cmd.conf
LDAPPass = "Mysecret1dappassw0rd"
```
CMDaemon is then restarted:

[root@bright81 ~]# service cmd restart

#### <span id="page-699-0"></span>**I.3 Checking LDAP Access**

For a default configuration with user cmsupport and domain cm. cluster, the following checks can be run from the head node (some output truncated):

• anonymous access:

```
[root@bright81 ~]# ldapsearch -x
# extended LDIF
#
# LDAPv3
# base <dc=cm,dc=cluster> (default) with scope subtree
...
```
• root cn without a password (this should fail):

```
[root@bright81 ~]# ldapsearch -x -D 'cn=root,dc=cm,dc=cluster'
ldap_bind: Server is unwilling to perform (53)
additional info: unauthenticated bind (DN with no password) disallowed
[root@bright81 ~]#
```
• root cn with a password (this should work):

```
[root@bright81 ~]# ldapsearch -x -D 'cn=root,dc=cm,dc=cluster' -w Mysecret1dappassw0rd
# extended LDIF
#
# LDAPv3
# base <dc=cm,dc=cluster> (default) with scope subtree
...
```
# **J**

## **Tokens**

<span id="page-700-0"></span>This appendix describes authorization tokens available for profiles. Profiles are introduced in Section [6.4:](#page-222-0)  $Table 1: Let Of Table$ 

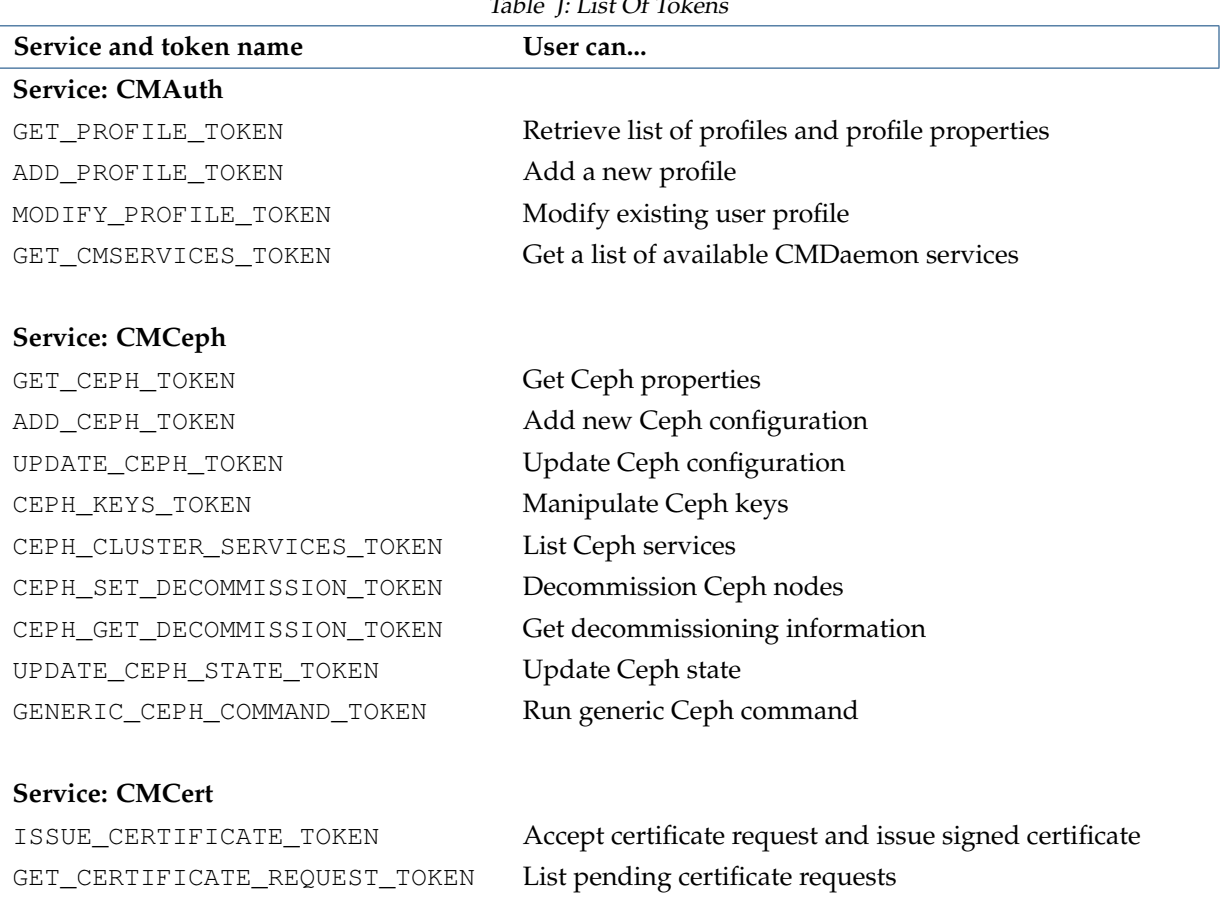

RECREATE\_COMPONENT\_CERTIFICATE Recreate component certificate

...continues

TOKEN

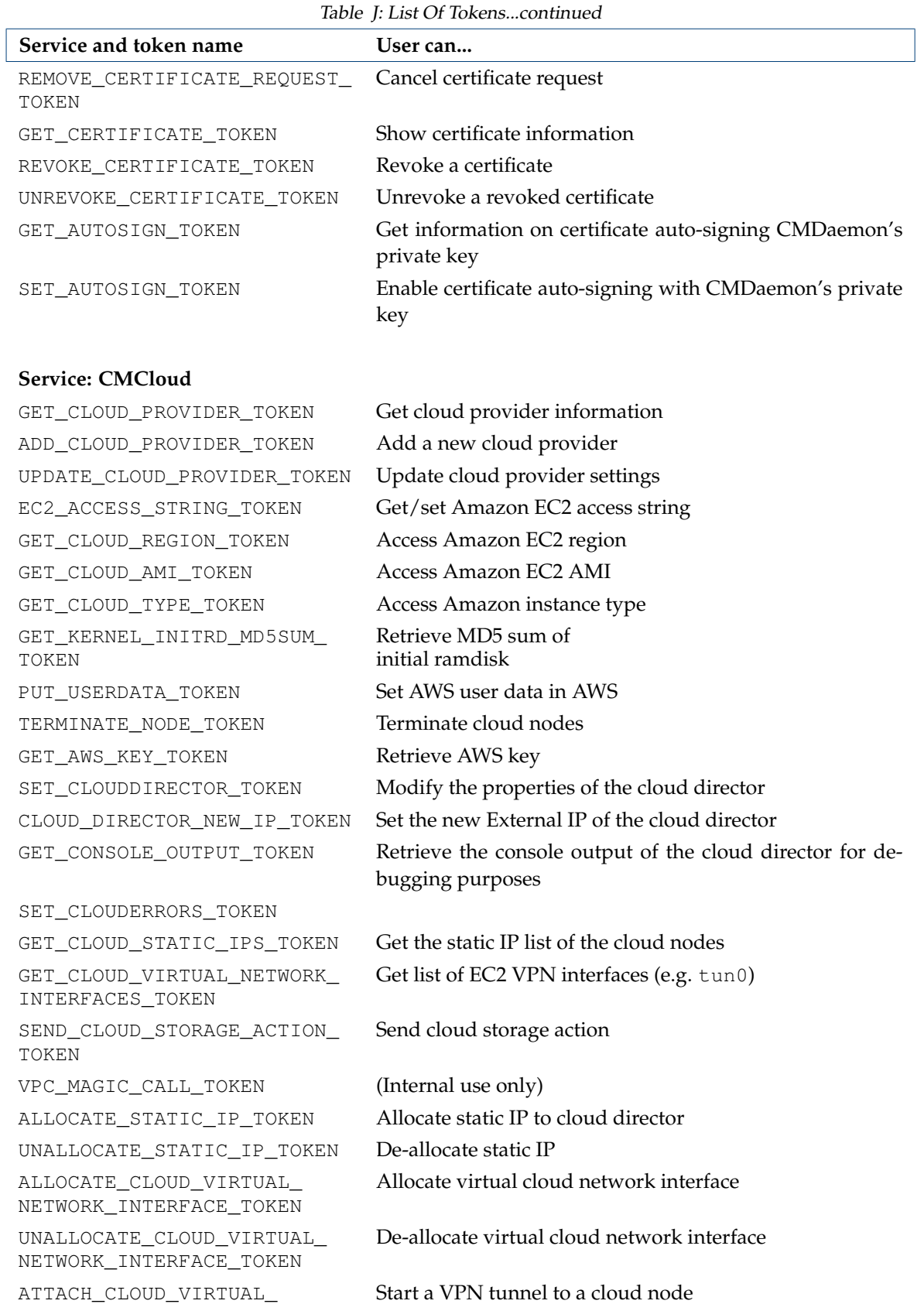

ATTACH\_CLOUD\_VIRTUAL\_<br>NETWORK\_INTERFACE

...continues

#### Table [J:](#page-700-0) List Of Tokens...continued

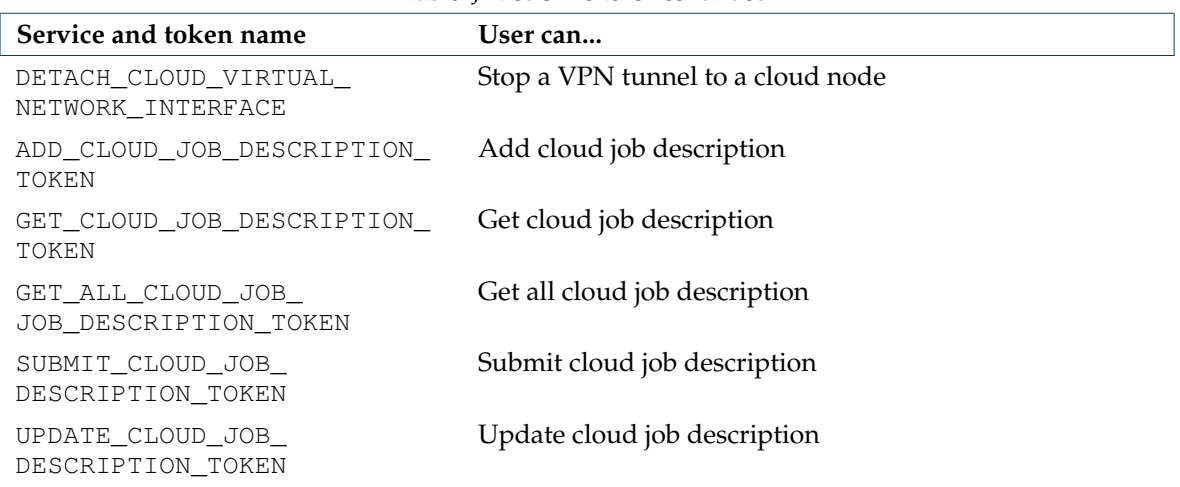

#### **Service: CMDevice**

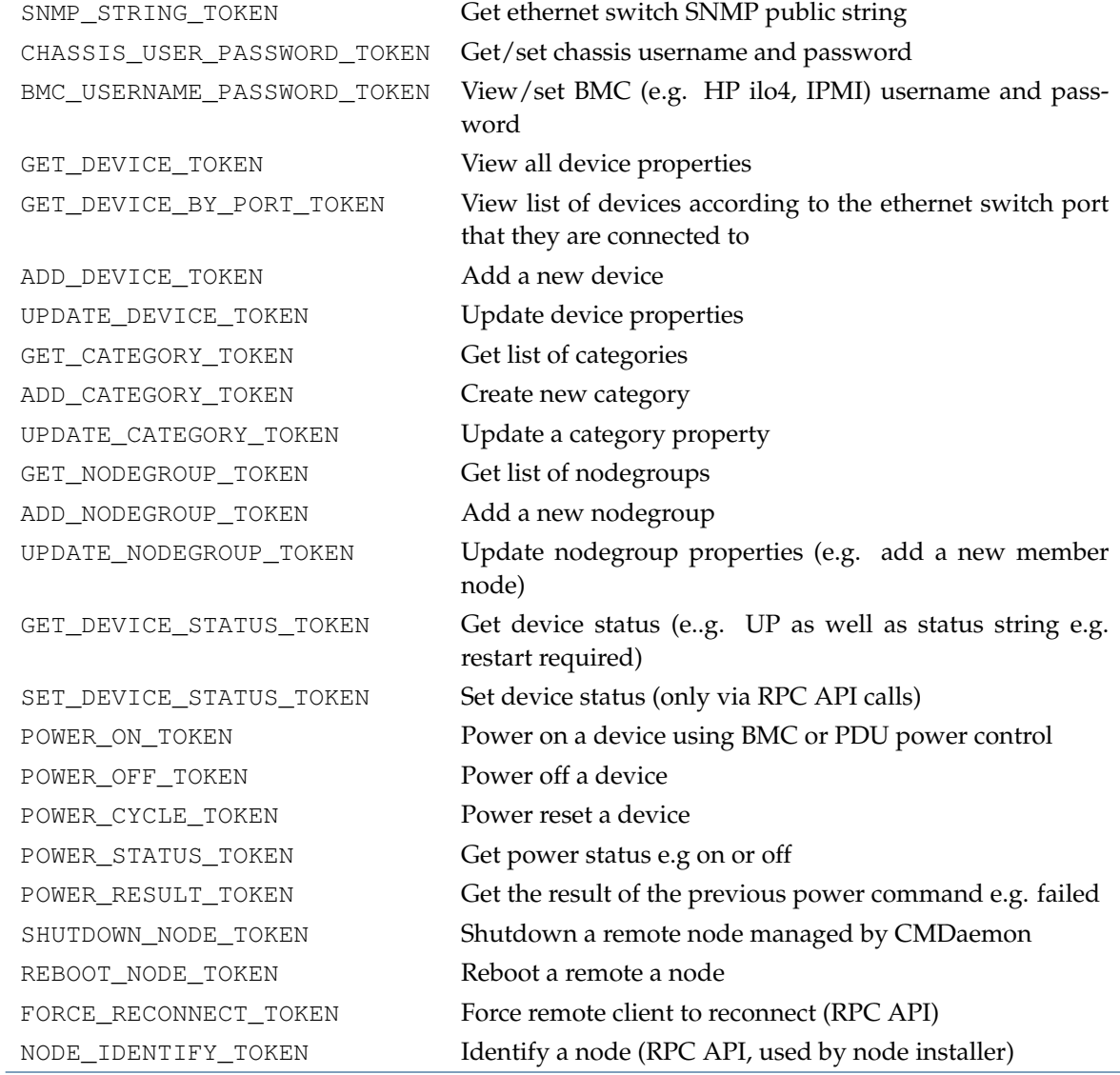

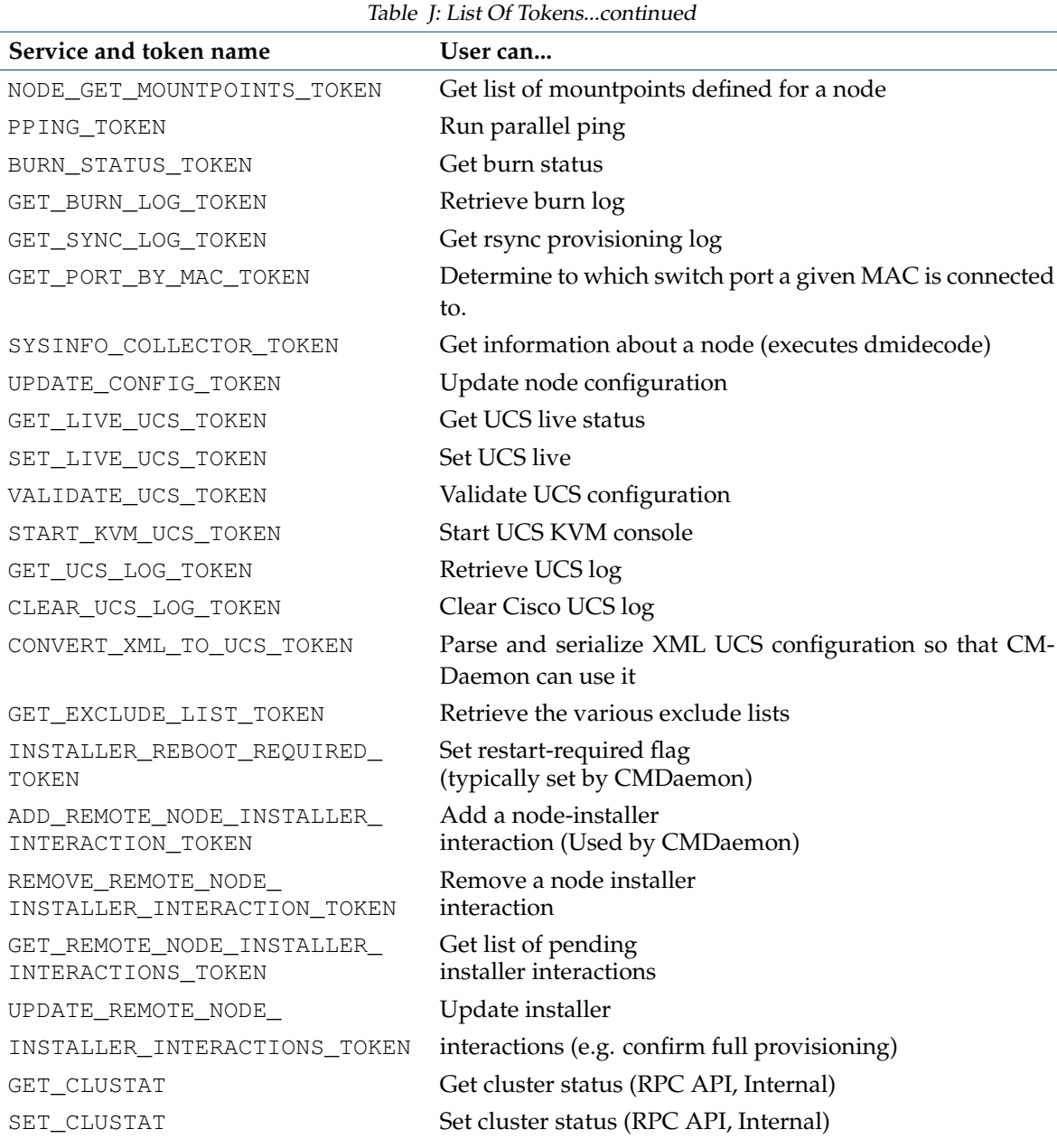

#### **Service: CMGui**

GET\_CLUSTER\_OVERVIEW\_TOKEN Get cluster overview GET\_NODE\_OVERVIEW\_TOKEN Get node overview GET\_NETSWITCH\_OVERVIEW\_TOKEN Get switch overview GET\_PDU\_OVERVIEW\_TOKEN Get PDU overview GET\_NODE\_STATUS\_TOKEN Get node status GET\_HADOOP\_HDFS\_OVERVIEW\_ Get HDFS overview TOKEN GET\_CEPH\_OVERVIEW\_TOKEN Get Ceph overview

GET\_OPENSTACK\_OVERVIEW\_TOKEN Get OpenStack overview

...continues

#### Table [J:](#page-700-0) List Of Tokens...continued

#### **Service and token name User can...**

GET\_OPENSTACK\_TENANT\_ Get OpenStack VM OVERVIEW\_TOKEN overview

#### **Service: CMHadoop**

GET\_HADOOP\_HDFS\_TOKEN Get list of HDFS filesystems ADD\_HADOOP\_HDFS\_TOKEN Add a new HDFS filesystem object UPDATE\_HADOOP\_HDFS\_TOKEN Update HDFS object properties HADOOP\_BALANCER\_TOKEN Set balancer properties HADOOP\_BALANCER\_STATUS\_TOKEN Get status of balancer HADOOP\_CLUSTER\_SERVICES\_TOKEN Start/stop Hadoop services on nodes HADOOP\_FORMAT\_HDFS\_TOKEN Format an HDFS filesystem HADOOP\_SET\_DECOMMISSION\_TOKEN Decommission a Hadoop worker node

HADOOP\_GET\_DECOMMISSION\_TOKEN Get commissioning status of Hadoop nodes

#### **Service: CMJob**

HOLD\_JOB\_TOKEN Place a job on hold SUSPEND\_JOB\_TOKEN Suspend a job RESUME\_JOB\_TOKEN Resume suspended job RELEASE\_JOB\_TOKEN Release a held job SUBMIT\_JOB\_TOKEN Submit a job using JSON UPDATE\_JOBQUEUE\_TOKEN Modify job queues ADD\_JOBQUEUE\_TOKEN Add a new job queue DRAIN TOKEN Drain a node DRAIN\_OVERVIEW\_TOKEN Qbtain list of drained nodes

#### **Service: CMMain**

GET CLUSTER SETUP TOKEN Get cluster configuration

UPDATE\_SELF\_TOKEN Update a category property

GET\_JOB\_TOKEN Get list of jobs that are currently running UPDATE\_JOB\_TOKEN Update job run-timer parameters GET\_JOBQUEUE\_TOKEN Retrieve list of job queues and properties GET\_PE\_TOKEN Get list of SGE parallel environments

GET\_LICENSE\_INFO\_TOKEN Retrieve information about BCM license GET\_VERSION\_TOKEN Get CMDaemon version and revision GET\_SERVER\_STATUS\_TOKEN Headnode status (e.g. ACTIVE, BECOMEACTIVE etc.) PING\_TOKEN TCP SYN ping managed devices PCOPY\_TOKEN Copy a specified file in parallel to a list of nodes READ\_FILE\_TOKEN Read a text file. The text file will be serialized as a JSON object SAVE\_FILE\_TOKEN Save a file on a remote node

Table [J:](#page-700-0) List Of Tokens...continued

| Service and token name | User can |
|------------------------|----------|
|                        |          |

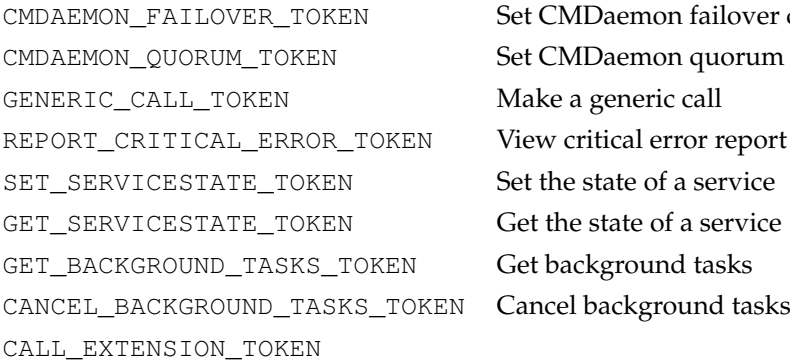

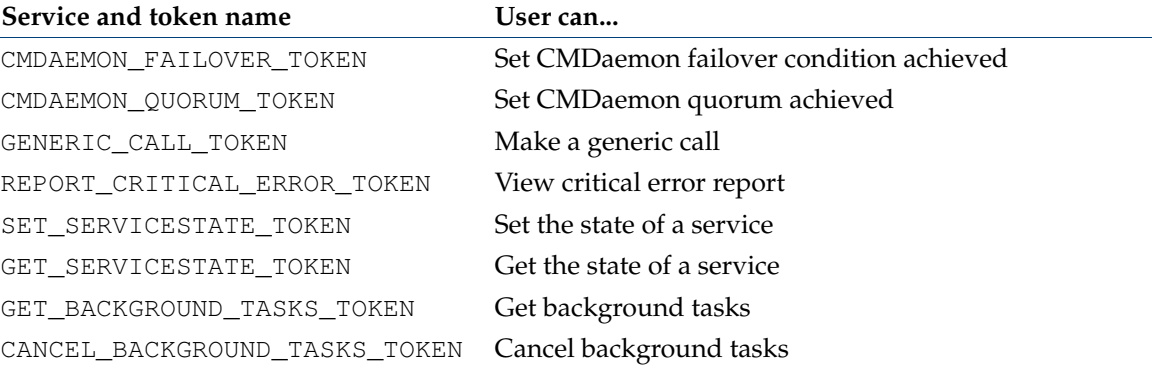

#### **Service: CMMon**

GET METRIC TOKEN Get metric settings UPDATE\_METRIC\_TOKEN Update metric settings ADD\_METRIC\_TOKEN Add metric settings GET\_HEALTHCHECK\_TOKEN Get health check settings UPDATE\_HEALTHCHECK\_TOKEN Update health check settings ADD\_HEALTHCHECK\_TOKEN Add health check settings GET\_THRESHACTION\_TOKEN Get threshold action settings UPDATE\_THRESHACTION\_TOKEN Update threshold action settings ADD THRESHACTION TOKEN Add threshold action settings GET\_MONITORING\_DATA\_TOKEN Get monitoring data settings SIGNAL\_THRESHOLD\_EXCEEDED\_ See if signal threshold TOKEN exceeded MONITORING\_INTERNAL\_TOKEN Set up internal monitoring PREJOB TOKEN Set up prejob check FAKE\_MONITORING\_TOKEN Set up fake monitoring ONDEMAND\_TOKEN Sample on demand ONDEMAND\_RESULT\_TOKEN Read sample results on demand. GET\_METRICCLASS\_TOKEN Get metric class settings

#### **Service: CMNet**

GET NETWORK TOKEN Get network settings ADD\_NETWORK\_TOKEN Add network settings UPDATE\_NETWORK\_TOKEN Update network settings **CMOpenStack** GET\_OPENSTACK\_TOKEN Get OpenStack settings ADD\_OPENSTACK\_TOKEN Add OpenStack settings

GET\_MONCONF\_TOKEN Get monitoring configuration settings UPDATE\_MONCONF\_TOKEN Update monitoring configuration settings

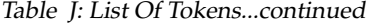

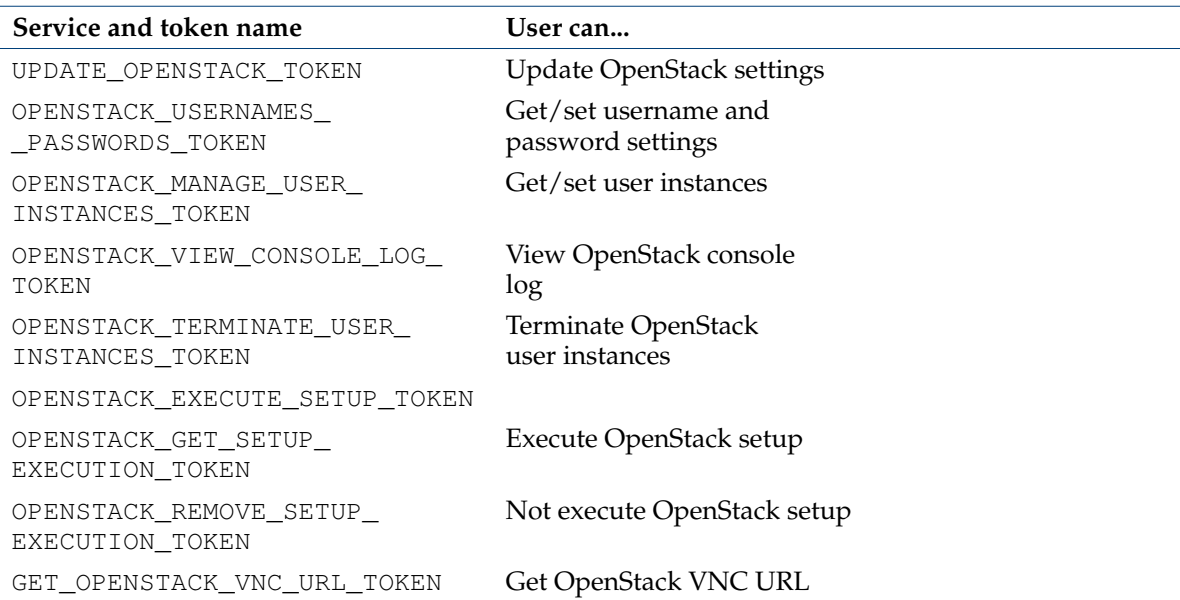

Add partition settings Update partition settings

Get softwareimage settings Add softwareimage settings Update softwareimage settings Remove softwareimage settings Update provisioners settings

Update provisioning<br>node

Obtain status of failover

Get rack settings Add rack settings Update rack settings

#### **Service: CMPart**

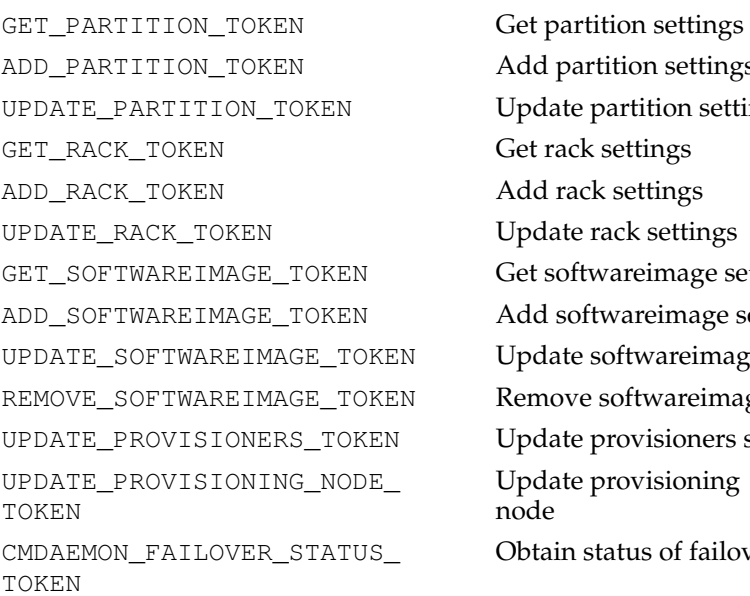

#### **Service: CMProc**

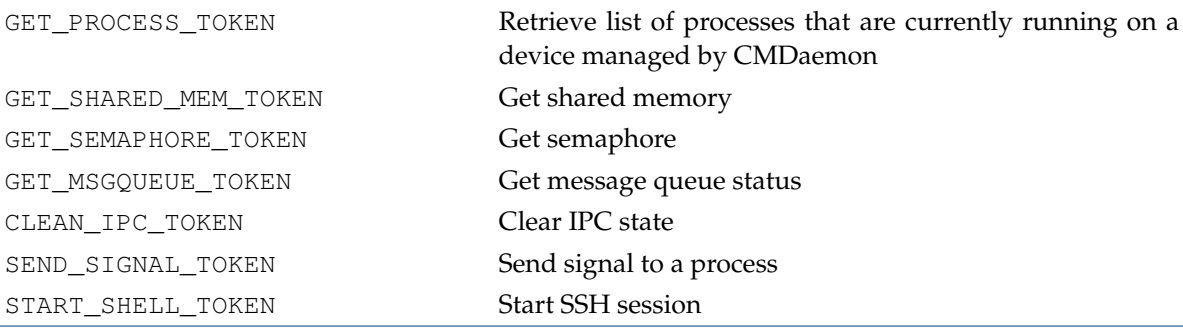

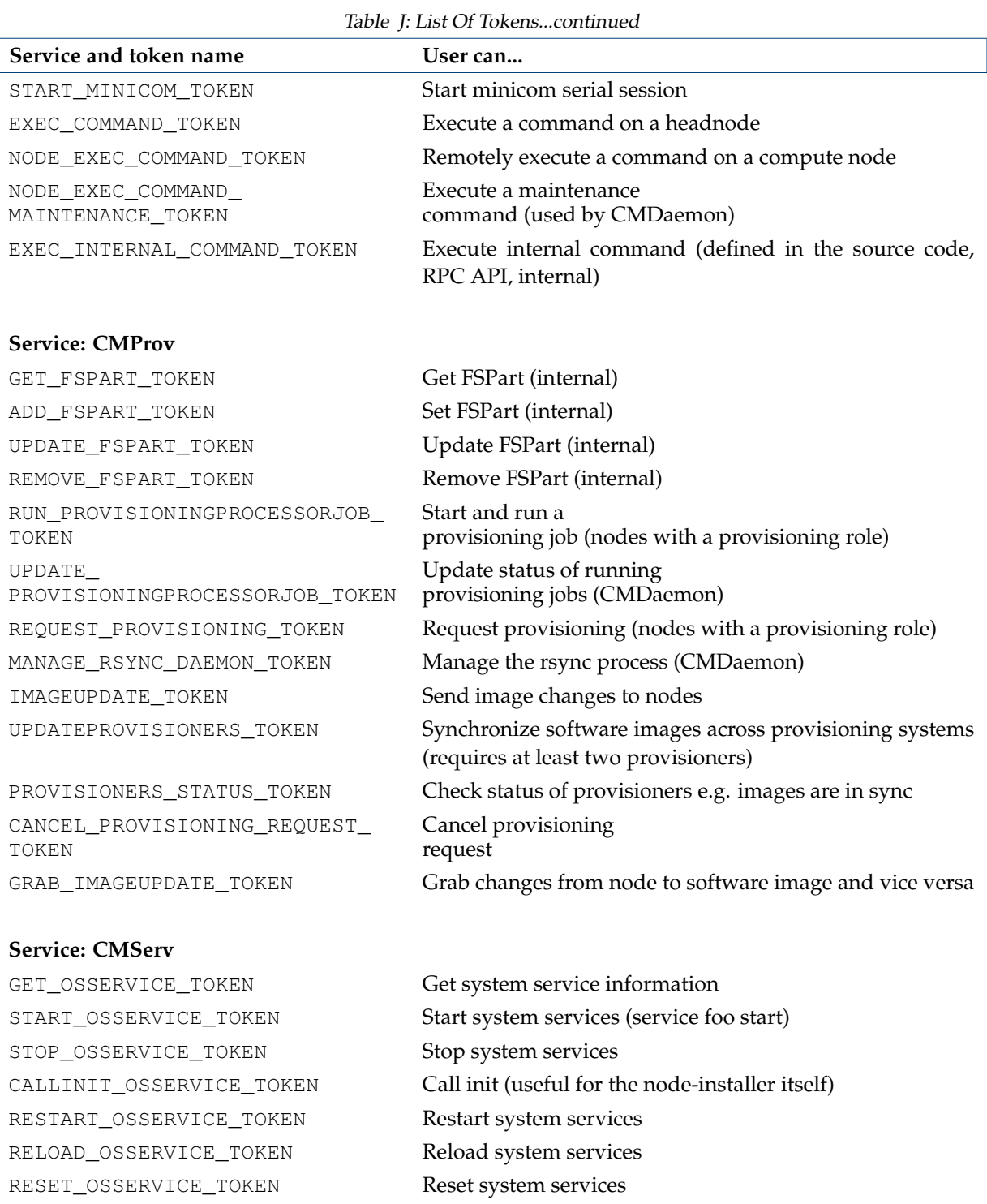

#### **Service: CMSession**

GET\_SESSION\_TOKEN Retrieve session information

REGISTER\_NODE\_SESSION\_TOKEN Register new nodes in a special CMDaemon session (nodeinstaller)

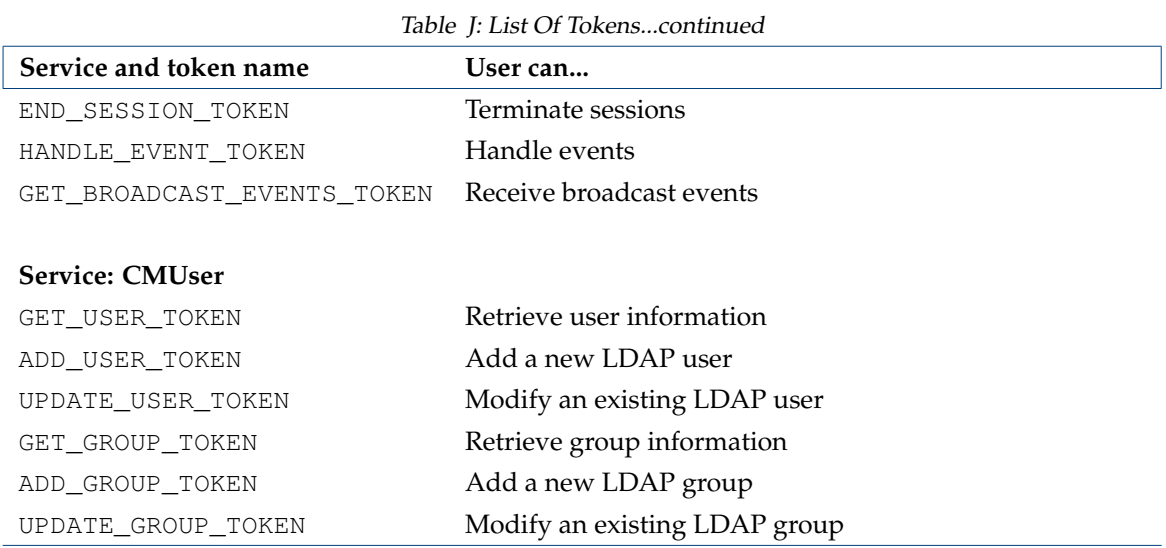